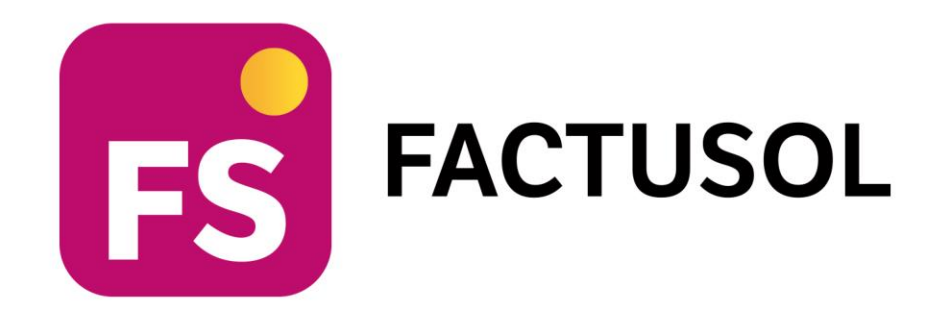

# CASO PRÁCTICO **GAME'S COSMETICS, S.L.**

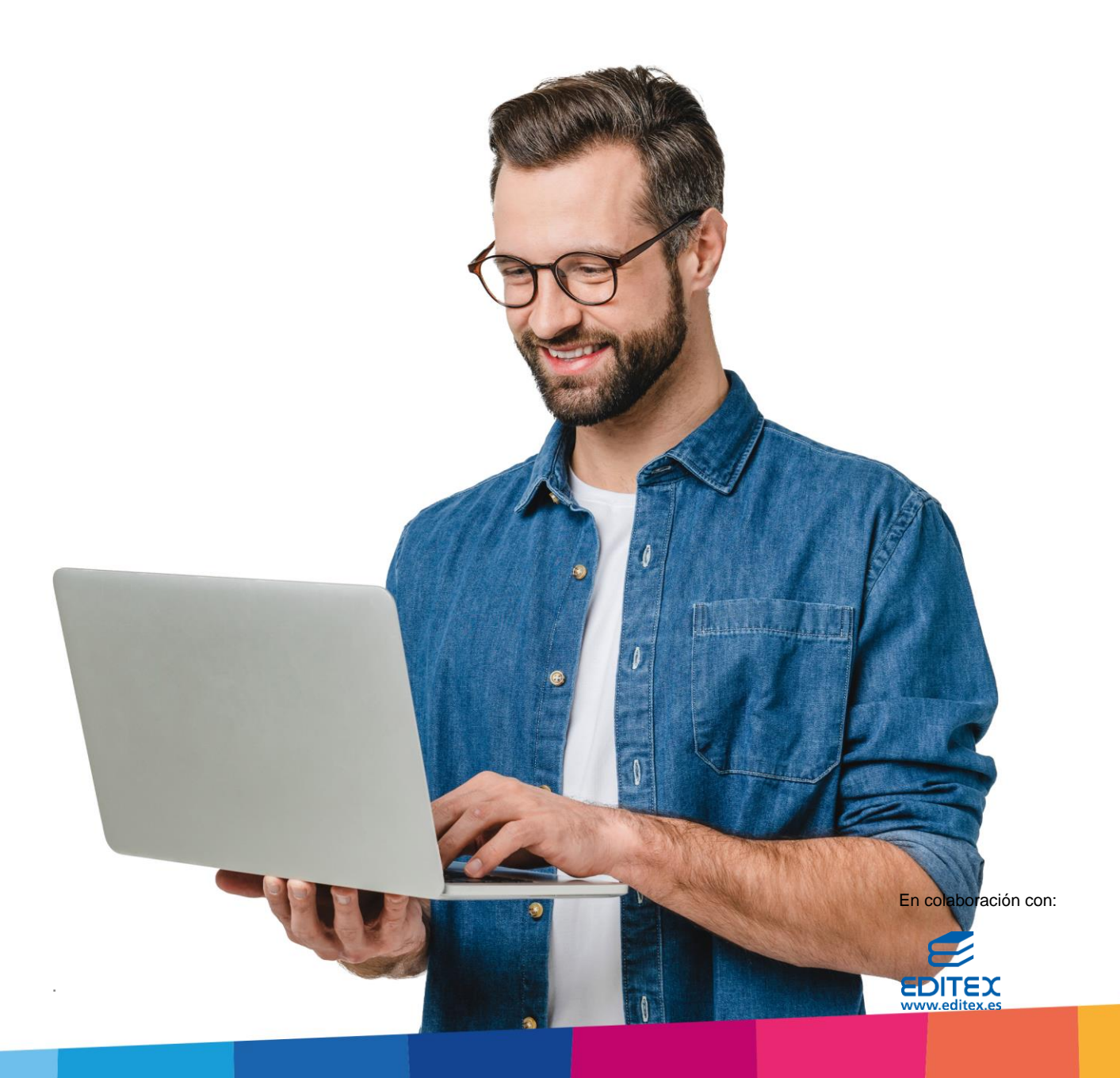

# ÍNDICE

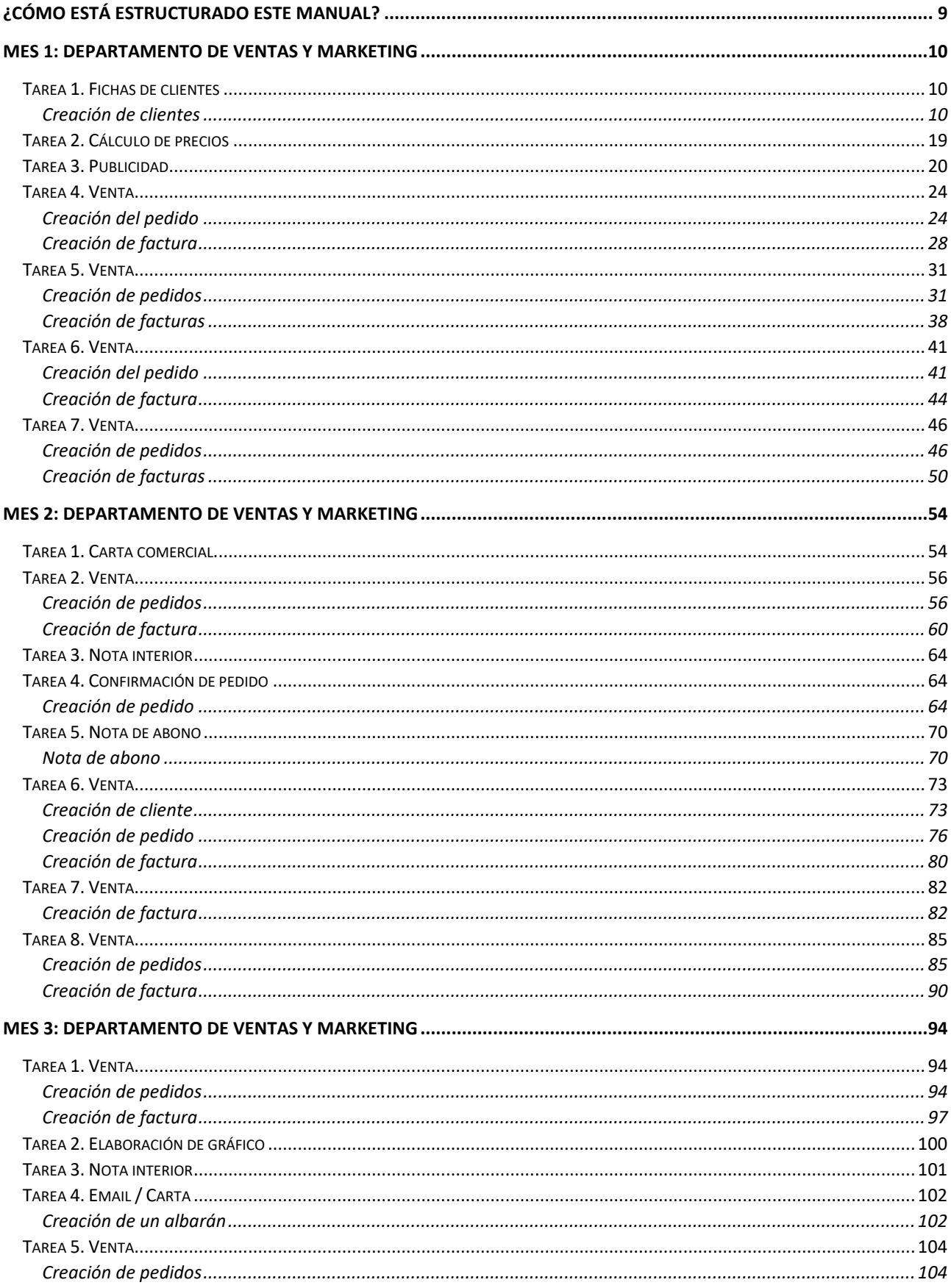

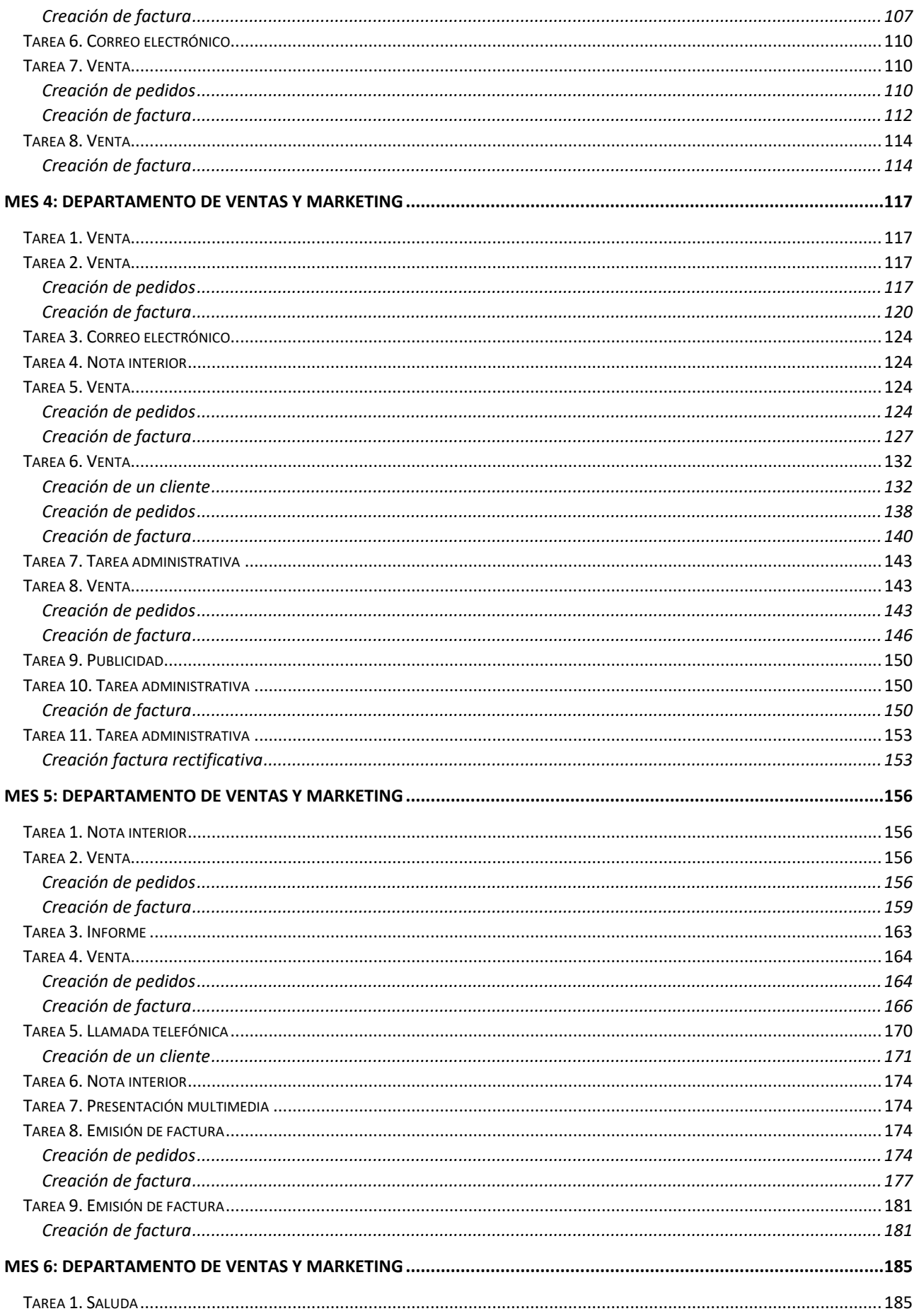

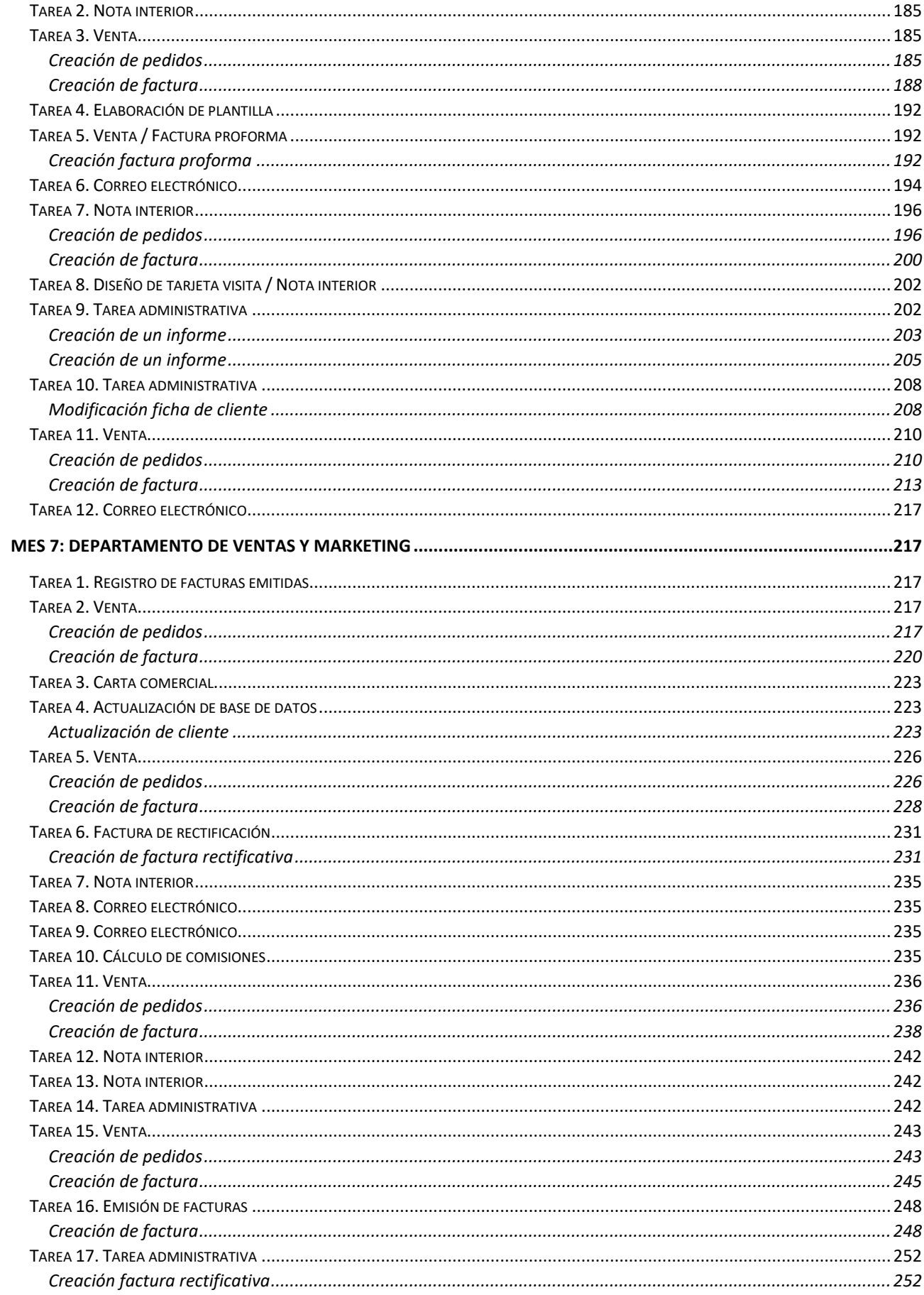

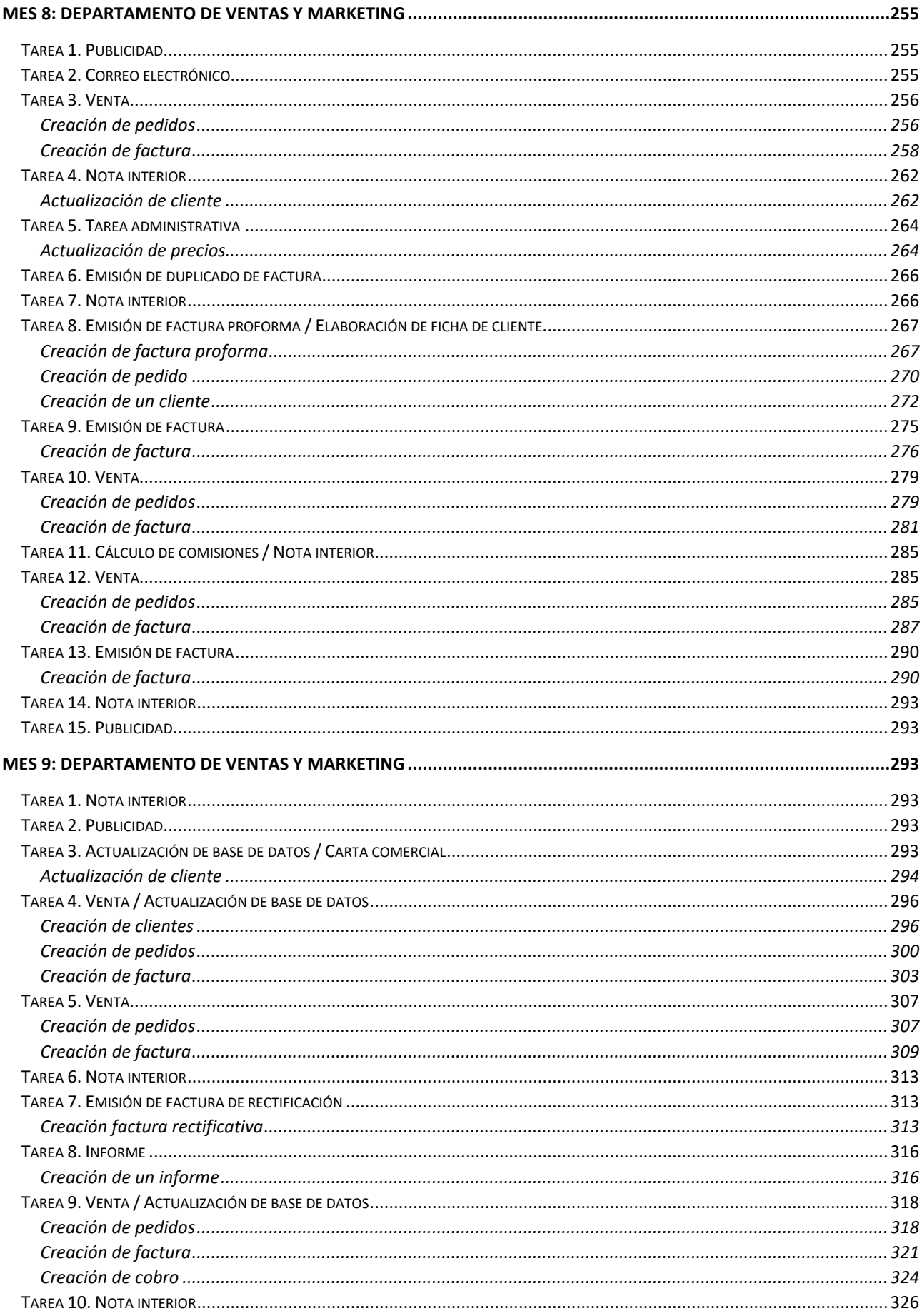

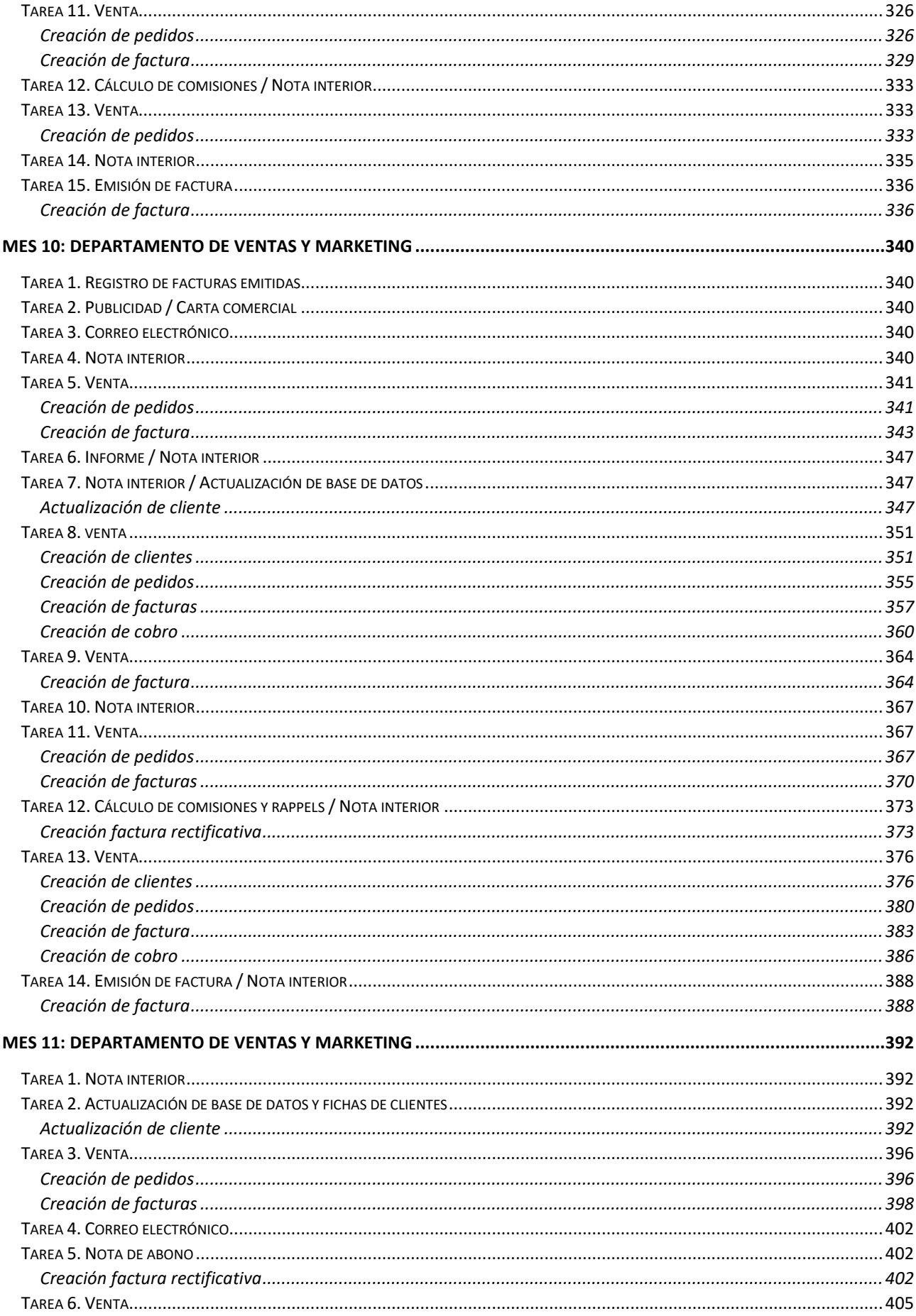

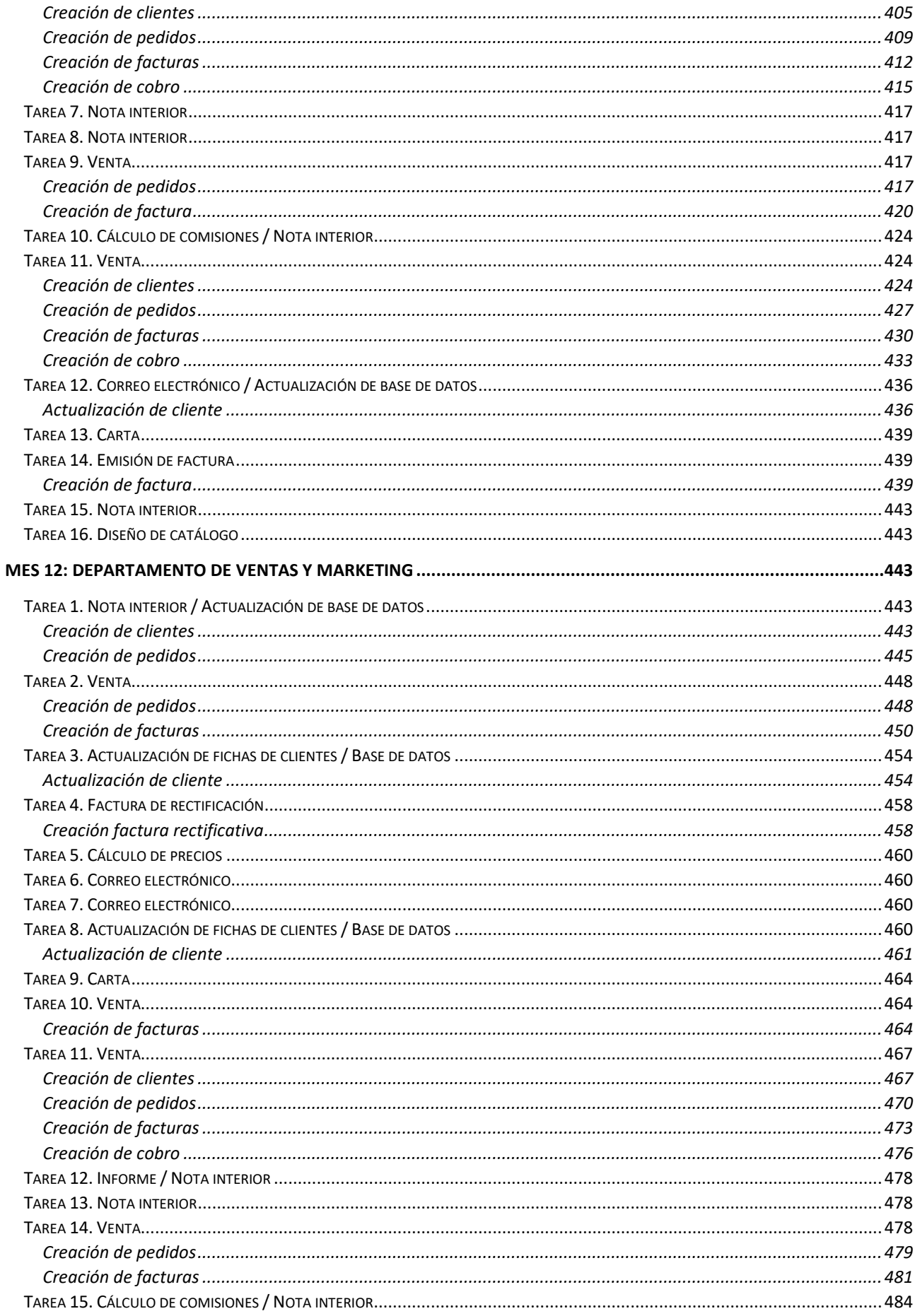

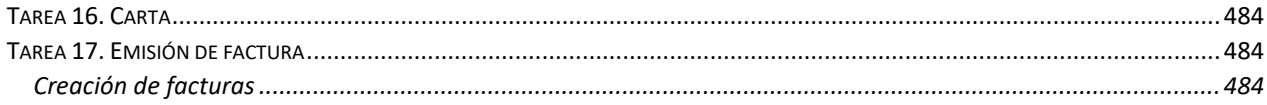

# <span id="page-8-0"></span>¿Cómo está estructurado este manual?

Este manual está especialmente diseñado para utilizarlo con los materiales formativos del módulo Gestión Compras de la editorial Editex.

Consta de dos partes principales:

- La primera está orientada a la instalación, puesta en marcha y configuraciones generales de la aplicación, así como a la adquisición de los conocimientos básicos acerca de su interfaz y de la disposición de las opciones.
- La segunda detalla cada una de las operaciones planteada en el supuesto práctico referente a la empresa NUEVE, S.L. que se desarrolla en la unidad 9 del libro del alumno.

Este manual puede ser descargado en la dirección de Internet:

<http://www.sdelsol.com/editex/>

# <span id="page-9-0"></span>MES 1: Departamento de ventas y marketing

# <span id="page-9-1"></span>Tarea 1. Fichas de clientes

**Consulta la base de datos de clientes y elabora la ficha correspondiente a cada cliente.**

#### <span id="page-9-2"></span>**Creación de clientes**

**Balneario Aguas Termales, S.L. NIF**: B-27678651 **Domicilio**: C/ Alhama 35– CP: 50237 – Jaraba **Teléfono**: 976479849 **Persona de contacto**: Manuel Cruz **Datos bancarios**: IBAN: ES35 0091 0987 99 0101010101 CAJA ARAGÓN

Para dar de alta un cliente en **FACTUSOL** accede a la solapa **Empresa** > grupo **Ficheros**> icono **Clientes**.

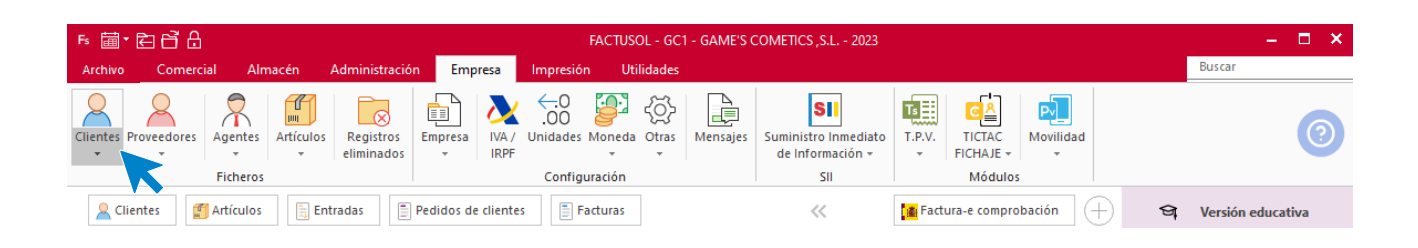

En la pantalla que te muestra **FACTUSOL**, pulsa el icono **Nuevo** y cumplimenta los datos del cliente:

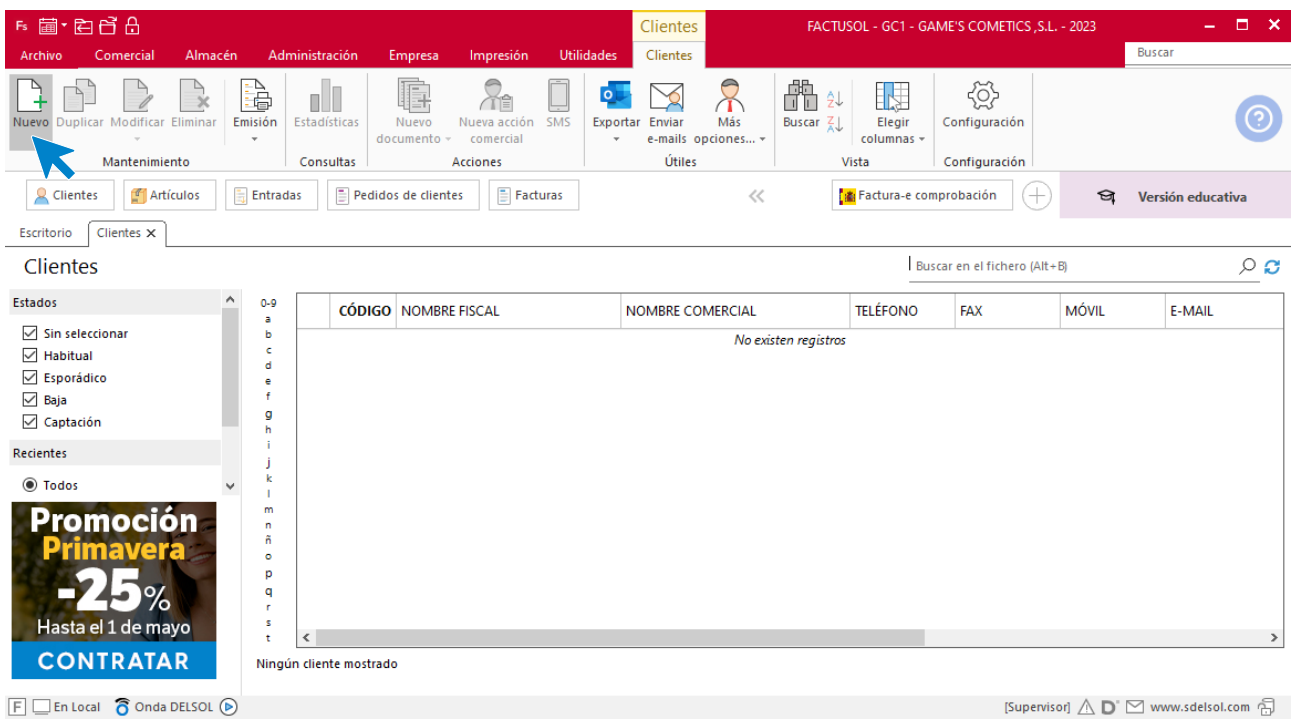

La ficha de clientes se divide en 5 iconos: **General**, **Comercial**, **Otros datos**, **Conceptos, Carpeta y Más**. En este supuesto todos los datos proporcionados se informan en el icono **General y Comercial**, no siendo necesario indicar dato alguno en el resto de iconos.

#### **ICONO GENERAL**

En este icono indicaremos los datos fiscales, domicilio, contacto y bancarios.

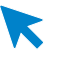

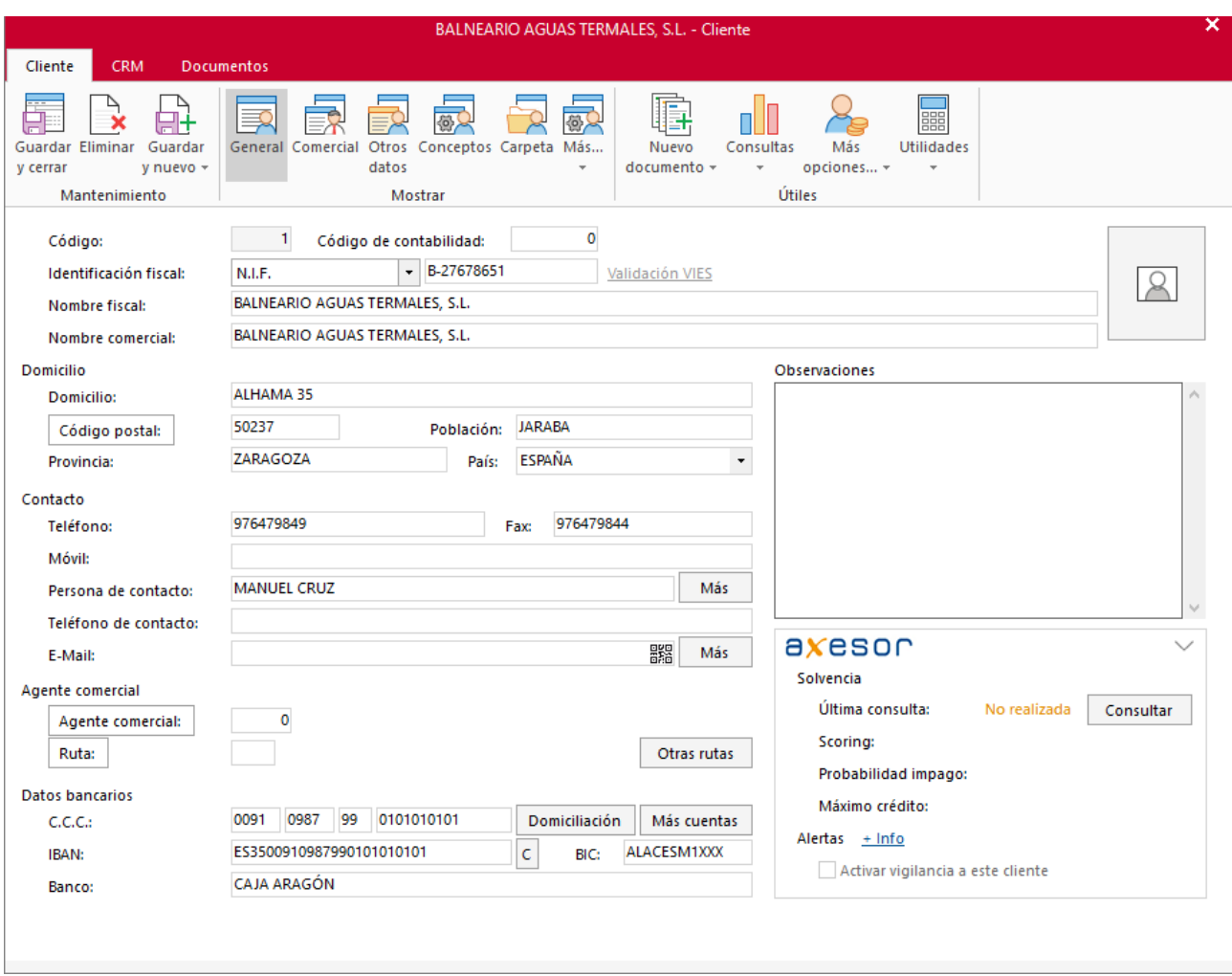

#### **ICONO COMERCIAL**

En este icono indicaremos la Forma de pago, Precios y condiciones de venta, Impuestos, Información comercial y Rappels y datos para Plataforma EDI si hubiera.

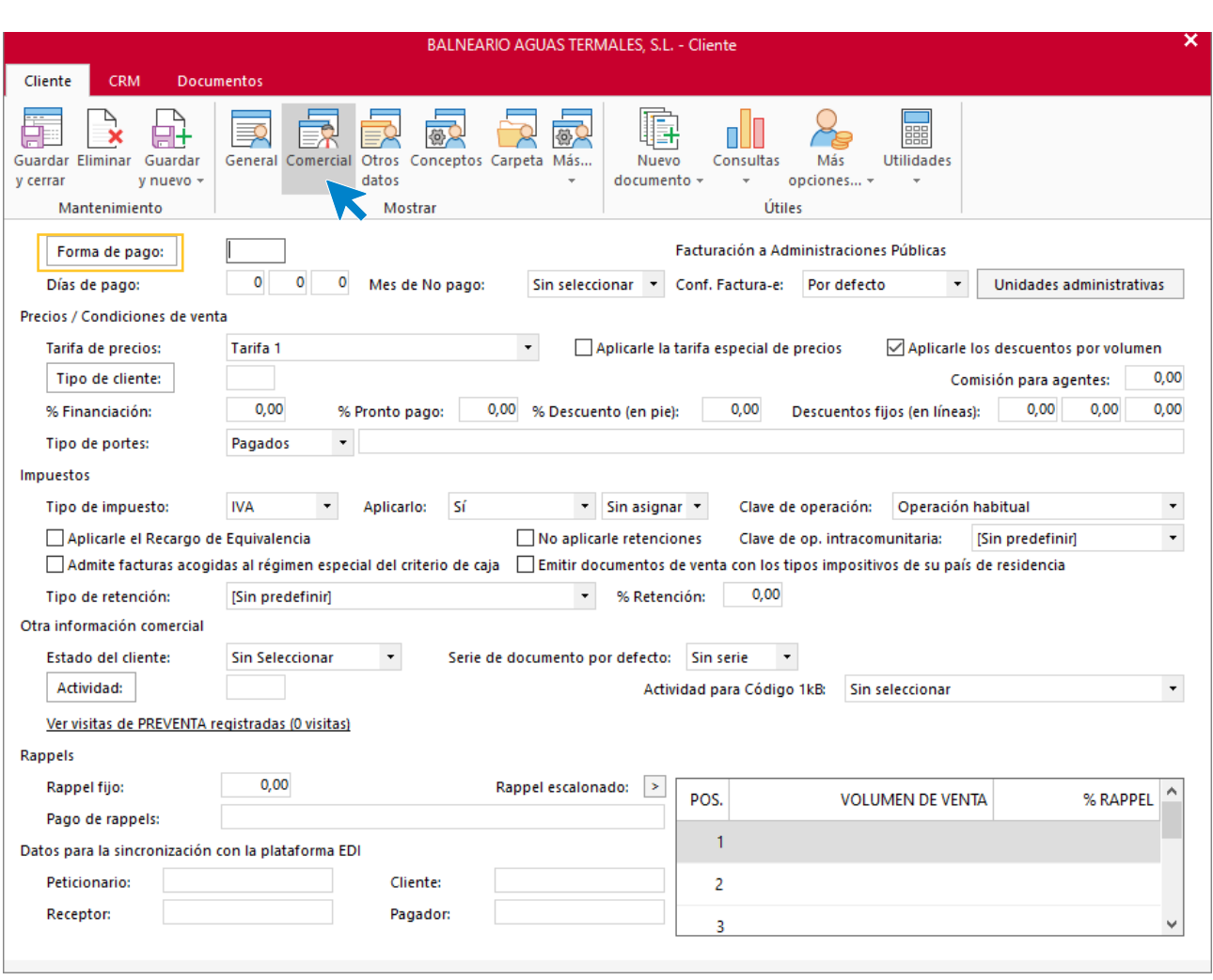

Pulsa el icono **Forma de pago** para asignar una forma de pago al cliente.

Al pulsar el botón **Forma de pago** se abre la siguiente ventana:

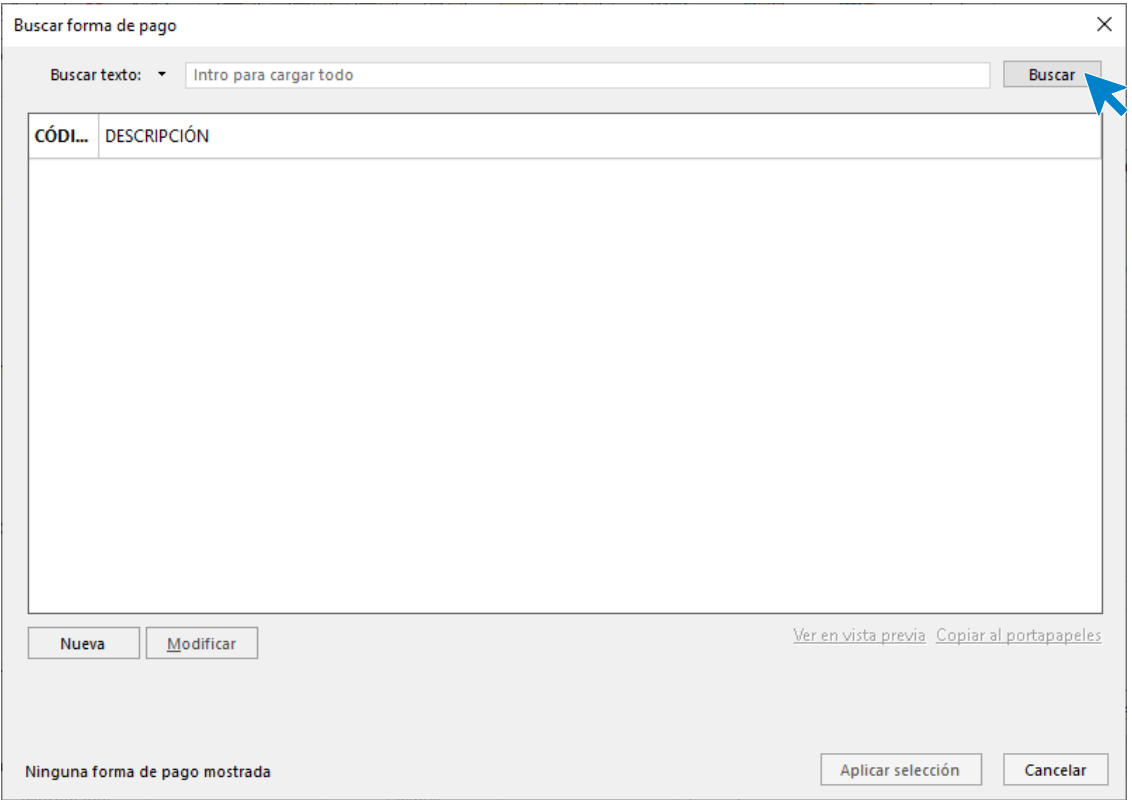

Pulsa el botón **Buscar** o busca la forma de pago a aplicar.

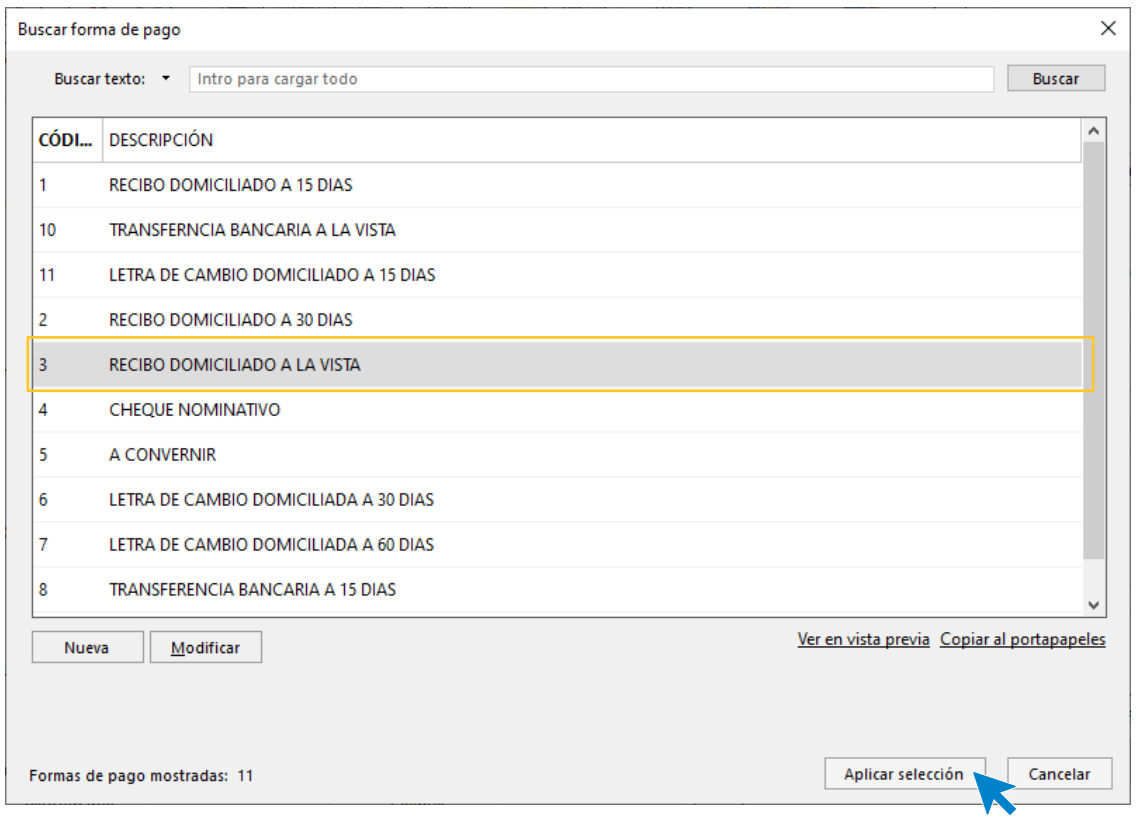

Una vez seleccionada pulsa el botón **Aplicar selección** para que aplique la forma de pago al cliente.

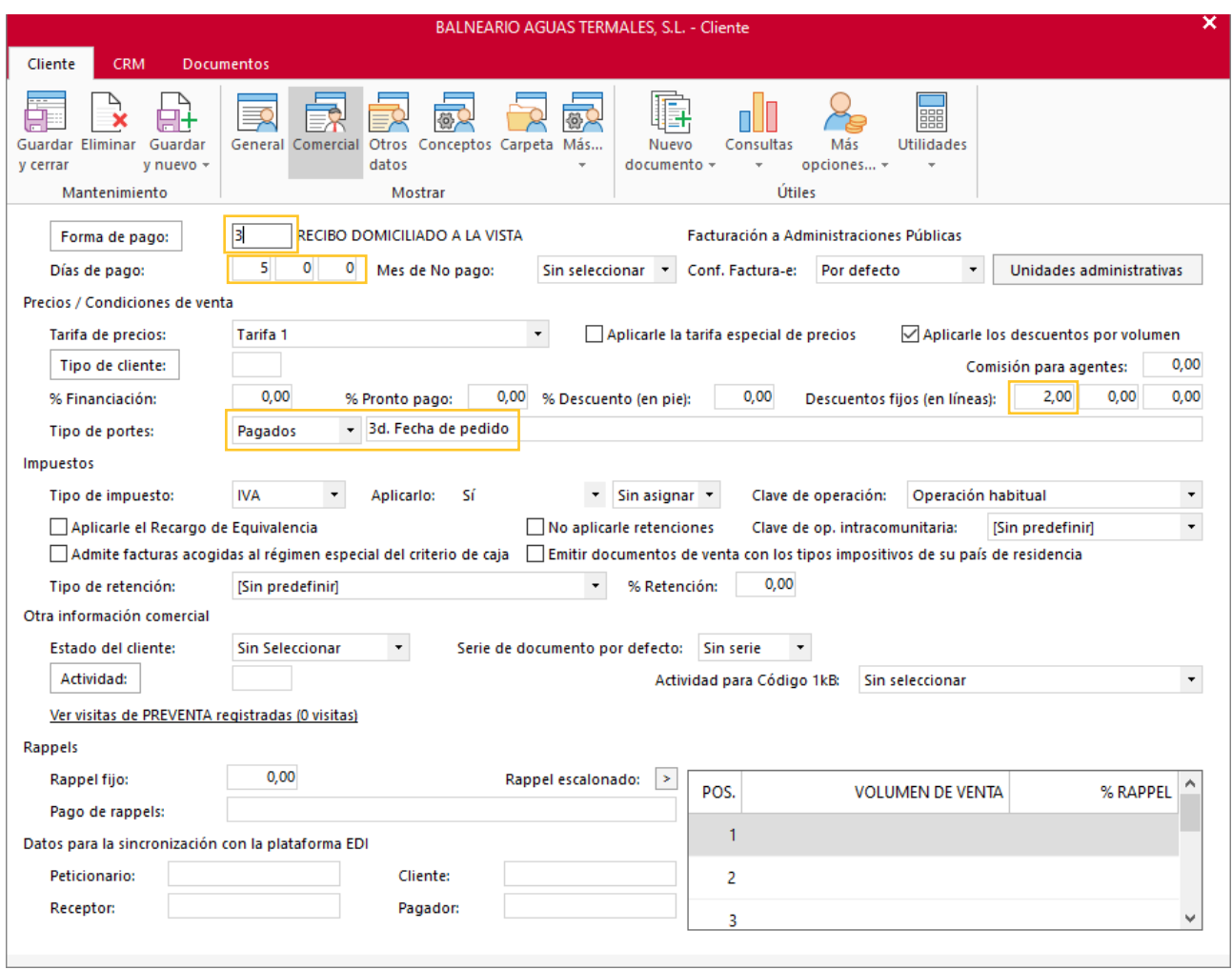

Una vez aplicada la forma de pago, rellena el resto de datos del cliente como se muestra en ventana. Pulsa el icono **Guardar y cerrar** para grabar el cliente.

Sigue estos pasos para crear los demás clientes. El fichero de clientes queda así.

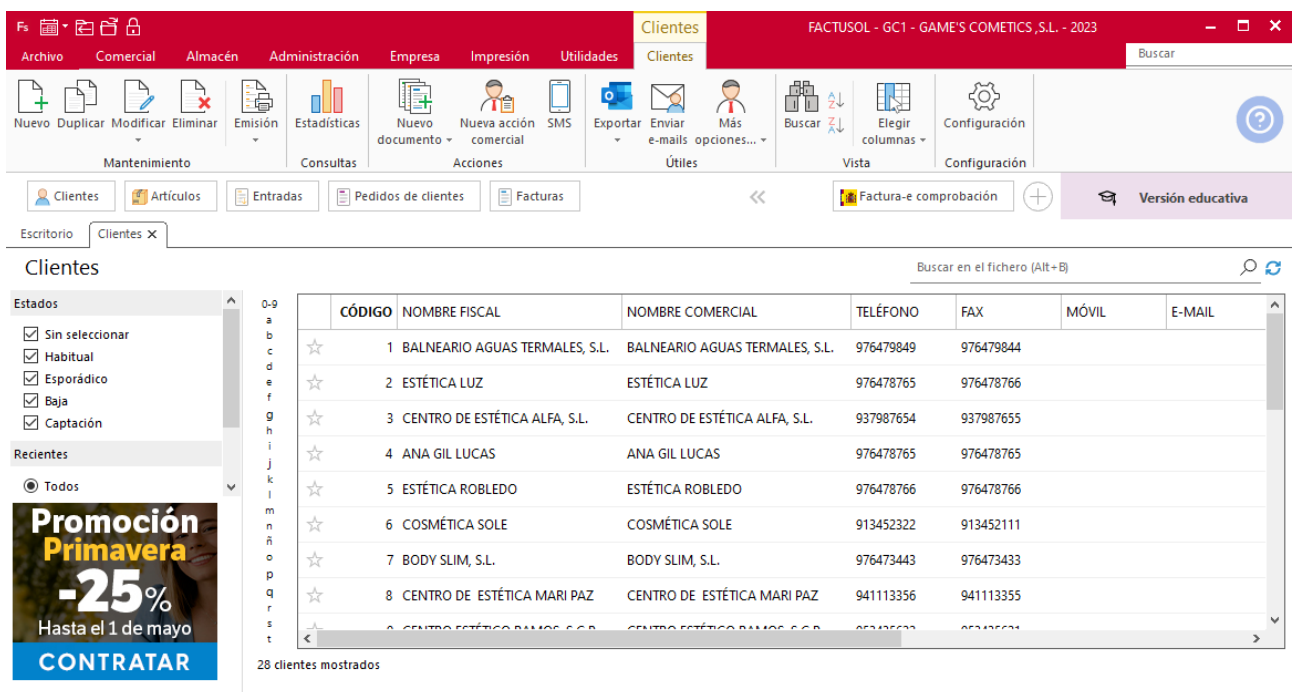

 $F \Box$  En Local  $\overline{\bigcirc}$  Onda DELSOL  $\odot$ 

[Supervisor]  $\bigwedge\limits_{}^{\curvearrowright}\mathbf{D}^{\circ}\boxtimes$  www.sdelsol.com  $\bigoplus$ 

#### **Ejemplo cliente 4 - Ana Gil Lucas**

#### **ICONO GENERAL**

En este icono indicaremos los datos fiscales, domicilio, contacto y bancarios.

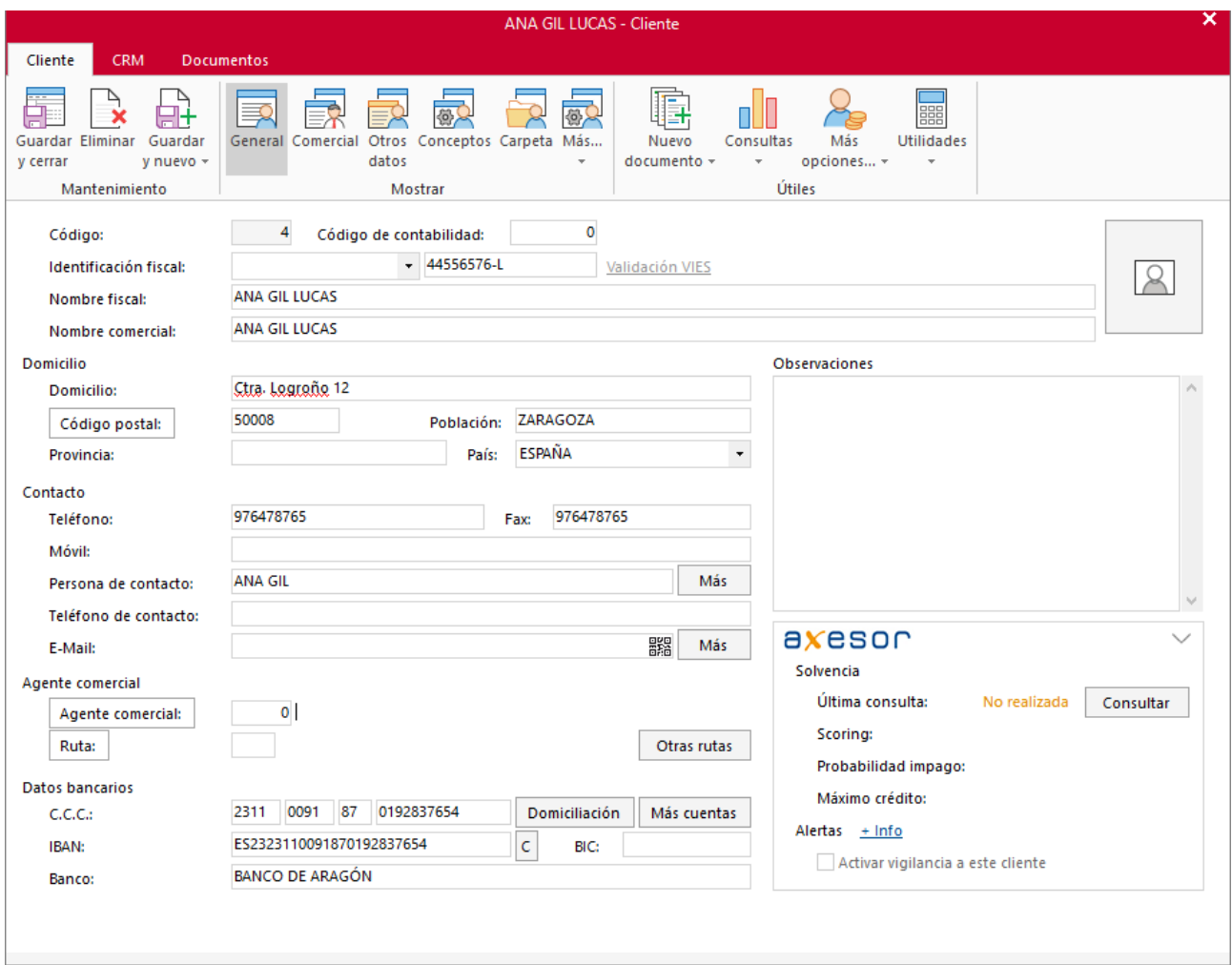

Supuesto Empresa en el Aula - FACTUSOL

#### **ICONO COMERCIAL**

Añadimos la forma de pago, igual que en el ejemplo anterior. Este cliente no tiene días de pago. Añadimos los descuentos fijos, tipos de portes y marcamos la casilla **Aplicarle el Recargo de equivalencia**.

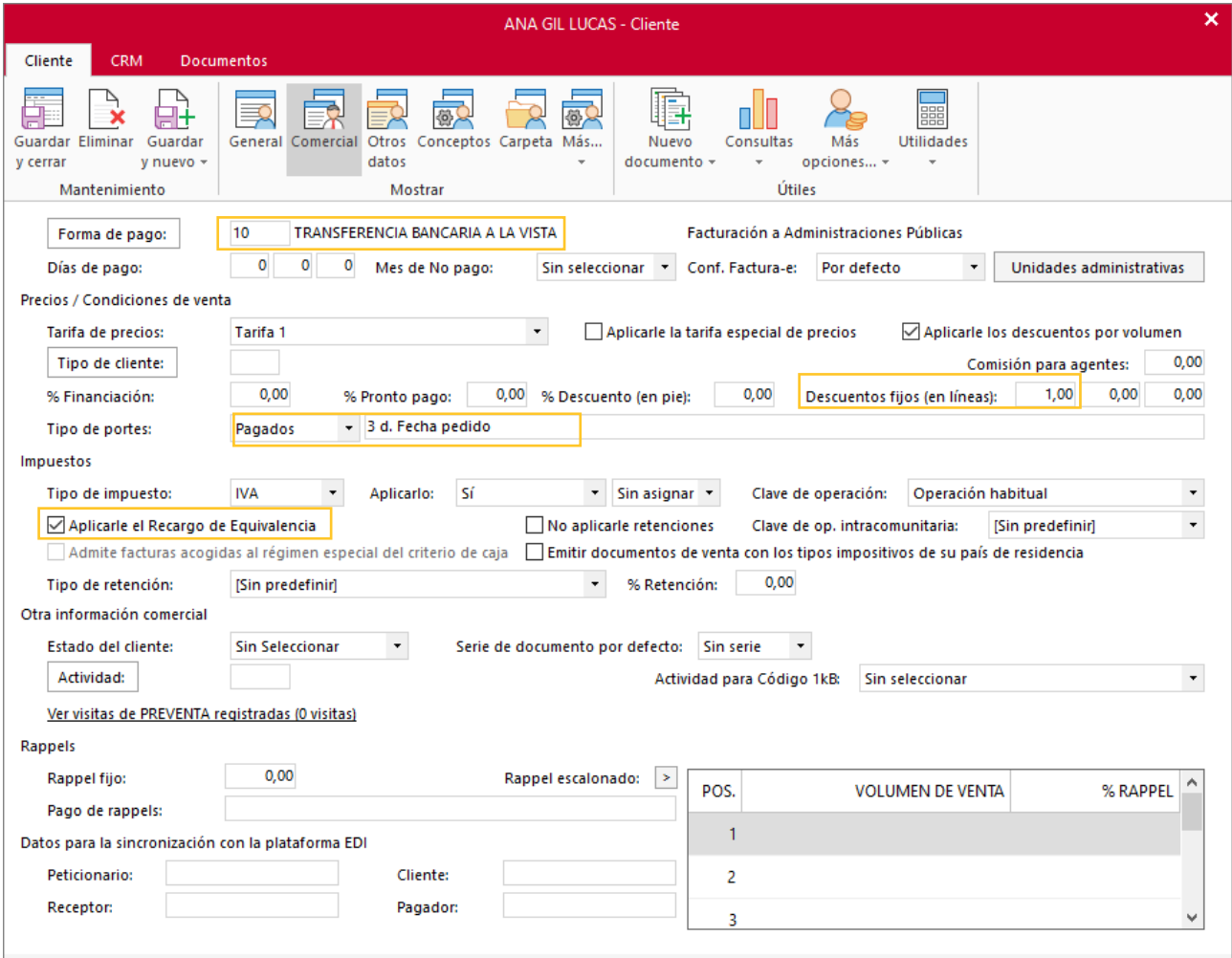

# <span id="page-18-0"></span>Tarea 2. Cálculo de precios

**A partir de la base de datos de productos facilitada, calcula el precio de venta de cada producto teniendo en cuenta el criterio económico (precio más bajo). Aplica para ello el tanto por ciento que se especifica en la columna de beneficio. Imprime dicha base de datos para poder utilizarla en las diferentes ventas.**

# <span id="page-19-0"></span>Tarea 3. Publicidad

**En fecha 03/01 redactamos una carta para enviar por mailing a nuestros clientes. En ella ofrecemos durante los días 10 a 15 de este mes en promoción.**

Para crear promociones en **FACTUSOL** accede a la solapa **Comercial** > grupo **Condiciones de venta** > icono **Descuentos y ofertas** opción **Ofertas de descuentos**.

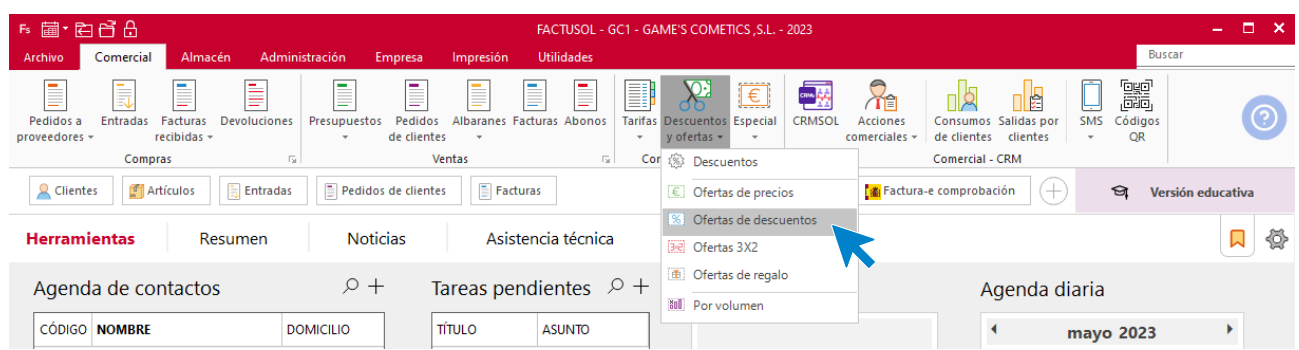

En la pantalla que te muestra **FACTUSOL**, pulsa el icono **Nuevo**.

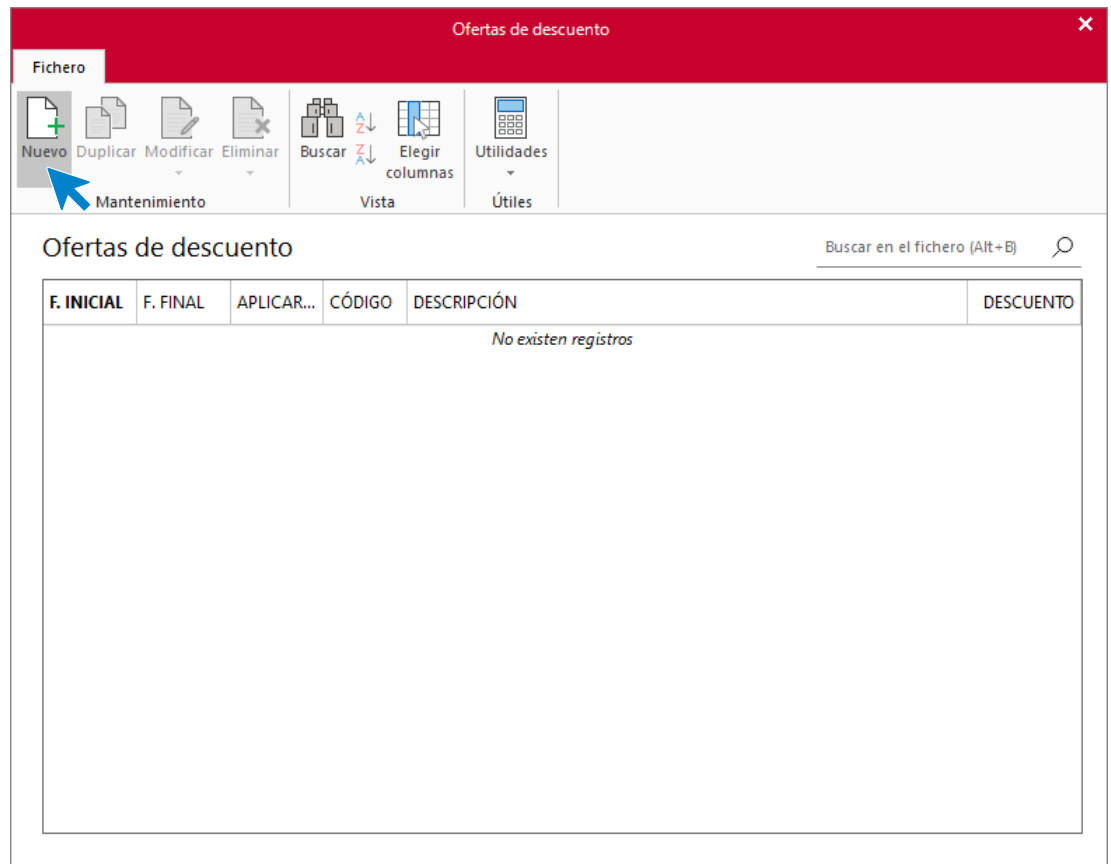

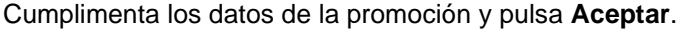

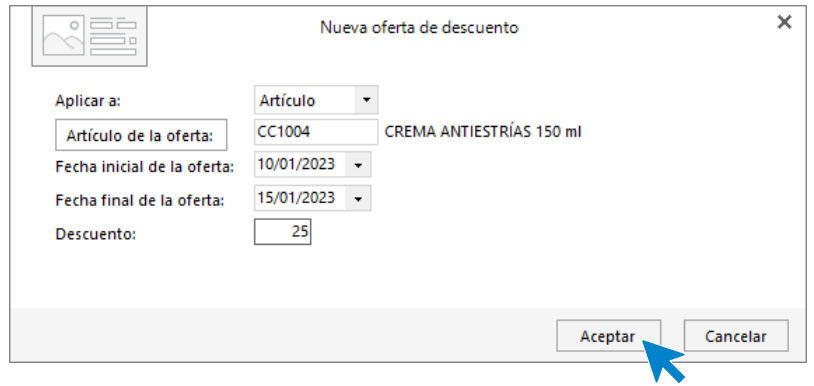

La promoción queda creada en el fichero de Ofertas de descuento.

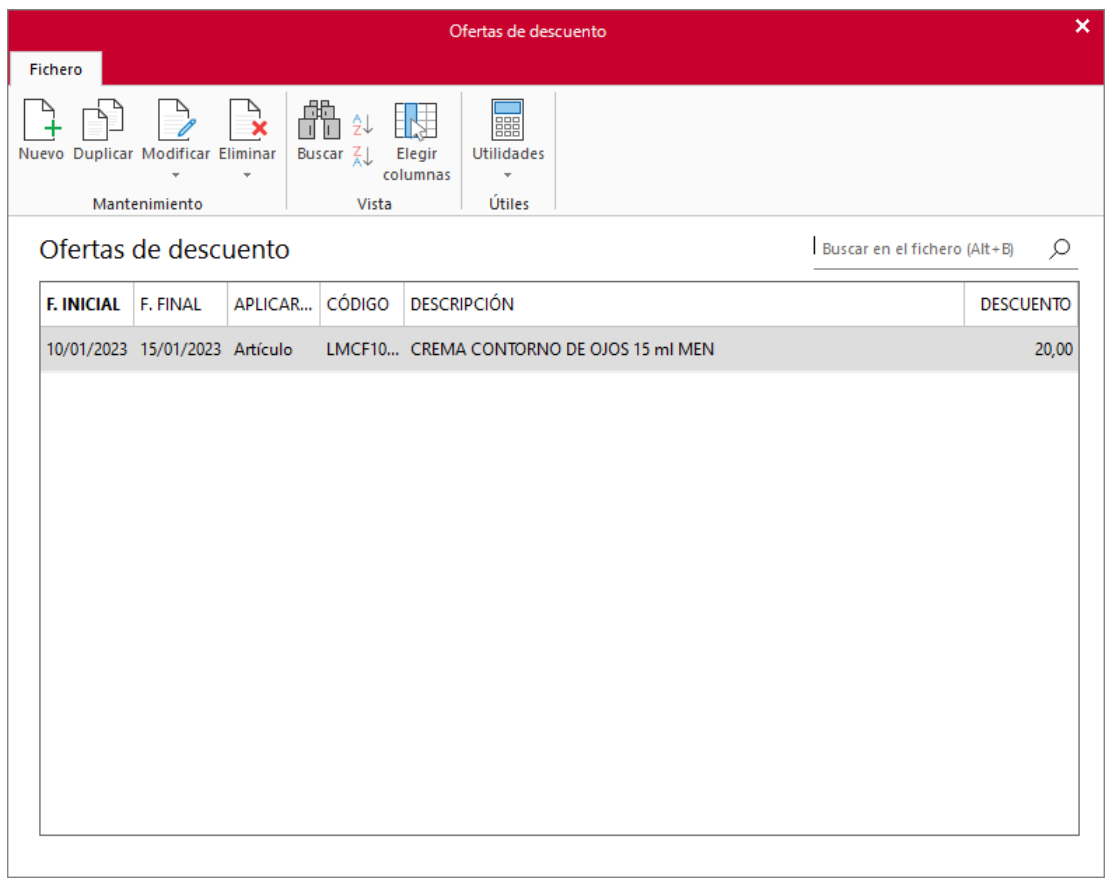

Realiza el mismo proceso con el resto de promociones y el fichero de ofertas de descuento queda así.

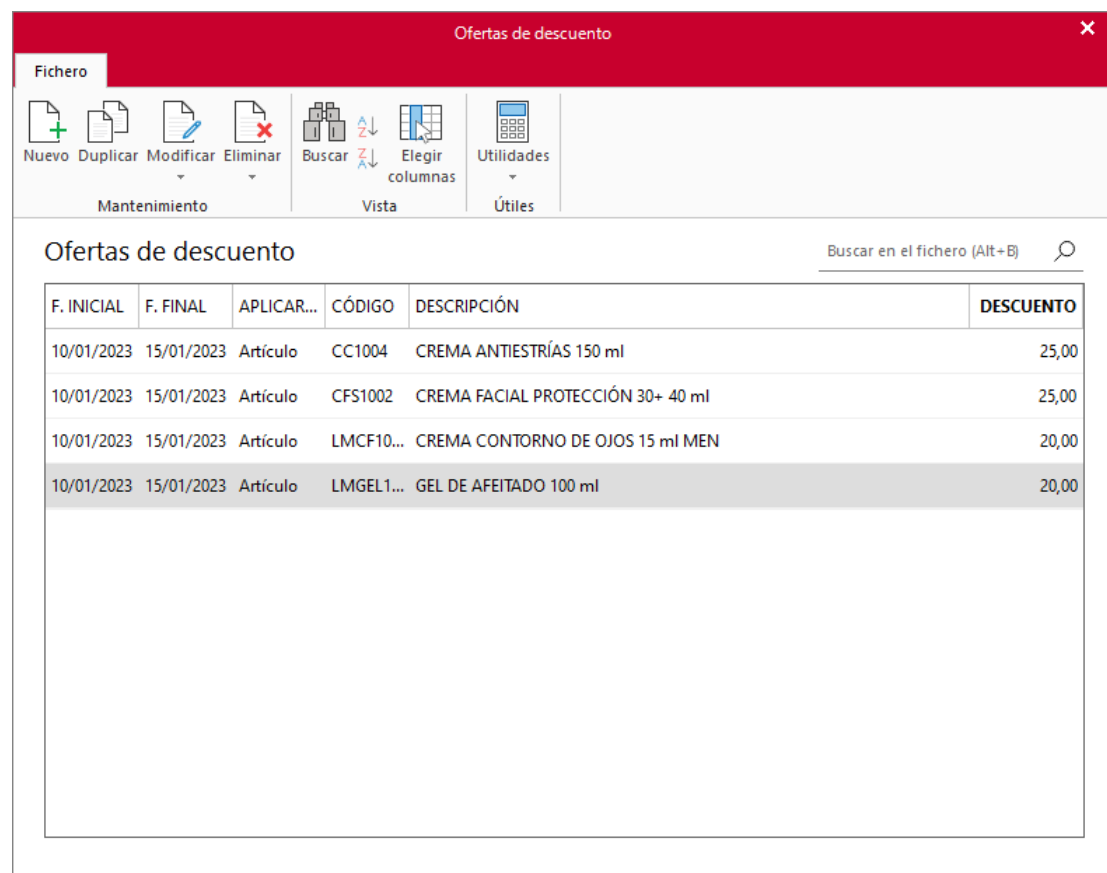

Para la promoción 6 + 2 en Crema exfoliante facial, Factusol no realiza esta acción por lo que lo realizaremos manualmente en cada documento.

#### **Ejemplo de cómo realizar la promoción:**

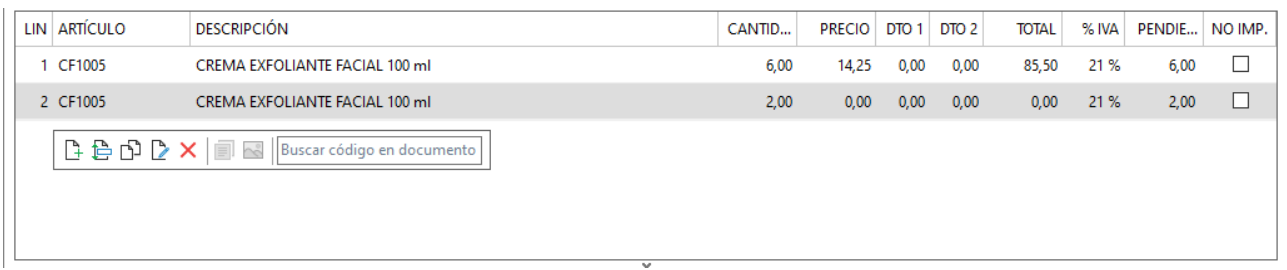

Para las ofertas, el programa nos lo aplica en DCTO 1, si el artículo tiene más de un descuento tendremos que aplicarlo de forma manual.

**Ejemplo de cómo realizar la promoción:**

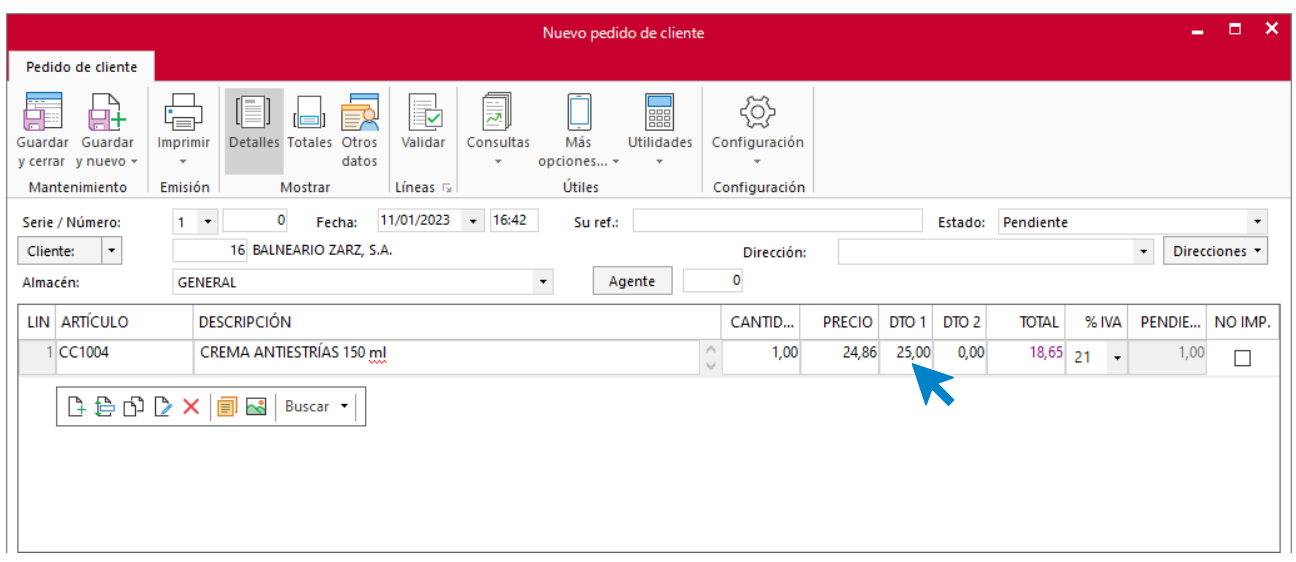

El programa no reconoce los dos descuentos por lo que solo te aplica el porcentaje de la oferta, para aplicar los dos porcentajes (Cliente y descuento por oferta) debes cambiarlo manualmente.

Haz doble click sobre la casilla DCTO 1 y cambia por el descuento del cliente, en este caso un 2%

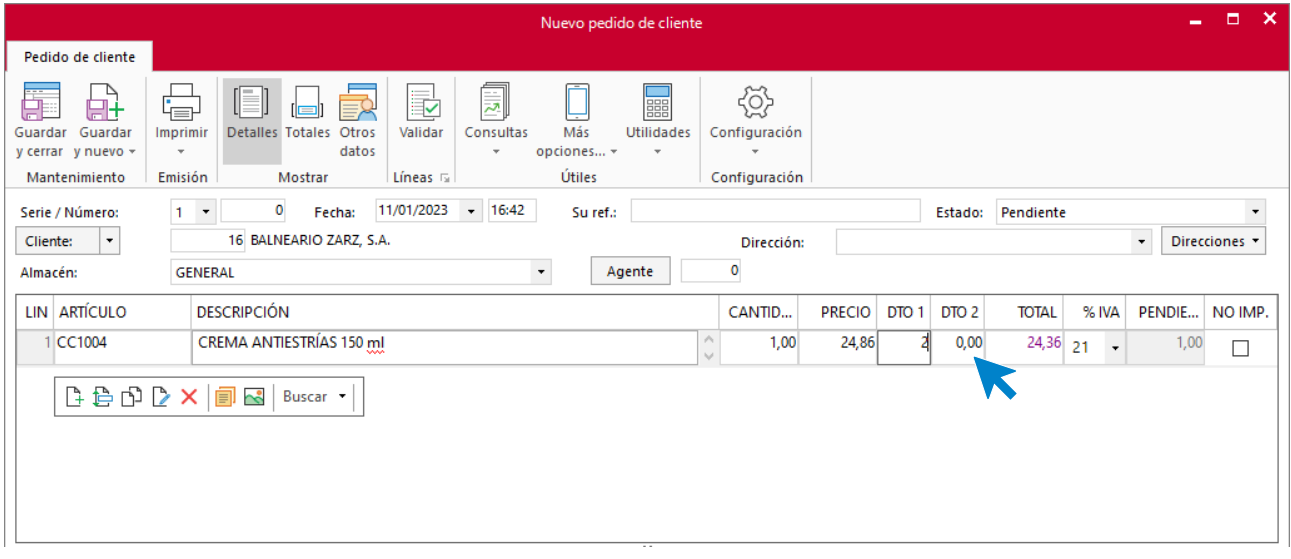

Una vez lo hayas cambiado, pulsa sobre la casilla de DCTO 2 y aplica ahí el 25 %

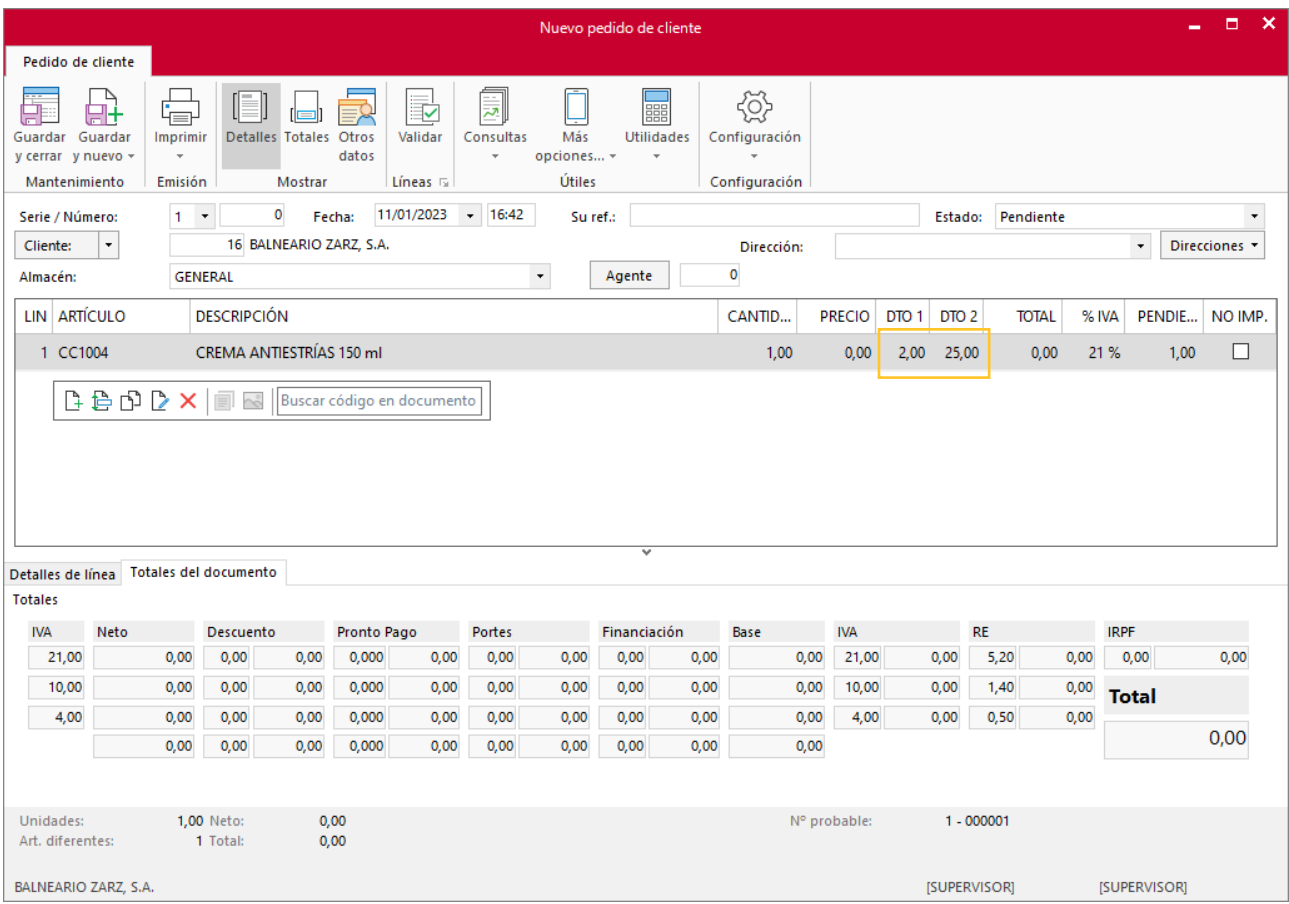

De esta forma aplicamos los dos porcentajes.

### <span id="page-23-0"></span>Tarea 4. Venta

**04/01. Recibimos por correo electrónico de nuestro cliente Almazán, S.L. su pedido número 178.**

- **1. Comprueba la disponibilidad de las existencias en la ficha de almacén correspondiente y solicita el envío del pedido al departamento de almacén.**
- **2. Prepara la factura número 001 correspondiente, que enviamos al cliente. Haz llegar copia de la misma a la carpeta Facturas pendientes de contabilizar del archivo del departamento contable-financiero.**

#### <span id="page-23-1"></span>**Creación del pedido**

Para crear el nuevo pedido a clientes accede a la solapa **Comercial** > grupo **Ventas** > icono **Pedidos de Clientes**.

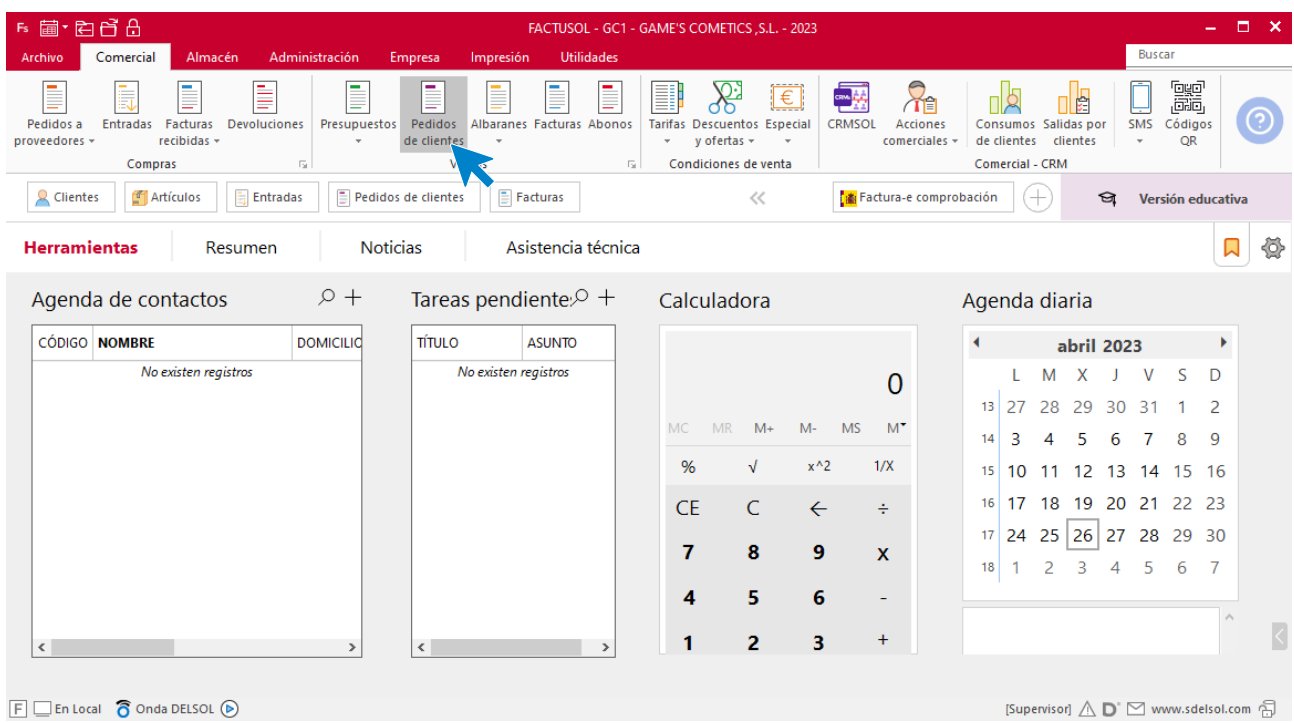

En la ventana que se muestra, pulsa el icono **Nuevo**.

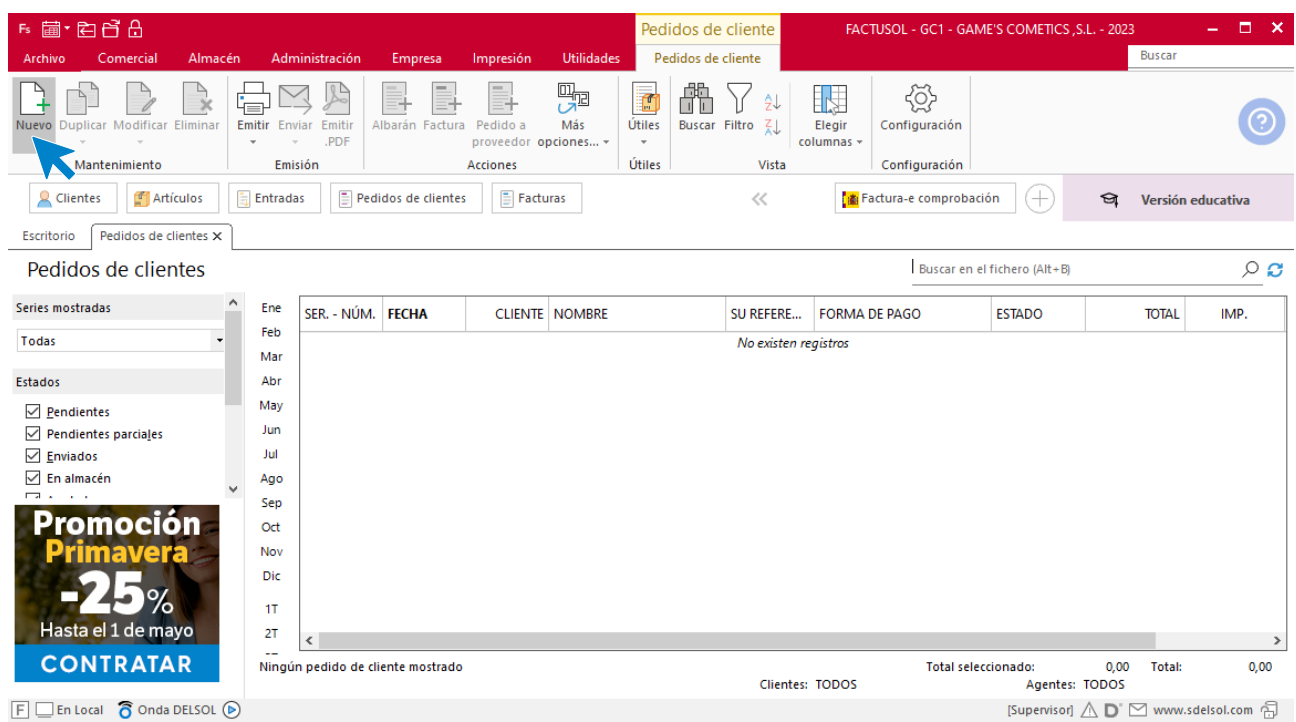

Para la creación del pedido, indica el número de pedido, la fecha, el cliente y los artículos que se van a solicitar.

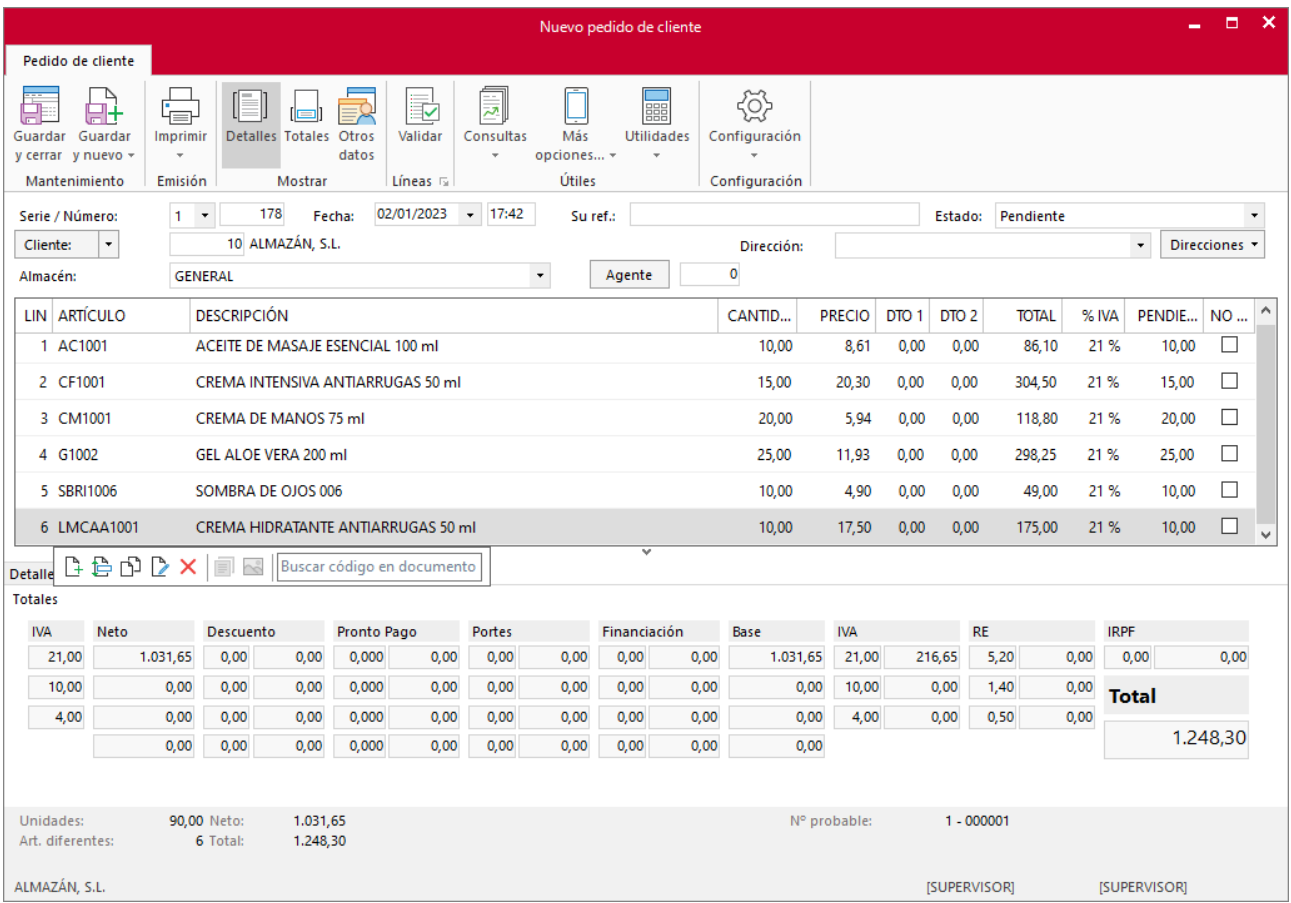

Cambiamos la forma de pago dentro del icono **Totales.** Para cambiar la forma de pago pulsa sobre el icono **Forma de pago.** 

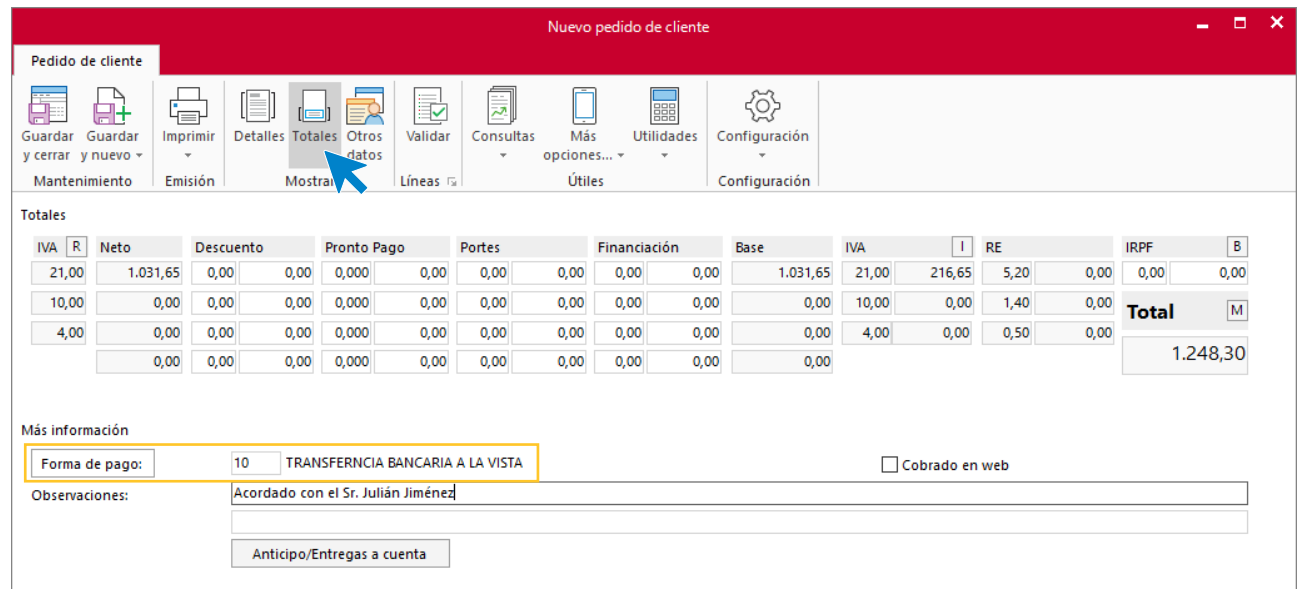

Comprobamos desde el icono **Otros datos** que los portes estén a 7 días desde la fecha del pedido.

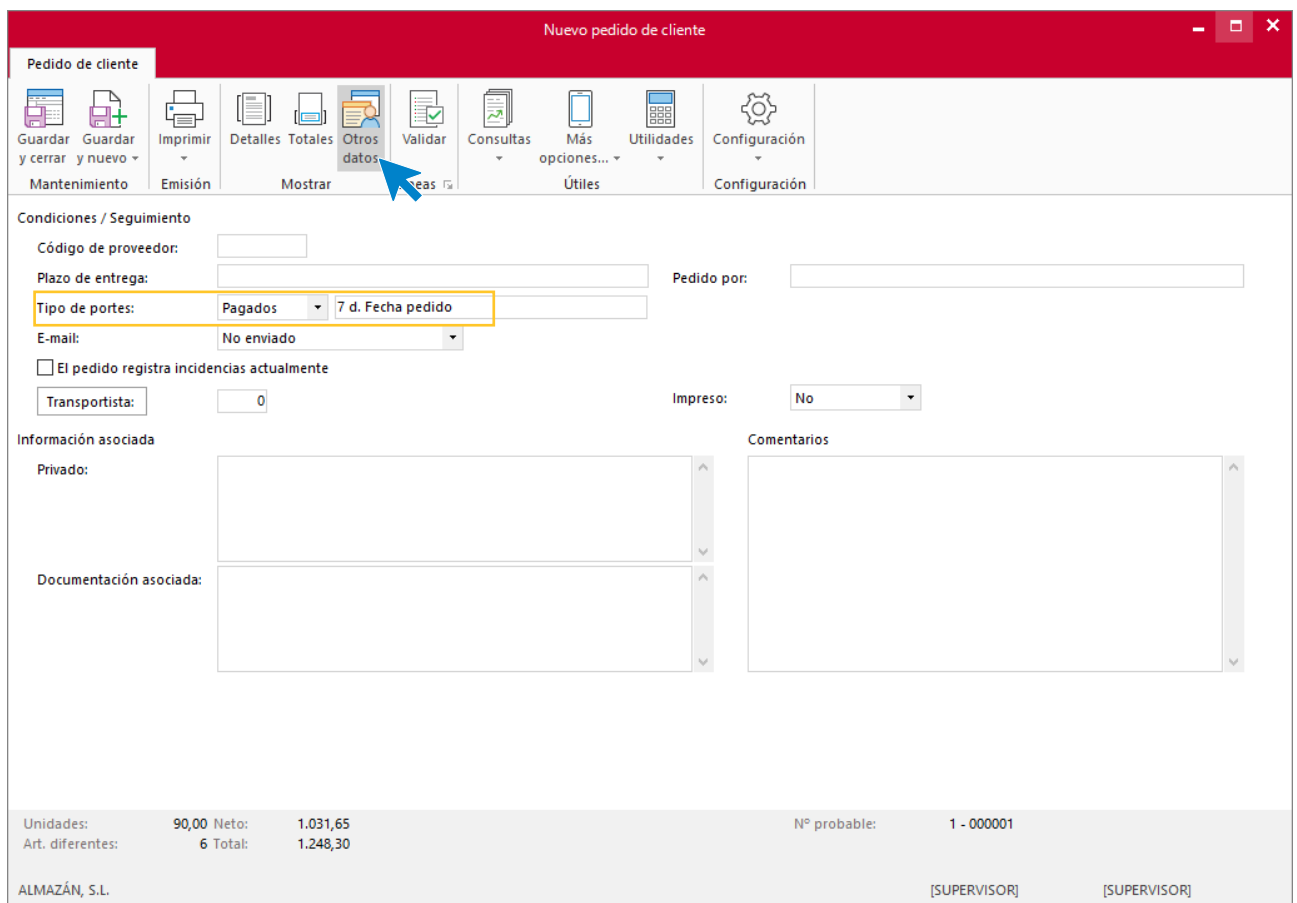

Pulsa el icono **Guardar y cerrar** y el fichero de pedidos de clientes queda así.

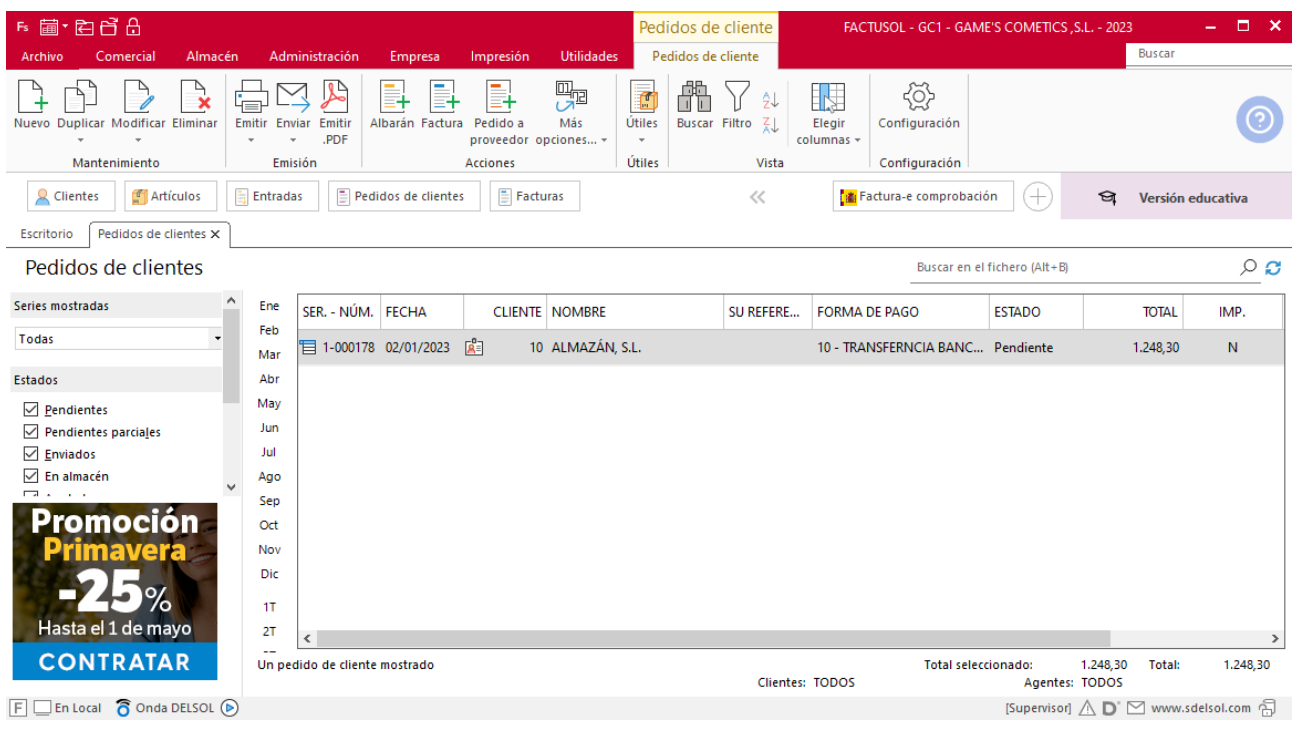

#### <span id="page-27-0"></span>**Creación de factura**

Para generar la Factura desde el albarán, accede a la solapa **Comercial** > grupo **Ventas** > icono **Albaranes**.

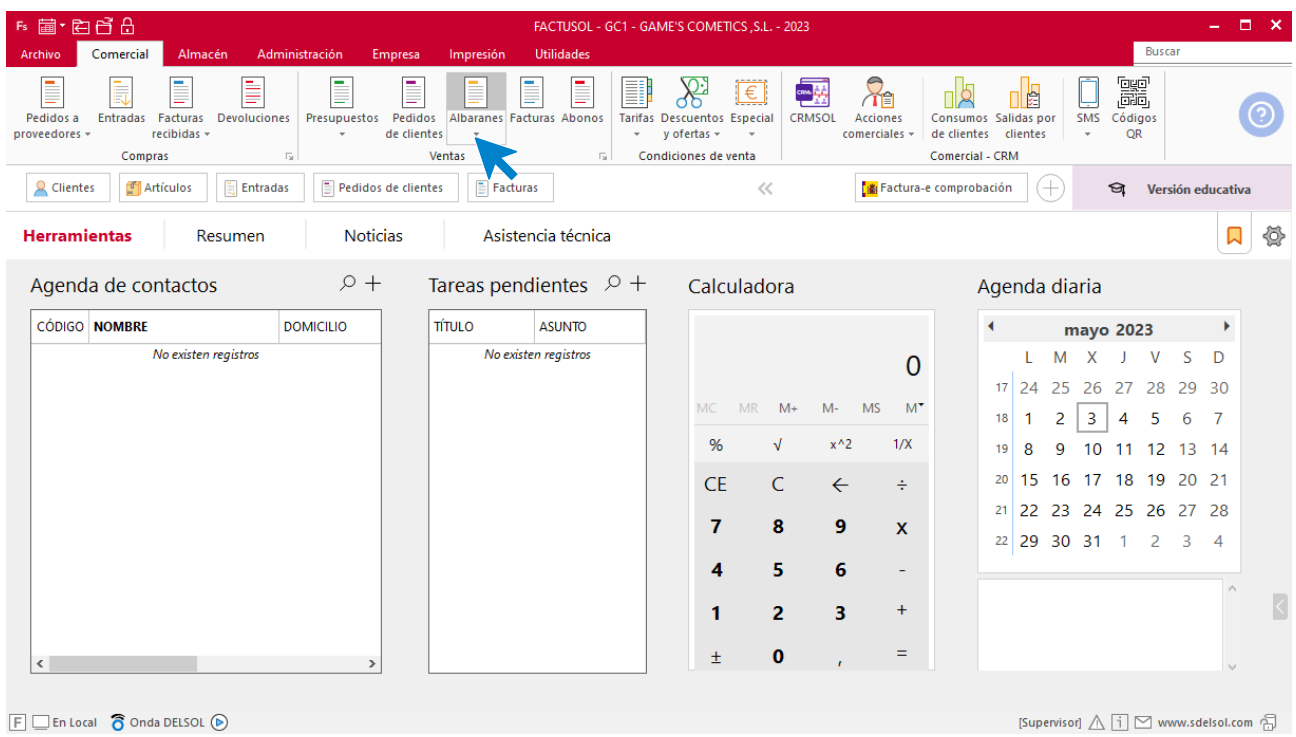

En esta pantalla, selecciona el albarán y pulsa el icono **Factura**.

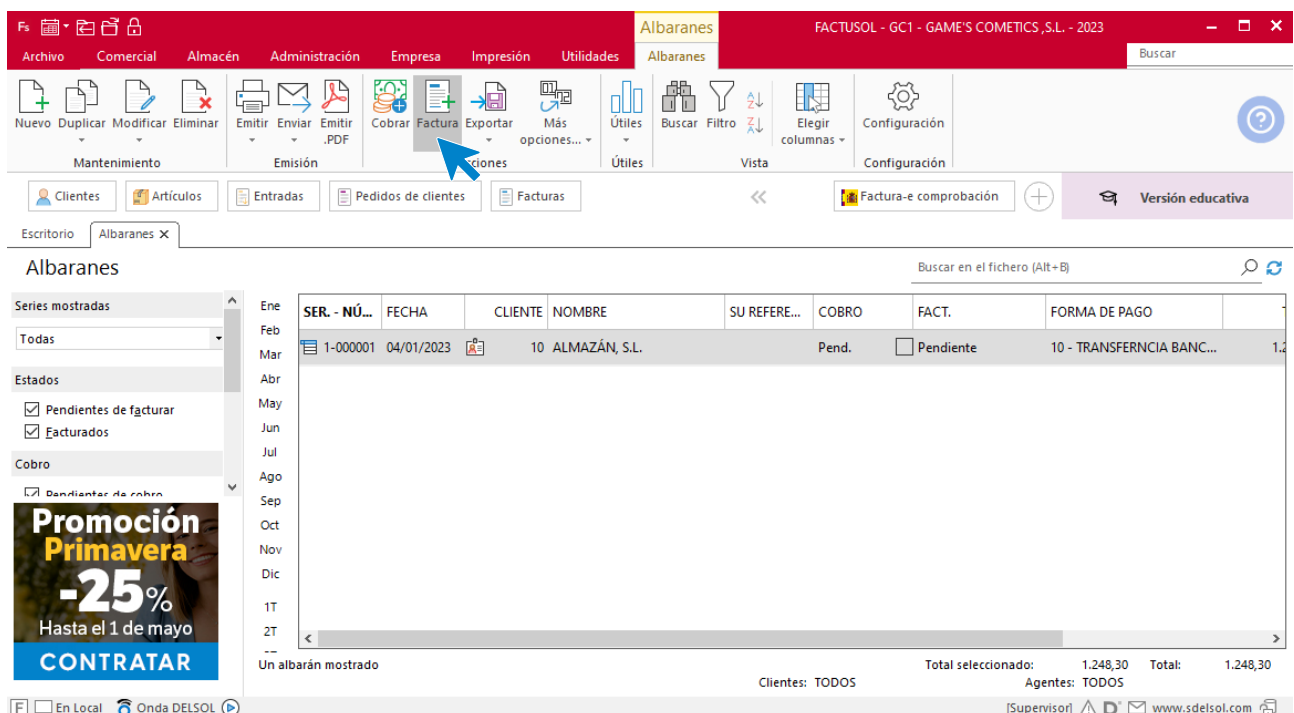

En la pantalla que se muestra comprueba que la fecha sea correcta e indica el número de factura.

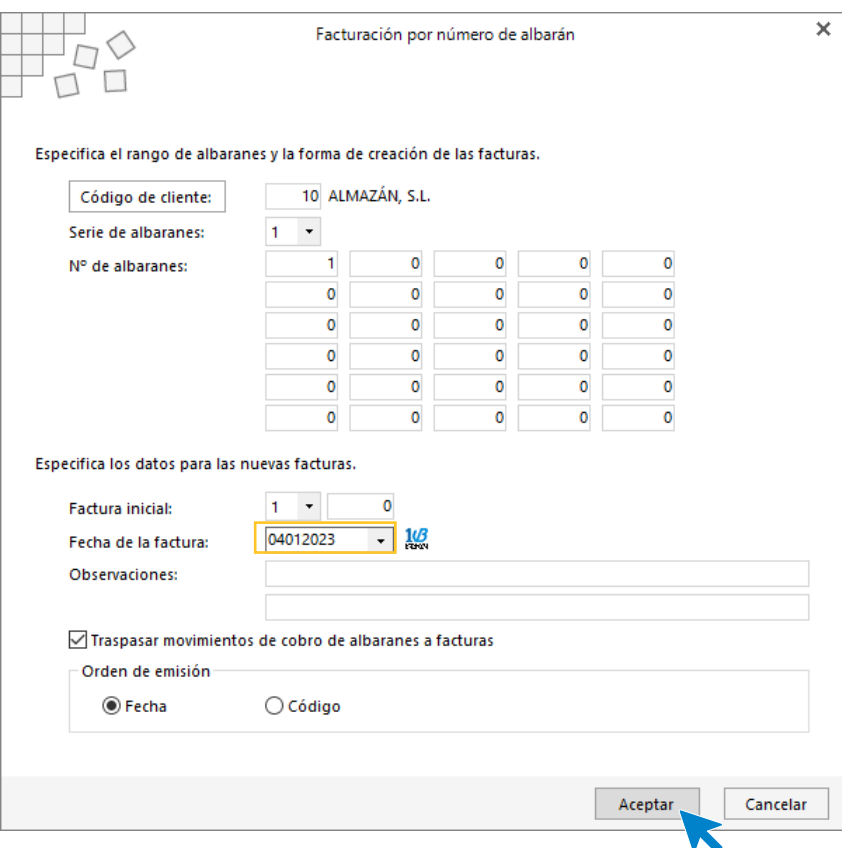

Pulsa el botón **Aceptar** y **FACTUSOL** generará la factura emitida.

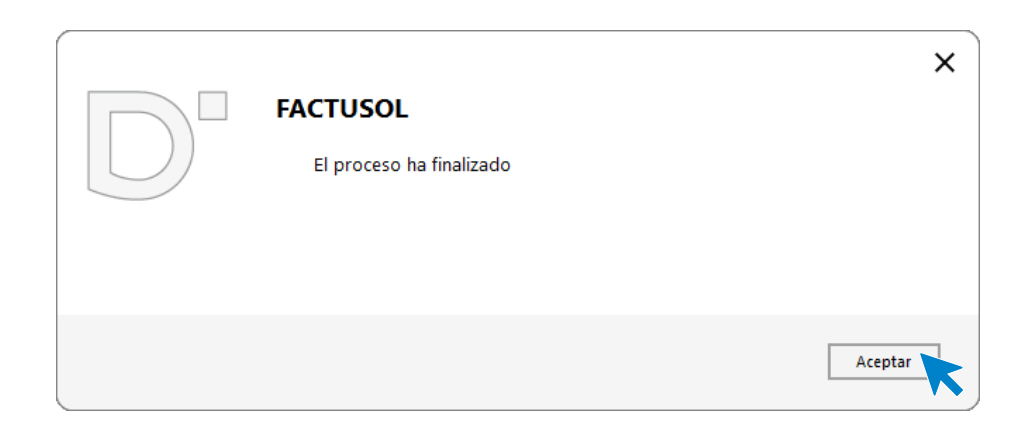

Para comprobar su correcta creación, accede a la solapa **Comercial** > grupo **Ventas** > icono **Facturas**.

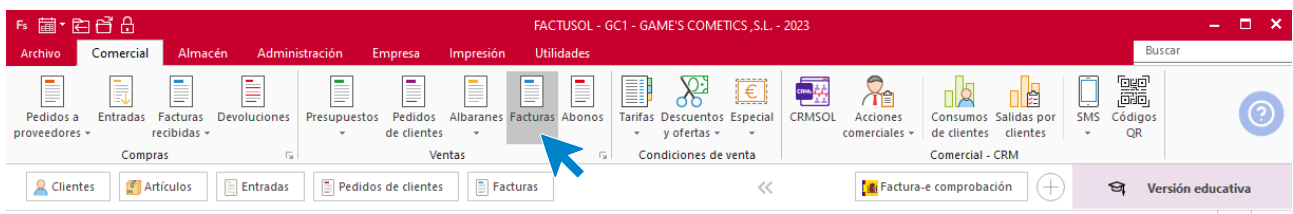

#### En el fichero de facturas comprobamos que sea ha creado de manera correcta.

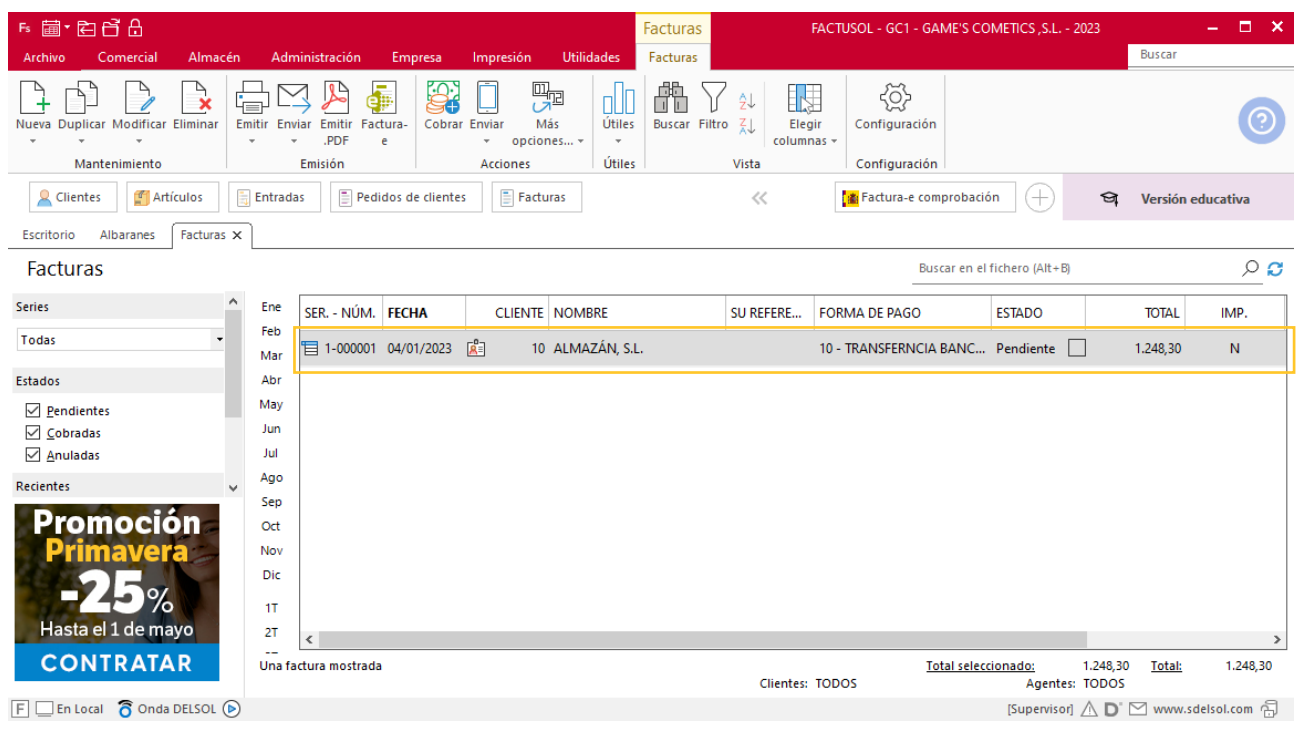

# <span id="page-30-0"></span>Tarea 5. Venta

**Recibimos de nuestros clientes: Balneario Aguas Termales, S.L., Estética Luz, Centro de Belleza Mas, Centro de Estética Alfa, S.L., y Ana Gil, los pedidos que encontrarás en la carpeta Dpto.Ventas-Marketing / Mes 1 / Pedidos 1.**

- **1. Comprueba la disponibilidad de las existencias en la ficha de almacén correspondiente y solicita el envío del pedido al departamento de almacén.**
- **2. Prepara las facturas números 002 a 005 correspondientes, que enviamos a los clientes. Haz llegar copias de las mismas a la carpeta Facturas pendientes de contabilizar del archivo del departamento contable-financiero.**

#### <span id="page-30-1"></span>**Creación de pedidos**

Para crear el nuevo pedido a clientes accede a la solapa **Comercial** > grupo **Ventas** > icono **Pedidos de Clientes**.

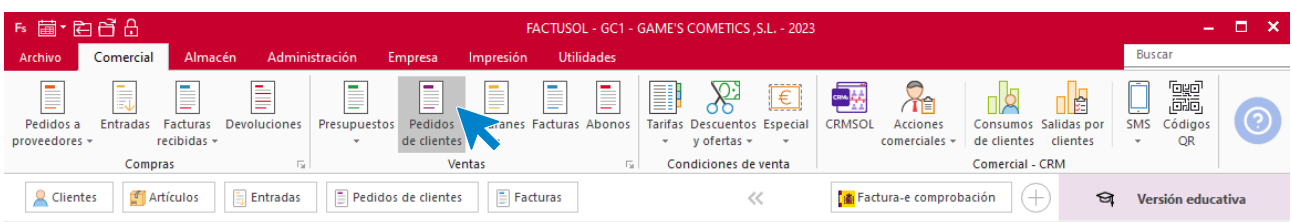

#### En la ventana que se muestra, pulsa el icono **Nuevo**.

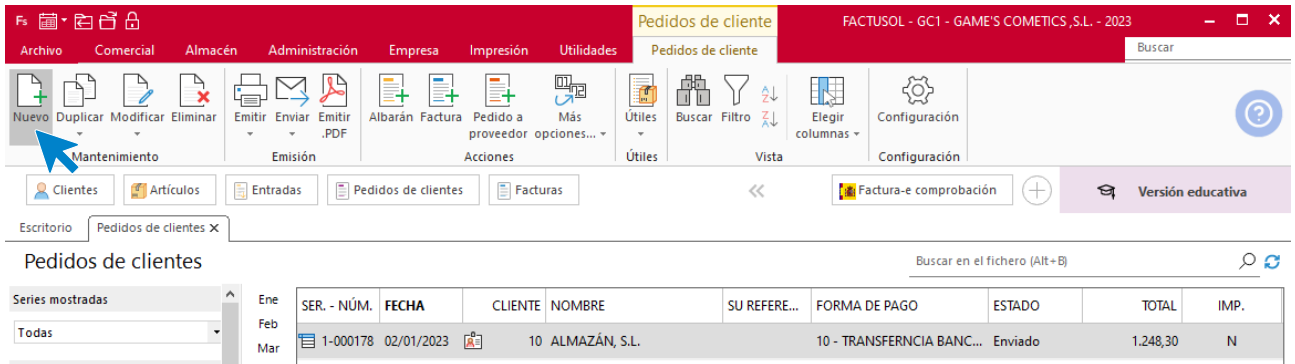

#### **Ejemplo pedido Estética Luz**

#### **Detalles**

Para la creación del pedido, indica el número de pedido, la fecha, el cliente y los artículos que se van a solicitar.

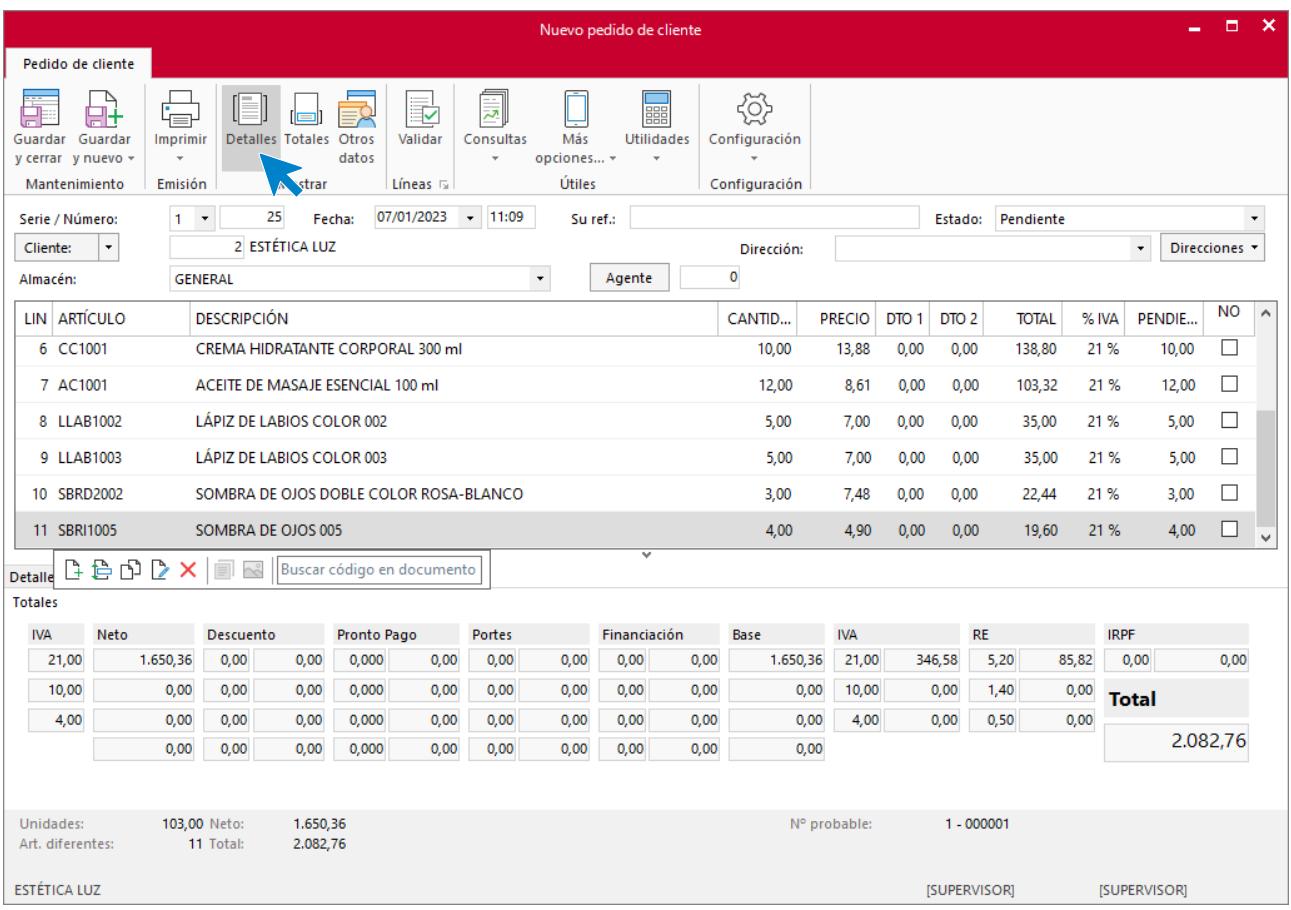

#### **Totales**

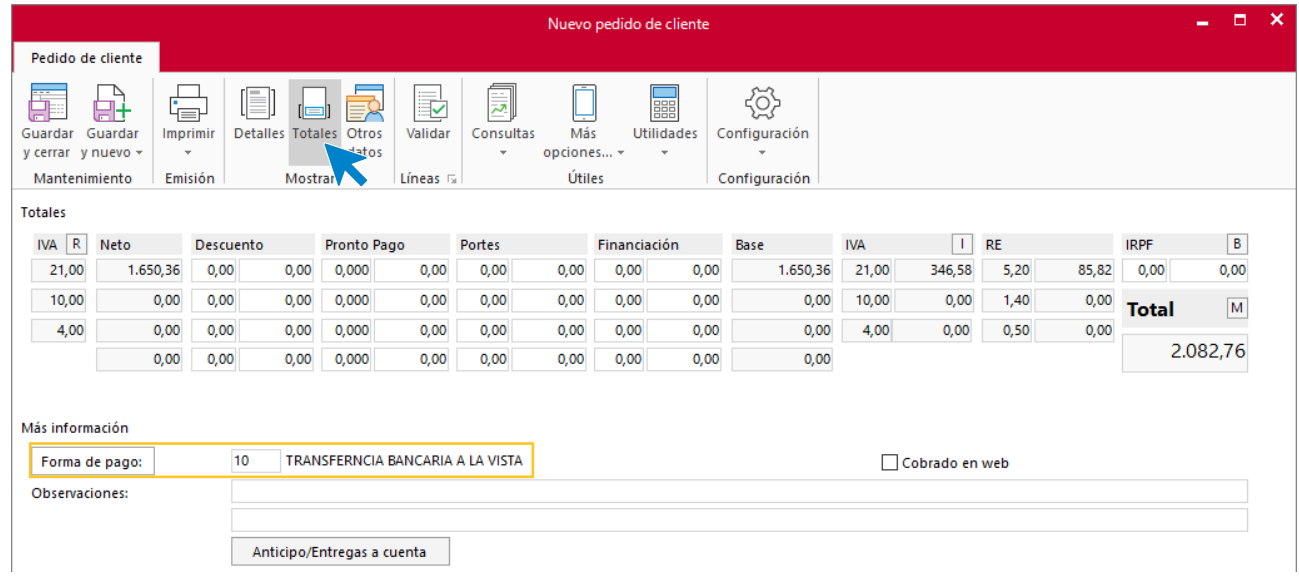

En la solapa **Totales** indica la forma de pago.

#### **Otros datos**

En la solapa **Otros datos** indicamos el tipo de portes.

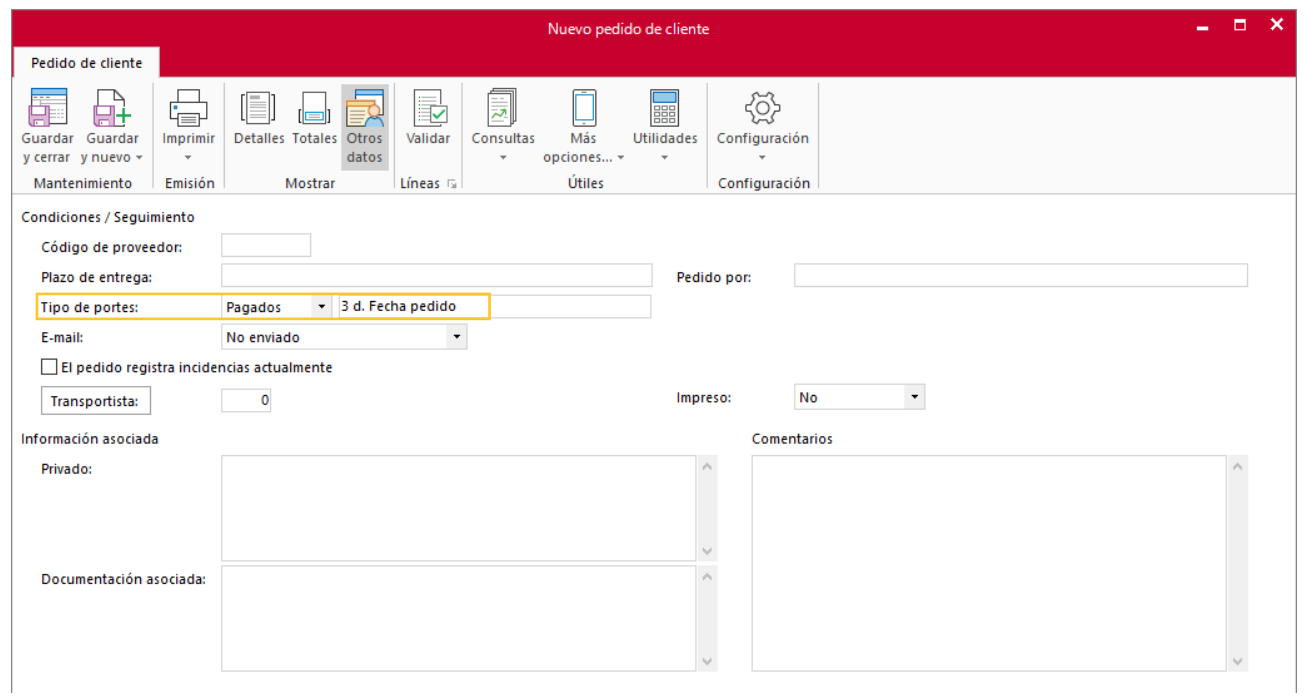

Pulsa el icono **Guardar y cerrar**.

#### **Ejemplo pedido Centro de Estética Alfa, S.L.**

#### **Detalles**

Para la creación del pedido, indica el número de pedido, la fecha, el cliente y los artículos que se van a solicitar.

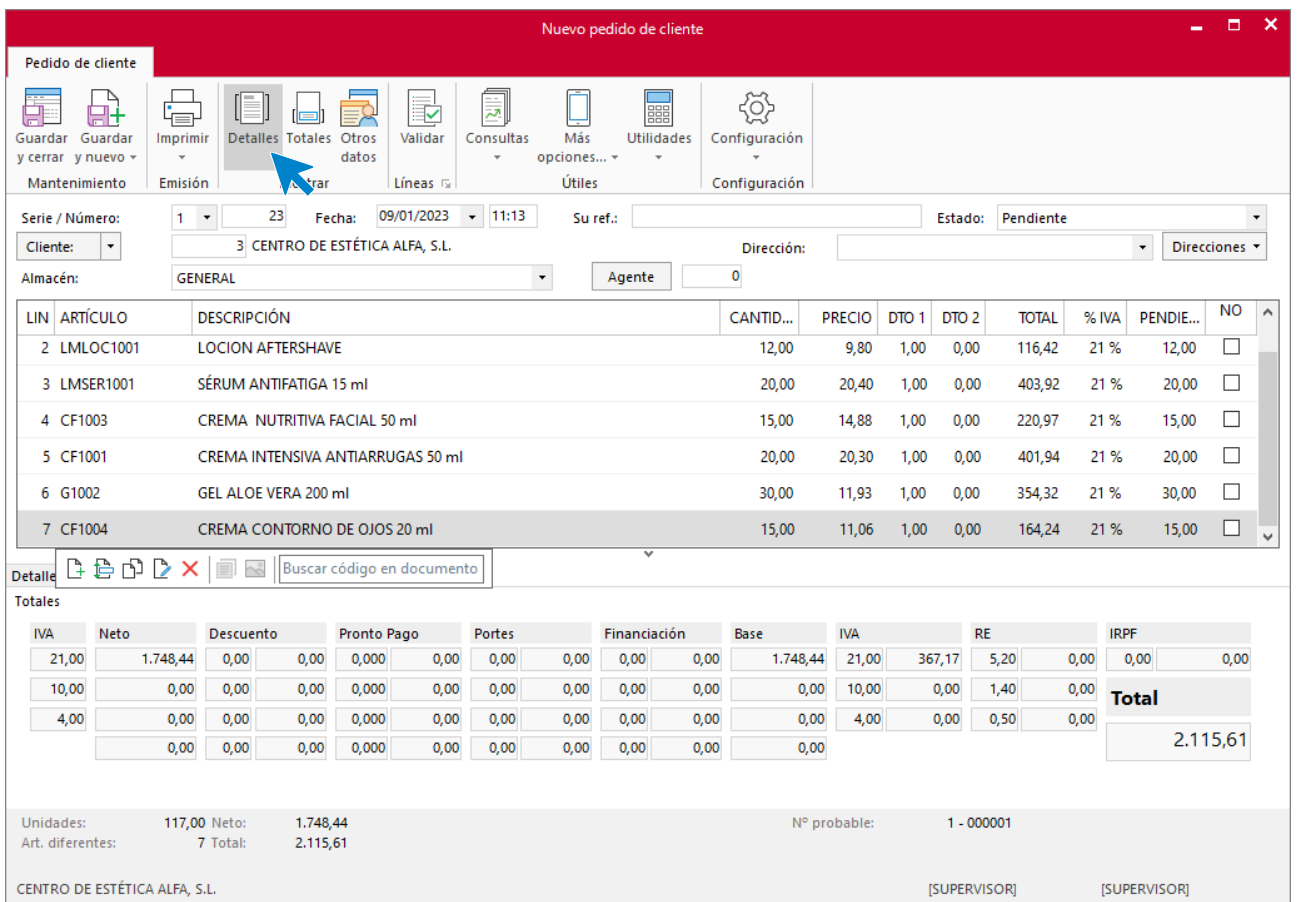

#### **Totales**

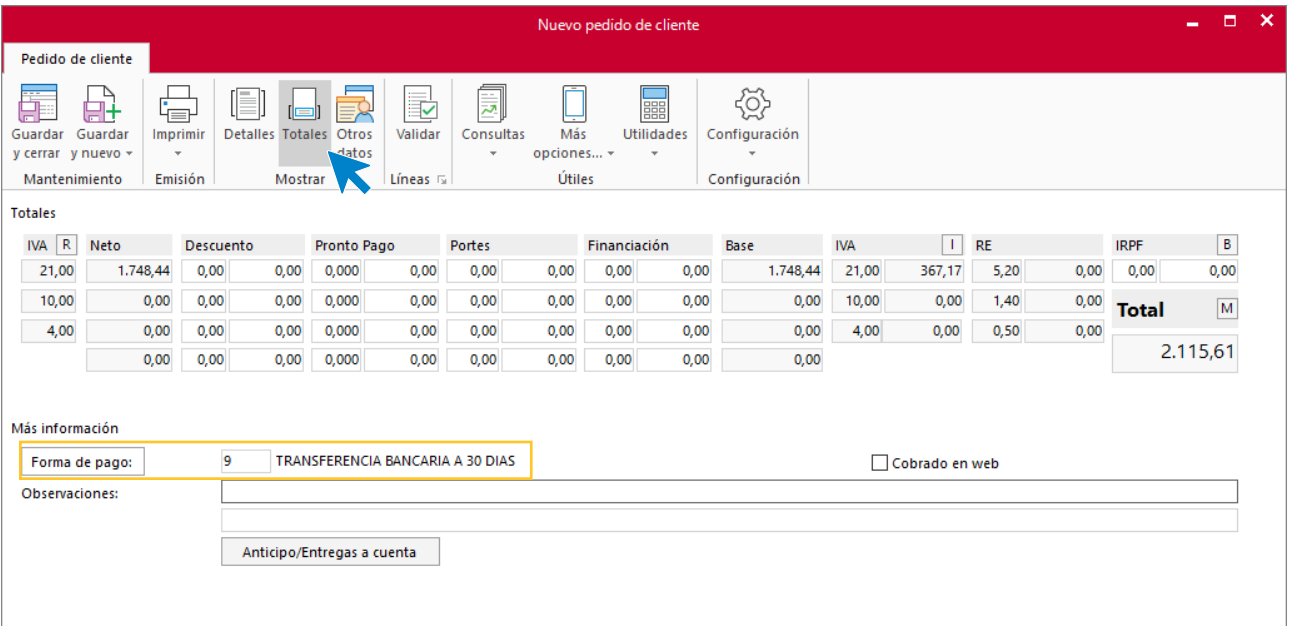

En la solapa **Totales** indica la forma de pago.

Pulsa el icono **Guardar y cerrar** y realiza este proceso con los demás pedidos.

El fichero de pedidos de clientes queda así.

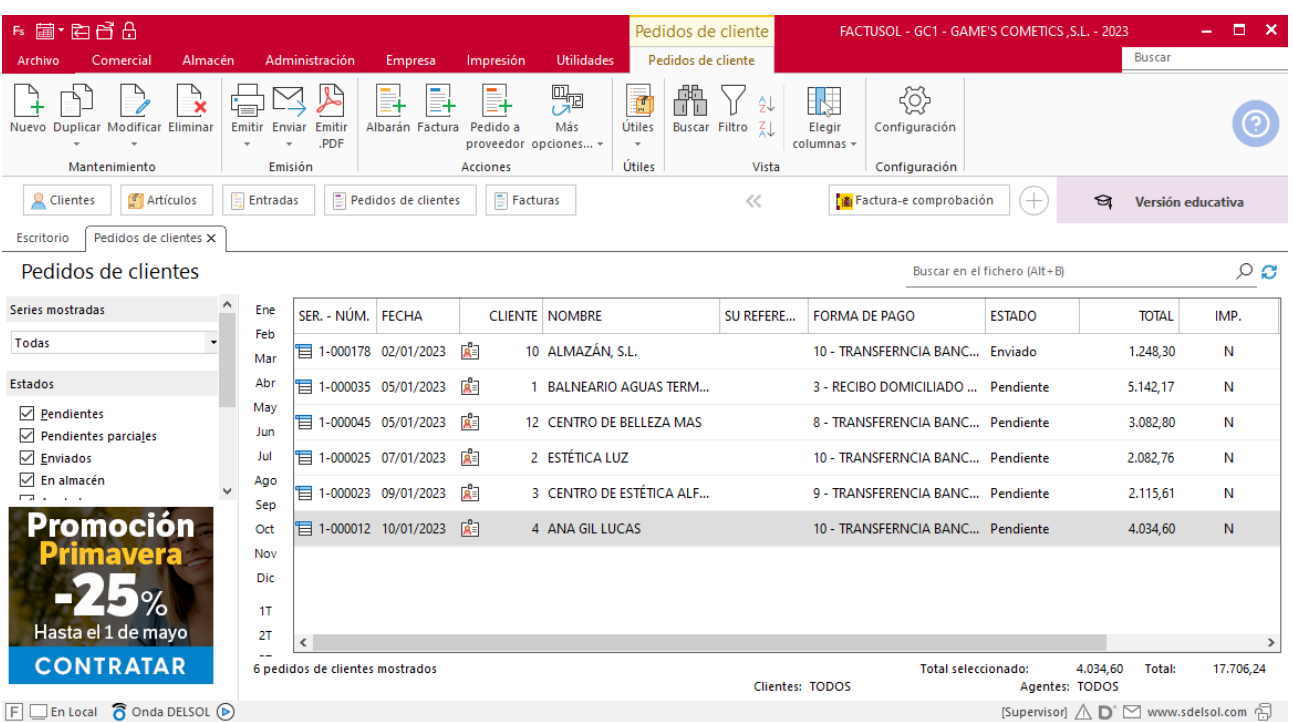
Supuesto Empresa en el Aula - FACTUSOL

### **Creación de facturas**

Para generar la Factura desde el albarán, accede a la solapa **Comercial** > grupo **Ventas** > icono **Albaranes**.

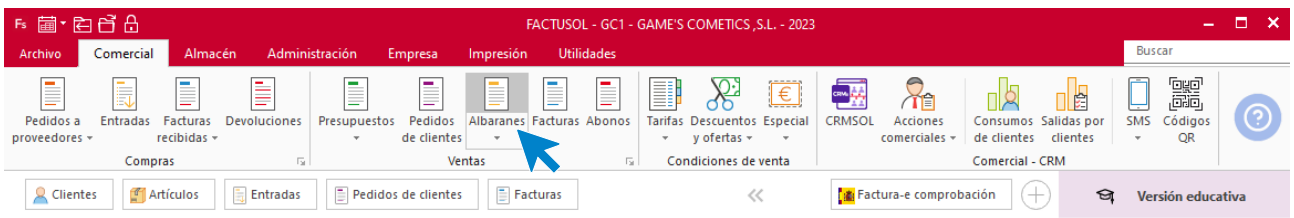

En esta pantalla, selecciona el albarán y pulsa el icono **Factura**.

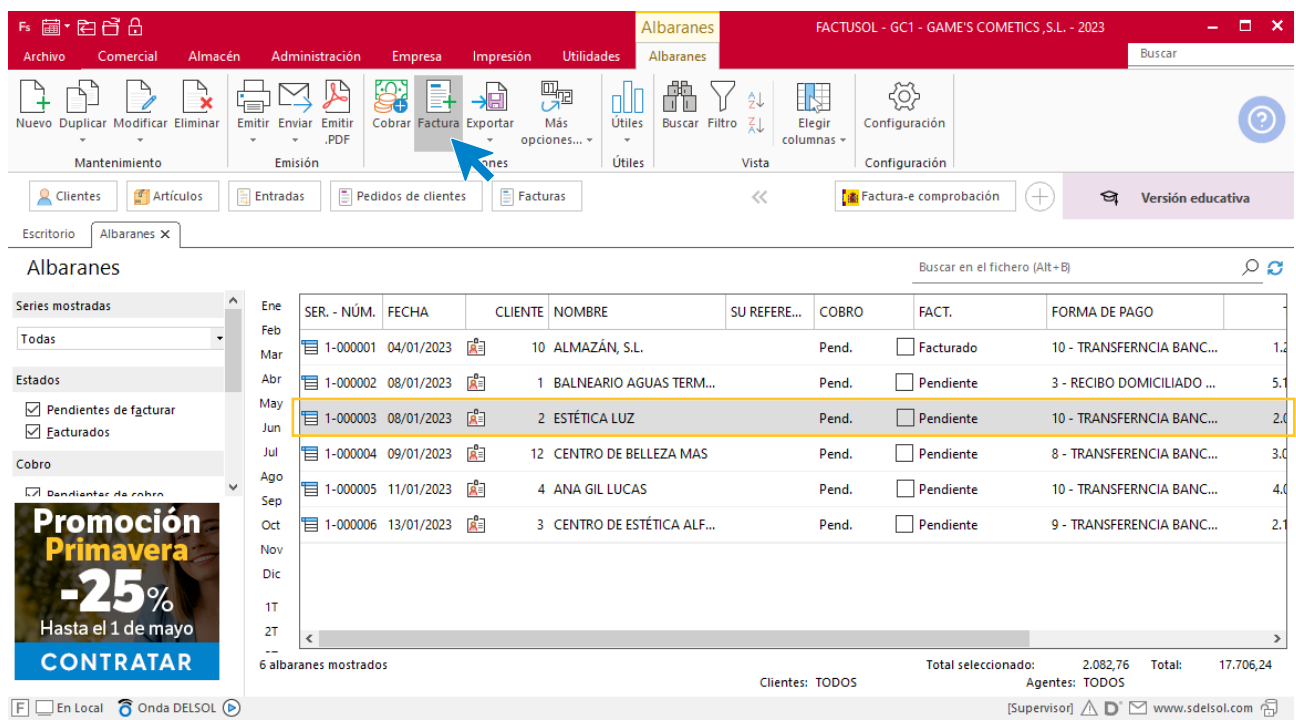

En la pantalla que se muestra comprueba que la fecha sea correcta e indica el número de factura.

 $\overline{\mathbf{x}}$ 

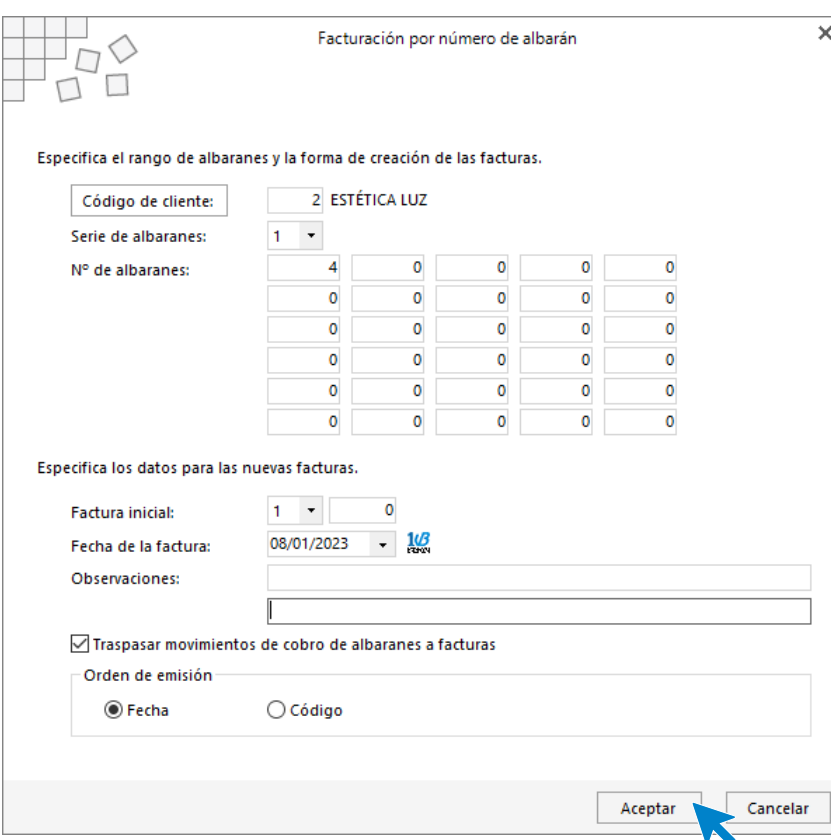

Pulsa el botón **Aceptar** y **FACTUSOL** generará la Factura. Para comprobar su correcta creación, accede a la solapa **Comercial** > grupo **Ventas** > icono **Facturas**.

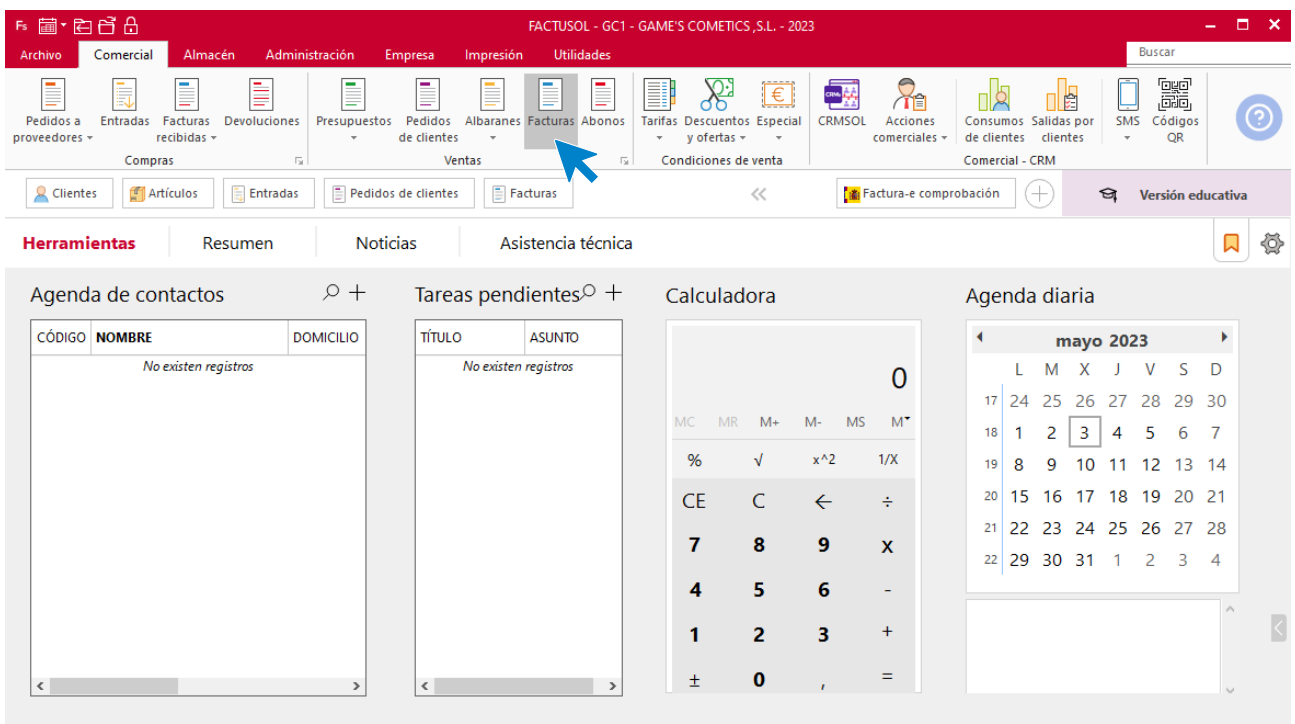

 $\boxed{\mathsf{F}}$   $\boxed{\square}$  En Local  $\boxed{\bigcirc}$  Onda DELSOL  $\boxed{\triangleright}$ 

[Supervisor]  $\bigwedge \overline{ \; ]} \ \boxdot \;$  www.sdelsol.com  $\bigoplus$ 

Comprobamos la factura en el fichero:

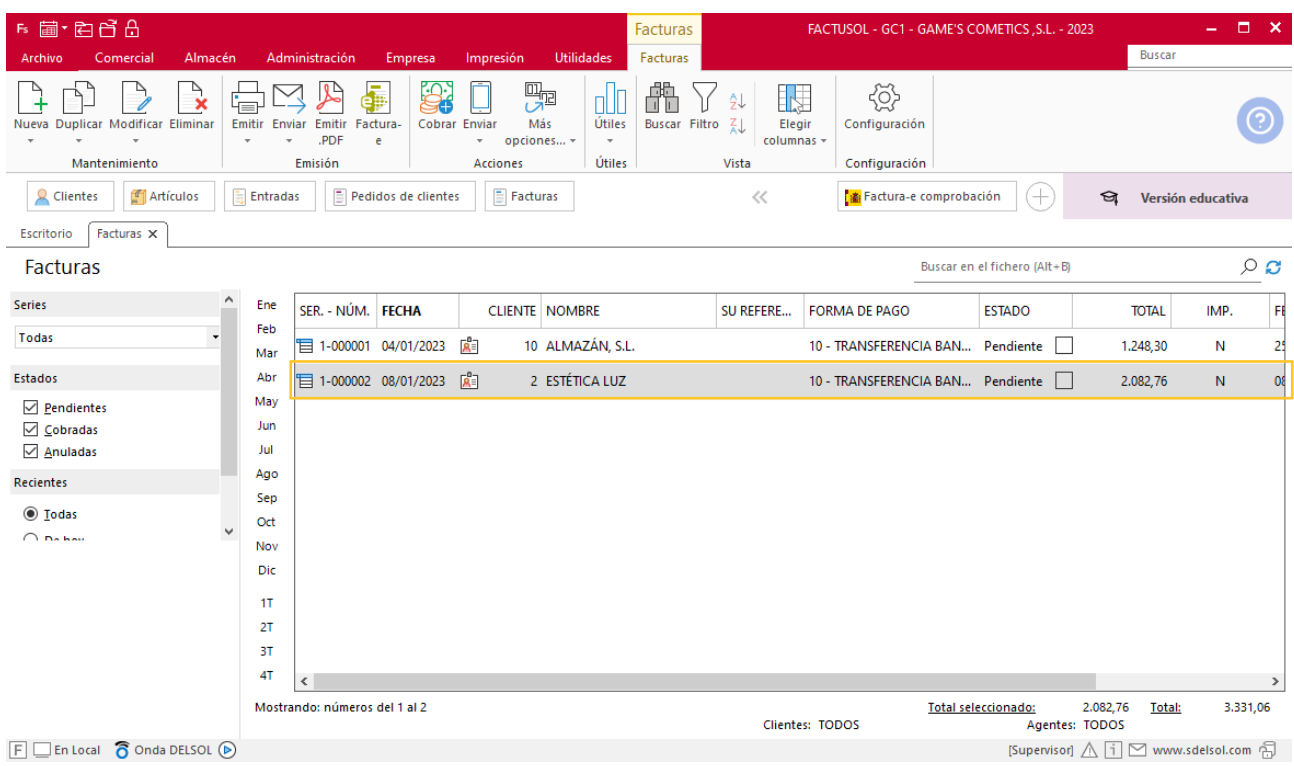

Realiza el mismo proceso con el resto de albaranes y el fichero de facturas queda así:

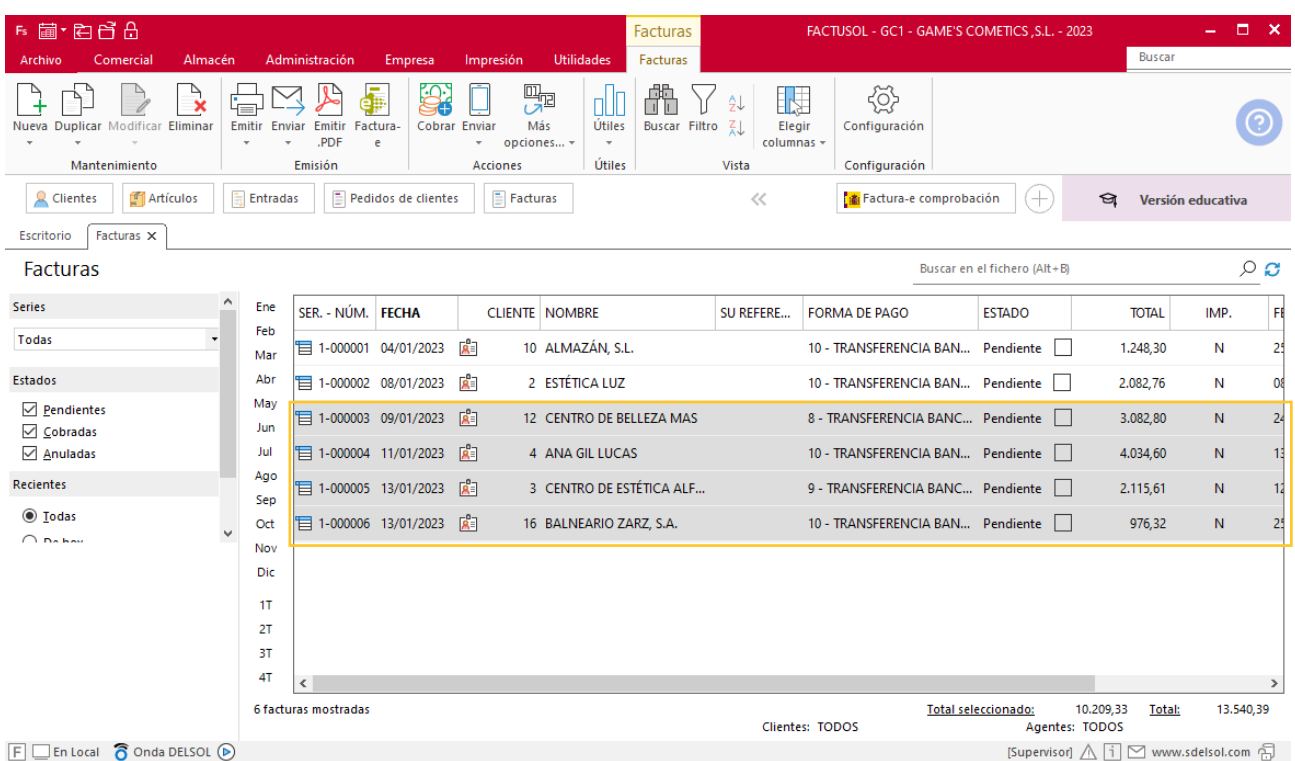

## Tarea 6. Venta

**13/01. Recibimos pedido número 087 del cliente Balneario Zarz, S.A. de Jaraba tomando como referencia la promoción enviada por mailing.**

- **1. Comprueba la disponibilidad de las existencias en la ficha de almacén correspondiente y solicita el envío del pedido al departamento de almacén.**
- **2. Emite la correspondiente factura número 006 y envía copia de la misma a la carpeta Facturas pendientes de contabilizar del archivo del departamento contable-financiero.**

### **Creación del pedido**

Para crear el nuevo pedido a clientes accede a la solapa **Comercial** > grupo **Ventas** > icono **Pedidos de Clientes**.

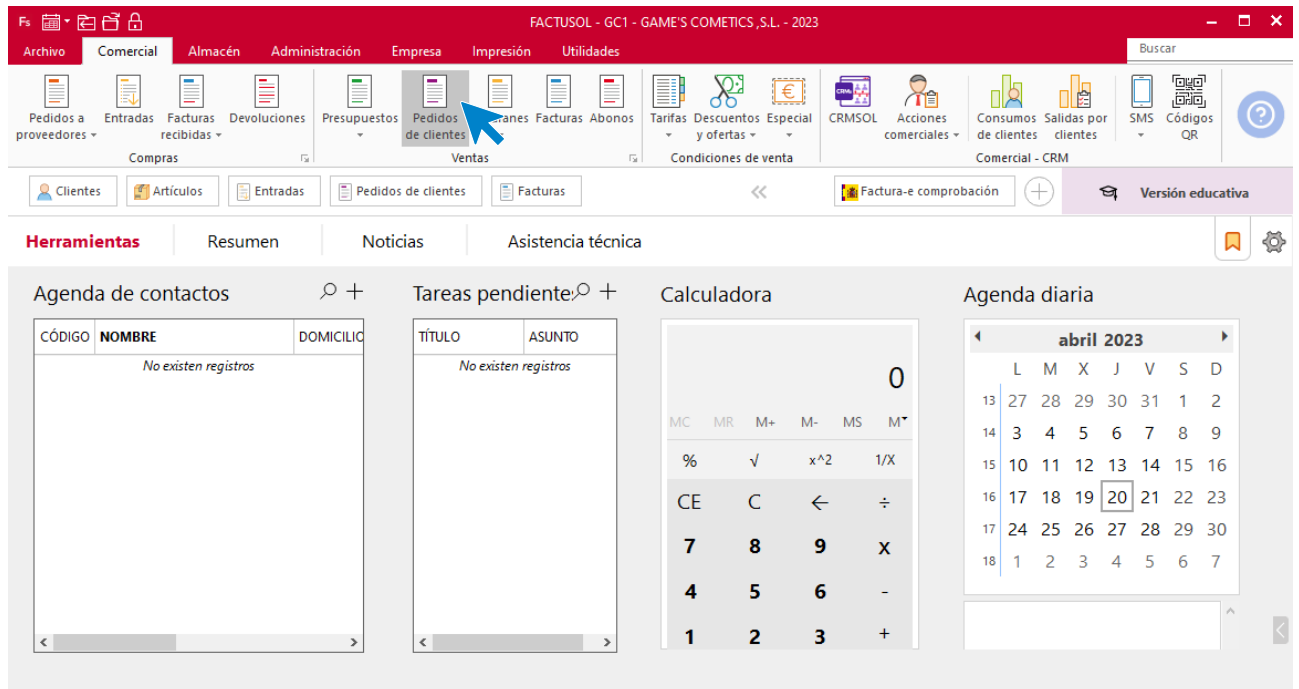

 $F \square$  En Local  $\bigcirc$  Onda DELSOL  $\bigcirc$ 

Alsupervisor)// D M www.sdelsol.com

En la ventana que se muestra, pulsa el icono **Nuevo**.

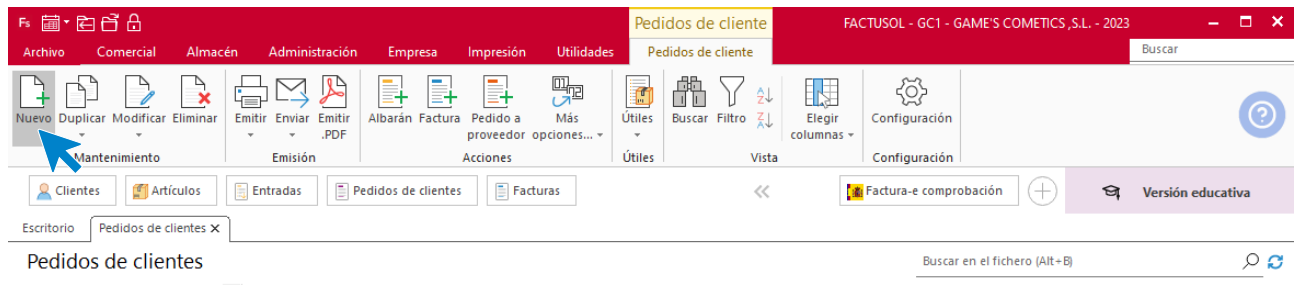

#### Rellena los datos del pedido:

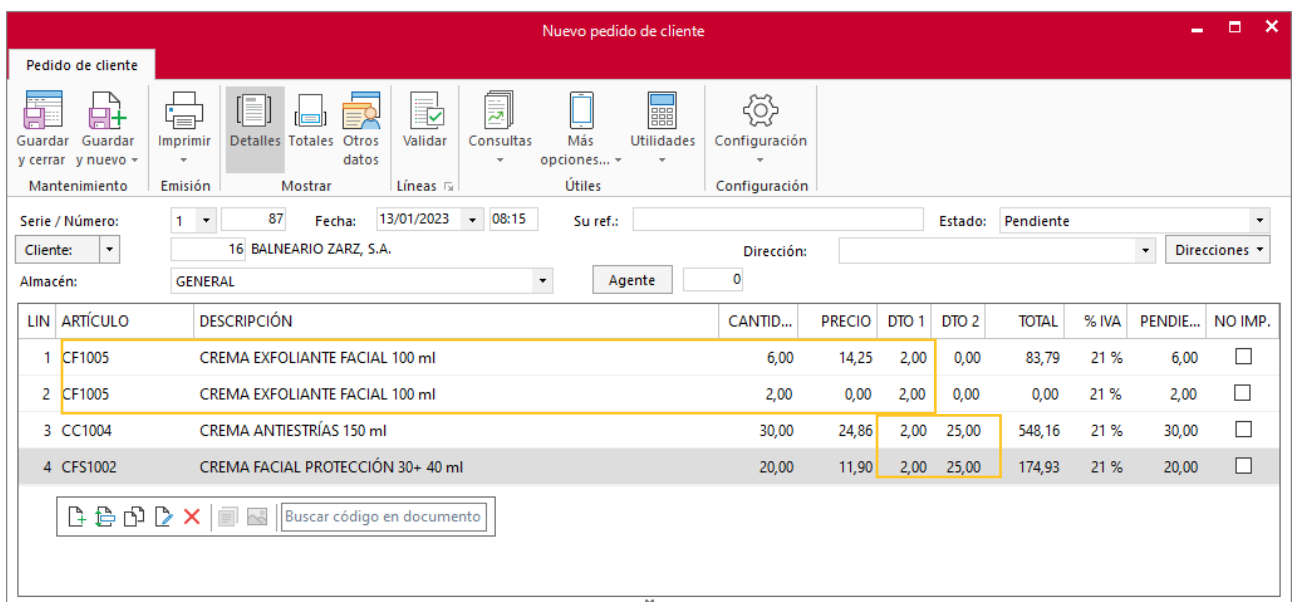

Para aplicar los dos descuentos pulsa sobre el cuadrado de **DCTO 1** y pon el 2% y pulsa sobre el cuadrado del **DCTO 2** y pon un 25%

Pulsa el icono **Guardar y cerrar**. El fichero de pedidos de proveedor queda así.

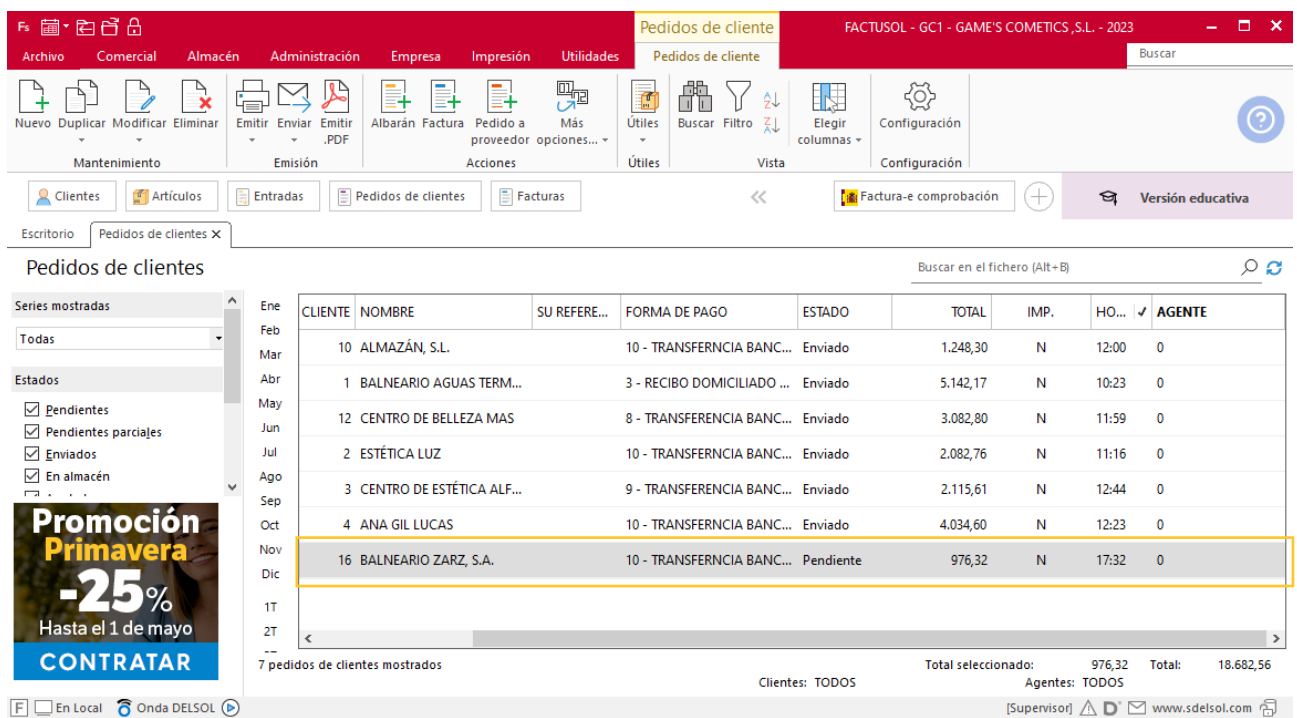

### **Creación de factura**

Para generar la Factura desde el albarán, accede a la solapa **Comercial** > grupo **Ventas** > icono **Albaranes**.

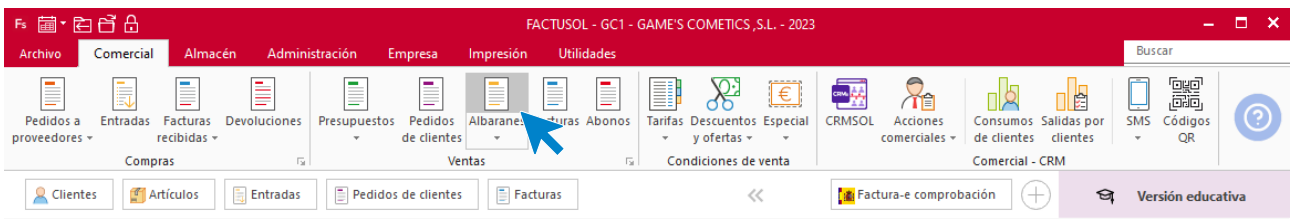

En esta pantalla, selecciona el albarán y pulsa el icono **Factura**.

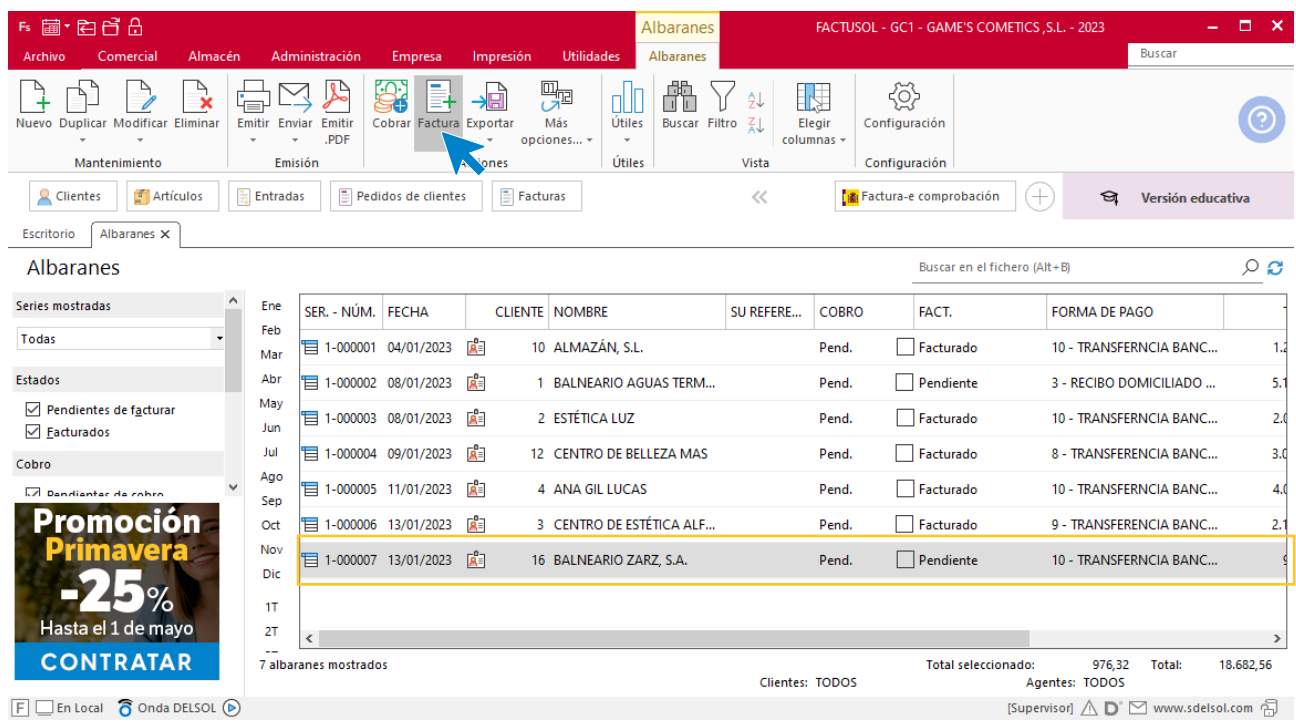

En la pantalla que se muestra comprueba que la fecha sea correcta e indica el número oficial de factura (solo cuando dispongas de ese dato).

 $\overline{\mathbf{x}}$ 

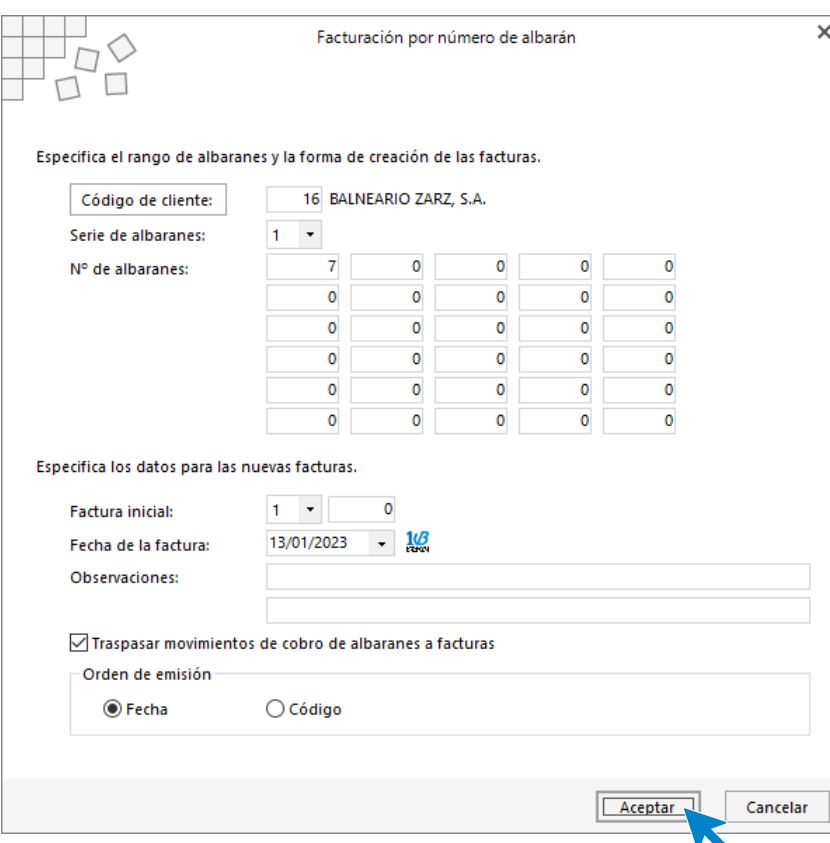

Pulsa el botón **Aceptar** y **FACTUSOL** generará la Factura. Para comprobar su correcta creación, accede a la solapa **Comercial** > grupo **Ventas** > icono **Facturas**.

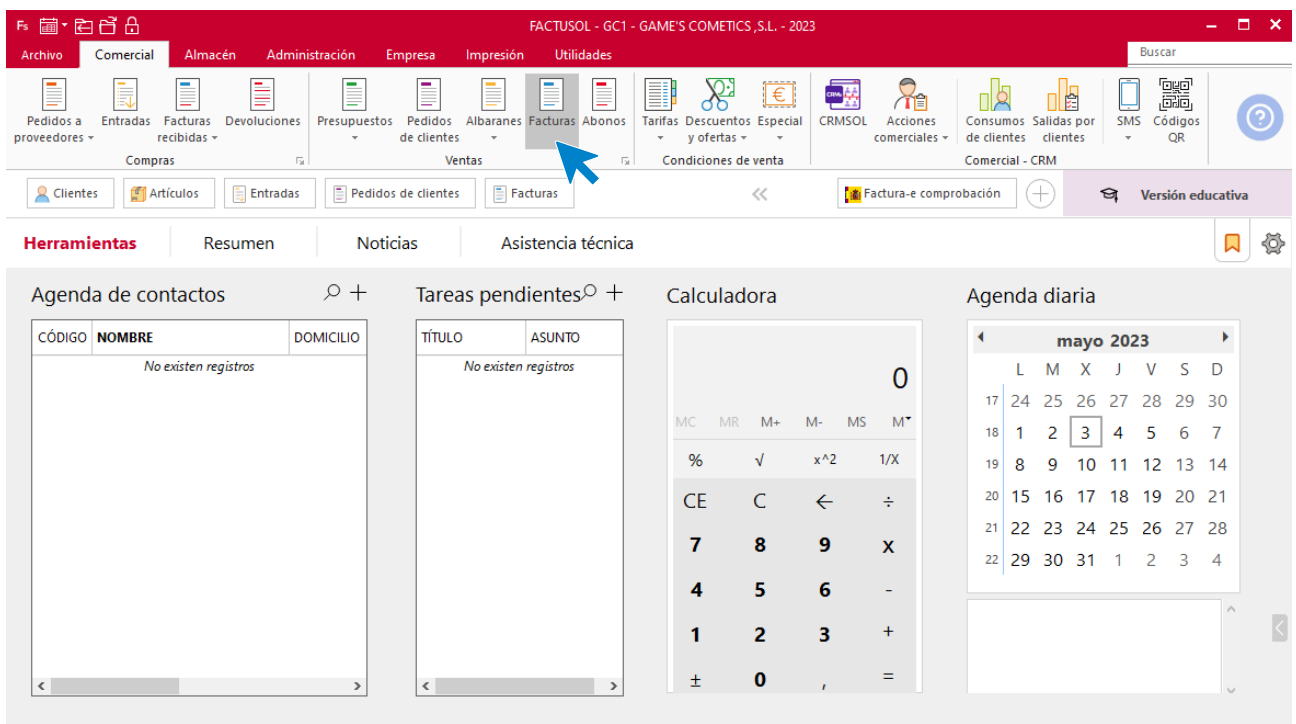

 $\boxed{\mathsf{F}}$   $\boxed{\square}$  En Local  $\boxed{\bigcirc}$  Onda DELSOL  $\boxed{\triangleright}$ 

[Supervisor]  $\bigwedge \overline{ \; ]} \ \boxdot \;$  www.sdelsol.com  $\bigoplus$ 

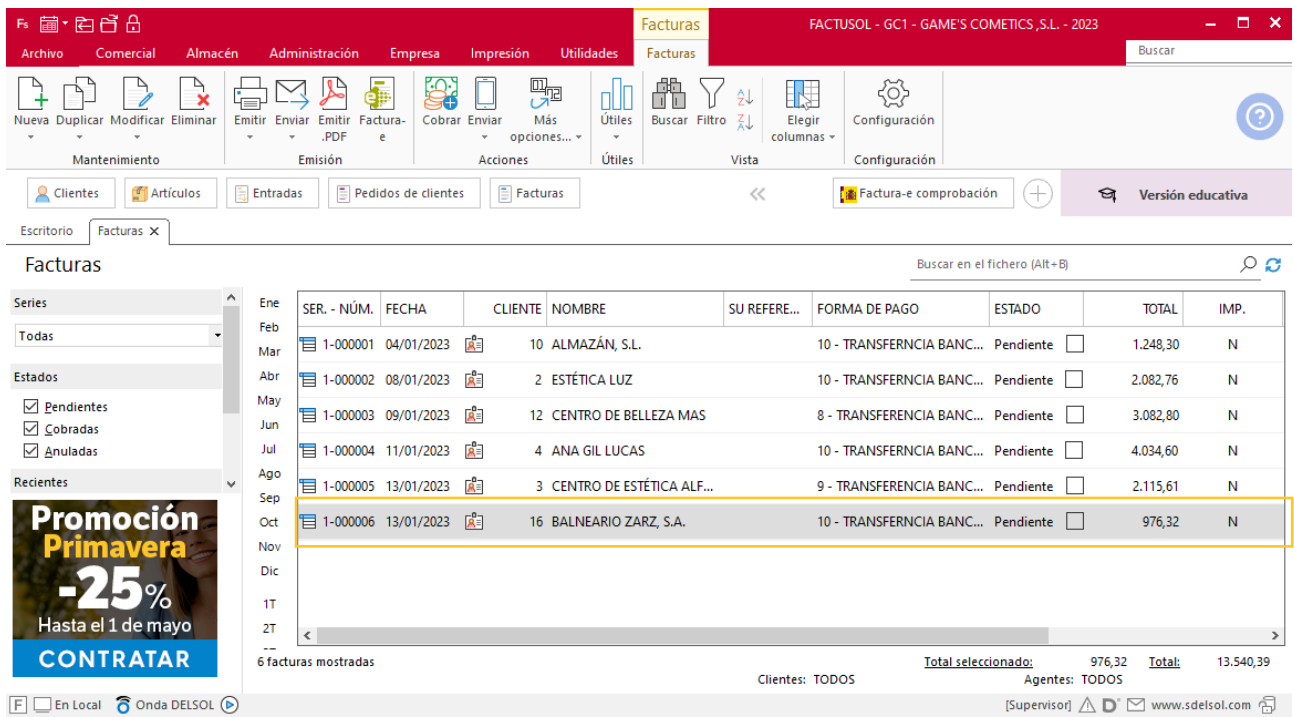

En el fichero de facturas comprueba que se ha creado la factura:

## Tarea 7. Venta

**Recibimos de nuestros clientes los siguientes pedidos que encontrarás en la carpeta Dpto.Ventas-Marketing / Mes 1 / Pedidos 2.**

- **1. Comprueba la disponibilidad de las existencias en la ficha de almacén correspondiente y solicita el envío del pedido al departamento de almacén.**
- **2. Prepara las facturas números 007 a 012 correspondientes que enviamos al cliente.**
- **3. 31/01. Emite las facturas de Balneario Aguas Termales, S.L. y Adela Fernández, números 013 y 014, respectivamente. Envía copias de las facturas a la carpeta Facturas pendientes de contabilizar del archivo del departamento contable-financiero.**

### **Creación de pedidos**

Para crear el nuevo pedido a clientes accede a la solapa **Comercial** > grupo **Ventas** > icono **Pedidos de Clientes**.

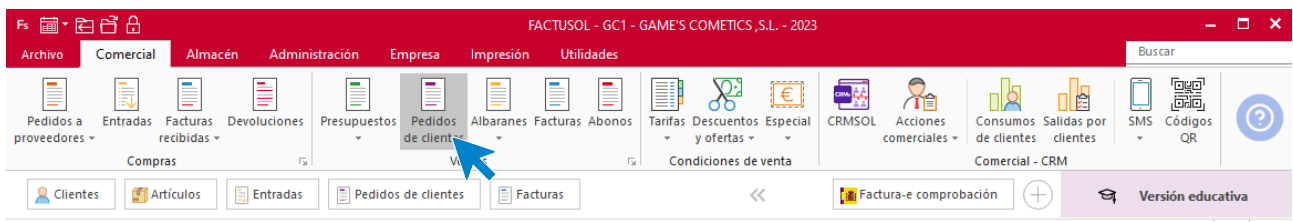

En la ventana que se muestra, pulsa el icono **Nuevo**.

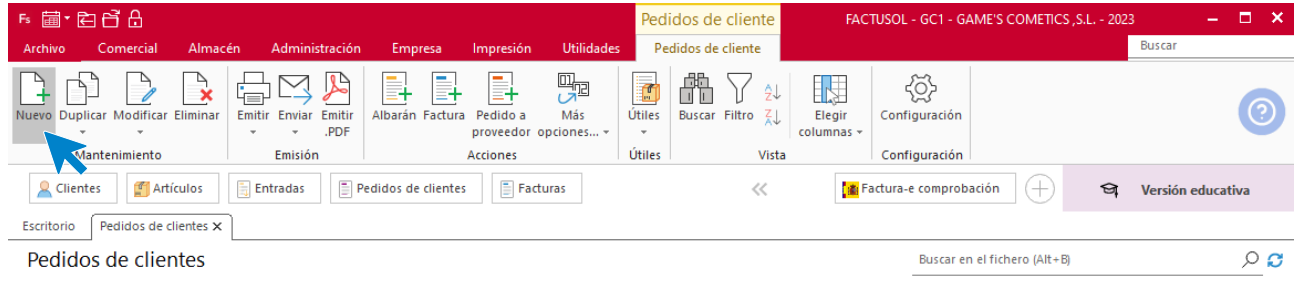

#### **Ejemplo cliente Cosmetic KM**

#### **Detalles**

Para la creación del pedido, indica el número de pedido, la fecha, el cliente y los artículos que se van a solicitar.

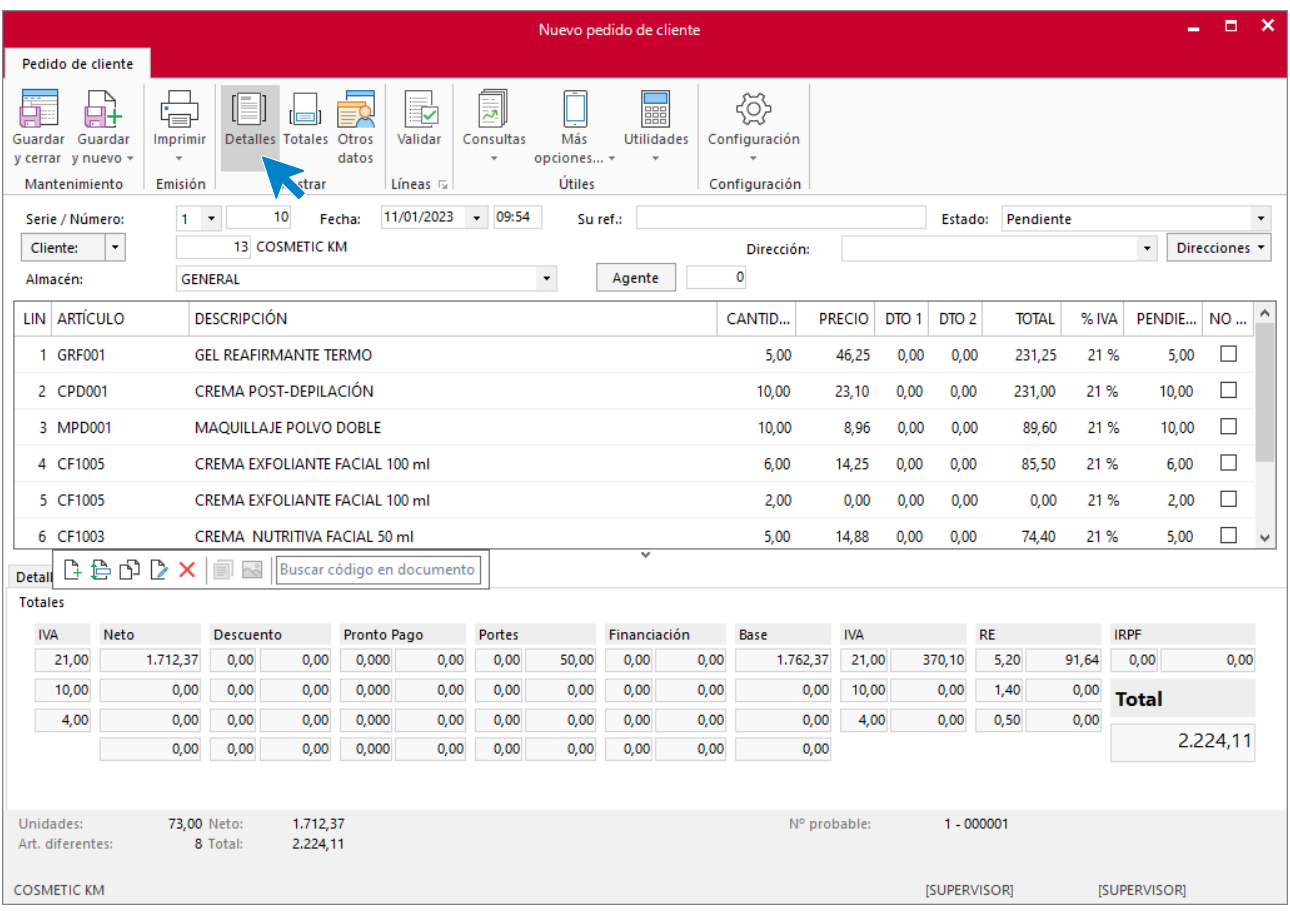

### **Totales**

Cambiamos la forma de pago dentro del icono **Totales.** Para cambiar la forma de pago pulsa sobre el icono **Forma de pago.** 

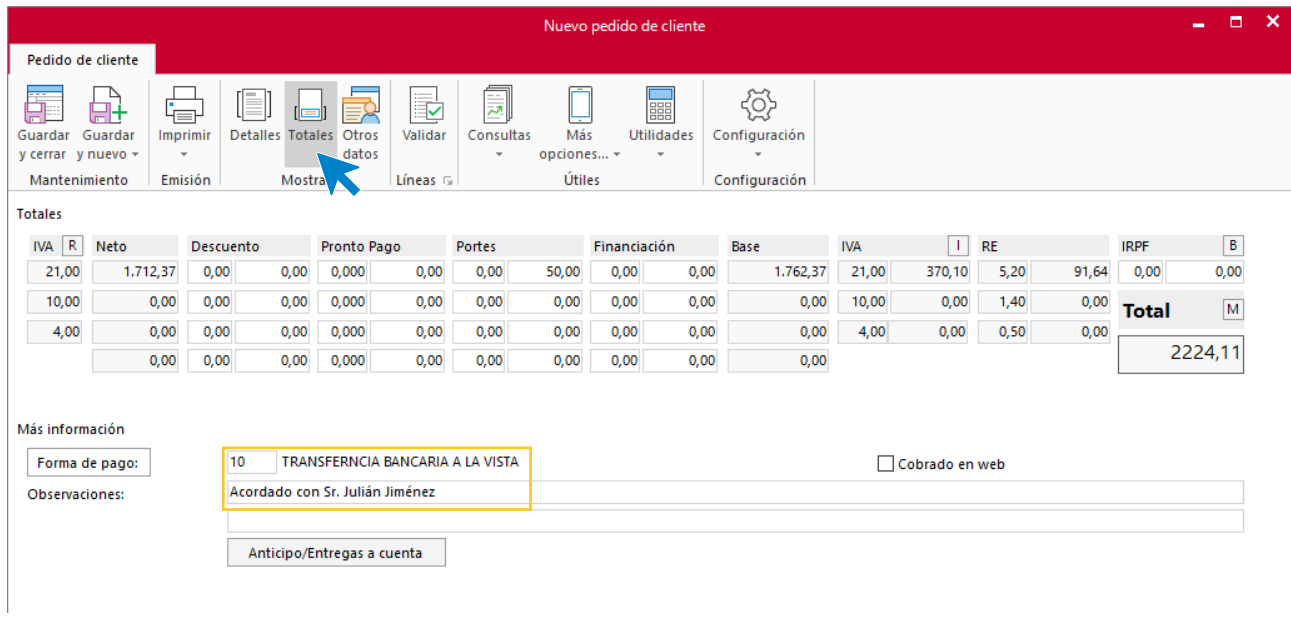

#### Pulsa el icono **Guardar y cerrar**, para guardar el pedido.

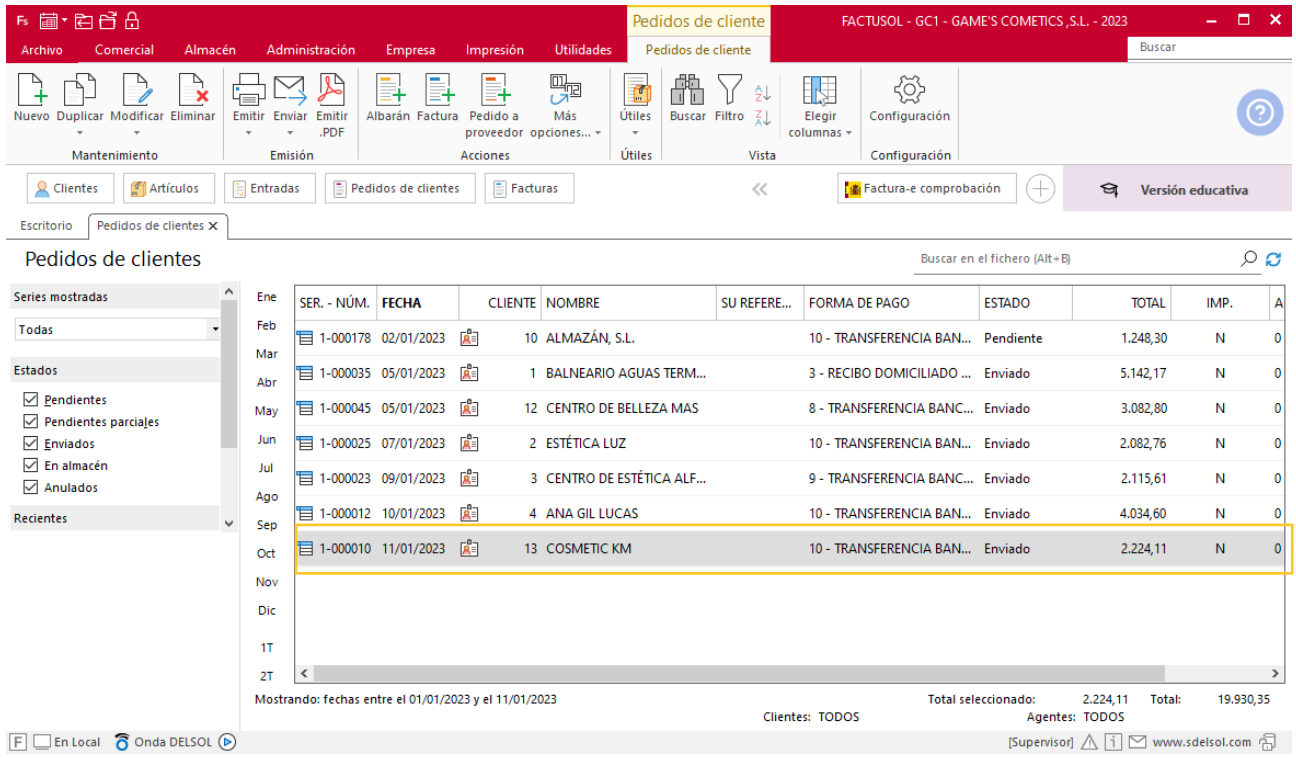

Realiza este proceso con los demás pedidos. El fichero de pedidos de clientes queda así.

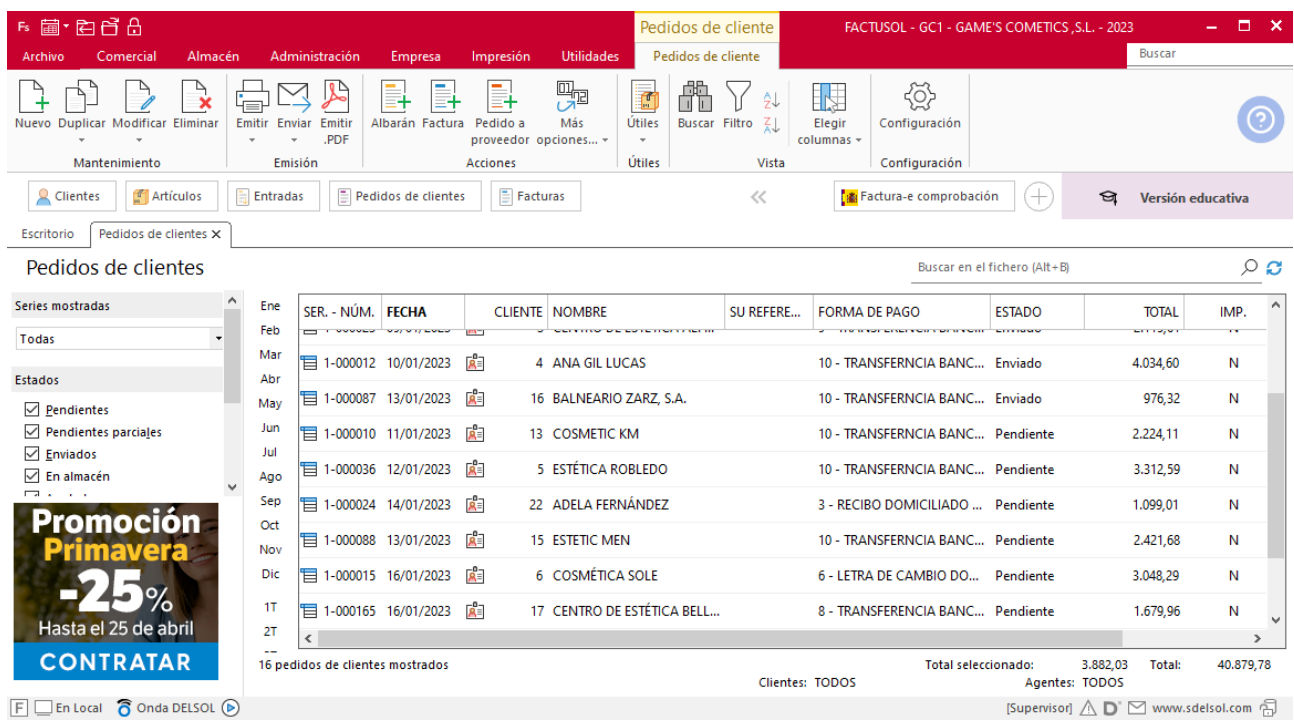

## **Creación de facturas**

Para generar la Factura desde el albarán, accede a la solapa **Comercial** > grupo **Ventas** > icono **Albaranes**.

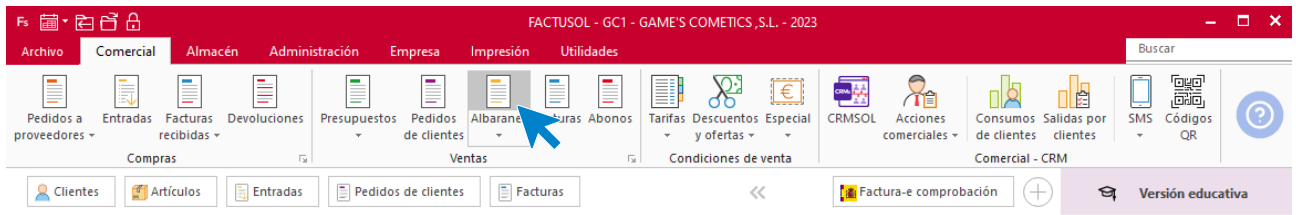

En esta pantalla, selecciona el albarán y pulsa el icono **Factura**.

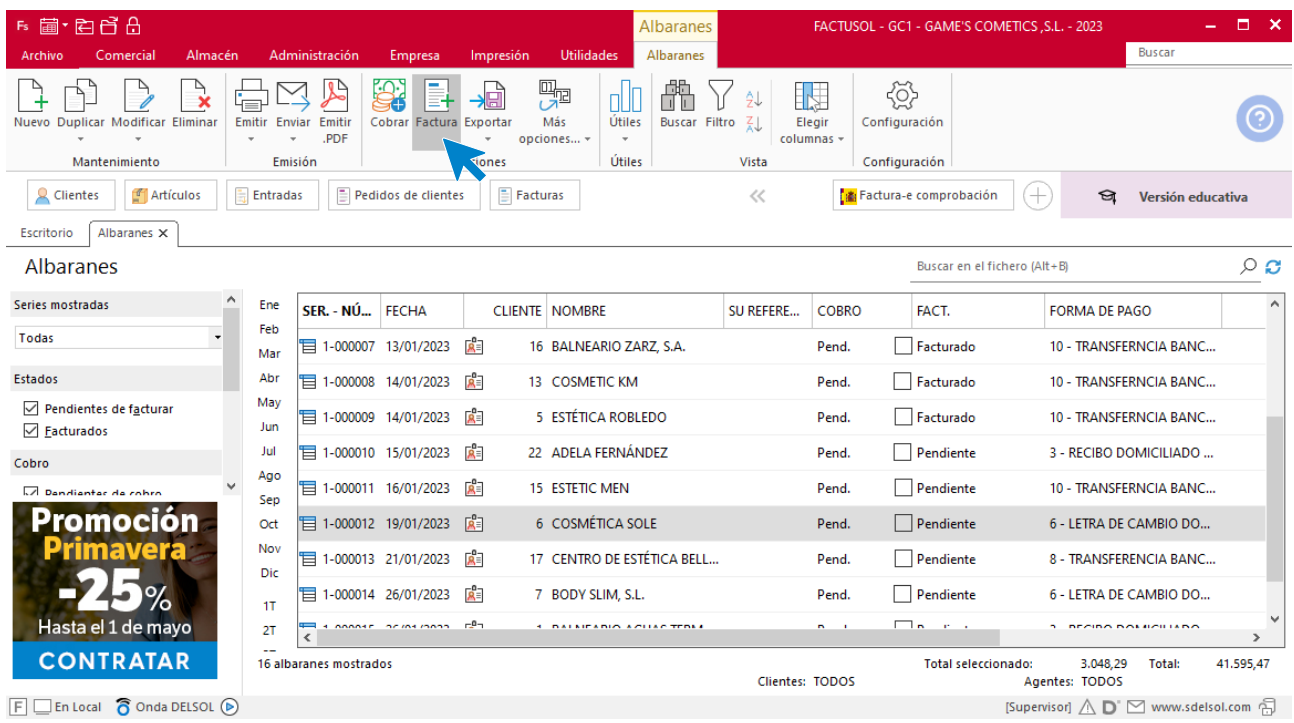

En la pantalla que se muestra comprueba que la fecha sea correcta e indica el número de factura. Pulsa el botón **Aceptar** y **FACTUSOL** generará la Factura.

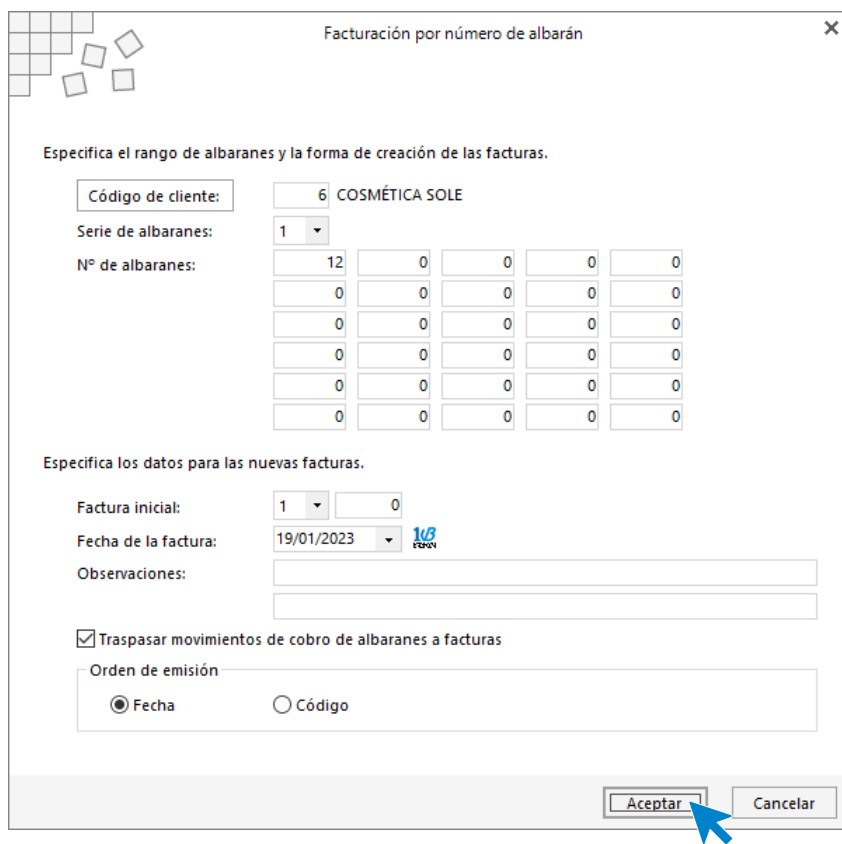

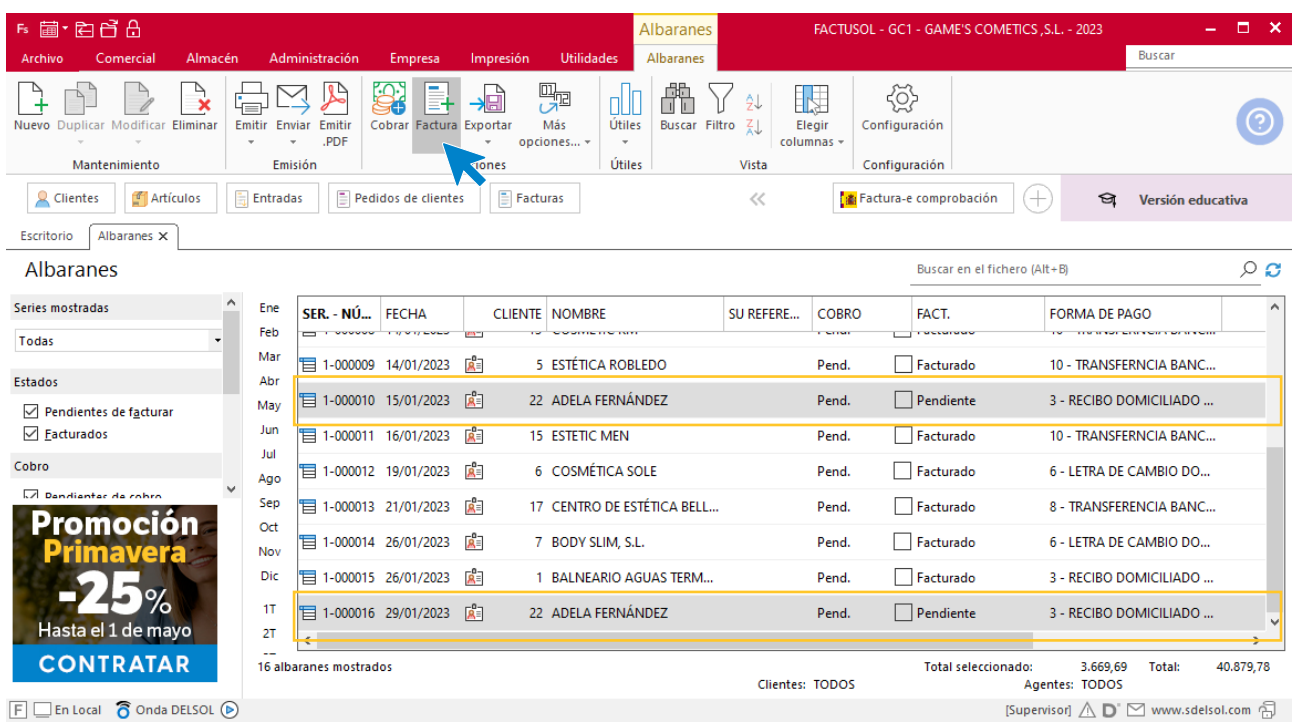

Para realizar la factura desde dos albaranes diferentes, selecciona los albaranes y pulsa el icono **Factura.**

En la pantalla que se muestra comprueba que la fecha sea correcta e indica el número de factura.

 $\overline{\mathbf{x}}$ 

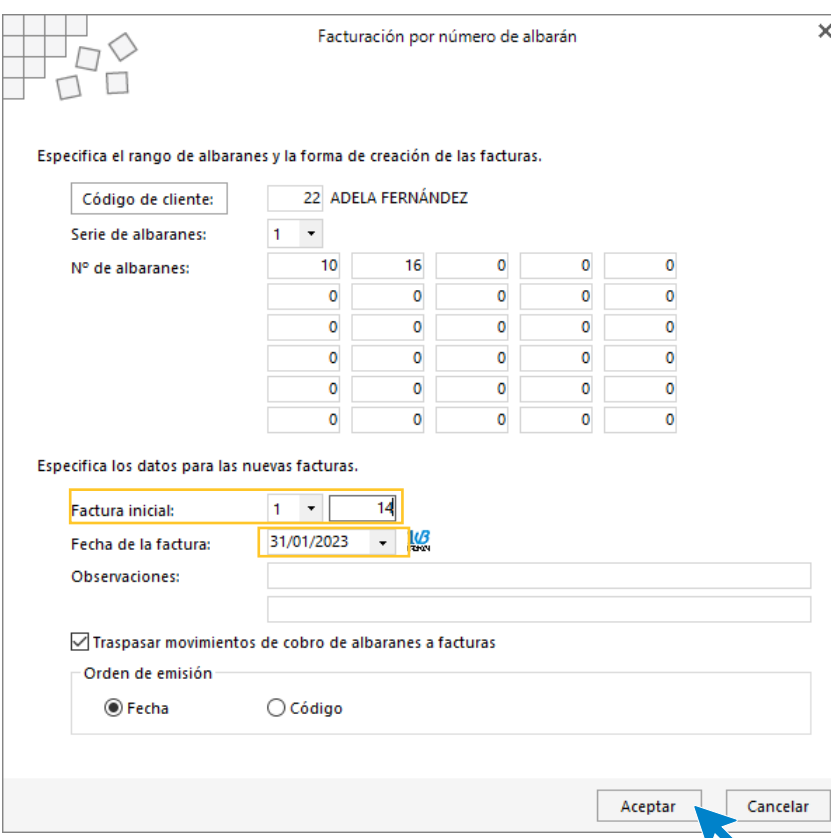

Pulsa **Aceptar** para generar la factura por los dos albaranes.

Para comprobar su correcta creación, accede a la solapa **Comercial** > grupo **Ventas** > icono **Facturas**.

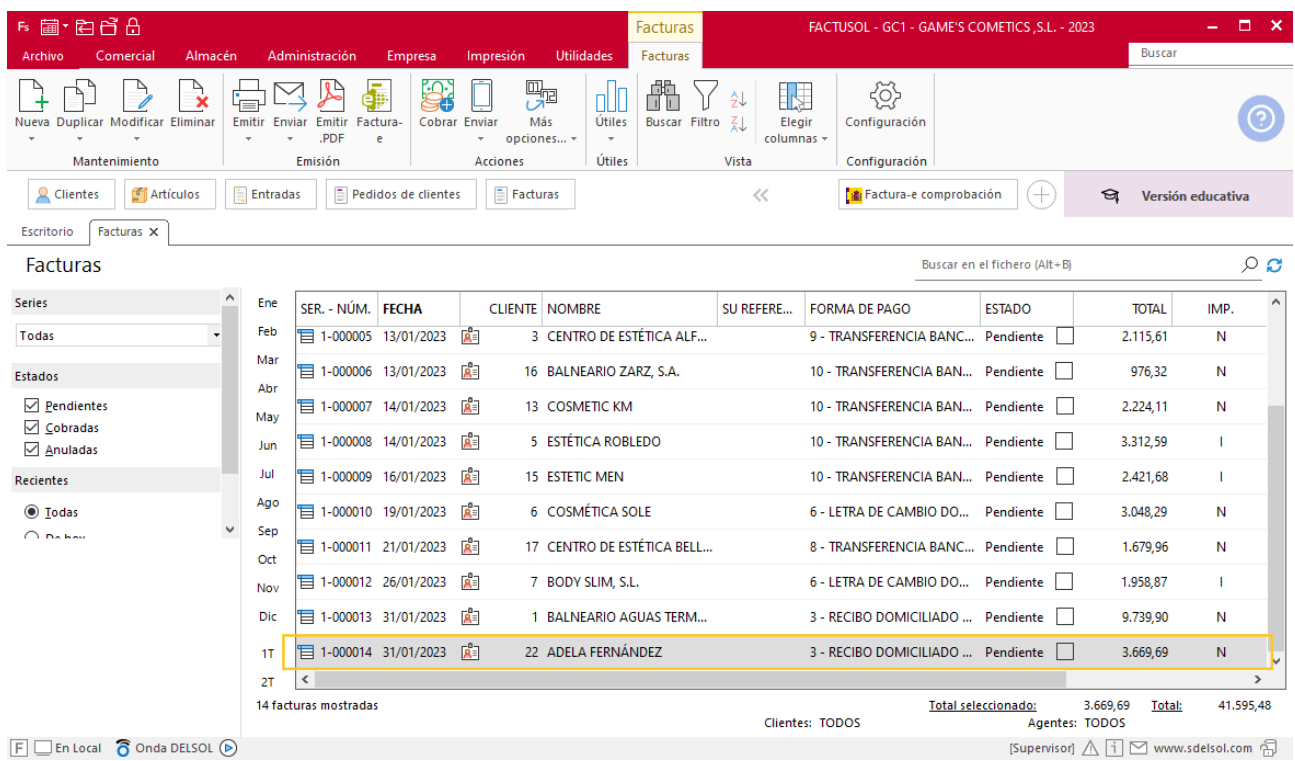

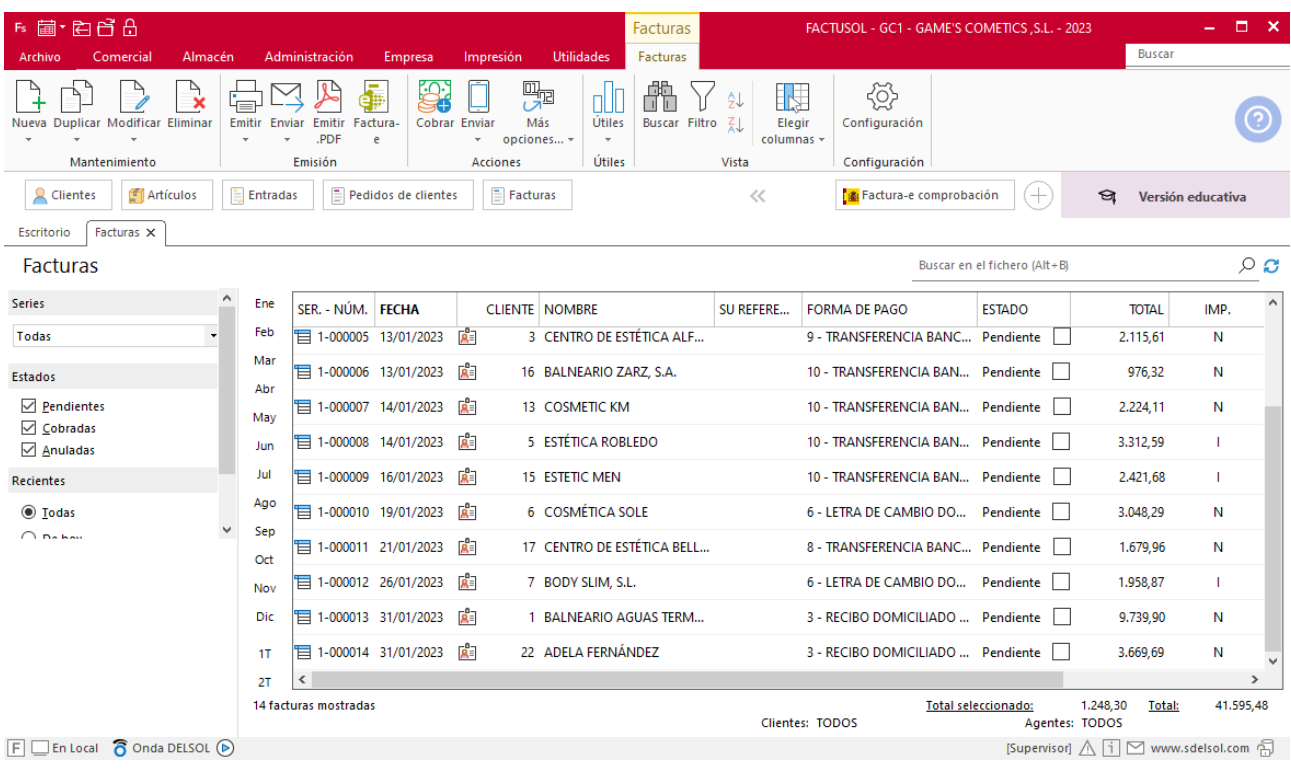

Repite el mismo proceso con el resto de albaranes y el fichero de facturas queda así.

# MES 2: Departamento de ventas y marketing

## Tarea 1. Carta comercial

**01/02 Redacta una carta que se enviará por e-mail a nuestros clientes para informarles sobre nuestra promoción del Día de los enamorados.**

Para crear promociones en **FACTUSOL** accede a la solapa **Comercial** > grupo **Condiciones de venta** > icono **Descuentos y ofertas** y selecciona la opción **Ofertas de descuentos**.

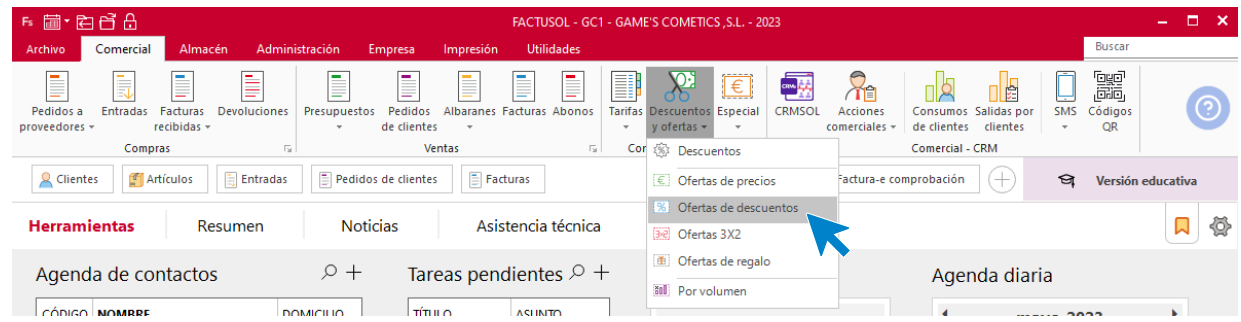

En la pantalla que te muestra **FACTUSOL**, pulsa el icono **Nuevo**.

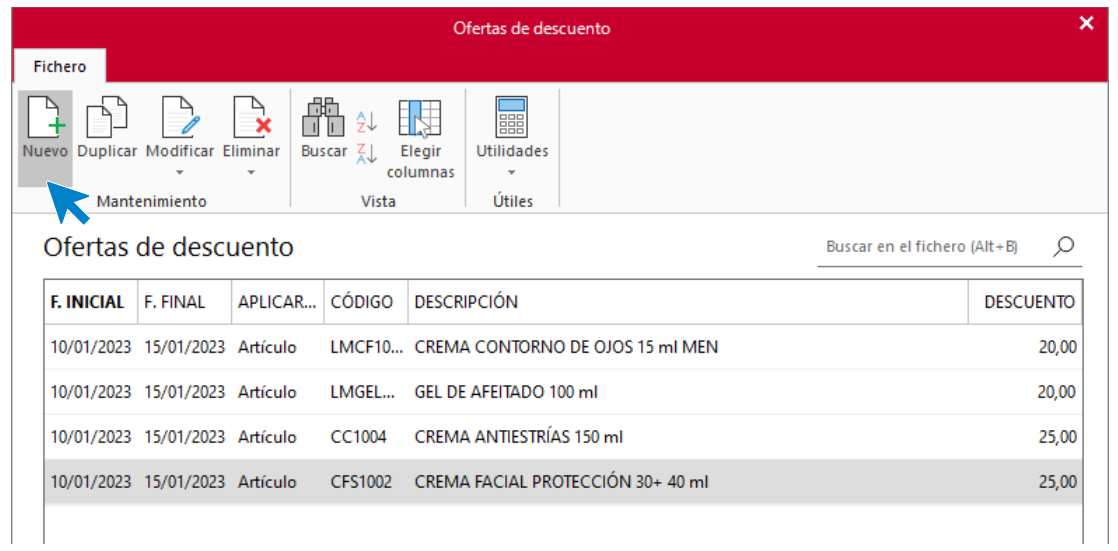

Cumplimenta los datos de la promoción y pulsa sobre el icono **Aceptar**.

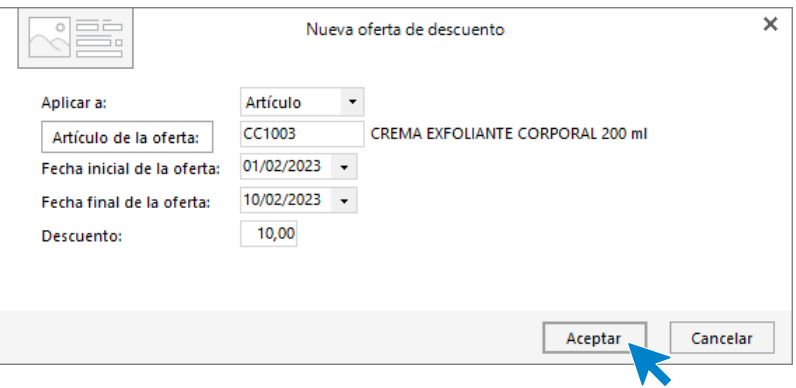

Realiza esta acción con las demás promociones. El fichero de ofertas de descuento queda así.

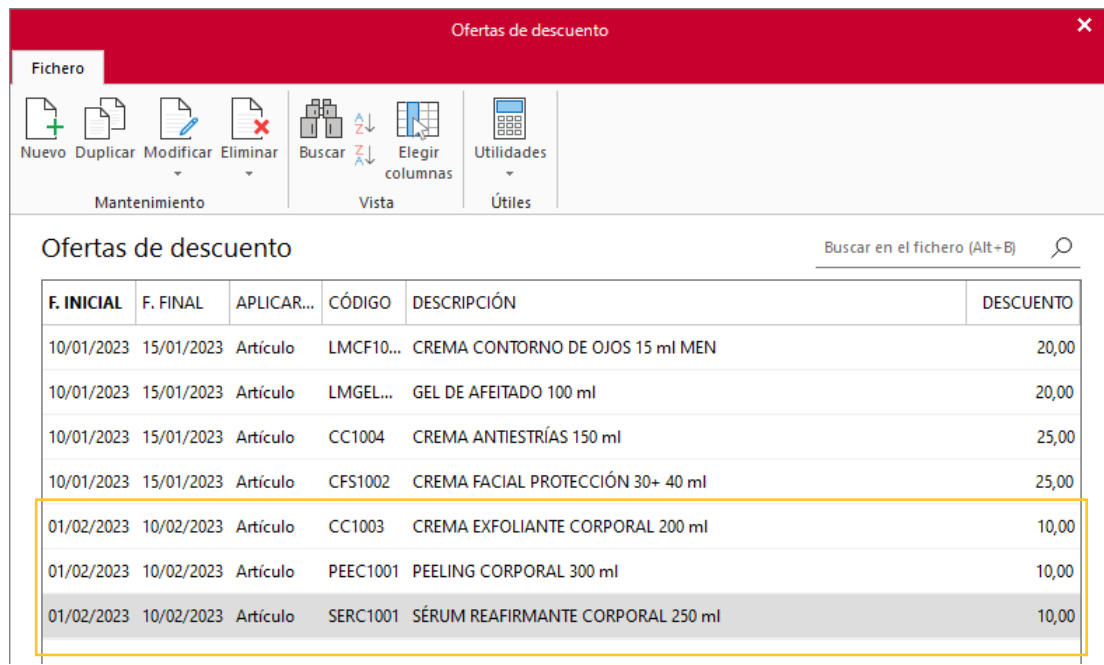

## Tarea 2. Venta

**Recibimos de nuestros clientes los siguientes pedidos, que encontrarás en la carpeta Dpto. Ventas-Marketing / Mes 2 / Pedidos 1.**

- **1. Comprueba la disponibilidad de las existencias en la ficha de almacén correspondiente.**
- **2. Prepara desde la factura núm. 015 hasta la núm. 017 correspondientes, que enviamos a los clientes. Hacemos llegar copias de las mismas a la carpeta Facturas pendientes de contabilizar del archivo del departamento contablefinanciero y, en su caso, los justificantes de cobro para su tramitación y/o contabilización.**

### **Creación de pedidos**

Para crear el nuevo pedido a clientes accede a la solapa **Comercial** > grupo **Ventas** > icono **Pedidos de Clientes**.

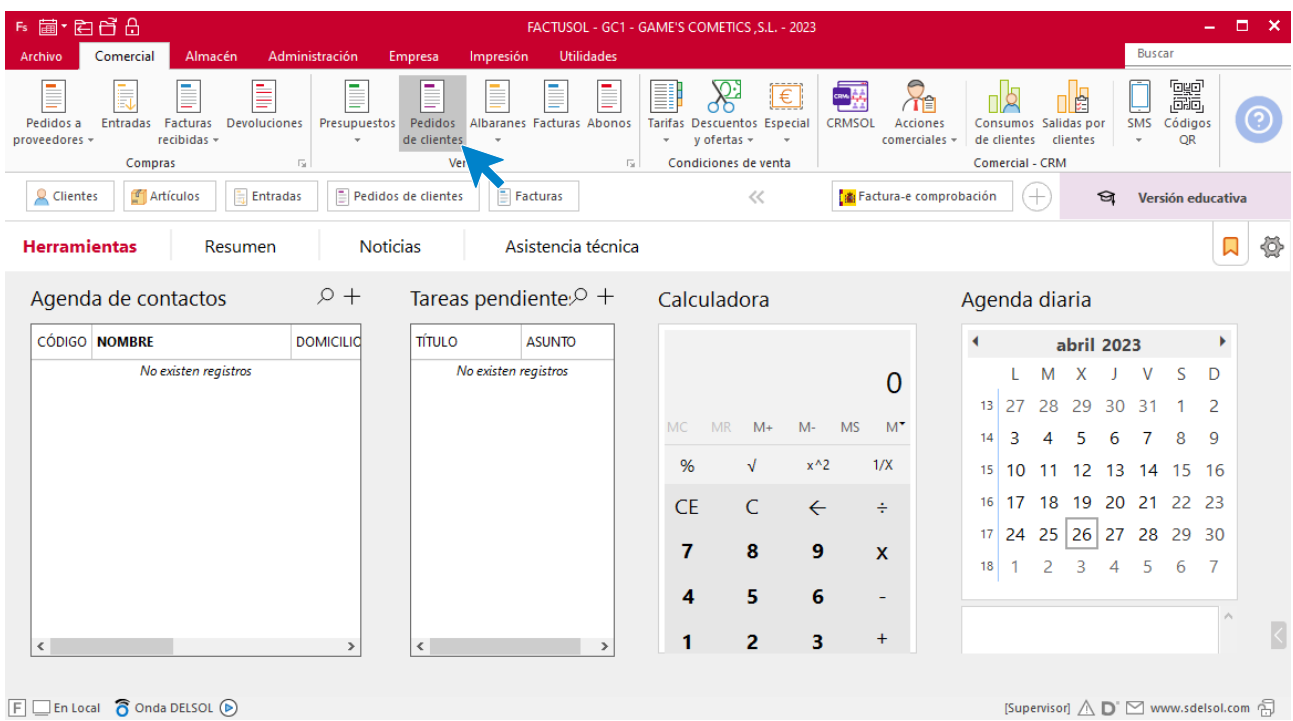

En la ventana que se muestra, pulsa el icono **Nuevo**.

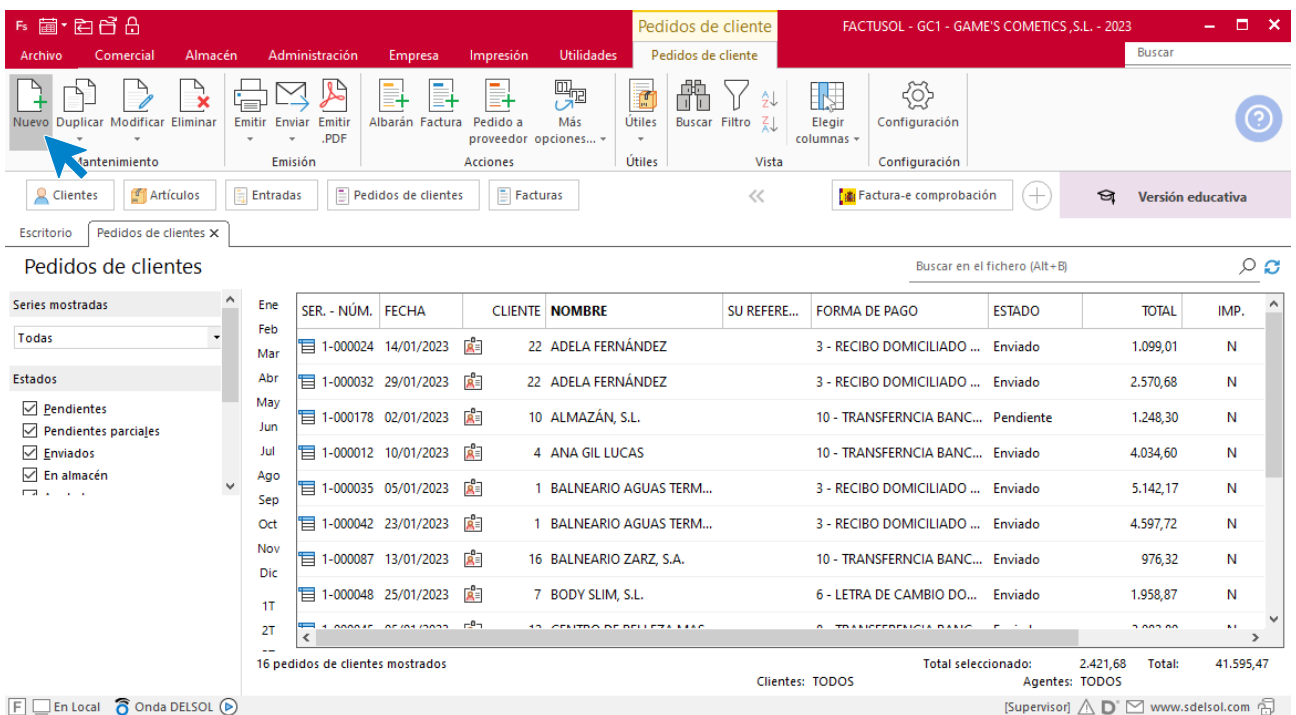

Para la creación del pedido, indica el número de pedido, la fecha, el cliente y los artículos que se van a solicitar.

#### **Detalles**

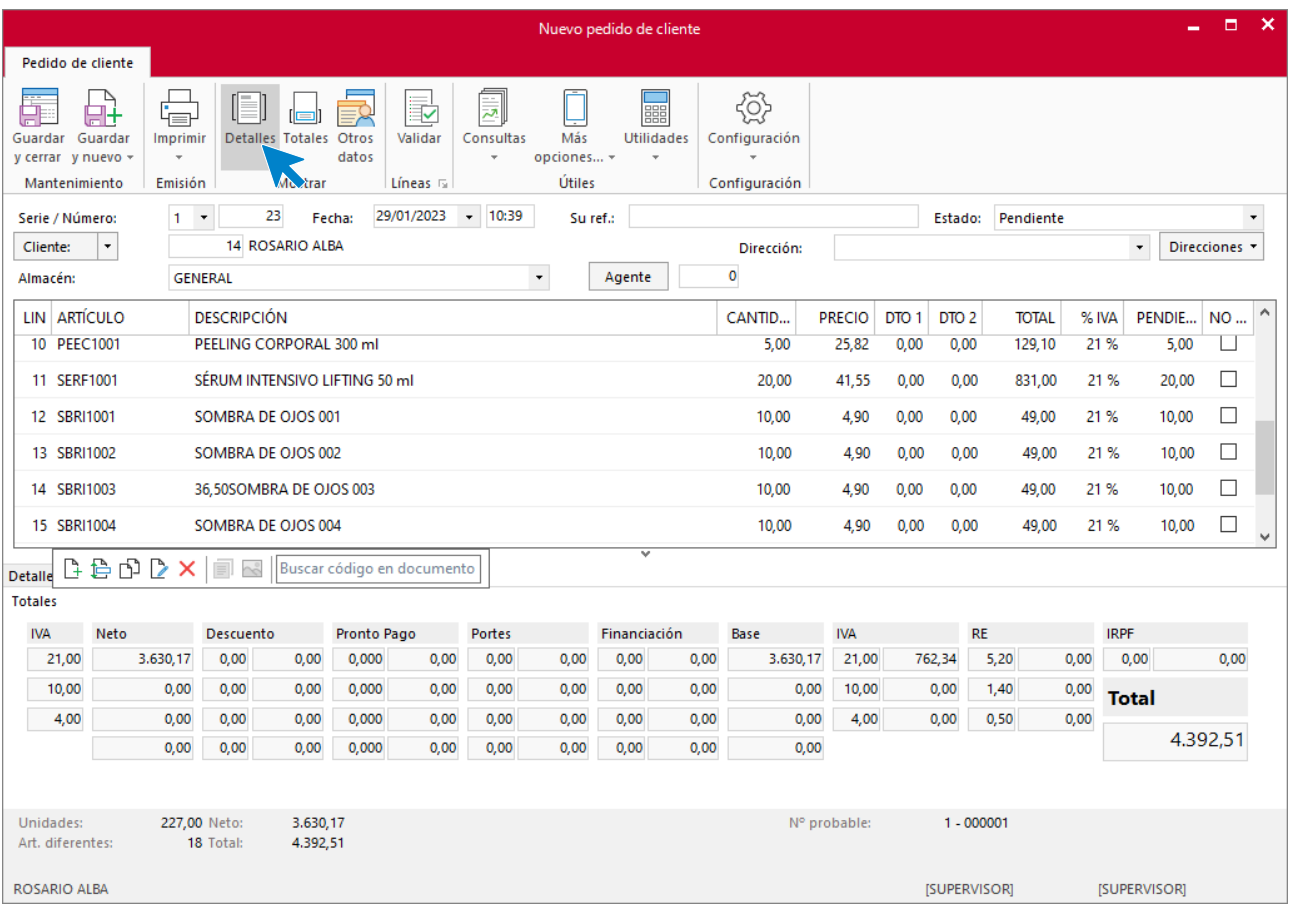

#### **Totales**

En el apartado de totales ten en cuenta añadir los portes. Haz doble click sobre la primera casilla y pon la cantidad indicada. Comprueba que la forma de pago.

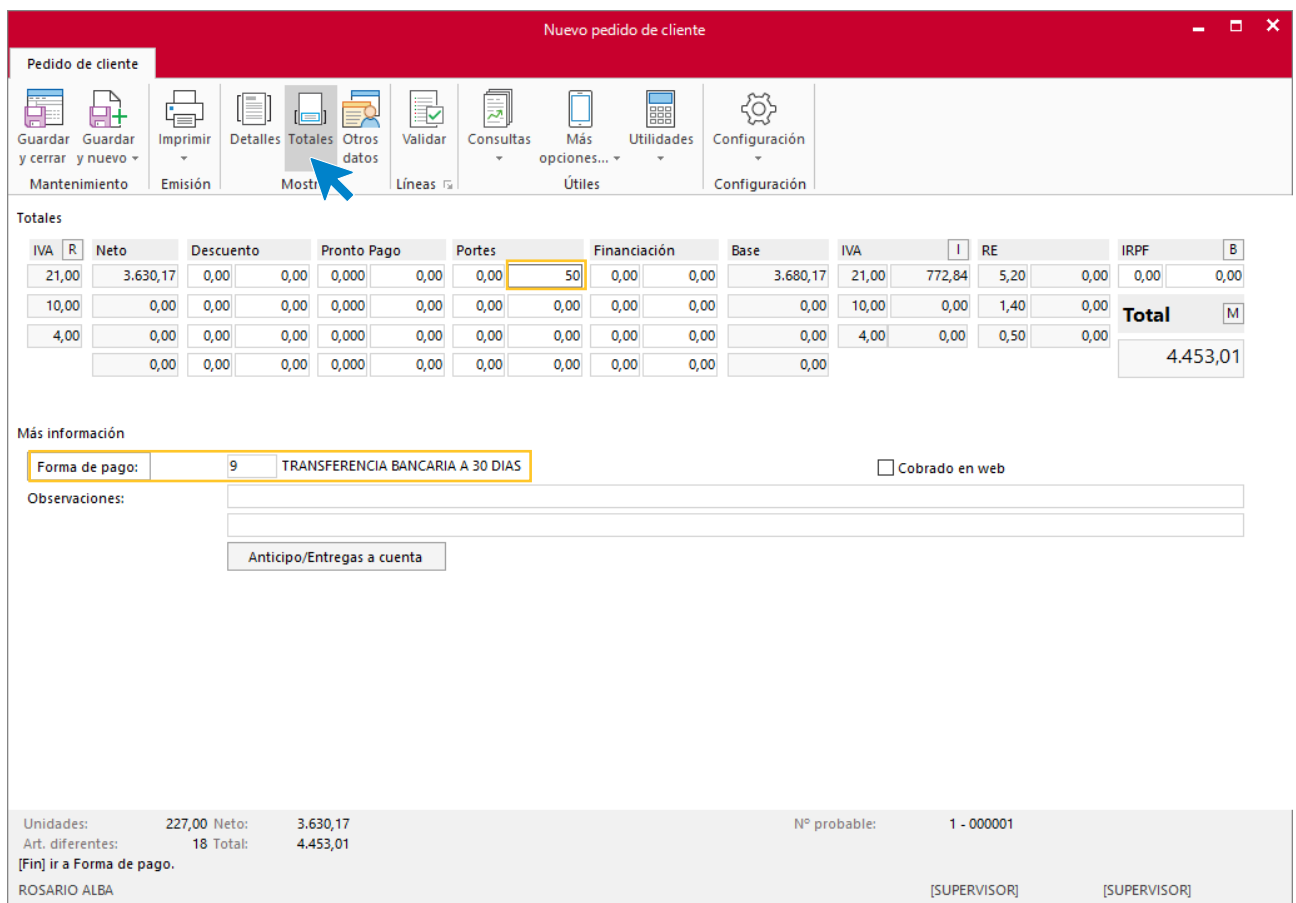

Pulsa el icono **Guardar y cerrar**. Realiza este proceso con los siguientes pedidos. El fichero de pedidos de clientes queda así.

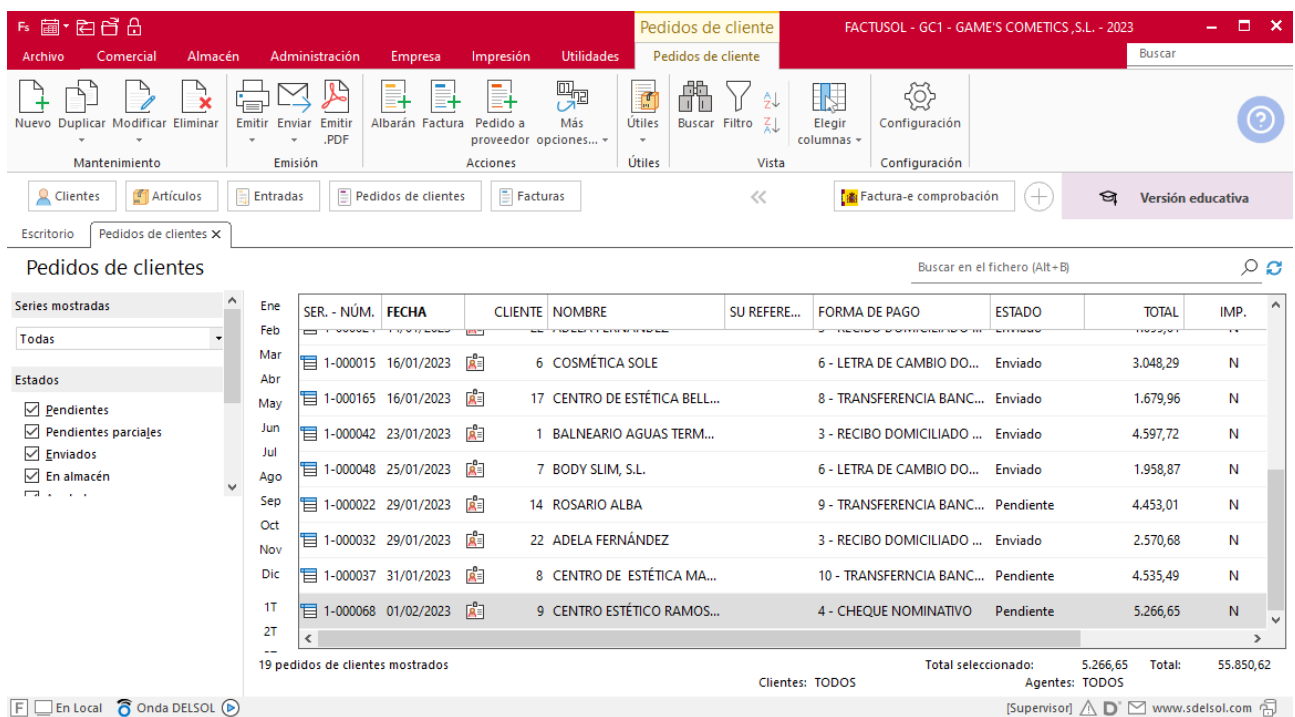

## **Creación de factura**

Para generar la factura desde el albarán, accede a la solapa **Comercial** > grupo **Ventas** > icono **Albaranes**.

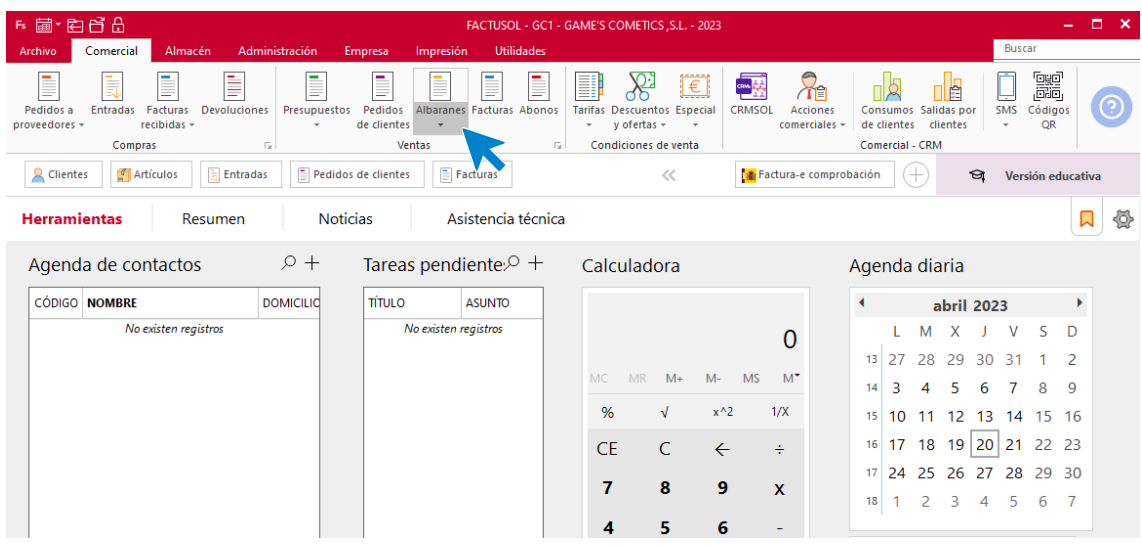

En esta pantalla, selecciona el albarán y pulsa el icono **Factura**.

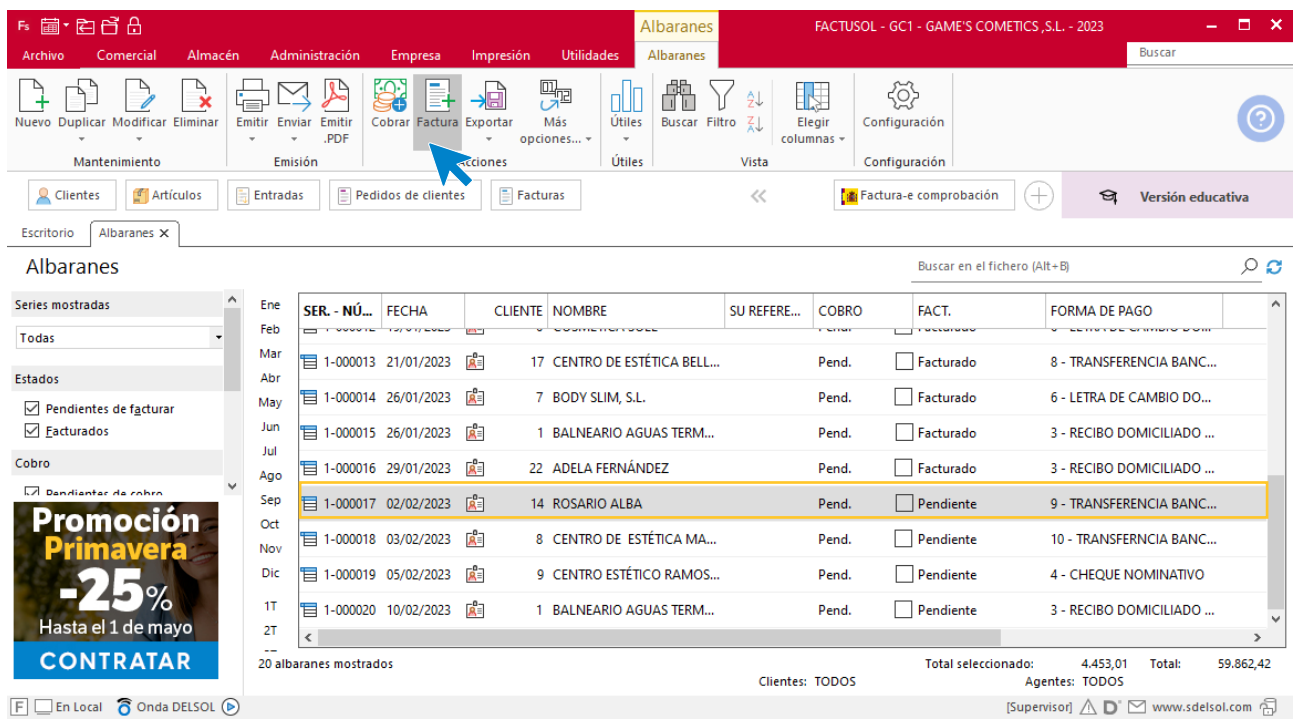

En la pantalla que se muestra comprueba que la fecha sea correcta e indica el número oficial de factura.

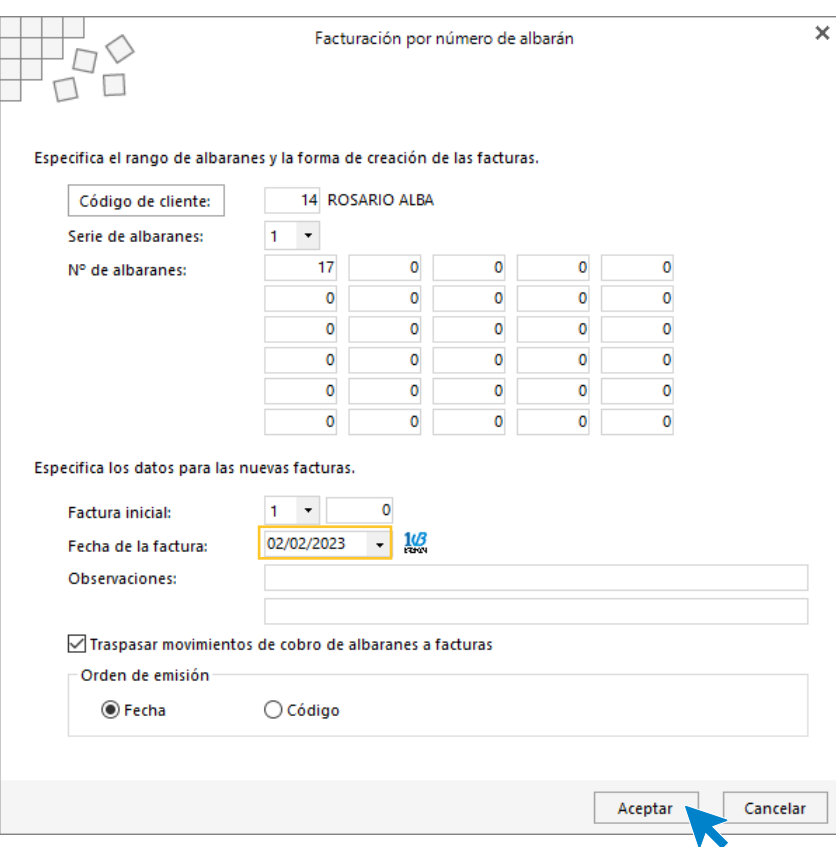

Pulsa el botón **Aceptar** y **FACTUSOL** generará la factura emitida.

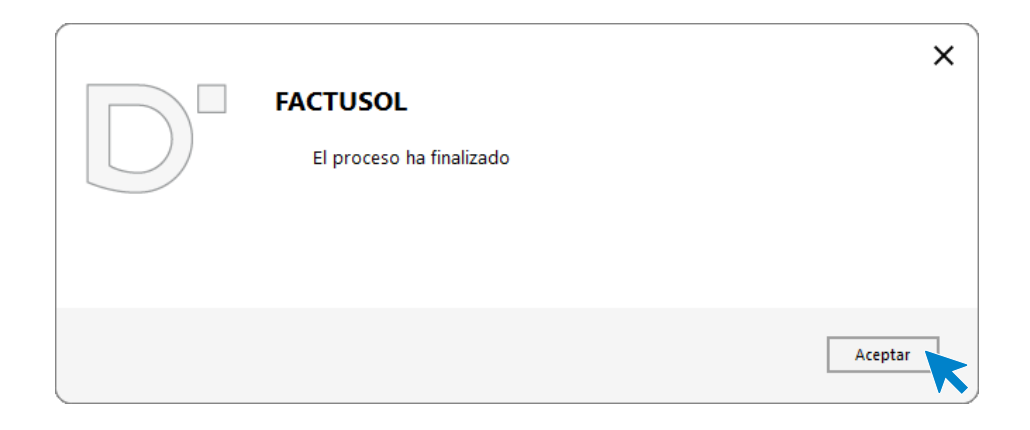

Para comprobar su correcta creación, accede a la solapa **Comercial** > grupo **Ventas** > icono **Facturas**.

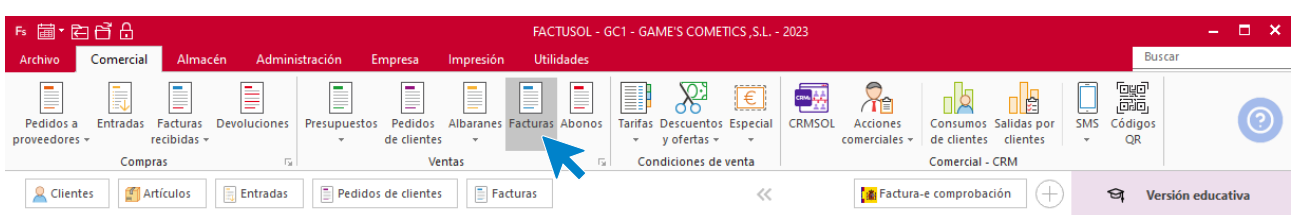

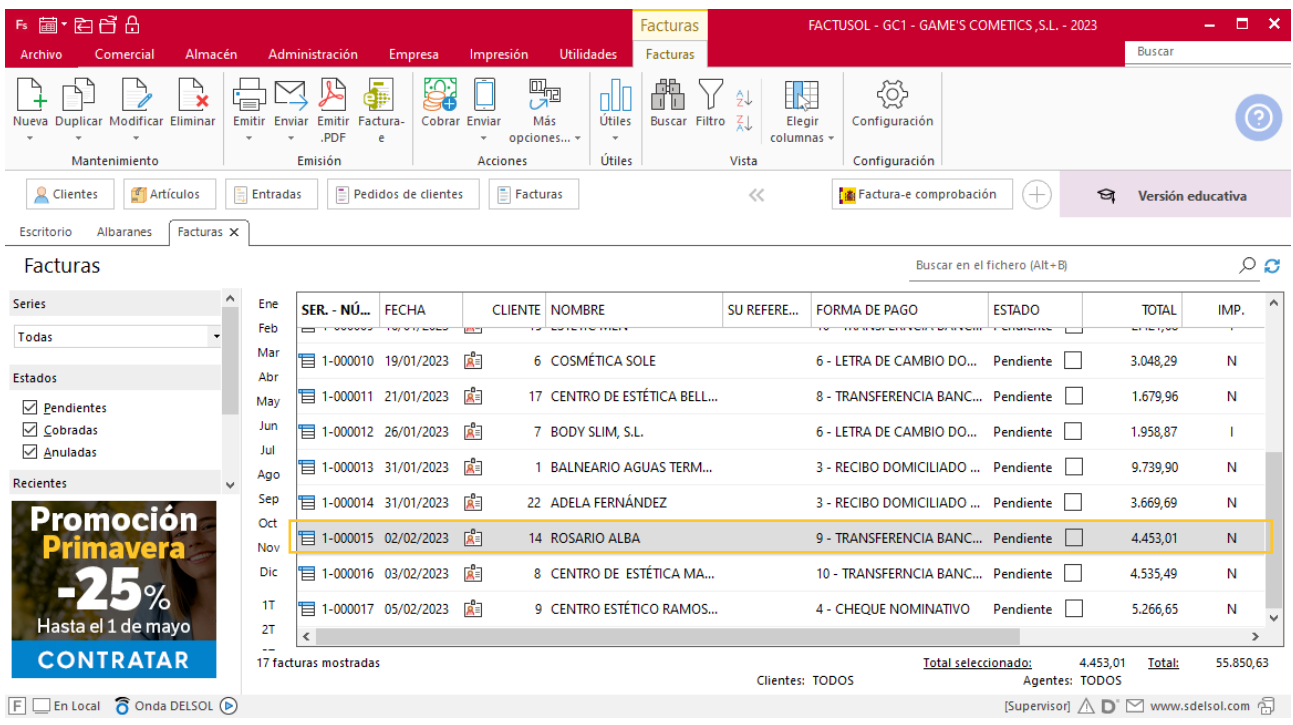

En el fichero de facturas comprobamos que sea ha creado de manera correcta.

Al realizar la factura entre los días 1 y 10 de febrero, aplicamos el descuento de los artículos. Haz doble click sobre la factura 015 y añade los descuentos.

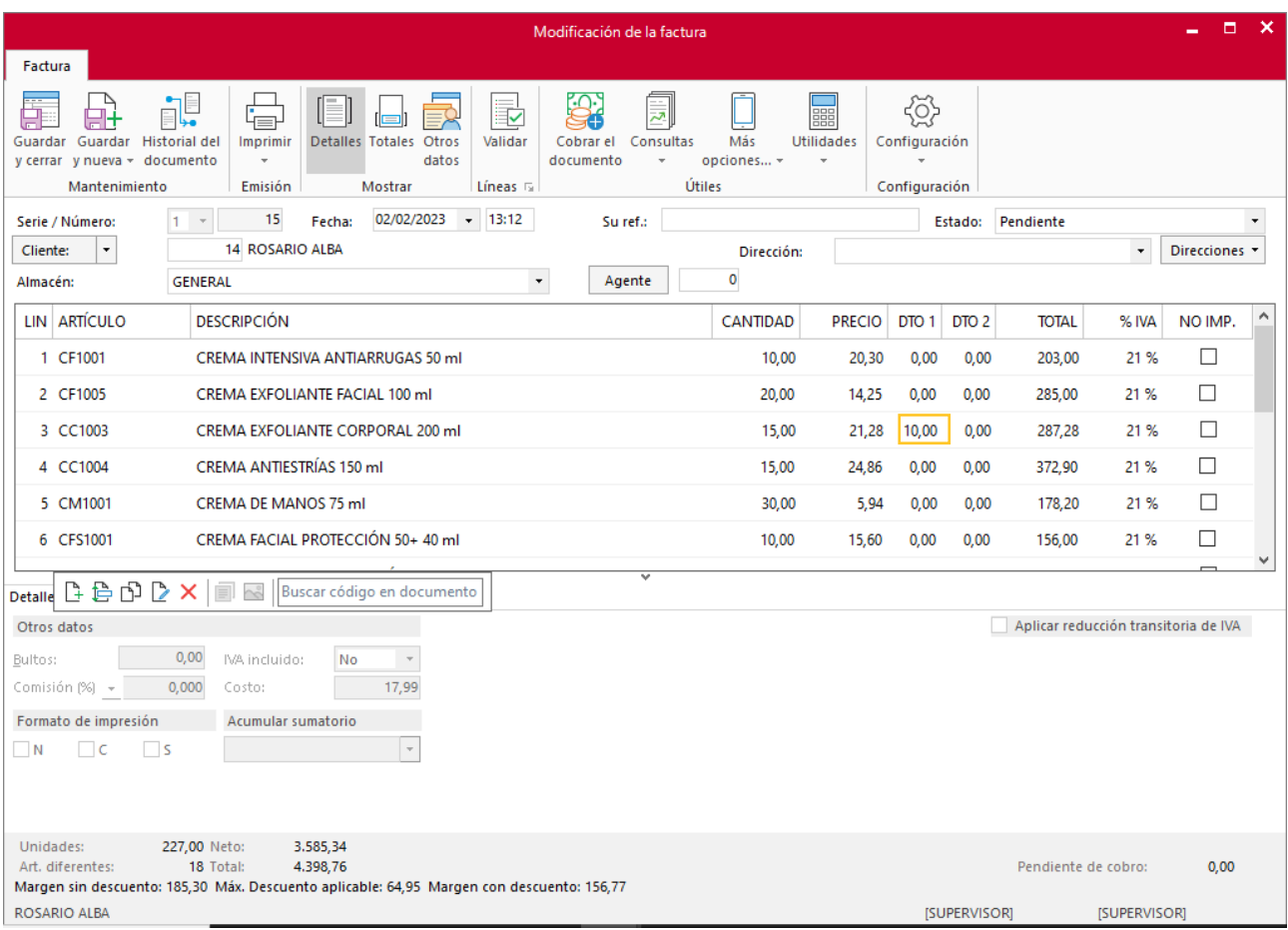

### Repite el proceso con la factura 016, quedando el fichero de facturas así.

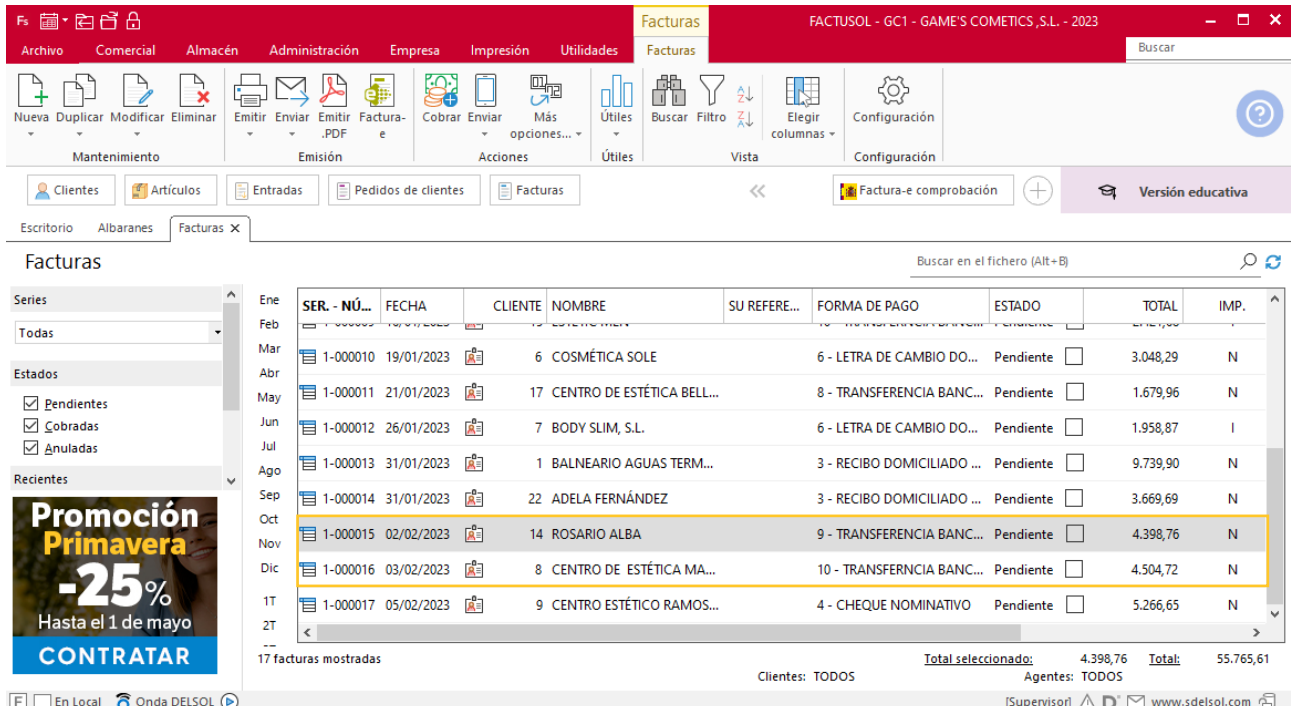

## Tarea 3. Nota interior

**12/02. Comunica al departamento de compras que hemos mantenido conversación telefónica con nuestro cliente Balneario Zarz, S.A., y desea hacer un pedido de 200 unidades de Gel reafirmante termo, para ser entregadas en el plazo de 10 días.**

## Tarea 4. Confirmación de pedido

**Al haber recibido ya la conformidad del departamento de compras para suministrar el pedido a nuestro cliente Balneario Zarz, S.A.**

**Enviamos correo electrónico a nuestro cliente confirmando su pedido con las siguientes condiciones:**

**-Descuento comercial: 12%**

**-Forma de pago: 30 y 60 d.f.f.**

**-Embalajes 10 €**

### **Creación de pedido**

Para crear el nuevo pedido a clientes accede a la solapa **Comercial** > grupo **Ventas** > icono **Pedidos de Clientes**.

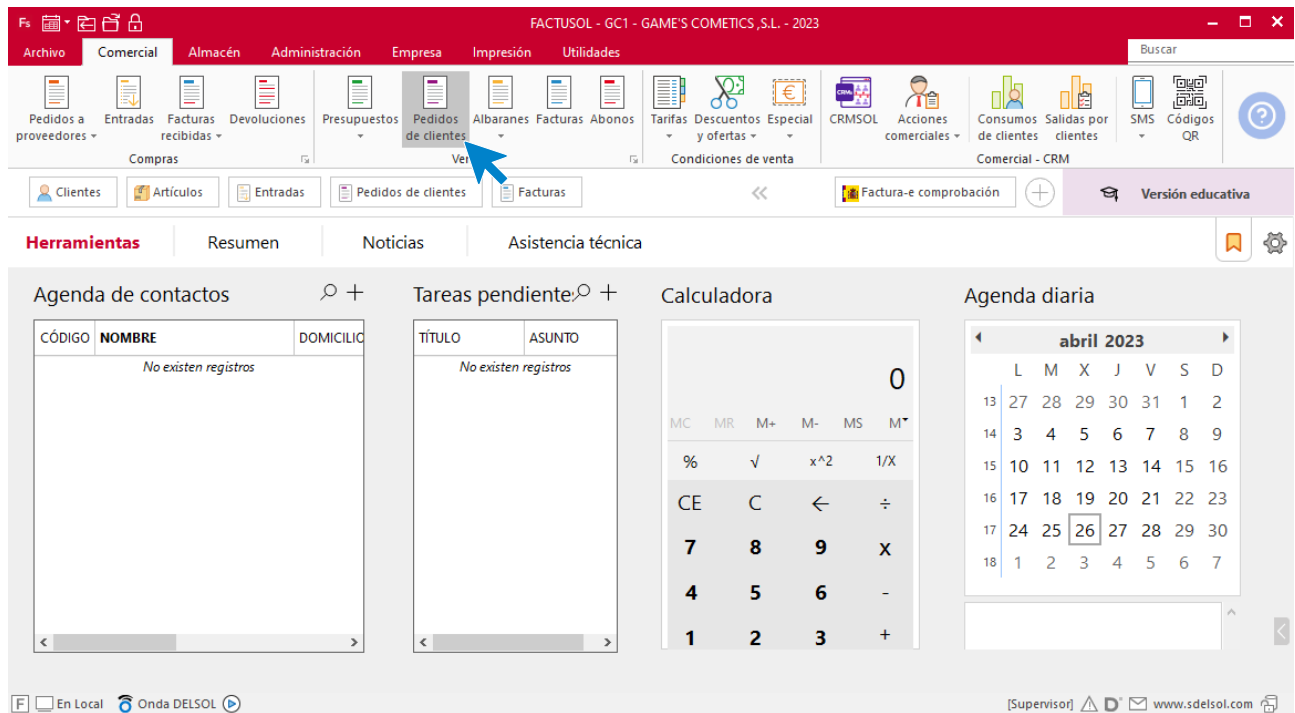

En la ventana que se muestra, pulsa el icono **Nuevo**.

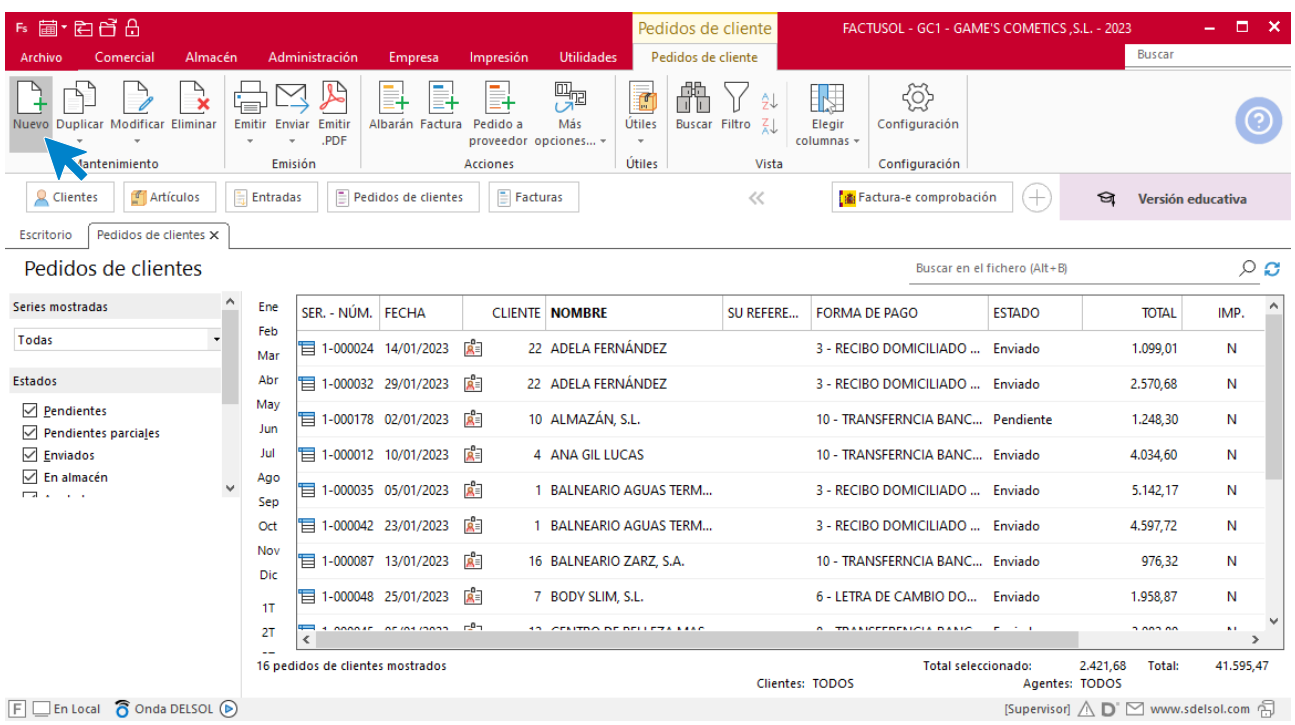

Para la creación del pedido, indica el número de pedido, la fecha, el cliente y los artículos que se van a solicitar.

Para añadir embalajes, lo realizamos de forma manual en una nueva línea.

#### **Detalles**

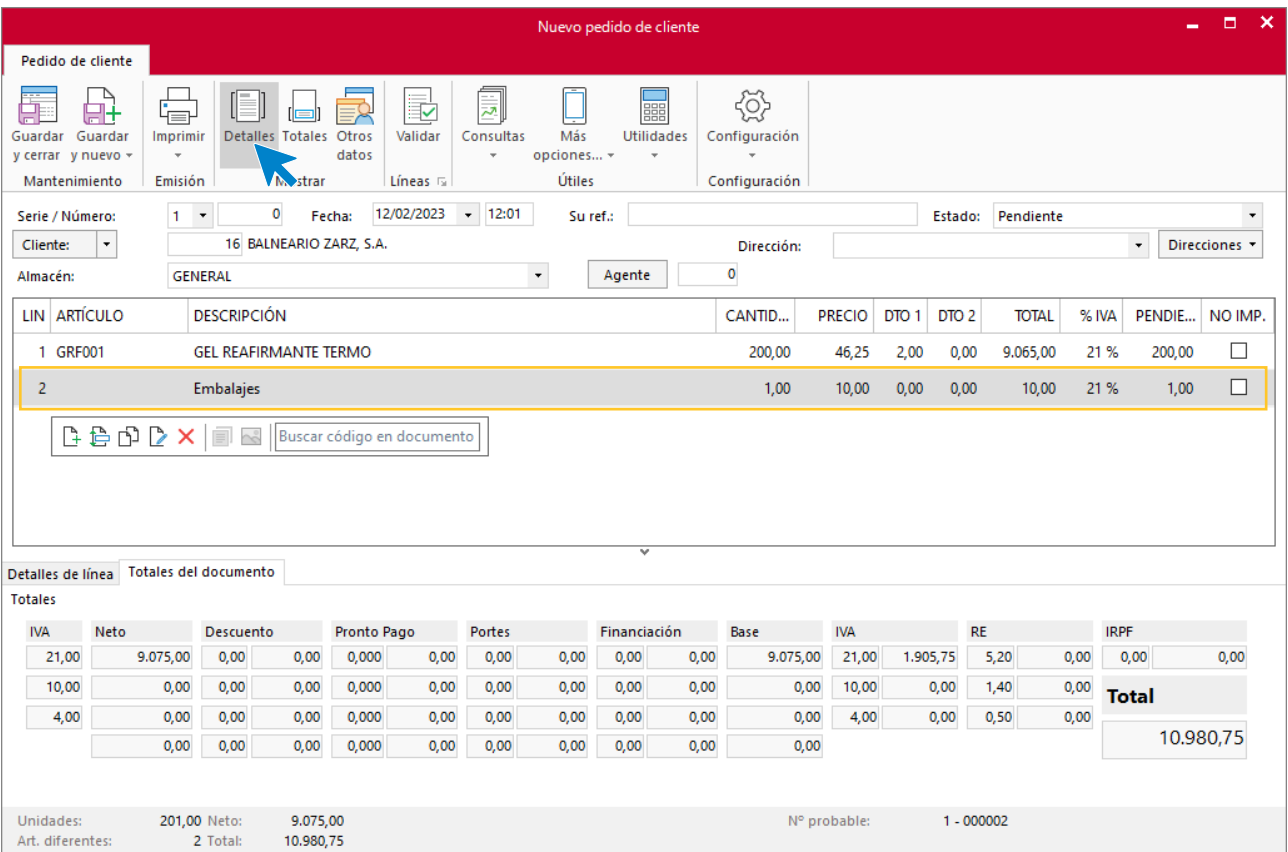

#### **Totales**

Añade en la casilla de descuento el 12% y cambia la forma de pago.

Tenemos que crear la forma de pago. Pulsa sobre el icono **Forma de pago**

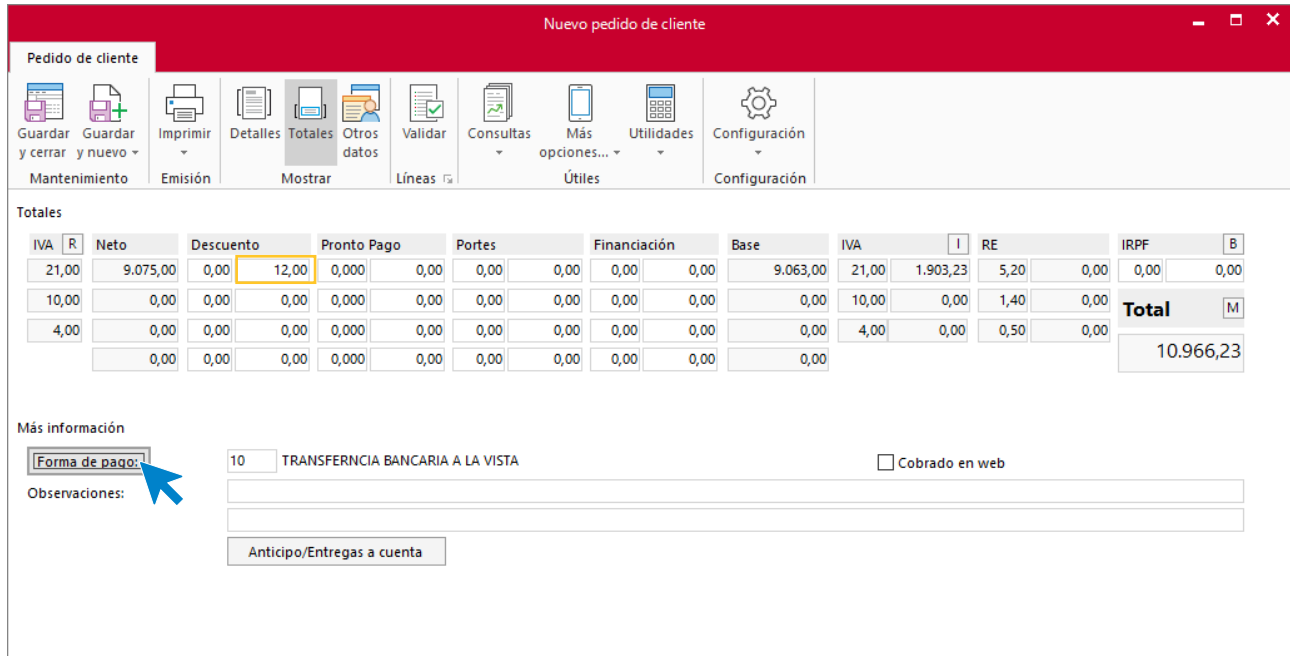

En la siguiente pantalla, pulsa sobre el icono **Nueva.** Creamos una forma de pago nueva ya que para este tipo de forma de pago no esta creada.

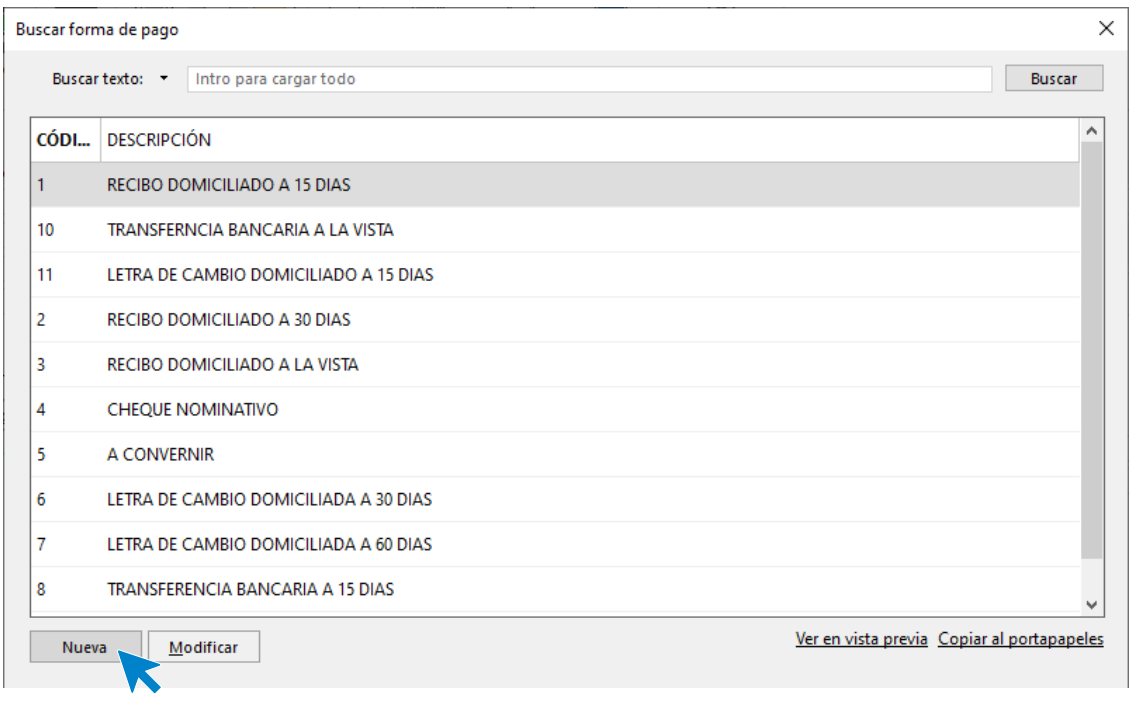

Configura la forma de pago como en la imagen. Debemos indicar el número 30 en ambos campos de **Dias entre vencimientos** puesto que estas casillas serán acumulativas.

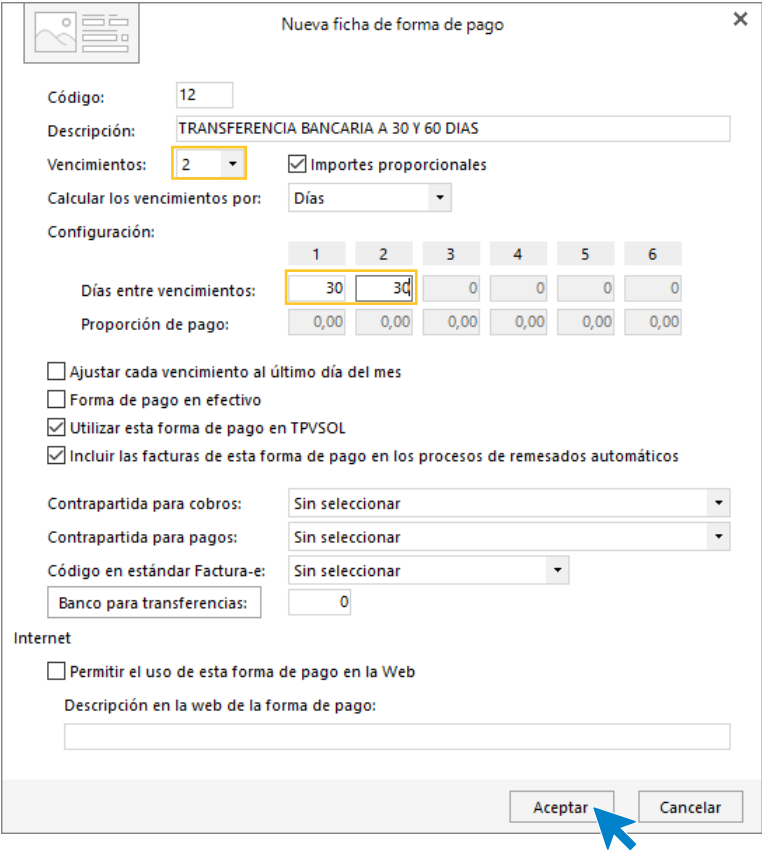

Una vez rellena la ficha, pulsa sobre el icono **Aceptar**. Así queda el fichero de forma de pago. Selecciona la nueva forma de pago creada y pulsa sobre el icno **Aplicar selección**.

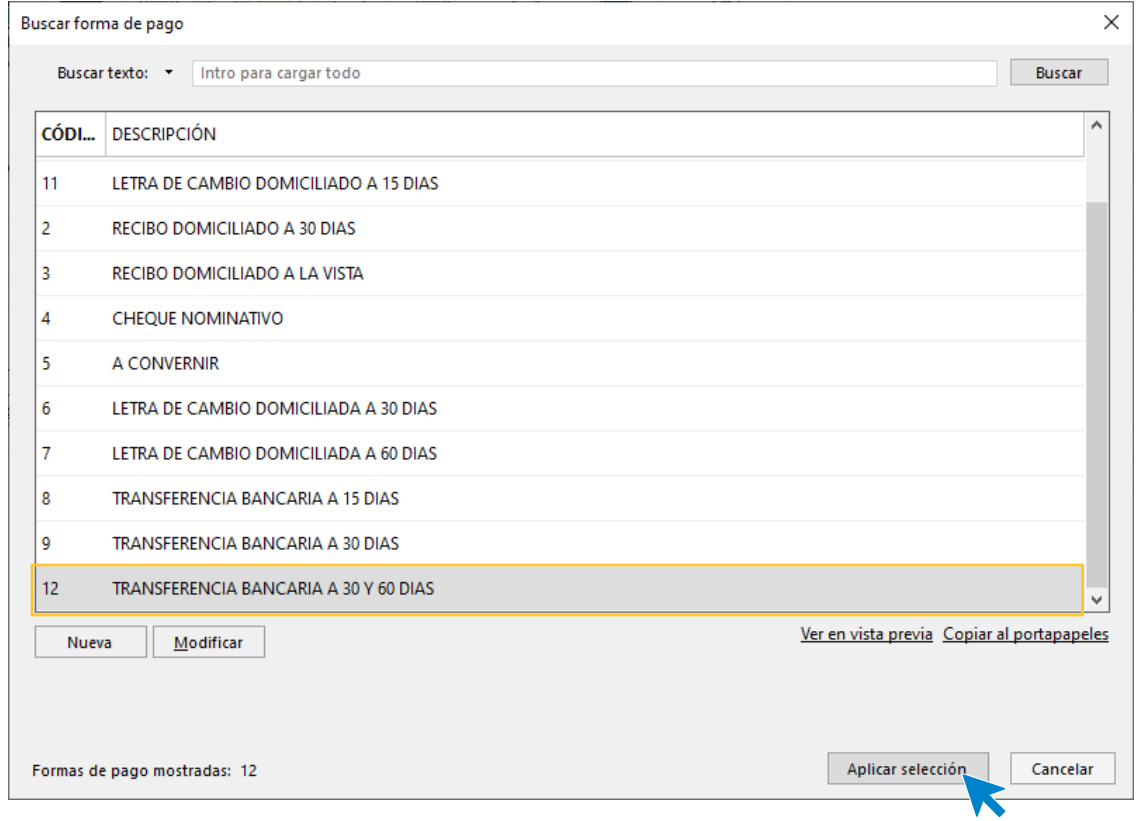

El apartado de totales queda así. Pulsa sobre el icono **Guardar y cerrar**.

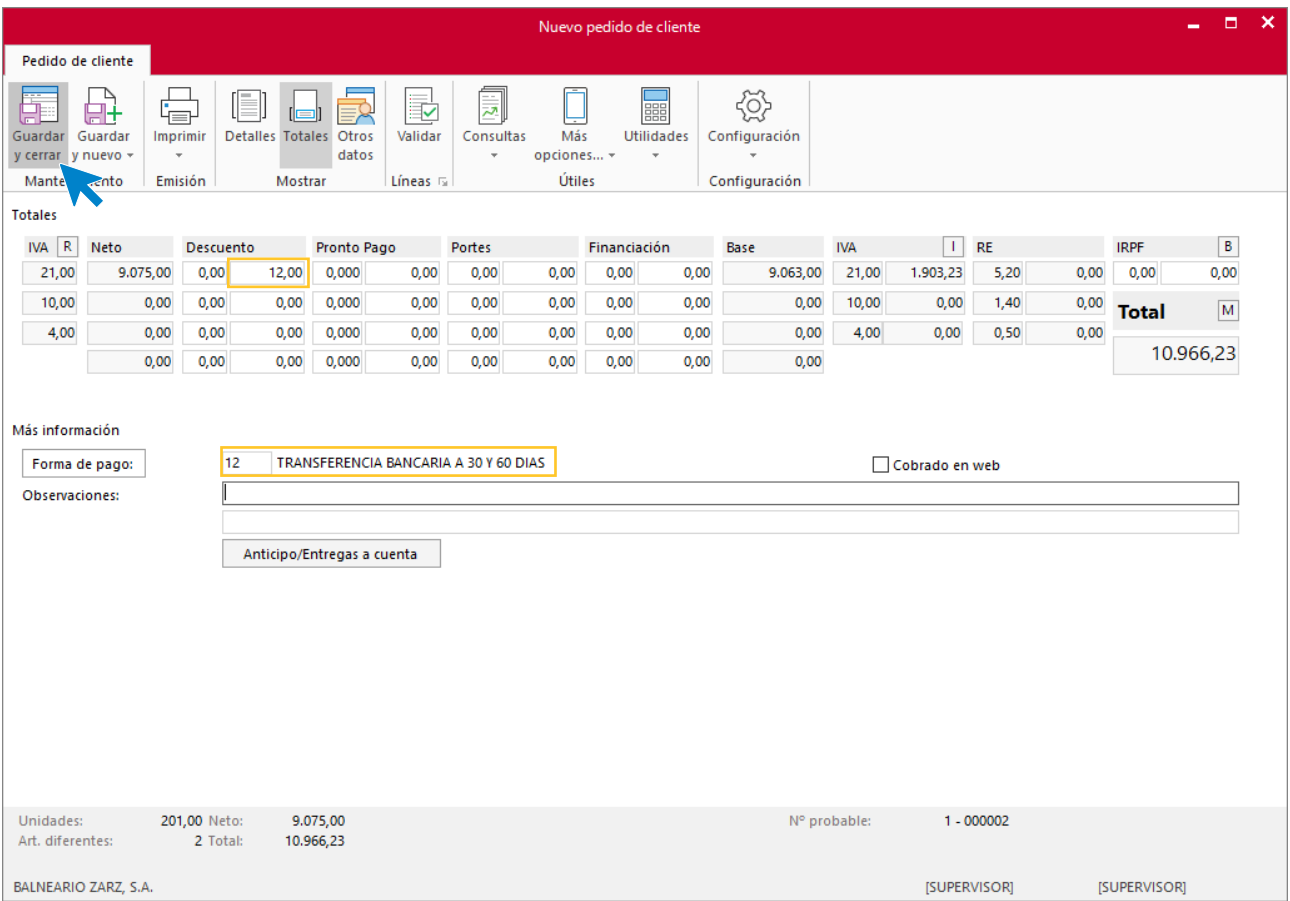

#### El fichero de pedidos de clientes queda así.

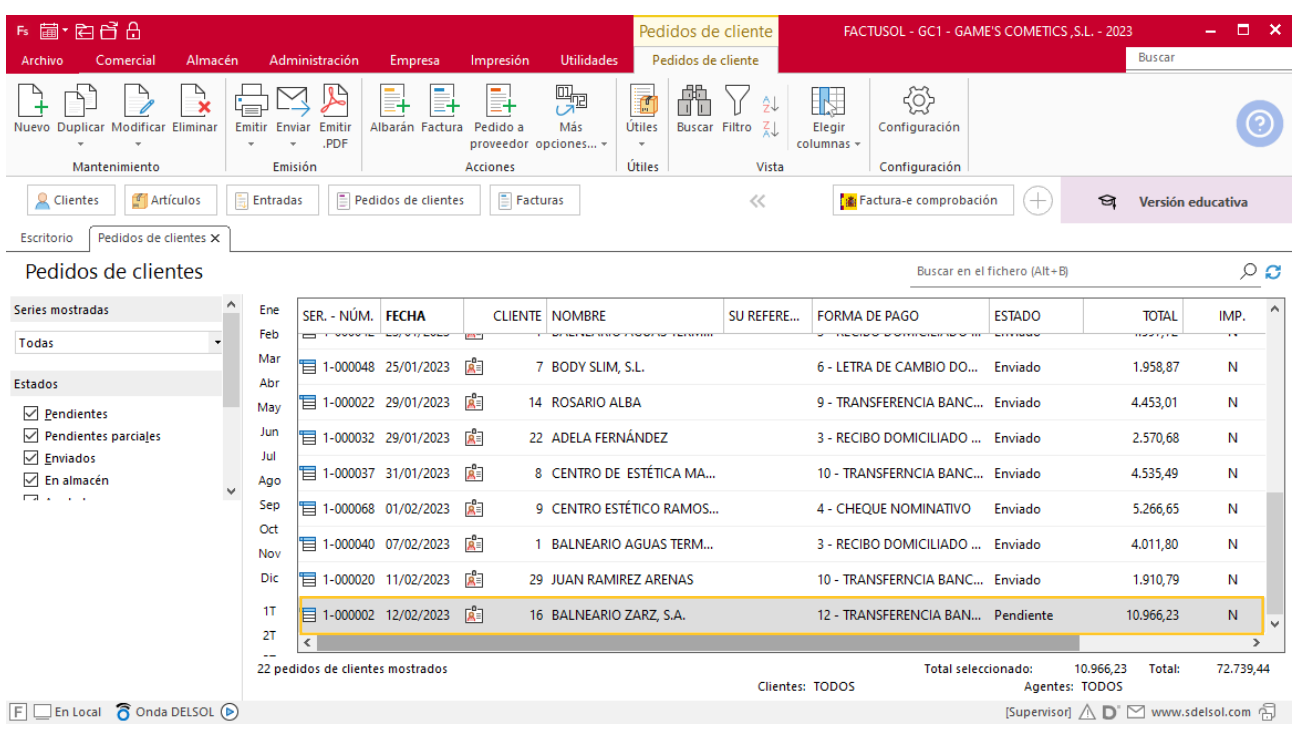

## Tarea 5. Nota de abono

**13/02. Recibimos de nuestro cliente Balneario Aguas Termales, S.L. un correo electrónico en el que nos comunica una incidencia.**

- **1. Envía una nota interior al departamento de almacén para comunicarles que recibirán las unidades defectuosas del cliente.**
- **2. 14/02. Recibimos nota interior del departamento de almacén. Envía nota de abono número 001 al cliente.**

### **Nota de abono**

Para crear una factura rectificativa accede a la solapa **Comercial** > grupo **Ventas** > icono **Facturas.**

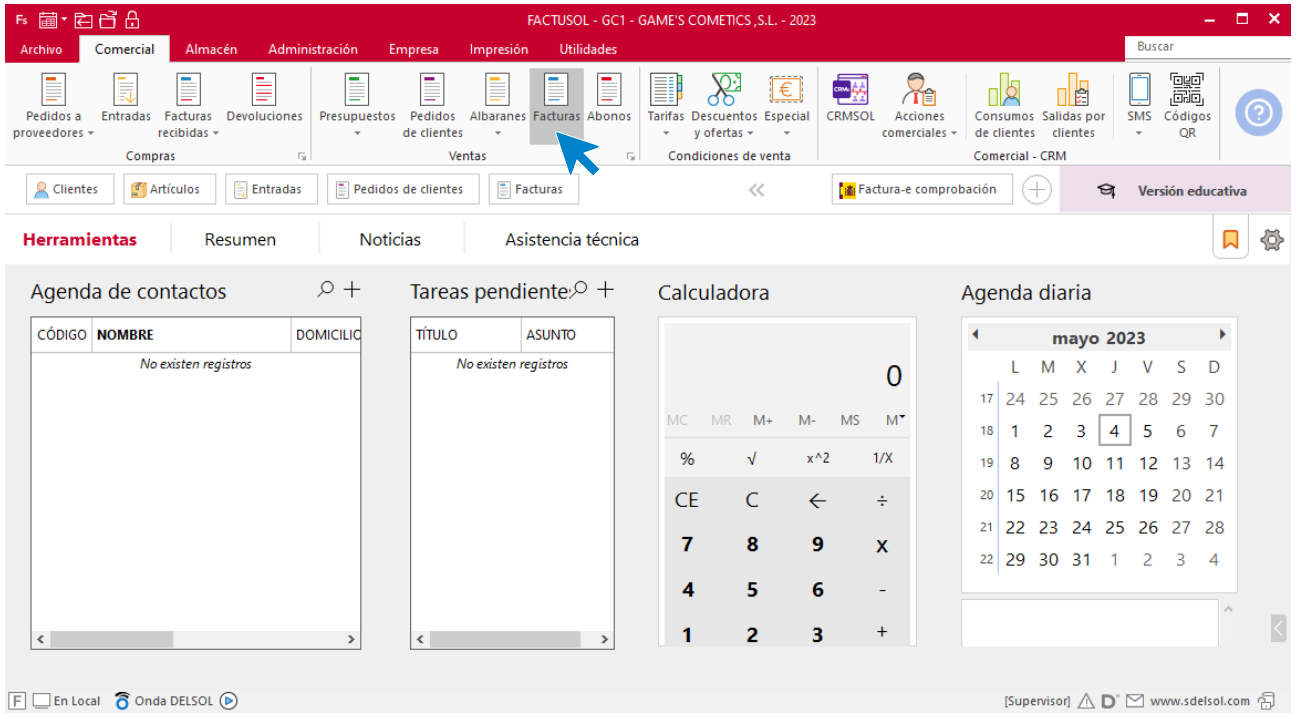

En la ventana que se muestra, pulsa el icono **Nueva**.

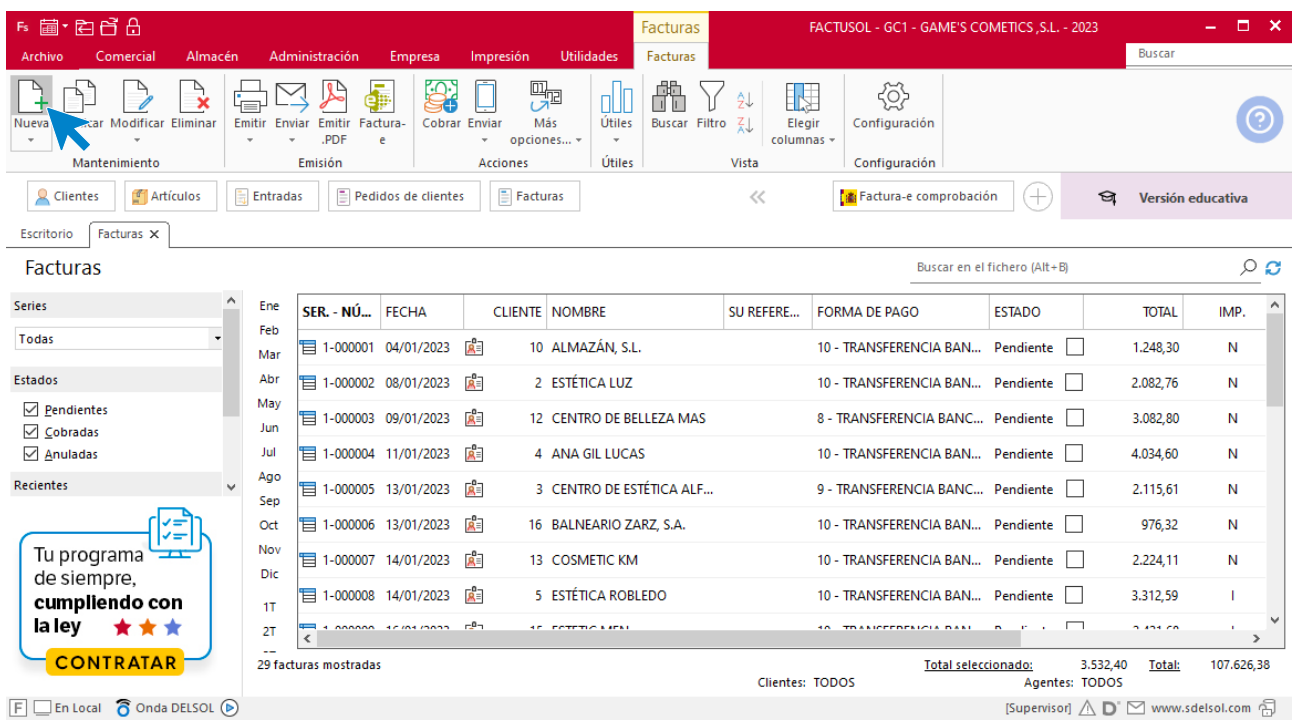

Para la creación de la factura rectificativa, indica la serie de abono, la fecha, el cliente y los artículos que se van a abonar.

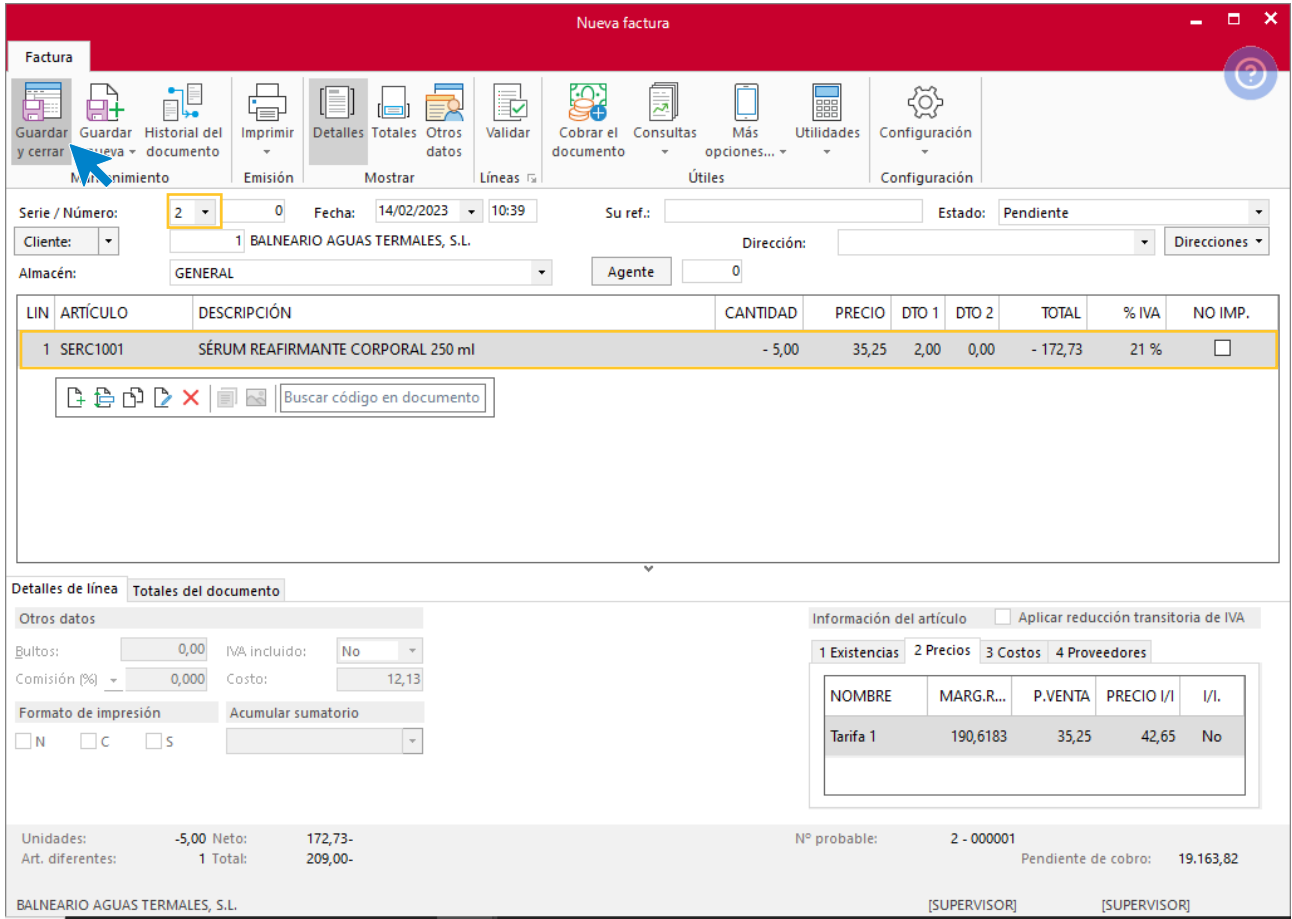

Tel: + 34 953 22 79 33 [sdelsol.com](http://www.sdelsol.com/)

Utiliza otra serie diferente a la 1 para realizar el abono. Pulsa el icono **Guardar y cerrar.** El fichero de facturas queda así.

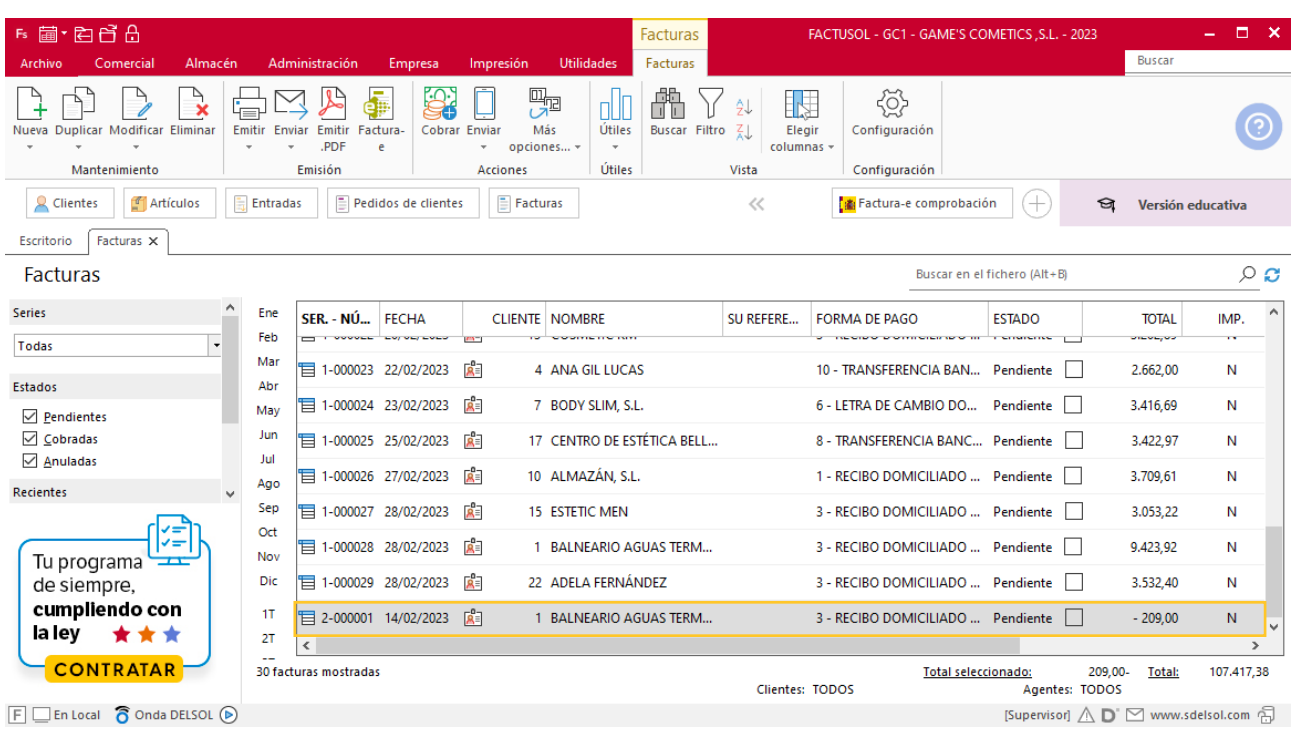
## Tarea 6. Venta

**Recibimos carta de un nuevo cliente para efectuar pedido a nuestra firma:**

**1. Elabora la ficha de nuestro nuevo cliente y actualiza la base de datos de clientes.**

**2. Comprueba la disponibilidad de las existencias en la ficha de almacén correspondiente.**

**3. Utiliza la plantilla para preparar la factura número 018 de fecha 14/02, que recogerá el cliente cuando le entreguemos su pedido en nuestras dependencias, y que abonará en efectivo en el momento, por ser la primera operación comercial que realizamos con él.**

**4. Envía copia de la misma a la carpeta Facturas pendientes de contabilizar del archivo del departamento contable-financiero.**

### **Creación de cliente**

Para crear un nuevo cliente, accede a la solapa **Empresa** > grupo **Ficheros** > icono **Clientes**.

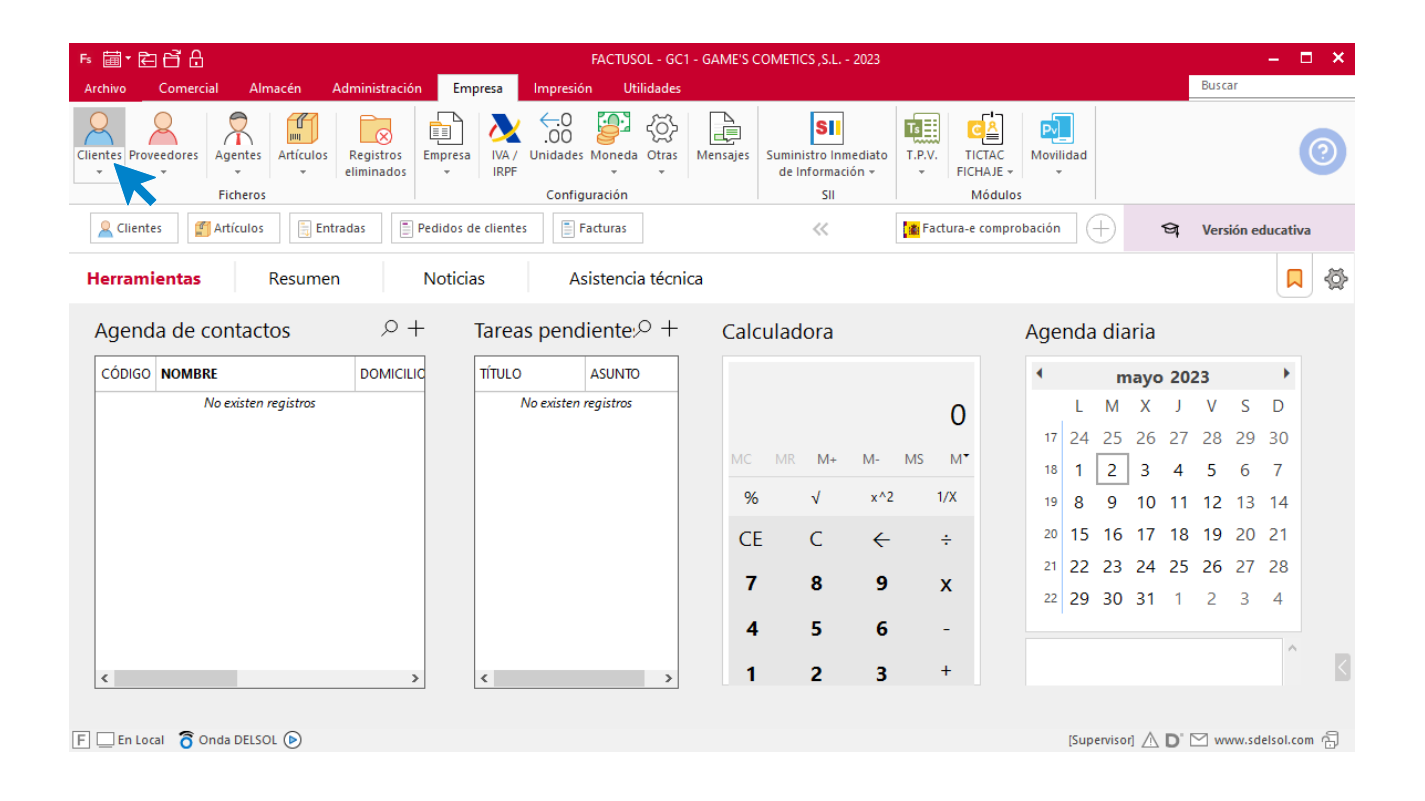

En la ventana que se muestra, pulsa el icono **Nuevo**.

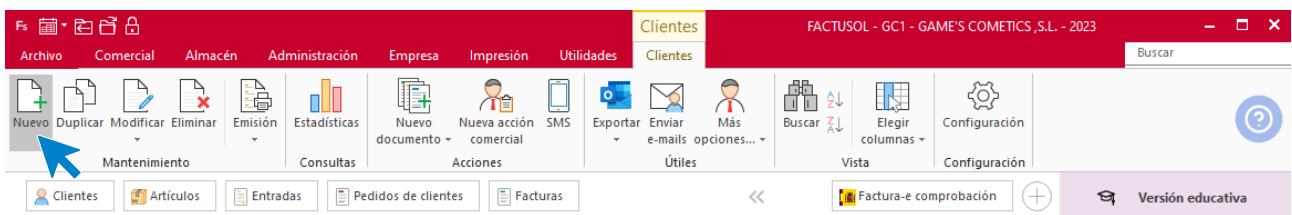

Para la creación del cliente, indica los datos fiscales.

#### **Icono General**

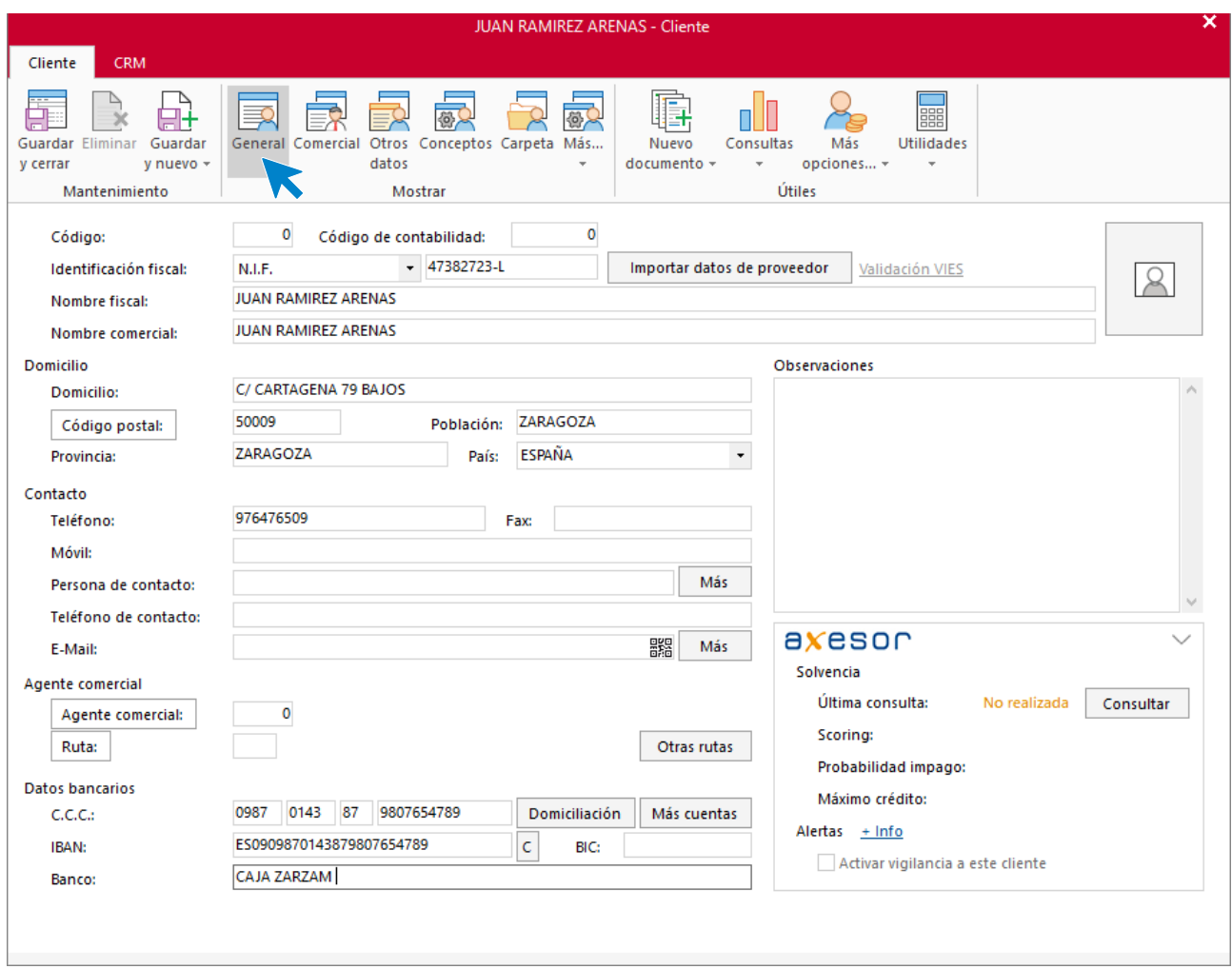

#### **Icono Comercial**

#### **Para indicar la forma de pago, pulsa sobre el icono Forma de pago y selecciona Transferencia bancaria**

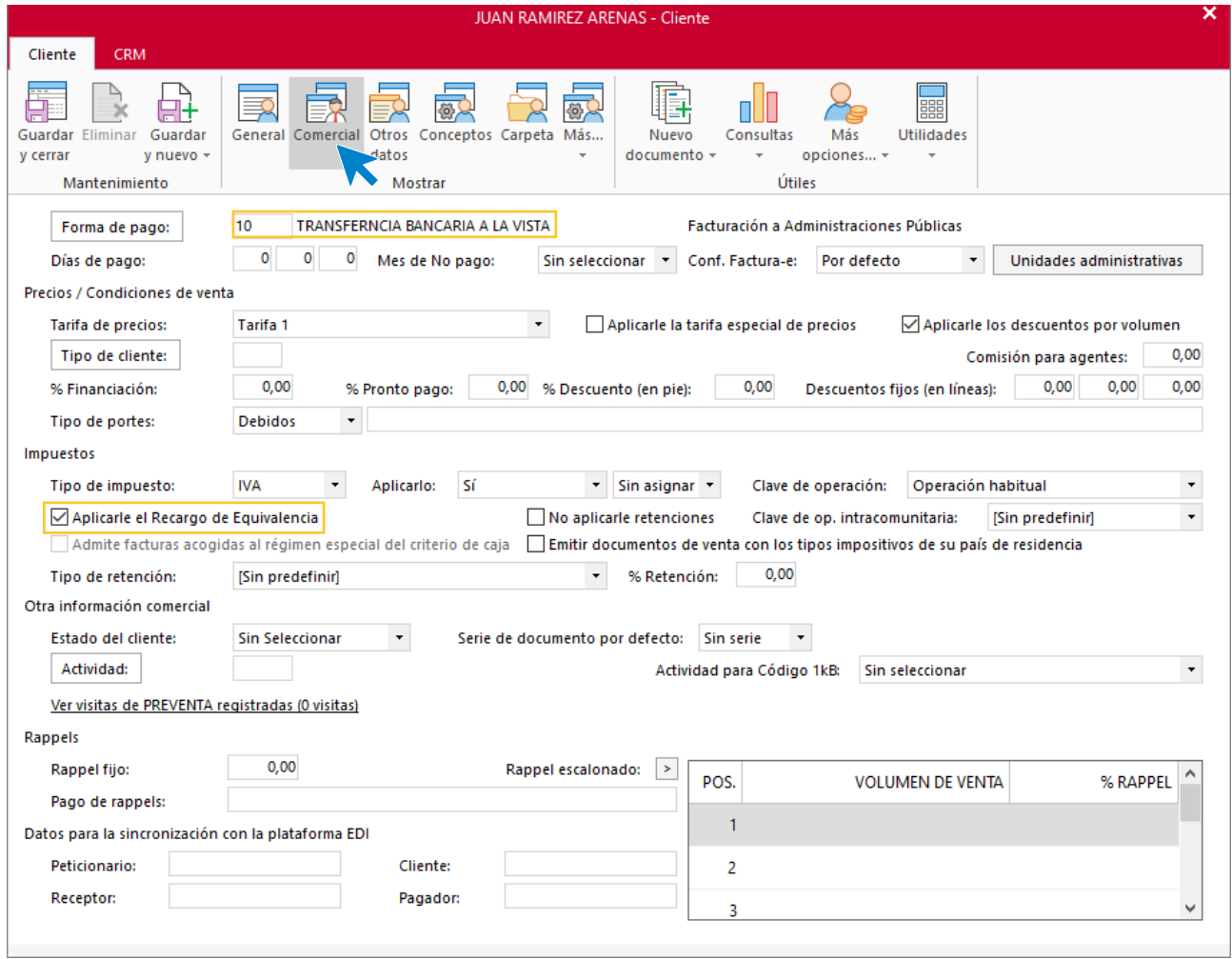

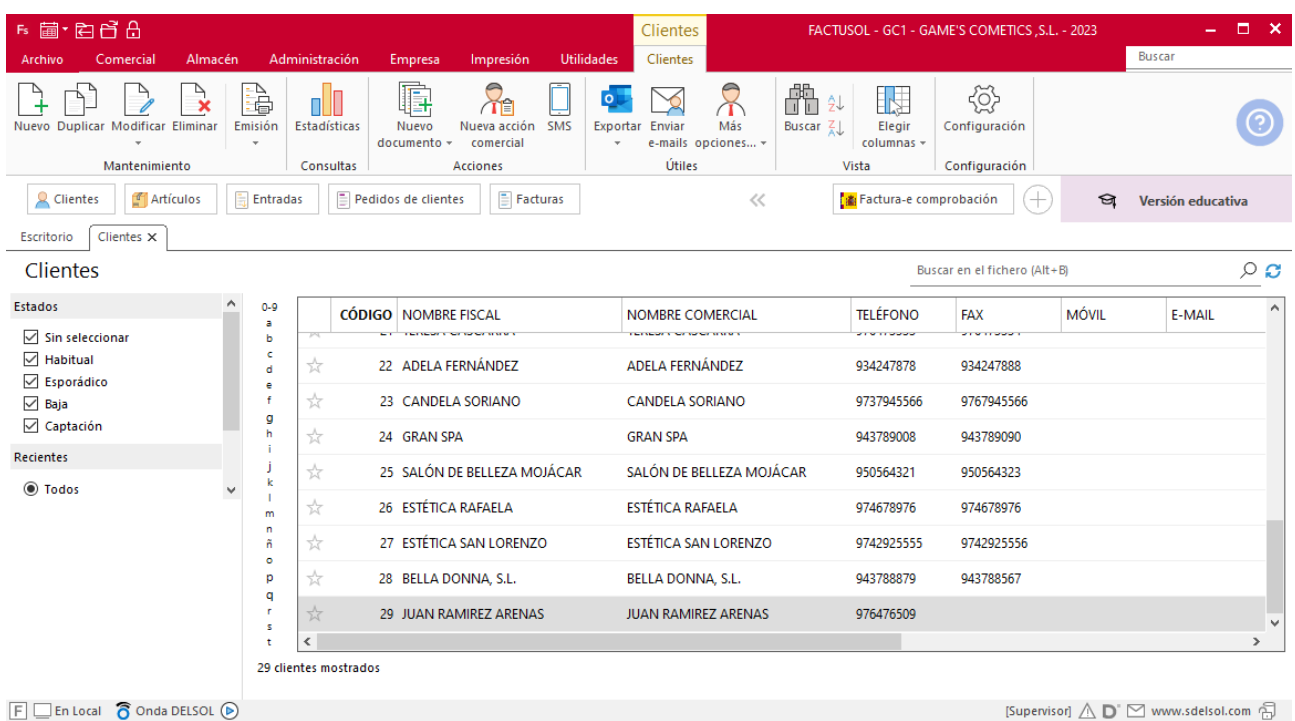

#### Pulsa el icono **Guardar y cerrar**. El fichero de clientes queda así.

## **Creación de pedido**

Para crear el nuevo pedido a clientes accede a la solapa **Comercial** > grupo **Ventas** > icono **Pedidos de Clientes**.

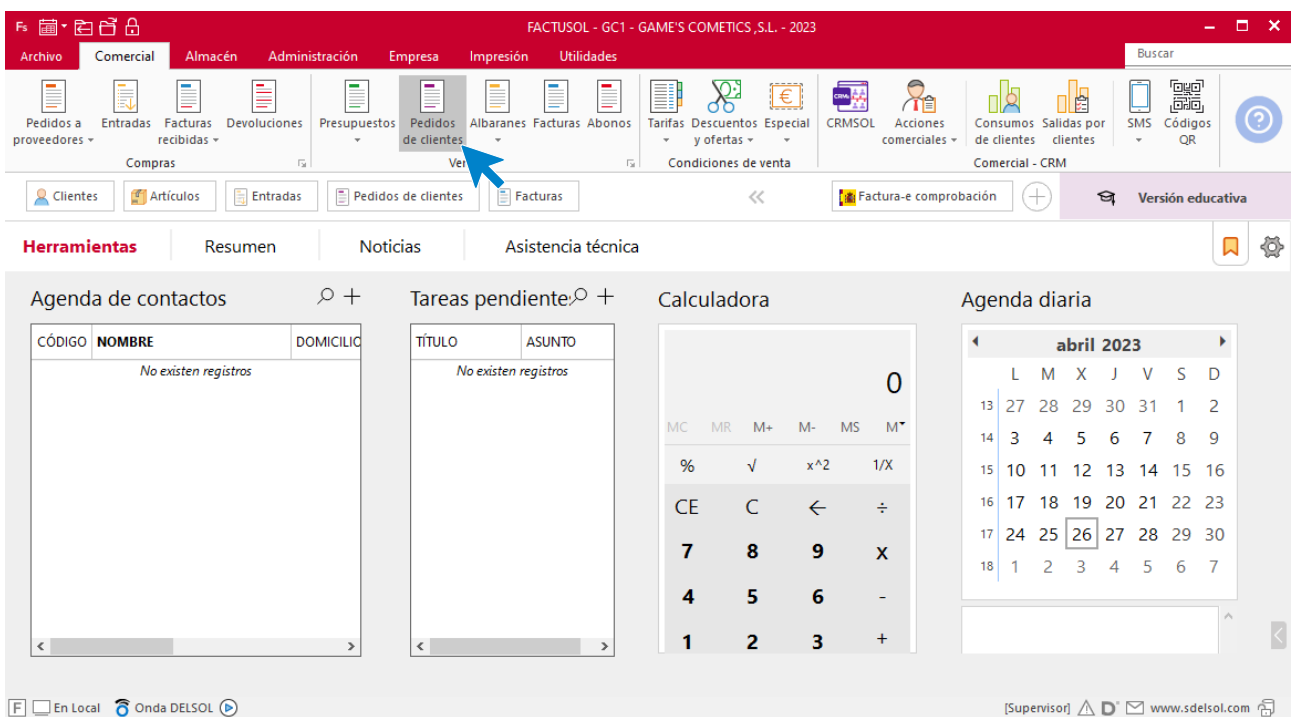

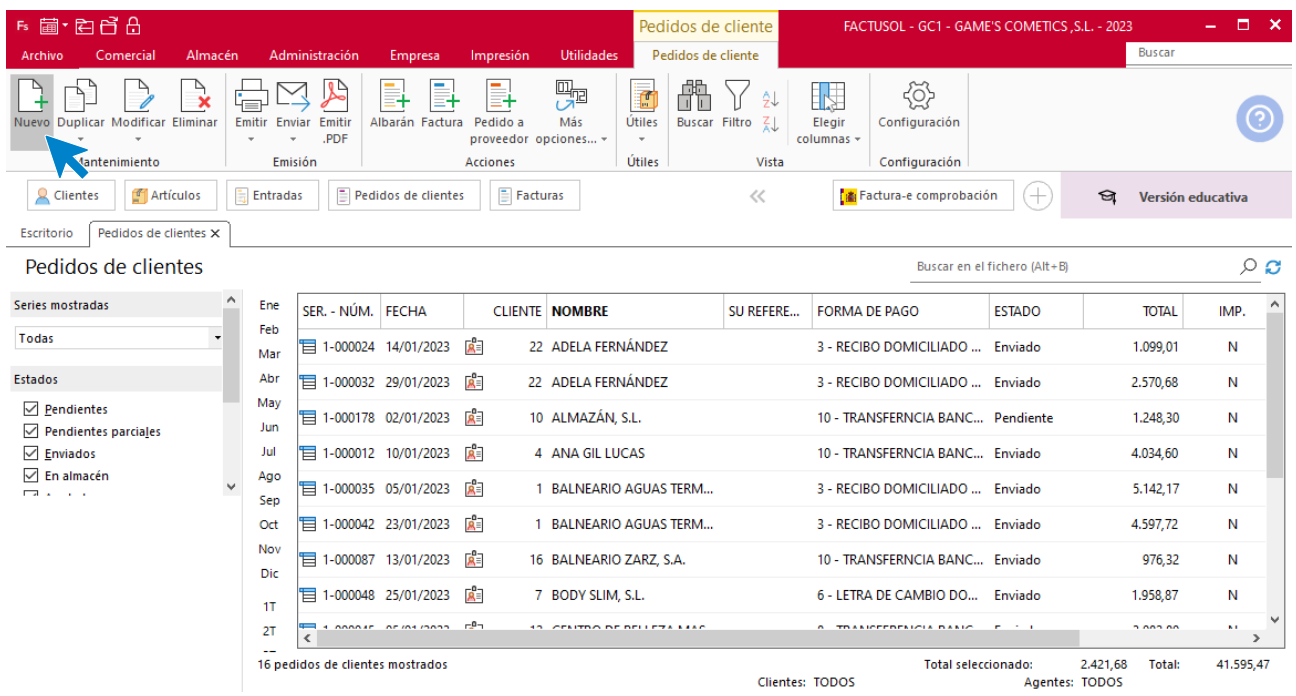

En la ventana que se muestra, pulsa el icono **Nuevo**.

Para la creación del pedido, indica el número de pedido, la fecha, el cliente y los artículos que se van a solicitar.

#### **Detalles**

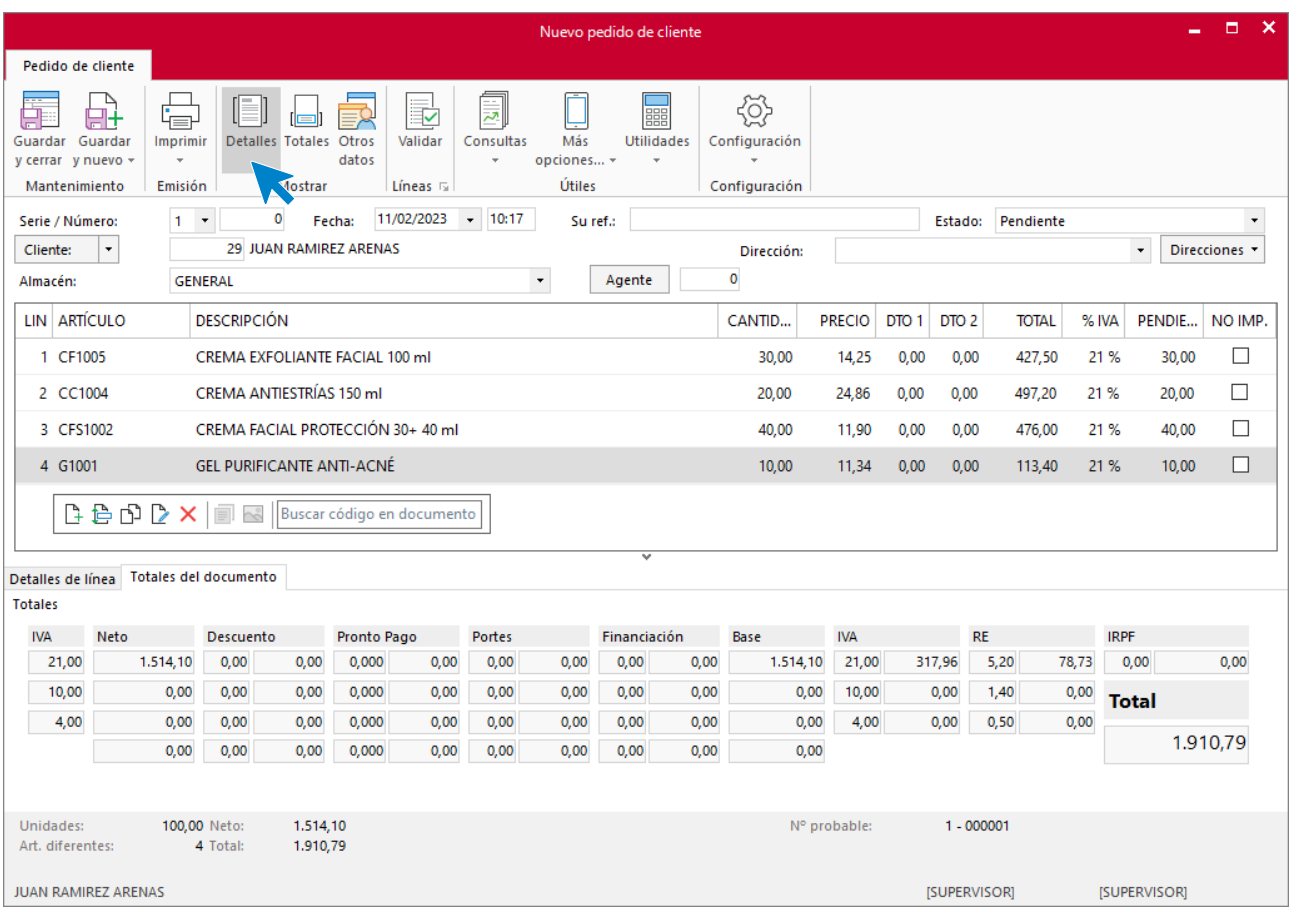

### **Totales**

Comprueba que la forma de pago.

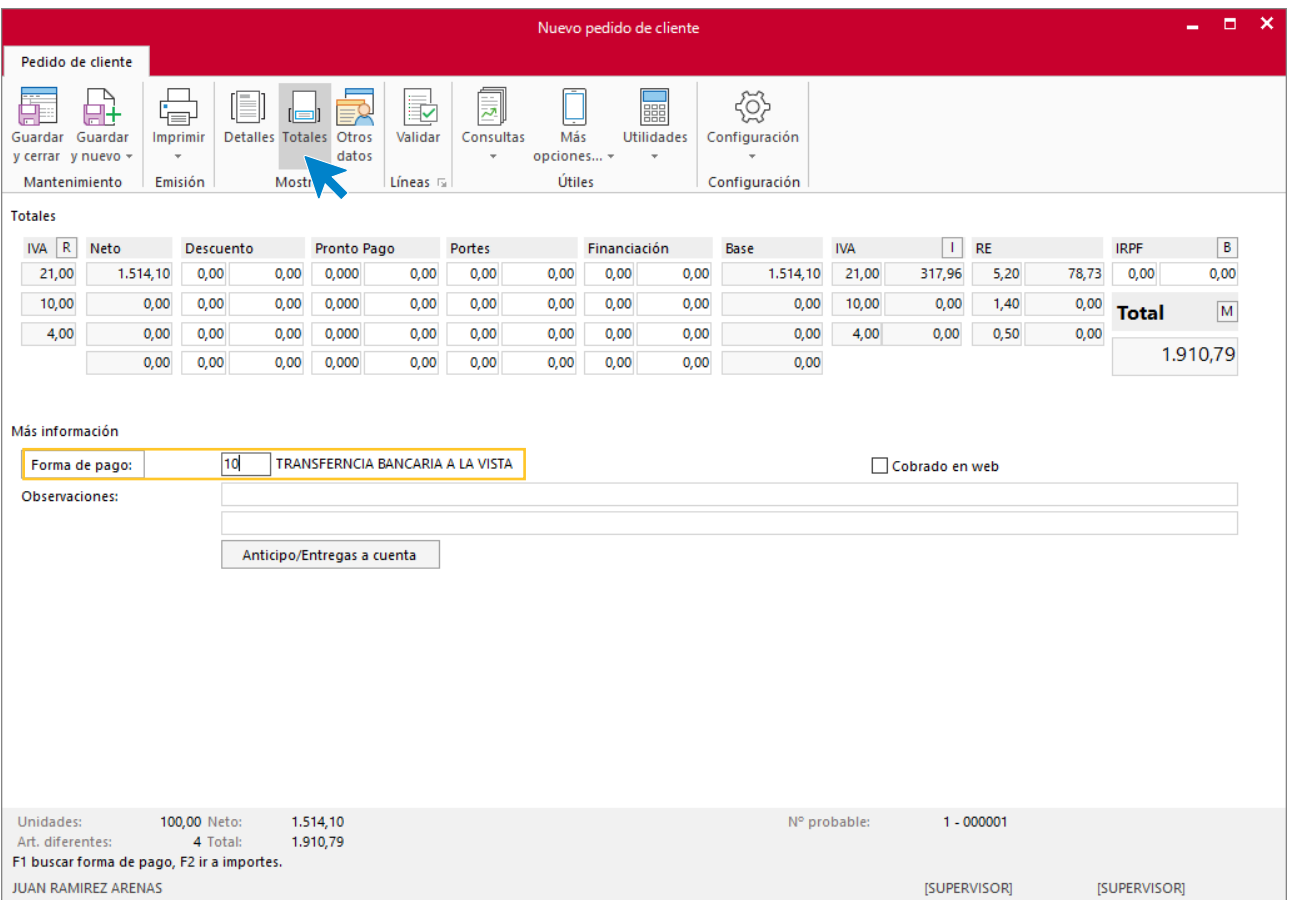

### Pulsa el icono **Guardar y cerrar**. El fichero de pedidos de clientes queda así.

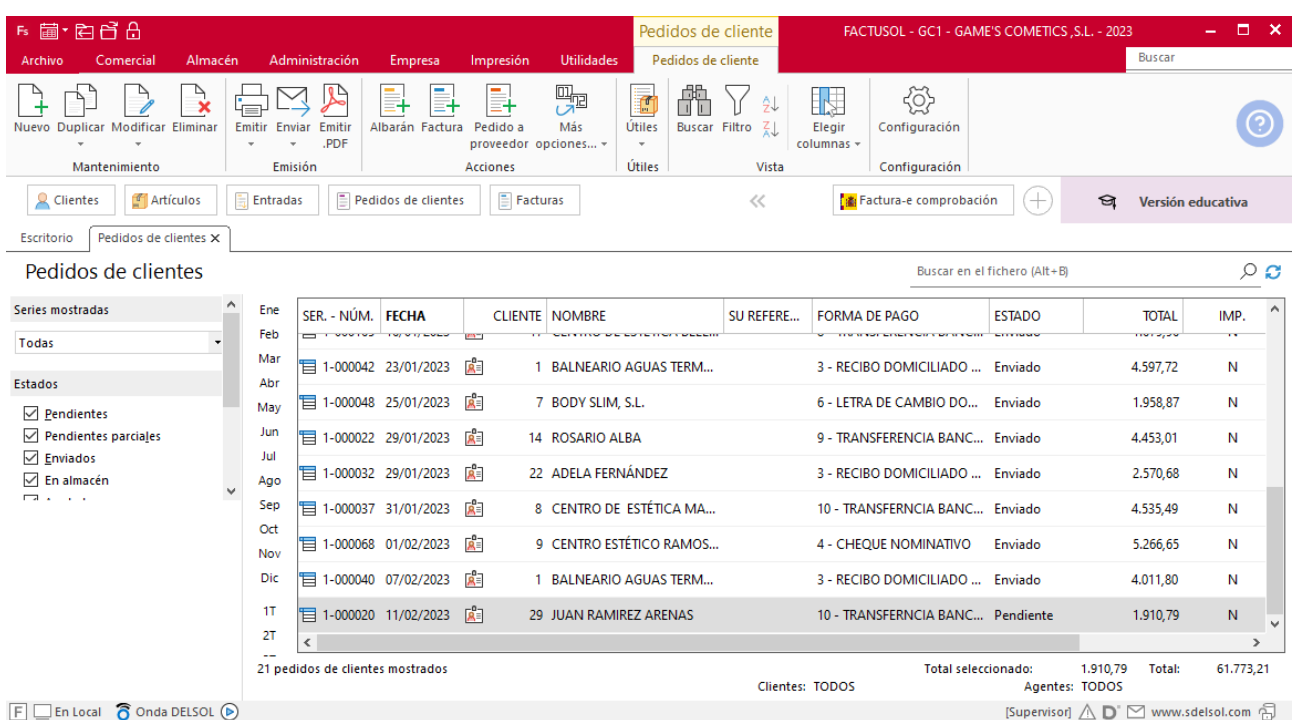

## **Creación de factura**

Para generar la Factura desde el albarán, accede a la solapa **Comercial** > grupo **Ventas** > icono **Albaranes**.

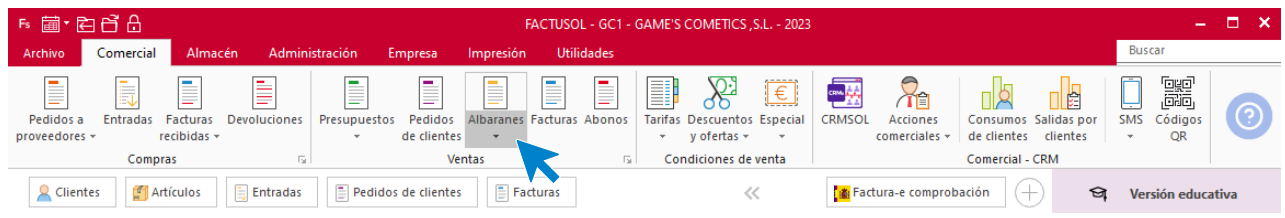

En esta pantalla, selecciona el albarán y pulsa el icono **Factura**.

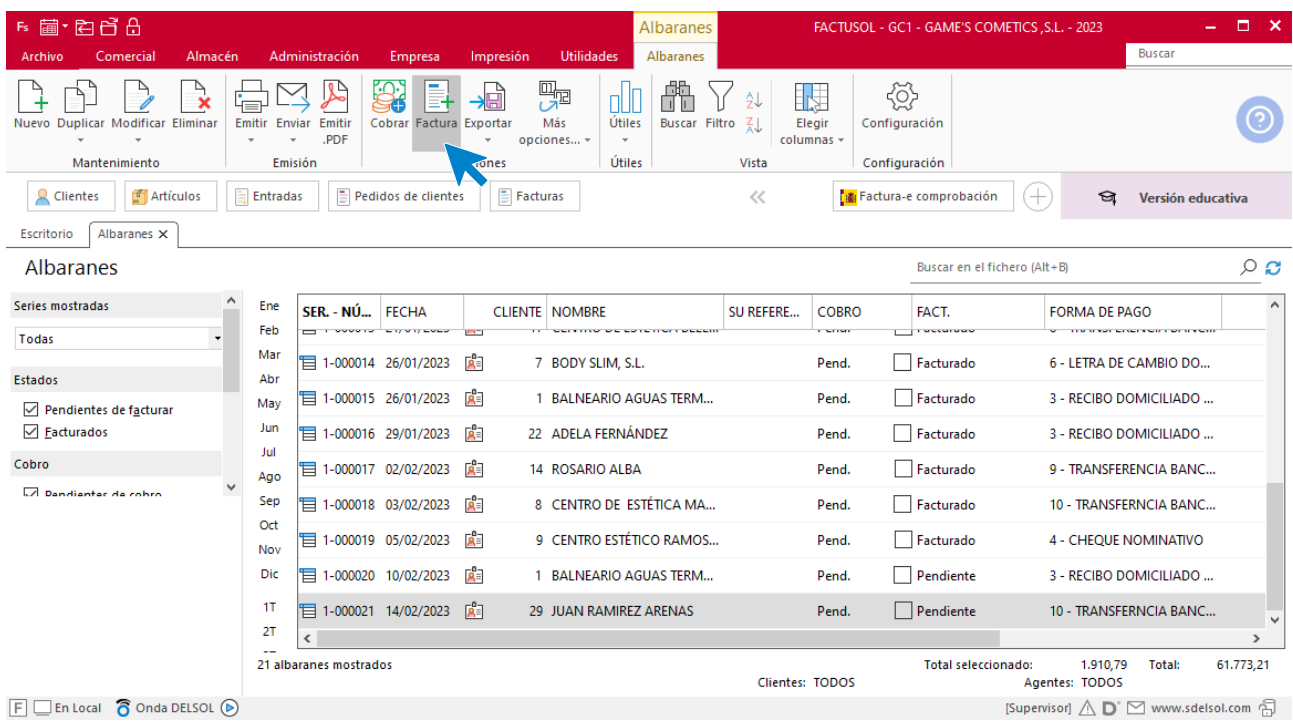

En la pantalla que se muestra comprueba que la fecha sea correcta e indica el número oficial de factura (solo cuando dispongas de ese dato).

 $\overline{\mathbf{x}}$ 

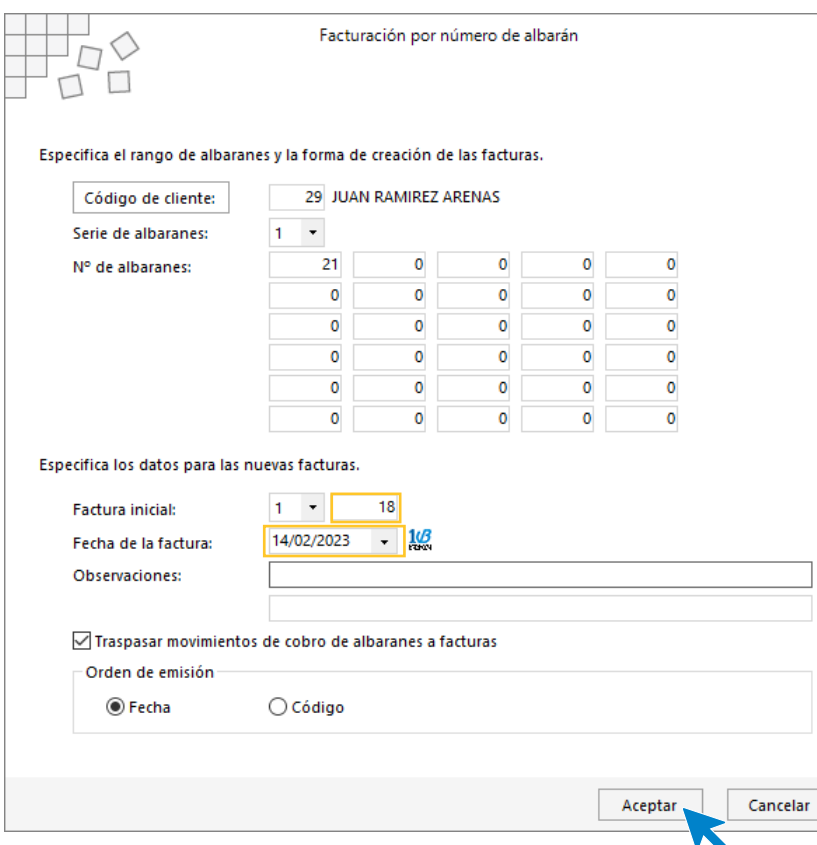

Pulsa el botón **Aceptar** y el programa generará la factura emitida de forma automática.

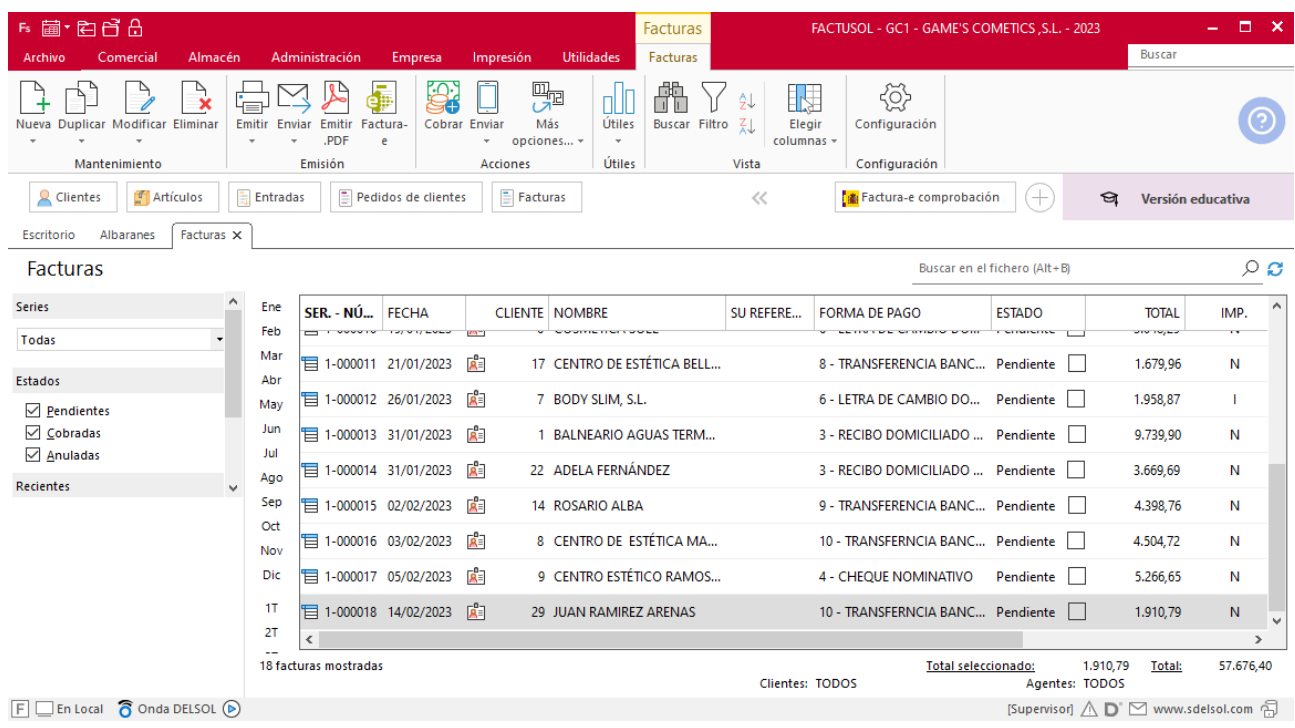

Para comprobar su correcta creación, accede a la solapa **Comercial** > grupo **Ventas** > icono **Facturas**.

## Tarea 7. Venta

**17/02. Emite la factura número 019 a Balneario Zarz, S.A. correspondiente a su pedido especial y envía copia de la misma a la carpeta Facturas pendientes de contabilizar del archivo del dpto. contable-financiero, junto con las letras de cambio correspondientes.**

## **Creación de factura**

Para generar la factura desde el albarán, accede a la solapa **Comercial** > grupo **Ventas** > icono **Albaranes**.

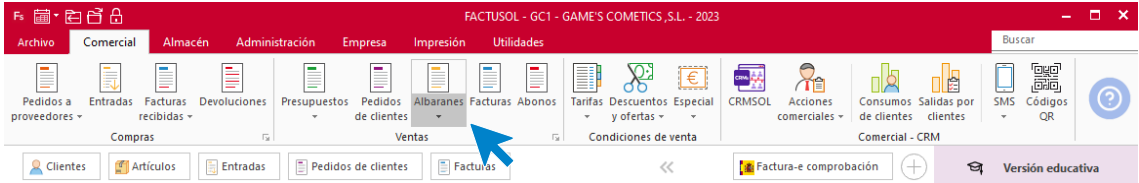

En esta pantalla, selecciona el albarán y pulsa el icono **Factura**.

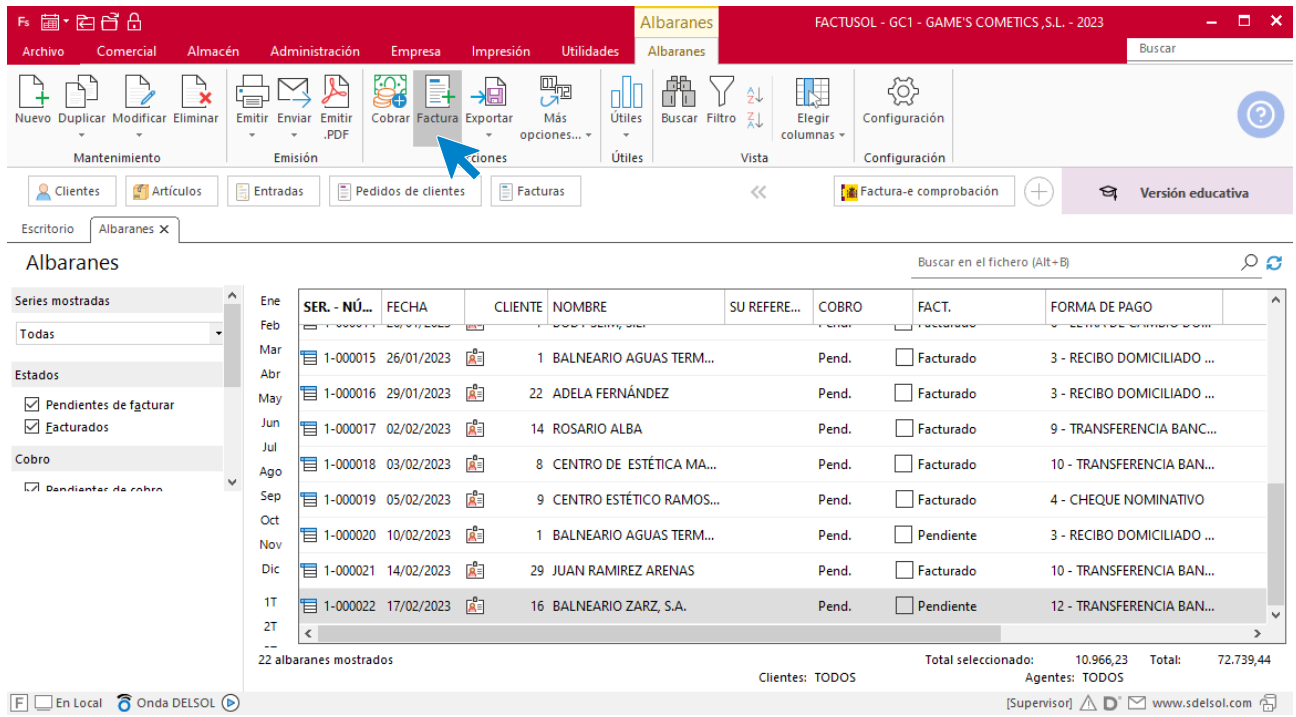

En la pantalla que se muestra comprueba que la fecha sea correcta e indica el número oficial de factura (solo cuando dispongas de ese dato).

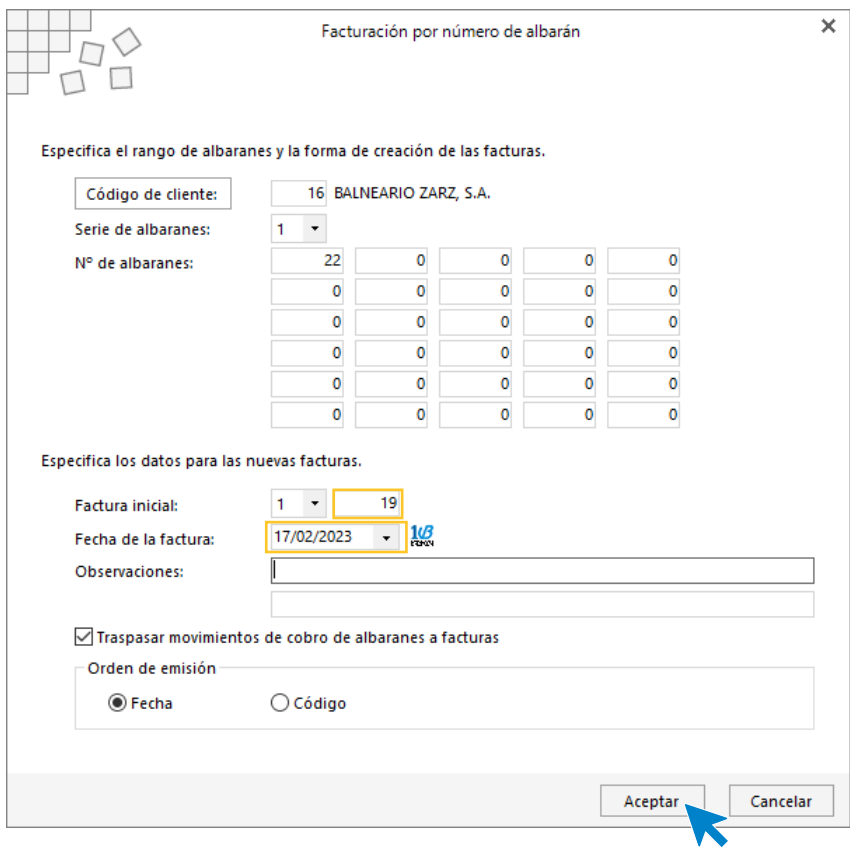

Pulsa el botón **Aceptar** y programa generará la factura emitida de forma automática.

Para comprobar su correcta creación, accede a la solapa **Comercial** > grupo **Ventas** > icono **Facturas**.

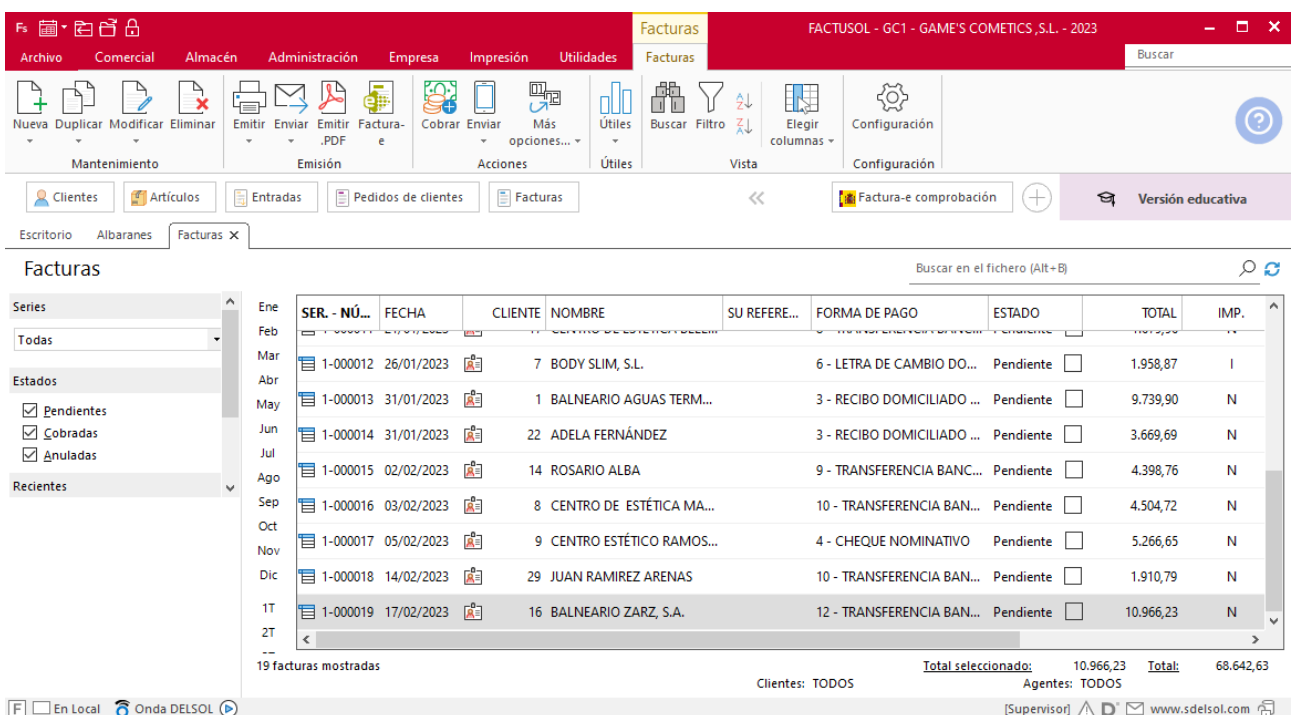

## Tarea 8. Venta

**Recibimos de nuestros clientes los siguientes pedidos que encontrarás en la carpeta Dpto. Ventas-Marketing / Mes 2 / Pedidos 2.**

**1. Comprueba la disponibilidad de las existencias en las fichas de almacén correspondientes.**

**2. Prepara las facturas números 020 a 029 para enviar a los clientes. Envía copias a la carpeta Facturas pendientes de contabilizar del archivo del departamento contable-financiero y, en su caso, los justificantes de cobro para su tramitación y/o contabilización.**

### **Creación de pedidos**

Para crear el nuevo pedido de clientes accede a la solapa **Comercial** > grupo **Ventas** > icono **Pedidos de Clientes**.

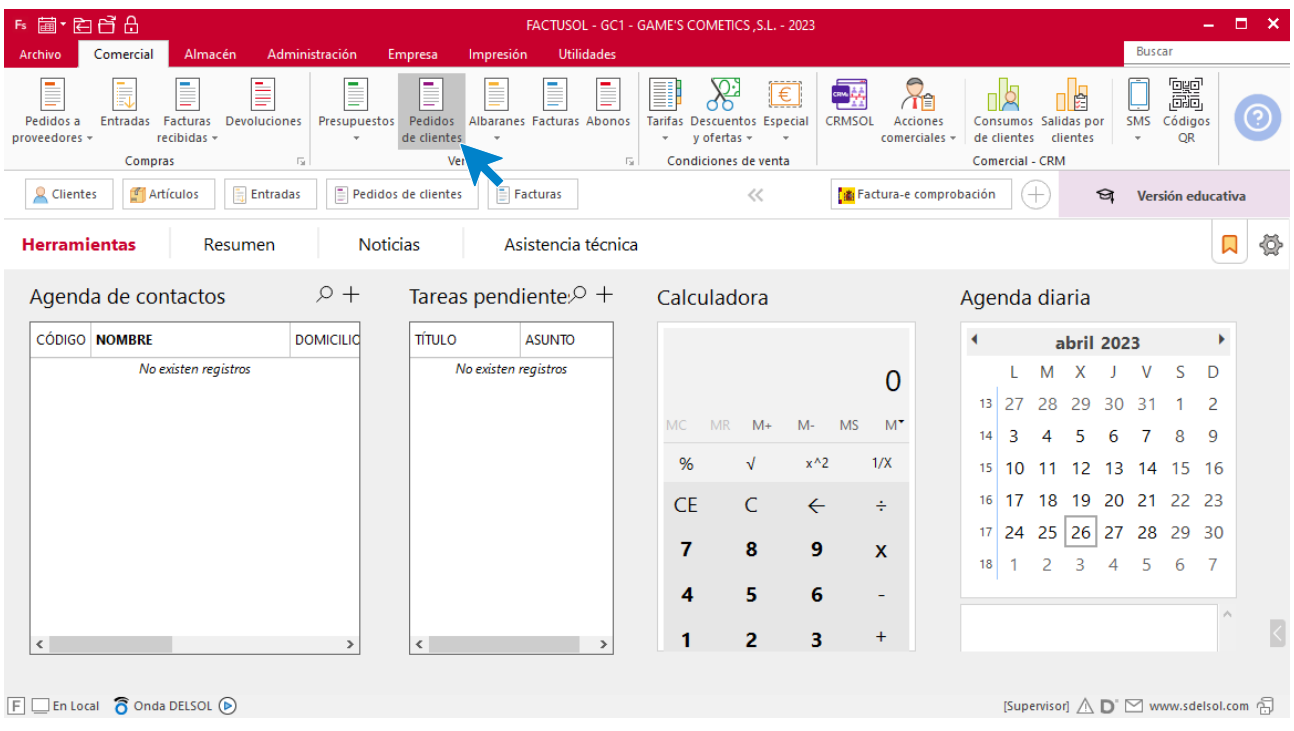

En la ventana que se muestra, pulsa el icono **Nuevo**.

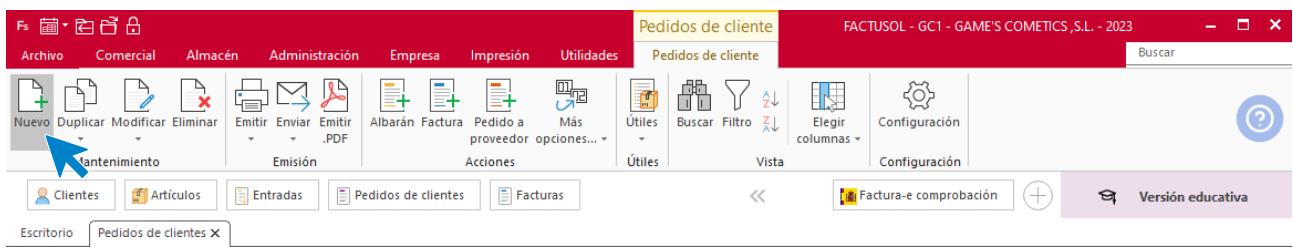

Para la creación del pedido, indica el número de pedido, la fecha, el cliente y los artículos que se van a solicitar.

#### **Detalles**

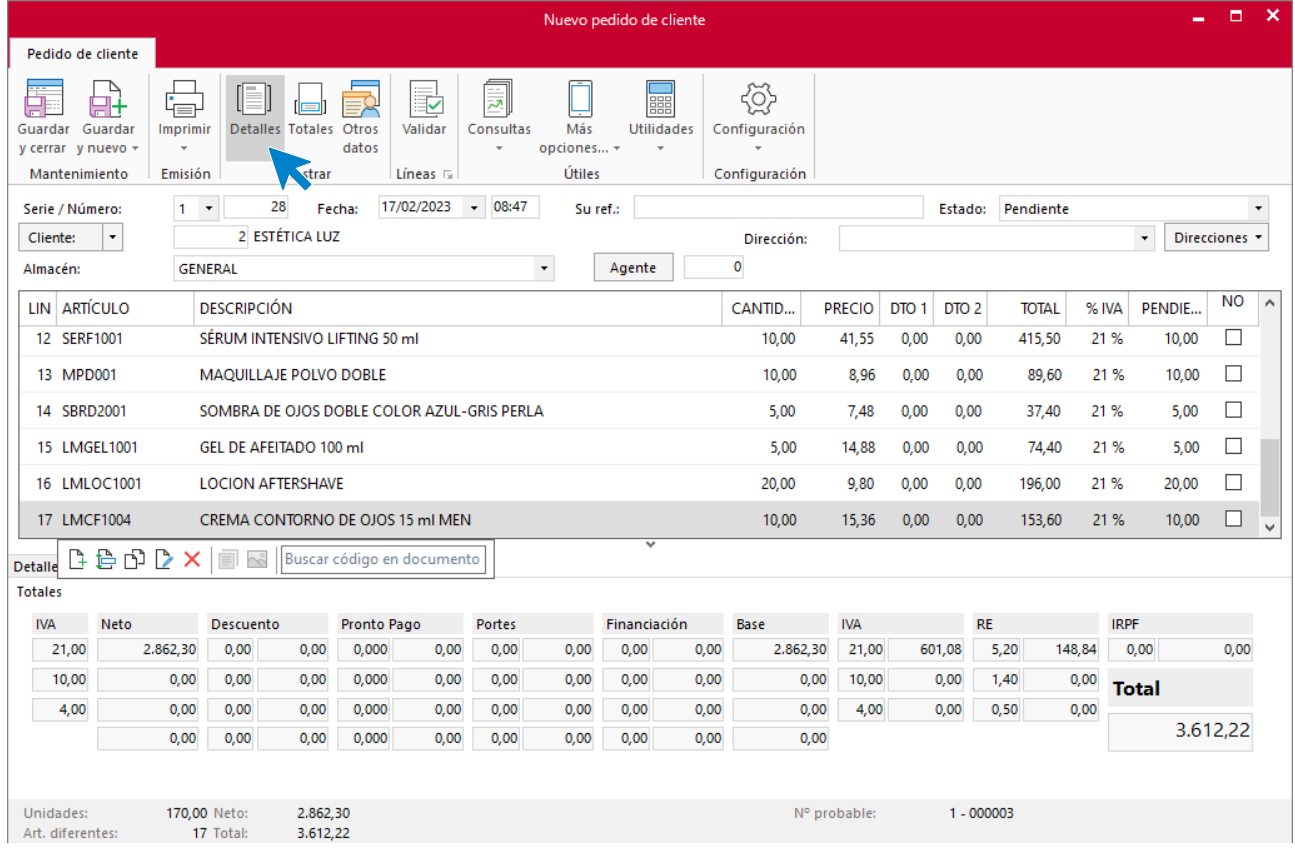

#### **Totales**

En el apartado de totales ten en cuenta la forma de pago y recargo de equivalencia.

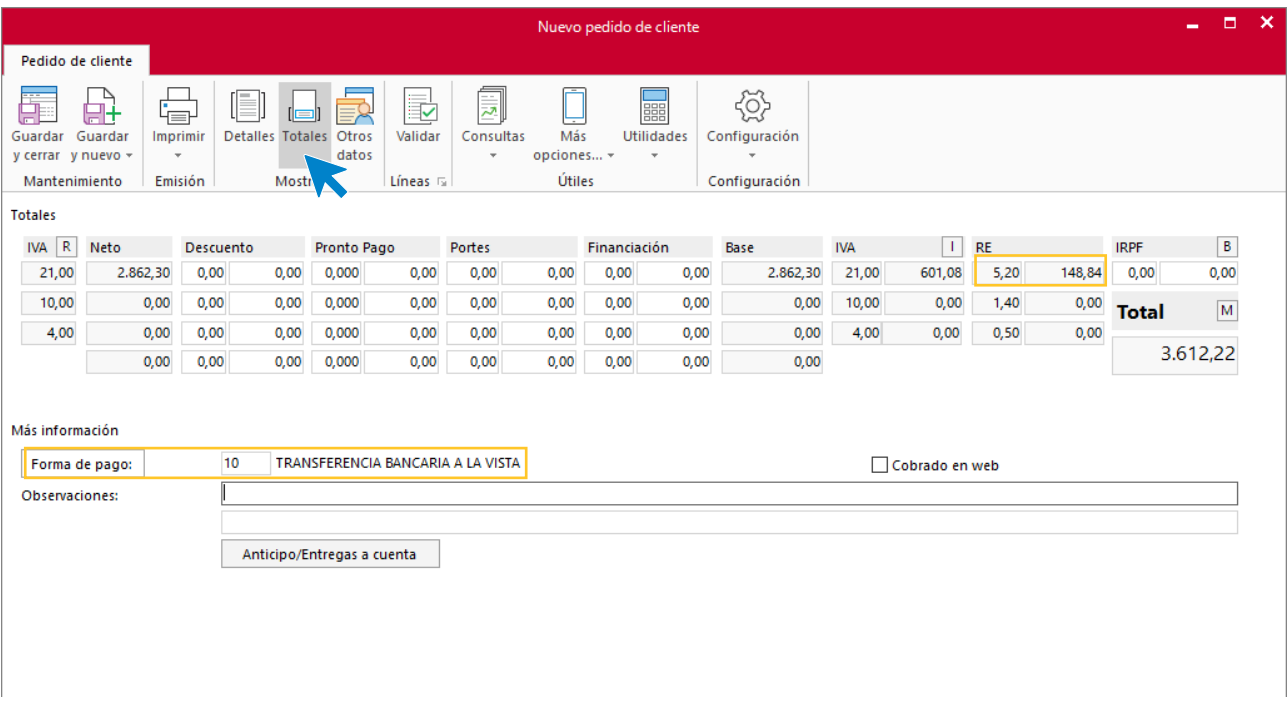

Pulsa el icono **Guardar y cerrar**. El fichero de pedidos de clientes queda así.

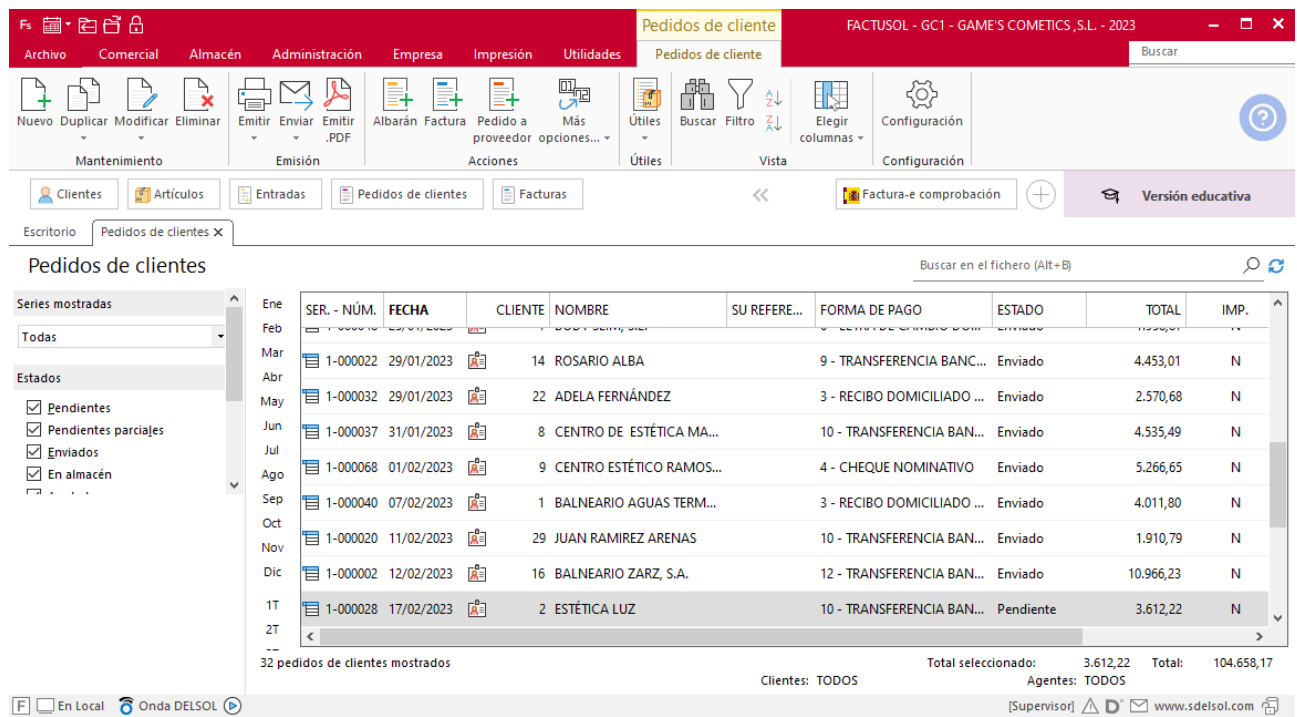

Ejemplo pedido Nº 27 del cliente Estetic Men.

#### **Detalles**

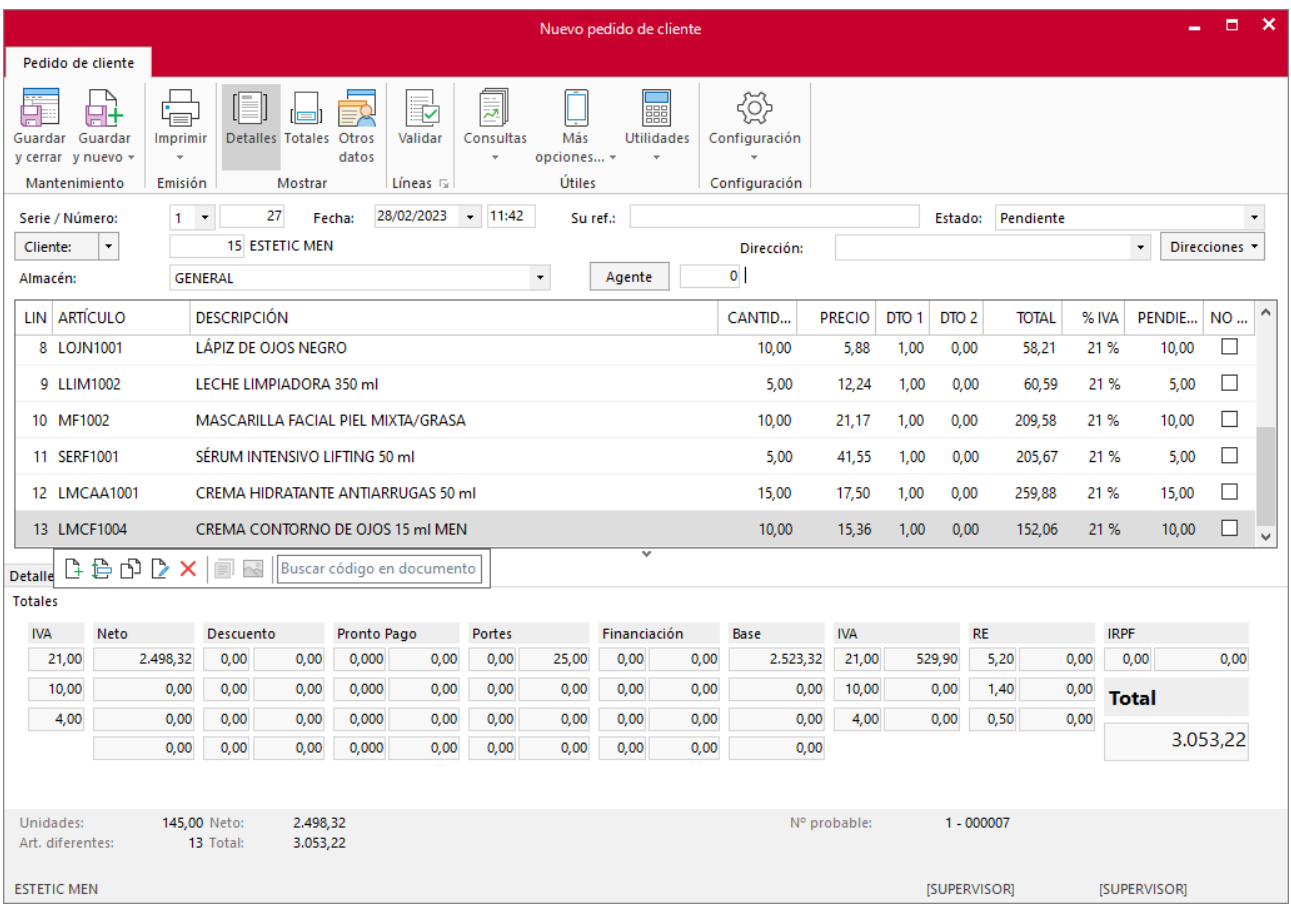

#### **Totales**

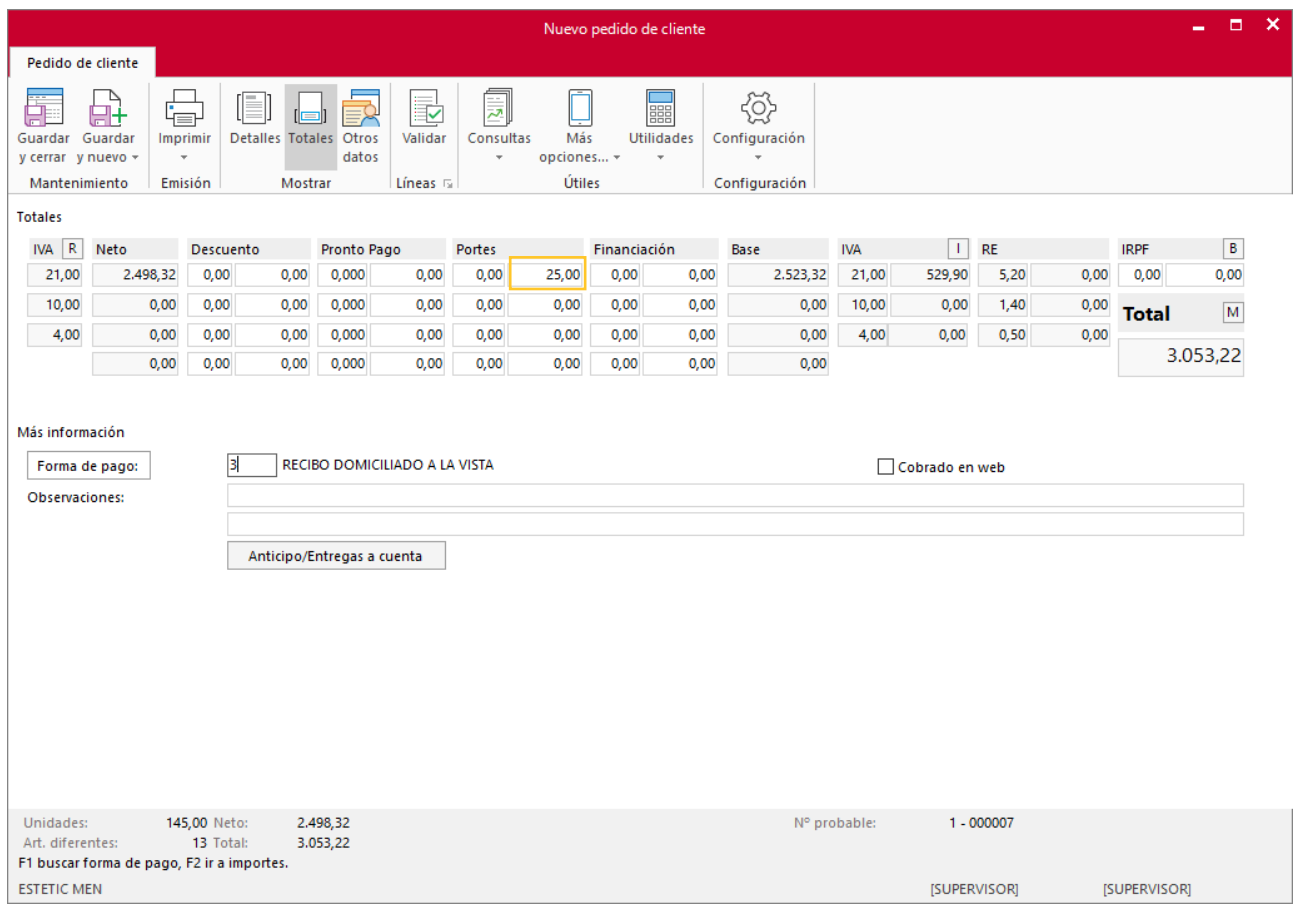

Realiza este proceso con los siguientes pedidos. El fichero de pedidos de clientes queda así.

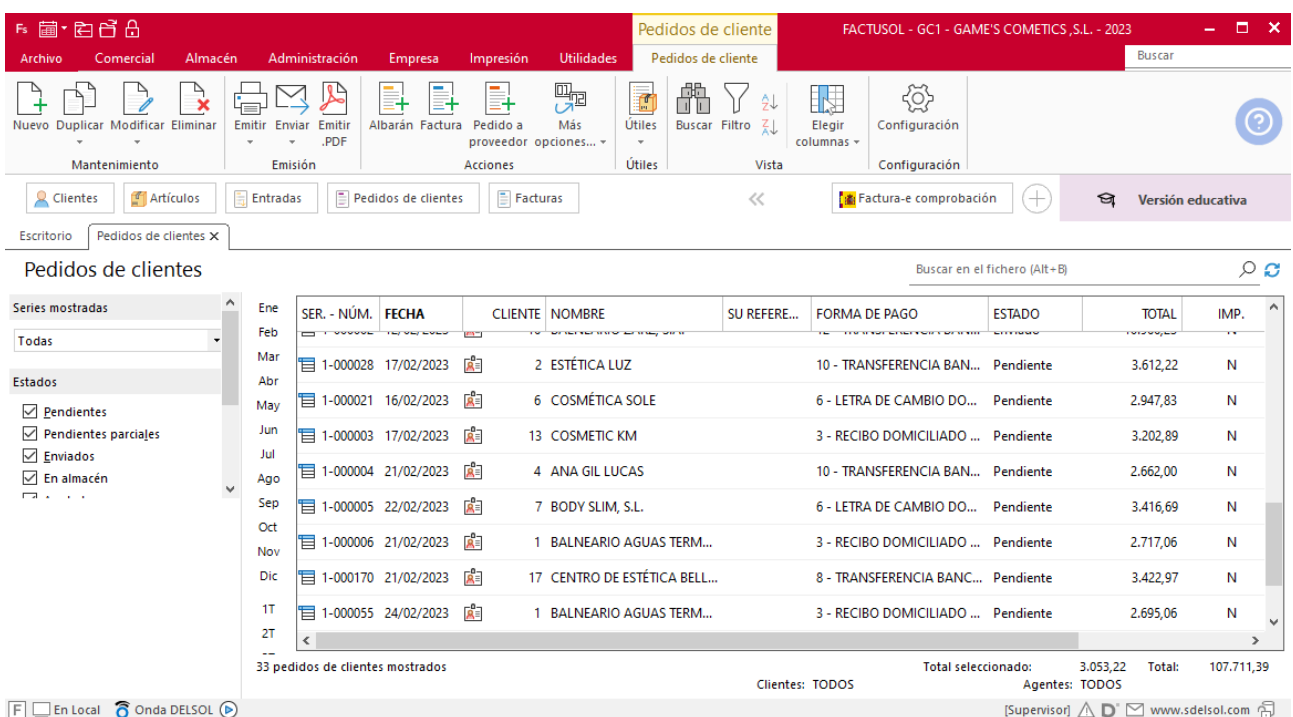

## **Creación de factura**

Para generar la factura desde el albarán, accede a la solapa **Comercial** > grupo **Ventas** > icono **Albaranes**.

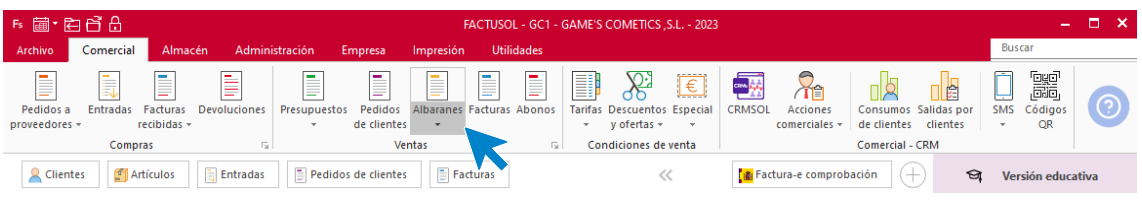

En esta pantalla, selecciona el albarán y pulsa el icono **Factura**.

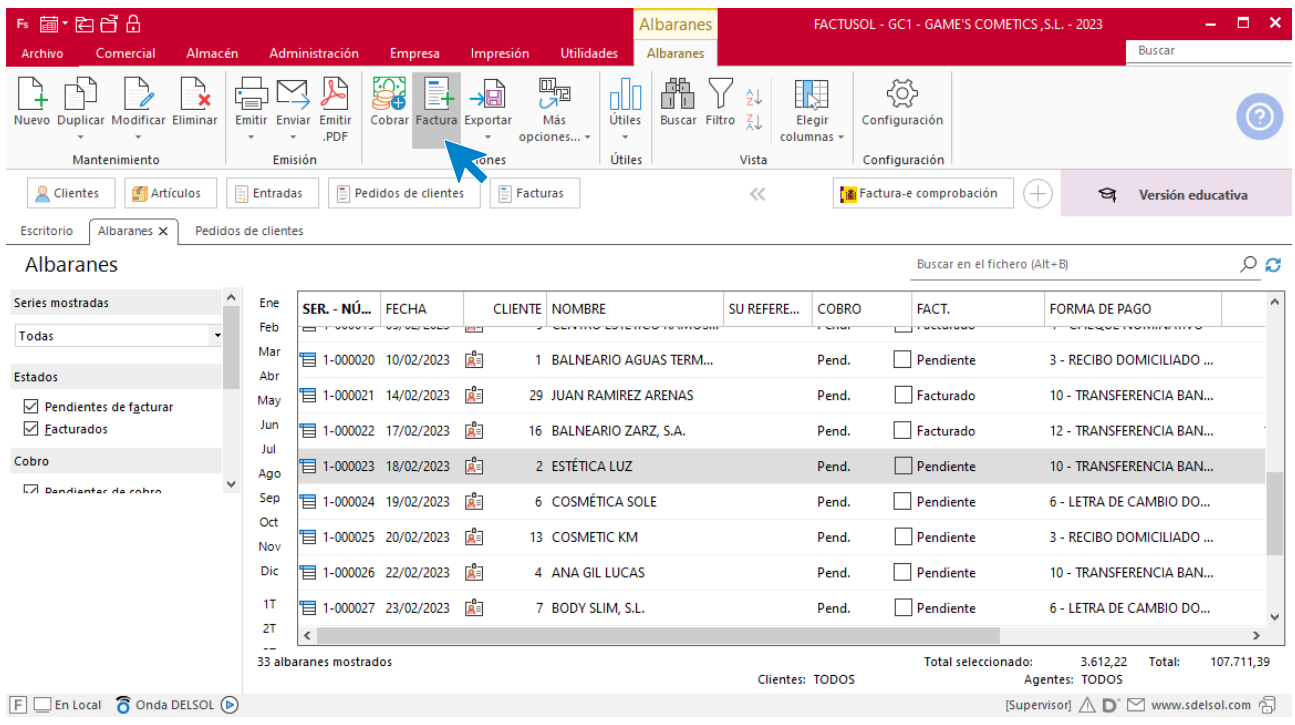

En la pantalla que se muestra comprueba que la fecha sea correcta e indica el número oficial de factura (solo cuando dispongas de ese dato).

 $\overline{\mathbf{x}}$ 

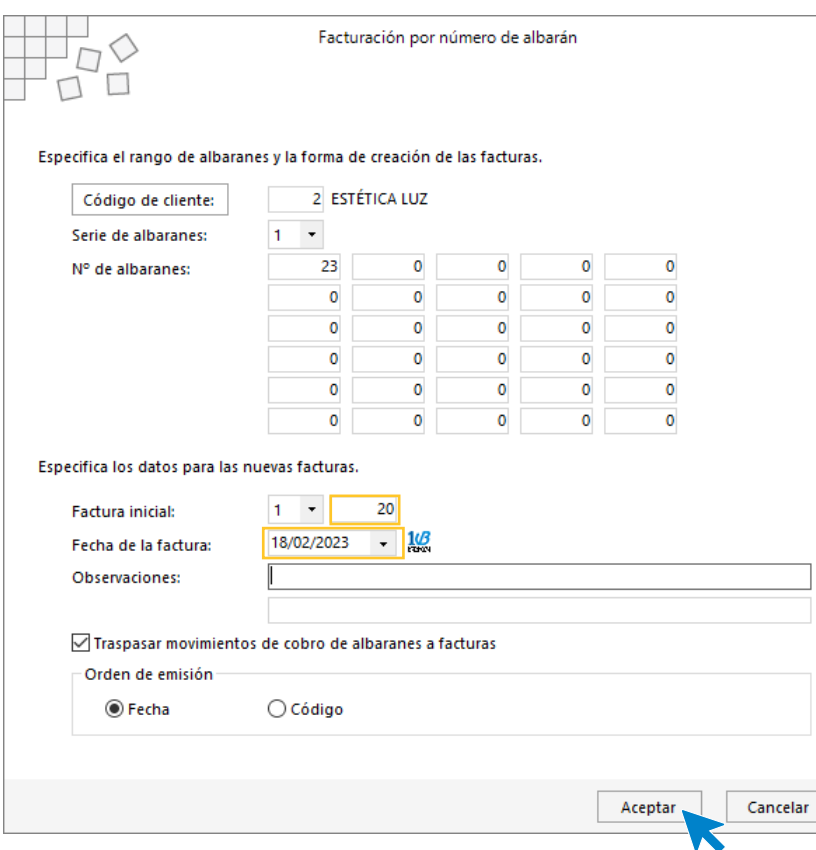

Pulsa el botón **Aceptar** y **FACTUSOL** generará la factura emitida.

Para comprobar su correcta creación, accede a la solapa **Comercial** > grupo **Ventas** > icono **Facturas**.

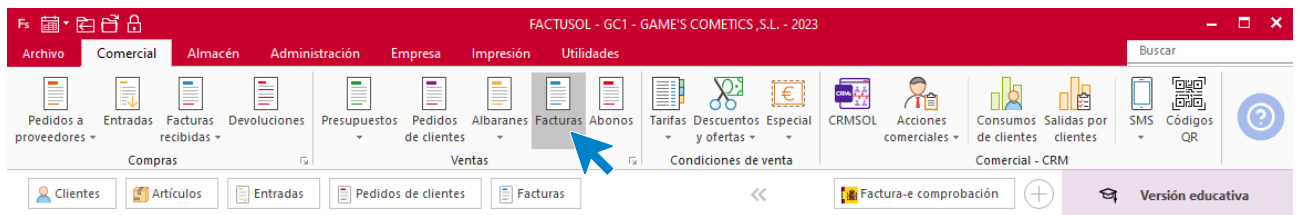

El fichero de facturas queda así:

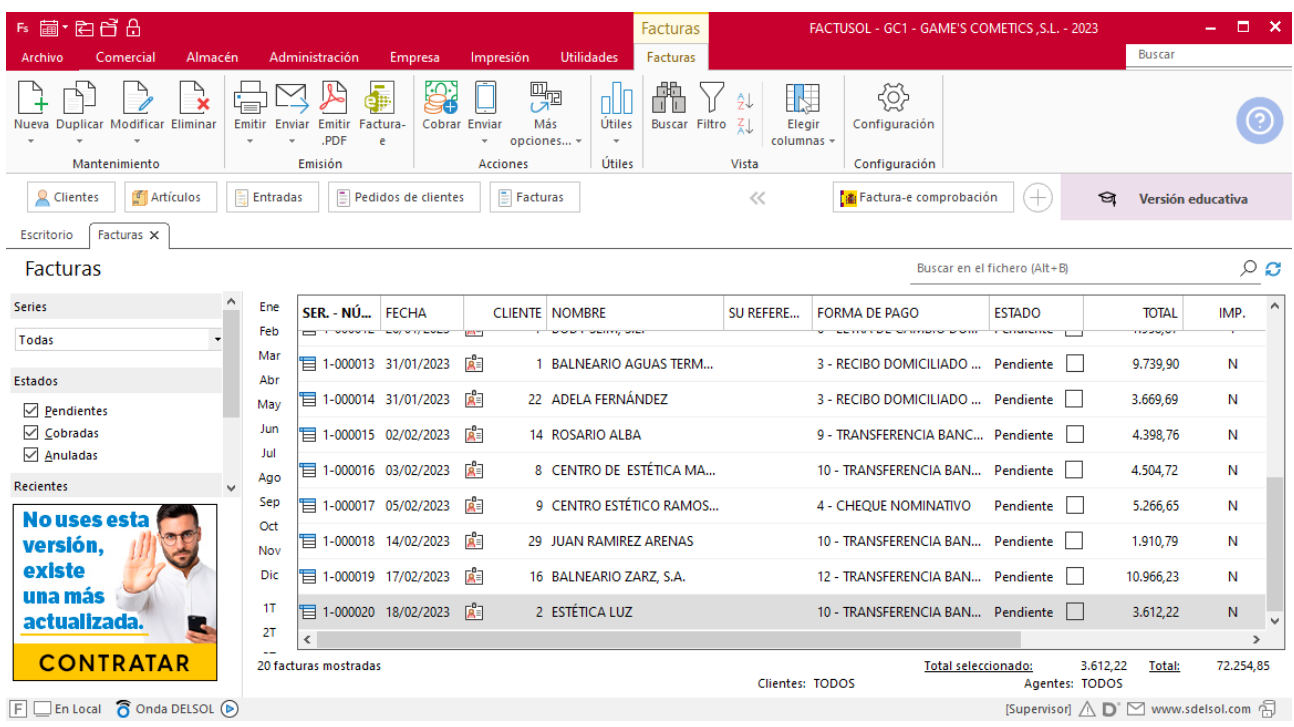

Realiza este proceso con los albaranes 24 al 33.

Para realizar la factura desde dos albaranes, seleccionalos y pulsa sobre el icono **Factura**

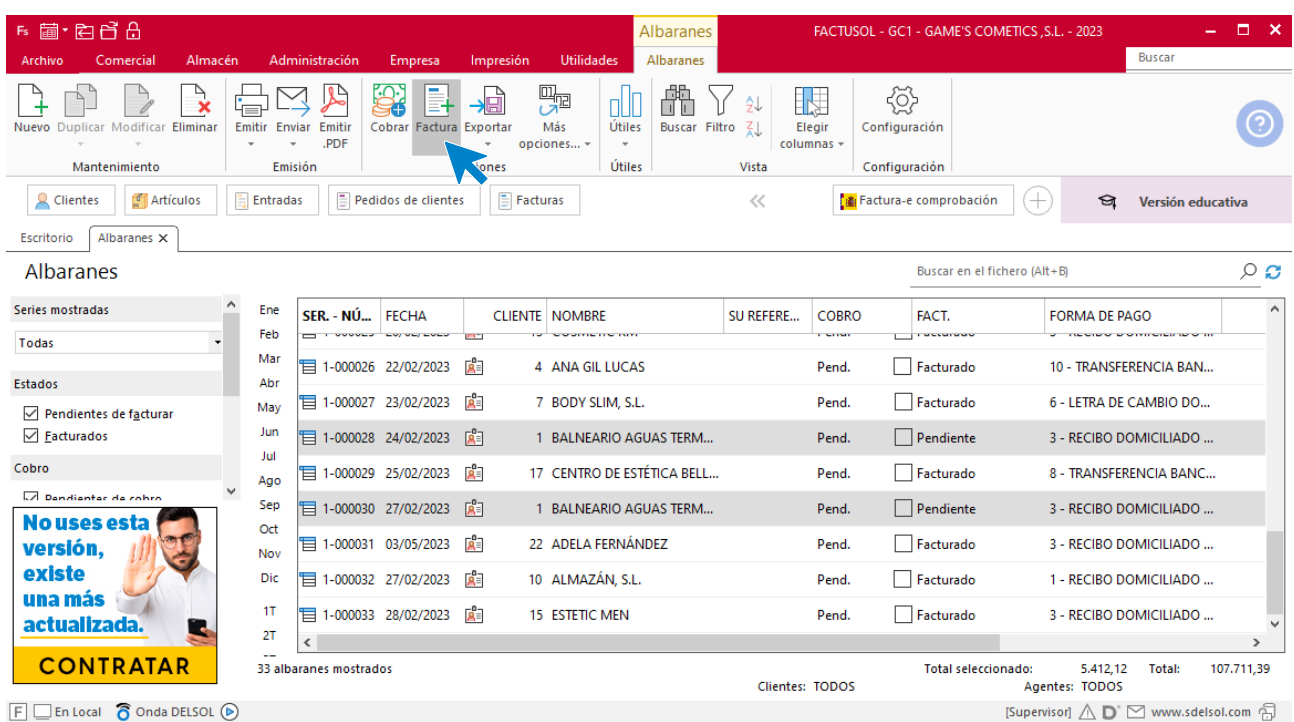

En la pantalla que se muestra comprueba que la fecha sea correcta e indica el número oficial de factura (solo cuando dispongas de ese dato).

 $\overline{\mathbf{x}}$ 

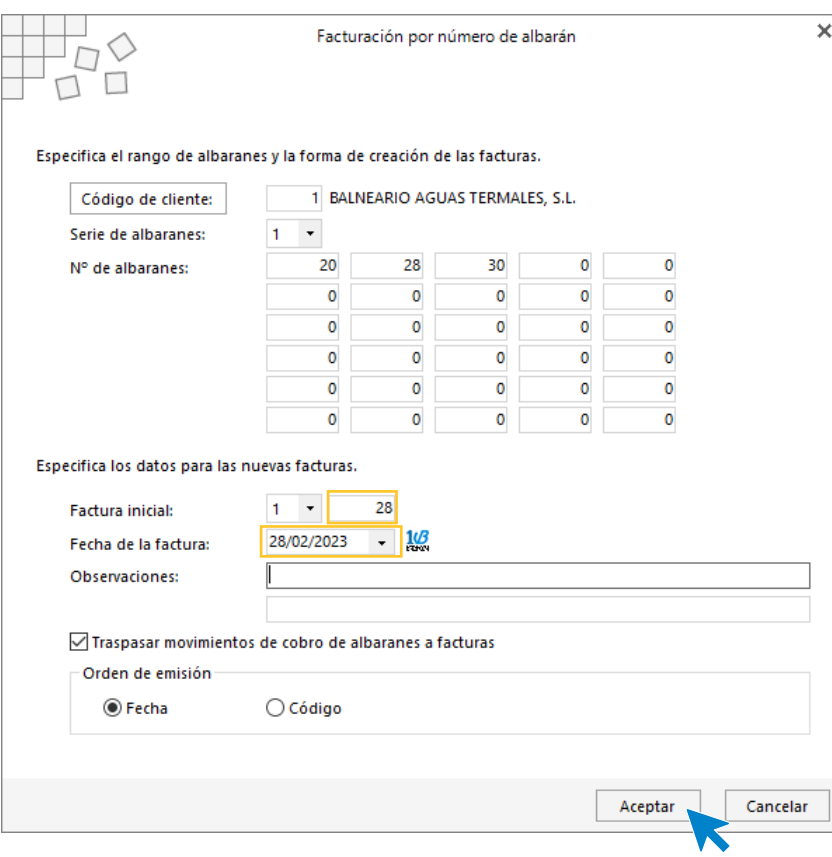

Pulsa el botón **Aceptar** y **FACTUSOL** generará la Factura emitida. El fichero de facturas queda así:

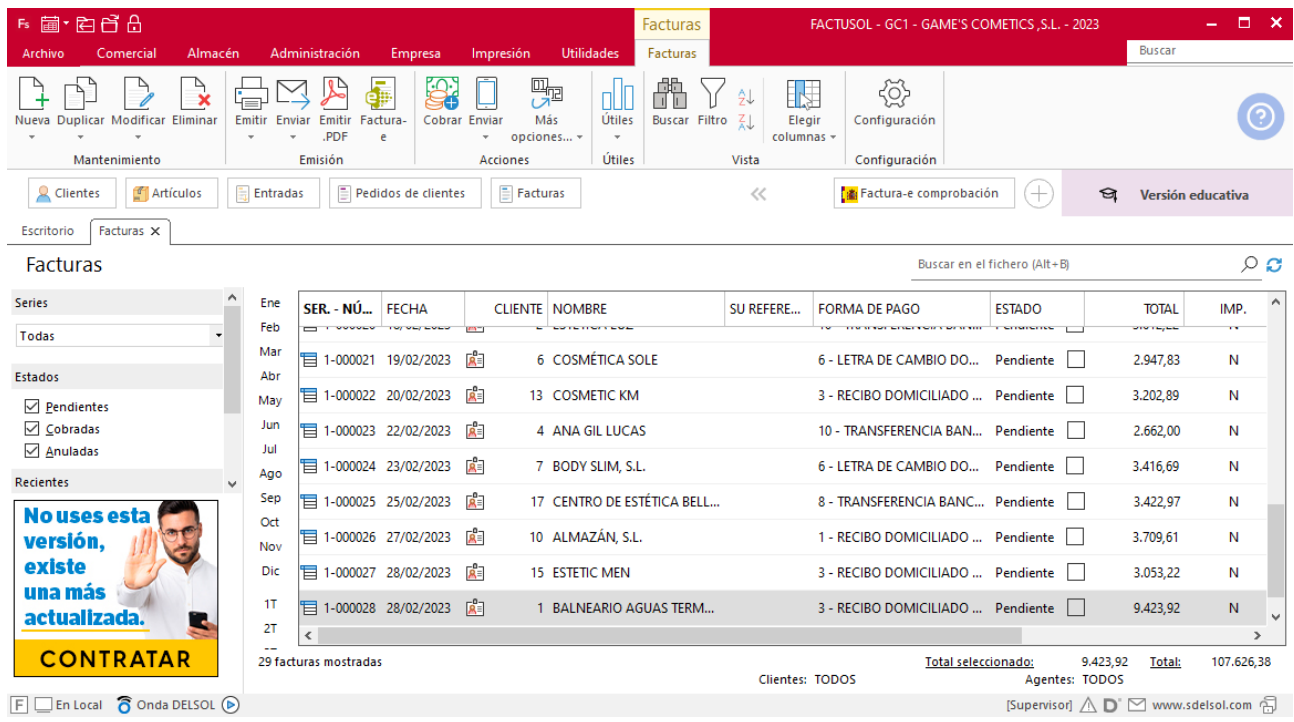

# MES 3: Departamento de ventas y marketing

## Tarea 1. Venta

**Recibimos de nuestros clientes los siguientes pedidos, que encontrarás en la carpeta Dpto. Ventas-Marketing / Mes 3 / Pedidos 1.**

**1. Comprueba la disponibilidad de las existencias en las fichas de almacén.**

**2. Prepara las facturas números 030 a 033 correspondientes que enviamos a los clientes. Haz llegar copias de las mismas a la carpeta Facturas pendientes de contabilizar del archivo del departamento contable-financiero y, en su caso, los justificantes de cobro para la tramitación y/o contabilización.**

## **Creación de pedidos**

Para crear el nuevo pedido a clientes accede a la solapa **Comercial** > grupo **Ventas** > icono **Pedidos de Clientes**.

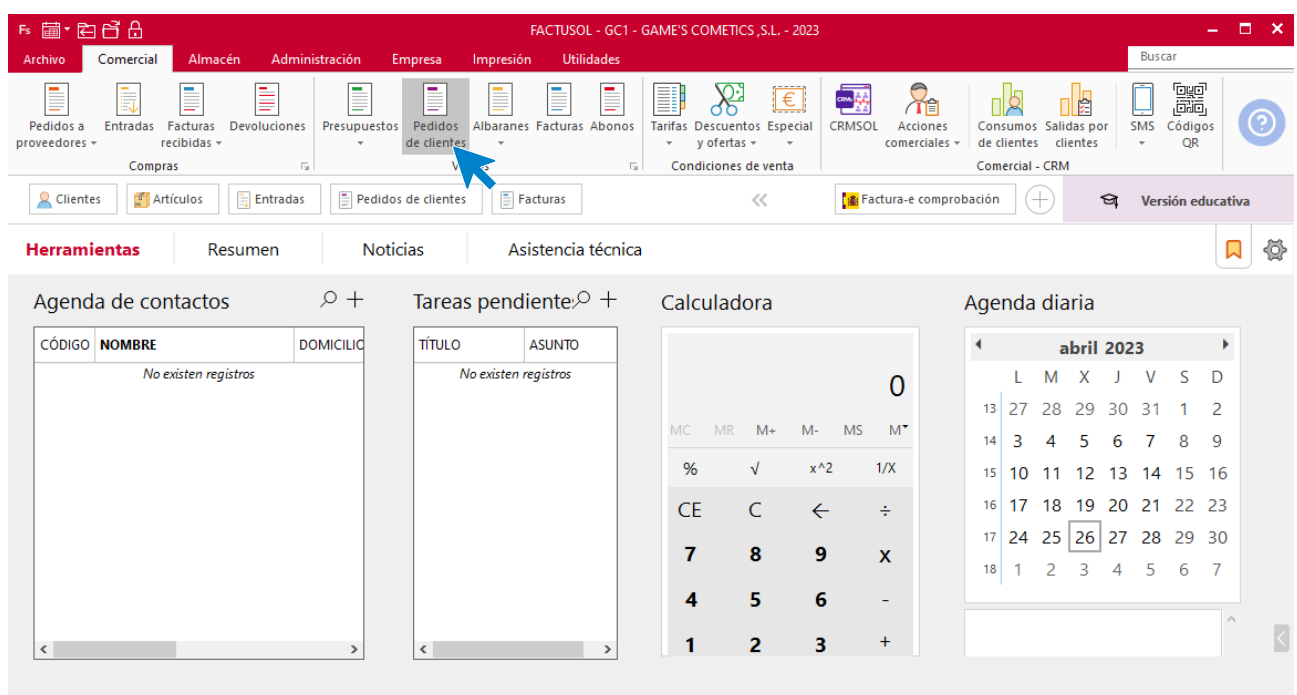

 $F \square$  En Local  $\bigcirc$  Onda DELSOL  $\bigcirc$ 

[Supervisor]  $\bigwedge \!\!\!\bigwedge \!\!\!\bigwset{\mathsf{row}}$ 

En la ventana que se muestra, pulsa el icono **Nuevo**.

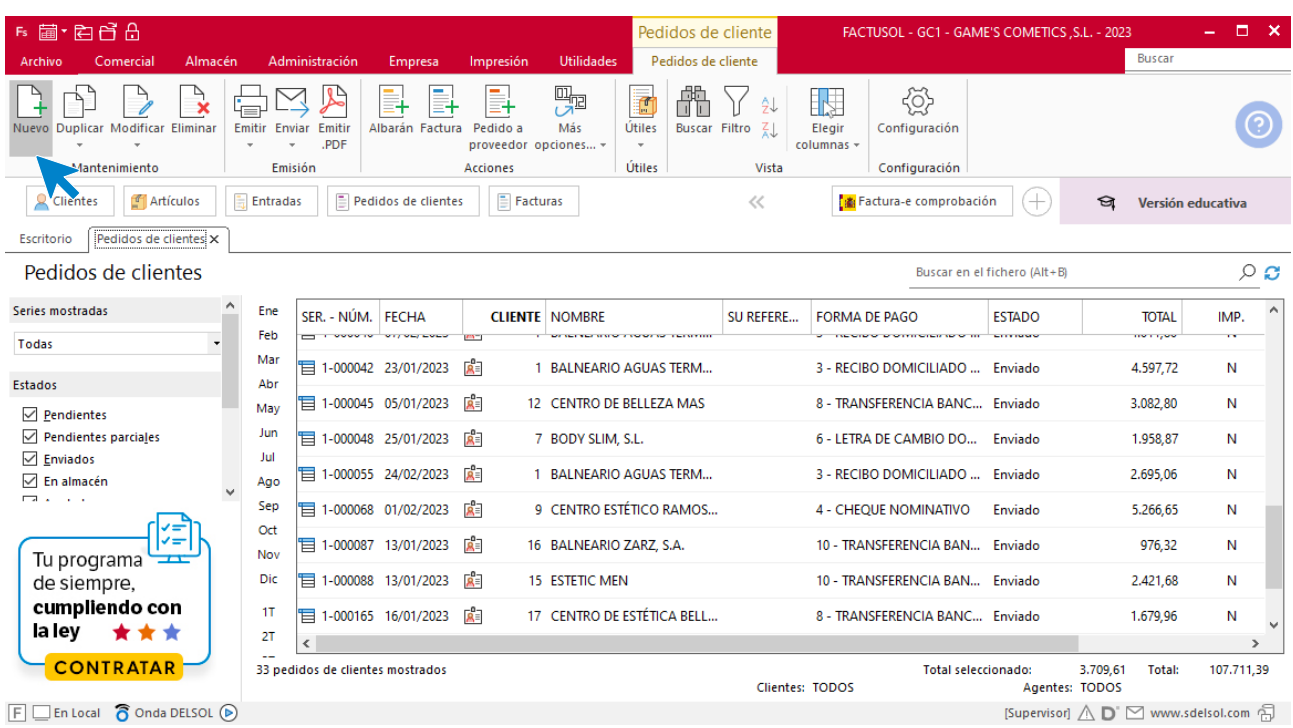

Para la creación del pedido, indica el número de pedido, la fecha, el cliente y los artículos que se van a solicitar.

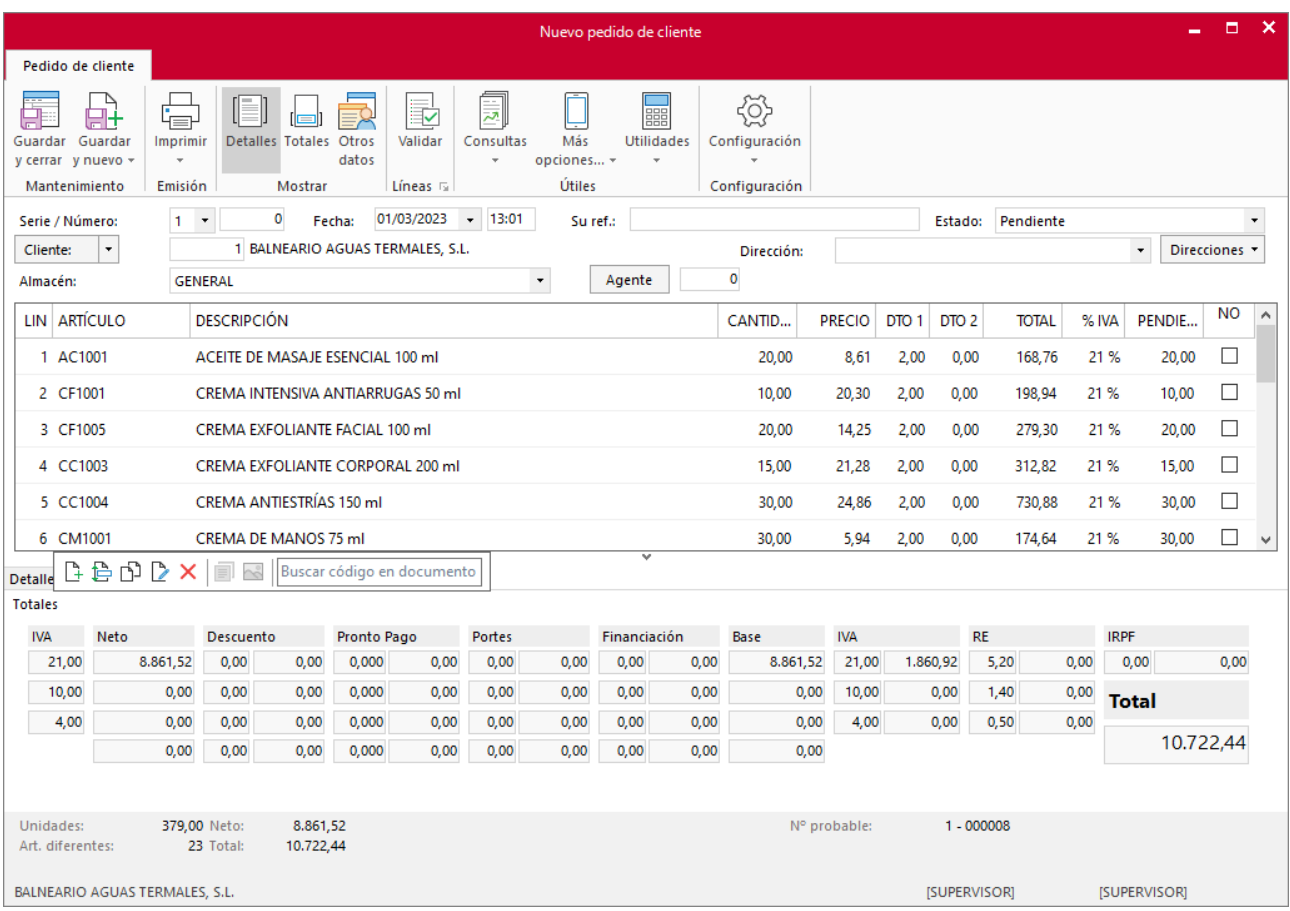

Cambiamos la forma de pago dentro del icono **Totales.** Para cambiar la forma de pago pulsa sobre el icono **Forma de pago** y selecciona la correspondiente.

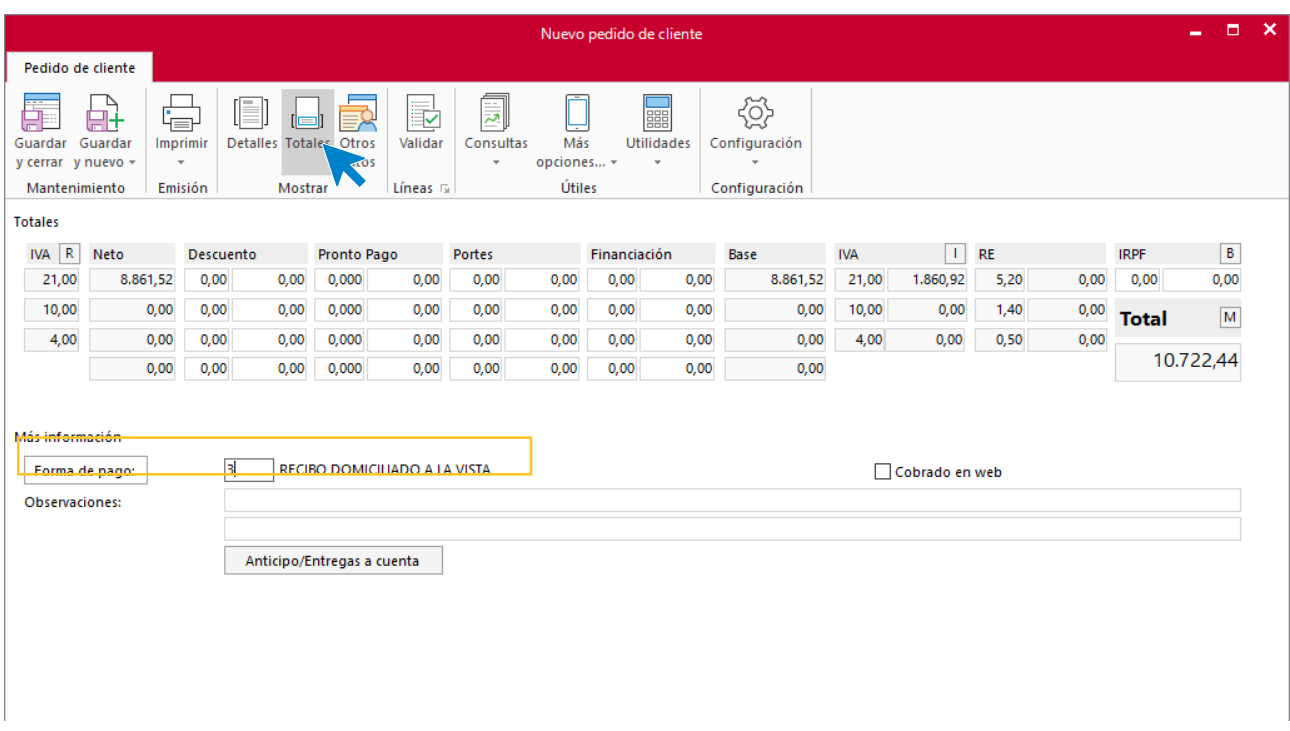

Pulsa el icono **Guardar y cerrar** y el fichero de pedidos de clientes queda así.

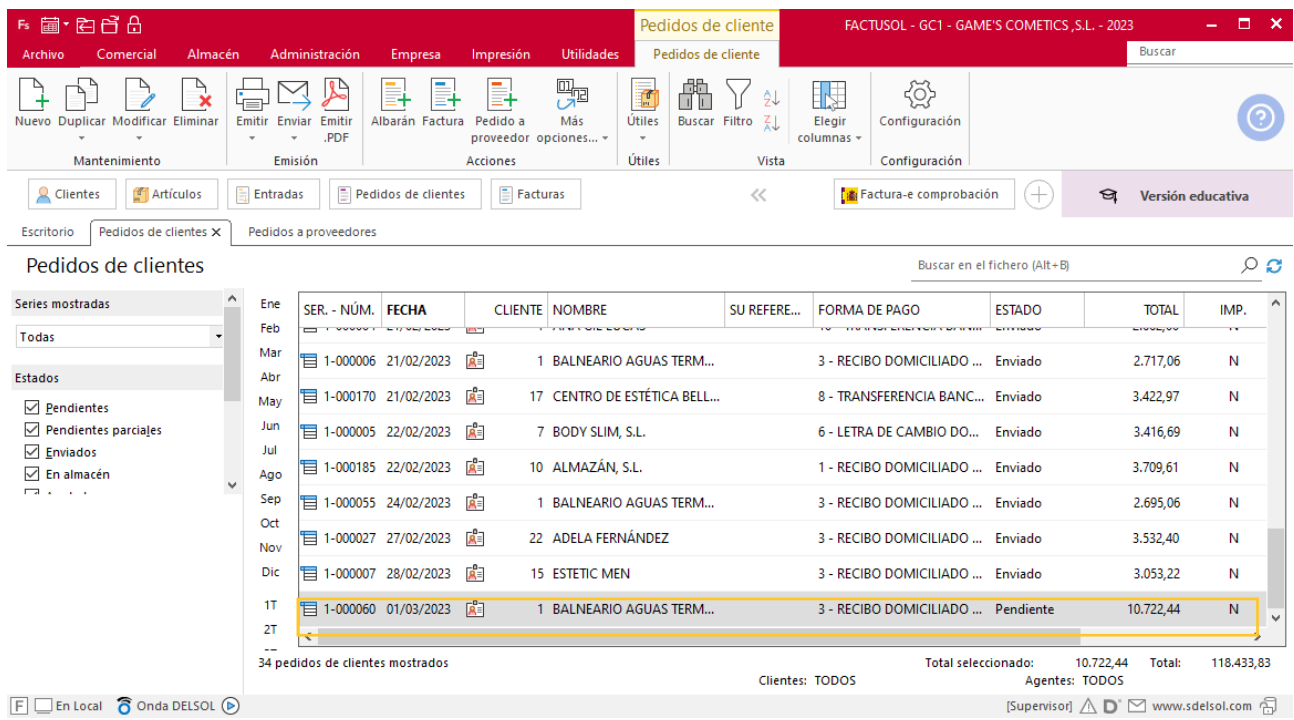

Realiza este proceso con todos los pedidos. El fichero de pedidos de clientes queda así:

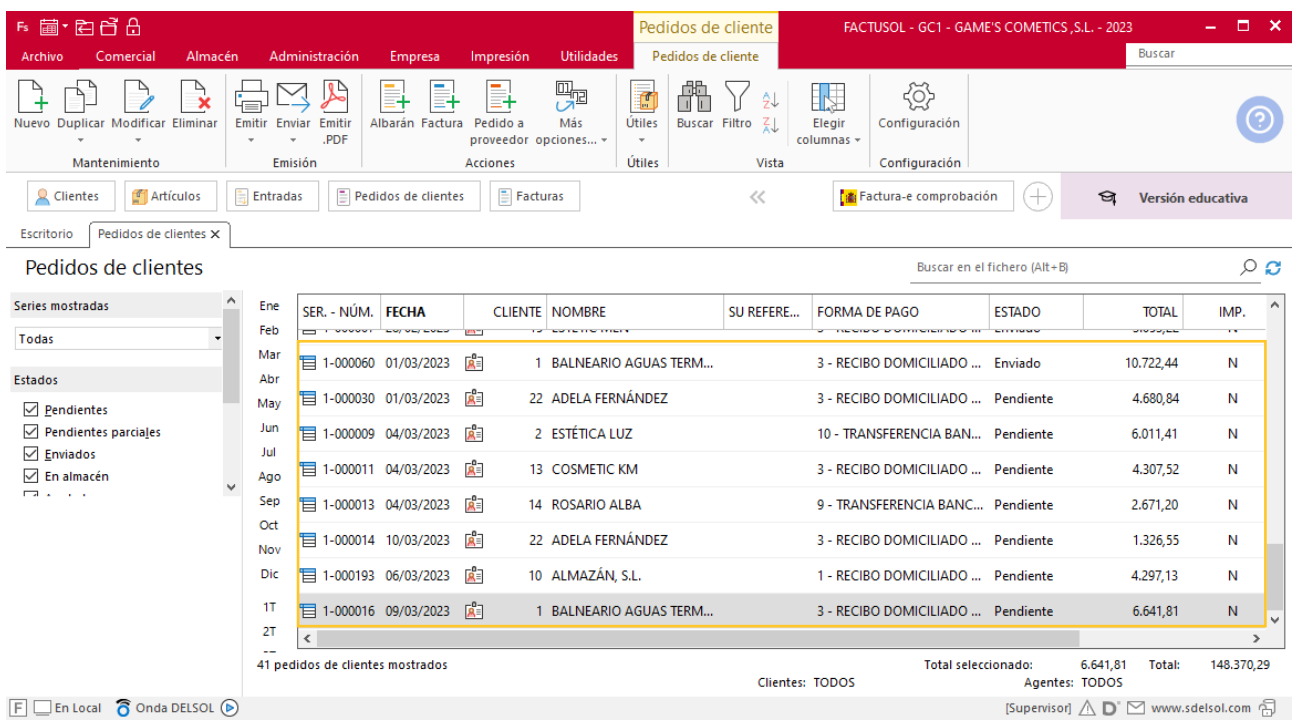

## **Creación de factura**

Para generar la factura desde el albarán, accede a la solapa **Comercial** > grupo **Ventas** > icono **Albaranes**.

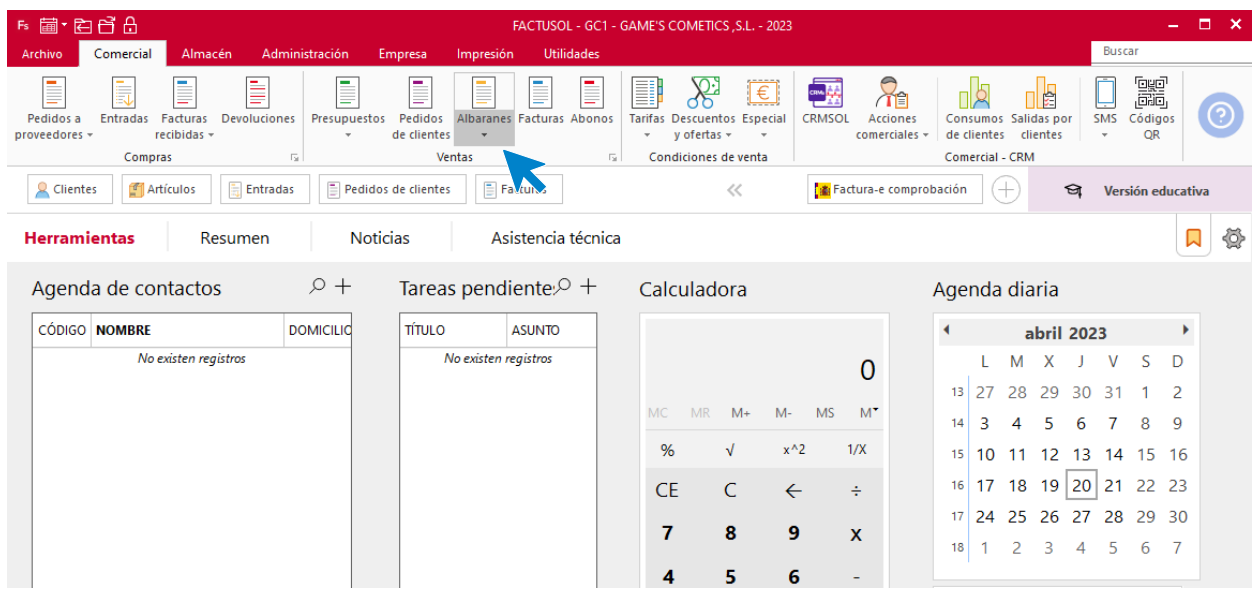

En esta pantalla, selecciona el albarán y pulsa el icono **Factura**.

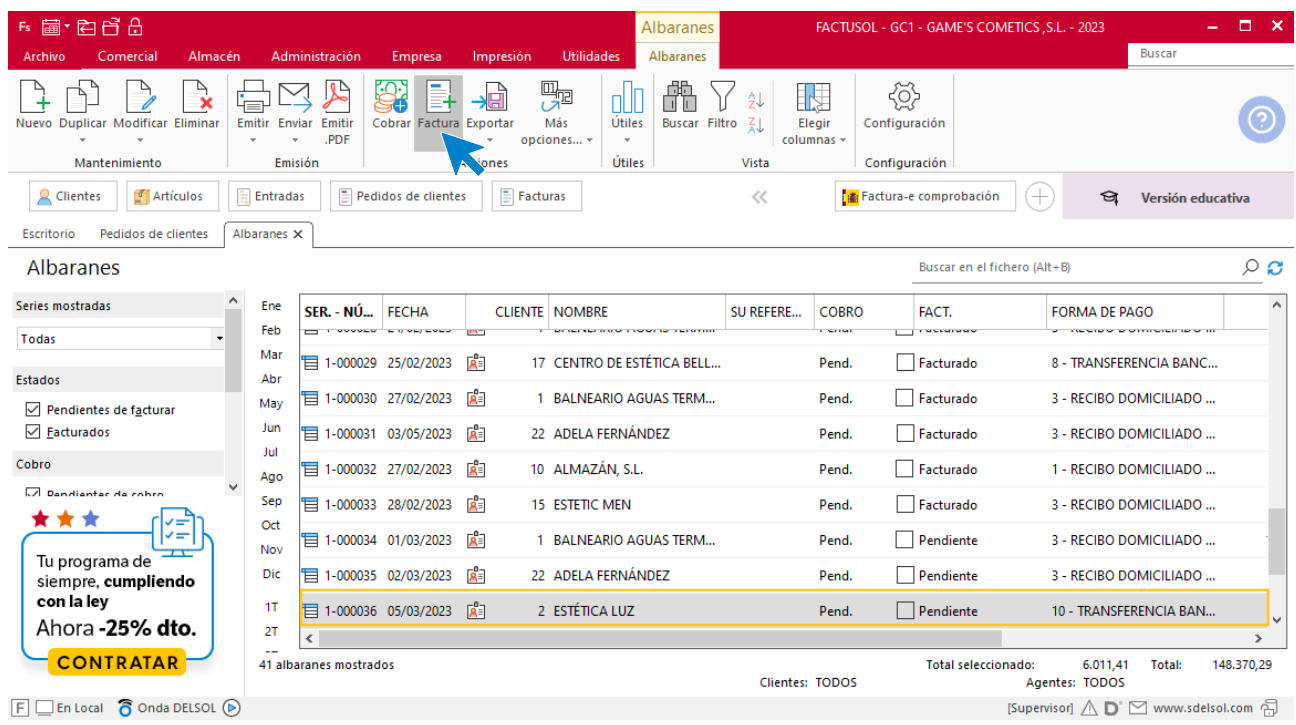

En la pantalla que se muestra comprueba que la fecha sea correcta.

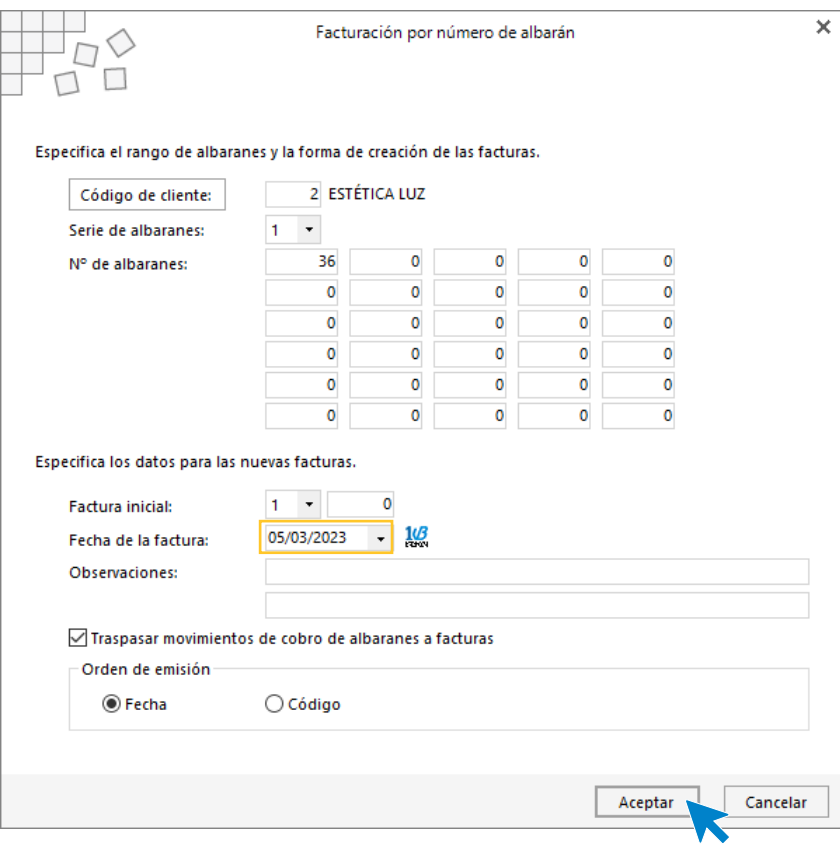

Pulsa el botón **Aceptar** y **FACTUSOL** generará la factura emitida.

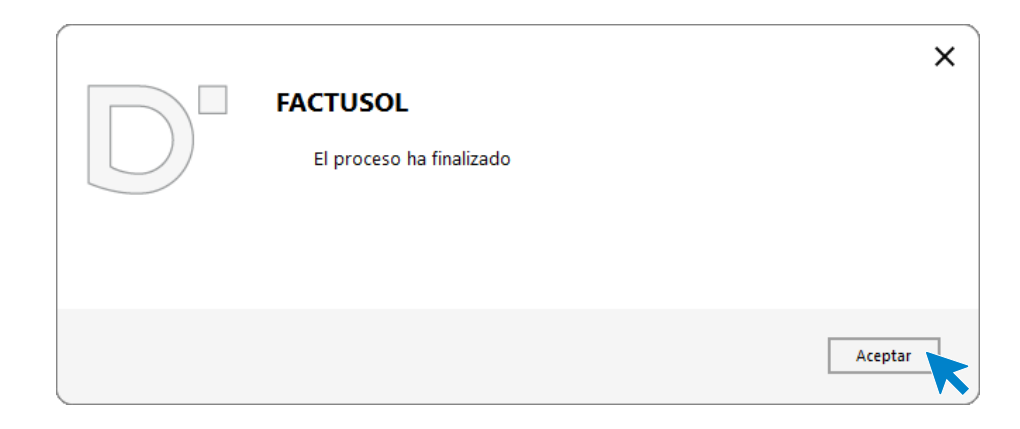

Para comprobar su correcta creación, accede a la solapa **Comercial** > grupo **Ventas** > icono **Facturas**.

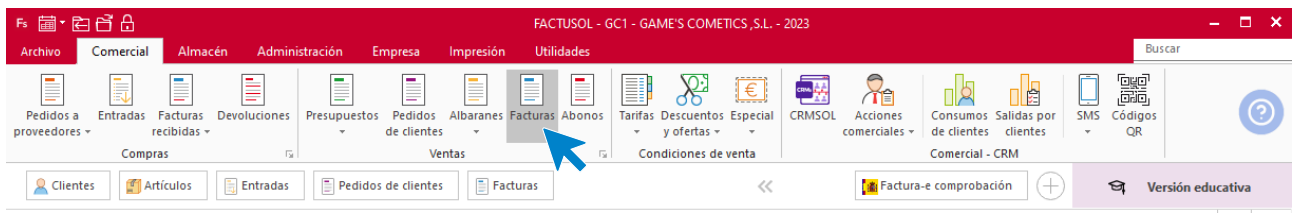

En el fichero de facturas comprobamos que sea ha creado de manera correcta.

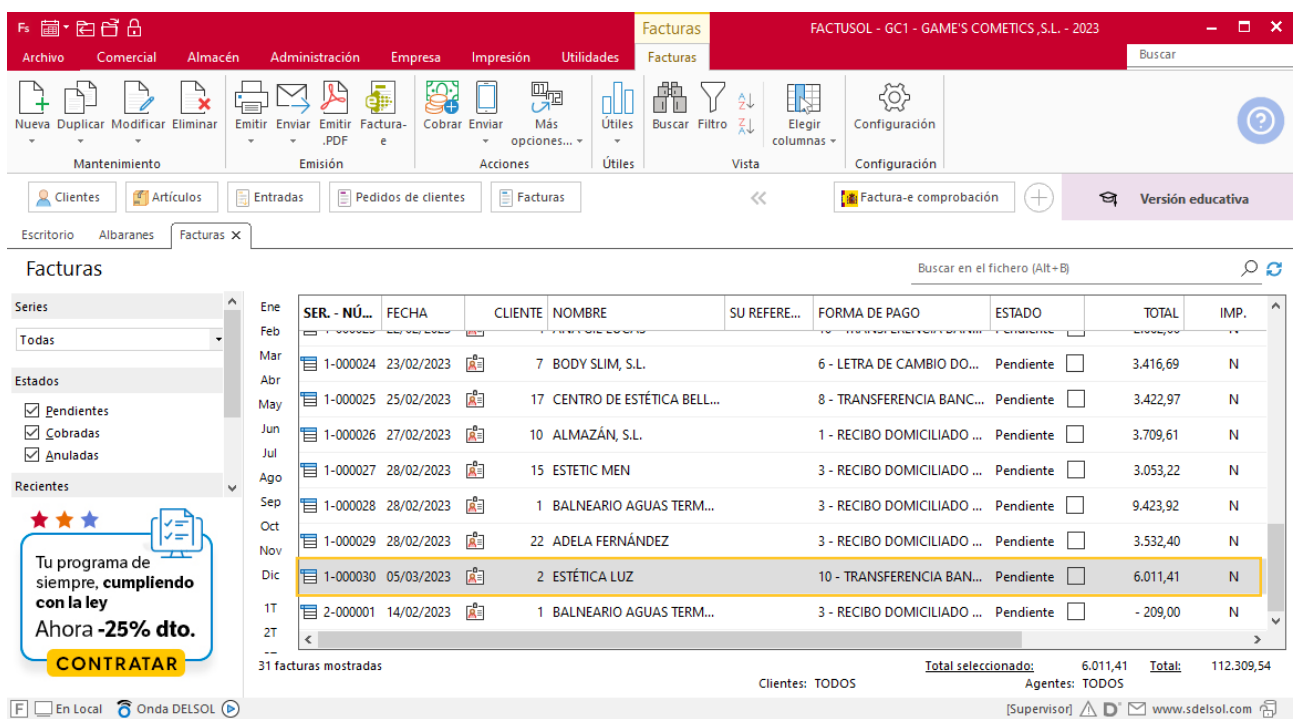

Realiza este proceso con los albaranes 38,39 y 41. No te olvides de añadir los portes en las facturas 31 y 32 desde el apartado totales.

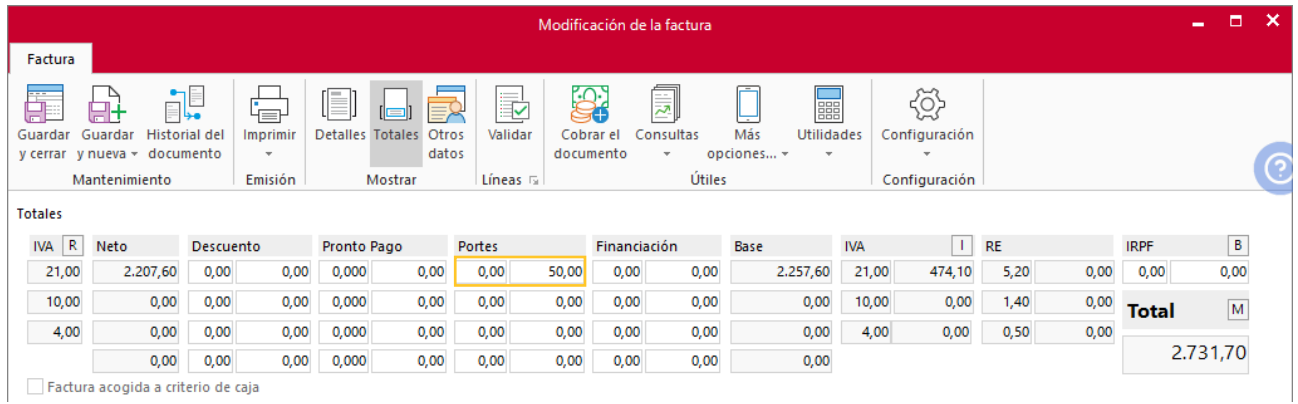

#### Quedando el fichero de facturas así.

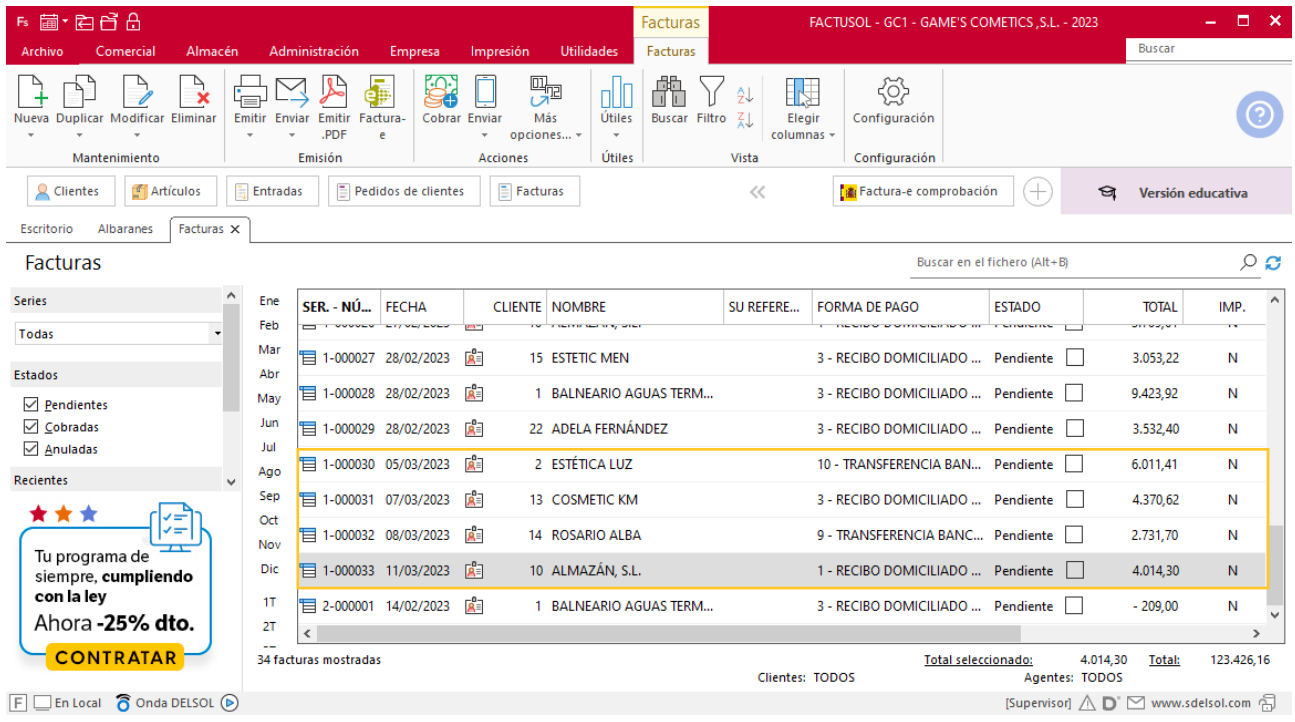

# Tarea 2. Elaboración de gráfico

**El jefe de departamento nos solicita que elaboremos el gráfico sobre las ventas correspondiente a la promoción especial del mes anterior. Entrega dicho gráfico al jefe del departamento y archiva una copia del mismo.**

# Tarea 3. Nota interior

**03/03. Recibimos un email de nuestro cliente Adela Fernández, en el que nos comunica que en la entrega de nuestro albarán número 035 solamente han llegado 15 unidades de Crema nutritiva facial 50 ml. Envía nota interior al departamento de almacén para que comprueben las existencias de dicho producto.**

# Tarea 4. Email / Carta

**El departamento de almacén nos confirma que ha habido un error en el envío a Adela Fernández. Envíales un email para que procedan a enviar las unidades restantes.** 

**05/03. Envía una carta de disculpa al cliente, comunicándole que le enviamos la mercadería junto a nuestro albarán número 037, sin cargo.**

### **Creación de un albarán**

Para crear el nuevo pedido a clientes accede a la solapa **Comercial** > grupo **Ventas** > icono **Albaranes.**

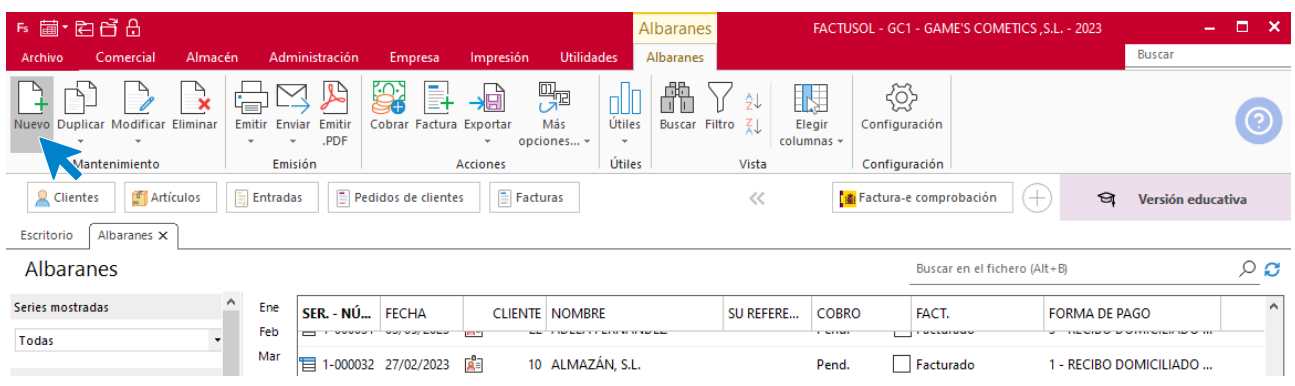

Para la creación del documento, indica el número de pedido, la fecha, el cliente y el concepto.

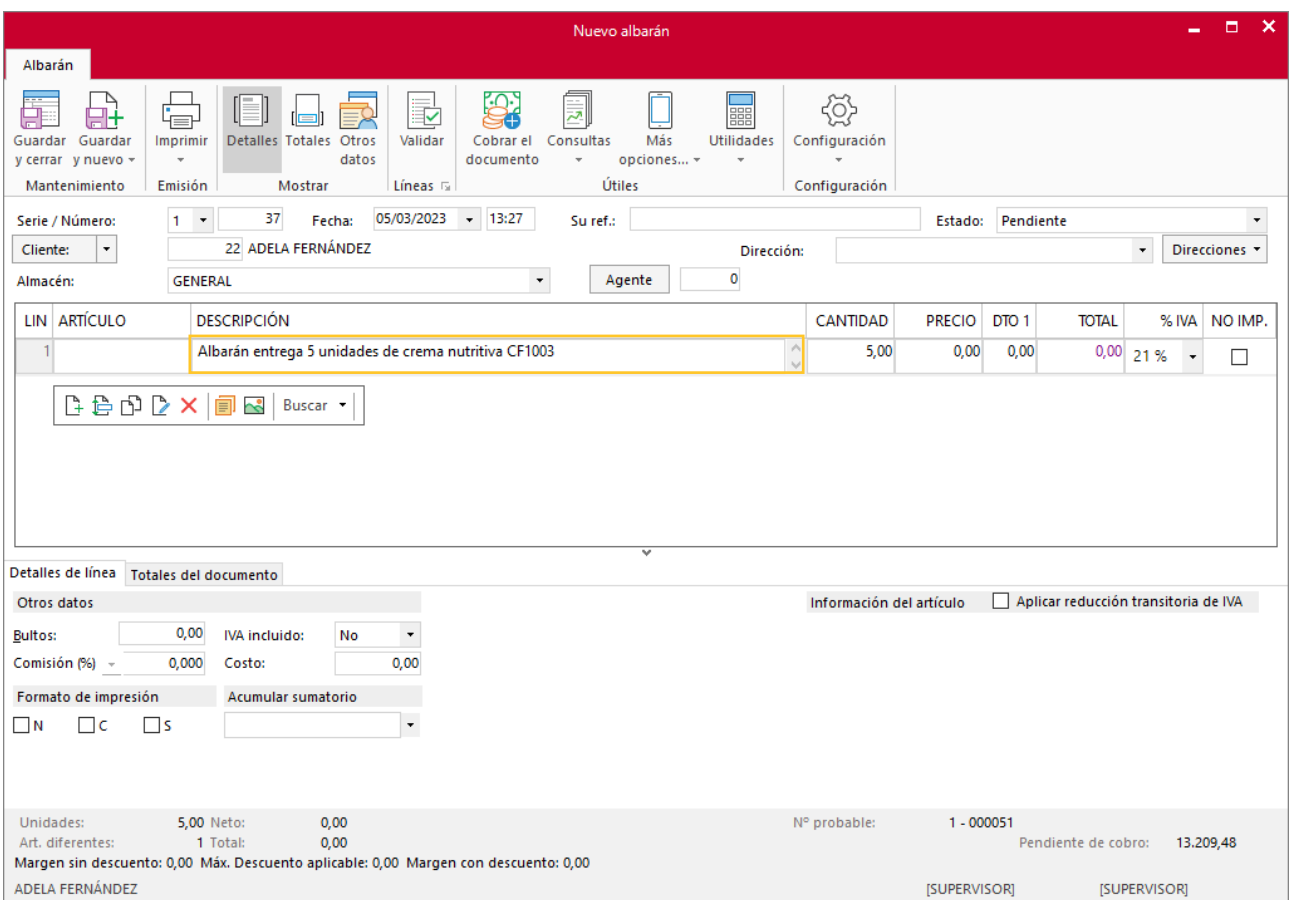

Pulsa sobre el icono **Guardar y cerrar**. Observa el fichero de albaranes.

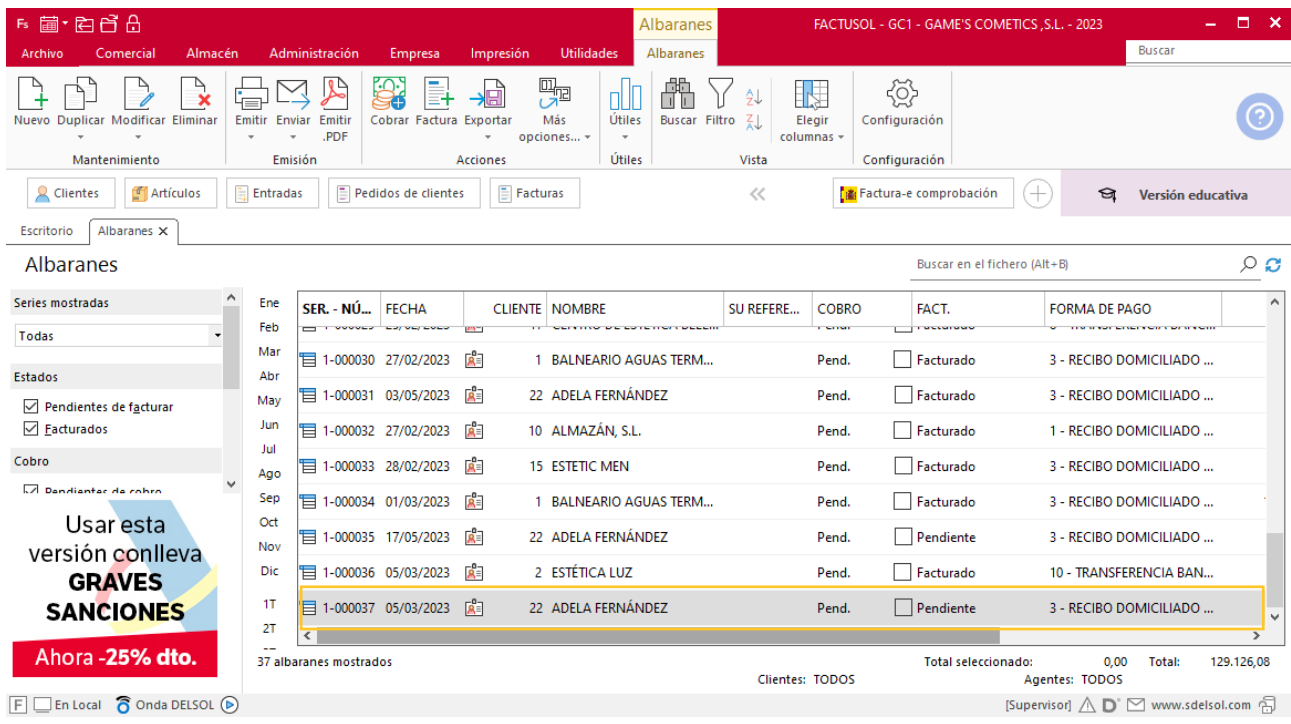

## Tarea 5. Venta

**Recibimos de nuestros clientes los siguientes pedidos que encontrarás en la carpeta Dpto. Ventas-Marketing / Mes 3 / Pedidos 2.**

**1. Comprueba la disponibilidad de las existencias en la ficha de almacén correspondiente.**

**2. Prepara las facturas números 034 a 039 correspondientes que enviamos a los clientes. Haz llegar copias de las mismas a la carpeta Facturas pendientes de contabilizar del archivo del departamento contable-financiero.**

### **Creación de pedidos**

Para crear el nuevo pedido a clientes accede a la solapa **Comercial** > grupo **Ventas** > icono **Pedidos de Clientes**.

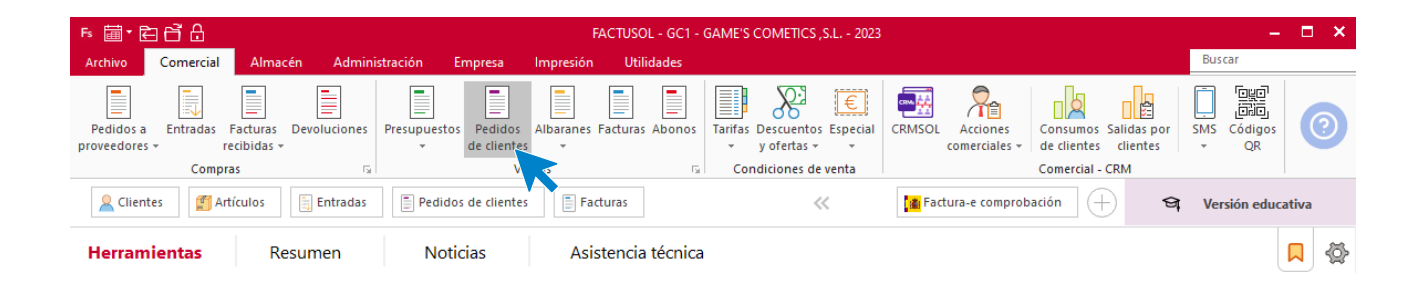

#### En la ventana que se muestra, pulsa el icono **Nuevo**.

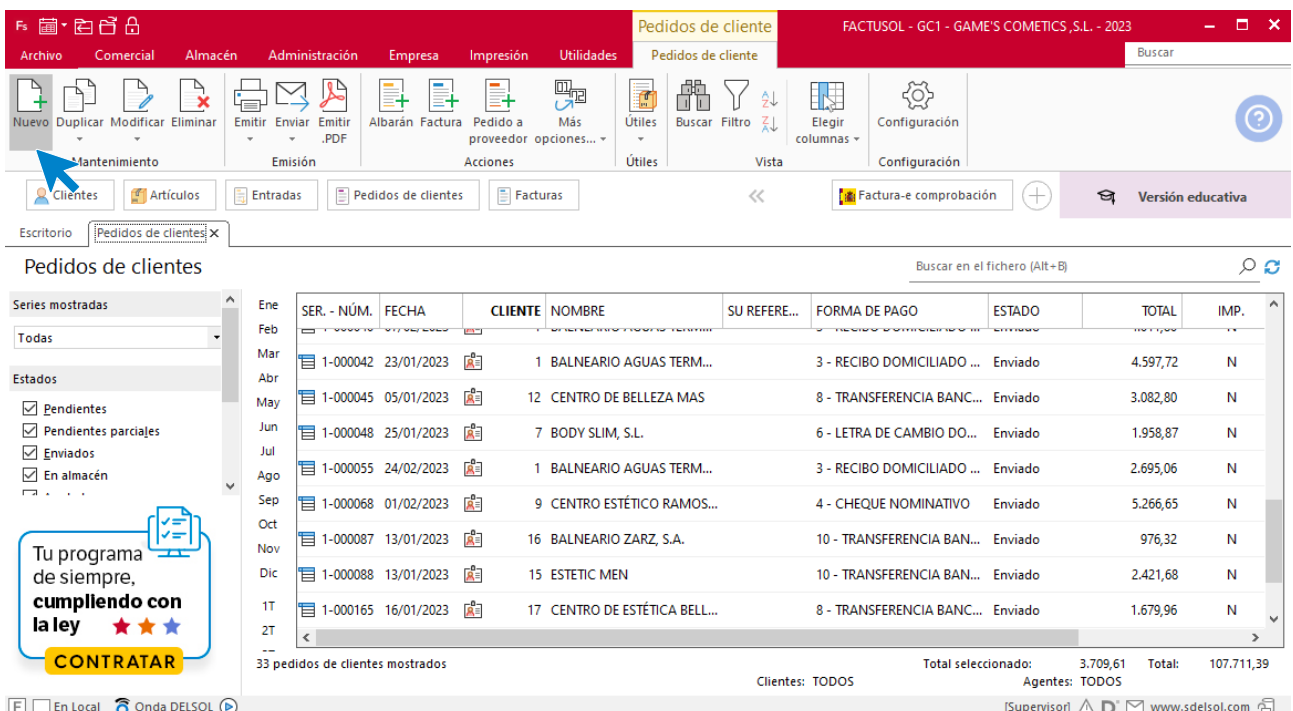

Para la creación del pedido, indica el número, la fecha, el cliente y los artículos que se van a solicitar.

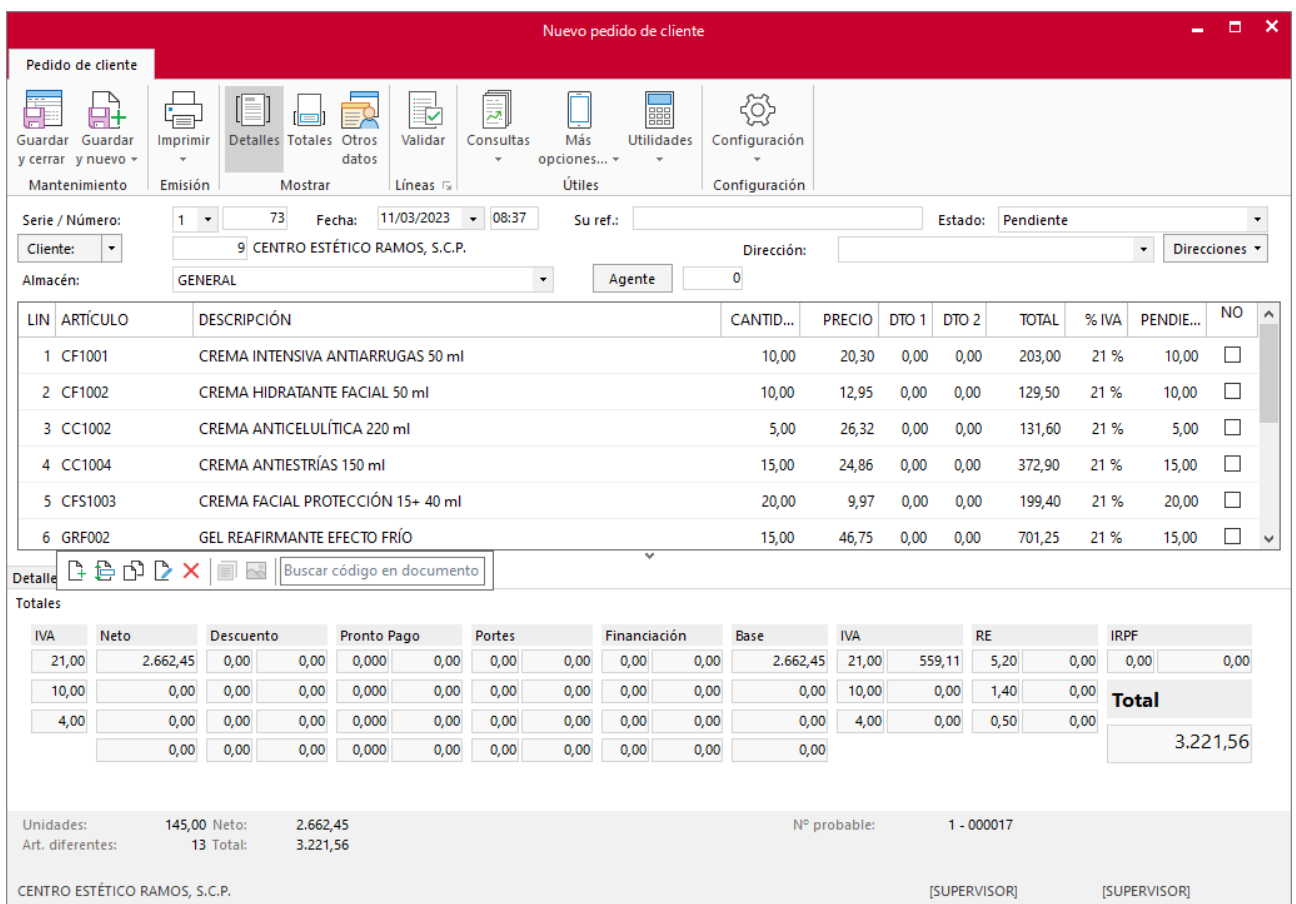

Pulsa el icono **Guardar y cerrar** y el fichero de pedidos de clientes queda así.

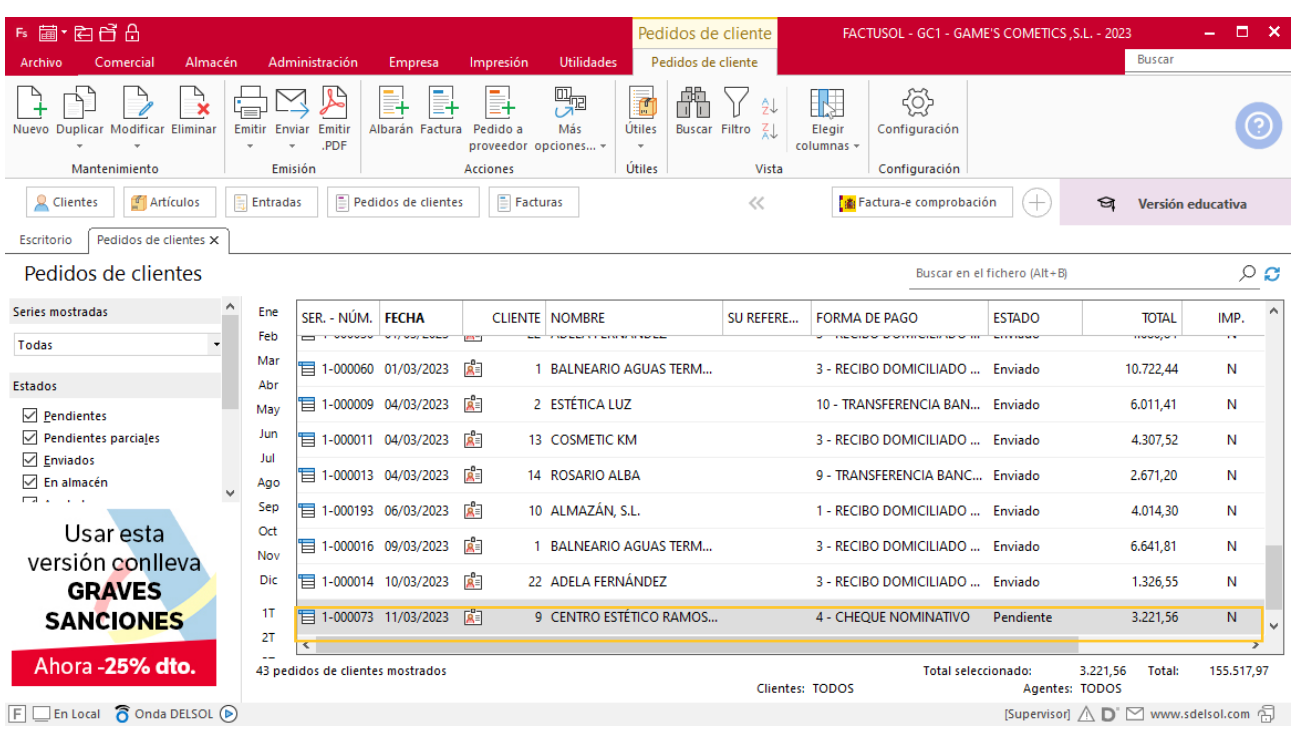

Realiza este proceso con todos los pedidos. El fichero de pedidos de clientes queda así:

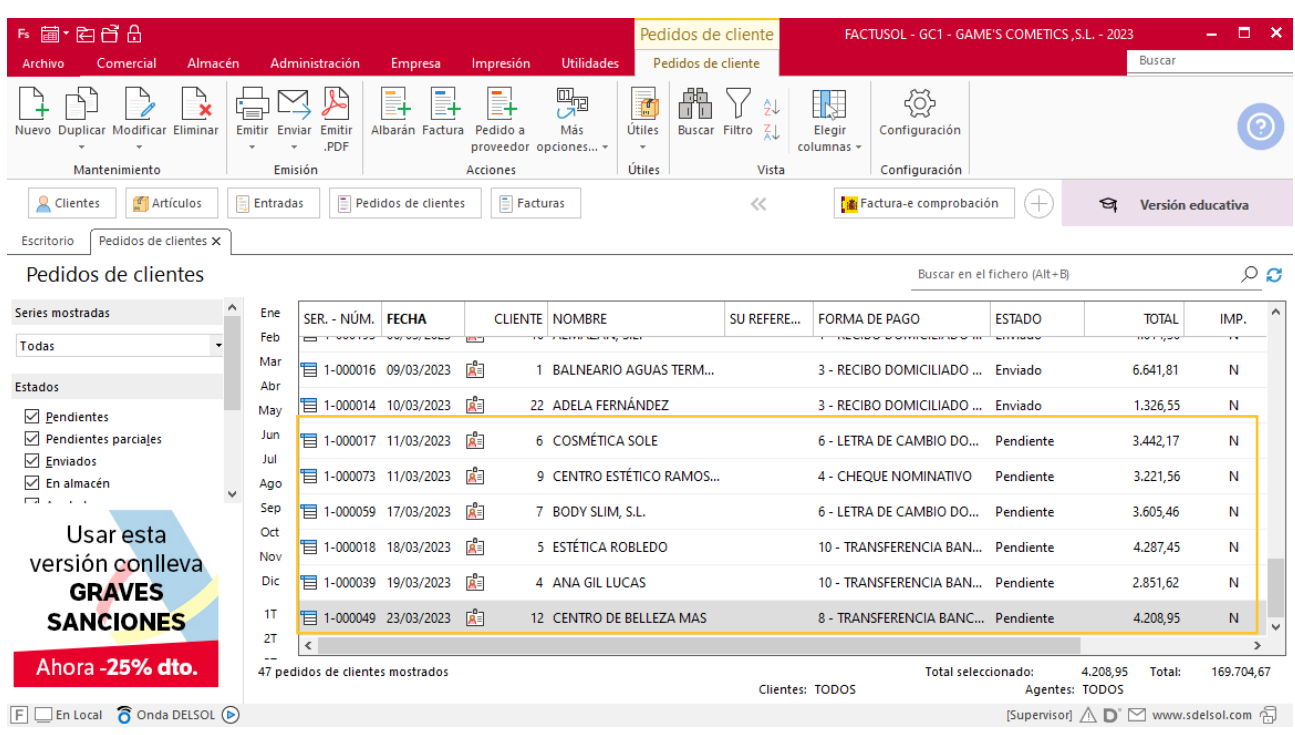

## **Creación de factura**

Para generar la Factura desde el albarán, accede a la solapa **Comercial** > grupo **Ventas** > icono **Albaranes**.

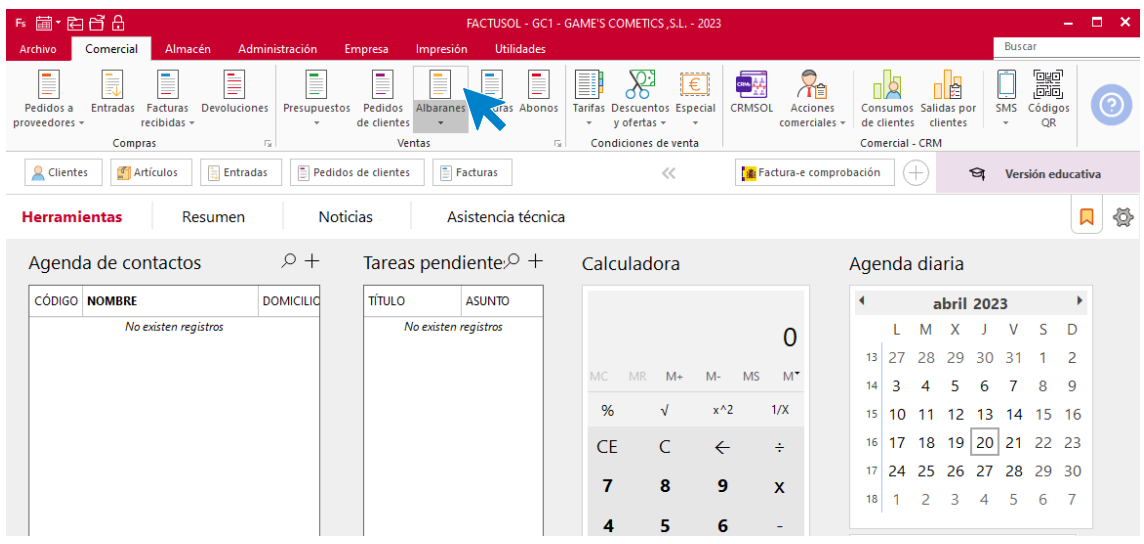

En esta pantalla, selecciona el albarán y pulsa el icono **Factura**.

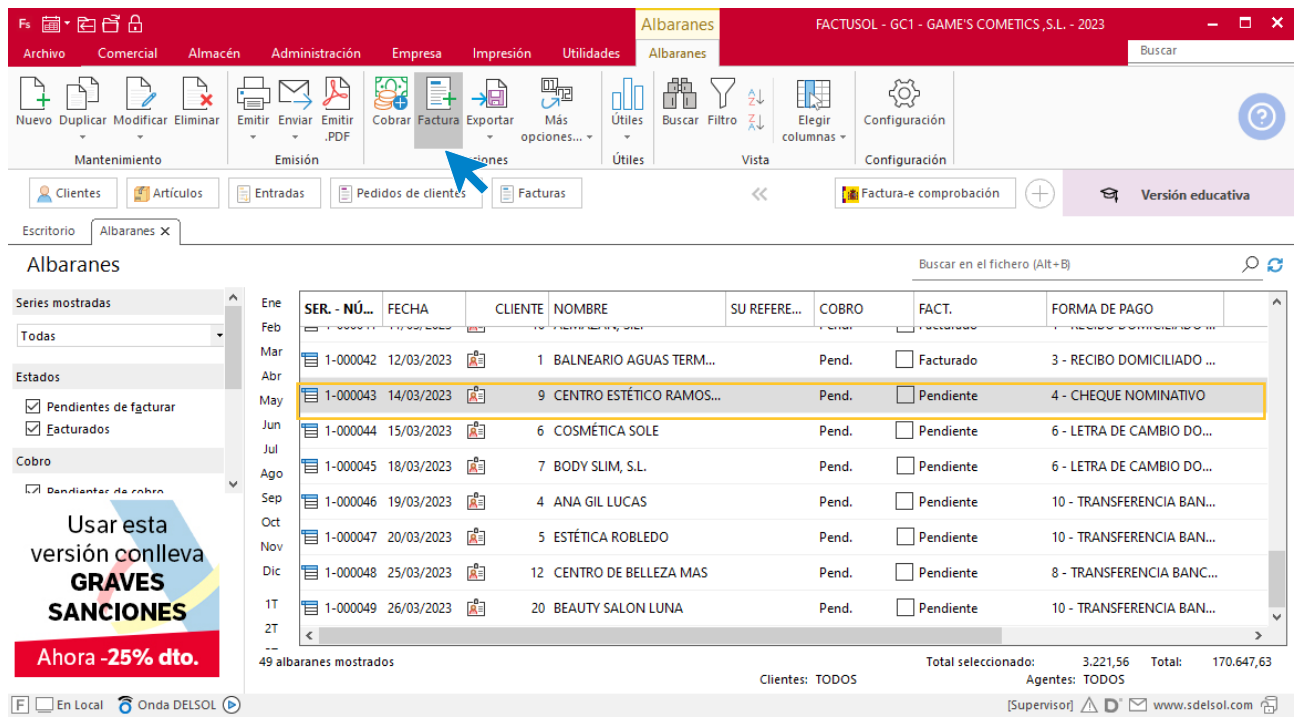

En la pantalla que se muestra comprueba que la fecha sea correcta.

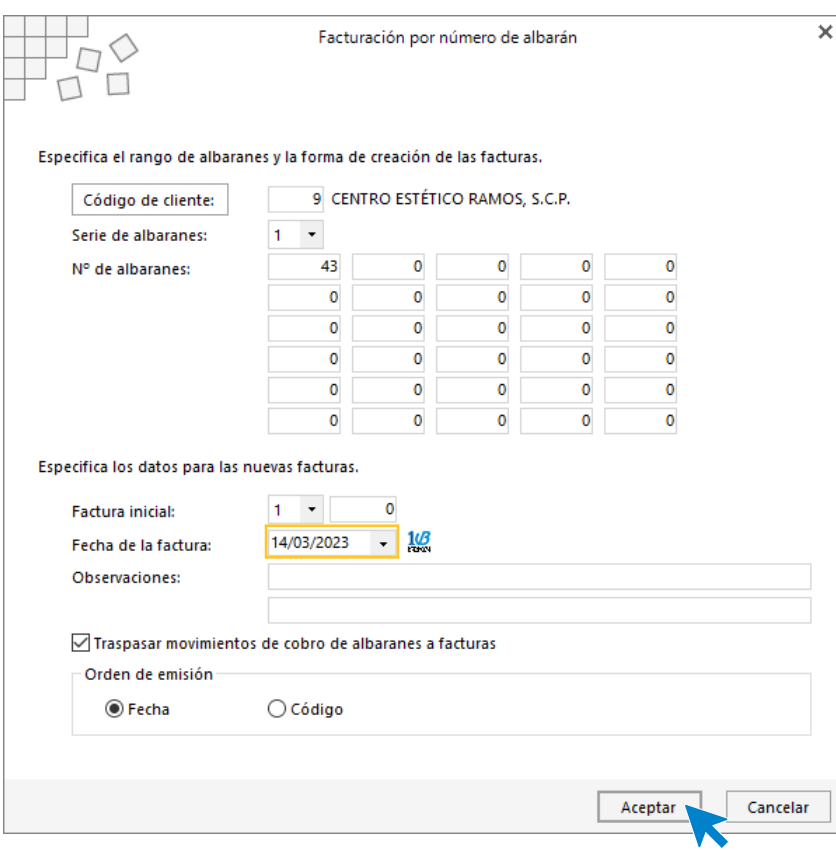

Pulsa el botón **Aceptar** y **FACTUSOL** generará la Factura emitida.

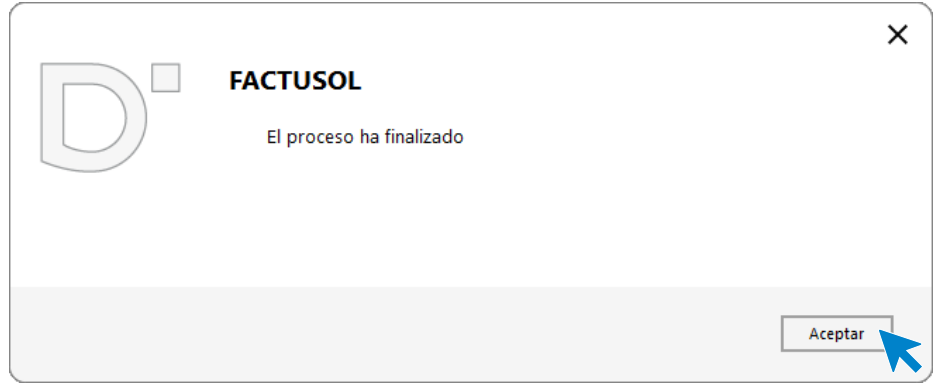

Para comprobar su correcta creación, accede a la solapa **Comercial** > grupo **Ventas** > icono **Facturas**.

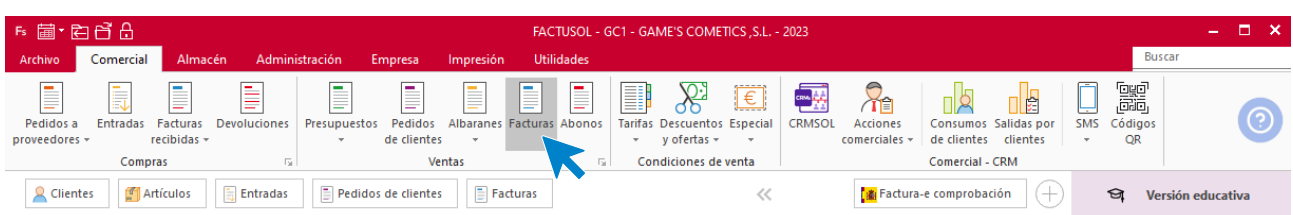
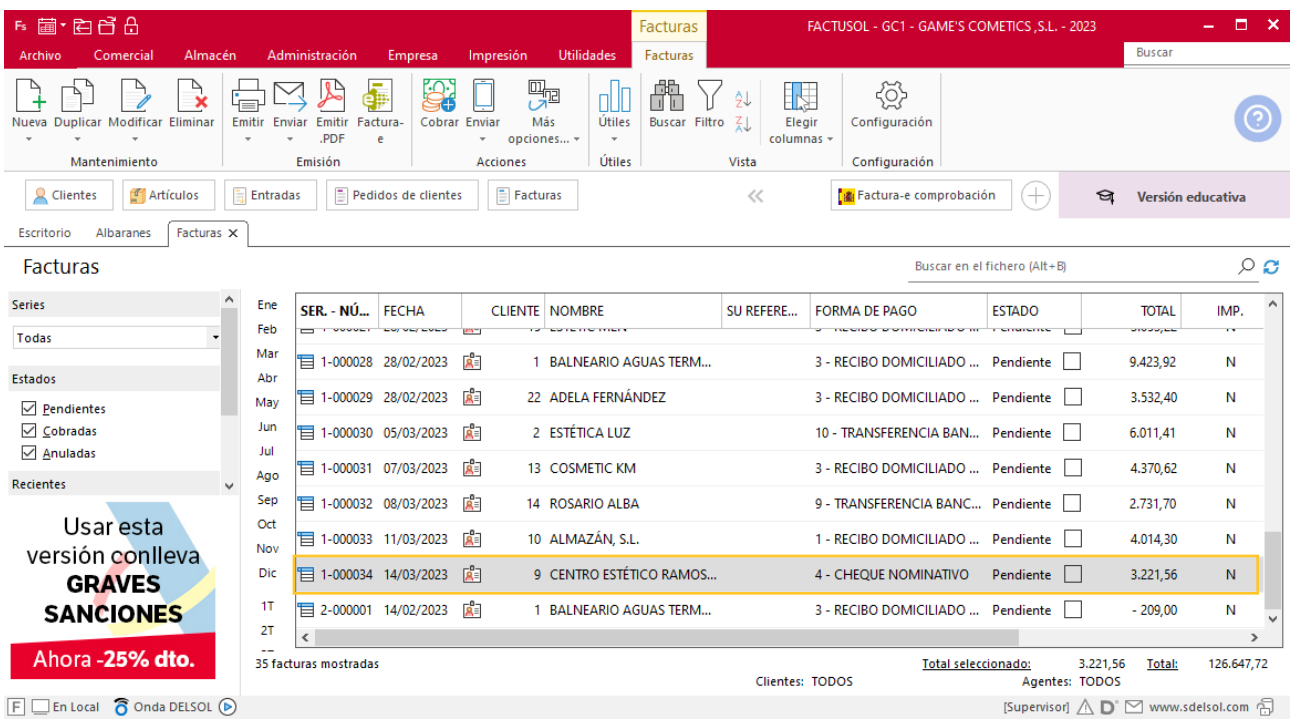

En el fichero de facturas comprobamos que sea ha creado de manera correcta.

Realiza este proceso con los albaranes 44,45,46,47 y 48. Quedando el fichero de facturas así.

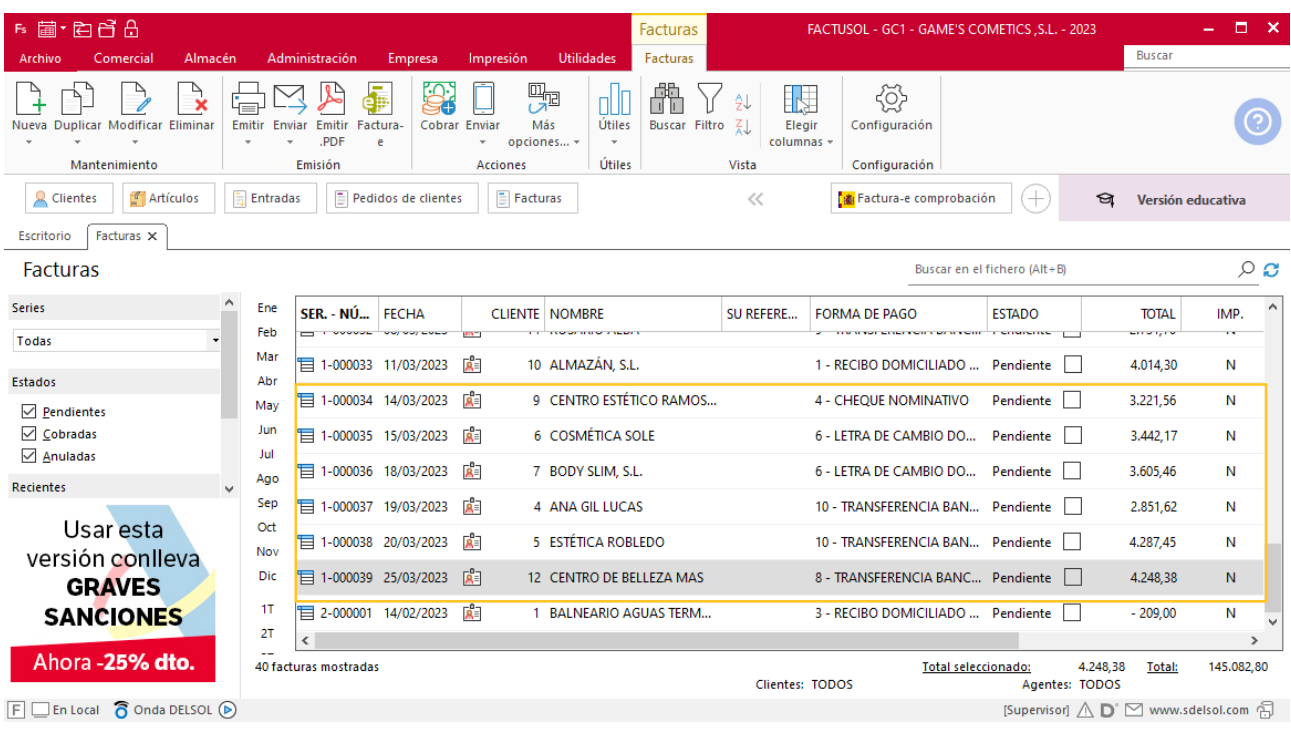

# Tarea 6. Correo electrónico

**Desde el área de marketing se desea preparar la nueva campaña de verano, en la que es costumbre obsequiar a nuestros mejores clientes con un regalo de empresa.**

**24/03. Envía correo electrónico al departamento de compras para que soliciten catálogo a nuestro proveedor habitual y nos lo facilite lo antes posible.**

# Tarea 7. Venta

**Recibimos por email carta de nuestro cliente Beauty Salon Luna, en el que nos hace el siguiente pedido:**

**1. Comprueba la disponibilidad de las existencias en la ficha de almacén correspondiente.**

**2. Prepara n/fra. número 040, que enviamos al cliente. Haz llegar copia de la misma a la carpeta Facturas pendientes de contabilizar del archivo del departamento contable-financiero.**

#### **Creación de pedidos**

Para crear el nuevo pedido a clientes accede a la solapa **Comercial** > grupo **Ventas** > icono **Pedidos de Clientes**.

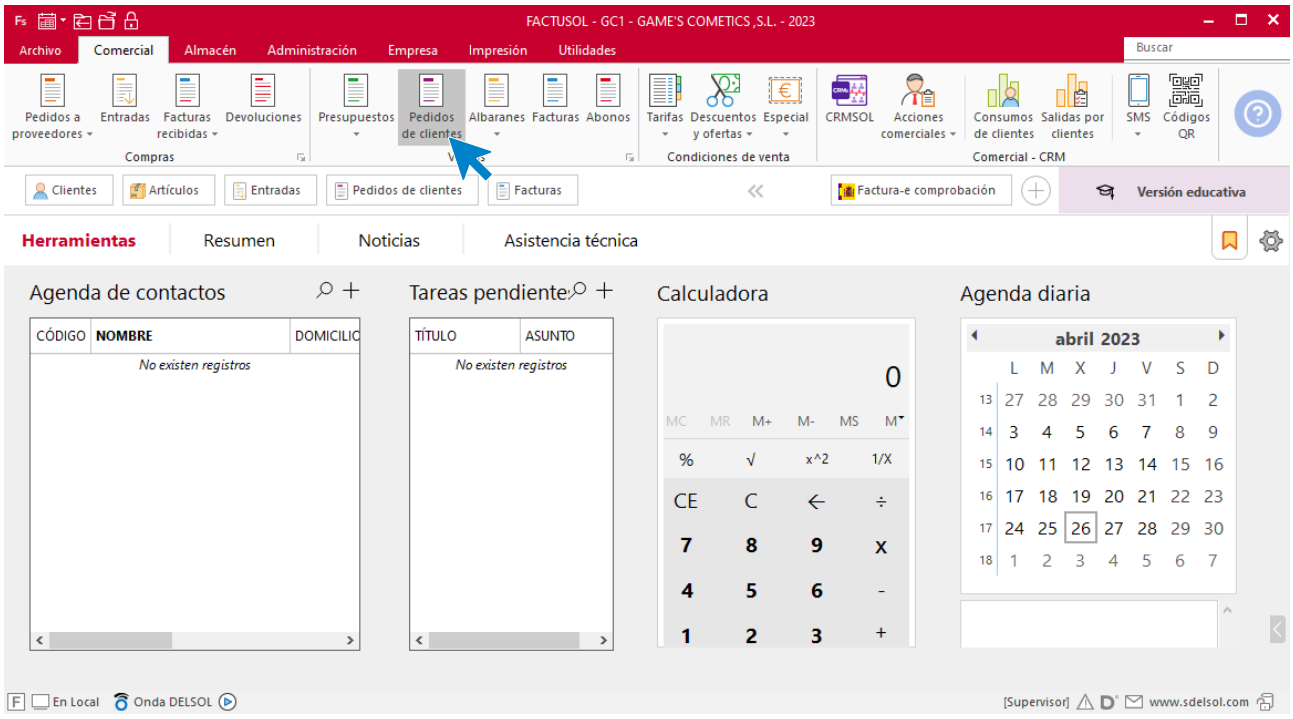

En la ventana que se muestra, pulsa el icono **Nuevo**.

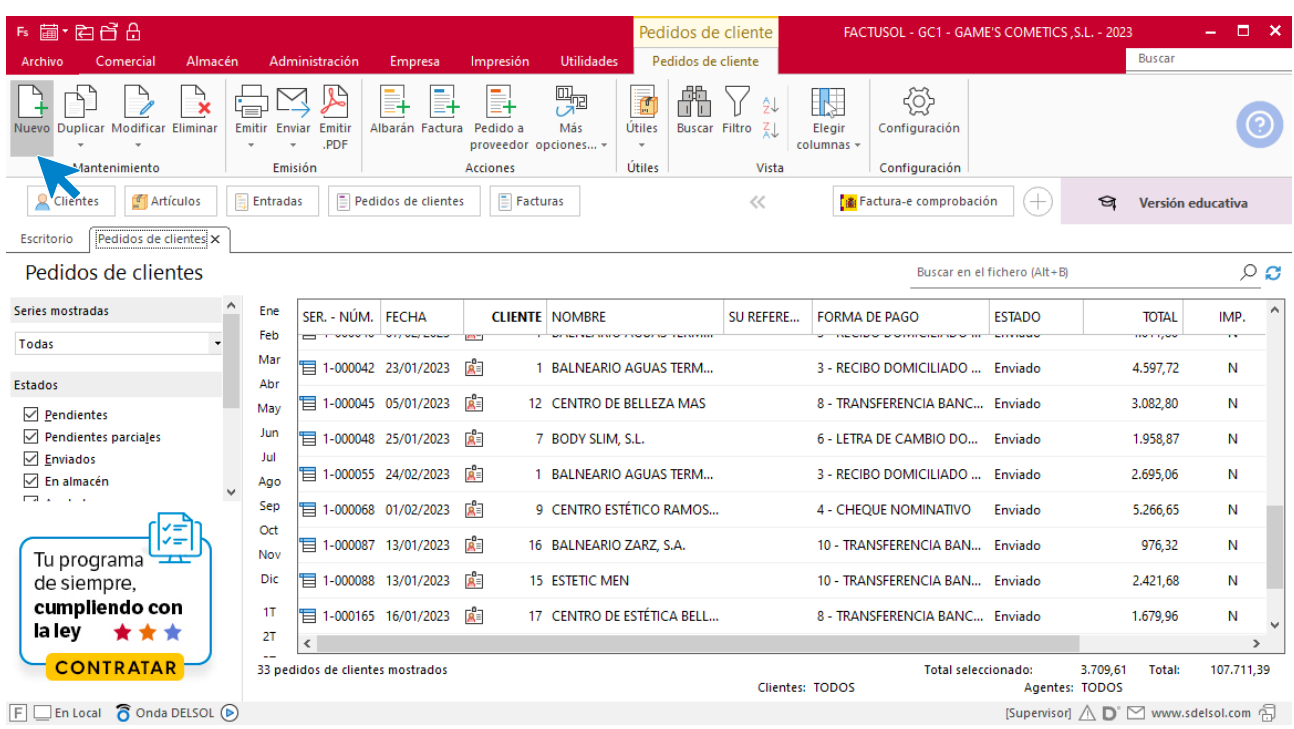

Para la creación del pedido, indica el número, la fecha, el cliente y los artículos que se van a solicitar.

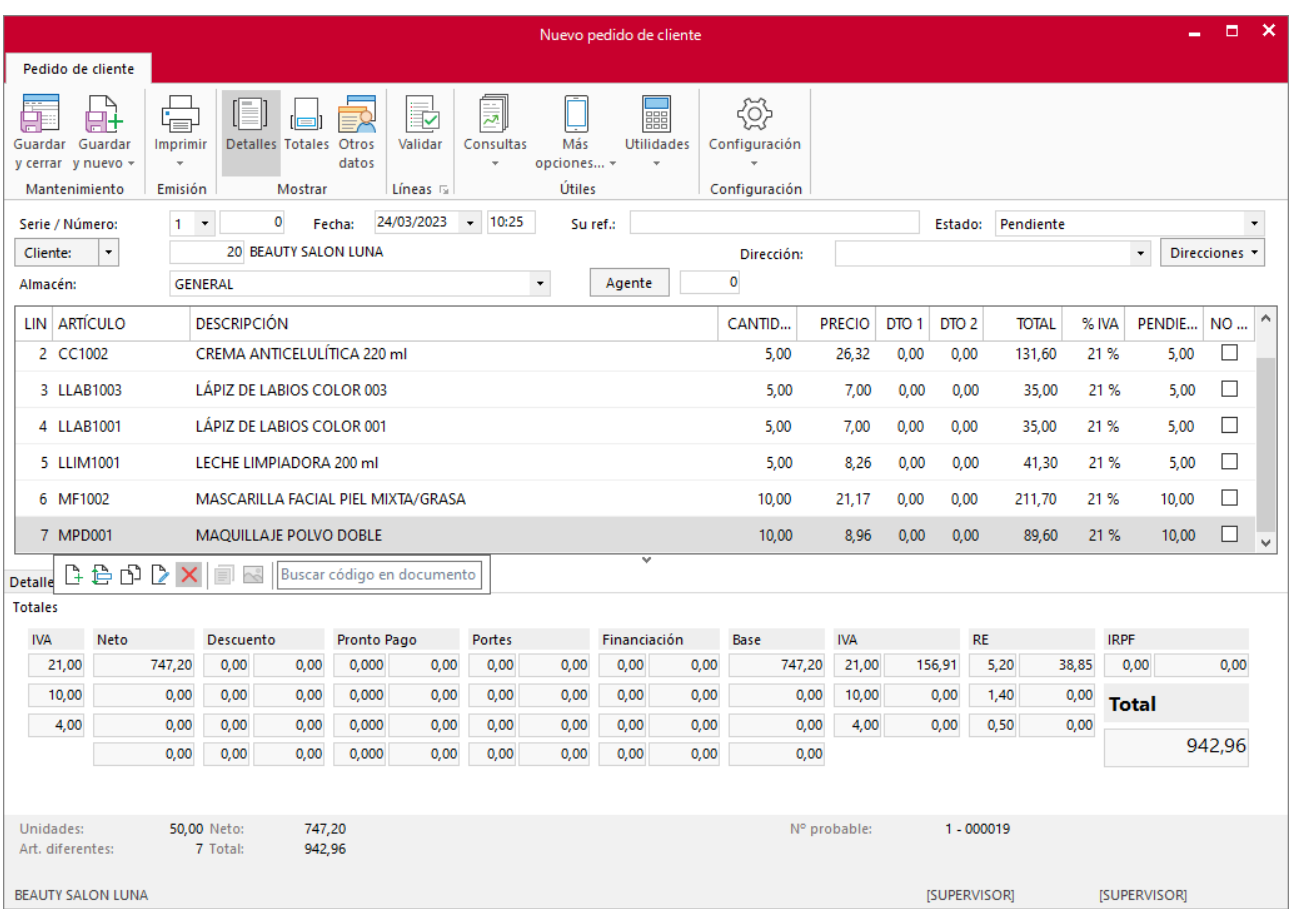

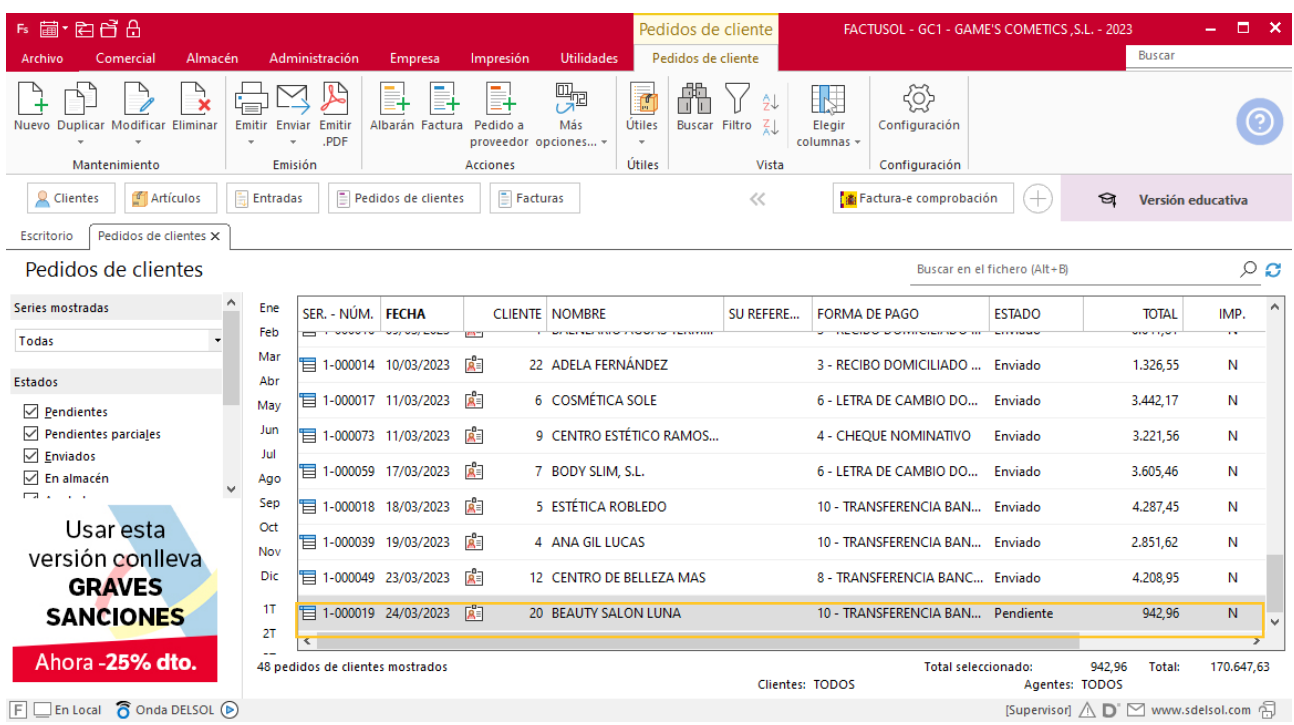

Pulsa el icono **Guardar y cerrar** y el fichero de pedidos de clientes queda así.

### **Creación de factura**

Para generar la Factura desde el albarán, accede a la solapa **Comercial** > grupo **Ventas** > icono **Albaranes**.

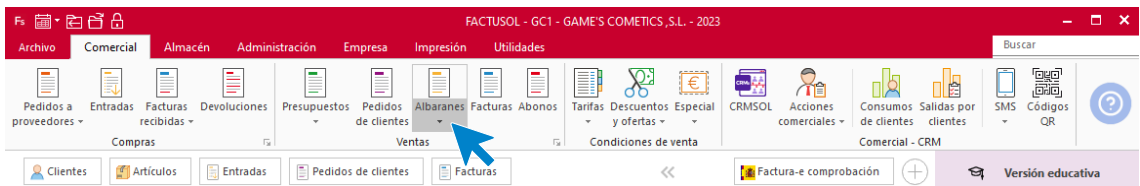

En esta pantalla, selecciona el albarán y pulsa el icono **Factura**.

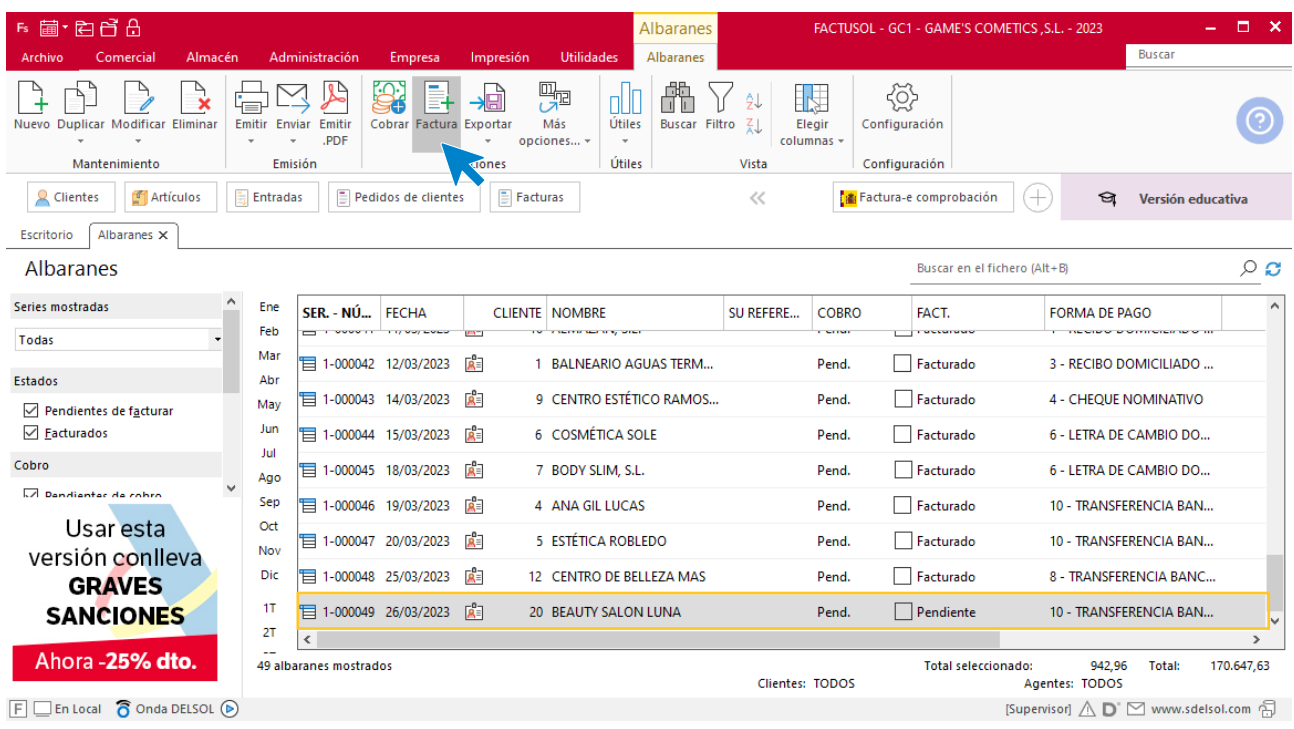

En la pantalla que se muestra comprueba que la fecha sea correcta e indica el número oficial de factura (solo cuando dispongas de ese dato).

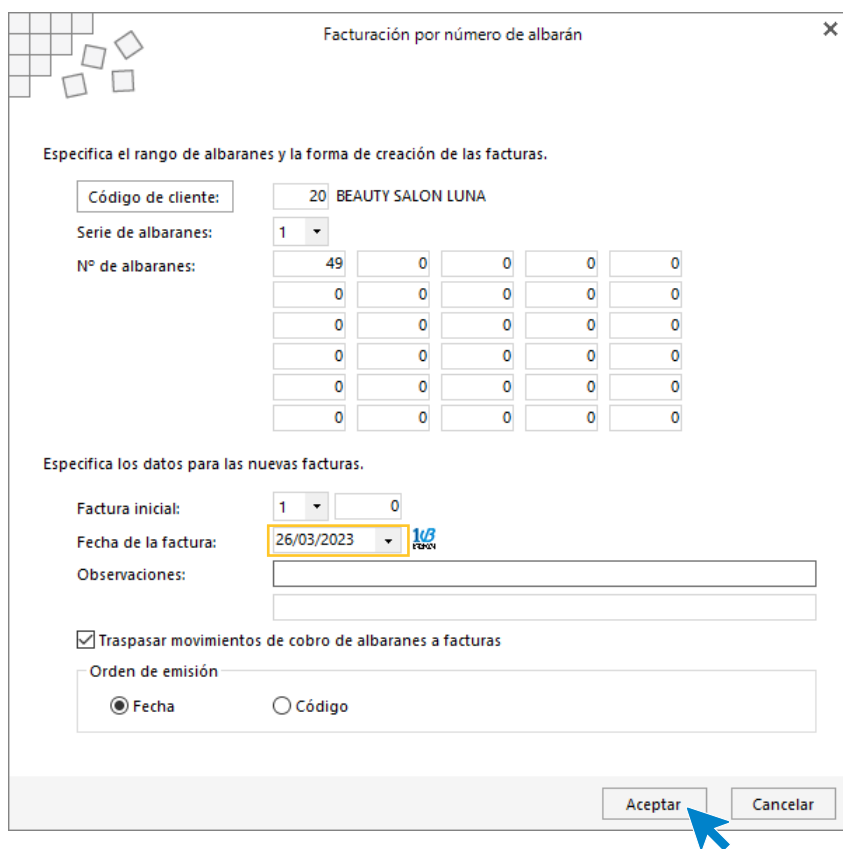

Pulsa el botón **Aceptar** y **FACTUSOL** generará la factura emitida.

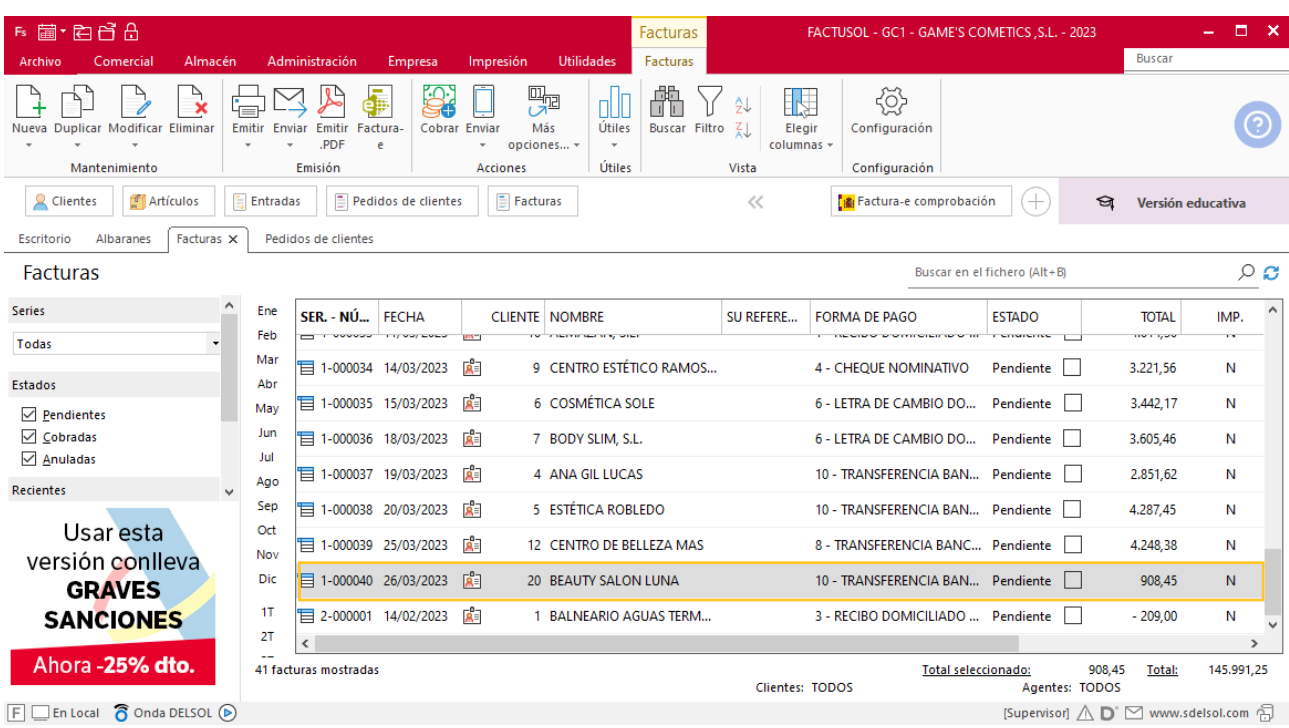

Para comprobar su correcta creación, accede a la solapa **Comercial** > grupo **Ventas** > icono **Facturas**.

# Tarea 8. Venta

**Prepara n/fra. número 041 a Balneario Aguas Termales, S.L. y n/fra. Número 042 a Adela Fernández, correspondientes a sus pedidos del mes, que enviamos a los clientes. Haz llegar copias de las mismas a la carpeta Facturas pendientes de contabilizar del archivo del departamento contablefinanciero.**

### **Creación de factura**

Para generar la factura desde el albarán, accede a la solapa **Comercial** > grupo **Ventas** > icono **Albaranes**.

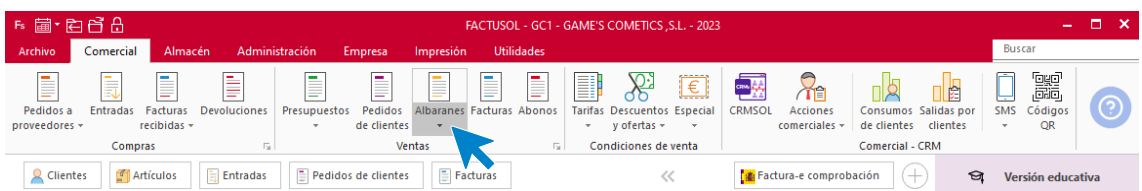

En esta pantalla, selecciona los albaranes 34 y 42. Pulsa el icono **Factura**.

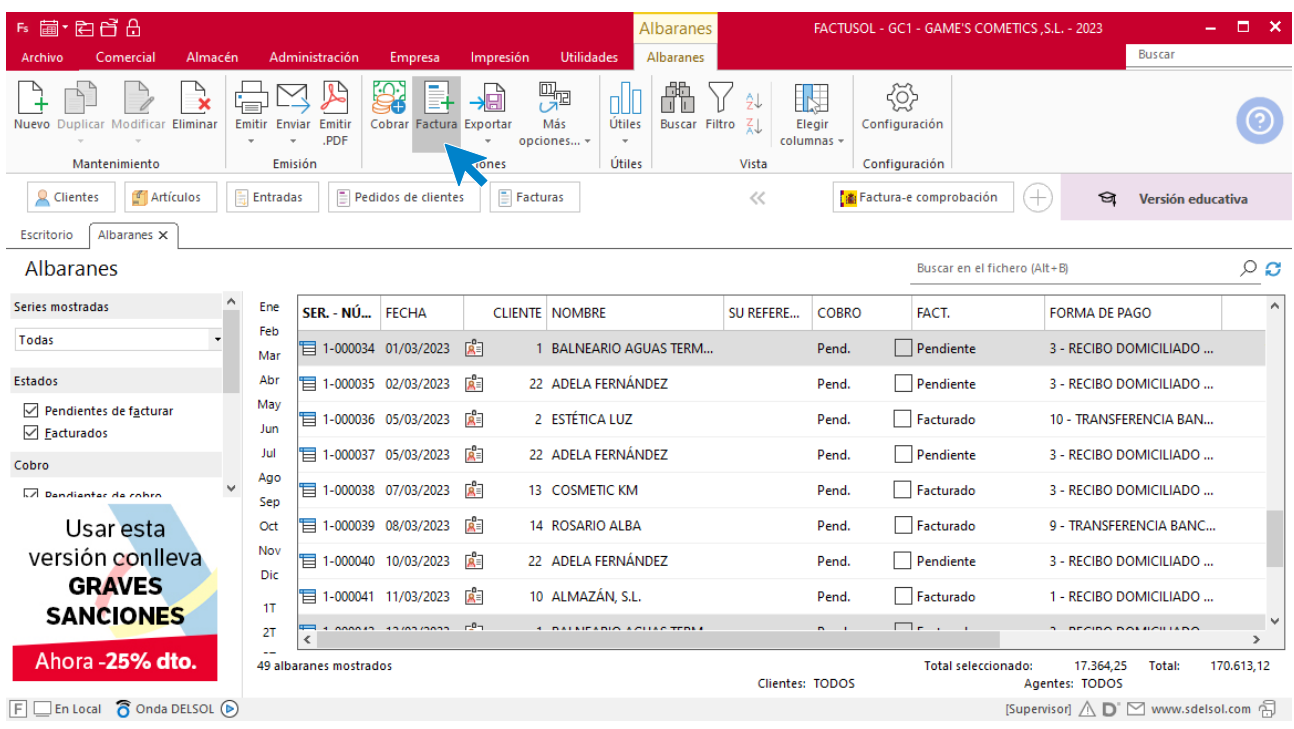

En la pantalla que se muestra comprueba que la fecha sea correcta e indica el número oficial de factura (solo cuando dispongas de ese dato).

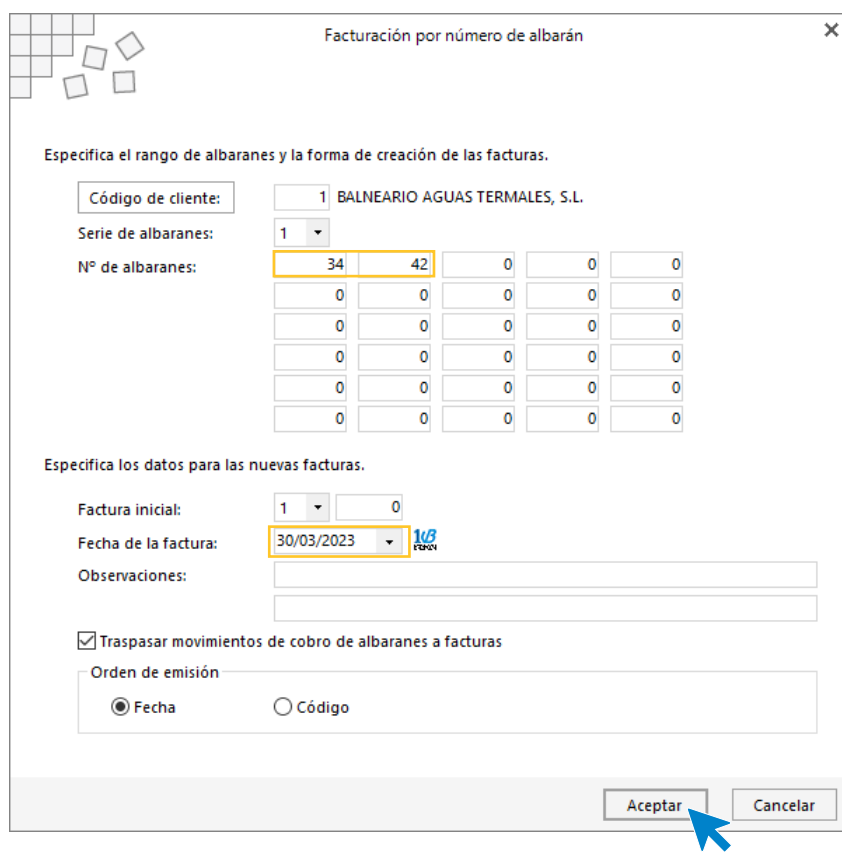

Pulsa el botón **Aceptar** y **FACTUSOL** generará la factura emitida.

Para comprobar su correcta creación, accede a la solapa **Comercial** > grupo **Ventas** > icono **Facturas**.

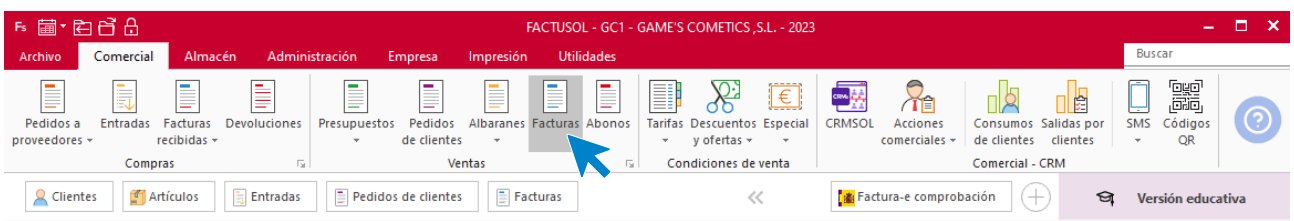

#### El fichero de facturas queda así:

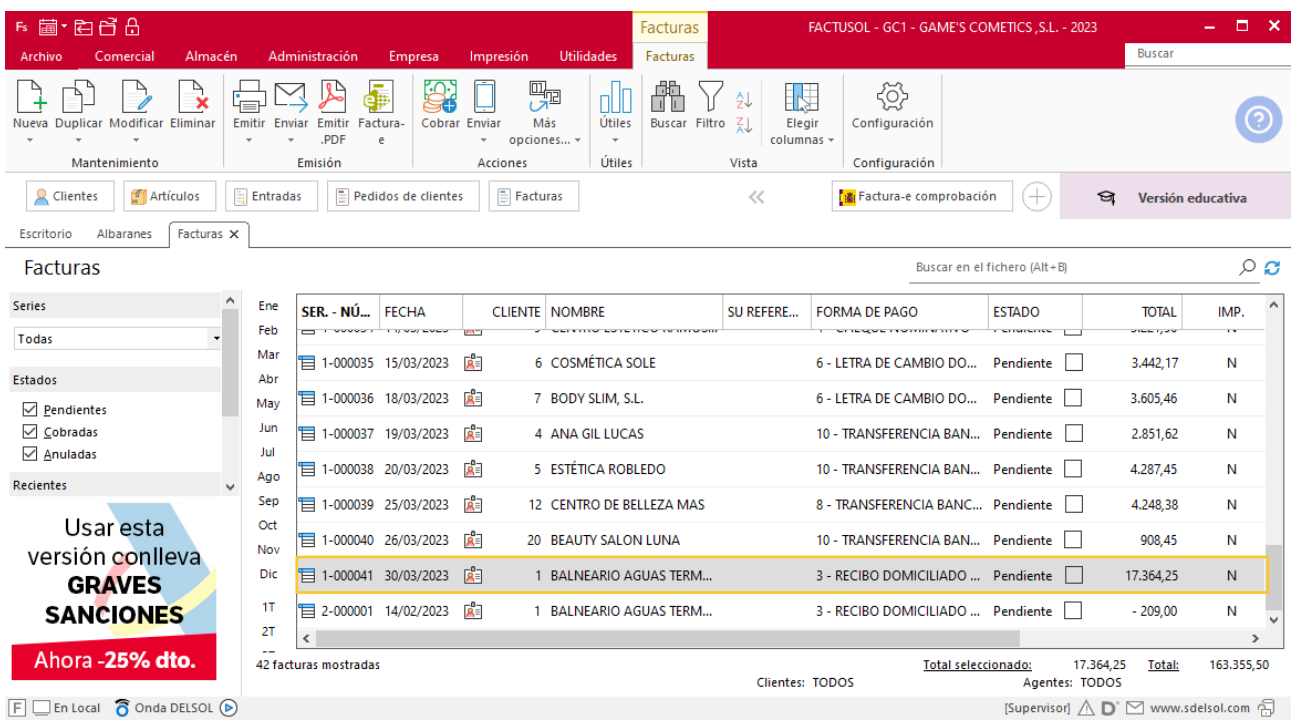

Realiza este proceso con los albaranes 35, 37 y 40 de Adela Fernández. El fichero de facturas queda así:

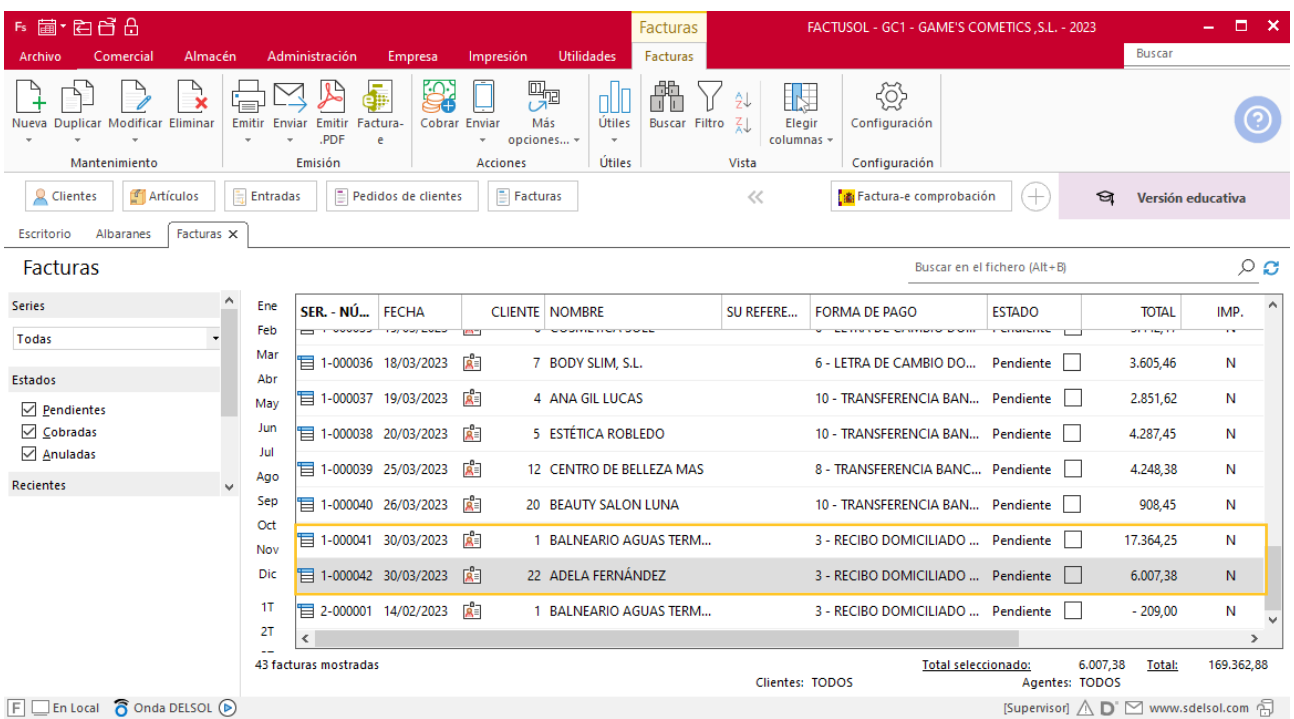

# MES 4: Departamento de ventas y marketing

### Tarea 1. Venta

**Lista el libro de facturas emitidas del primer trimestre.**

# Tarea 2. Venta

**Recibimos de nuestros clientes los siguientes pedidos, que encontrarás en la carpeta Dpto. Ventas-Marketing / Mes 4 / Pedidos 1.**

- **1. Comprueba la disponibilidad de las existencias en las fichas de almacén correspondientes.**
- **2. Prepara las facturas números 043 a 046 correspondientes que enviamos a los clientes.**

#### **Creación de pedidos**

Para crear el nuevo pedido a clientes accede a la solapa **Comercial** > grupo **Ventas** > icono **Pedidos de Clientes**.

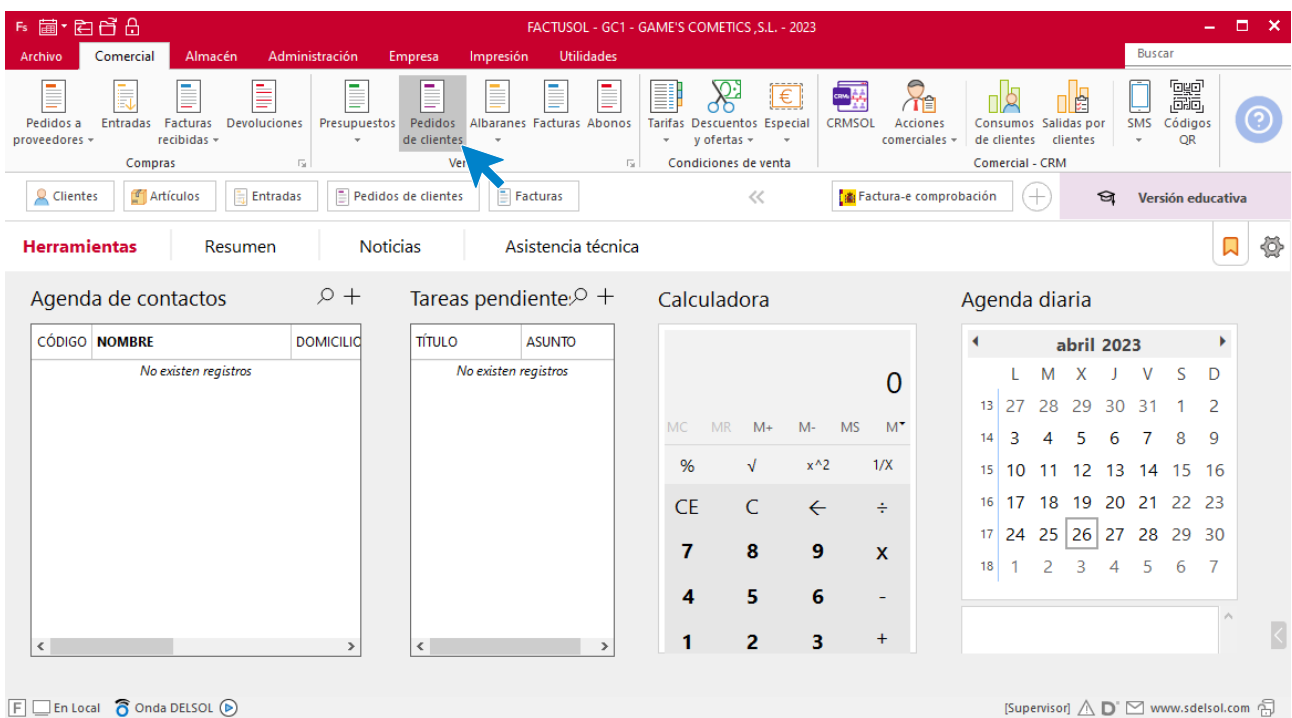

En la ventana que se muestra, pulsa el icono **Nuevo**.

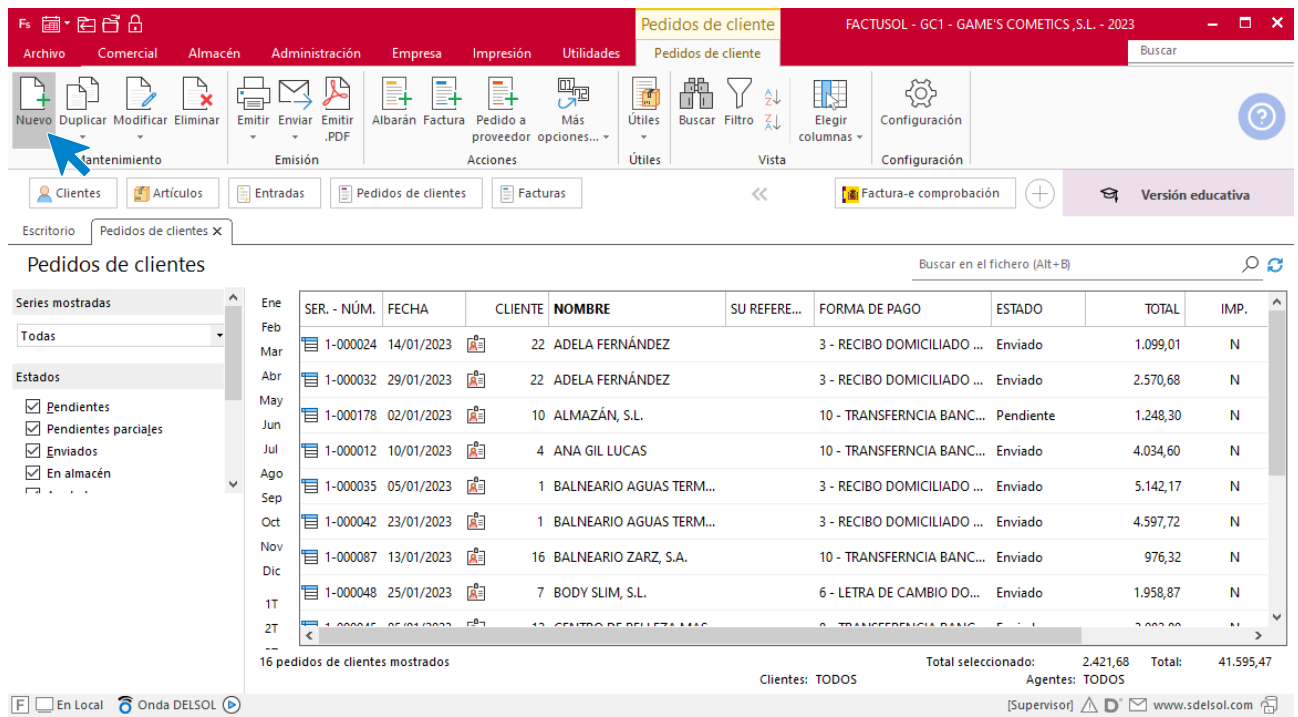

Para la creación del pedido, indica el número, la fecha, el cliente y los artículos que se van a solicitar.

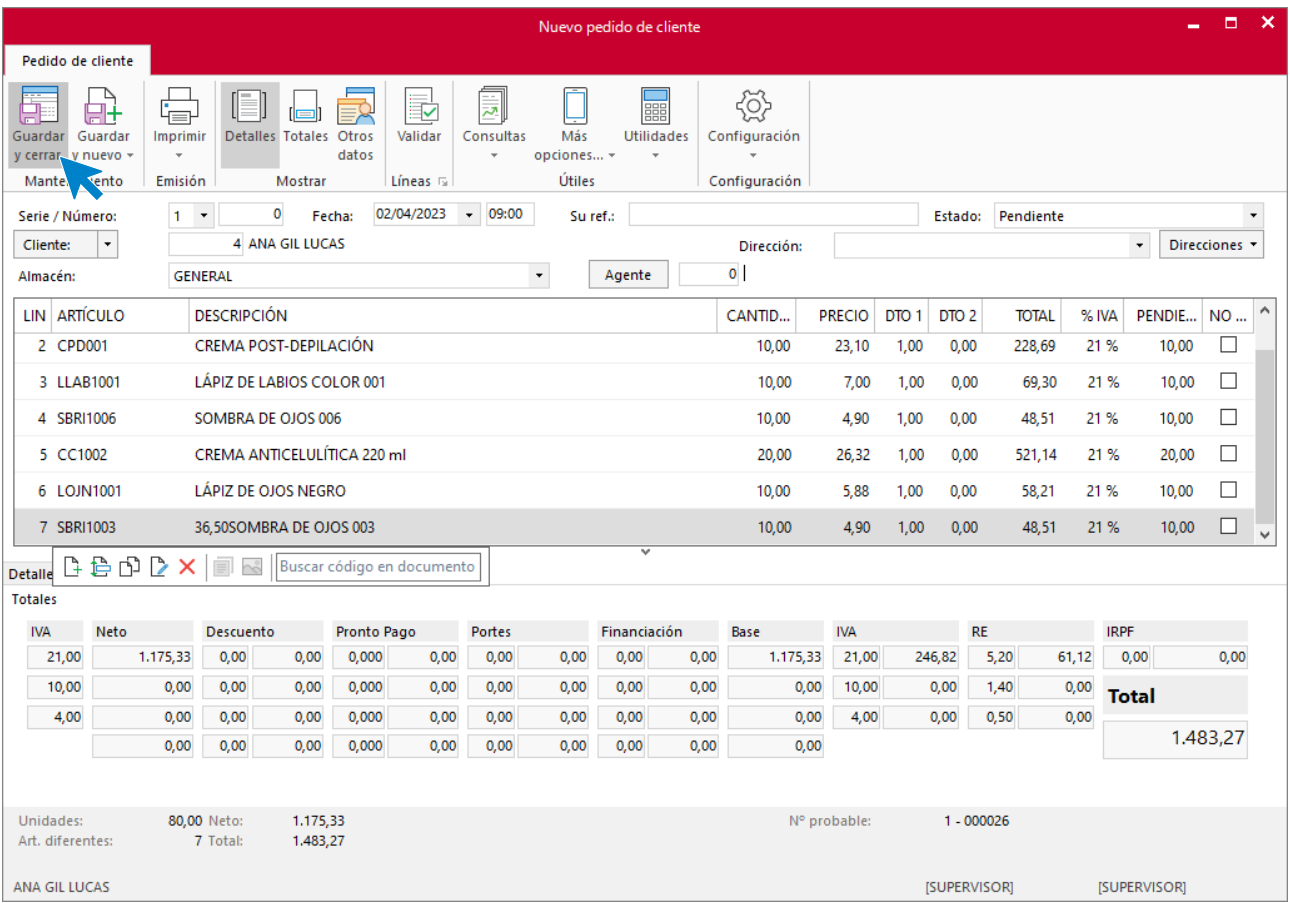

Pulsa el icono **Guardar y cerrar**. Realiza este proceso con los siguientes pedidos. El fichero de pedidos de clientes queda así.

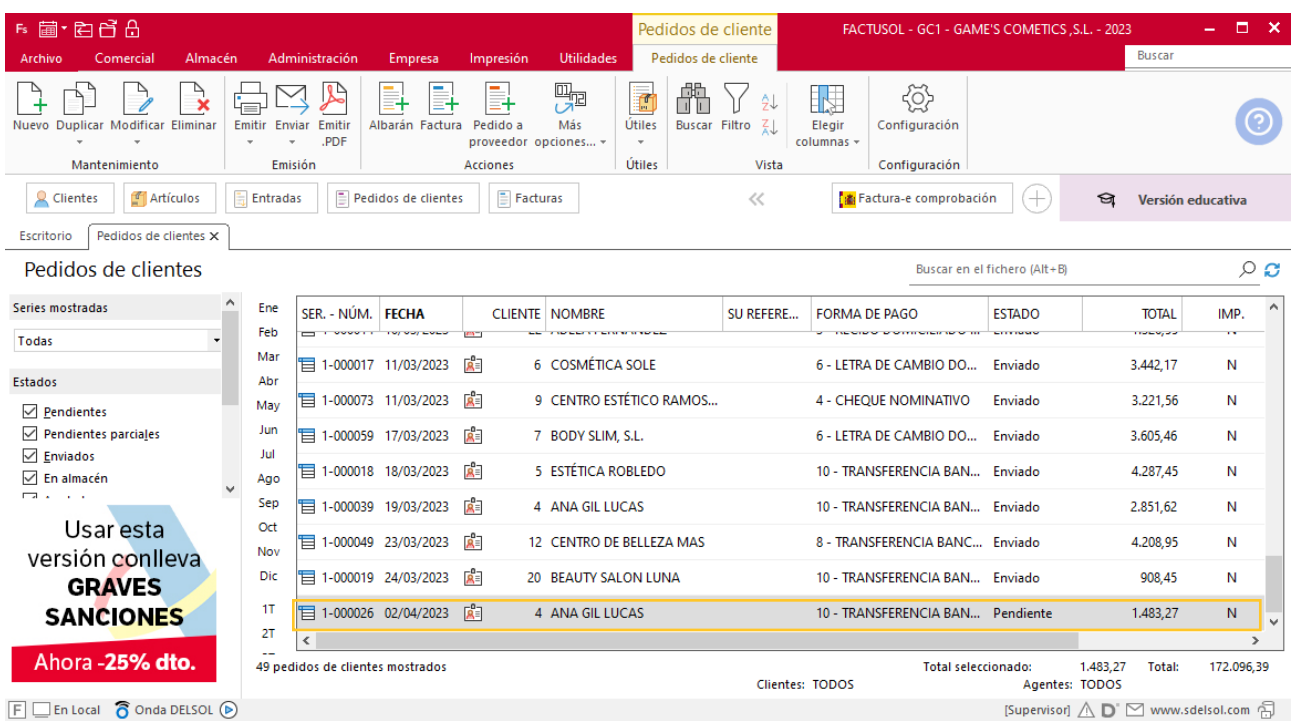

Realiza este proceso con los siguientes pedidos. El fichero de pedidos de clientes queda así:

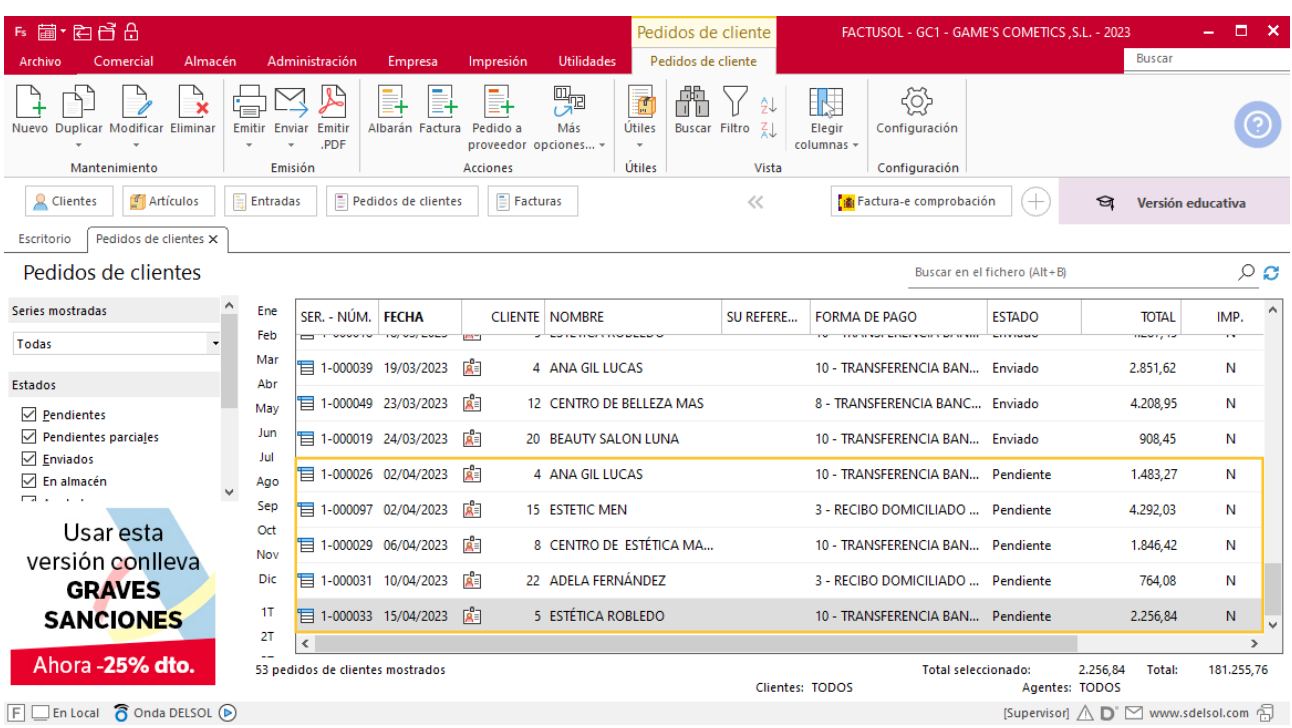

### **Creación de factura**

Para generar la factura desde el albarán, accede a la solapa **Comercial** > grupo **Ventas** > icono **Albaranes**.

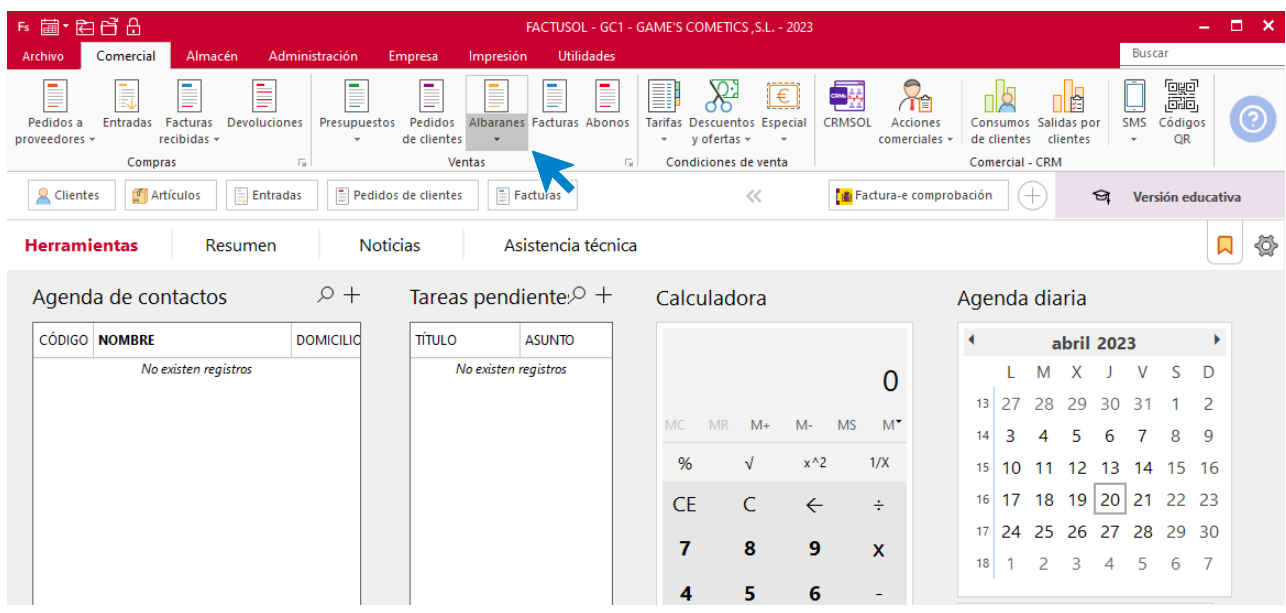

En esta pantalla, selecciona el albarán y pulsa el icono **Factura**.

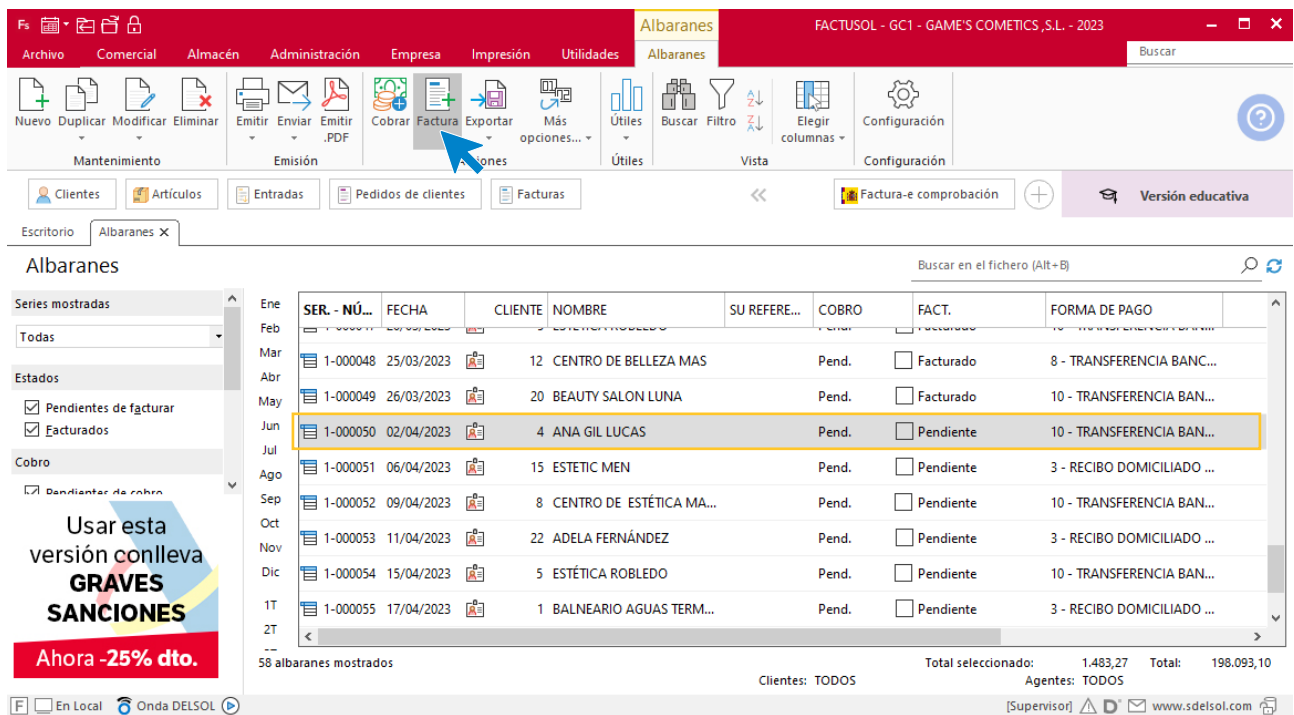

En la pantalla que se muestra comprueba que la fecha sea correcta e indica el número oficial de factura.

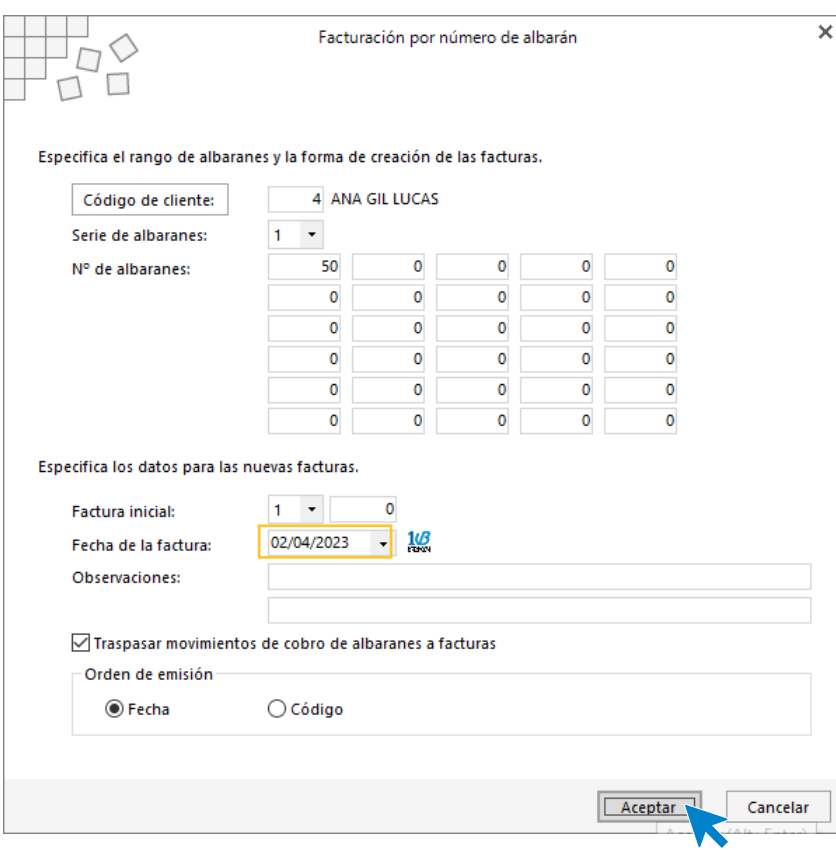

Pulsa el botón **Aceptar** y **FACTUSOL** generará la factura emitida.

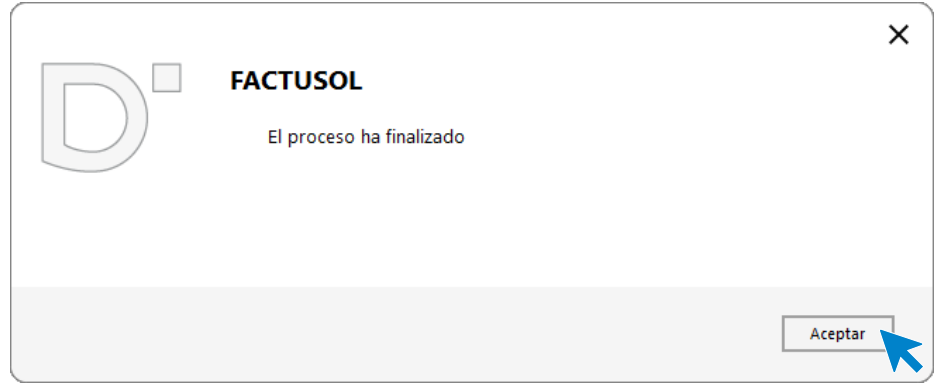

Para comprobar su correcta creación, accede a la solapa **Comercial** > grupo **Ventas** > icono **Facturas**.

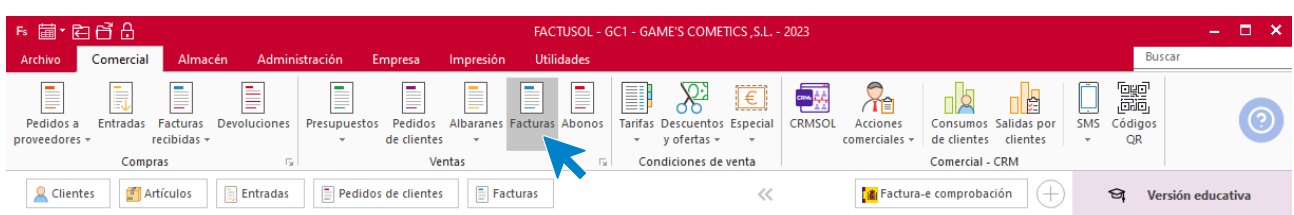

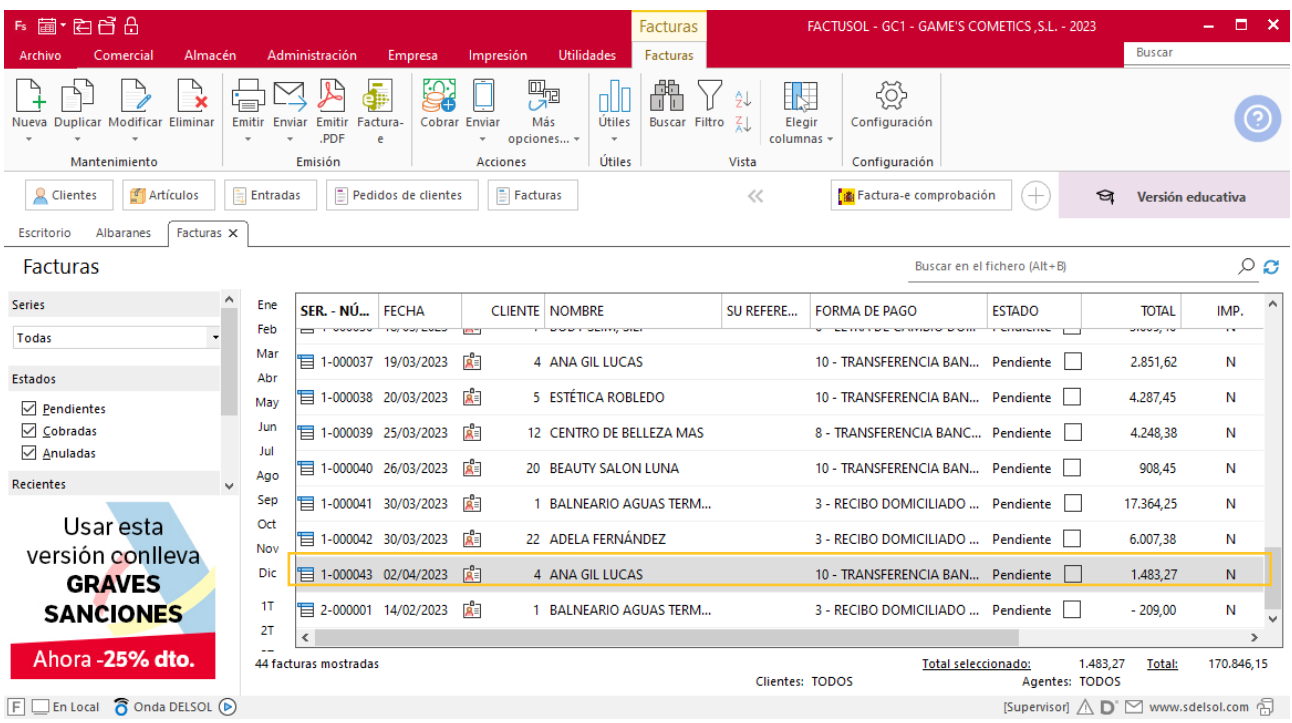

En el fichero de facturas comprobamos que sea ha creado de manera correcta.

Realiza este proceso con la factura 44, 45, 46. Añade los portes en la factura 44 y 45 quedando el fichero de facturas así.

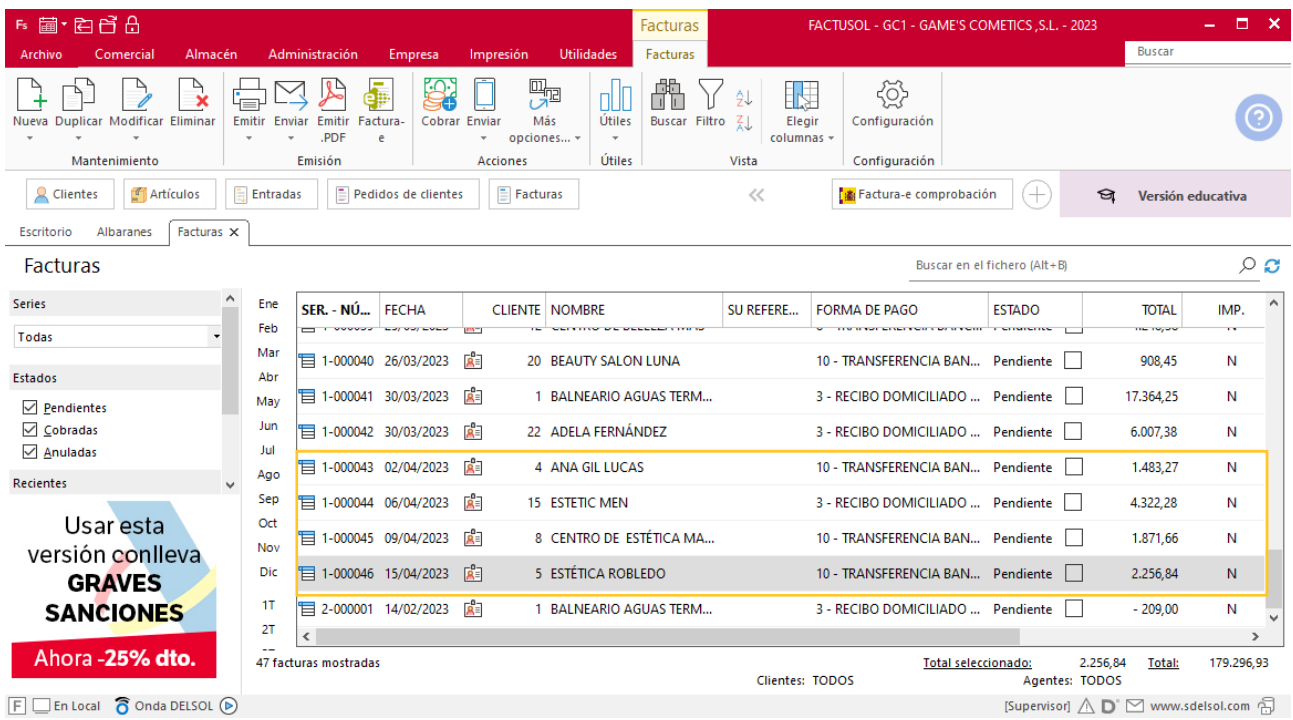

# Tarea 3. Correo electrónico

**Envía carta comercial al cliente en la que le comuniques los precios de los mencionados productos y la forma de pago de la primera transacción comercial.**

### Tarea 4. Nota interior

**17/04. Debido a la proximidad de la campaña de verano, deseamos comprar los siguientes productos nuevos en el mercado:** 

**Sérum biológico modelante**

**Mascarilla reductora**

**Envía nota interior al departamento de compras para que soliciten precios de los mismos.**

### Tarea 5. Venta

**Recibimos de nuestros clientes los siguientes pedidos, que encontrarás en la carpeta Dpto. Ventas-Marketing / Mes 4 / Pedidos 2.**

**1. Comprueba la disponibilidad de las existencias en la ficha de almacén correspondiente.**

**2. Prepara las facturas números 047 y 048, y envíalas a los clientes Estética Luz y Centro de Belleza Mas, respectivamente.**

#### **Creación de pedidos**

Para crear el nuevo pedido a clientes accede a la solapa **Comercial** > grupo **Ventas** > icono **Pedidos de Clientes**.

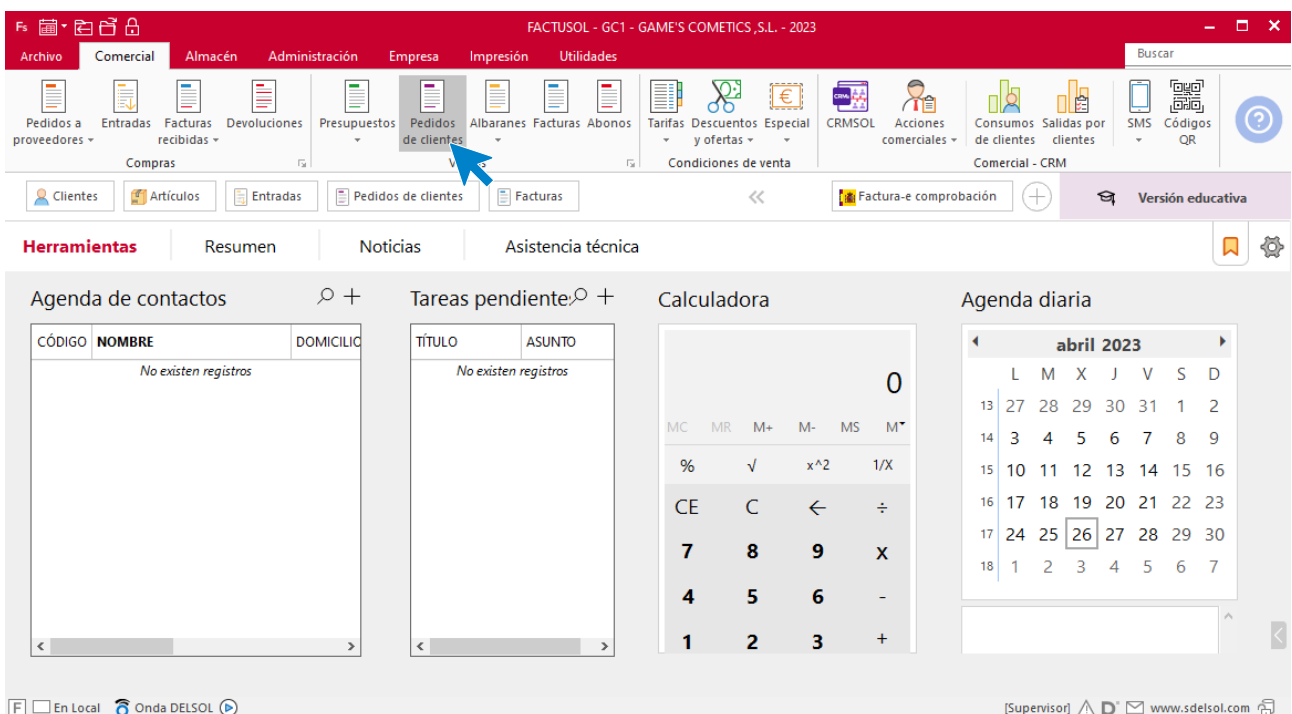

#### En la ventana que se muestra, pulsa el icono **Nuevo**.

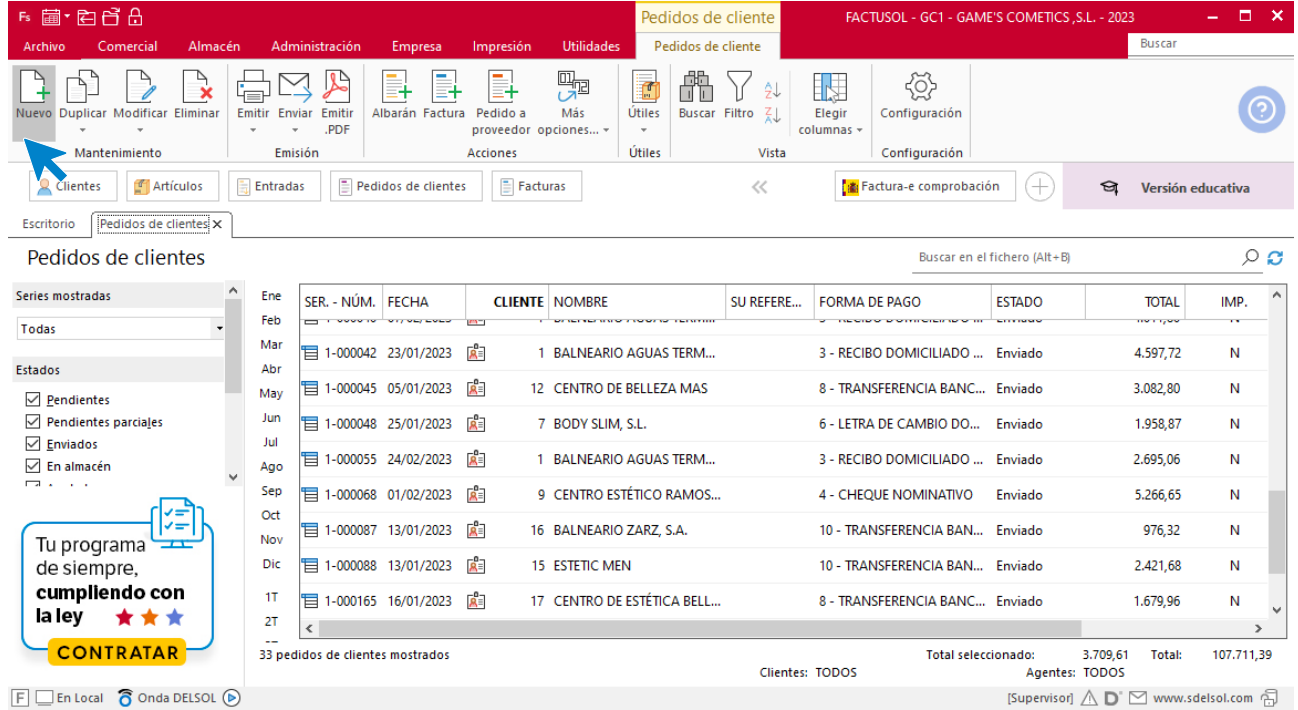

Para la creación del pedido, indica el número de pedido, la fecha, el cliente y los artículos que se van a solicitar.

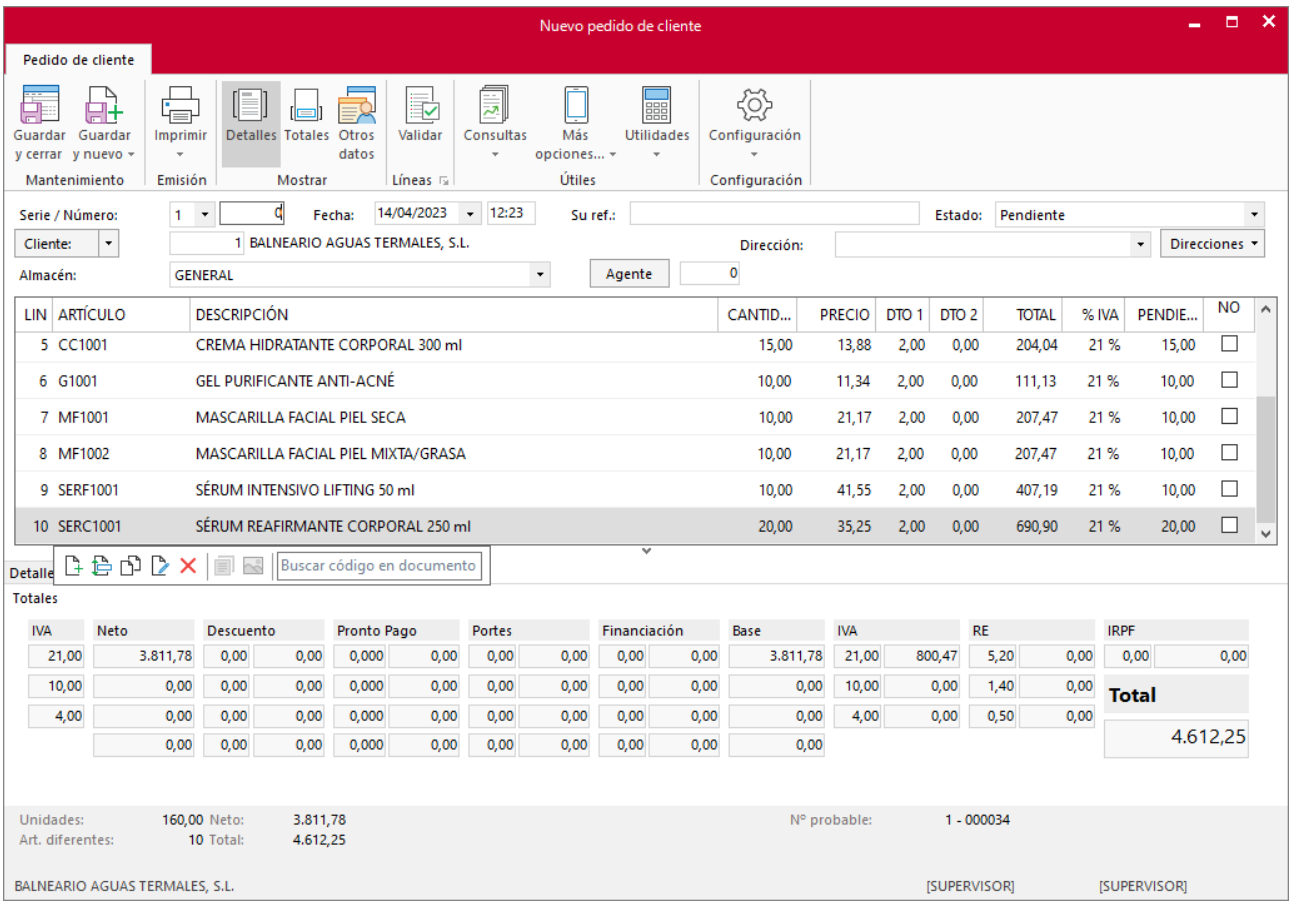

Pulsa el icono **Guardar y cerrar** y el fichero de pedidos de clientes queda así.

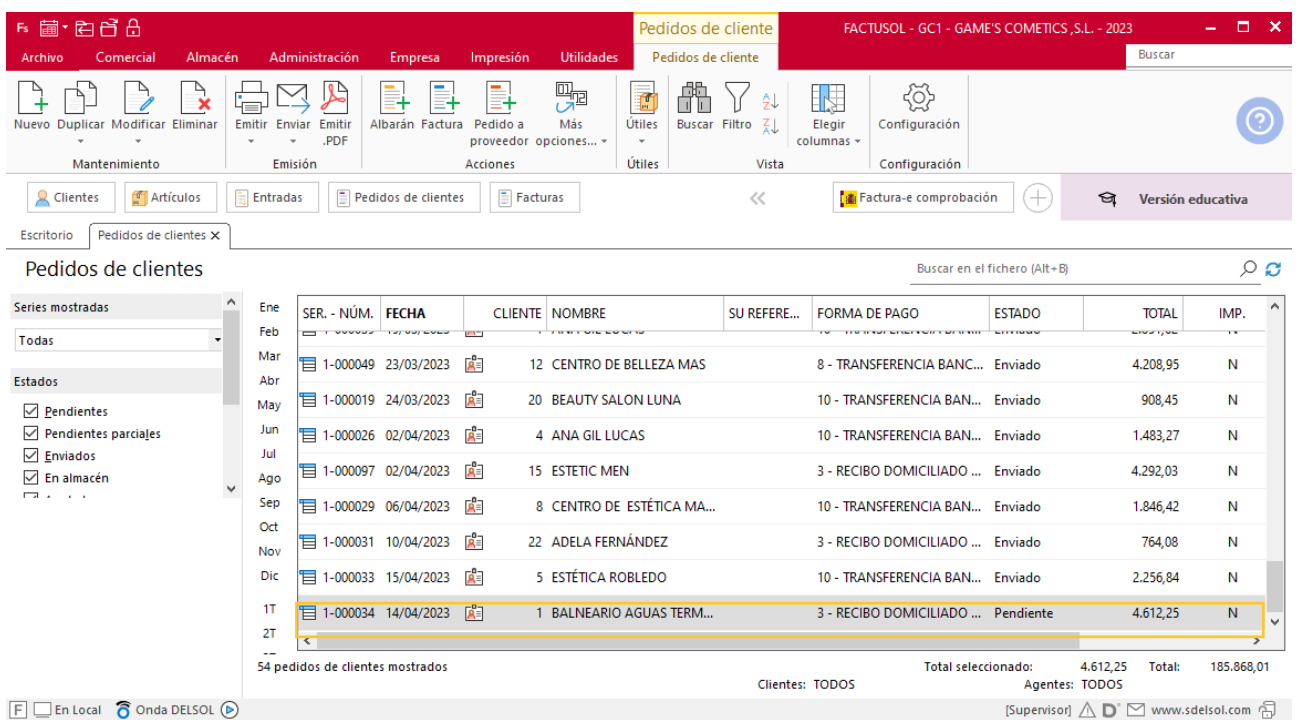

Realiza este proceso con todos los pedidos. El fichero de pedidos de clientes queda así:

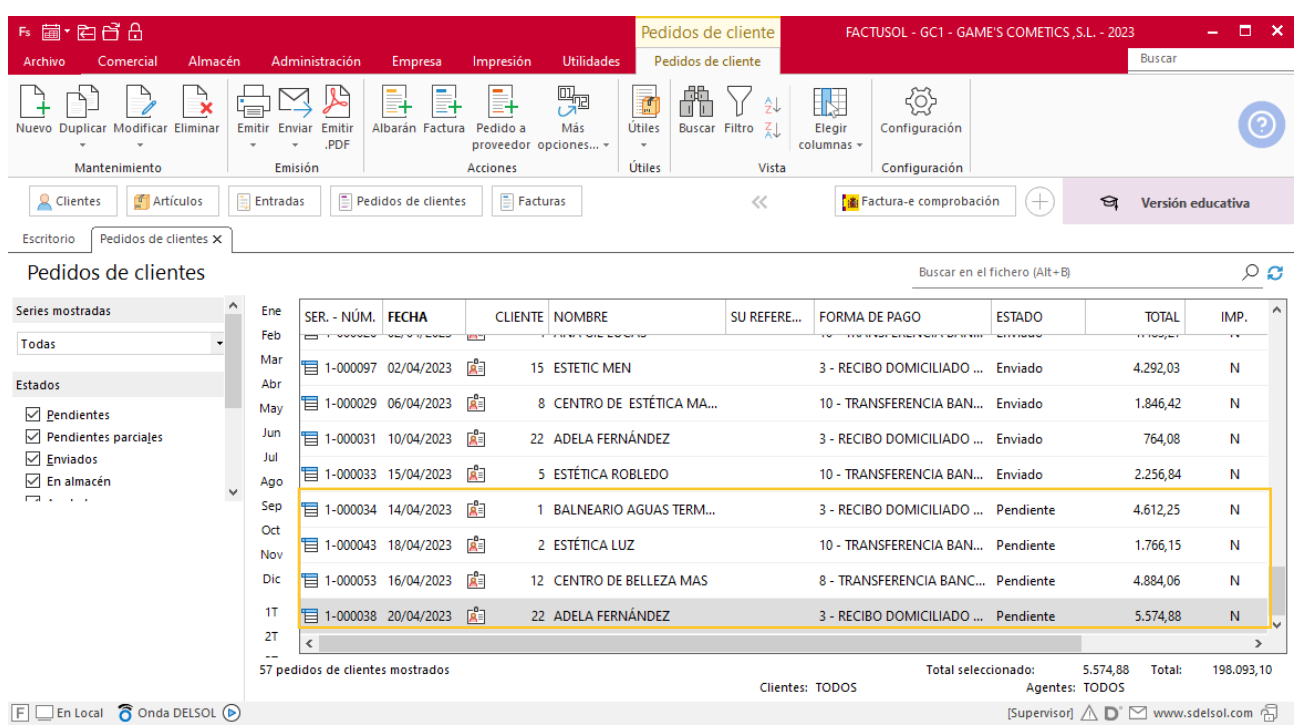

### **Creación de factura**

Para generar la factura desde el albarán, accede a la solapa **Comercial** > grupo **Ventas** > icono **Albaranes**.

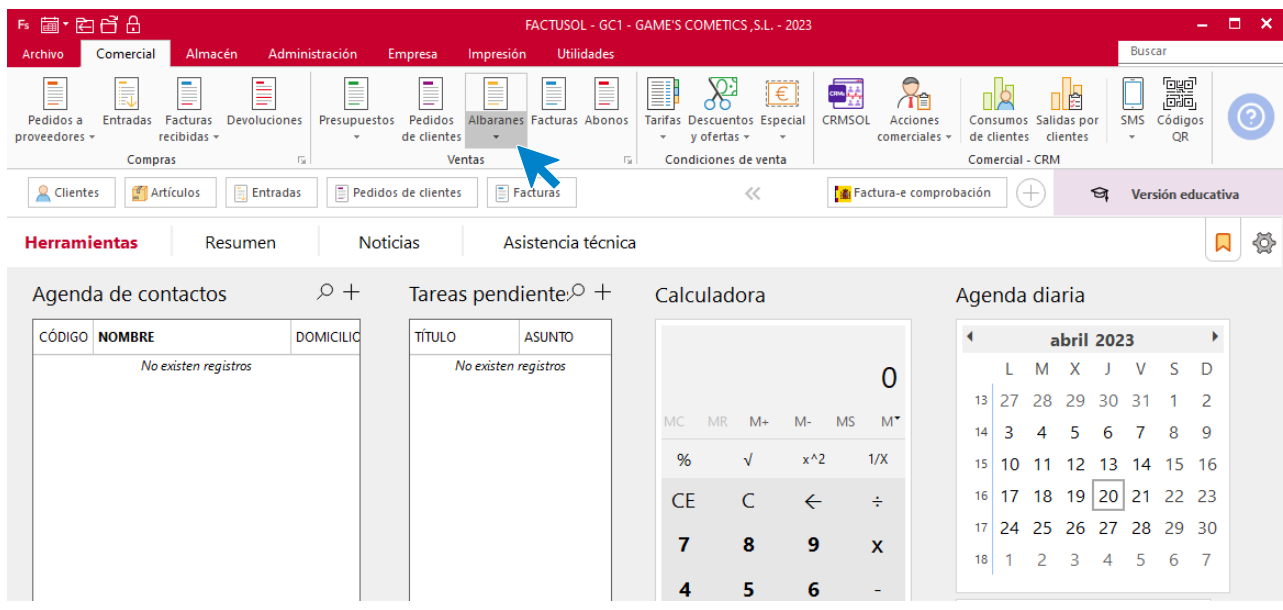

En esta pantalla, selecciona el albarán y pulsa el icono **Factura**.

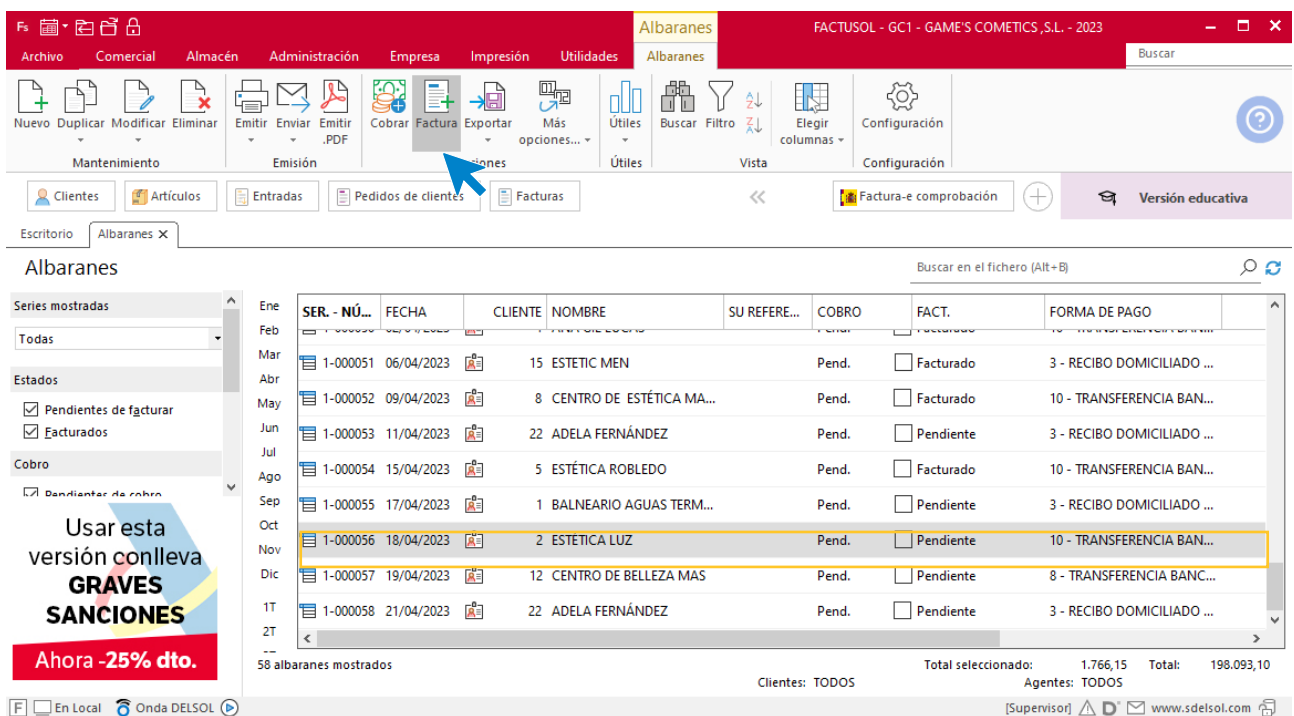

En la pantalla que se muestra comprueba que la fecha sea correcta.

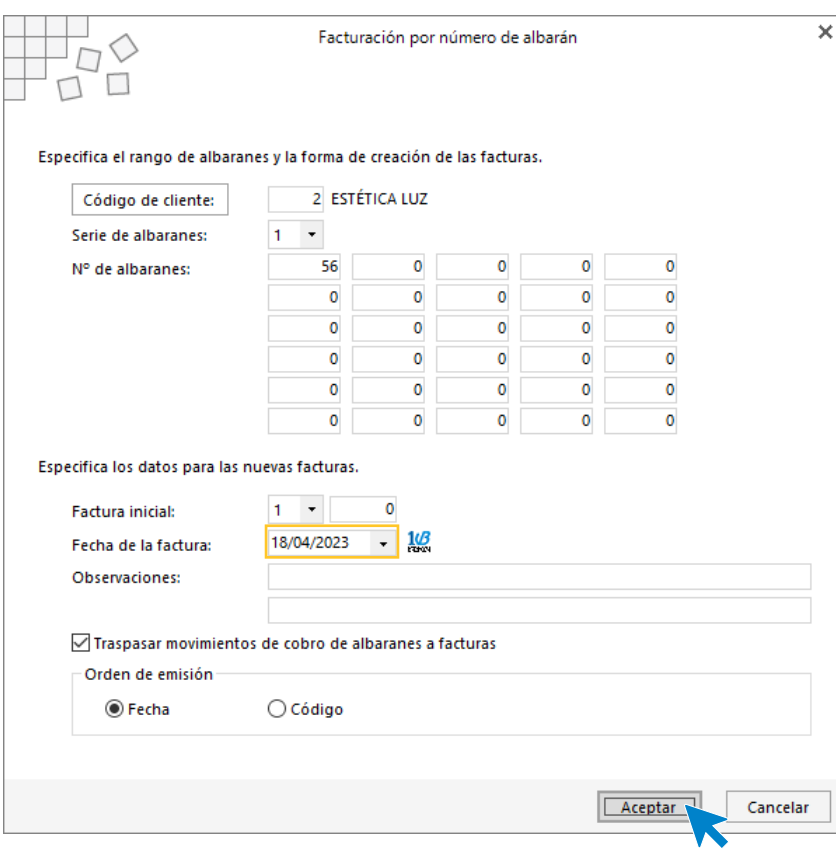

Pulsa el botón **Aceptar** y **FACTUSOL** generará la factura emitida.

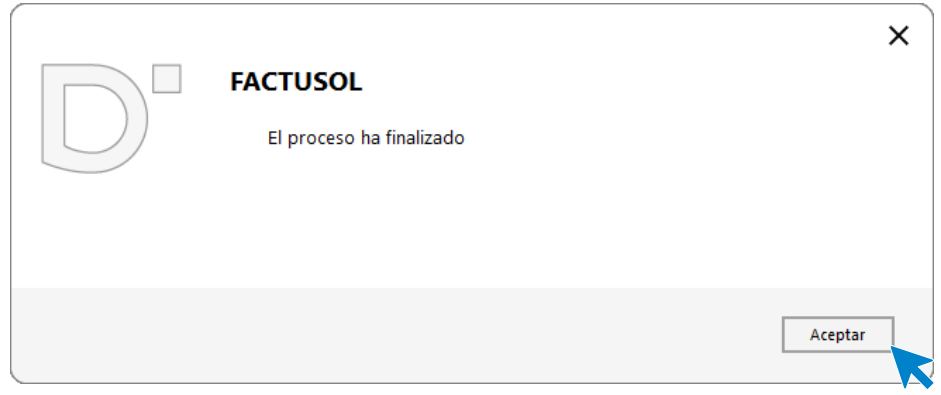

Para comprobar su correcta creación, accede a la solapa **Comercial** > grupo **Ventas** > icono **Facturas**.

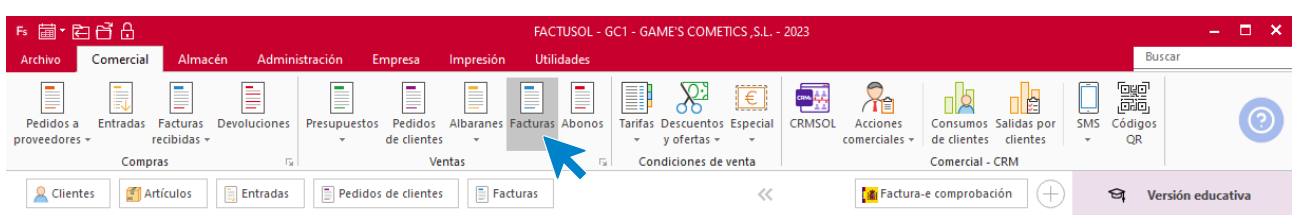

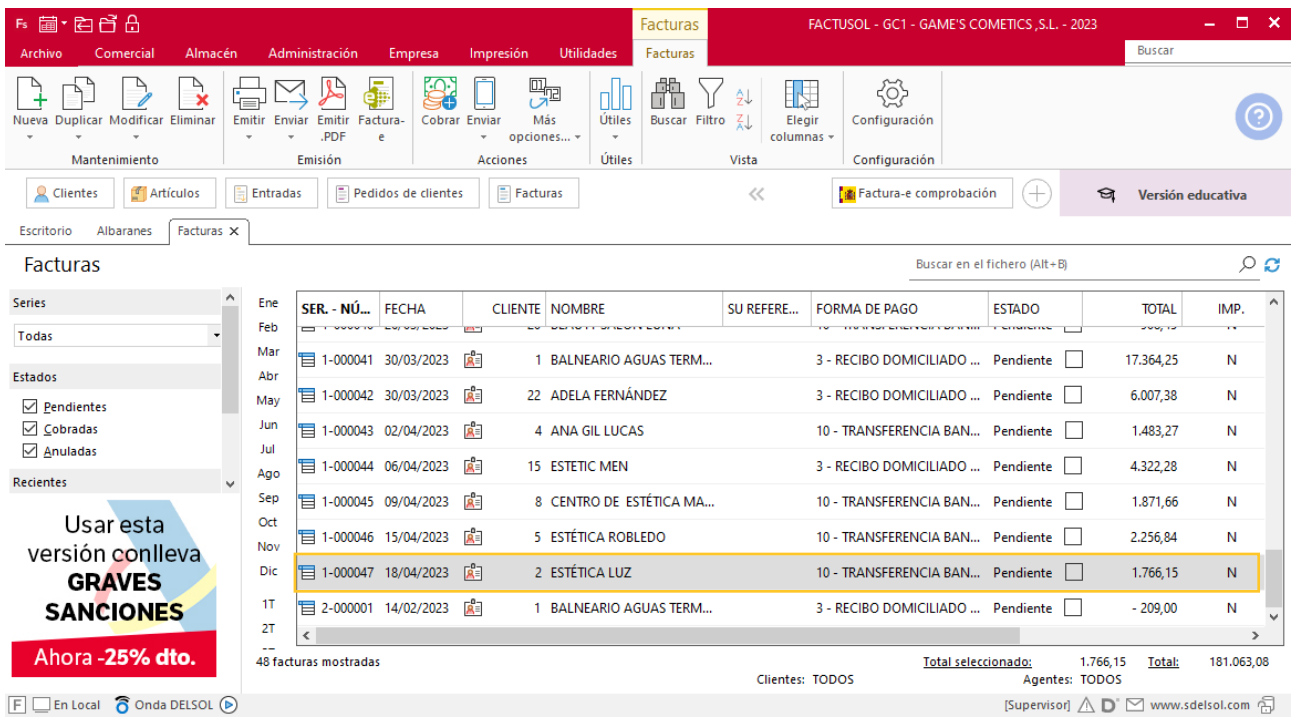

En el fichero de facturas comprobamos que sea ha creado de manera correcta.

Realiza este proceso con el albarán 57. Añade los portes en la factura, desde el icono **Totales**

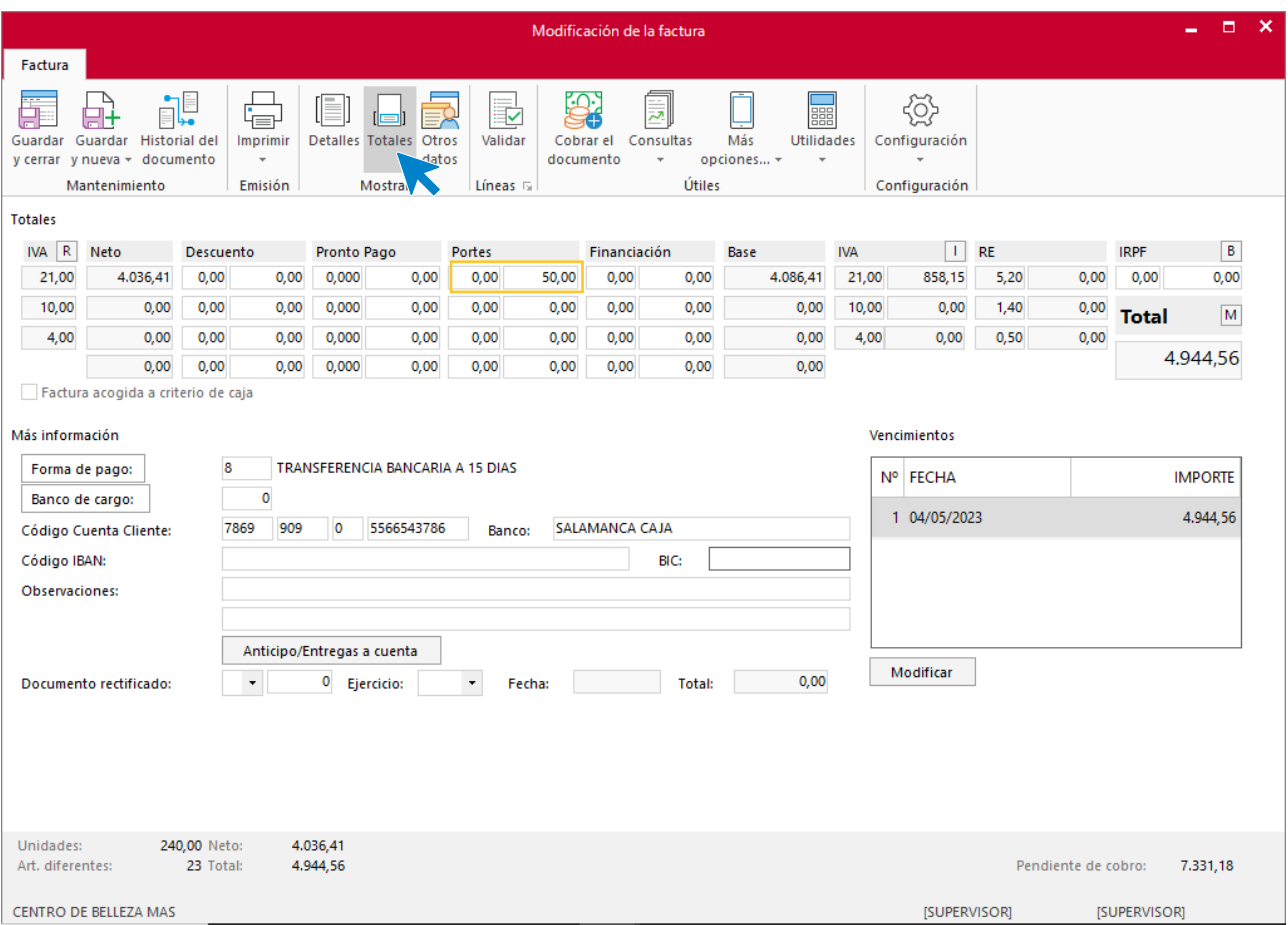

#### Quedando el fichero de facturas así.

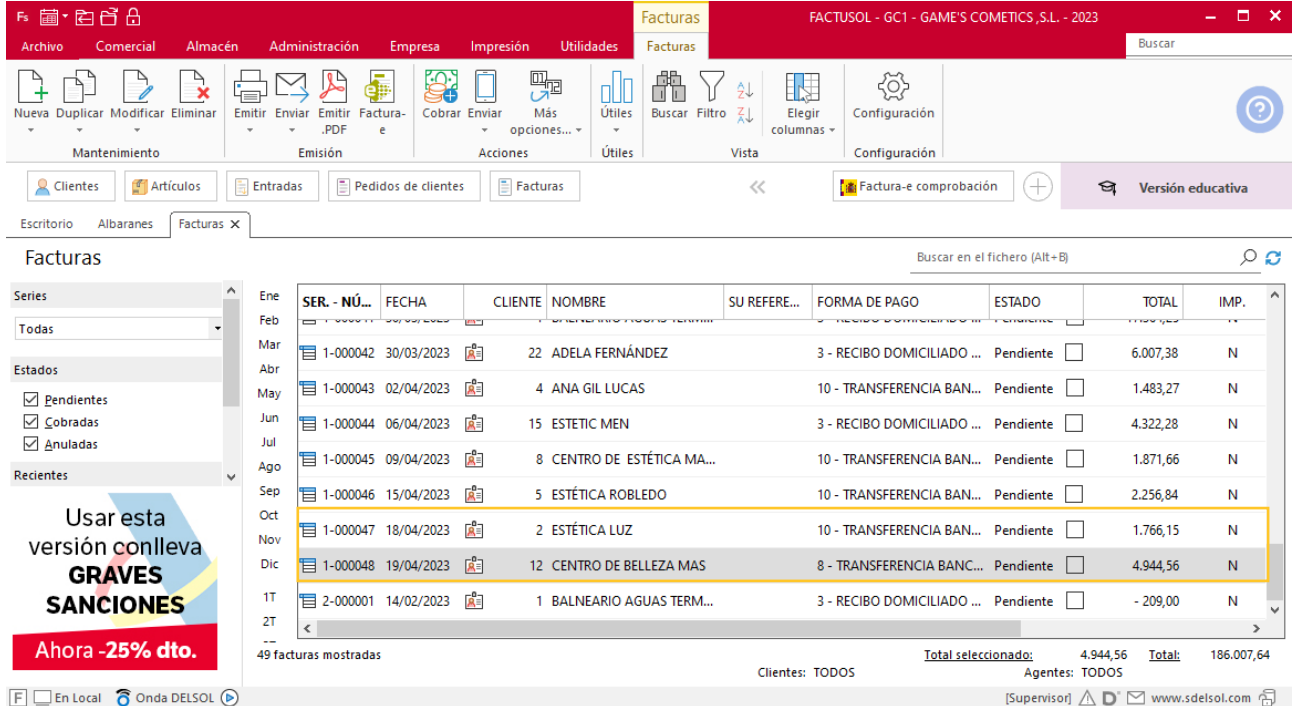

# Tarea 6. Venta

**Recibimos email de nuestro nuevo cliente Pilar Suárez para solicitarnos un pedido.**

**1. Elabora la ficha de nuestro nuevo cliente y actualiza la base de datos de clientes.**

**2. Comprueba la disponibilidad de las existencias en la ficha de almacén correspondiente.**

**3. 24/04. Prepara la factura número 049 correspondiente, que recogerá el cliente cuando le entreguemos su pedido en nuestras dependencias, y que abonará al contado. Se le comunica como domicilio de pago nuestro c/c Ibercaja.**

#### **Creación de un cliente**

**Pilar Suarez NIF**: 22779977-M **Domicilio**: c/ Mayor 10– CP: 50750 – Pina de Ebro **Teléfono**: 976 112 233 **Datos Bancarios:** ES25 0980-055-09-09876543213 Sujeto a recargo de equivalencia.

Para dar de alta un proveedor en **FACTUSOL** accede a la solapa **Empresa** > grupo **Ficheros** > icono **Clientes**.

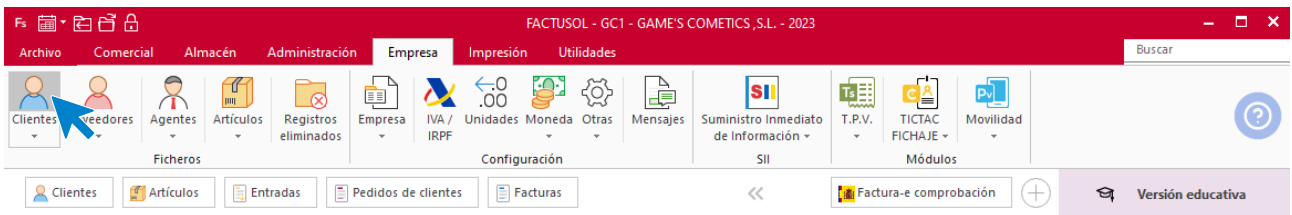

**FACTUSOL** muestra la pantalla del fichero de proveedores, pulsa el icono **Nuevo** para acceder a la pantalla de nuevo proveedor:

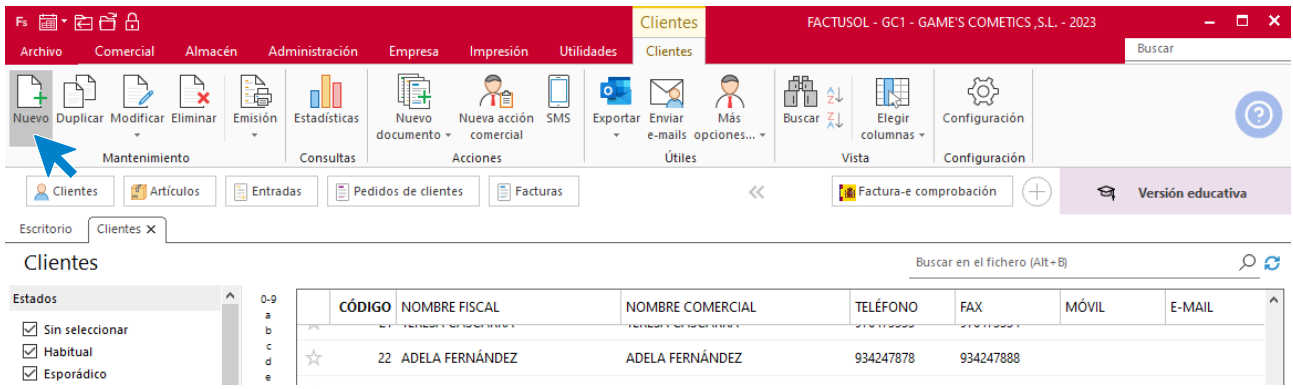

La ficha de proveedor se divide en 4 iconos: **General**, **Comercial**, **Otros datos** y **Carpeta**. En este supuesto todos los datos proporcionados se informan en el icono **General y Comercial**, no siendo necesario indicar ningún dato en el resto de iconos.

#### **ICONO GENERAL**

En este icono indicaremos los datos fiscales, domicilio, contacto y bancarios.

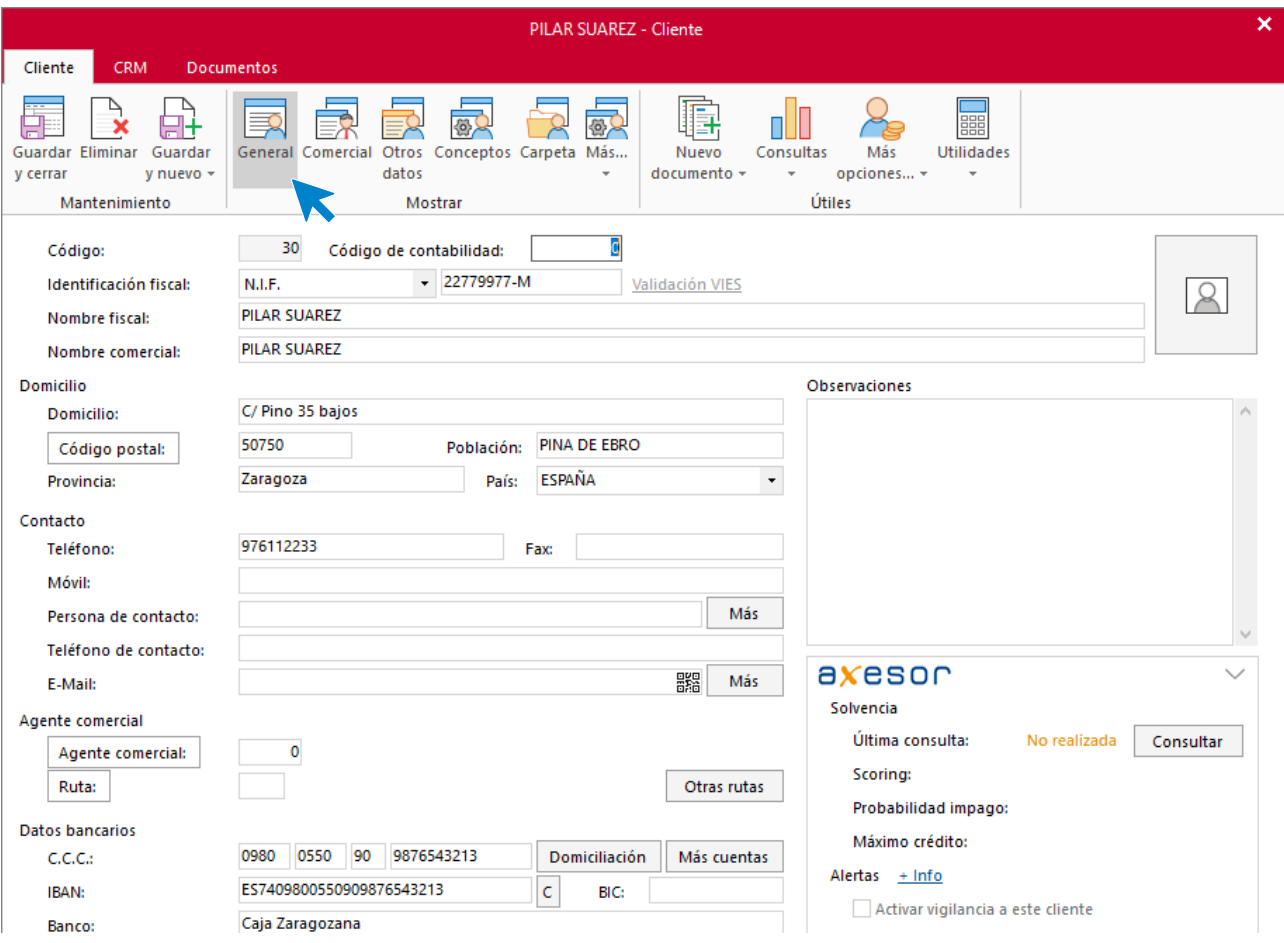

#### **ICONO COMERCIAL**

En este icono indicaremos la forma de pago, precios, condiciones de venta, impuestos, otra información comercial.

Para indicar la forma de pago del proveedor accedemos al apartado **Forma de pago.**

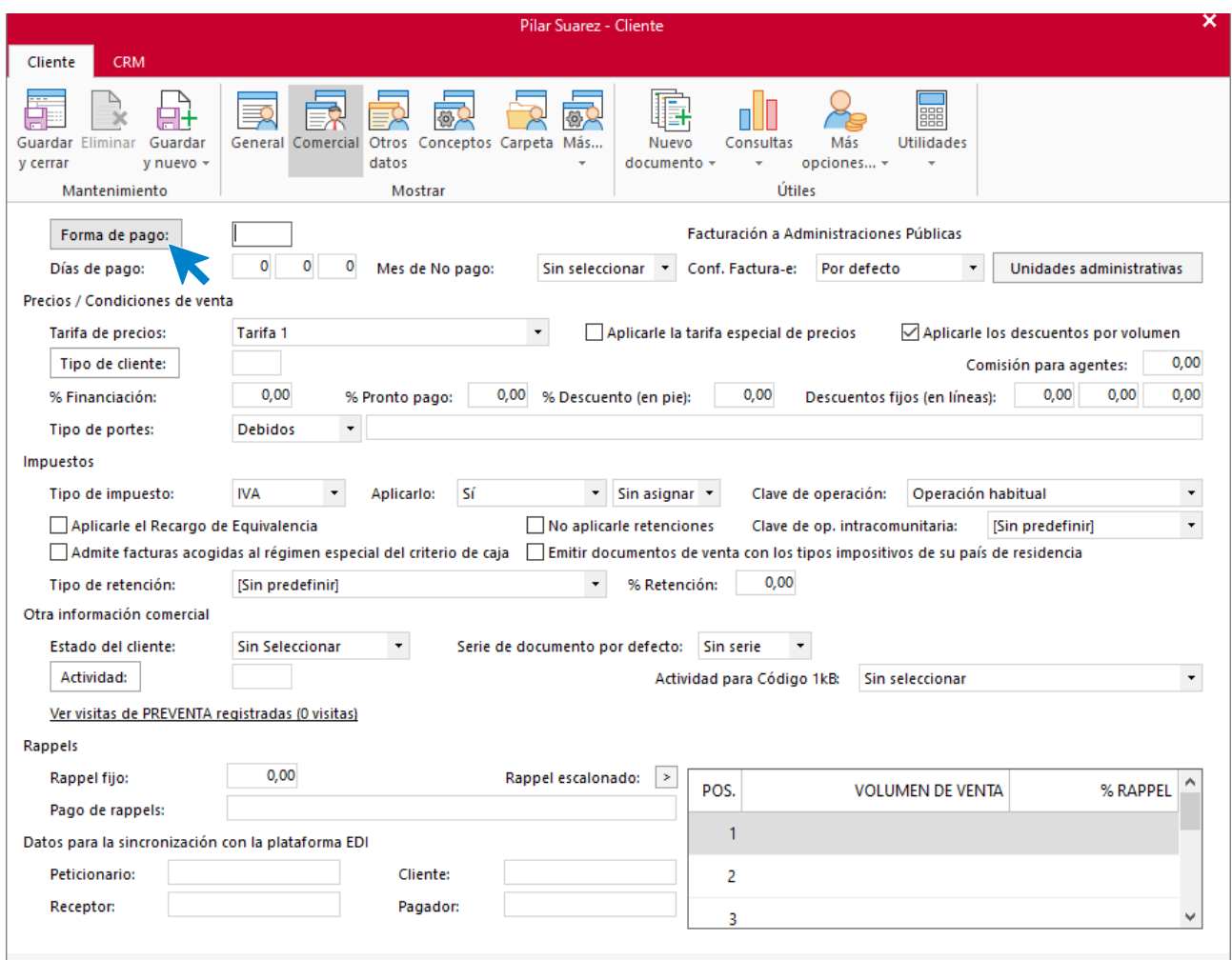

En la ventana que se muestra pulsa **Buscar** y se mostrarán todas las formas de pago anteriormente creadas.

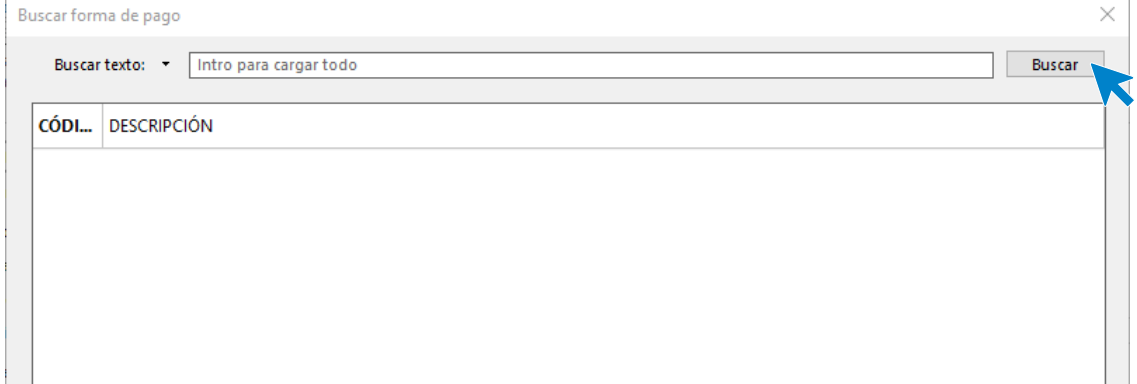

Seleccionamos nuestra forma de pago y pulsamos **Aplicar selección**.

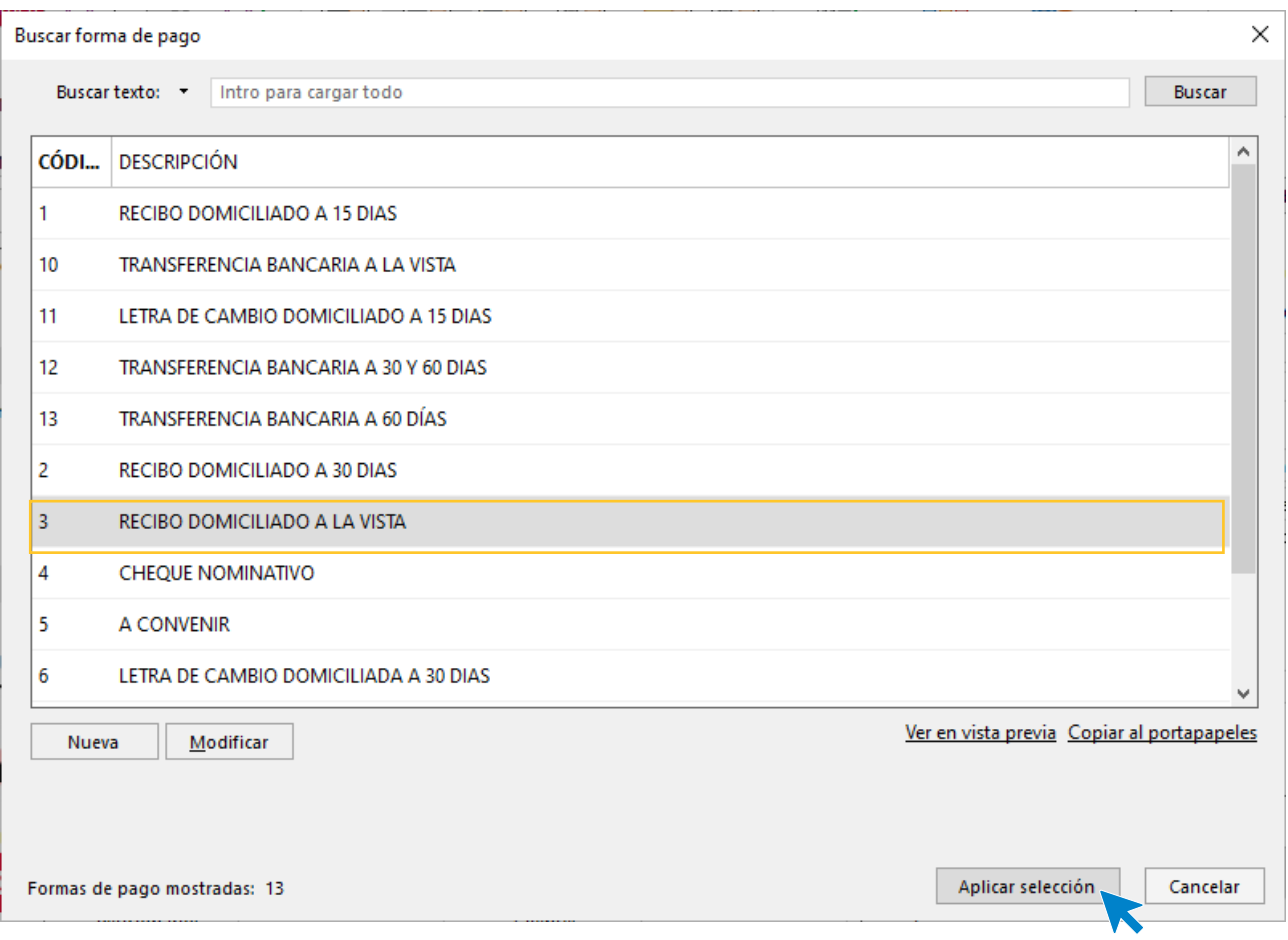

Una vez seleccionada la forma de pago indicamos el resto de datos del proveedor, tipo de portes.

La ficha de proveedor queda así:

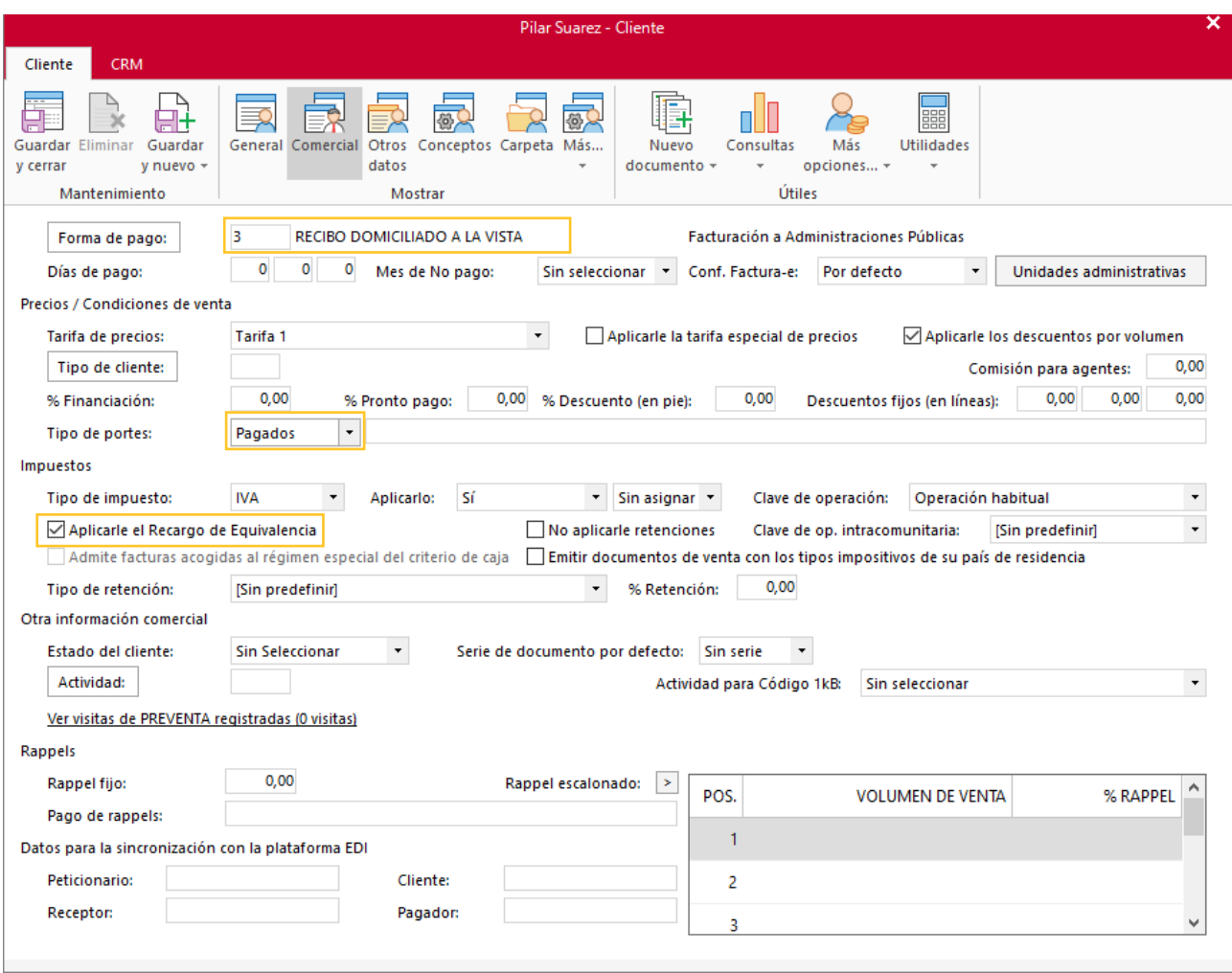

Pulsa el icono **Guardar y cerrar** para grabar el proveedor. El fichero de proveedores queda así.

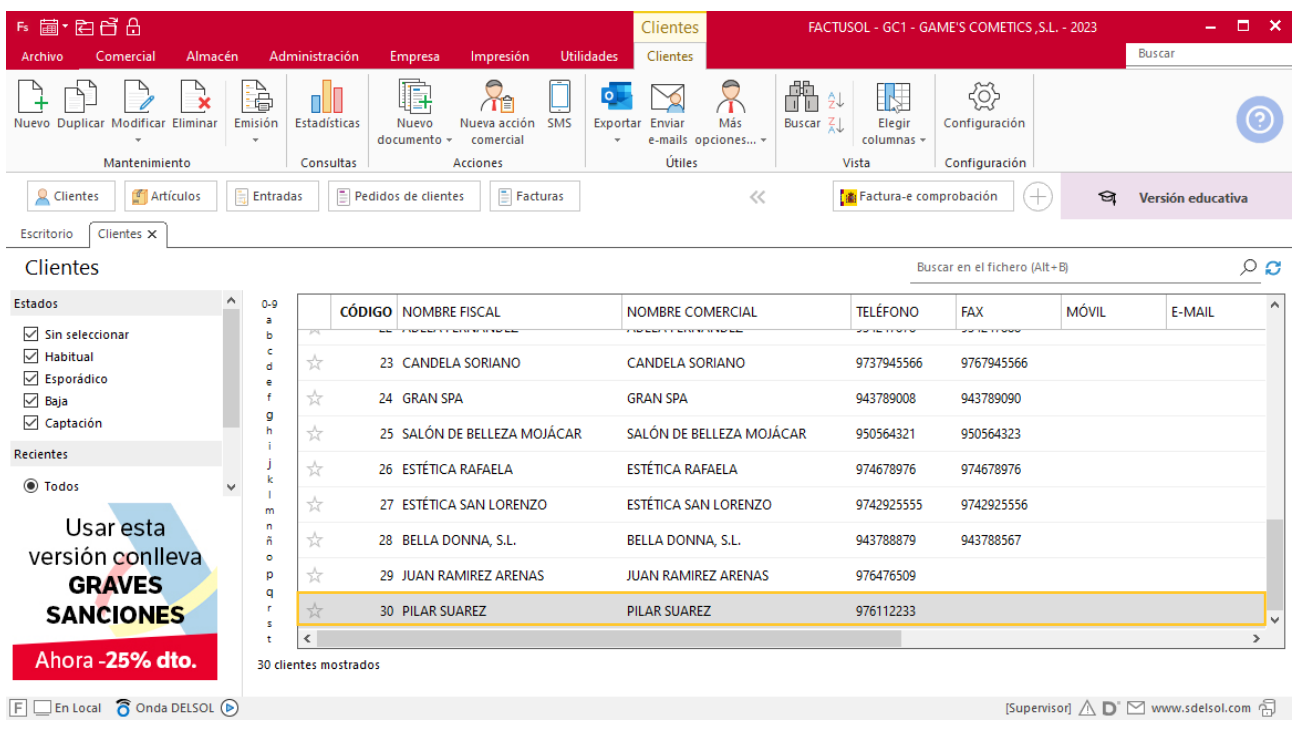

# **Creación de pedidos**

Para crear el nuevo pedido a clientes accede a la solapa **Comercial** > grupo **Ventas** > icono **Pedidos de Clientes**.

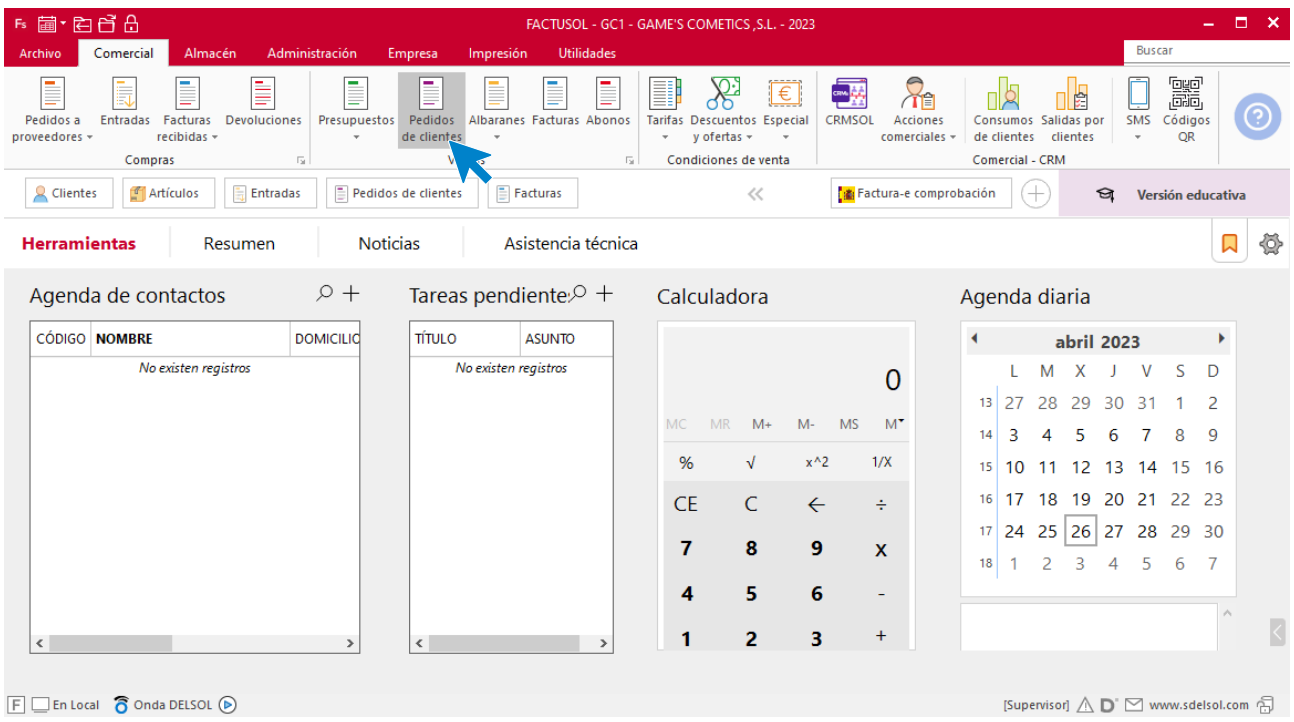

En la ventana que se muestra, pulsa el icono **Nuevo**.

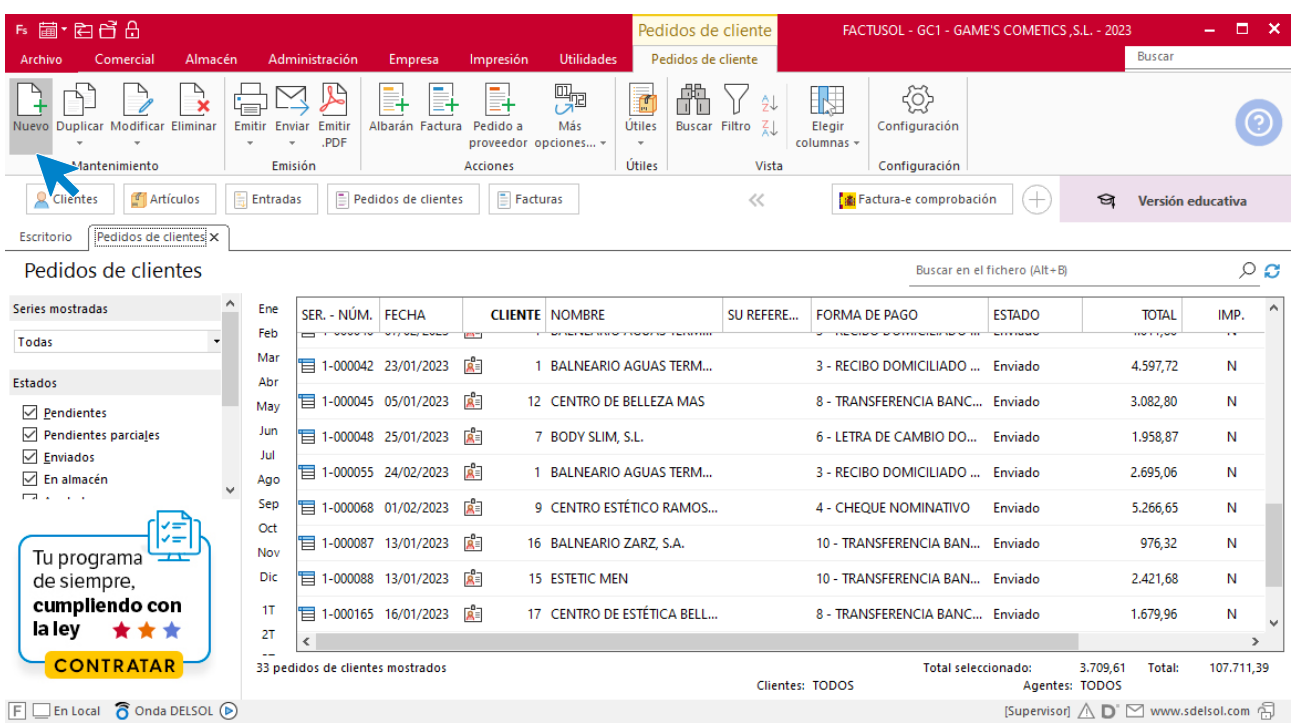

Para la creación del documento, indica el número de pedido, la fecha, el cliente y los artículos que se van a solicitar.

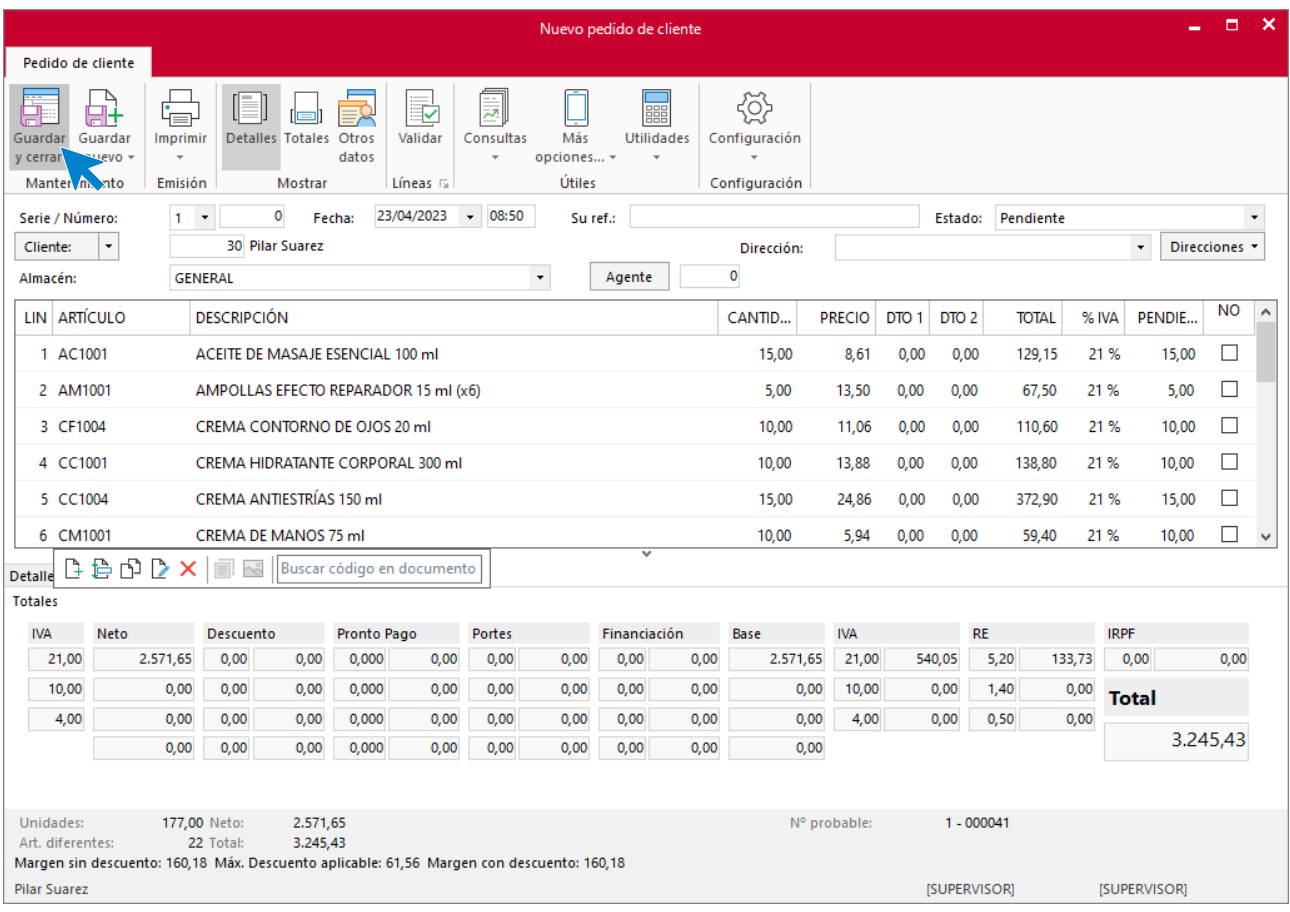

Pulsa el icono **Guardar y cerrar** y el fichero de pedidos de clientes queda así.

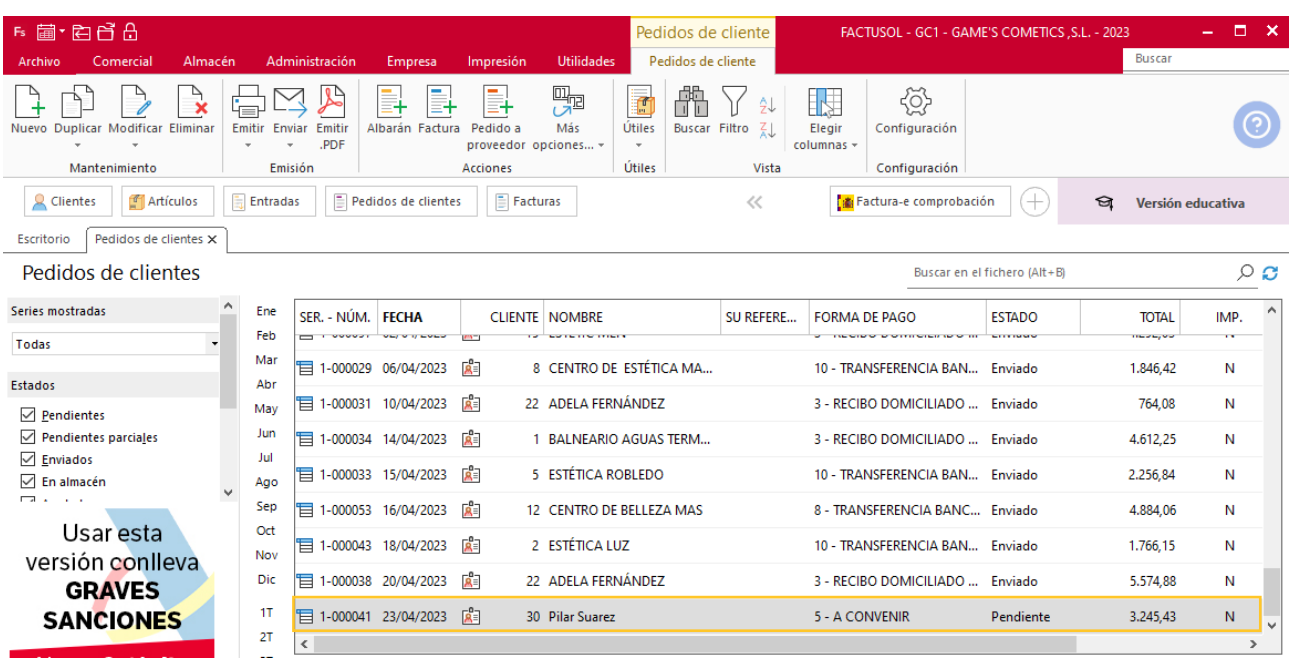

### **Creación de factura**

Para generar la factura desde el albarán, accede a la solapa **Comercial** > grupo **Ventas** > icono **Albaranes**.

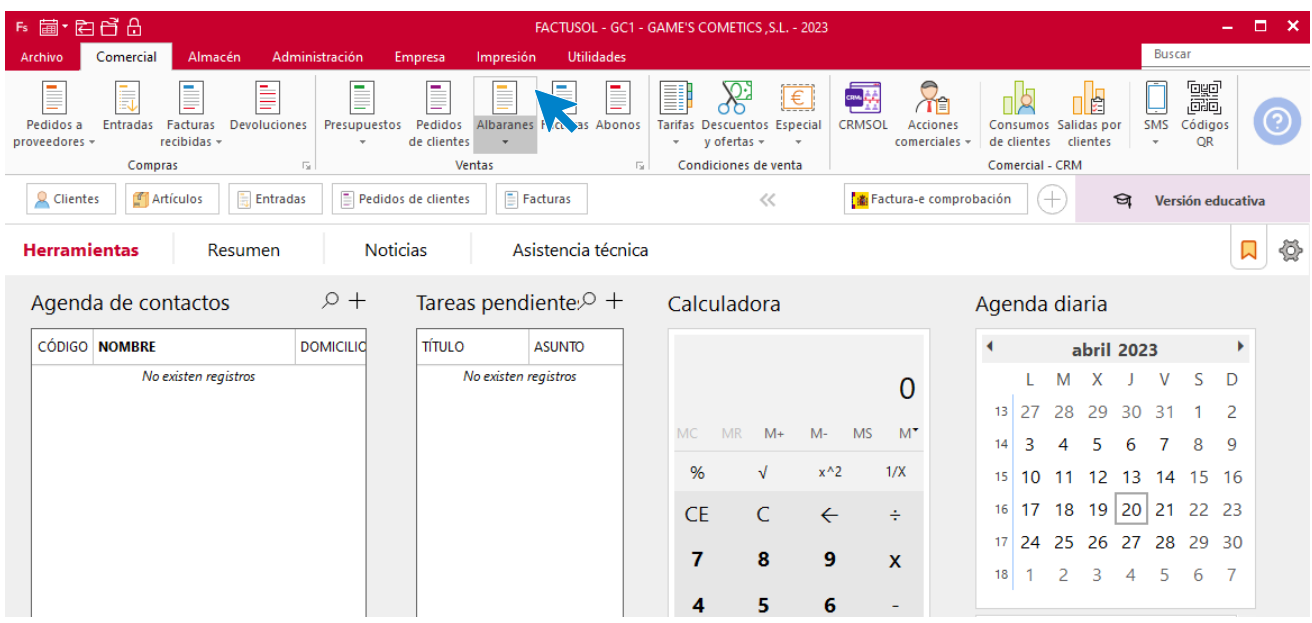

En esta pantalla, selecciona el albarán y pulsa el icono **Factura**.

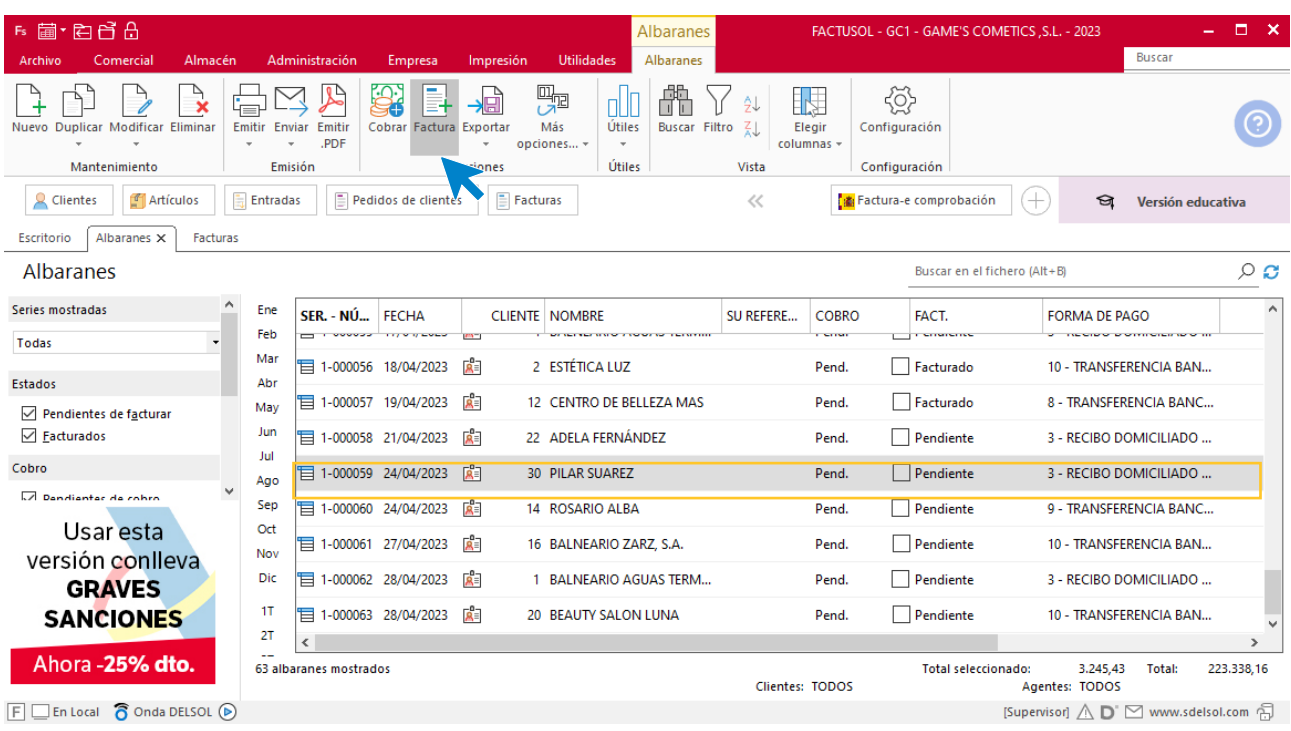

En la pantalla que se muestra comprueba que la fecha sea correcta.

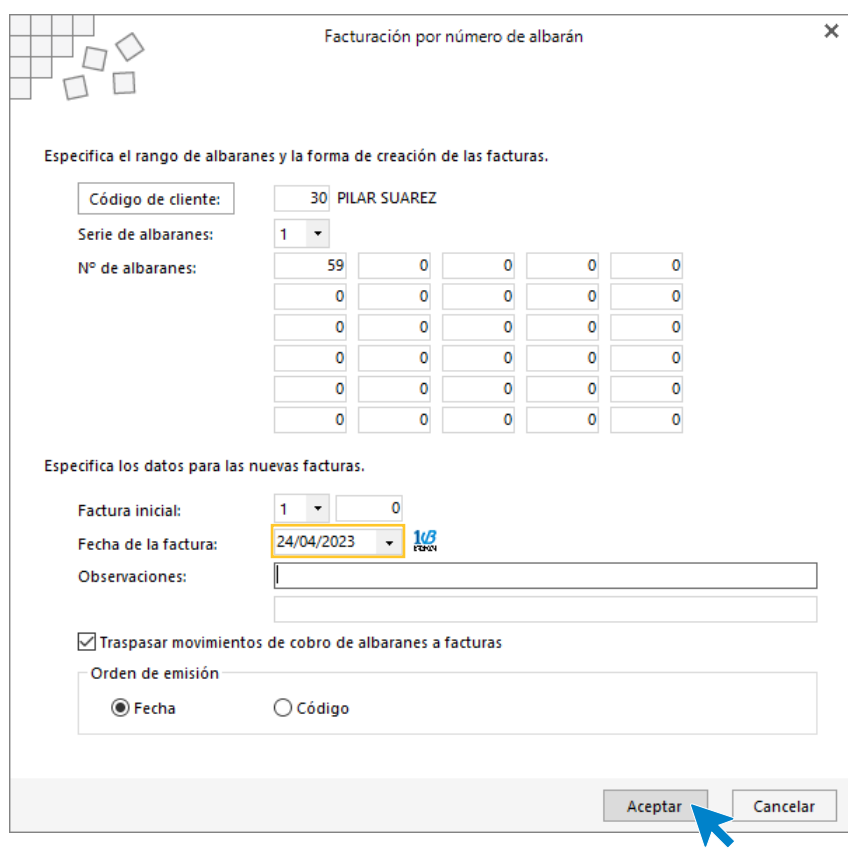

Pulsa el botón **Aceptar** y **FACTUSOL** generará la factura emitida.

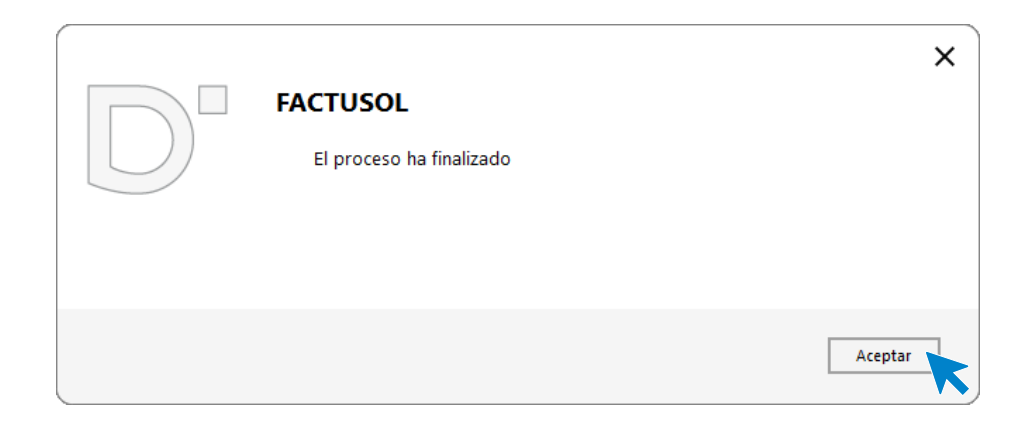

Para comprobar su correcta creación, accede a la solapa **Comercial** > grupo **Ventas** > icono **Facturas**.

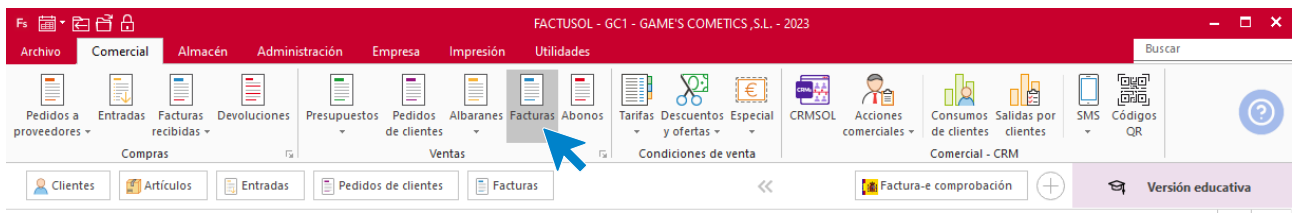

En el fichero de facturas comprobamos que sea ha creado de manera correcta.

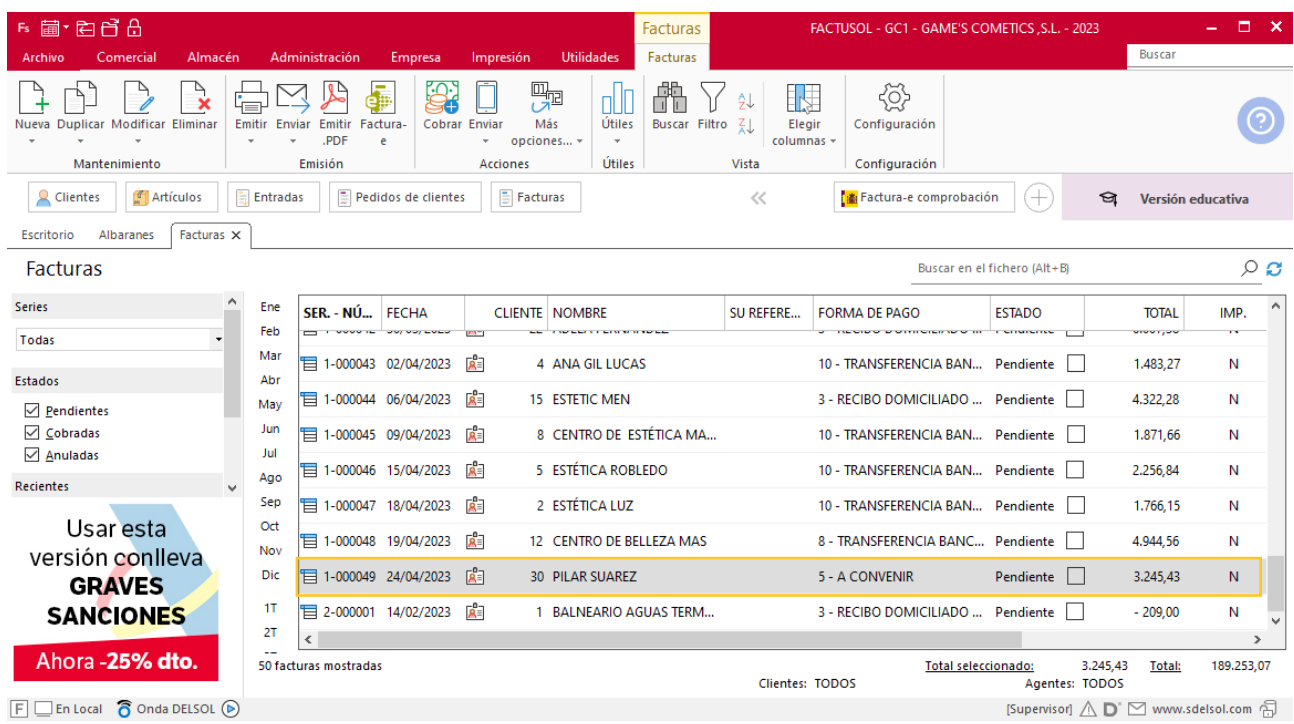

# Tarea 7. Tarea administrativa

**25/04. Tras conversación telefónica con el jefe del departamento de compras, actualiza la base de datos incorporando las referencias y precios correspondientes a los productos solicitados para la campaña de verano.**

**Ref. SERC1002 Sérum biológico modelante 1.000 ml, precio venta 36,50 €.**

**Ref. MR1001 Mascarilla reductora 500 ml, precio venta 33,32 €.**

# Tarea 8. Venta

**Recibimos de nuestros clientes los siguientes pedidos, que encontrarás en la carpeta Dpto. Ventas-Marketing / Mes 4 / Pedidos 3.**

- **1. Comprueba la disponibilidad de las existencias en la ficha de almacén correspondiente.**
- **2. Prepara las facturas números 050, 051 y 052 correspondientes, y envíalas a los clientes.**

#### **Creación de pedidos**

Para crear el nuevo pedido a clientes accede a la solapa **Comercial** > grupo **Ventas** > icono **Pedidos de Clientes**.

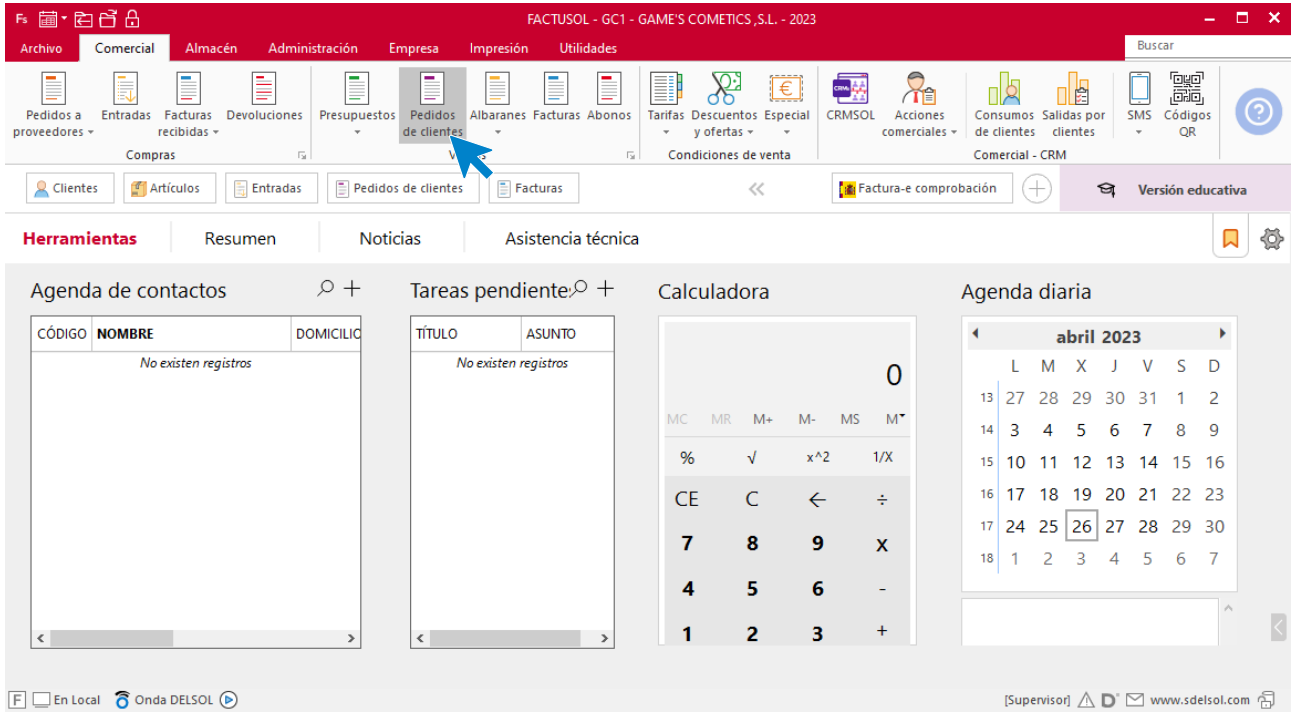

En la ventana que se muestra, pulsa el icono **Nuevo**.

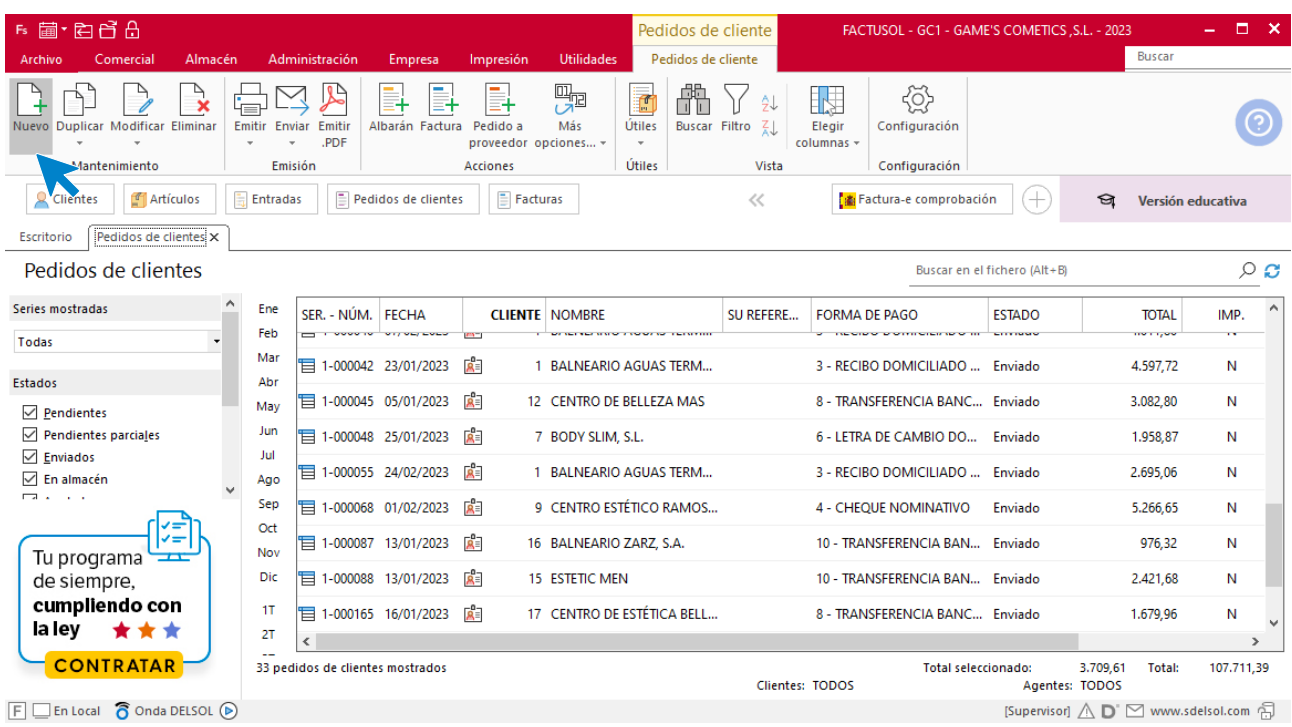

Para la creación del documento, indica el número de pedido, la fecha, el cliente y los artículos que se van a solicitar.

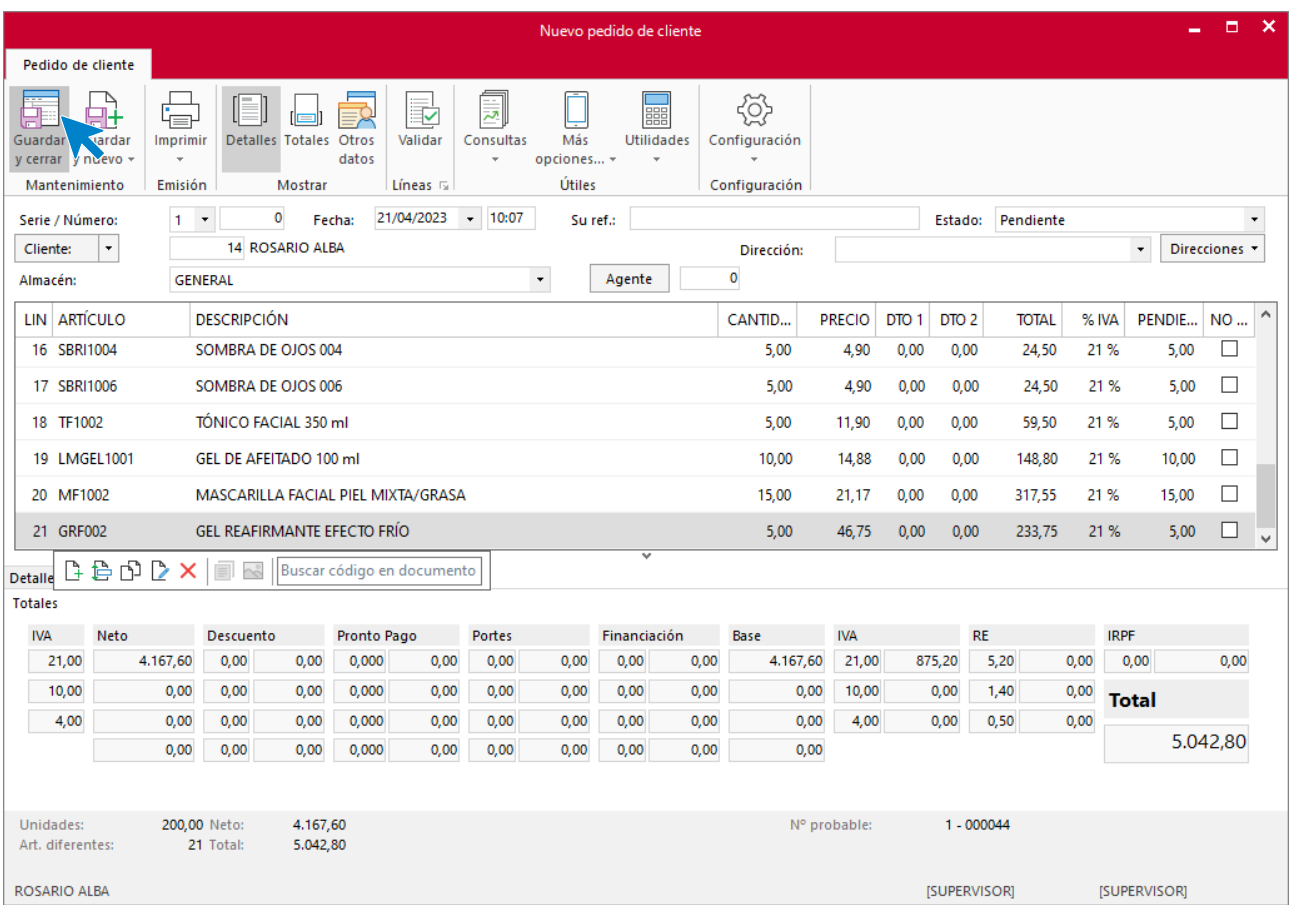
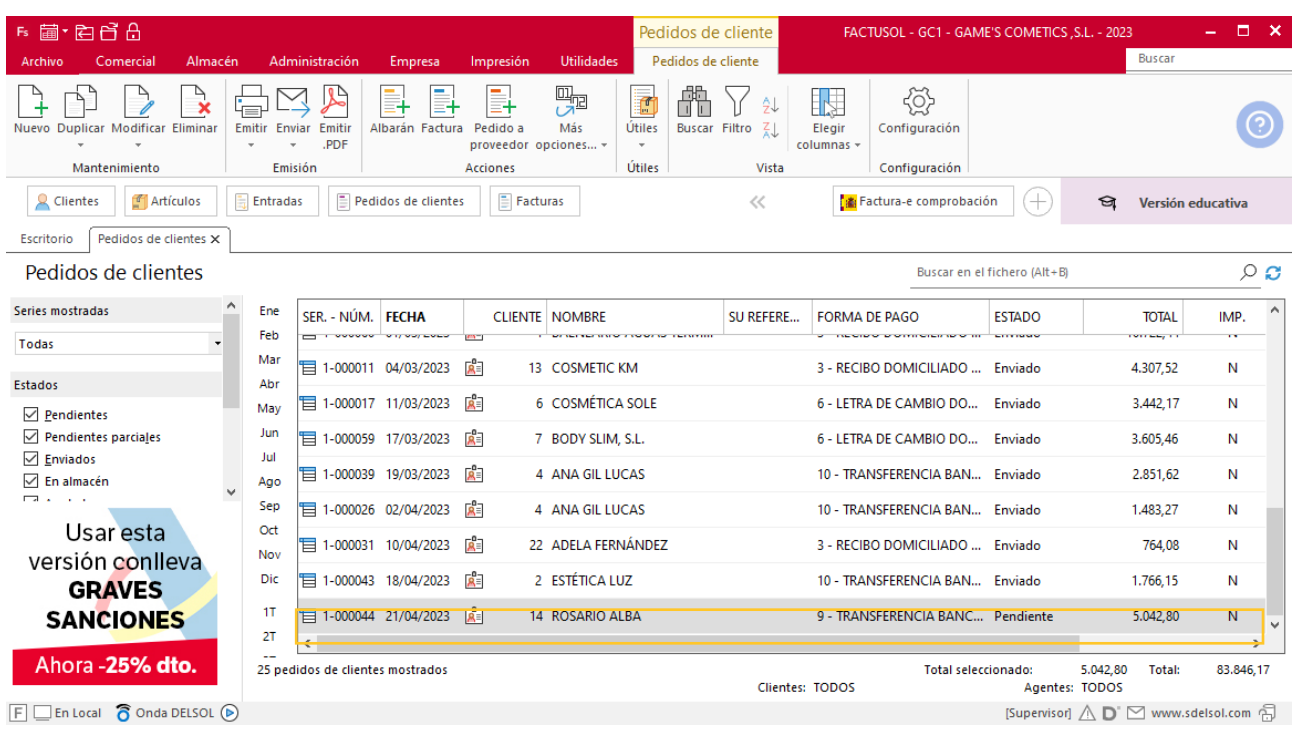

Pulsa el icono **Guardar y cerrar** y el fichero de pedidos de clientes queda así.

Realiza este proceso con los demás pedidos. El fichero de pedidos de clientes queda así.

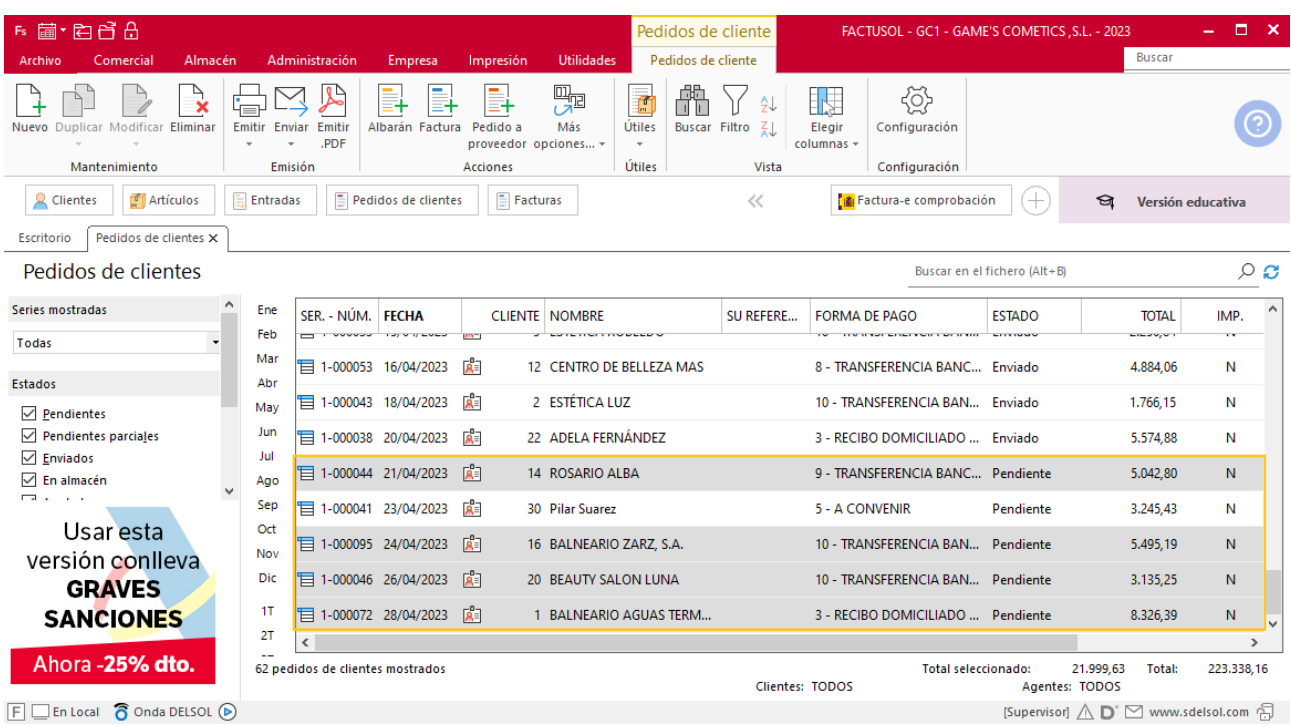

### **Creación de factura**

Para generar la factura desde el albarán, accede a la solapa **Comercial** > grupo **Ventas** > icono **Albaranes**.

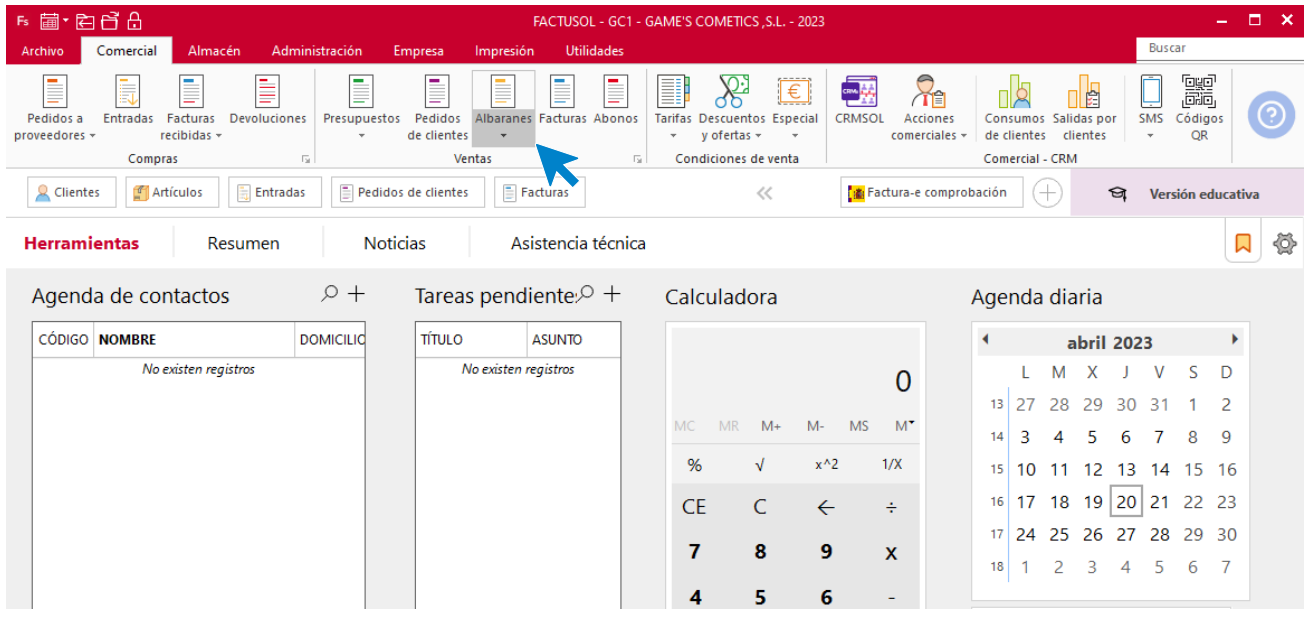

En esta pantalla, selecciona el albarán y pulsa el icono **Factura**.

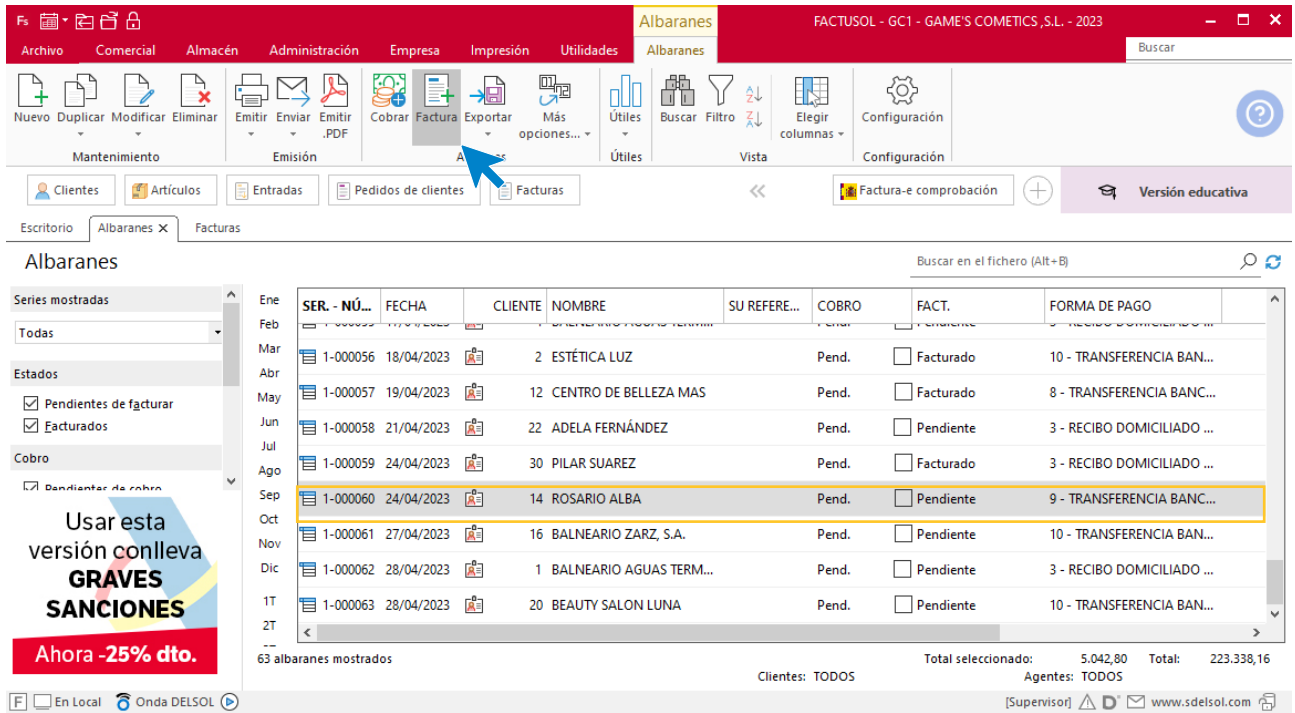

En la pantalla que se muestra comprueba que la fecha sea correcta.

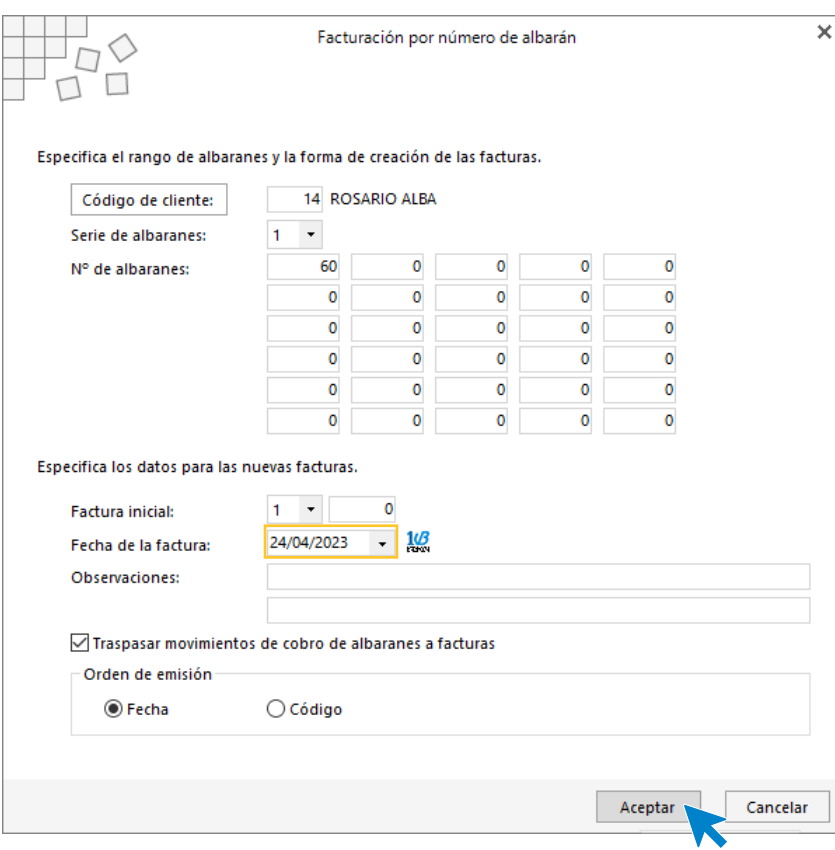

Pulsa el botón **Aceptar** y **FACTUSOL** generará la factura emitida.

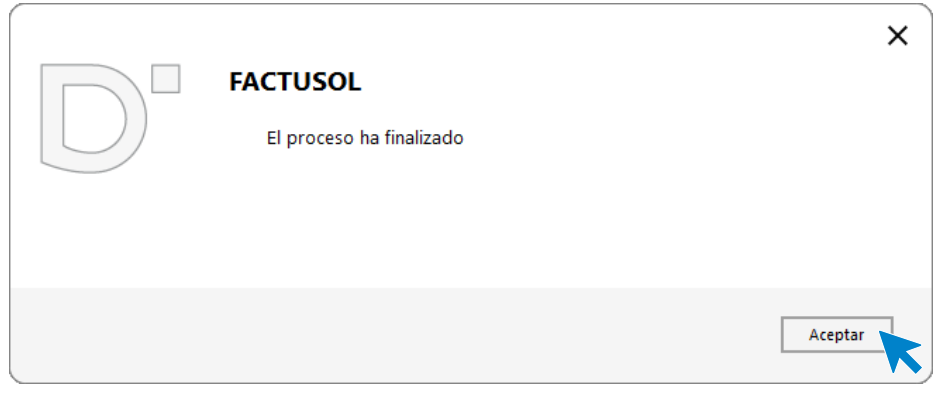

Para comprobar su correcta creación, accede a la solapa **Comercial** > grupo **Ventas** > icono **Facturas**.

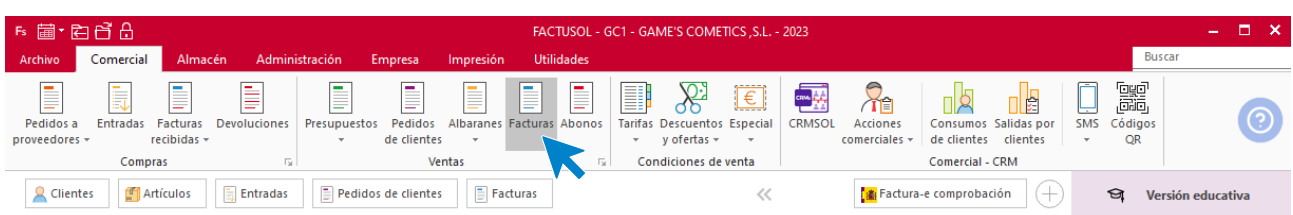

En el fichero de facturas comprobamos que sea ha creado de manera correcta. Haz doble clic sobre la factura para añadirle los portes desde el icono **Totales.**

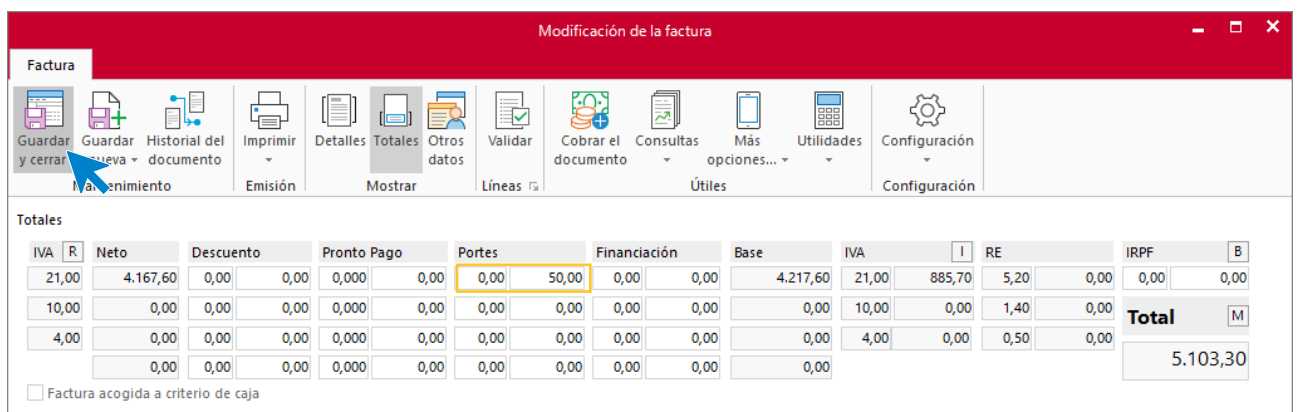

Pulsa sobre le icono **Guardar y cerrar**. El fichero de facturas queda así:

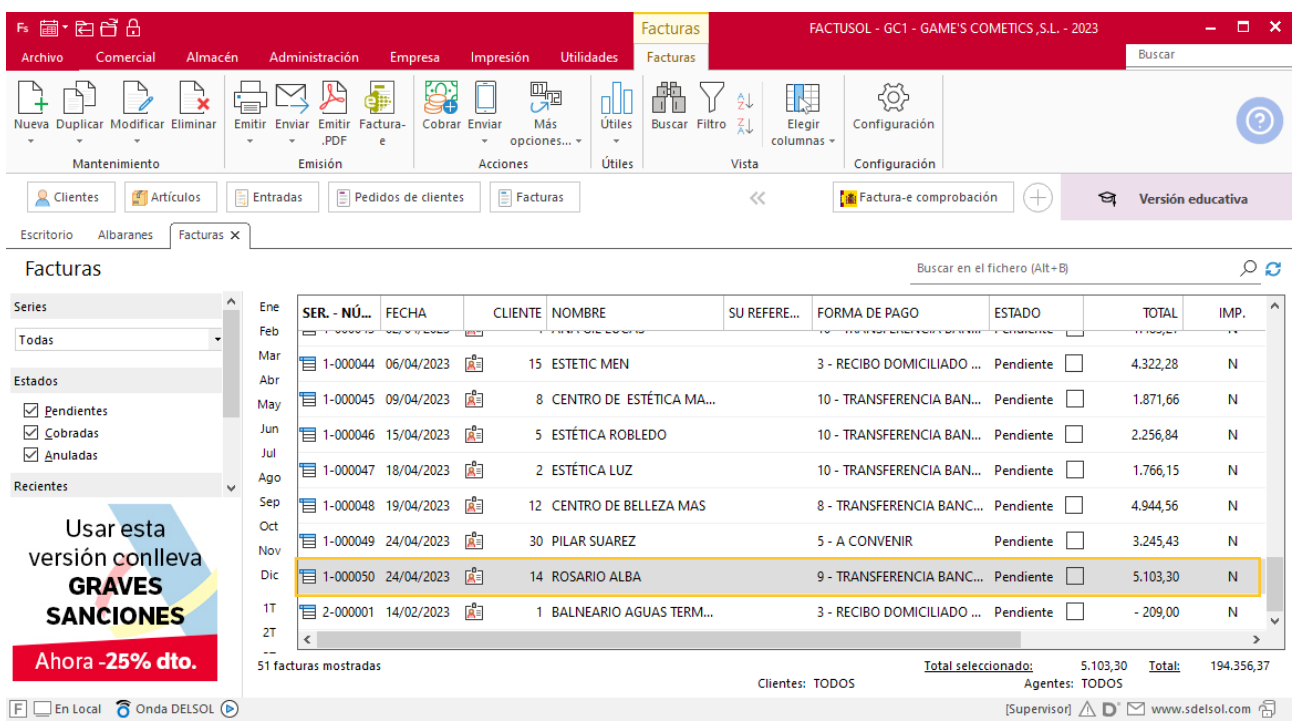

Realiza este proceso con los albaranes nº 61 y 63. El fichero de facturas queda así:

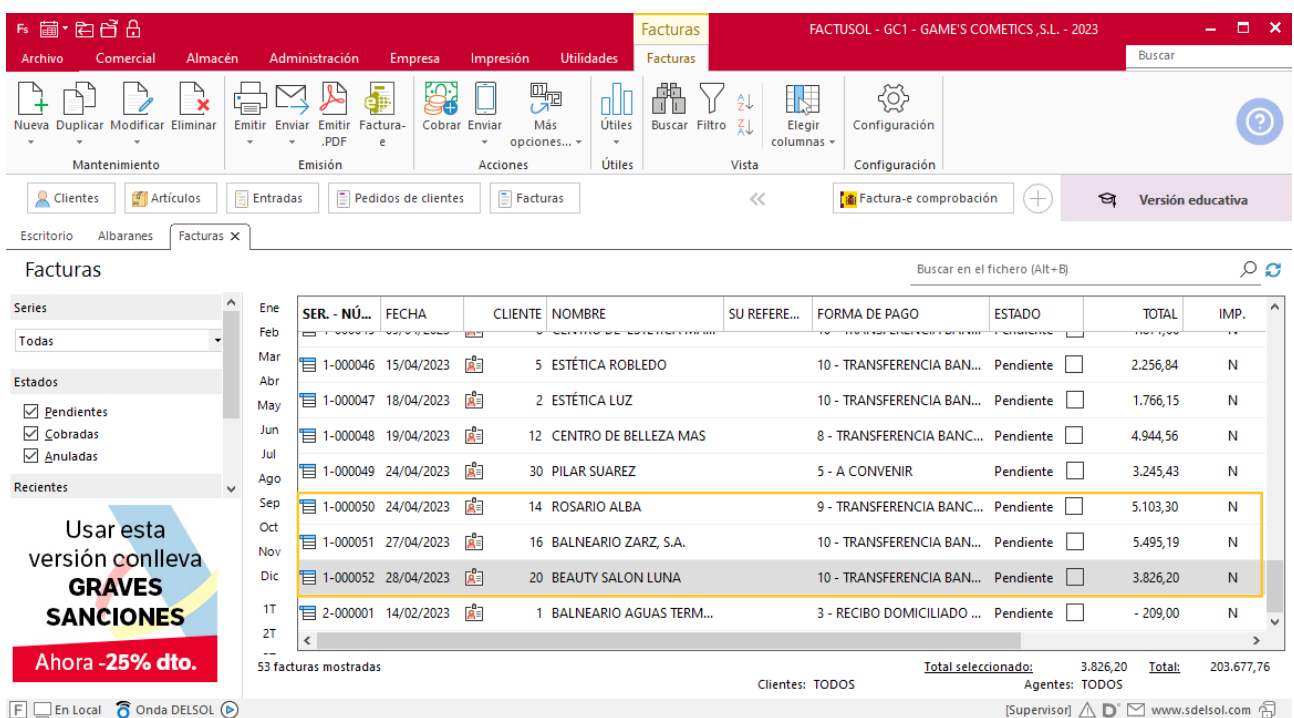

## Tarea 9. Publicidad

**Debido a la proximidad del verano, iniciamos campaña publicitaria en la que ofreceremos los productos idóneos para estas fechas, del 01/05 al 31/07.**

- **1. 26/04. Elabora folleto publicitario con nuestro logo y datos de la empresa (puedes utilizar el programa Microsoft Office Publisher), en el que ofertaremos productos.**
- **2. 29/04. Redacta la carta correspondiente en la que adjuntaremos dicho folleto para enviar un mailing a nuestros clientes.**

### Tarea 10. Tarea administrativa

**30/04. Prepara las facturas números 053 y 054 para nuestros clientes Adela Fernández y Balneario Aguas Termales, S.L. correspondientes a los albaranes del mes en curso.**

#### **Creación de factura**

Para generar la factura desde el albarán, accede a la solapa **Comercial** > grupo **Ventas** > icono **Albaranes**.

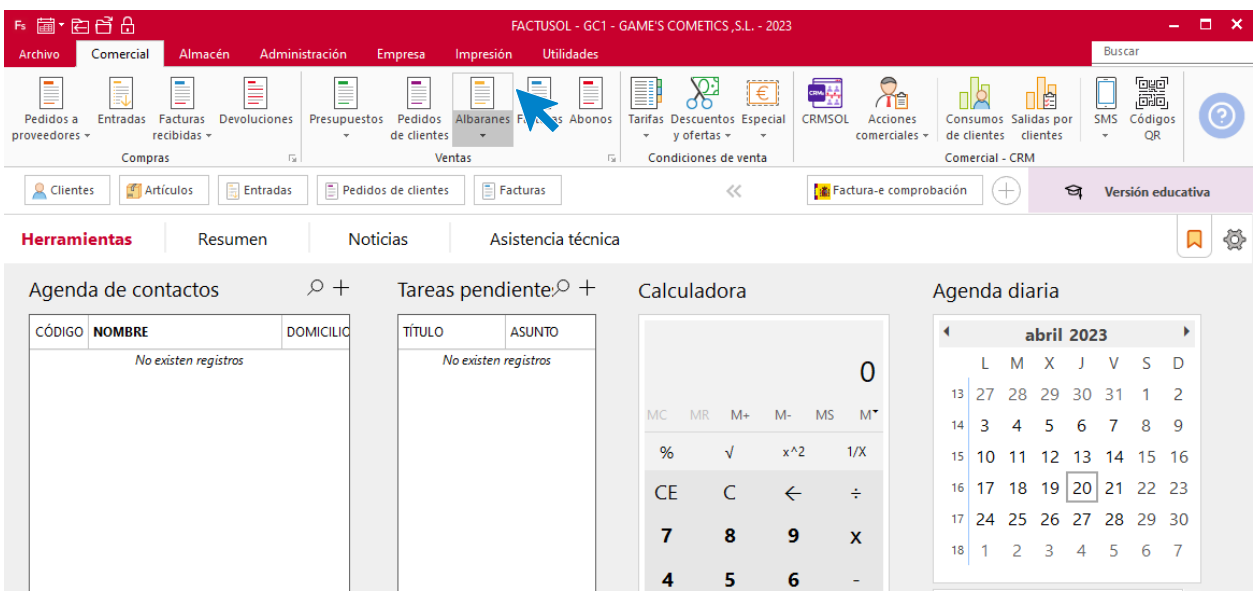

En esta pantalla, selecciona los albaranes nº53 y 58 y pulsa el icono **Factura**.

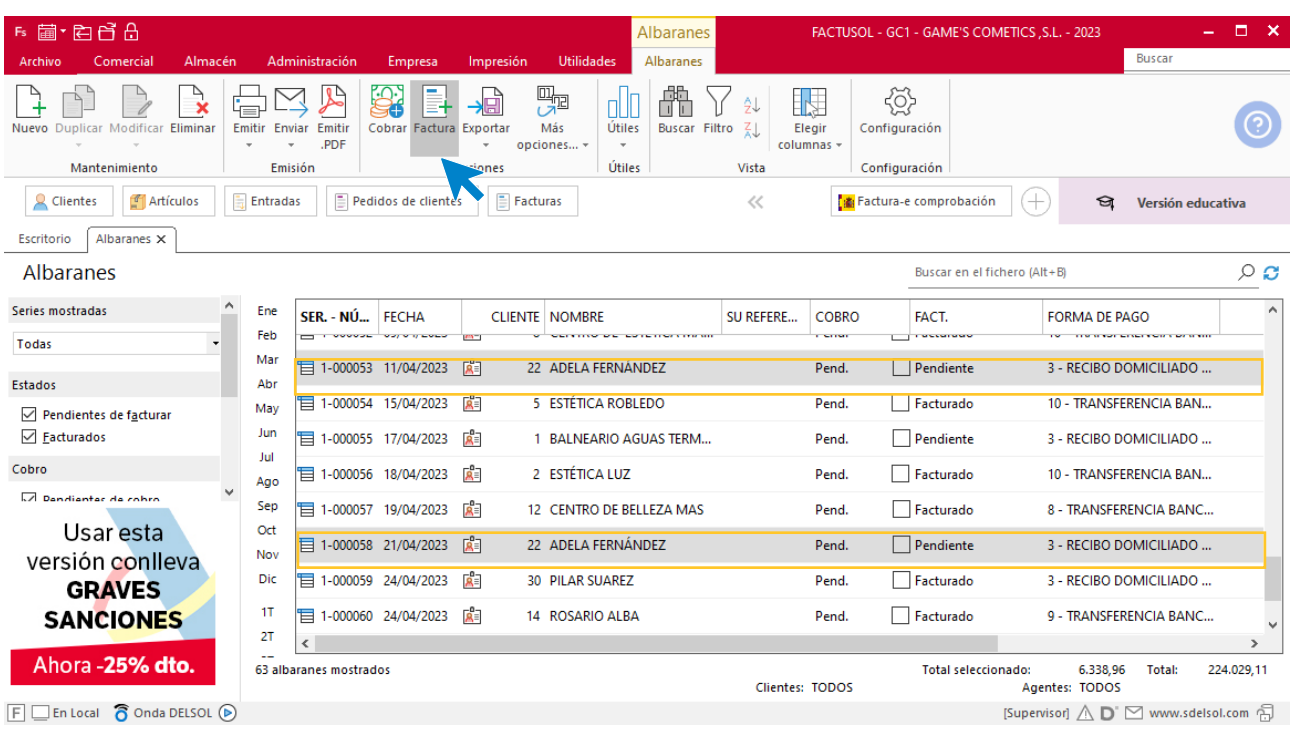

En la pantalla que se muestra comprueba que la fecha sea correcta.

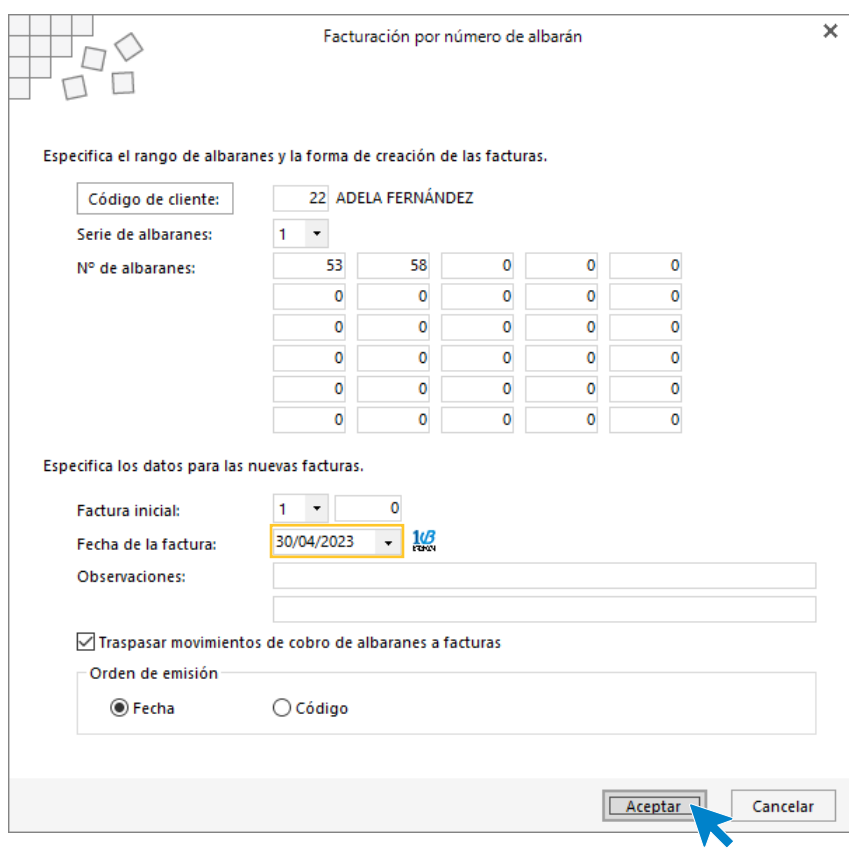

Pulsa el botón **Aceptar** y **FACTUSOL** generará la factura emitida.

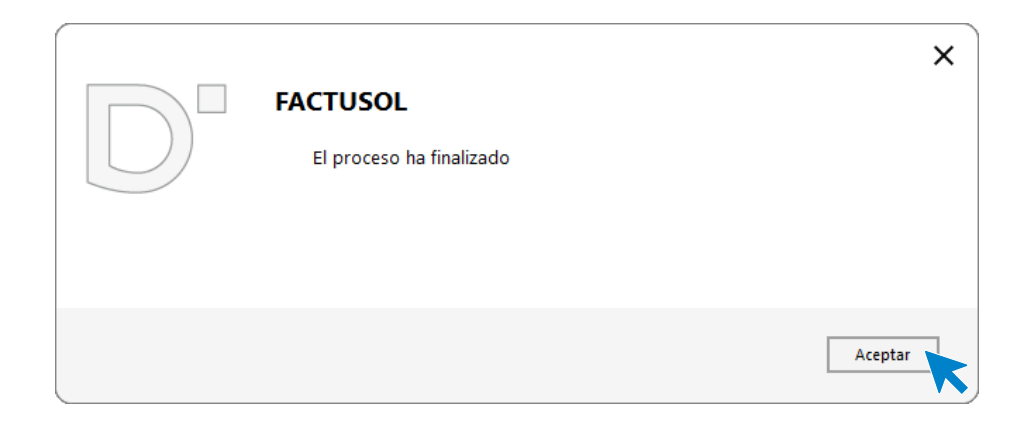

Para comprobar su correcta creación, accede a la solapa **Comercial** > grupo **Ventas** > icono **Facturas**.

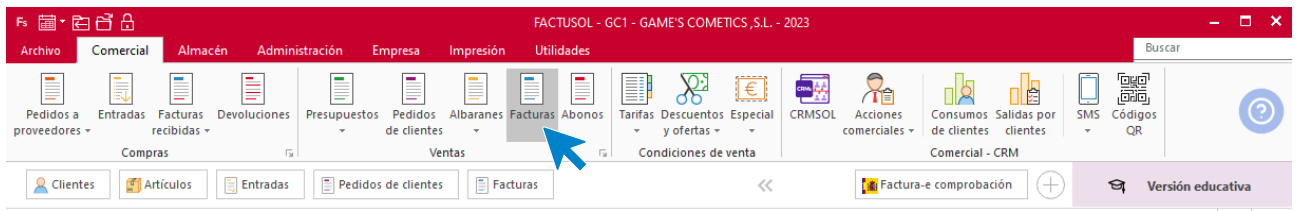

En el fichero de facturas comprobamos que sea ha creado de manera correcta. El fichero de facturas queda así.

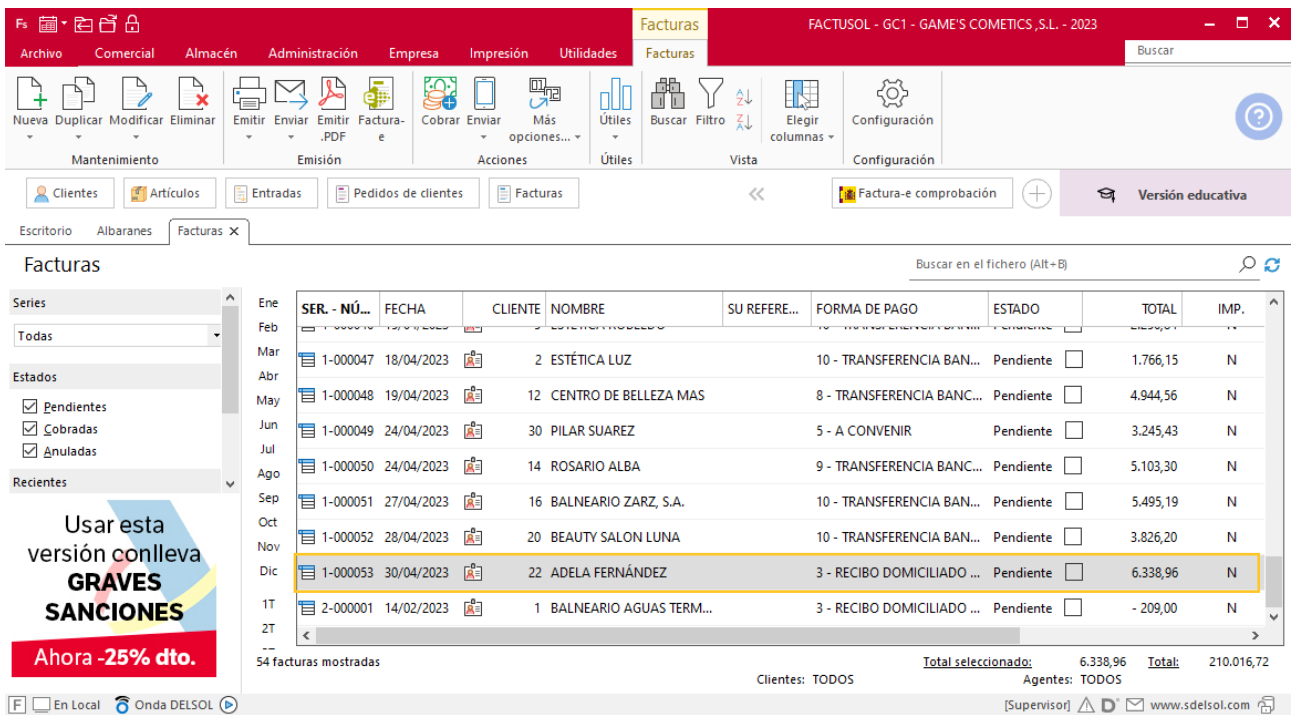

Realiza este proceso con los albaranes nº 55 y 62 del cliente Balneario Aguas Termales. El fichero de facturas queda así.

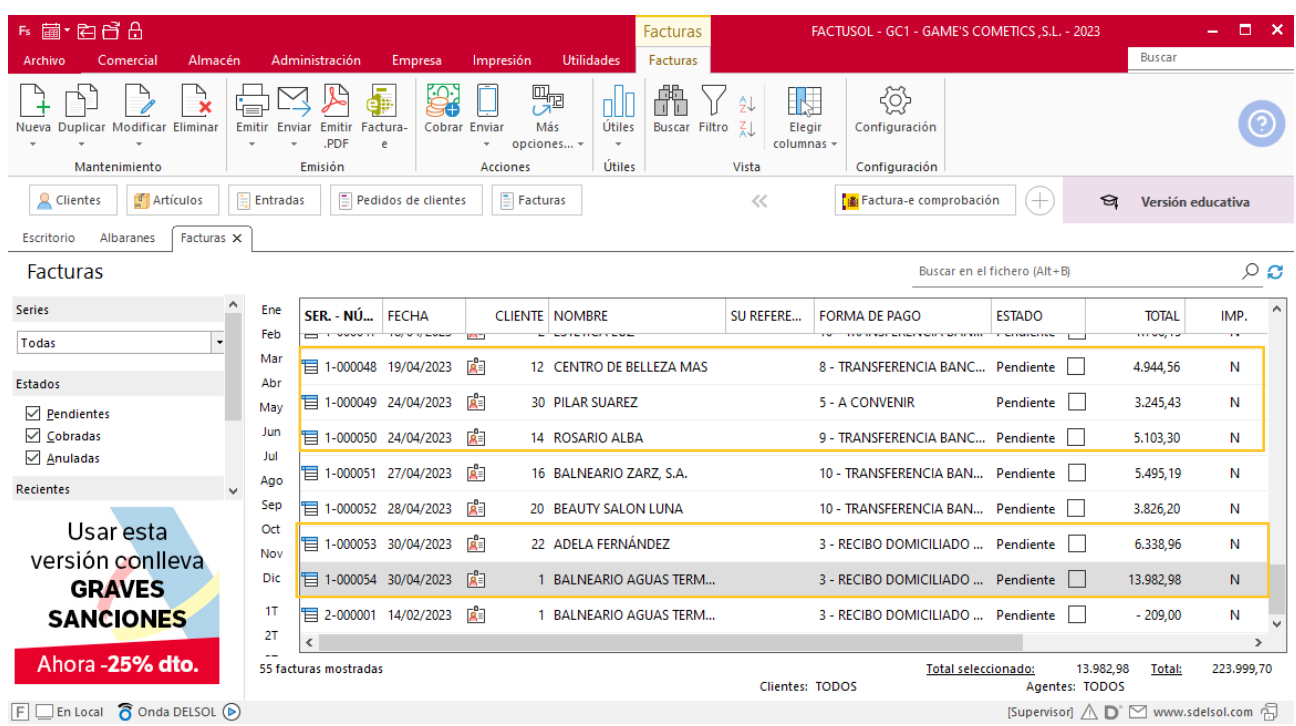

## Tarea 11. Tarea administrativa

- **1. Calcula el importe de la liquidación de los rappels sobre ventas del primer trimestre. El rappel que aplicaremos será del 3%, y se efectuará a los clientes que han tenido un importe de compras superior a 10 000 €.**
- **2. Prepara las facturas de rectificación correspondientes, iniciando su numeración en R001, por orden de código de cliente. Envía copias de las mismas a la carpeta Facturas pendientes de contabilizar del archivo del departamento contablefinanciero y archiva una copia en la carpeta Facturas rectificativas del archivo de nuestro departamento.**

#### **Creación factura rectificativa**

Para crear una factura rectificativa accede a la solapa **Comercial** > grupo **Ventas** > icono **Facturas.**

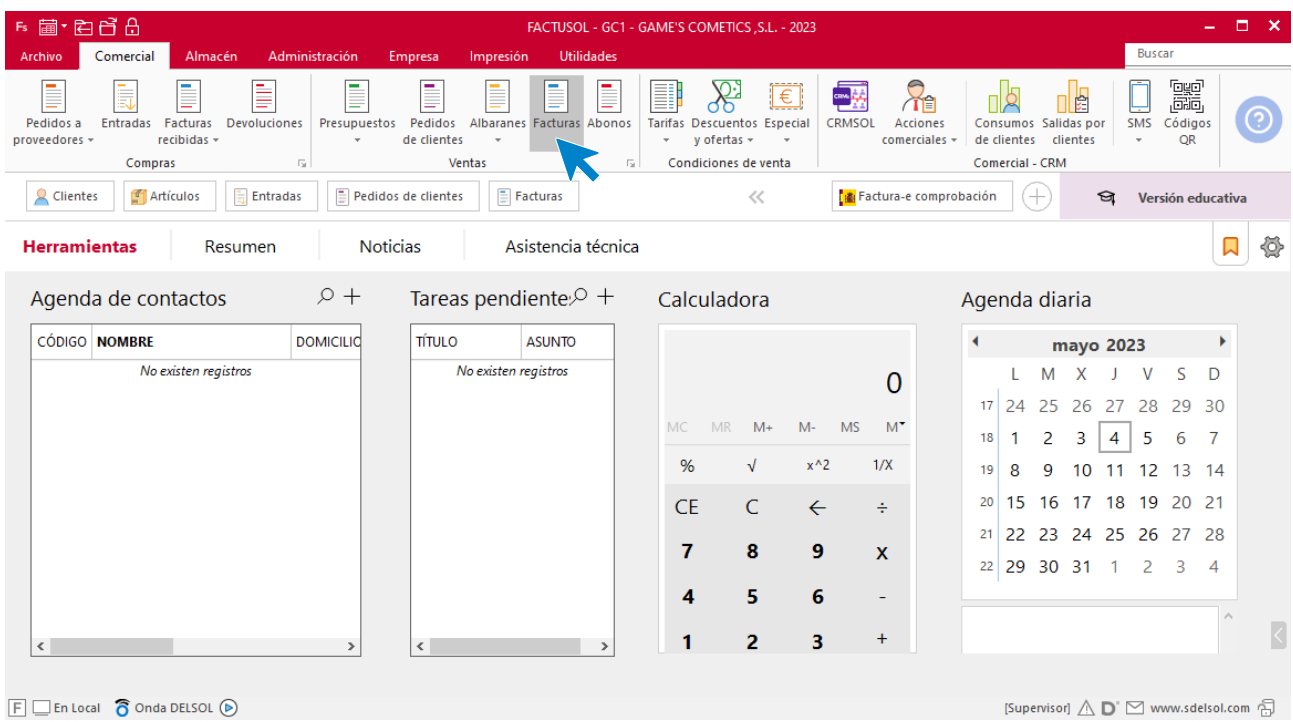

En la ventana que se muestra, pulsa el icono **Nueva**.

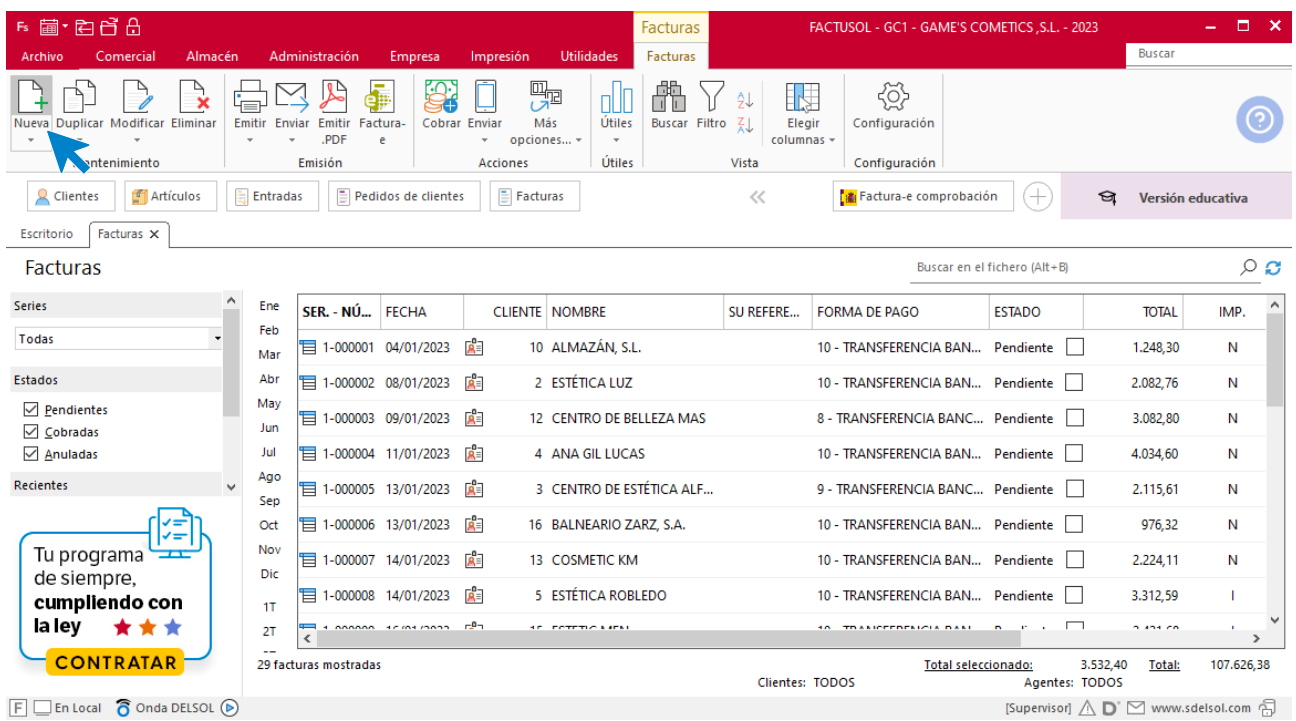

Para la creación de la factura rectificativa, indica el número del documento, la fecha, el cliente y los artículos que se van a abonar.

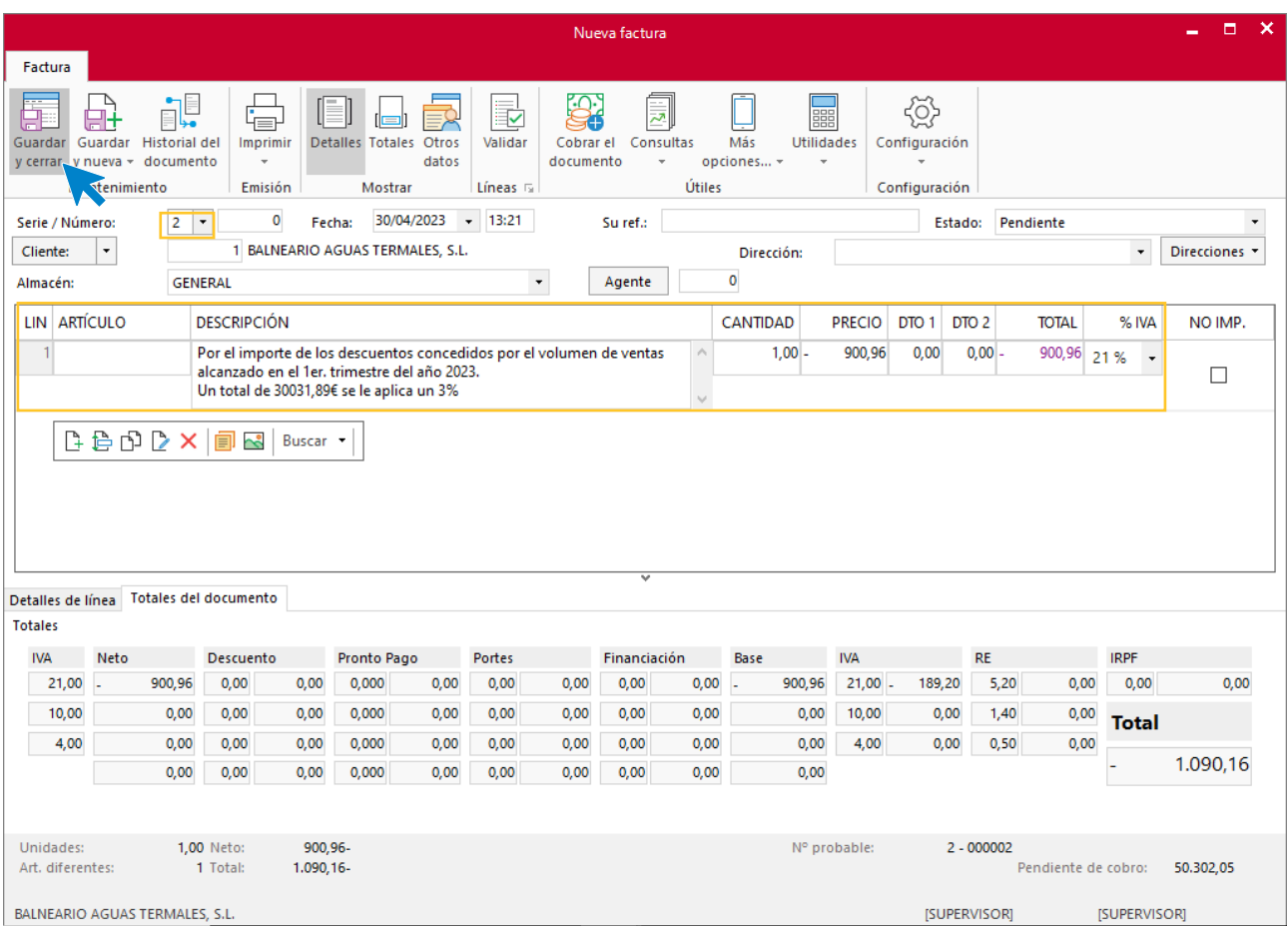

Utiliza otra serie diferente a la 1 para realizar el abono. Pulsa el icono **Guardar y cerrar.** El fichero de facturas queda así.

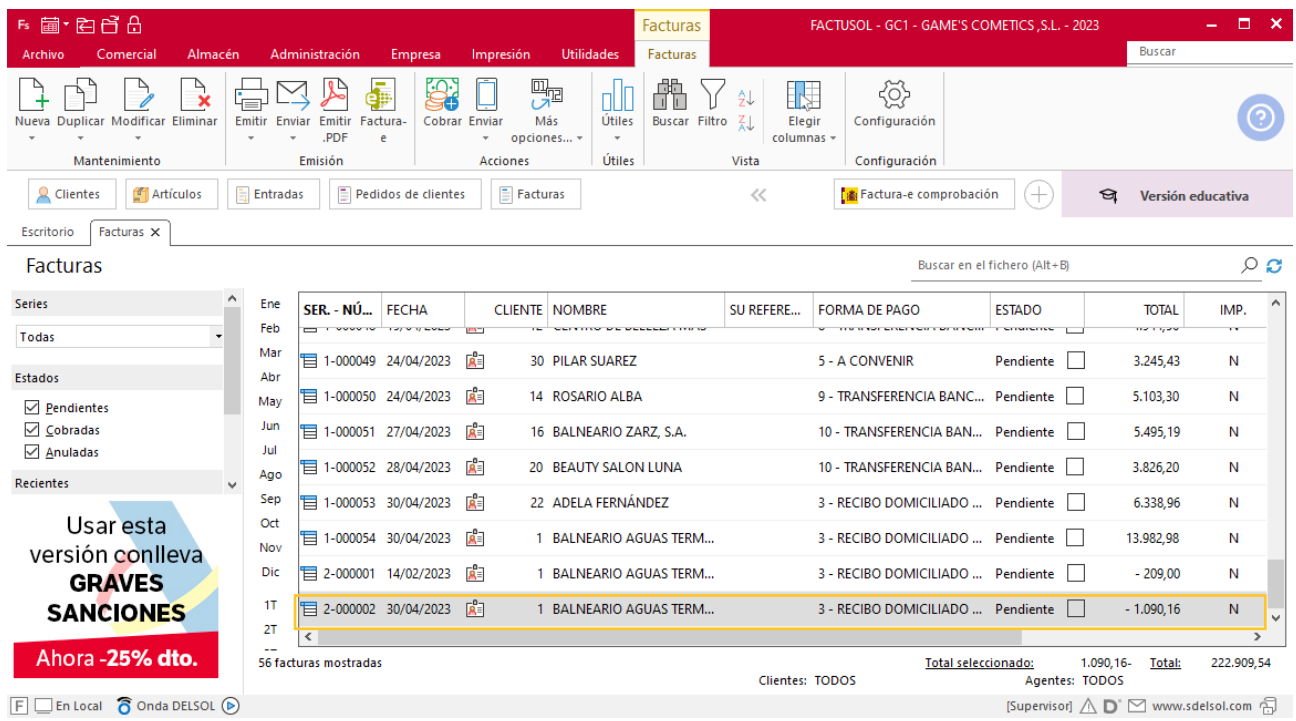

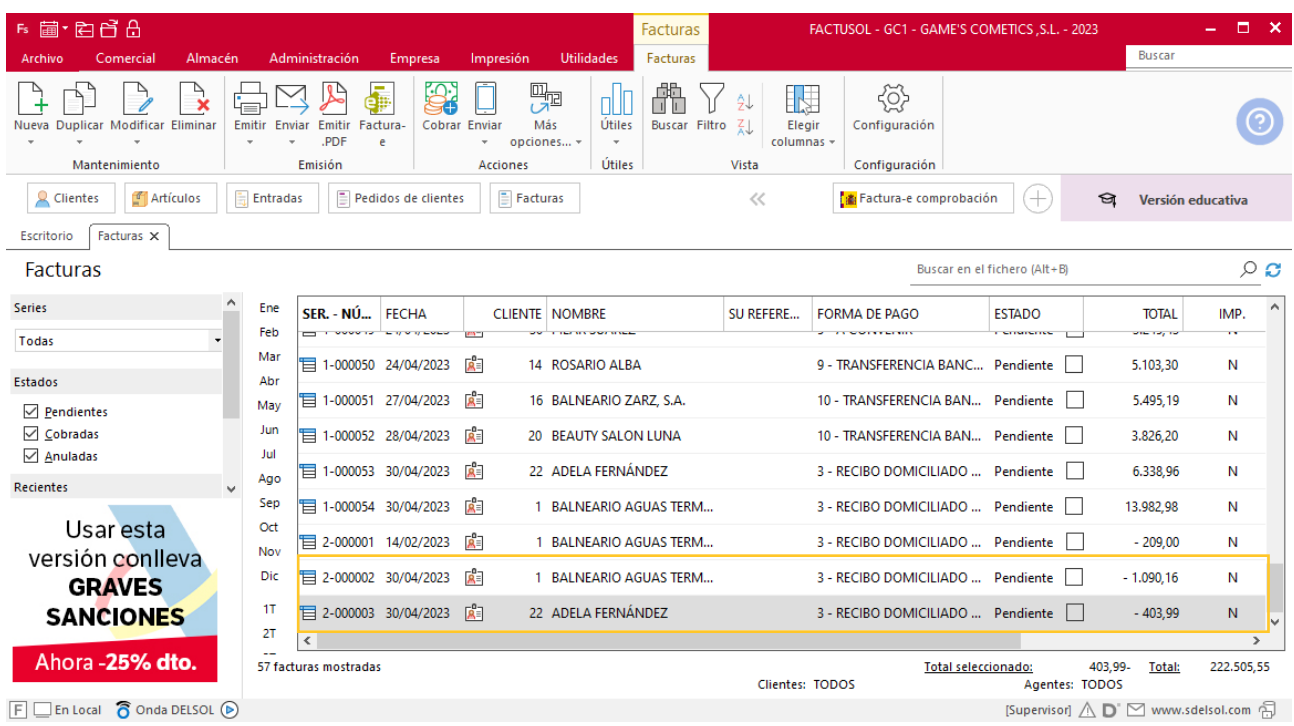

Realiza este proceso con el cliende Adela Fernández. El fichero de facturas queda así.

# MES 5: Departamento de ventas y marketing

## Tarea 1. Nota interior

**02/05. Envía nota interior al departamento de compras en la que les solicites los siguientes productos de RegalPubli, S.L. Asimismo, indícales las referencias correspondientes a cada uno:**

## Tarea 2. Venta

**Recibimos de nuestros clientes los siguientes pedidos, que encontrarás en la carpeta Dpto. Ventas-Marketing / Mes 5 / Pedidos 1.**

**Prepara las facturas números 055 a 059 correspondientes que enviamos a los clientes.**

### **Creación de pedidos**

Para crear el nuevo pedido a clientes accede a la solapa **Comercial** > grupo **Ventas** > icono **Pedidos de Clientes**.

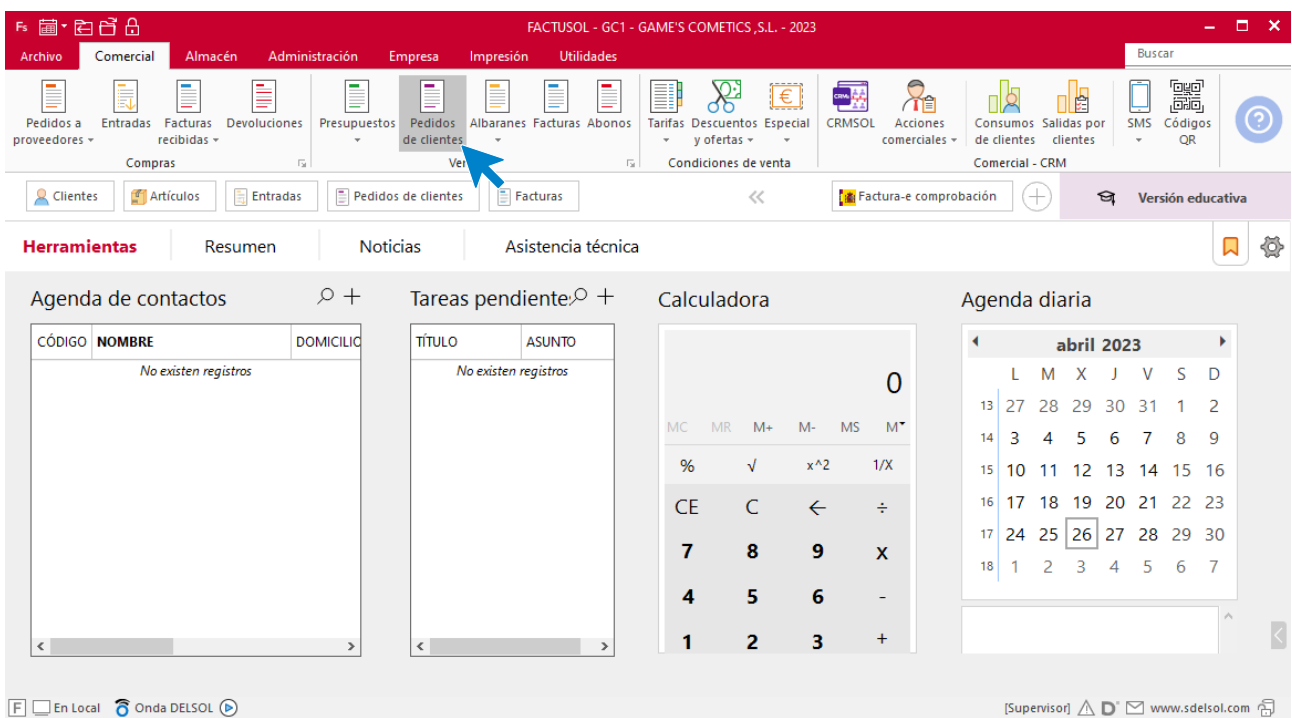

En la ventana que se muestra, pulsa el icono **Nuevo**.

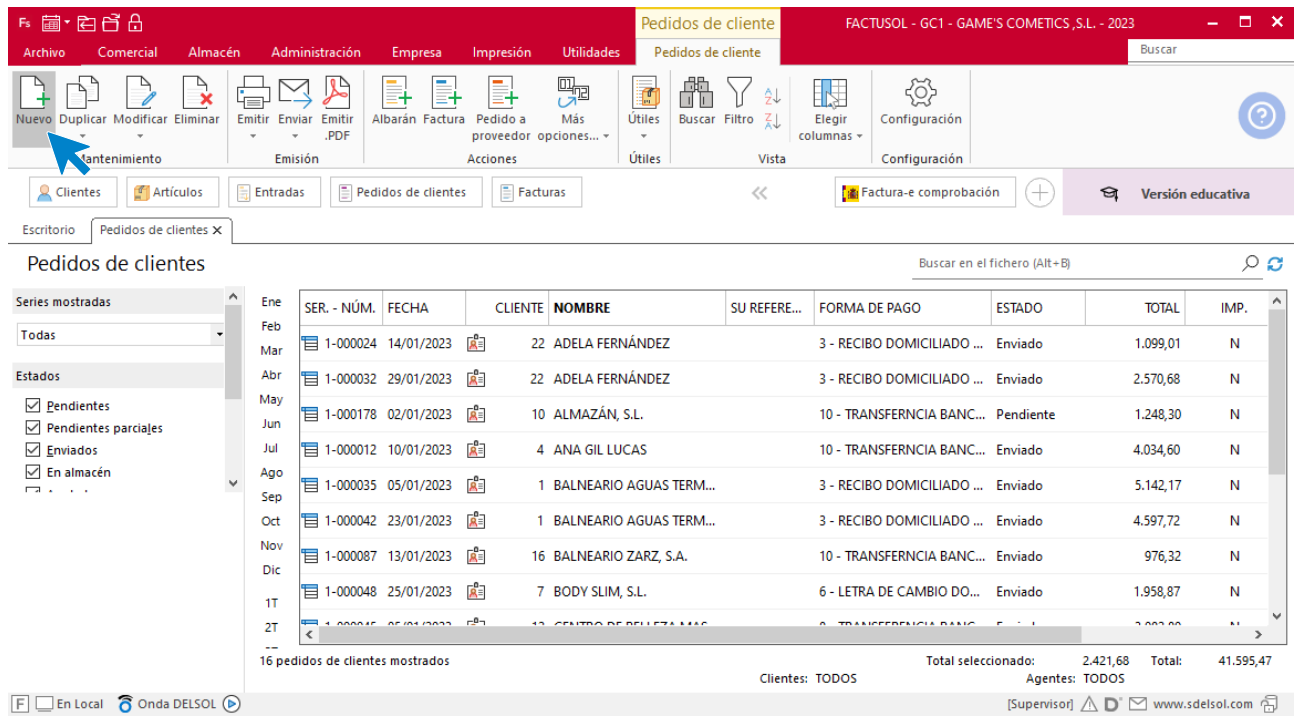

Para la creación del pedido, indica el número, la fecha, el cliente y los artículos que se van a solicitar.

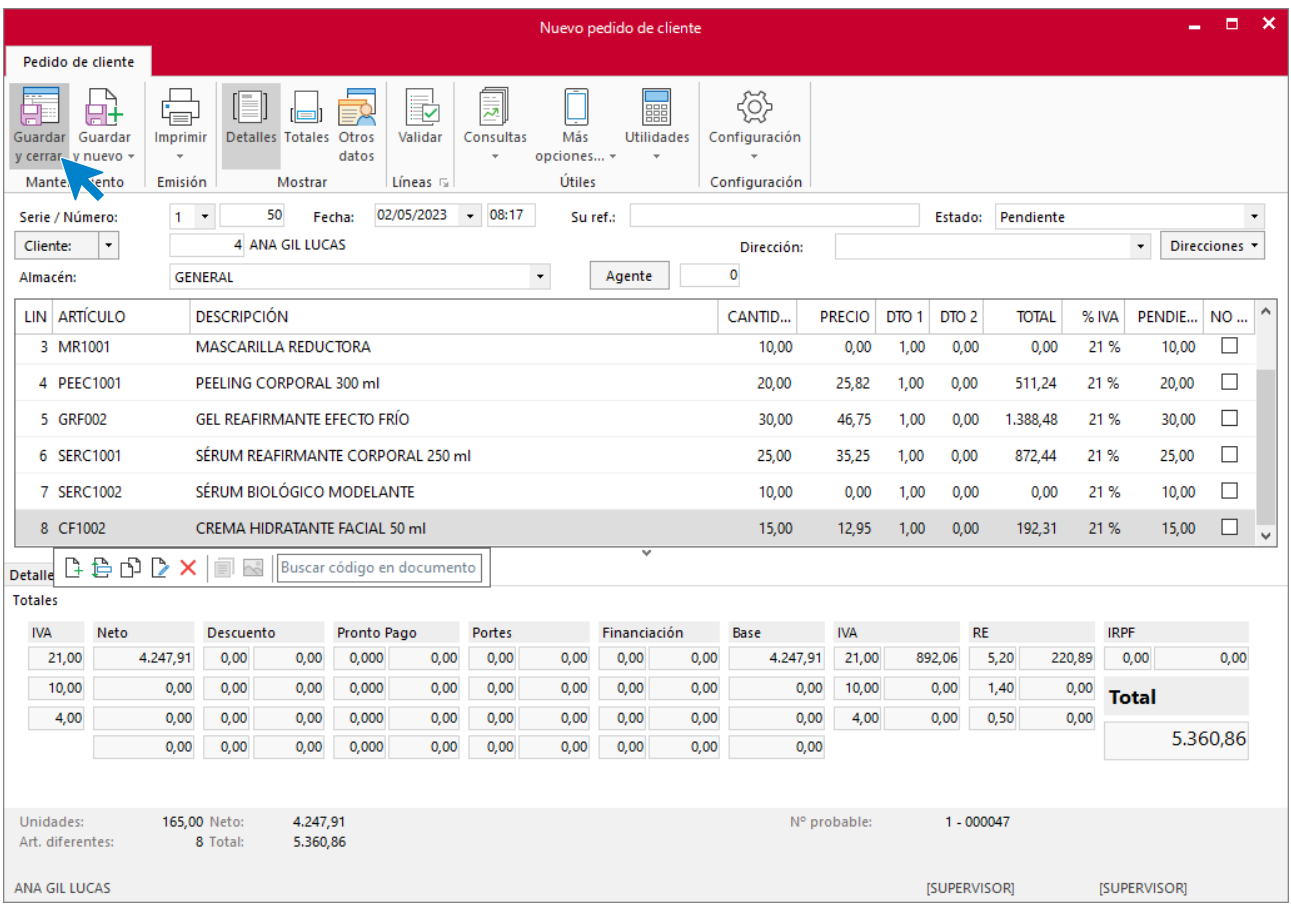

Pulsa el icono **Guardar y cerrar**. Realiza este proceso con los siguientes pedidos. El fichero de pedidos de clientes queda así.

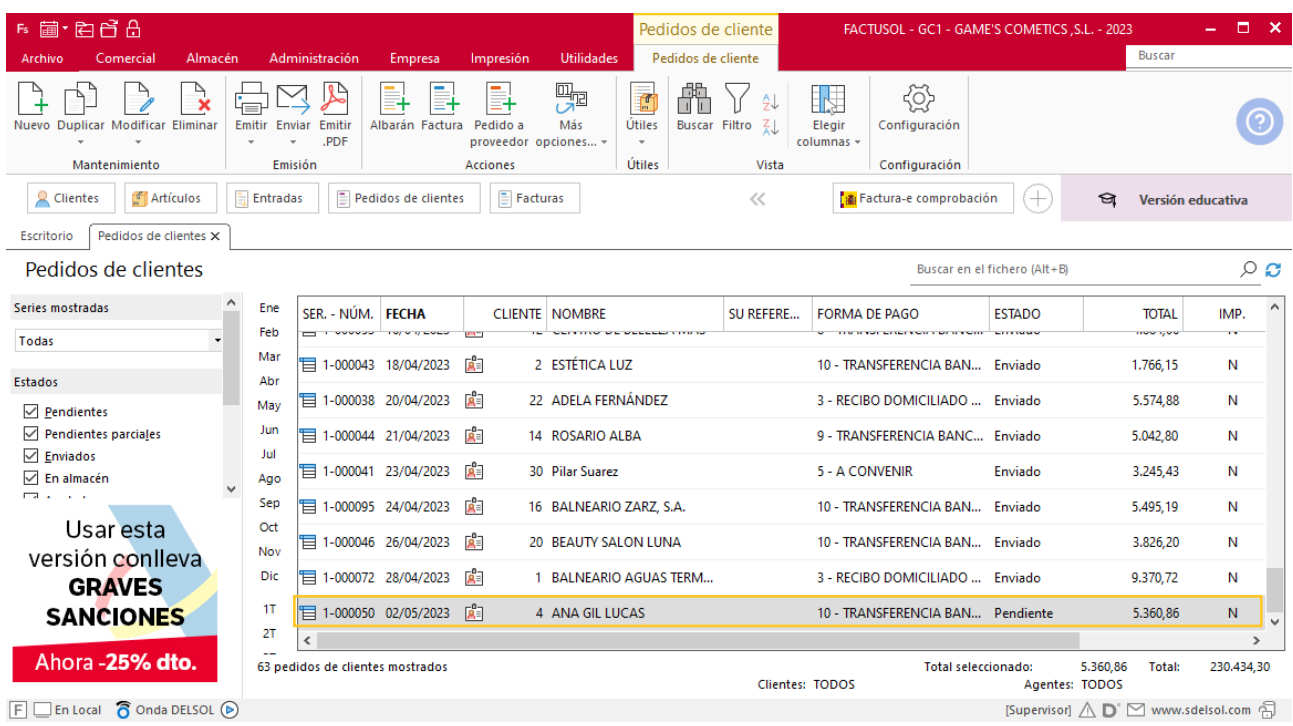

Realiza este proceso con los pedidos restantes. El fichero de pedidos de clientes queda así:

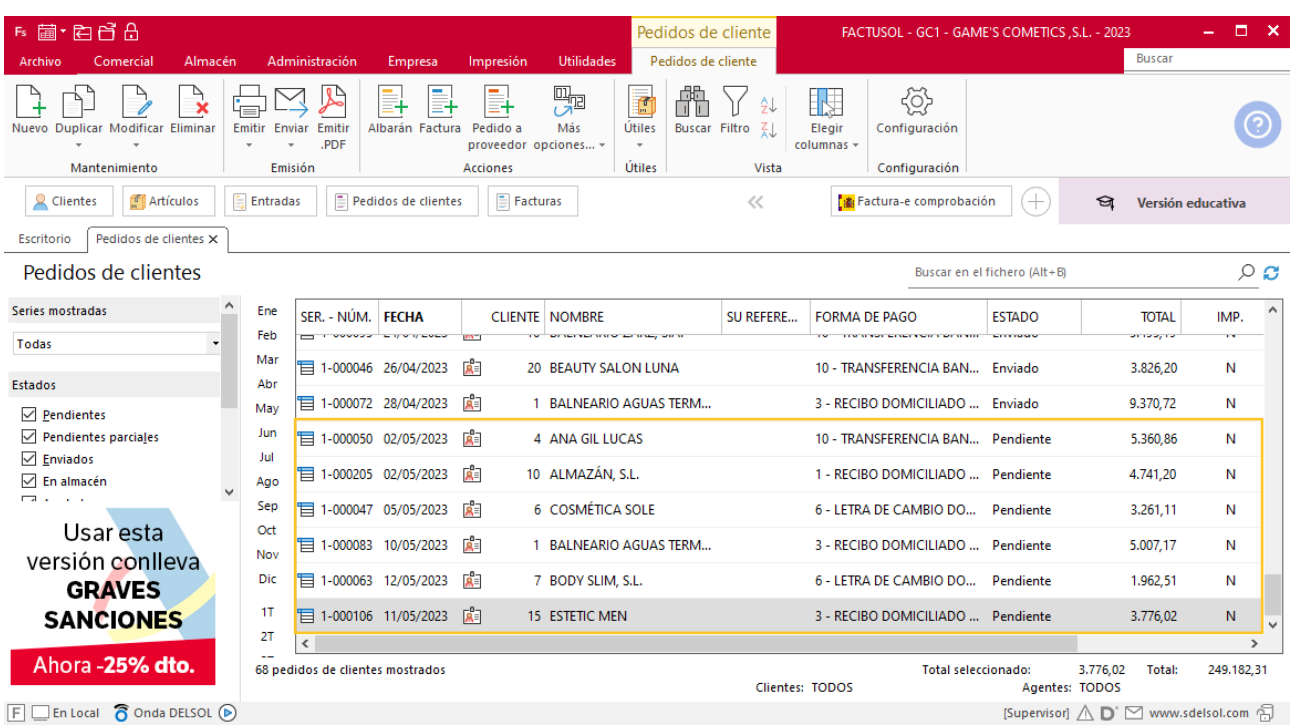

### **Creación de factura**

Para generar la factura desde el albarán, accede a la solapa **Comercial** > grupo **Ventas** > icono **Albaranes**.

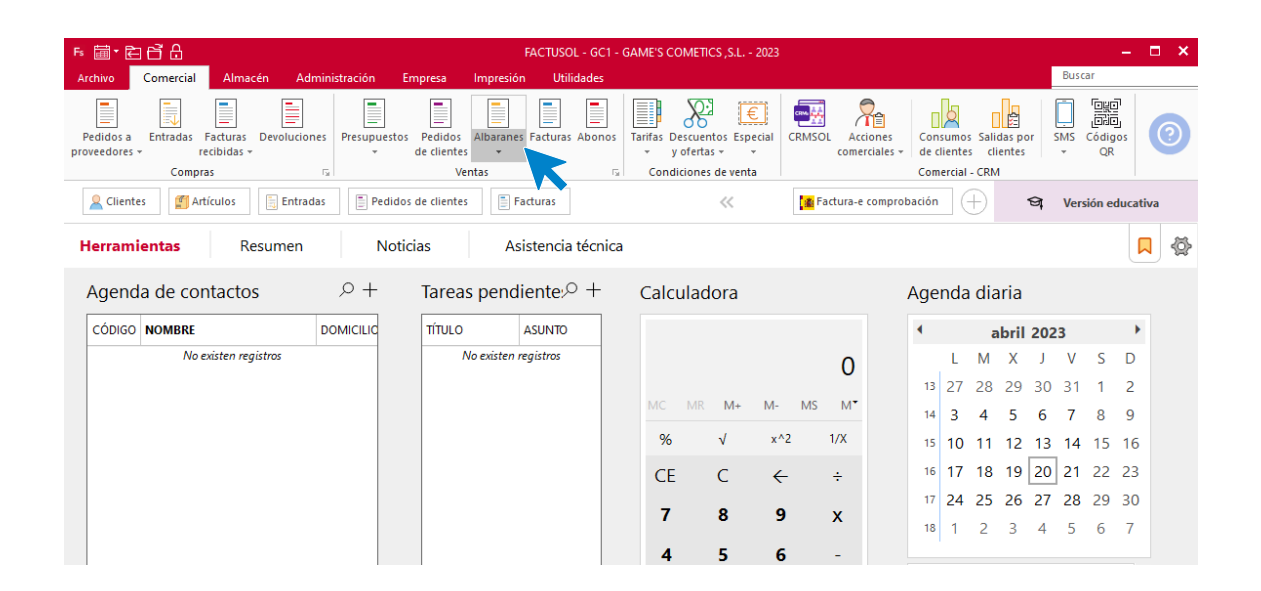

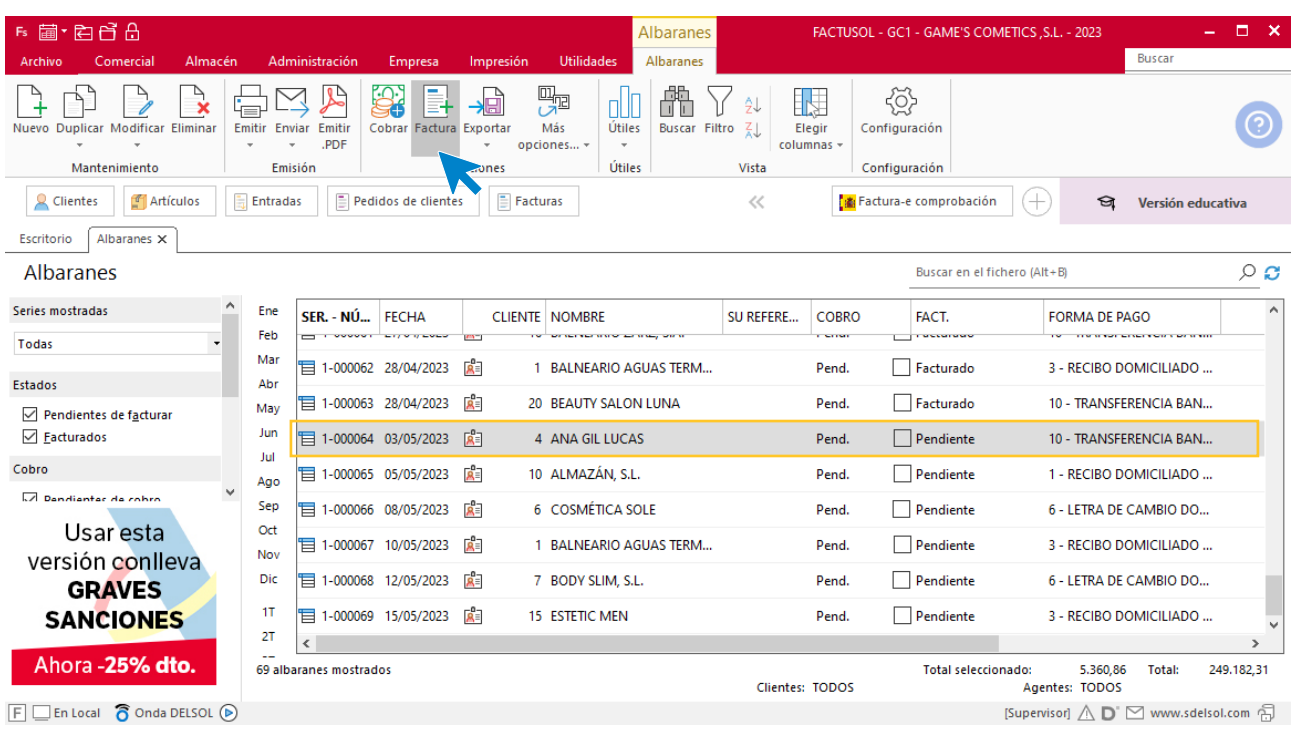

En esta pantalla, selecciona el albarán y pulsa el icono **Factura**.

En la pantalla que se muestra comprueba que la fecha sea correcta.

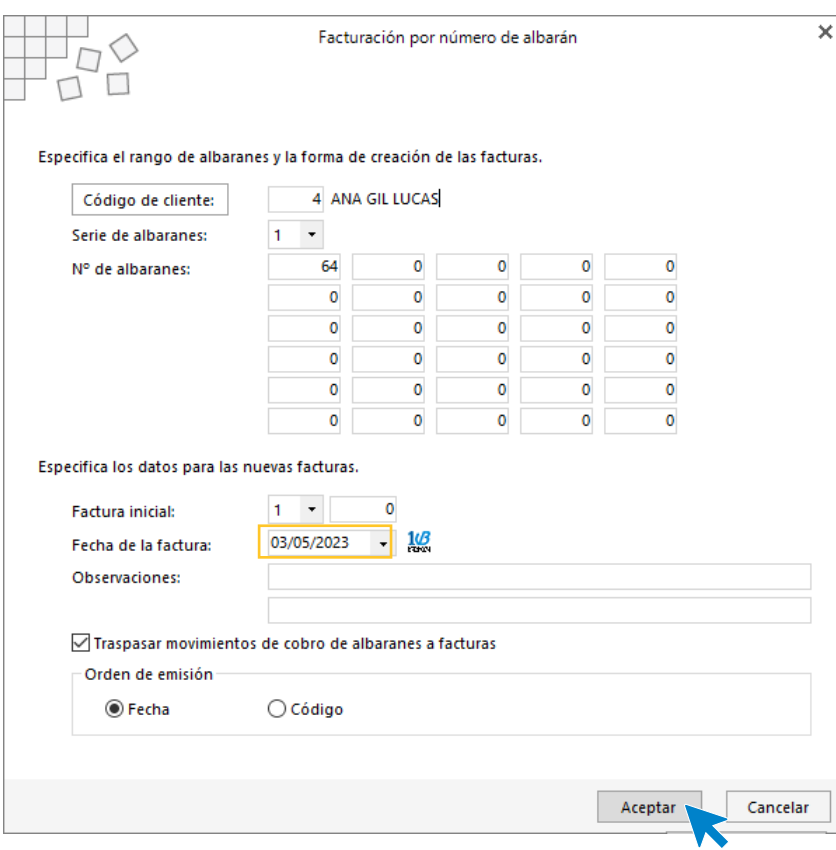

Pulsa el botón **Aceptar** y **FACTUSOL** generará la factura emitida.

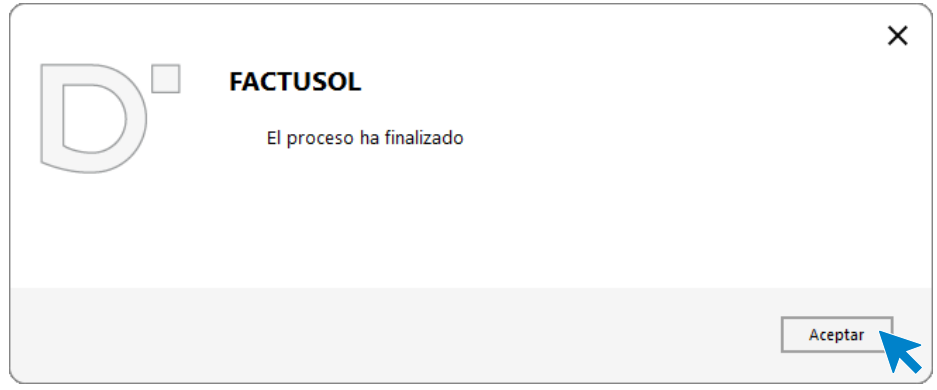

Para comprobar su correcta creación, accede a la solapa **Comercial** > grupo **Ventas** > icono **Facturas**.

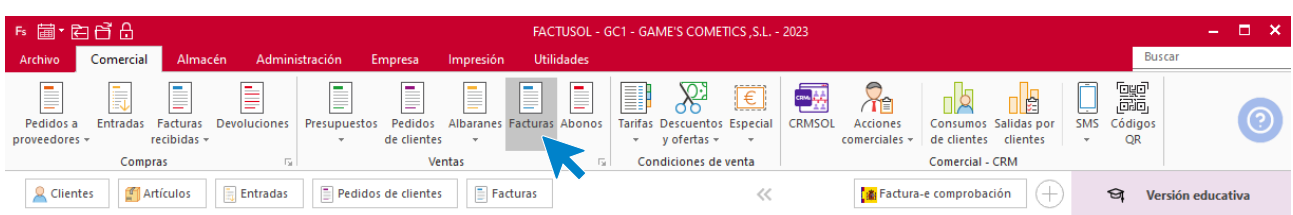

En el fichero de facturas comprobamos que sea ha creado de manera correcta. Abre la factura y añade los descuentos que tienen los artículos.

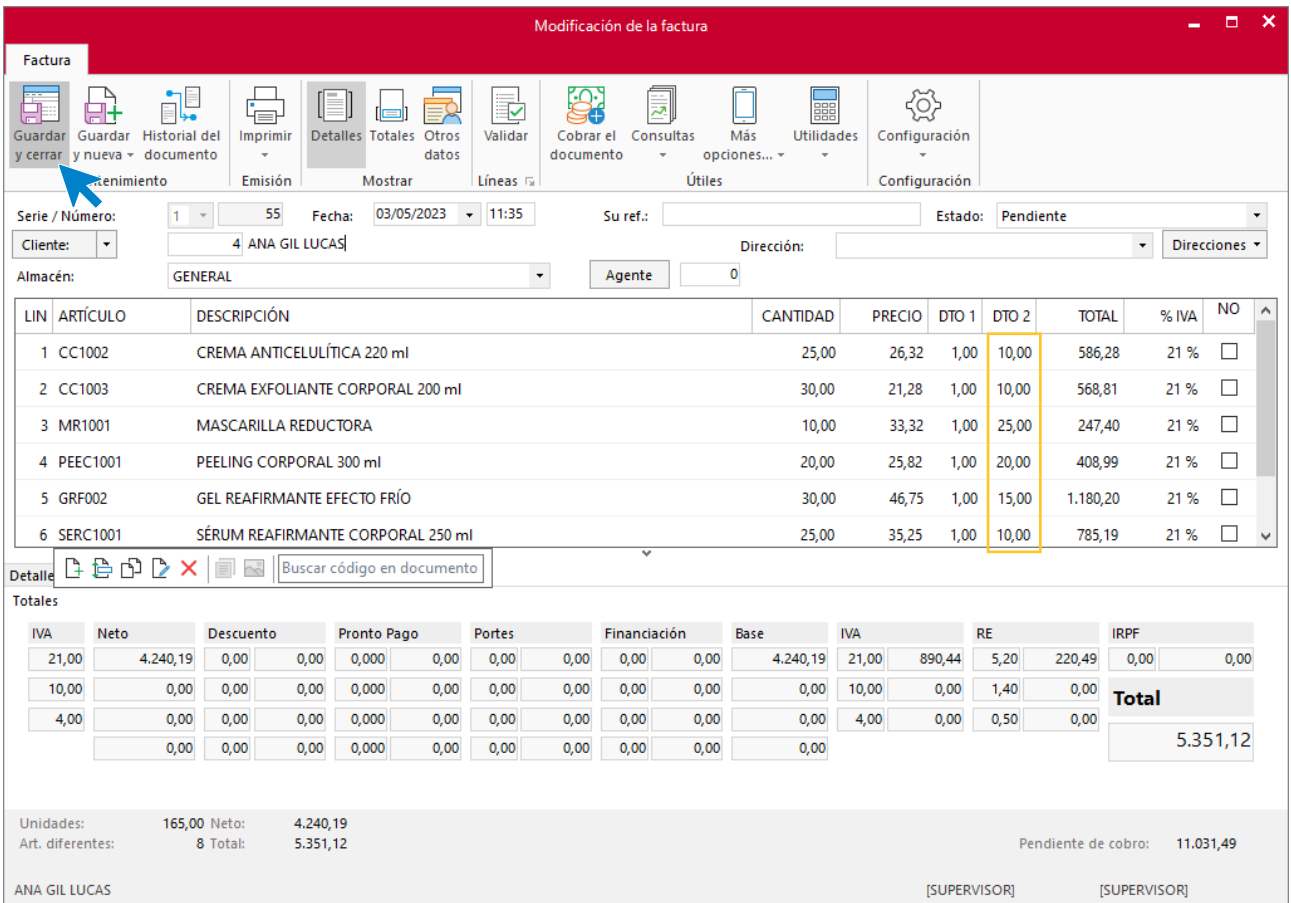

Pulsa sobre el icono **Guardar y cerrar**. El fichero de facturas queda así:

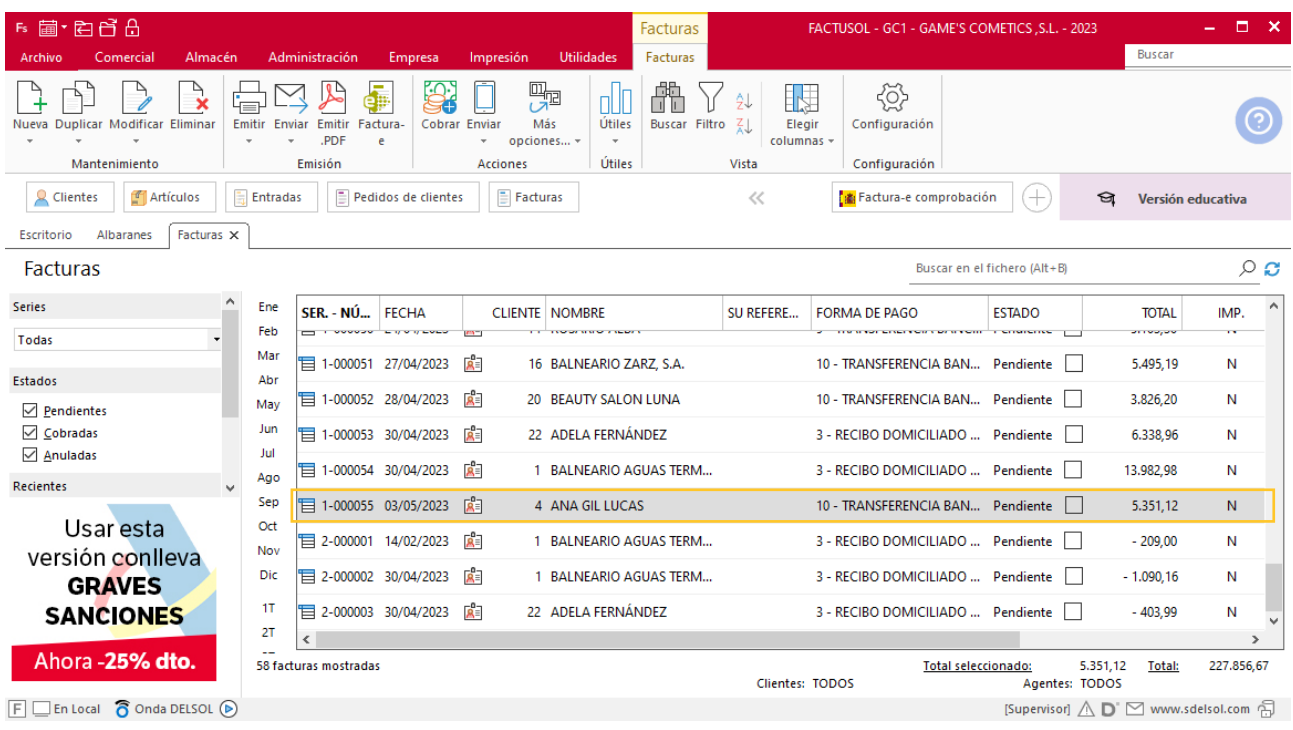

Realiza este proceso con las demás facturas, añadiendo los descuentos correspondientes. El fichero de facturas emitidas queda así.

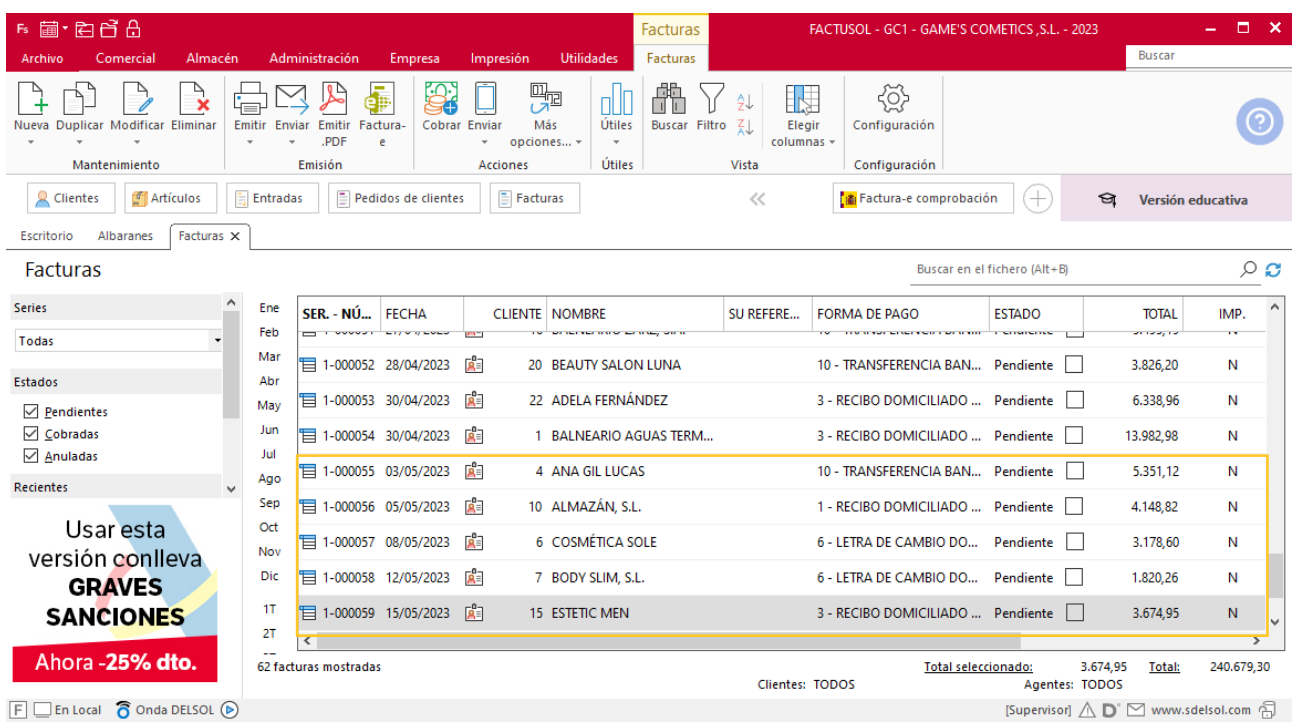

## Tarea 3. Informe

**17/05. El jefe de departamento nos solicita que elaboremos un informe sobre las ventas de los productos que tenemos este mes en oferta durante la campaña de verano.**

**Debemos realizar un estudio que abarque desde el 02/05 hasta el 15/05, ambos inclusive, sobre las ventas realizadas de cada artículo, para comprobar el primer impacto que ha causado la campaña publicitaria. Entrega el informe al jefe del departamento y archiva una copia del mismo.**

### Tarea 4. Venta

**Recibimos de nuestros clientes los siguientes pedidos que encontrarás en la carpeta Dpto. Ventas-Marketing / Mes 5 / Pedidos 2. Prepara las facturas número 060 a número 063.**

#### **Creación de pedidos**

Para crear el nuevo pedido a clientes accede a la solapa **Comercial** > grupo **Ventas** > icono **Pedidos de Clientes**.

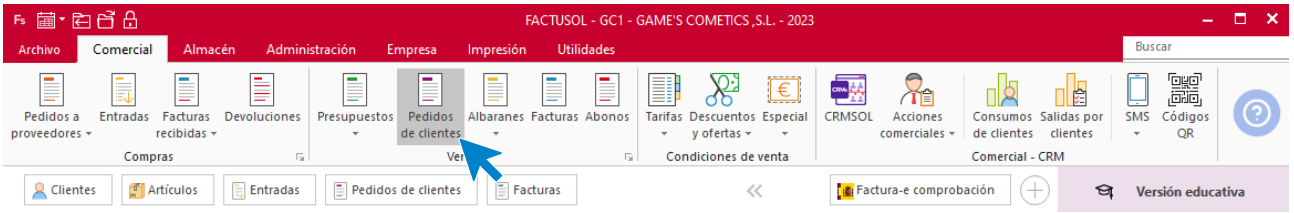

#### En la ventana que se muestra, pulsa el icono **Nuevo**.

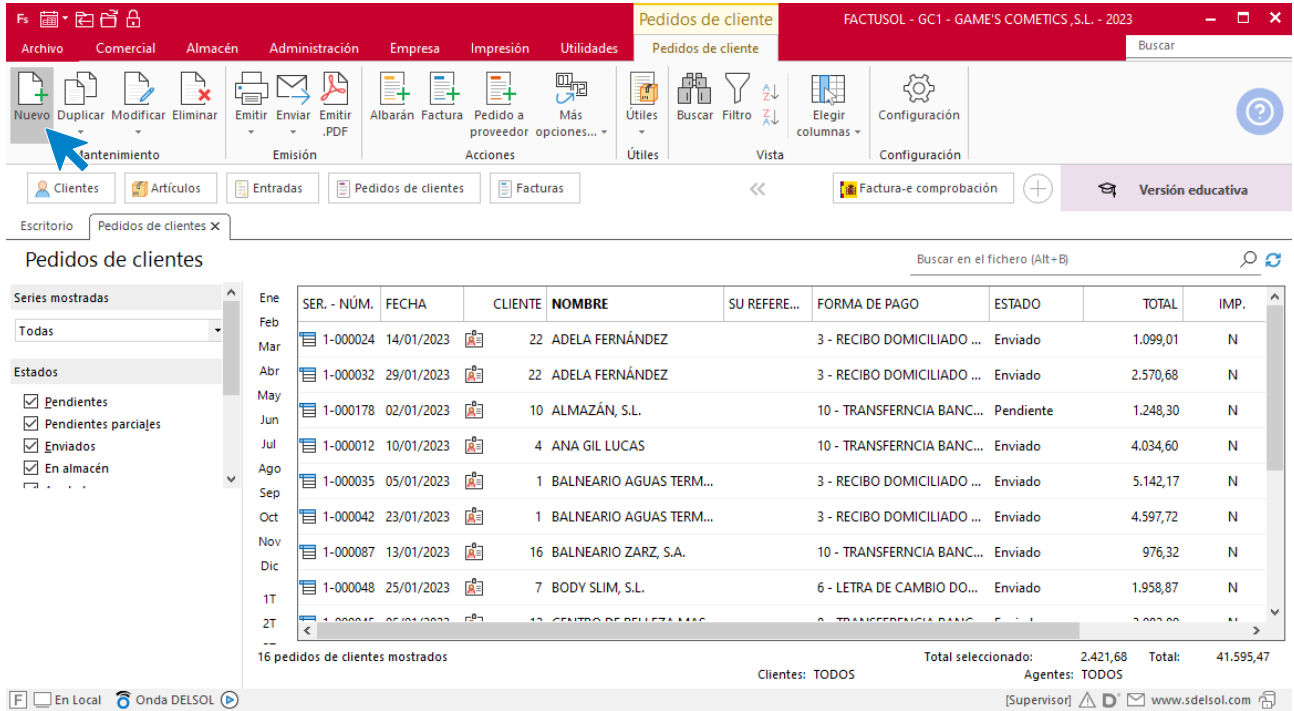

Para la creación del pedido, indica el número de pedido, la fecha, el cliente y los artículos que se van a solicitar.

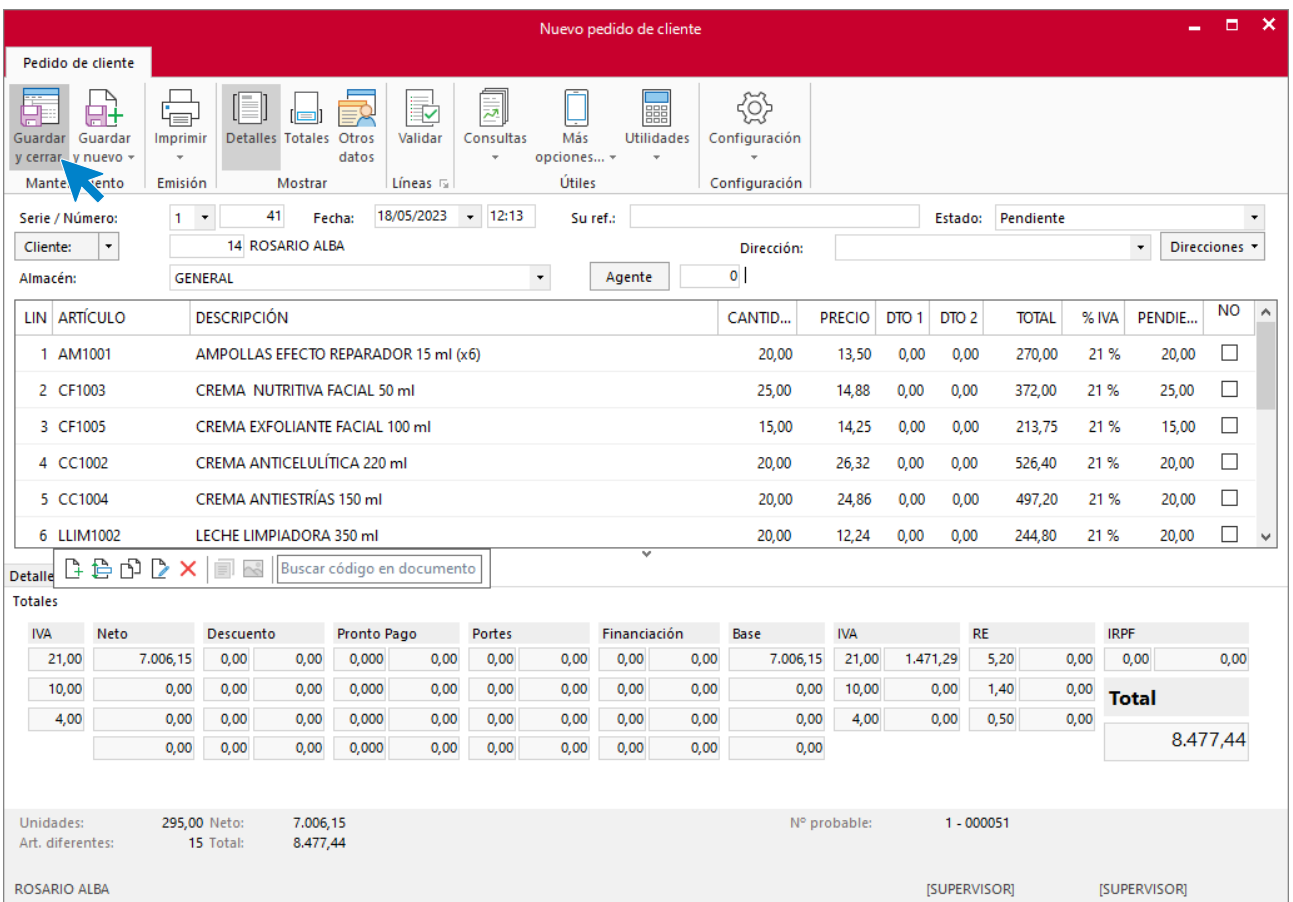

Pulsa el icono **Guardar y cerrar**. Realiza este proceso con los siguientes pedidos. El fichero de pedidos de clientes queda así.

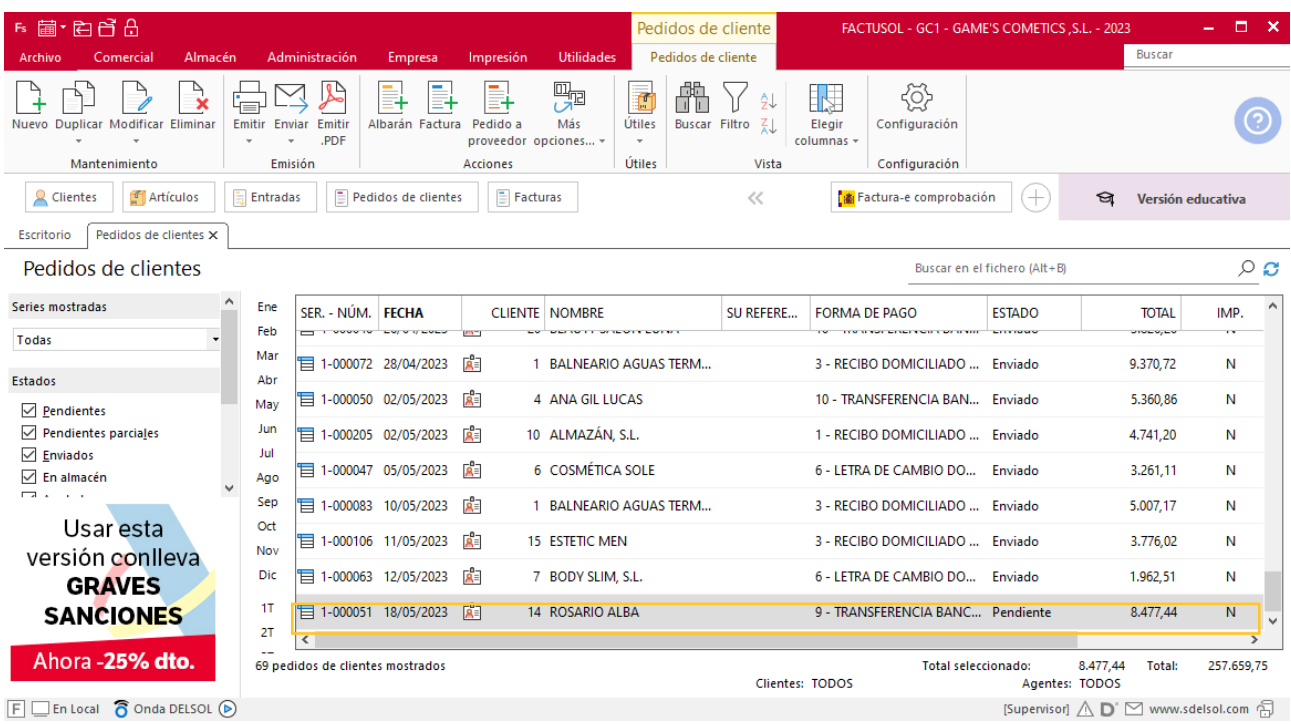

Realiza este proceso con los siguientes pedidos. El fichero de pedidos de clientes queda así:

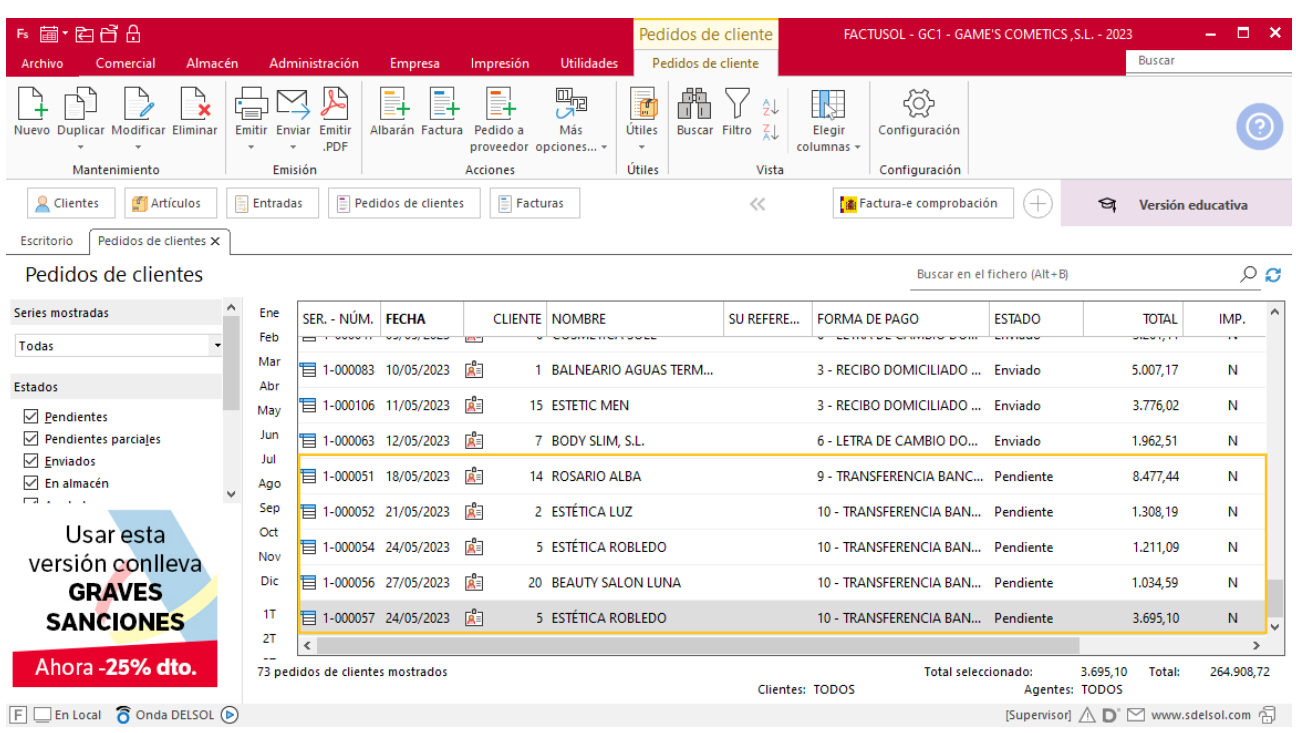

### **Creación de factura**

Para generar la factura desde el albarán, accede a la solapa **Comercial** > grupo **Ventas** > icono **Albaranes**.

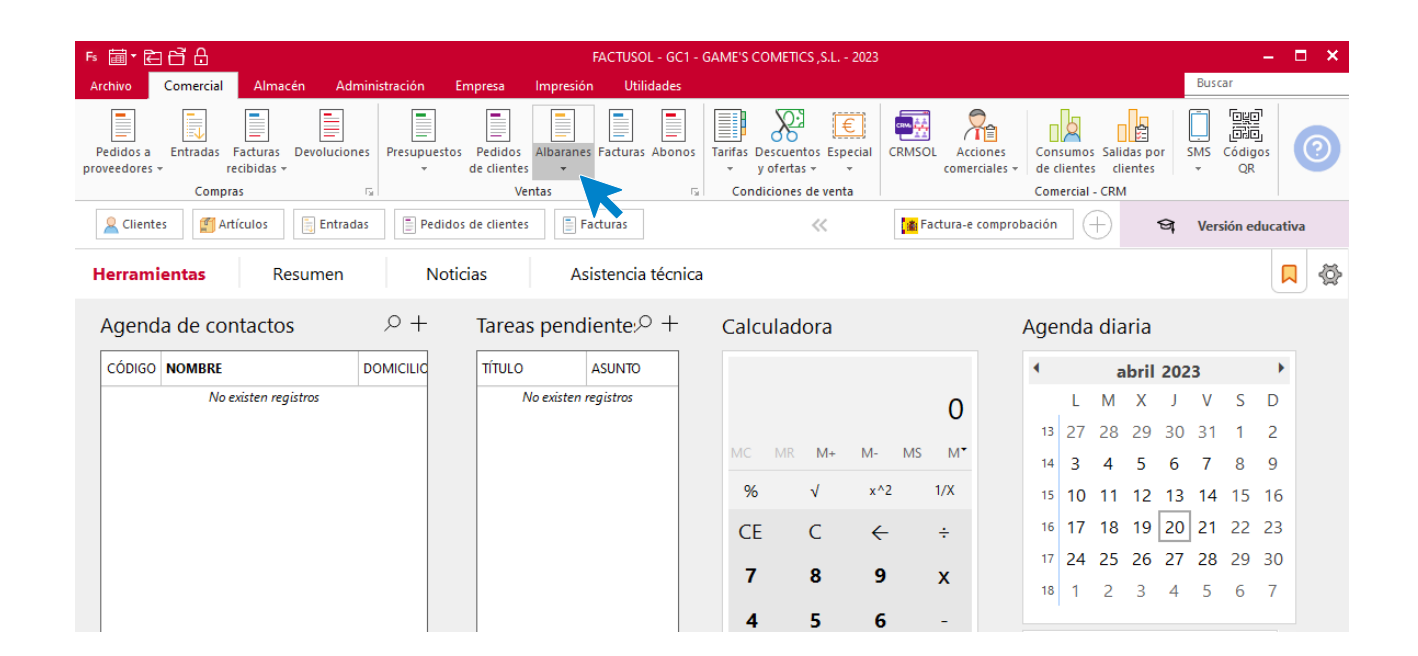

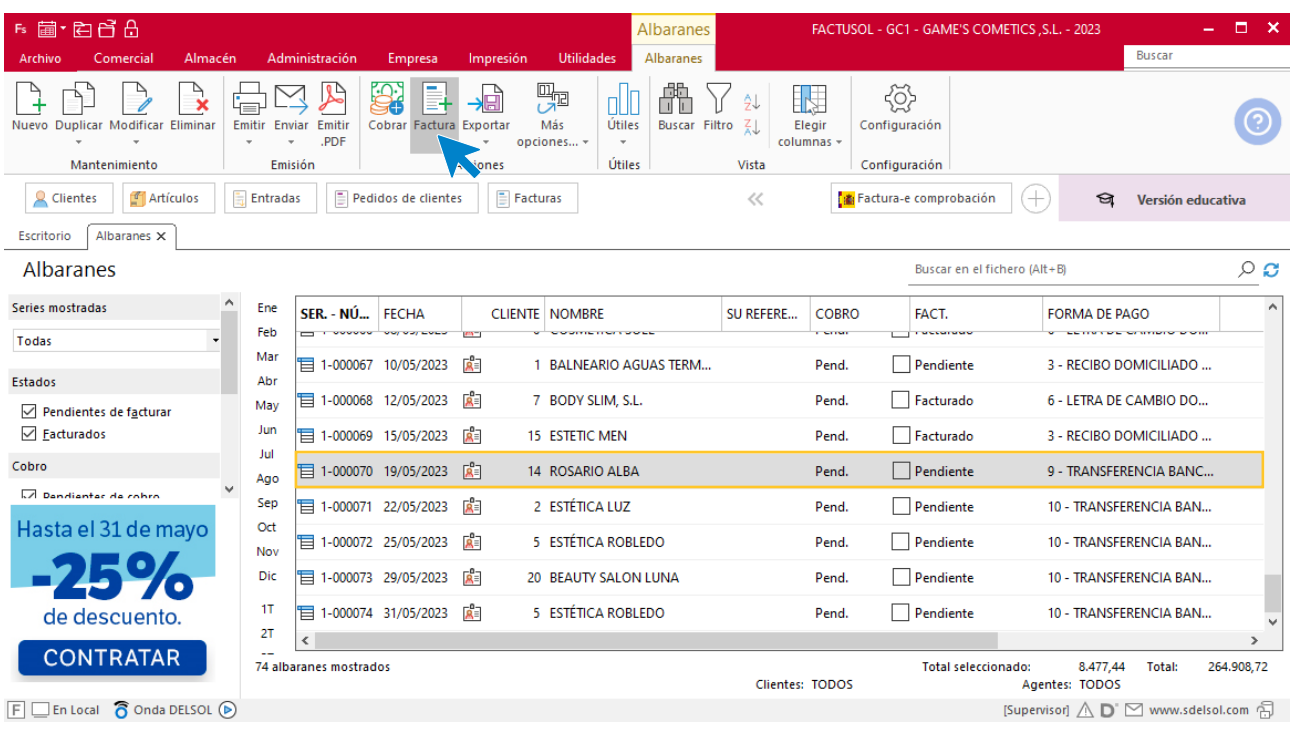

En esta pantalla, selecciona el albarán y pulsa el icono **Factura**.

En la pantalla que se muestra comprueba que la fecha sea correcta e indica el número oficial de factura.

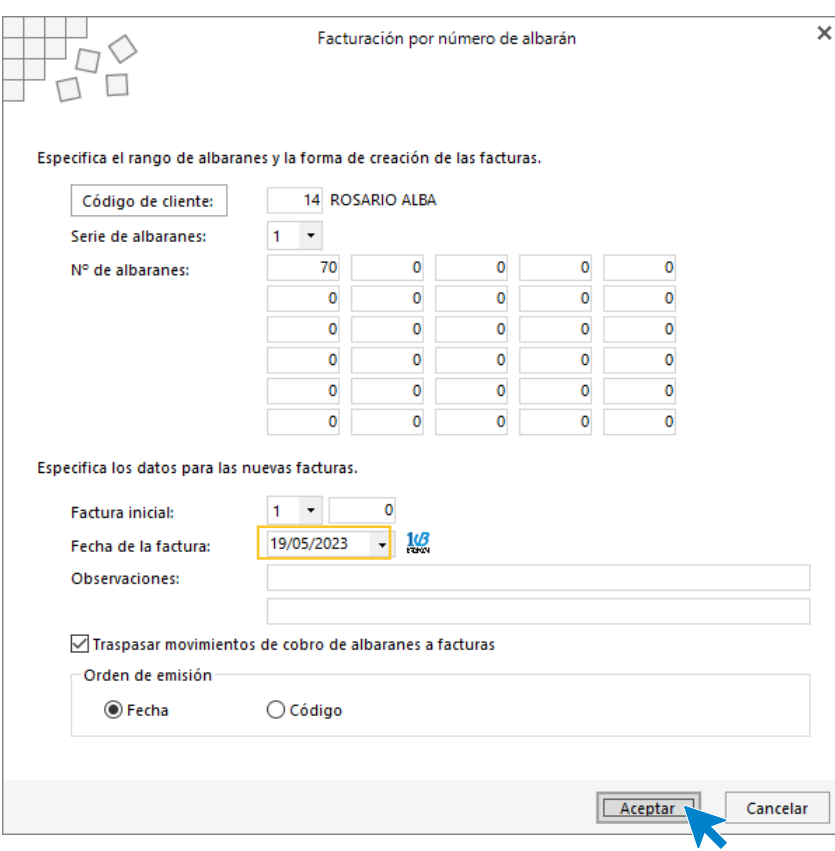

Pulsa el botón **Aceptar** y **FACTUSOL** generará la factura emitida.

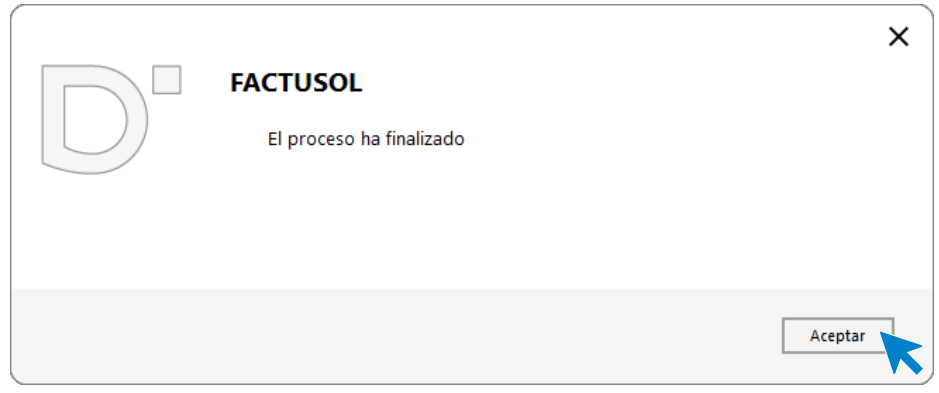

Para comprobar su correcta creación, accede a la solapa **Comercial** > grupo **Ventas** > icono **Facturas**.

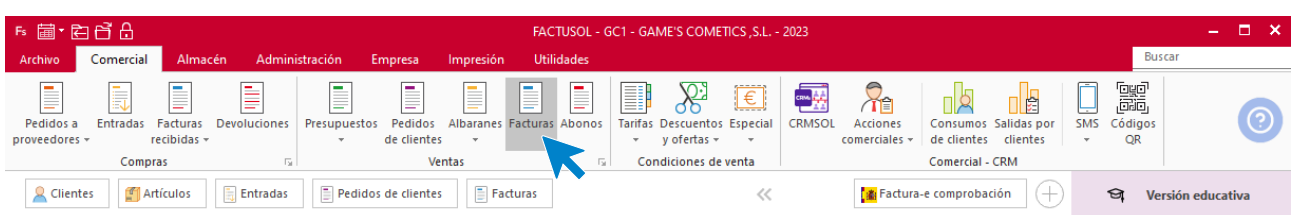

En el fichero de facturas comprobamos que sea ha creado de manera correcta. Abre la factura y añade los descuentos que tienen los artículos y los portes desde el icono **Totales**.

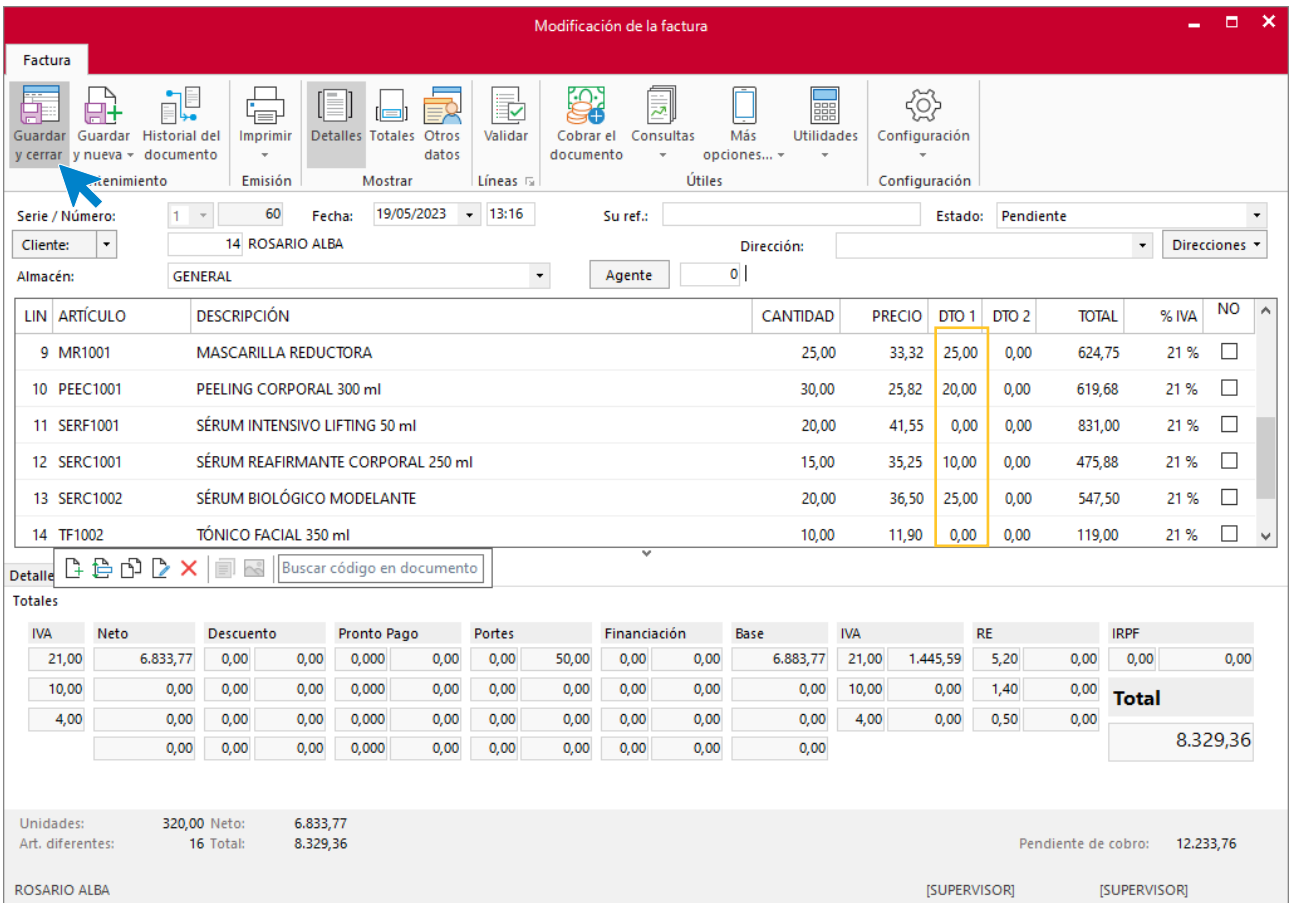

Pulsa sobre el icono **Guardar y cerrar**. El fichero de facturas queda así:

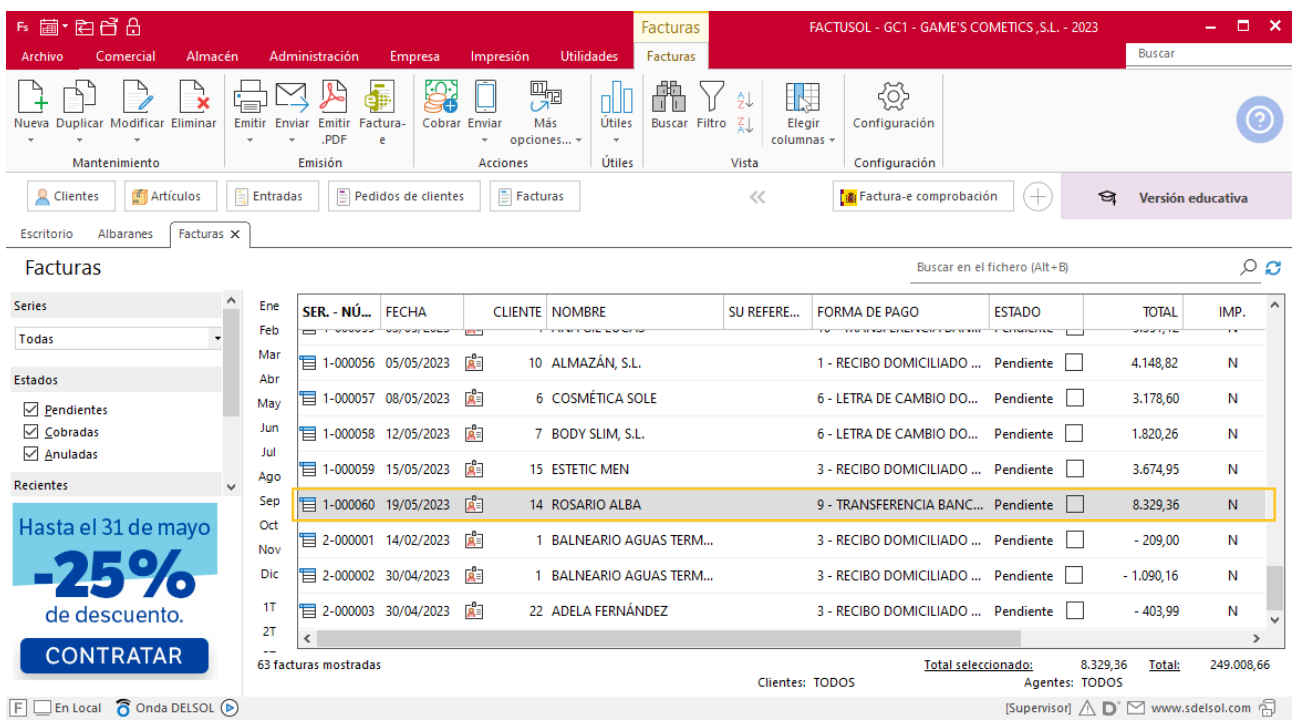

Realiza este proceso con las demás facturas, añade los descuentos aplicados en las mismas. Quedando el fichero de facturas así.

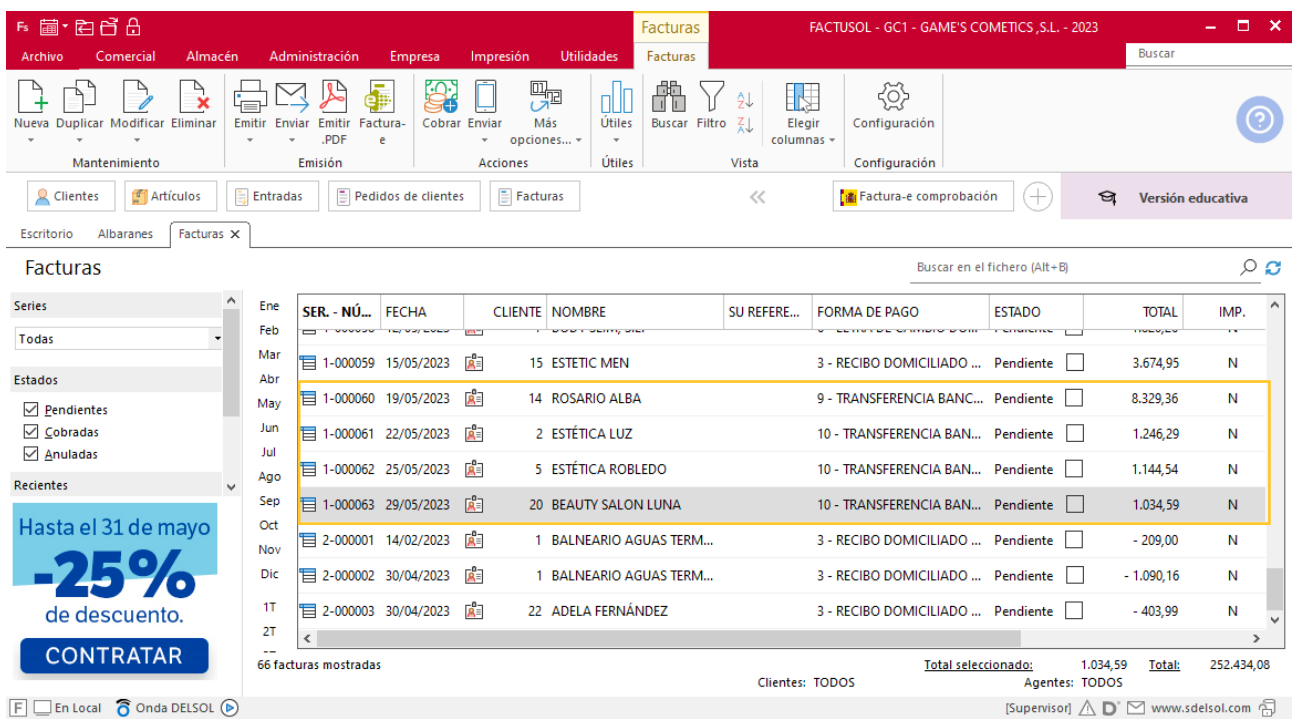

# Tarea 5. Llamada telefónica

**Recibimos llamada telefónica de un posible cliente de Guadalajara, que nos dejó tarjeta de visita en la recepción de nuestras oficinas, para solicitarnos información sobre nuestra línea de color, así como las condiciones de pago y plazo de entrega de una primera compra.**

#### **Creación de un cliente**

**Escuela Superior De Estética Amanda, S.A.**

**Domicilio**: Avda. Madrid, 45 Bajos – CP: 19005 – Guadalajara **Teléfono**: 949 111 222

**Persona de contacto**: Amanda Ordóñez

Para dar de alta un cliente en **FACTUSOL** accede a la solapa **Empresa** > grupo **Ficheros**> icono **Clientes**.

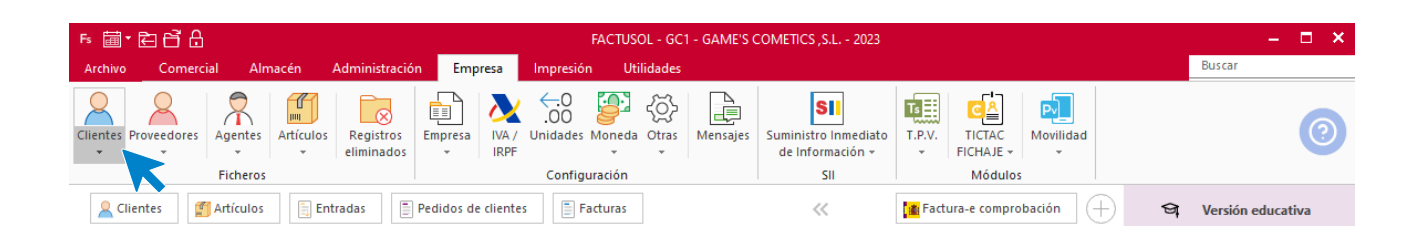

En la pantalla que te muestra **FACTUSOL**, pulsa el icono **Nuevo** y cumplimenta los datos del cliente:

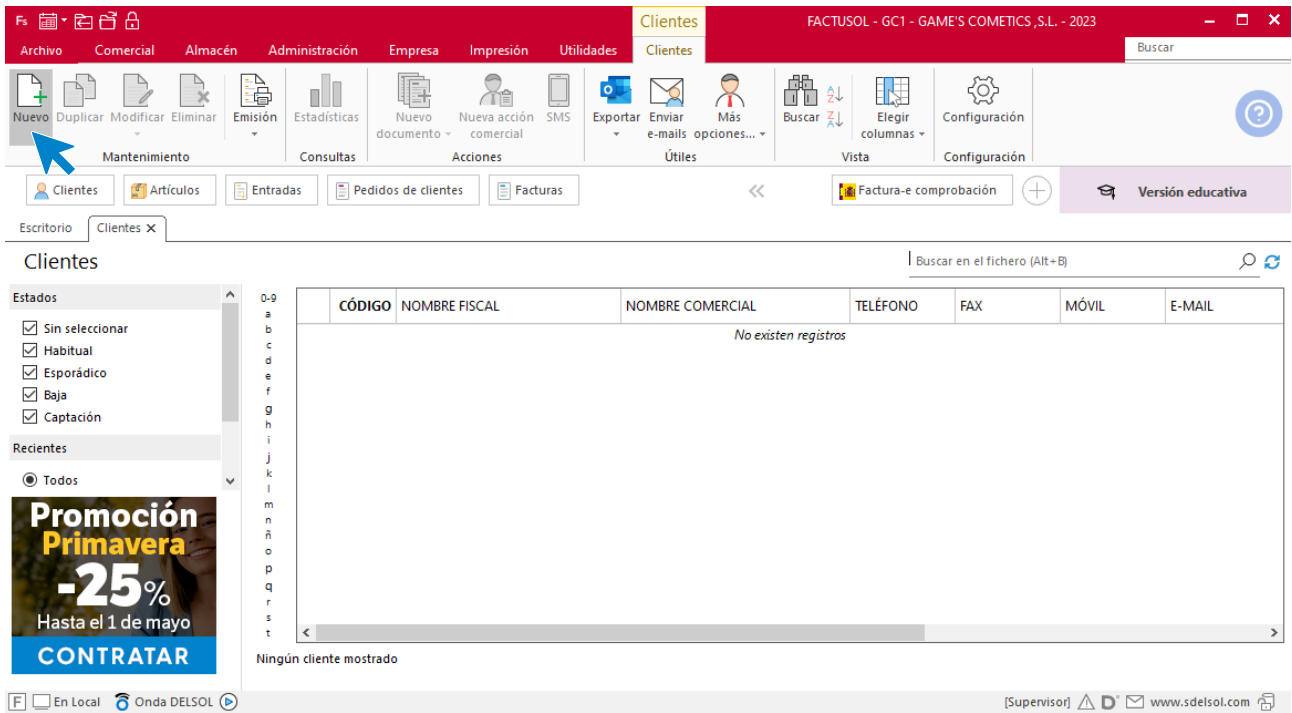

La ficha de clientes se divide en 5 iconos: **General**, **Comercial**, **Otros datos**, **Conceptos, Carpeta y Más**. En este supuesto todos los datos proporcionados se informan en el icono **General**, no siendo necesario indicar dato alguno en el resto de iconos.

Tel: + 34 953 22 79 33 [sdelsol.com](http://www.sdelsol.com/)

#### **ICONO GENERAL**

En este icono indicaremos los datos facilitados.

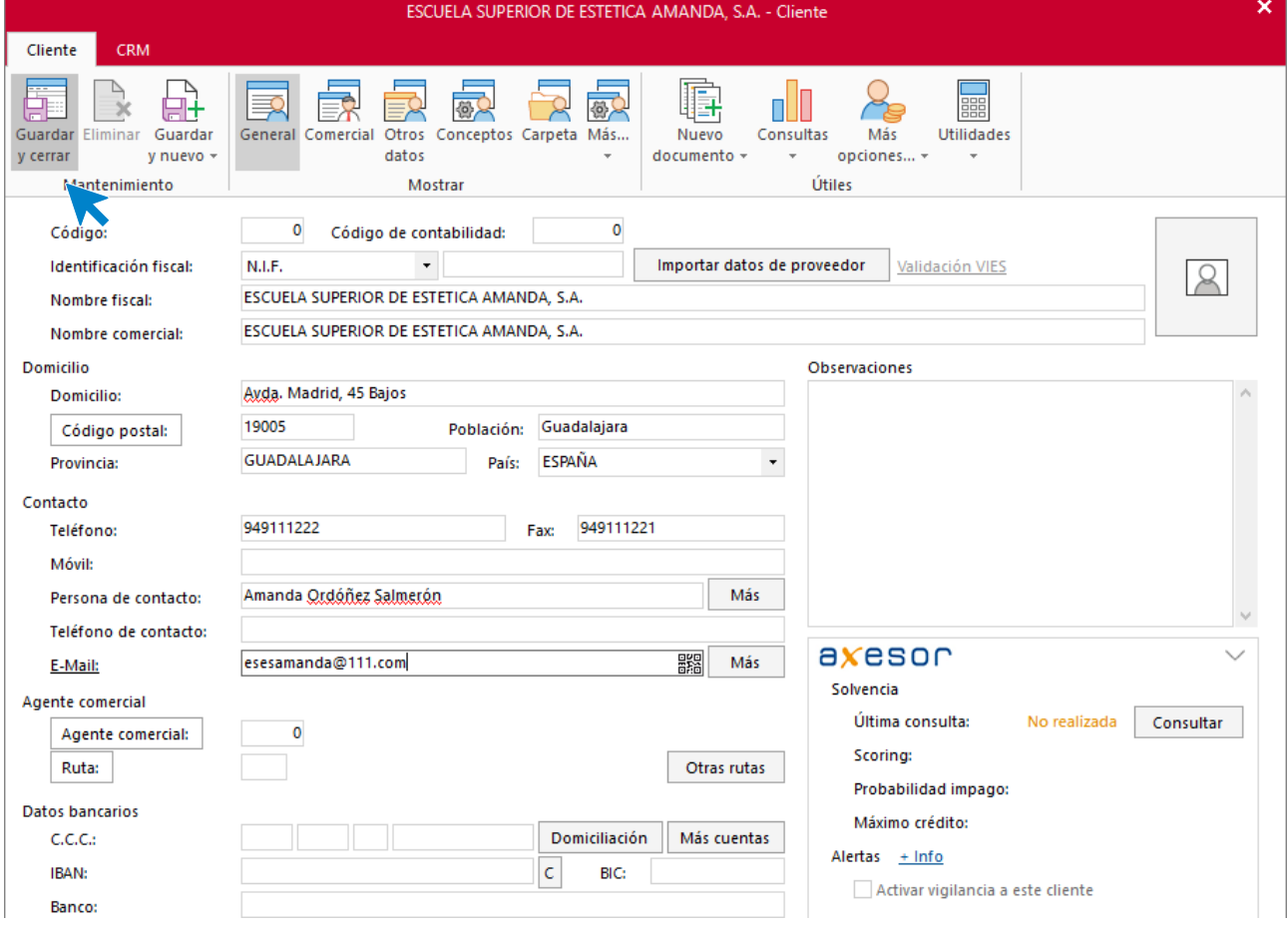

Pulsa el icono **Guardar y cerrar** para grabar el cliente. El fichero de clientes queda así.

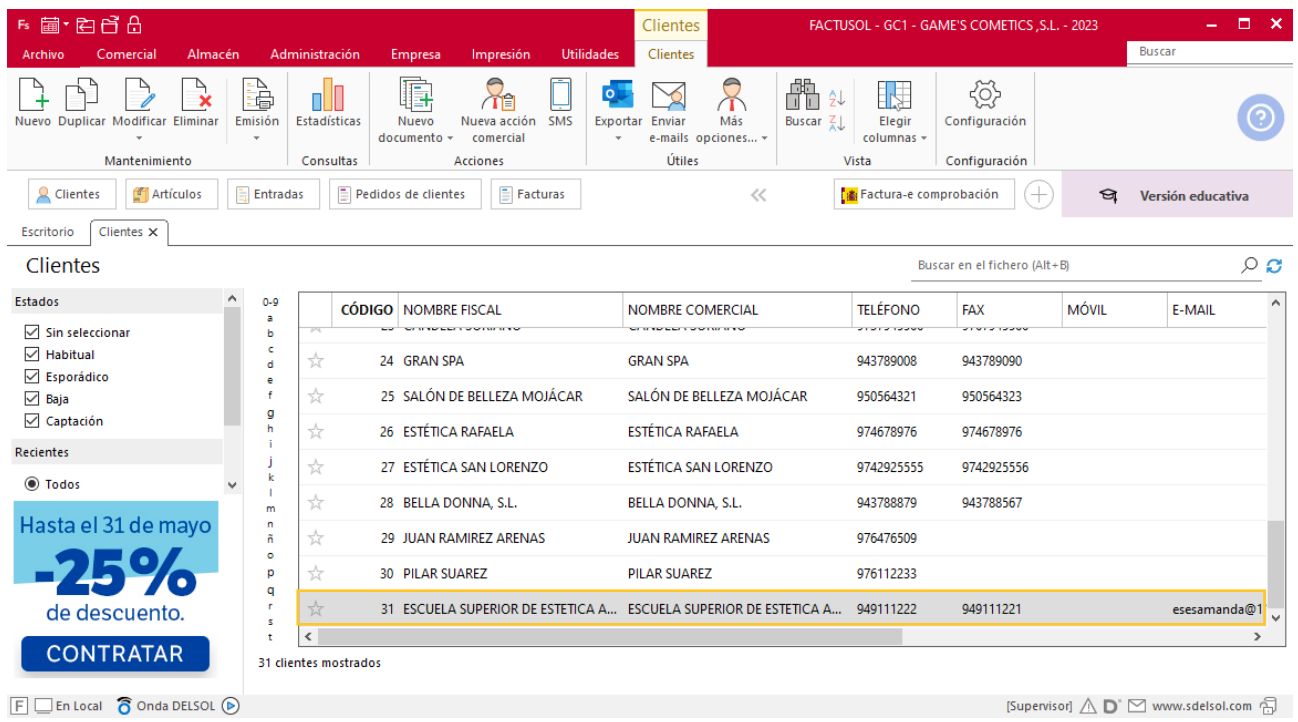

### Tarea 6. Nota interior

**24/05. Recibimos correo electrónico del departamento de almacén en la que nos notifican que ya disponemos de los obsequios para nuestros clientes. Envíales nota interior en la que les comuniques que a partir del próximo mes añadan los obsequios como se ha efectuado siempre.**

### Tarea 7. Presentación multimedia

**Tras comprobar la buena acogida de nuestra campaña de verano, realizaremos un taller para nuestros clientes a principios del próximo mes.**

**Realiza una presentación multimedia que incluya la historia de nuestra empresa, donde remarques nuestra misión y visión, así como nuestros valores, y en la que se ofrezca información técnica de las referencias siguientes:**

## Tarea 8. Emisión de factura

**31/05. Prepara la factura número 064 a Balneario Aguas Termales, S.L. por las compras de este mes.**

#### **Creación de pedidos**

Para crear el nuevo pedido a clientes accede a la solapa **Comercial** > grupo **Ventas** > icono **Pedidos de Clientes**.

| F 画 白白白<br>FACTUSOL - GC1 - GAME'S COMETICS, S.L. - 2023                                                                                                    |                                                                     |                                                                                                    |                                                                                                    | $\square$ $\times$                          |
|----------------------------------------------------------------------------------------------------|---------------------------------------------------------------------|----------------------------------------------------------------------------------------------------|----------------------------------------------------------------------------------------------------|---------------------------------------------|
| Administración<br>Comercial<br>Almacén<br>Archivo                                                                                                    | Impresión<br><b>Utilidades</b><br>Empresa                           |                                                                                                    |                                                                                                    | <b>Buscar</b>                               |
| l<br>Ē<br>I<br>Ξ<br>Pedidos a<br><b>Entradas</b><br>Facturas<br><b>Devoluciones</b><br>Presupuestos<br>recibidas -<br>proveedores -<br>$\cdot$<br>Compras<br>$\overline{\mathbb{F}_M}$ .<br>Q Clientes<br>E<br>Artículos<br>Entradas | Ē<br>Í<br>Pedidos<br>Albaranes Facturas Abonos<br>de clientes<br>Б. | $\frac{1}{2}$<br>$\boxed{\epsilon}$<br>ቝ<br><b>CRMSOL</b><br>Especial<br>Tarifas<br>Descuentos<br>$y$ ofertas $\sim$<br>$\;$<br>$\;$<br>Condiciones de venta<br>$\ll$ | 7<br>12<br>崓<br>Consumos Salidas por<br>Acciones<br>comerciales -<br>de clientes<br>clientes<br>Comercial - CRM | 靁<br>ىت<br>SMS<br>Códigos<br><b>OR</b><br>٠ |
| $E$ Facturas<br>Factura-e comprobación<br>Pedidos de clientes<br>十<br>প্ৰ<br>Versión educativa                                                                                                    |                                                                     |                                                                                                    |                                                                                                    |                                             |
| <b>Herramientas</b><br><b>Noticias</b><br>Resumen                                                                                                    | Asistencia técnica                                                  |                                                                                                    |                                                                                                    | ♦<br>口                                      |
| $\circ$ +<br>Agenda de contactos                                                                                                    | Tareas pendiente $\varphi$ +                                        | Calculadora                                                                                                    | Agenda diaria                                                                                                   |                                             |
| CÓDIGO NOMBRE<br><b>DOMICILIC</b>                                                                                                    | <b>TÍTULO</b><br><b>ASUNTO</b>                                      |                                                                                                    | ◀<br>abril 2023                                                                                                 |                                             |
| No existen registros                                                                                                    | No existen registros                                                | 0                                                                                                    | X<br>M                                                                                                    | V<br>S<br>D                                 |
|                                                                                                    |                                                                     |                                                                                                    | 28<br>29<br>30<br>27<br>13                                                                                      | 31<br>2                                     |
|                                                                                                    |                                                                     | <b>MC</b><br><b>MR</b><br>$M+$<br>$M -$<br><b>MS</b><br>M <sup>*</sup>                                                                                                | 14<br>з                                                                                                    | 9                                           |
|                                                                                                    |                                                                     | %<br>$x^2$<br>√<br>1/X                                                                                                    | 10<br>$11 \quad 12$<br>13 <sup>°</sup><br>15                                                                    | 15 16<br>14                                 |
|                                                                                                    |                                                                     | $\mathsf{C}$<br><b>CE</b><br>$\leftarrow$<br>÷                                                                                                    | -17<br>18<br>16<br>19<br>20                                                                                     | -21<br>22 23                                |
|                                                                                                    |                                                                     |                                                                                                    | 25 26 <br>24<br>17                                                                                              | 27 28 29 30                                 |
|                                                                                                    |                                                                     | 7<br>8<br>9<br>$\mathbf{x}$                                                                                                    | 18<br>4                                                                                                    | 6<br>-7<br>5                                |
|                                                                                                    |                                                                     | 5<br>6<br>4                                                                                                    |                                                                                                    |                                             |
|                                                                                                    |                                                                     |                                                                                                    |                                                                                                    |                                             |
| $\left\langle \right\rangle$<br>$\rightarrow$                                                                                                    | $\langle$<br>$\rightarrow$                                          | 2<br>3<br>$\ddot{}$                                                                                                    |                                                                                                    |                                             |
|                                                                                                    |                                                                     |                                                                                                    |                                                                                                    |                                             |

 $F \square$  En Local  $\overline{\bullet}$  Onda DELSOL  $\circledcirc$ 

En la ventana que se muestra, pulsa el icono **Nuevo**.

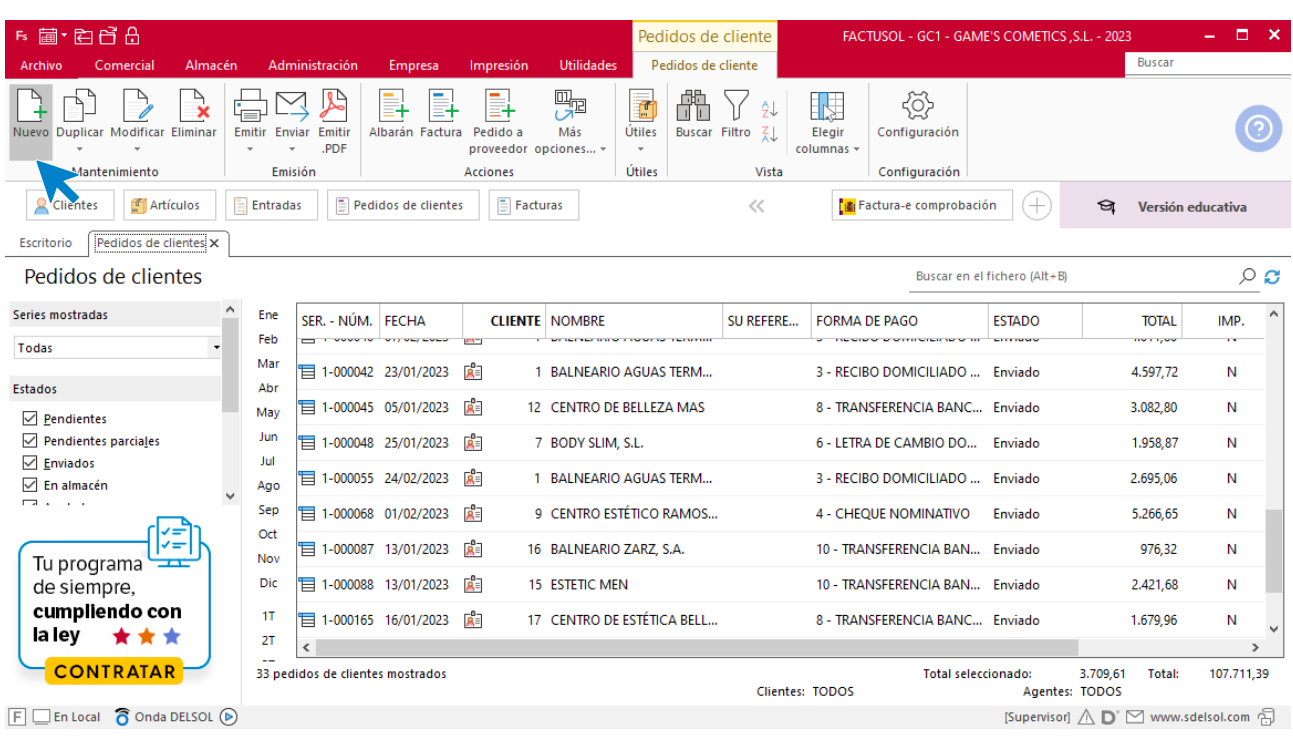

Para la creación del documento, indica el número de pedido, la fecha, el cliente y los artículos que se van a solicitar.

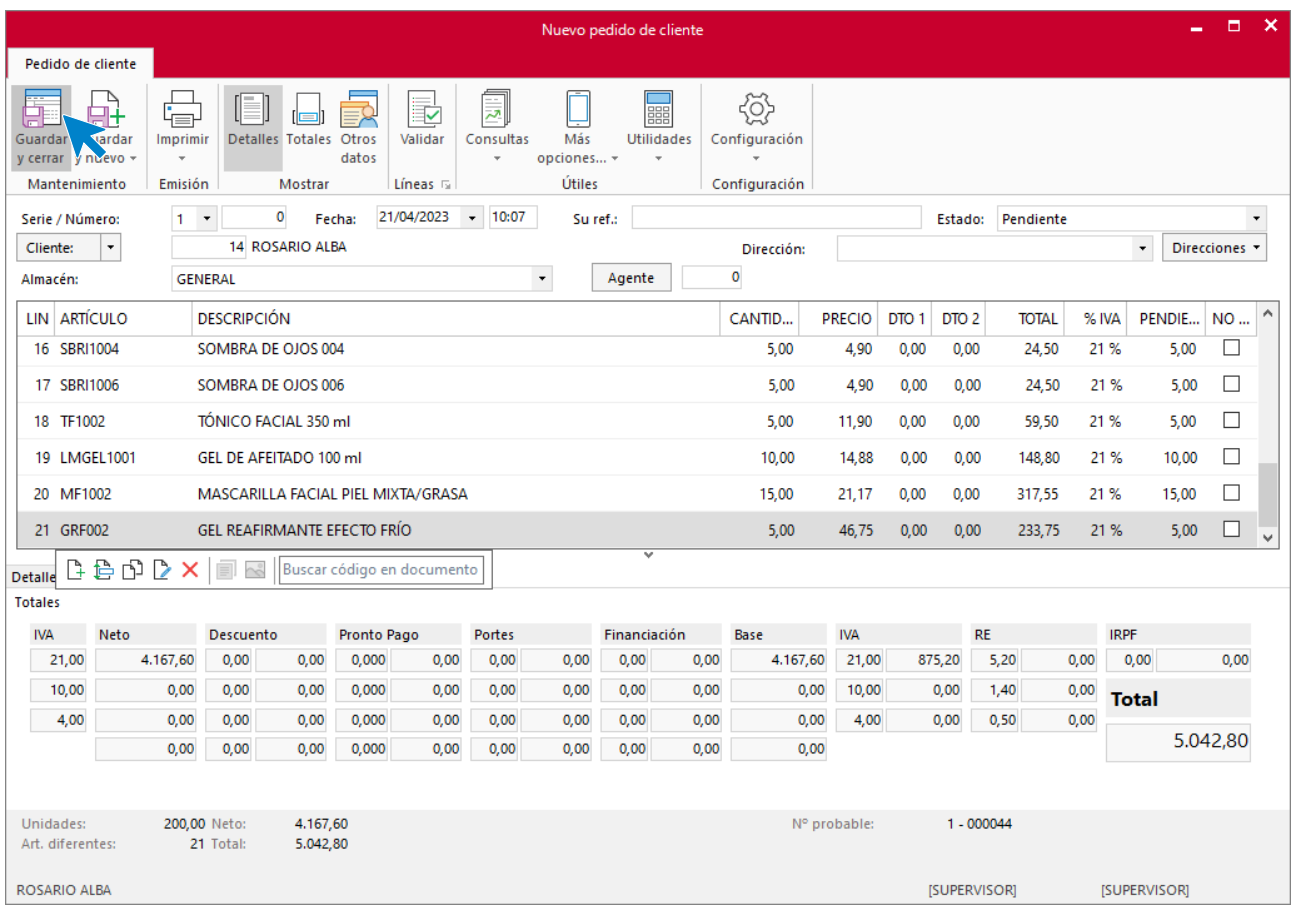

Pulsa el icono **Guardar y cerrar** y el fichero de pedidos de clientes queda así.

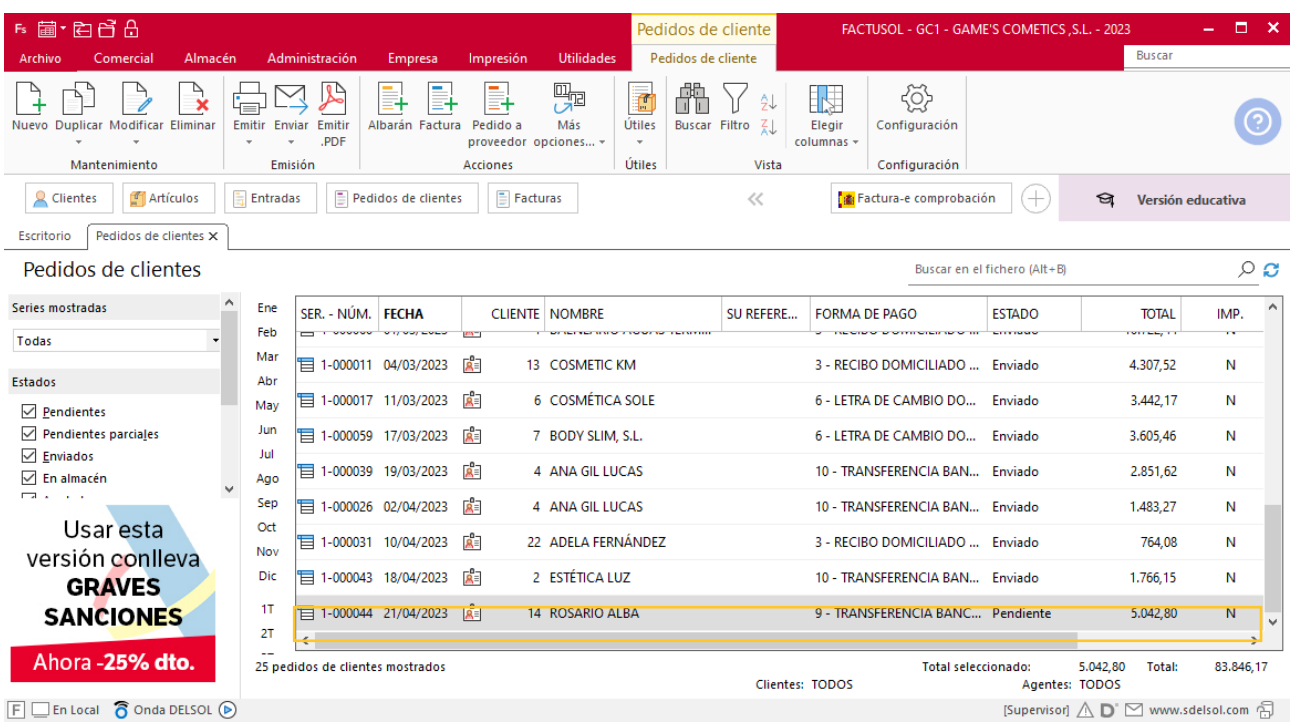

Realiza este proceso con los demás pedidos. El fichero de pedidos de clientes queda así.

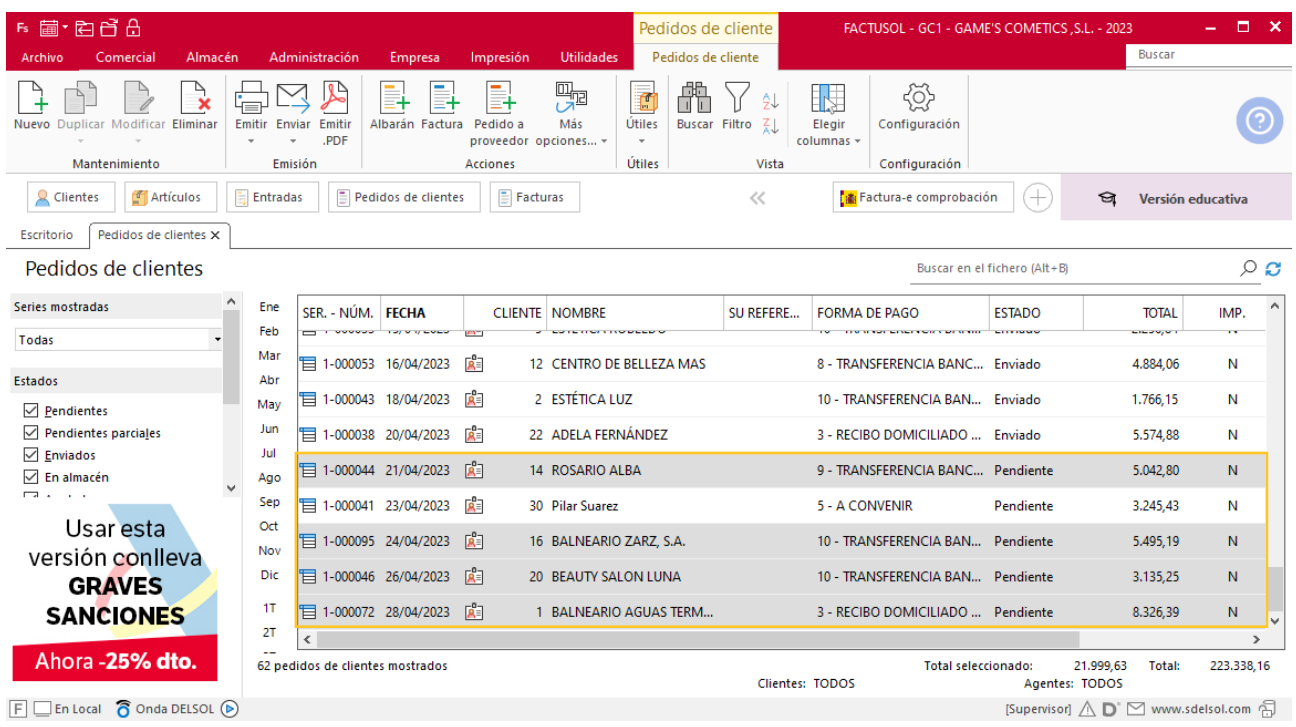

### **Creación de factura**

Para generar la factura desde el albarán, accede a la solapa **Comercial** > grupo **Ventas** > icono **Albaranes**.

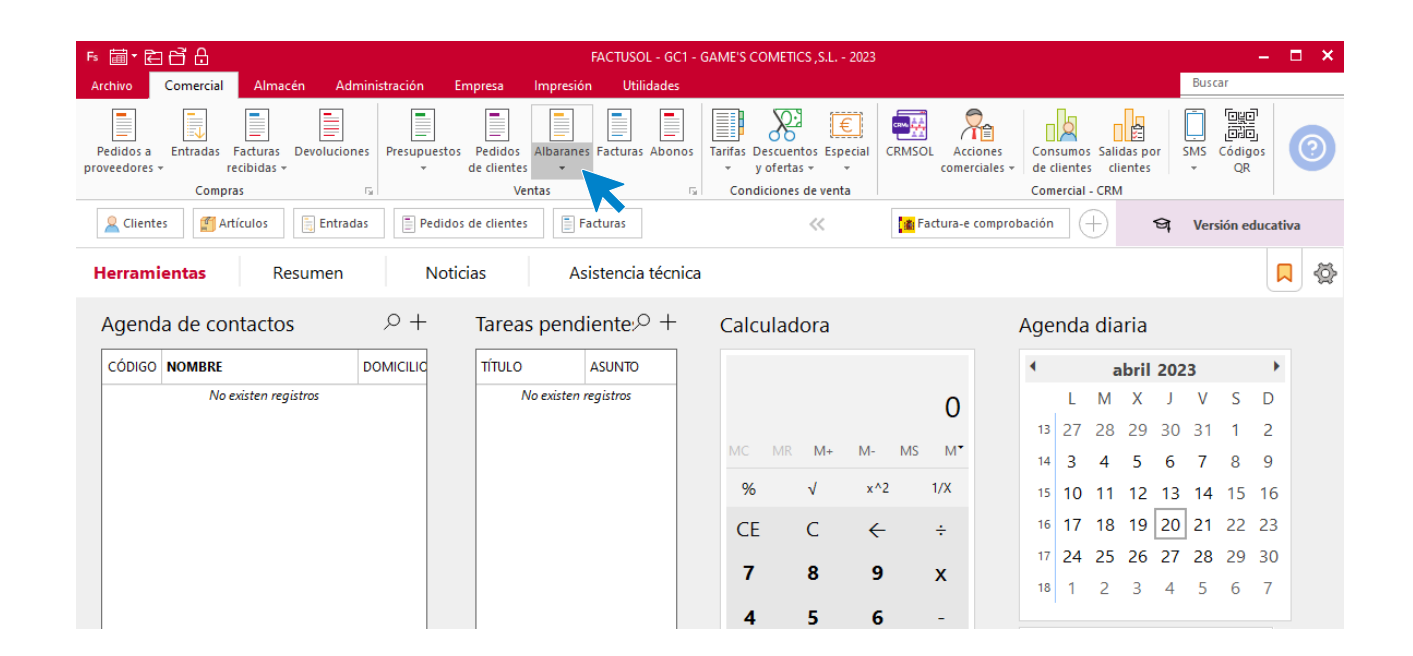

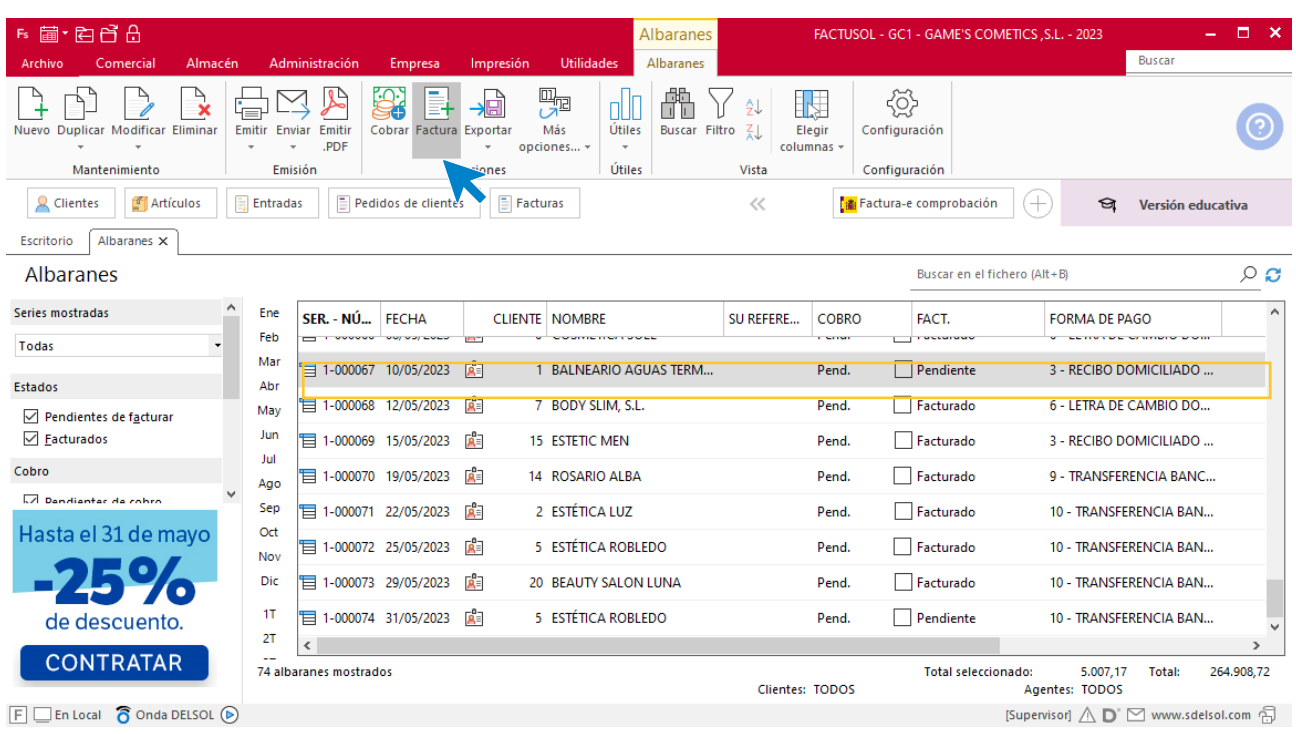

En esta pantalla, selecciona el albarán y pulsa el icono **Factura**.

En la pantalla que se muestra comprueba que la fecha sea correcta.

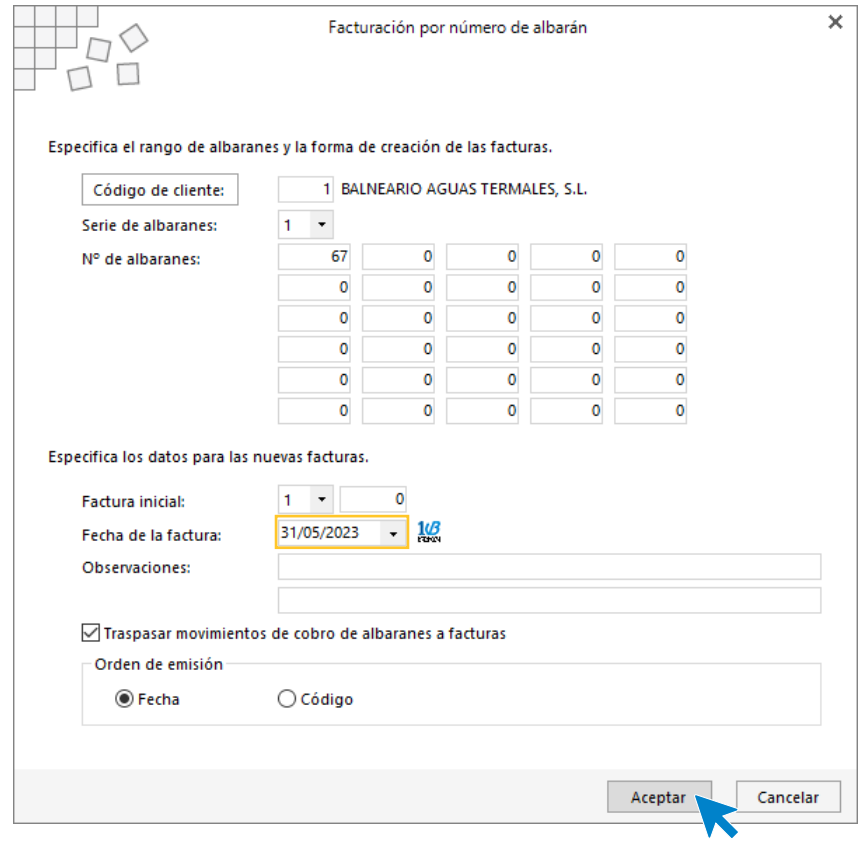

Pulsa el botón **Aceptar** y **FACTUSOL** generará la factura emitida.

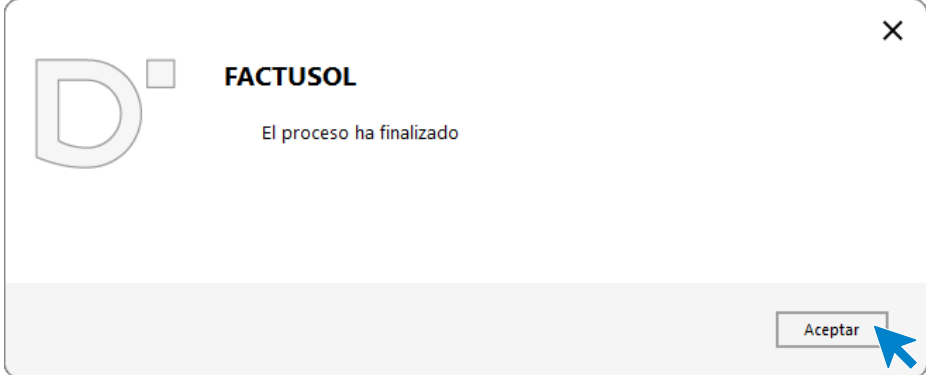

Para comprobar su correcta creación, accede a la solapa **Comercial** > grupo **Ventas** > icono **Facturas**.

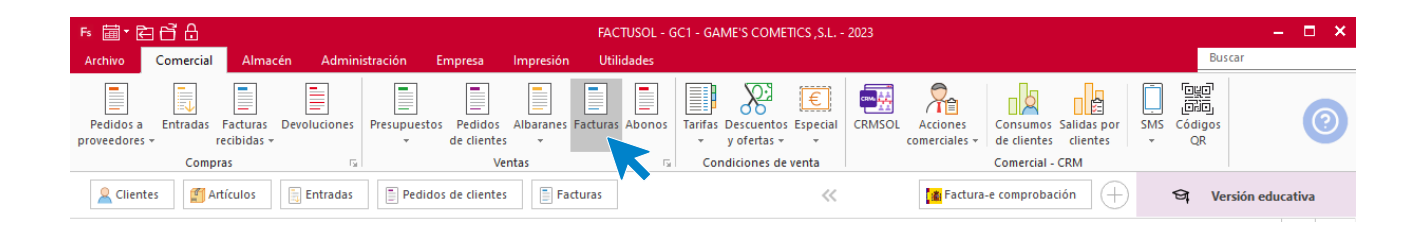

En el fichero de facturas comprobamos que sea ha creado de manera correcta. Abre la factura y añade los descuentos que tienen los artículos.

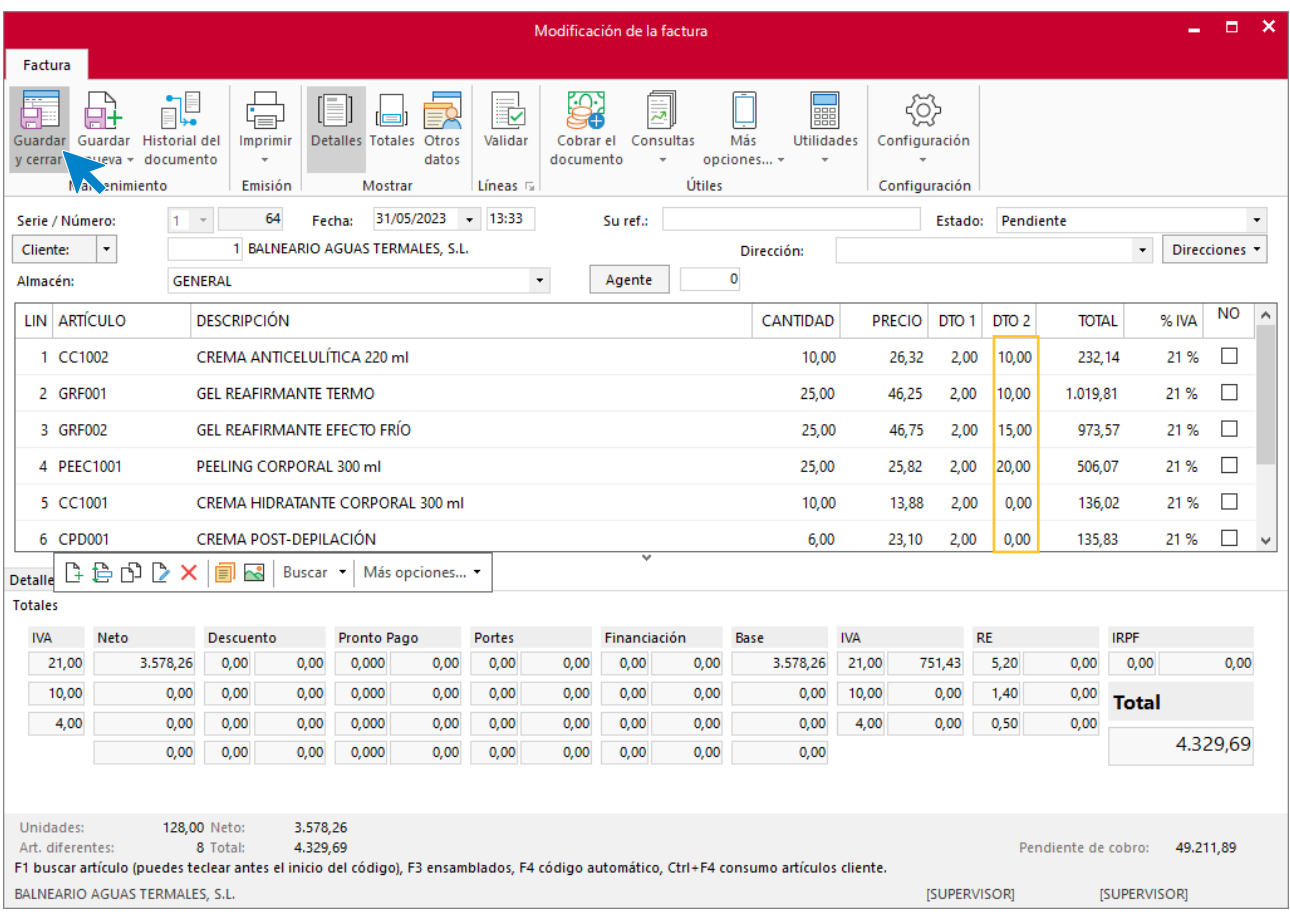

Pulsa sobre le icono **Guardar y cerrar**. El fichero de facturas queda así

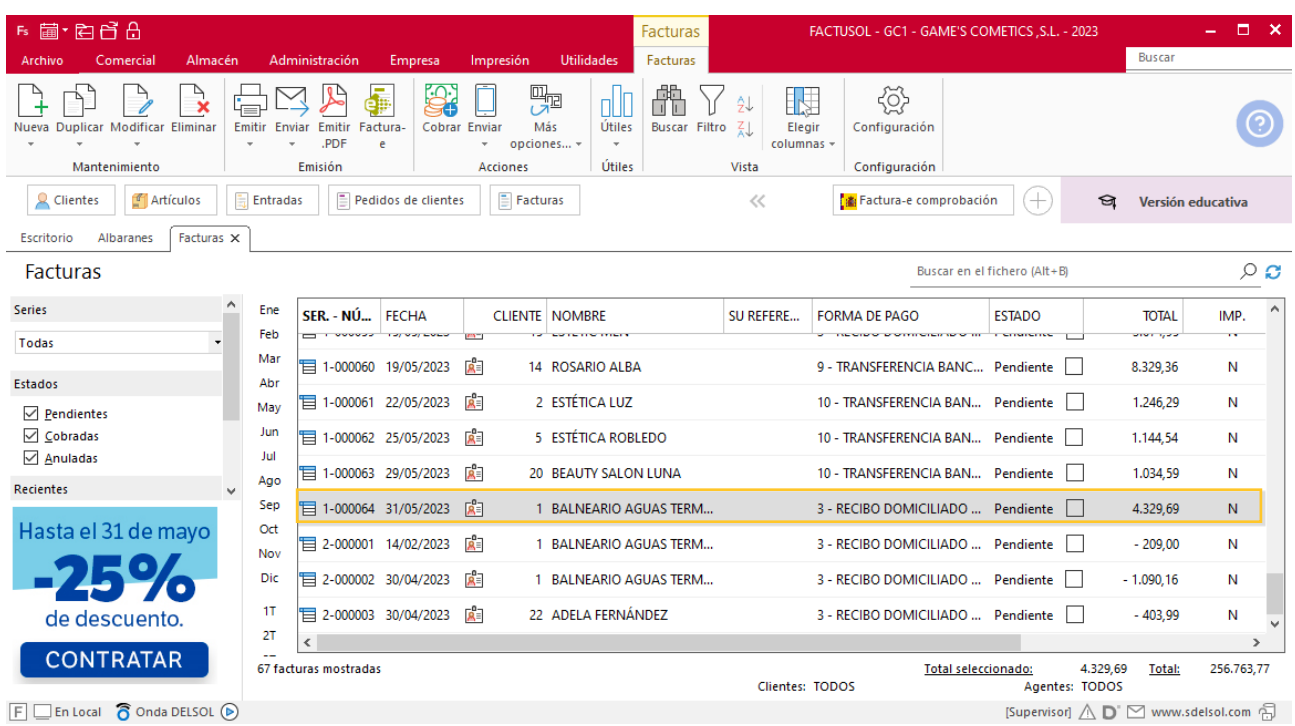
### Tarea 9. Emisión de factura

**1/05. Emite la factura número 065 a Estética Robledo, que abonará personalmente al recoger la mercancía en nuestro almacén.**

#### **Creación de factura**

Para generar la factura desde el albarán, accede a la solapa **Comercial** > grupo **Ventas** > icono **Albaranes**.

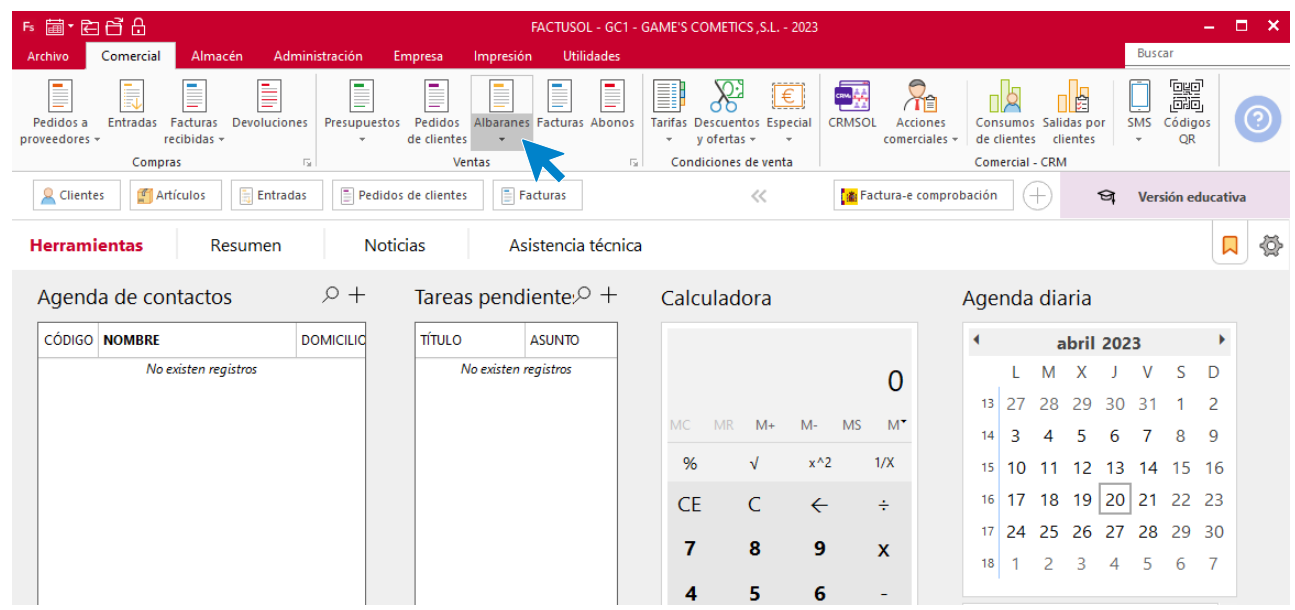

En esta pantalla, selecciona el albarán y pulsa el icono **Factura**.

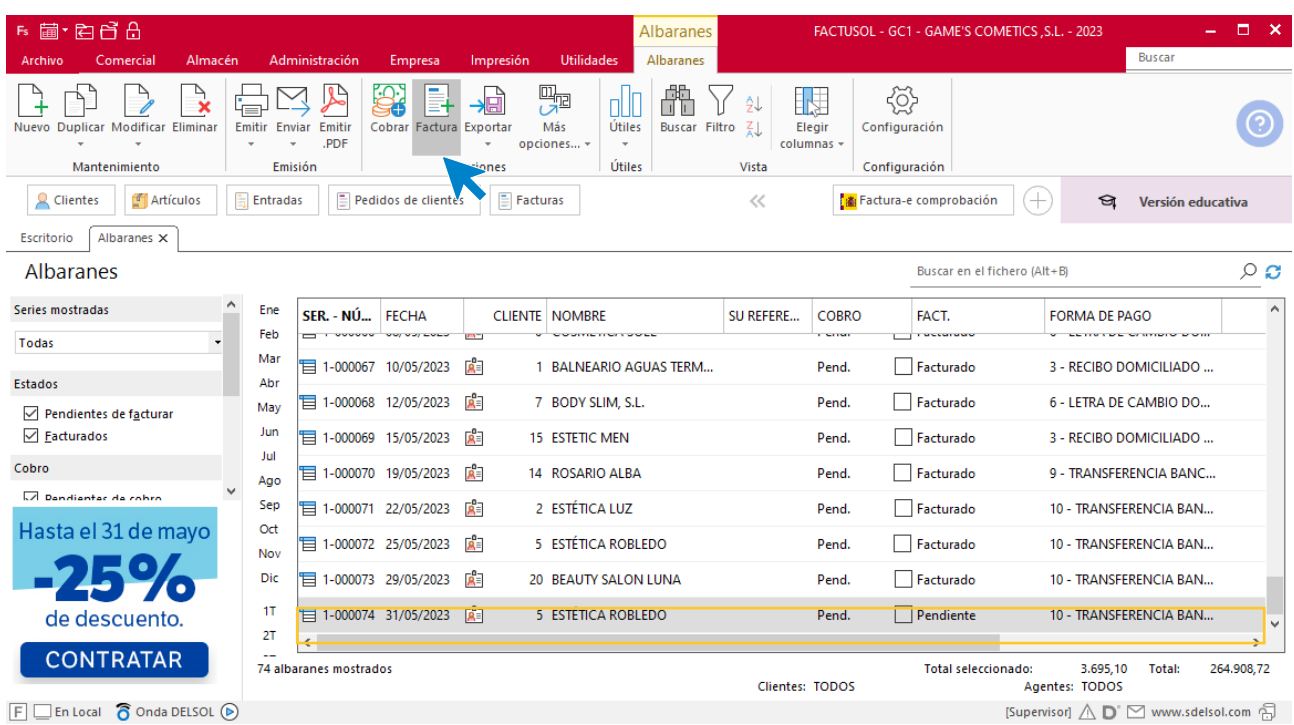

En la pantalla que se muestra comprueba que la fecha sea correcta.

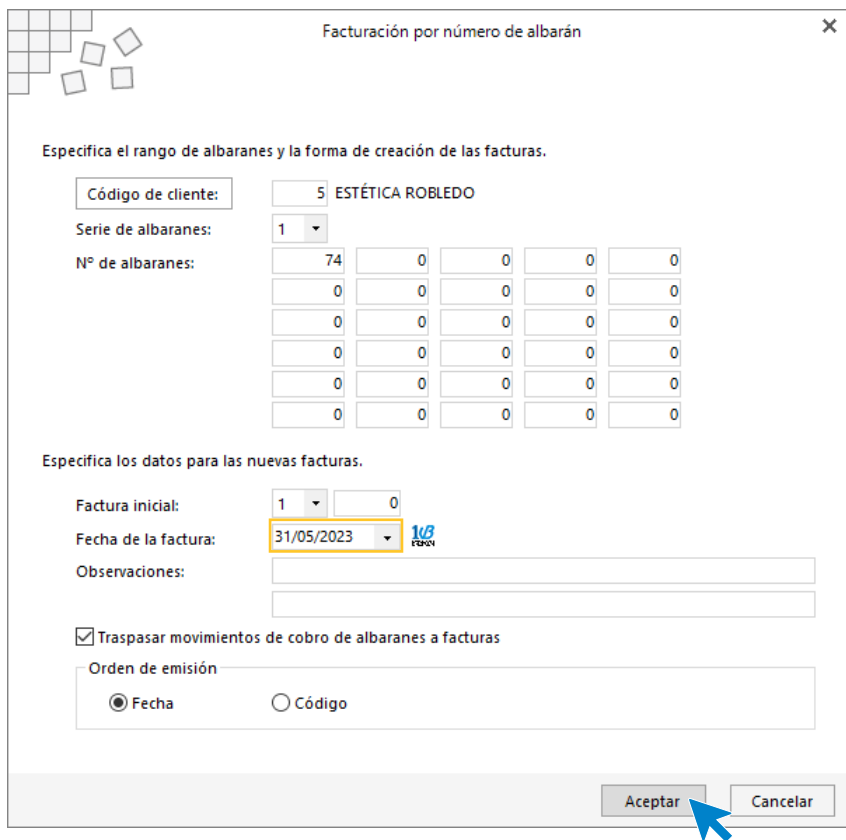

Pulsa el botón **Aceptar** y **FACTUSOL** generará la factura emitida.

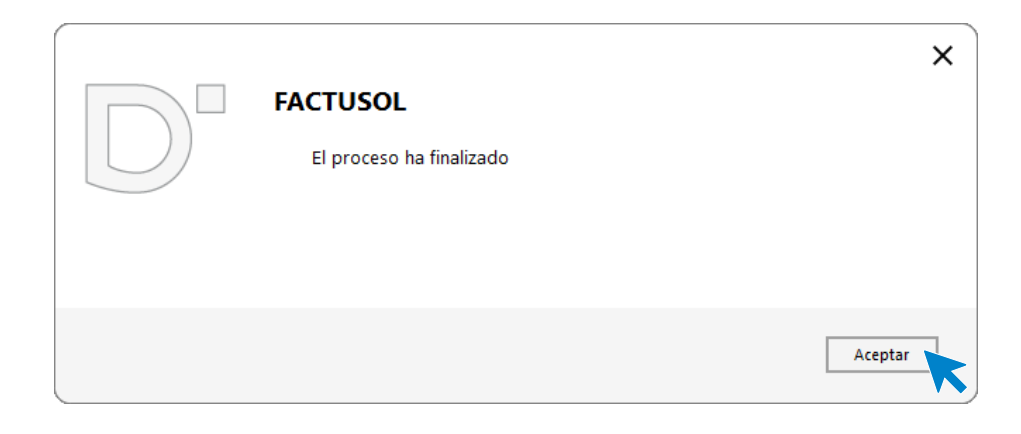

Para comprobar su correcta creación, accede a la solapa **Comercial** > grupo **Ventas** > icono **Facturas**.

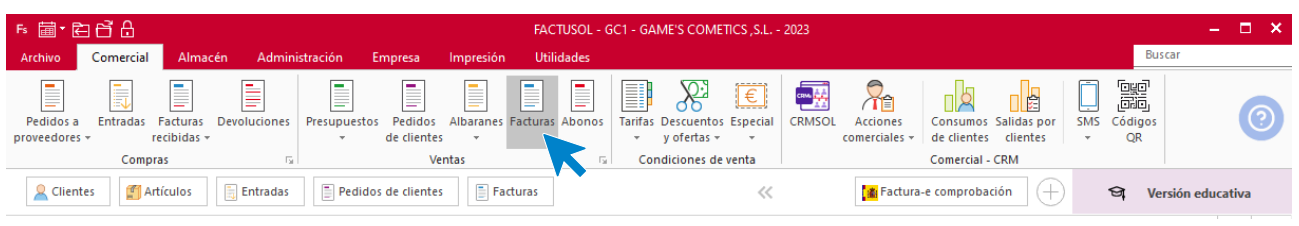

En el fichero de facturas comprobamos que sea ha creado de manera correcta. Abre la factura y añade los descuentos que tienen los artículos.

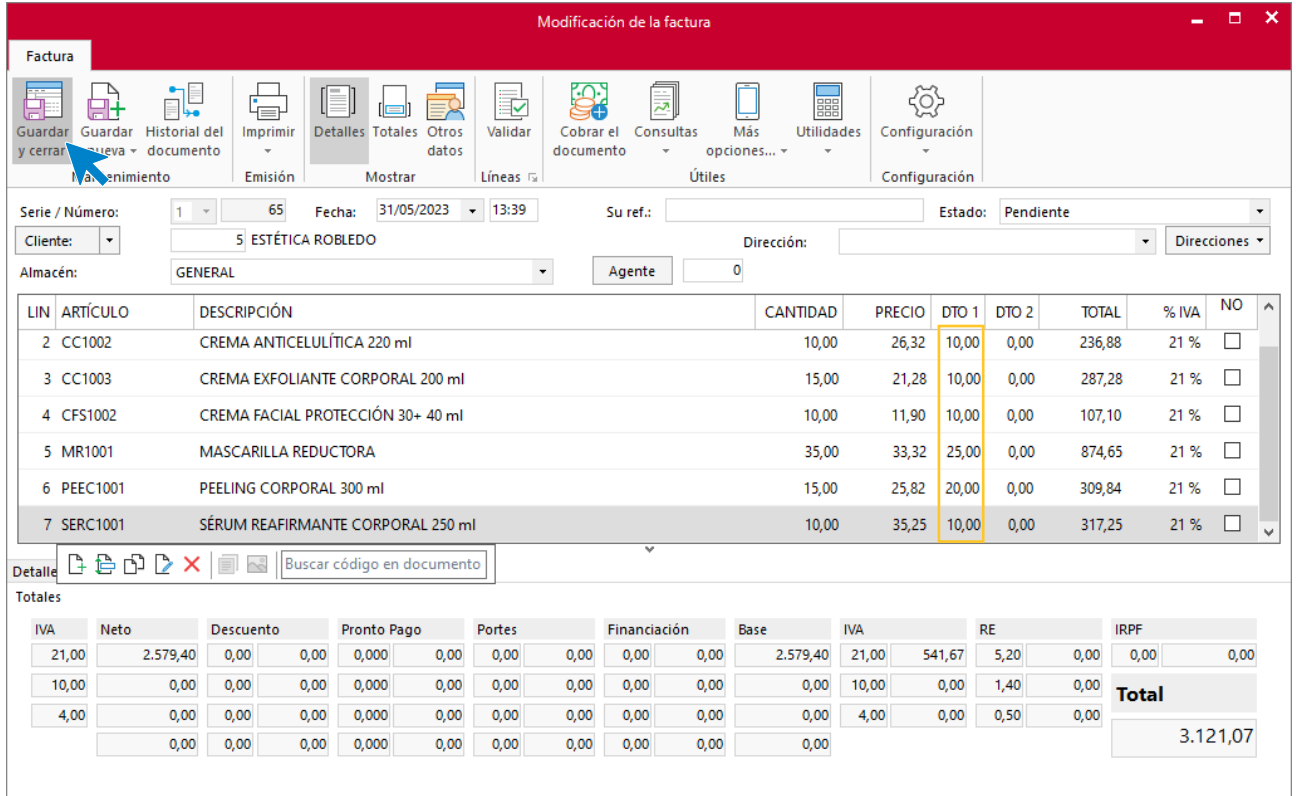

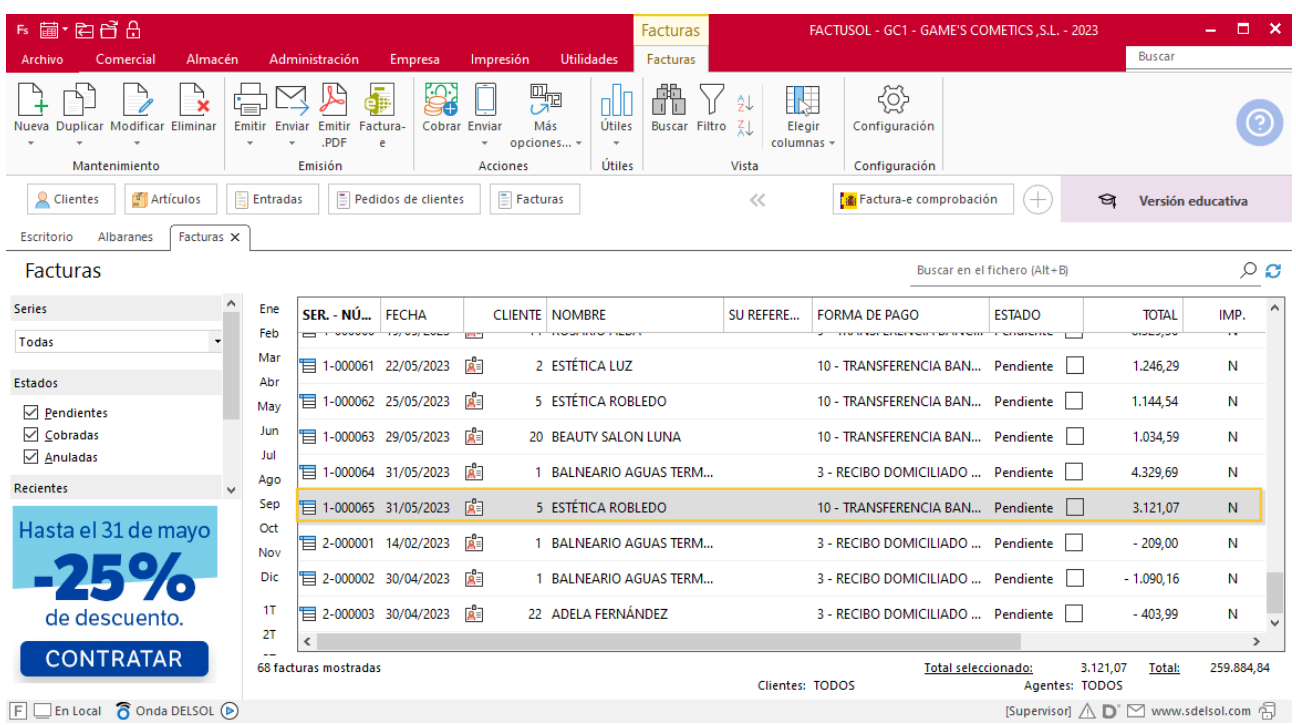

#### Pulsa sobre el icono **Guardar y cerrar**. El fichero de facturas queda así

# MES 6: Departamento de ventas y marketing

## Tarea 1. Saluda

**1/06. Redacta un saluda para enviar por correo electrónico a nuestros clientes en el que comuniques que el próximo día 10/06, en las dependencias de nuestra empresa, se realizará un seminario-taller dirigido por el ponente Fernando Puig Montés, especialista de reconocida fama internacional. Debes solicitar conformidad de asistencia y número de asistentes.**

### Tarea 2. Nota interior

**02/06. Envía nota interior al departamento de compras para que tengan presente el taller-seminario que se realizará el próximo día 10/06. Solicita que encarguen catering para coffee-break y comida. Dos días antes del evento, deberás confirmarles el número de asistentes.**

### Tarea 3. Venta

**Recibimos de nuestros clientes los siguientes pedidos, que encontrarás en la carpeta Dpto. Ventas-Marketing / Mes 6 / Pedidos 1. Prepara las facturas números 066 a 068 correspondientes, que enviamos a los clientes.**

**Envía email al departamento de almacén para recordarles que durante los meses 6, 7 y 8 se enviaran los obsequios correspondientes de la campaña de verano junto con los pedidos.**

#### **Creación de pedidos**

Para crear el nuevo pedido a clientes accede a la solapa **Comercial** > grupo **Ventas** > icono **Pedidos de Clientes**.

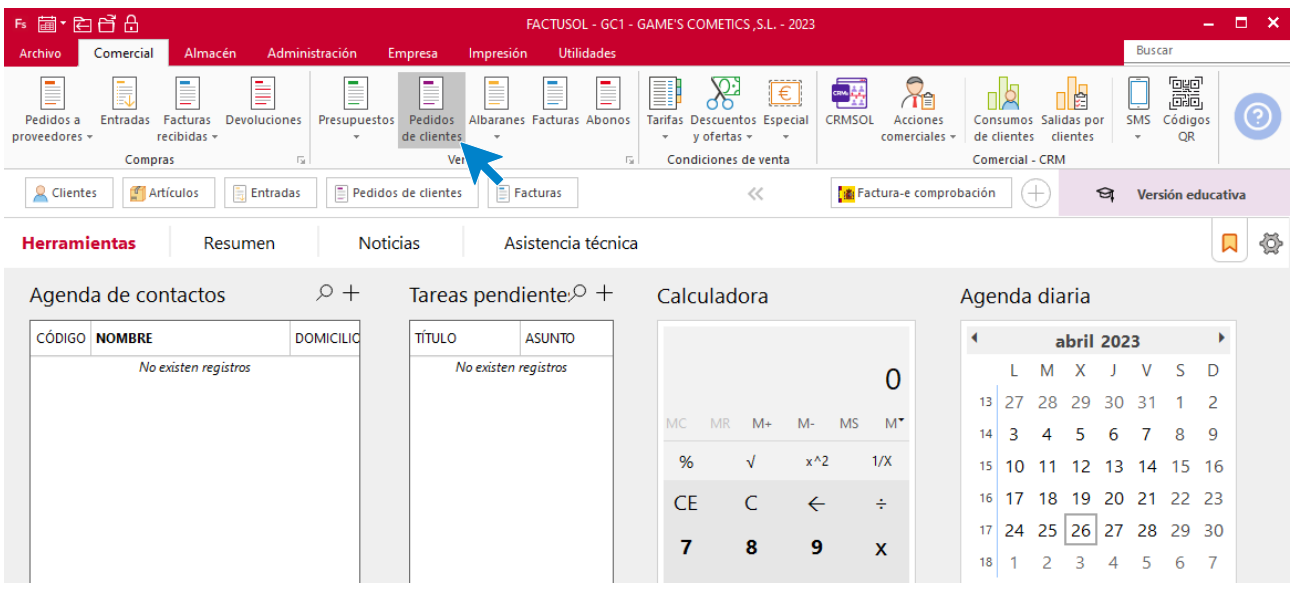

#### En la ventana que se muestra, pulsa el icono **Nuevo**.

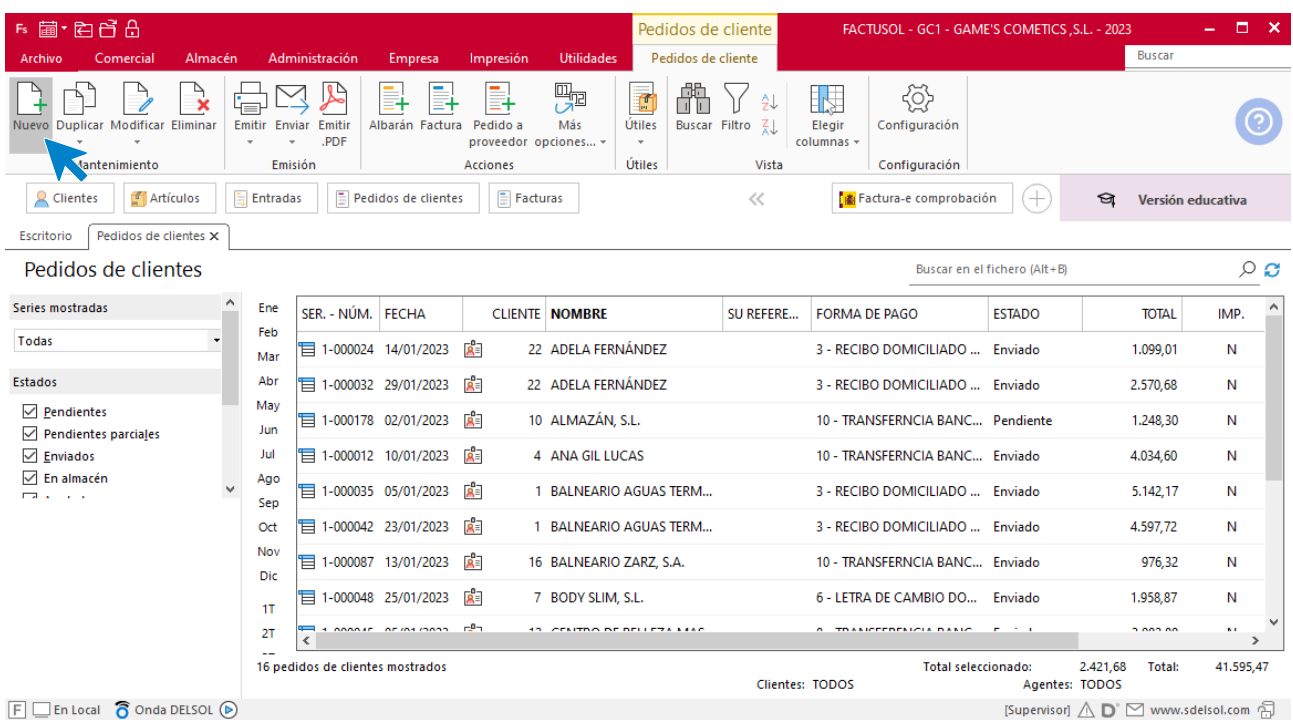

Para la creación del pedido, indica el número de pedido, la fecha, el cliente y los artículos que se van a solicitar.

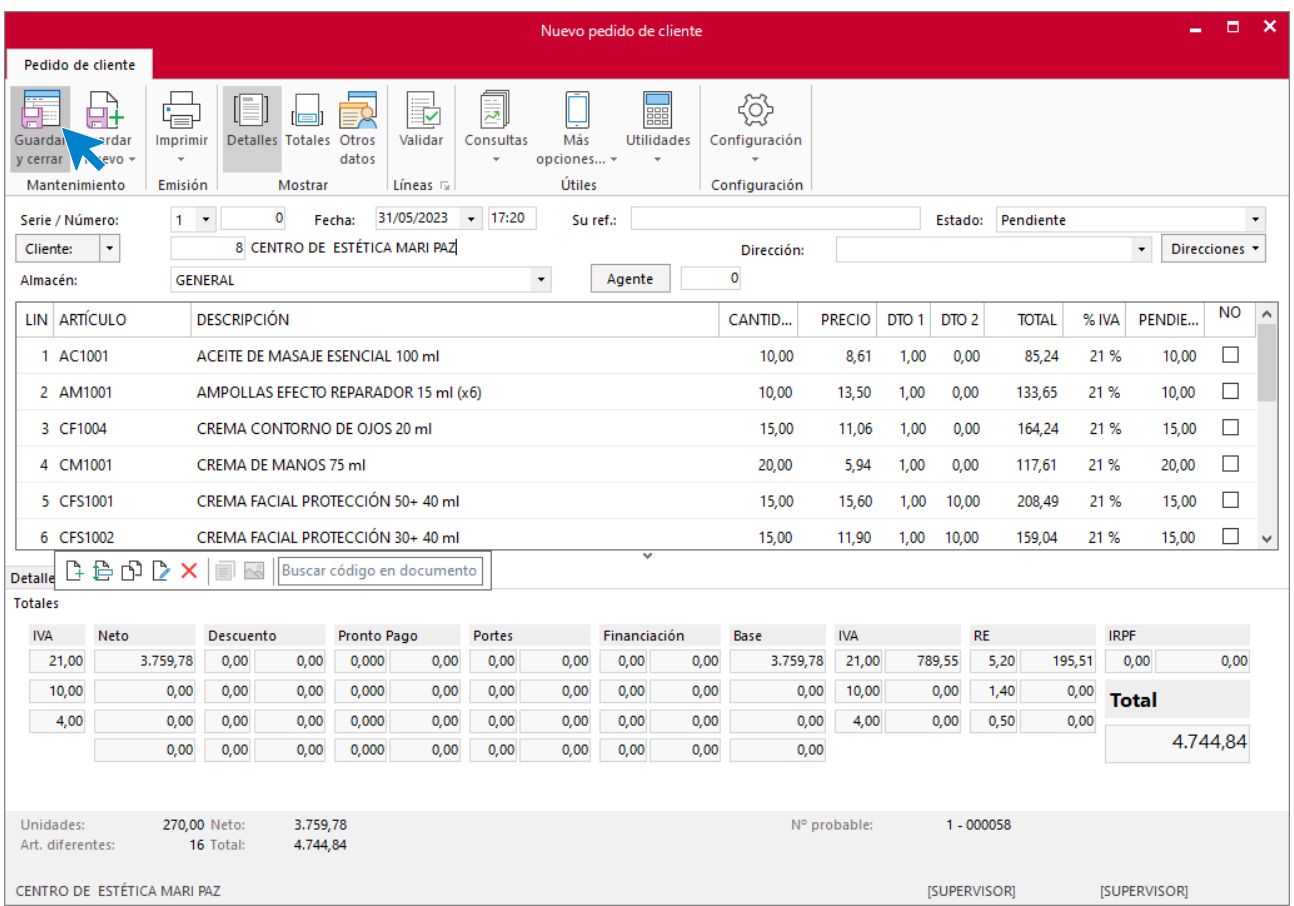

Pulsa el icono **Guardar y cerrar**. Realiza este proceso con los siguientes pedidos. El fichero de pedidos de clientes queda así.

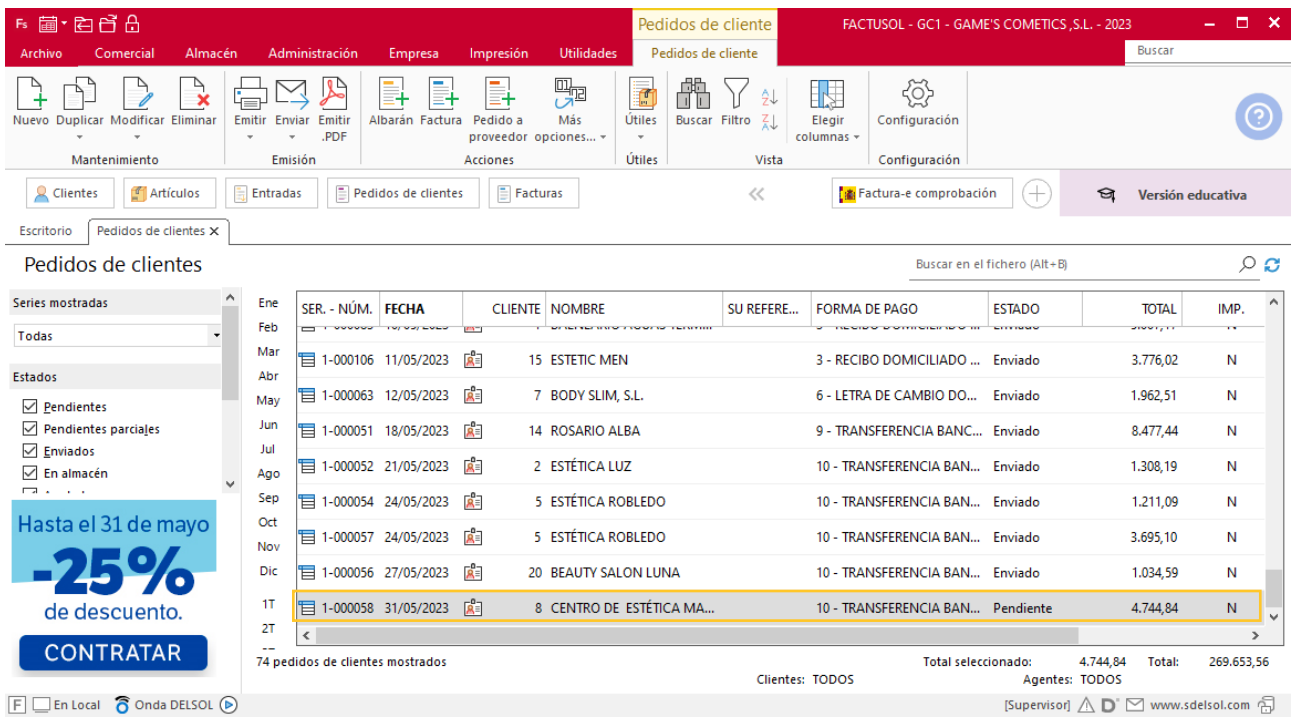

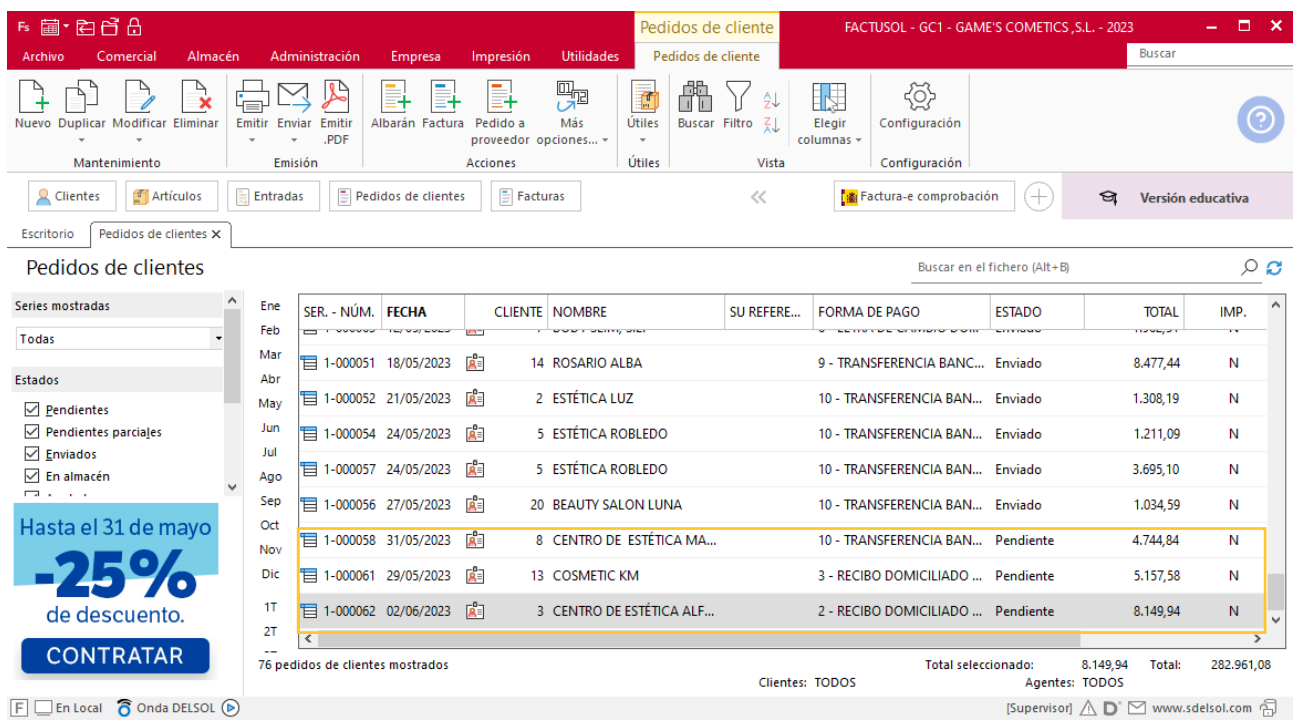

Realiza este proceso con los siguientes pedidos. El fichero de pedidos de clientes queda así:

### **Creación de factura**

Para generar la factura desde el albarán, accede a la solapa **Comercial** > grupo **Ventas** > icono **Albaranes**.

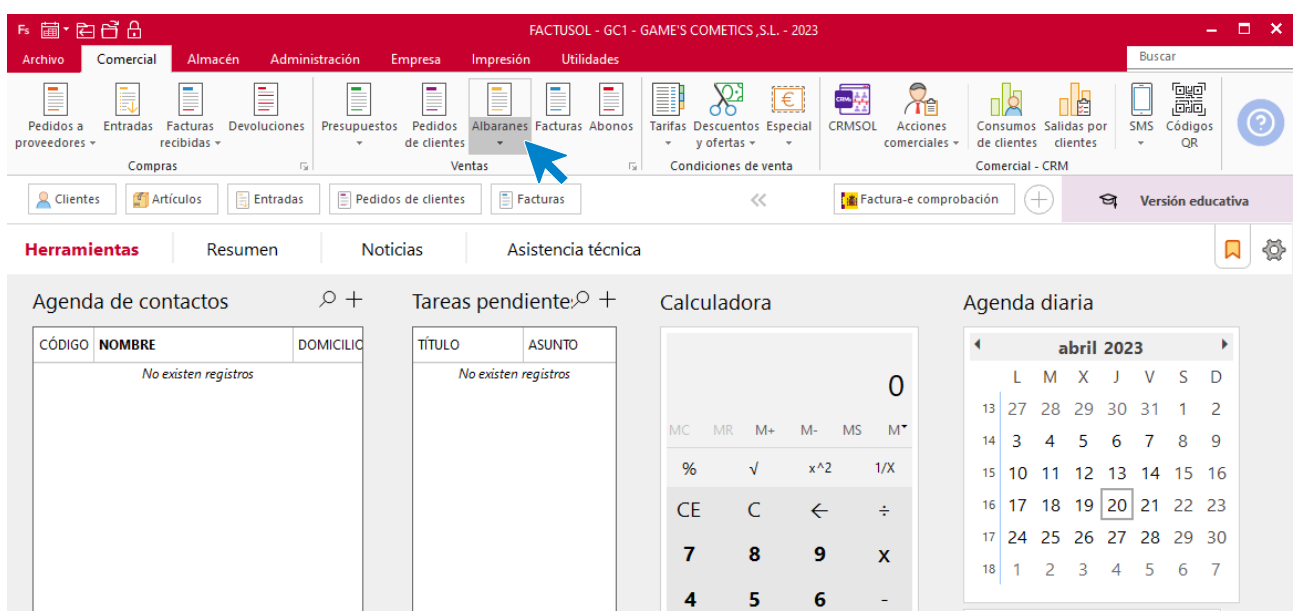

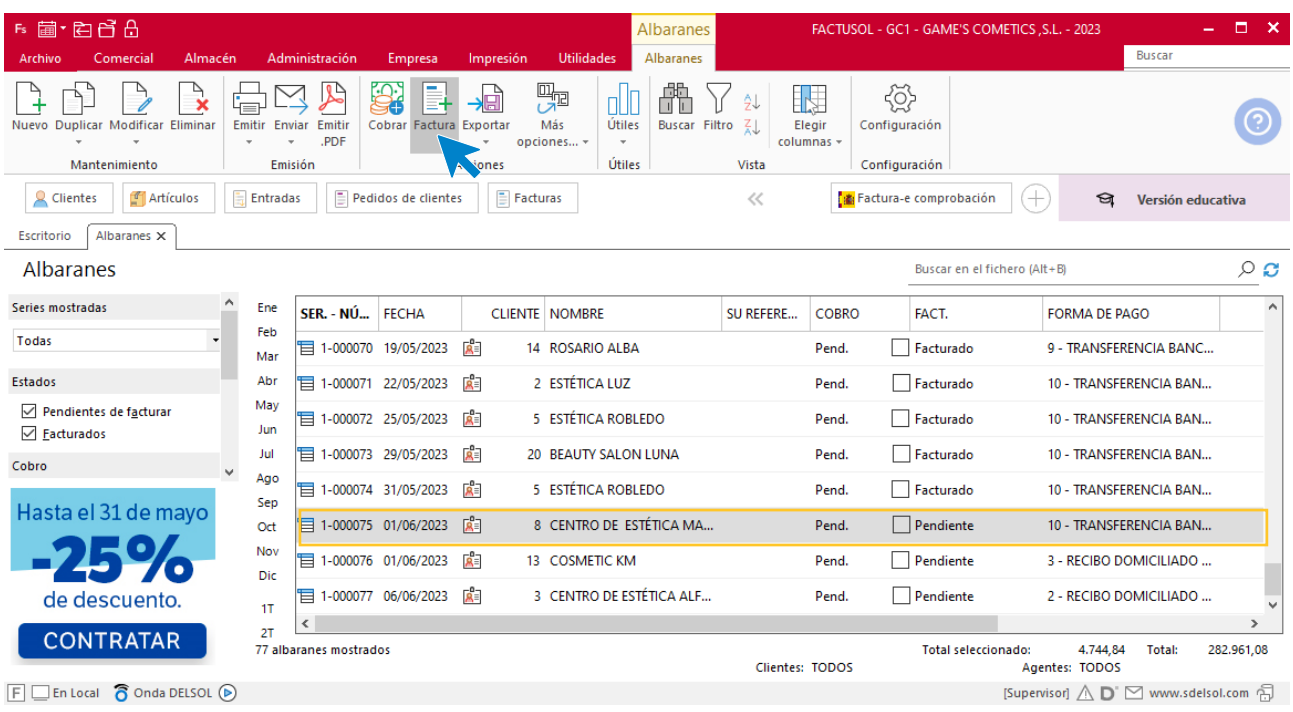

En esta pantalla, selecciona el albarán y pulsa el icono **Factura**.

En la pantalla que se muestra comprueba que la fecha sea correcta e indica el número oficial de factura.

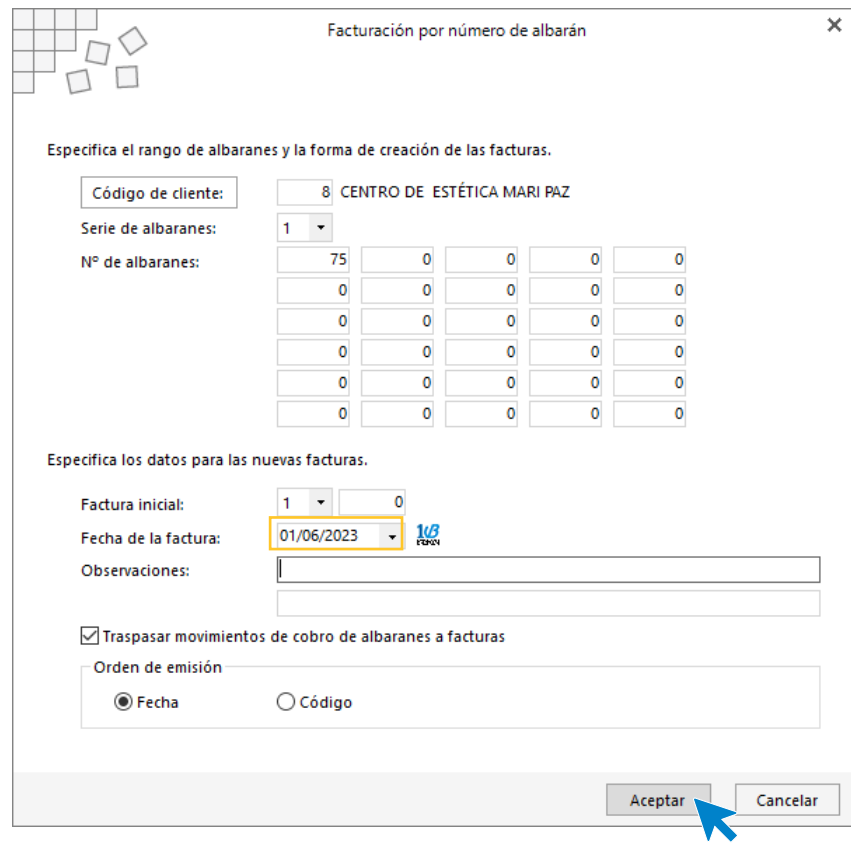

Pulsa el botón **Aceptar** y **FACTUSOL** generará la Factura emitida.

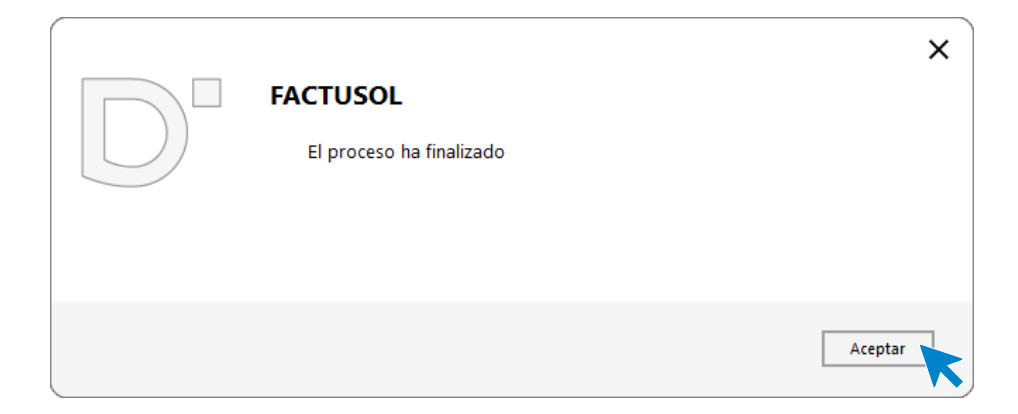

Para comprobar su correcta creación, accede a la solapa **Comercial** > grupo **Ventas** > icono **Facturas**.

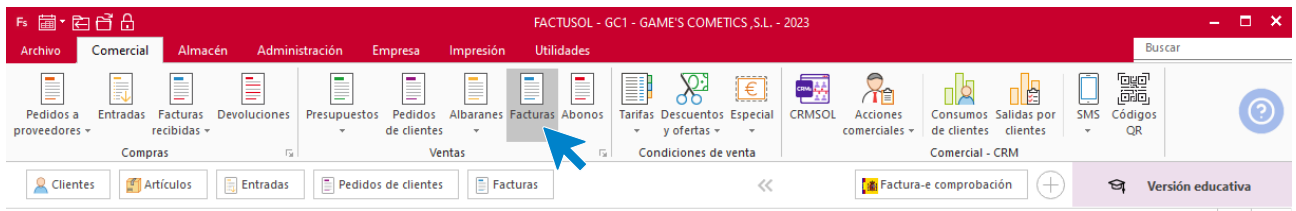

En el fichero de facturas comprobamos que sea ha creado de manera correcta. Abre la factura y añade los portes desde el icono **Totales**. El fichero de facturas queda así:

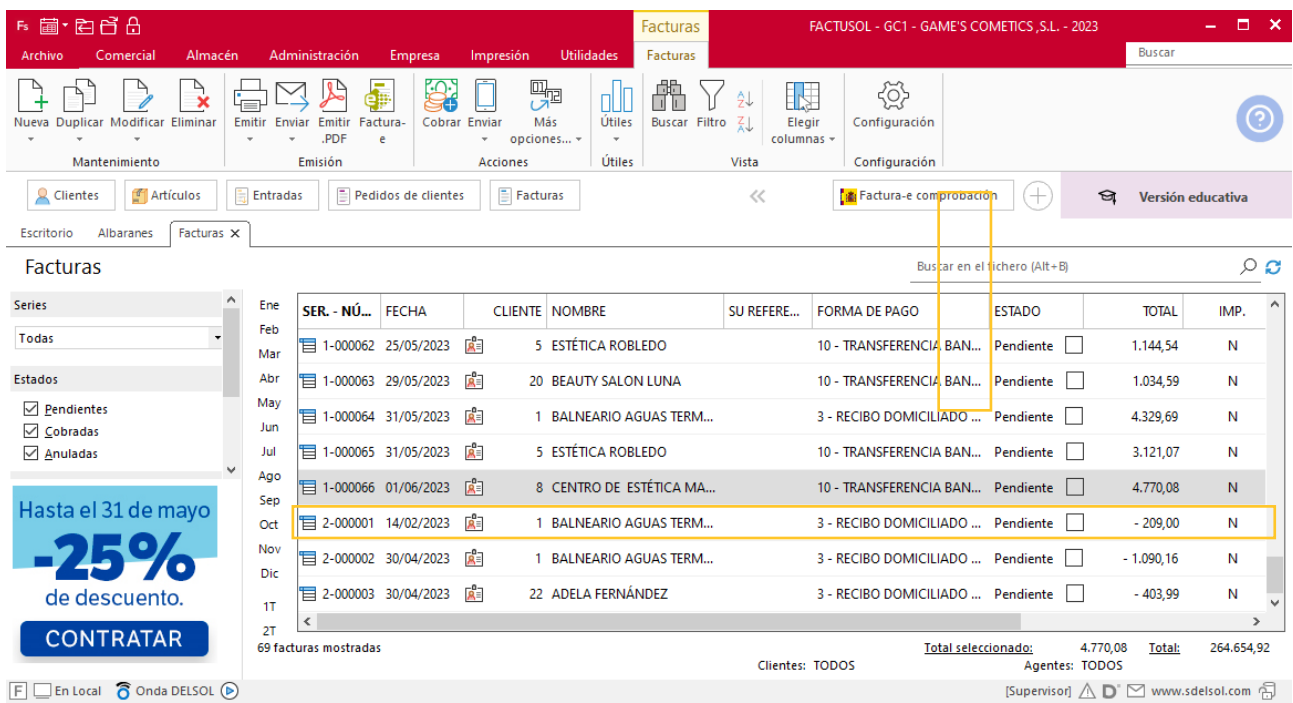

Tel: + 34 953 22 79 33

[sdelsol.com](http://www.sdelsol.com/)

Realiza este proceso con las demás facturas, añade los portes en la factura 67. Quedando el fichero de facturas así.

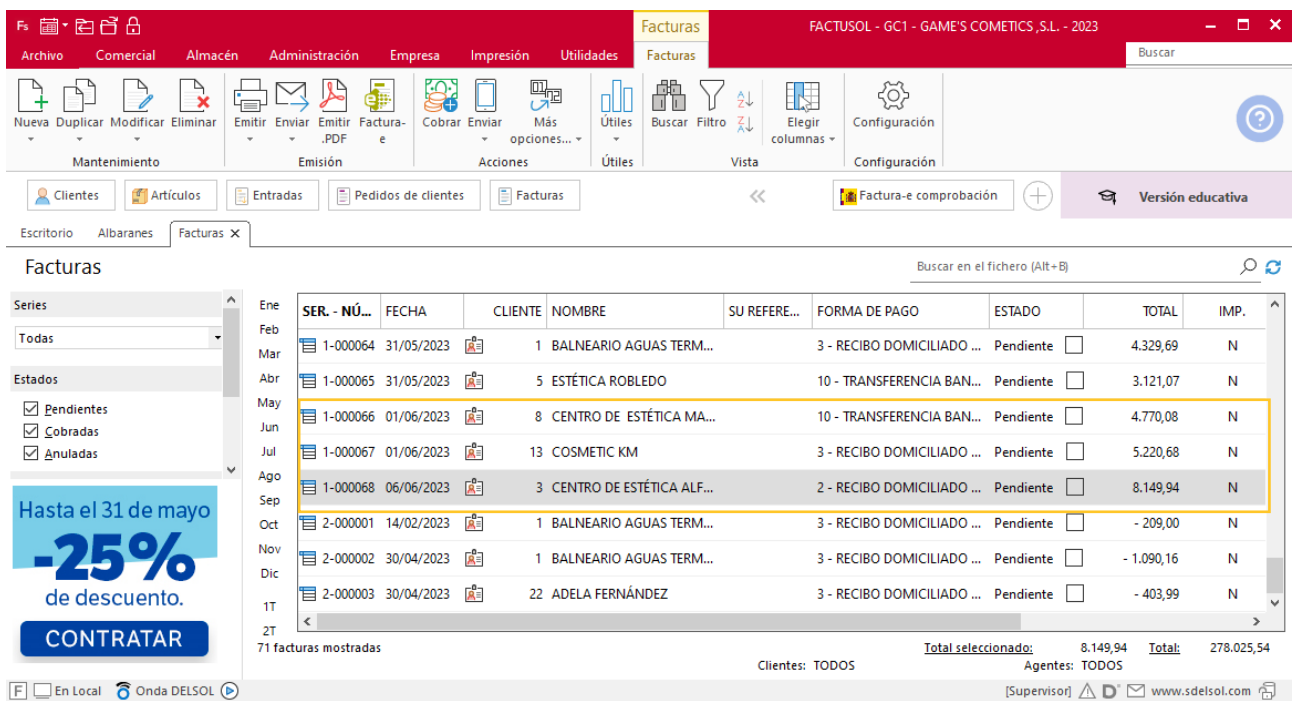

## Tarea 4. Elaboración de plantilla

**06/06. Diseña una plantilla de certificado de asistencia que se entregará a nuestros clientes al finalizar el taller-seminario.**

## Tarea 5. Venta / Factura proforma

**07/06. Recibimos correo electrónico de nuestro nuevo cliente Escuela Superior de Estética Amanda, S.A.**

**Al ser un cliente que hace su primera compra realiza una factura proforma. Facilítale los datos bancarios de nuestra entidad Iberiacaja para que pueda realizar la correspondiente transferencia. Una vez confirmada, procederemos al envío de la mercancía.**

**1. Emite la factura proforma número PF001 y envíala al cliente. Archiva una copia de la misma.**

**2. Envía correo electrónico junto con una copia de la factura proforma al departamento contablefinanciero para solicitarles que cuando reciban confirmación de la correspondiente transferencia nos lo comuniquen y podamos dar la orden de envío.**

**3. Envía nota interior al departamento de compras para que realicen la previsión de compras necesarias.**

#### **Creación factura proforma**

Para crear la factura proforma accede a la solapa **Comercial** > grupo **Ventas** > icono **Presupuestos.**

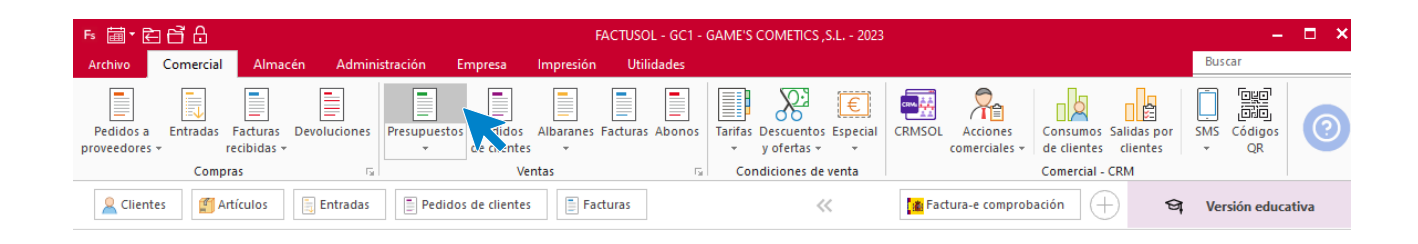

En la pantalla que se muestra, pulsa sobre el icono **Nuevo.**

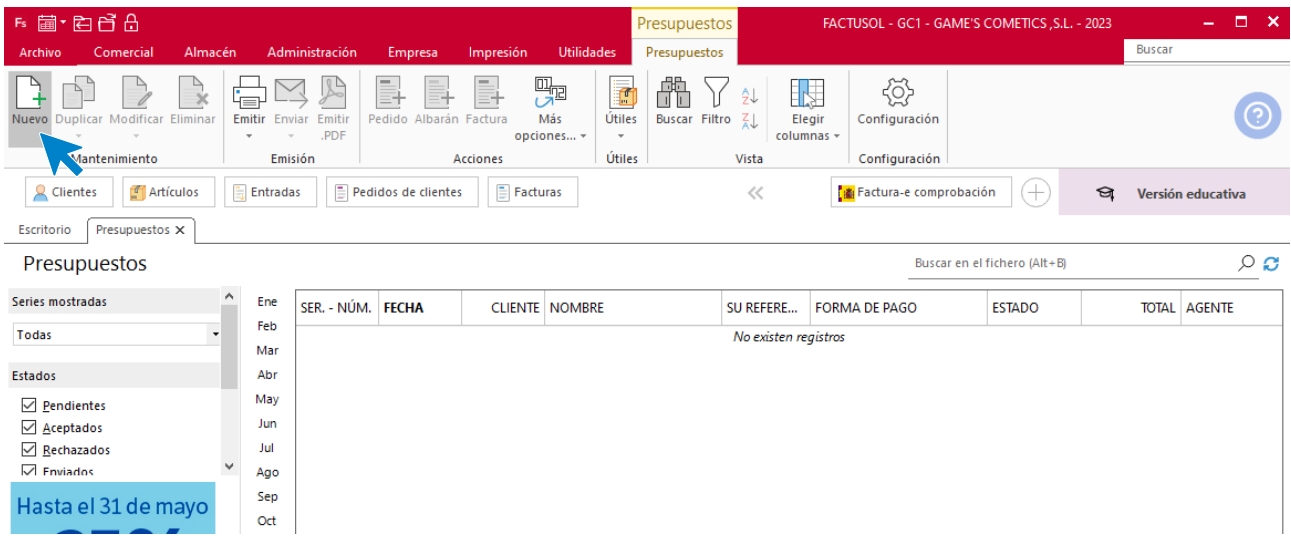

#### Rellena los datos de la factura proforma desde el icono detalles.

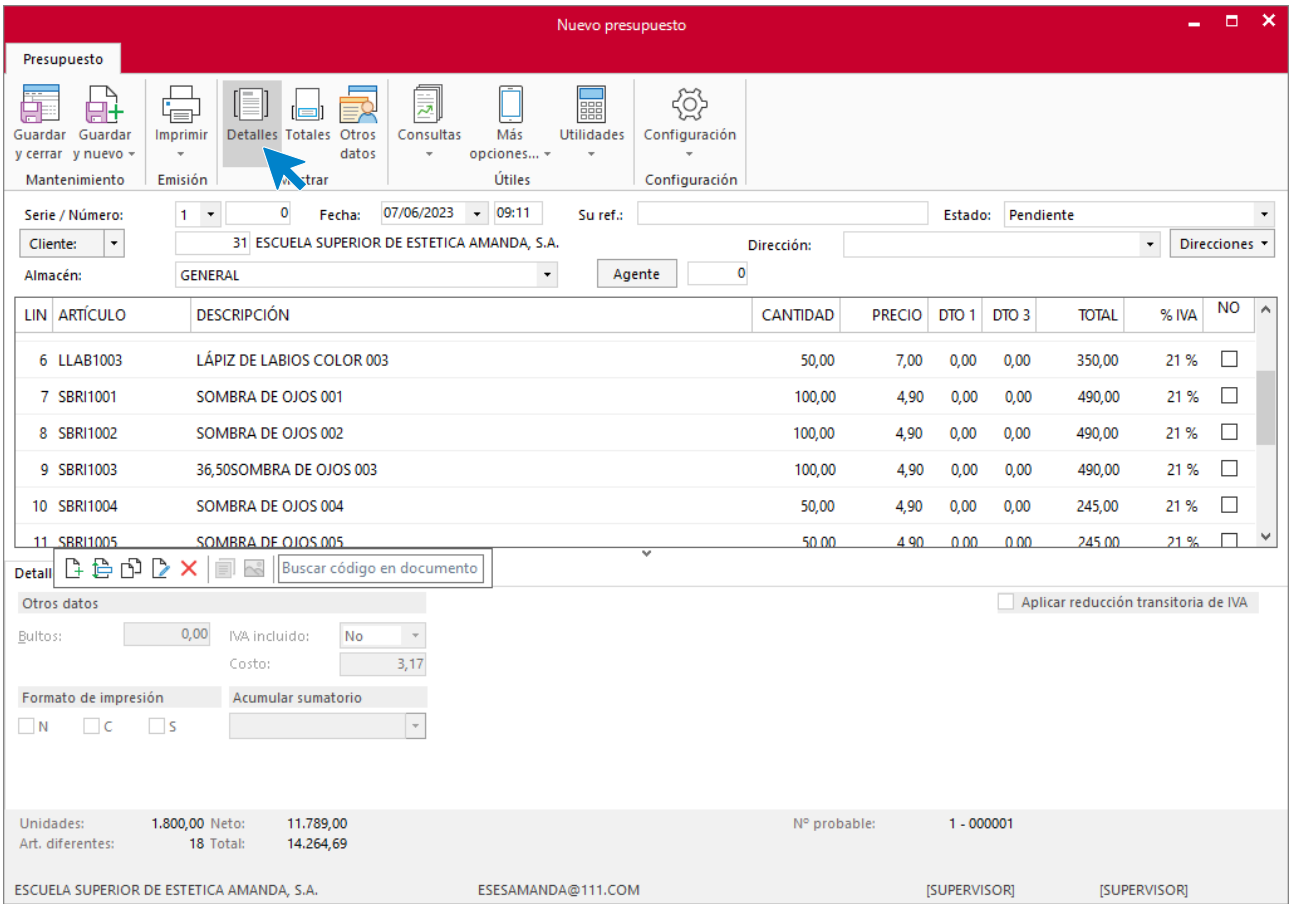

Desde el icono **Otros datos** marca la opción de factura proforma.

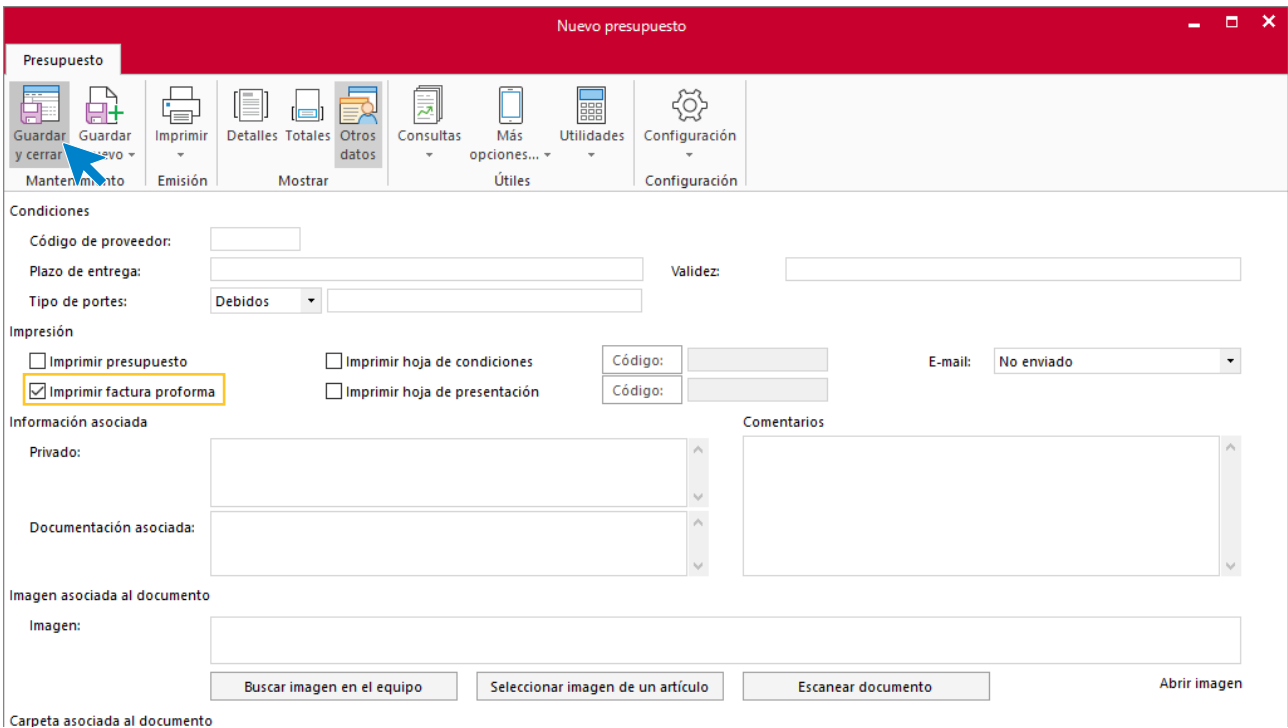

Pulsa sobre el icono **Guardar y cerrar**. Así queda el fichero de presupuestos.

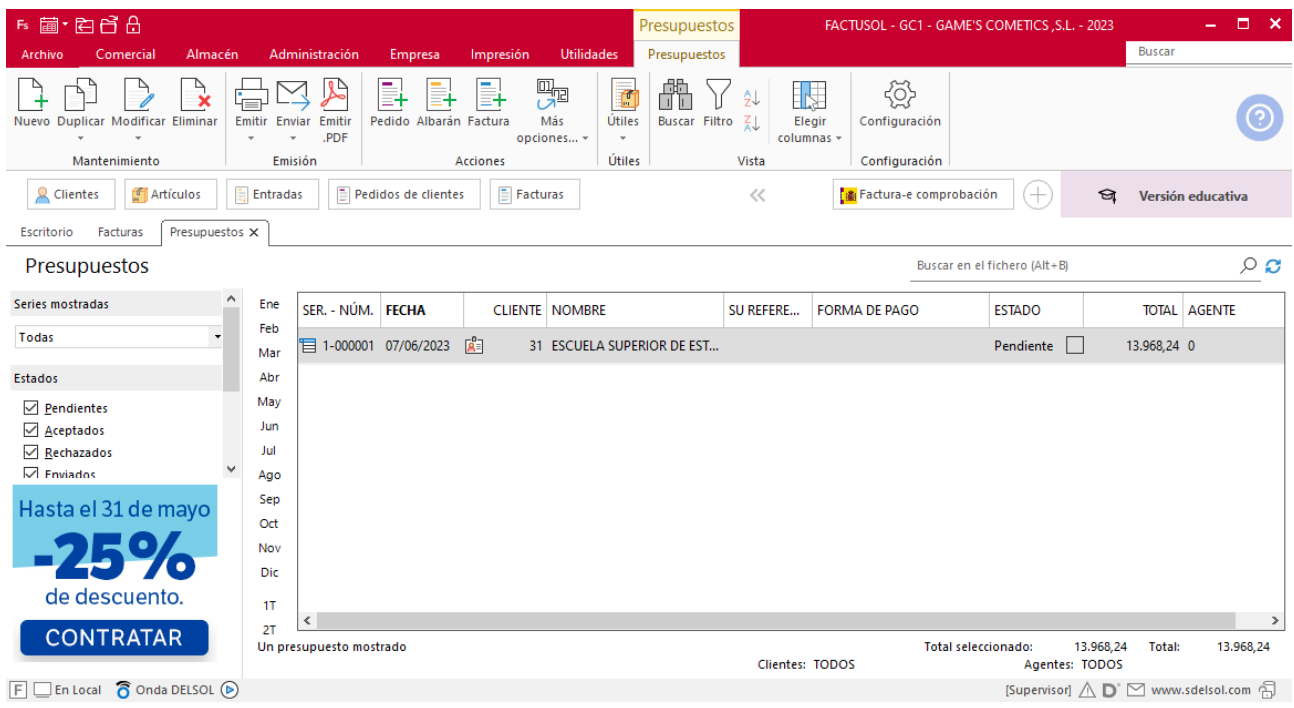

# Tarea 6. Correo electrónico

**08/06. Envía correo electrónico al departamento de compras para que realicen la previsión del catering para el evento del próximo día 10/06:**

- **- 33 servicios de coffee-break.**
- **- 30 servicios de comida.**

### Tarea 7. Nota interior

- **11/06. Recibimos nota interior del departamento contable-financiero.**
- **1. Solicita al departamento de almacén que envíen el correspondiente pedido.**
- **2. Emite la factura número 069.**

#### **Creación de pedidos**

Para crear el nuevo pedido a clientes accede a la solapa **Comercial** > grupo **Ventas** > icono **Presupuestos**.

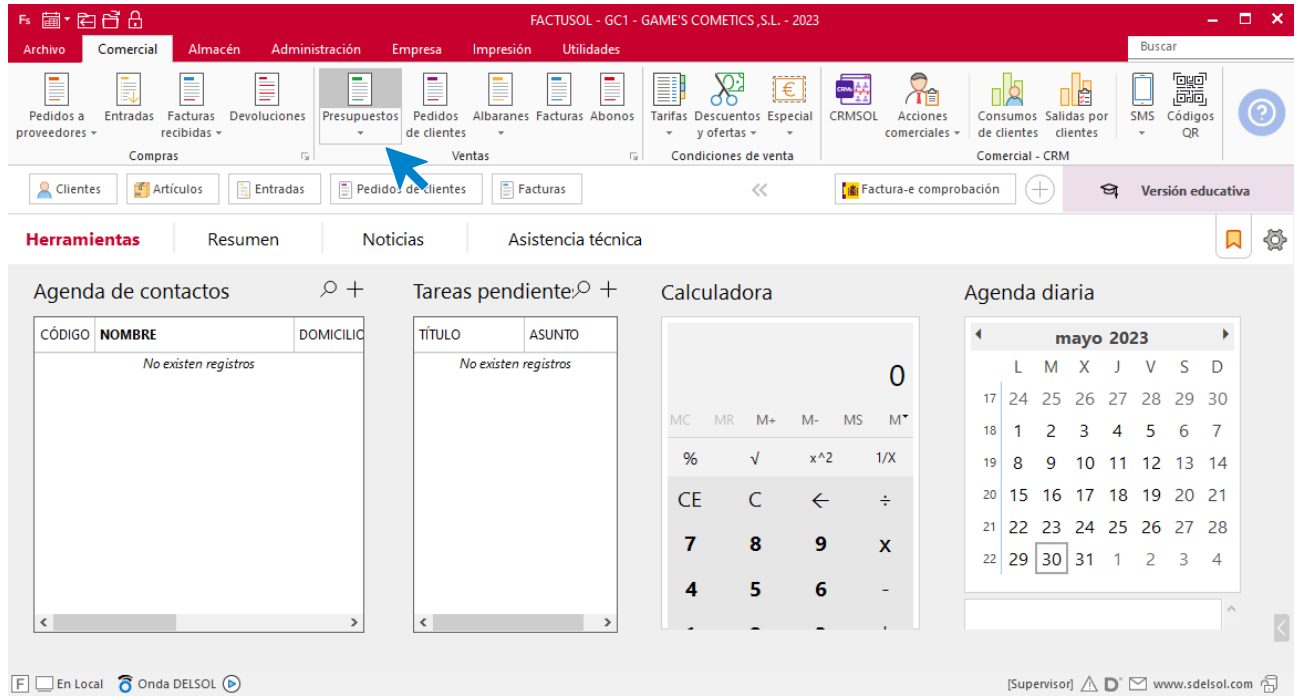

En la ventana que se muestra, selecciona la factura proforma y pulsa sobre el icono **Pedido**.

K

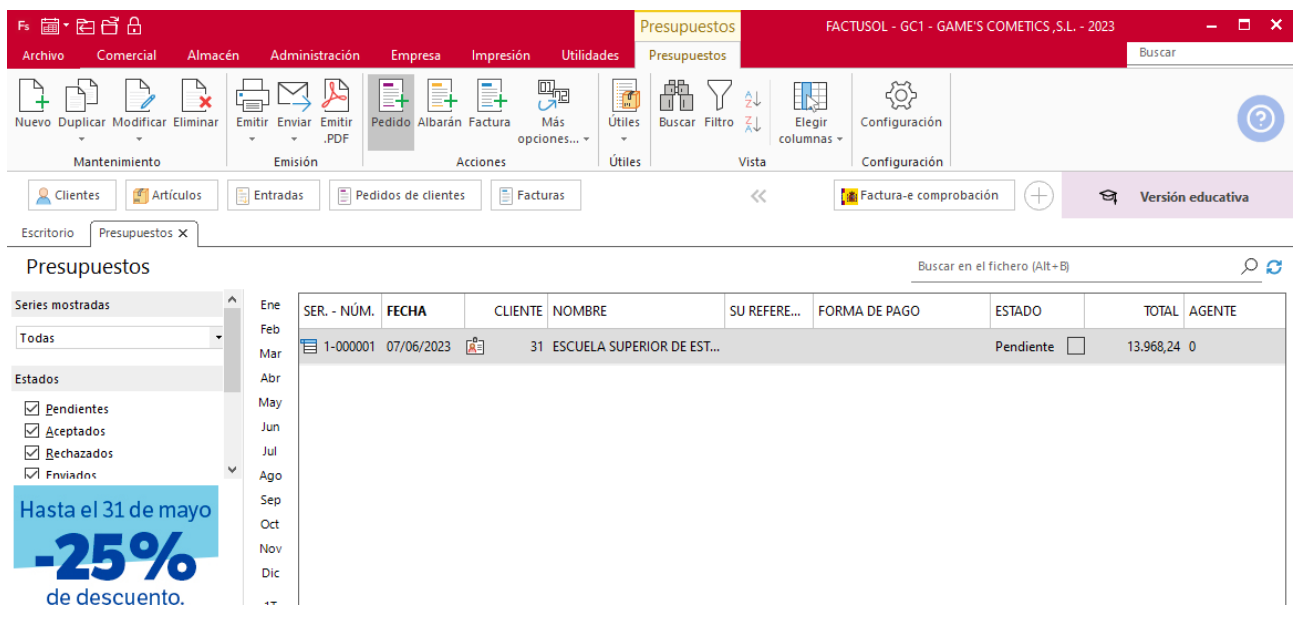

Al pulsar sobre este botón se muestra la siguiente pantalla. Pulsa sobre el icono **Sí**

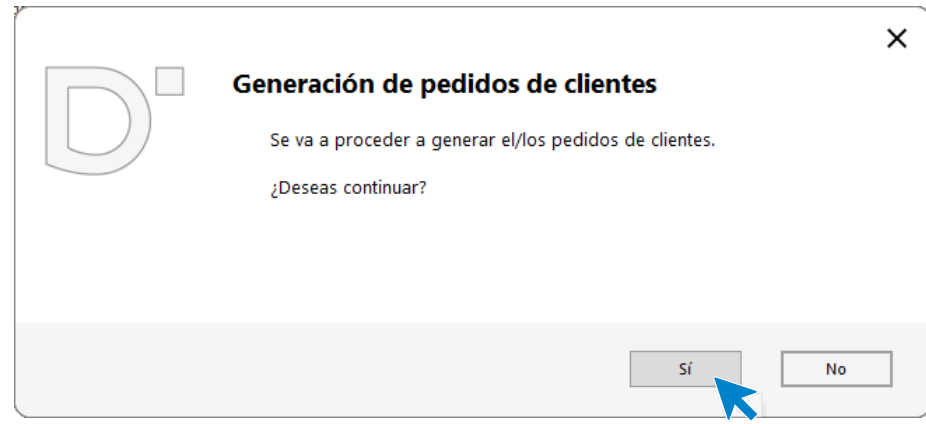

Quedando así el fichero de presupuestos.

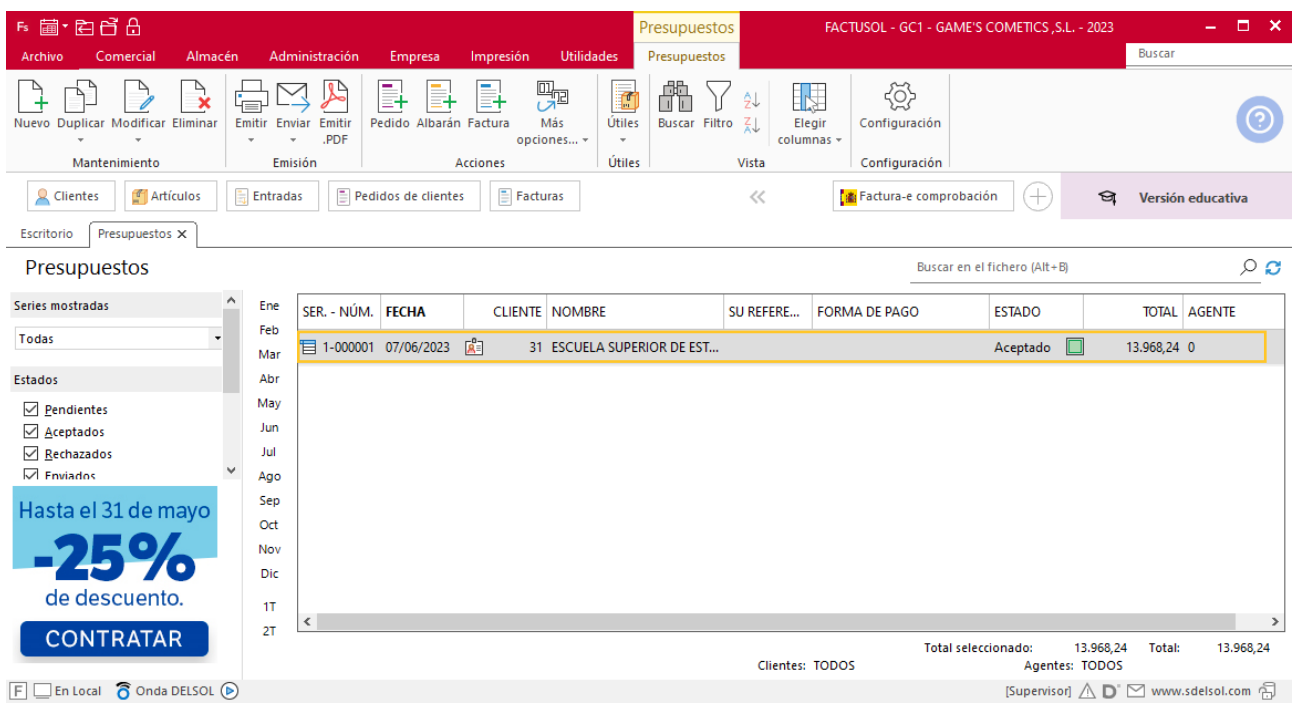

El fichero de pedidos de clientes queda así:

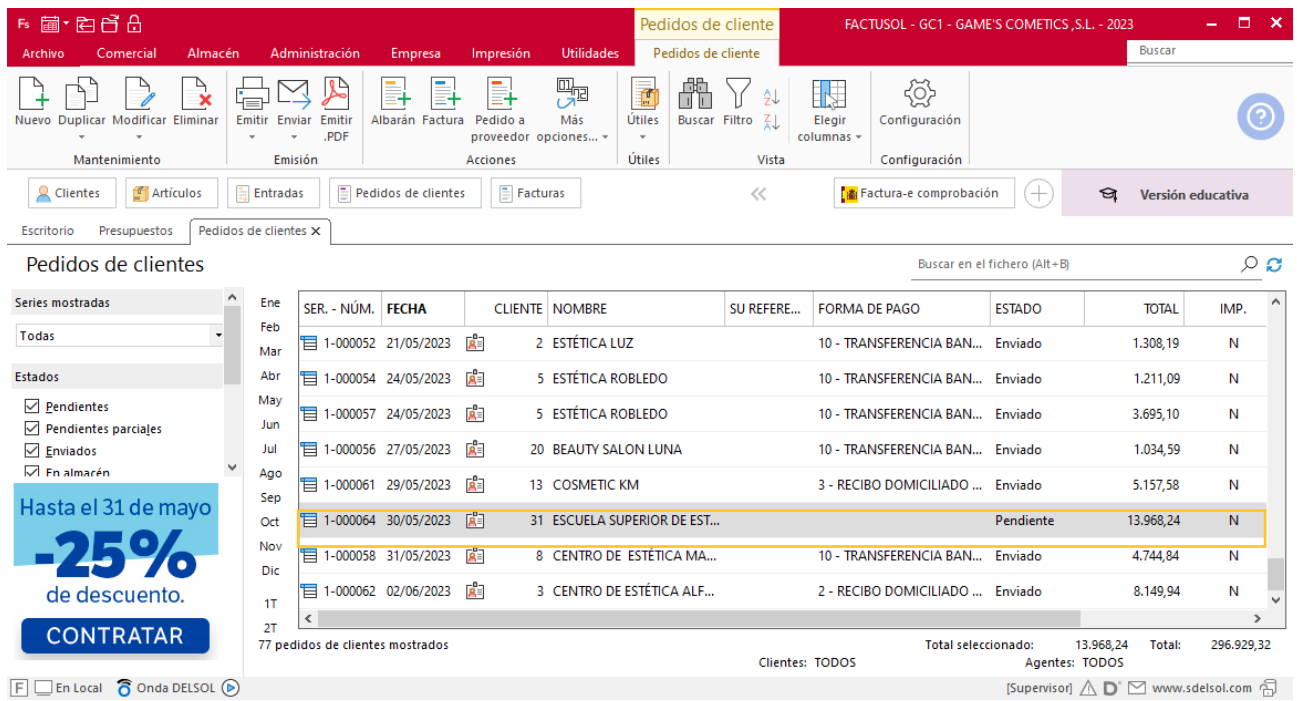

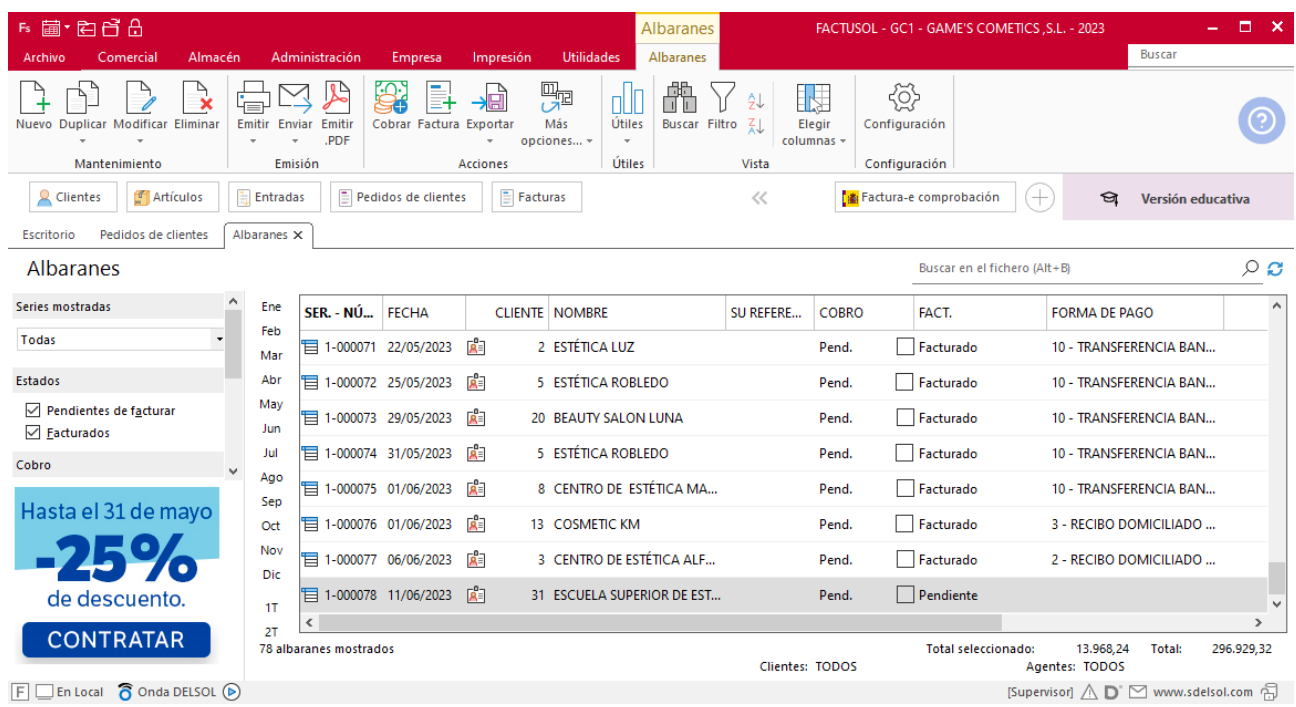

#### **Creación de factura**

Para generar la factura desde el albarán, accede a la solapa **Comercial** > grupo **Ventas** > icono **Albaranes**.

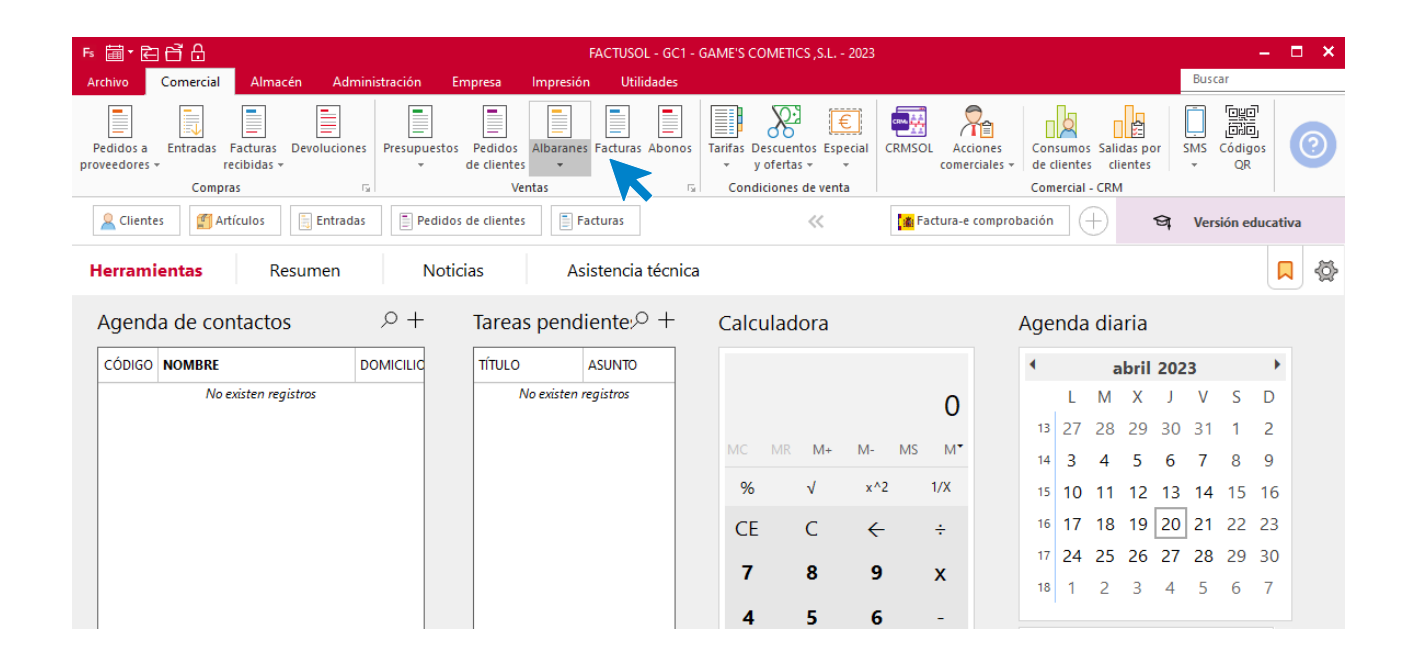

En esta pantalla, selecciona el albarán y pulsa el icono **Factura**.

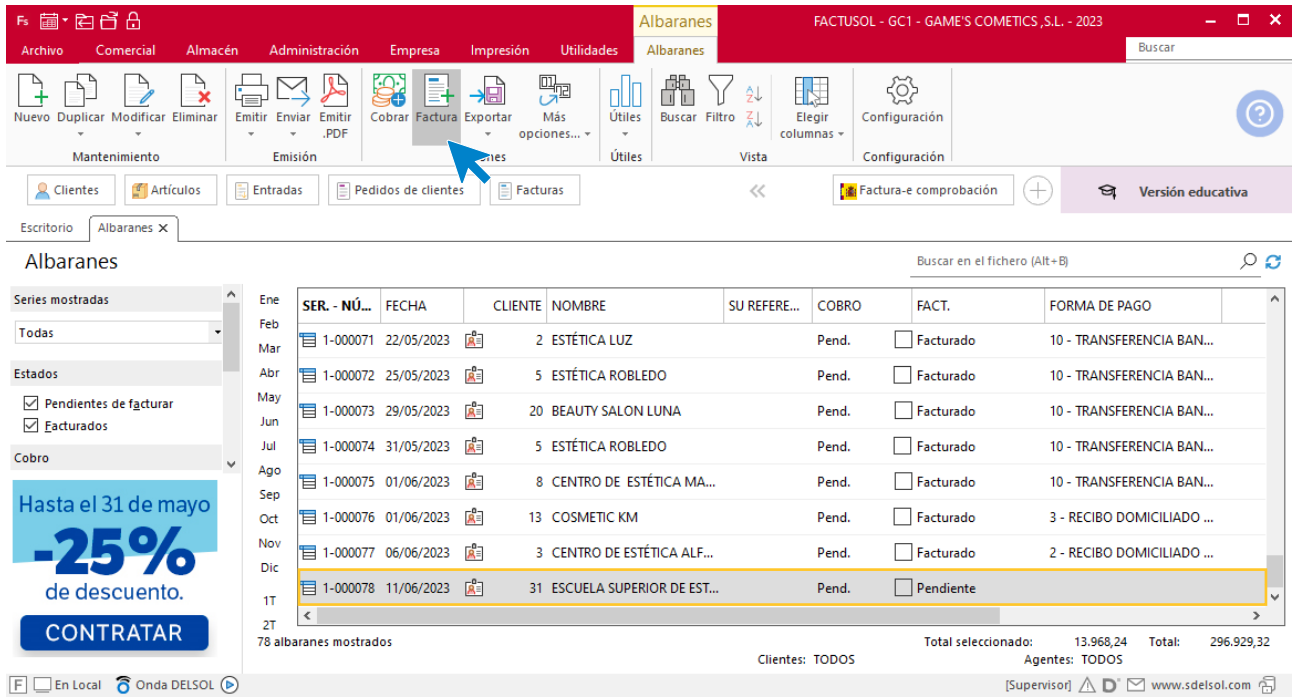

En la pantalla que se muestra comprueba que la fecha sea correcta e indica el número oficial de factura.

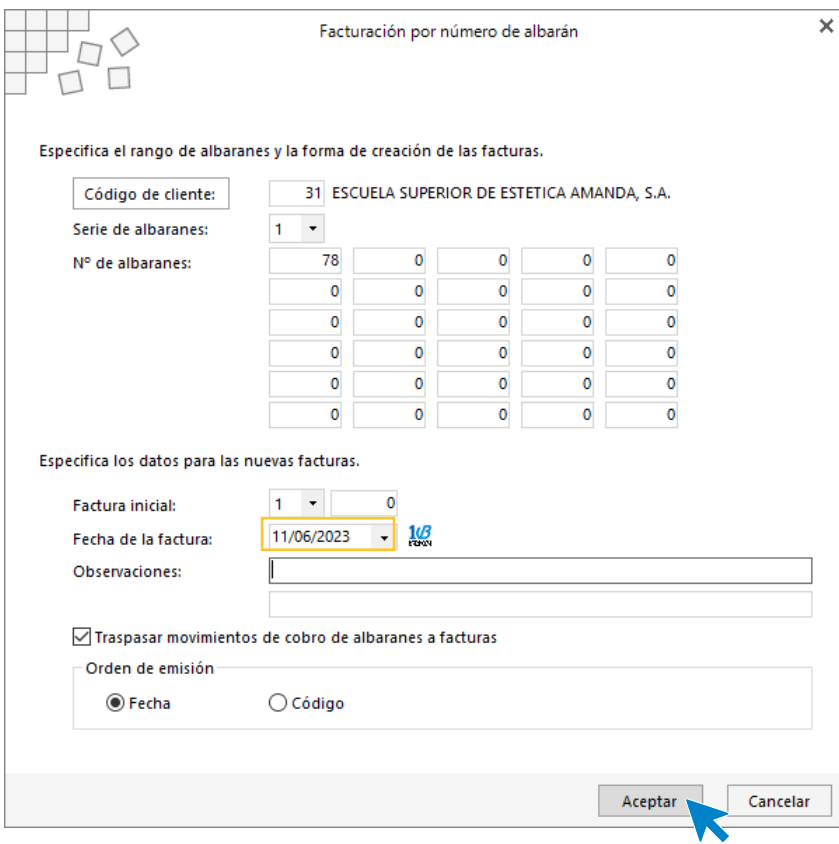

Pulsa el botón **Aceptar** y **FACTUSOL** generará la Factura emitida.

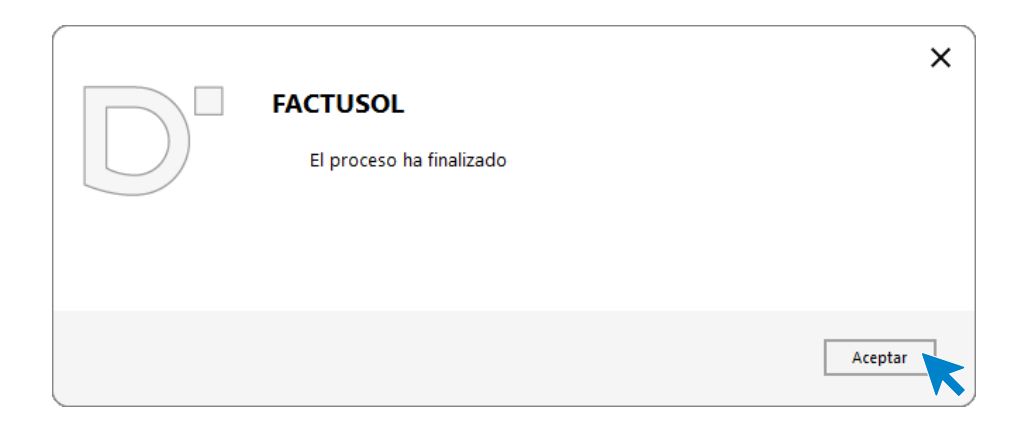

Para comprobar su correcta creación, accede a la solapa **Comercial** > grupo **Ventas** > icono **Facturas**.

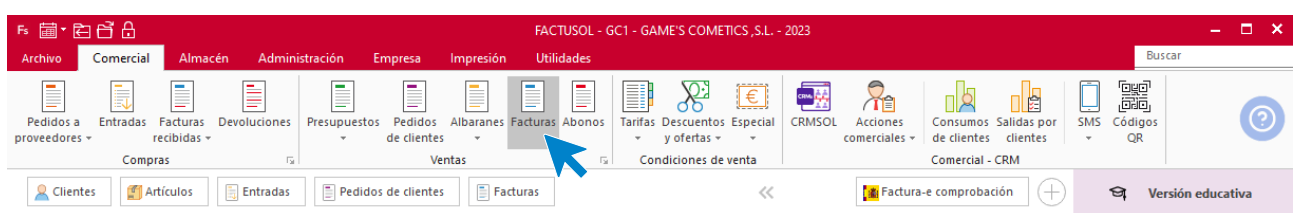

En el fichero de facturas comprobamos que sea ha creado de manera correcta. Abre la factura y añade los portes y la forma de pago desde el icono **Totales**. El fichero de facturas queda así:

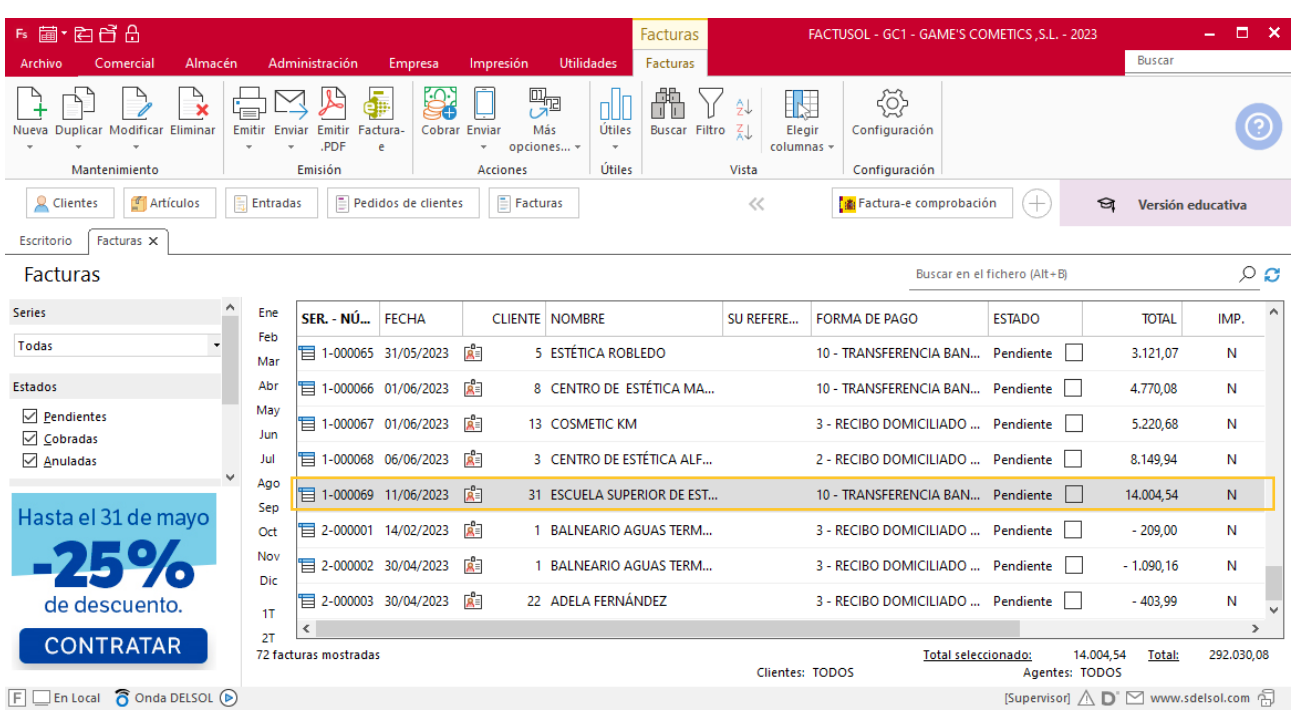

## Tarea 8. Diseño de tarjeta visita / Nota interior

**12/06. Diseña una tarjeta de visita para nuestro nuevo comercial, Juan Morales Zurita. Puedes utilizar el programa Microsoft Office Publisher o similar.** 

**Envíala al departamento de compras para que soliciten un pedido urgente de 2 cajas de 200 unidades cada una.**

### Tarea 9. Tarea administrativa

**1. 13/06. Prepara un listado con todos los datos de nuestros clientes, que entregamos a nuestro nuevo comercial, para que realice el seguimiento de los mismos y efectúe prospección y ampliación de mercado.**

**2. Elabora un informe completo, incluyendo gráficos, en el que destaques los siguientes puntos:**

- **- Clientes de mayor volumen de compra durante este año.**
- **- Clientes de menor volumen de compra durante este año.**
- **Clientes inactivos durante este año.**

**3. Elabora una ruta para que nuestro comercial pueda iniciar sus visitas con el objetivo de intentar recuperar a los clientes inactivos.**

### **Creación de un informe**

Para crear un informe por volumen de operaciones accede a la solapa **Impresión** > grupo **Ventas** > icono **Procesos de venta > Facturas > Volumen por operaciones**.

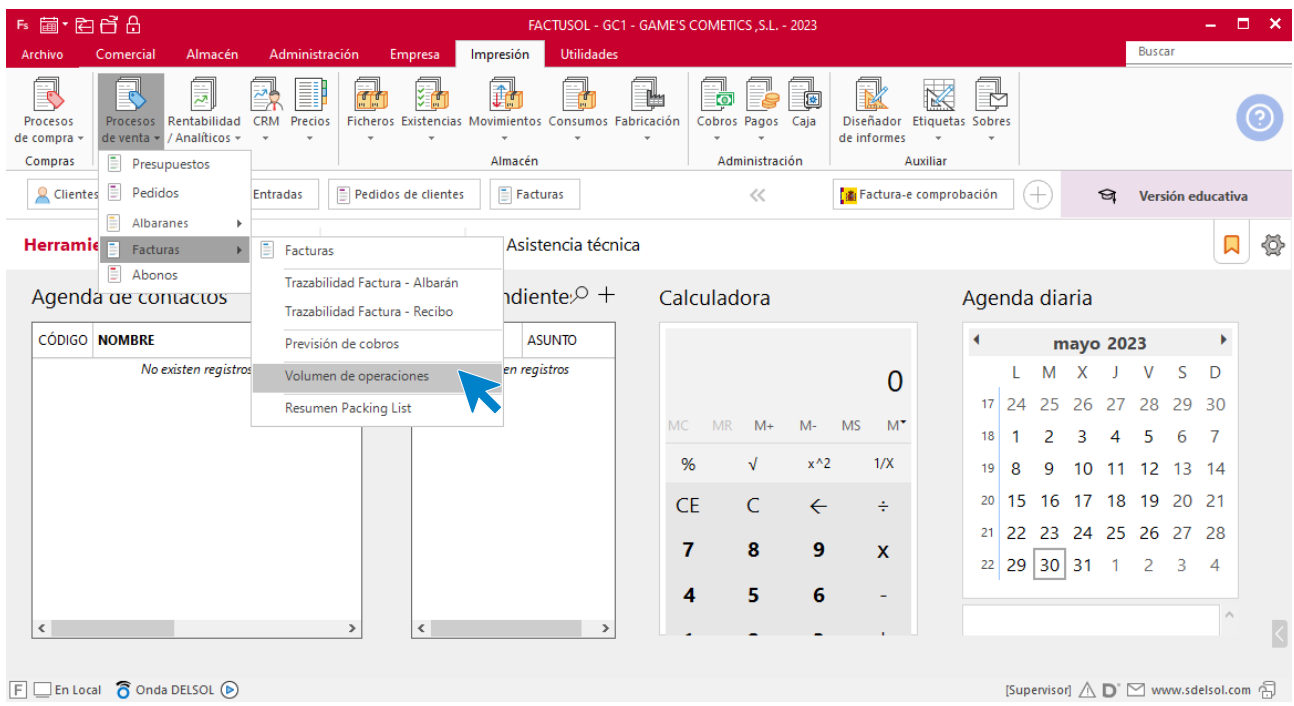

En la siguiente pantalla comprueba en el apartado de intervalos las fechas y pulsa sobre el icono **Vista Previa.**

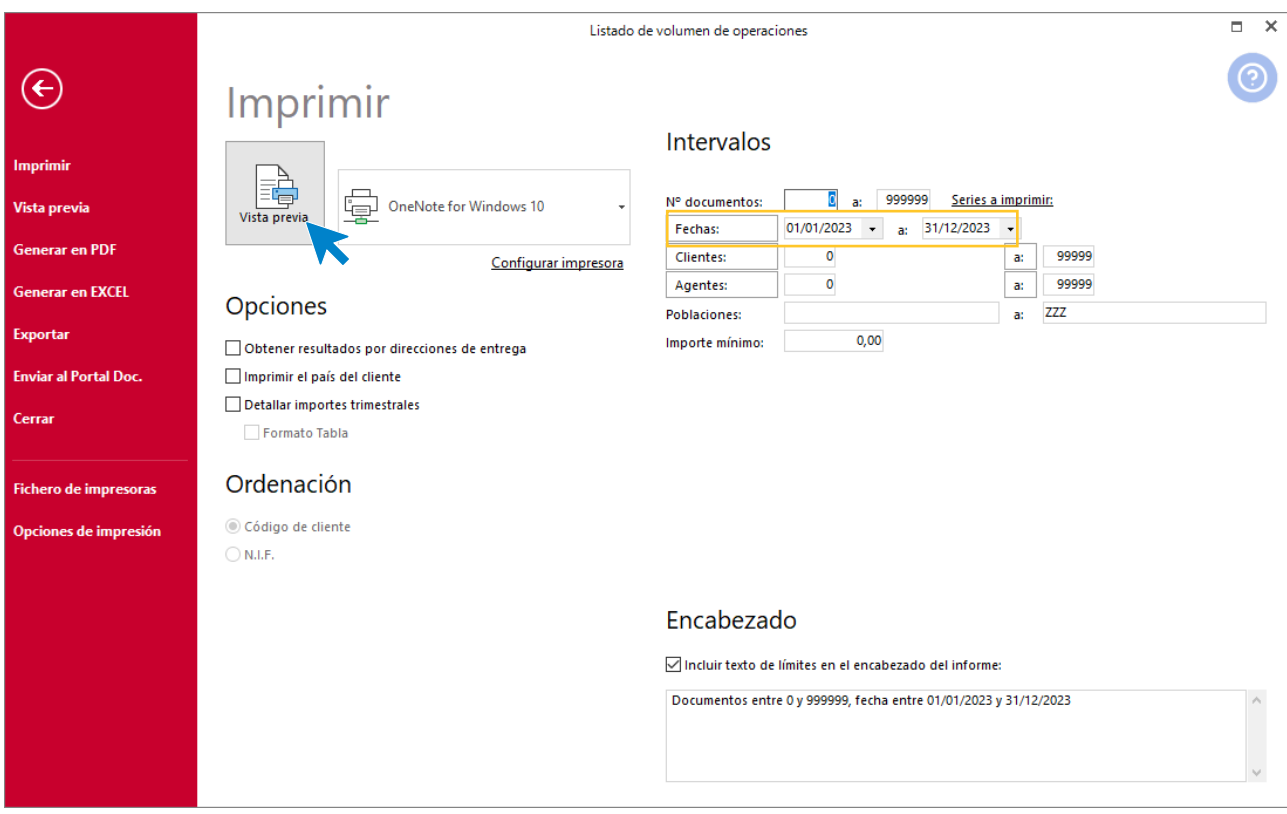

El programa te muestra el listado de volumen de operaciones ordenado de mayor a menor por volumen de compras. Desde esta página comprobamos los clientes con mayor volumen y los clientes con menor volumen de compra.

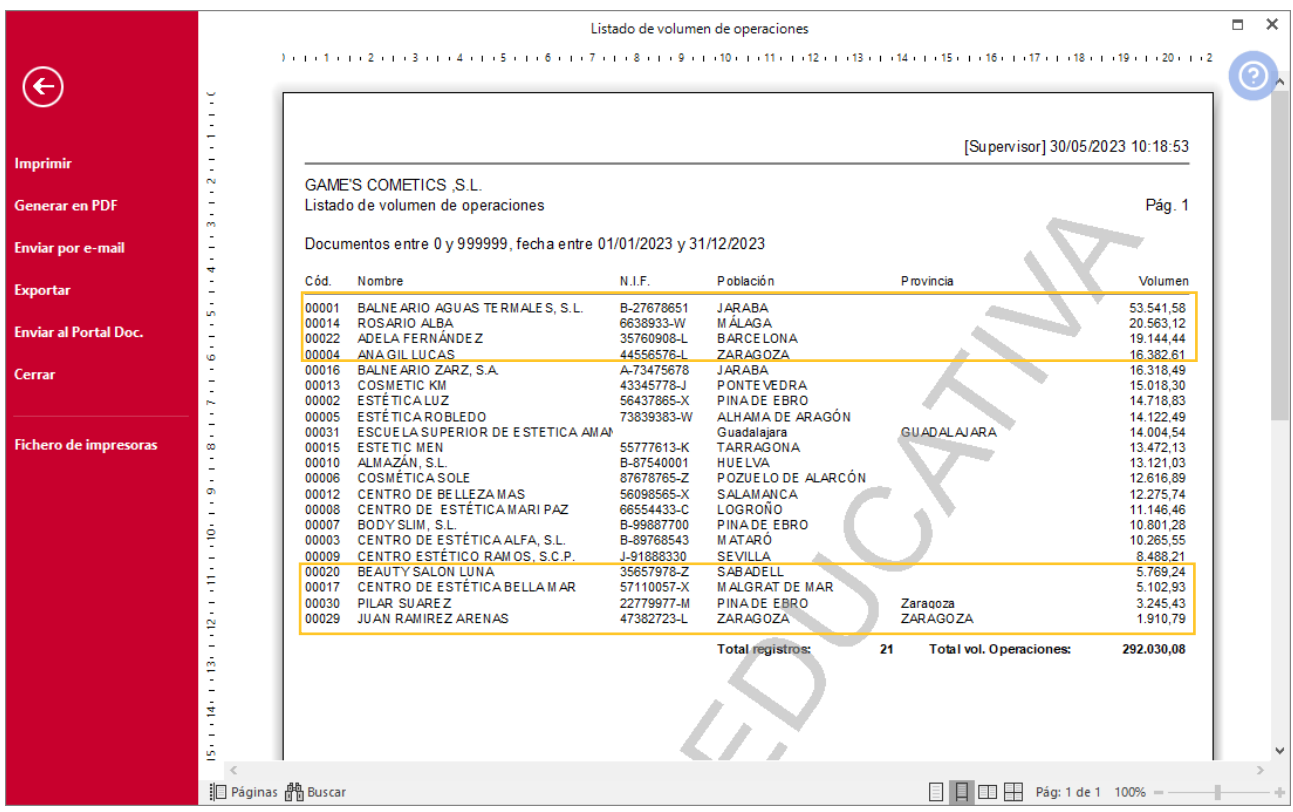

#### **Creación de un informe**

Para crear un informe por volumen de operaciones accede a la solapa **Impresión** > grupo **Almacén** > icono **Consumos > Clientes sin consumo**.

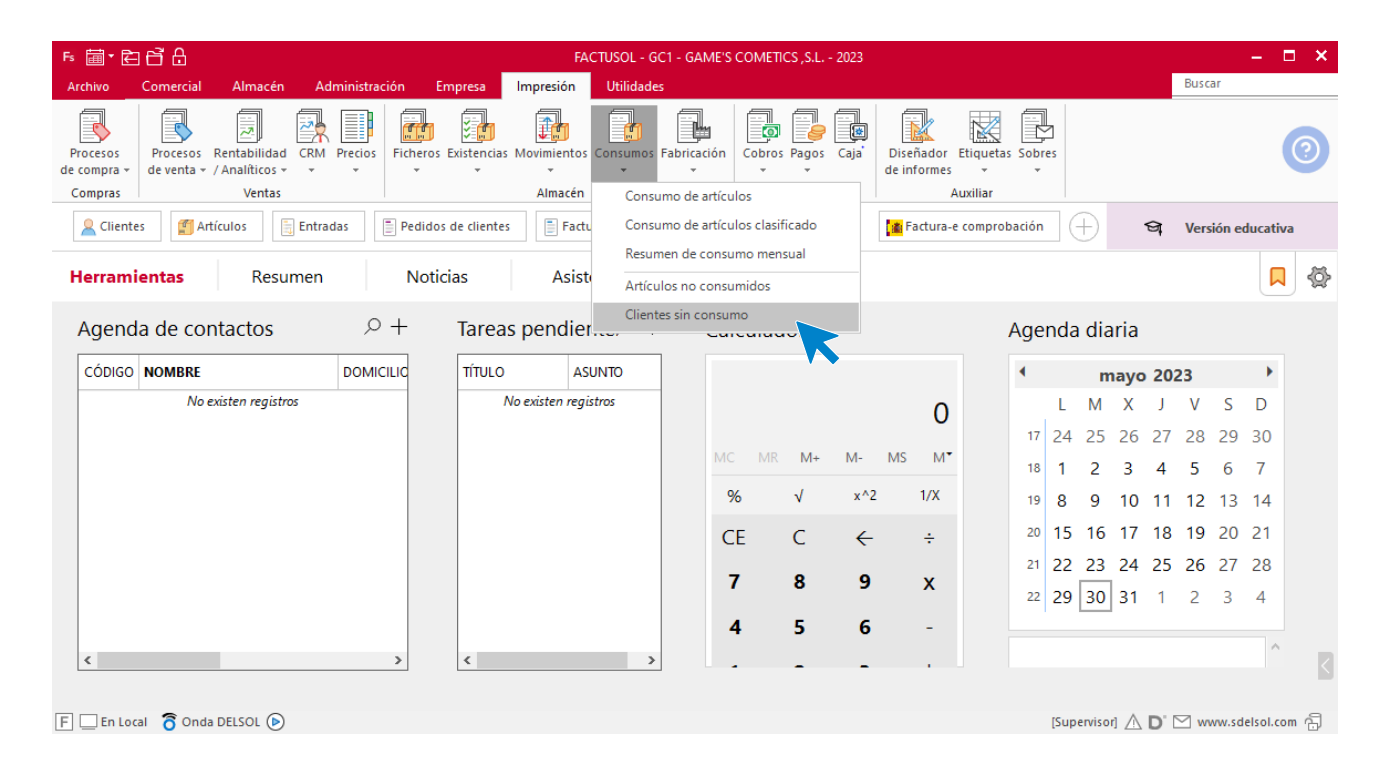

En la siguiente pantalla comprueba en el apartado de intervalos las fechas y pulsa sobre el icono **Vista Previa.**

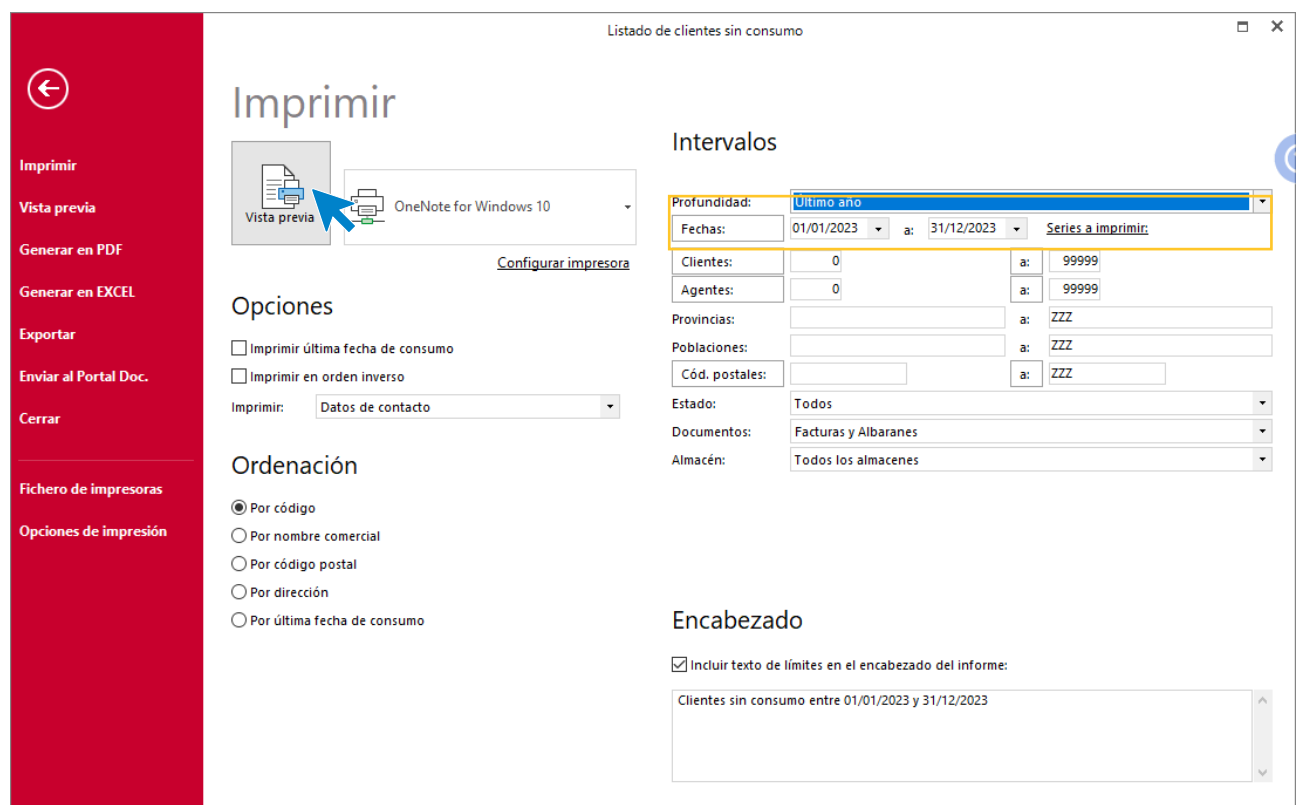

**FACTUSOL** te muestra el listado de los clientes inactivos durante este año.

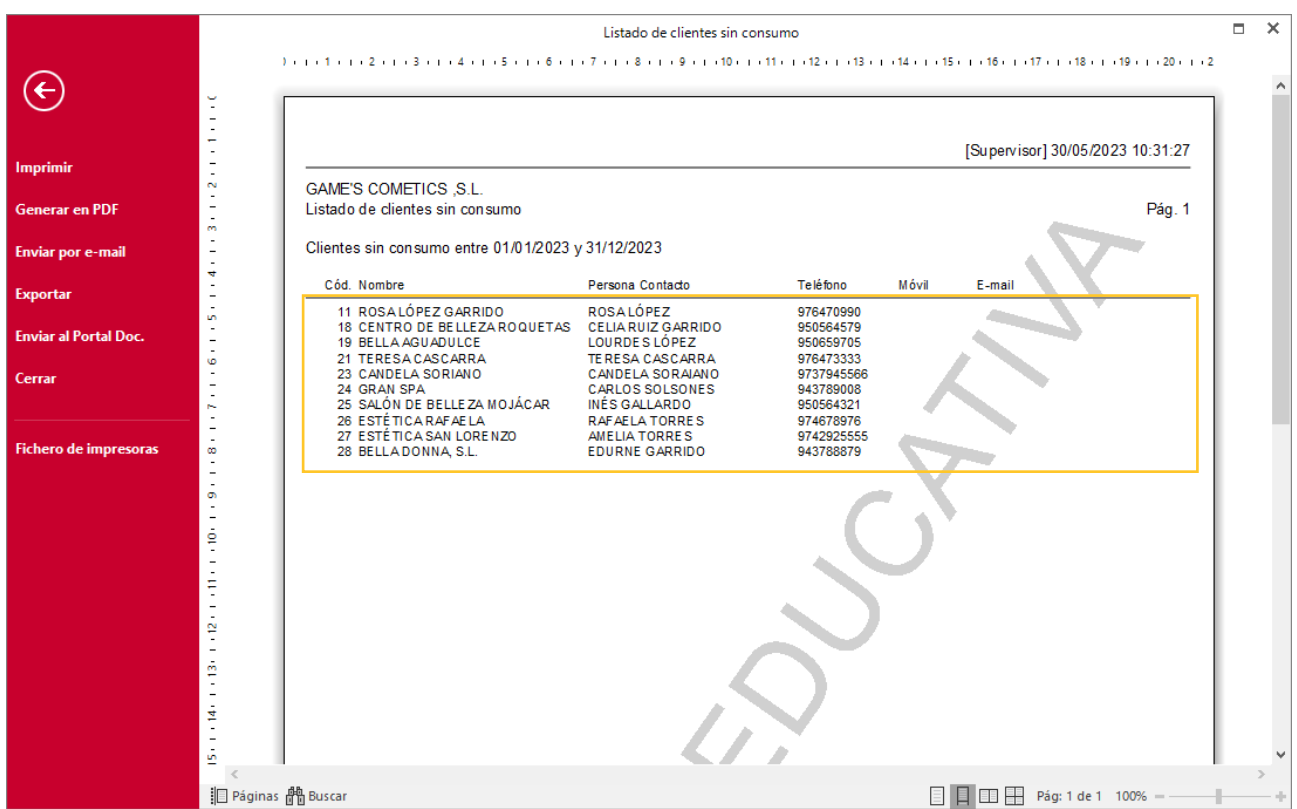

Supuesto Empresa en el Aula - FACTUSOL

### Tarea 10. Tarea administrativa

**19/06. Recibimos una nota interior del departamento contable-financiero.**

**Anota la incidencia en el expediente del cliente.**

#### **Modificación ficha de cliente**

Para modificar la ficha del cliente accede a la solapa **Empresa** > grupo **Ficheros** > icono **Clientes**.

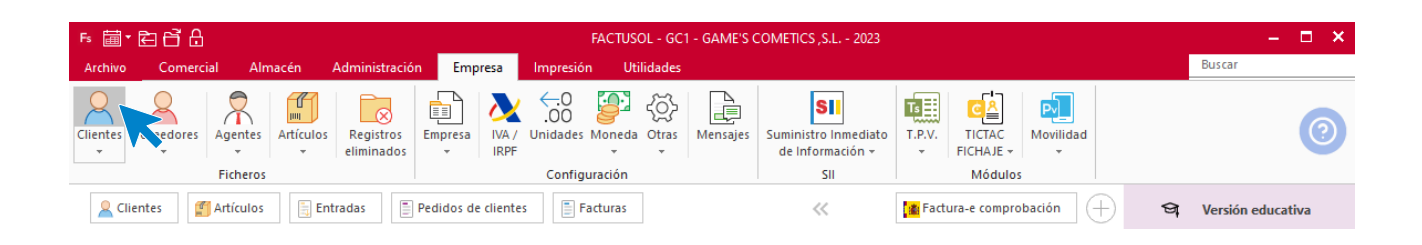

#### En la ventana que se muestra, selecciona el cliente.

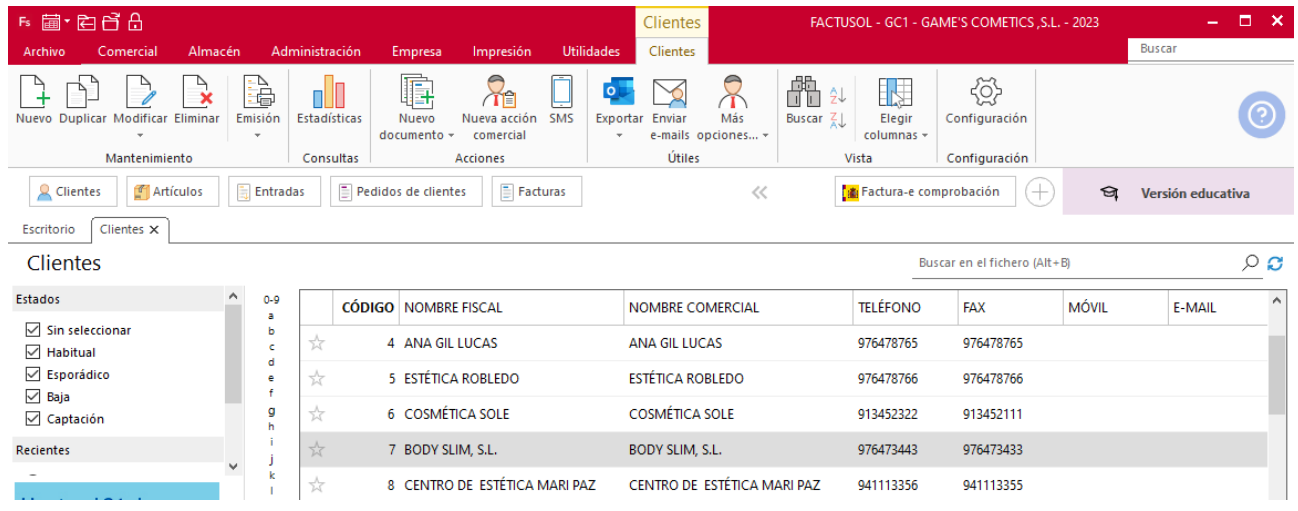

Haz doble clic sobre el nombre del cliente para que se abra su ficha. Y anota las observaciones.

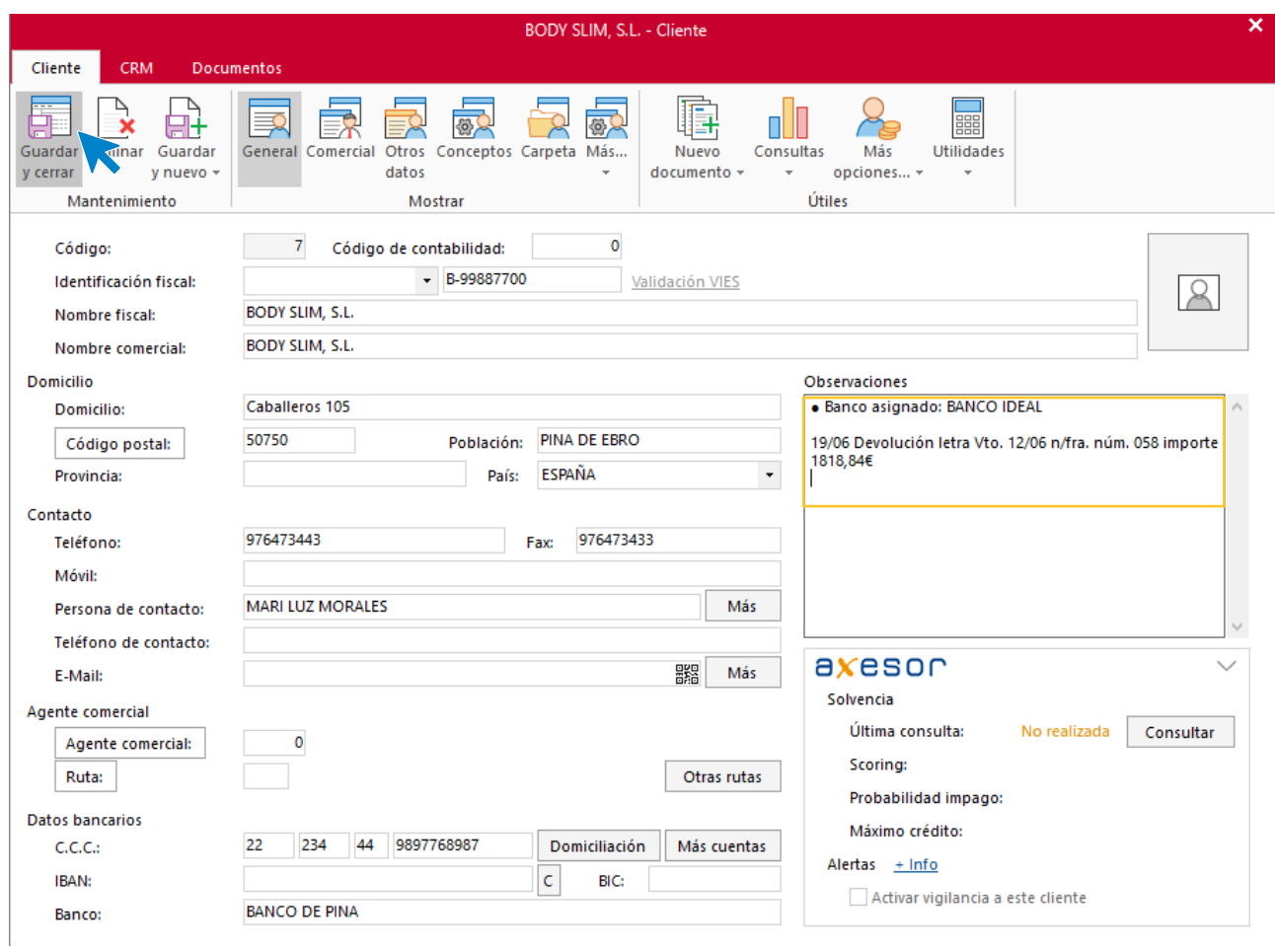

Pulsa sobre el icono **Guardar y cerrar**, quedando así el fichero de clientes.

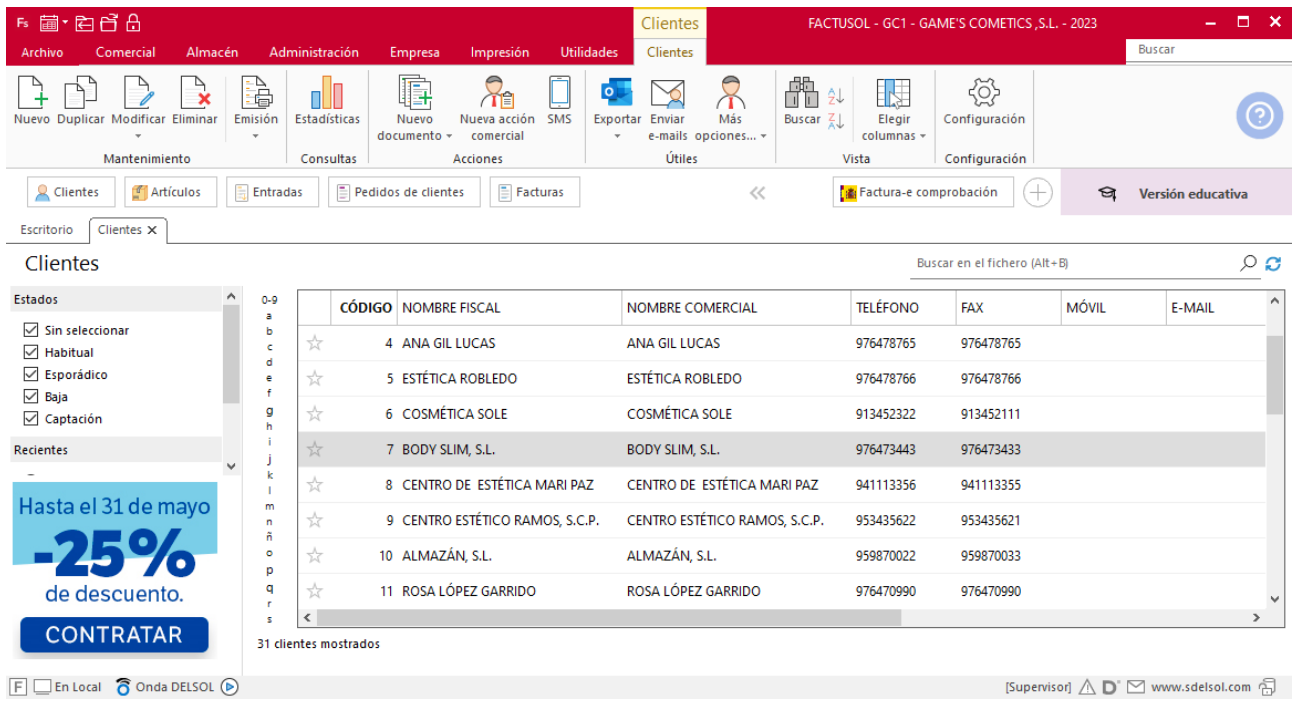

### Tarea 11. Venta

**Recibimos de nuestros clientes los siguientes pedidos que encontrarás en la carpeta Dpto. Ventas-Marketing / Mes 6 / Pedidos 2.**

**Prepara las facturas números 070 a 077 correspondientes, que enviamos a los clientes.**

#### **Creación de pedidos**

Para crear el nuevo pedido a clientes accede a la solapa **Comercial** > grupo **Ventas** > icono **Pedidos de Clientes**.

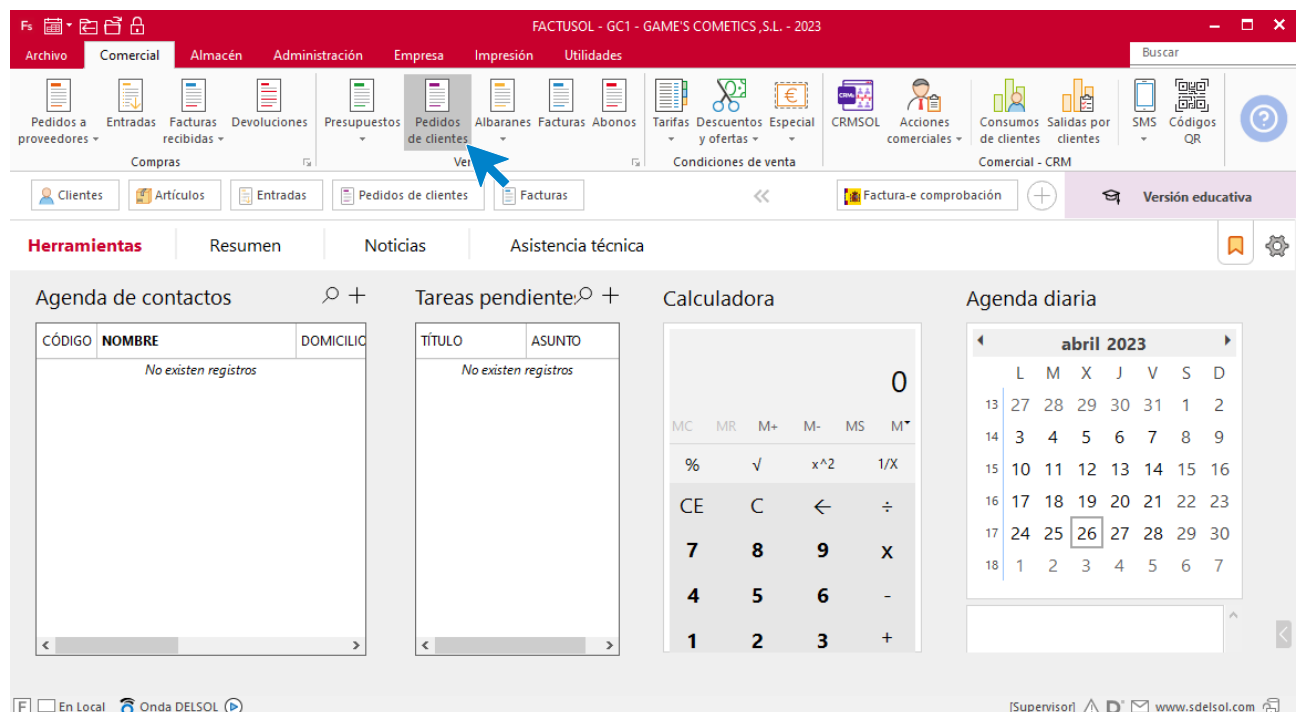

En la ventana que se muestra, pulsa el icono **Nuevo**.

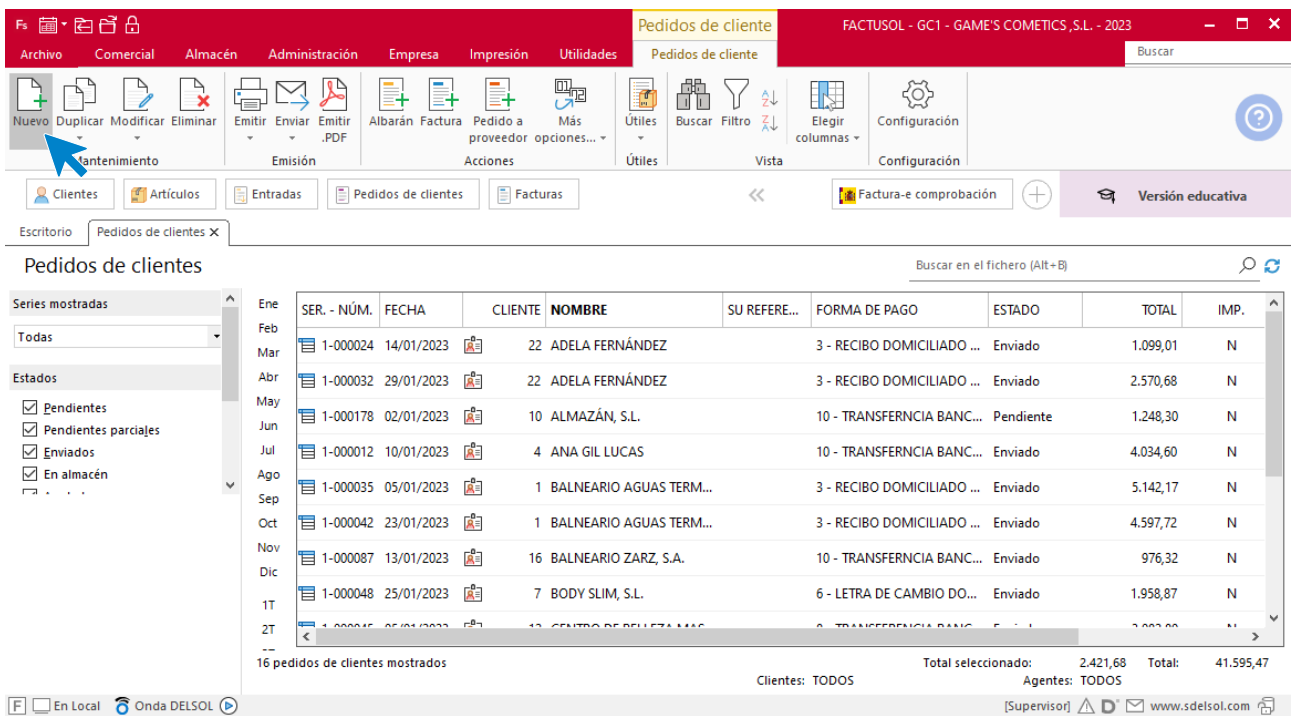

Para la creación del pedido, indica el número de pedido, la fecha, el cliente y los artículos que se van a solicitar.

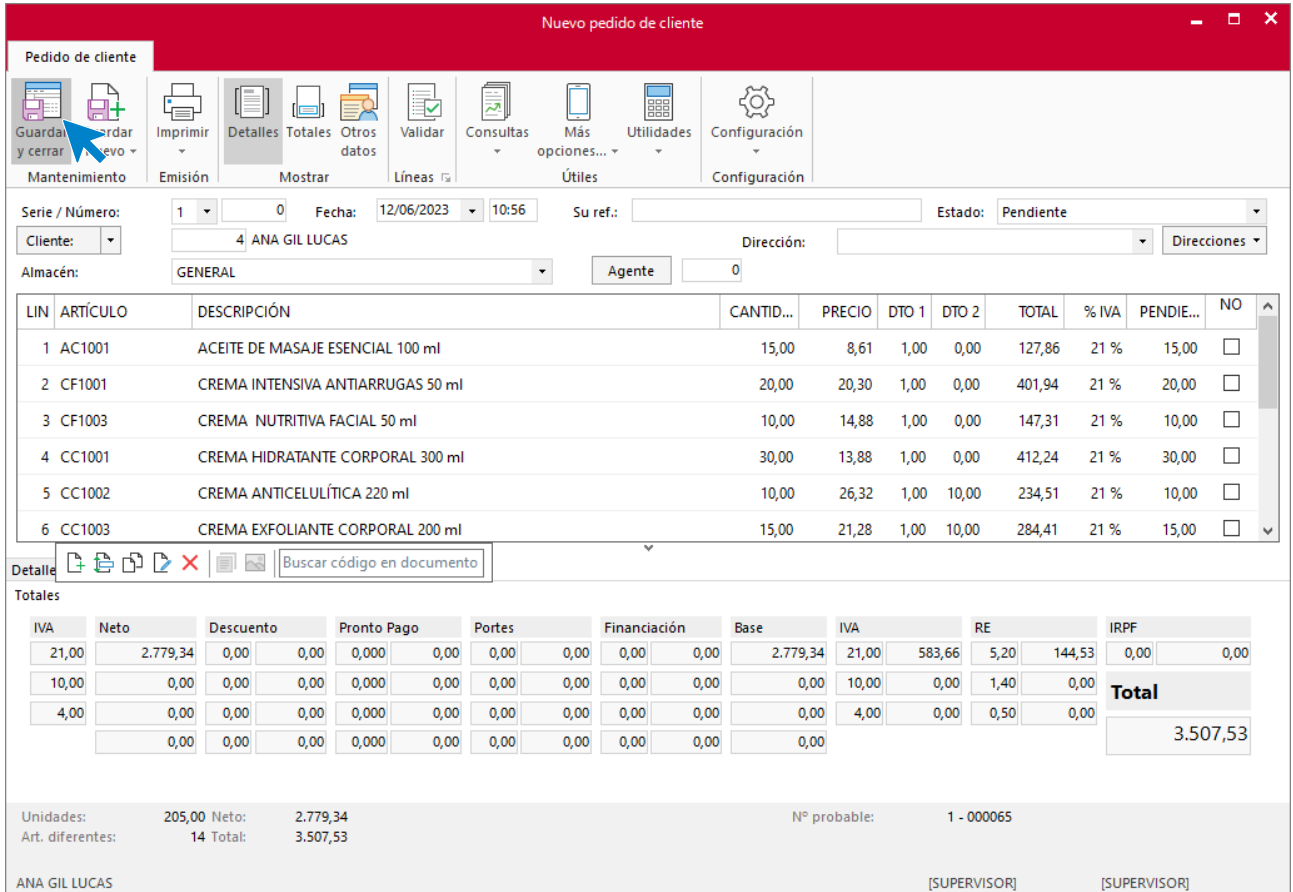

Pulsa el icono **Guardar y cerrar**. Realiza este proceso con los siguientes pedidos. El fichero de pedidos de clientes queda así.

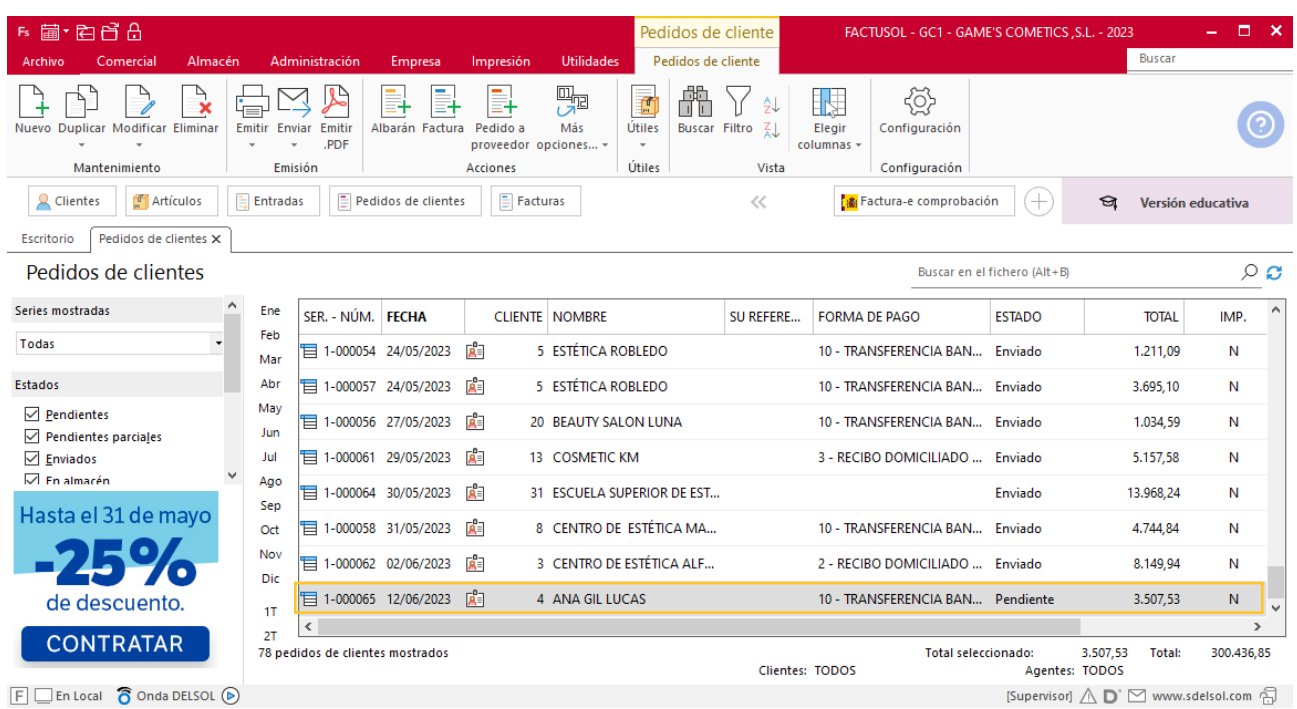

Realiza este proceso con los siguientes pedidos. El fichero de pedidos de clientes queda así:

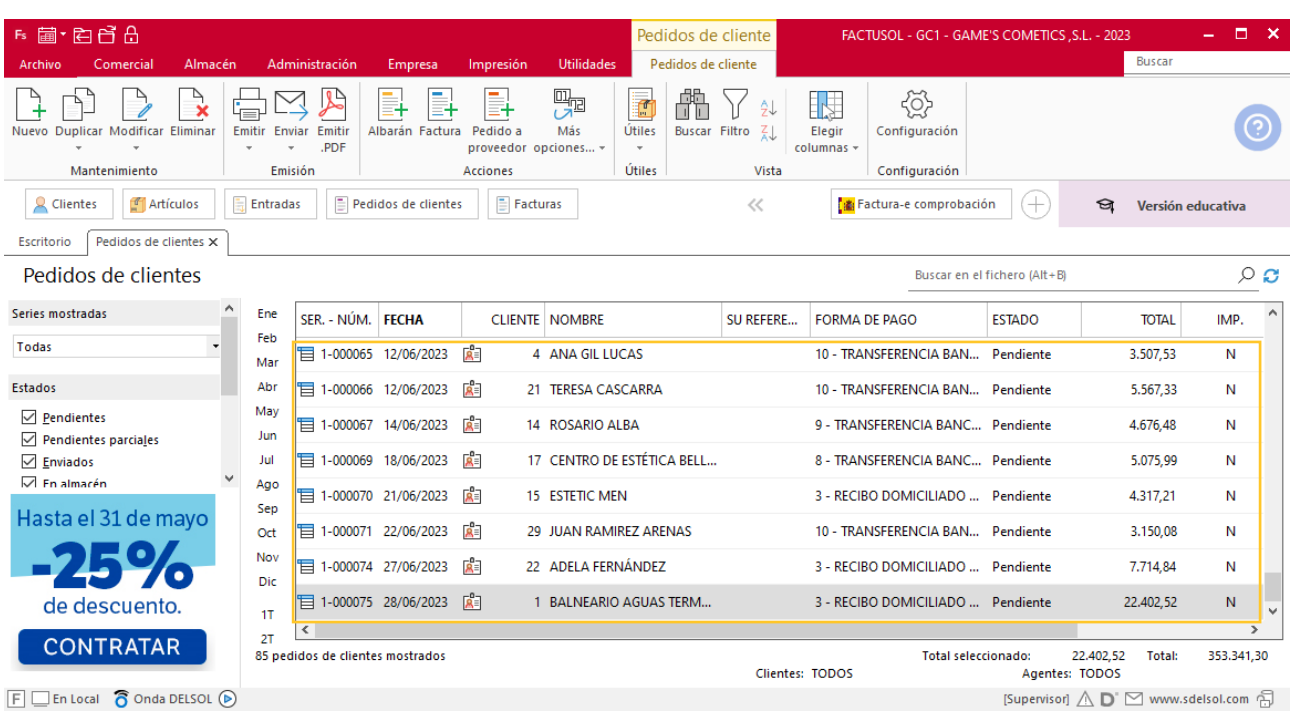

### **Creación de factura**

Para generar la factura desde el albarán, accede a la solapa **Comercial** > grupo **Ventas** > icono **Albaranes**.

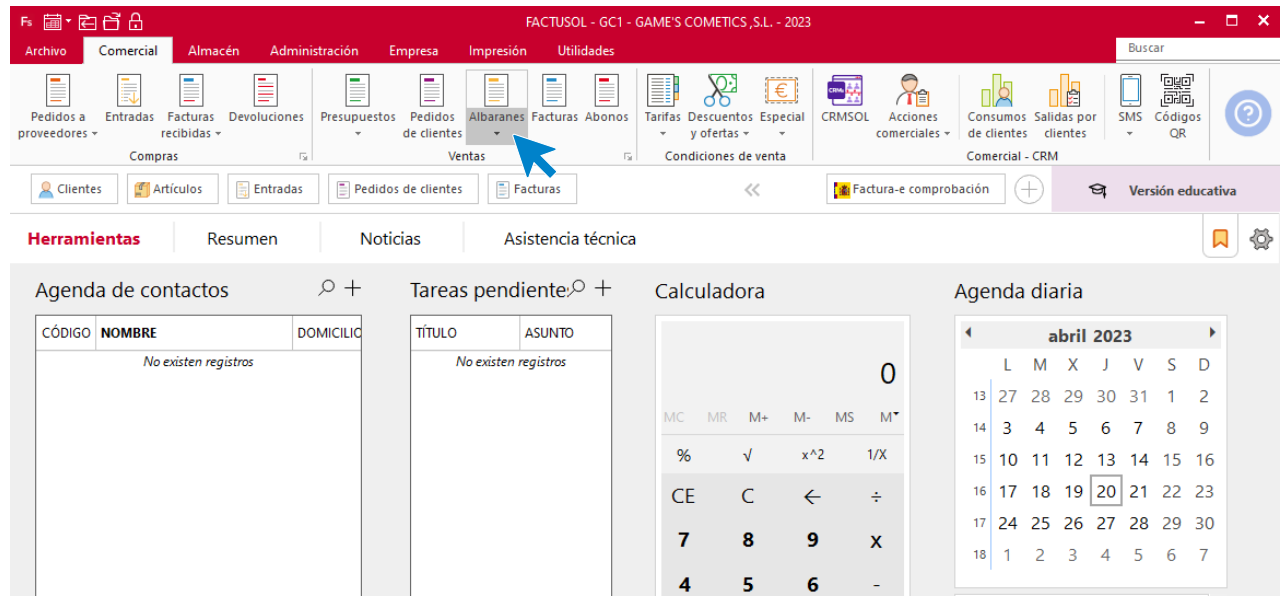

En esta pantalla, selecciona el albarán y pulsa el icono **Factura**.

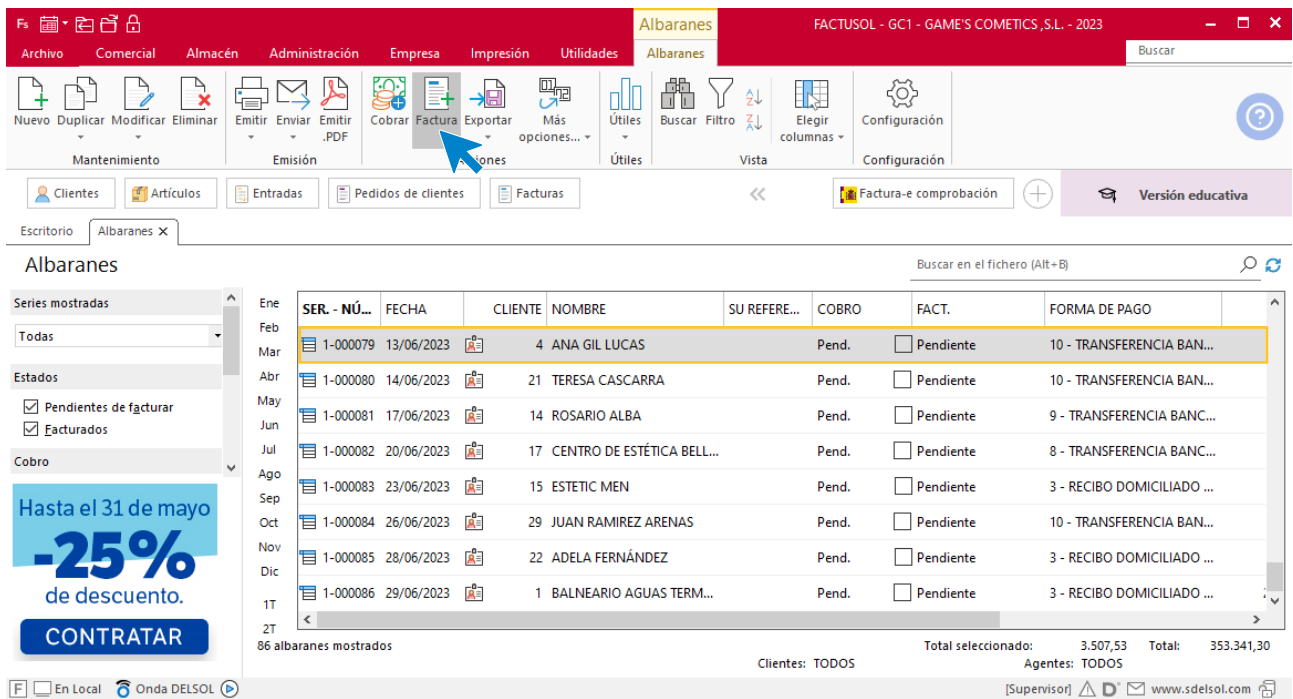

En la pantalla que se muestra comprueba que la fecha sea correcta e indica el número oficial de factura.

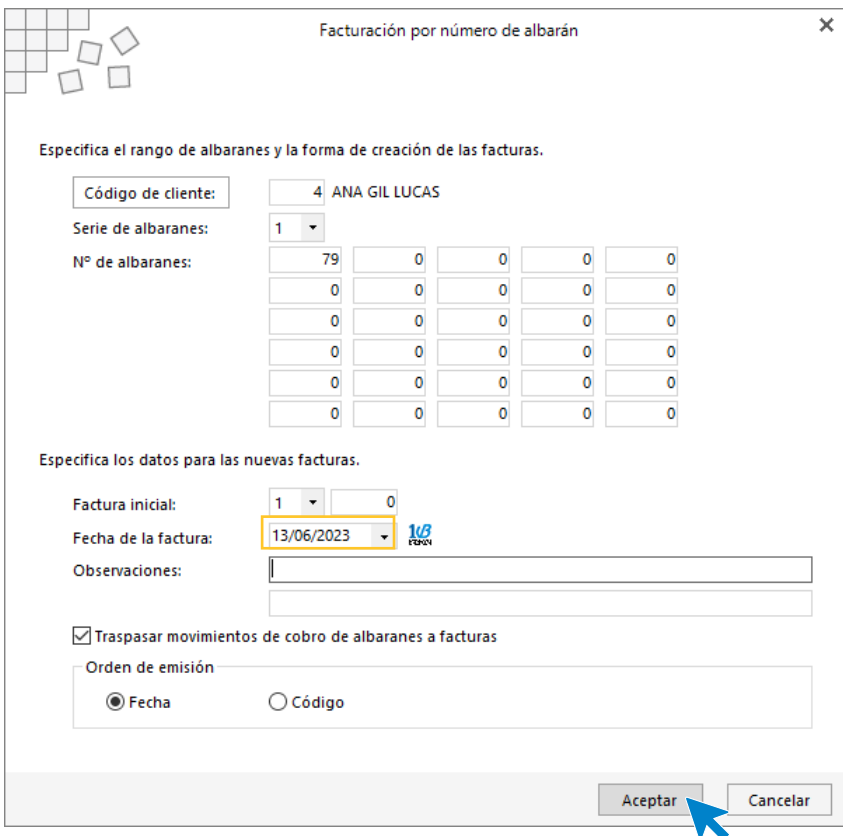

Pulsa el botón **Aceptar** y **FACTUSOL** generará la factura emitida.

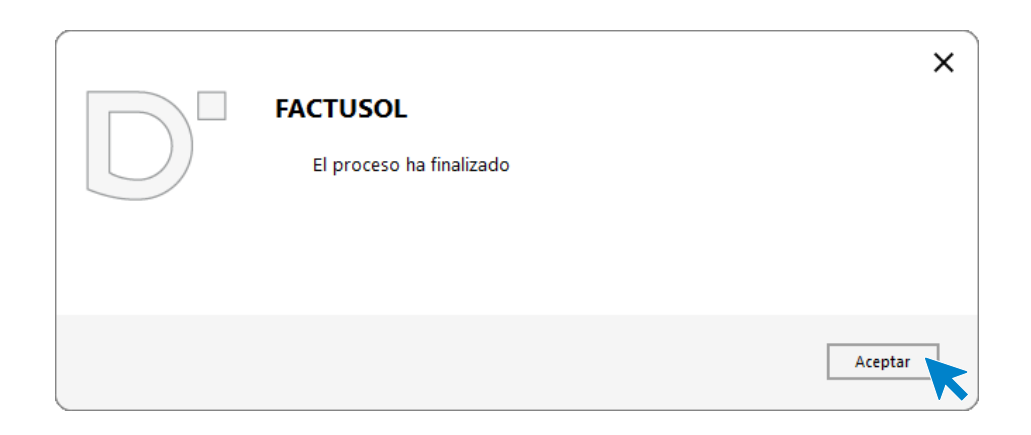

Para comprobar su correcta creación, accede a la solapa **Comercial** > grupo **Ventas** > icono **Facturas**.

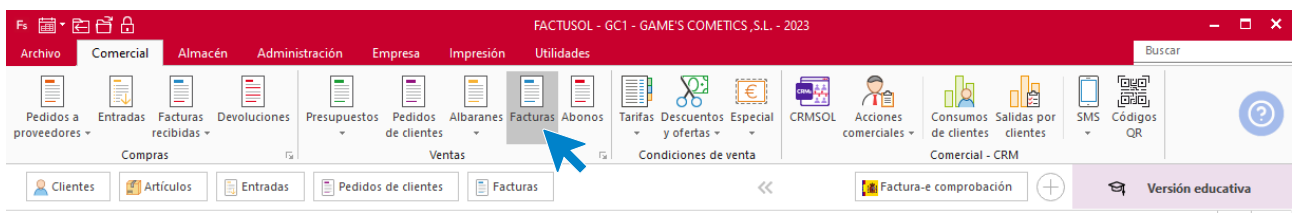

En el fichero de facturas comprobamos que sea ha creado de manera correcta. El fichero de facturas queda así:

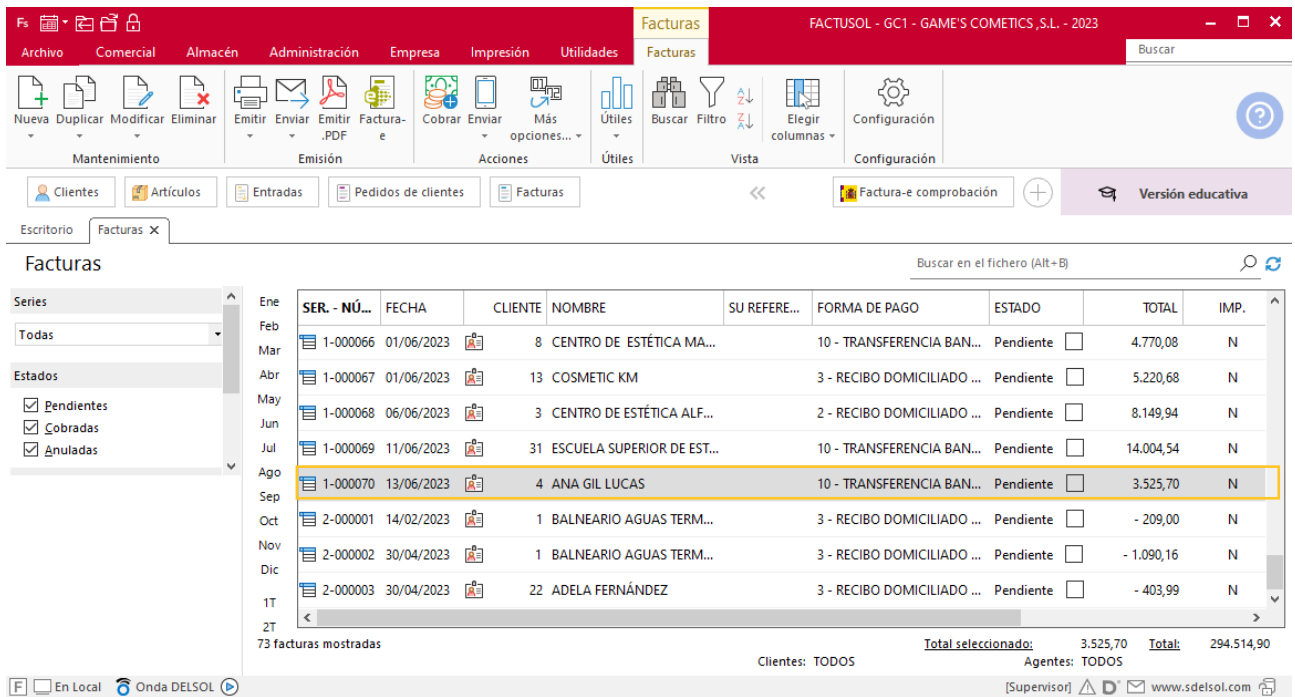

Realiza este proceso con las demás facturas, añade los portes en la factura 71,72 y 74. Quedando el fichero de facturas así.

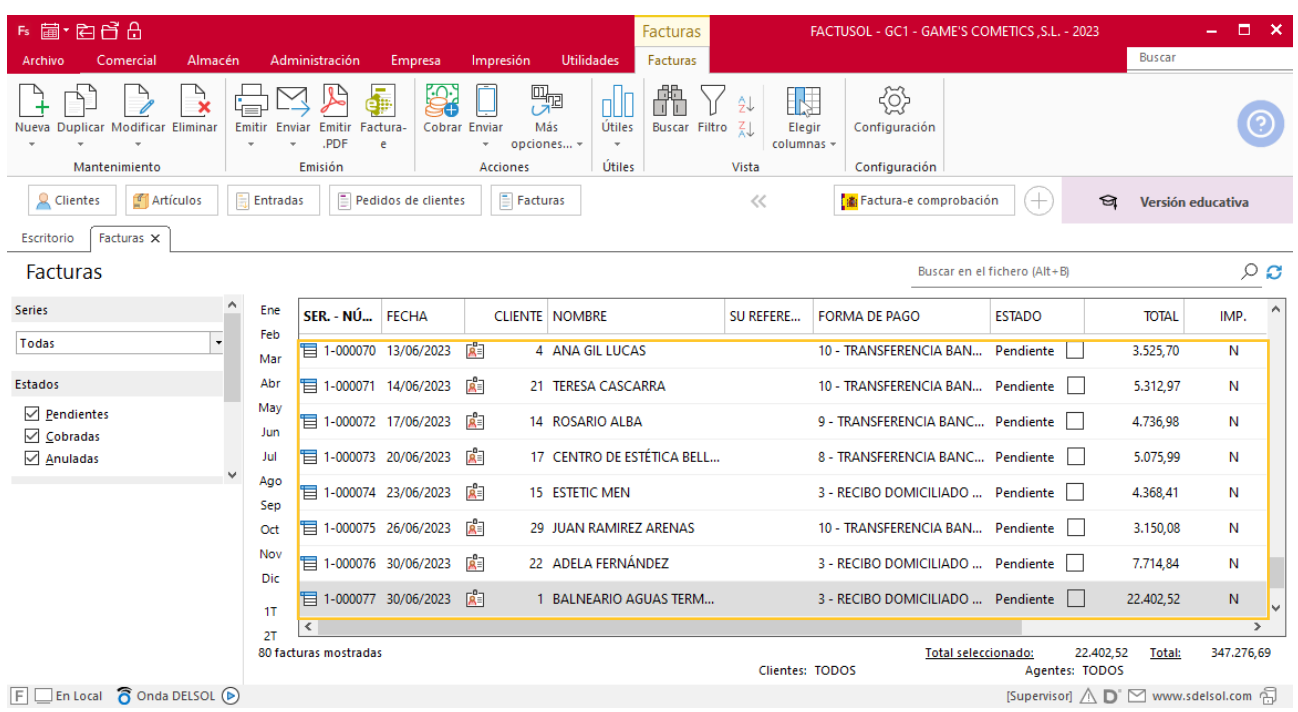
# Tarea 12. Correo electrónico

**1. 23/06. Envía correo electrónico al departamento de recursos humanos para comunicarles que en los próximos días 27 a 29 nuestro comercial saldrá de viaje a las localidades de Mojácar, Roquetas de Mar y Aguadulce, de la provincia de Almería. Solicítales que reserven billetes de tren, hoteles y coche de alquiler.**

**2. Envía nota interior al departamento de almacén para que prepare cinco obsequios de las refs. 8988-LO y 0989, que recogerá el Sr. Morales.**

# MES 7: Departamento de ventas y marketing

## Tarea 1. Registro de facturas emitidas

**01/07. Lista el libro de facturas emitidas del segundo trimestre.**

## Tarea 2. Venta

**01/07. Recibimos los pedidos realizados por nuestro comercial Sr. Morales, que ha realizado en su viaje por la Costa de Almería durante los días 27,28, y 29 del mes 6, que encontrarás en la carpeta Dpto. Ventas-Marketing / Mes 7 / Vtas. comercial / Pedidos 1.**

**Prepara desde la factura número 078 hasta la número 080 correspondientes, que enviamos a los clientes.**

#### **Creación de pedidos**

Para crear el nuevo pedido a clientes accede a la solapa **Comercial** > grupo **Ventas** > icono **Pedidos de Clientes**.

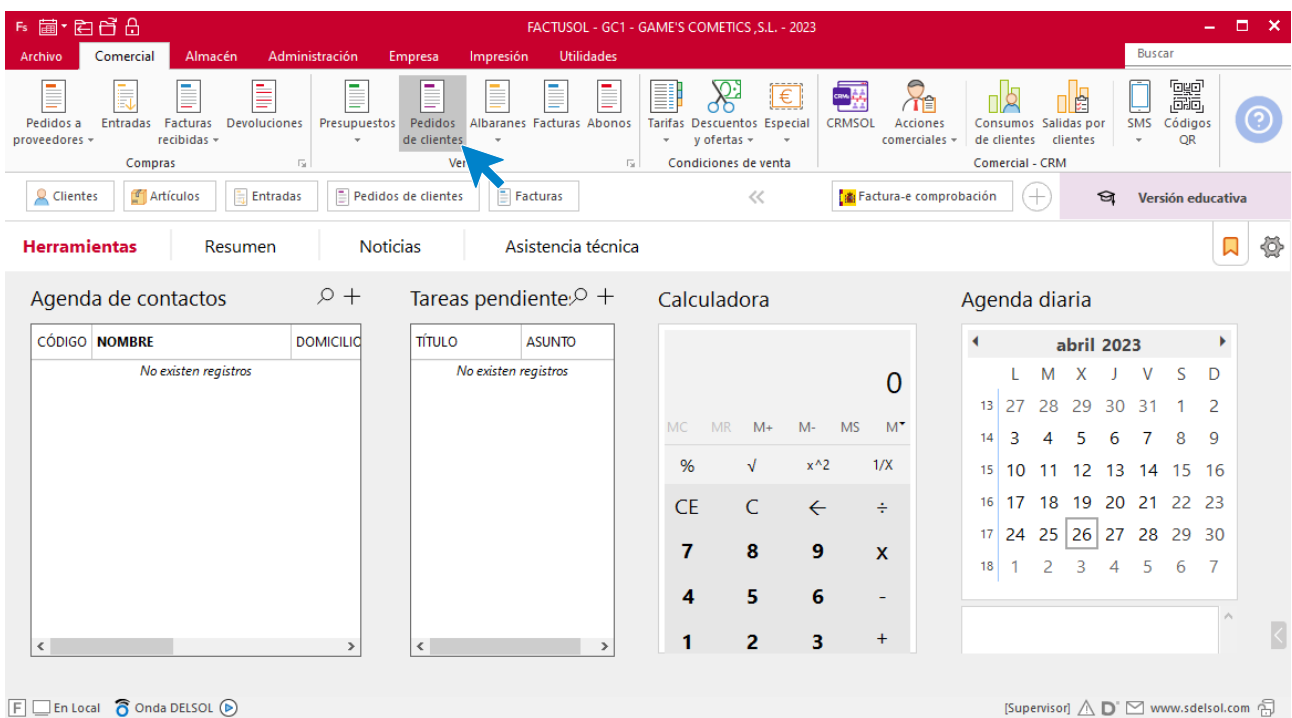

En la ventana que se muestra, pulsa el icono **Nuevo**.

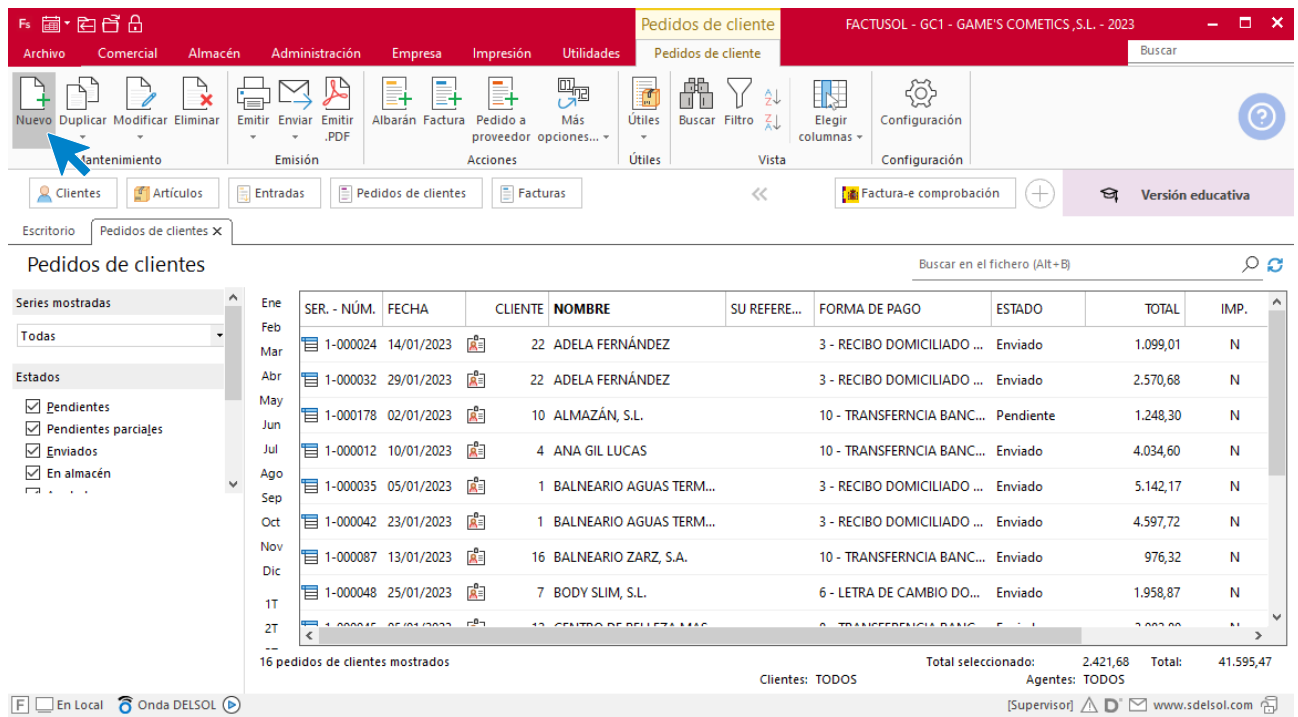

Para la creación del pedido, indica el número de pedido, la fecha, el cliente y los artículos que se van a solicitar.

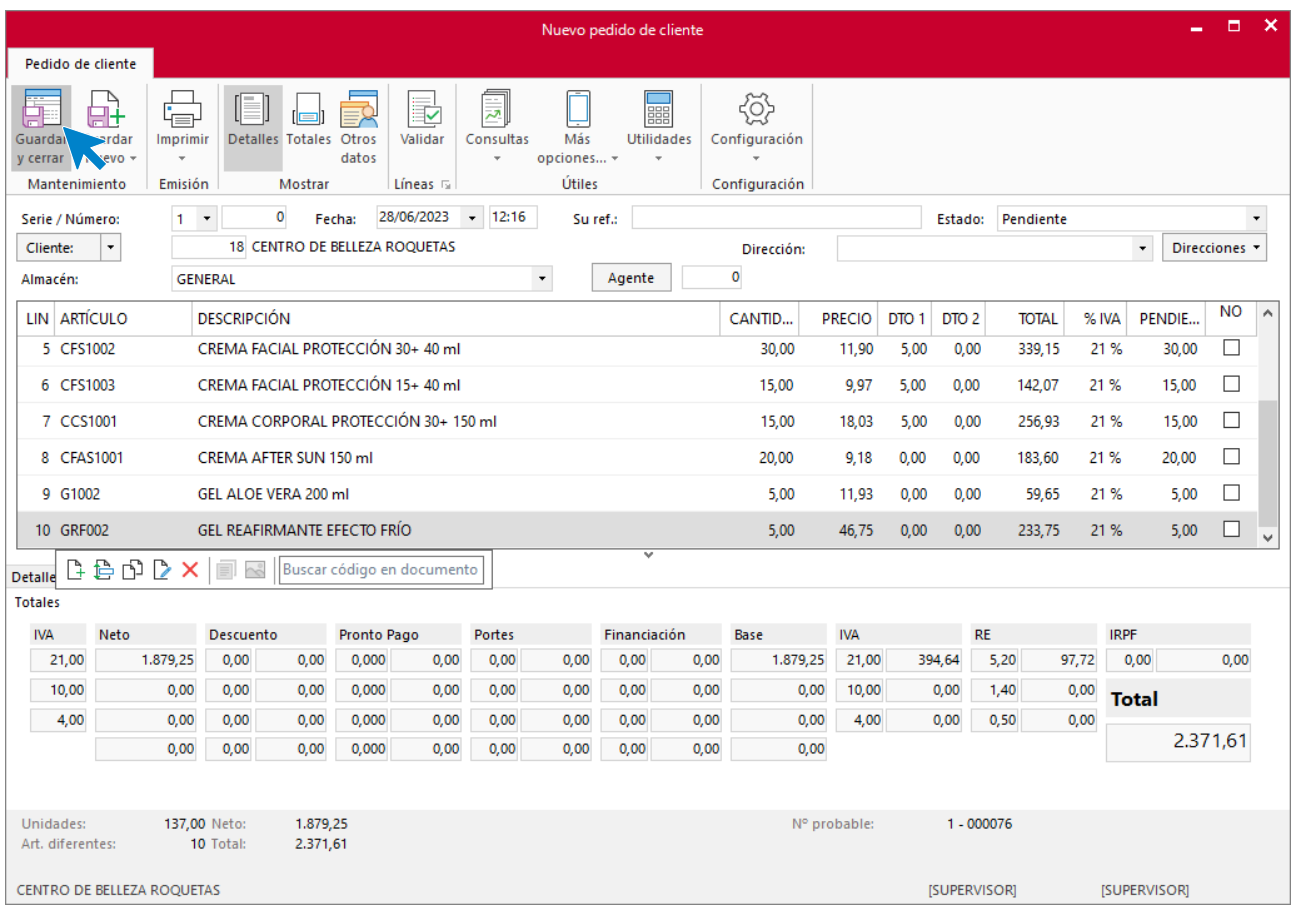

#### Pulsa el icono **Guardar y cerrar**. El fichero de pedidos de clientes queda así.

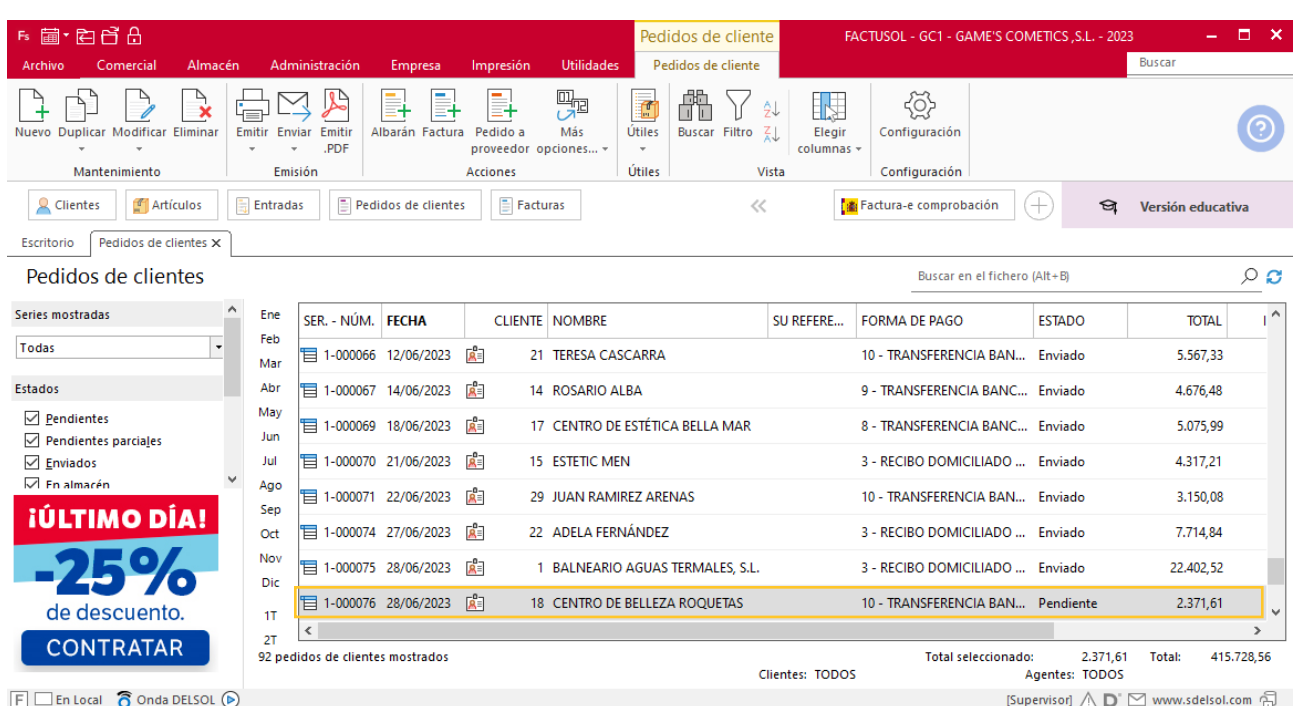

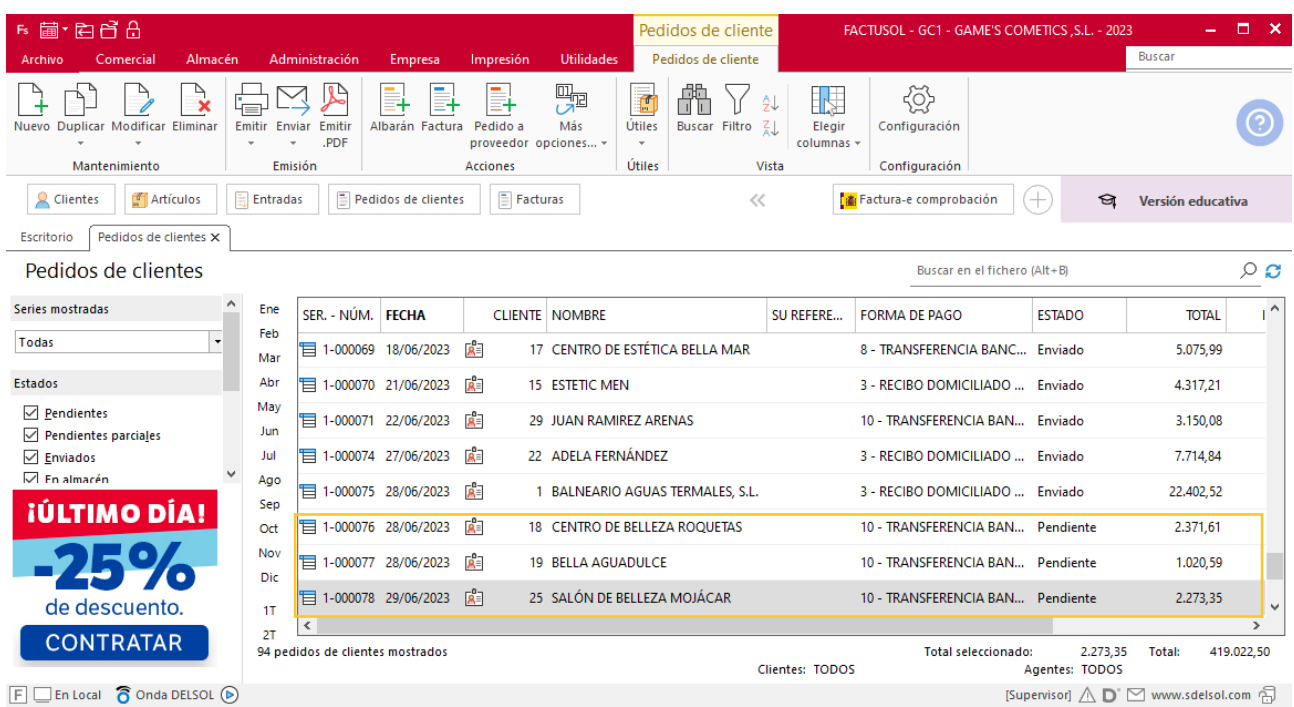

Realiza este proceso con los siguientes pedidos. El fichero de pedidos de clientes queda así:

### **Creación de factura**

Para generar la factura desde el albarán, accede a la solapa **Comercial** > grupo **Ventas** > icono **Albaranes**.

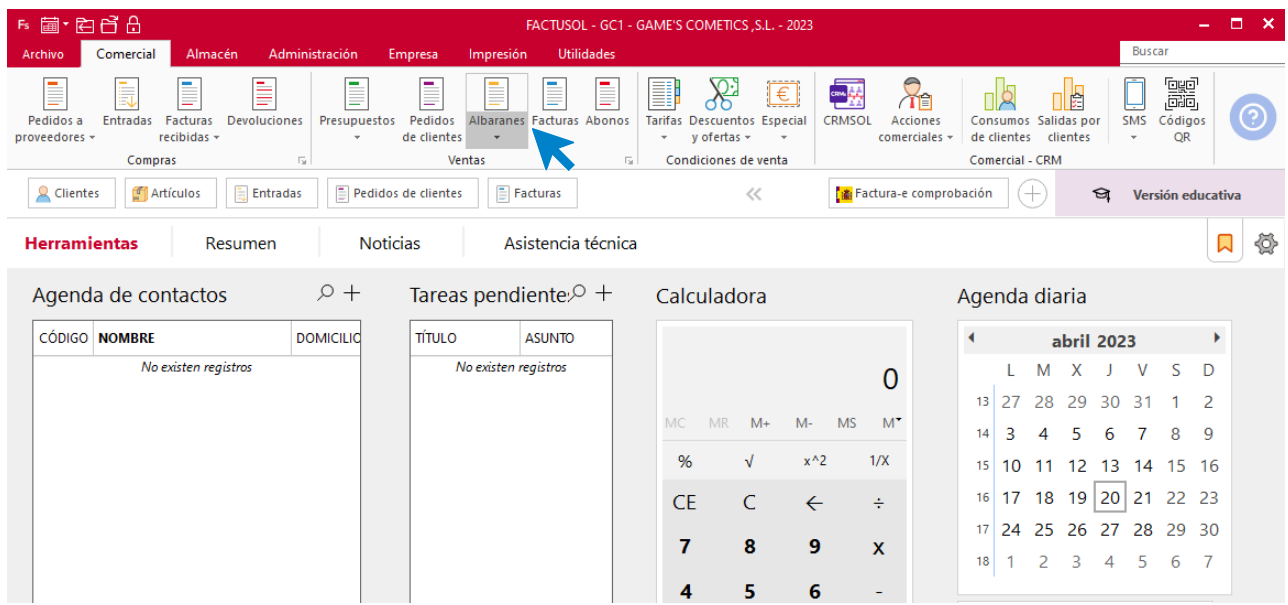

En esta pantalla, selecciona el albarán y pulsa el icono **Factura**.

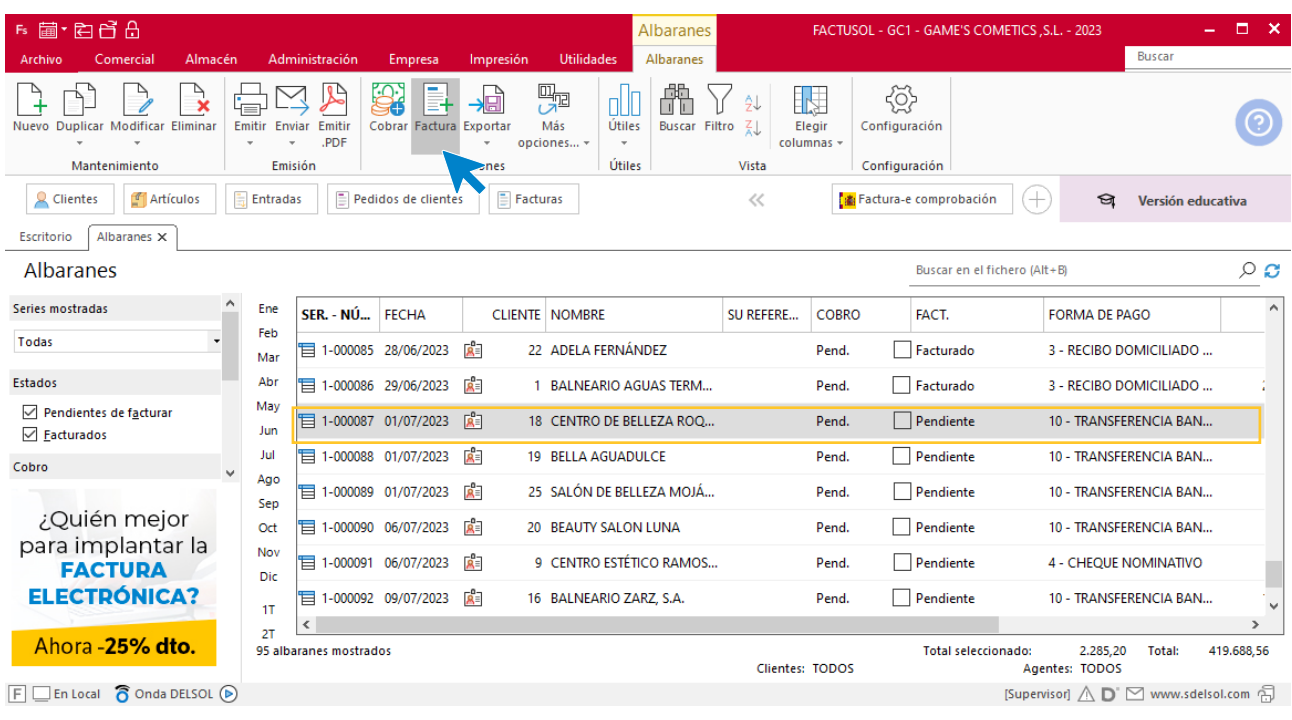

En la pantalla que se muestra comprueba que la fecha sea correcta e indica el número oficial de factura.

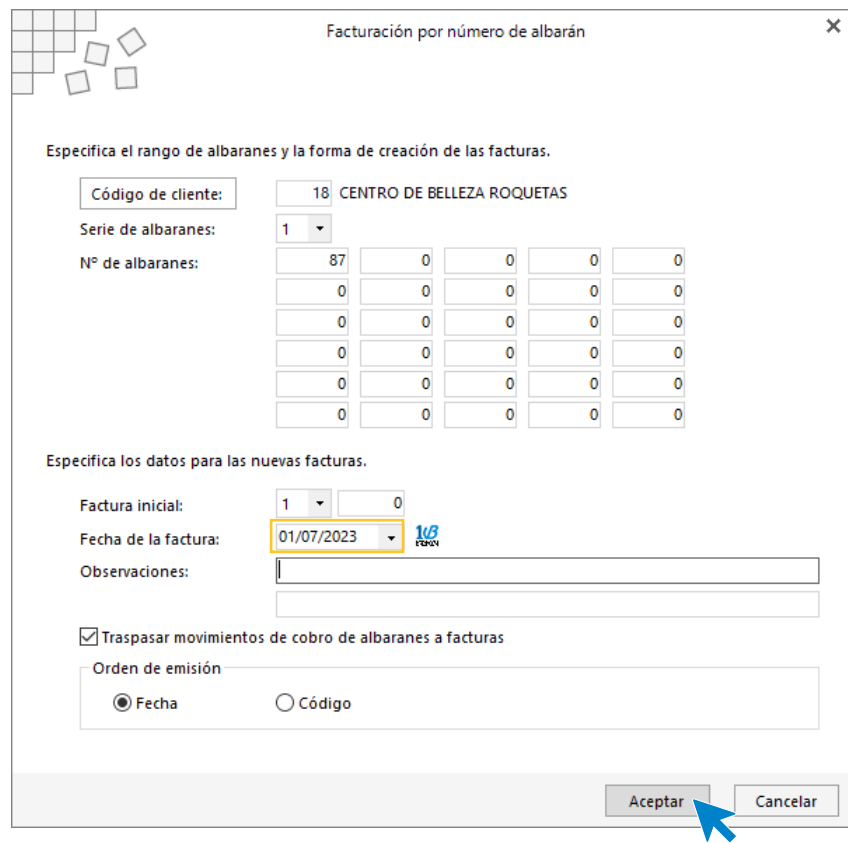

Pulsa el botón **Aceptar** y **FACTUSOL** generará la factura emitida.

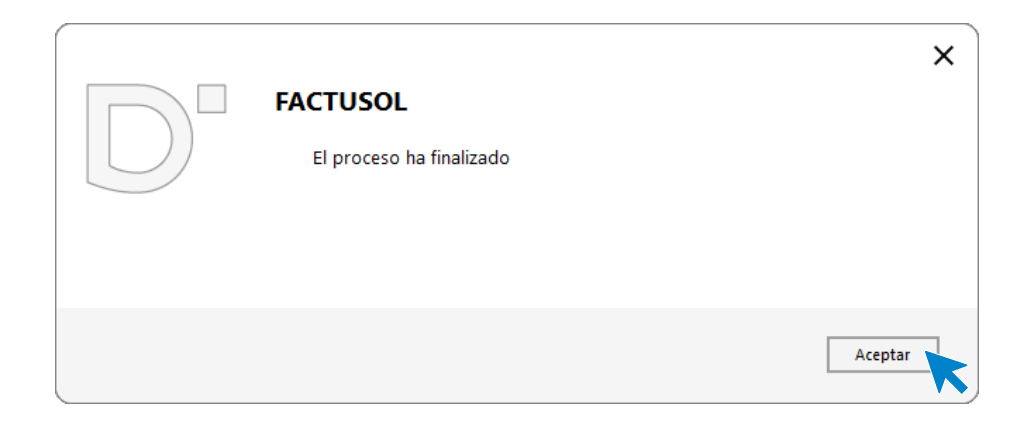

Para comprobar su correcta creación, accede a la solapa **Comercial** > grupo **Ventas** > icono **Facturas**.

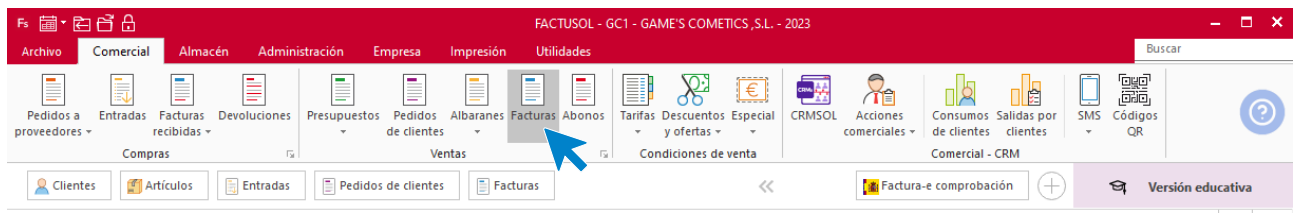

En el fichero de facturas comprobamos que sea ha creado de manera correcta. Abre la factura y desde el icono **Totales** añade los portes. El fichero de facturas queda así:

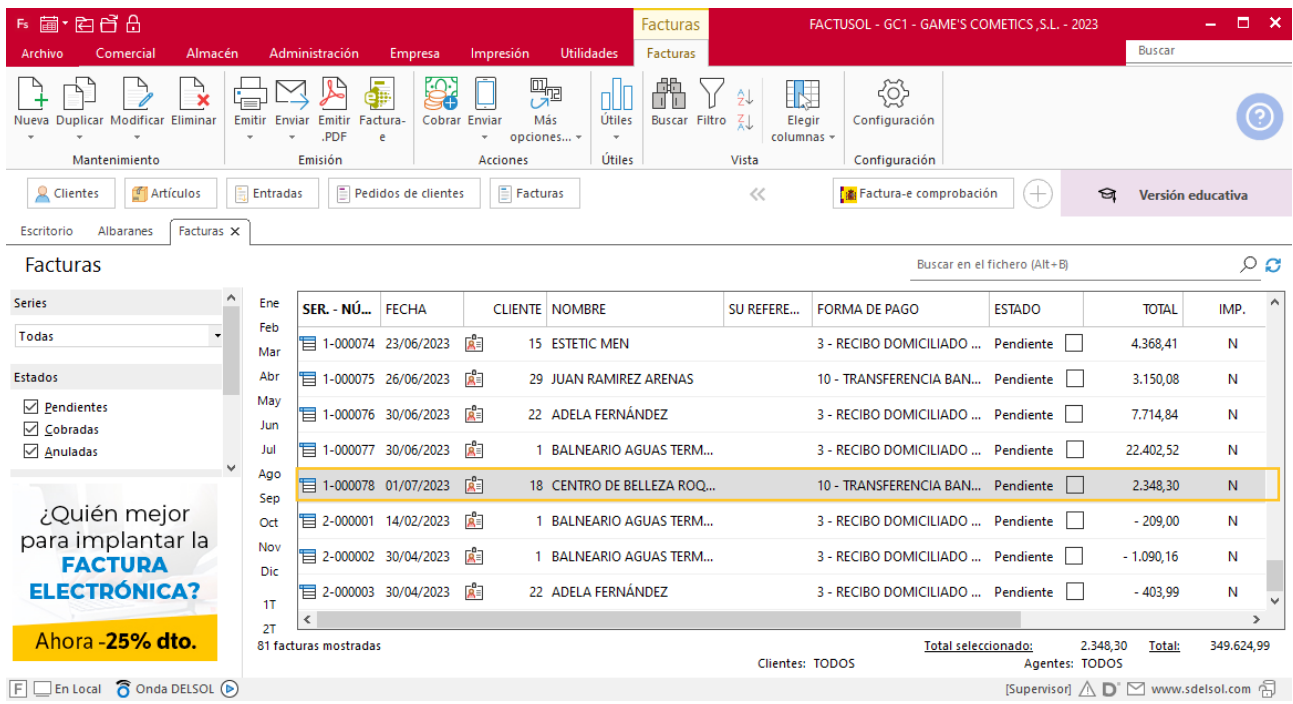

Realiza este proceso con el resto de facturas. Añade los portes en la factura 79 y 80. Quedando el fichero de facturas así.

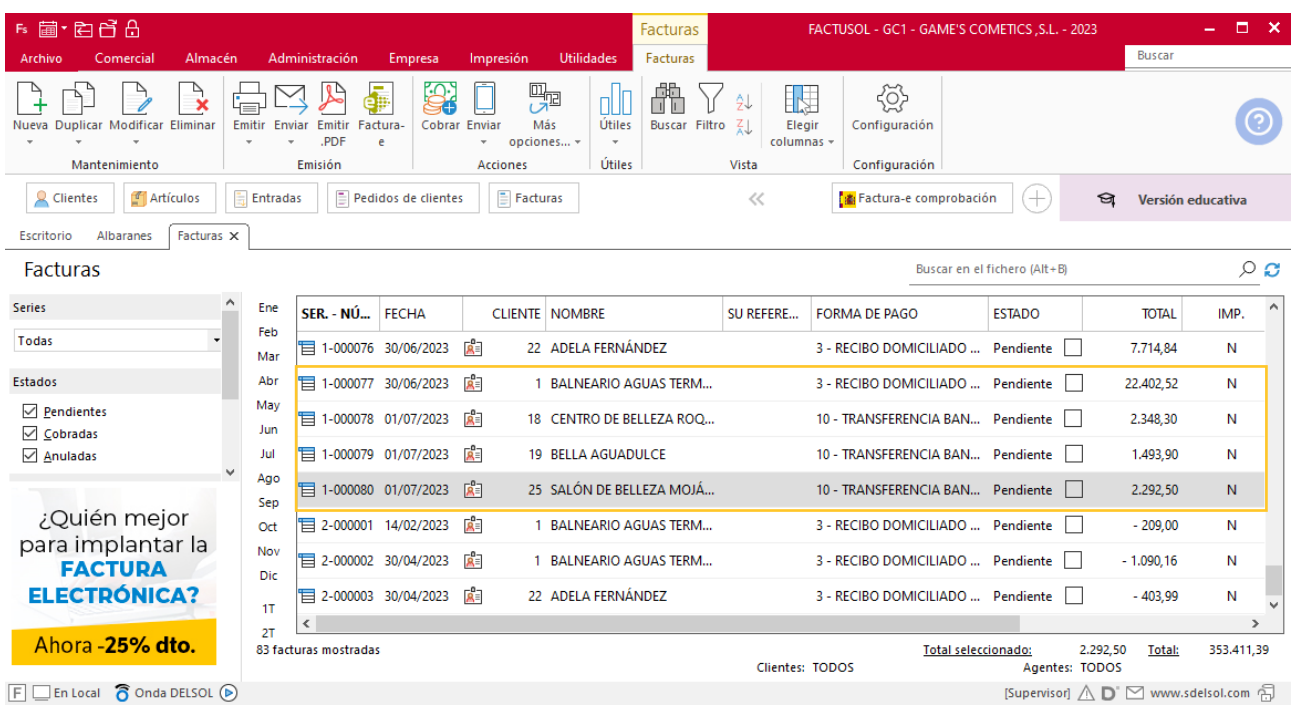

## Tarea 3. Carta comercial

**02/07. Redacta una carta comercial para enviar por correo electrónico a nuestros clientes en la que les comuniques los precios de los nuevos productos que hemos incorporado:**

**-Ref. GELF1001 Gel hidratante piel sensible: 47,80 €**

**-Ref. SERF1002 Sérum cuidado intensivo 50 ml: 37,38 €**

**Recuérdales que la empresa permanecerá cerrada por vacaciones del 1 al 15 del próximo mes, ambos inclusive.** 

**Incorpora las nuevas referencias a nuestro listado de productos.**

# Tarea 4. Actualización de base de datos

**03/07. Nuestro cliente Centro de Estética Alfa, S.L. nos comunica a través de correo electrónico sus nuevos datos bancarios:**

**Caja Actual de Mataró c/c ES23 0023 9870 77 2346729876 Avda. de la Playa 75 - 08301 Mataró**

**Actualiza la ficha de cliente y la base de datos.**

#### **Actualización de cliente**

#### **Centro de Estética Alfa, S.L.**

**Datos bancarios**: IBAN: ES23 0023 9870 77 2346729876 Caja Actual de Mataró

Para dar de alta un cliente en **FACTUSOL** accede a la solapa **Empresa** > grupo **Ficheros**> icono **Clientes**.

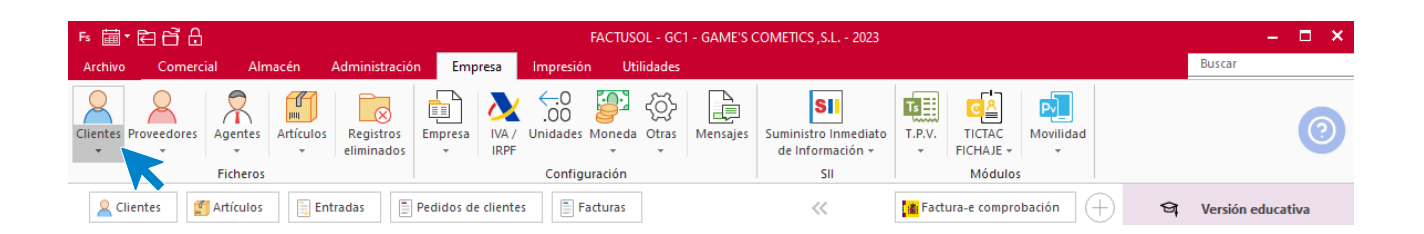

En la pantalla que te muestra **FACTUSOL**, pulsa sobre el cliente y cumplimenta los nuevos datos del cliente:

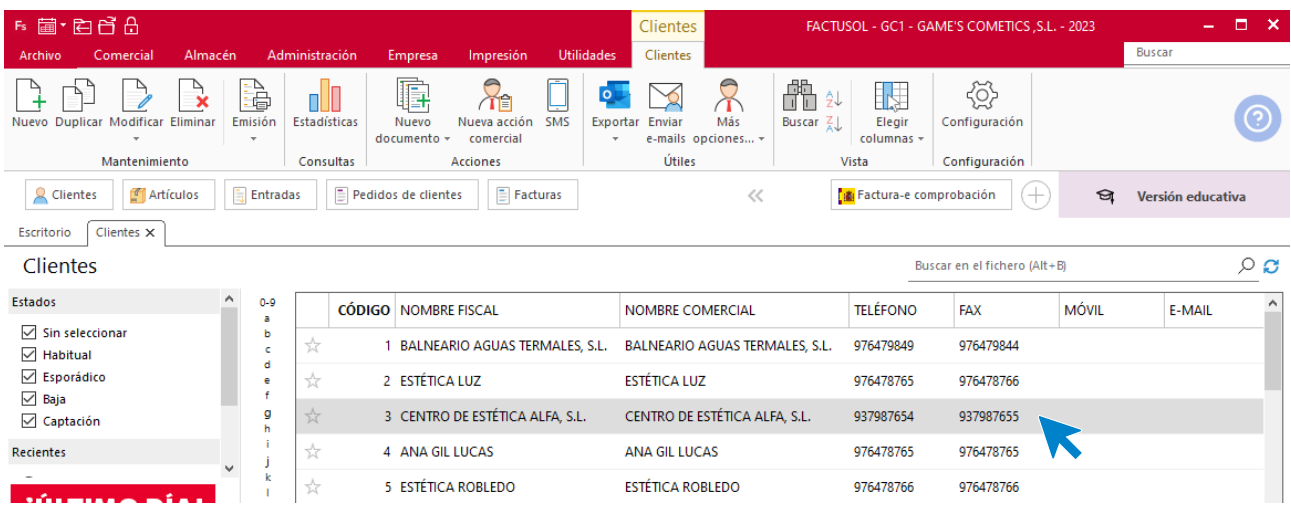

La ficha de clientes se divide en 5 iconos: **General**, **Comercial**, **Otros datos**, **Conceptos, Carpeta y Más**. En este supuesto todos los datos proporcionados se informan en el icono **General**, no siendo necesario indicar dato alguno en el resto de iconos.

#### **ICONO GENERAL**

En este icono indicaremos los datos bancarios y pulsa sobre el icono **Guardar y cerrar.**

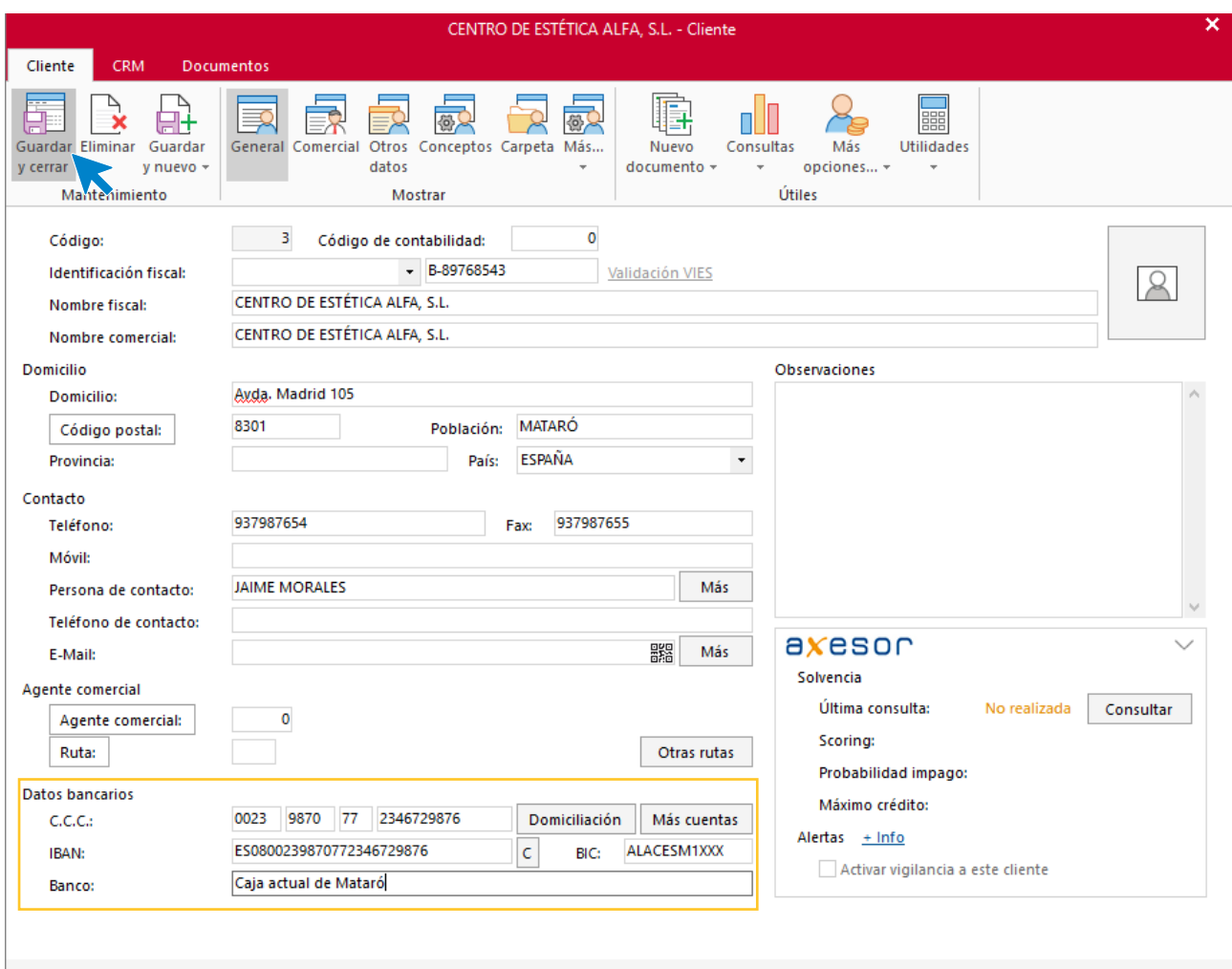

## Tarea 5. Venta

**Recibimos de nuestros clientes los siguientes pedidos, que encontrarás en la carpeta Dpto. Ventas-Marketing / Mes 7 / Pedidos 1.**

**Prepara las facturas números 081 a 084 correspondientes, que enviamos a los clientes.**

### **Creación de pedidos**

Para crear el nuevo pedido a clientes accede a la solapa **Comercial** > grupo **Ventas** > icono **Pedidos de Clientes**.

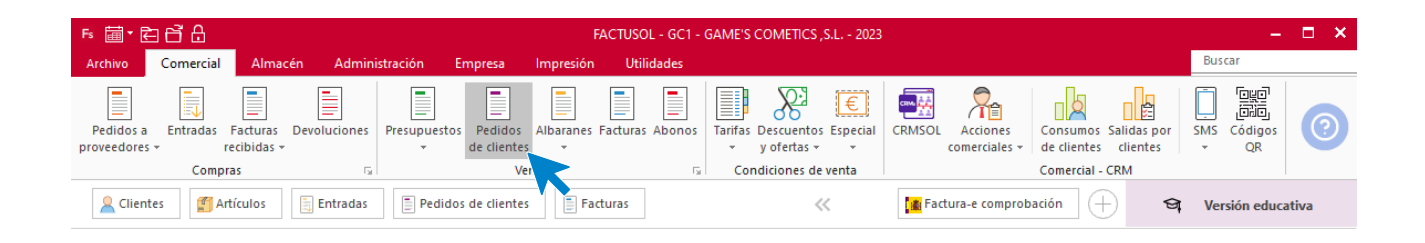

En la ventana que se muestra, pulsa el icono **Nuevo**.

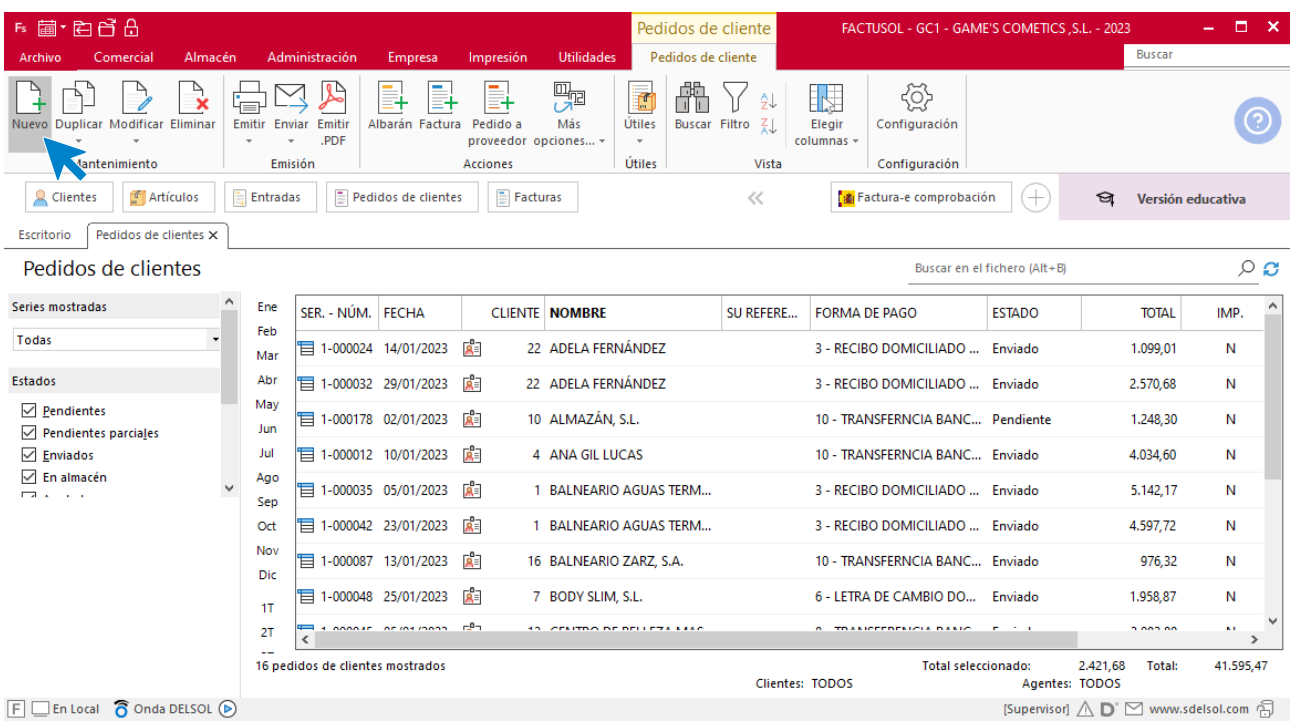

Para la creación del pedido, indica el número de pedido, la fecha, el cliente y los artículos que se van a solicitar.

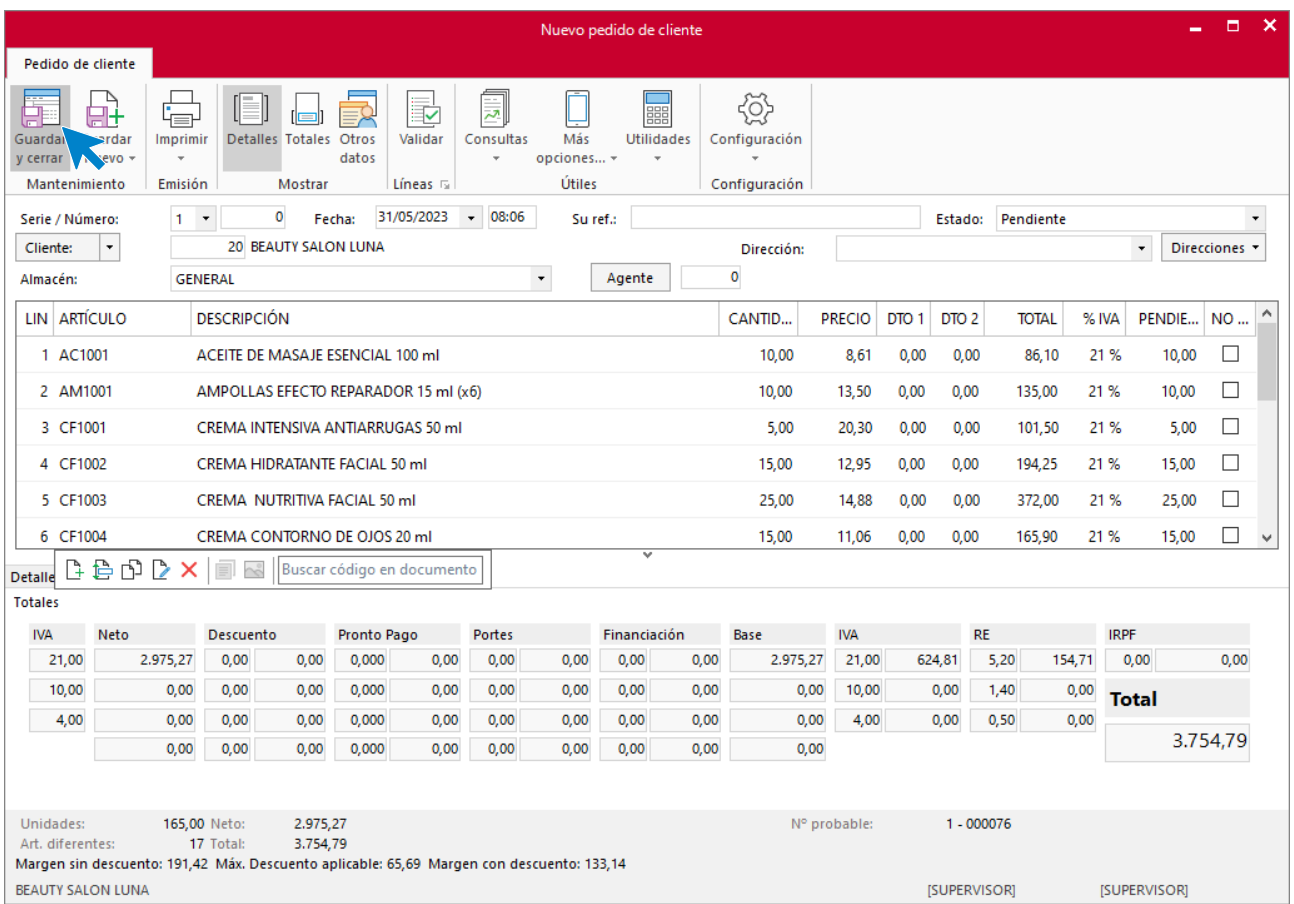

#### Pulsa el icono **Guardar y cerrar**. El fichero de pedidos de clientes queda así.

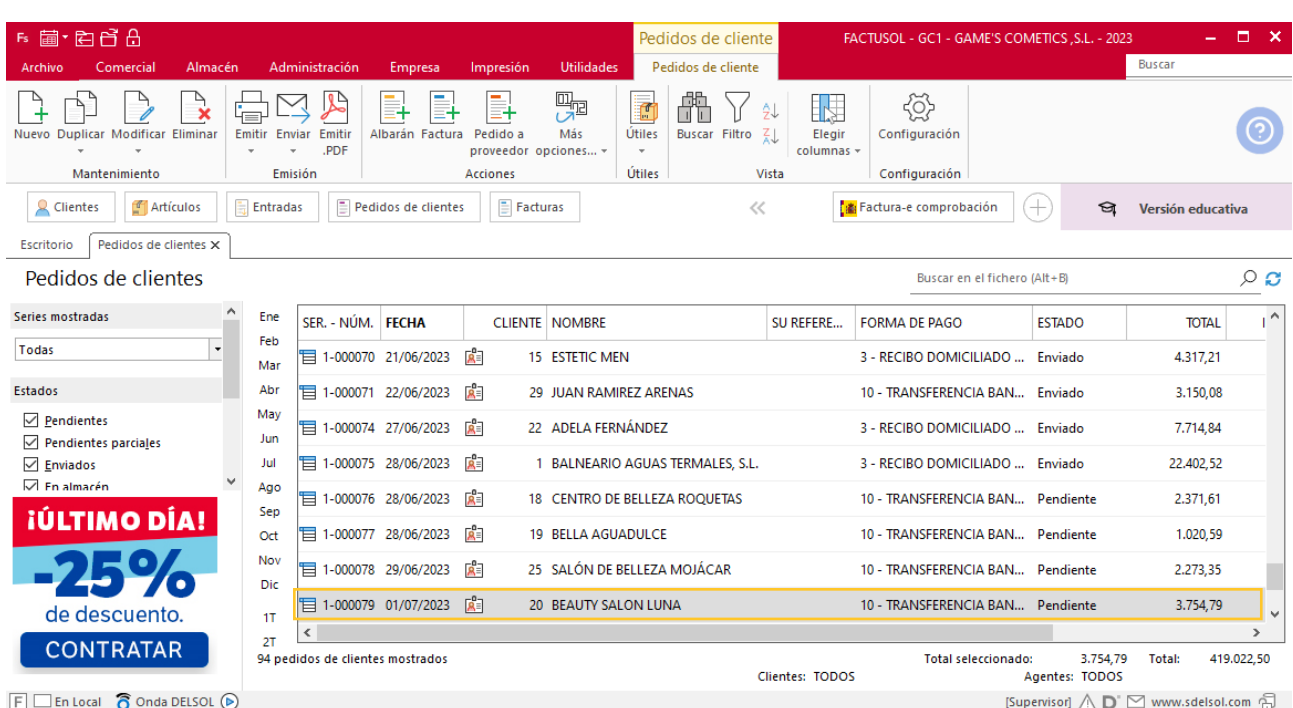

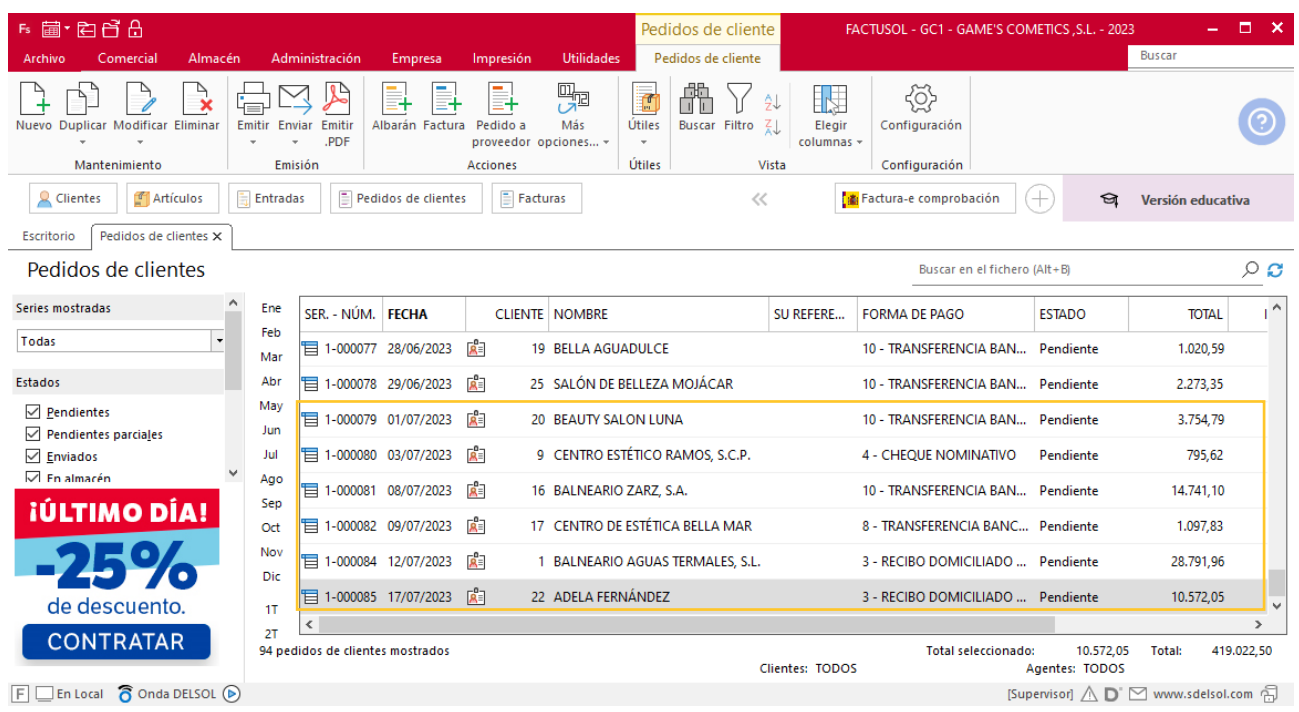

Realiza este proceso con los siguientes pedidos. El fichero de pedidos de clientes queda así:

### **Creación de factura**

Para generar la factura desde el albarán, accede a la solapa **Comercial** > grupo **Ventas** > icono **Albaranes**.

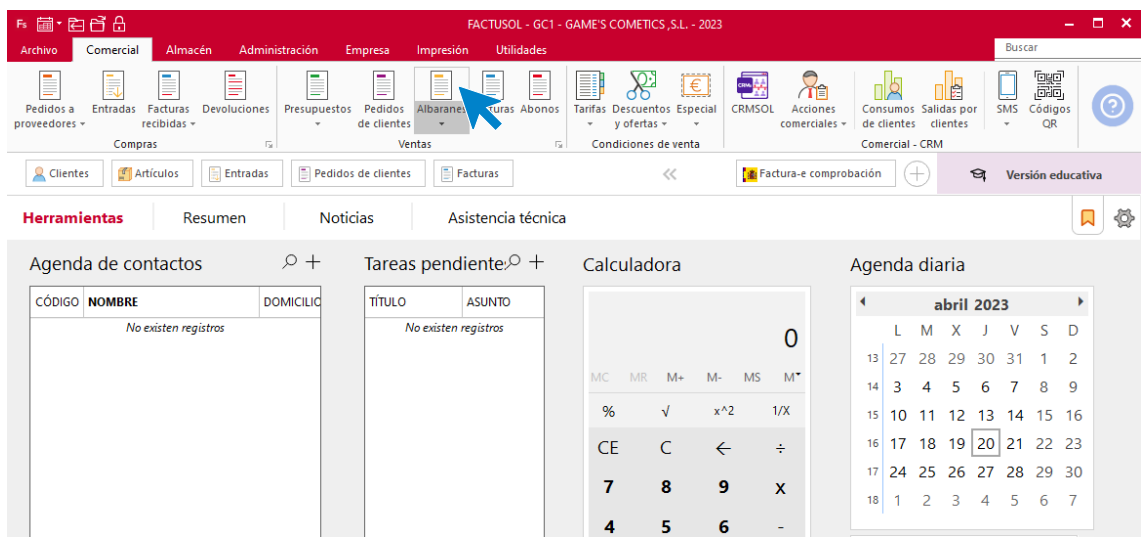

En esta pantalla, selecciona el albarán y pulsa el icono **Factura**.

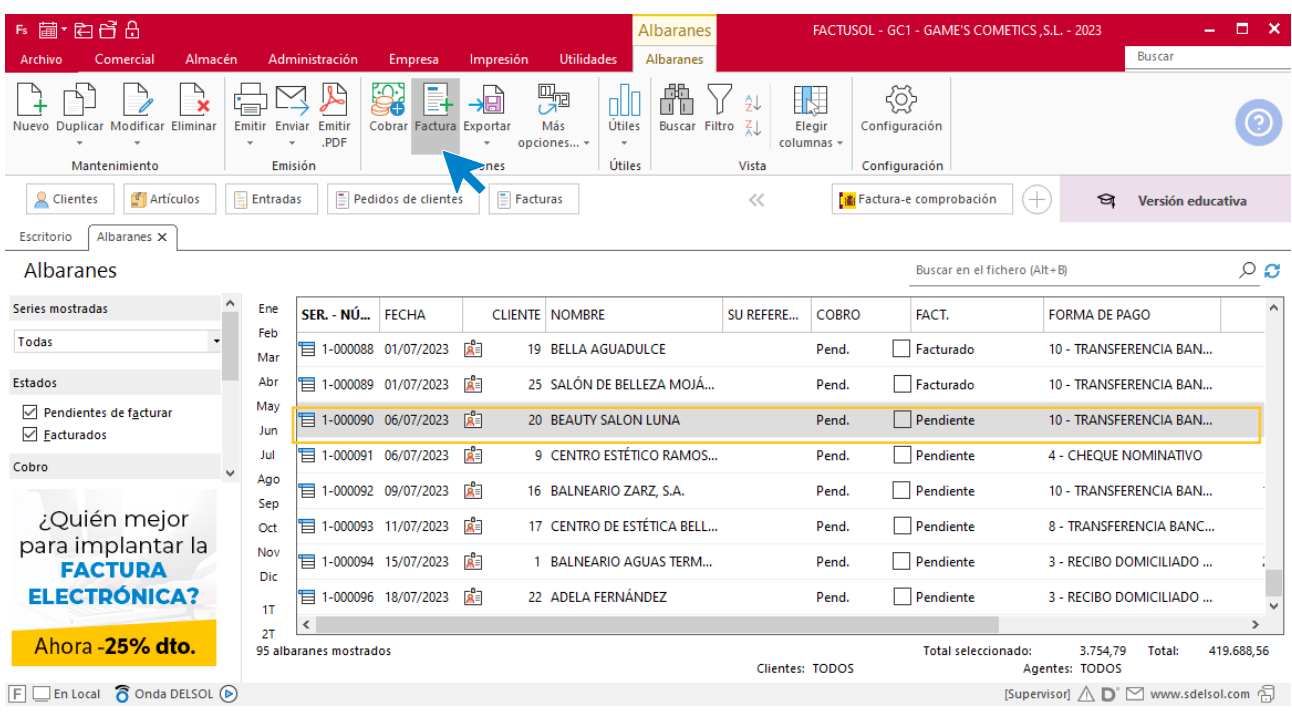

En la pantalla que se muestra comprueba que la fecha sea correcta e indica el número oficial de factura.

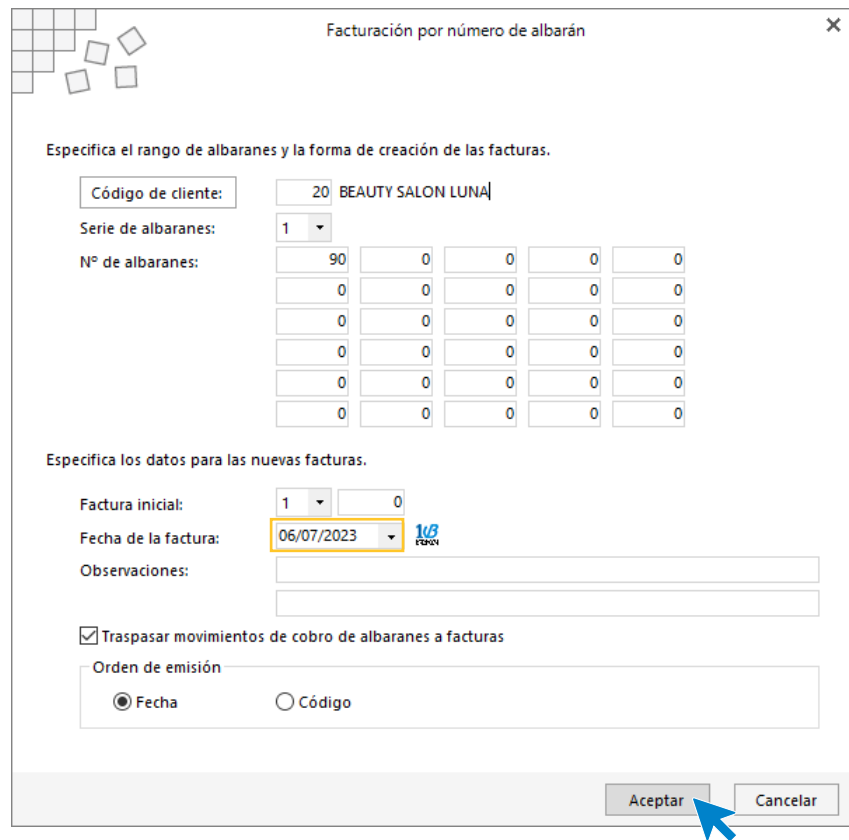

Pulsa el botón **Aceptar** y **FACTUSOL** generará la factura emitida.

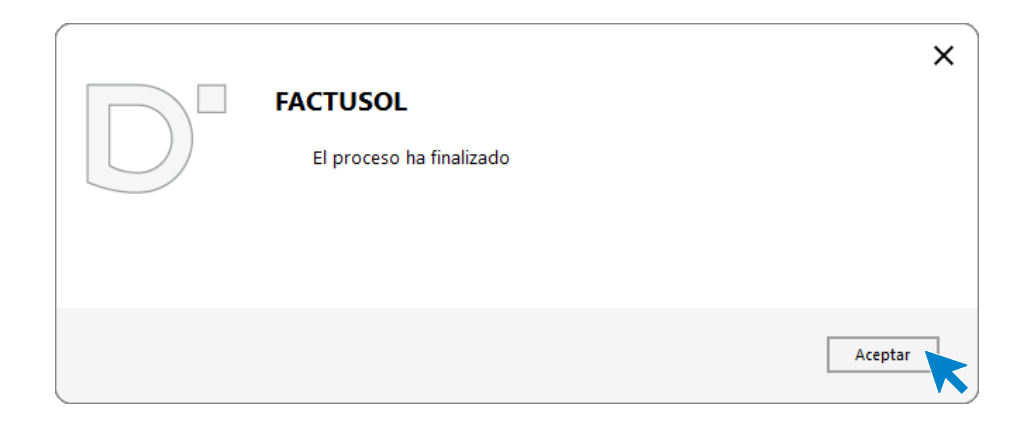

Para comprobar su correcta creación, accede a la solapa **Comercial** > grupo **Ventas** > icono **Facturas**.

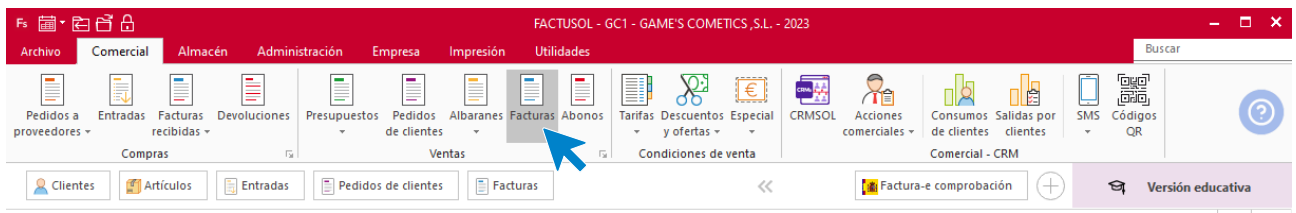

En el fichero de facturas comprobamos que sea ha creado de manera correcta. El fichero de facturas queda así:

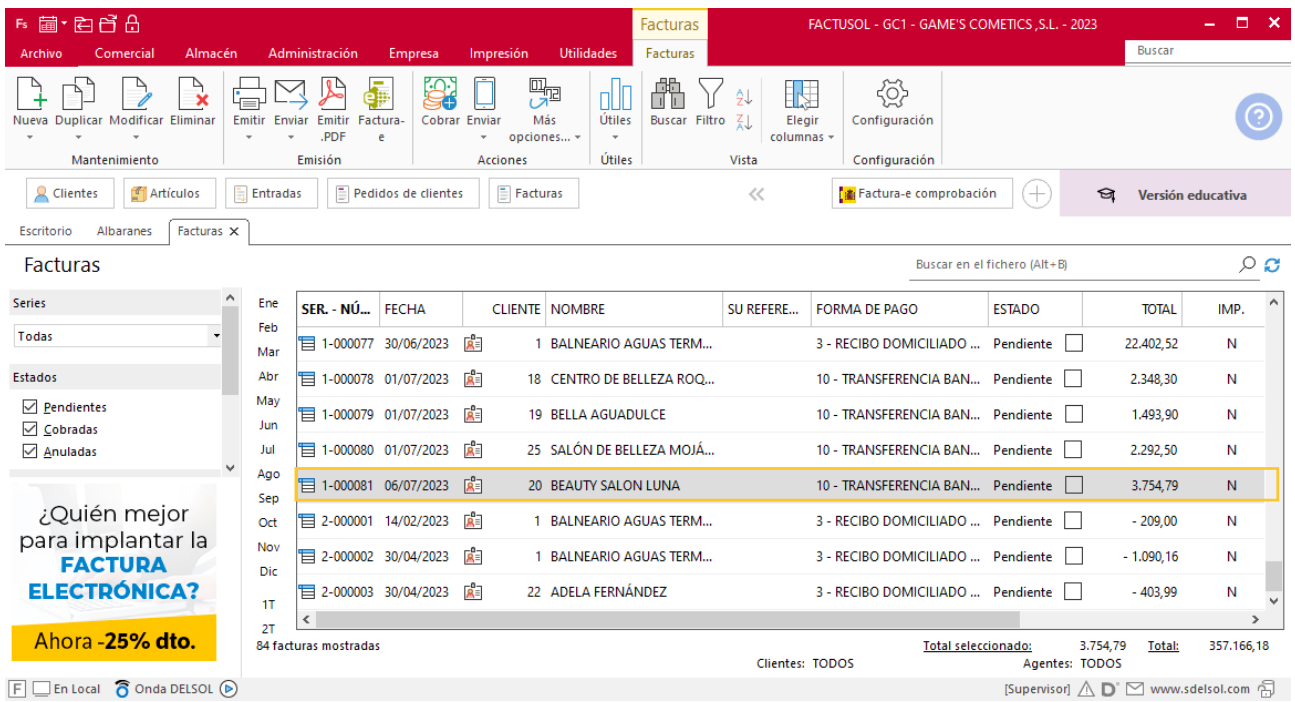

Realiza este proceso con el resto de facturas. Quedando el fichero de facturas así.

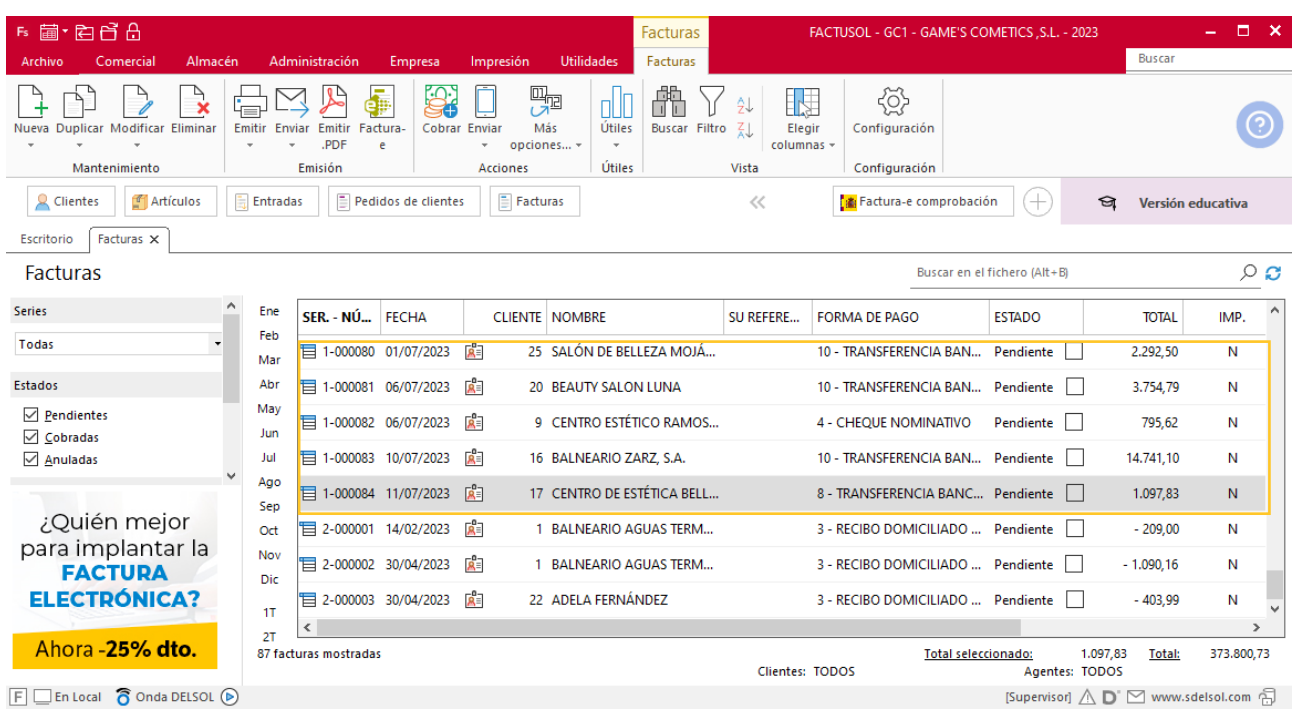

# Tarea 6. Factura de rectificación

**08/07. Recibimos un correo electrónico de nuestro cliente Centro Estético Ramos, S.C.P. Tras mantener conversación telefónica, procedemos a abonar la unidad reclamada.**

**Emite la factura de rectificación correspondiente.**

### **Creación de factura rectificativa**

Para crear una factura rectificativa accede a la solapa **Comercial** > grupo **Ventas** > icono **Facturas.**

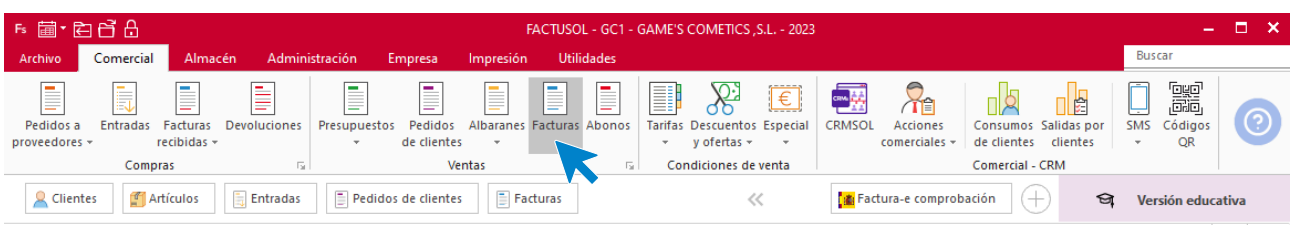

En la ventana que se muestra, pulsa el icono **Nueva**.

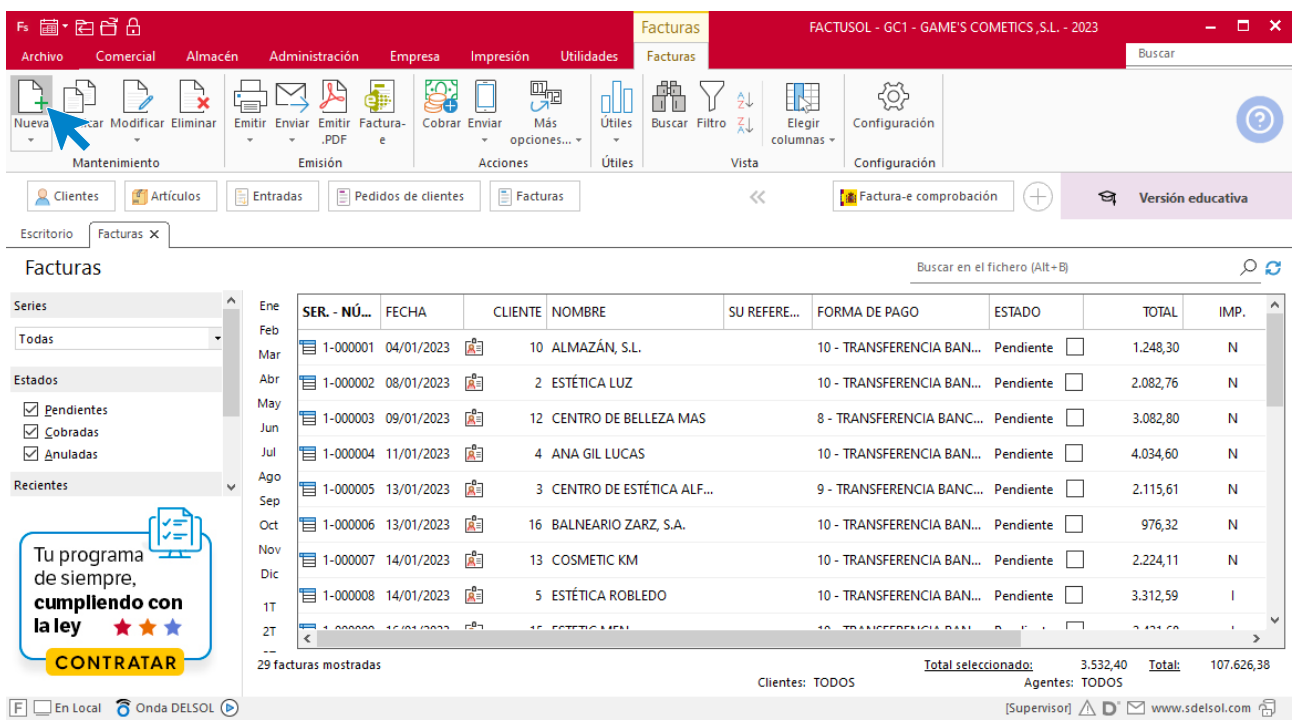

Para la creación de la factura rectificativa, indica el número de abono, la fecha, el cliente y los artículos que se van a abonar. Utiliza otra serie diferente a la 1 para realizar el abono.

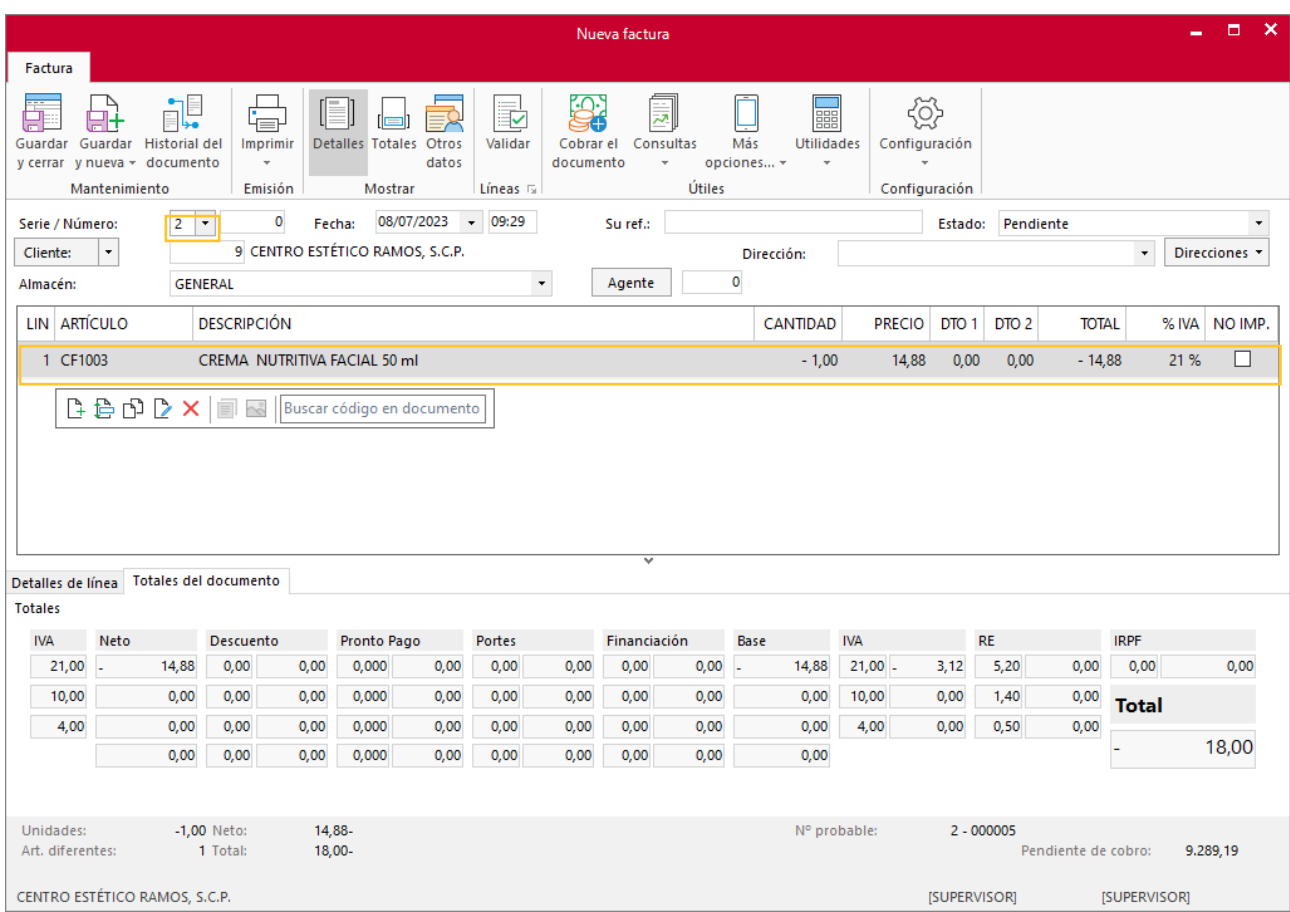

Desde el icono **Totales** indíca la factura rectificada.

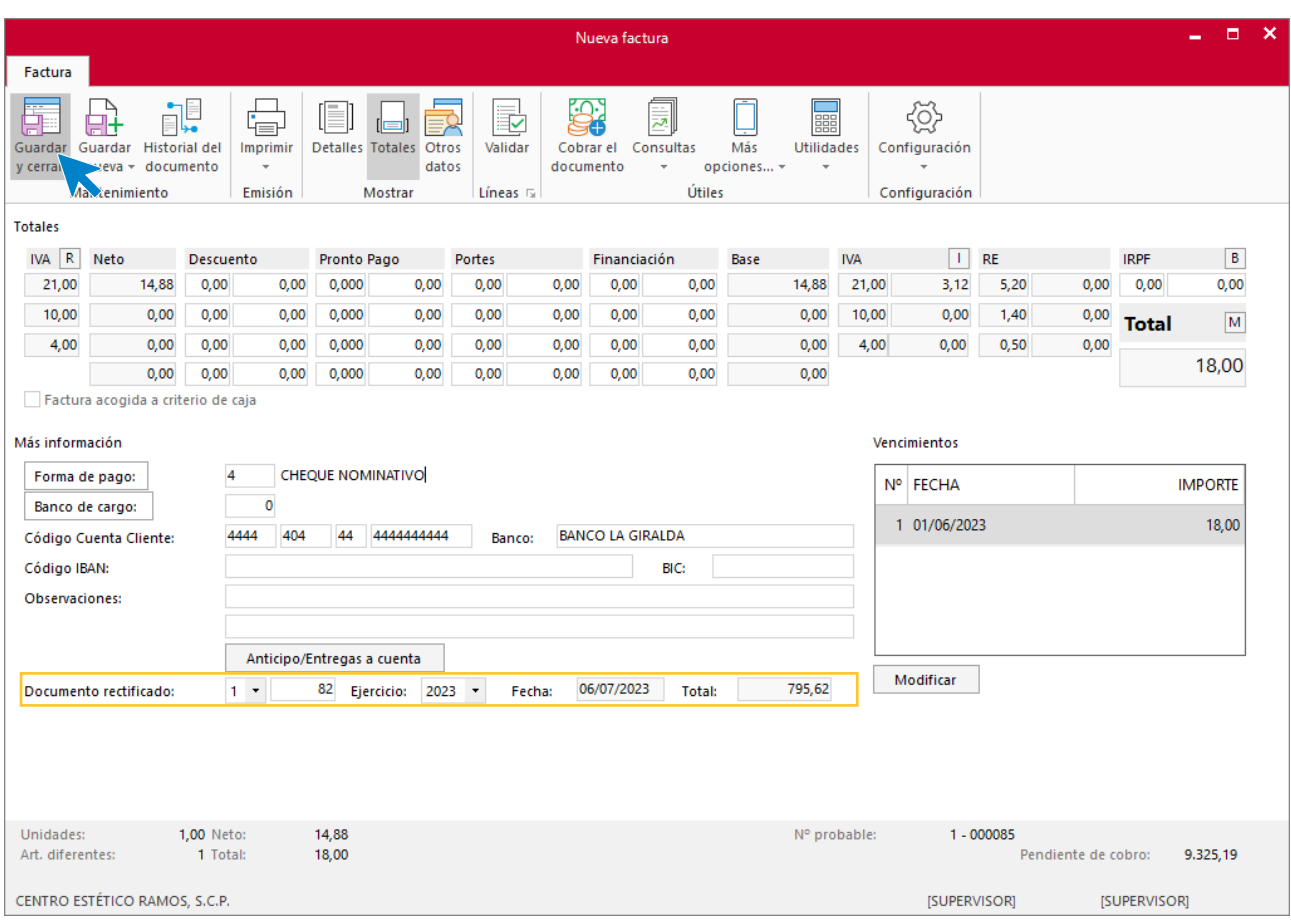

Pulsa el icono **Guardar y cerrar.** El fichero de facturas queda así.

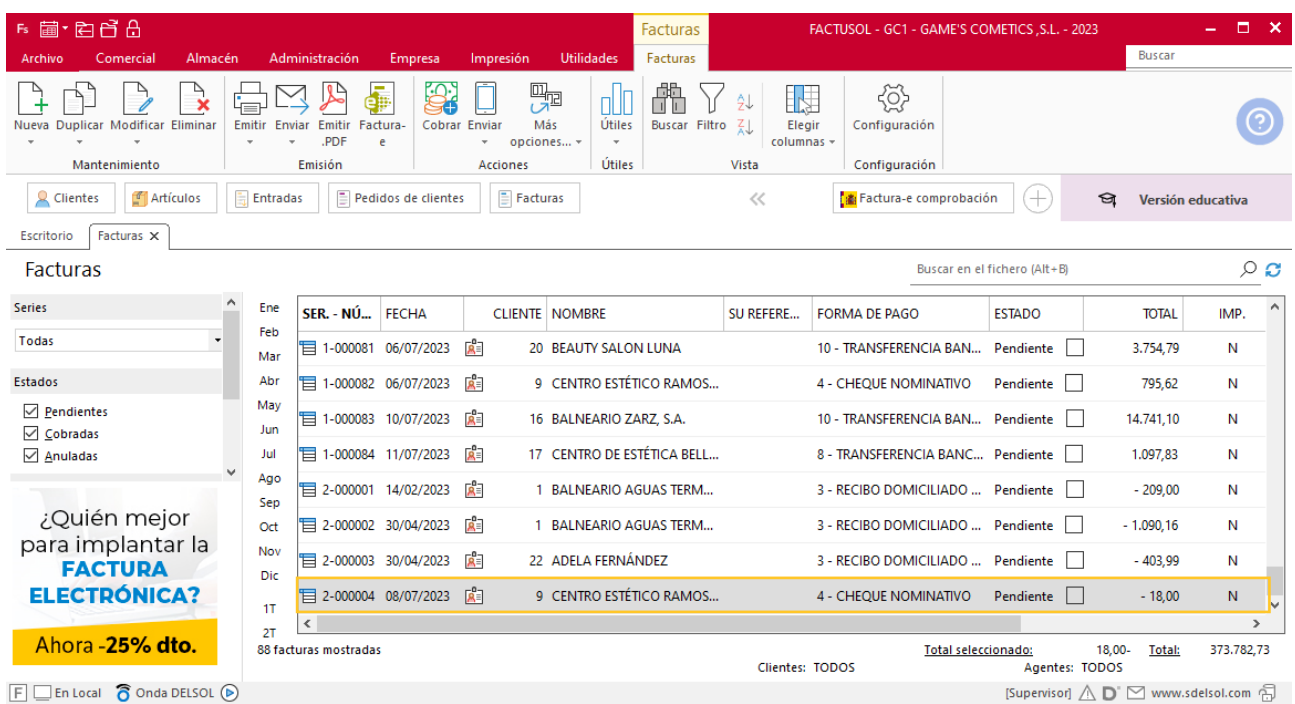

## Tarea 7. Nota interior

**08/07. En la reunión que mantenemos con nuestro comercial, nos comunica que nuestra línea de color carece de algunos artículos demandados por nuestros clientes.**

**Envía una nota interior al departamento de compras para que los soliciten a nuestros proveedores, y así poder contar con ellos en la próxima campaña de otoño:**

**-Corrector facial.**

**-Base de maquillaje.**

**-Acondicionador labial.**

**-Delineador de ojos.**

## Tarea 8. Correo electrónico

**08/07. Envía un correo electrónico al departamento de compras en el que comuniques la buena aceptación que han tenido las referencias MR1001 y SERC1002 entre nuestros clientes, para la realización de los próximos pedidos a los proveedores.**

## Tarea 9. Correo electrónico

**10/07. Envía un correo electrónico al departamento de recursos humanos para solicitar cursos de formación para nuestro comercial Sr. Morales, para realizar durante los días 31/07 a 03/08.**

**-Curso sobre actividades de venta, ya que durante el breve periodo de tiempo que lleva con nosotros ha mostrado tener grandes dotes comerciales, que deseamos potenciar.**

**-Curso de prevención de riesgos laborales en el desempeño de actividades de representante de comercio.**

## Tarea 10. Cálculo de comisiones

**18/07. Calcula las comisiones que debemos abonar por las ventas realizadas por nuestro comercial durante el mes 6 (facturas números 078,079 y 080).**

**Recuerda que durante los tres primeros meses le abonaremos un 10 % de la facturación neta.**

## Tarea 11. Venta

**Recibimos de nuestros clientes los siguientes pedidos, que encontrarás en la carpeta Dpto. Ventas-Marketing / Mes 7 / Pedidos 2.**

**Prepara las facturas números 085 a 088 correspondientes, que enviamos a los clientes.**

**Haz llegar copias a la carpeta Facturas pendientes de contabilizar del archivo del departamento contable-financiero.**

#### **Creación de pedidos**

Para crear el nuevo pedido a clientes accede a la solapa **Comercial** > grupo **Ventas** > icono **Pedidos de Clientes**.

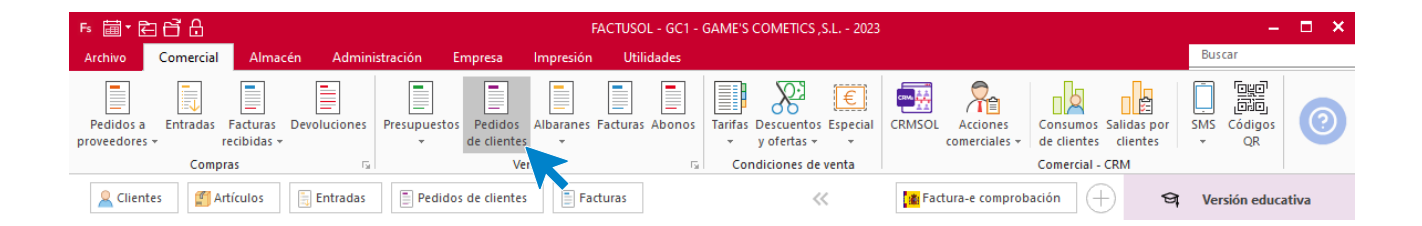

En la ventana que se muestra, pulsa el icono **Nuevo**.

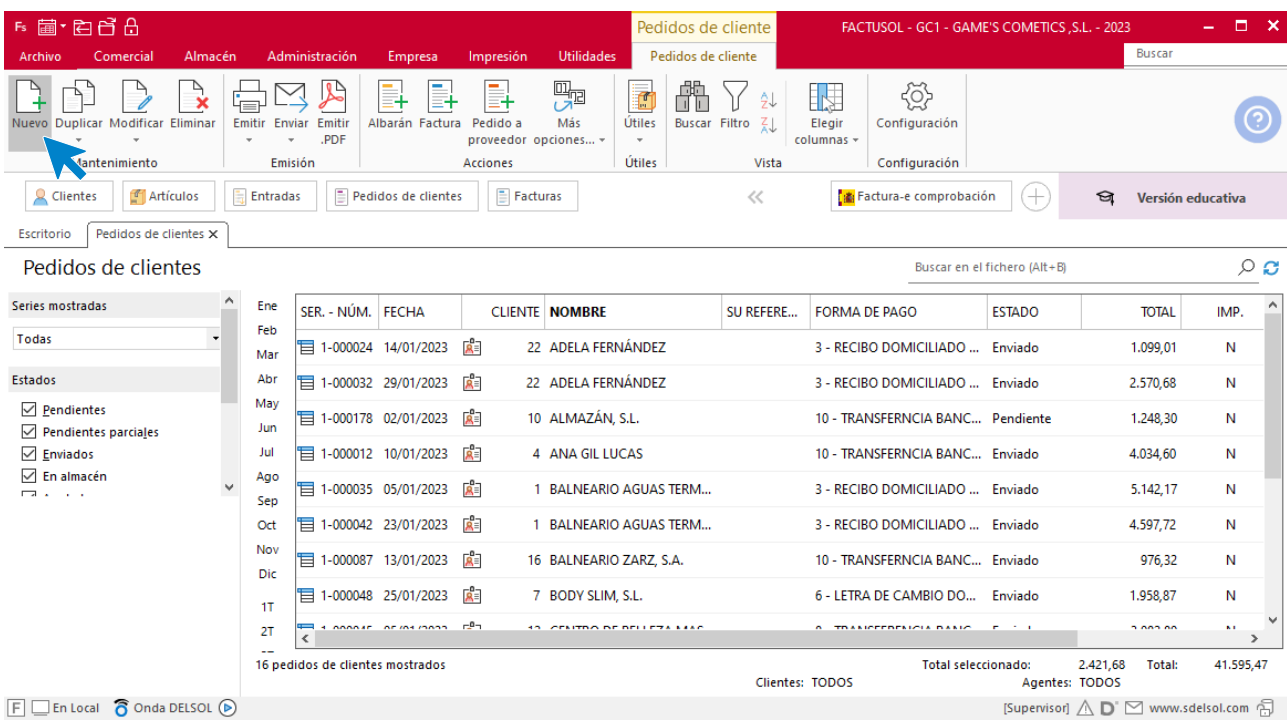

Para la creación del pedido, indica el número de pedido, la fecha, el cliente y los artículos que se van a solicitar.

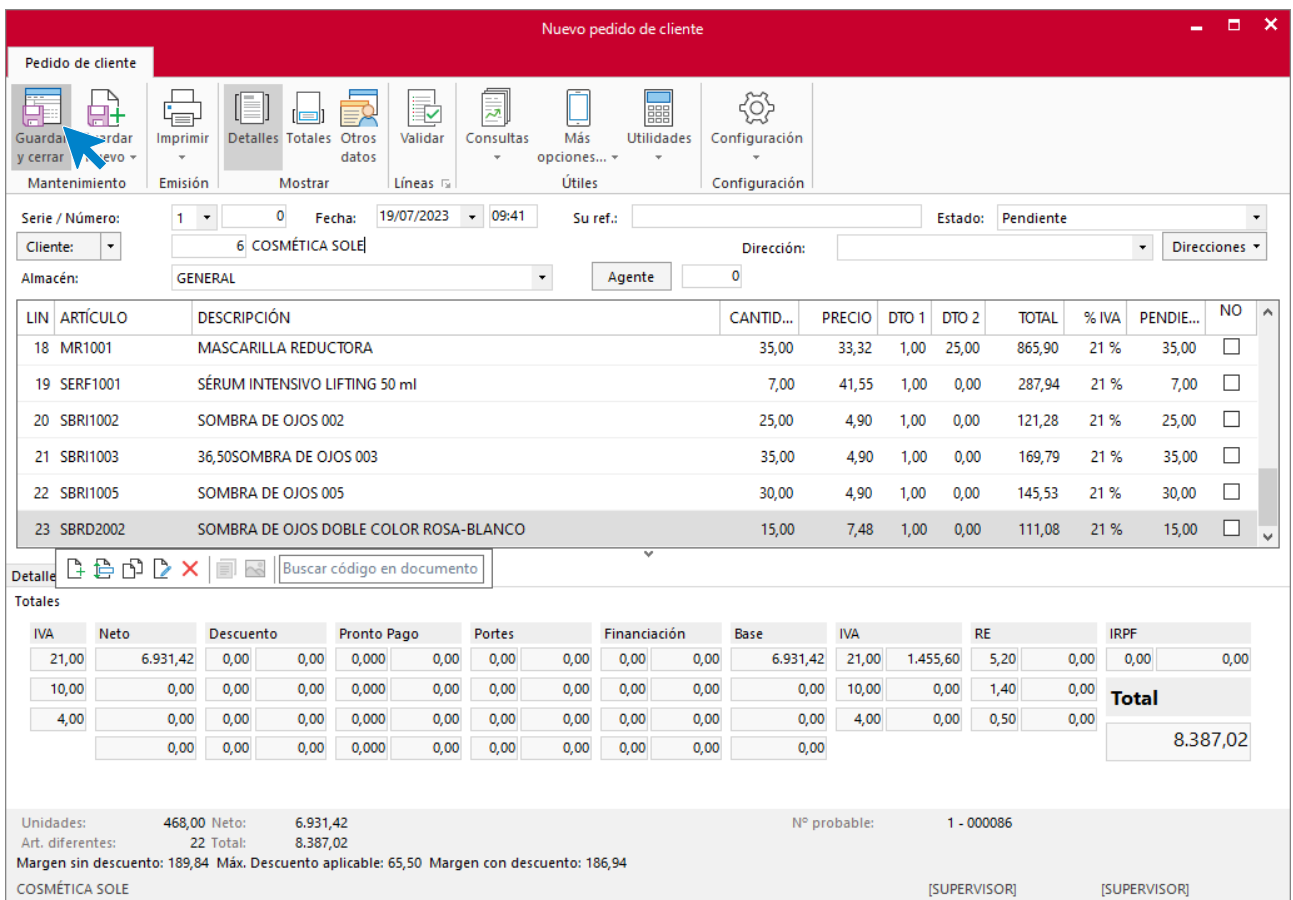

Pulsa el icono **Guardar y cerrar**. Realiza este proceso con los siguientes pedidos. El fichero de pedidos de clientes queda así.

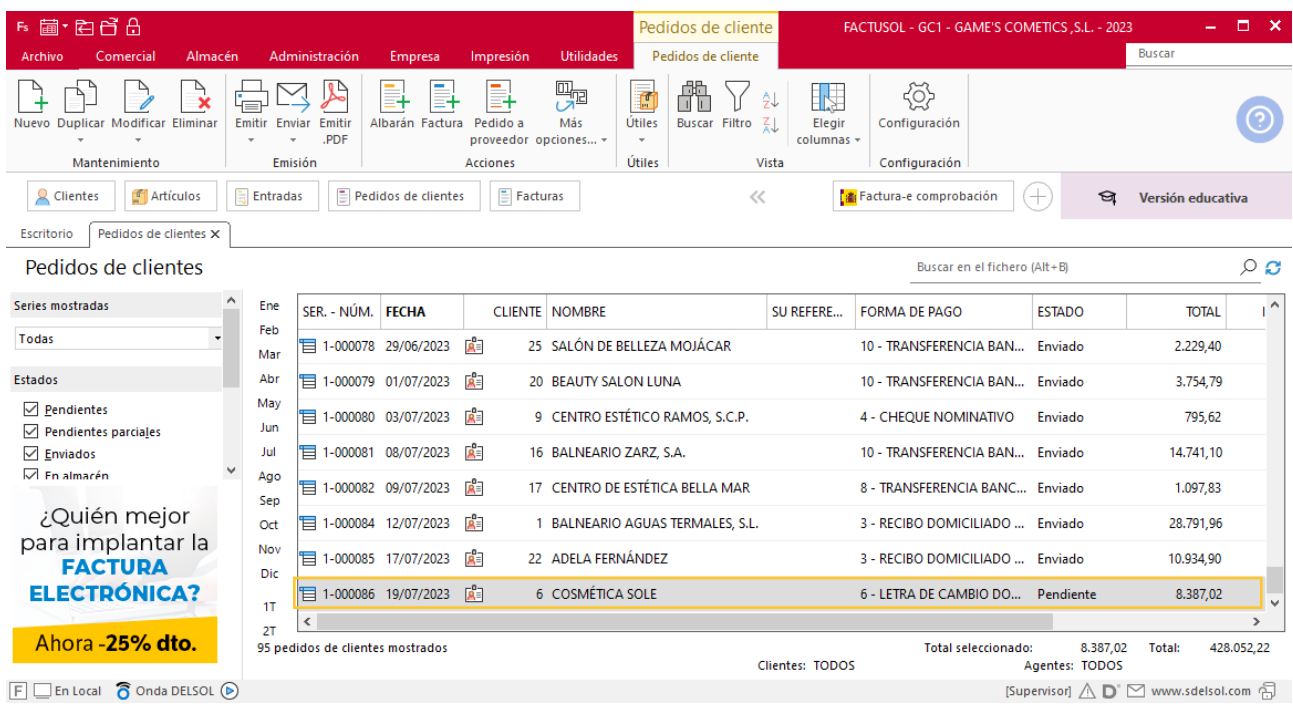

Realiza este proceso con los siguientes pedidos. El fichero de pedidos de clientes queda así:

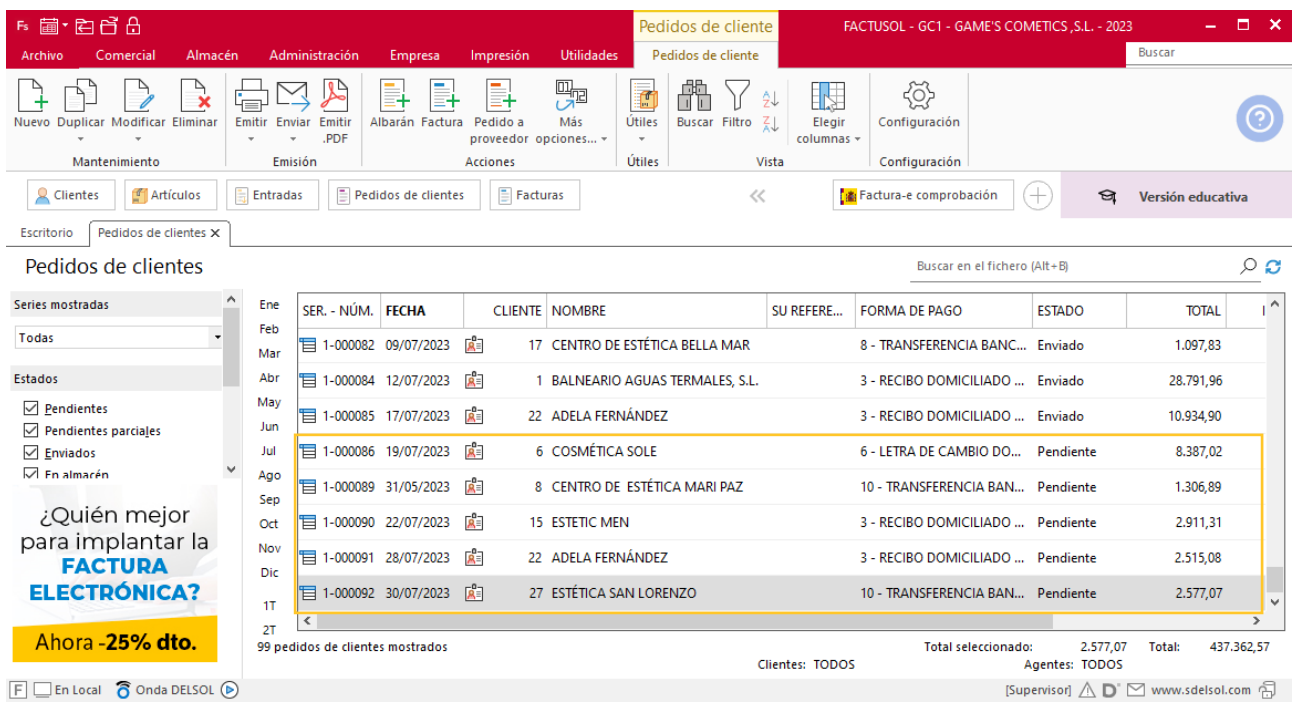

### **Creación de factura**

Para generar la factura desde el albarán, accede a la solapa **Comercial** > grupo **Ventas** > icono **Albaranes**.

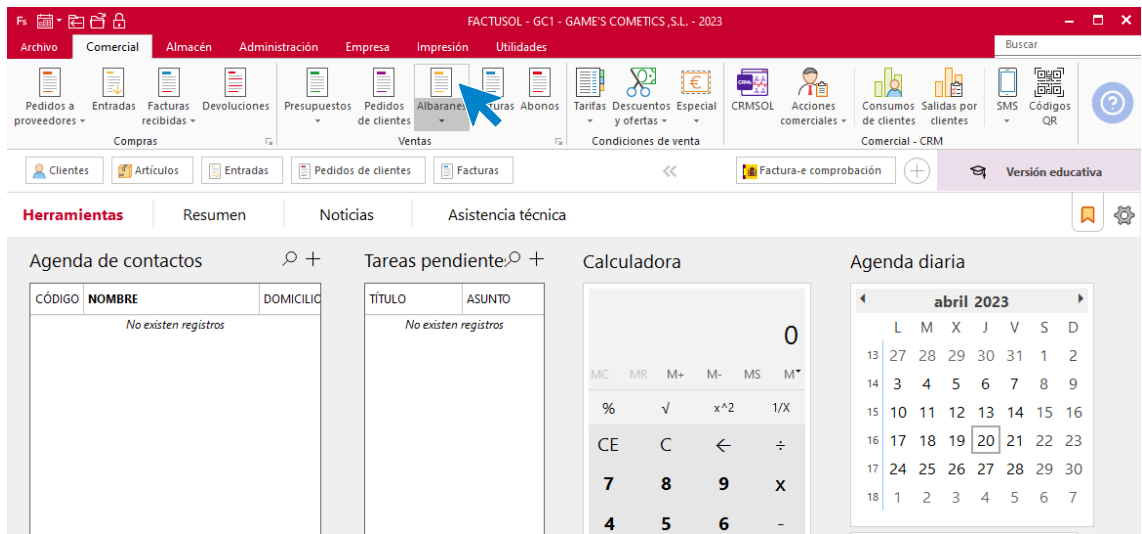

En esta pantalla, selecciona el albarán y pulsa el icono **Factura**.

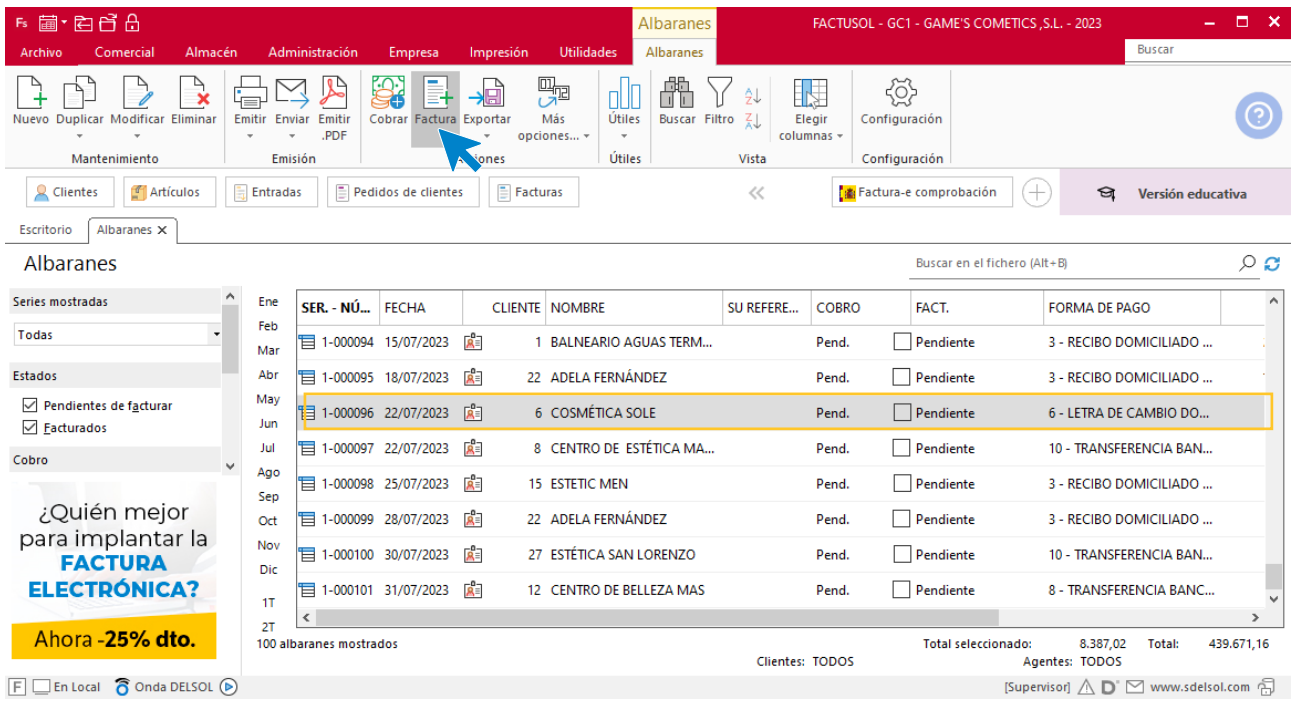

En la pantalla que se muestra comprueba que la fecha sea correcta e indica el número oficial de factura.

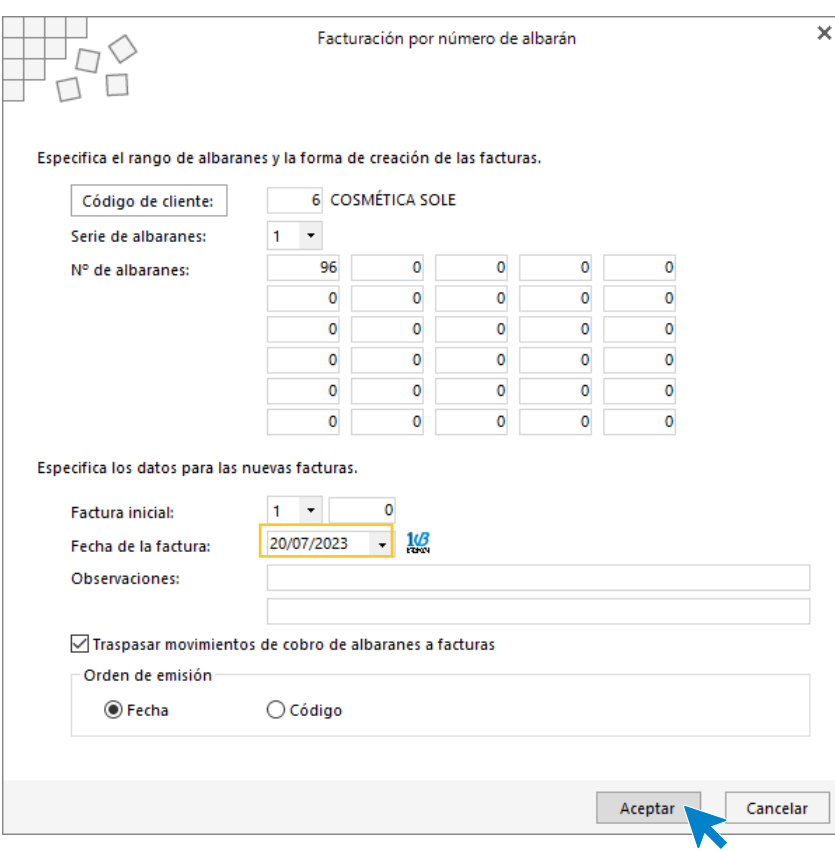

Pulsa el botón **Aceptar** y **FACTUSOL** generará la factura emitida.

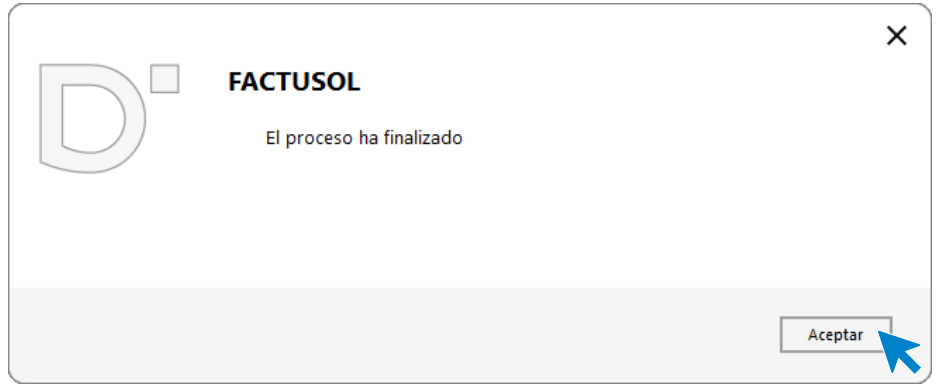

Para comprobar su correcta creación, accede a la solapa **Comercial** > grupo **Ventas** > icono **Facturas**.

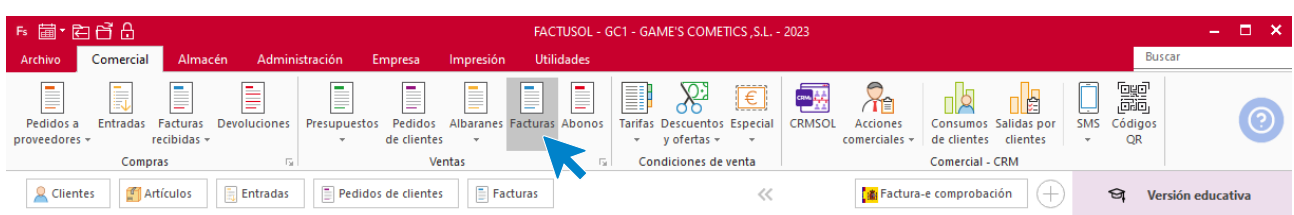

En el fichero de facturas comprobamos que sea ha creado de manera correcta. El fichero de facturas queda así:

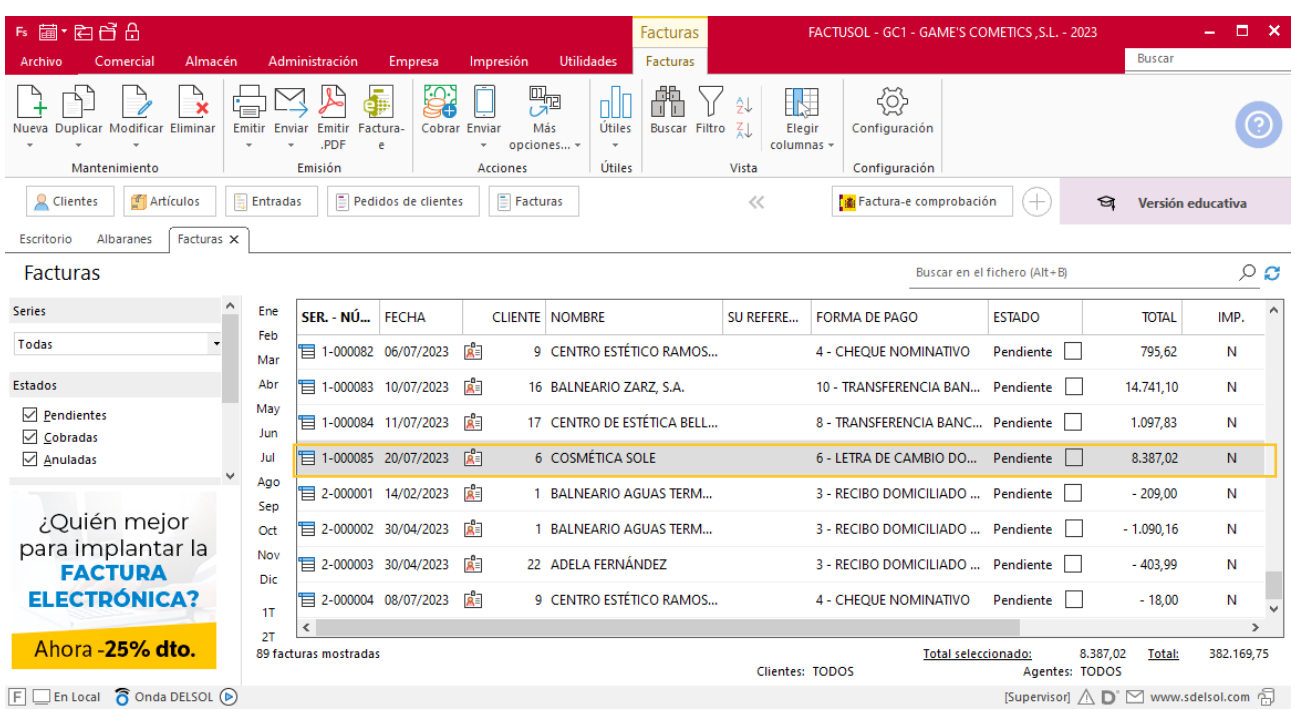

Realiza este proceso con las demás facturas, añade los portes en la factura 86,87 y 88. Quedando el fichero de facturas así.

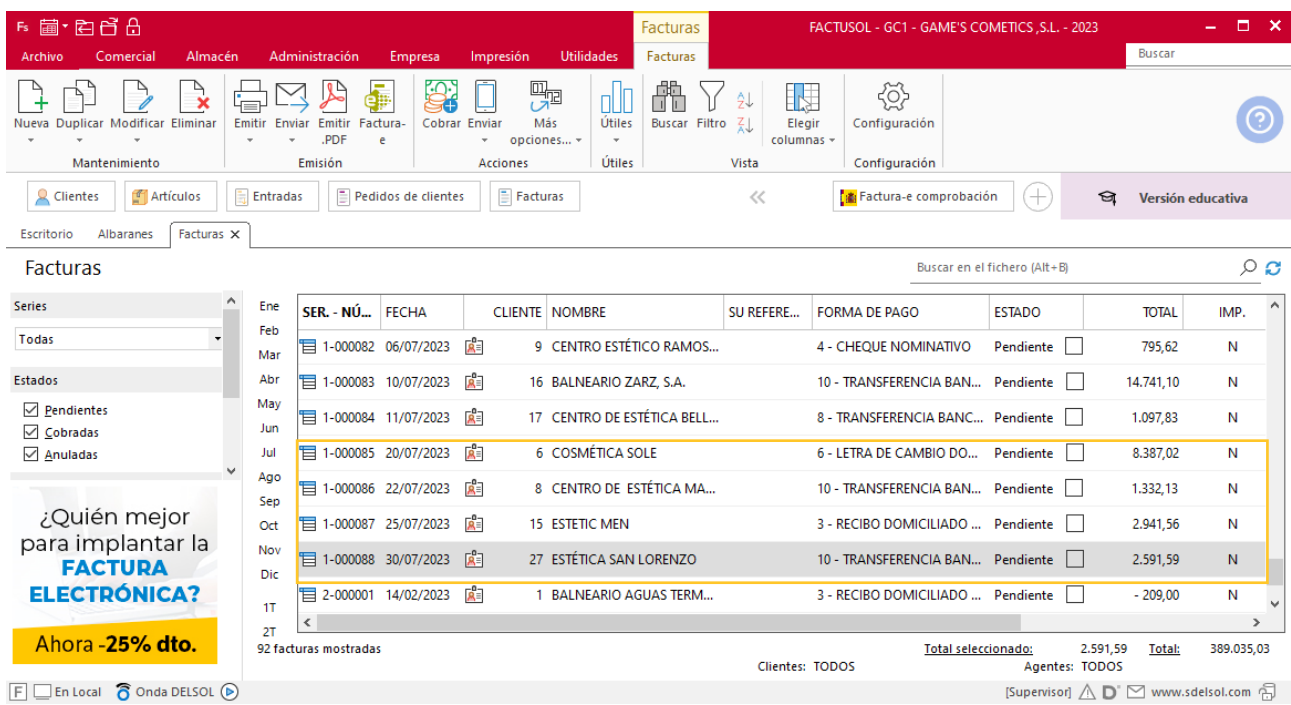

# Tarea 12. Nota interior

**25/07. Envía una nota interior al departamento de recursos humanos en la**

**que comuniques:**

- **1. El importe de las comisiones del mes 6 del Sr. Morales.**
- **2. Que el próximo día 29 de este mes realizará una visita a nuestro cliente**

**Centro de Belleza Mas, de Salamanca, y en este viaje no pernoctará.**

# Tarea 13. Nota interior

**26/07. Envía nota interior al departamento de almacén para que preparen los obsequios comerciales que recogerá personalmente nuestro comercial, para llevarse en su próximo viaje:**

**-2 u. ref. 8988-LO.**

**-3 u. ref. 0950.**

**-2 u. ref. 0989.**

# Tarea 14. Tarea administrativa

**29/07. Realiza un estudio sobre nuestros clientes de la zona Norte, que entregaremos a nuestro comercial para que programe la ruta a realizar durante el mes 8:**

**1. Prepara un listado con las condiciones de venta de los clientes de esta zona.**

**2. Prepara un informe del volumen de ventas de cada uno de ellos en los últimos tres meses.**

**3. Archiva una copia de la documentación.**

# Tarea 15. Venta

**30/07. Recibimos un pedido de nuestro comercial el Sr. Morales, realizado en la visita a nuestro cliente Centro de Belleza Mas, que encontrarás en la carpeta Dpto. Ventas-Marketing / Mes 7 / Vtas. comercial / Pedidos 2.**

**Prepara, con fecha 31/07, la factura número 089 correspondiente, que enviamos al cliente.**

### **Creación de pedidos**

Para crear el nuevo pedido a clientes accede a la solapa **Comercial** > grupo **Ventas** > icono **Pedidos de Clientes**.

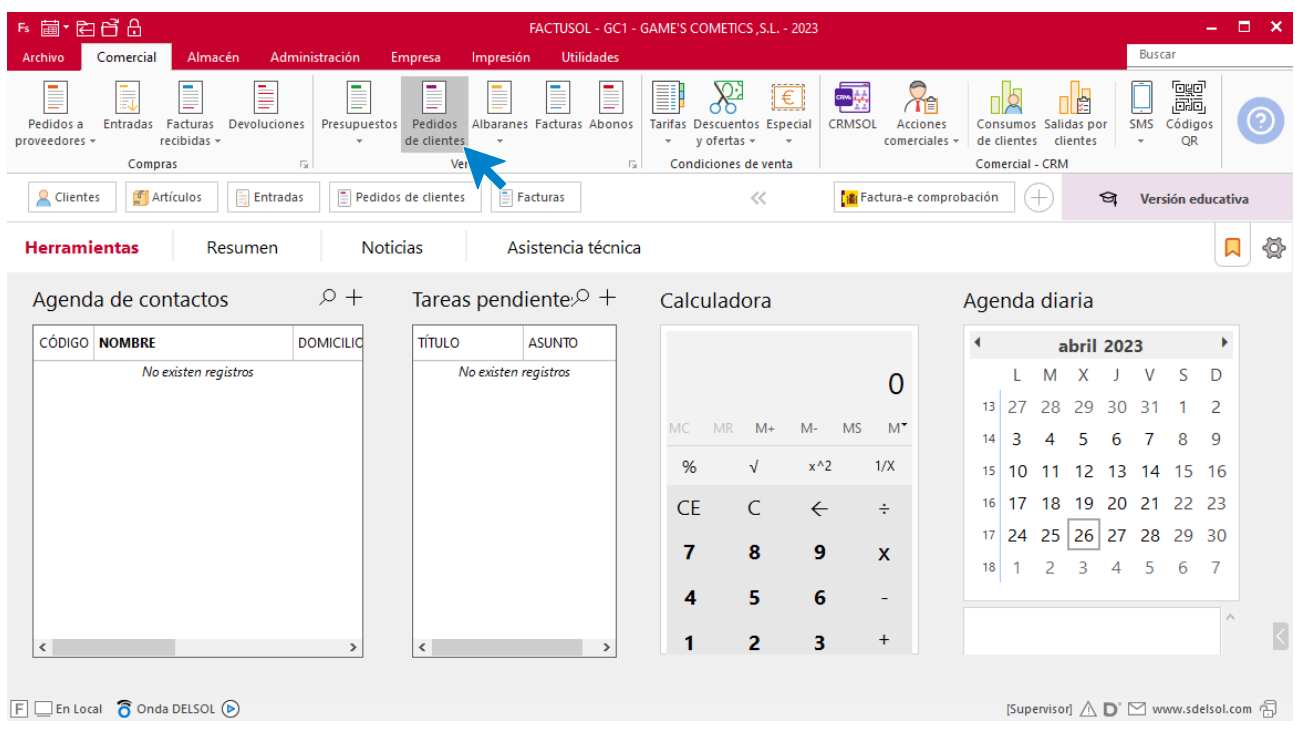

En la ventana que se muestra, pulsa el icono **Nuevo**.

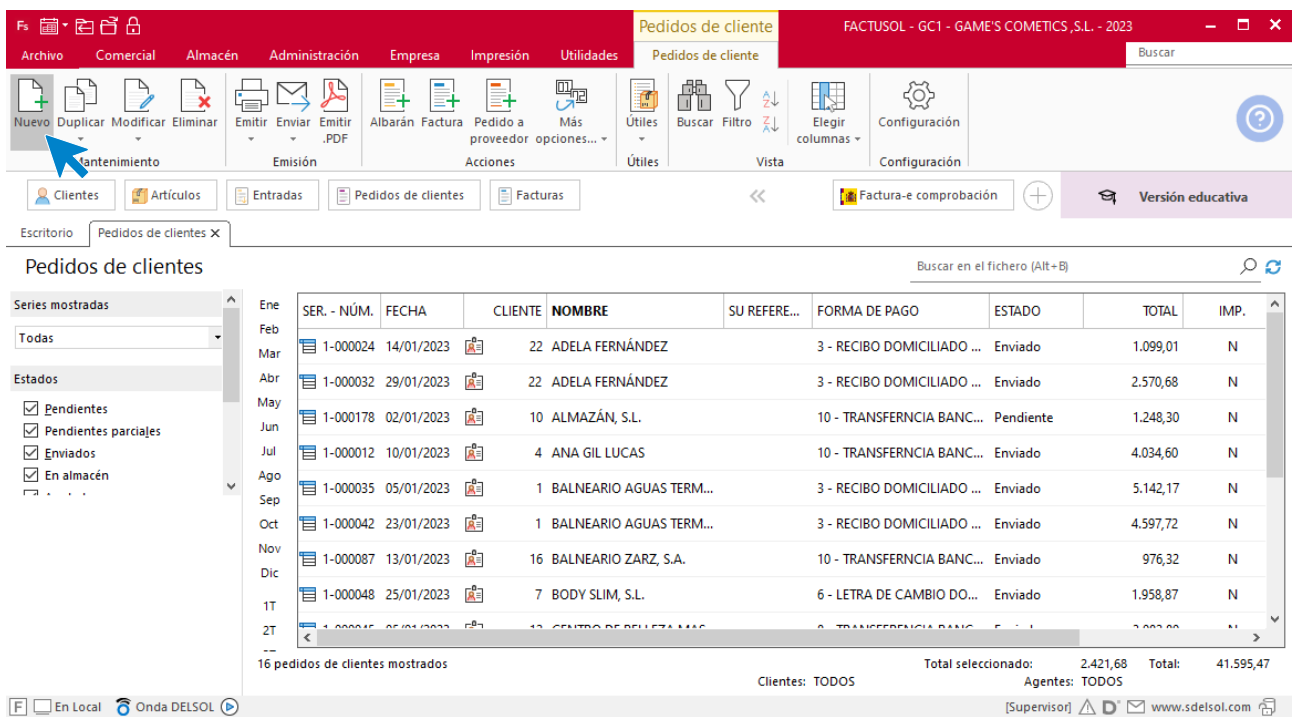

Para la creación del pedido, indica el número de pedido, la fecha, el cliente y los artículos que se van a solicitar.

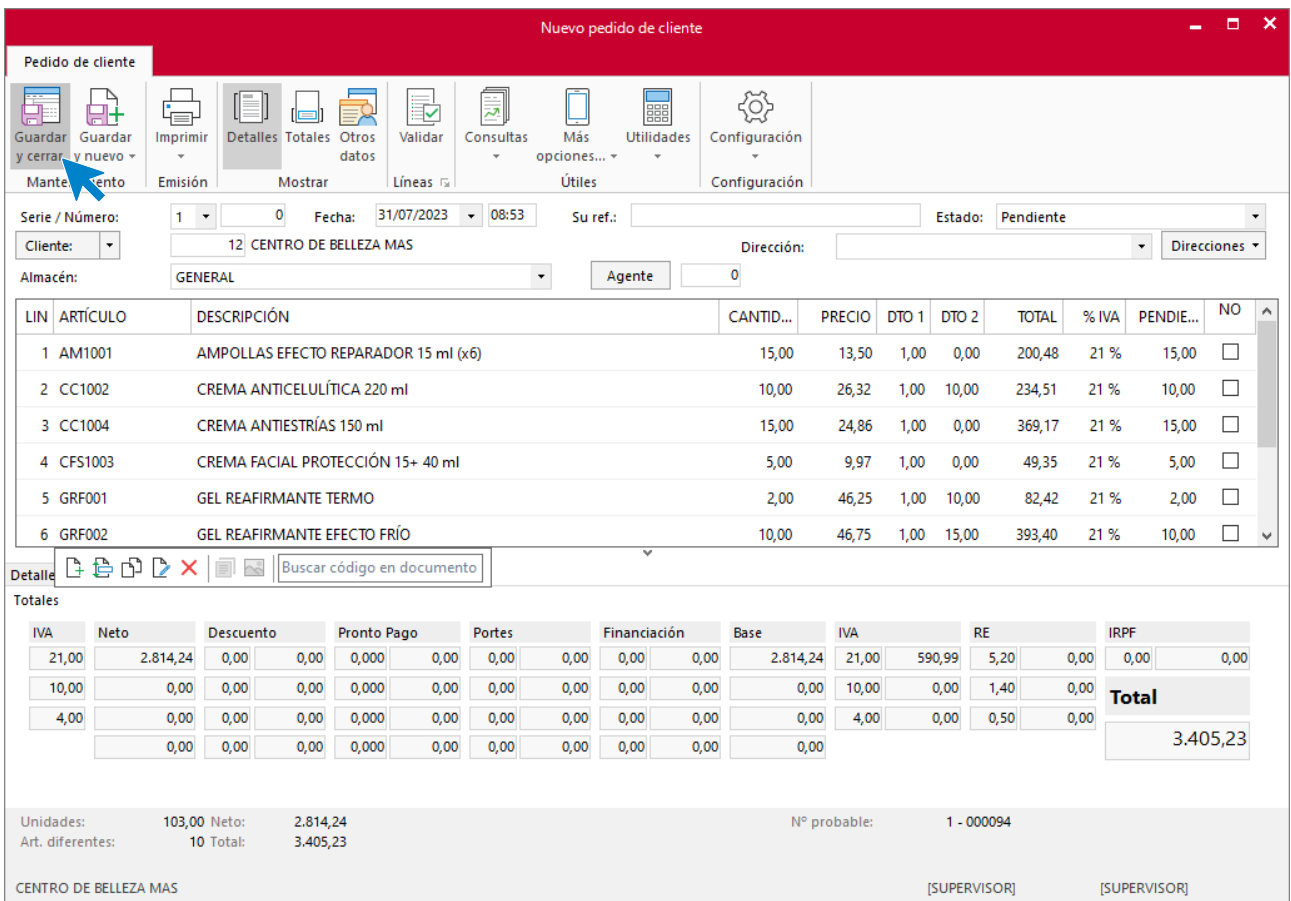

Pulsa el icono **Guardar y cerrar**. Realiza este proceso con los siguientes pedidos. El fichero de pedidos de clientes queda así.

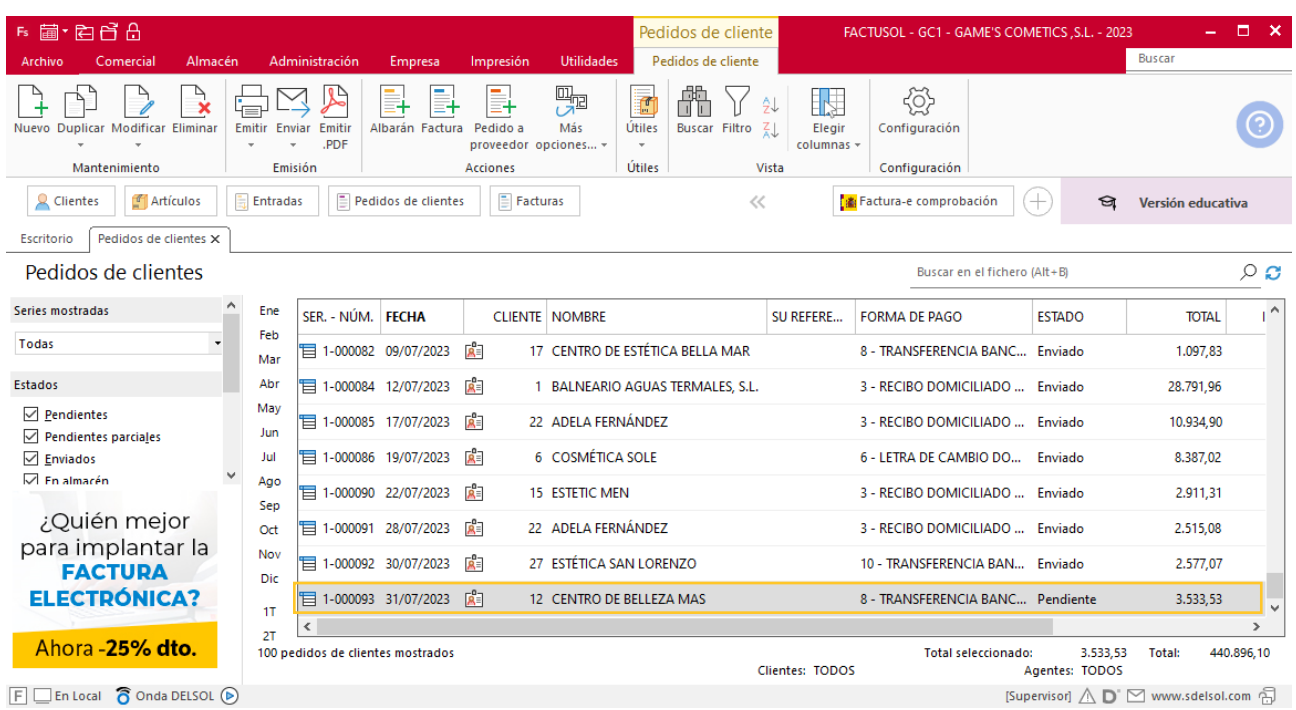

### **Creación de factura**

Para generar la factura desde el albarán, accede a la solapa **Comercial** > grupo **Ventas** > icono **Albaranes**.

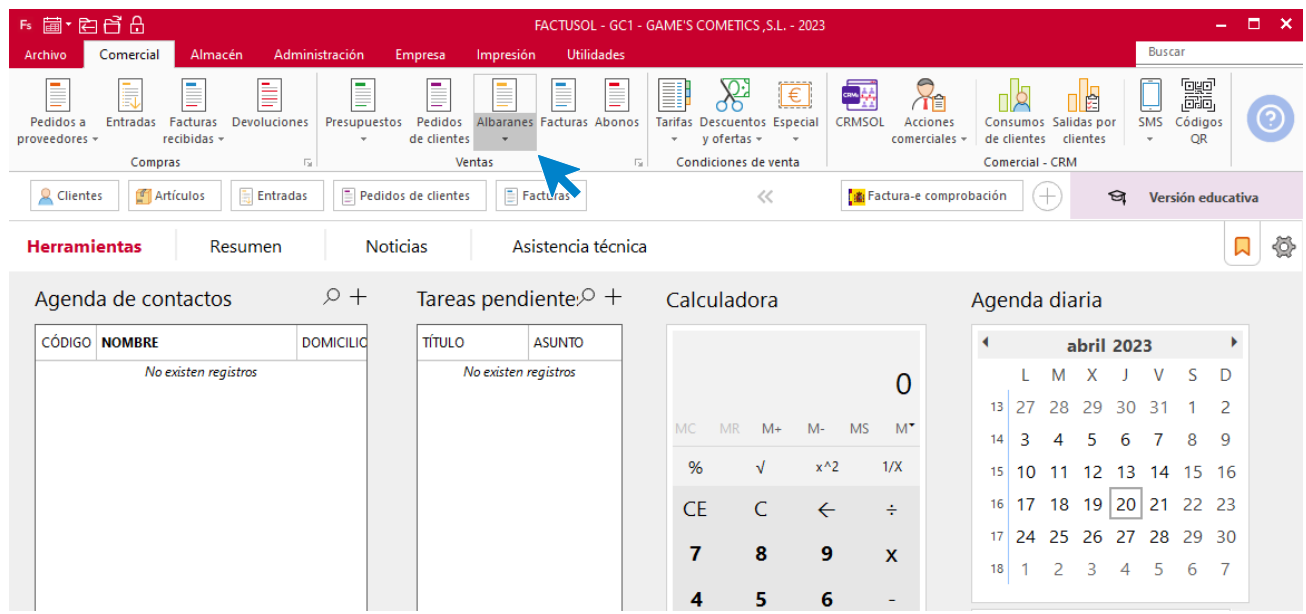

En esta pantalla, selecciona el albarán y pulsa el icono **Factura**.

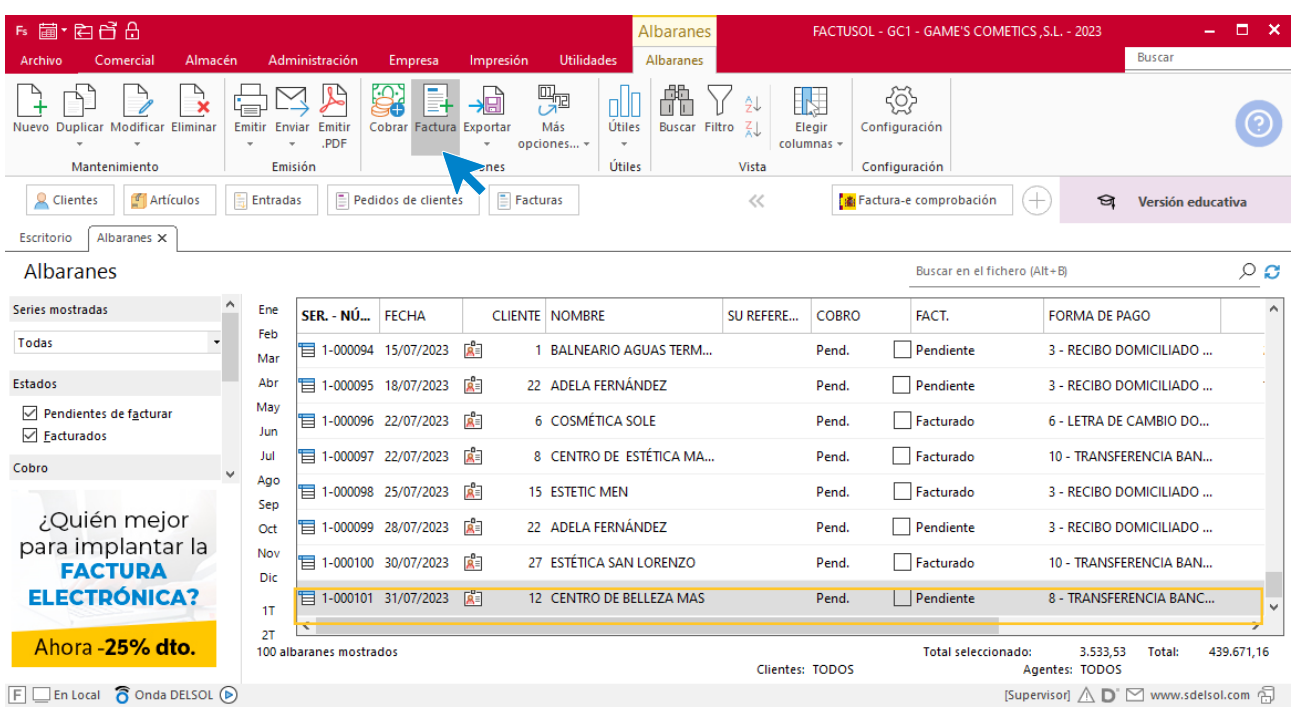

En la pantalla que se muestra comprueba que la fecha sea correcta e indica el número oficial de factura.

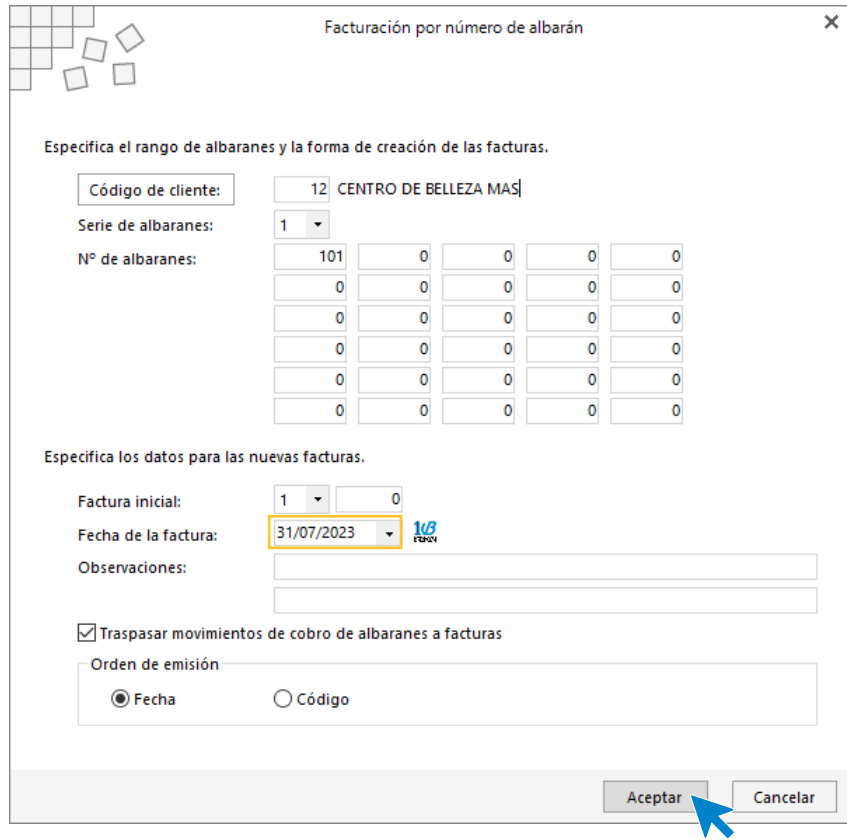

Pulsa el botón **Aceptar** y **FACTUSOL** generará la factura emitida.

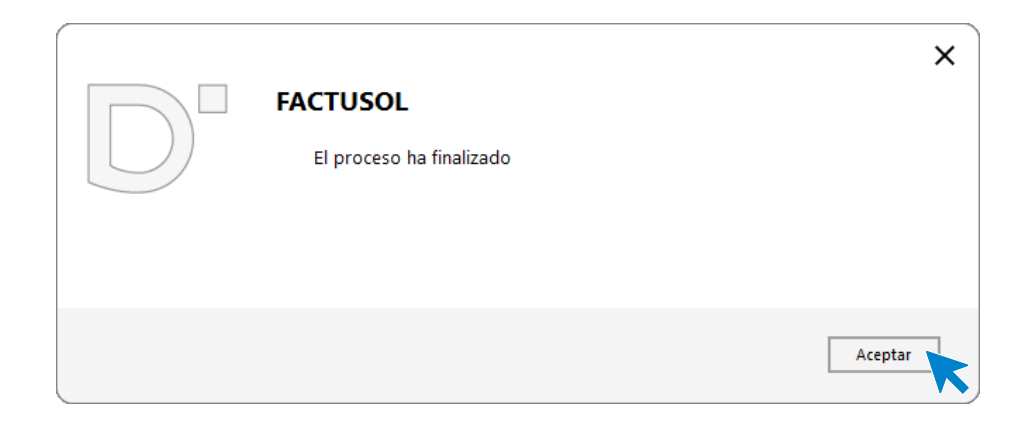

Para comprobar su correcta creación, accede a la solapa **Comercial** > grupo **Ventas** > icono **Facturas**.

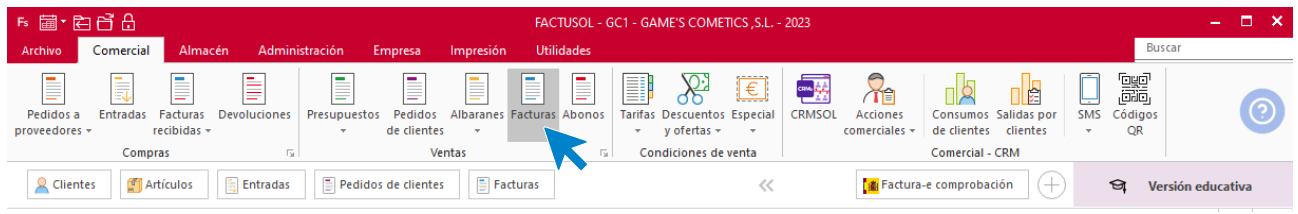

En el fichero de facturas comprobamos que sea ha creado de manera correcta. Añade los portes en la factura. El fichero de facturas queda así:

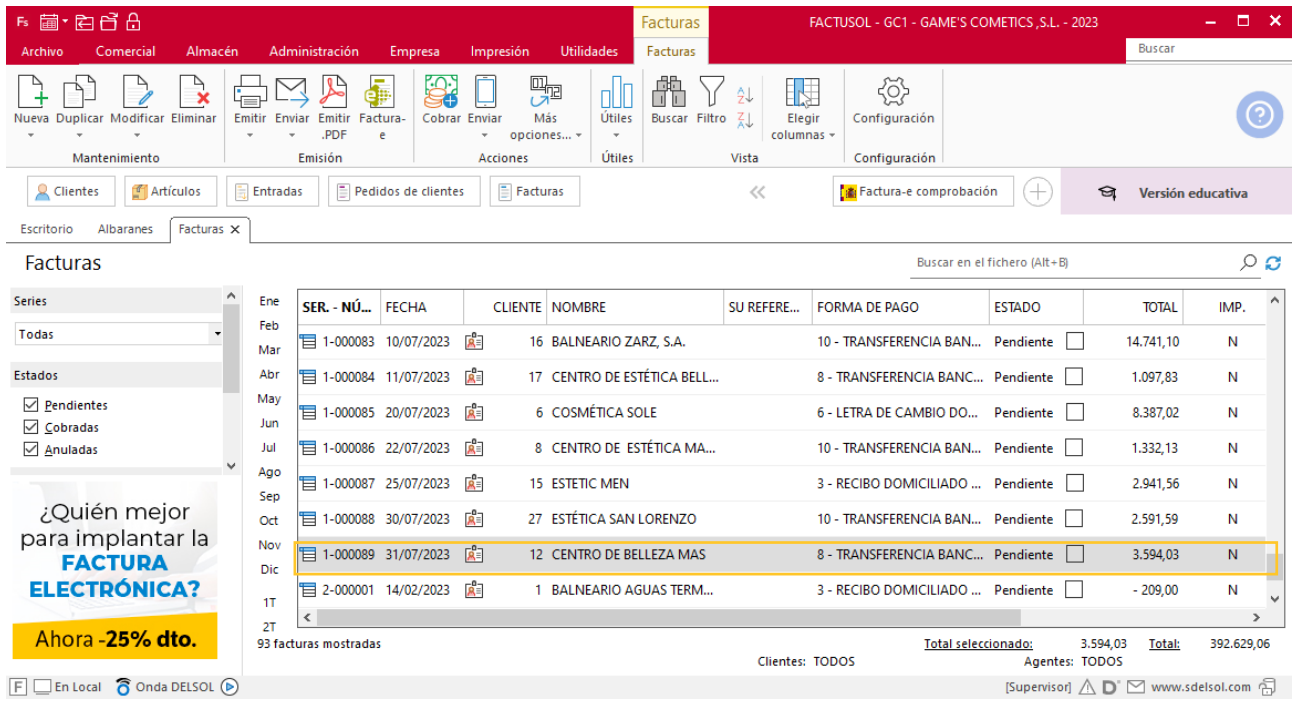

# Tarea 16. Emisión de facturas

**Prepara las facturas número 090 a nuestro cliente Balneario Aguas Termales, S.L. y número 091 a nuestra cliente Adela Fernández, correspondientes a sus pedidos del mes 7.**

**Envíalas a los clientes y haz llegar copias al archivo de Facturas pendientes de contabilizar del departamento contable-financiero.**

### **Creación de factura**

Para generar la factura desde el albarán, accede a la solapa **Comercial** > grupo **Ventas** > icono **Albaranes**.

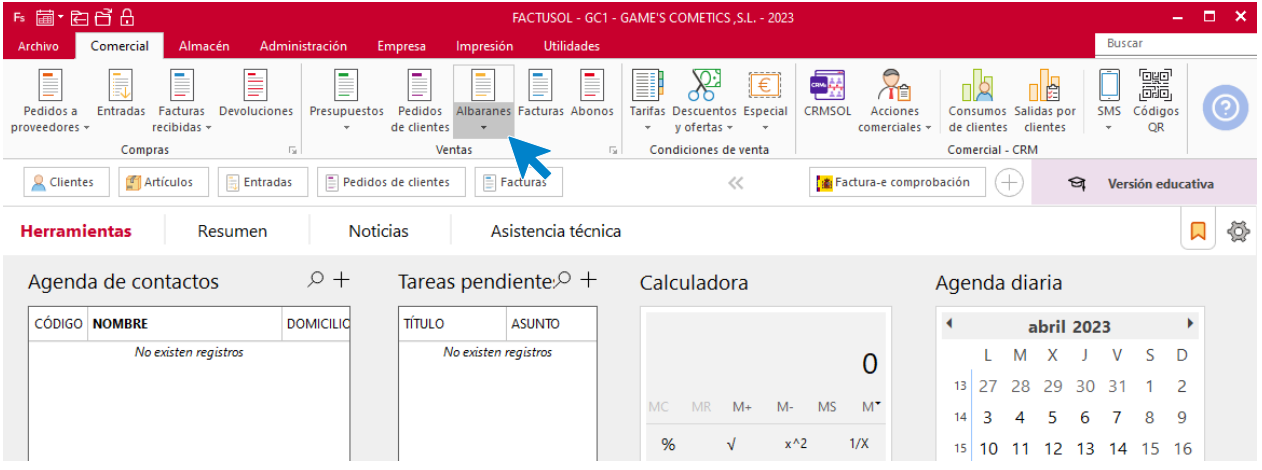

En esta pantalla, selecciona el albarán y pulsa el icono **Factura**.

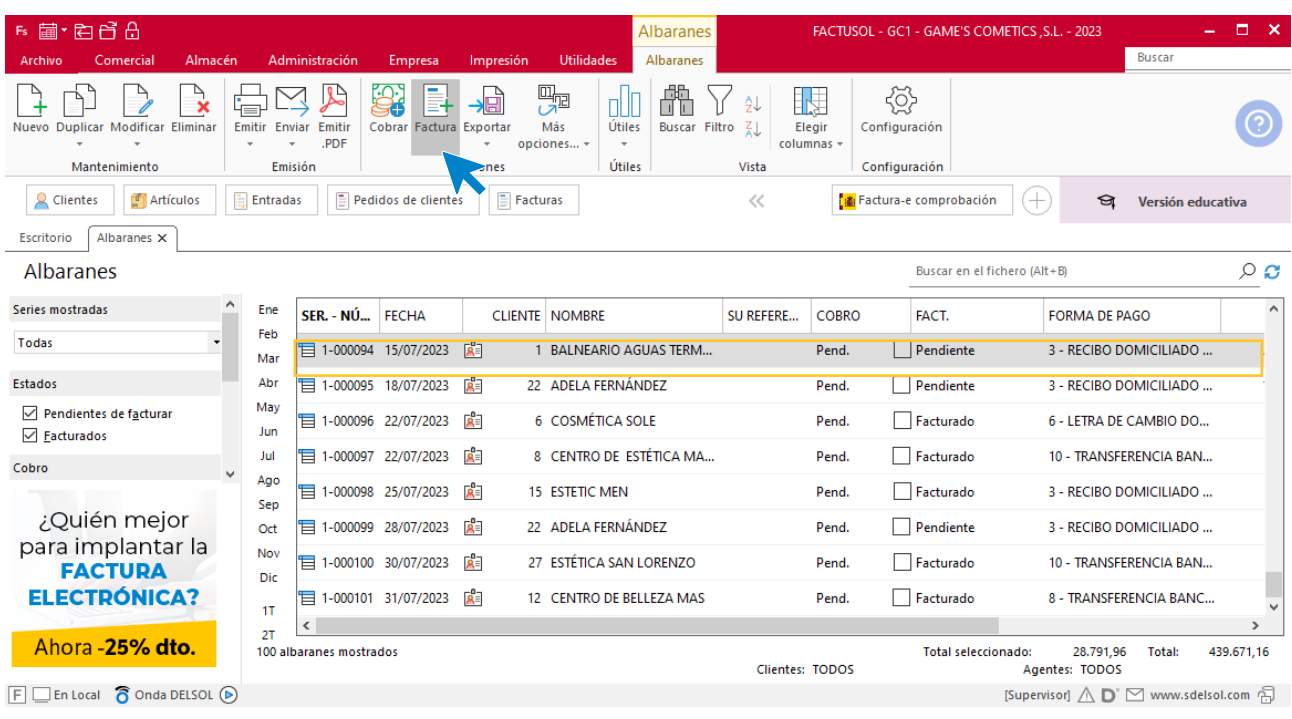

En la pantalla que se muestra comprueba que la fecha sea correcta e indica el número oficial de factura.

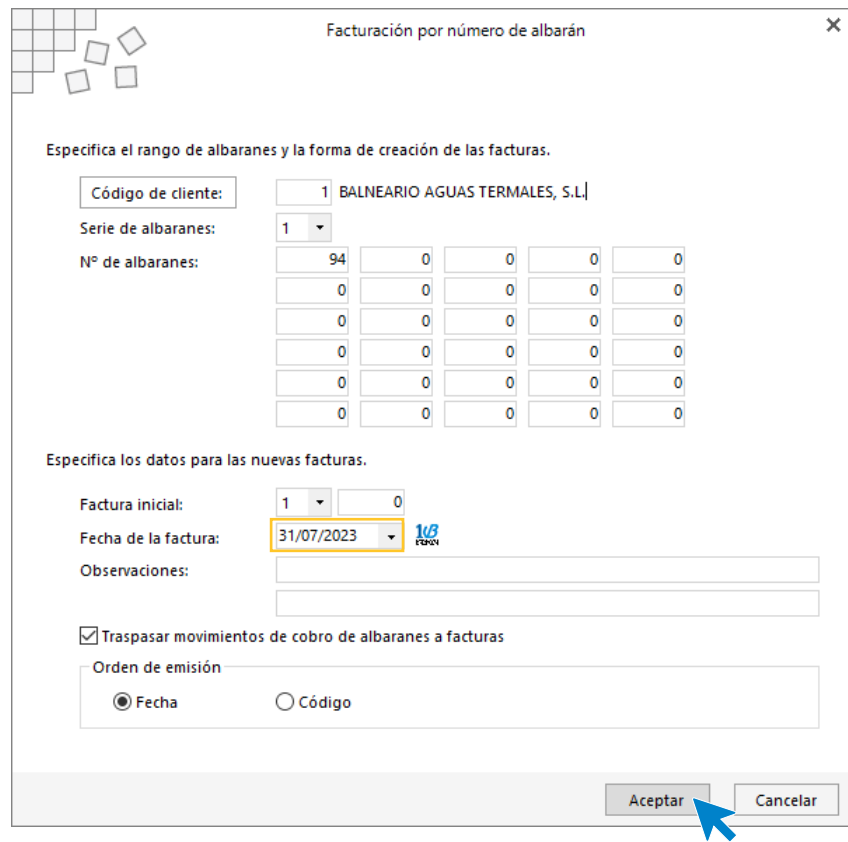

Pulsa el botón **Aceptar** y **FACTUSOL** generará la factura emitida.

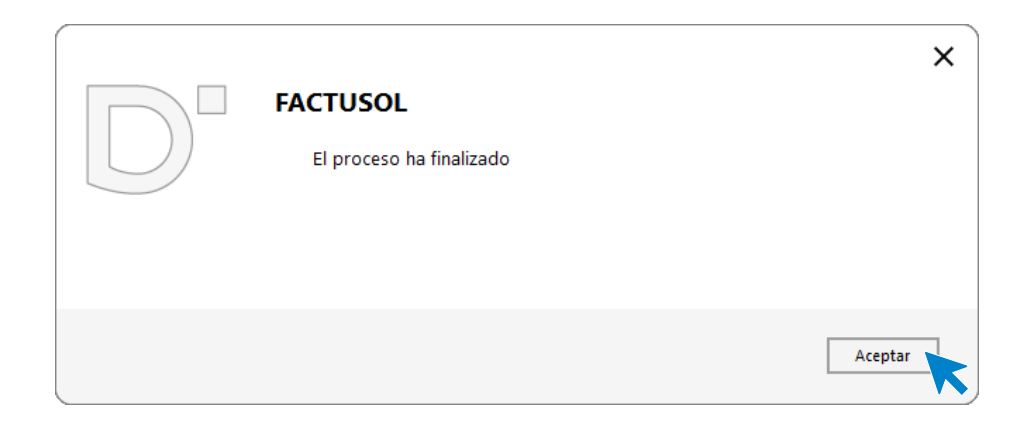

Para comprobar su correcta creación, accede a la solapa **Comercial** > grupo **Ventas** > icono **Facturas**.

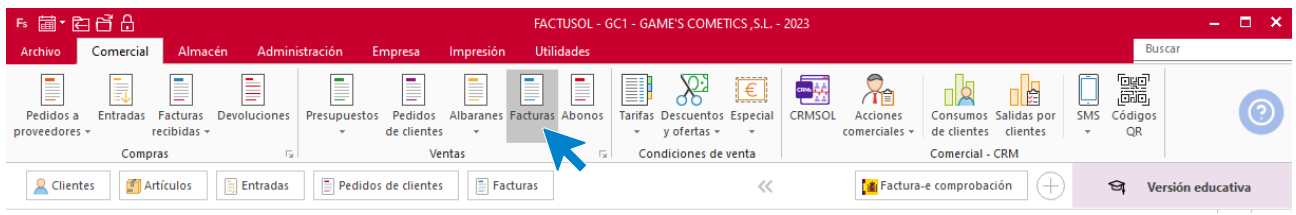

En el fichero de facturas comprobamos que sea ha creado de manera correcta. El fichero de facturas queda así:

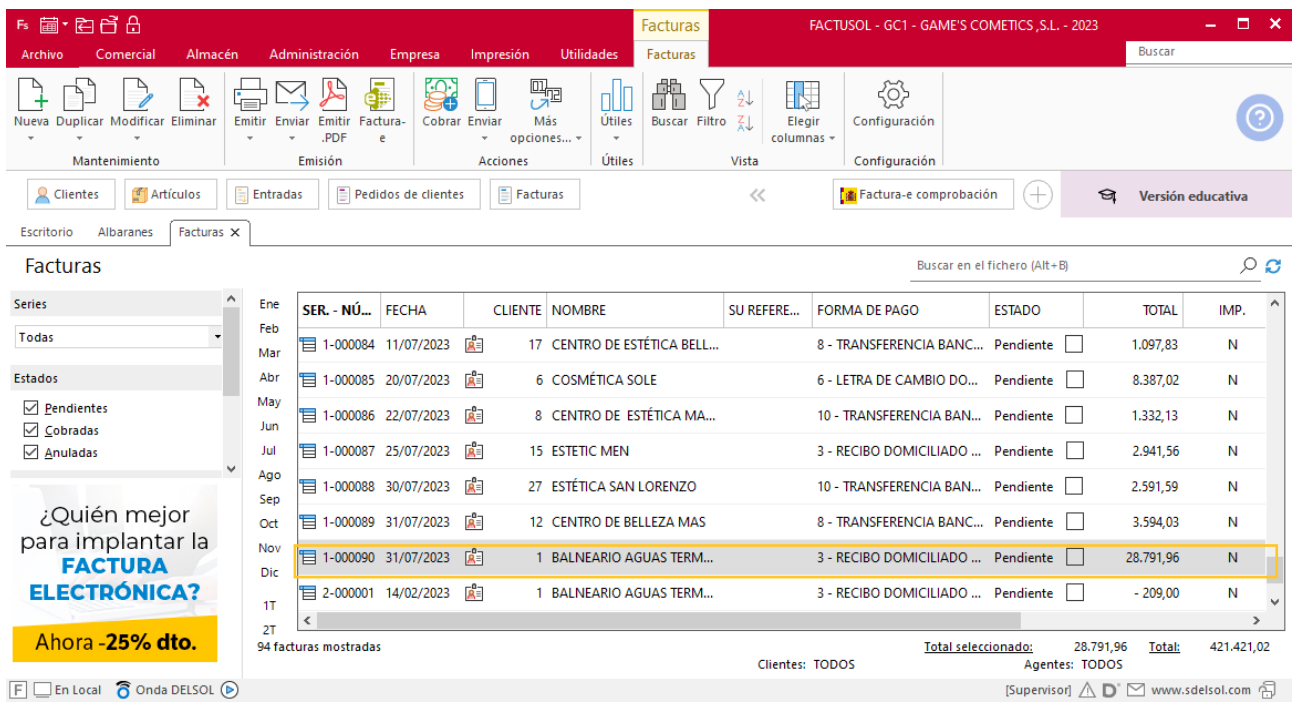

Realiza este proceso con la siguiente factura, selecciona los dos albaranes y realiza la factura. El fichero de facturas queda así:

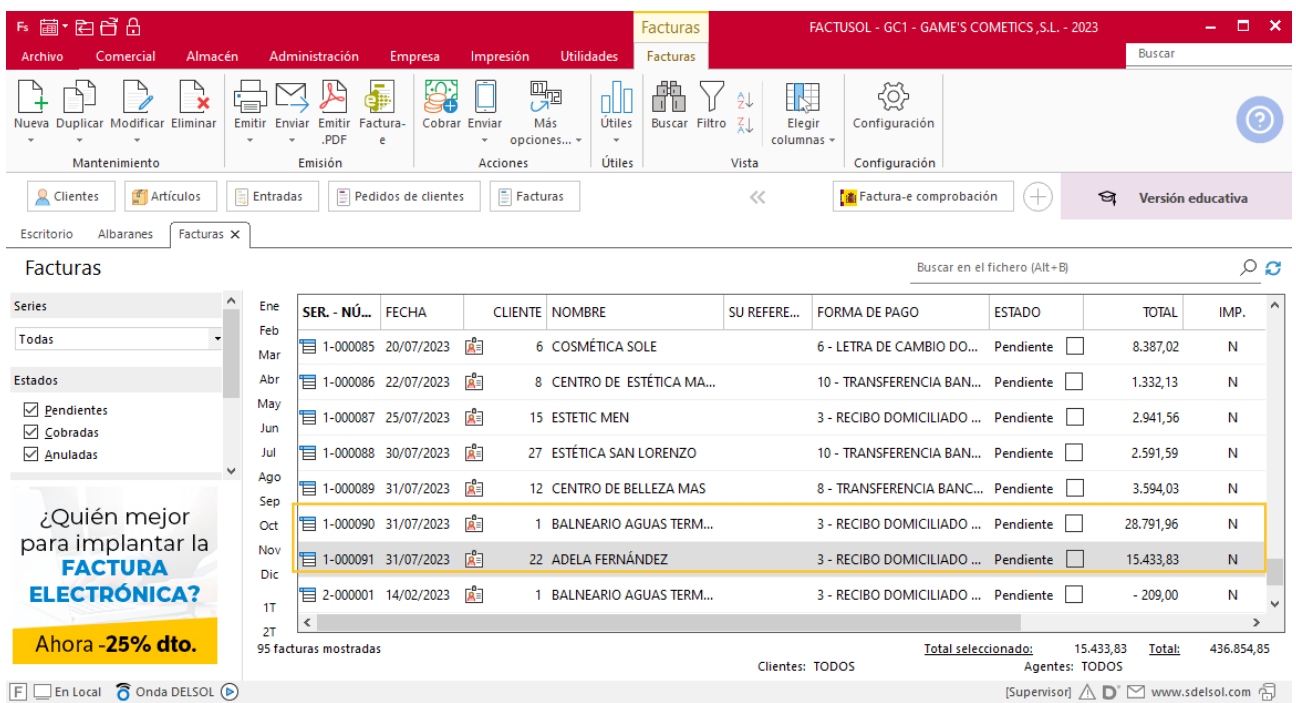

# Tarea 17. Tarea administrativa

**Calcula el importe de la liquidación de los rappels sobre ventas del segundo trimestre. Para ello, aplica un 3 % a los clientes que han superado un importe de compra de 10 000 €. Prepara las facturas rectificativas correspondientes, por orden de numeración de clientes. Archívalas y tramítalas a la carpeta Facturas pendientes de contabilizar del archivo del departamento contablefinanciero.**

### **Creación factura rectificativa**

Para crear una factura rectificativa accede a la solapa **Comercial** > grupo **Ventas** > icono **Facturas.**

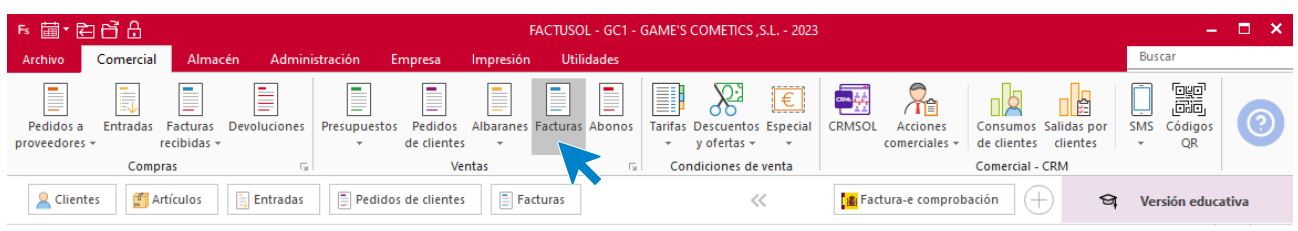

En la ventana que se muestra, pulsa el icono **Nueva**.

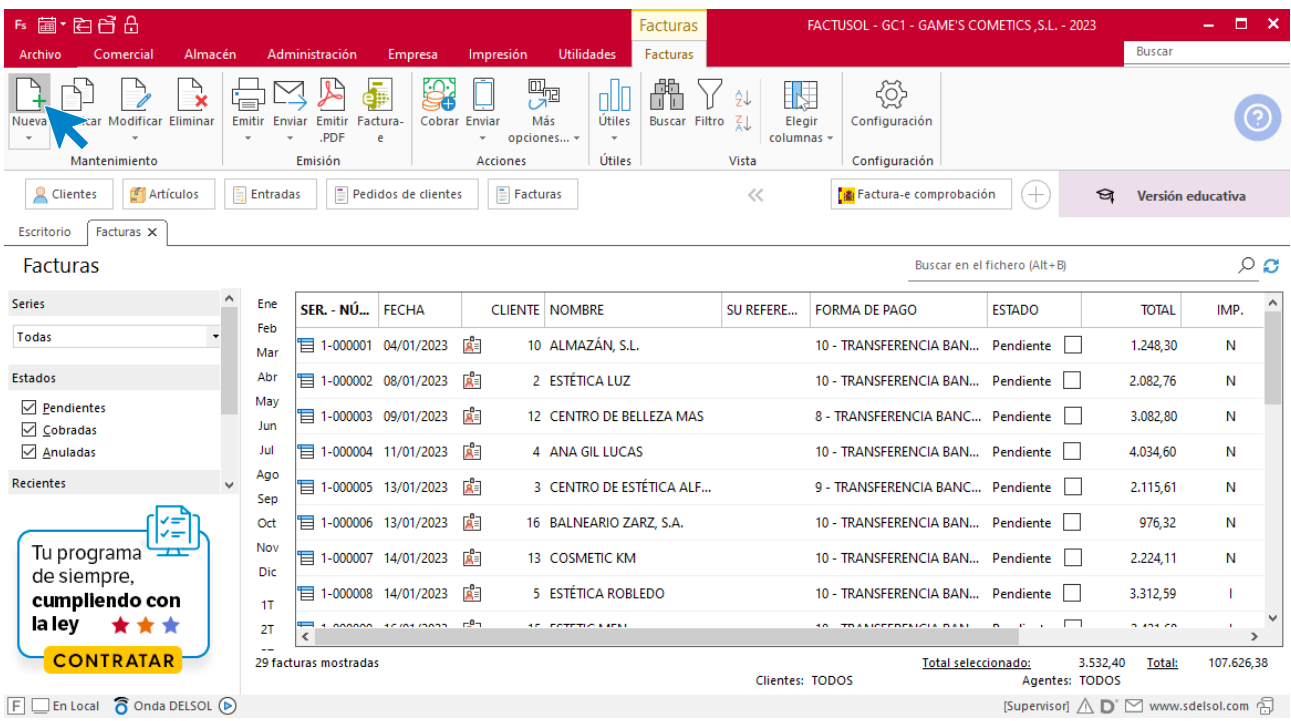

Para la creación de la factura rectificativa, indica el número de abono, la fecha, el cliente y los artículos que se van a abonar.
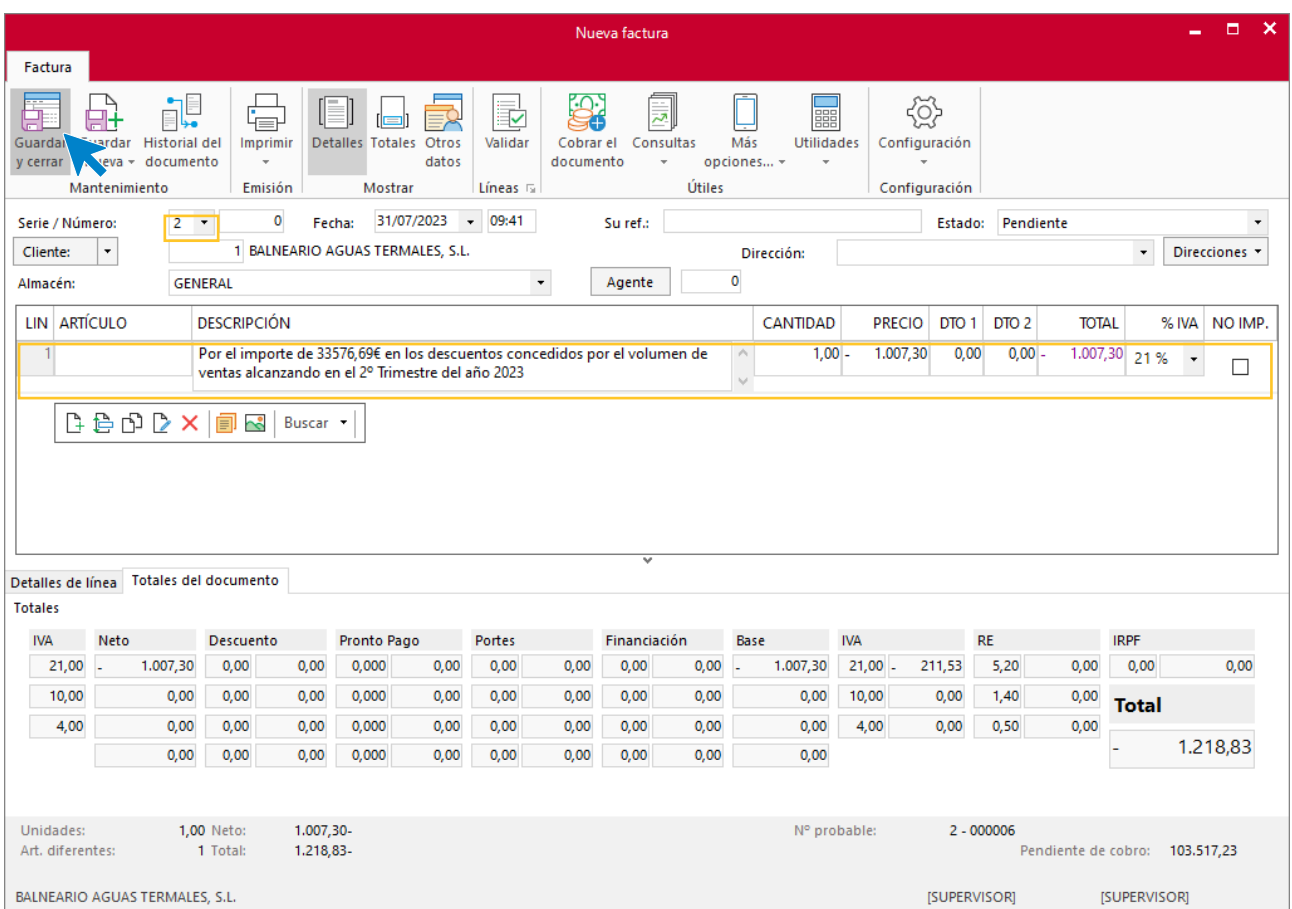

Utiliza otra serie diferente a la 1 para realizar el abono. Pulsa el icono **Guardar y cerrar.** El fichero de facturas queda así.

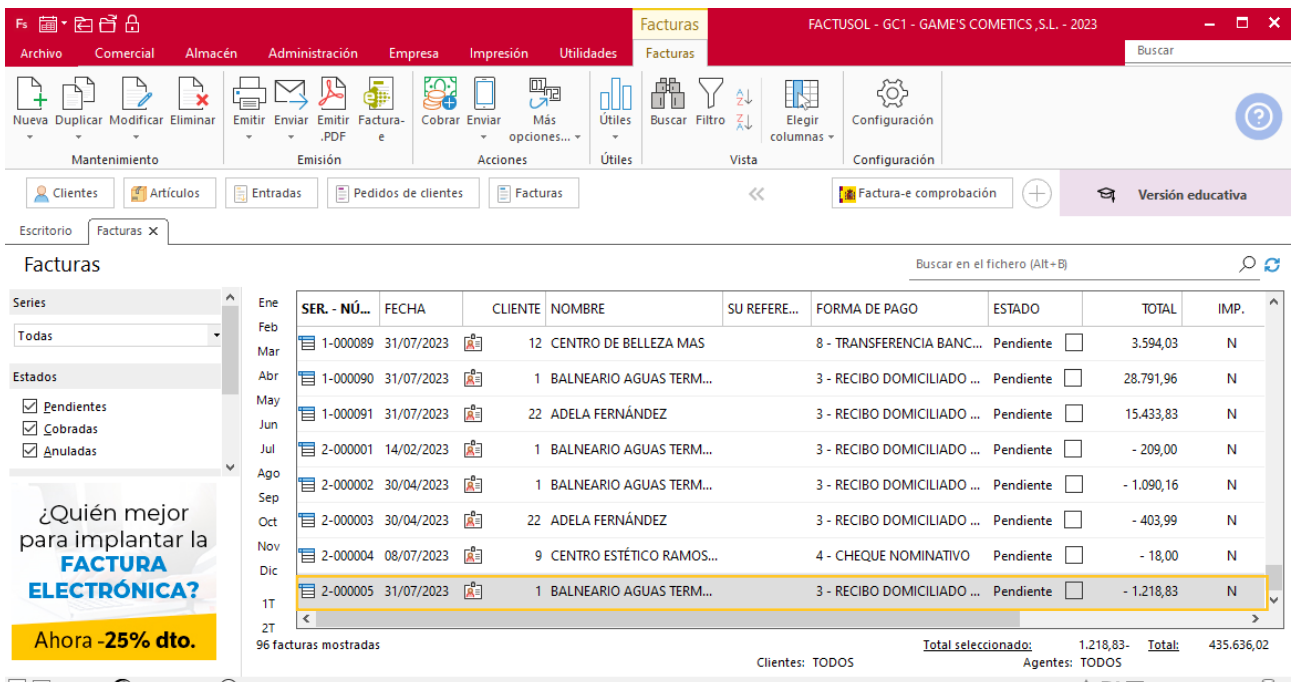

 $F \square$  En Local  $\bigcirc$  Onda DELSOL  $\odot$ 

 $[Supervisor] \bigtriangleup \mathbf{D}^{\dagger} \boxtimes$  www.sdelsol.com  $\bigoplus$ 

Supuesto Empresa en el Aula - FACTUSOL

# MES 8: Departamento de ventas y marketing

# Tarea 1. Publicidad

**Debido a que en este mes 8 la actividad económica es menor por el periodo vacacional de muchos de nuestros clientes, se decide realizar una oferta para incentivar las ventas, ofreciendo un descuento adicional del 3 % en todos los productos.**

**Redacta una carta y envía un mailing a nuestros clientes para comunicarles la oferta anterior que llevaremos a cabo entre los días 16 y 31 de este mes.**

**Recibimos correo electrónico del departamento de almacén.**

## Tarea 2. Correo electrónico

**18/08. Envía un correo electrónico al departamento de compras para que hagan una previsión de reposición de reductores y similares, para la campaña post-verano, que lanzaremos el próximo mes 9. Indica el nombre del producto al lado de cada una de las referencias:**

## Tarea 3. Venta

**Recibimos de nuestros clientes los siguientes pedidos, que encontrarás en la carpeta Dpto. Ventas-Marketing / Mes 8 / Pedidos 1.**

**Prepara las facturas números 092 a 095 correspondientes, que enviamos a los clientes.**

#### **Creación de pedidos**

Para crear el nuevo pedido a clientes accede a la solapa **Comercial** > grupo **Ventas** > icono **Pedidos de Clientes**.

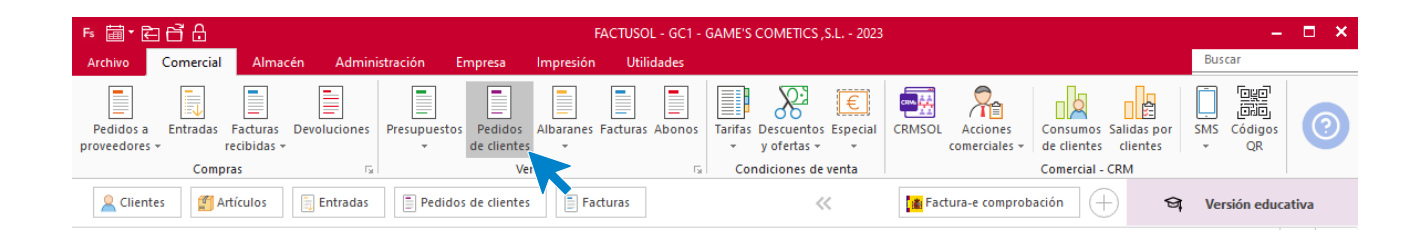

En la ventana que se muestra, pulsa el icono **Nuevo**.

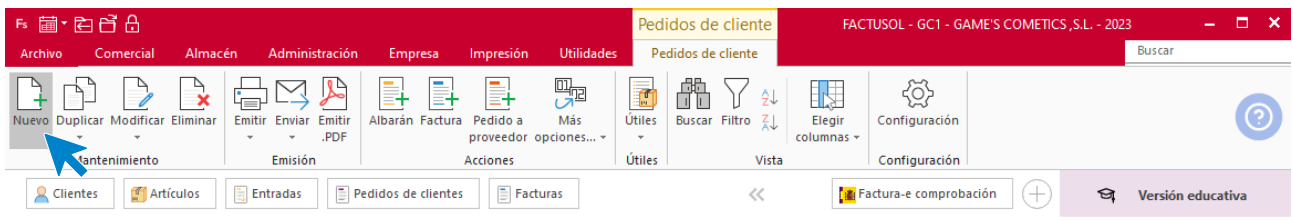

Para la creación del pedido, indica el número de pedido, la fecha, el cliente y los artículos que se van a solicitar. Recuerda añadir el 3% en todos los pedidos que se realicen entre el 16 y 31 de agosto.

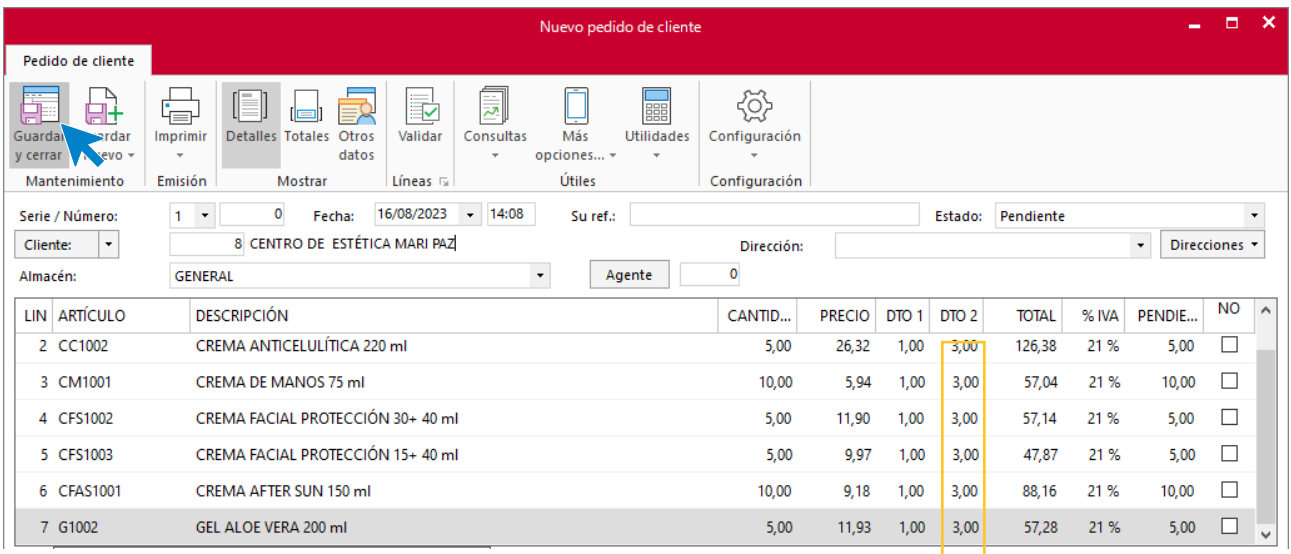

#### Pulsa el icono **Guardar y cerrar**. El fichero de pedidos de clientes queda así.

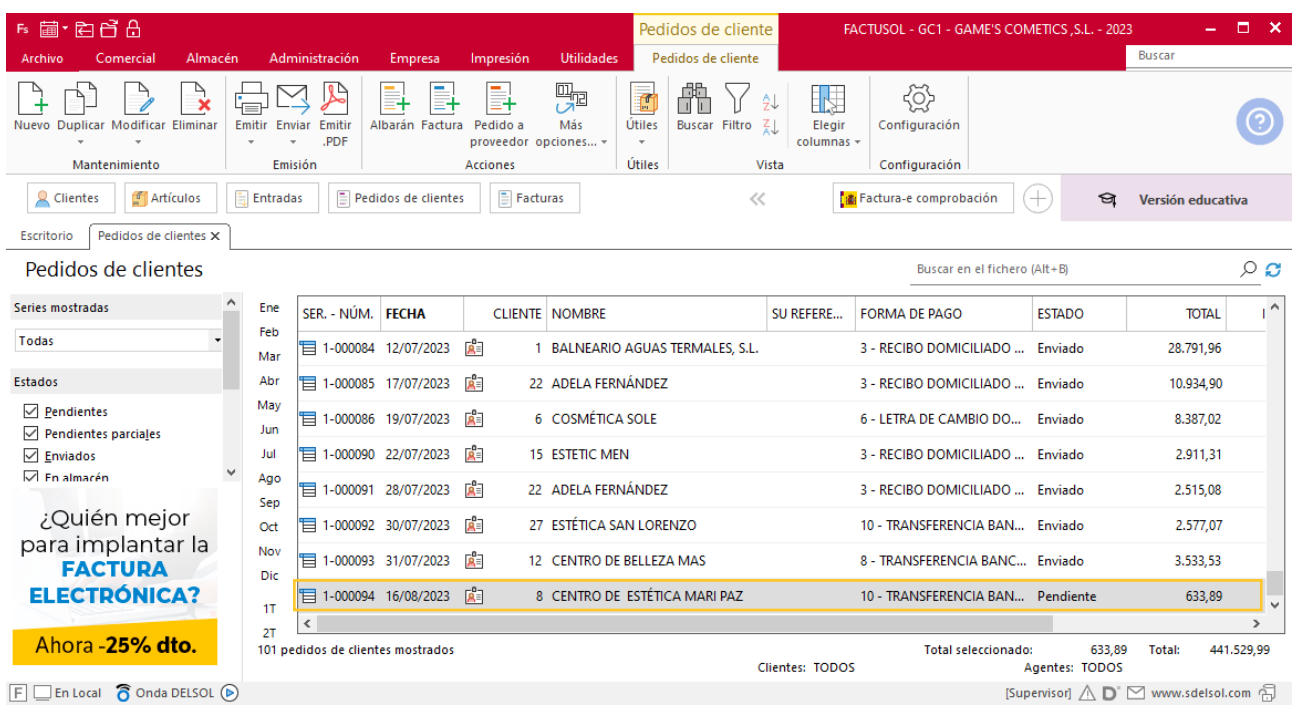

Realiza este proceso con los siguientes pedidos. El fichero de pedidos de clientes queda así:

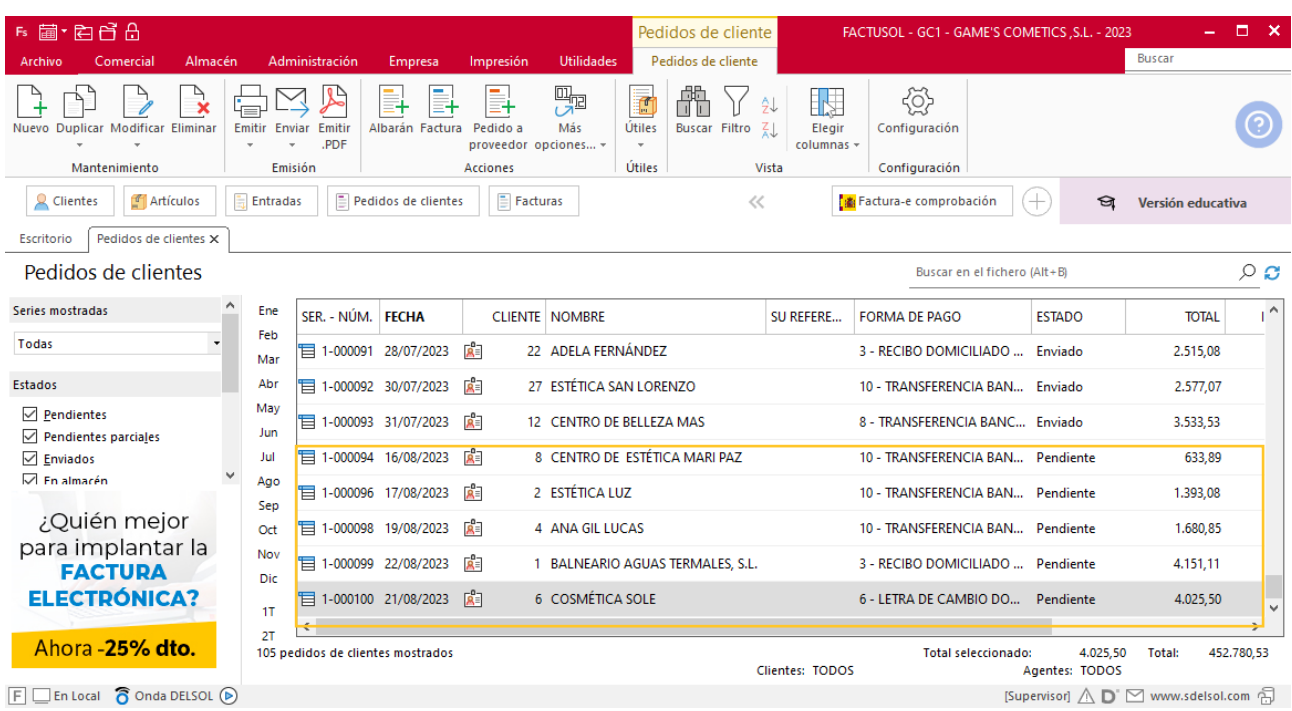

## **Creación de factura**

Para generar la factura desde el albarán, accede a la solapa **Comercial** > grupo **Ventas** > icono **Albaranes**.

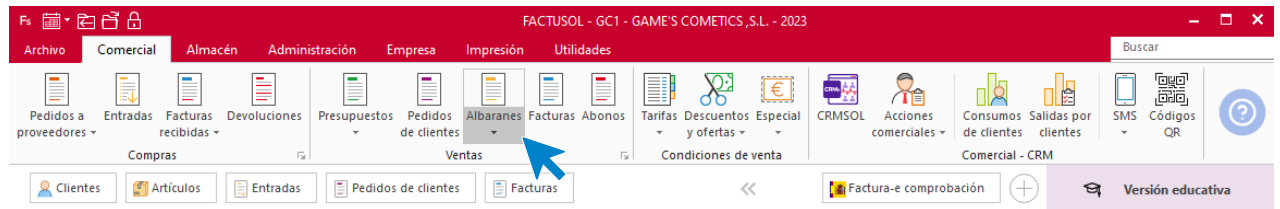

En esta pantalla, selecciona el albarán y pulsa el icono **Factura**.

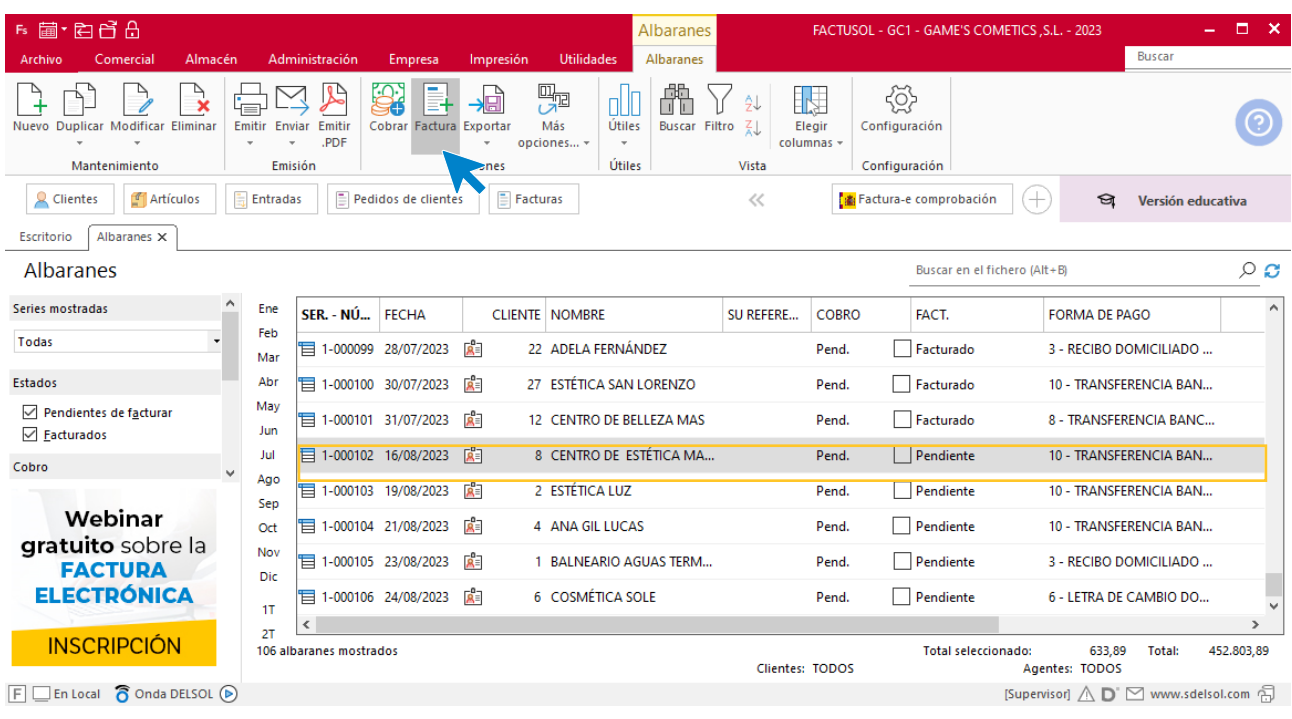

En la pantalla que se muestra comprueba que la fecha sea correcta e indica el número oficial de factura.

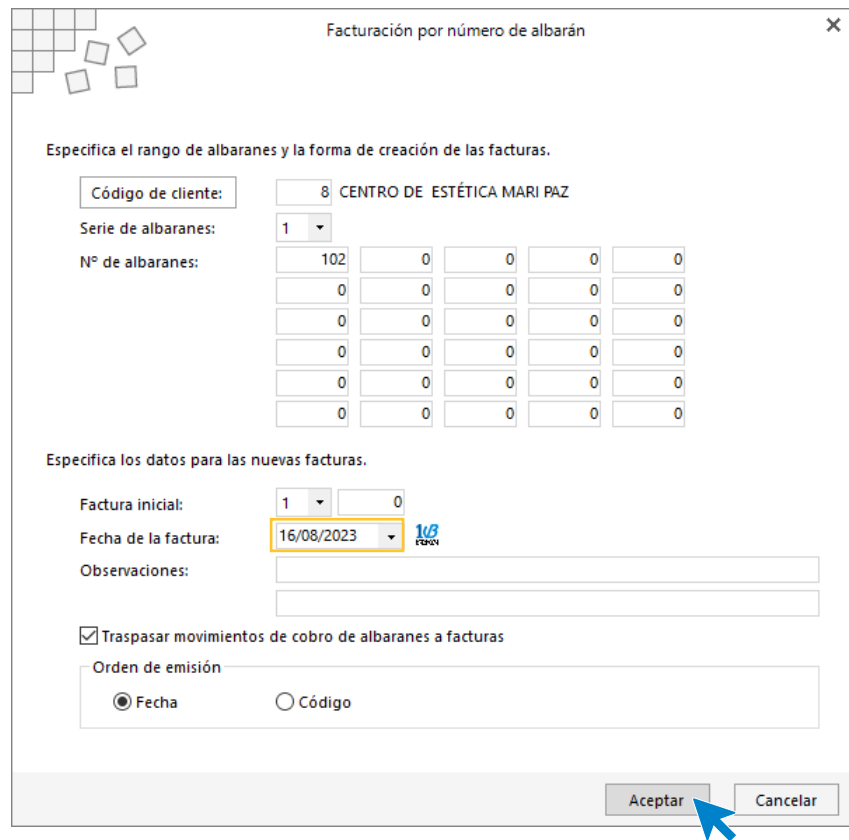

Pulsa el botón **Aceptar** y **FACTUSOL** generará la factura emitida.

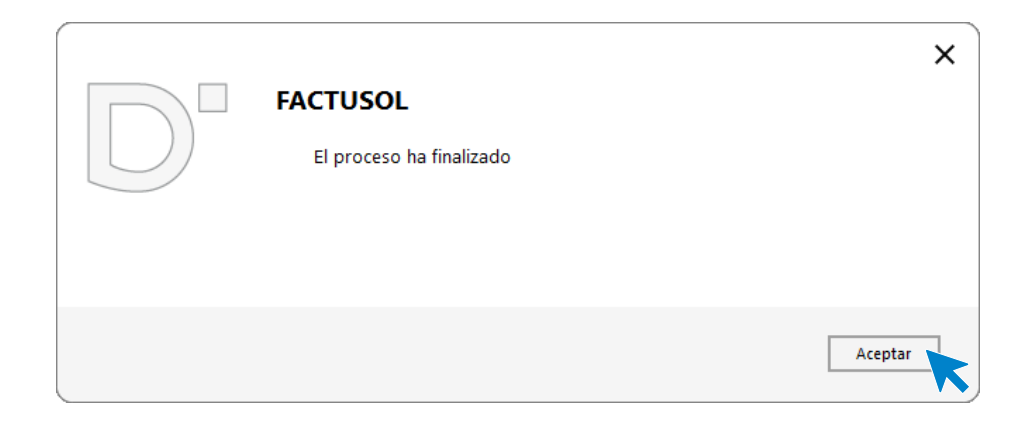

Para comprobar su correcta creación, accede a la solapa **Comercial** > grupo **Ventas** > icono **Facturas**.

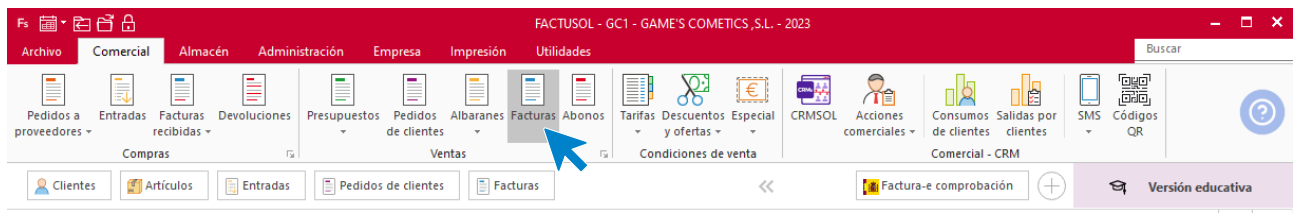

En el fichero de facturas comprobamos que sea ha creado de manera correcta. Abre la factura y desde el icono **Totales** añade los portes. El fichero de facturas queda así:

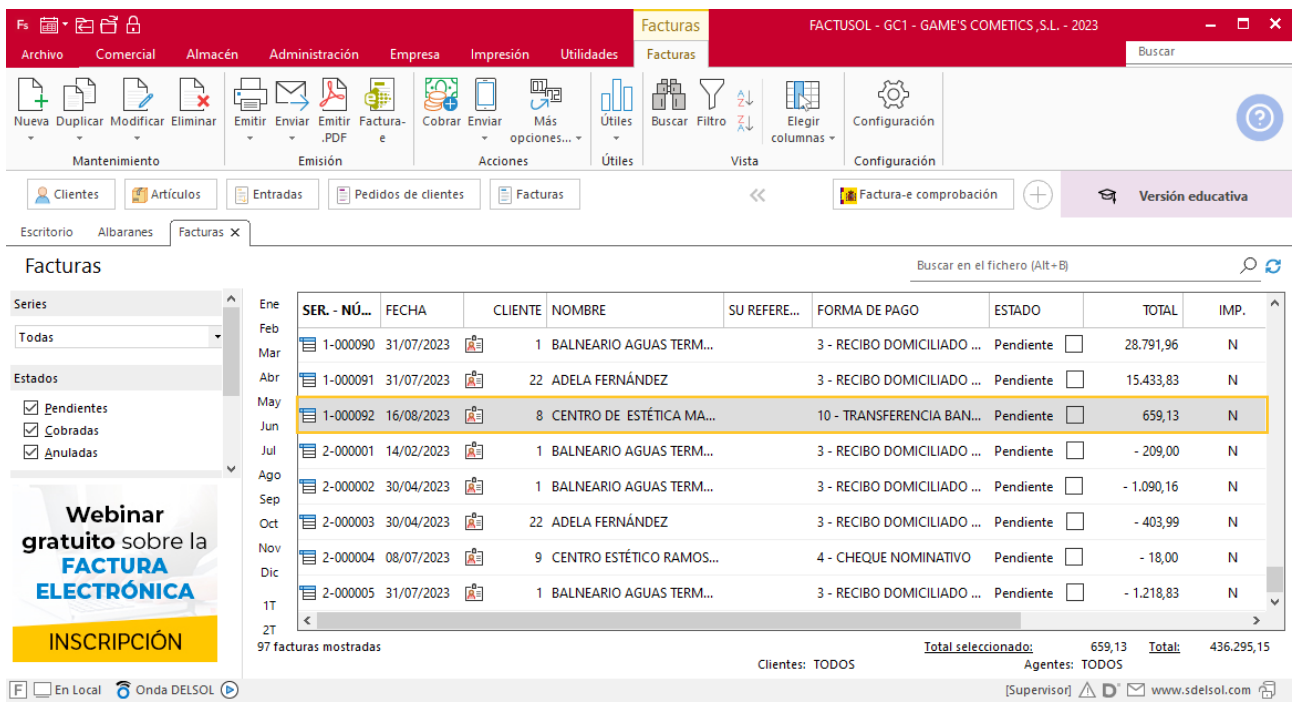

Realiza este proceso con el resto de facturas. Quedando el fichero de facturas así.

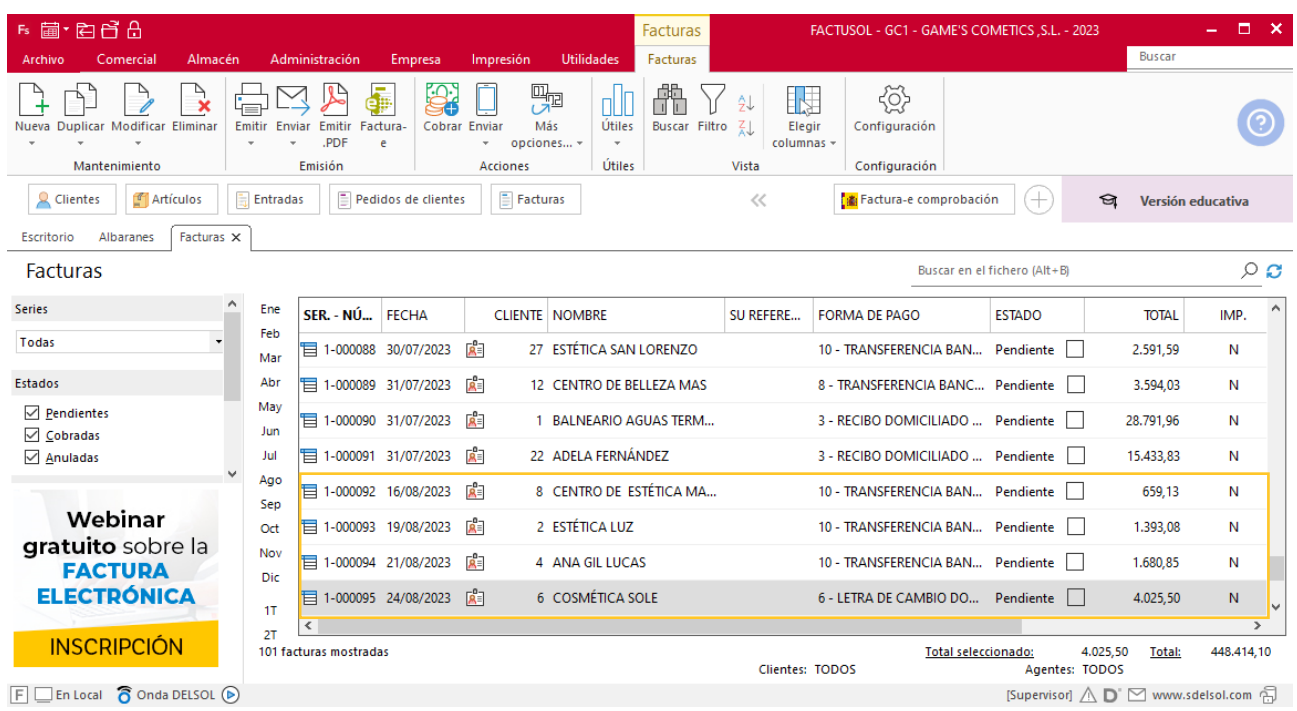

Tel: + 34 953 22 79 33 [sdelsol.com](http://www.sdelsol.com/)

### Tarea 4. Nota interior

**19/08. Recibimos una nota interior del departamento de almacén, en la que nos comunican que han llegado los nuevos productos de la gama de color. Solicita el precio de adquisición de cada producto al departamento de compras.**

#### **Actualización de cliente**

#### **Centro de Estética Alfa, S.L.**

**Datos bancarios**: IBAN: ES23 0023 9870 77 2346729876 Caja Actual de Mataró

Para actualizar la ficha de un cliente en **FACTUSOL** accede a la solapa **Empresa** > grupo **Ficheros**> icono **Clientes**.

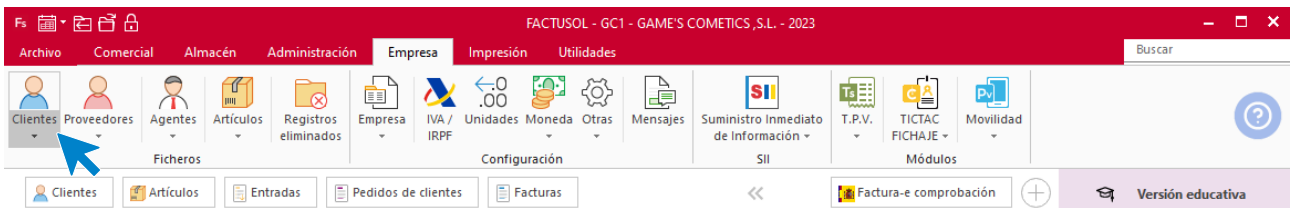

En la pantalla que te muestra **FACTUSOL**, pulsa sobre el cliente y cumplimenta los nuevos datos del cliente:

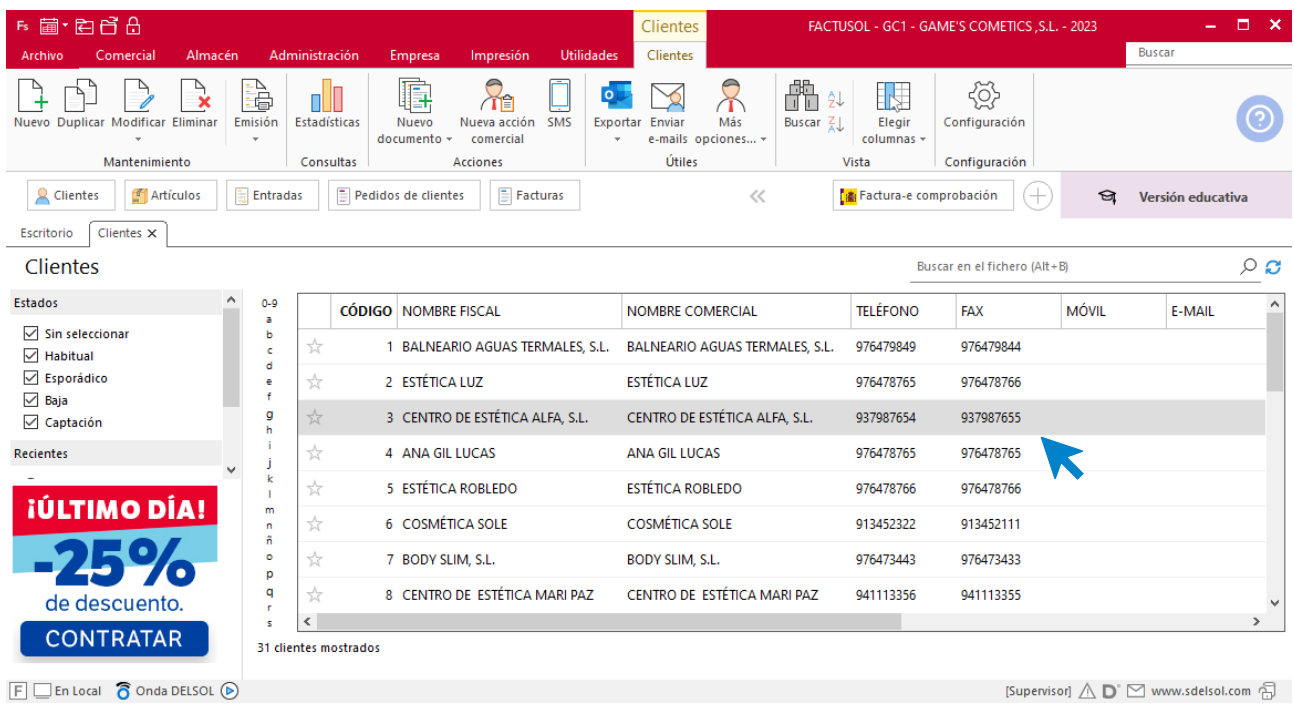

La ficha de clientes se divide en 5 iconos: **General**, **Comercial**, **Otros datos**, **Conceptos, Carpeta y Más**. En este supuesto todos los datos proporcionados se informan en el icono **General**, no siendo necesario indicar dato alguno en el resto de iconos.

#### **ICONO GENERAL**

En este icono indicaremos los datos bancarios y pulsa sobre el icono **Guardar y cerrar.**

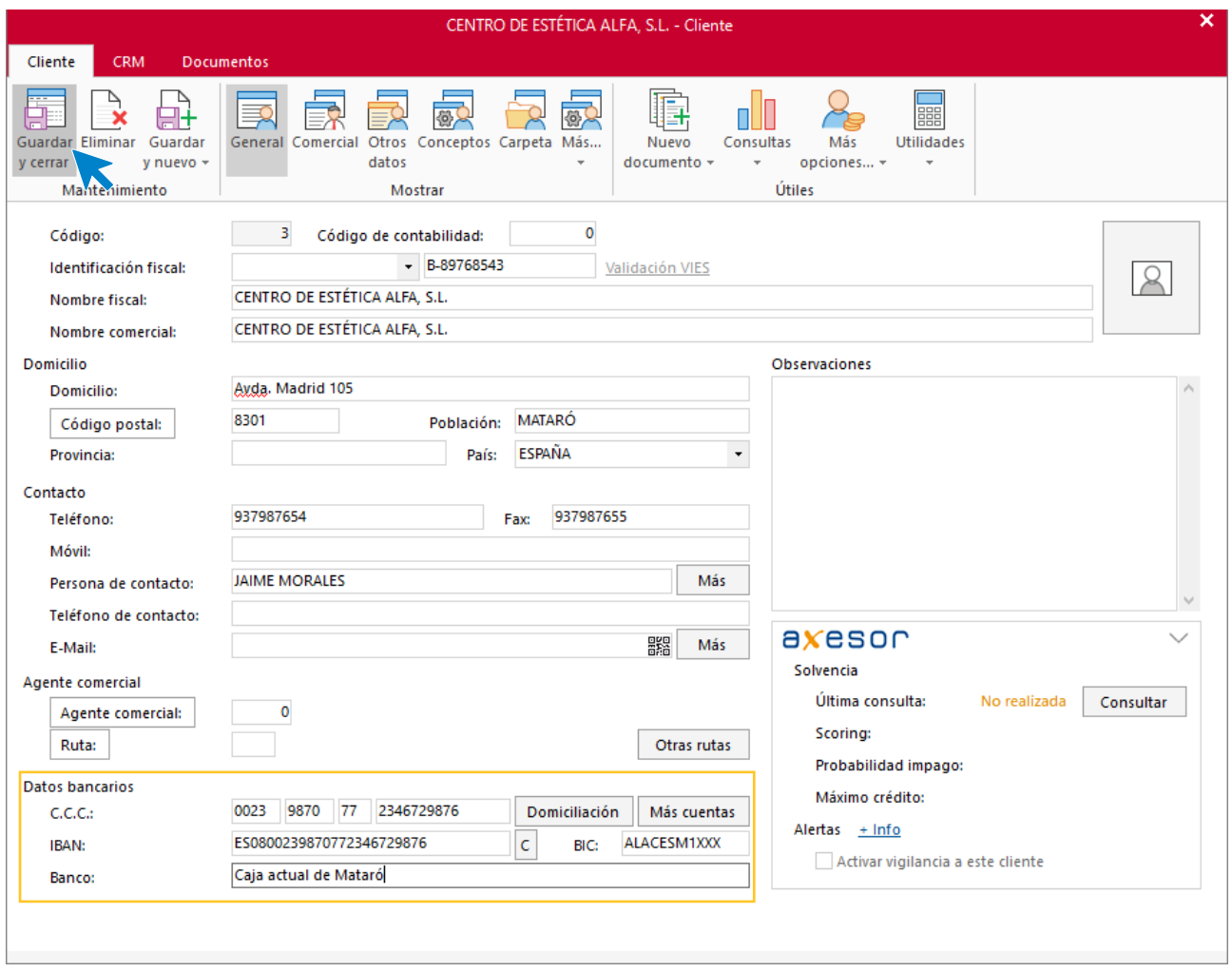

## Tarea 5. Tarea administrativa

**20/08. Recibimos una nota interior del departamento de compras.**

- **1. Calcula los correspondientes precios de venta, aplicando un margen bruto del 150 %.**
- **2. Actualiza el listado de productos, incluyendo las nuevas referencias.**

#### **Actualización de precios**

Para actualizar los precios de los artículos que la empresa comercializa en **FACTUSOL**, accede a la solapa **Empresa** > grupo **Ficheros** > icono **Artículos**.

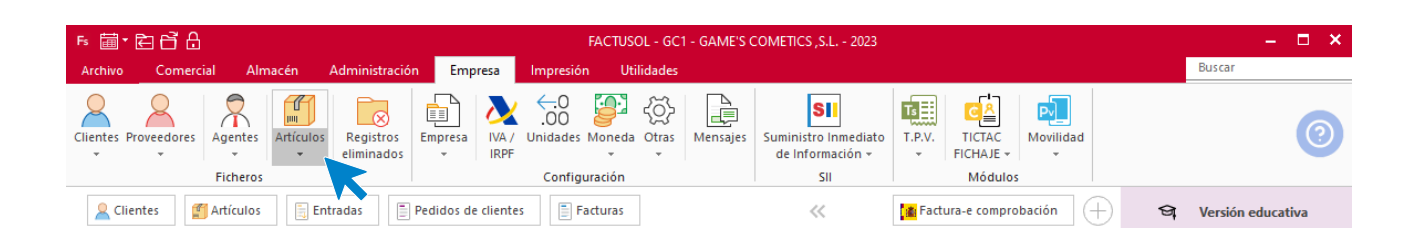

En la pantalla que se muestra busca el artículo y haz doble clic sobre el artículo.

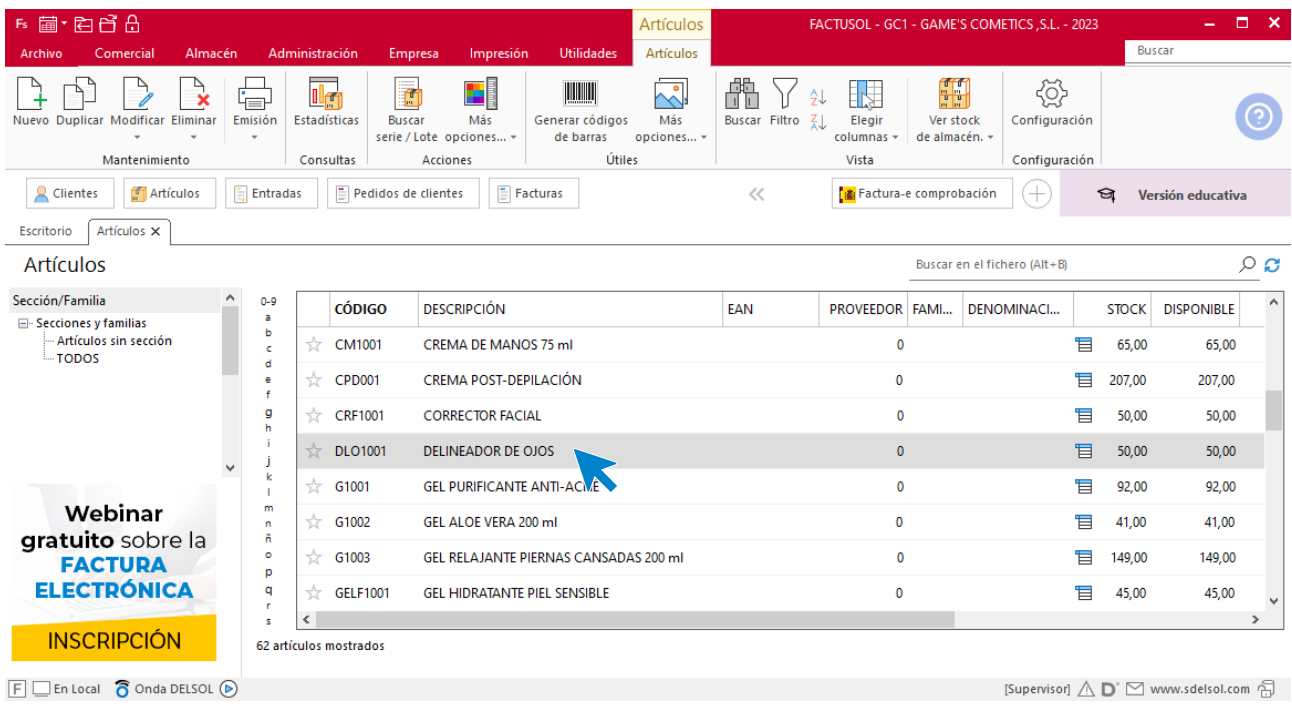

Dentro de la ficha del artículo, selecciona la Tarifa 1 y haz doble clic sobre ella.

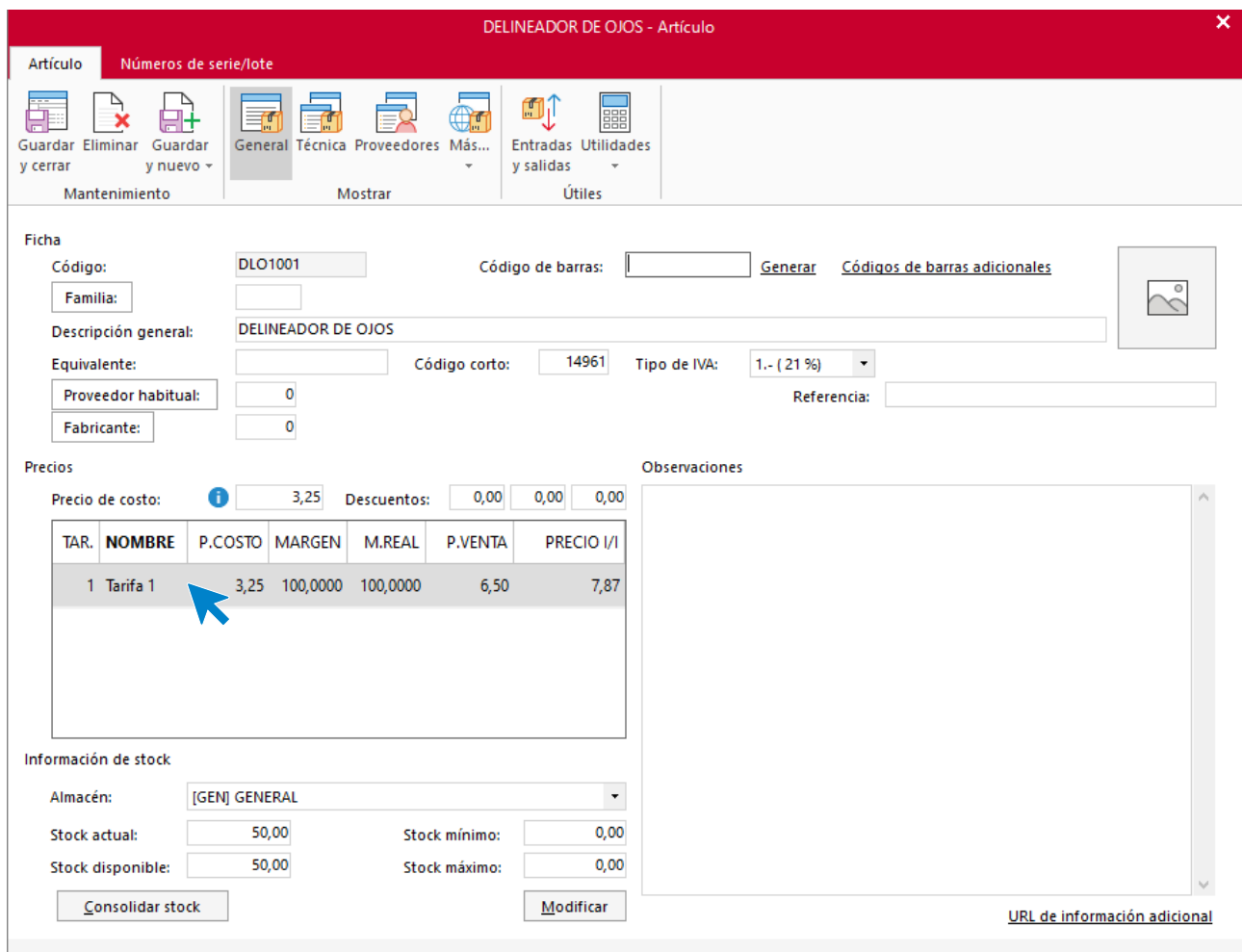

En la siguiente pantalla, índica el margen y pulsa sobre el icono **Aceptar**.

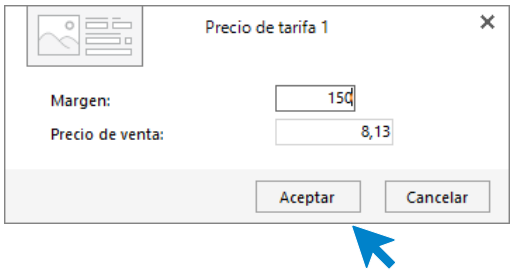

El precio del artículo queda así. Una vez comprobado, pulsa sobre el icono **Guardar y cerrar**. Realiza este proceso con los demás artículos.

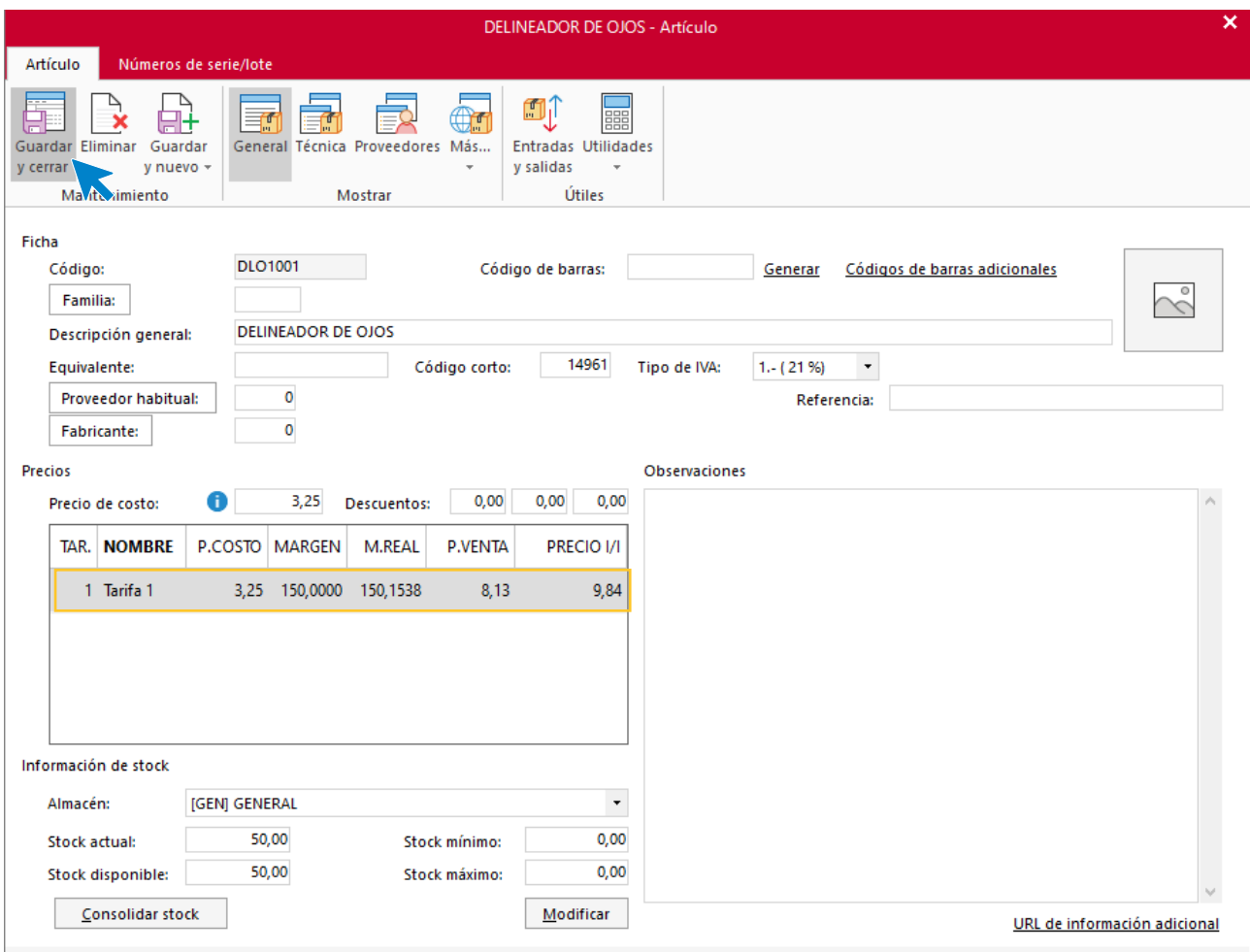

## Tarea 6. Emisión de duplicado de factura

**23/08. Recibimos una llamada telefónica de nuestro cliente Estética Mari Paz, de Logroño, en la que nos comunica que, hasta la fecha de hoy, no ha recibido la factura correspondiente a nuestro albarán número 102, que enviamos en fecha 16/08. Envía un duplicado de la factura.**

## Tarea 7. Nota interior

**1. 25/08. Envía una nota interior al departamento de RRHH para comunicarles que los próximos días 28 y 29 nuestro comercial saldrá de viaje a la zona norte. Solicita que reserven hotel en San Sebastián.**

**2. Envía una nota interior al departamento de almacén para que preparen diez unidades de obsequios promocionales de las referencias 8988- LO y 678-PV, más cinco unidades de las referencias 0989 y 0950, que recogerá personalmente nuestro comercial el día 27/08 para llevarse en su viaje.**

# Tarea 8. Emisión de factura proforma / Elaboración de ficha de cliente

**26/08. Recibimos una carta de un nuevo cliente, Centro de Belleza Paula Gámez, de Roquetas de Mar, después de haber sido visitado por nuestro comercial.**

**1. Realiza la factura proforma número PF002. Comunica, mediante llamada telefónica al cliente, el importe de la misma, para que proceda a efectuar la correspondiente transferencia bancaria a nuestro banco Iberiacaja. Envíasela por correo.**

**2. Envía una nota interior al departamento contable-financiero en la que adjuntes la copia de la factura proforma para solicitar que nos informen del ingreso cuando se produzca.**

**3. Elabora la ficha del nuevo cliente y actualiza la base de datos de clientes.**

#### **Creación de factura proforma**

Para crear el nuevo presupuesto a clientes accede a la solapa **Comercial** > grupo **Ventas** > icono **Presupuestos.**

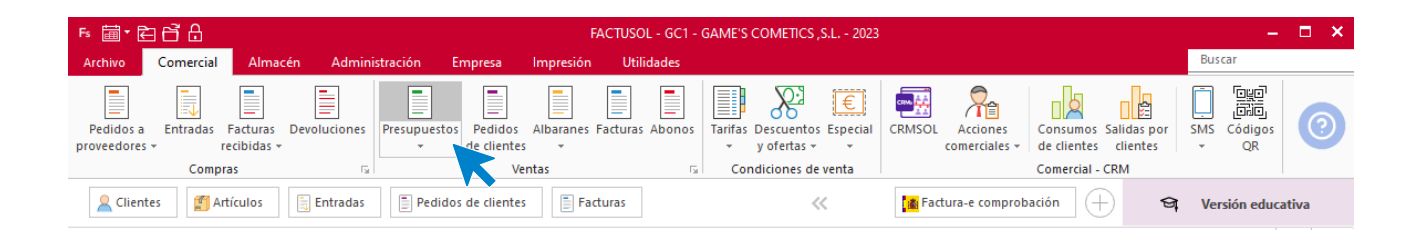

En la ventana que se muestra, pulsa el icono **Nuevo**.

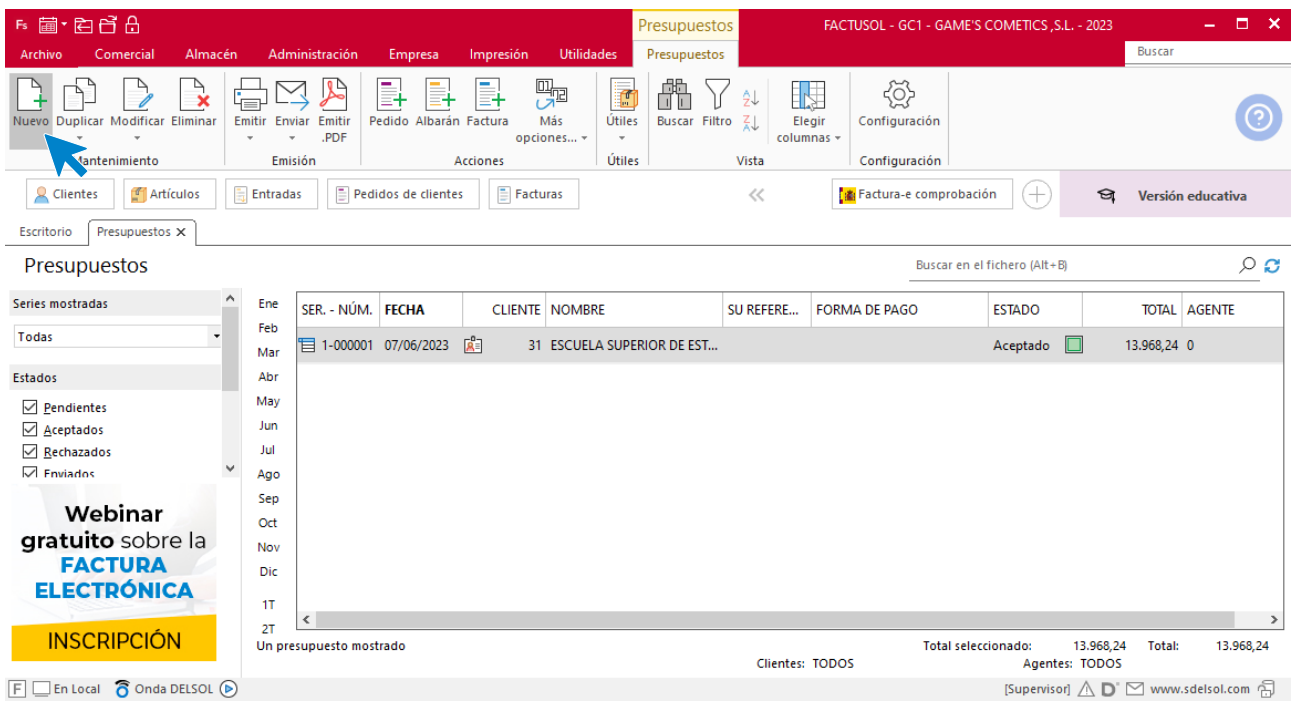

Para la creación del presupuesto, indica la fecha, el cliente y los artículos que se van a solicitar.

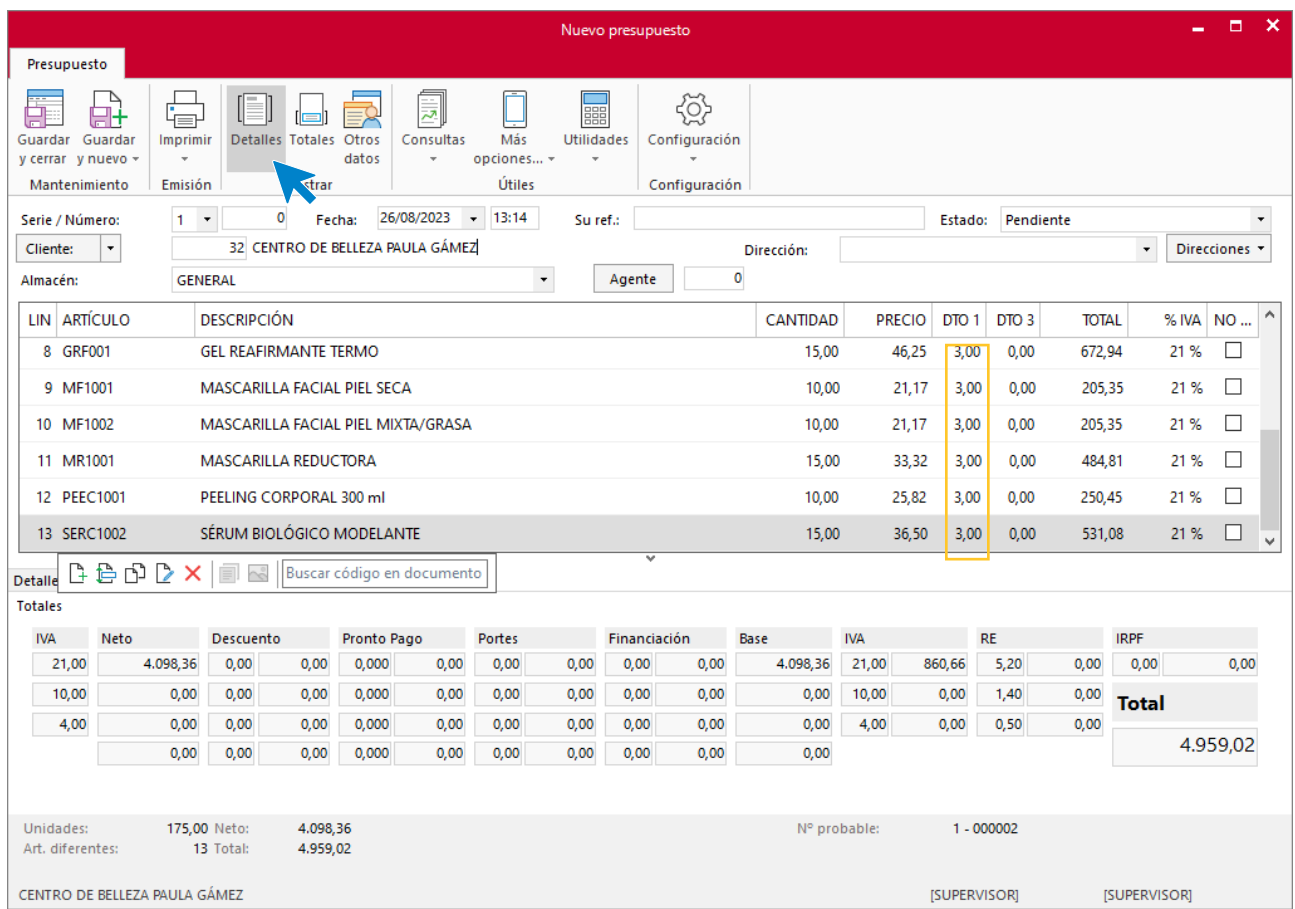

Una vez relleno los datos, pulsa sobre el icono **Otros datos** e indica que es una factura proforma.

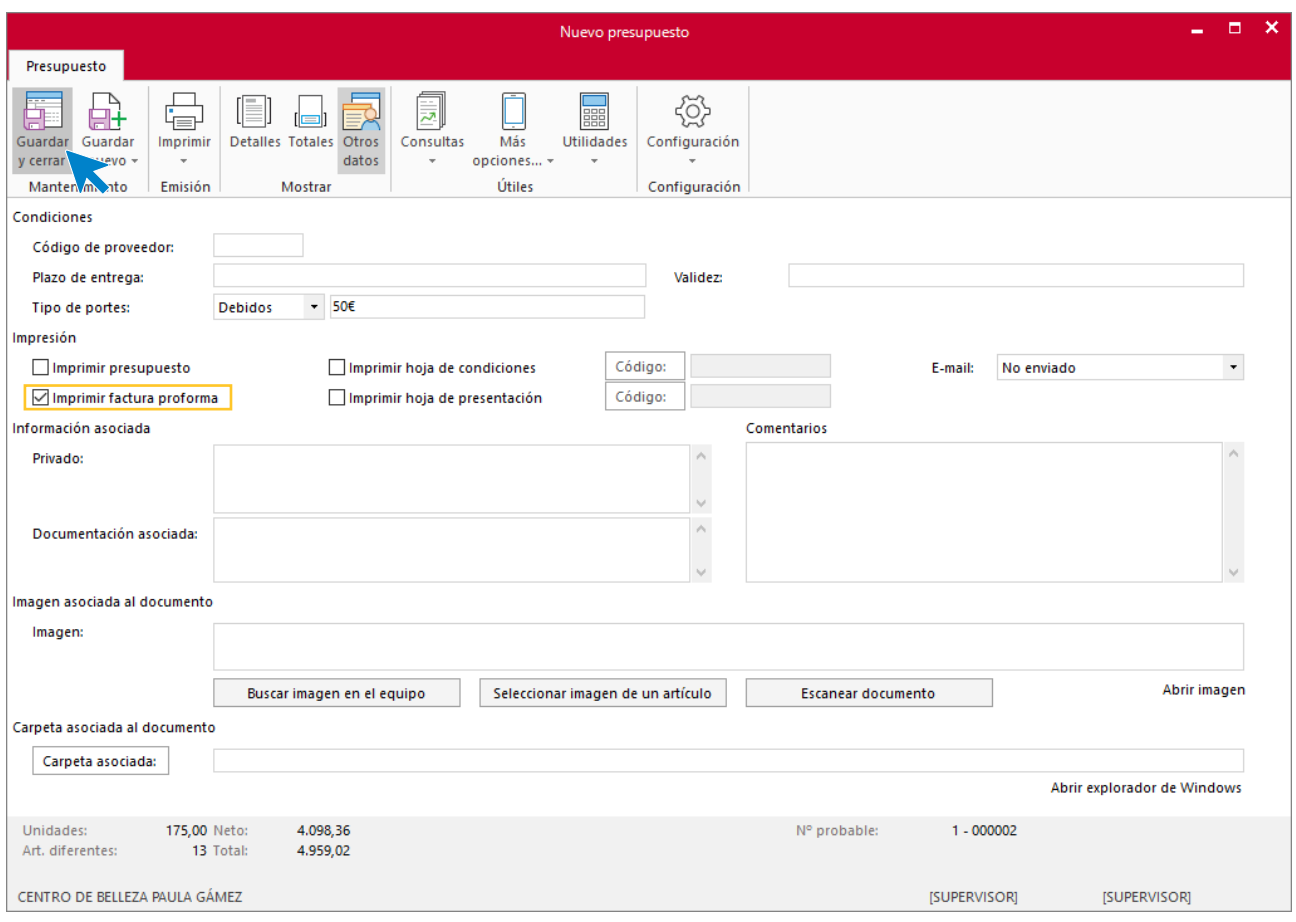

Pulsa el icono **Guardar y cerrar**. El fichero de presupuestos queda así.

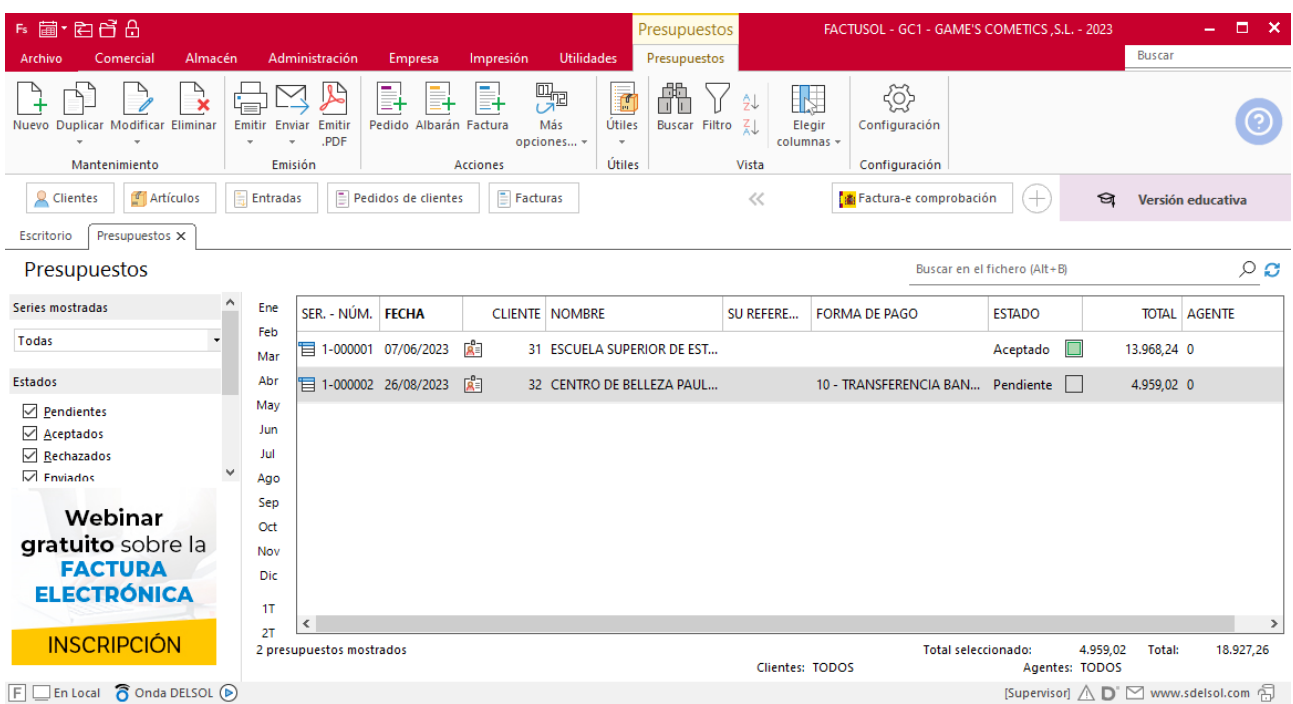

## **Creación de pedido**

Para crear un pedido desde un presupuesto accede a la solapa **Comercial** > grupo **Ventas** > icono **Presupuestos.**

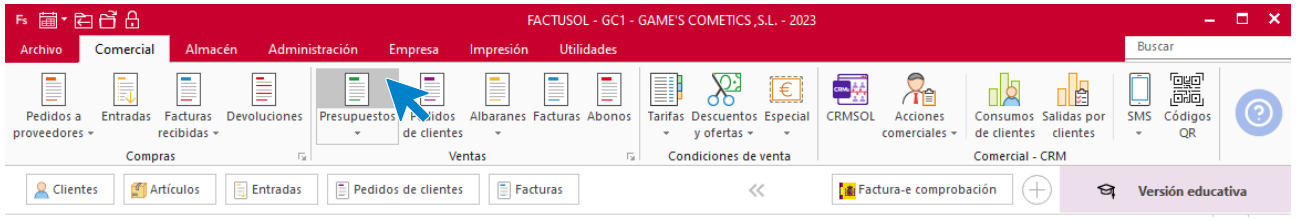

En la ventana que se muestra, selecciona el presupuesto y pulsa el icono **Pedido**.

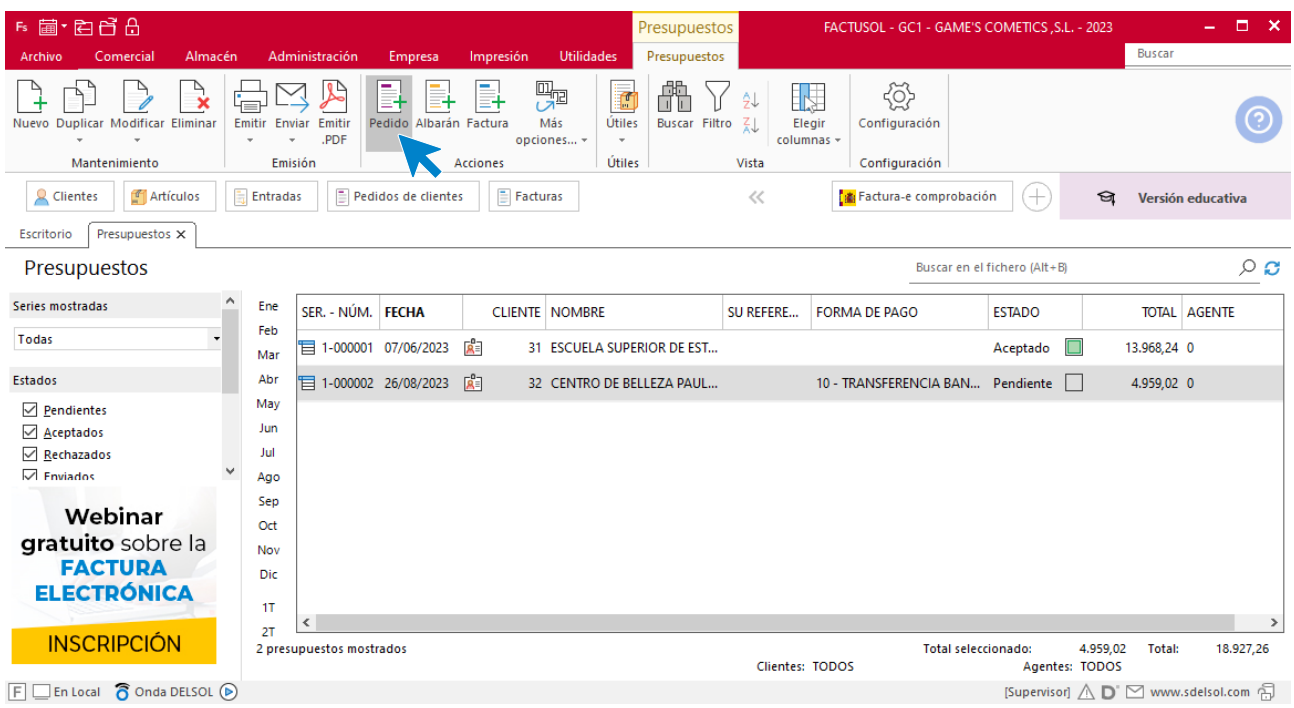

Al pulsar sobre este botón se muestra la siguiente pantalla. Pulsa sobre el icono **Sí**

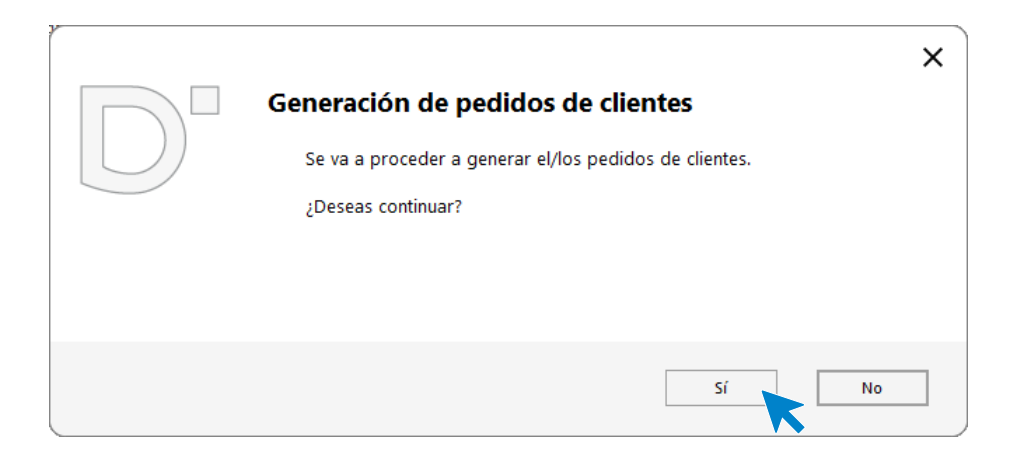

Al finalizar el proceso de creación de la entrada, **FACTUSOL** nos informa con esta pantalla.

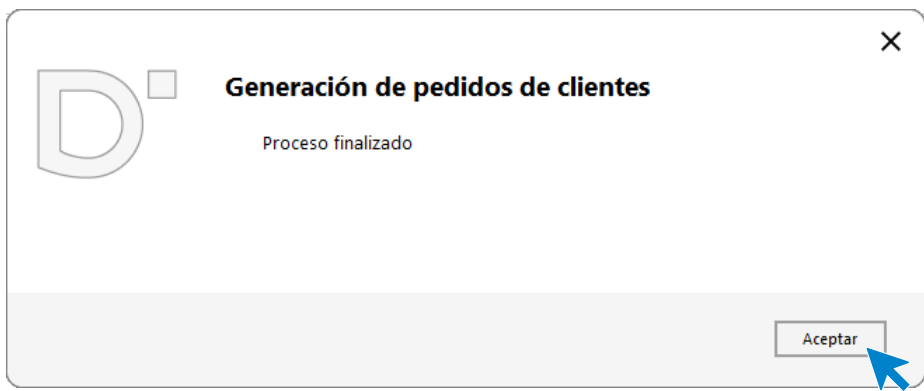

Para finalizar el proceso, en **FACTUSOL** accede a la solapa **Comercial** > grupo **Ventas** > icono **Pedidos de clientes** y modifica la fecha. El fichero de pedidos de clientes queda así.

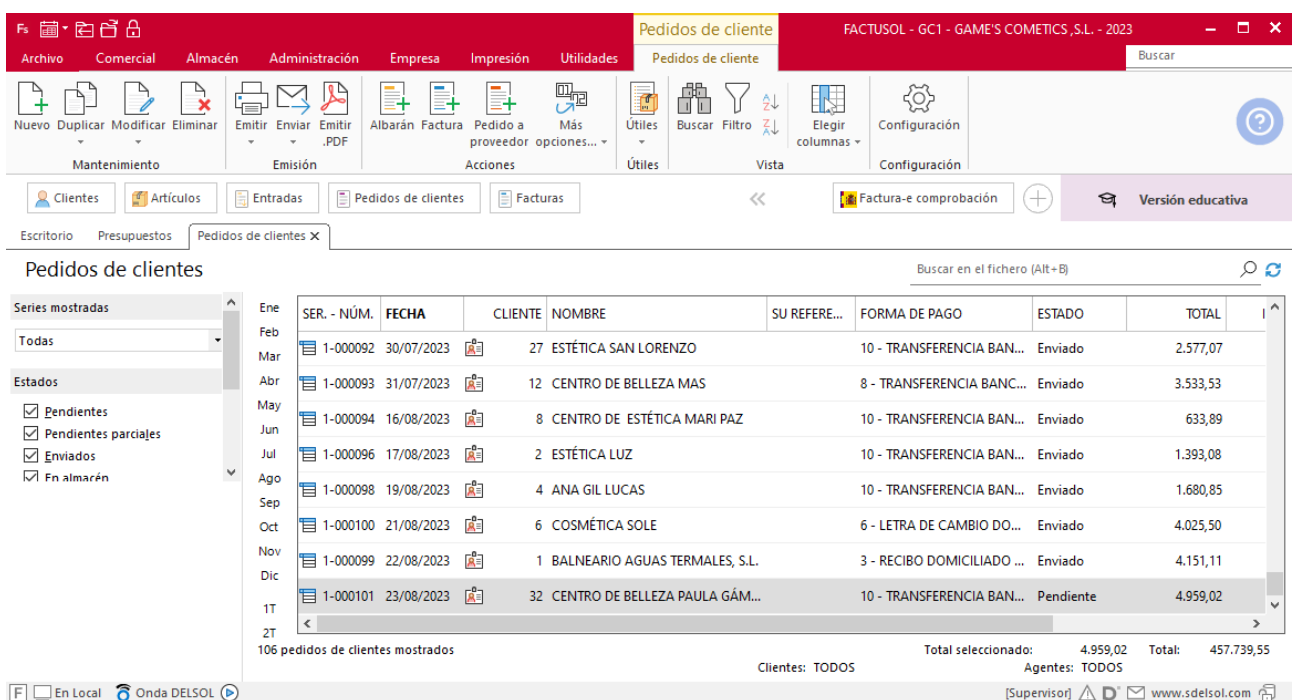

### **Creación de un cliente**

#### **Centro de Belleza Paula Gámez**

**NIF:** 69875412-P

**Domicilio**: Avda. Roquetas, 75B – CP: 04740 – Roquetas de Mar **Teléfono**: 950 889 998

Fax: 950 889 999

**Persona de contacto**: Paula Gámez

Para dar de alta un cliente en **FACTUSOL** accede a la solapa **Empresa** > grupo **Ficheros**> icono **Clientes**.

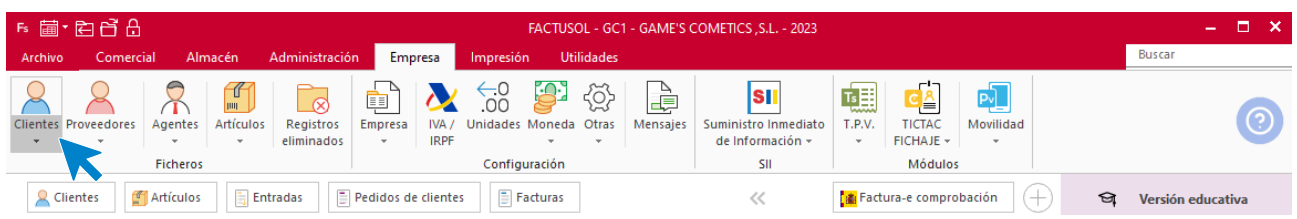

En la pantalla que te muestra **FACTUSOL**, pulsa el icono **Nuevo** y cumplimenta los datos del cliente:

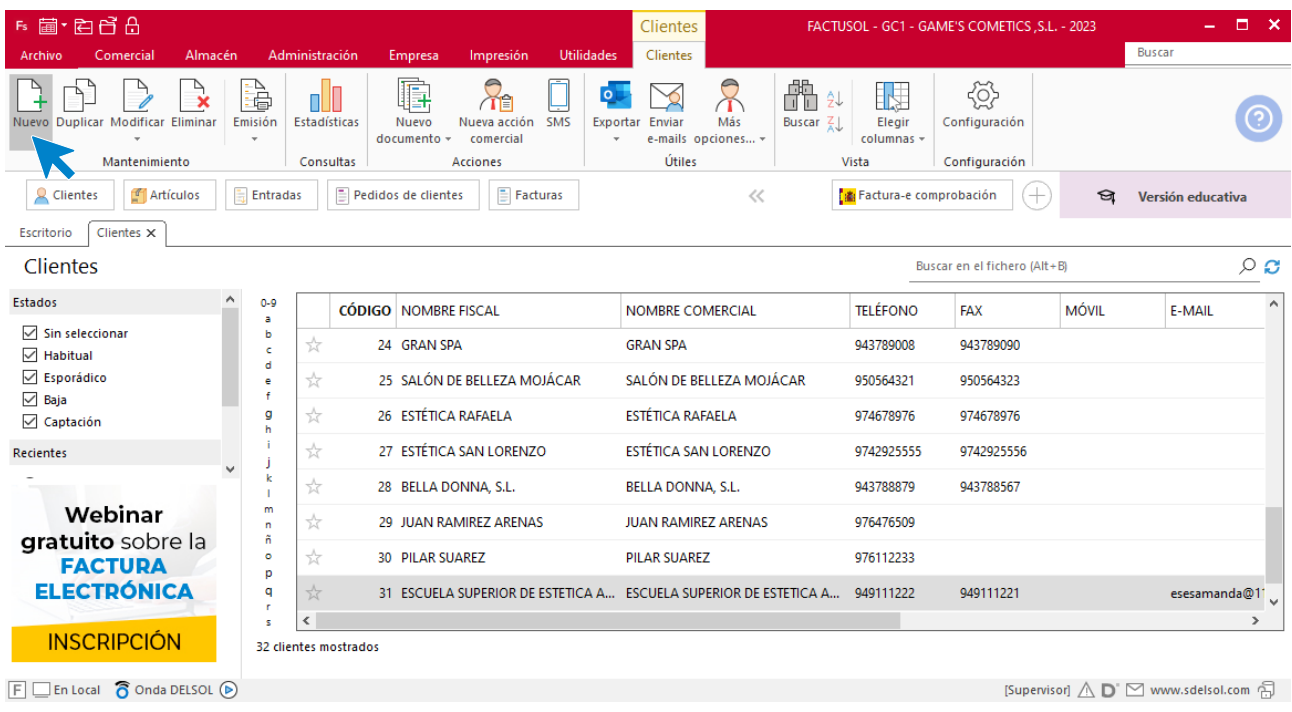

La ficha de clientes se divide en 5 iconos: **General**, **Comercial**, **Otros datos**, **Conceptos, Carpeta y Más**. En este supuesto todos los datos proporcionados se informan en el icono **General y Comercial**, no siendo necesario indicar dato alguno en el resto de iconos.

#### **ICONO GENERAL**

En este icono indicaremos los datos facilitados.

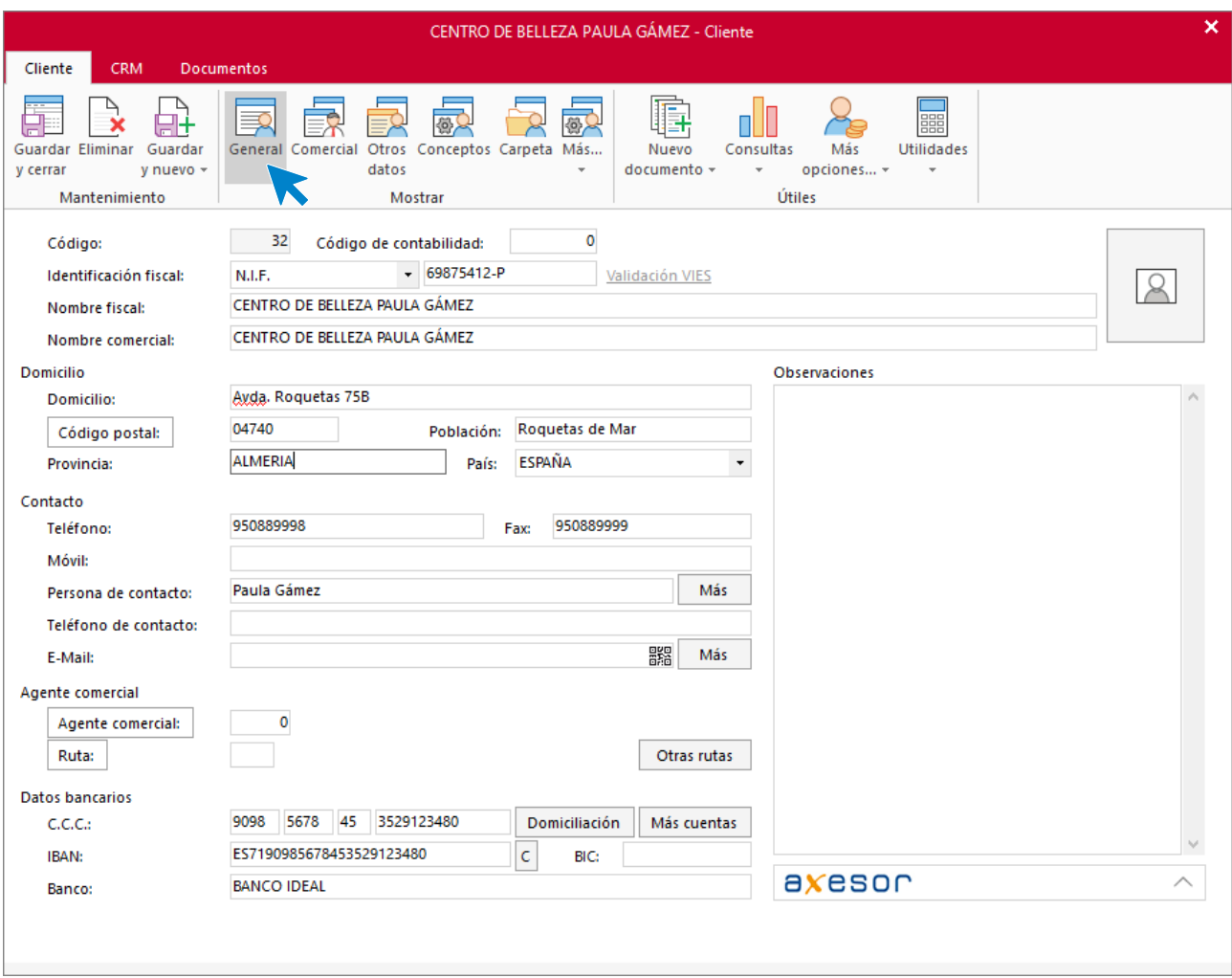

#### **ICONO COMERCIAL**

En este icono indica los tipos de portes y la forma de pago.

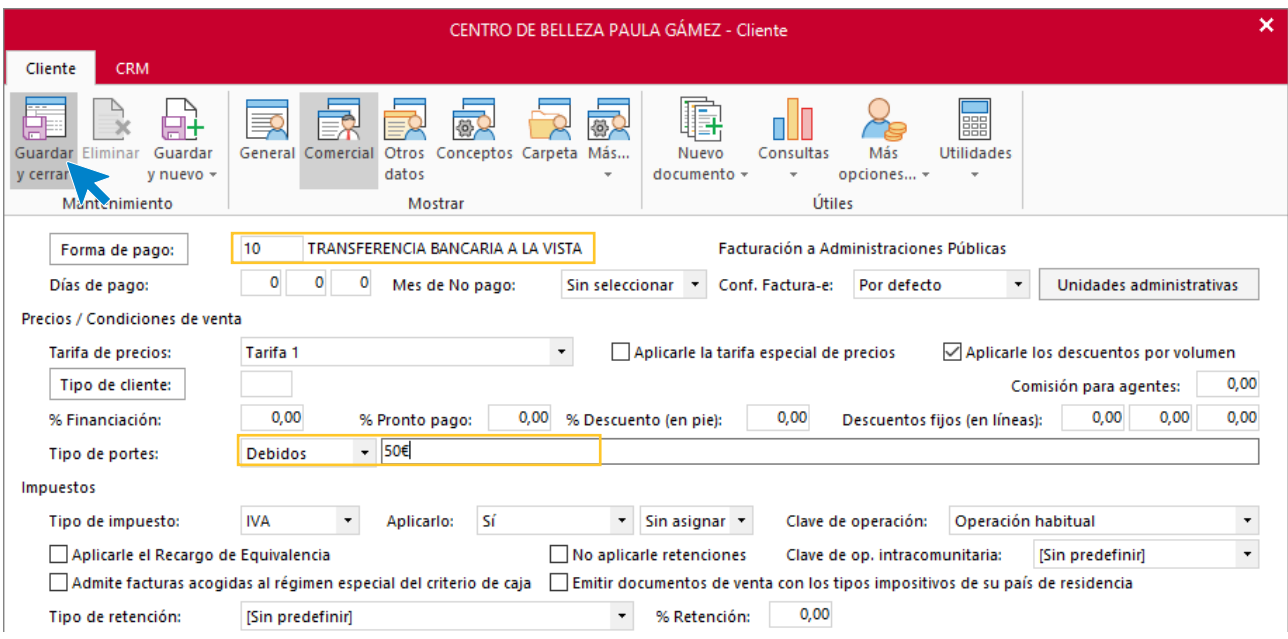

Pulsa el icono **Guardar y cerrar** para grabar el cliente. El fichero de clientes queda así.

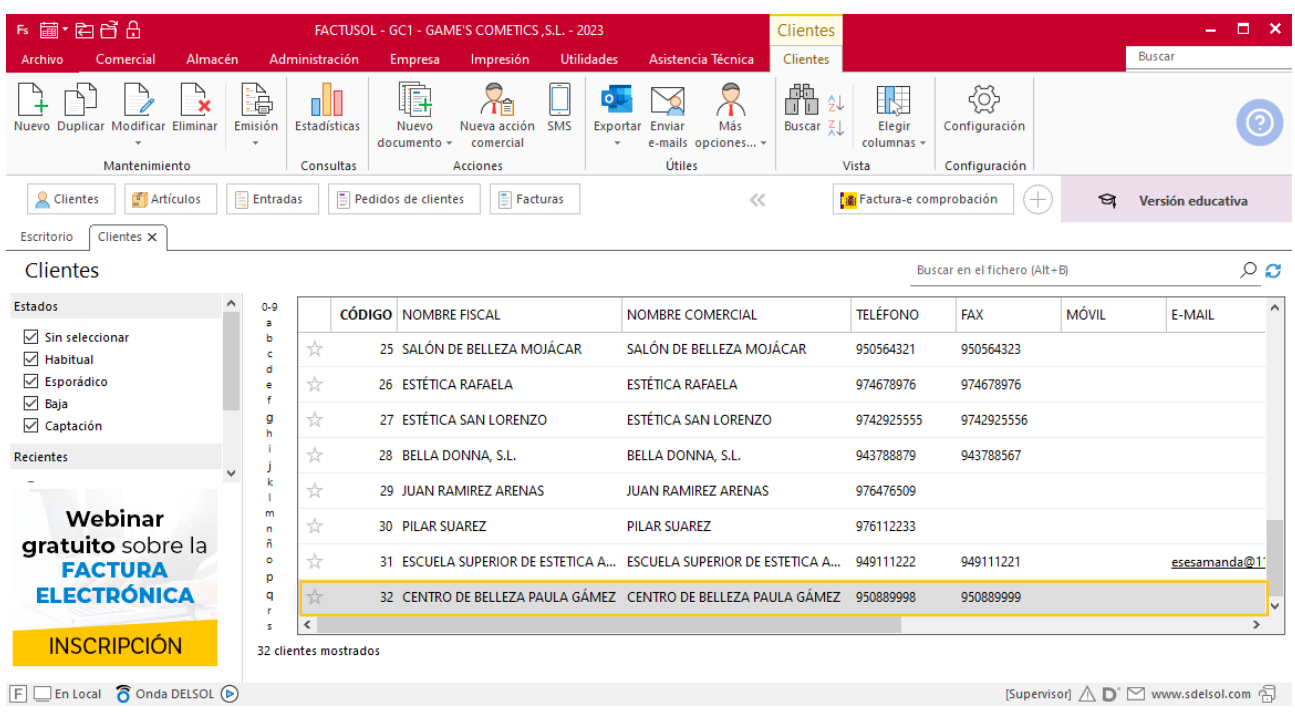

# Tarea 9. Emisión de factura

**27/08. Recibimos del departamento contable-financiero una nota interior.** 

**Prepara la factura número 096, que enviamos al cliente y comunica al departamento de almacén que envíen el pedido correspondiente.**

#### **Creación de factura**

Para generar la factura desde el albarán, accede a la solapa **Comercial** > grupo **Ventas** > icono **Albaranes**.

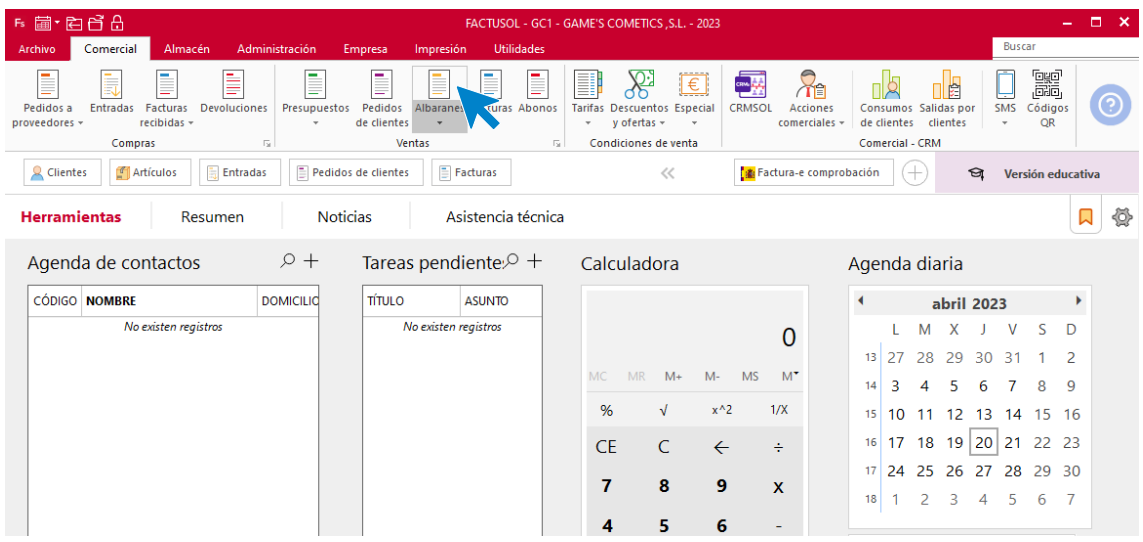

En esta pantalla, selecciona el albarán y pulsa el icono **Factura**.

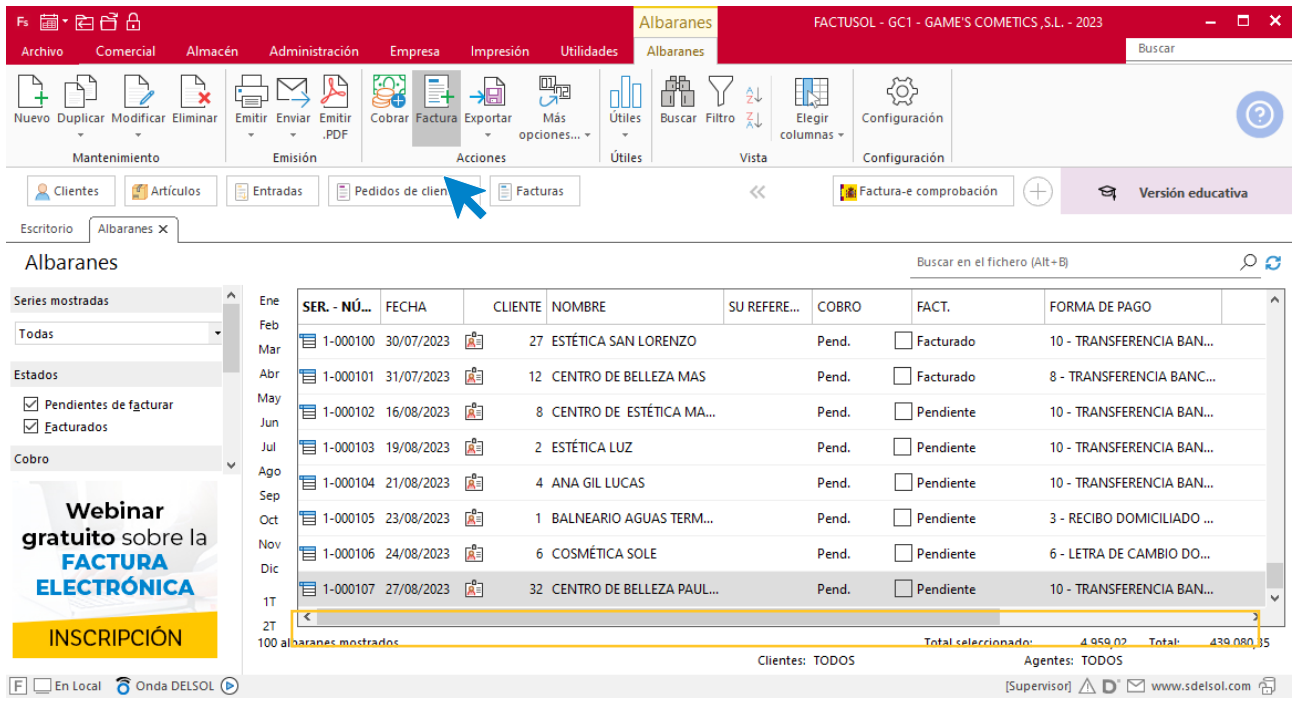

En la pantalla que se muestra comprueba que la fecha sea correcta e indica el número oficial de factura.

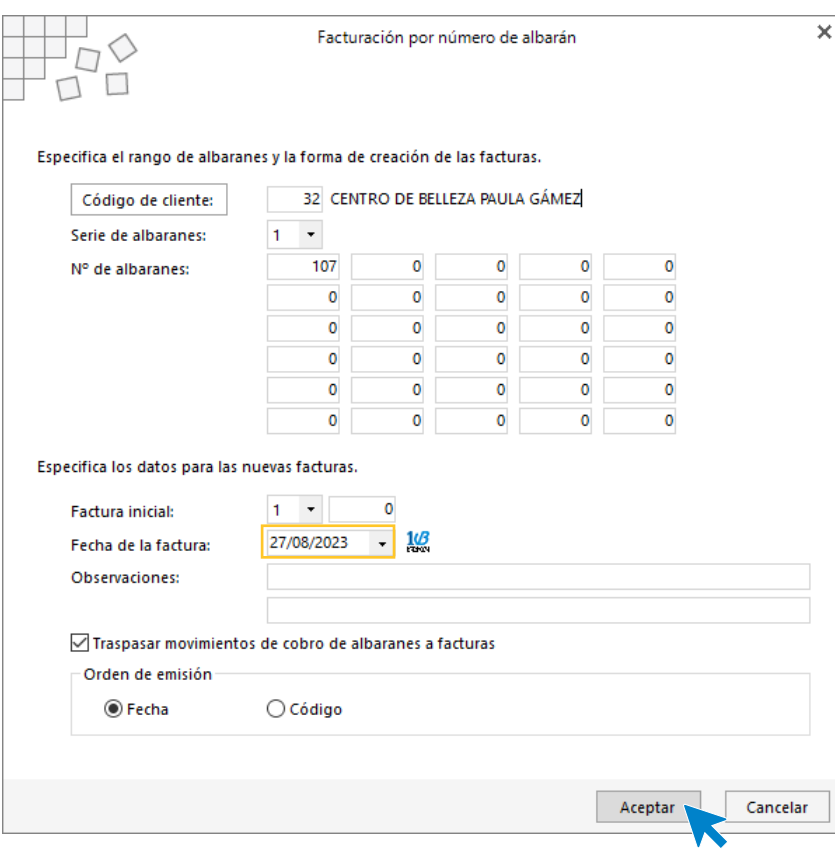

Pulsa el botón **Aceptar** y **FACTUSOL** generará la factura emitida.

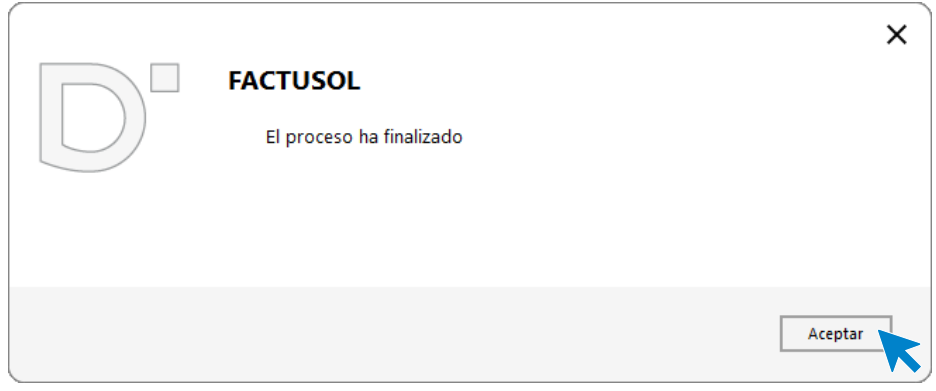

Para comprobar su correcta creación, accede a la solapa **Comercial** > grupo **Ventas** > icono **Facturas**.

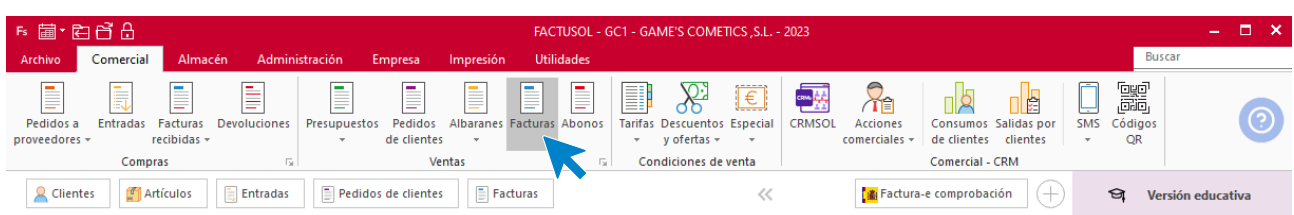

En el fichero de facturas comprobamos que sea ha creado de manera correcta. Abre la factura y desde el icono **Totales** añade los portes. El fichero de facturas queda así:

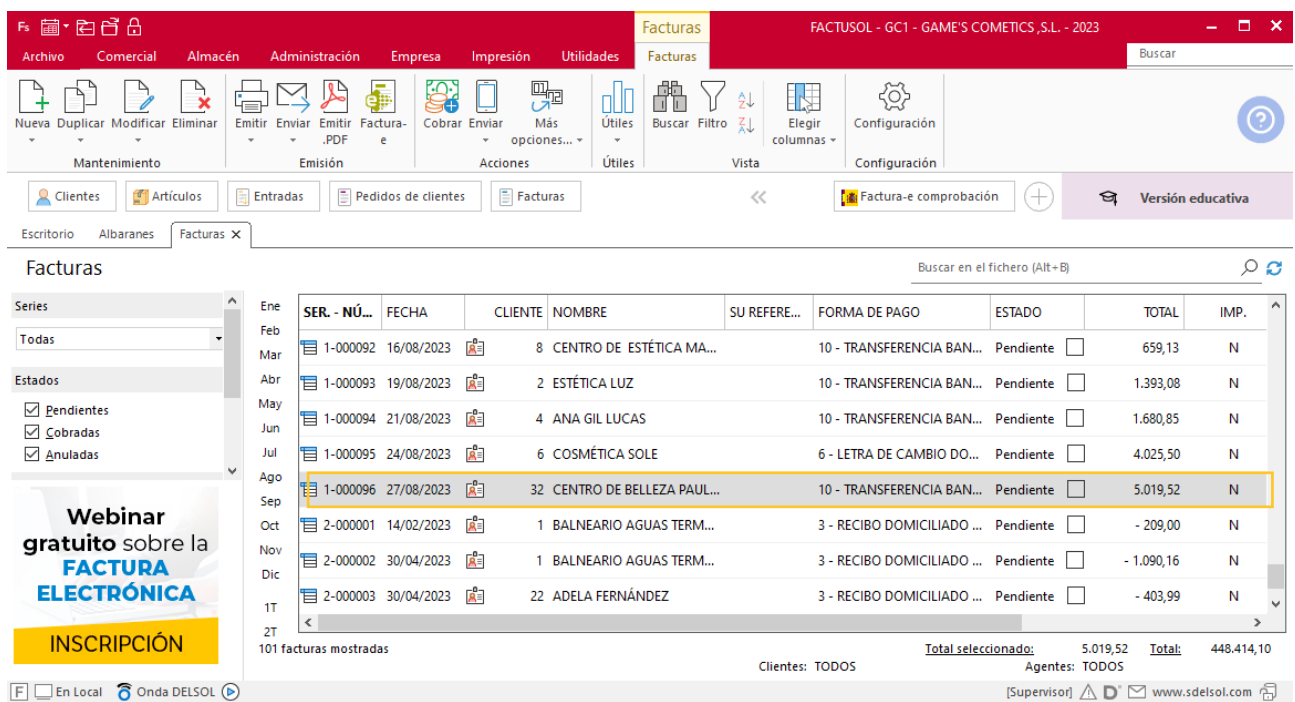

## Tarea 10. Venta

**Recibimos de nuestros clientes los siguientes pedidos que encontrarás en la carpeta Dpto. Ventas-Marketing / Mes 8 / Pedidos 2.**

**Prepara las facturas número 097 a número 100 correspondientes, que enviamos a los clientes.**

### **Creación de pedidos**

Para crear el nuevo pedido a clientes accede a la solapa **Comercial** > grupo **Ventas** > icono **Pedidos de Clientes**.

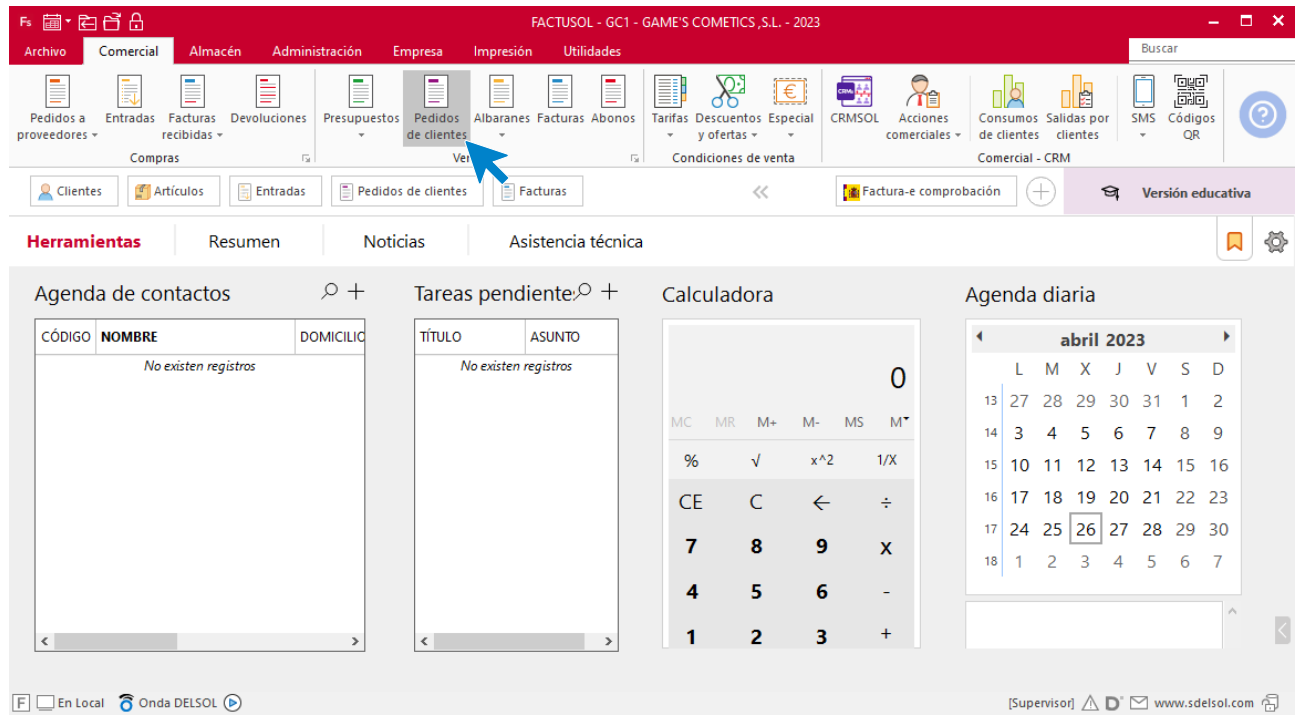

En la ventana que se muestra, pulsa el icono **Nuevo**.

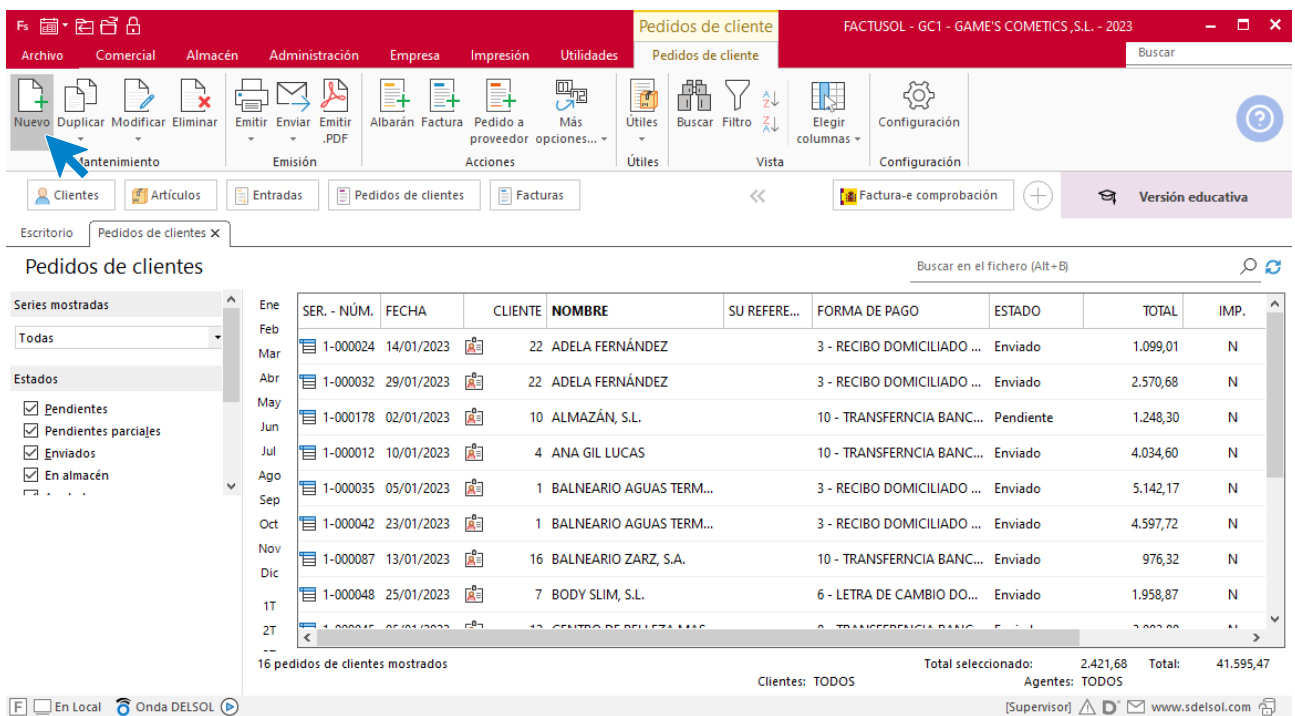

Para la creación del pedido, indica el número de pedido, la fecha, el cliente y los artículos que se van a solicitar. Recuerda añadir el 3% en todos los pedidos que se realicen entre el 16 y 31 de agosto.

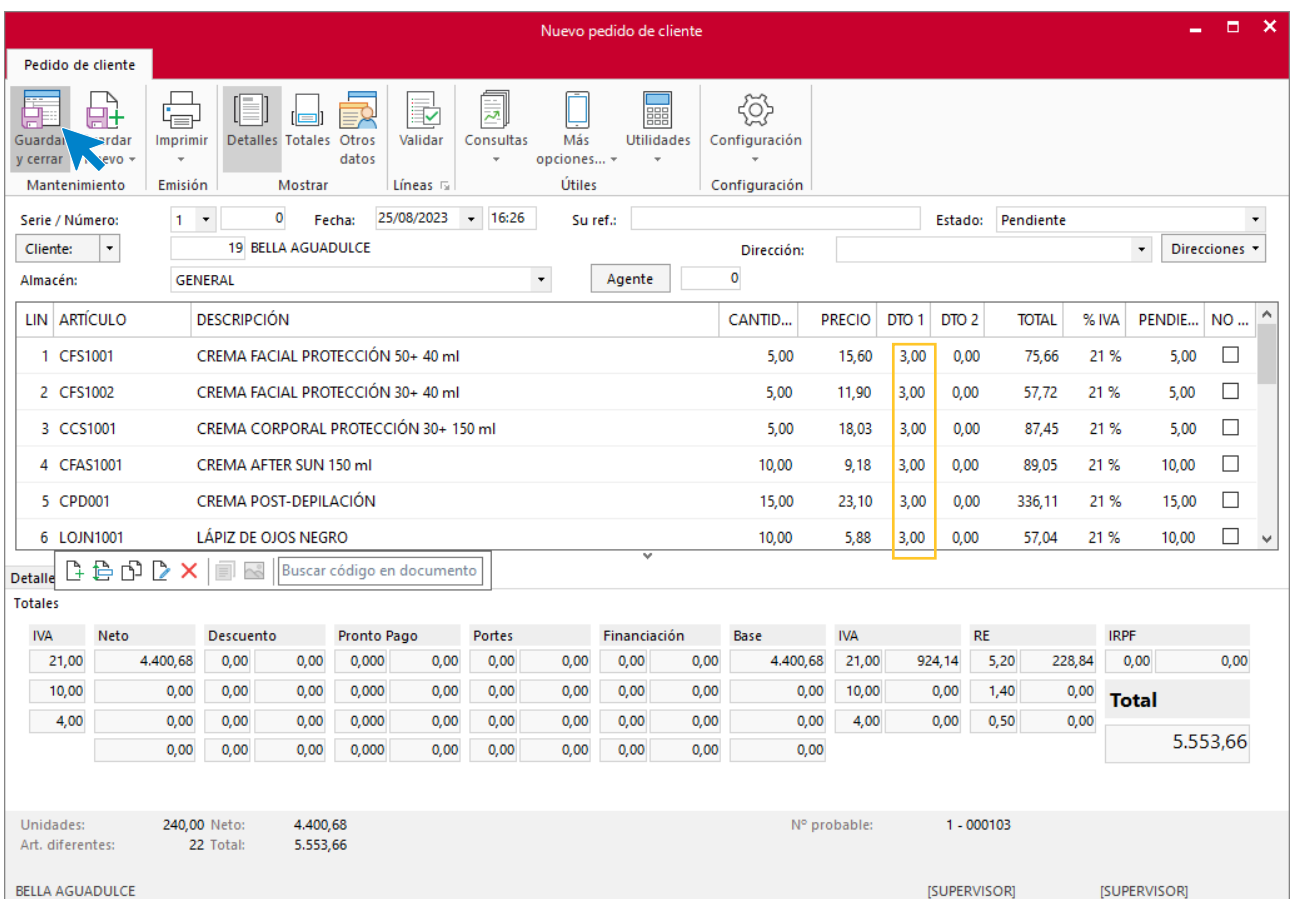

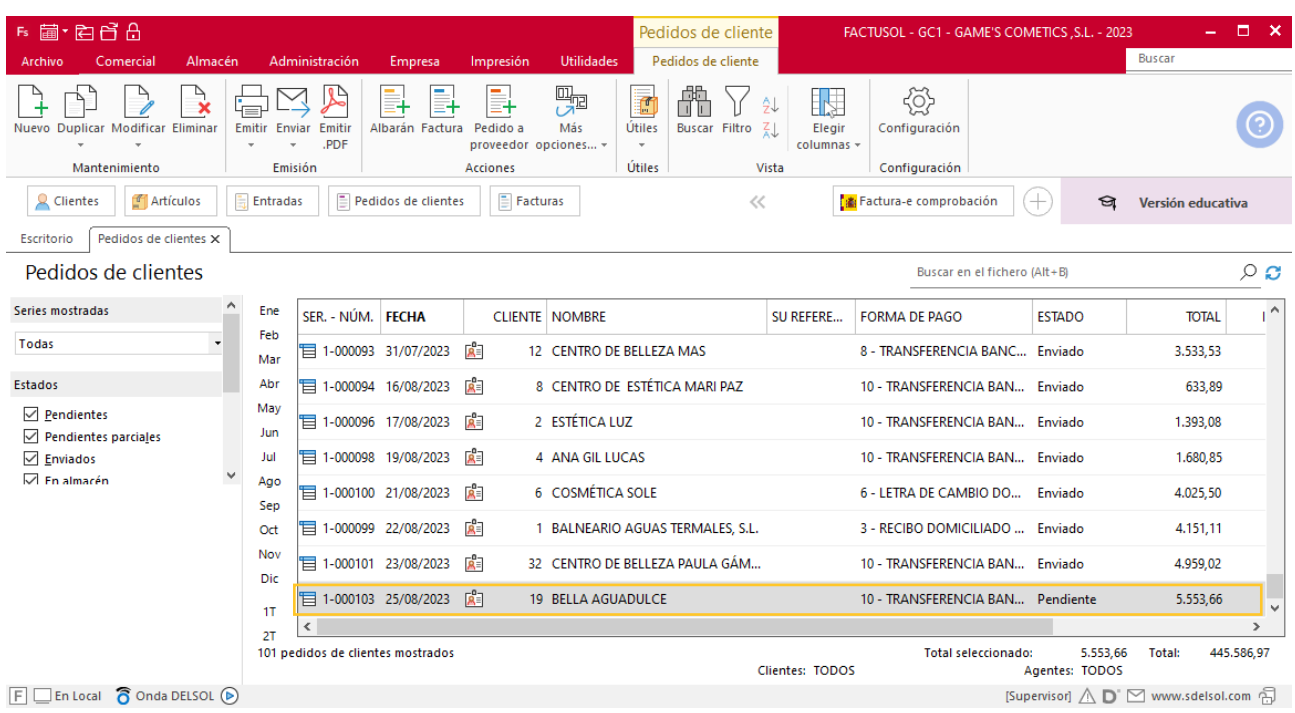

Pulsa el icono **Guardar y cerrar**. El fichero de pedidos de clientes queda así.

Realiza este proceso con los siguientes pedidos. El fichero de pedidos de clientes queda así:

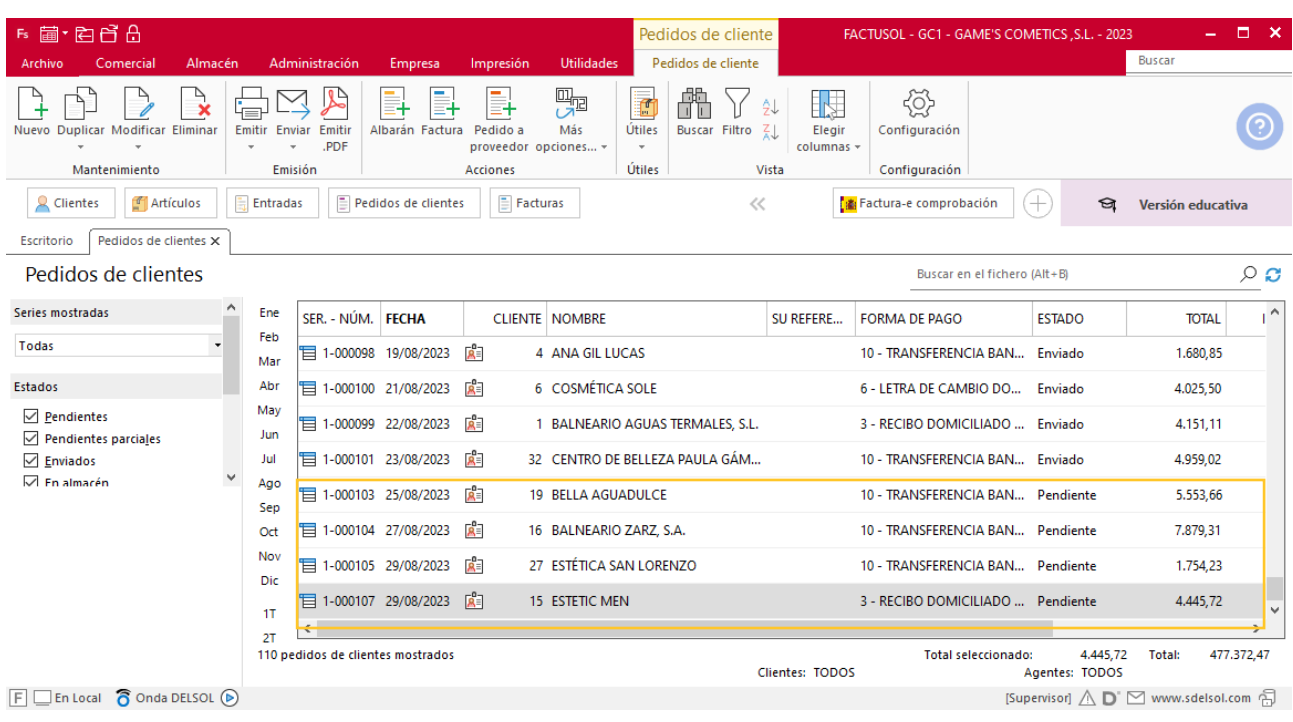

### **Creación de factura**

Para generar la factura desde el albarán, accede a la solapa **Comercial** > grupo **Ventas** > icono **Albaranes**.

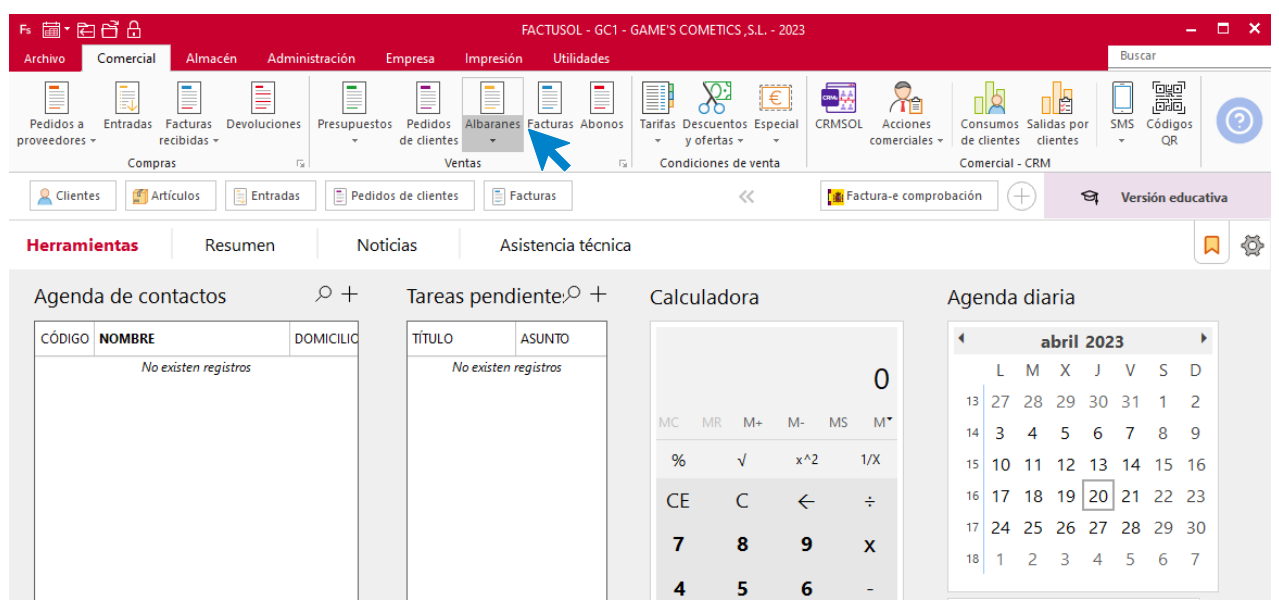

En esta pantalla, selecciona el albarán y pulsa el icono **Factura**.

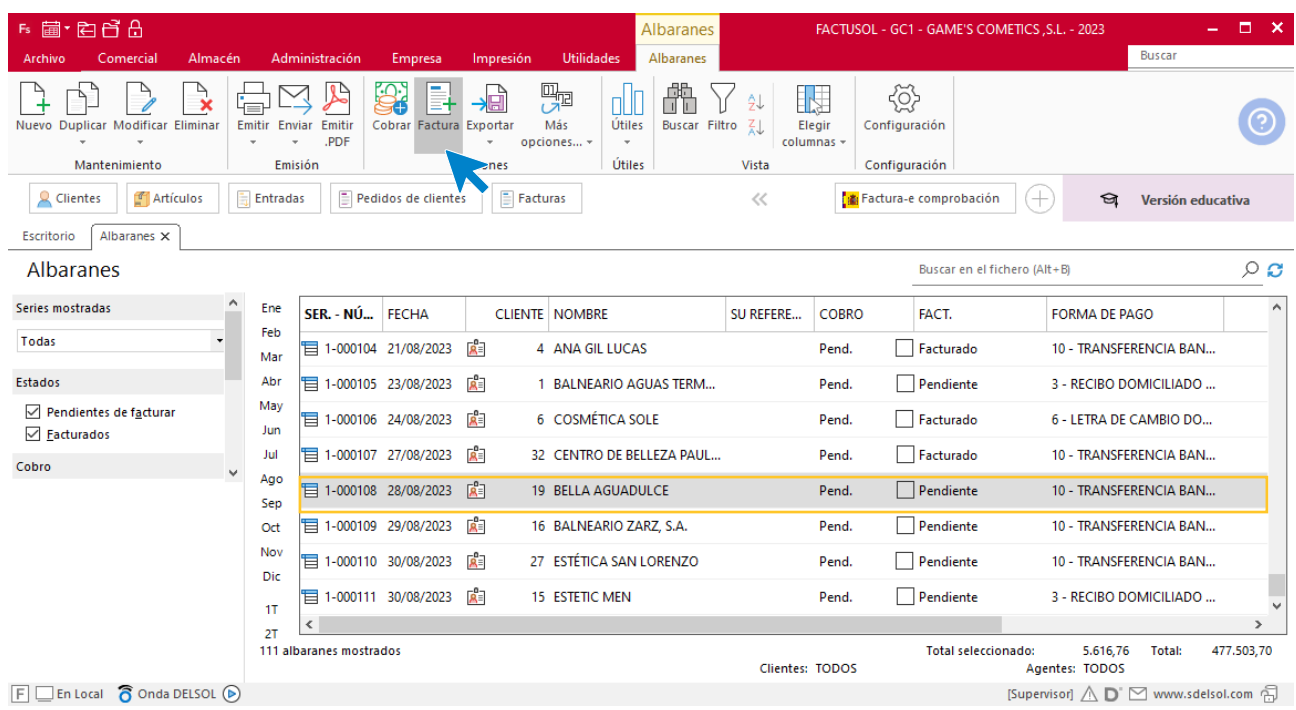

En la pantalla que se muestra comprueba que la fecha sea correcta e indica el número oficial de factura.

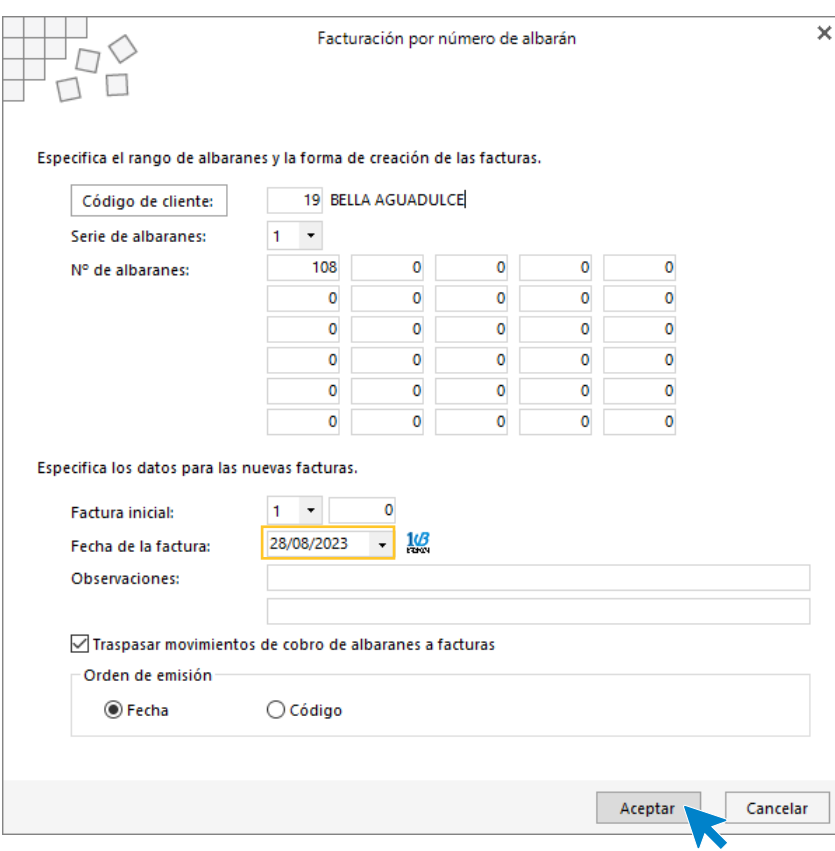

Pulsa el botón **Aceptar** y **FACTUSOL** generará la factura emitida.

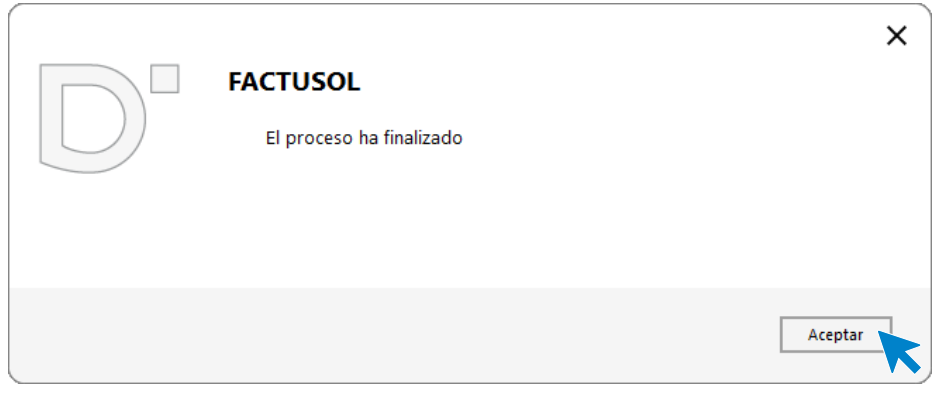

Para comprobar su correcta creación, accede a la solapa **Comercial** > grupo **Ventas** > icono **Facturas**.

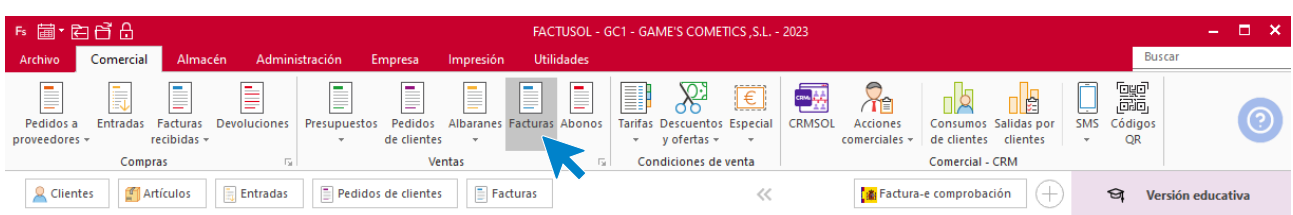

En el fichero de facturas comprobamos que sea ha creado de manera correcta. Abre la factura y desde el icono **Totales** añade los portes. El fichero de facturas queda así:

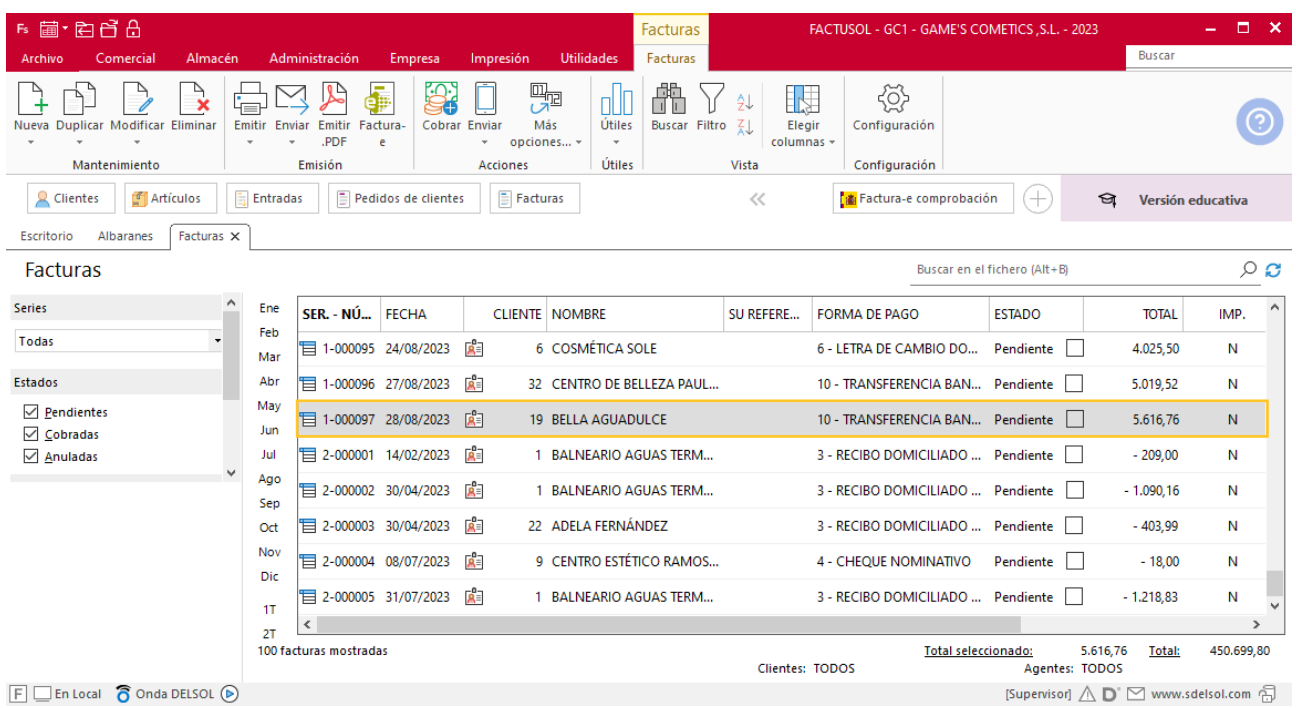

Realiza este proceso con el resto de facturas. Añade los portes en el albarán 110 y 111 desde el apartado **Totales**, quedando el fichero de facturas así.

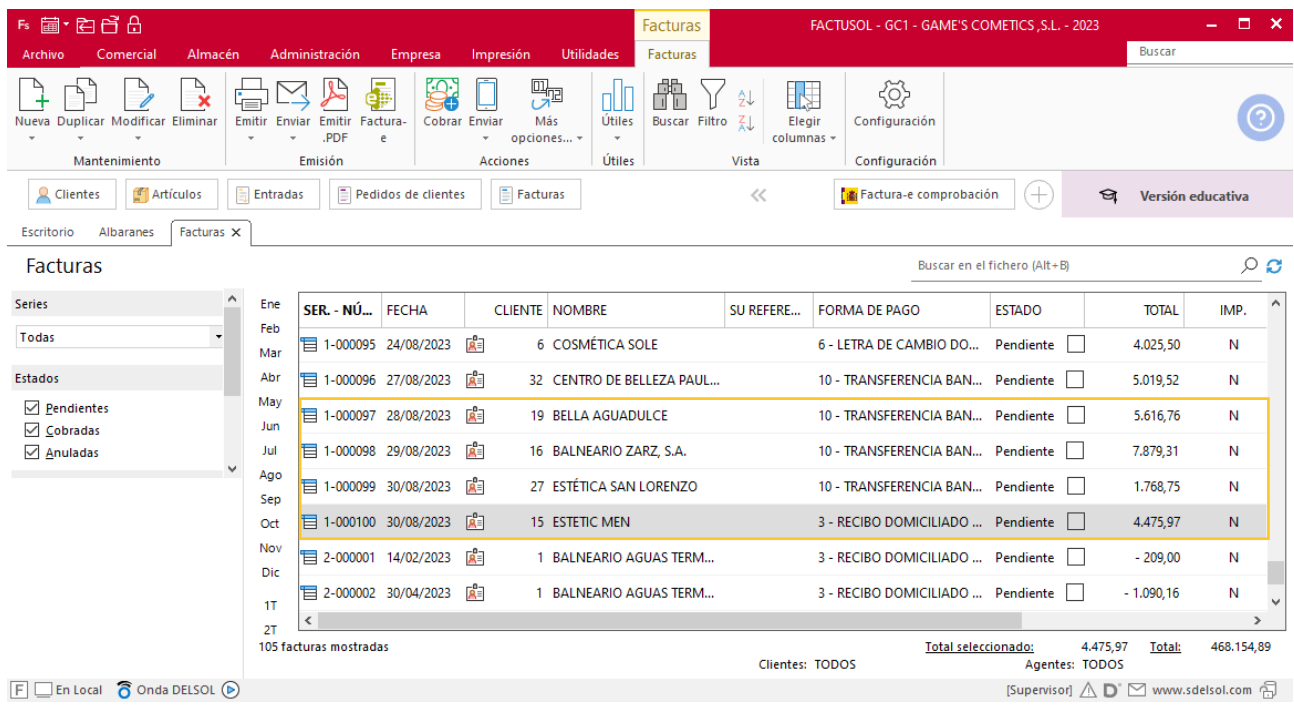

## Tarea 11. Cálculo de comisiones / Nota interior

**7/08. Calcula las comisiones que debemos abonar al Sr. Morales correspondientes a n/fras. números 089, 096 y 097. Envía nota interior al departamento de RRHH para que las tengan en cuenta en el momento de confeccionar la nómina de este mes.**

### Tarea 12. Venta

**31/08. Recibimos pedido de nuestro comercial, Sr. Morales, que ha realizado en la visita a nuestro cliente Gran Spa de San Sebastián, y que encontrarás en la carpeta Dpto. Ventas-Marketing / Mes 8 / Vtas. Comercial / Pedidos 1.**

**Prepara la factura número 101, que enviamos al cliente.**

#### **Creación de pedidos**

Para crear el nuevo pedido a clientes accede a la solapa **Comercial** > grupo **Ventas** > icono **Pedidos de Clientes**.

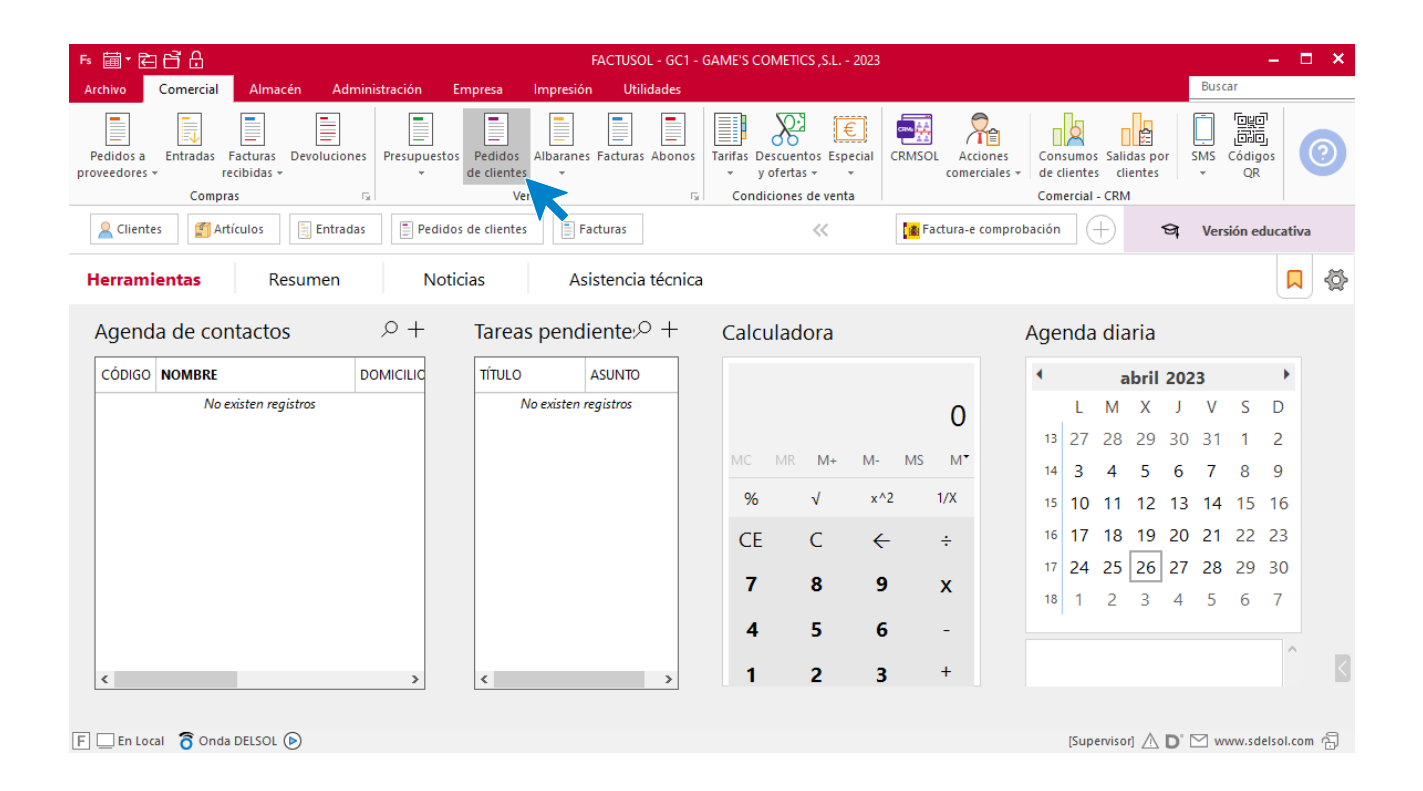

En la ventana que se muestra, pulsa el icono **Nuevo**.

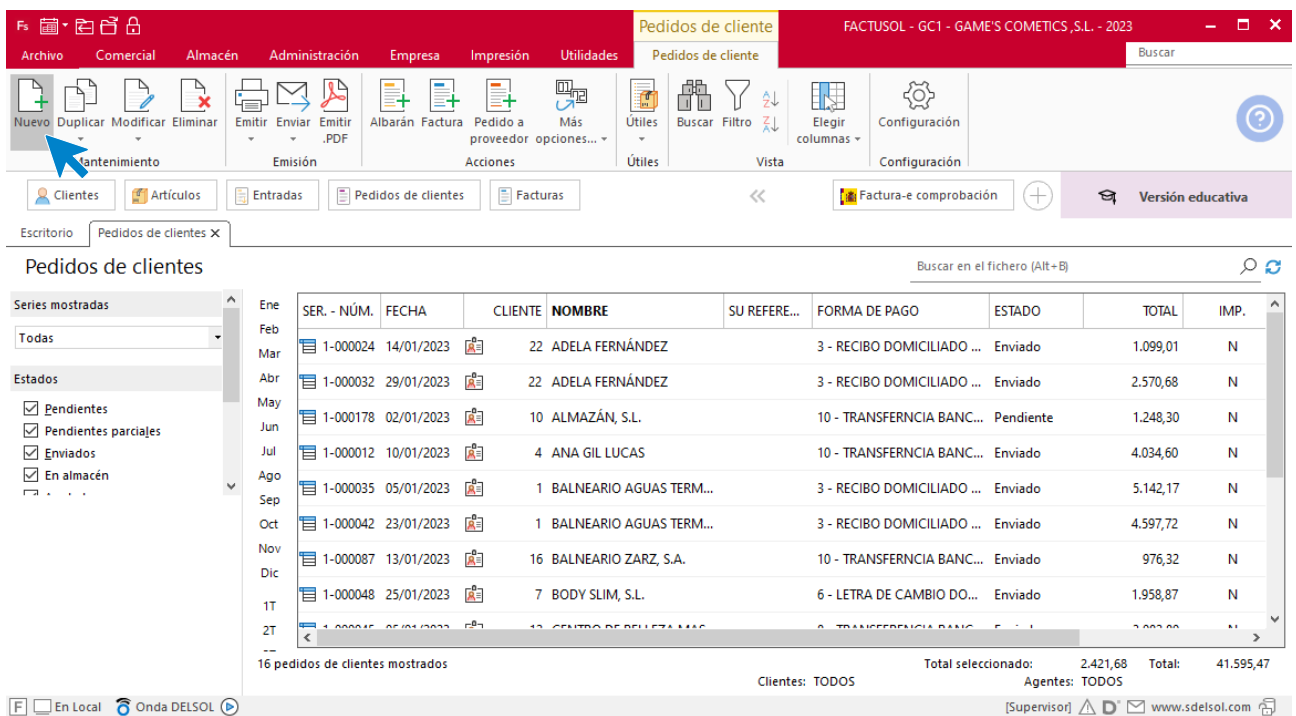

Para la creación del pedido, indica el número de pedido, la fecha, el cliente y los artículos que se van a solicitar. Recuerda añadir el 3% en todos los pedidos que se realicen entre el 16 y 31 de agosto.

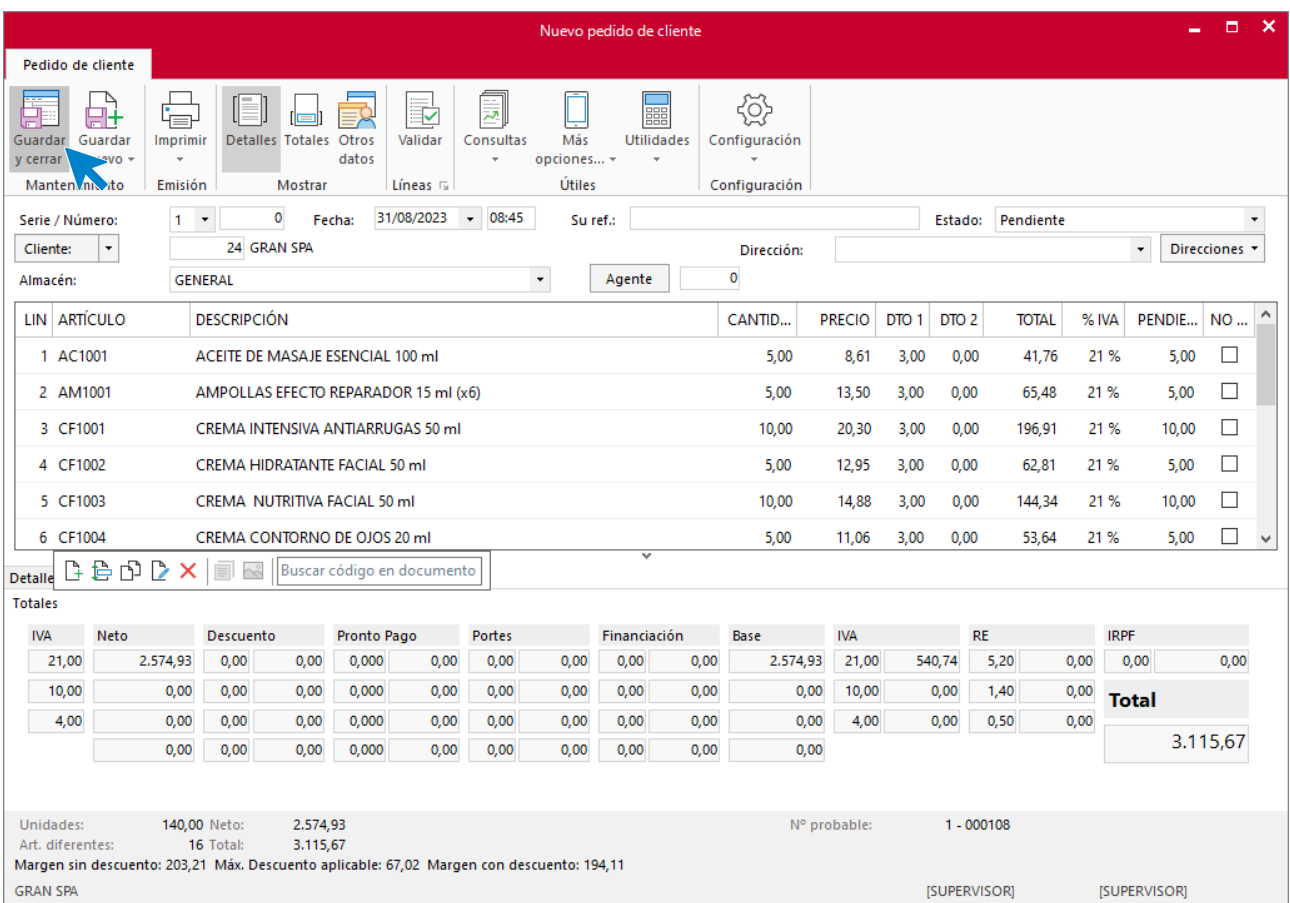

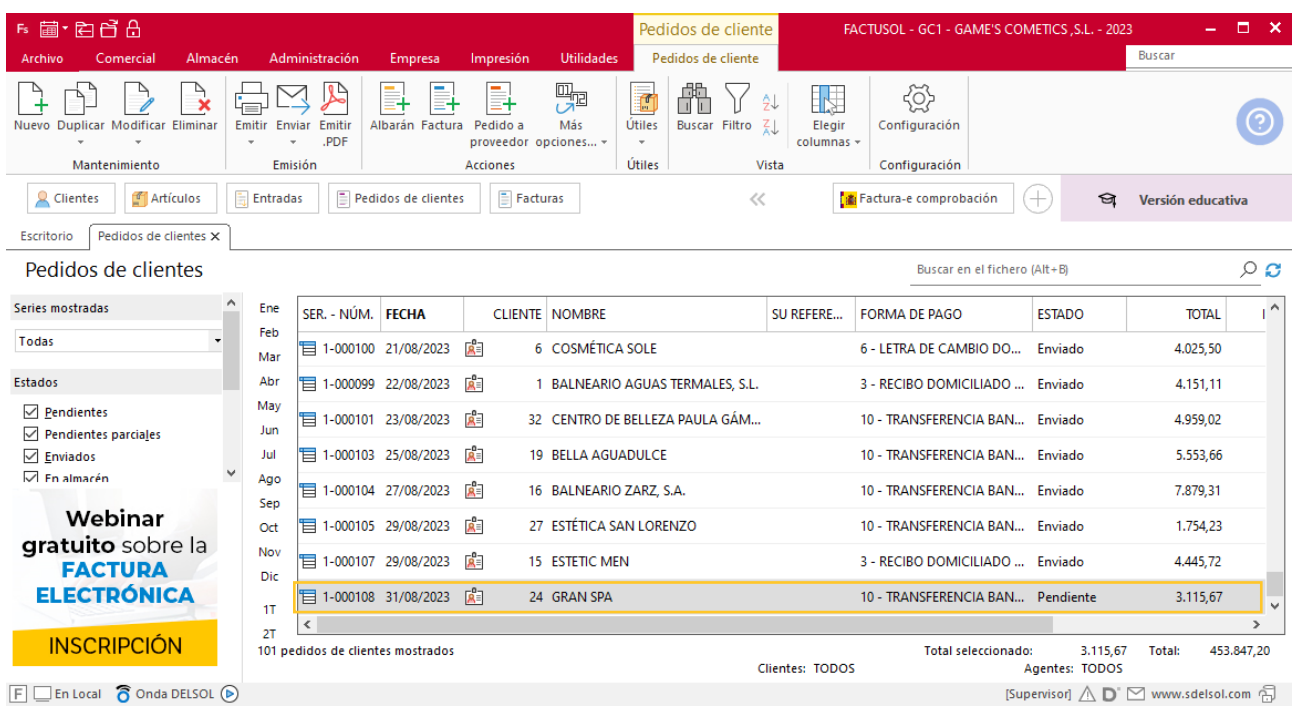

Pulsa el icono **Guardar y cerrar**. El fichero de pedidos de clientes queda así.

### **Creación de factura**

Para generar la factura desde el albarán, accede a la solapa **Comercial** > grupo **Ventas** > icono **Albaranes**.

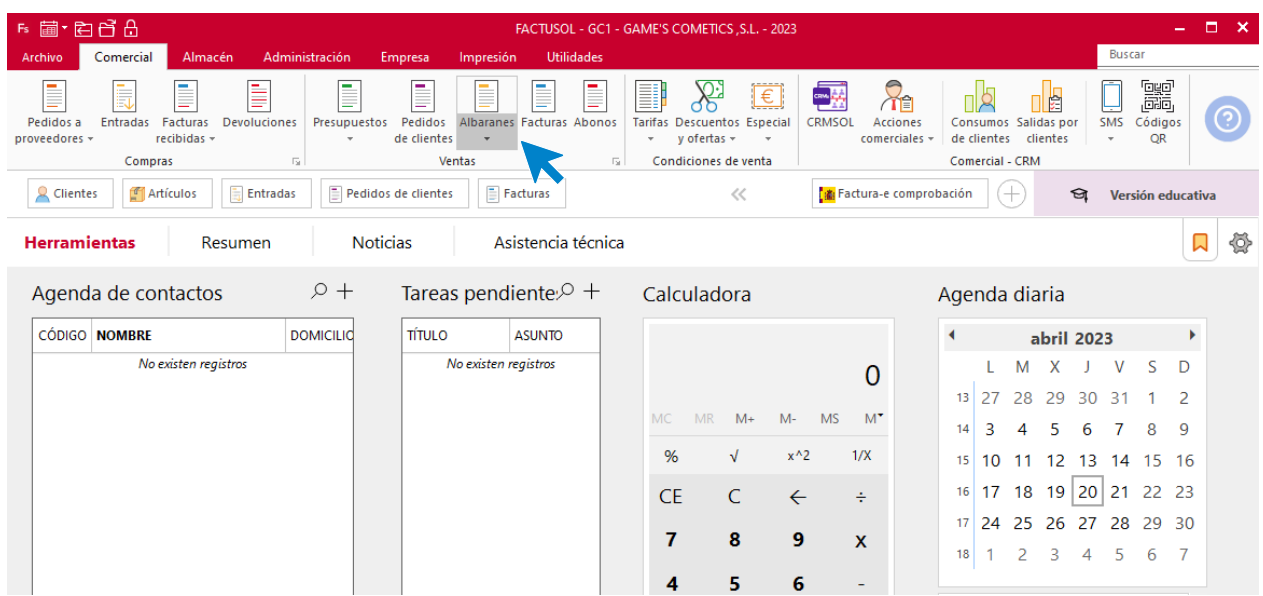

En esta pantalla, selecciona el albarán y pulsa el icono **Factura**.

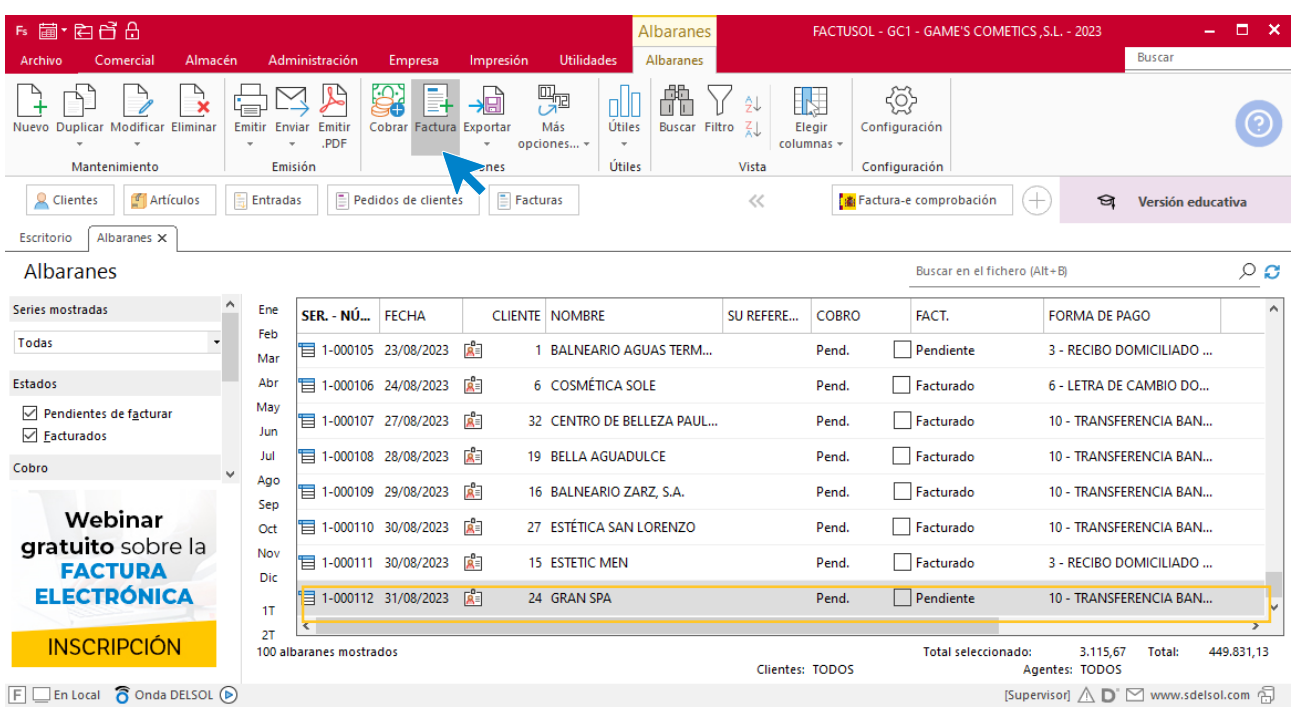

En la pantalla que se muestra comprueba que la fecha sea correcta e indica el número oficial de factura.

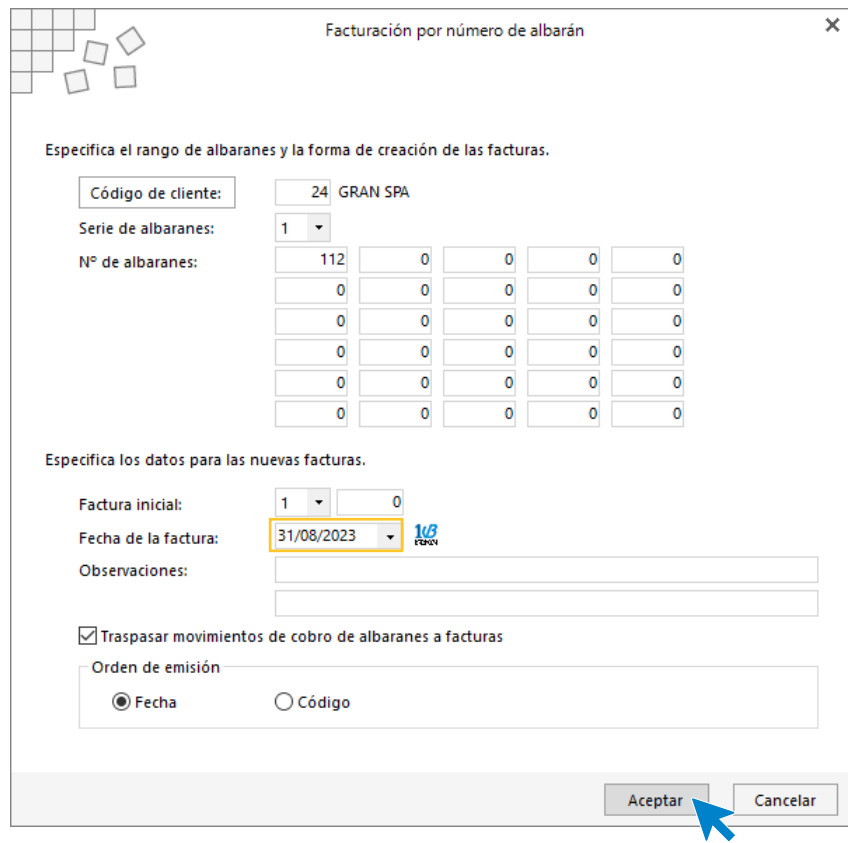

Pulsa el botón **Aceptar** y **FACTUSOL** generará la factura emitida.
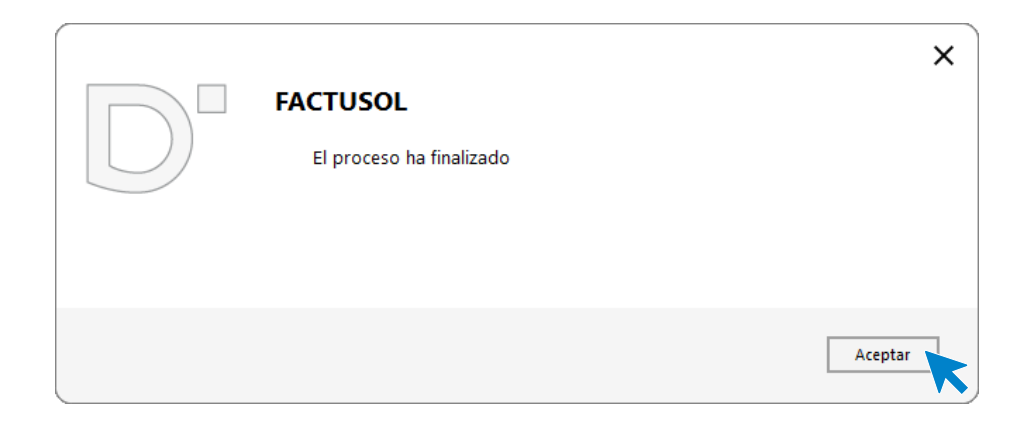

Para comprobar su correcta creación, accede a la solapa **Comercial** > grupo **Ventas** > icono **Facturas**.

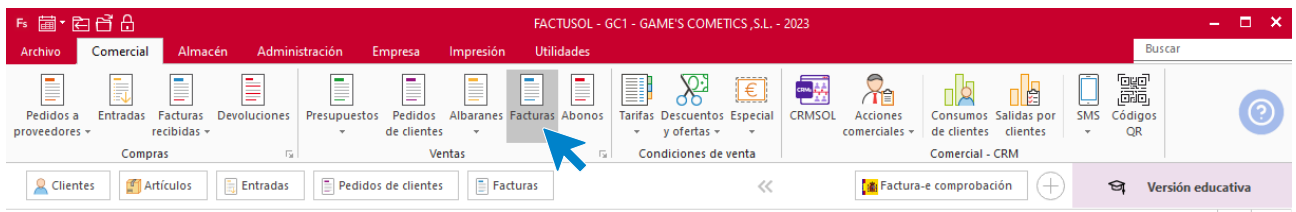

En el fichero de facturas comprobamos que sea ha creado de manera correcta. El fichero de facturas queda así:

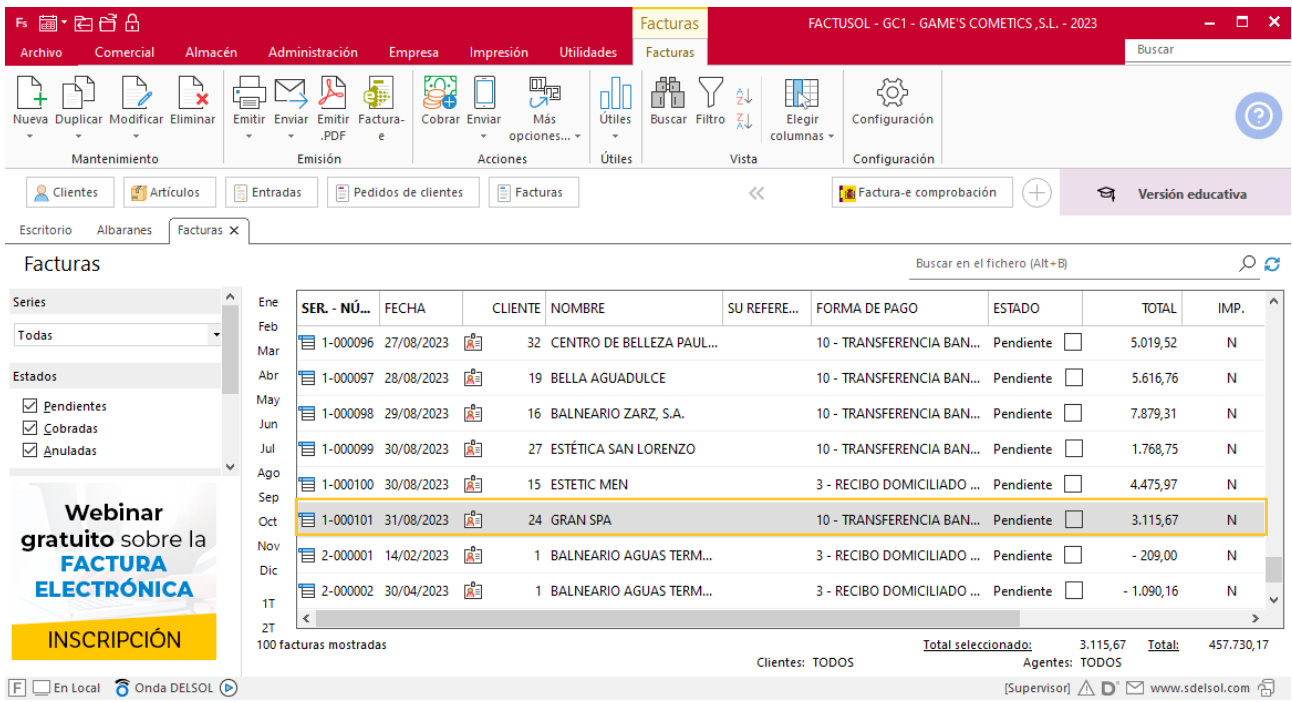

# Tarea 13. Emisión de factura

**Prepara la factura número 102 para nuestro cliente Balneario Aguas Termales, S.L., correspondiente a su pedido del mes 8. Envíala al cliente.**

## **Creación de factura**

Para generar la factura desde el albarán, accede a la solapa **Comercial** > grupo **Ventas** > icono **Albaranes**.

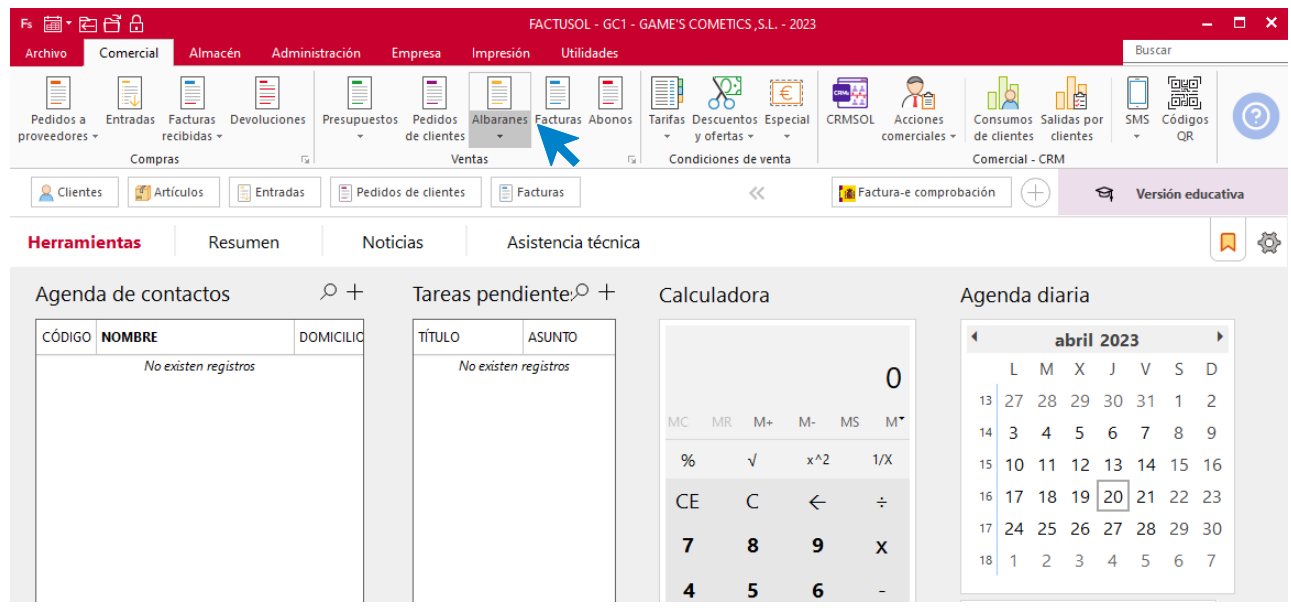

En esta pantalla, selecciona los albaranes correspondientes y pulsa el icono **Factura**.

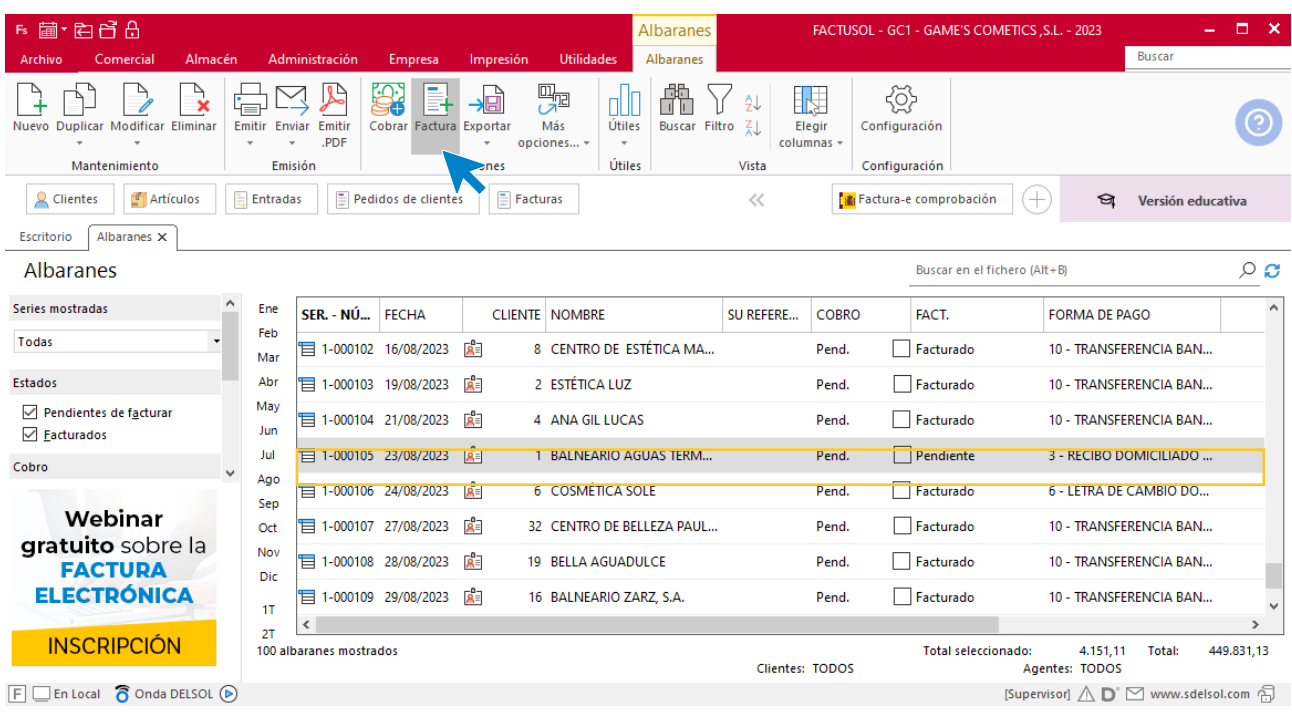

En la pantalla que se muestra comprueba que la fecha sea correcta e indica el número oficial de factura.

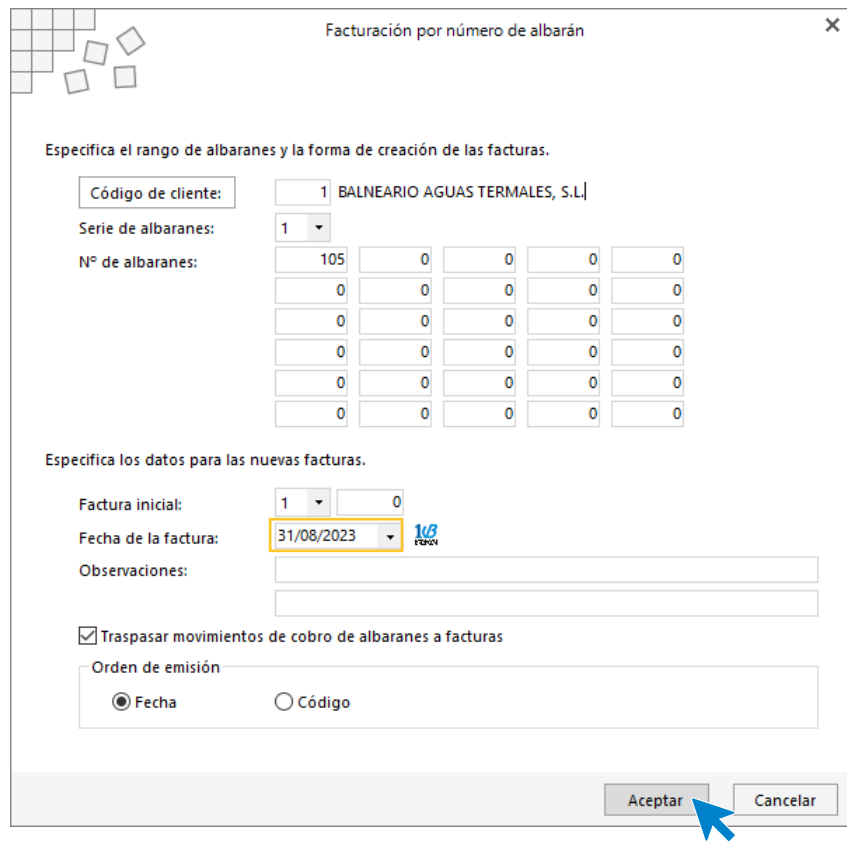

Pulsa el botón **Aceptar** y **FACTUSOL** generará la Factura emitida.

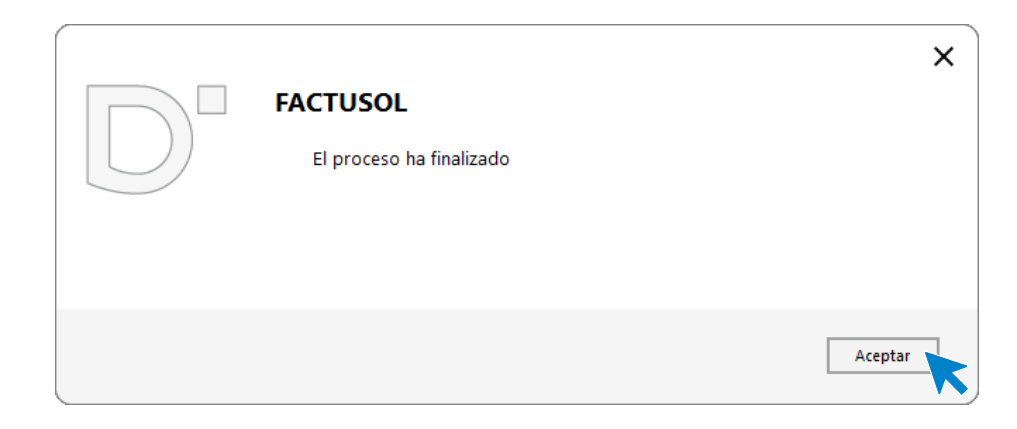

Para comprobar su correcta creación, accede a la solapa **Comercial** > grupo **Ventas** > icono **Facturas**.

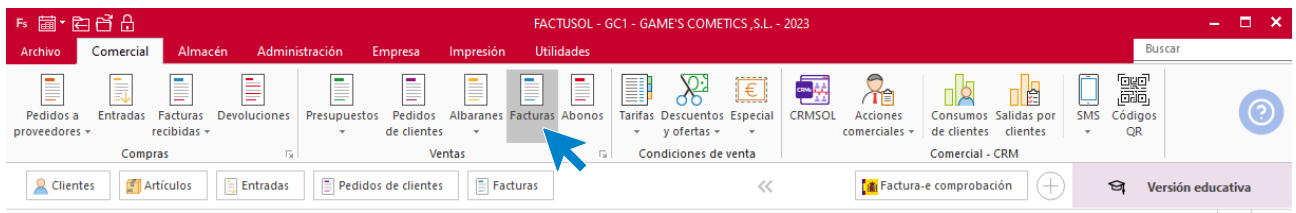

En el fichero de facturas comprobamos que sea ha creado de manera correcta. El fichero de facturas queda así:

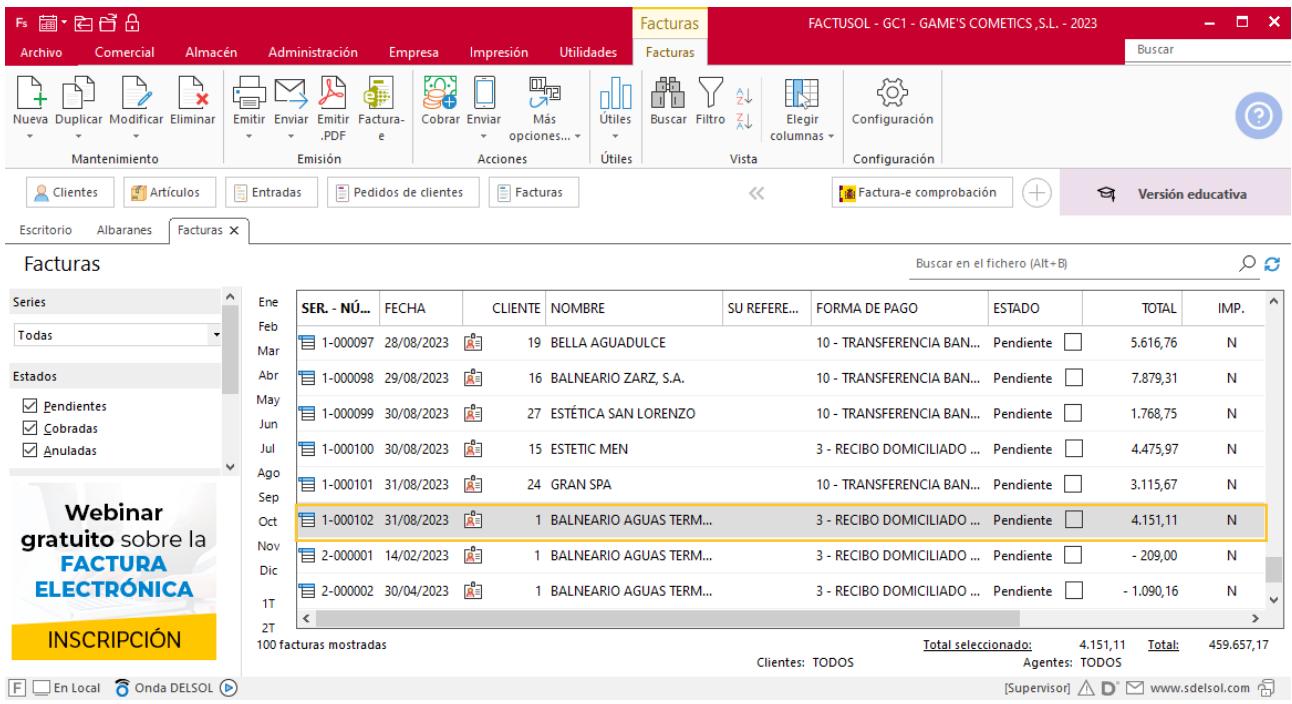

# Tarea 14. Nota interior

**31/08. Recibimos una carta de nuestro cliente Estética Robledo, de Alhama de Aragón, en la que nos solicita cambiar la forma habitual que tiene de pago a partir del 01/09. Desearía realizar el pago de las facturas a través de efectos comerciales a 30 días f.f.**

**1. Comprueba las condiciones comerciales actuales que tenemos establecidas con este cliente.**

**2. Envía una nota interior al departamento contable-financiero para ver si es posible aceptar las nuevas condiciones de cobro.**

# Tarea 15. Publicidad

**Elabora un folleto publicitario para enviar un mailing a nuestros clientes, en el que des a conocer los nuevos productos (incluye referencias, fotografías y precios de venta).**

# MES 9: Departamento de ventas y marketing

## Tarea 1. Nota interior

**01/09. Recibimos una llamada telefónica de nuestro cliente Balneario Zarz, S.A. en la que nos solicita que pasemos al cobro el recibo que tiene pendiente con nosotros el día 27/09 en lugar del día 25/09, como es habitual.**

**Envía nota interior al departamento contable-financiero, para comunicárselo.**

## Tarea 2. Publicidad

**02/09. Elabora un folleto publicitario con nuestro logo y datos de la empresa, para enviar un mailing a nuestros clientes.**

# Tarea 3. Actualización de base de datos / Carta comercial

**02/09. Recibimos nota interior del departamento contable-financiero.**

- **1. Actualiza:**
- **- La base de datos de clientes.**
- **- La ficha del cliente.**
- **2. Envía una carta al cliente para comunicarle la aceptación de la forma de pago solicitada.**

### **Actualización de cliente**

#### **Estética Robledo**

**Forma de pago**: L/ 30 d.f.f.

Para actualizar la ficha de un cliente en **FACTUSOL** accede a la solapa **Empresa** > grupo **Ficheros**> icono **Clientes**.

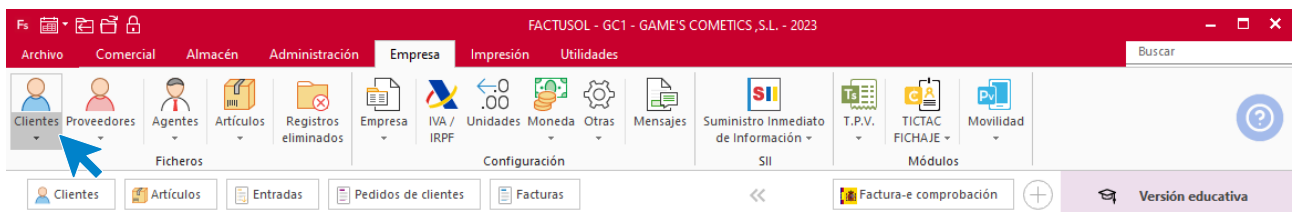

En la pantalla que te muestra **FACTUSOL**, pulsa sobre el cliente y cumplimenta los nuevos datos del cliente:

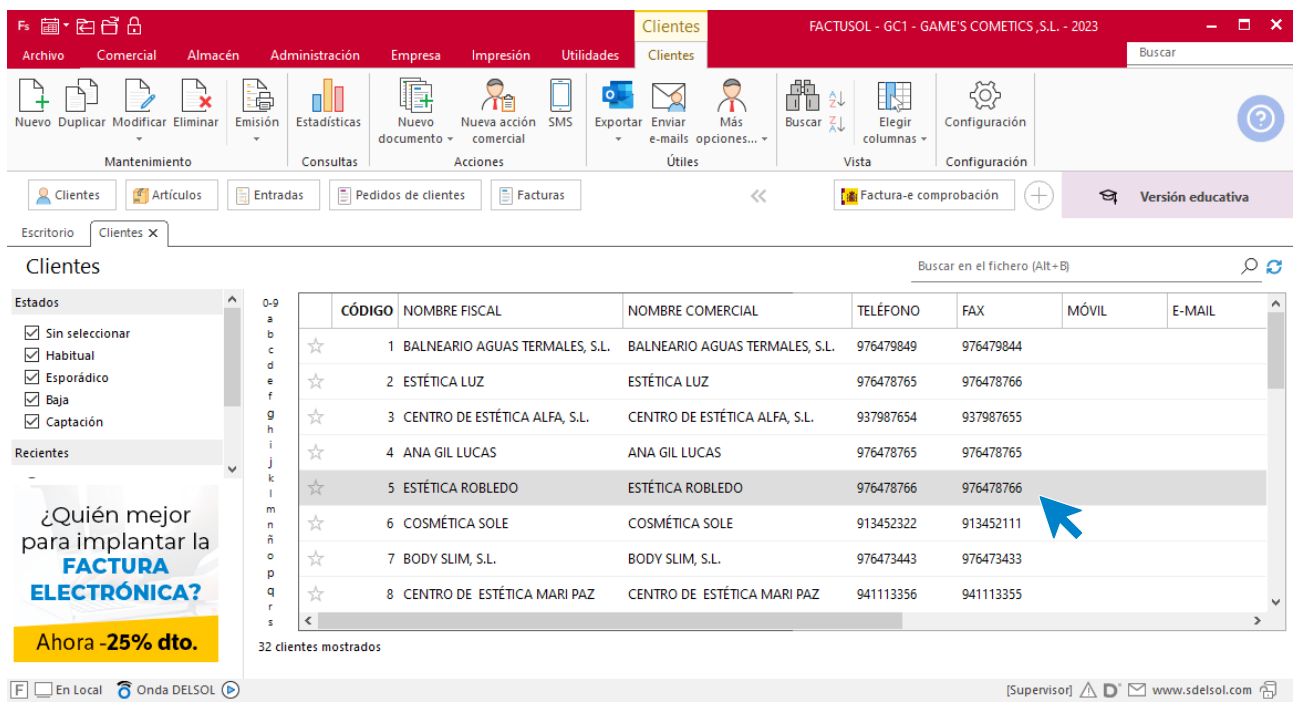

La ficha de clientes se divide en 5 iconos: **General**, **Comercial**, **Otros datos**, **Conceptos, Carpeta y Más**. En este supuesto todos los datos proporcionados se informan en el icono **Comercial**, no siendo necesario indicar dato alguno en el resto de iconos.

#### **ICONO COMERCIAL**

En este icono indicaremos la forma de pago. Pulsa sobre el icono forma de pago.

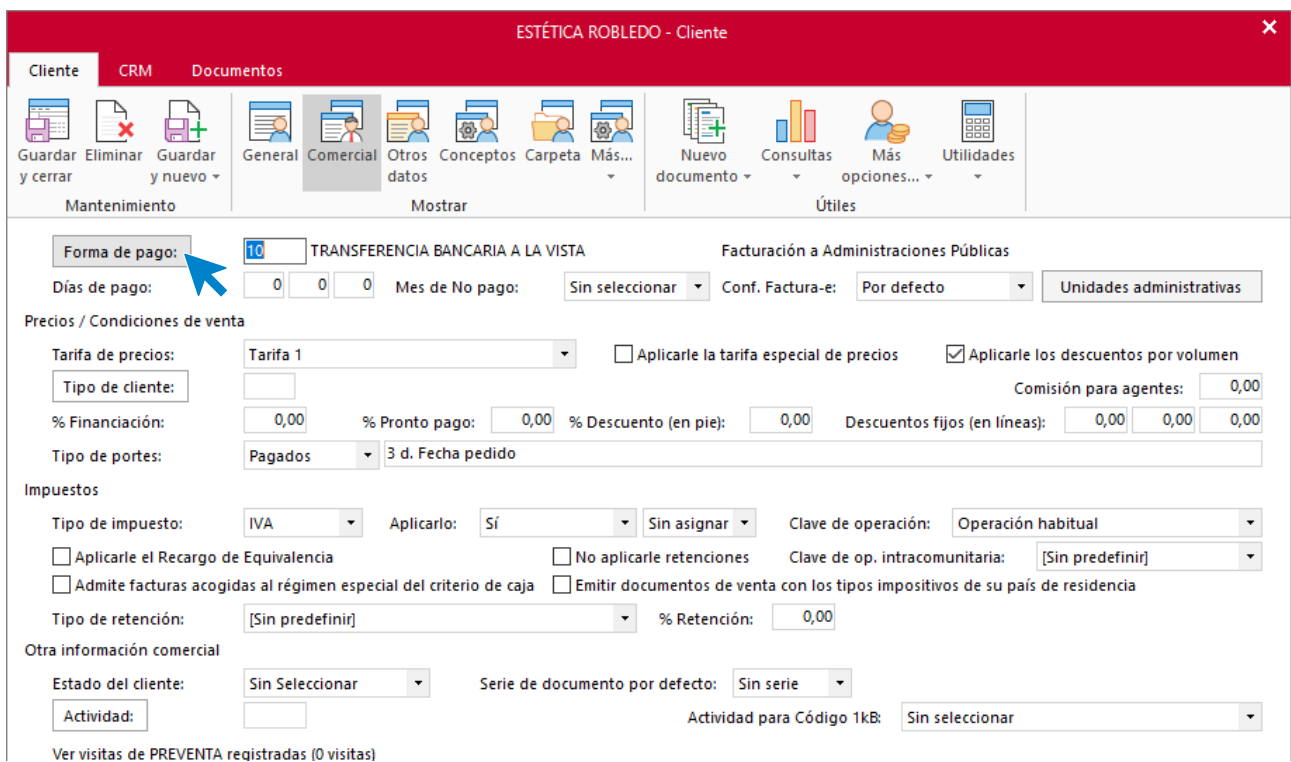

Selecciona la forma de pago correcta y pulsa sobre el icono **Aplicar selección.**

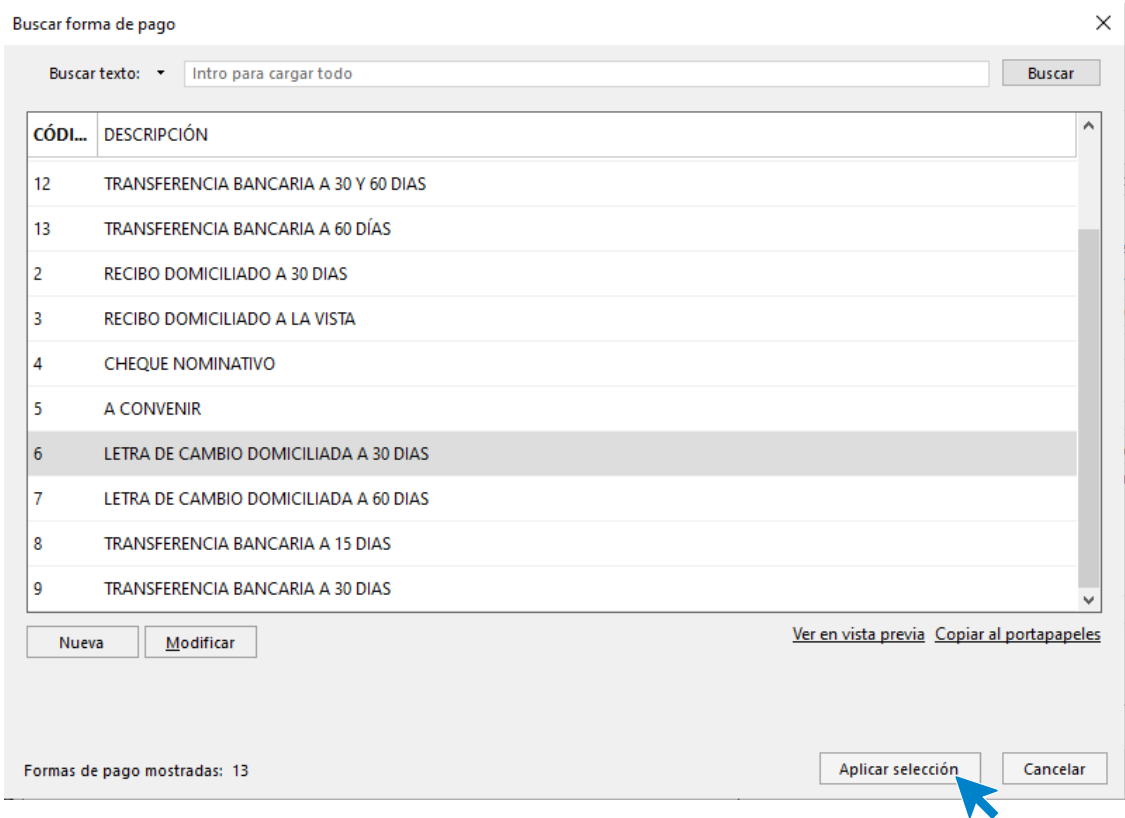

El apartado Comercial del cliente queda así. Pulsa sobre el icono **Guardar y cerrar**

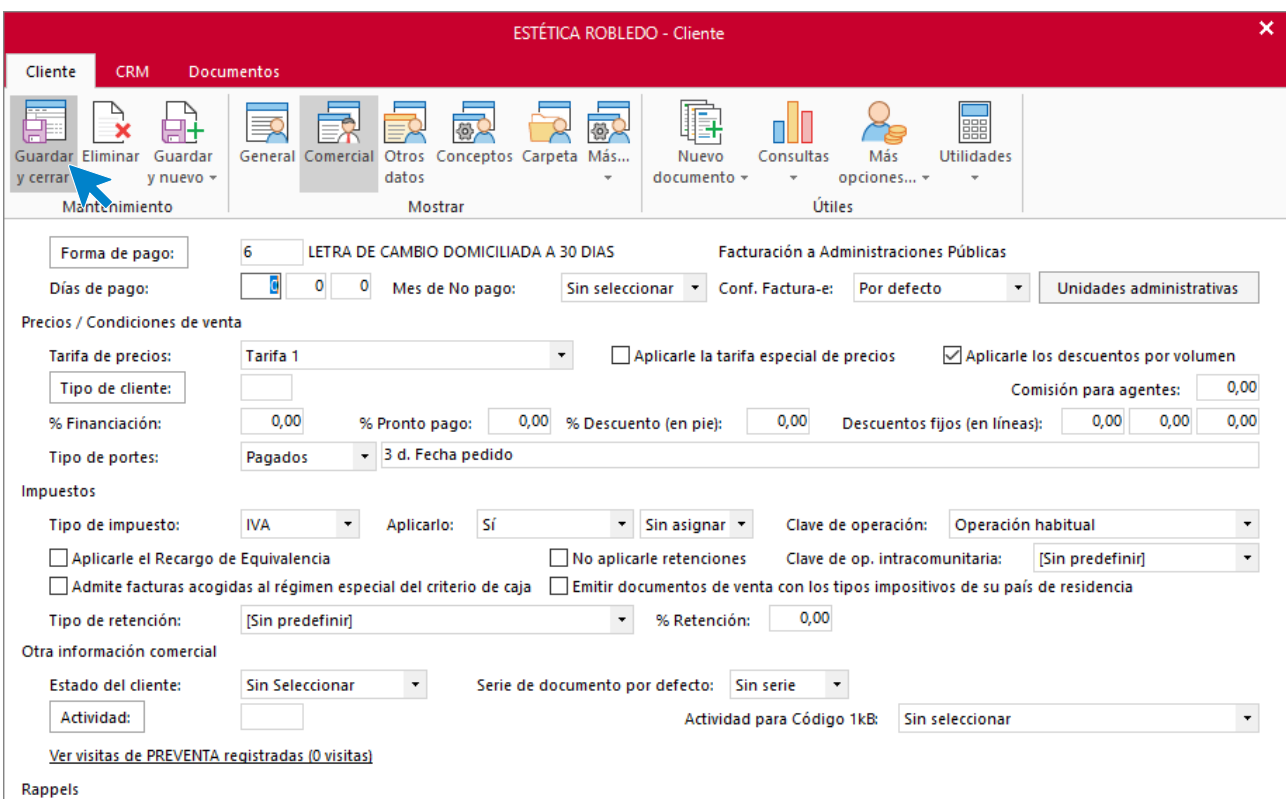

# Tarea 4. Venta / Actualización de base de datos

**02/09. Recibimos pedidos realizados por nuestro comercial el Sr. Morales, que encontrarás en la carpeta Dpto. Ventas-Marketing / Mes 9 / Vtas. comercial / Pedidos 1.**

**1. Prepara las facturas números 103 y 104 a nuestros nuevos clientes Cosmética Aguilar y Estética Carla, respectivamente, y la factura número 106 a nuestro cliente Pilar Suárez, que haremos llegar a los clientes.**

**2. Emite recibos que entregaremos al Sr. Morales para que realice las gestiones de cobro con los clientes anteriores.**

**3. Elabora las fichas de los nuevos clientes y actualiza la base de datos.**

### **Creación de clientes**

### **COSMÉTICA AGUILAR**

**NIF:** 65879874-H

**Domicilio:** C/ Mayor 25 – 50175 – Aguilar del Ebro

#### **Teléfono:** 976512456

**Persona de contacto:** Lidia Ruiz

**Datos bancarios**: IBAN: ES23 2311 058 22 5656532136 - BANCO DE ARAGON

Para dar de alta un cliente en **FACTUSOL** accede a la solapa **Empresa** > grupo **Ficheros**> icono **Clientes**.

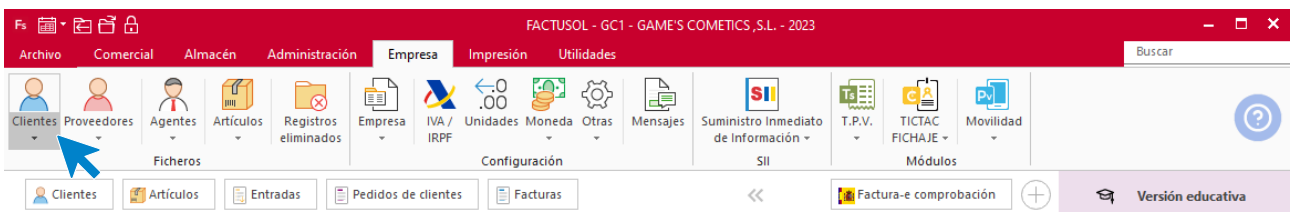

En la pantalla que te muestra **FACTUSOL**, pulsa sobre el icono **Nuevo**.

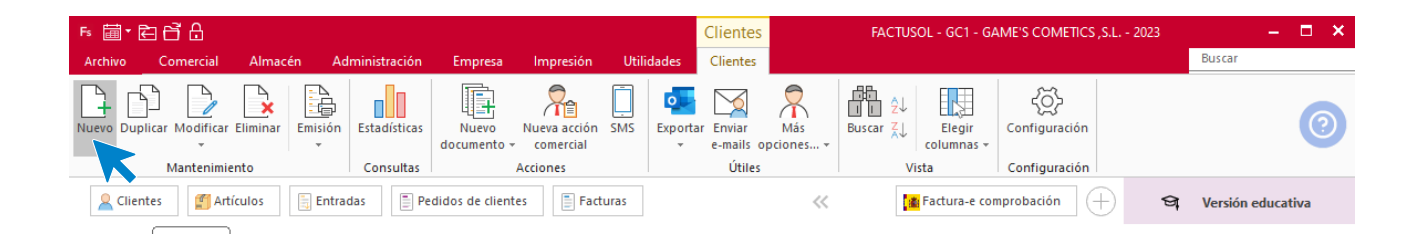

La ficha de clientes se divide en 5 iconos: **General**, **Comercial**, **Otros datos**, **Conceptos, Carpeta y Más**. En este supuesto todos los datos proporcionados se informan en el icono **General y Comercial**, no siendo necesario indicar dato alguno en el resto de iconos.

### **ICONO GENERAL**

En este icono indicaremos los datos facilitados.

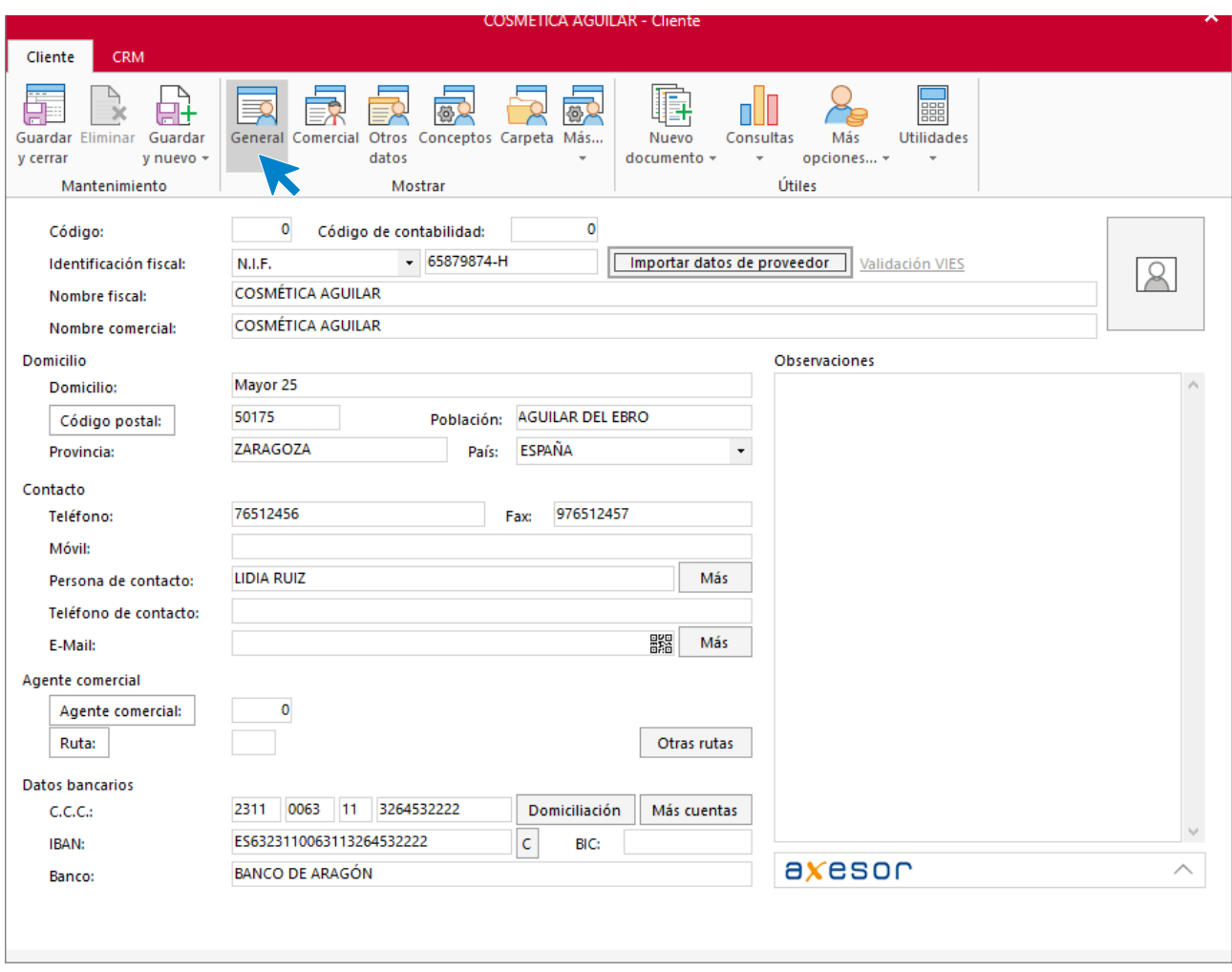

### **ICONO COMERCIAL**

En este apartado, rellena la forma de pago y los tipos de portes. Pulsa sobre el icono **Guardar y cerrar**.

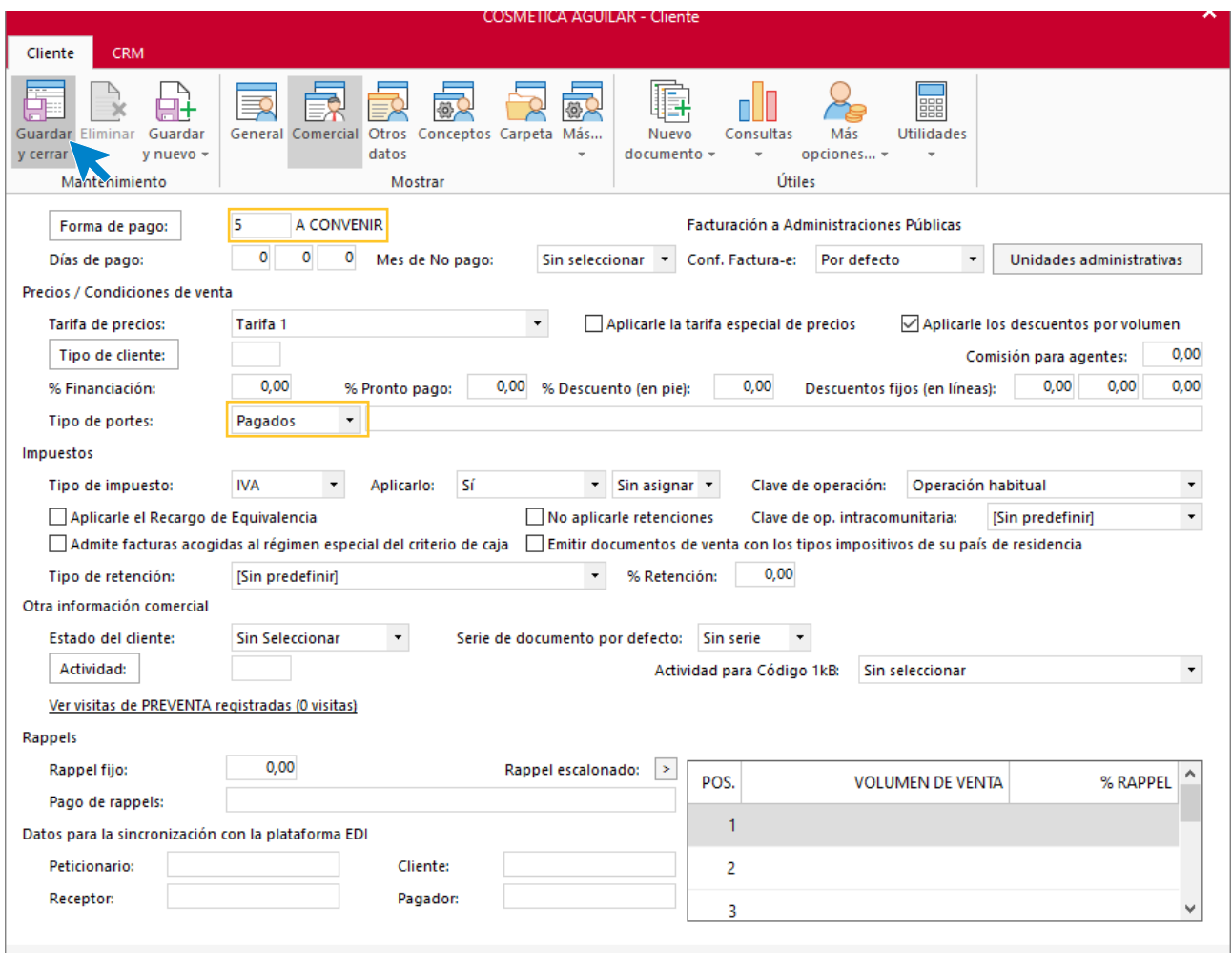

El fichero de clientes queda así, realiza este proceso con los clientes ESTÉTICA CARLA Y CENTRO ESTÉTICA UTEBO.

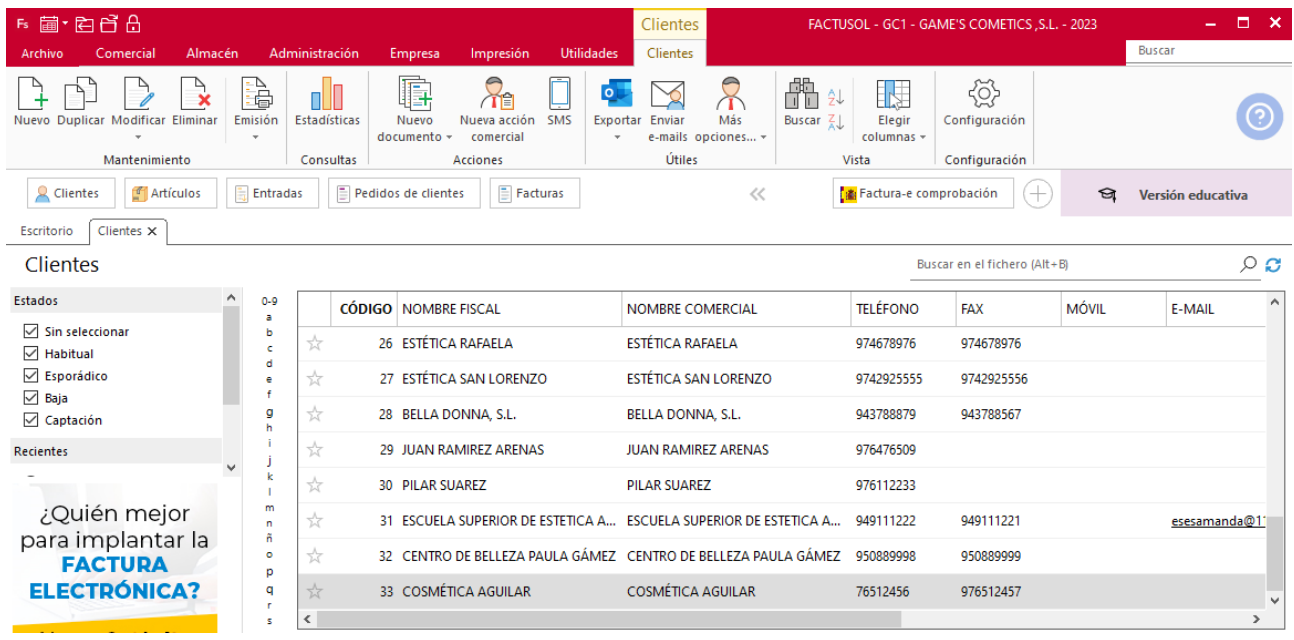

El fichero de clientes queda así:

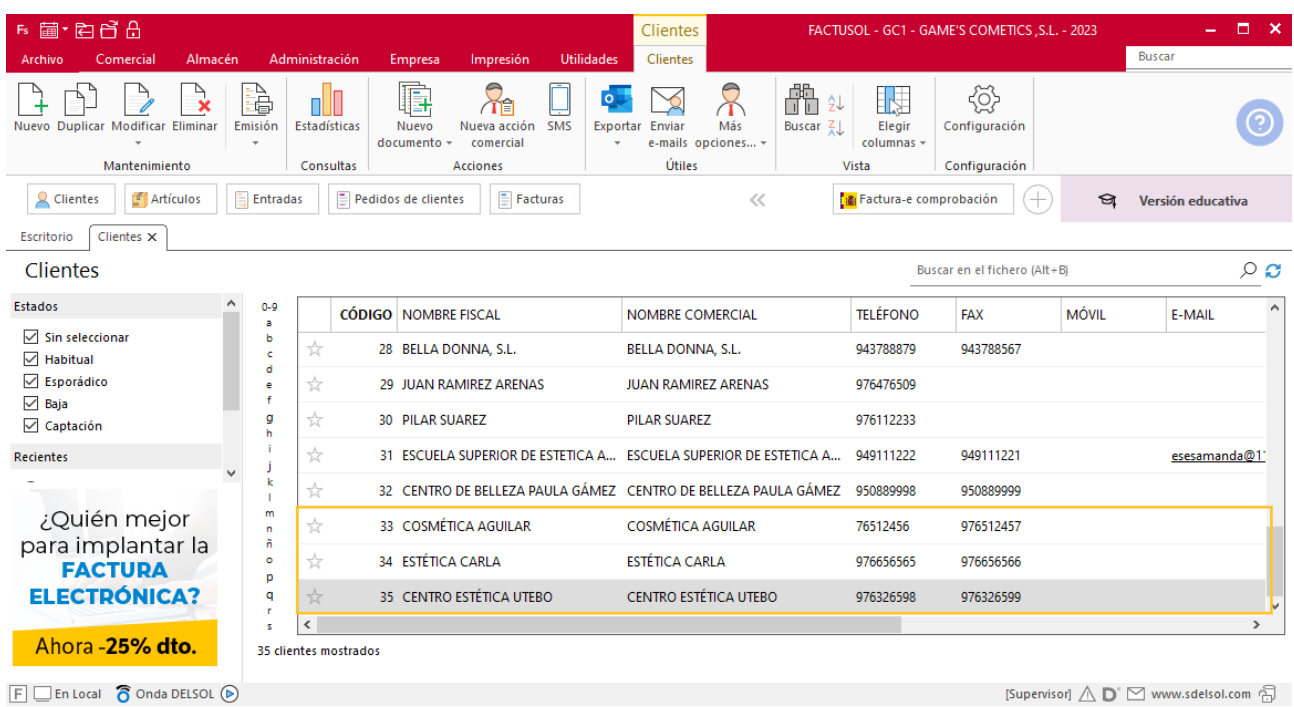

## **Creación de pedidos**

Para crear el nuevo pedido a clientes accede a la solapa **Comercial** > grupo **Ventas** > icono **Pedidos de Clientes**.

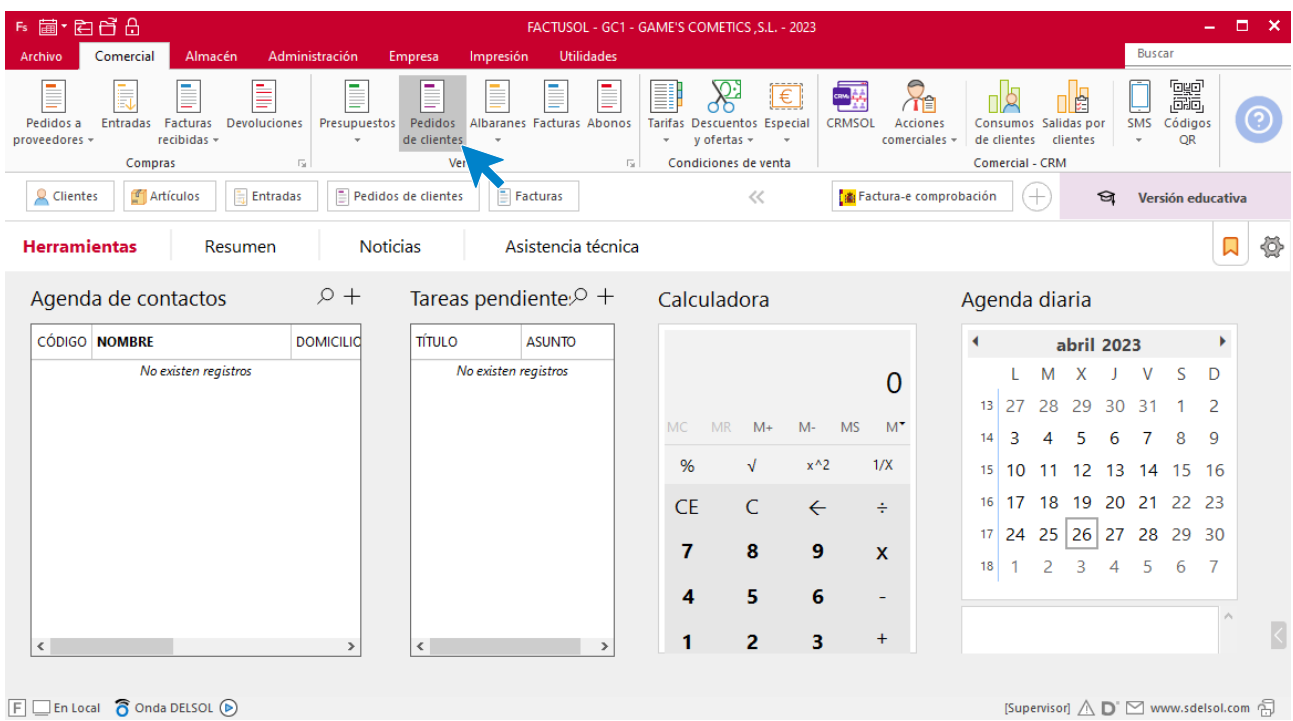

En la ventana que se muestra, pulsa el icono **Nuevo**.

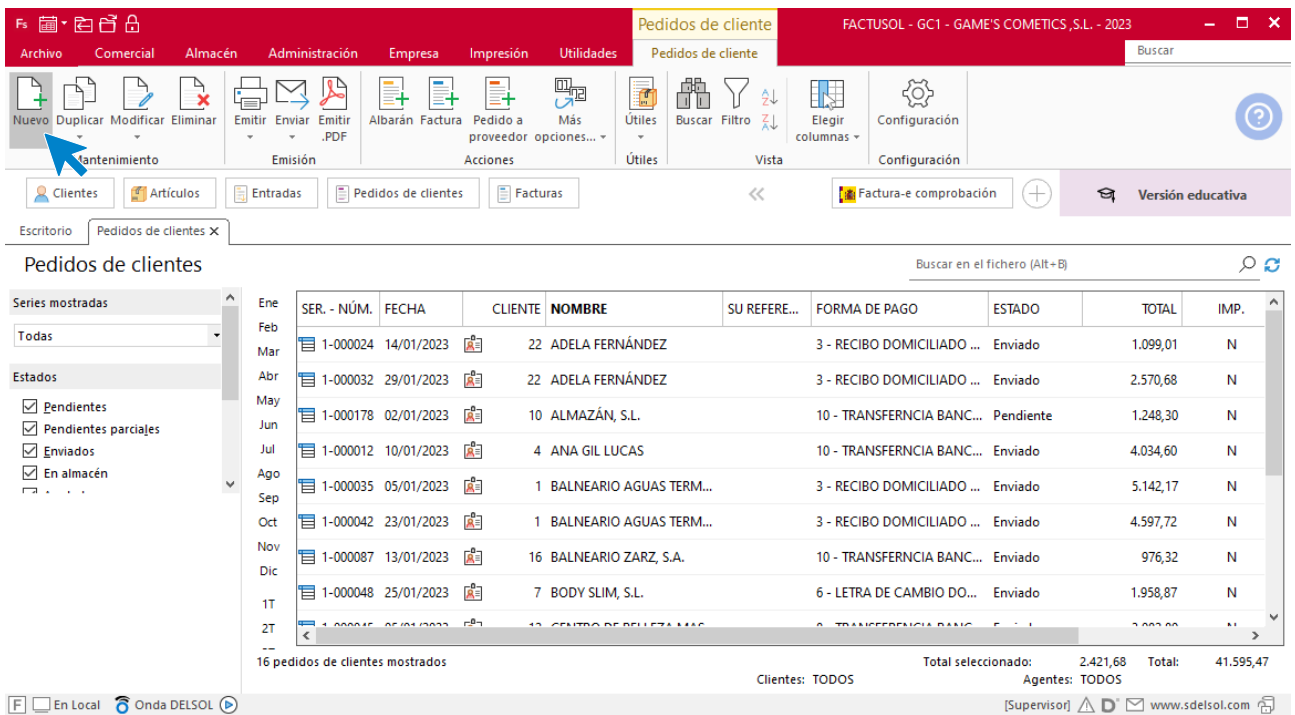

Para la creación del pedido, indica el número de pedido, la fecha, el cliente y los artículos que se van a solicitar.

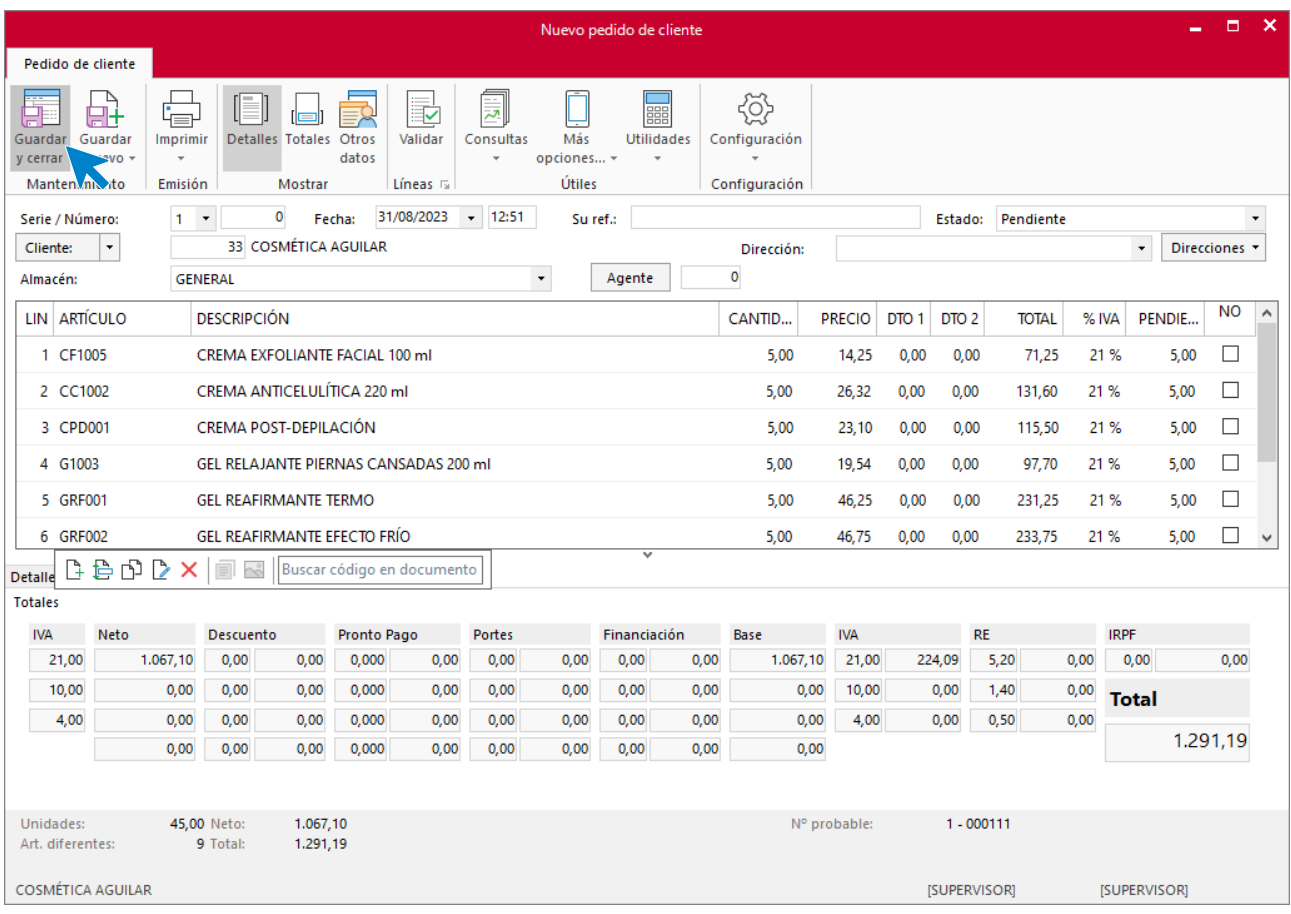

Pulsa el icono **Guardar y cerrar**. El fichero de pedidos de clientes queda así.

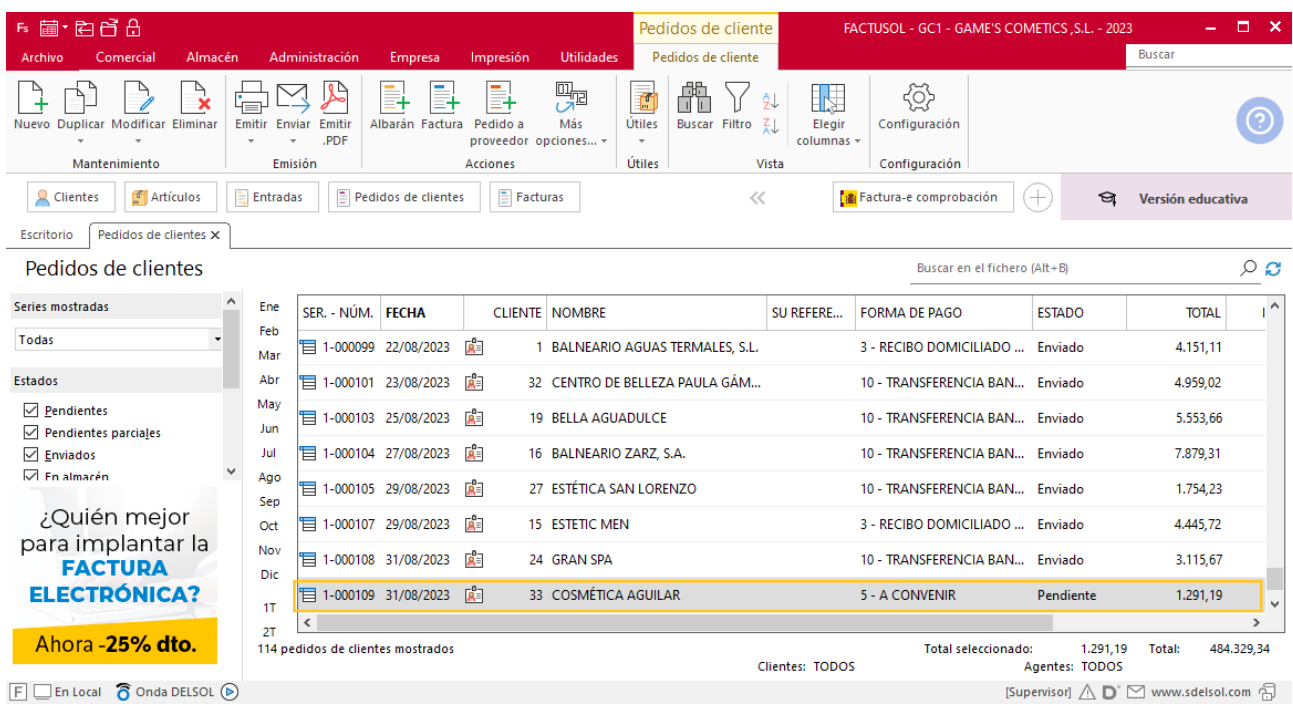

Realiza este proceso con los demás pedidos. El fichero de pedidos a clientes queda así:

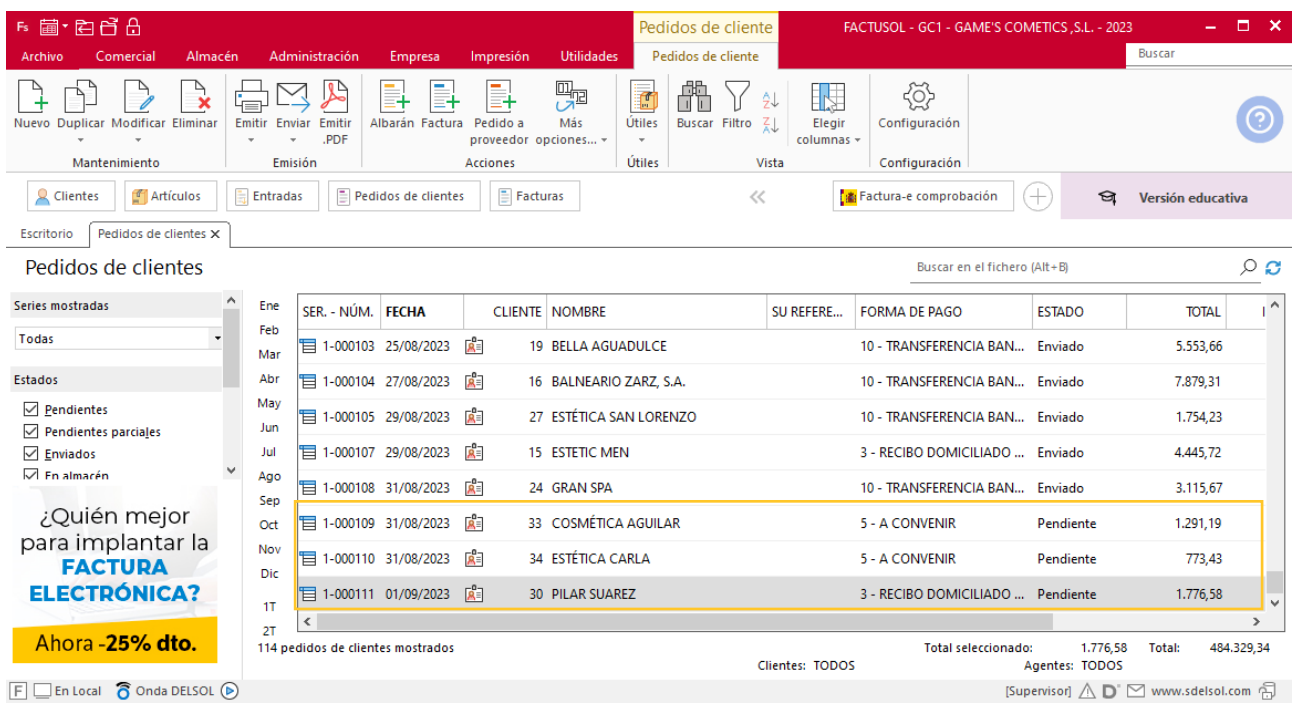

## **Creación de factura**

Para generar la factura desde el albarán, accede a la solapa **Comercial** > grupo **Ventas** > icono **Albaranes**.

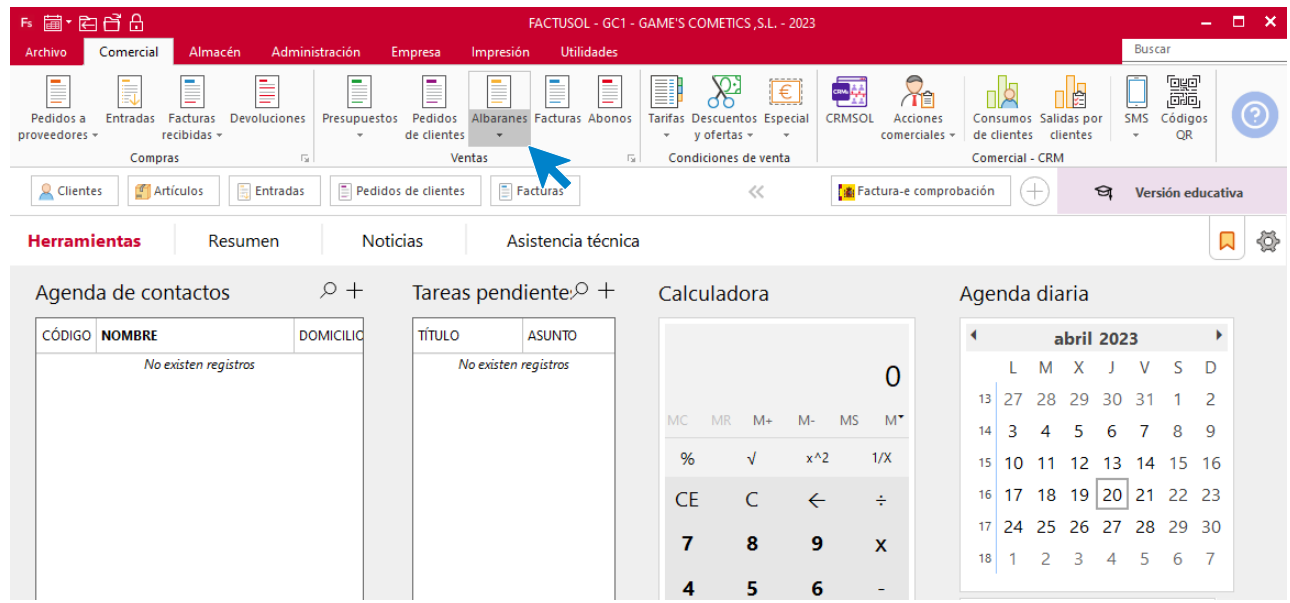

En esta pantalla, selecciona el albarán y pulsa el icono **Factura**.

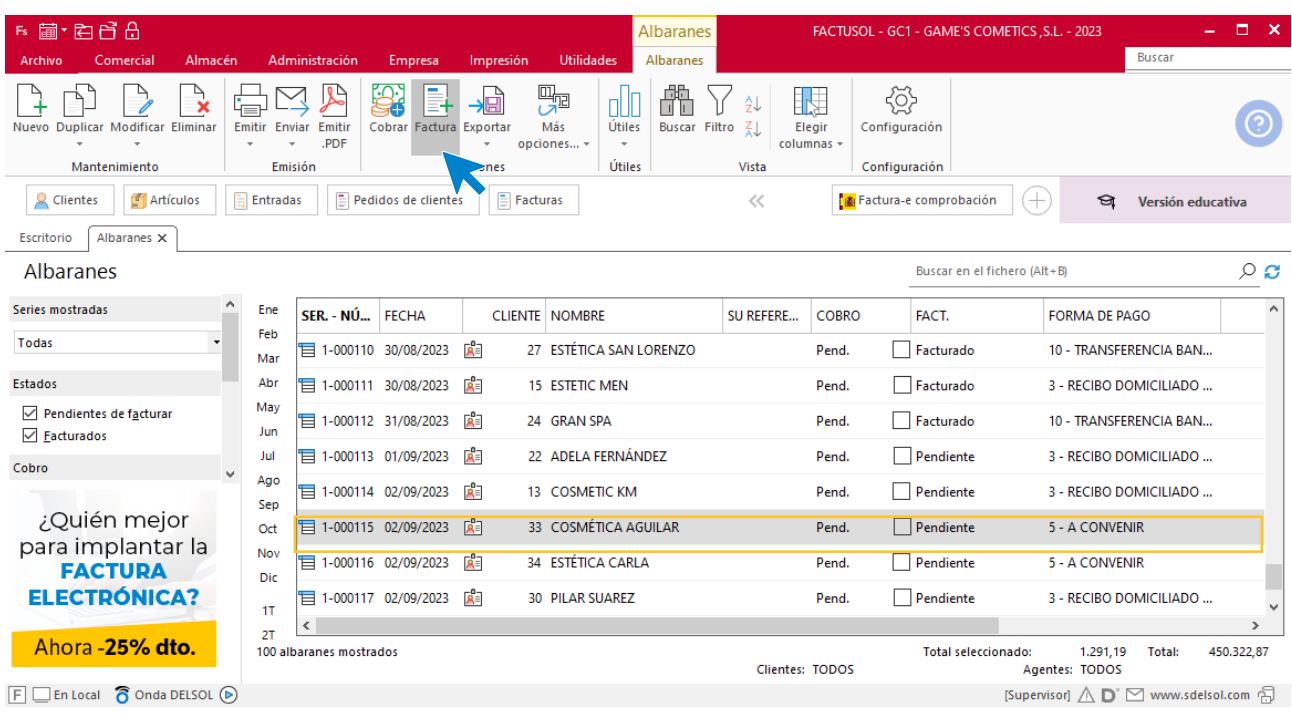

En la pantalla que se muestra comprueba que la fecha sea correcta e indica el número oficial de factura.

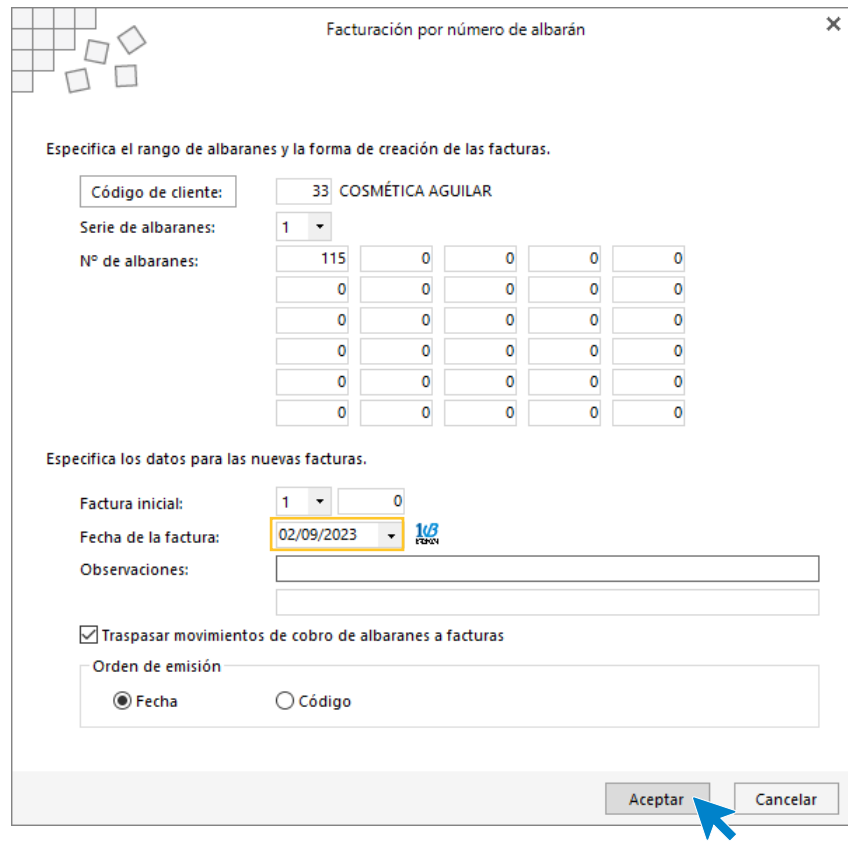

Pulsa el botón **Aceptar** y **FACTUSOL** generará la factura emitida.

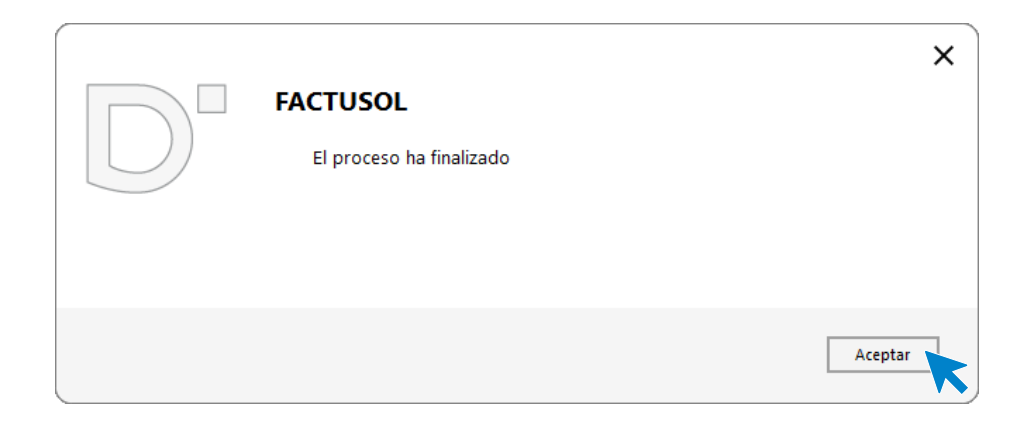

Para comprobar su correcta creación, accede a la solapa **Comercial** > grupo **Ventas** > icono **Facturas**.

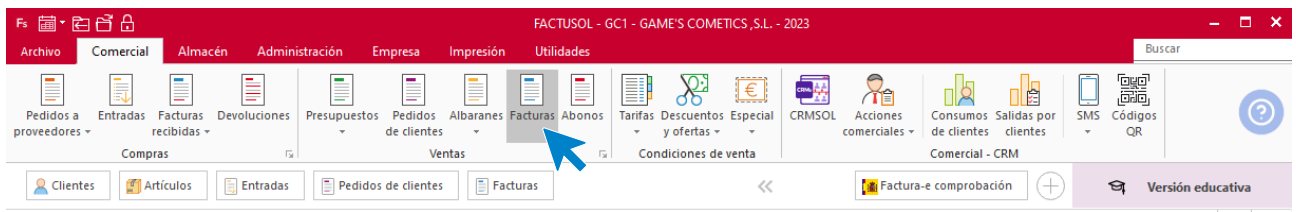

En el fichero de facturas comprobamos que sea ha creado de manera correcta. El fichero de facturas queda así:

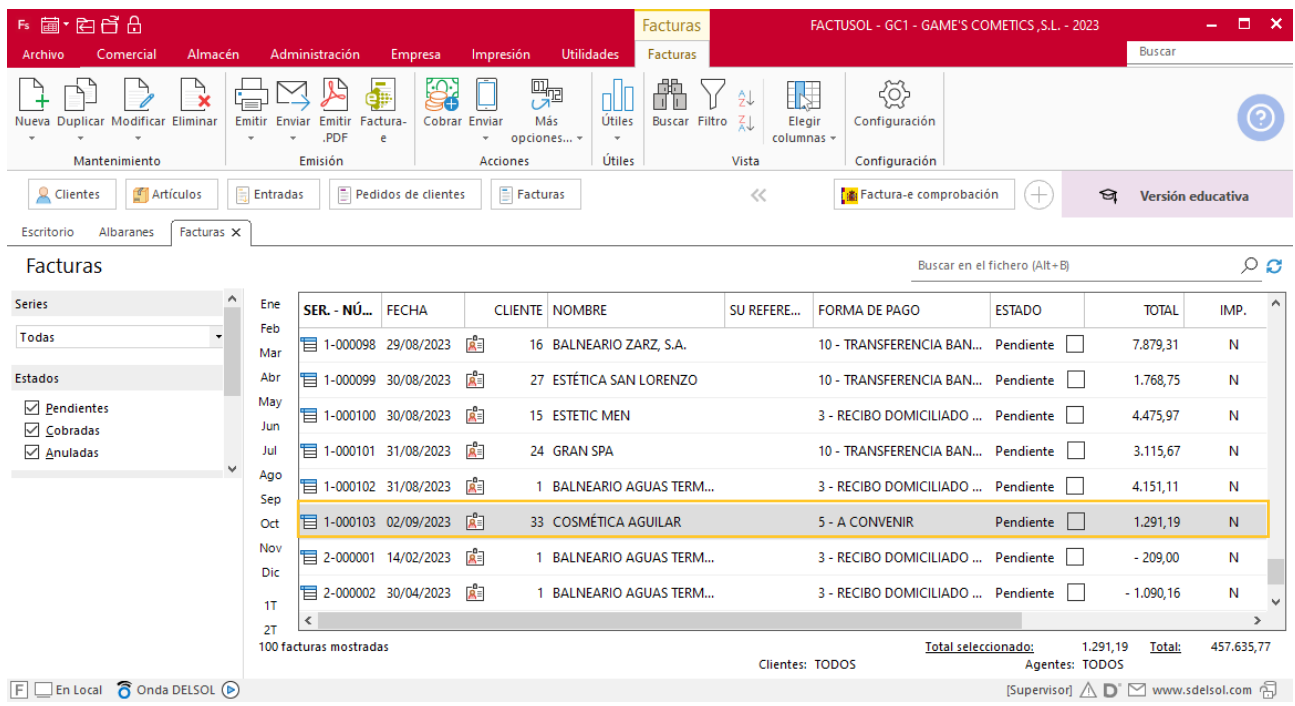

Realiza este proceso con el albarán del cliente Estetica Carla y Pilar Suárez. EL fichero de facturas queda así:

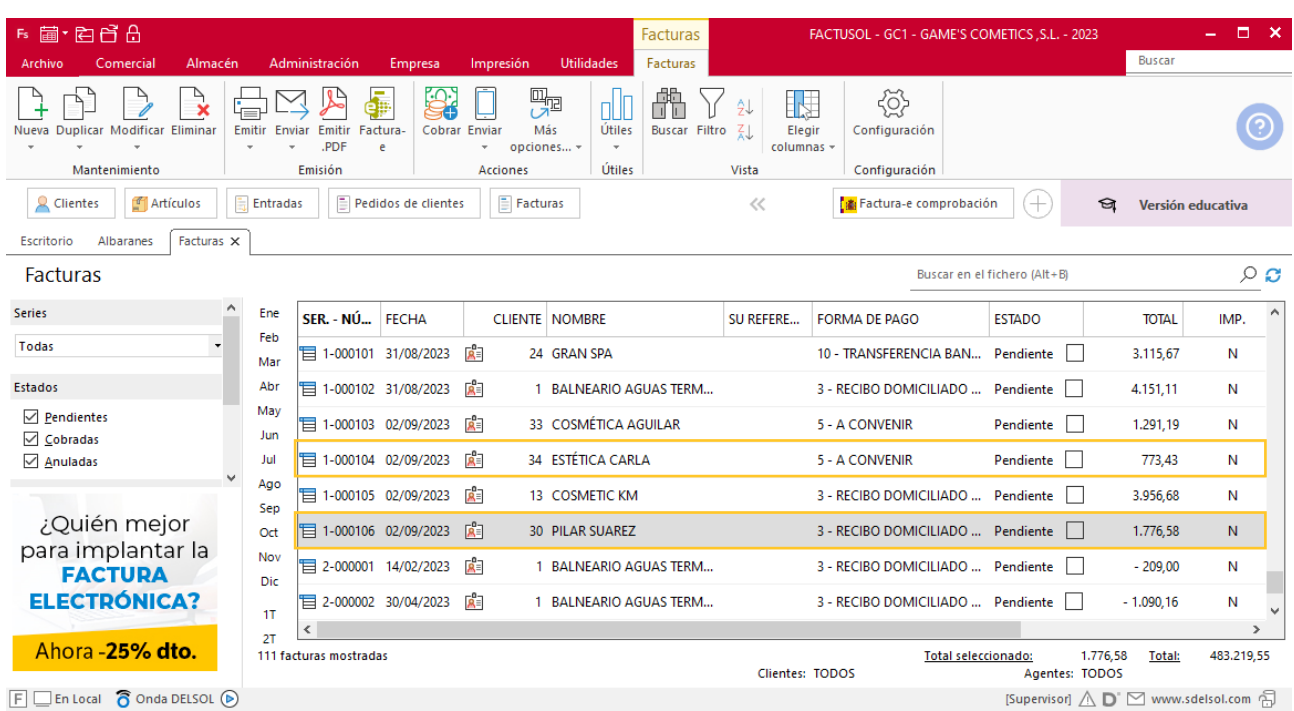

# Tarea 5. Venta

**Recibimos de nuestros clientes los siguientes pedidos que encontrarás en la carpeta Dpto. Ventas-Marketing / Mes 9 / Pedidos 1.**

**Prepara las facturas números 105, 107, 108 y 109 correspondientes, que enviamos a los clientes.**

## **Creación de pedidos**

Para crear el nuevo pedido a clientes accede a la solapa **Comercial** > grupo **Ventas** > icono **Pedidos de Clientes**.

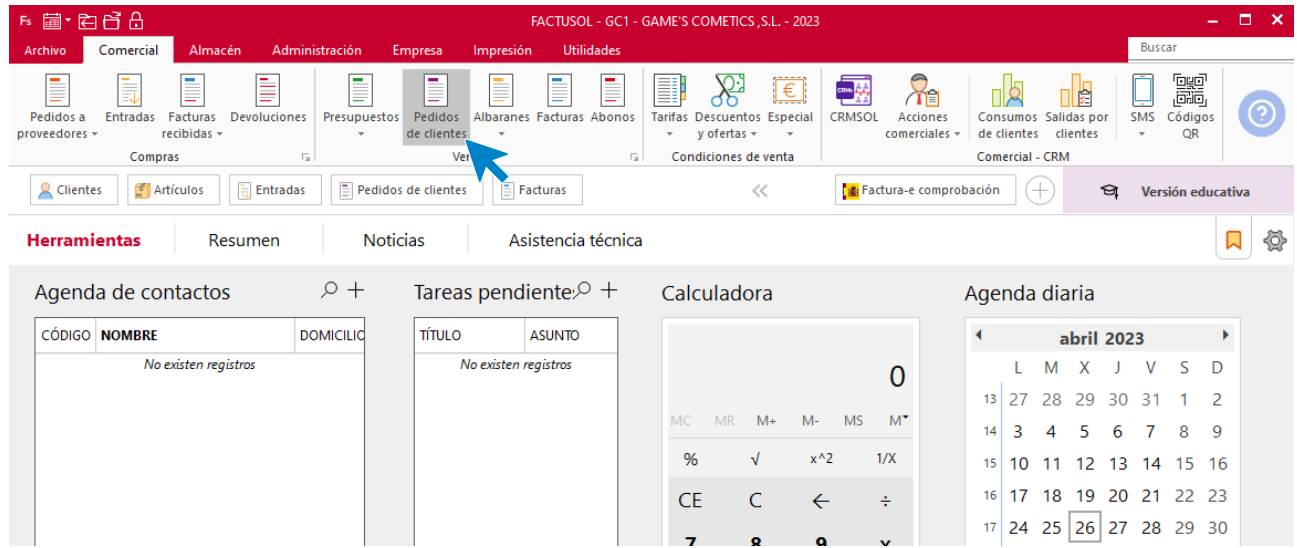

En la ventana que se muestra, pulsa el icono **Nuevo**.

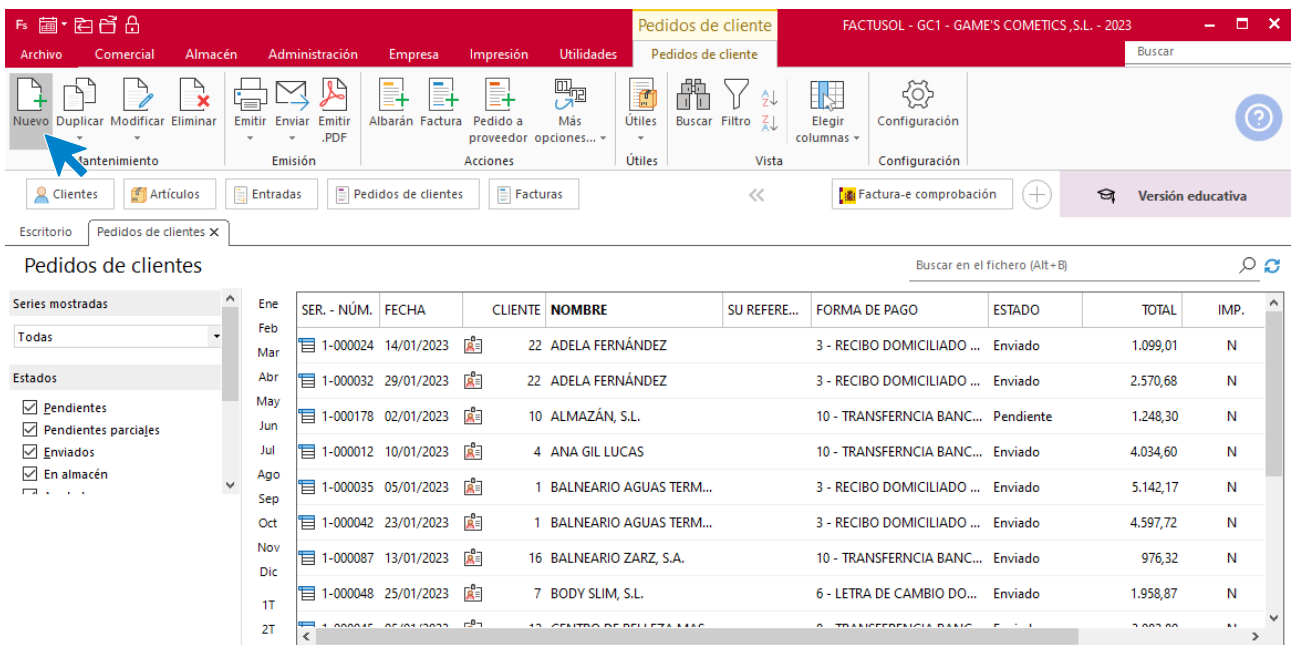

Para la creación del pedido, indica el número de pedido, la fecha, el cliente y los artículos que se van a solicitar.

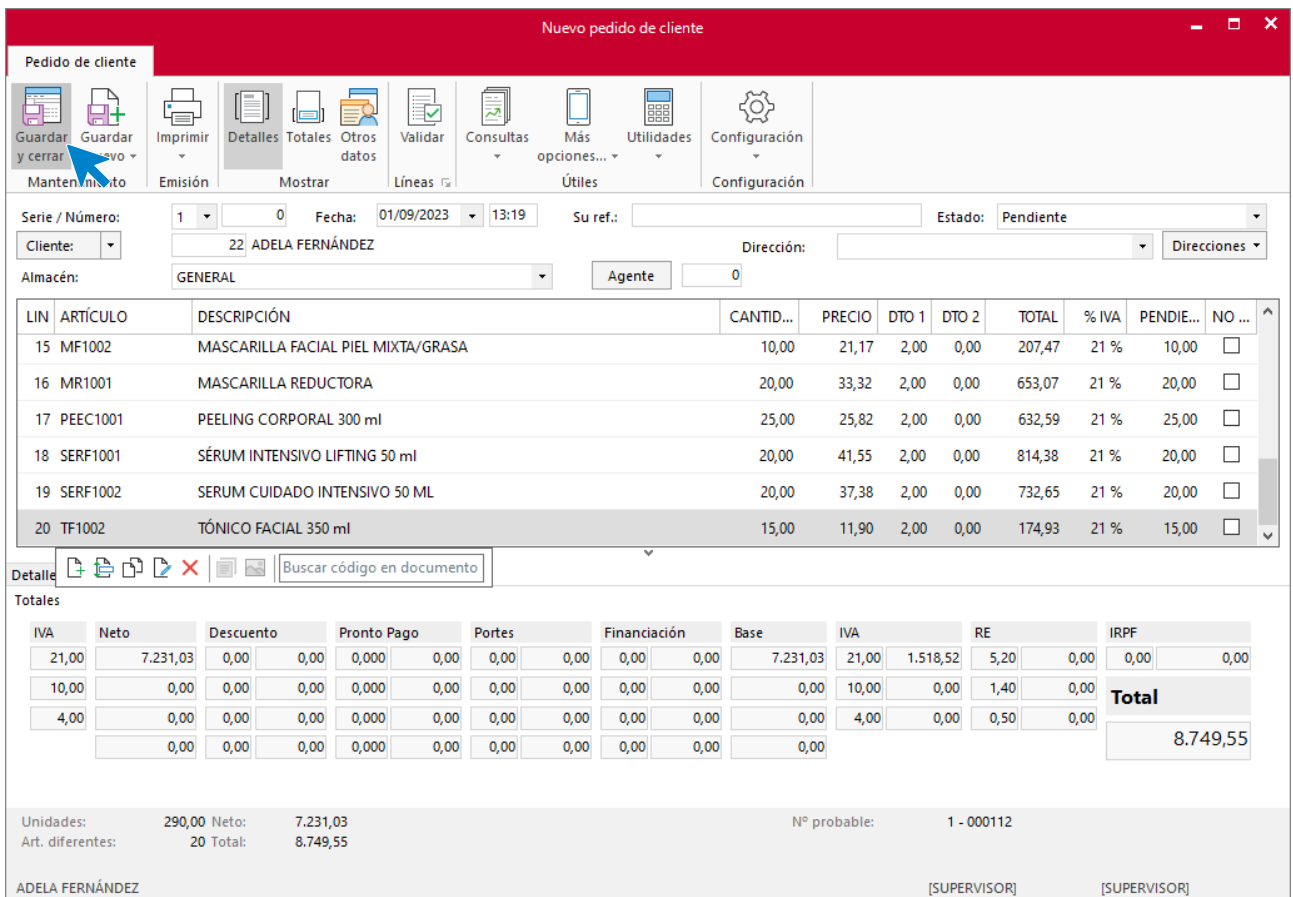

Pulsa el icono **Guardar y cerrar**. El fichero de pedidos de clientes queda así.

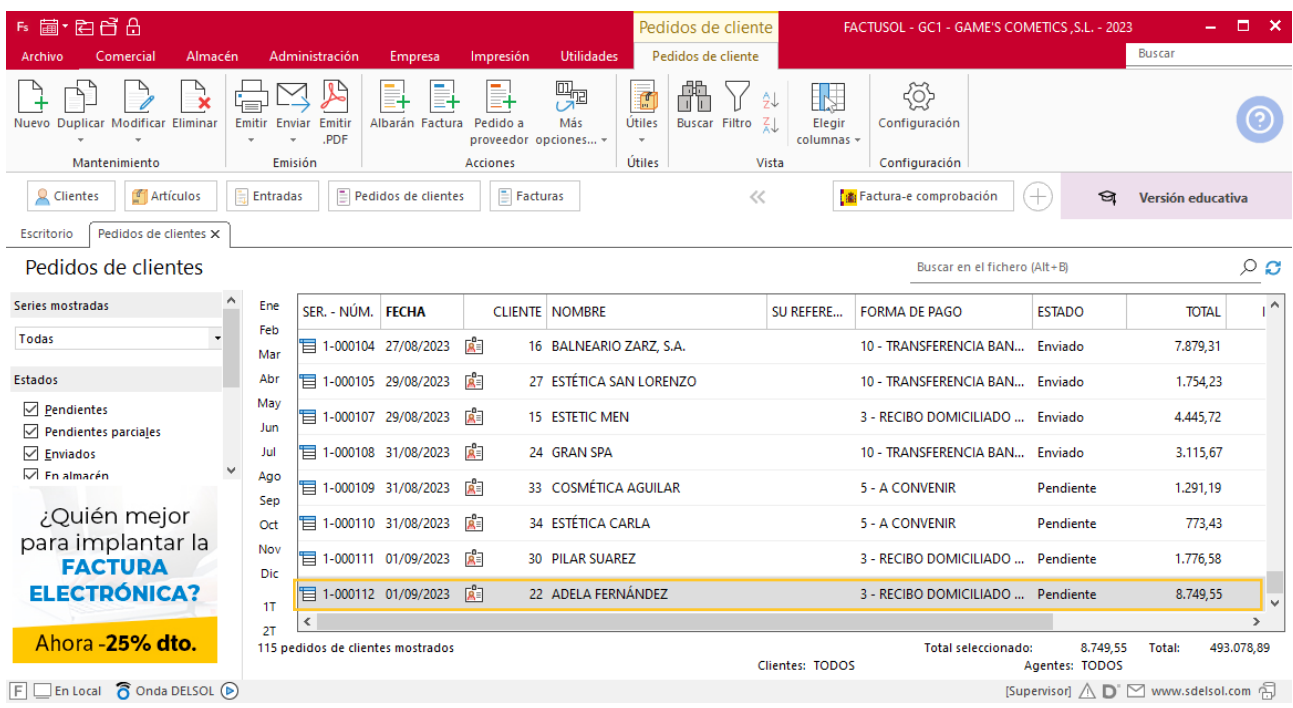

Realiza este proceso con los demás pedidos. El fichero de pedidos a clientes queda así:

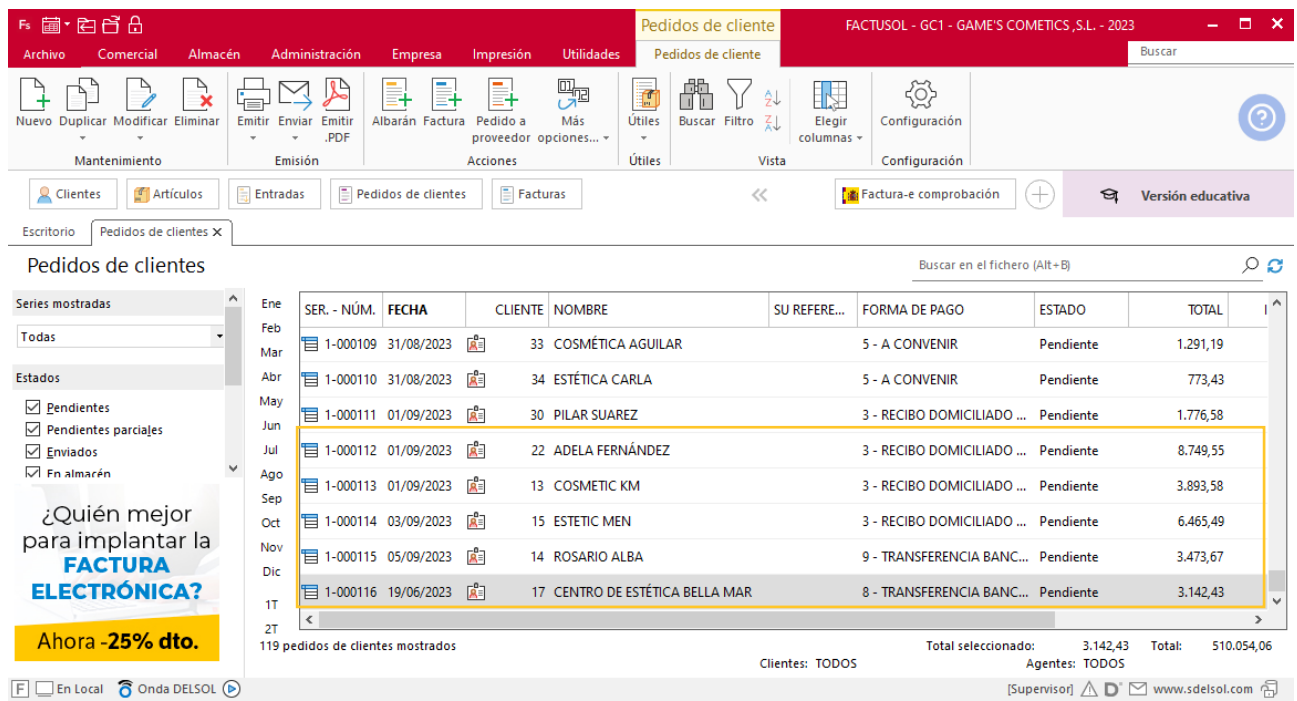

## **Creación de factura**

Para generar la factura desde el albarán, accede a la solapa **Comercial** > grupo **Ventas** > icono **Albaranes**.

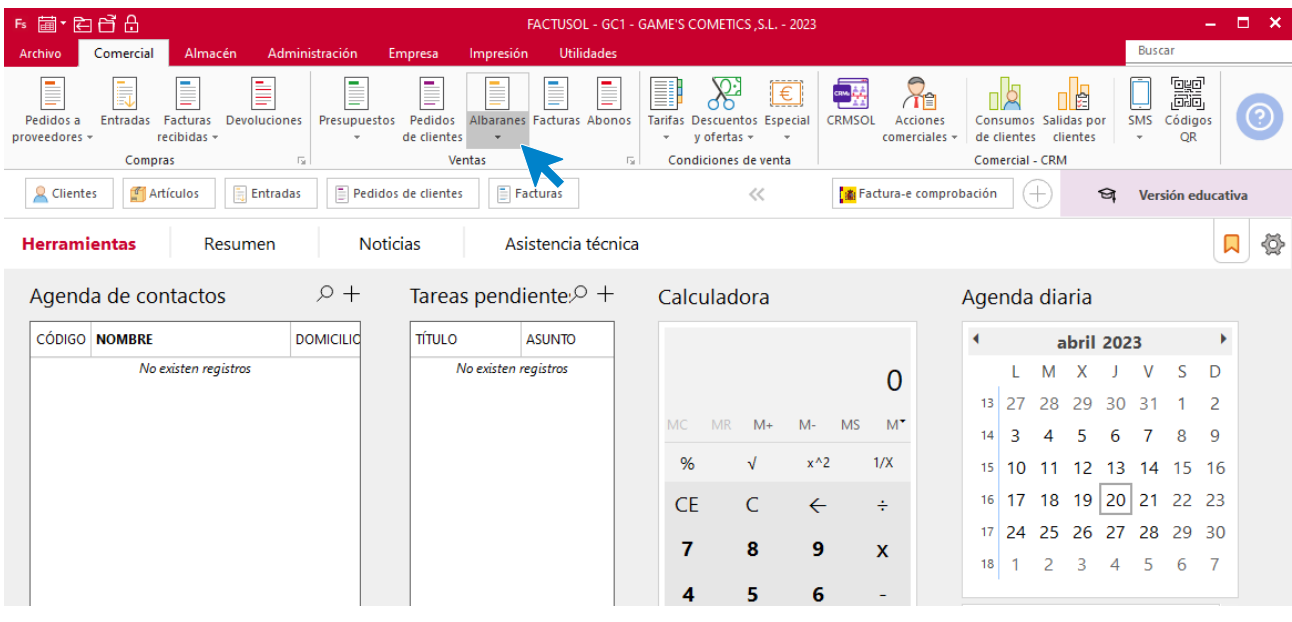

### En esta pantalla, selecciona el albarán y pulsa el icono **Factura**.

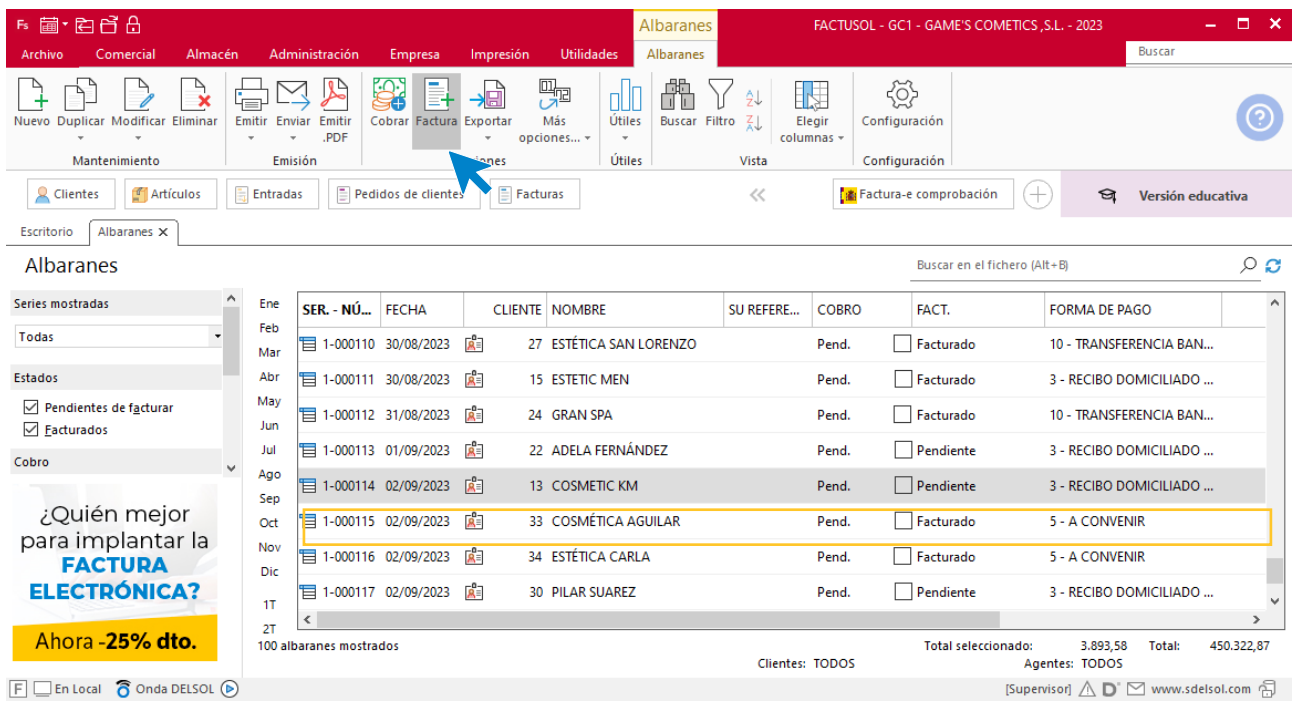

En la pantalla que se muestra comprueba que la fecha sea correcta e indica el número oficial de factura.

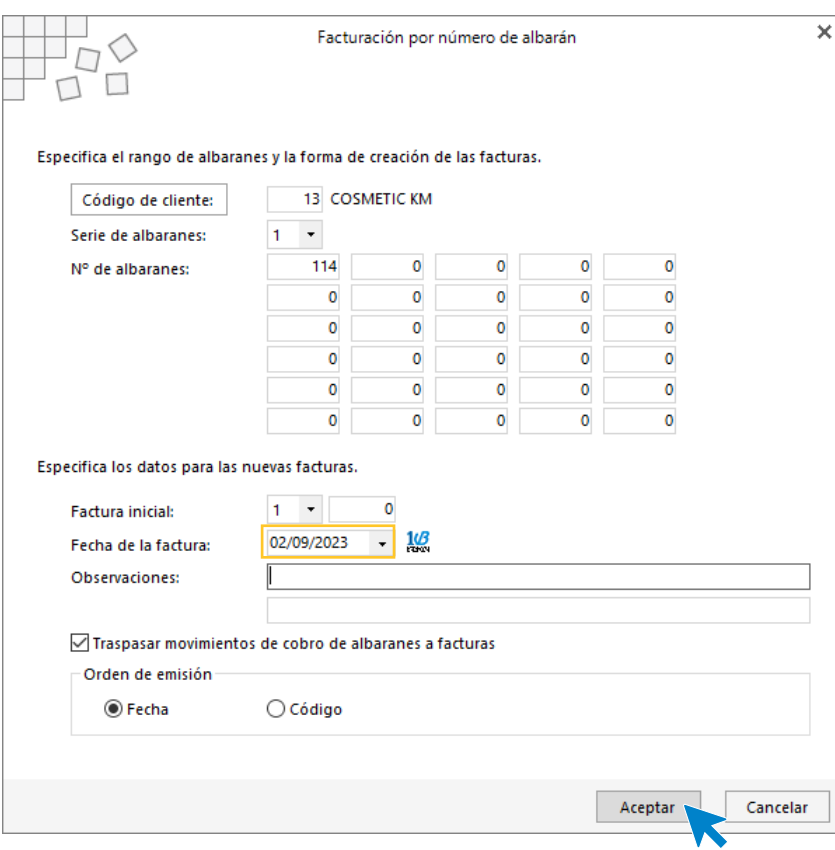

Pulsa el botón **Aceptar** y **FACTUSOL** generará la factura emitida.

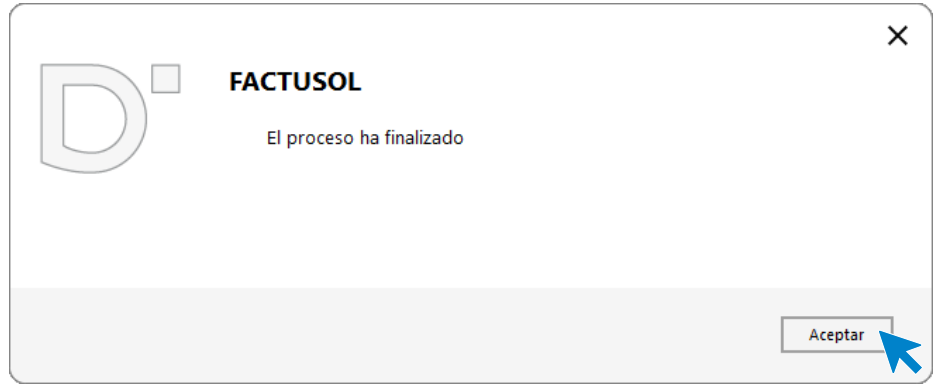

Para comprobar su correcta creación, accede a la solapa **Comercial** > grupo **Ventas** > icono **Facturas**.

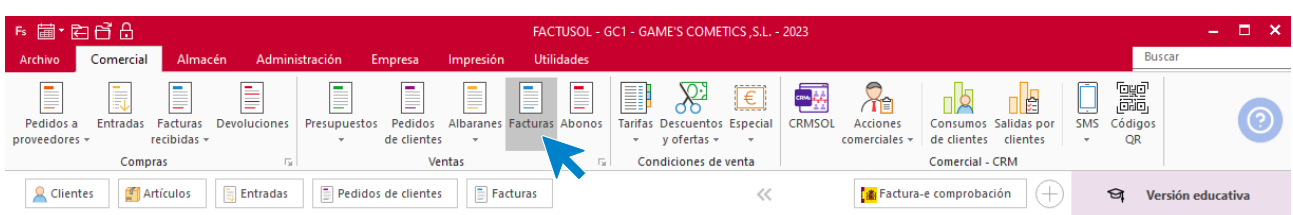

En el fichero de facturas comprobamos que sea ha creado de manera correcta. Modifica la factura y añade los portes desde el icono **Totales**. El fichero de facturas queda así:

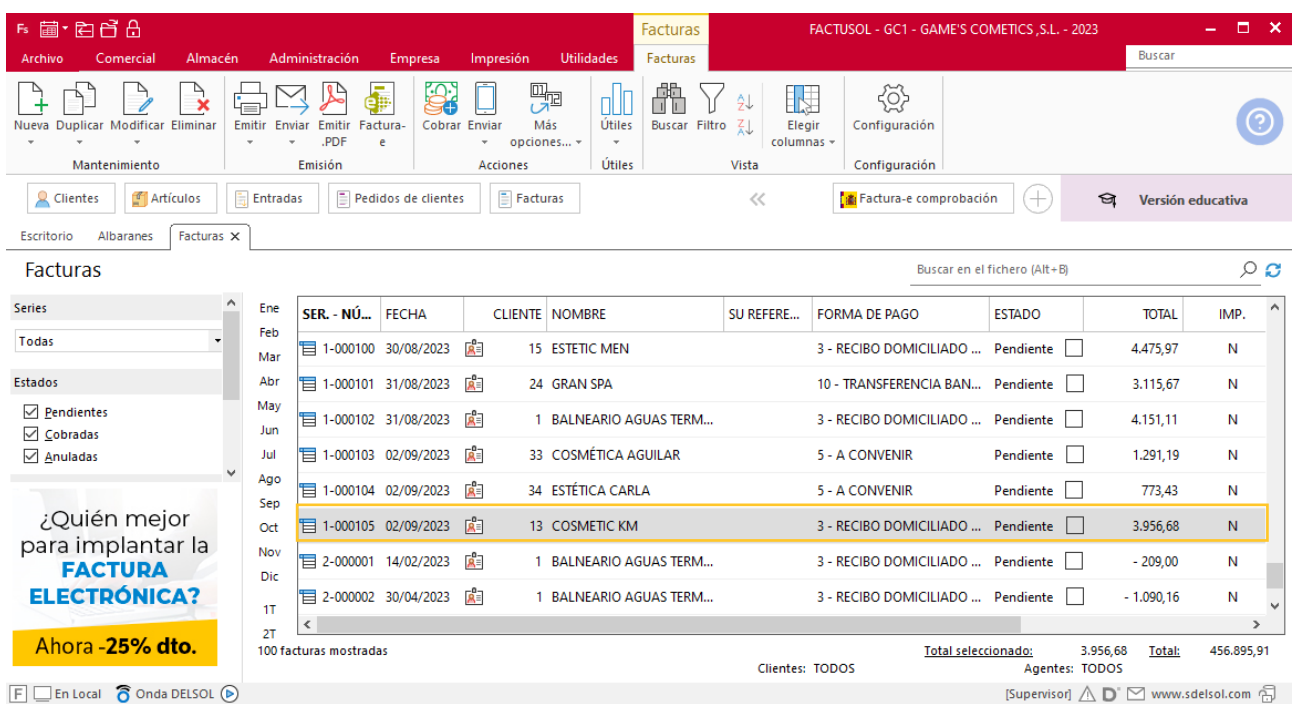

Realiza este proceso con los demás albaranes, añade los portes en las facturas 107 y 108 desde el apartado Totales. El fichero de facturas queda así:

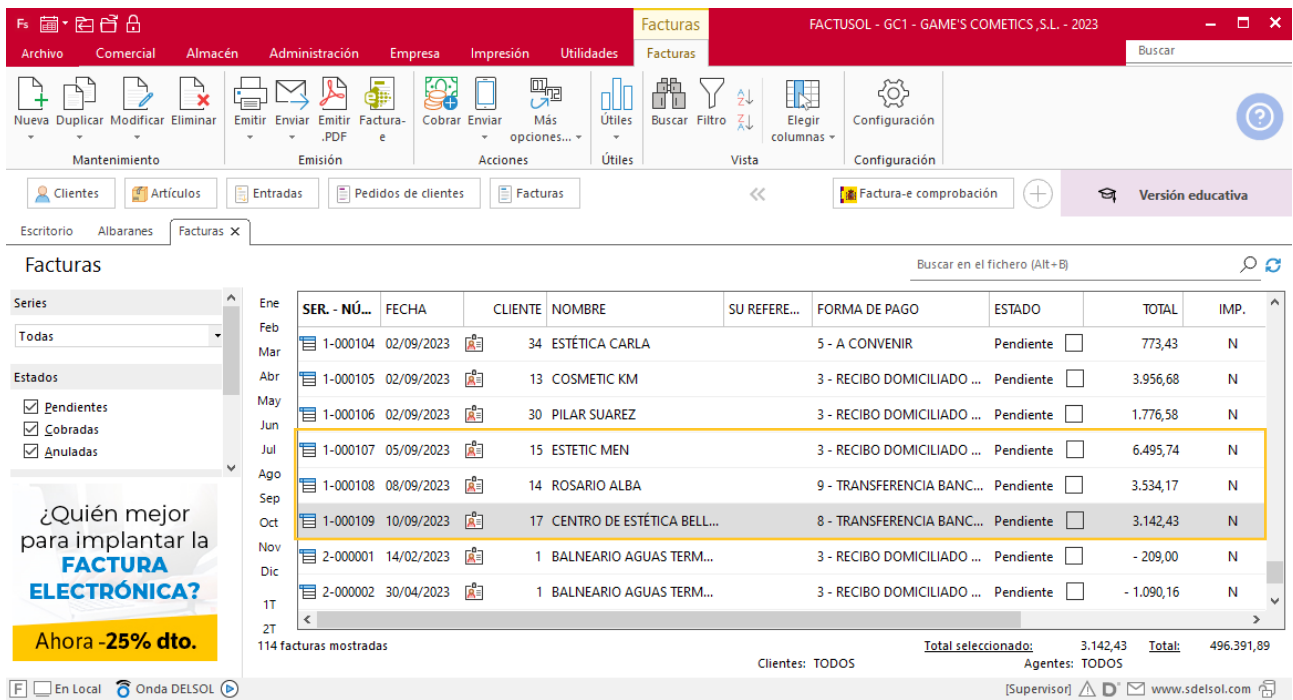

# Tarea 6. Nota interior

**05/09. Nuestro comercial nos liquida los cobros que ha efectuado durante estos días a los clientes siguientes:**

**- Cosmética Aguilar, correspondiente a n/fra. 103.**

**-Estética Carla, correspondiente a n/fra. 104.**

**-Pilar Suárez, correspondiente a n/fra. 106.**

**Envía una nota interior, junto con el efectivo, al departamento contable-financiero para que puedan realizar las operaciones que crean oportunas.**

Los cobros se realizarán desde el departamento contable – financiero.

# Tarea 7. Emisión de factura de rectificación

**06/09. Recibimos llamada telefónica de nuestro cliente Cosmetic KM, en la que nos comunica que ha recibido n/fra. número 105 y en ella se le cobran los portes de la mercadería, no respetando el acuerdo telefónico con el jefe del departamento, en el que se pactó que los portes serían pagados.**

**1. Emite la factura de rectificación.**

**2. Envía una carta pidiendo disculpas al cliente y adjunta la factura de rectificación correspondiente.**

## **Creación factura rectificativa**

Para crear una factura rectificativa accede a la solapa **Comercial** > grupo **Ventas** > icono **Facturas.**

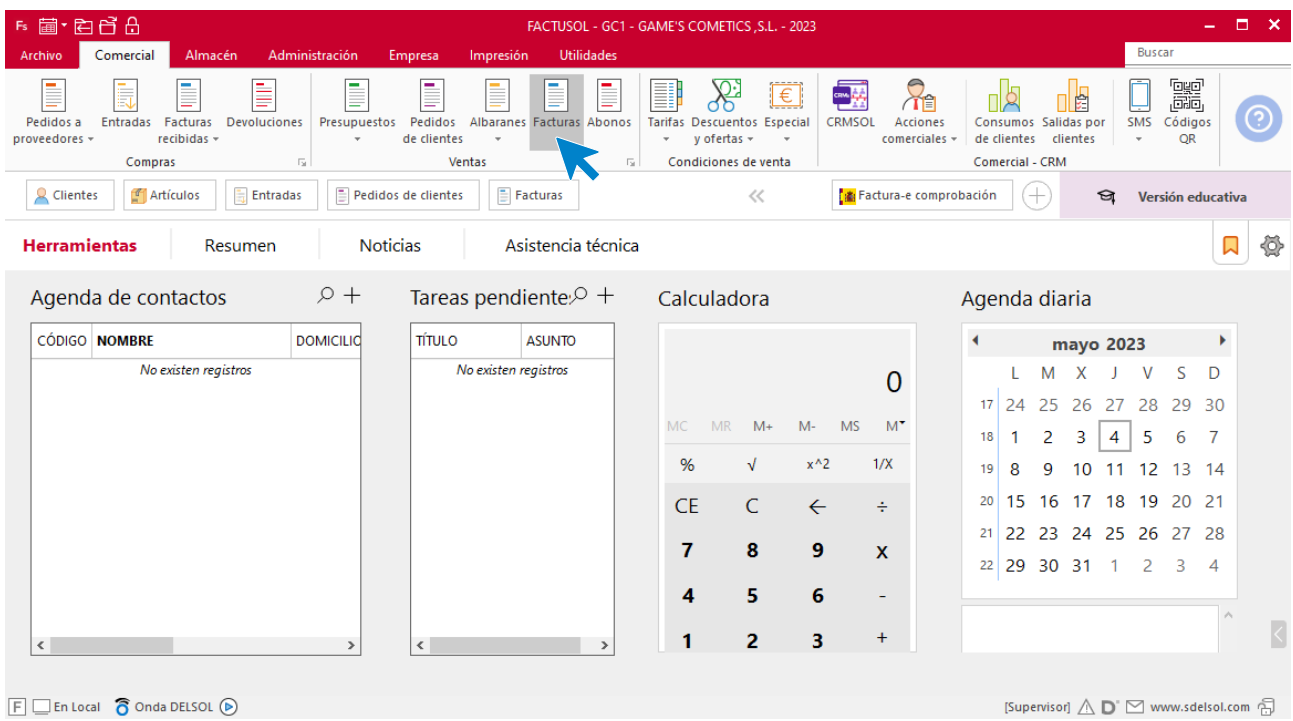

### En la ventana que se muestra, pulsa el icono **Nueva**.

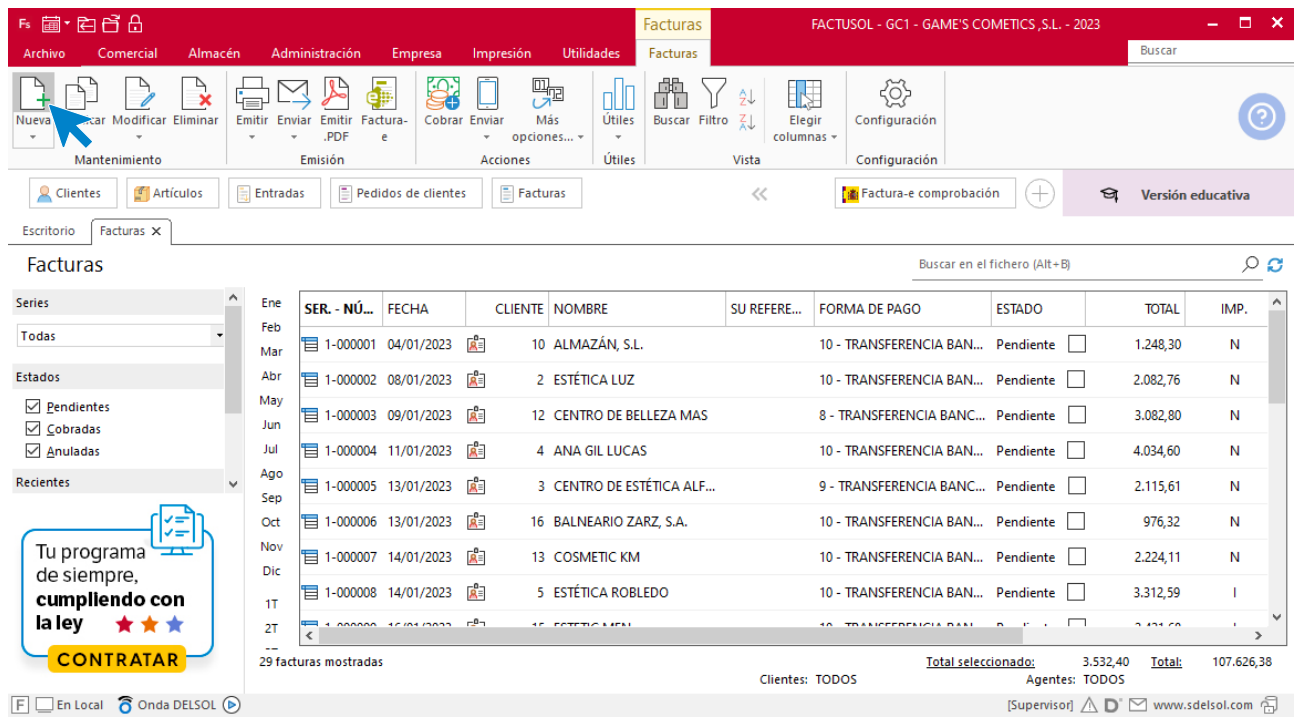

Para la creación de la factura rectificativa, indica la serie de factura, la fecha, el cliente. En este caso, cambia el tipo de IVA a exento ya que los portes no tienen IVA.

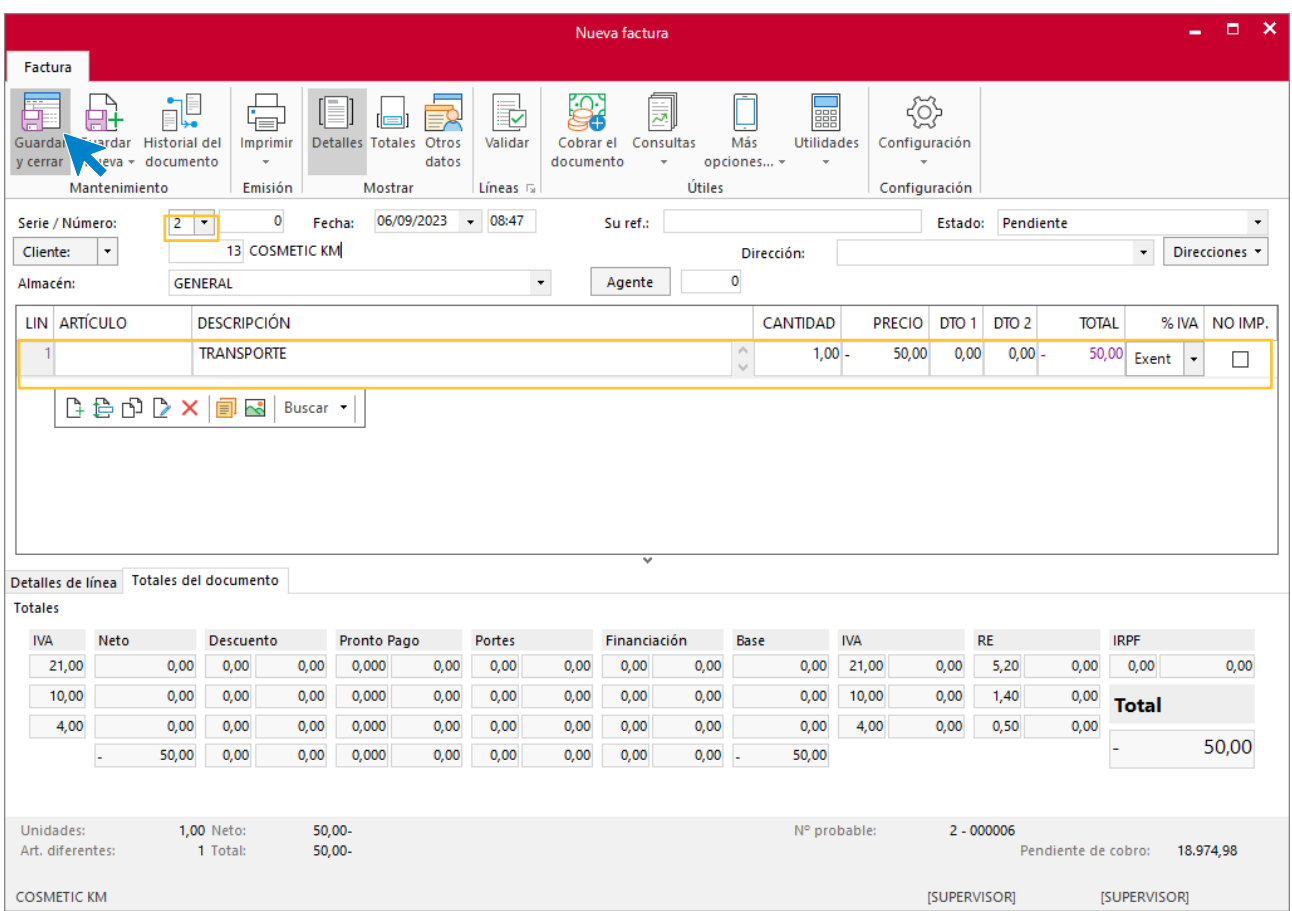

Utiliza otra serie diferente a la 1 para realizar el abono. Pulsa el icono **Guardar y cerrar.** El fichero de facturas queda así.

| Fs 菌·白日日                                                                                                    |            |                                        |             |                                       |                            |                        |                                 | FACTUSOL - GC1 - GAME'S COMETICS , S.L. - 2023                            |                                   | п<br>−×    |                   |                 |
|----------------------------------------------------------------------------------------------------|------------|----------------------------------------|-------------|---------------------------------------|----------------------------|------------------------|---------------------------------|---------------------------------------------------------------------------|-----------------------------------|------------|-------------------|-----------------|
| Comercial<br>Almacén<br>Archivo                                                                                                    |            | Administración                         | Empresa     | Impresión                             | <b>Utilidades</b>          | Facturas               |                                 |                                                                           |                                   |            | <b>Buscar</b>     |                 |
| ৢ৾<br>Ъ<br><b>Modificar Eliminar</b><br><b>Duplicar</b>                                                                                       | Emitir     | d.<br>Emitir<br>Factura-<br><b>PDF</b> | Cobrar<br>è | 嘿<br>Más<br>Enviar<br>opciones -<br>÷ | ПI<br>Útiles<br>$\psi$     | ft<br>Buscar Filtro ZJ | 晔<br>9J<br>Elegir<br>columnas - | ි<br>Configuración                                                        |                                   |            |                   |                 |
| Mantenimiento                                                                                                    |            | Emisión                                |             | <b>Acciones</b>                       | Útiles                     |                        | Vista                           | Configuración                                                             |                                   |            |                   |                 |
| F<br>Facturas<br>ዳ<br>Artículos<br>Pedidos de clientes<br><b>Entradas</b><br><b>Clientes</b>                                                  |            |                                        |             |                                       |                            |                        | <<                              |                                                                           | Factura-e comprobación            | $^+$<br>ার | Versión educativa |                 |
| Facturas X<br>Escritorio                                                                                                    |            |                                        |             |                                       |                            |                        |                                 |                                                                           |                                   |            |                   |                 |
| <b>Facturas</b>                                                                                                    |            |                                        |             |                                       |                            |                        |                                 |                                                                           | Buscar en el fichero (Alt+B)      |            |                   | $\circ$ $\circ$ |
| $\wedge$<br><b>Series</b>                                                                                                    | Ene        | SER. - NÚ FECHA                        |             |                                       | <b>CLIENTE NOMBRE</b>      |                        | SU REFERE                       | <b>FORMA DE PAGO</b>                                                      | <b>ESTADO</b>                     |            | <b>TOTAL</b>      | IMP.            |
| Todas                                                                                                    | Feb<br>Mar | 1-000108 08/09/2023                    |             | 属目                                    | 14 ROSARIO ALBA            |                        |                                 |                                                                           | 9 - TRANSFERENCIA BANC Pendiente  |            | 3.534.17          | N               |
| <b>Estados</b>                                                                                                    | Abı        | 10/09/2023                             |             | 闻                                     | 17 CENTRO DE ESTÉTICA BELL |                        |                                 |                                                                           | 8 - TRANSFERENCIA BANC Pendiente  |            | 3.142,43          | N               |
| $\sqrt{ }$ Pendientes<br>$\vee$ Cobradas<br>$\sqrt{ }$ Anuladas<br>¿Quién mejor<br>para implantar la<br><b>FACTURA</b><br><b>ELECTRÓNICA?</b> | May<br>Jun | 14/02/2023                             |             | 闖目                                    | 1 BALNEARIO AGUAS TERM     |                        |                                 |                                                                           | 3 - RECIBO DOMICILIADO  Pendiente |            | $-209,00$         | N               |
|                                                                                                    | Jul        | 2-000002 30/04/2023                    |             | 闻                                     | 1 BALNEARIO AGUAS TERM     |                        |                                 |                                                                           | 3 - RECIBO DOMICILIADO  Pendiente |            | $-1.090,16$       | N               |
|                                                                                                    | Ago<br>Sep | [2-000003 30/04/2023]                  |             | 虛                                     | 22 ADELA FERNÁNDEZ         |                        |                                 |                                                                           | 3 - RECIBO DOMICILIADO  Pendiente |            | $-403,99$         | N               |
|                                                                                                    | Oct        | 2-000004 08/07/2023                    |             | ∣ีผื้≣                                | 9 CENTRO ESTÉTICO RAMOS    |                        |                                 | 4 - CHEQUE NOMINATIVO                                                     | Pendiente                         |            | $-18,00$          | N               |
|                                                                                                    | Nov<br>Dic | 12-000005 31/07/2023                   |             | 咸目                                    | 1 BALNEARIO AGUAS TERM     |                        |                                 |                                                                           | 3 - RECIBO DOMICILIADO  Pendiente |            | $-1.218.83$       | N               |
|                                                                                                    | 1T         | $\Xi$ 2-000006 06/09/2023              |             | 圖                                     | 13 COSMETIC KM             |                        |                                 |                                                                           | 3 - RECIBO DOMICILIADO  Pendiente |            | $-50,00$          | N               |
|                                                                                                    | 2T         | $\epsilon$                             |             |                                       |                            |                        |                                 |                                                                           |                                   |            |                   | $\rightarrow$   |
| Ahora -25% dto.<br>101 facturas mostradas                                                                                                    |            |                                        |             |                                       |                            |                        |                                 | 50.00-<br><b>Total seleccionado:</b><br>Clientes: TODOS<br>Agentes: TODOS |                                   |            | Total:            | 454.746,41      |

 $F \square$  En Local  $\bigcirc$  Onda DELSOL  $\odot$ 

# Tarea 8. Informe

**11/09. El jefe de departamento nos solicita que elaboremos un informe de ventas.**

**Realiza un estudio sobre las ventas efectuadas durante la campaña de verano (meses 6, 7 y 8). Especifica el número de unidades vendidas por cada producto y haz un estudio concreto de las referencias que hemos incorporado a nuestro catálogo hasta el 31/08.**

**Entrega el informe al jefe del departamento y archiva una copia del mismo.**

### **Creación de un informe**

Para crear un informe por volumen de ventas por artículo accede a la solapa **Impresión** > grupo **Almacén** > icono **Consumos > Consumo de artículos.**

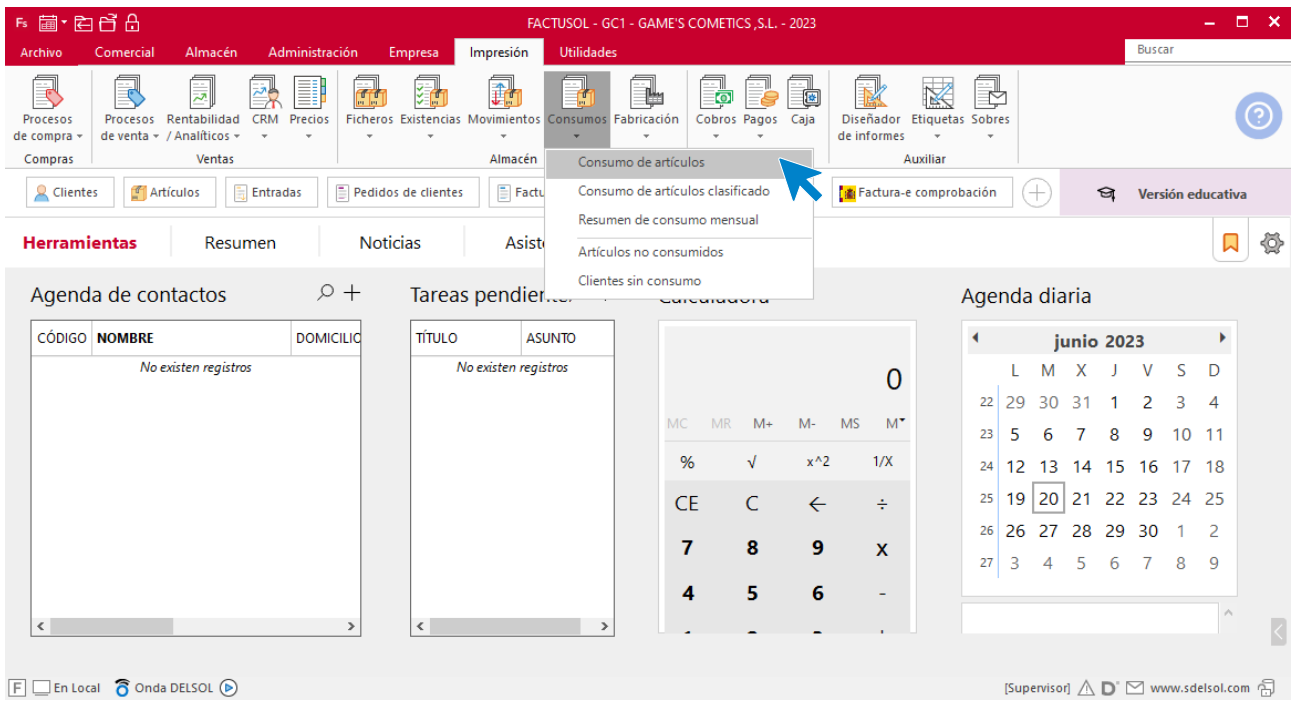

En la siguiente pantalla, en el apartado de intervalos pon las fechas correctas y pulsa sobre el icono **Vista Previa.**

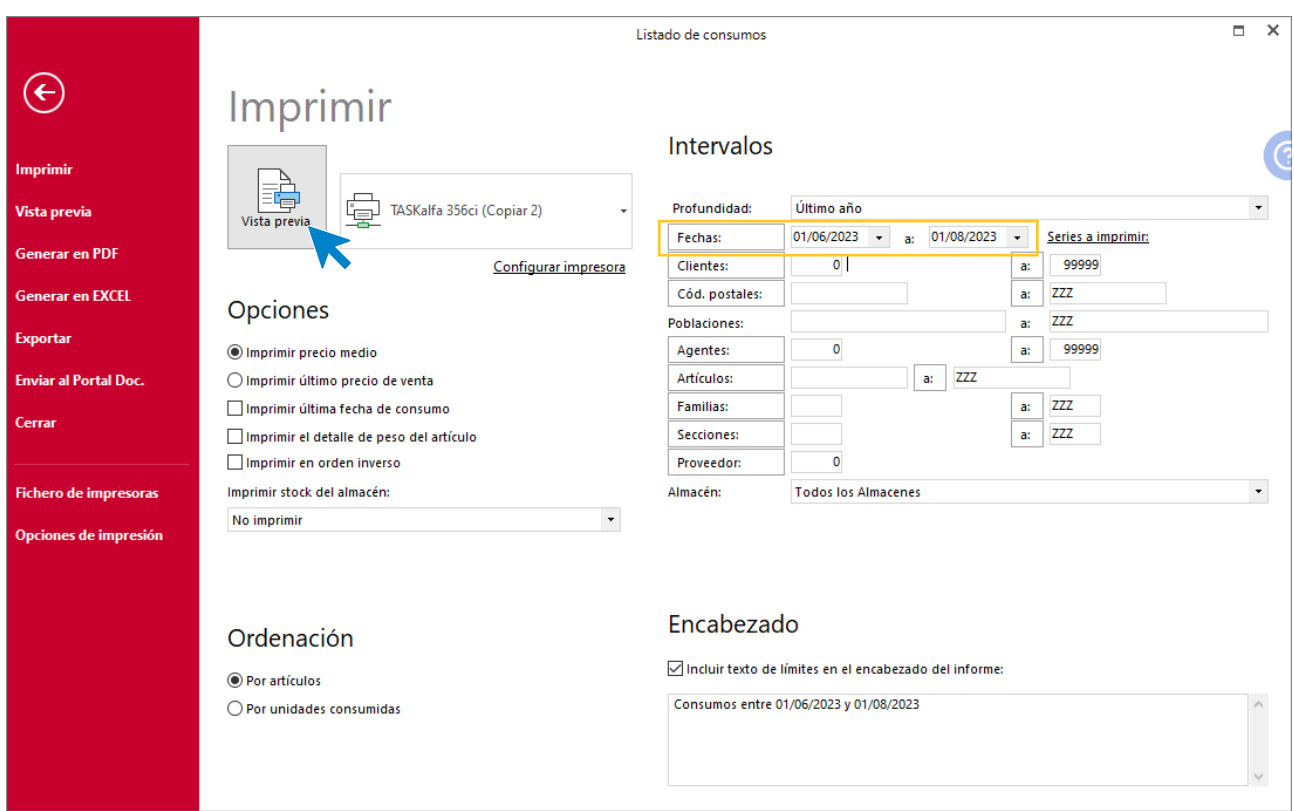

FACTUSOL te muestra el listado de volumen de ventas por artículos. Desde esta página comprobamos las unidades vendidas de cada artículo.

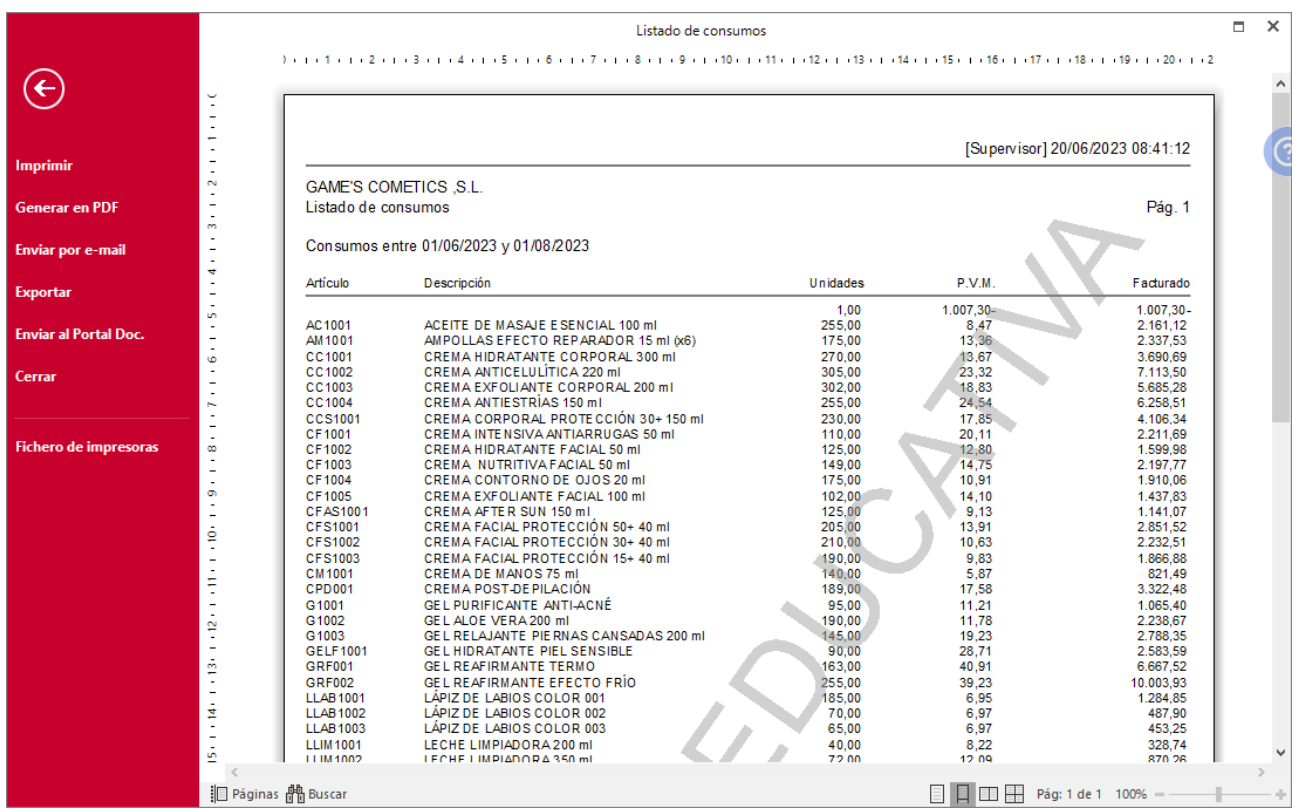

# Tarea 9. Venta / Actualización de base de datos

**12/09. Recibimos los pedidos realizados por nuestro comercial Sr. Morales, que encontrarás en la carpeta Dpto. Ventas-Marketing / Mes 9 / Vtas. comercial / Pedidos 2.**

**1. Prepara las facturas números 110 y 111 a Centro Estética Utebo, un nuevo cliente, y a Juan Ramírez, respectivamente, que haremos llegar a los clientes.**

**2. Emite el recibo que entregaremos al Sr. Morales para que realice las gestiones de cobro con el cliente Centro Estética Utebo.**

**3. Elabora la ficha del nuevo cliente y actualiza la base de datos.**

### **Creación de pedidos**

Para crear el nuevo pedido a clientes accede a la solapa **Comercial** > grupo **Ventas** > icono **Pedidos de Clientes**.

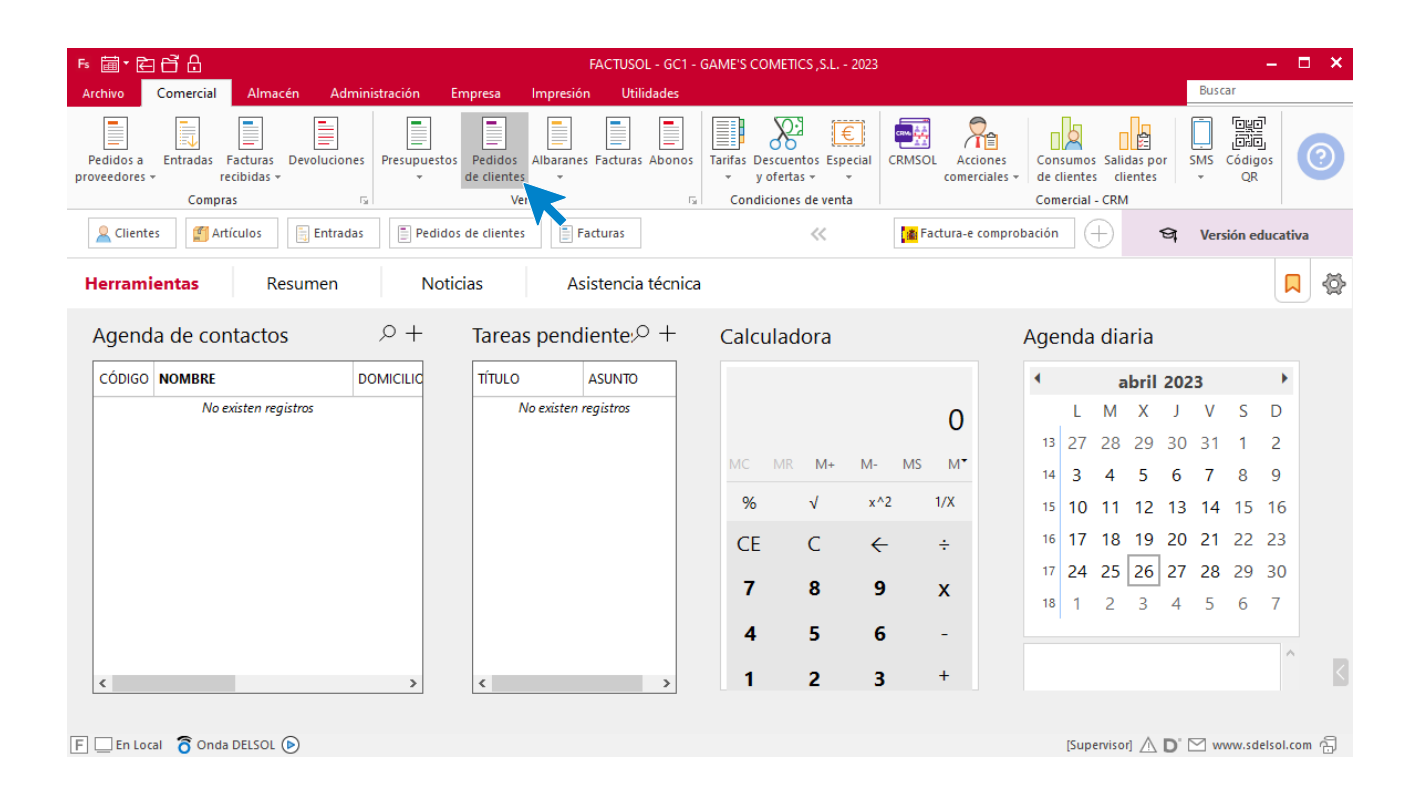

En la ventana que se muestra, pulsa el icono **Nuevo**.

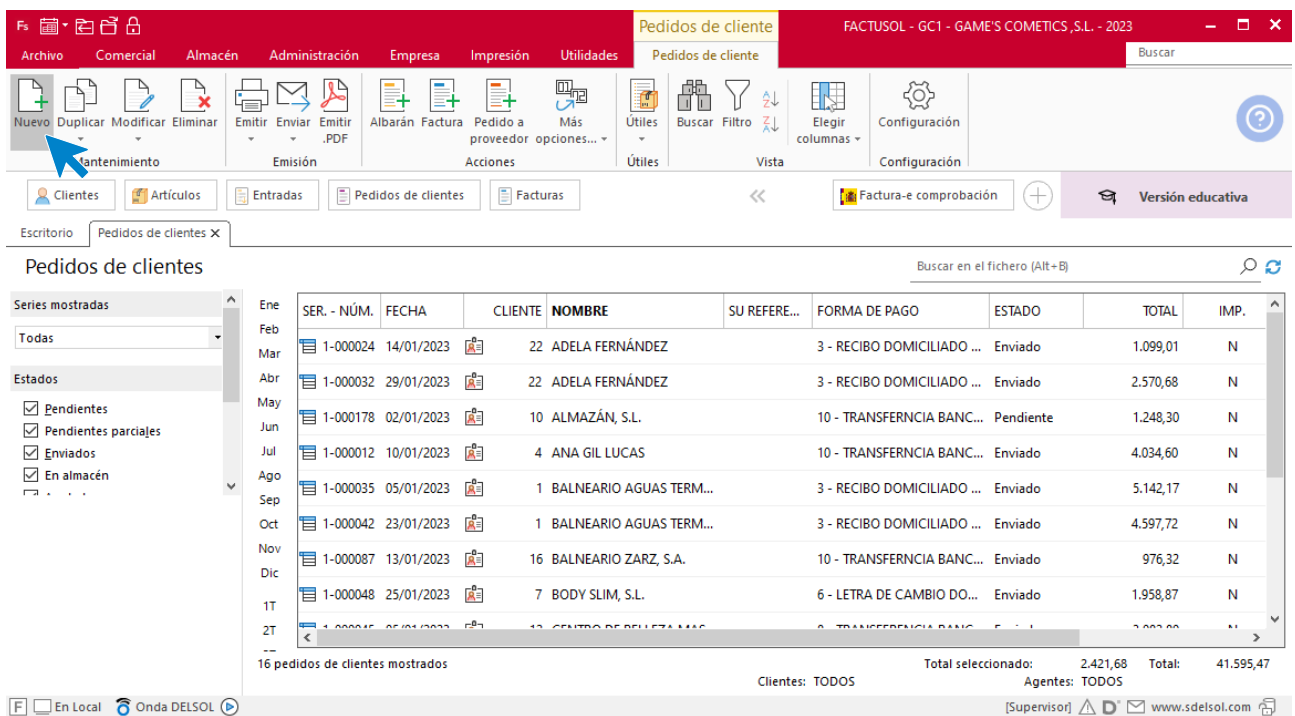

Para la creación del pedido, indica el número de pedido, la fecha, el cliente y los artículos que se van a solicitar.

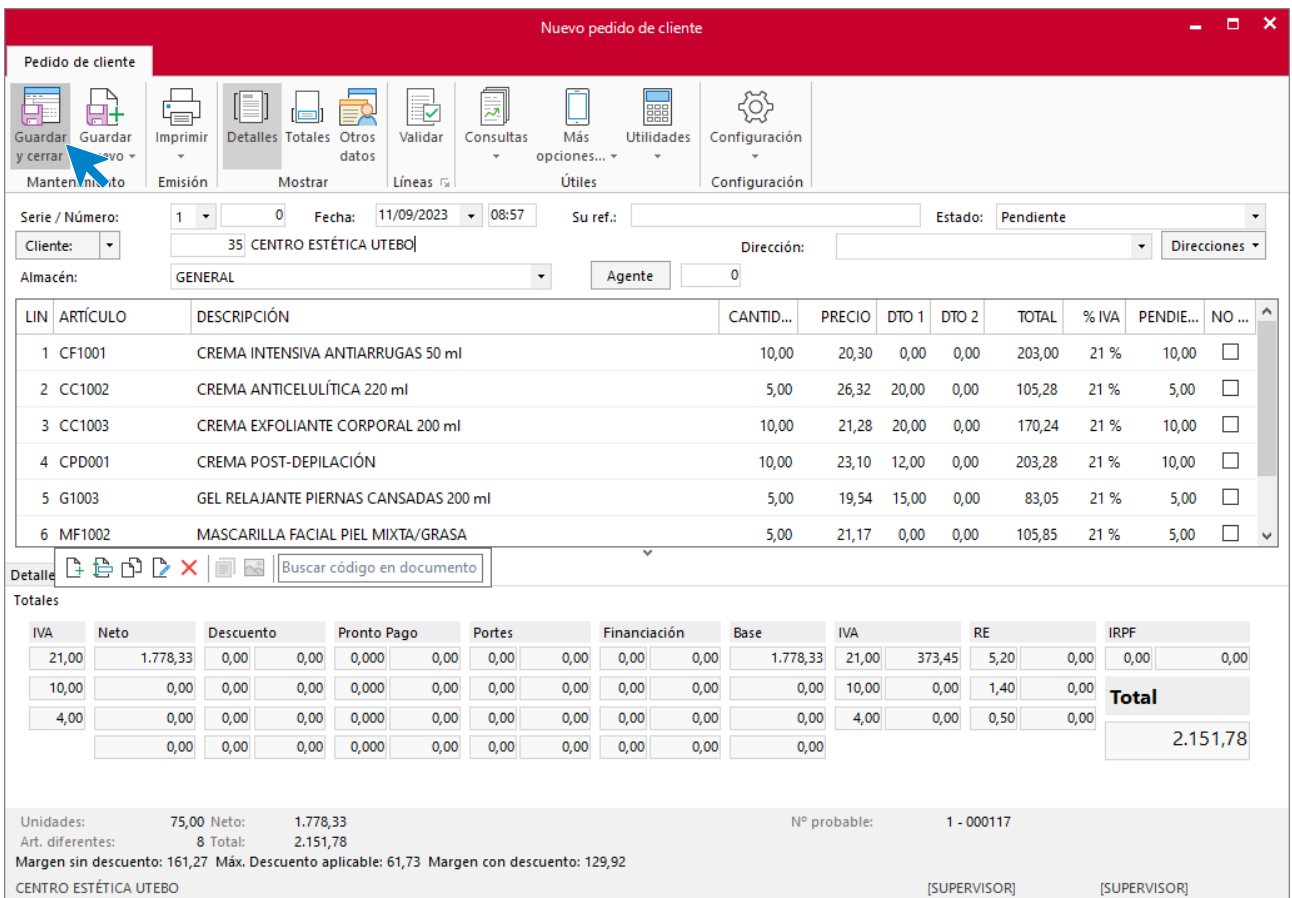

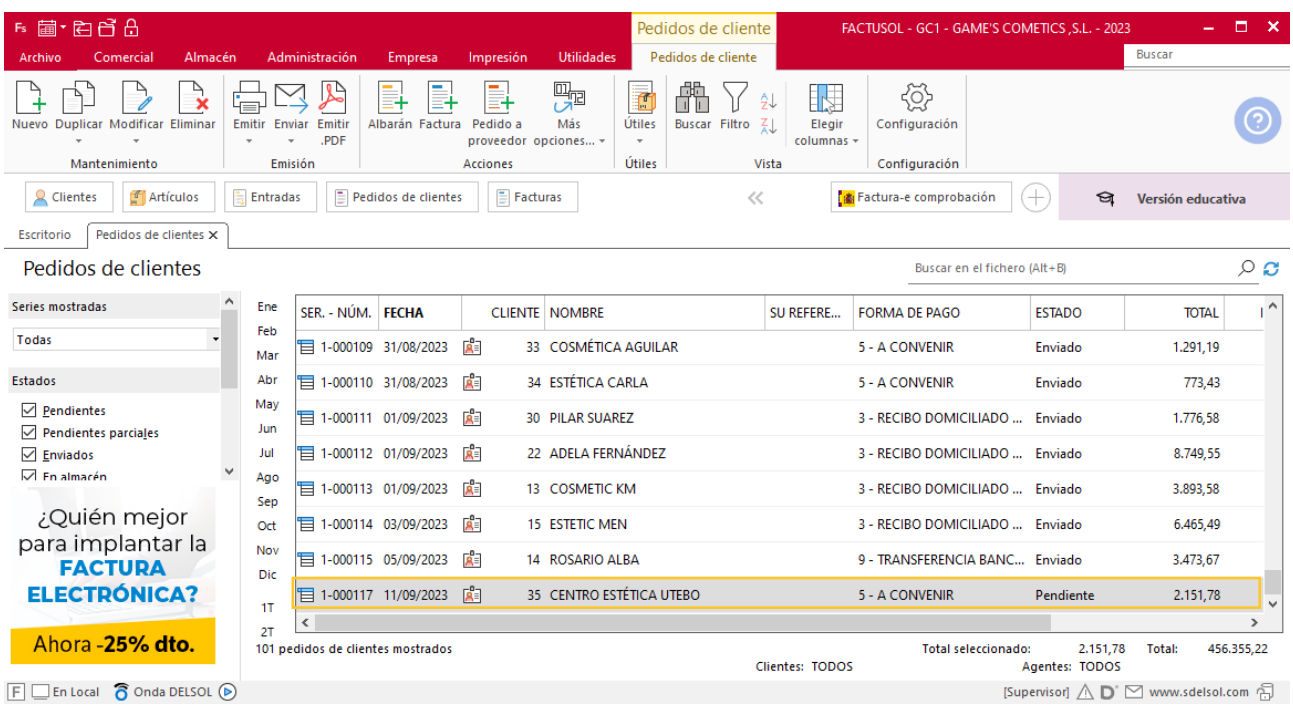

Pulsa el icono **Guardar y cerrar**. El fichero de pedidos de clientes queda así.

Realiza este proceso con los demás pedidos. El fichero de pedidos a clientes queda así:

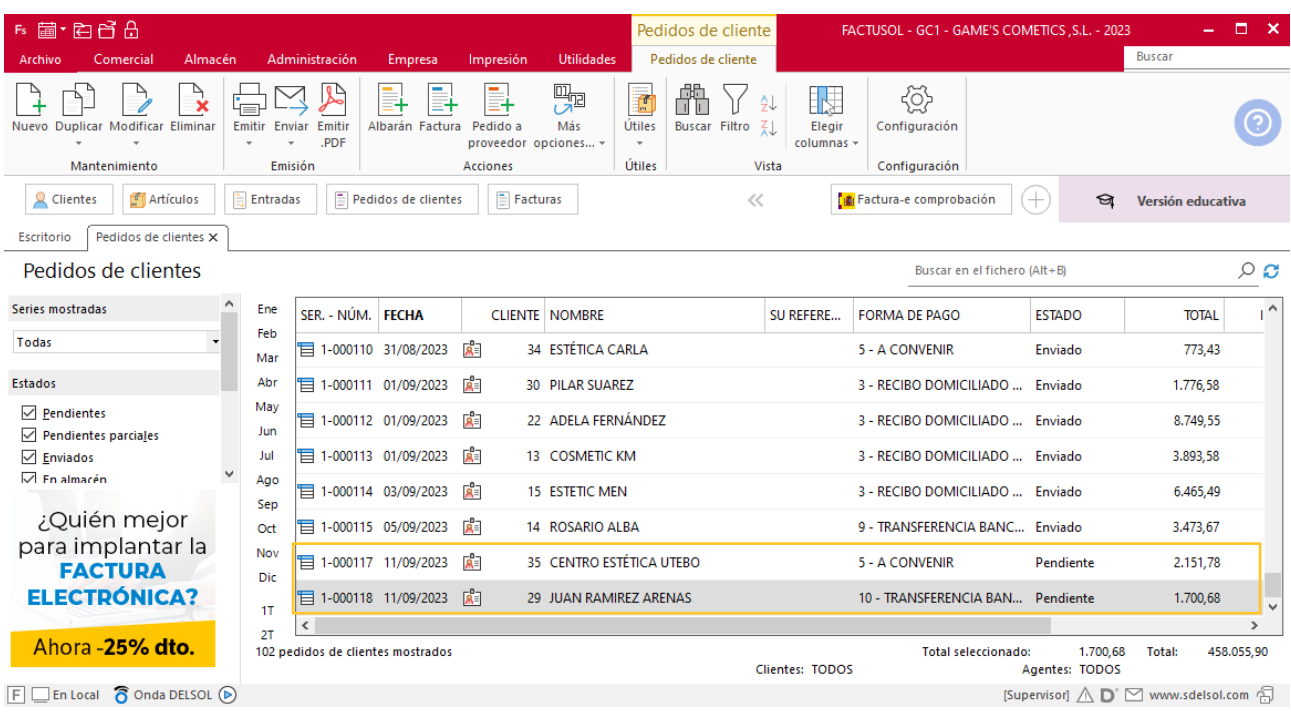

## **Creación de factura**

Para generar la factura desde el albarán, accede a la solapa **Comercial** > grupo **Ventas** > icono **Albaranes**.

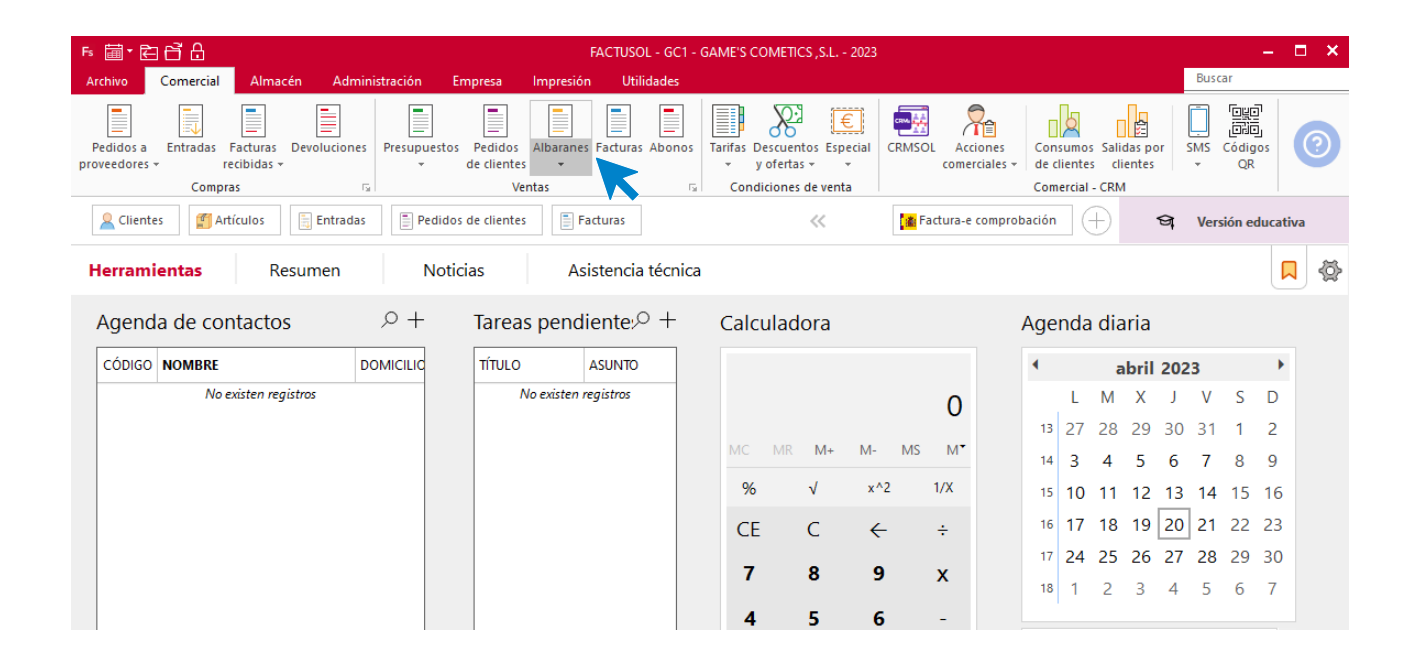

En esta pantalla, selecciona el albarán y pulsa el icono **Factura**.

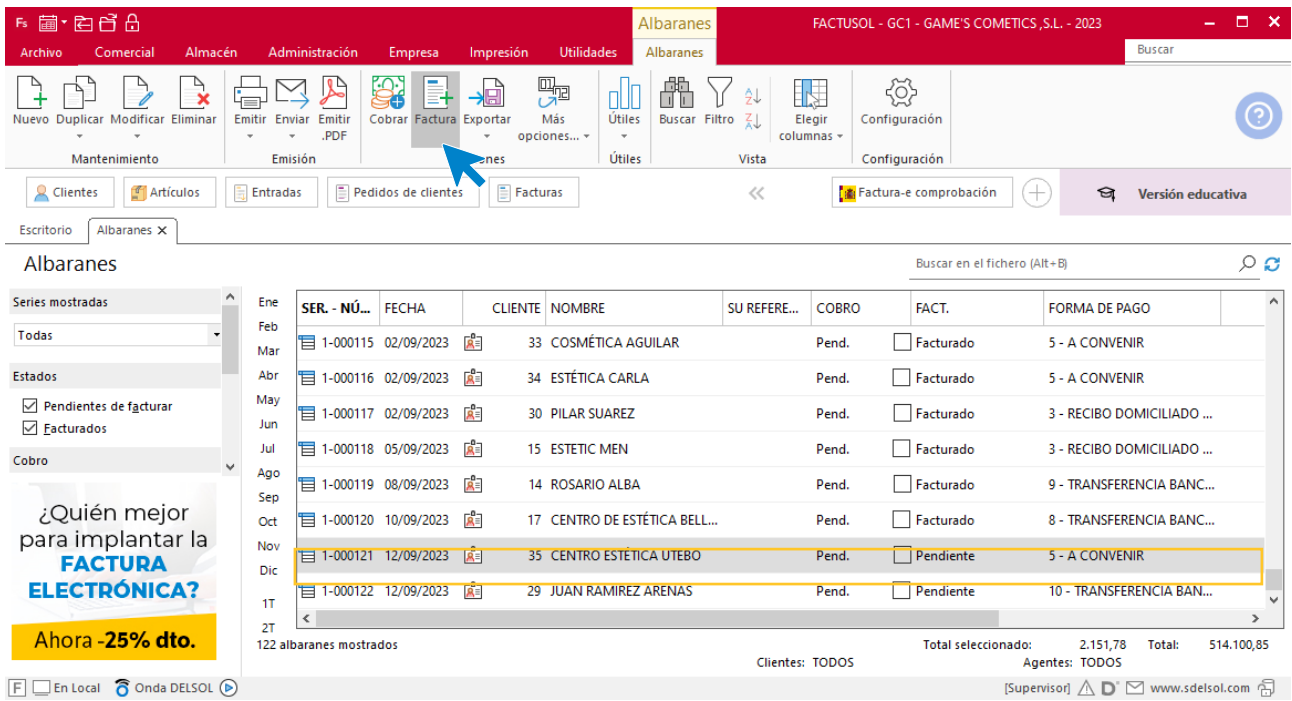

En la pantalla que se muestra comprueba que la fecha sea correcta e indica el número oficial de factura.

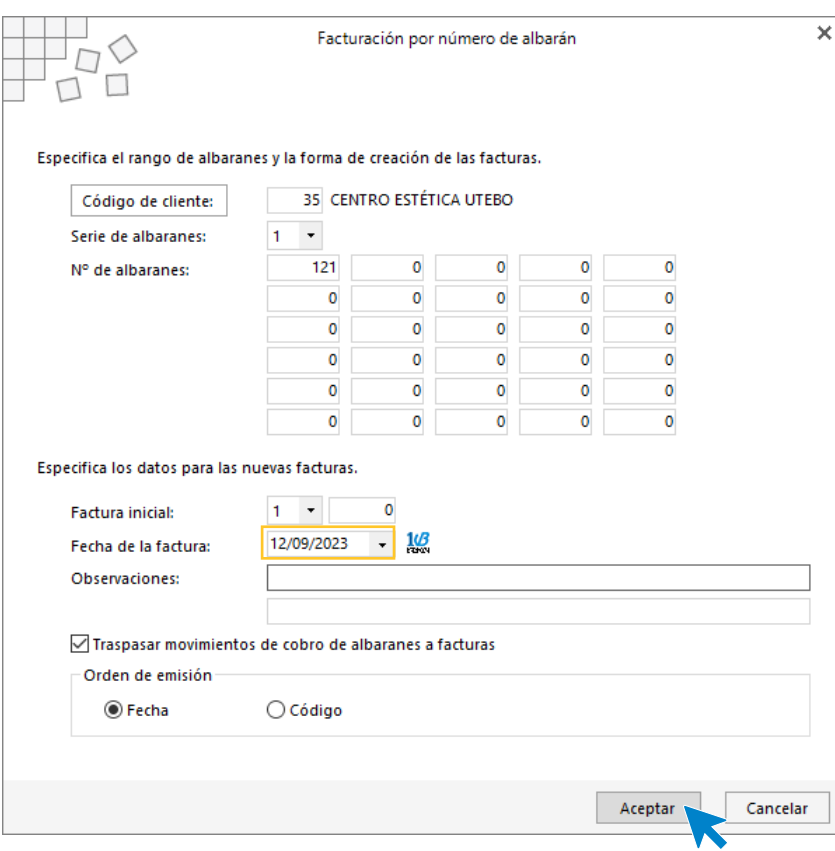

Pulsa el botón **Aceptar** y **FACTUSOL** generará la factura emitida.

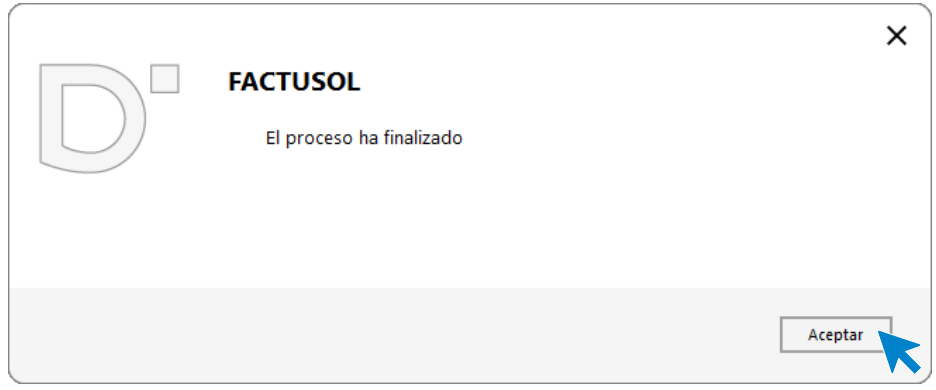

Para comprobar su correcta creación, accede a la solapa **Comercial** > grupo **Ventas** > icono **Facturas**.

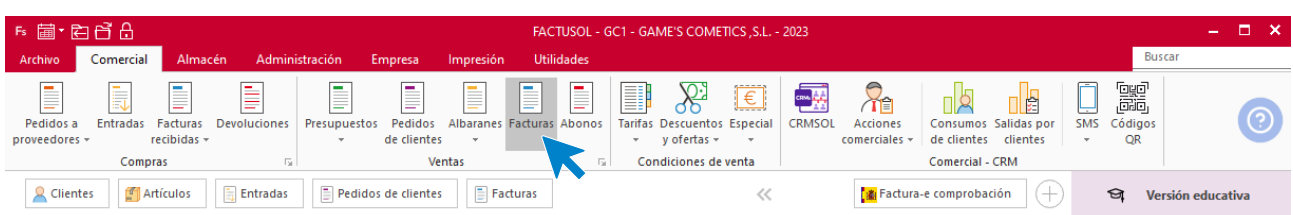

En el fichero de facturas comprobamos que sea ha creado de manera correcta. El fichero de facturas queda así:

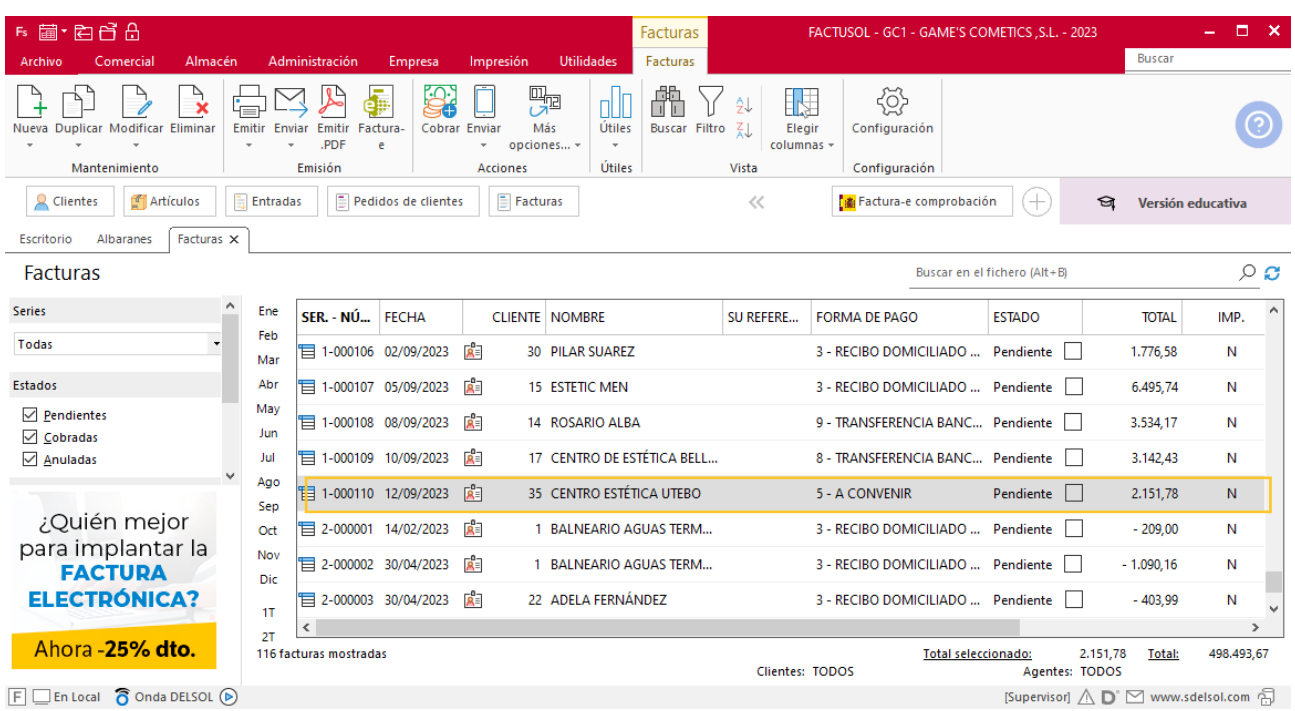

Realiza este proceso con el albarán Juan Ramírez. El fichero de facturas queda así:

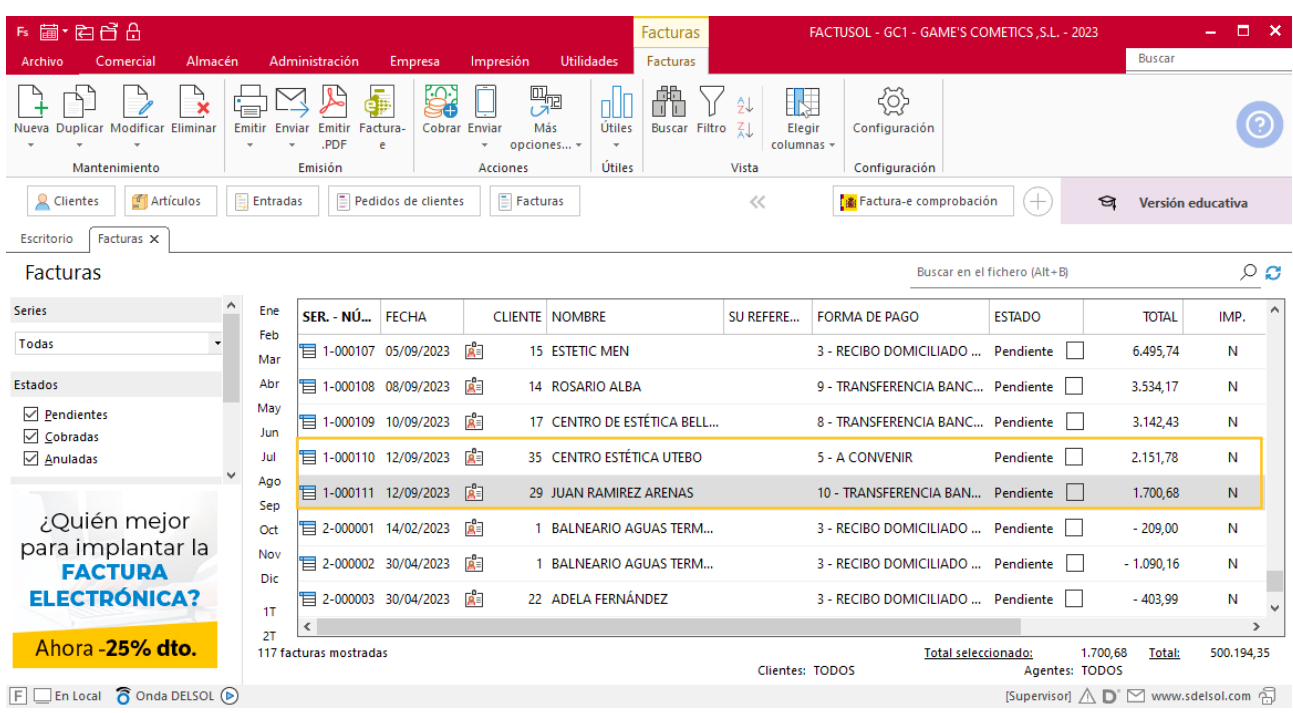

## **Creación de cobro**

Para generar el cobro de la factura desde la factura, accede a la solapa **Comercial** > grupo **Ventas** > icono **Facturas**.

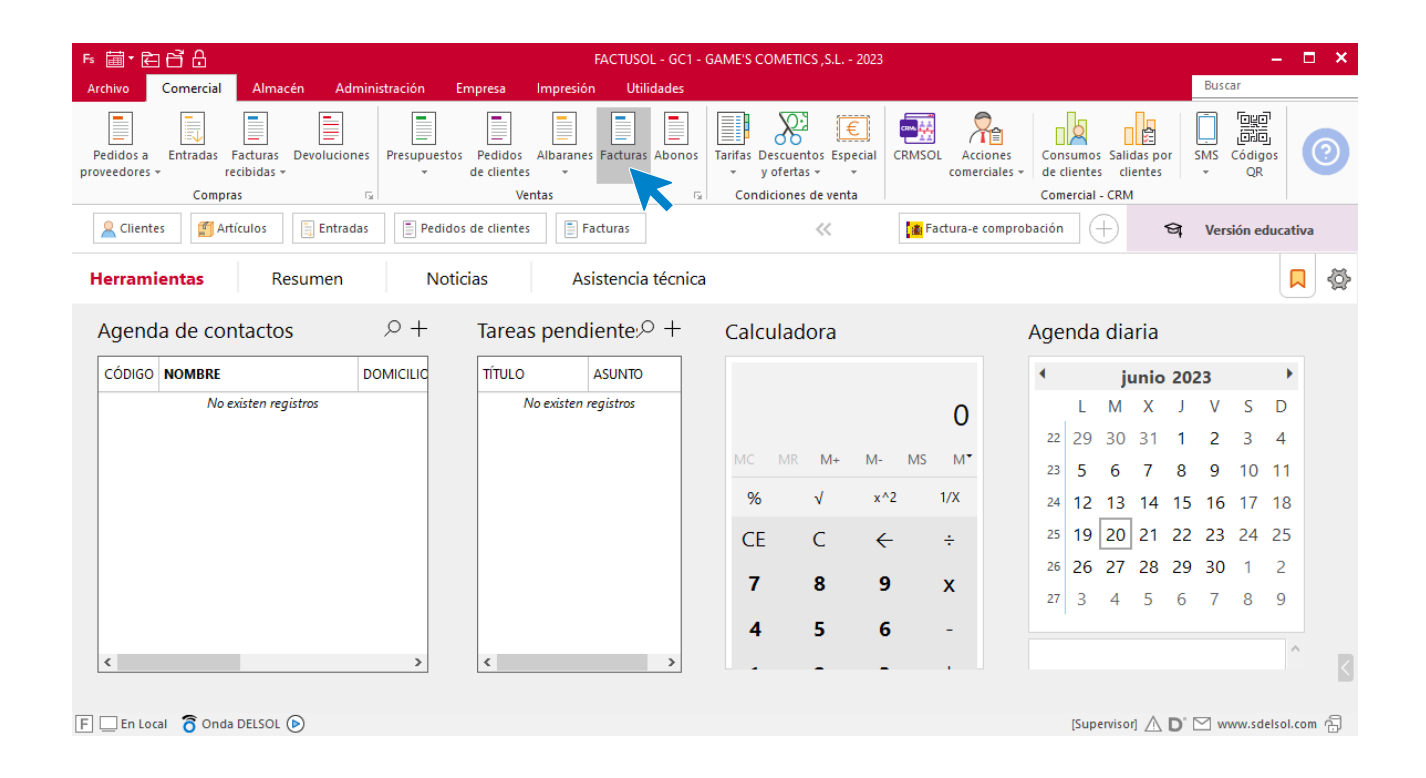

En esta pantalla, selecciona la factura y pulsa el icono **Cobrar**.

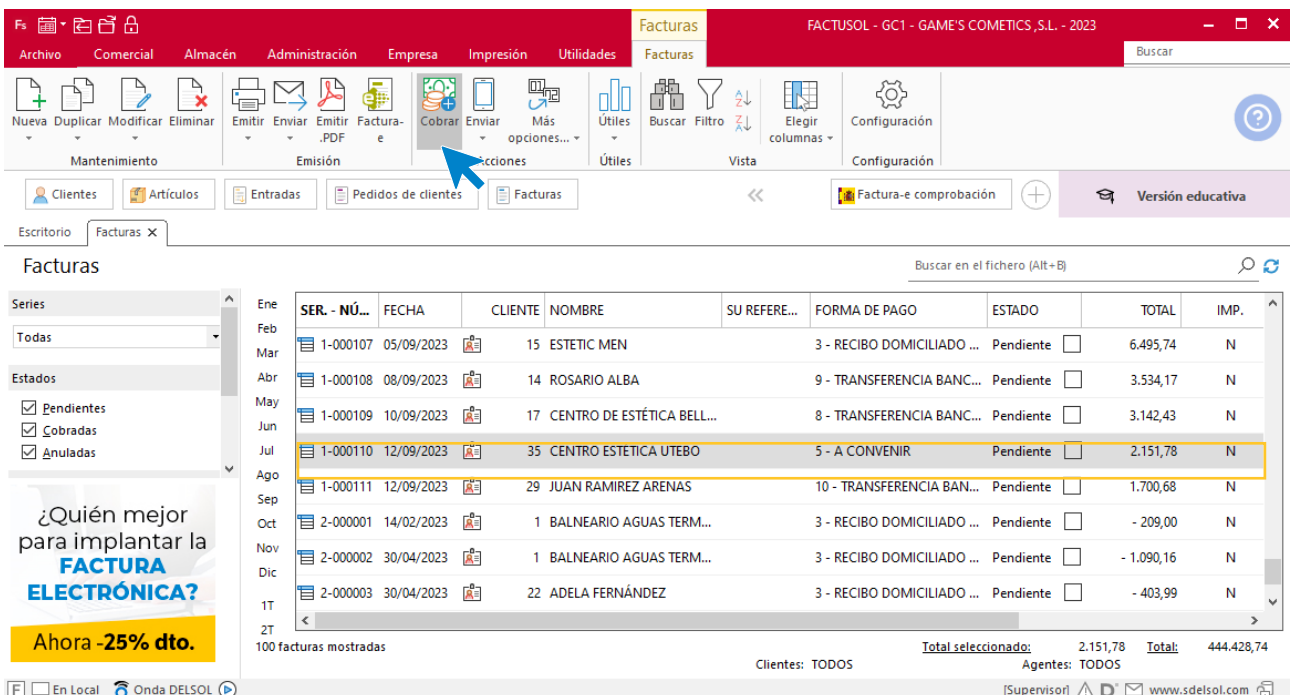
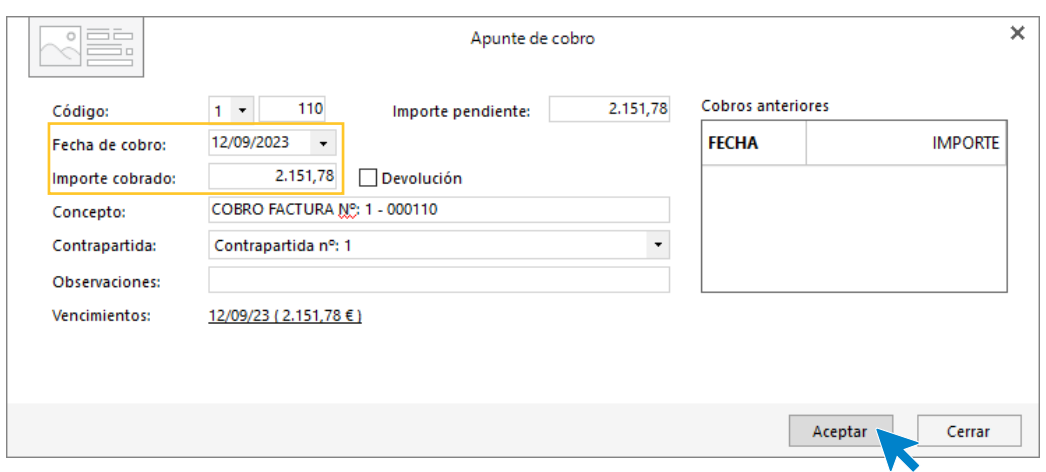

En la pantalla que se muestra añade la fecha de cobro, y el importe cobrado. Pulsa sobre el icono **Aceptar**

#### El fichero de facturas queda así.

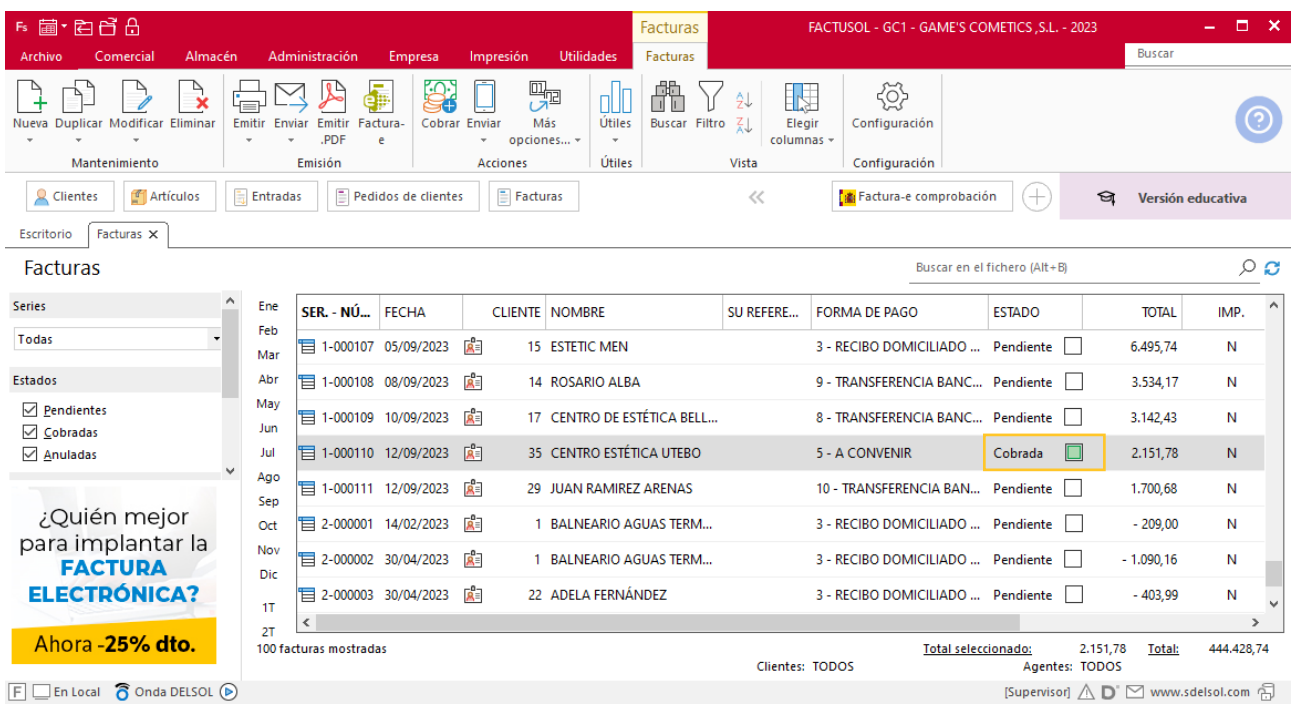

Realiza este proceso con las demás facturas. El fichero de facturas queda así.

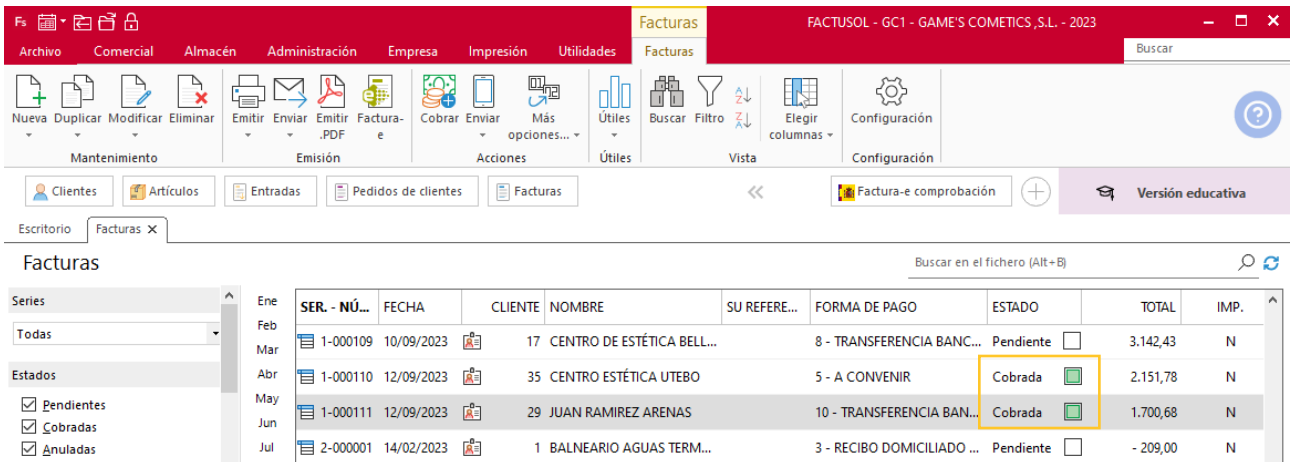

# Tarea 10. Nota interior

**15/09. Nuestro comercial nos liquida el cobro que ha efectuado a Centro Estética Utebo correspondiente a n/fra. número 110.**

**Envía una nota interior, junto con el efectivo, al departamento contable-financiero, para que puedan realizar las operaciones que crean oportunas.**

## Tarea 11. Venta

**Recibimos de nuestros clientes los siguientes pedidos, que encontrarás en la carpeta Dpto. Ventas-Marketing / Mes 9 / Pedidos 2.**

**Prepara las facturas números 112 a 115 correspondientes, que enviamos a los clientes.**

## **Creación de pedidos**

Para crear el nuevo pedido a clientes accede a la solapa **Comercial** > grupo **Ventas** > icono **Pedidos de Clientes**.

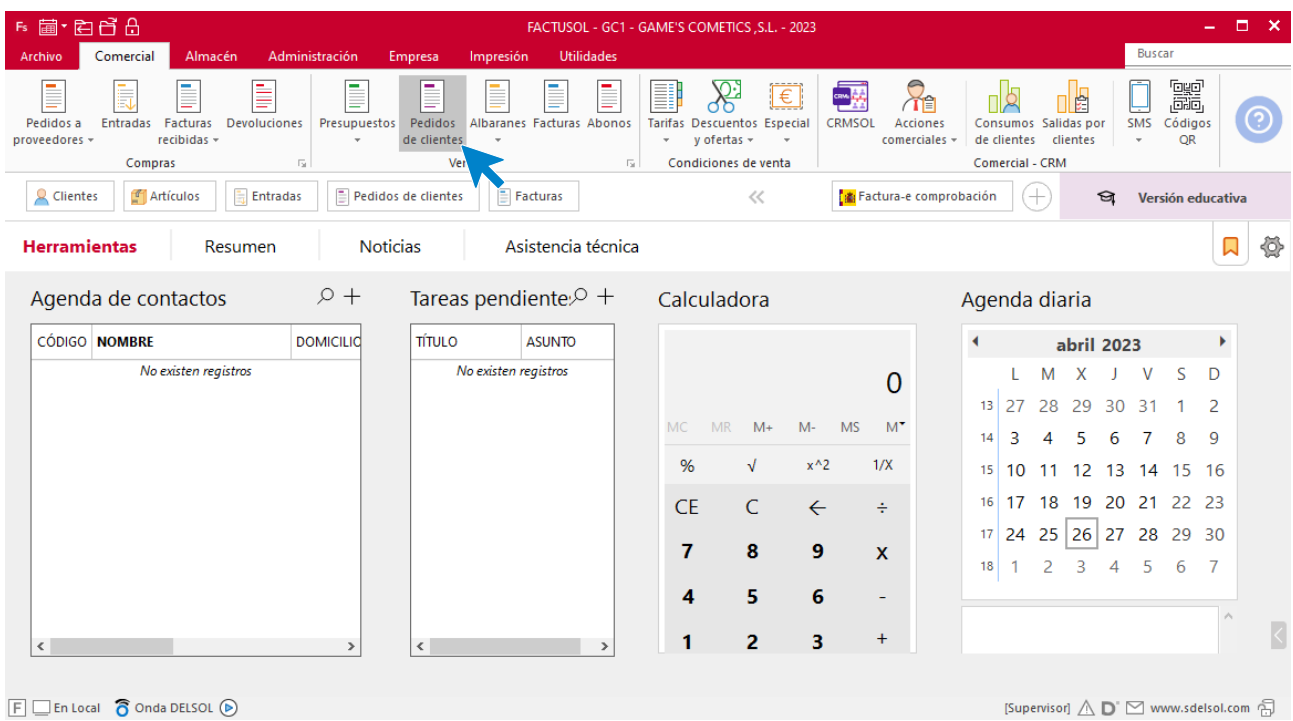

En la ventana que se muestra, pulsa el icono **Nuevo**.

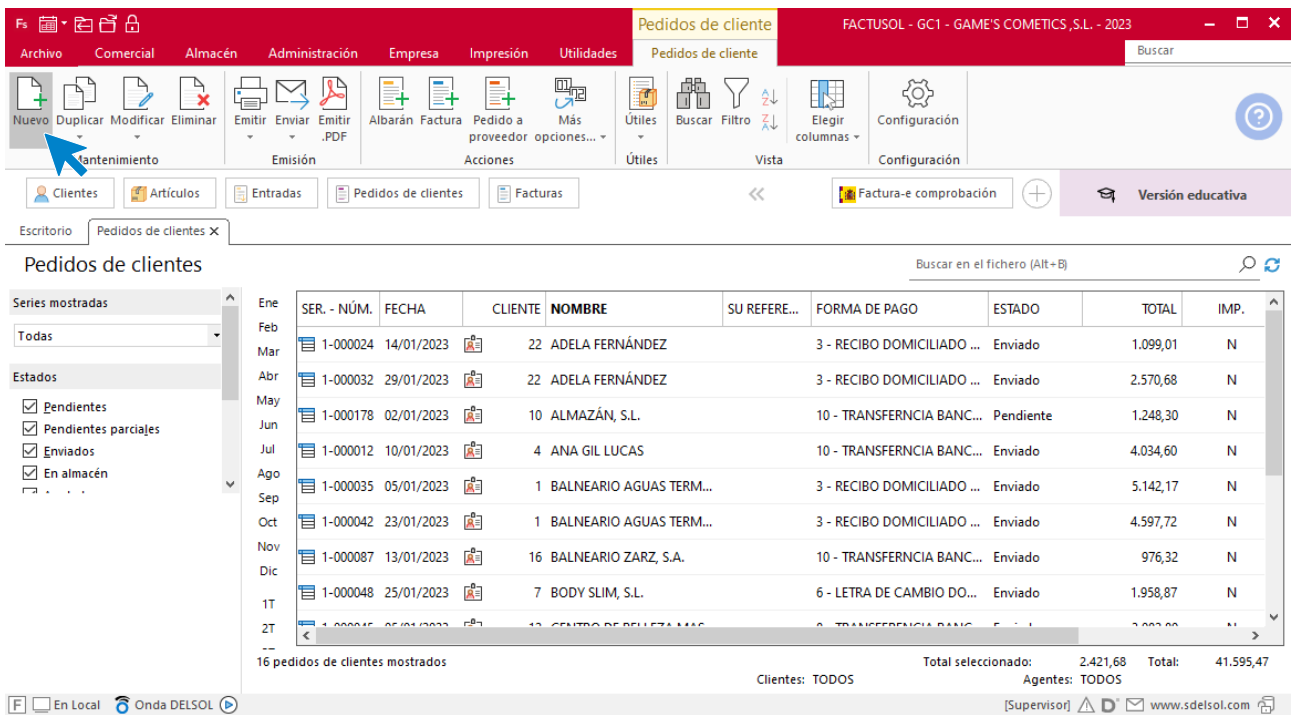

Para la creación del pedido, indica el número de pedido, la fecha, el cliente y los artículos que se van a solicitar.

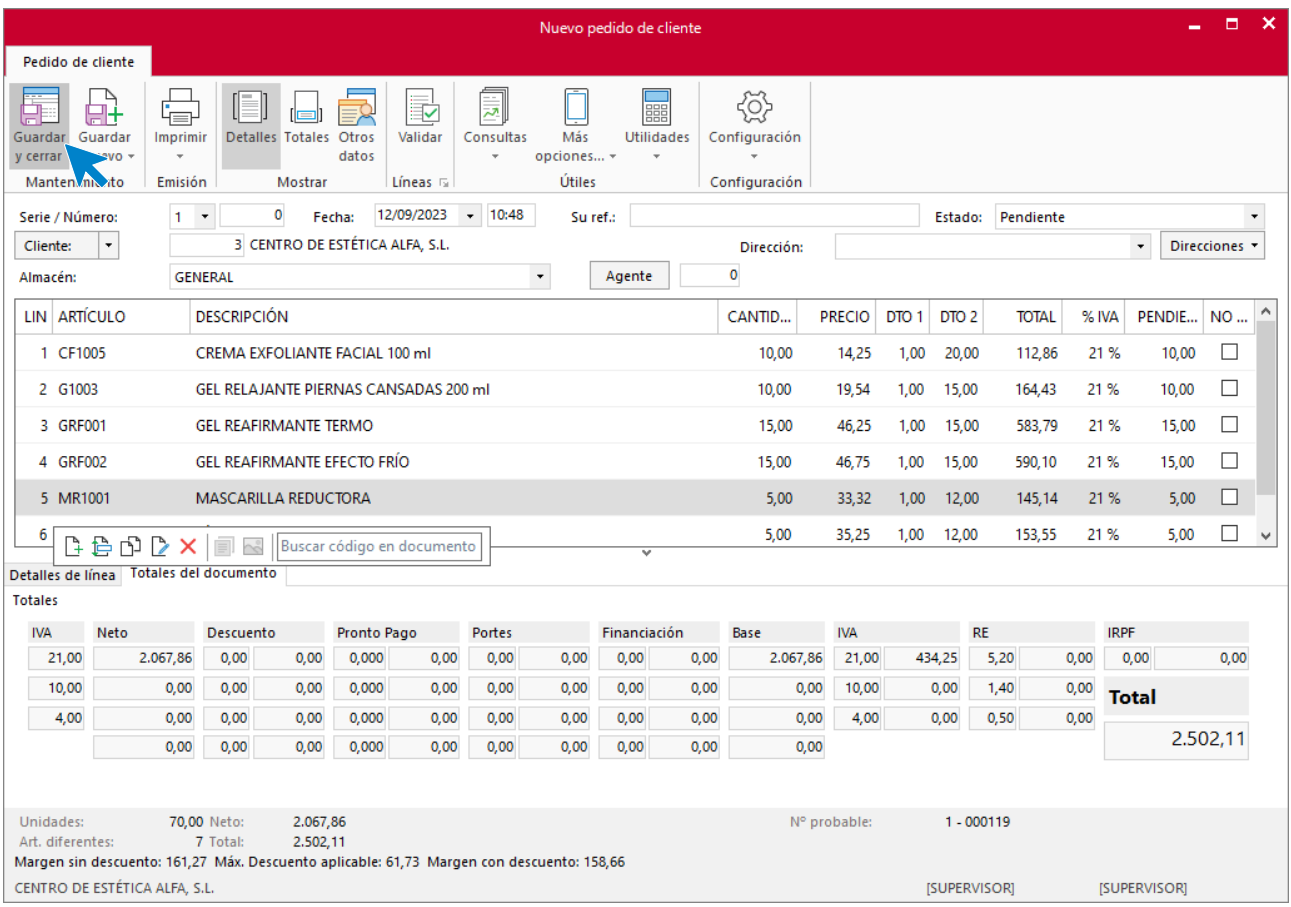

Pulsa el icono **Guardar y cerrar**. El fichero de pedidos de clientes queda así.

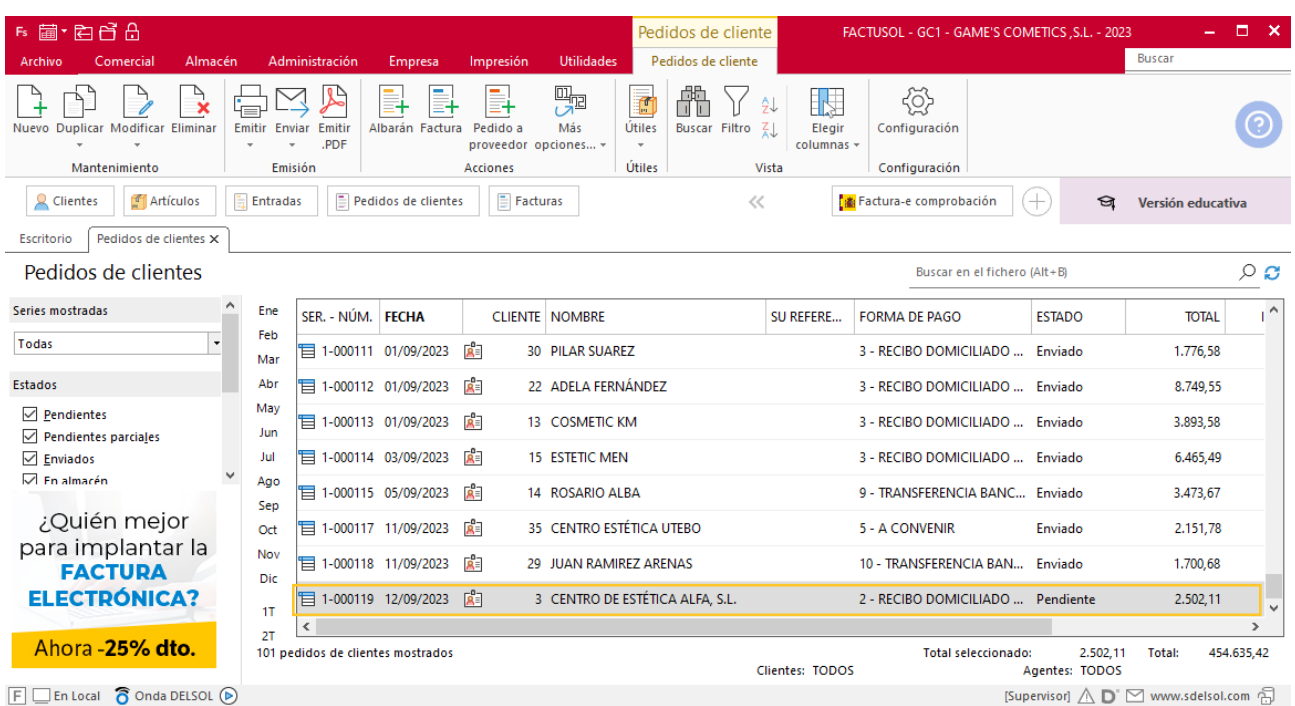

Realiza este proceso con los demás pedidos. El fichero de pedidos de clientes queda así.

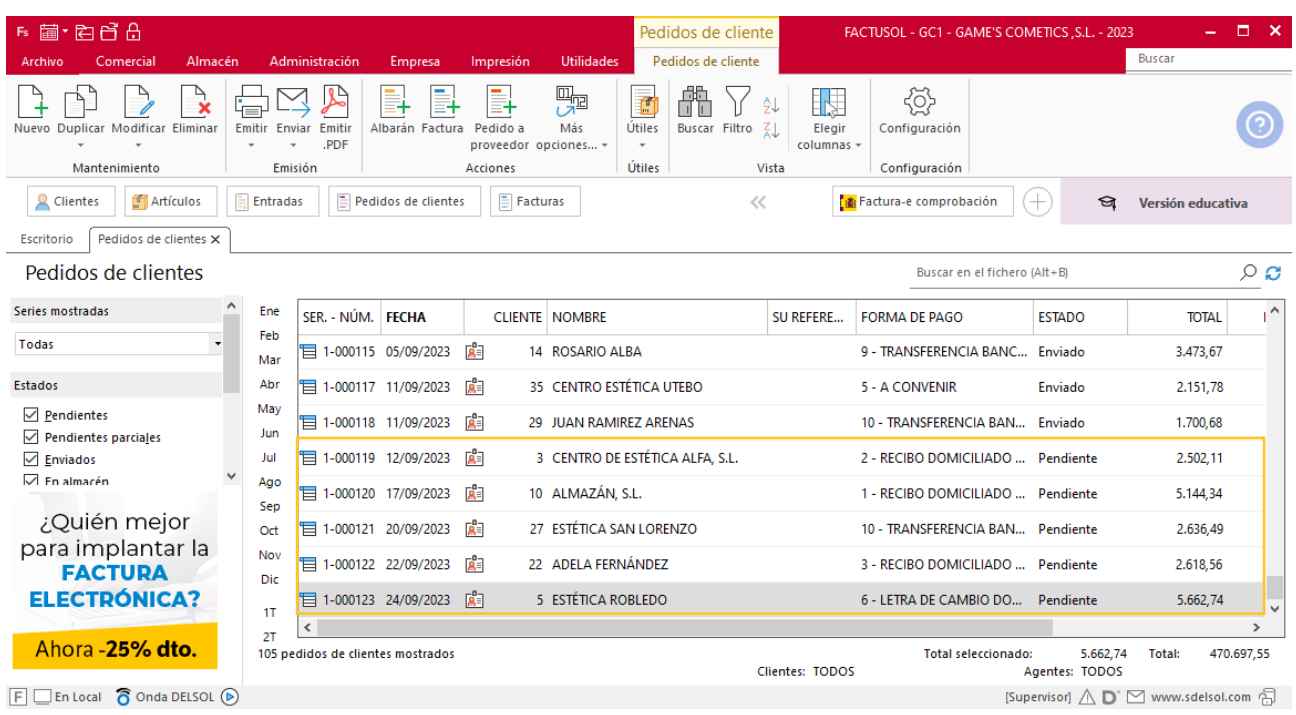

### **Creación de factura**

Para generar la factura desde el albarán, accede a la solapa **Comercial** > grupo **Ventas** > icono **Albaranes**.

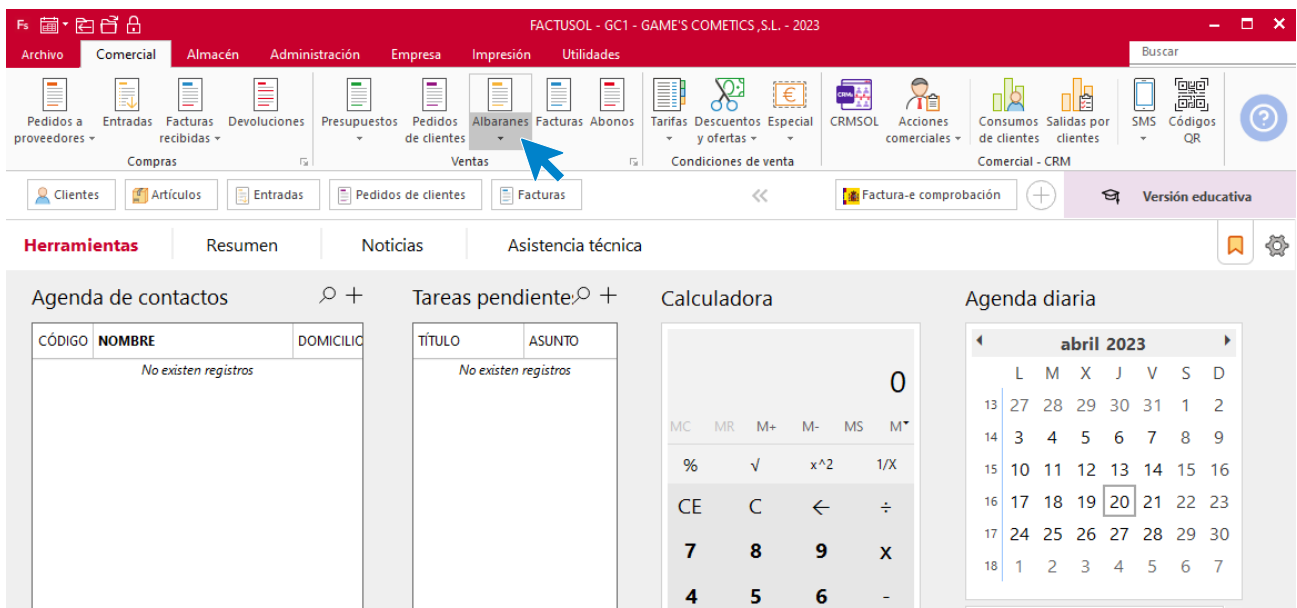

En esta pantalla, selecciona el albarán y pulsa el icono **Factura**.

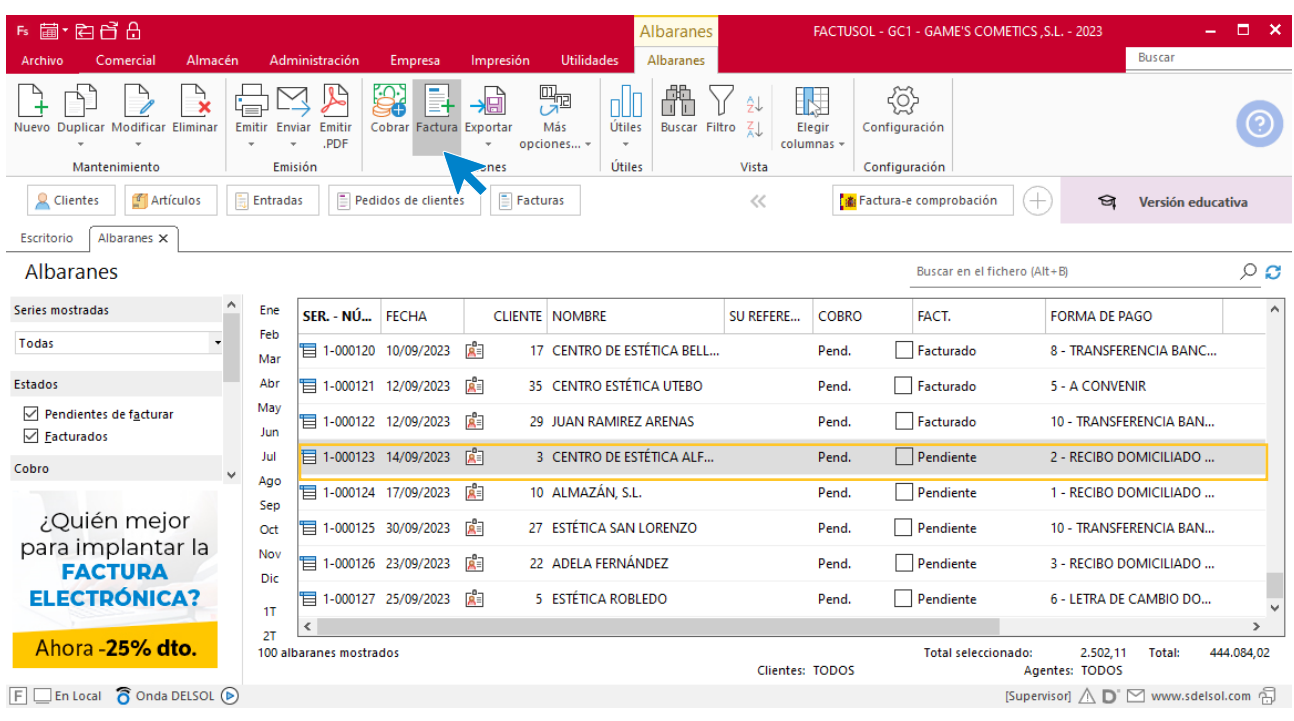

En la pantalla que se muestra comprueba que la fecha sea correcta e indica el número oficial de factura.

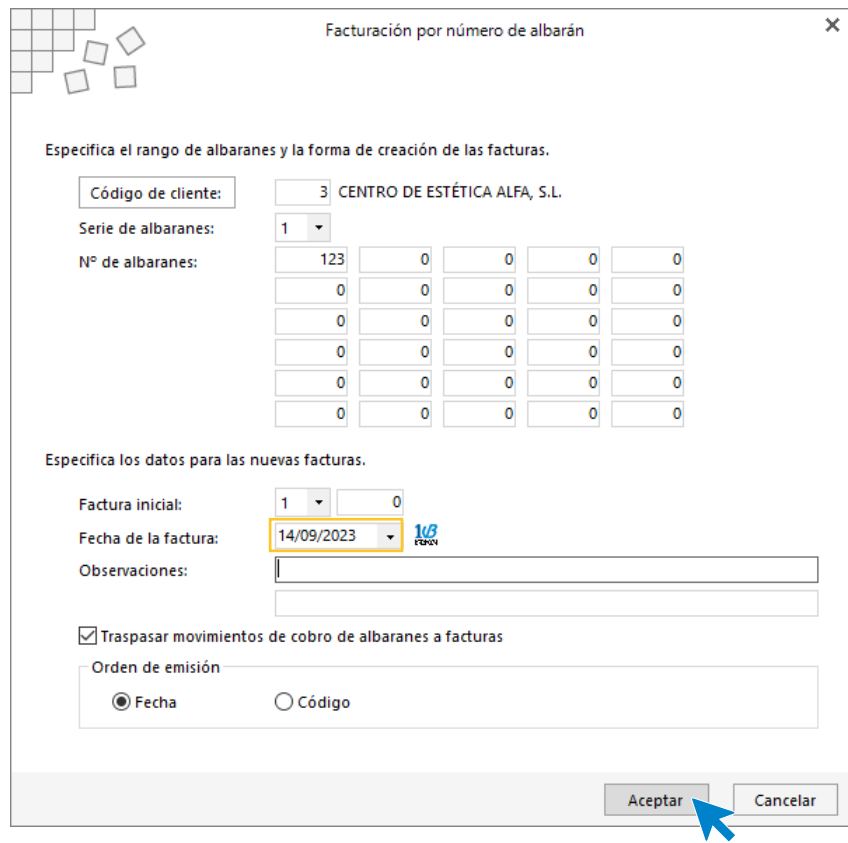

Pulsa el botón **Aceptar** y **FACTUSOL** generará la factura emitida.

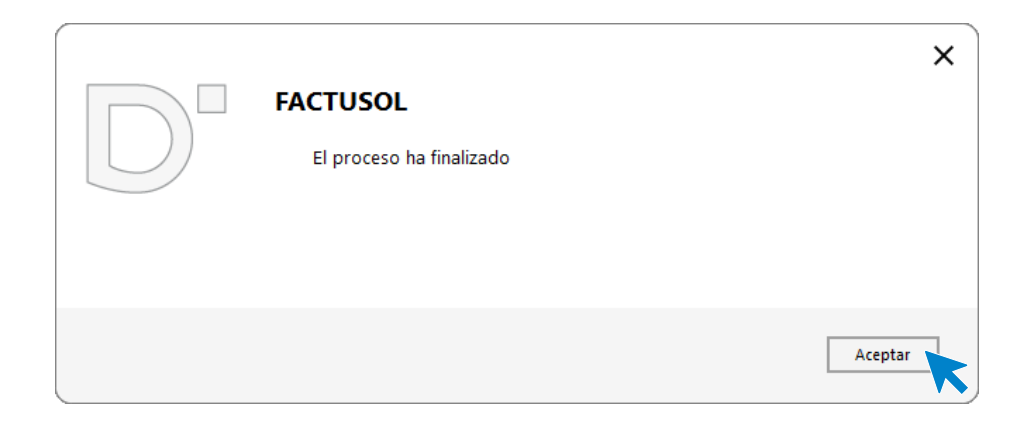

Para comprobar su correcta creación, accede a la solapa **Comercial** > grupo **Ventas** > icono **Facturas**.

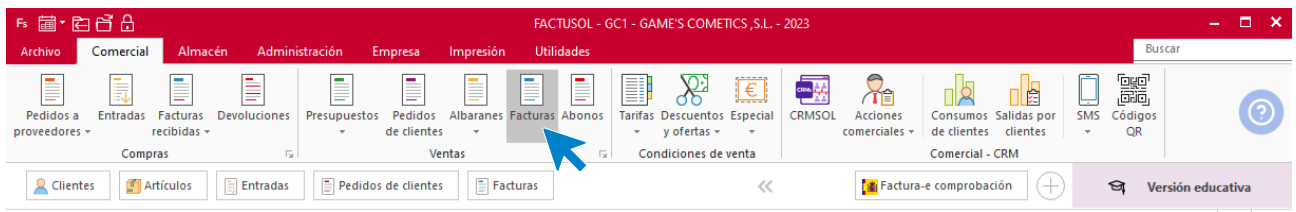

En el fichero de facturas comprobamos que sea ha creado de manera correcta. El fichero de facturas queda así:

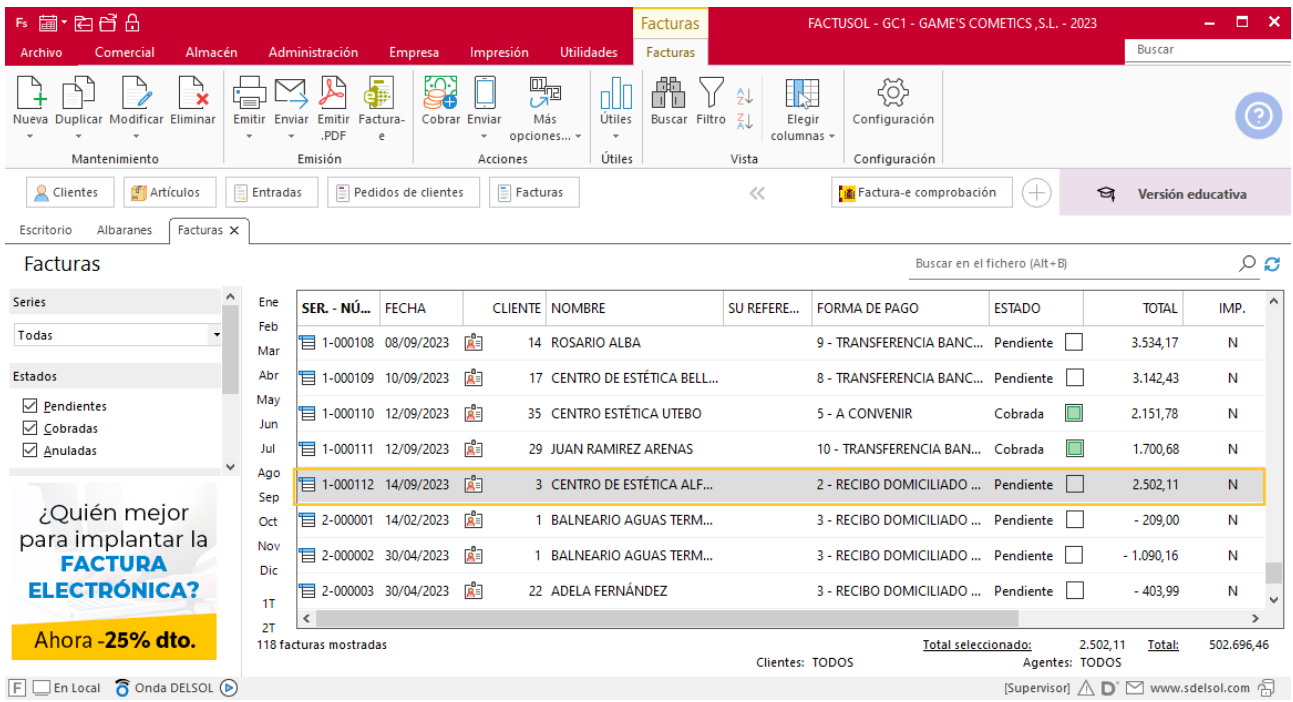

Realiza este proceso con los demás albaranes, en la factura 114 añade los portes. Así queda el fichero de facturas.

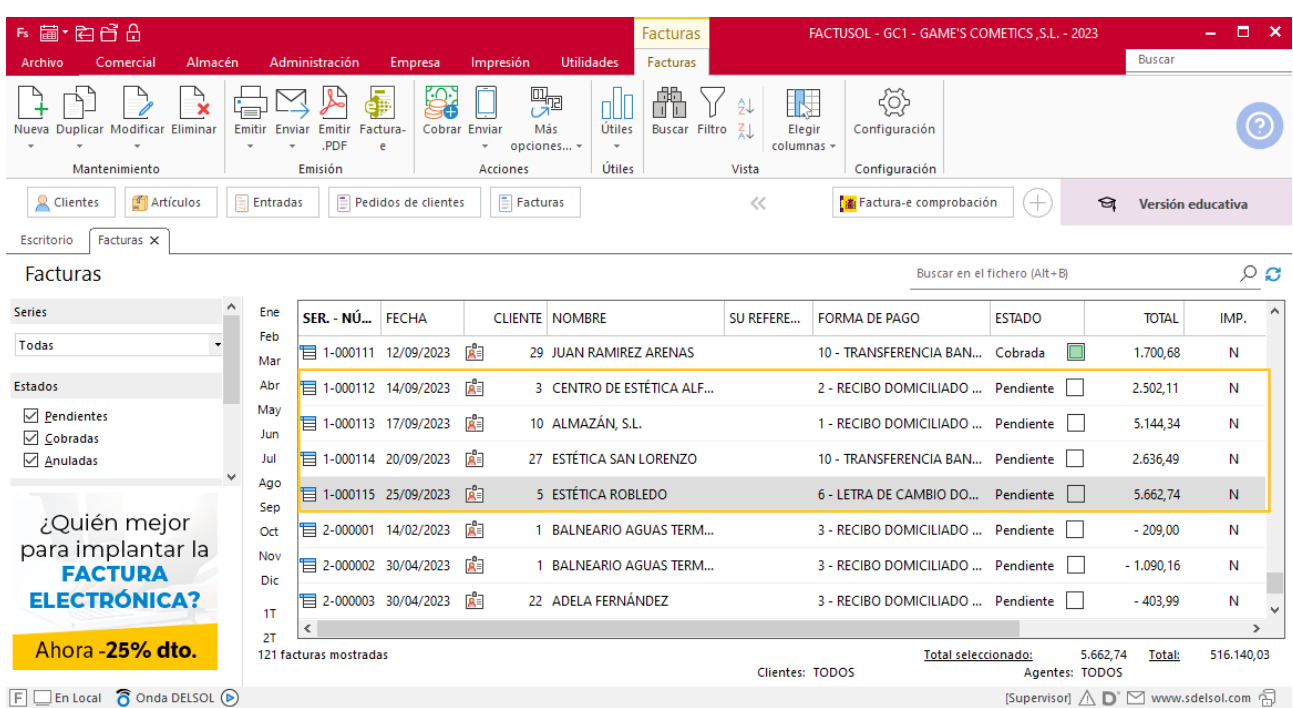

# Tarea 12. Cálculo de comisiones / Nota interior

**25/09. Calcula las comisiones que debemos abonar al Sr. Morales correspondientes a n/facturas números 101, 103, 104, 106 y 110.**

**Envía copia al departamento de RRHH para que las tengan en cuenta en el momento de confeccionar la nómina de este mes.**

## Tarea 13. Venta

**28/09. Recibimos un pedido realizado por nuestro comercial el Sr. Morales, que encontrarás en la carpeta Dpto. Ventas-Marketing / Mes 9 / Vtas. comercial / Pedidos 3.**

**Solicita al departamento de almacén el envío del mismo.**

#### **Creación de pedidos**

Para crear el nuevo pedido a clientes accede a la solapa **Comercial** > grupo **Ventas** > icono **Pedidos de Clientes**.

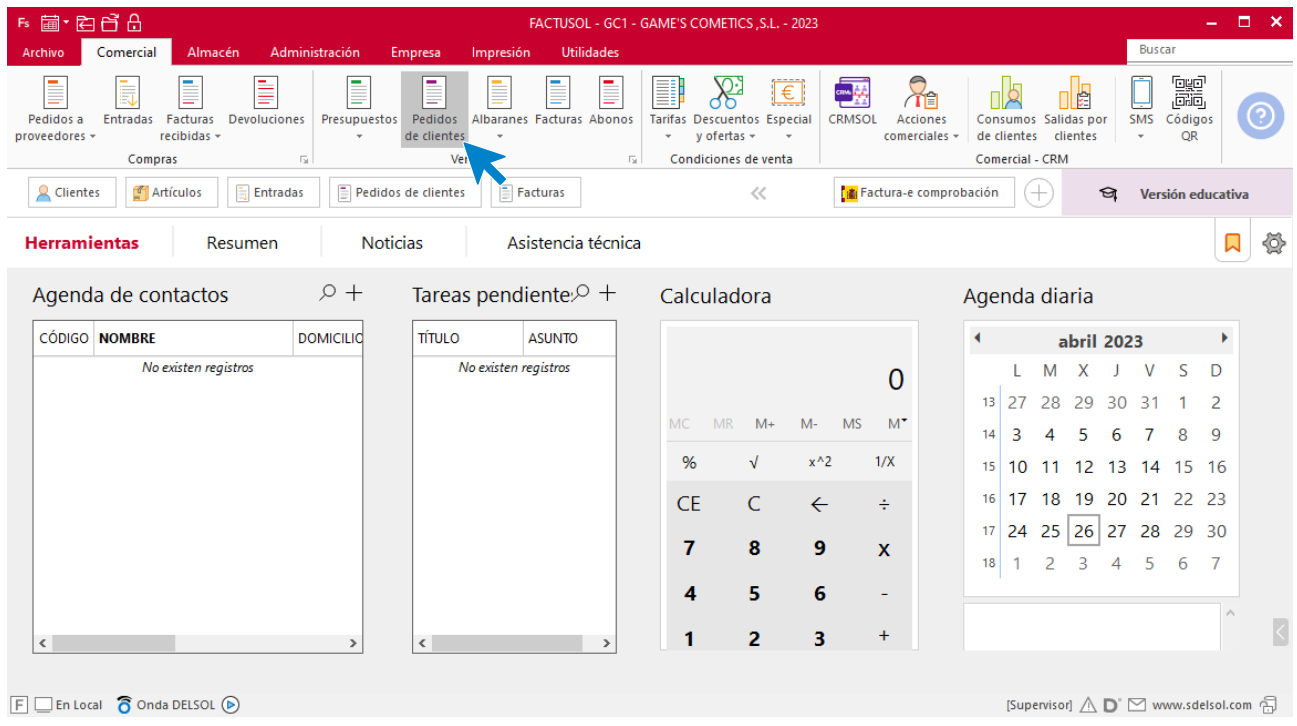

En la ventana que se muestra, pulsa el icono **Nuevo**.

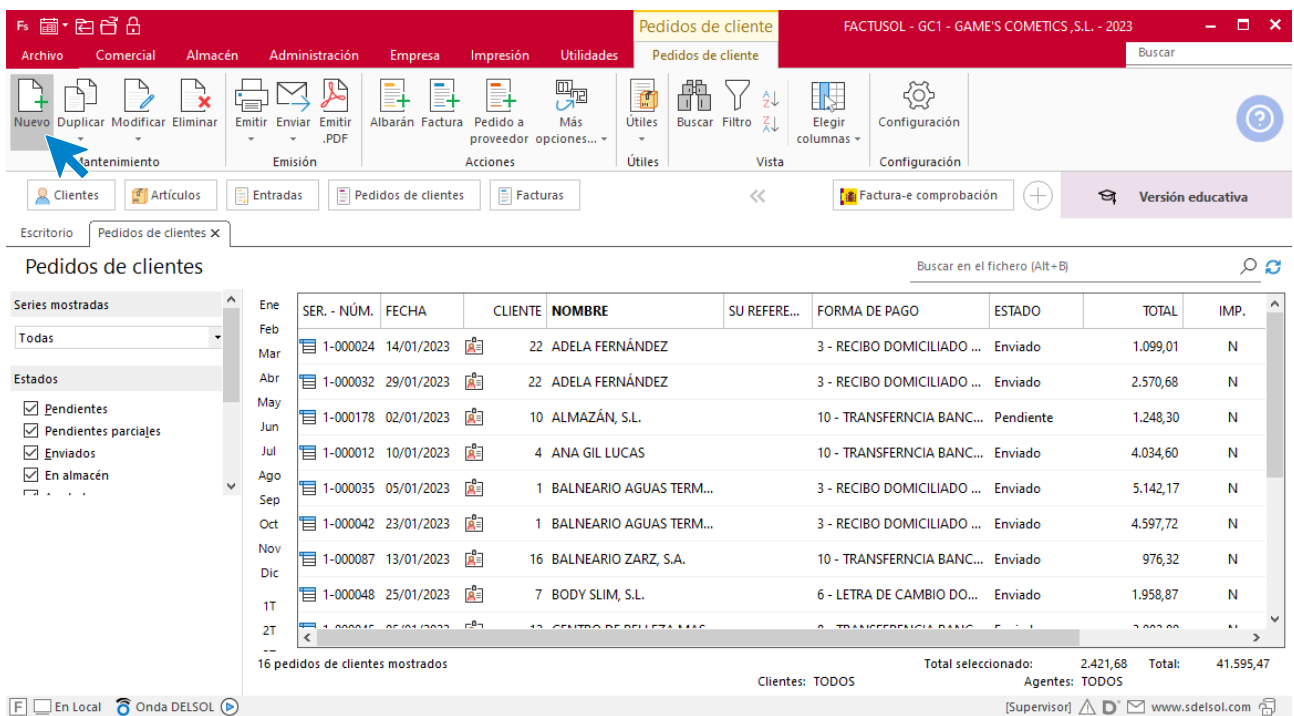

Para la creación del pedido, indica el número de pedido, la fecha, el cliente y los artículos que se van a solicitar.

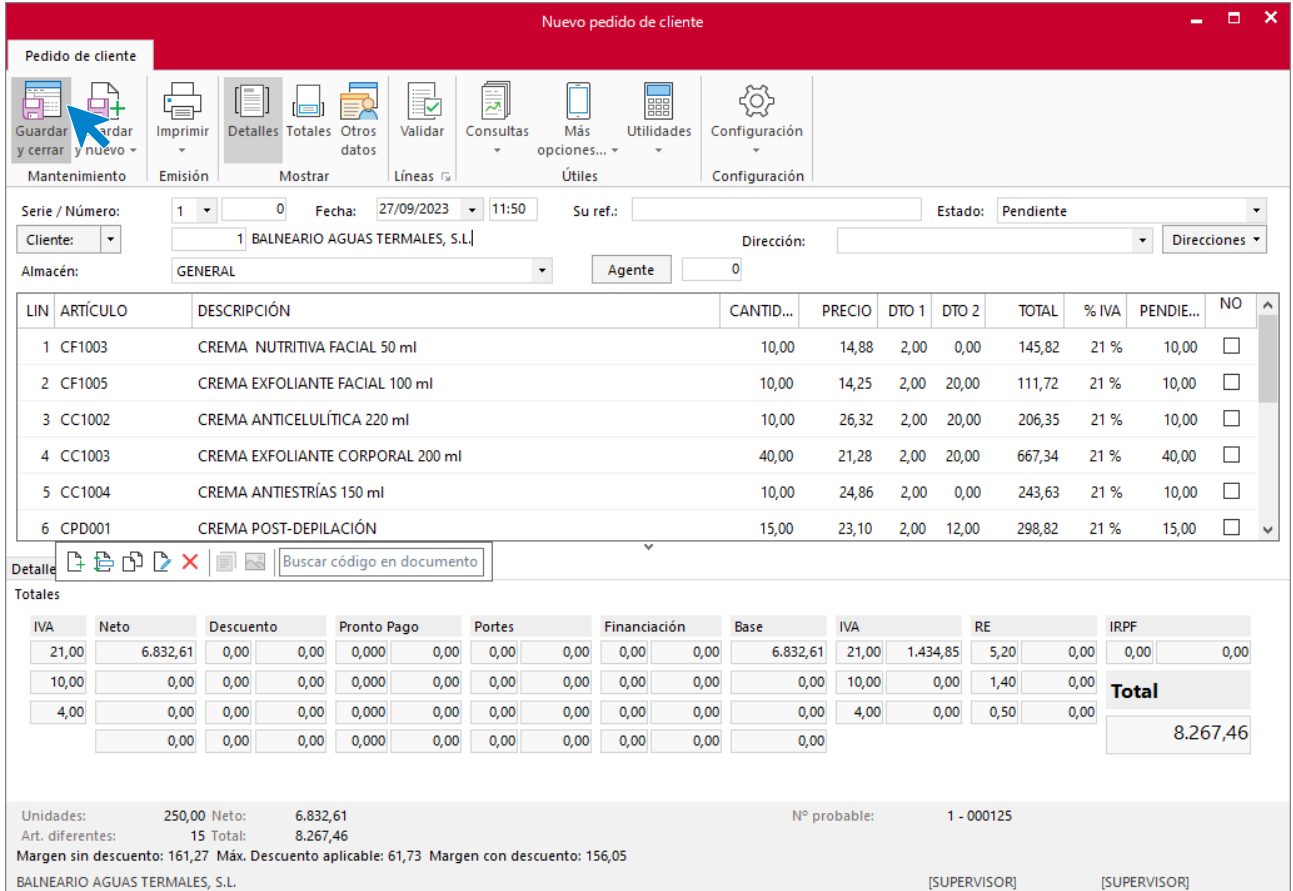

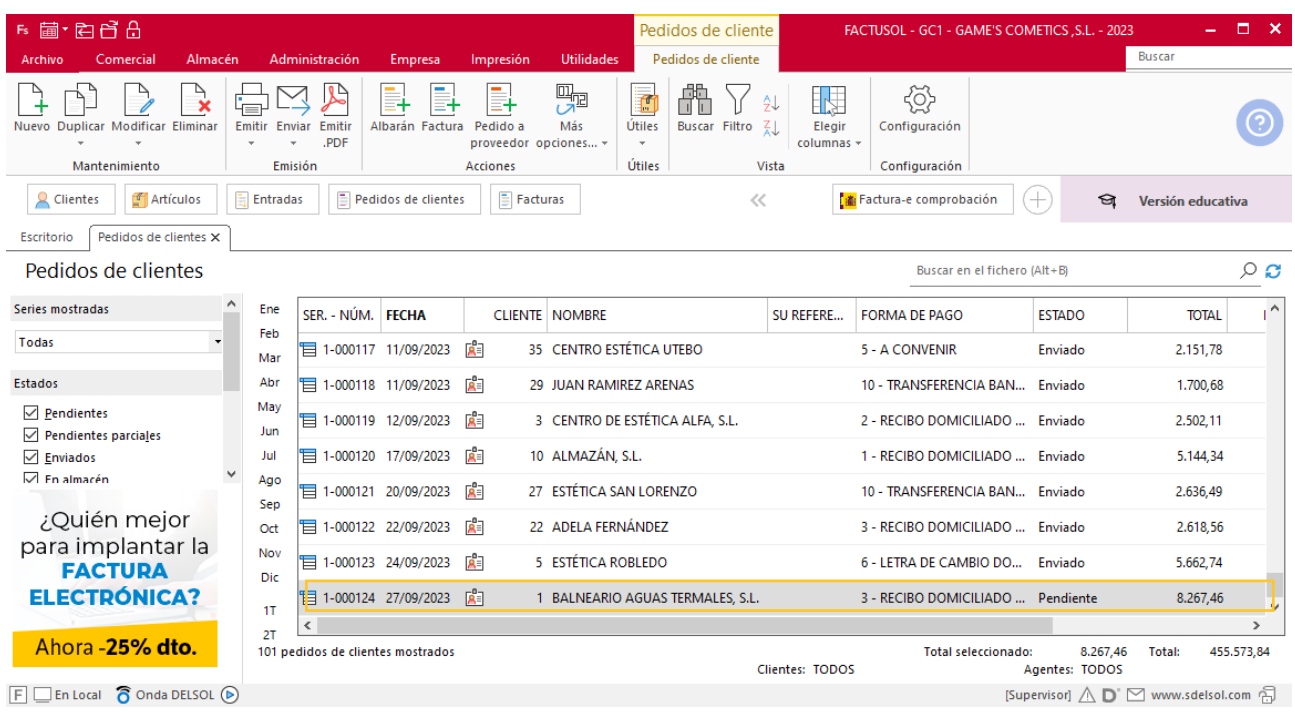

Pulsa el icono **Guardar y cerrar**. El fichero de pedidos de clientes queda así.

# Tarea 14. Nota interior

**29/09. Recibimos un correo electrónico de nuestro cliente Escuela Superior de Estética Amanda, S.A.**

**Envía una nota interior al departamento de compras para que nos confirmen el plazo de entrega que nos ha solicitado.**

# Tarea 15. Emisión de factura

**30/09. Prepara las facturas números 116 y 117 a nuestros clientes Adela Fernández y Balneario Aguas Termales, S.L., respectivamente, correspondientes a sus pedidos del mes 9. Envíalas a los clientes.**

### **Creación de factura**

Para generar la factura desde el albarán, accede a la solapa **Comercial** > grupo **Ventas** > icono **Albaranes**.

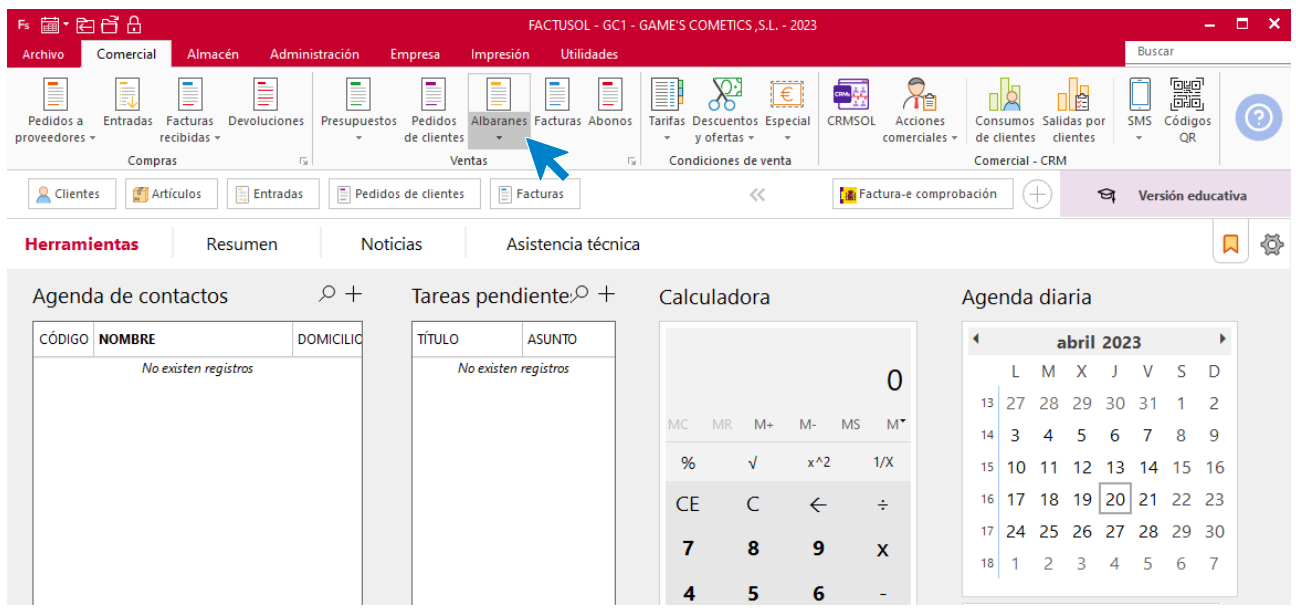

En esta pantalla, selecciona los albaranes correspondientes y pulsa el icono **Factura**.

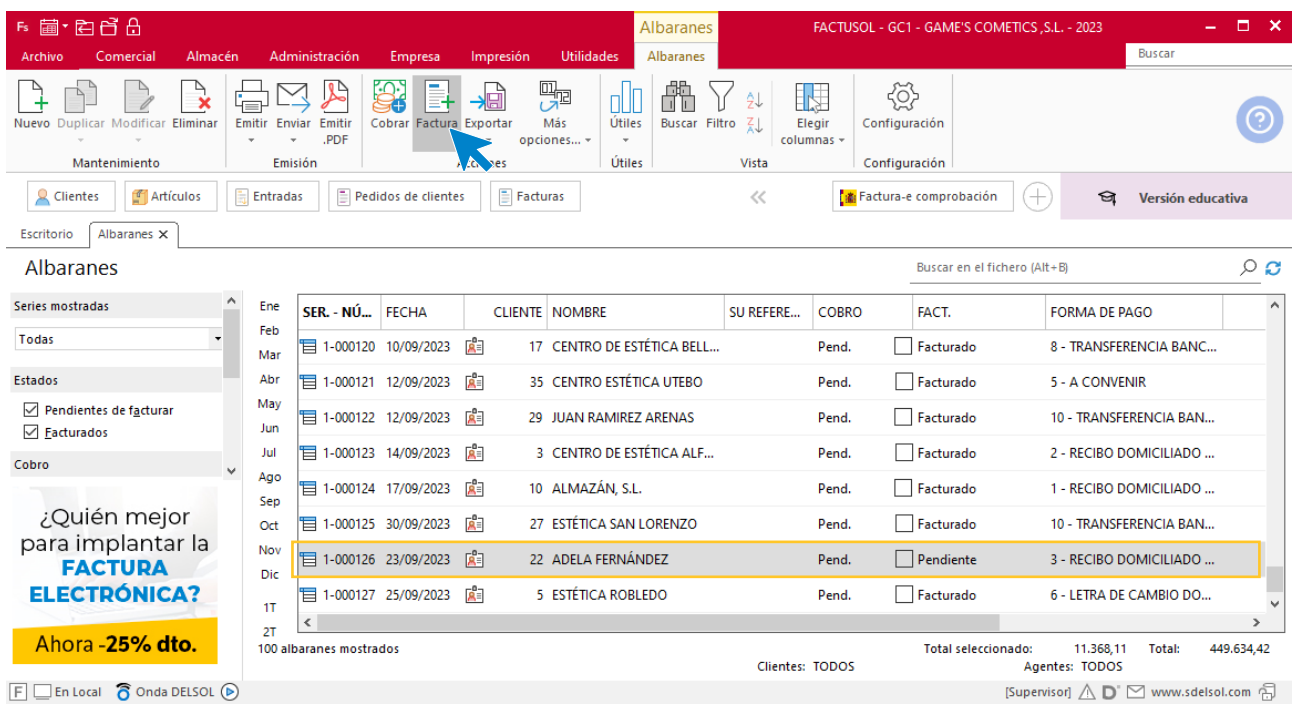

En la pantalla que se muestra comprueba que la fecha sea correcta e indica el número oficial de factura.

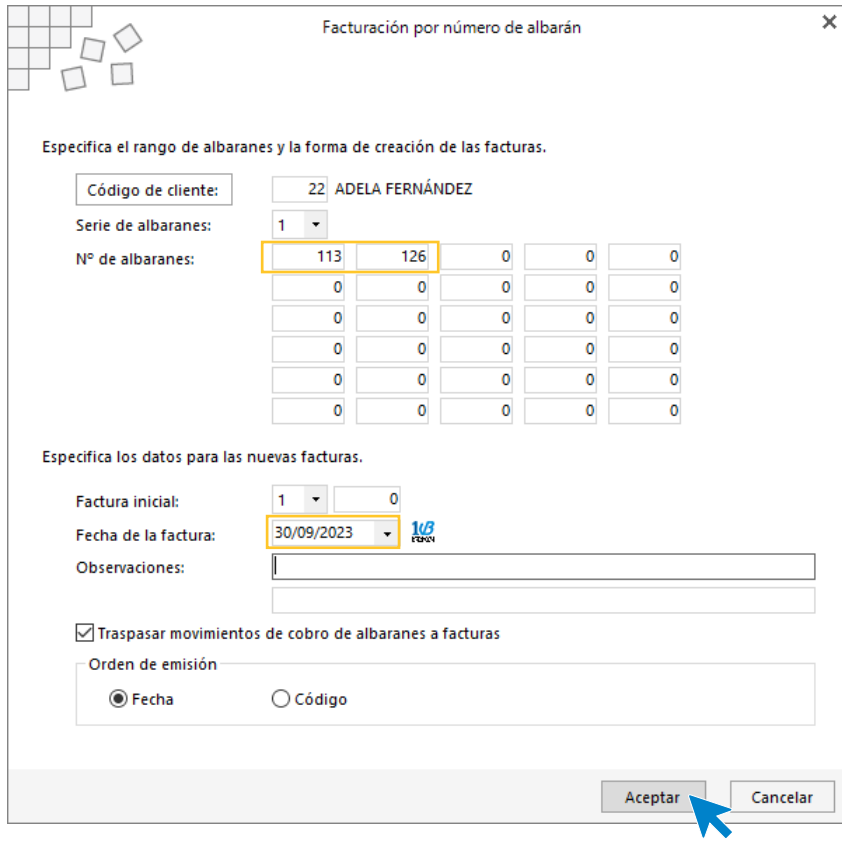

Pulsa el botón **Aceptar** y **FACTUSOL** generará la factura emitida.

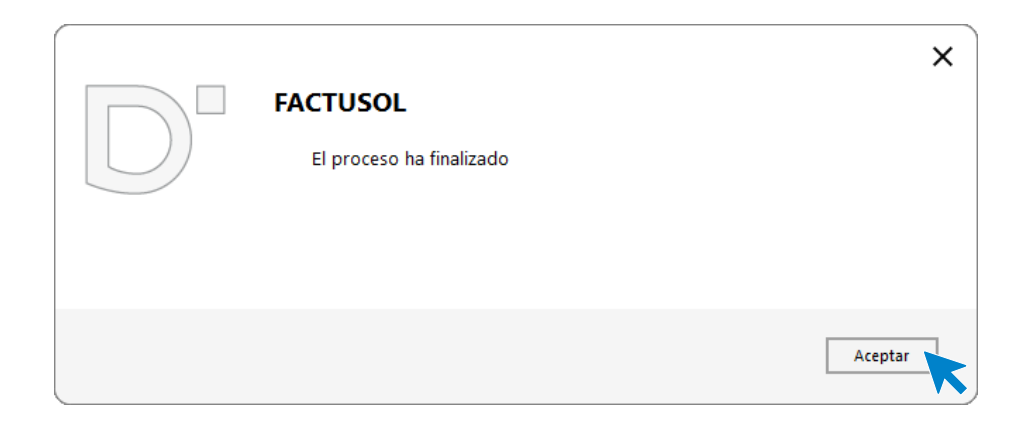

Para comprobar su correcta creación, accede a la solapa **Comercial** > grupo **Ventas** > icono **Facturas**.

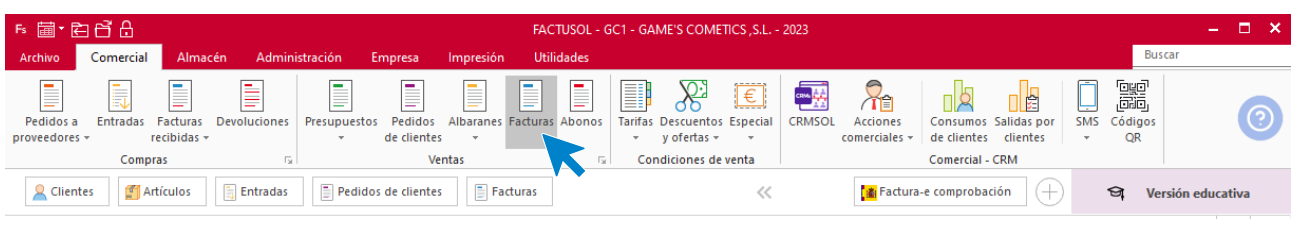

En el fichero de facturas comprobamos que sea ha creado de manera correcta. El fichero de facturas queda así:

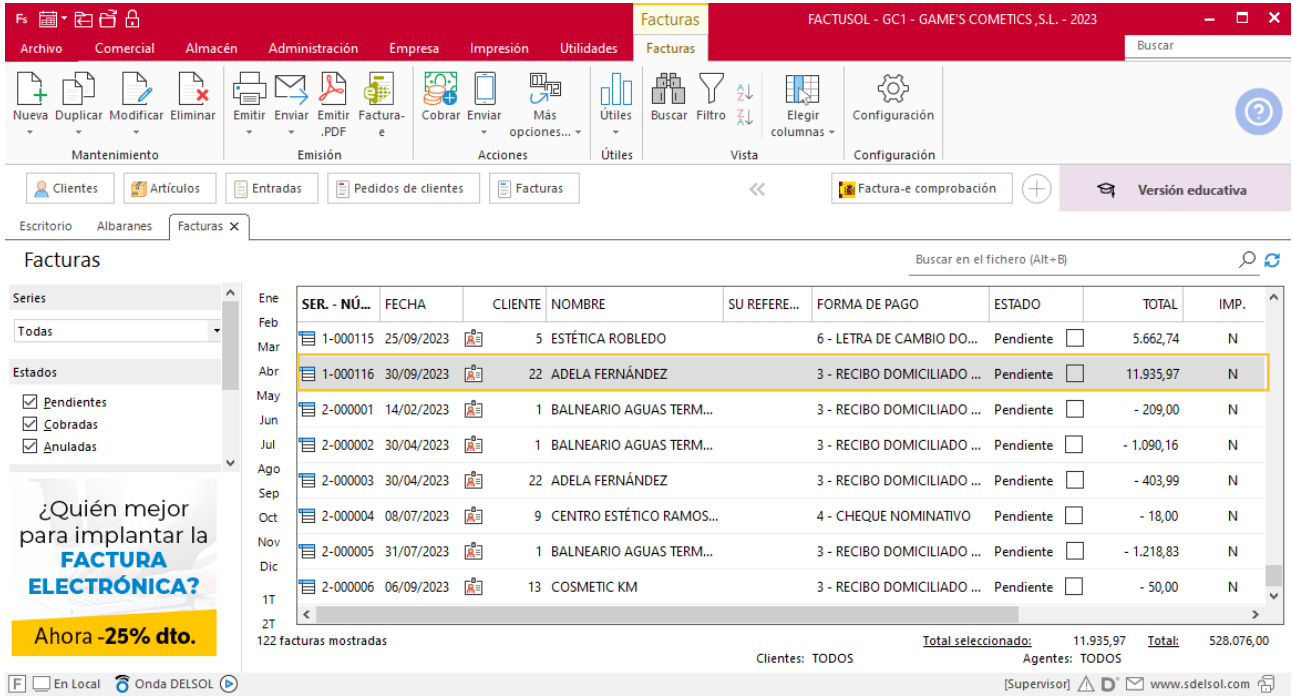

Realiza este proceso con el albarán del cliente Balneario Aguas Termales. El fichero de facturas queda así.

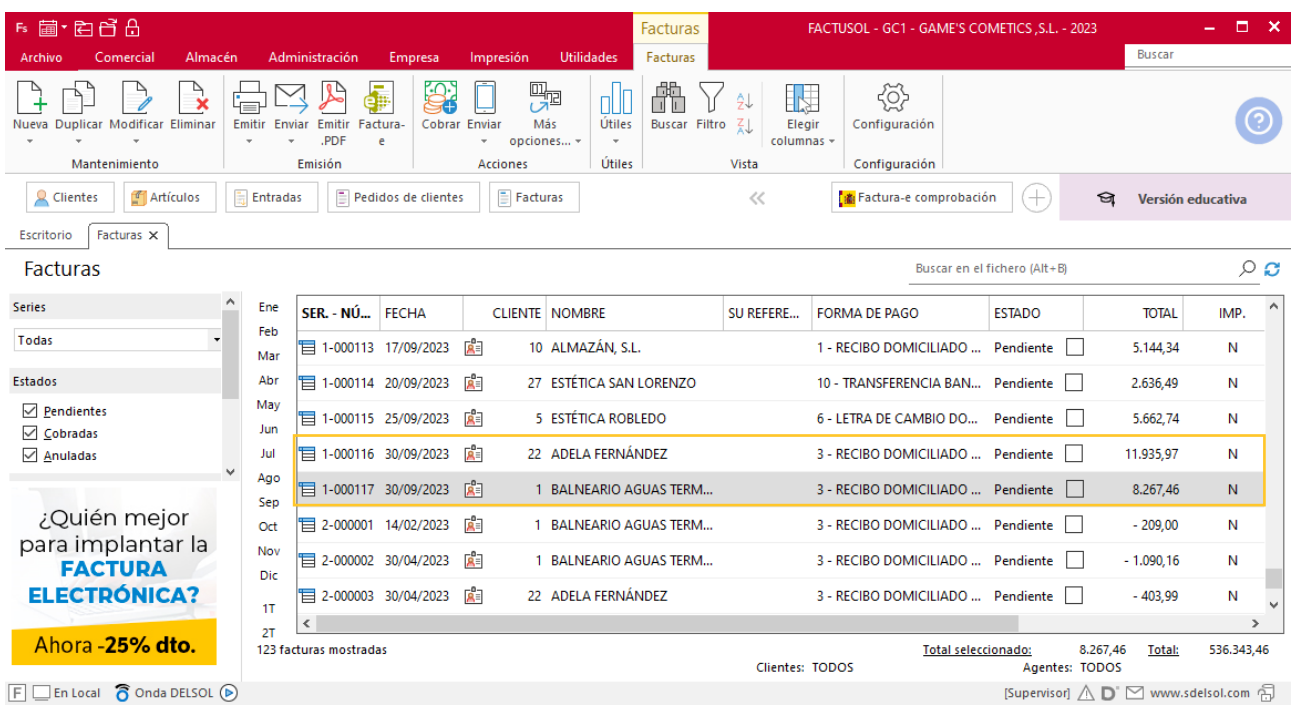

# MES 10: Departamento de ventas y marketing

# Tarea 1. Registro de facturas emitidas

**01/10. Lista el libro de facturas emitidas del tercer trimestre.**

# Tarea 2. Publicidad / Carta comercial

**01/10. Desde el departamento de ventas y marketing se desea iniciar la campaña de Navidad que se realizará durante los meses 11 y 12. Para esta ocasión se prepararán lotes de productos con las siguientes referencias:**

- **- Lote n.º 1: CF1002 + CF1003 + regalo CM1001.**
- **- Lote n.º 2: MPD001 + BM1001 + regalo SBRI1001.**
- **- Lote n.º 3: SBRD2005 + LOJN1001 + regalo LLAB1001.**
- **- Lote n.º 4: GELF1001 + SERF1002 + regalo LLIM1001.**

**1. Diseña un tríptico publicitario, con carácter navideño, a doble cara con nuestro logo y los datos de la empresa, donde ofrezcas los lotes anteriores.**

**2. Redacta la carta correspondiente para hacer un mailing a nuestros clientes.**

# Tarea 3. Correo electrónico

**03/10. Recibimos una nota interior del departamento de compras. Envía correo electrónico al cliente para comunicárselo.**

## Tarea 4. Nota interior

**03/10. Envía nota interior al departamento de compras con la relación del material fungible de oficina que necesitamos: 5 bolígrafos negros, 5 rotuladores para CD, 5 lápices, 4 marcadores fluorescentes amarillos y 4 marcadores fluorescentes verdes.**

## Tarea 5. Venta

**Recibimos de nuestros clientes los siguientes pedidos, que encontrarás en la carpeta Dpto. Ventas-Marketing / Mes 10 / Pedidos 1.**

**Prepara desde la factura número 118 hasta la número 120 correspondientes.**

### **Creación de pedidos**

Para crear el nuevo pedido a clientes accede a la solapa **Comercial** > grupo **Ventas** > icono **Pedidos de Clientes**.

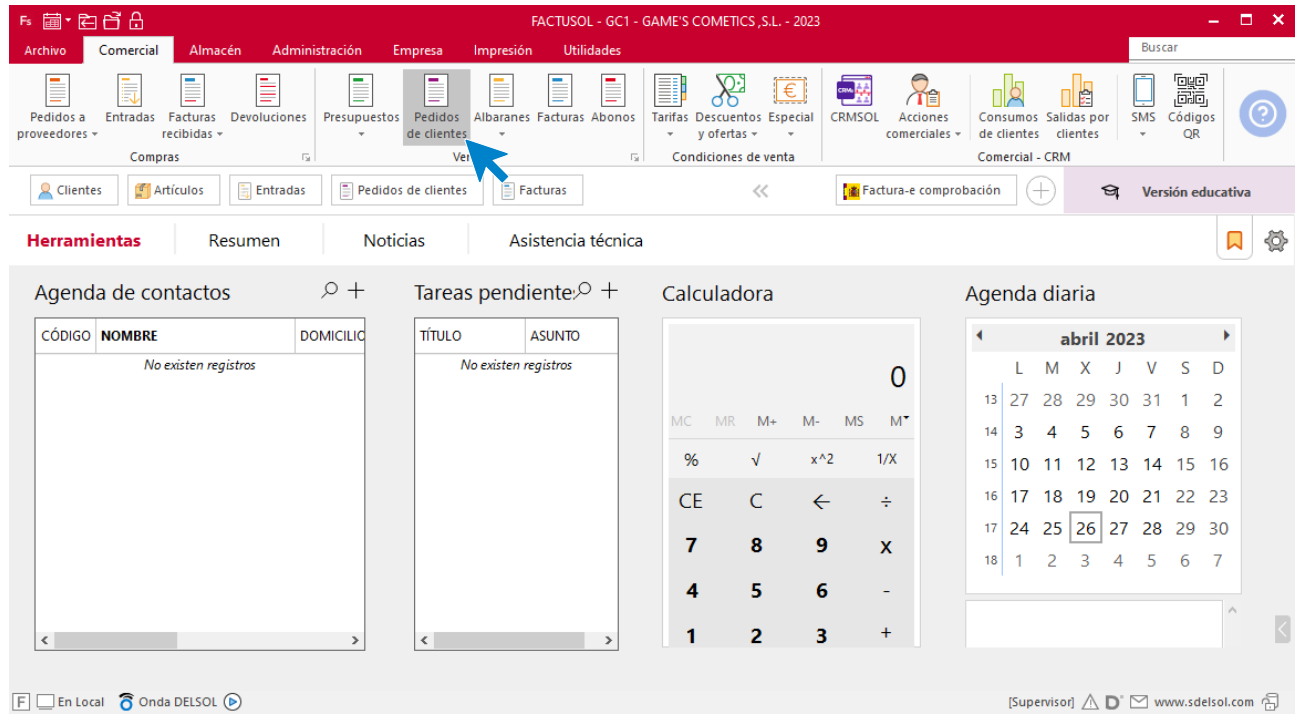

En la ventana que se muestra, pulsa el icono **Nuevo**.

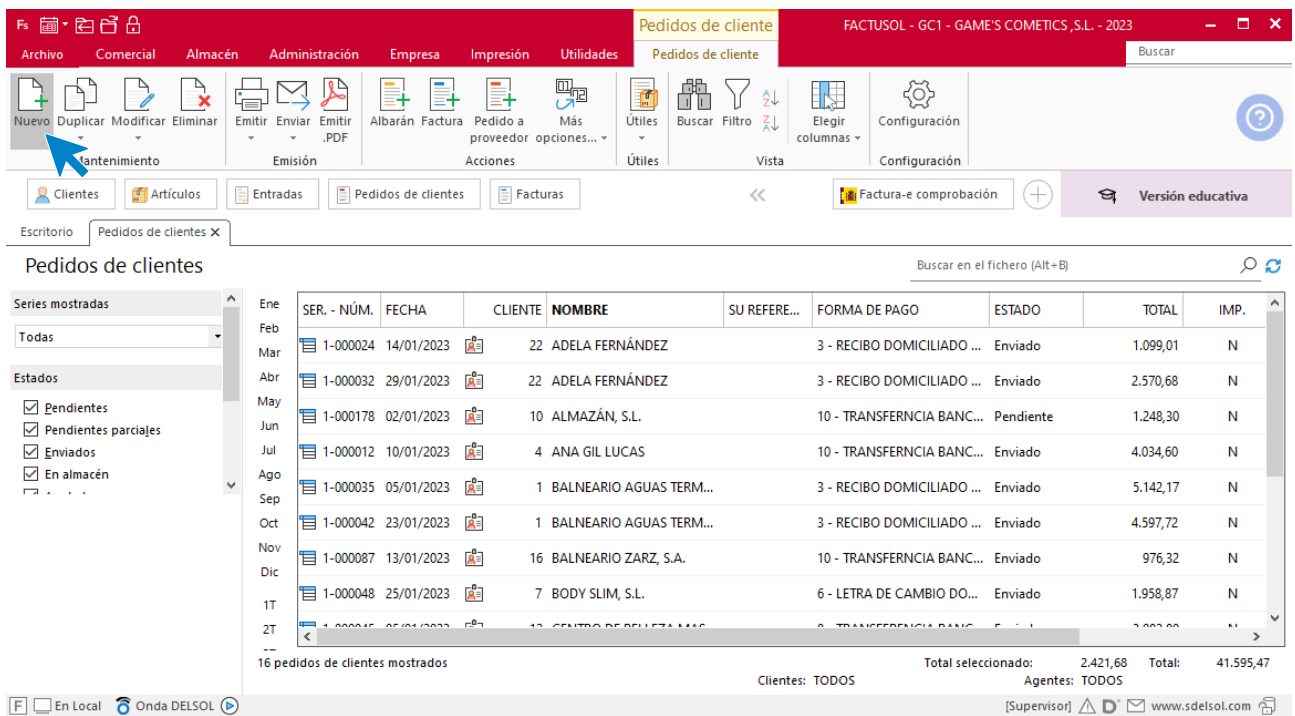

Para la creación del pedido, indica el número de pedido, la fecha, el cliente y los artículos que se van a solicitar.

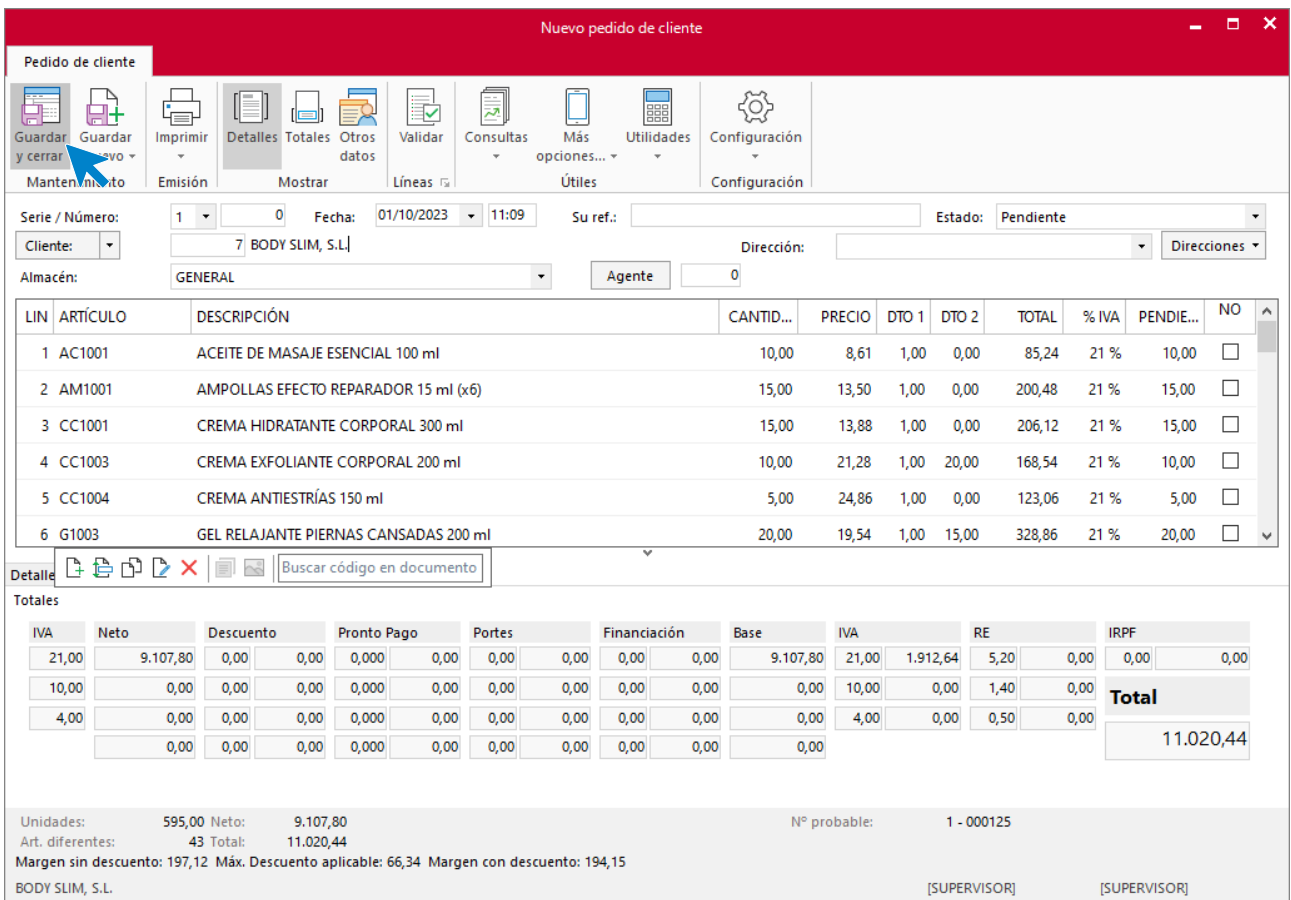

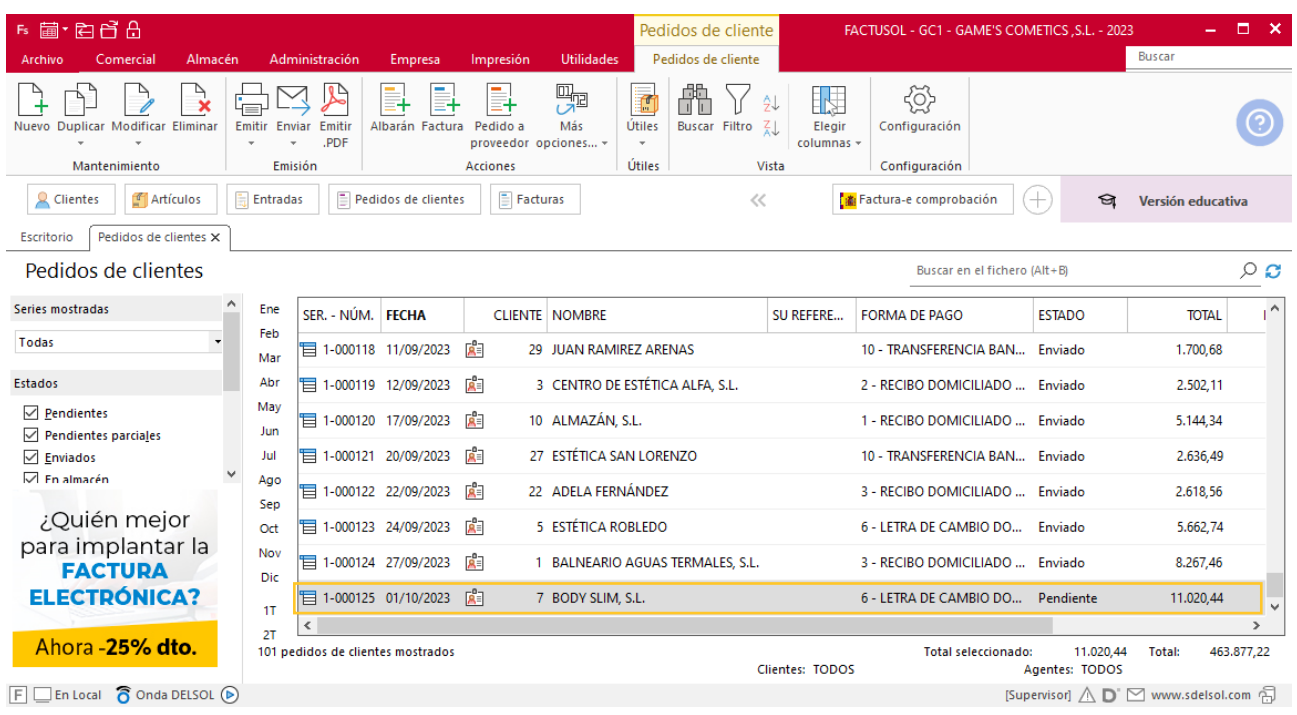

Pulsa el icono **Guardar y cerrar**. El fichero de pedidos de clientes queda así.

Realiza este proceso con los demás pedidos. El fichero de pedidos a clientes queda así:

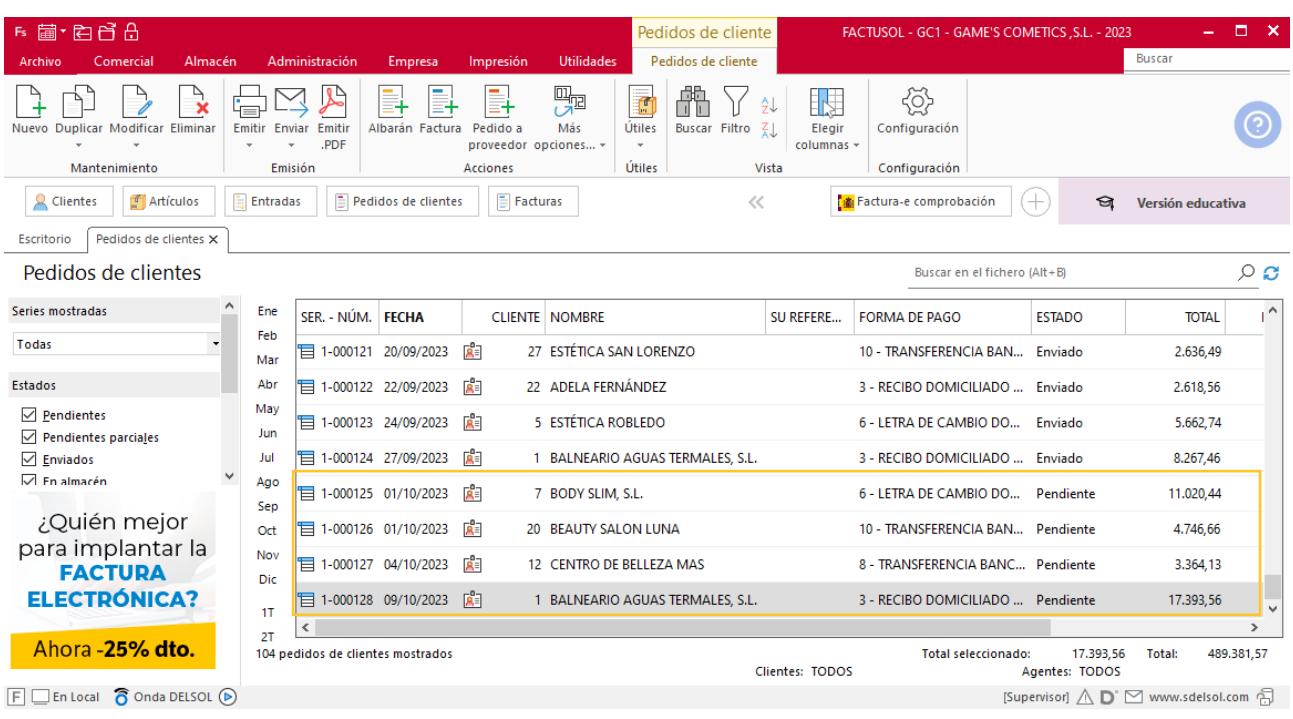

## **Creación de factura**

Para generar la factura desde el albarán, accede a la solapa **Comercial** > grupo **Ventas** > icono **Albaranes**.

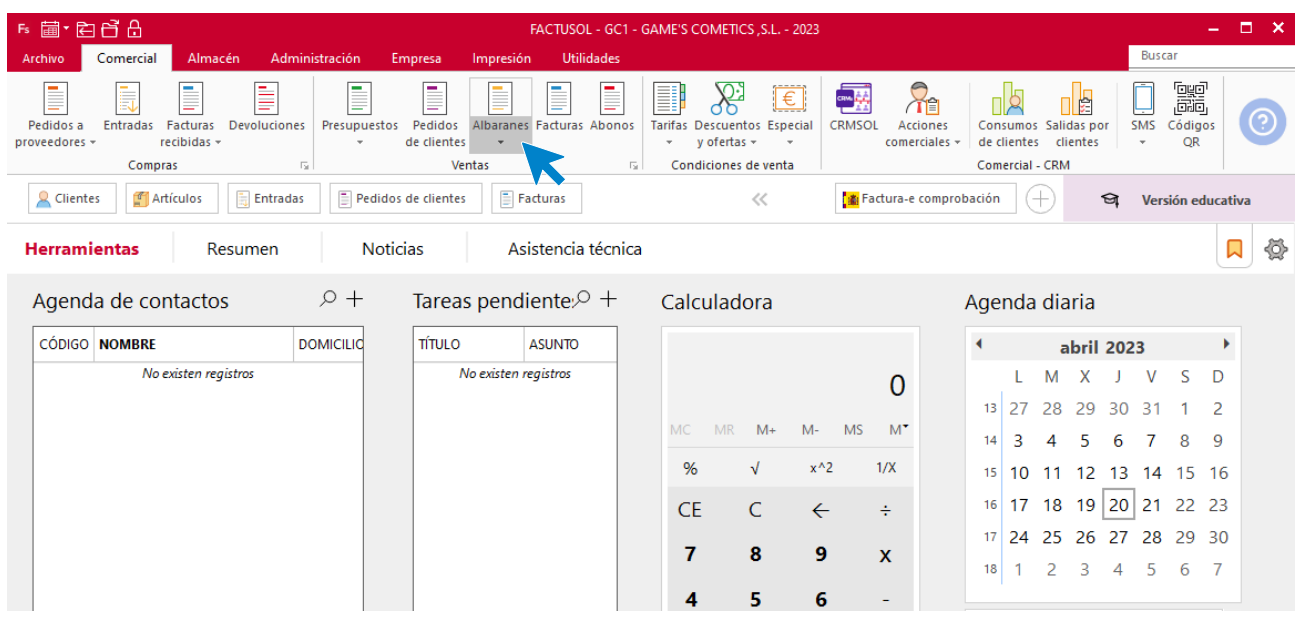

En esta pantalla, selecciona el albarán y pulsa el icono **Factura**.

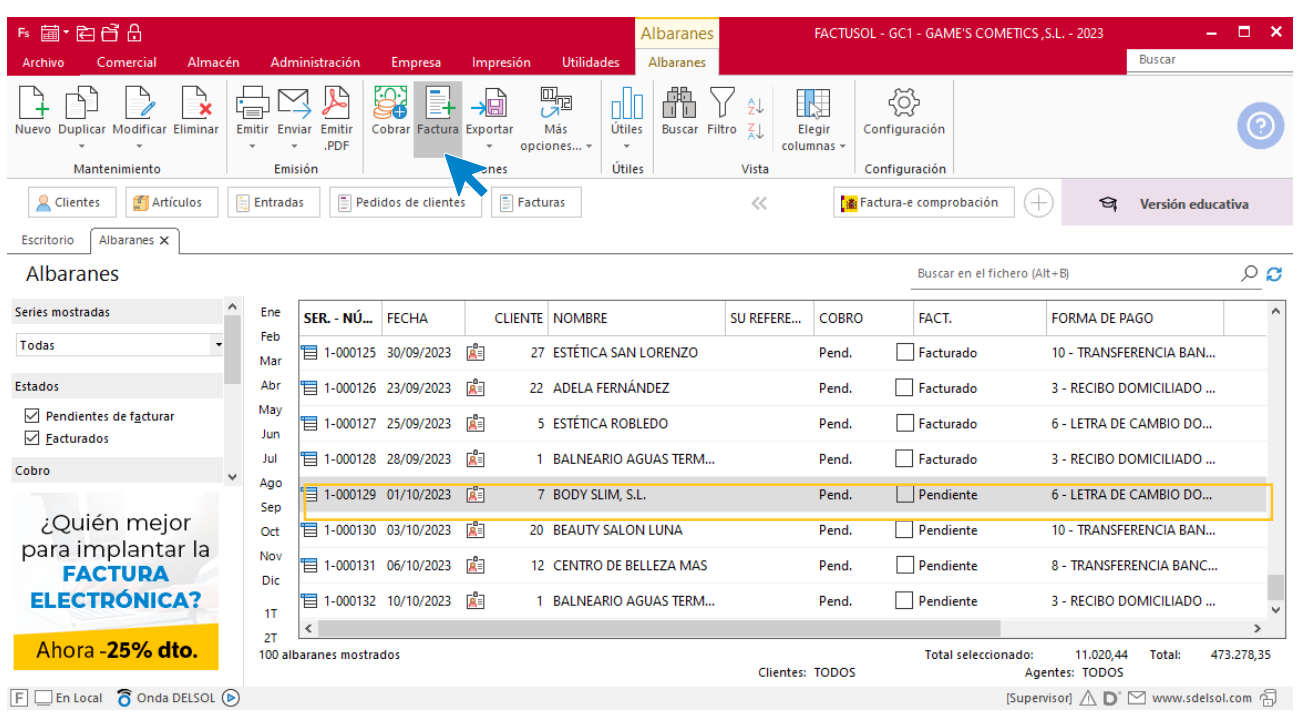

En la pantalla que se muestra comprueba que la fecha sea correcta e indica el número oficial de factura.

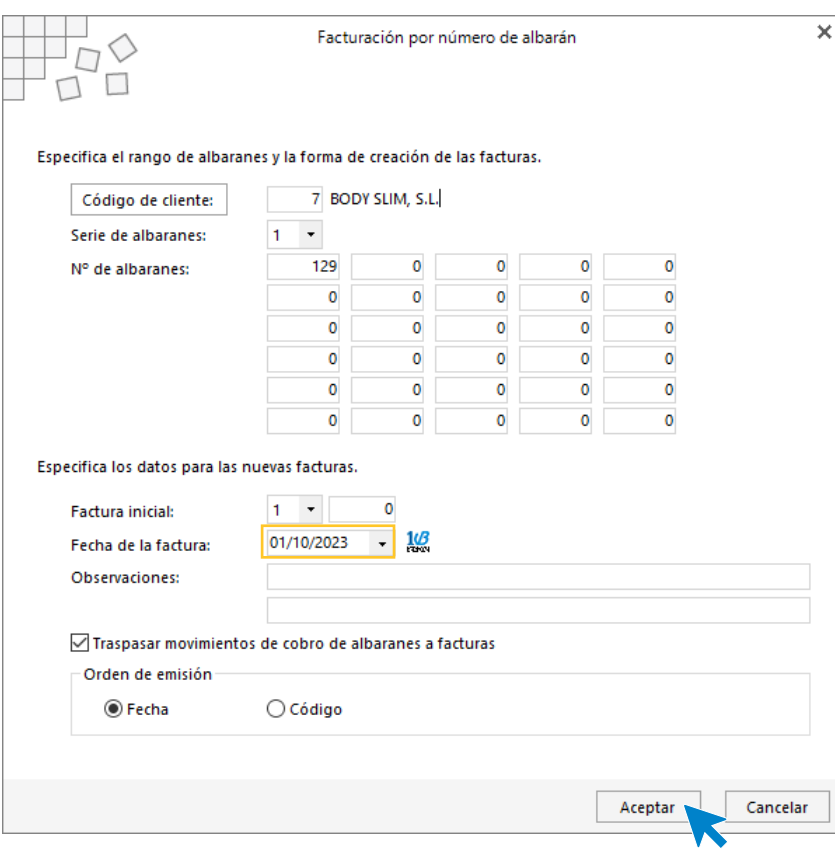

Pulsa el botón **Aceptar** y **FACTUSOL** generará la factura emitida.

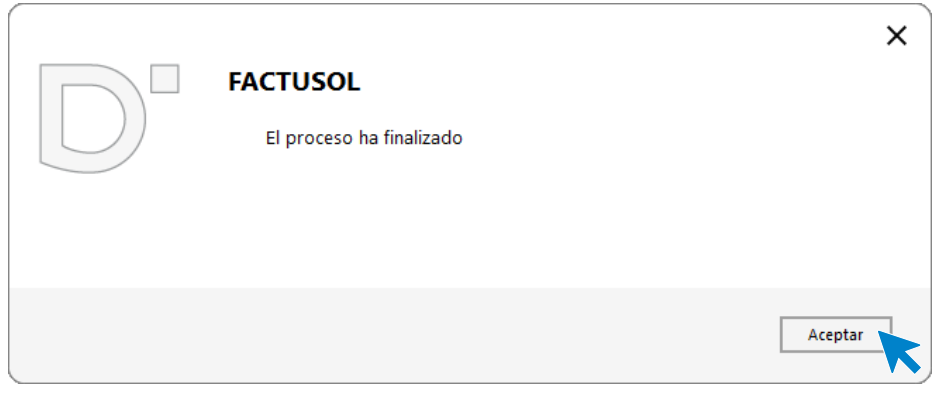

Para comprobar su correcta creación, accede a la solapa **Comercial** > grupo **Ventas** > icono **Facturas**.

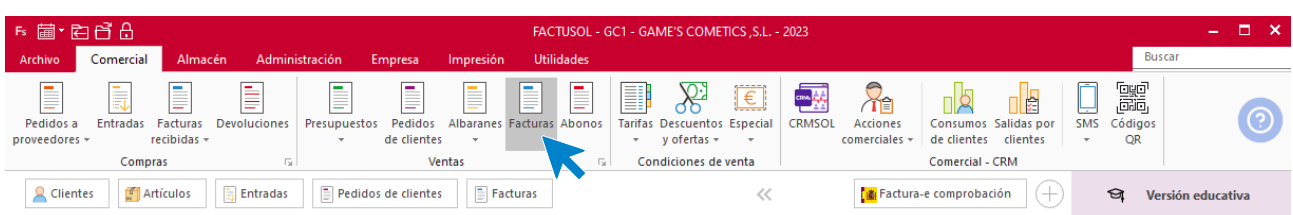

En el fichero de facturas comprobamos que sea ha creado de manera correcta. El fichero de facturas queda así:

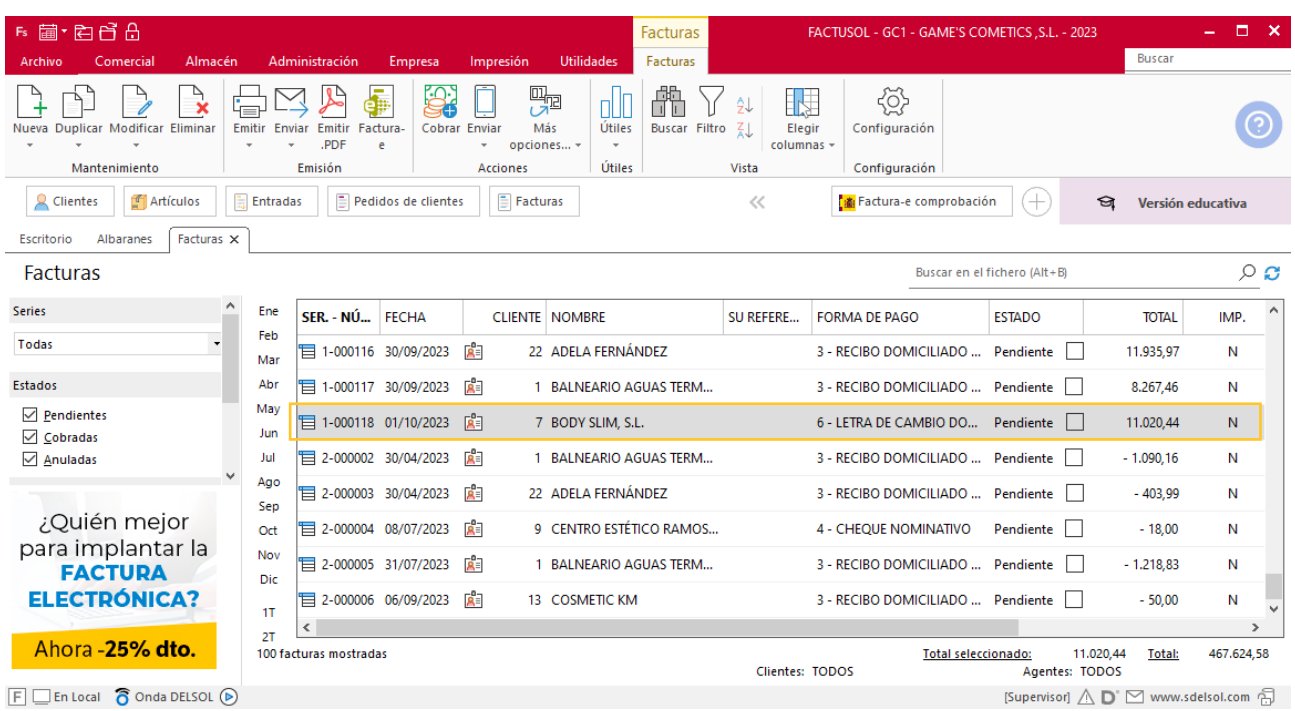

Realiza este proceso con los demás albaranes, añade los portes en la factura 120 desde el apartado **Totales**. El fichero de facturas queda así:

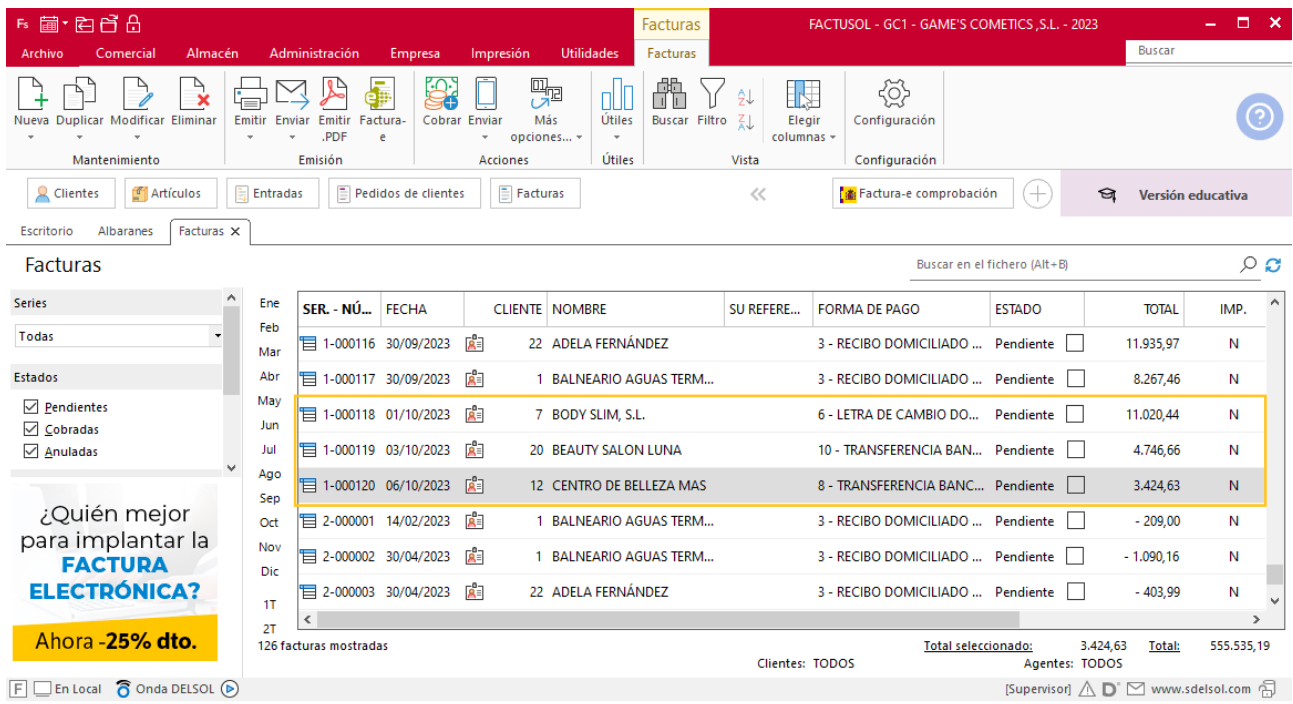

# Tarea 6. Informe / Nota interior

**04/10. Envía nota interior al departamento de almacén, teniendo en cuenta que debes incorporar un archivo Excel con la tabla de datos de los productos clasificados según los criterios solicitados.** 

# Tarea 7. Nota interior / Actualización de base de datos

**11/10. Recibimos llamada de la Escuela Superior de Estética Amanda, S. A. en la que nos confirman el pedido de las referencias que solicitaron información el 29/09. En esta misma llamada, pactamos nuevas condiciones de cobro: L/ 15 d.f.f. a través de su entidad Caja Ibérica, c/c número ES25- 7703- 3563-66-2229123480**

**1. Envía una nota interior al departamento de compras para que realicen el correspondiente pedido.**

**2. Actualiza la ficha de cliente y la base de datos.**

#### **Actualización de cliente**

**Escuela Superior de Estética Amanda, S.A.**

**Forma de pago**: L/ 15 d.f.f

**Datos bancarios:** ES25- 7703-3563-66-2229123480 - Caja Ibérica

Para actualizar la ficha de un cliente en **FACTUSOL** accede a la solapa **Empresa** > grupo **Ficheros**> icono **Clientes**.

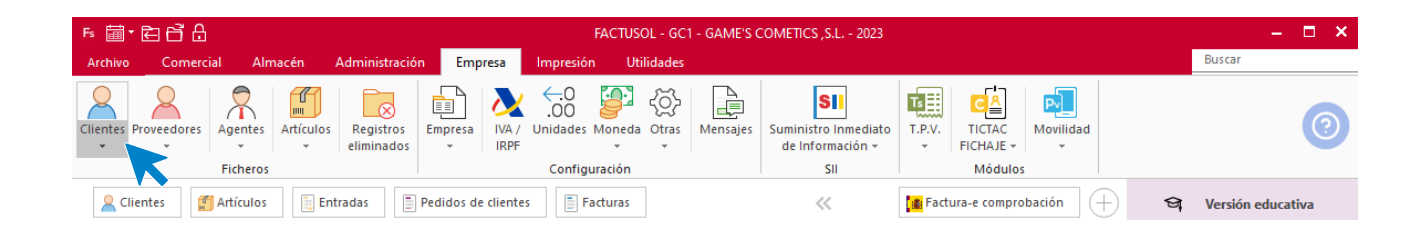

En la pantalla que te muestra **FACTUSOL**, pulsa sobre el cliente y cumplimenta los nuevos datos del cliente:

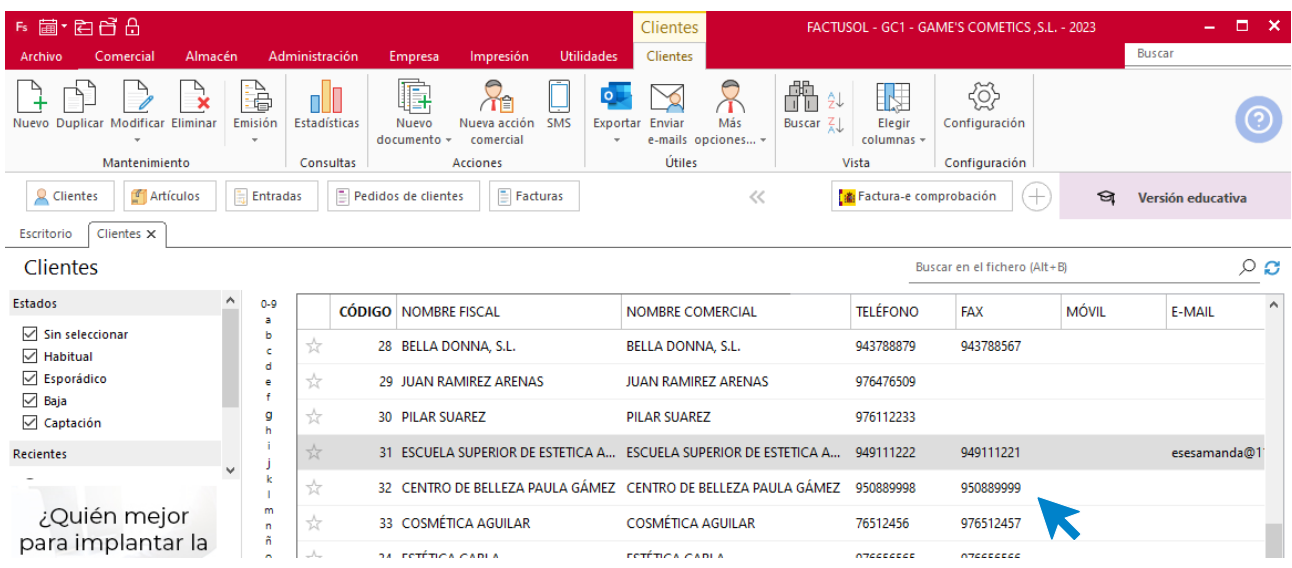

La ficha de clientes se divide en 5 iconos: **General**, **Comercial**, **Otros datos**, **Conceptos, Carpeta y Más**. En este supuesto todos los datos proporcionados se informan en el icono **General** y **Comercial** no siendo necesario indicar dato alguno en el resto de iconos.

#### **ICONO GENERAL**

En este icono indicaremos los datos bancarios.

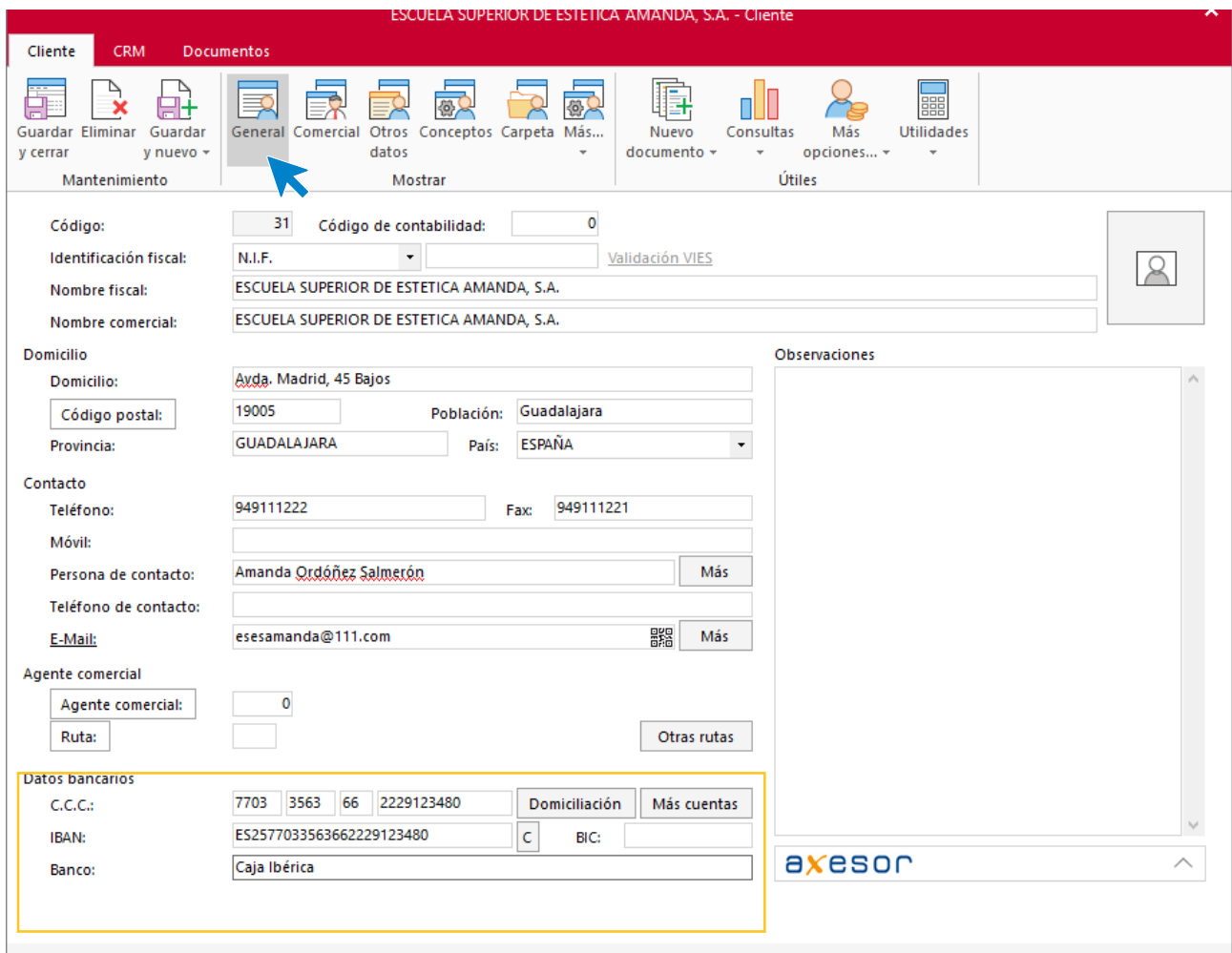

#### **ICONO COMERCIAL**

Desde aquí indica la forma de pago. Pulsa sobre el icono **Forma de pago**

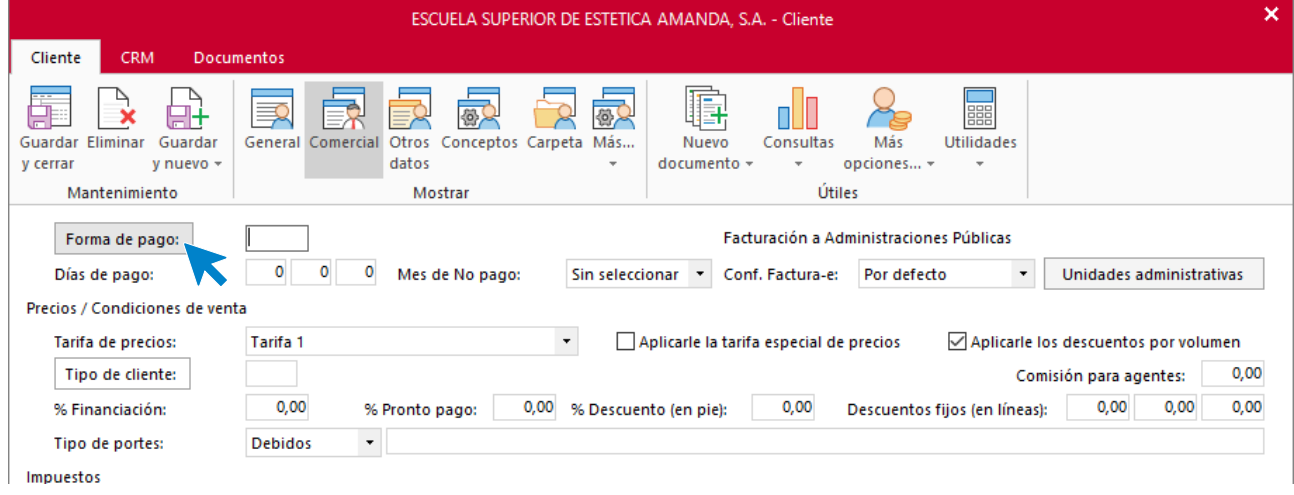

Indica la forma de pago y pulsa sobre el icono **Aplicar selección**.

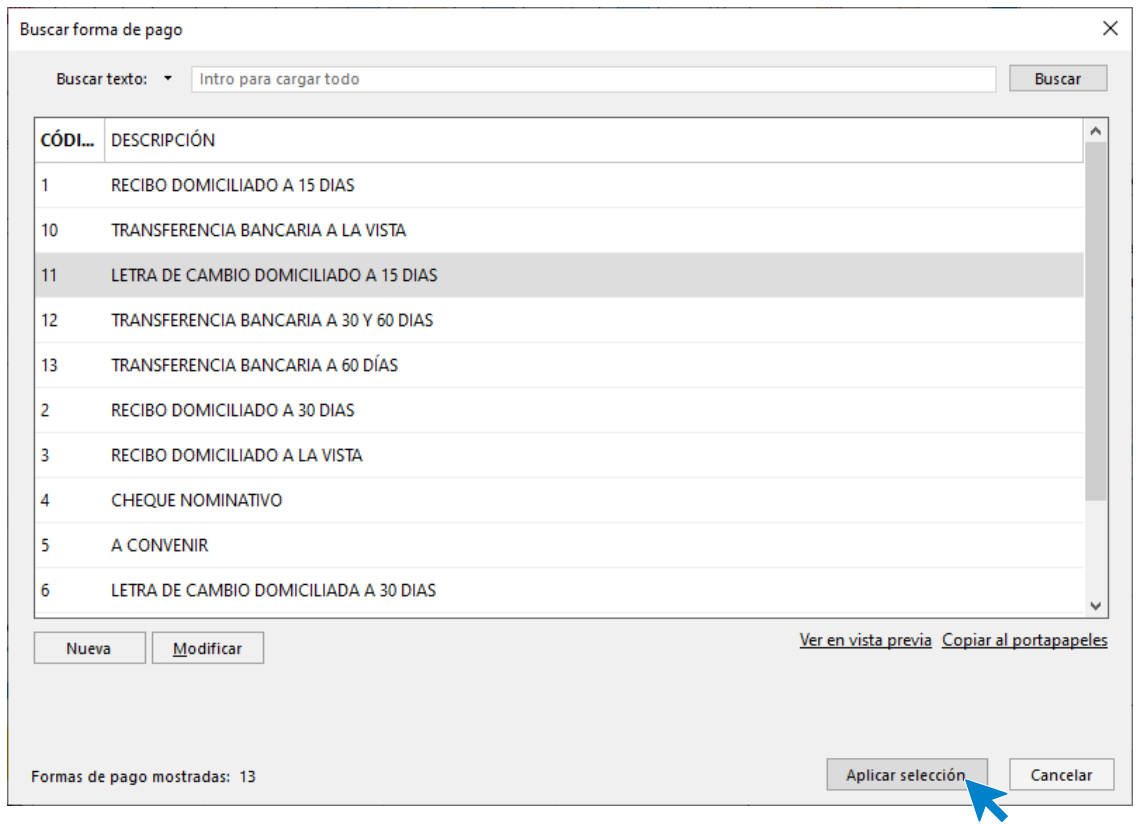

El apartado Comercial del cliente queda así. Pulsa sobre el icono **Guardar y cerrar.**

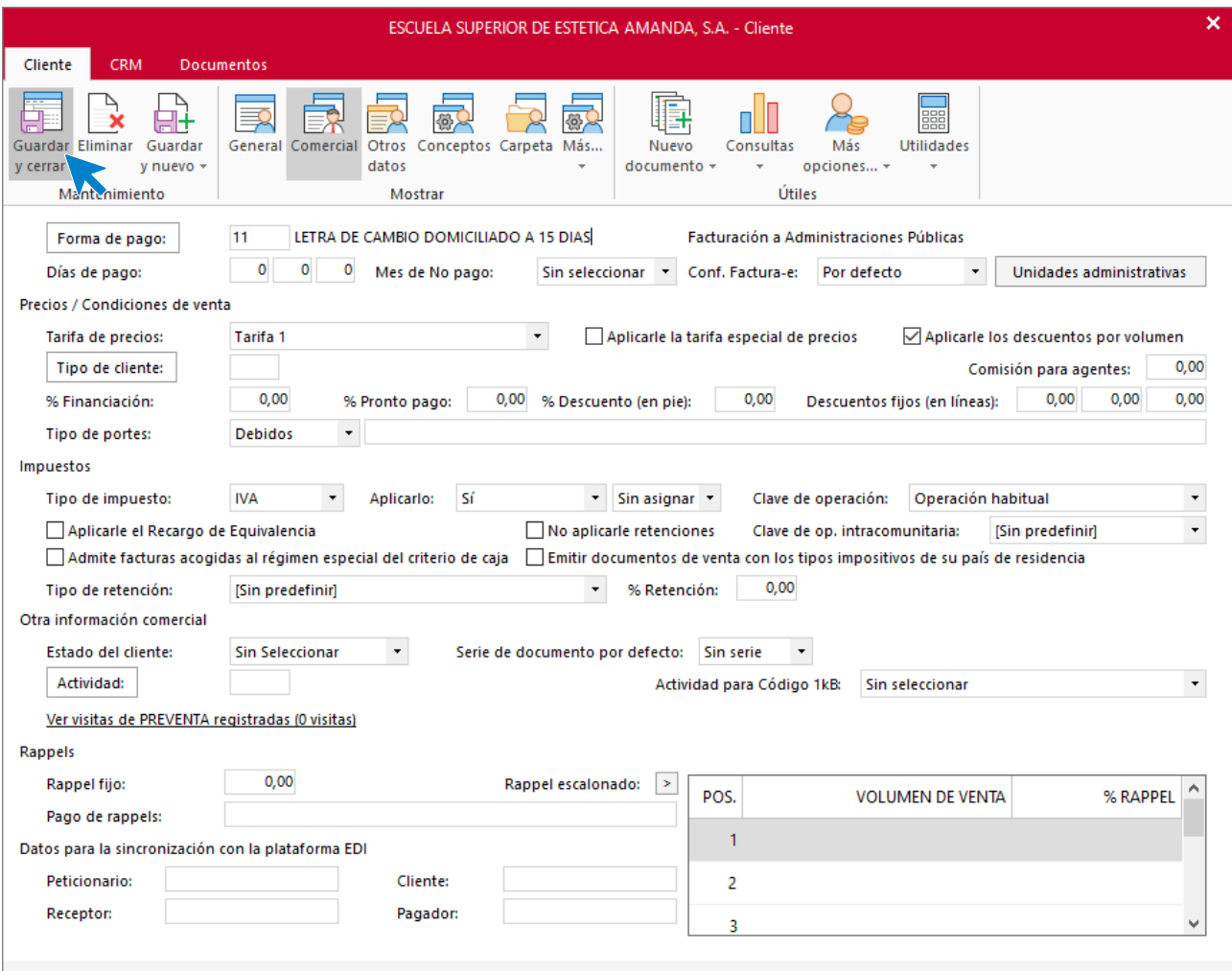

## Tarea 8. venta

**13/10. Recibimos pedidos realizados por nuestro comercial, que encontrarás en la carpeta Dpto. Ventas-Marketing / Mes 10 / Vtas. comercial / Pedidos 1.**

**1. Prepara las facturas números 121, 122 y 123 a nuestros nuevos clientes Estética Flor, Centro de Estética Laia y Centro de Belleza Bella Donna, respectivamente.**

**2. Emite recibos para que nuestro comercial realice las gestiones de cobro.**

**3. Elabora las fichas de los nuevos clientes y actualiza la base de datos de clientes.**

#### **Creación de clientes**

#### **ESTÉTICA FLOR**

**NIF:** 44558899-J

**Domicilio:** Paseo Barrón 6 – 22520 - Fraga

#### **Teléfono:** 974470566

**Persona de contacto:** Juan Morales

**Datos bancarios**: 2311 0157 01 4444566122 - BANCO DE ARAGON

Para dar de alta un cliente en **FACTUSOL** accede a la solapa **Empresa** > grupo **Ficheros**> icono **Clientes**.

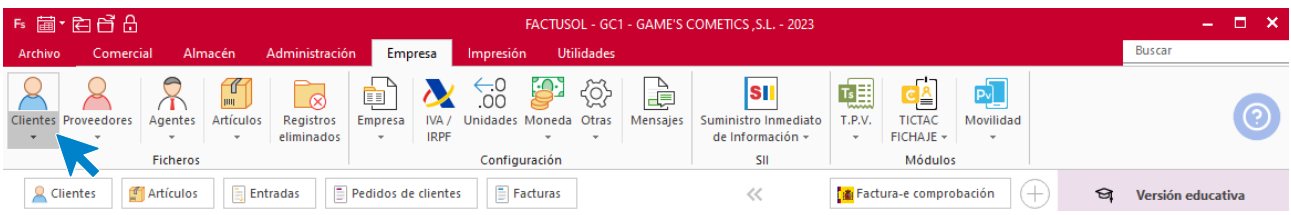

En la pantalla que te muestra **FACTUSOL**, pulsa sobre el icono nuevo.

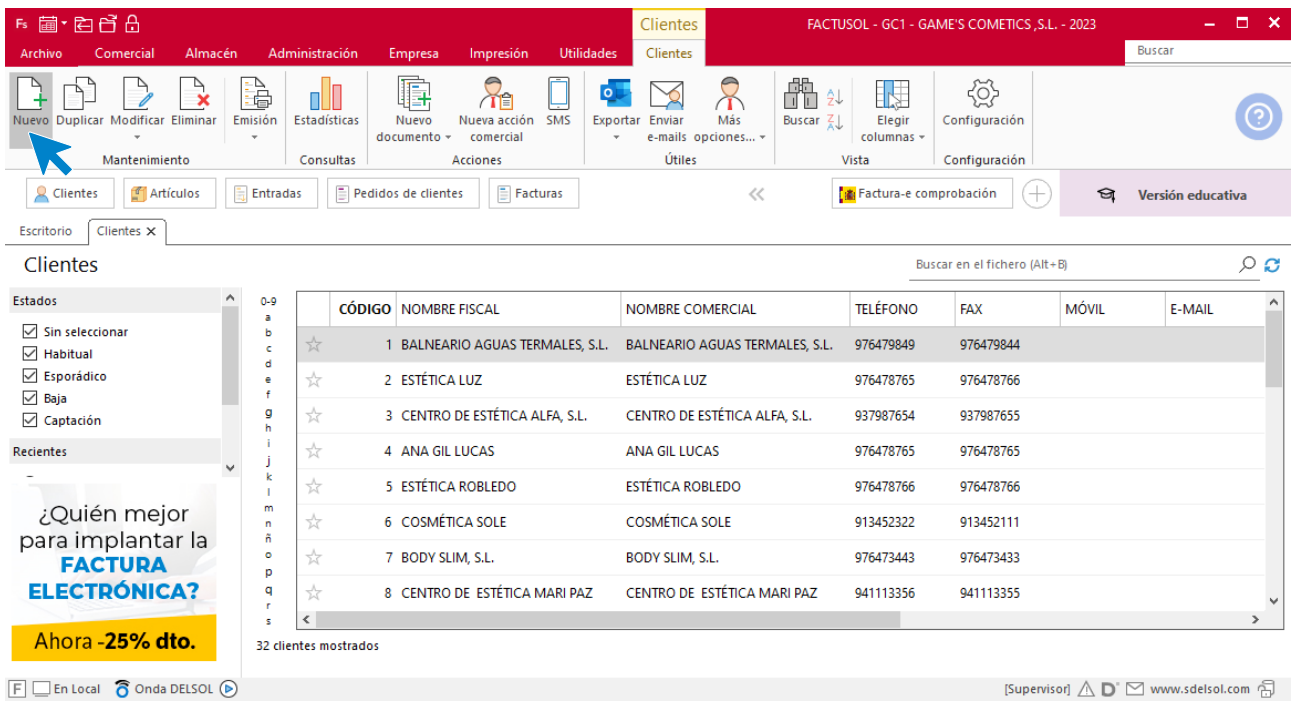

La ficha de clientes se divide en 5 iconos: **General**, **Comercial**, **Otros datos**, **Conceptos, Carpeta y Más**. En este supuesto todos los datos proporcionados se informan en el icono **General y Comercial**, no siendo necesario indicar dato alguno en el resto de iconos.

#### **ICONO GENERAL**

En este icono indicaremos los datos facilitados.

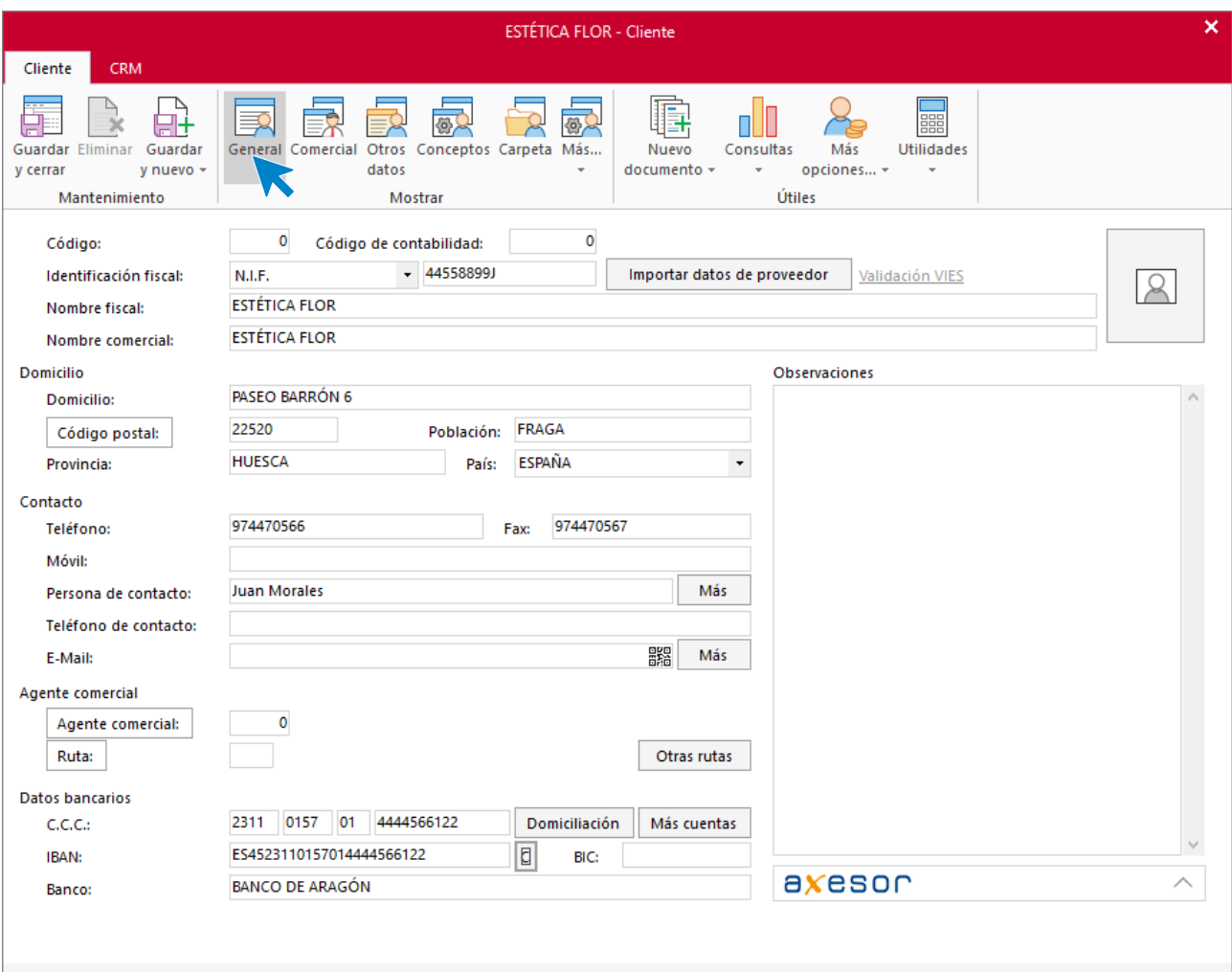

#### **ICONO COMERCIAL**

En este apartado, rellena los tipos de portes. Pulsa sobre el icono **Guardar y cerrar**.

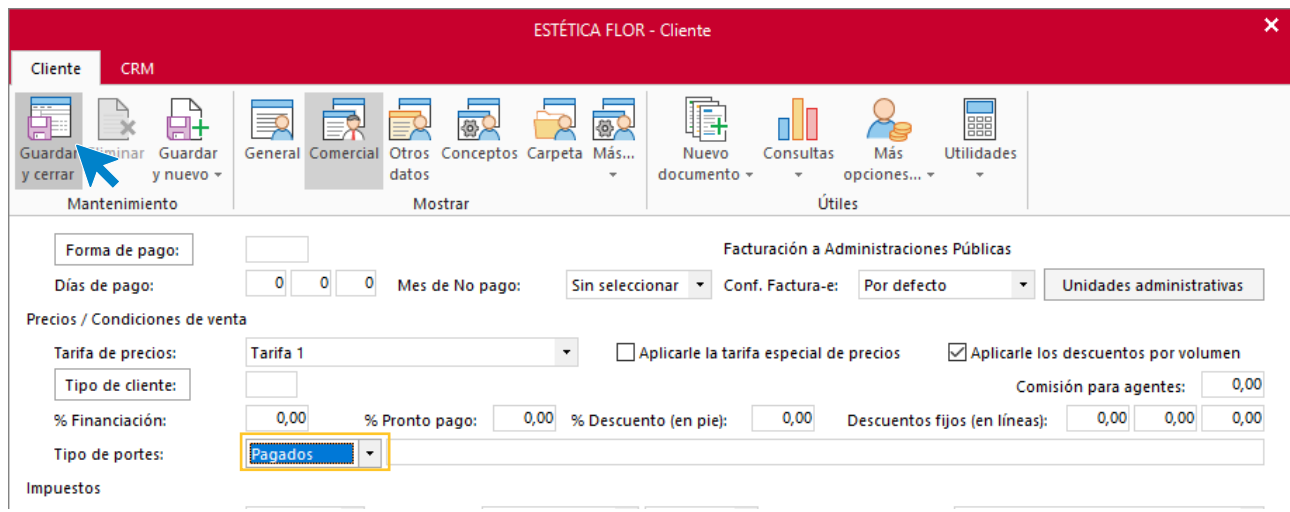

#### El fichero de clientes queda así.

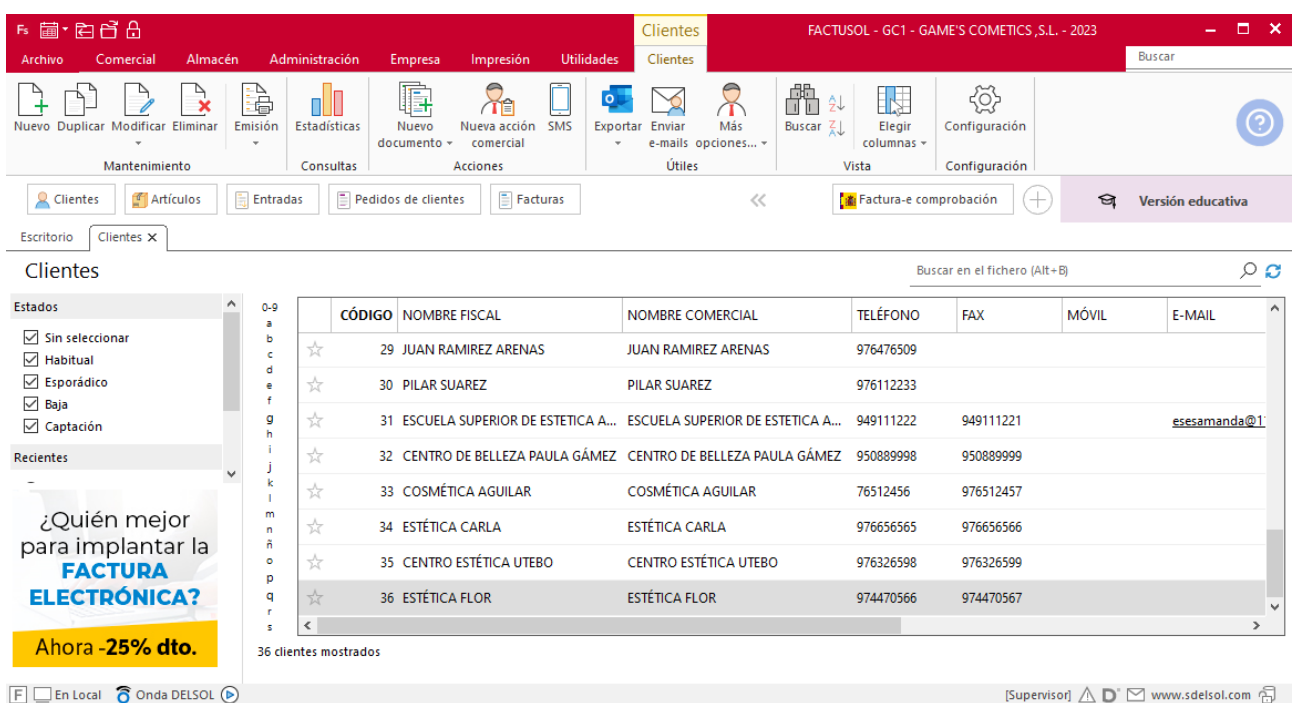

#### Realiza este proceso con los clientes CENTRO DE ESTÉTICA LAIA y CENTRO DE BELLEZA BELLA DONNA.

El fichero de clientes queda así:

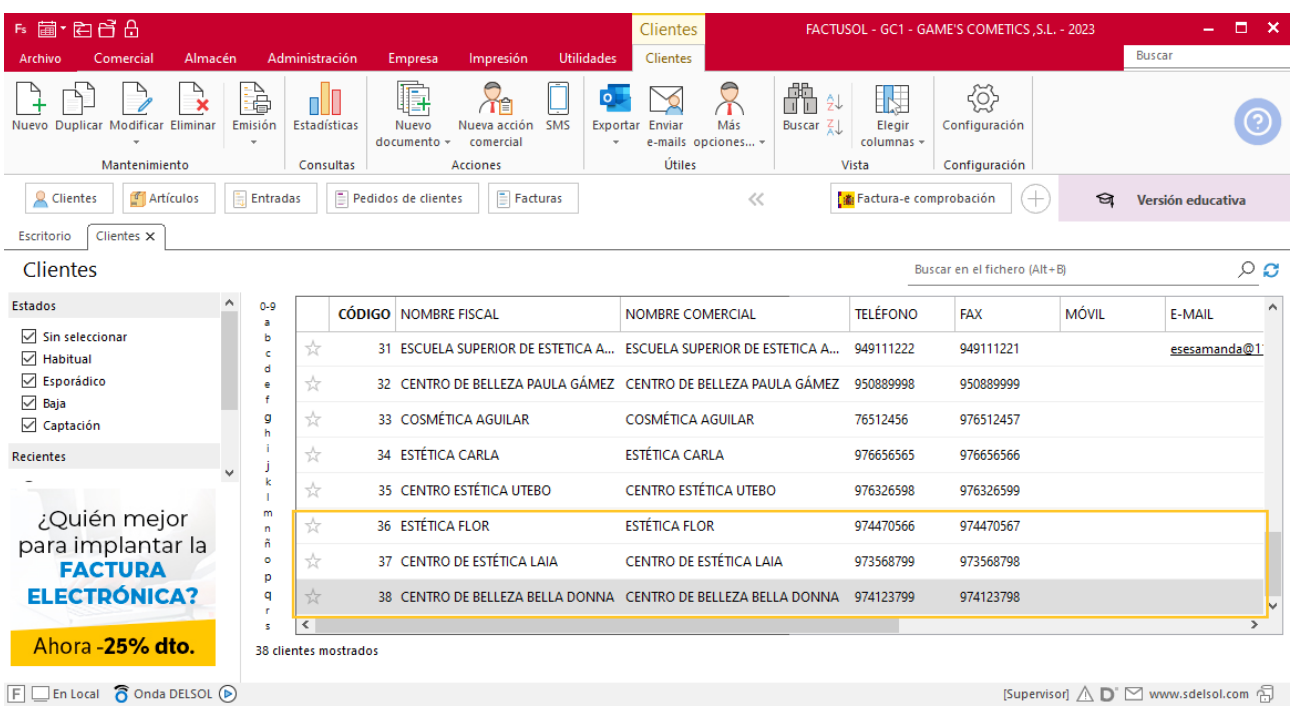

#### **Creación de pedidos**

Para crear el nuevo pedido a clientes accede a la solapa **Comercial** > grupo **Ventas** > icono **Pedidos de Clientes**.

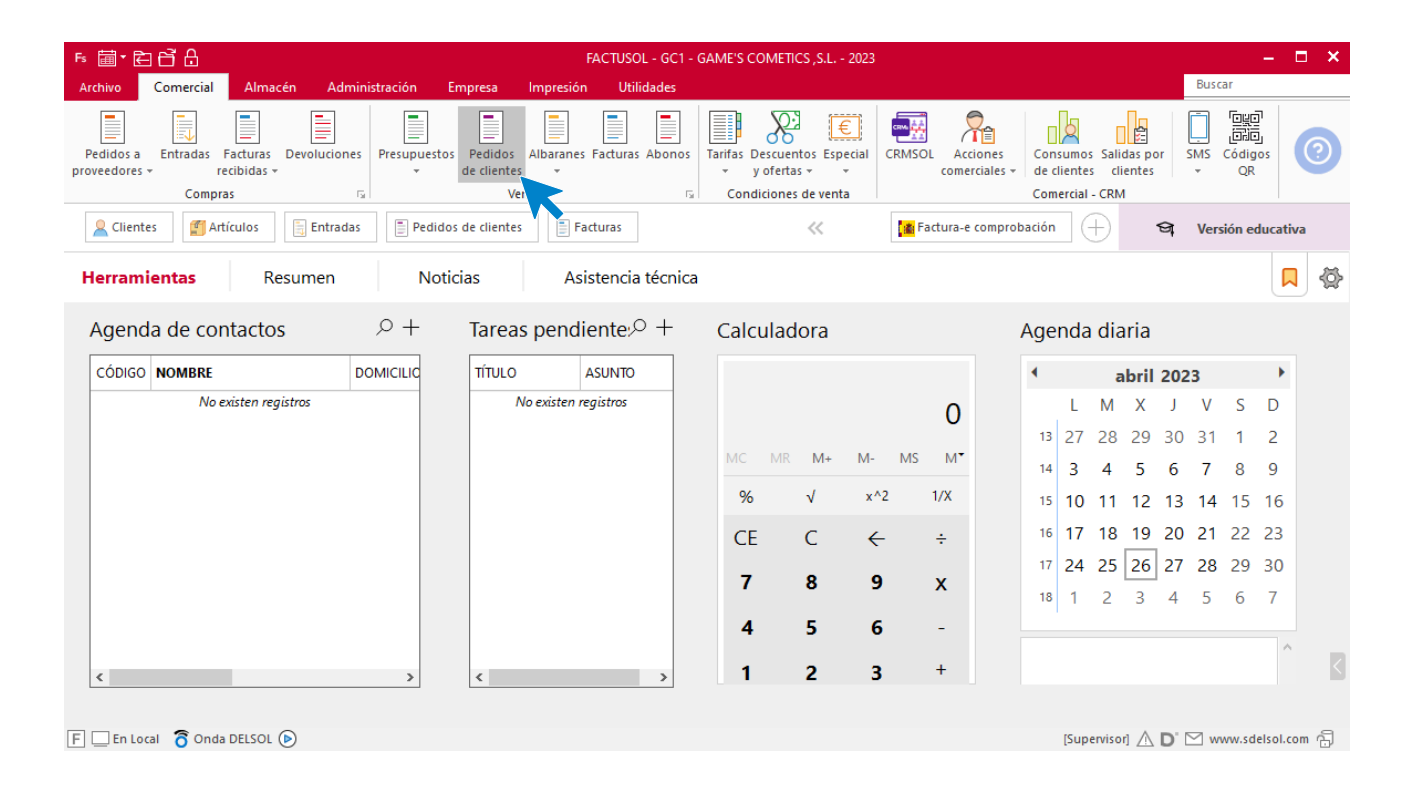

#### En la ventana que se muestra, pulsa el icono **Nuevo**.

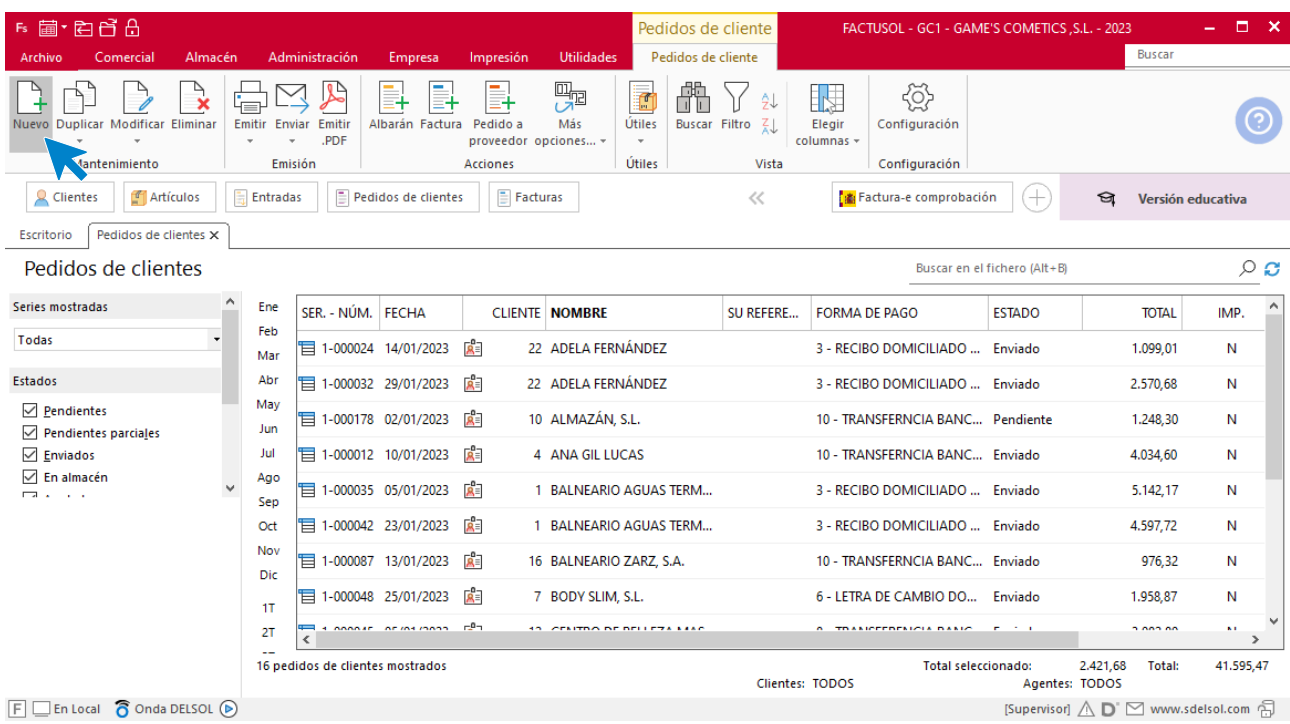

Tel: + 34 953 22 79 33 [sdelsol.com](http://www.sdelsol.com/)

[Supervisor]  $\bigwedge \!\!\!\bigwedge \!\!\!\bigwset{\mathsf{Q}}$ 

Para la creación del pedido, indica el número de pedido, la fecha, el cliente y los artículos que se van a solicitar.

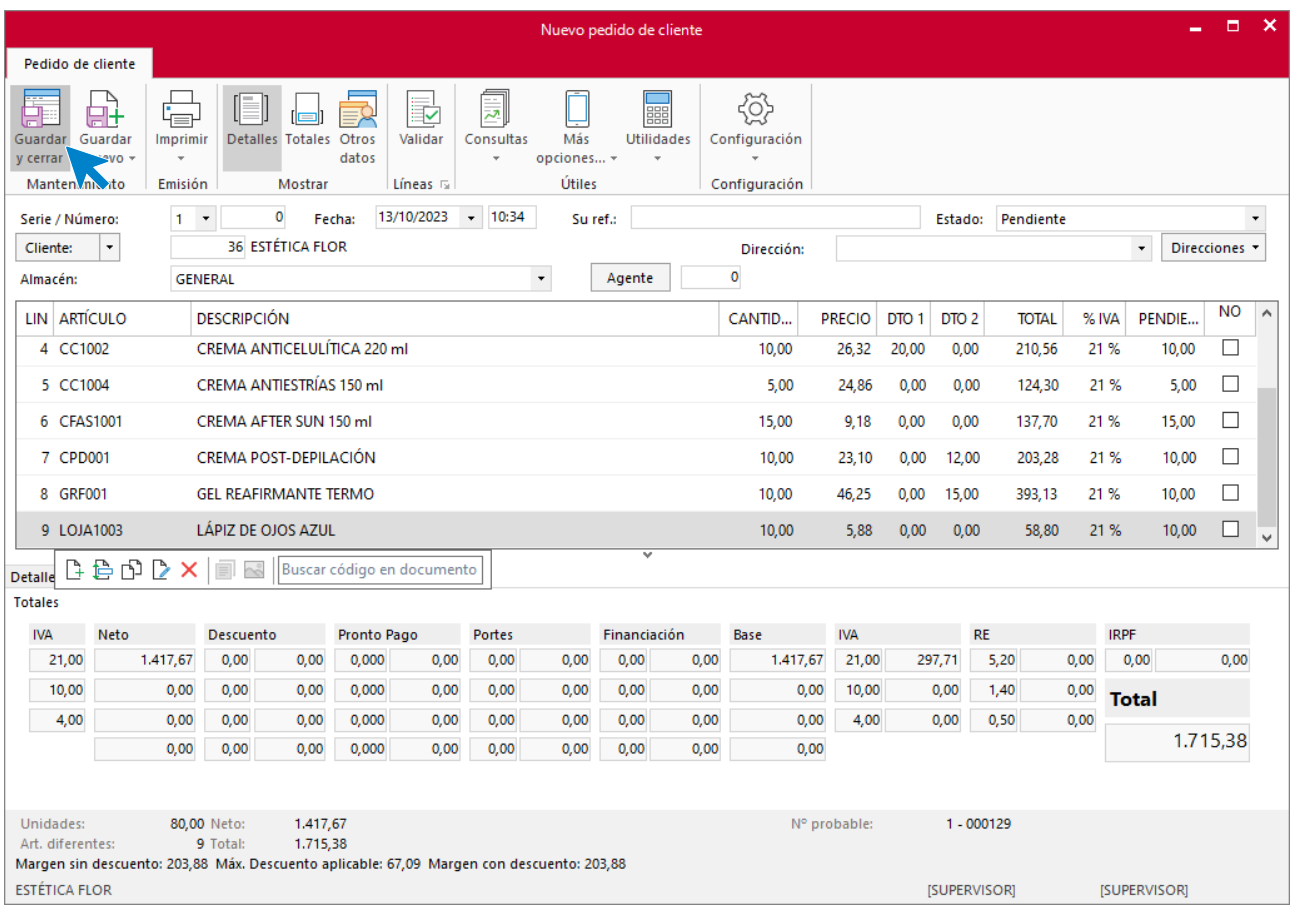

Pulsa el icono **Guardar y cerrar**. El fichero de pedidos de clientes queda así.

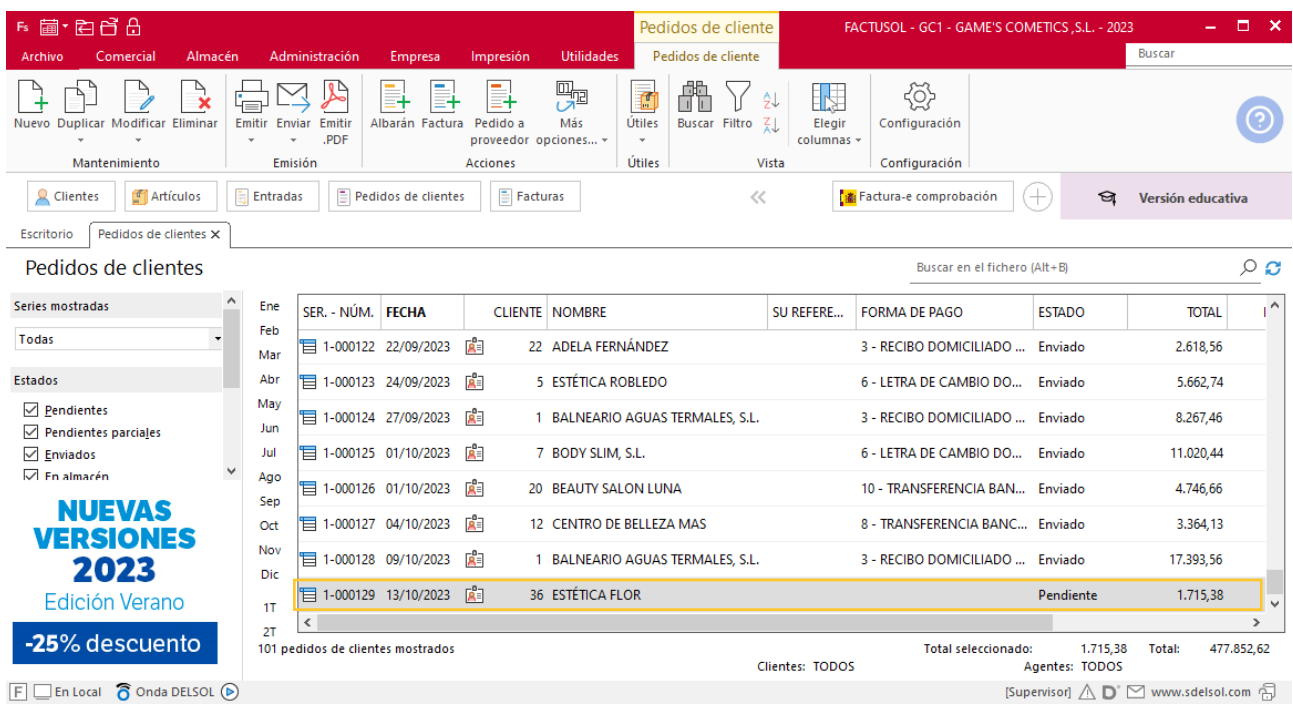

Realiza este proceso con los demás pedidos. El fichero de pedidos a clientes queda así:

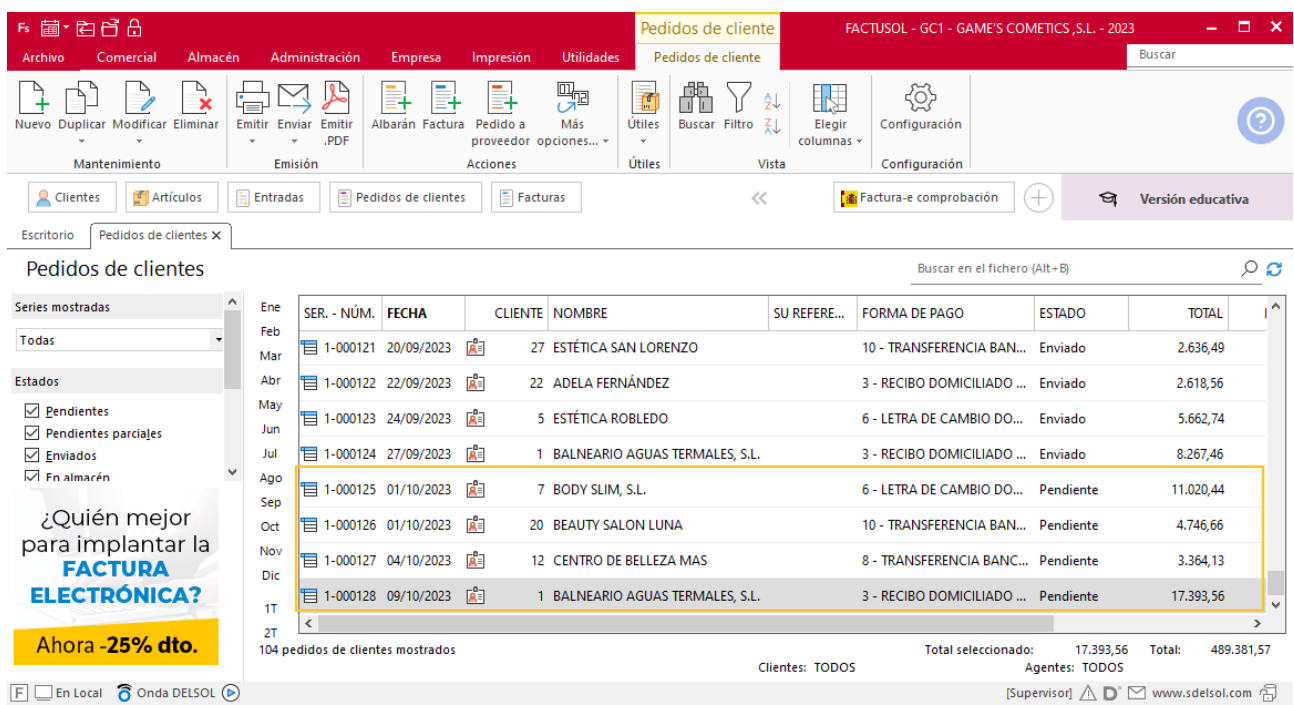

### **Creación de facturas**

Para generar la factura desde el albarán, accede a la solapa **Comercial** > grupo **Ventas** > icono **Albaranes**.

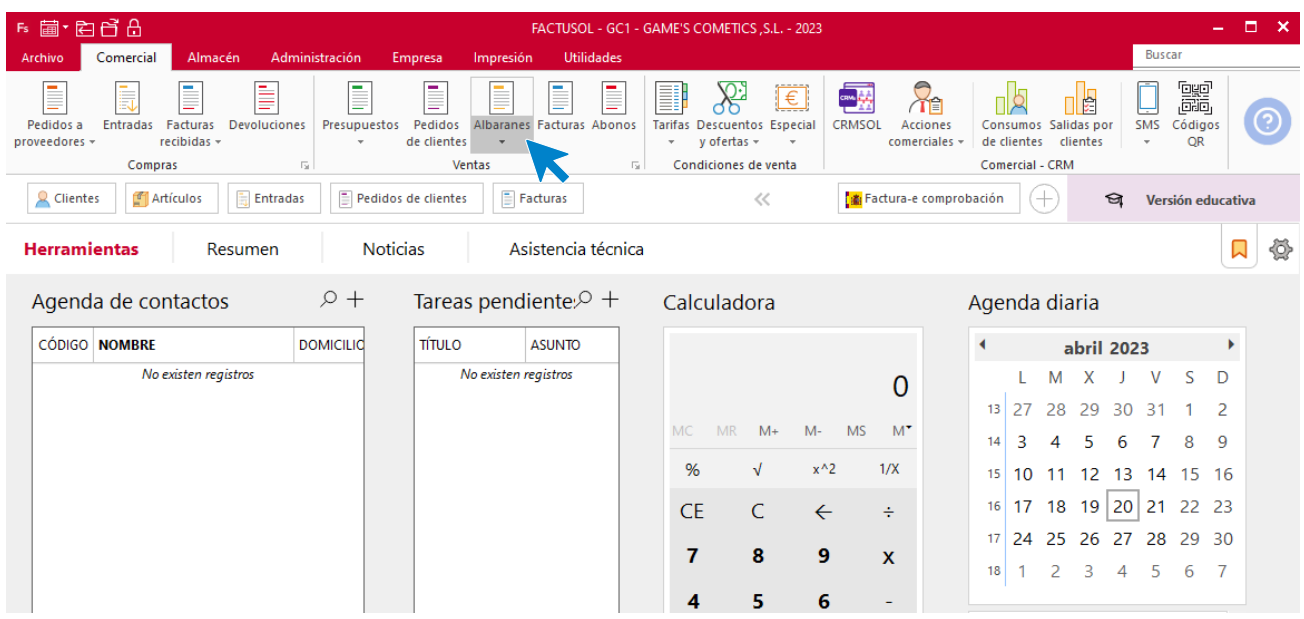

En esta pantalla, selecciona el albarán y pulsa el icono **Factura**.

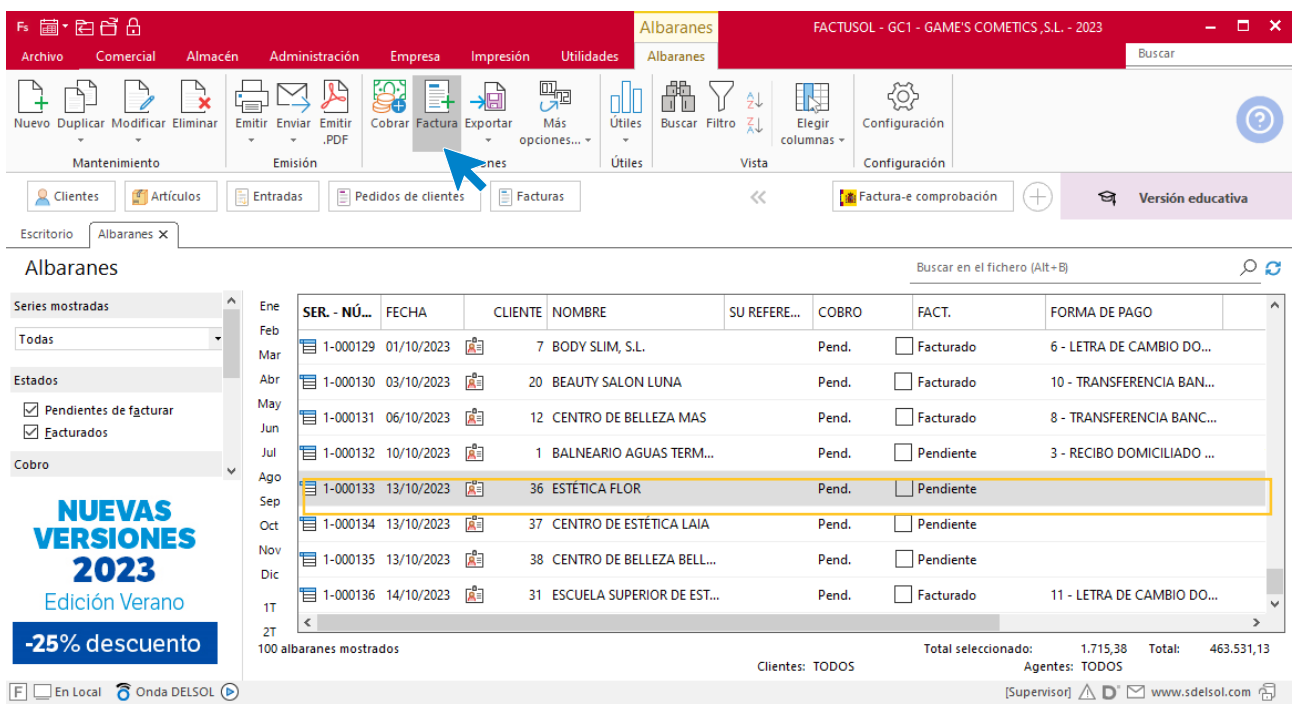

En la pantalla que se muestra comprueba que la fecha sea correcta e indica el número oficial de factura.

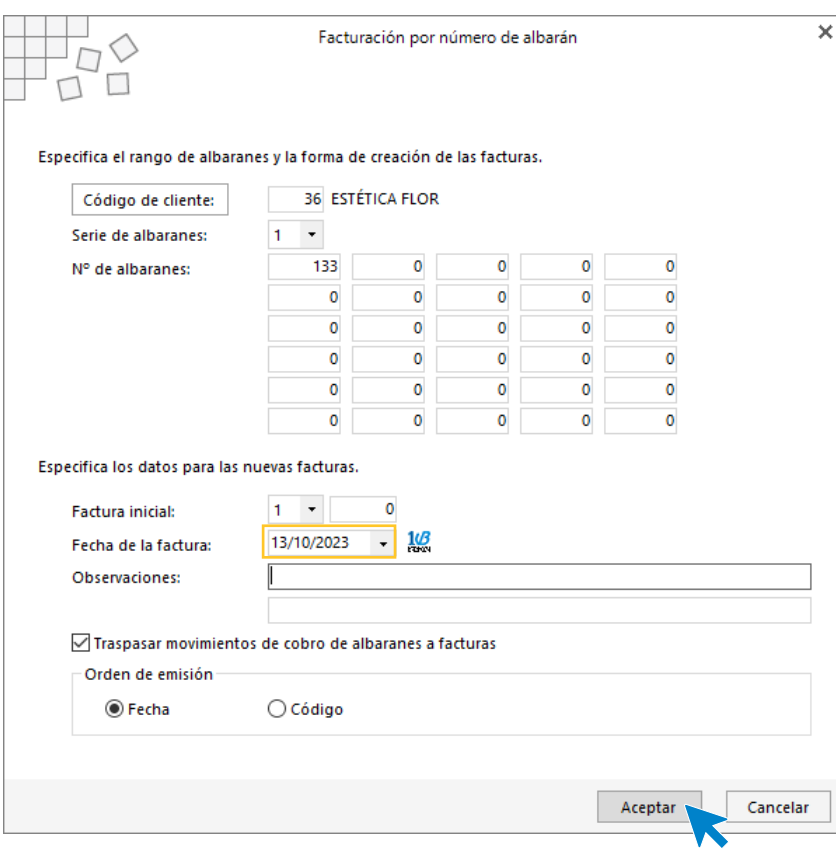

Pulsa el botón **Aceptar** y **FACTUSOL** generará la factura emitida.

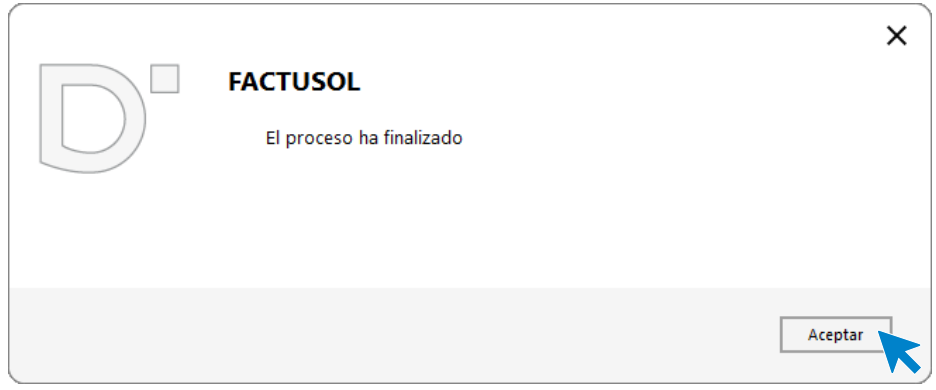

Para comprobar su correcta creación, accede a la solapa **Comercial** > grupo **Ventas** > icono **Facturas**.

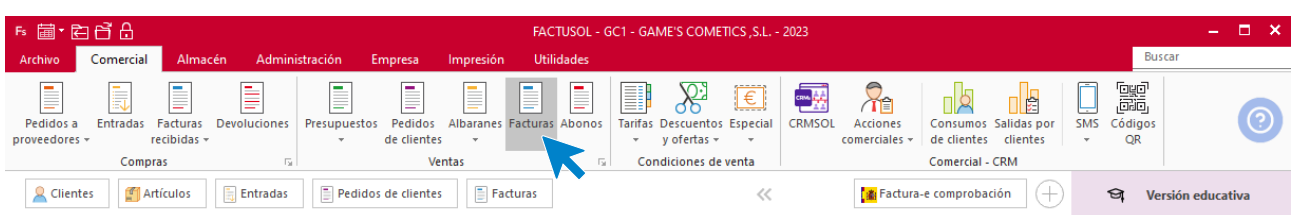

En el fichero de facturas comprobamos que sea ha creado de manera correcta. El fichero de facturas queda así:

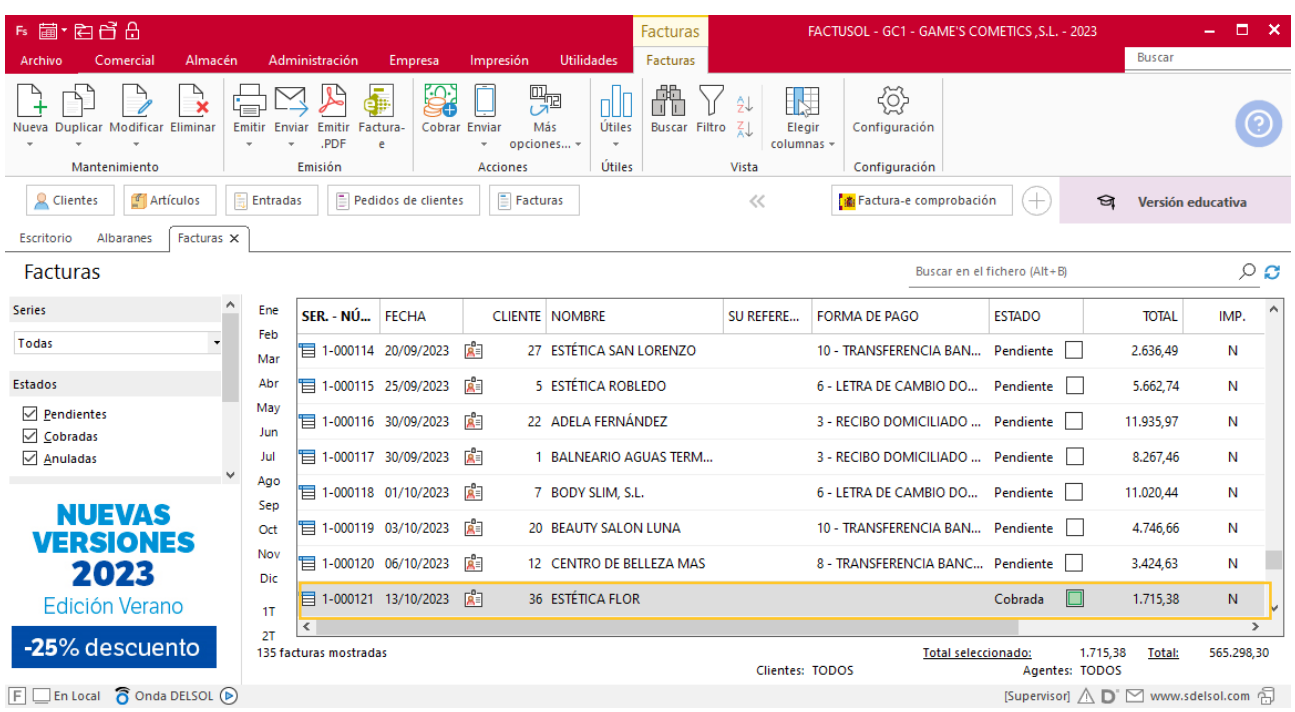

Realiza este proceso con los demás albaranes. El fichero de facturas queda así:

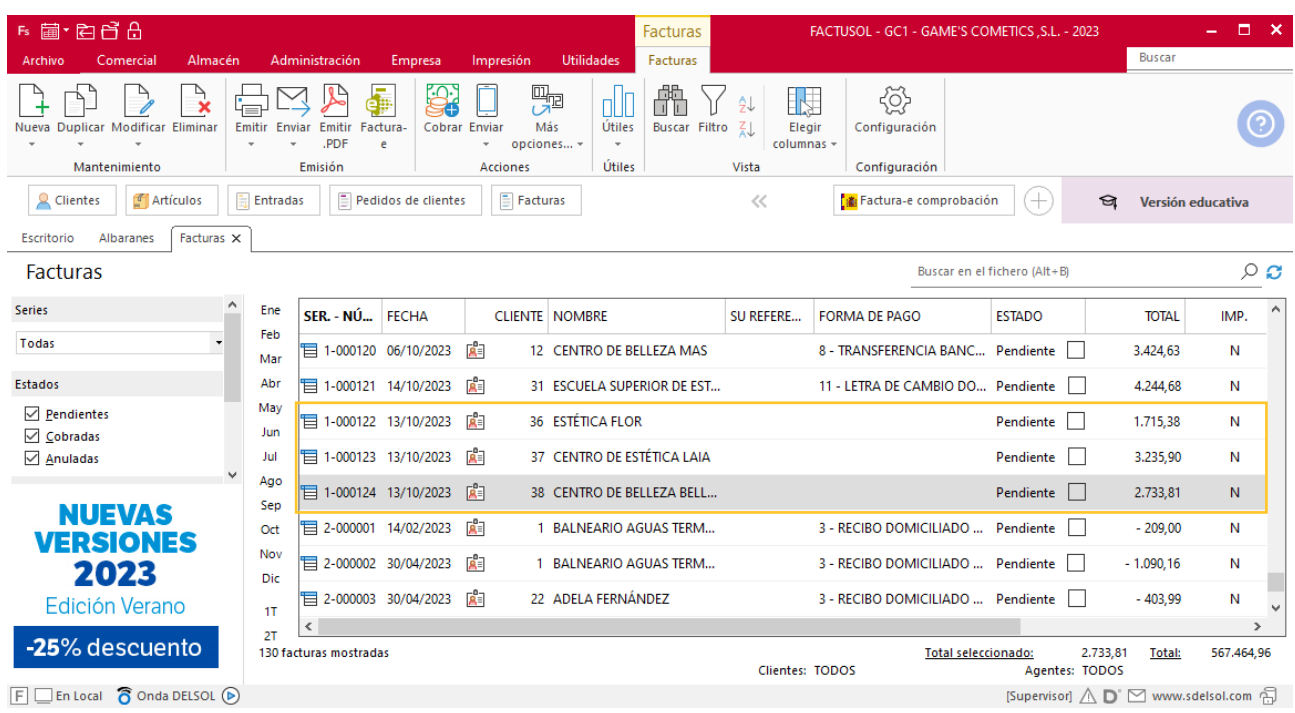

## **Creación de cobro**
Para generar el cobro de la factura desde la factura, accede a la solapa **Comercial** > grupo **Ventas** > icono **Facturas**.

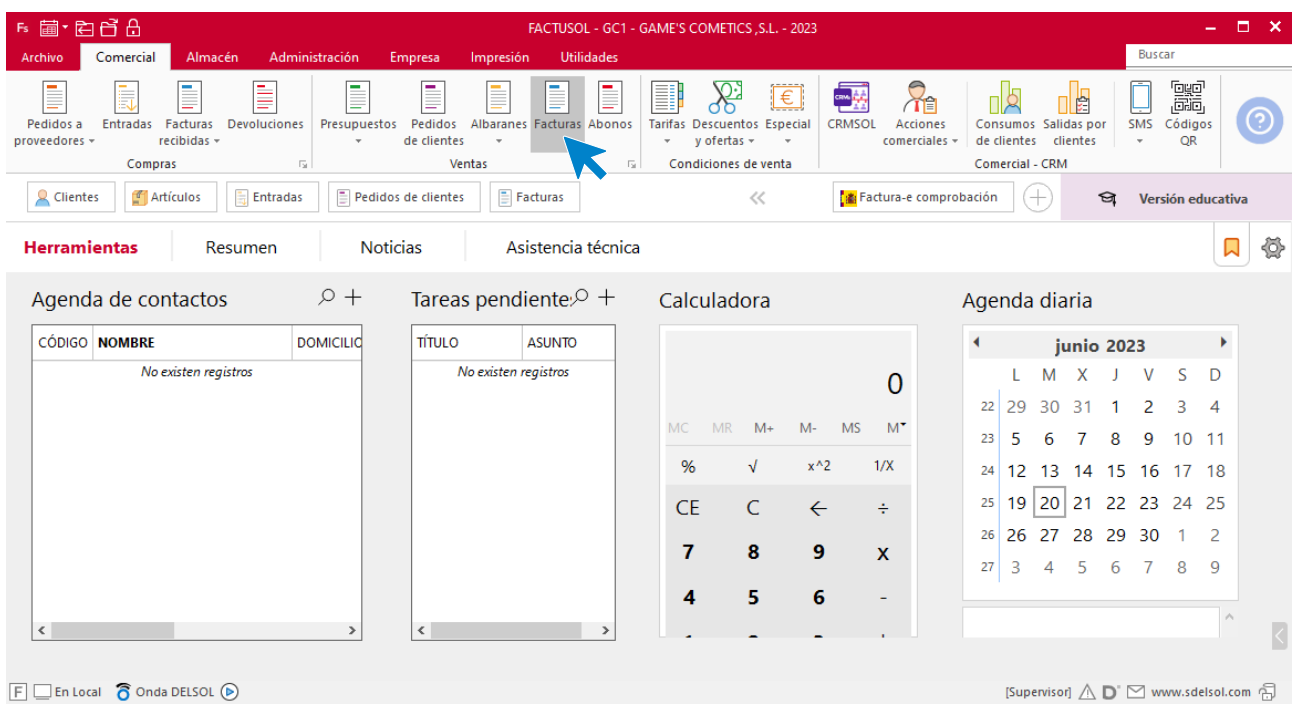

#### En esta pantalla, selecciona la factura y pulsa el icono **Cobrar**.

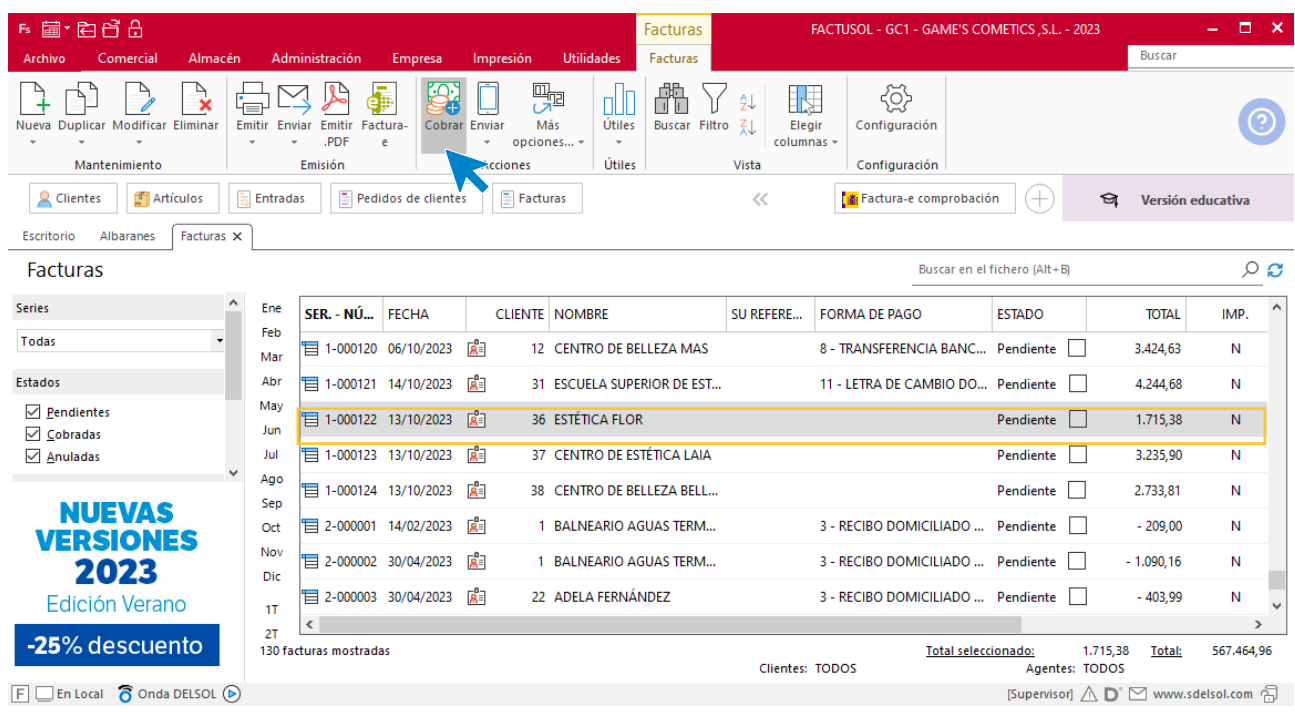

En la pantalla que se muestra añade la fecha de cobro, y el importe cobrado. Pulsa sobre el icono **Aceptar**

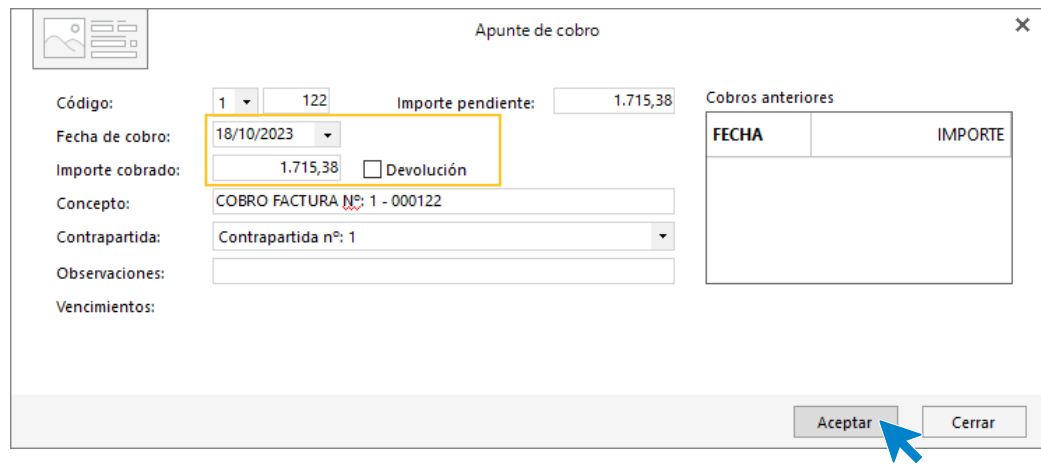

#### El fichero de facturas queda así.

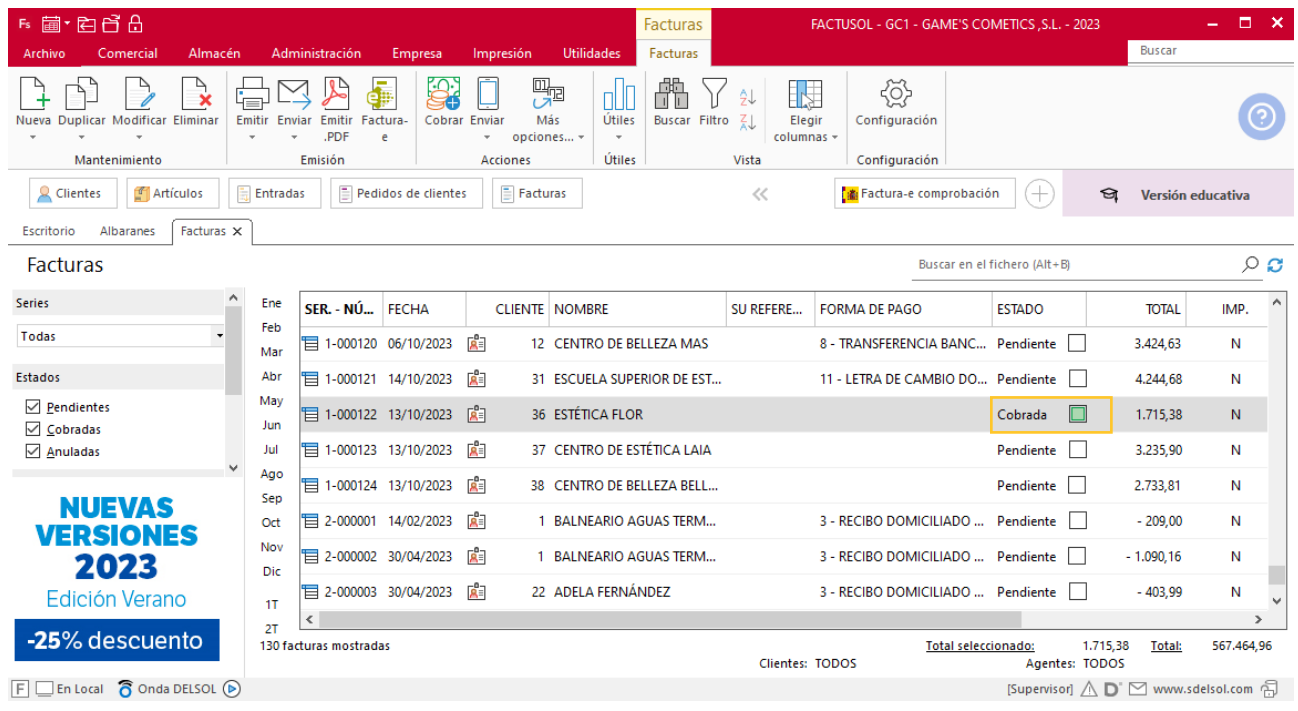

Realiza este proceso con las demás facturas. El fichero de facturas queda así.

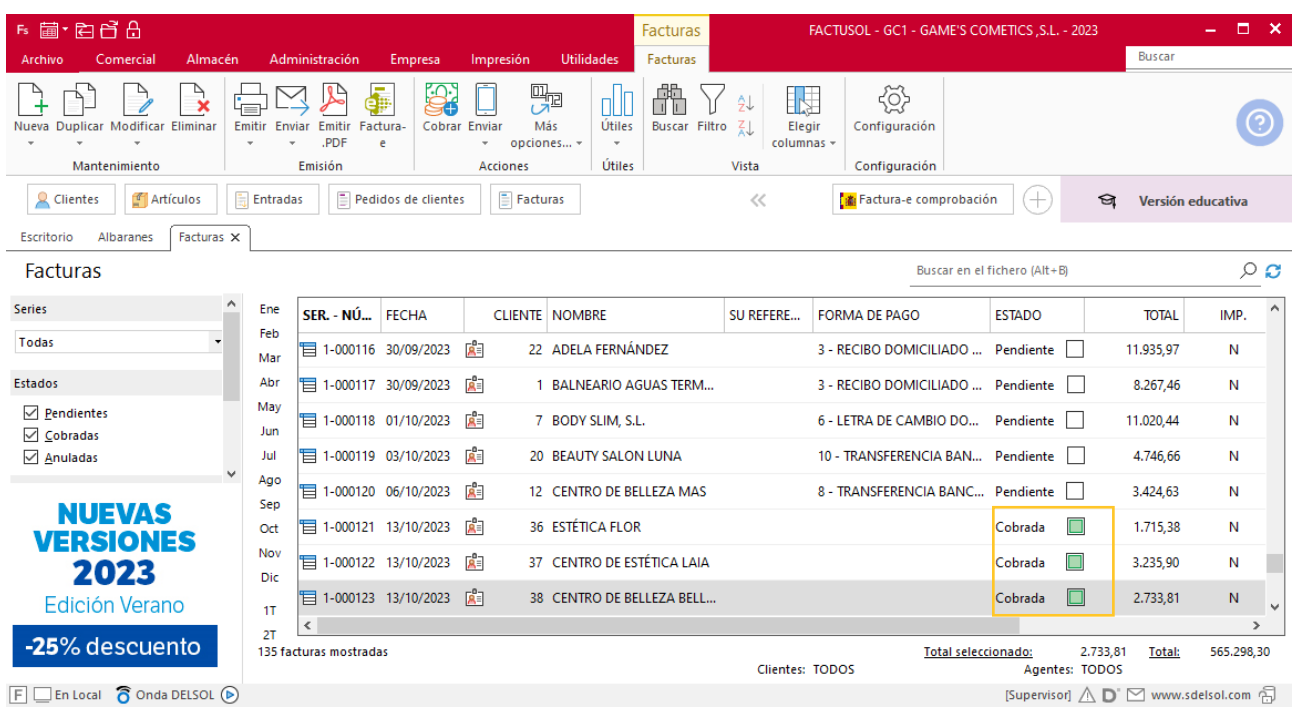

# Tarea 9. Venta

**14/10. Emite la factura número 124 a Escuela Superior de Estética Amanda, S. A. y envía los datos de pedido al departamento de almacén para que preparen el correspondiente albarán.**

## **Creación de factura**

Para generar la factura desde el albarán, accede a la solapa **Comercial** > grupo **Ventas** > icono **Albaranes**.

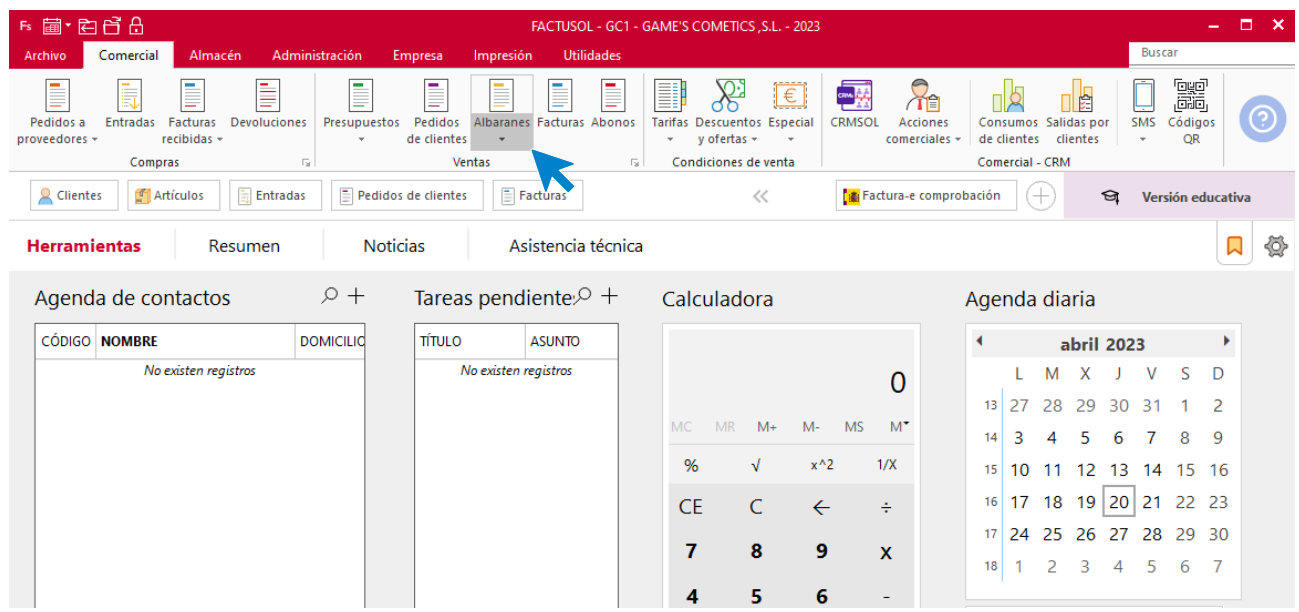

En esta pantalla, selecciona el albarán y pulsa el icono **Factura**.

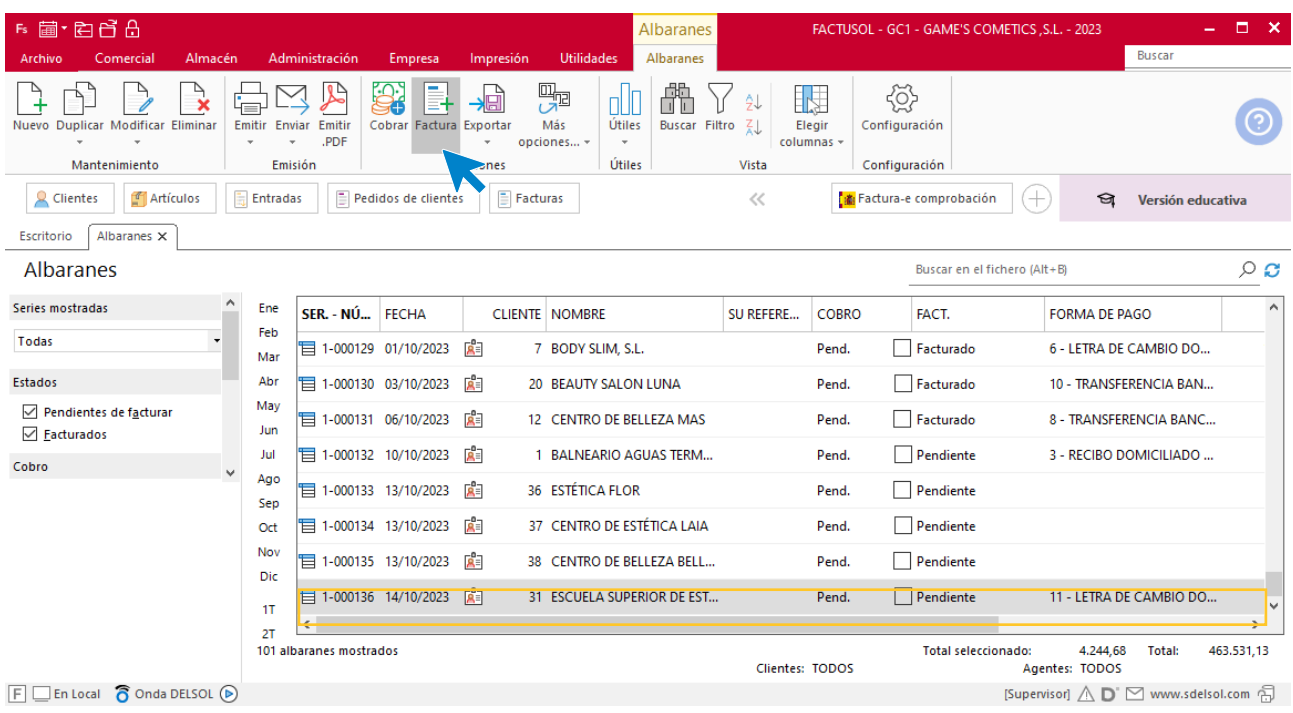

En la pantalla que se muestra comprueba que la fecha sea correcta e indica el número oficial de factura.

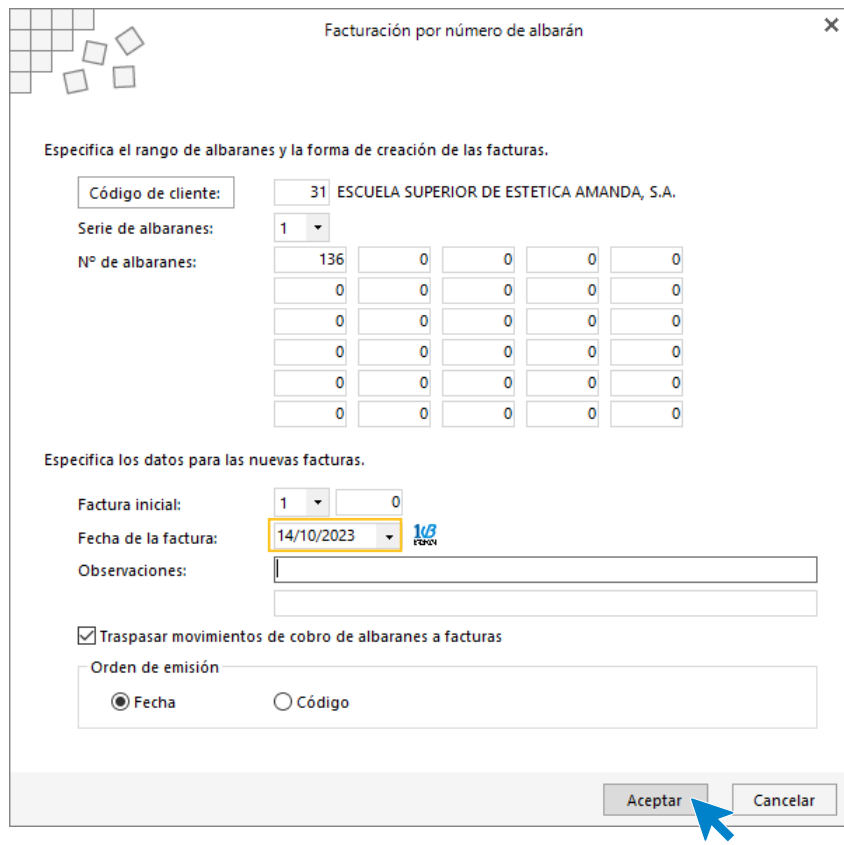

Pulsa el botón **Aceptar** y **FACTUSOL** generará la factura emitida.

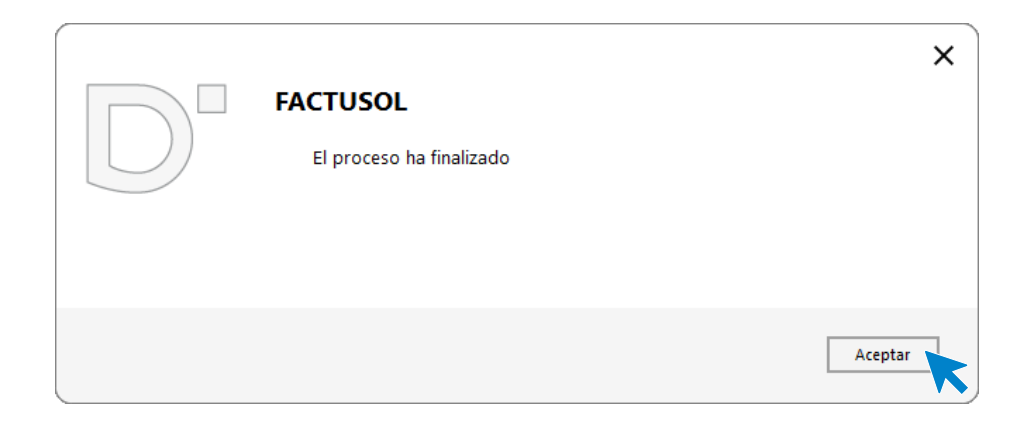

Para comprobar su correcta creación, accede a la solapa **Comercial** > grupo **Ventas** > icono **Facturas**.

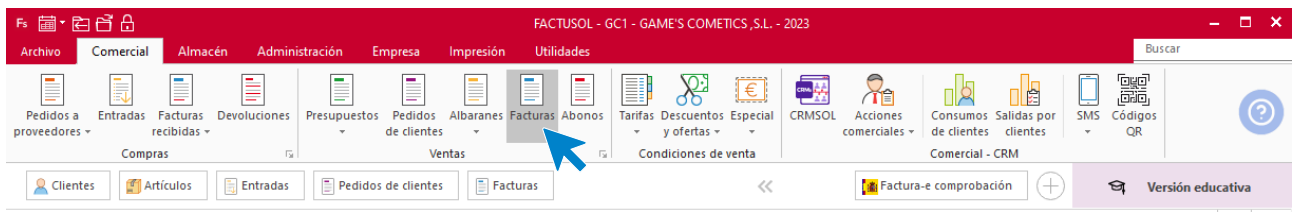

En el fichero de facturas comprobamos que sea ha creado de manera correcta. El fichero de facturas queda así:

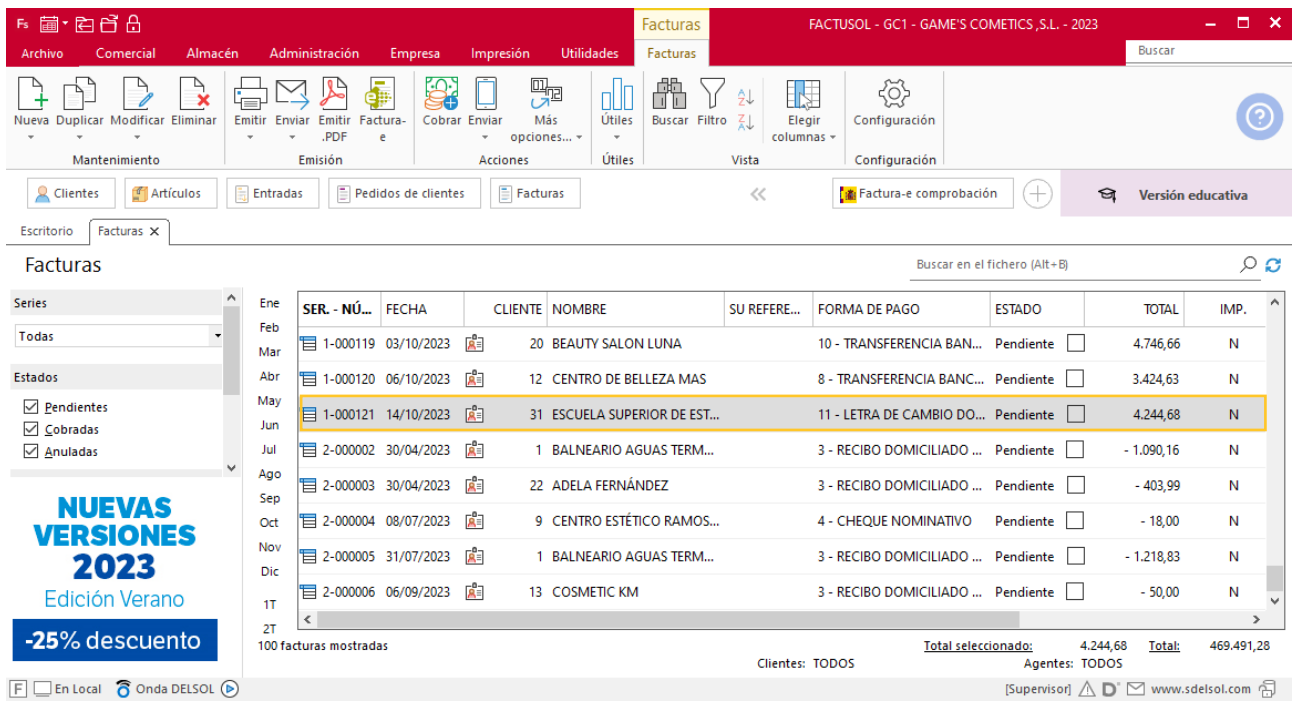

# Tarea 10. Nota interior

**18/10. Nuestro comercial nos liquida los cobros que ha efectuado durante estos días a los siguientes clientes:**

- **- Estética Flor, de n/fra. número 121.**
- **- Centro de Estética Laia, de n/fra. número 122.**
- **- Centro de Belleza Bella Donna, de n/fra. número 123.**

**Envía una nota interior junto con el efectivo al departamento contable-financiero.**

## Tarea 11. Venta

**Recibimos de nuestros clientes los siguientes pedidos, que encontrarás en la carpeta Dpto. Ventas-Marketing / Mes 10 / Pedidos 2.** 

**Prepara desde la factura número 125 a la 127 y las facturas números 130 y 131 correspondientes.**

### **Creación de pedidos**

Para crear el nuevo pedido a clientes accede a la solapa **Comercial** > grupo **Ventas** > icono **Pedidos de Clientes**.

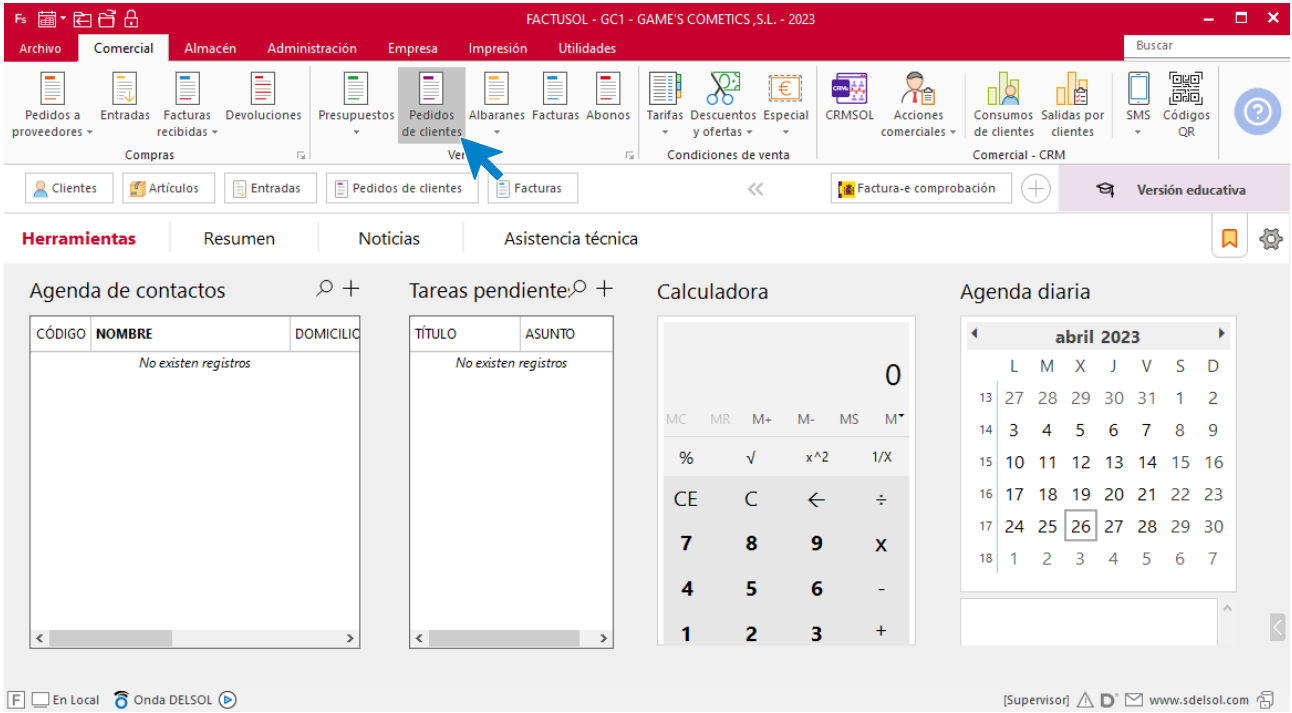

En la ventana que se muestra, pulsa el icono **Nuevo**.

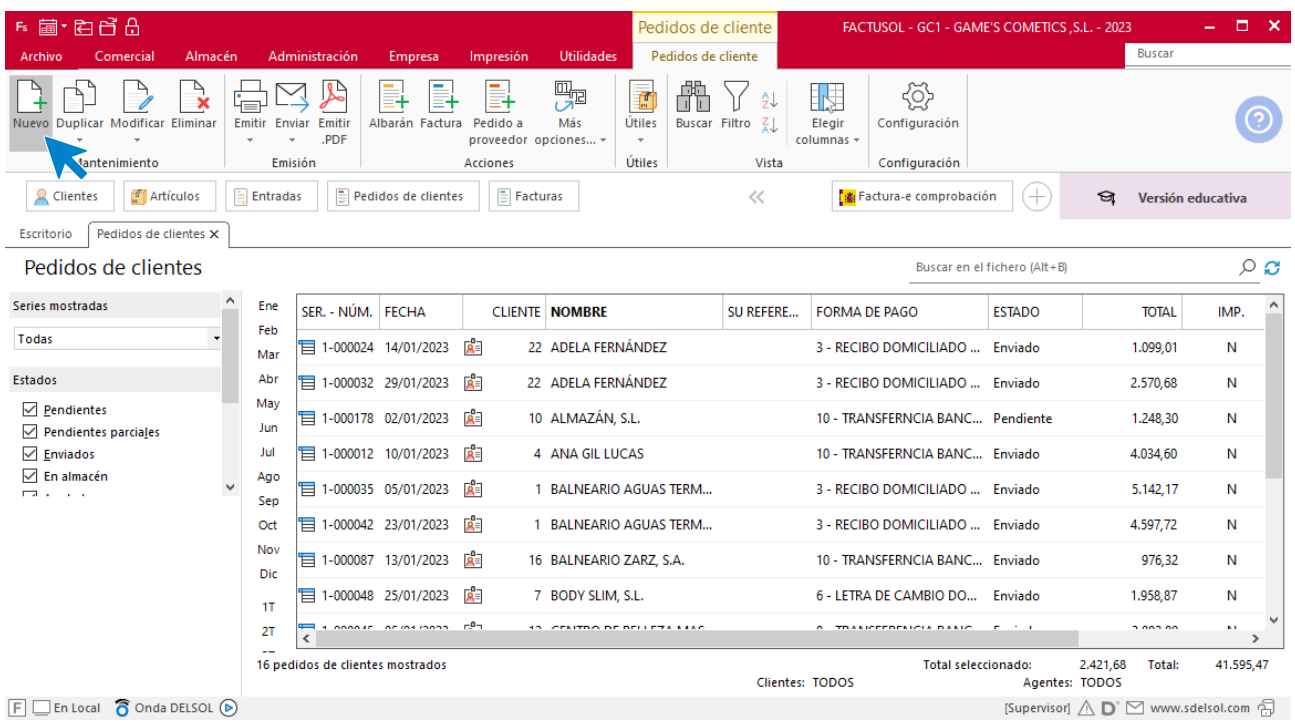

Para la creación del pedido, indica el número de pedido, la fecha, el cliente y los artículos que se van a solicitar.

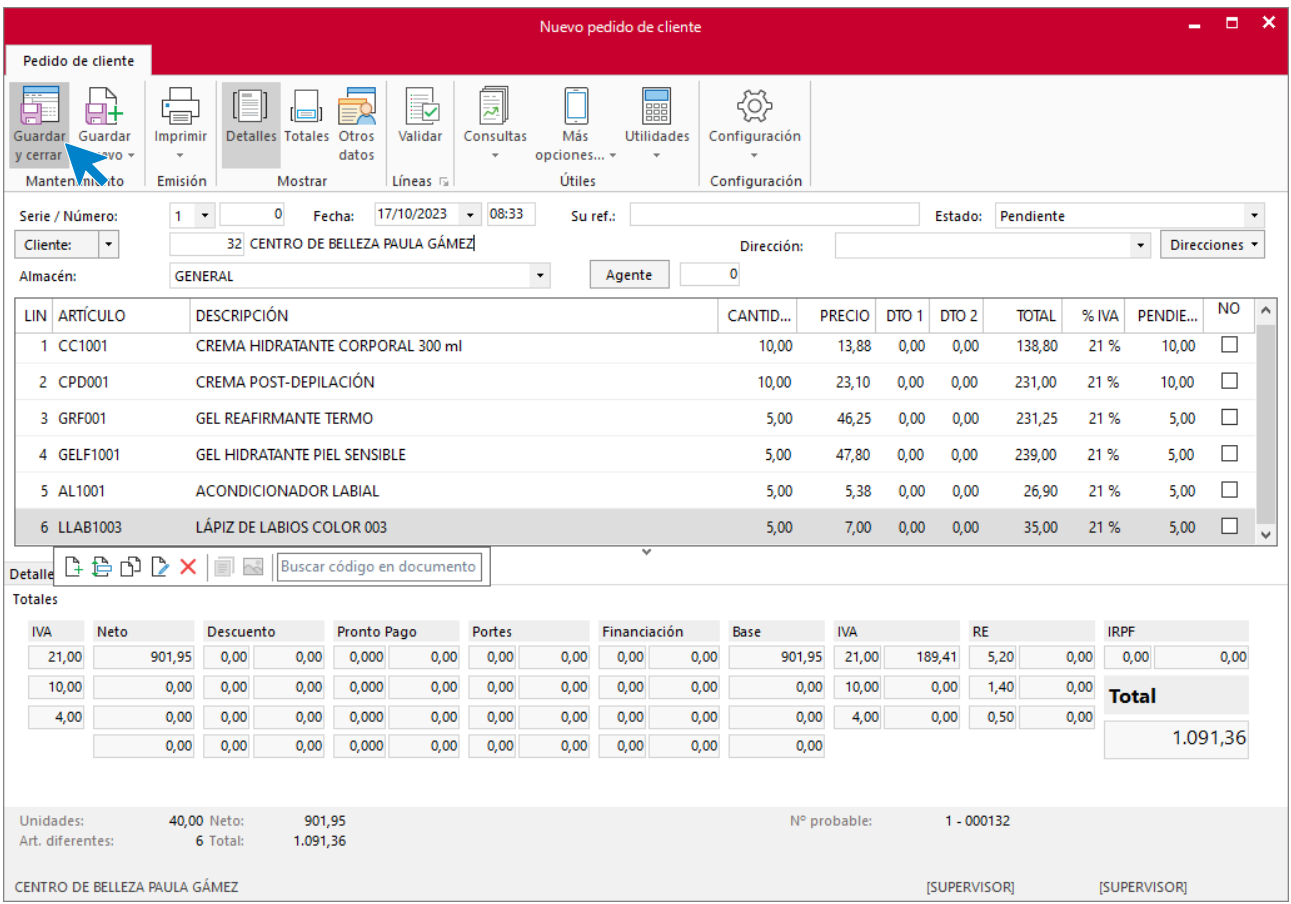

Pulsa el icono **Guardar y cerrar**. El fichero de pedidos de clientes queda así.

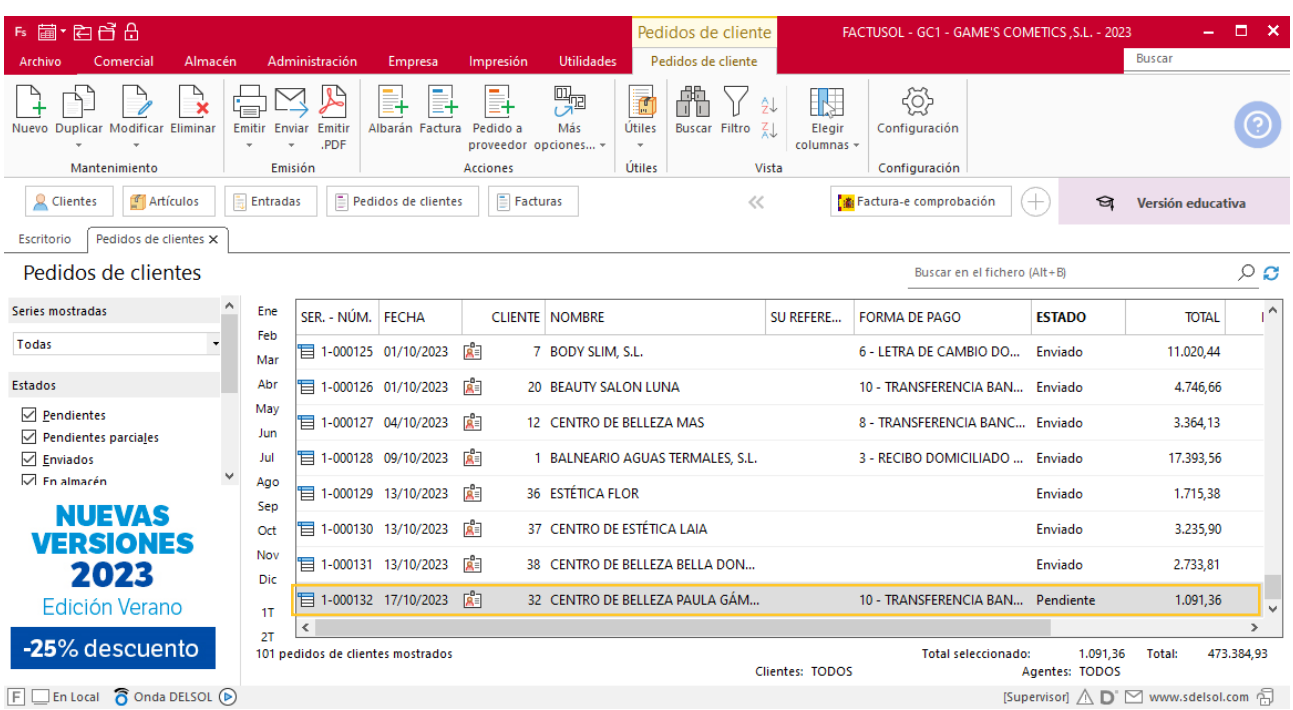

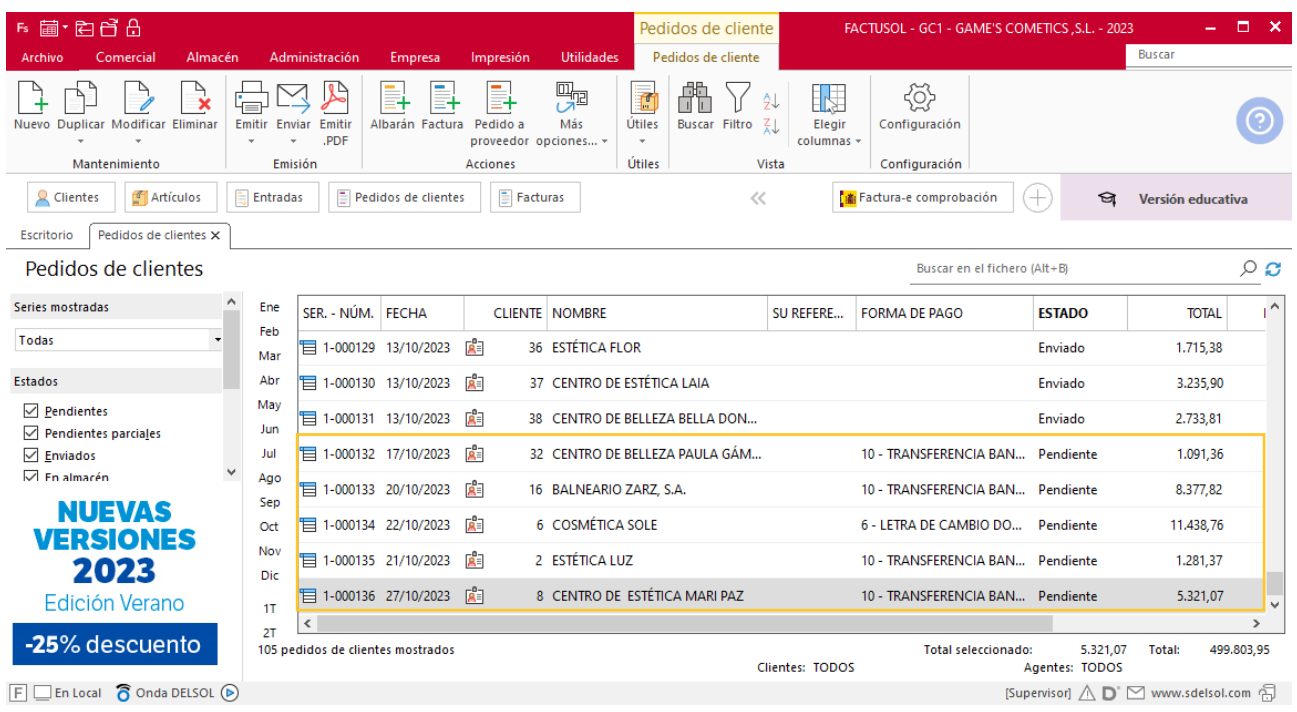

Realiza este proceso con los demás pedidos. El fichero de pedidos de clientes queda así.

## **Creación de facturas**

Para generar la factura desde el albarán, accede a la solapa **Comercial** > grupo **Ventas** > icono **Albaranes**.

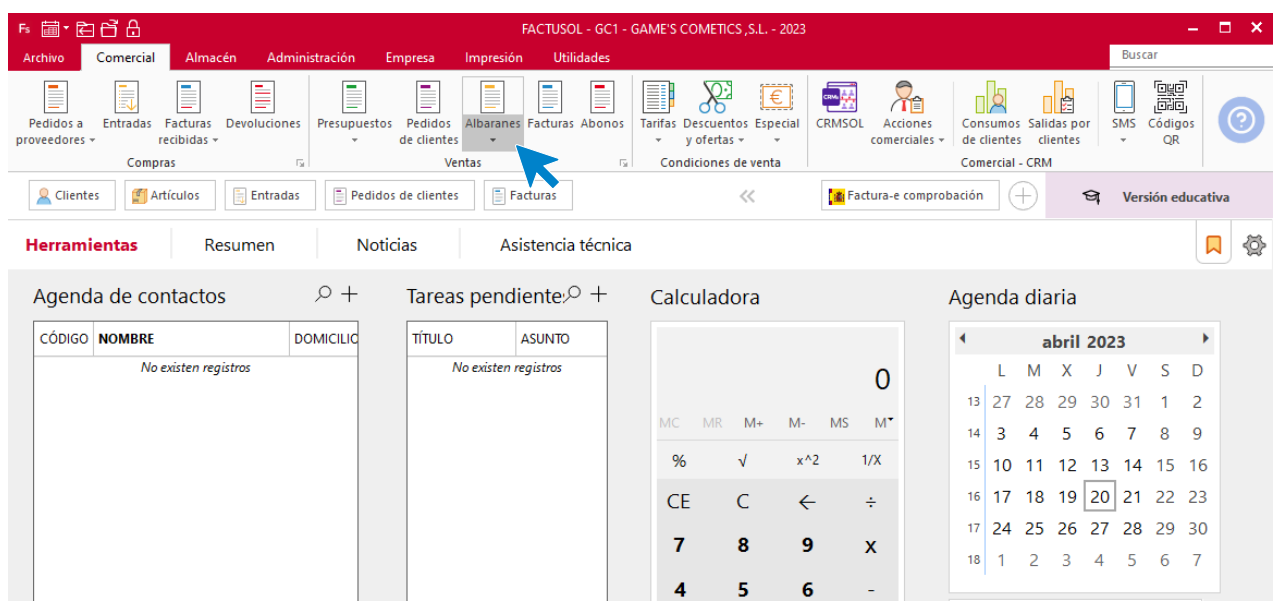

En esta pantalla, selecciona el albarán y pulsa el icono **Factura**.

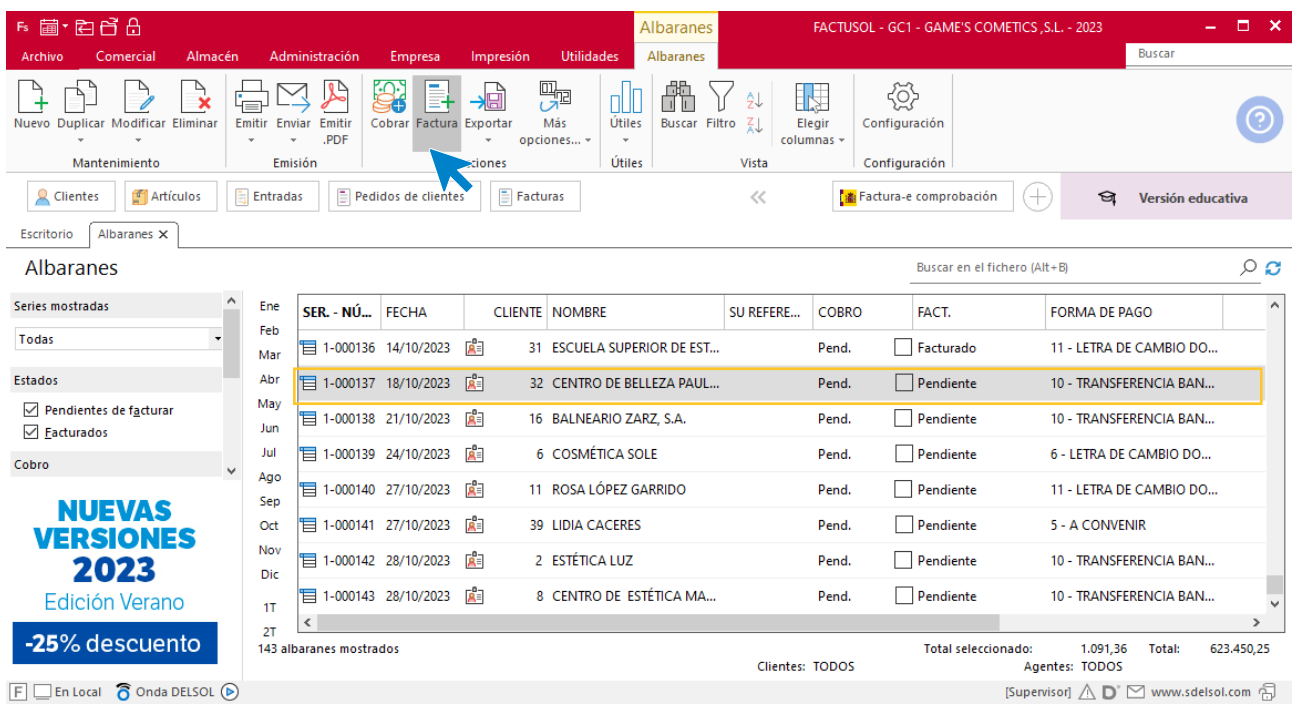

En la pantalla que se muestra comprueba que la fecha sea correcta e indica el número oficial de factura.

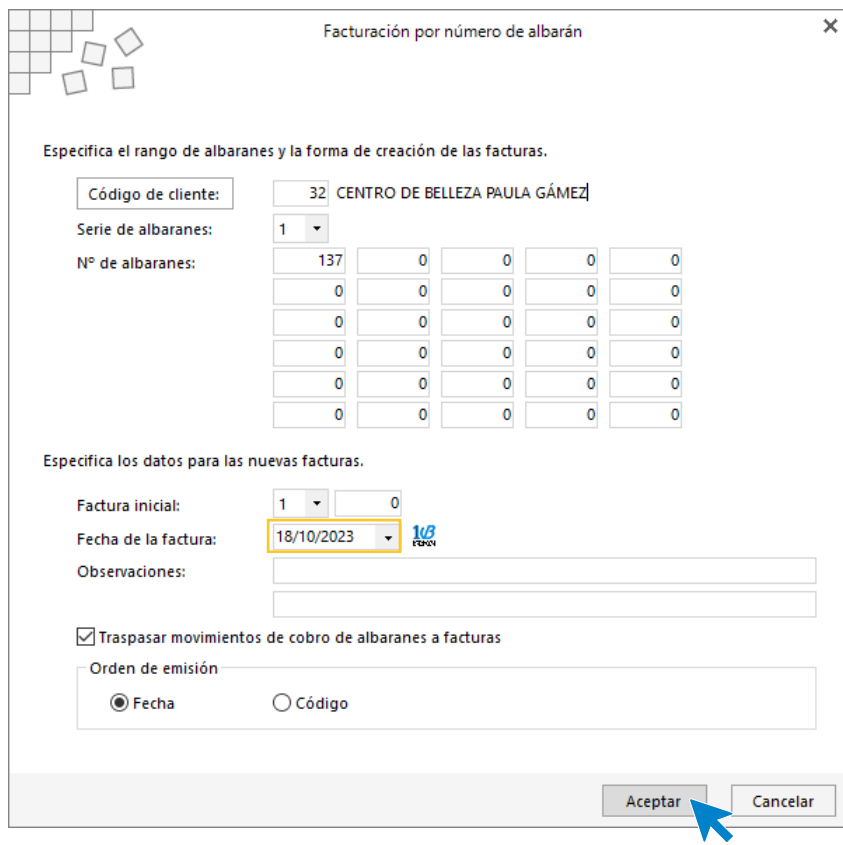

Pulsa el botón **Aceptar** y **FACTUSOL** generará la factura emitida.

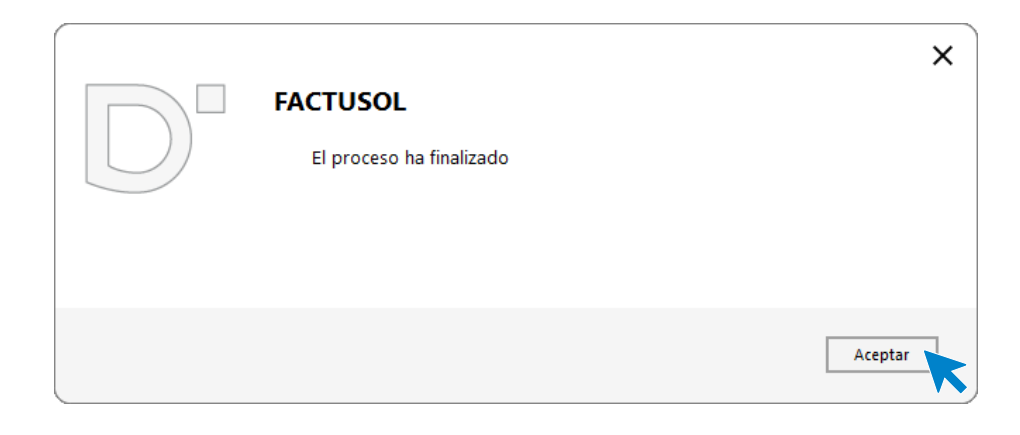

Para comprobar su correcta creación, accede a la solapa **Comercial** > grupo **Ventas** > icono **Facturas**.

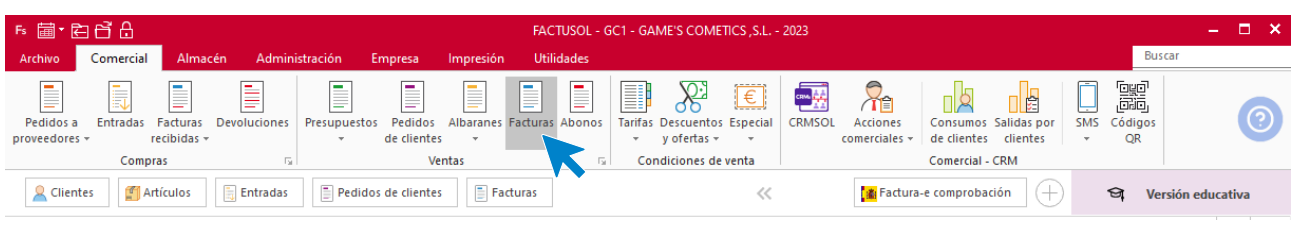

En el fichero de facturas comprobamos que sea ha creado de manera correcta. Añade los portes. El fichero de facturas queda así:

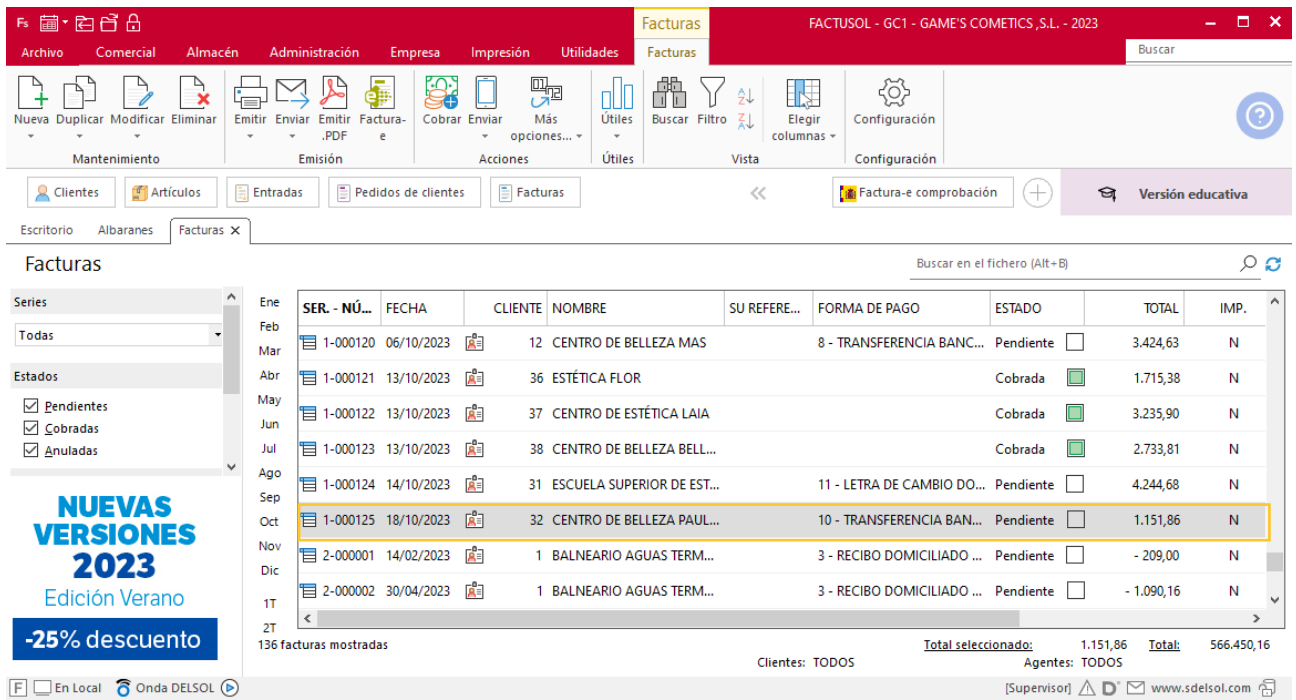

Realiza este proceso con los demás albaranes. Así queda el fichero de facturas.

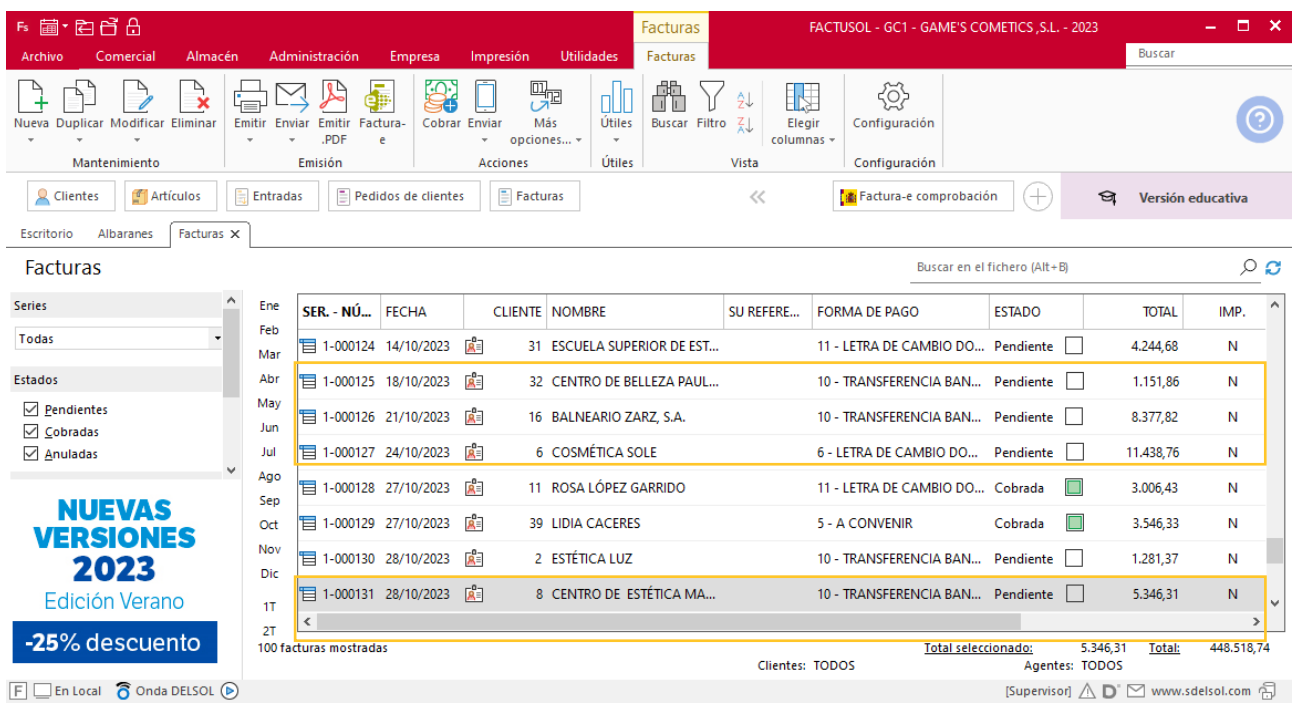

# Tarea 12. Cálculo de comisiones y rappels / Nota interior

**26/10. Calcula las comisiones que debemos abonar al Sr. Morales, correspondientes a nuestras facturas números 111, 117, 121, 122 y 123. Envía copia al departamento de recursos humanos para que puedan abonarlas en la nómina de este mes.**

**Calcula el importe de la liquidación de los rappels sobre ventas del tercer trimestre, aplicando un 3 % a las facturaciones superiores a 10 000 e. Emite las facturas por orden de numeración de clientes.**

### **Creación factura rectificativa**

Para crear una factura rectificativa accede a la solapa **Comercial** > grupo **Ventas** > icono **Facturas.**

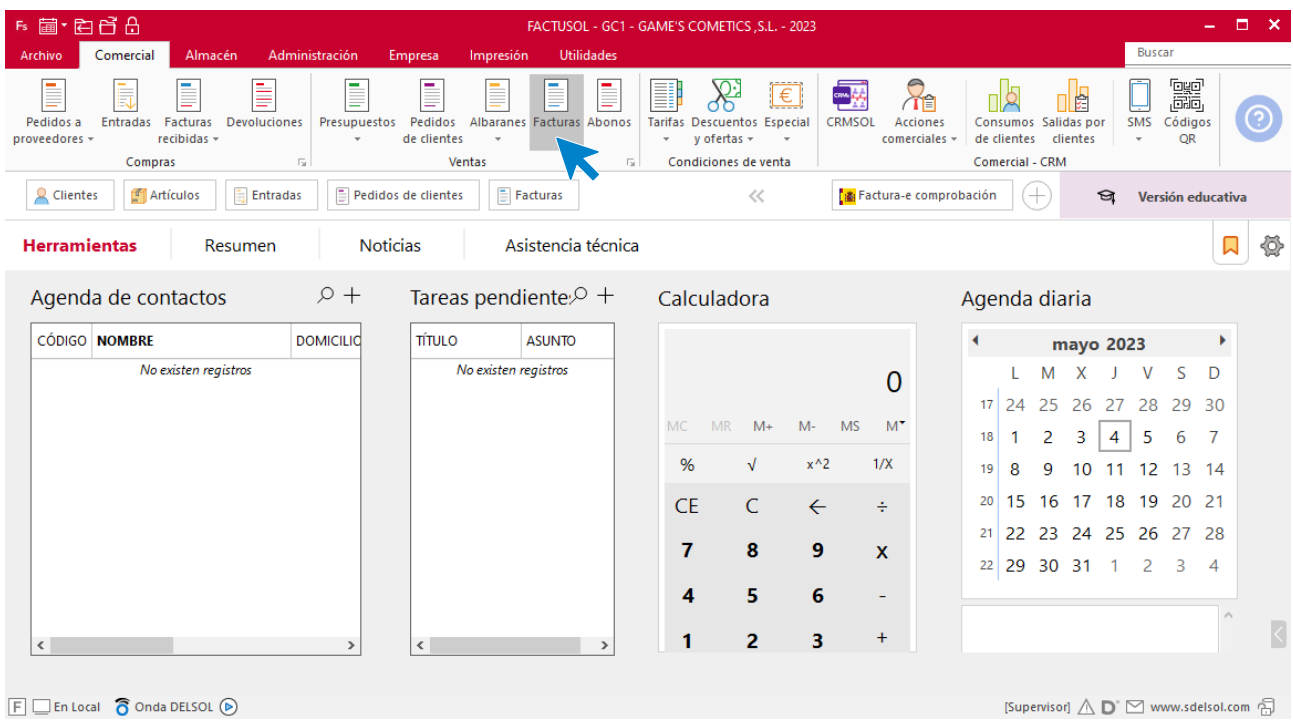

#### En la ventana que se muestra, pulsa el icono **Nueva**.

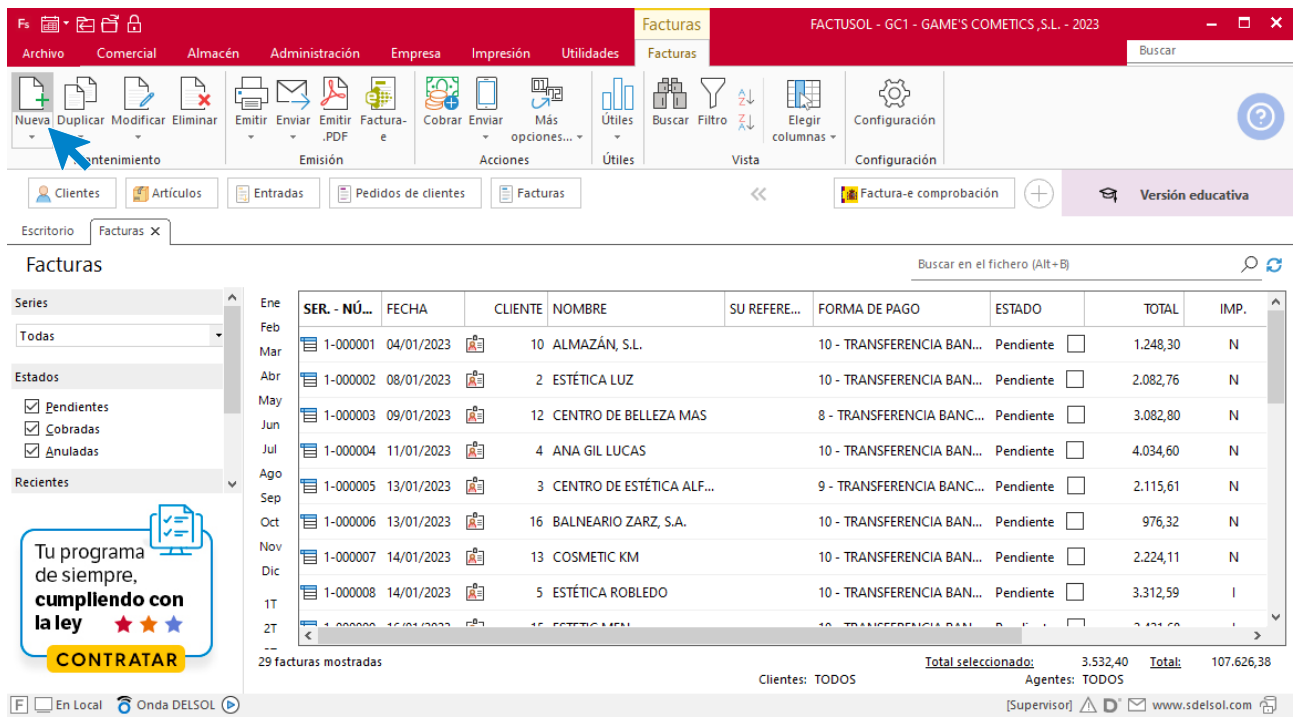

Para la creación de la factura rectificativa, indica el número del documento, la fecha, el cliente y los artículos que se van a abonar.

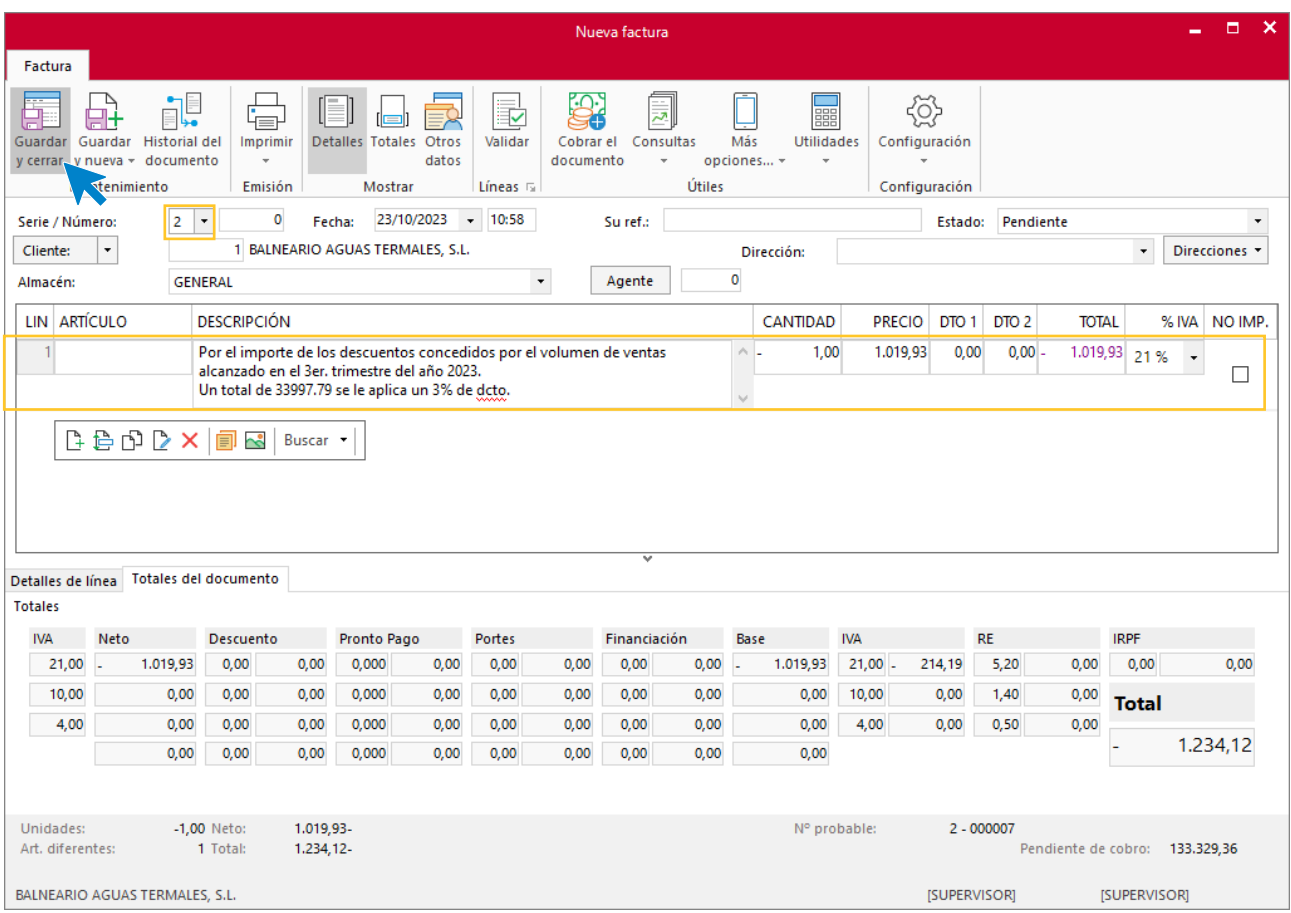

Utiliza otra serie diferente a la 1 para realizar el abono. Pulsa el icono **Guardar y cerrar.** El fichero de facturas queda así.

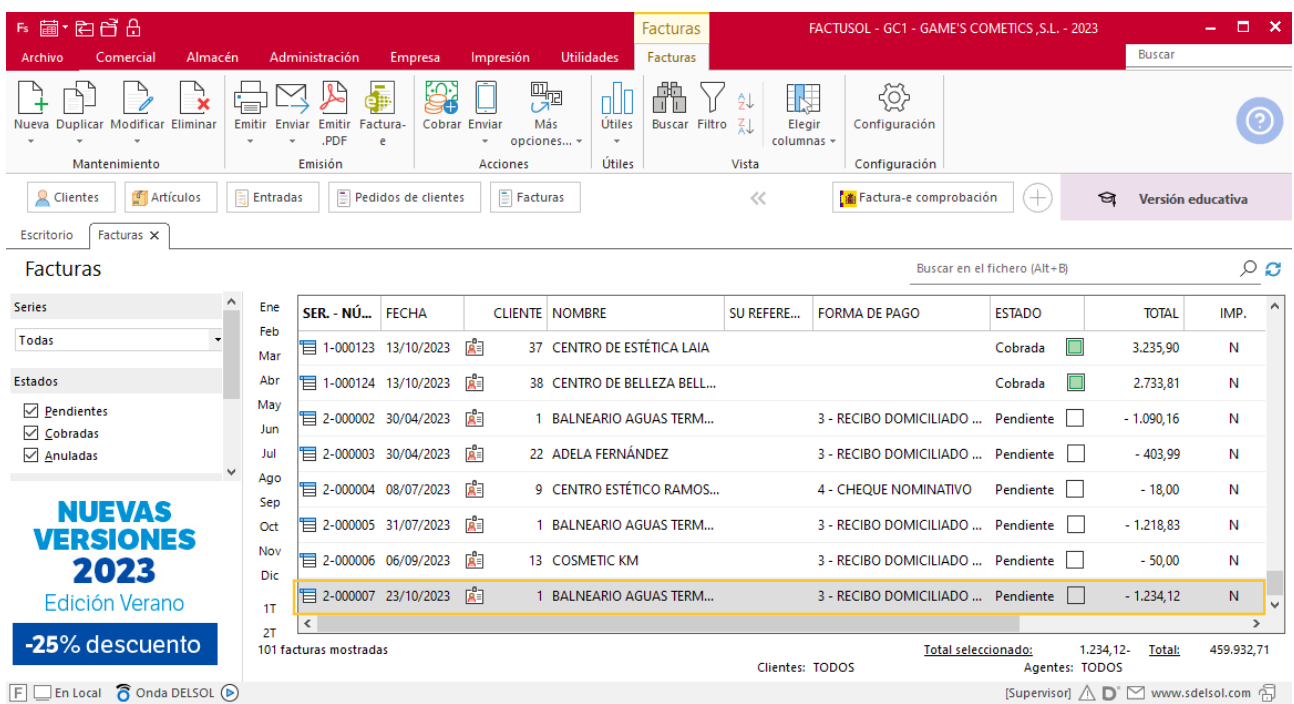

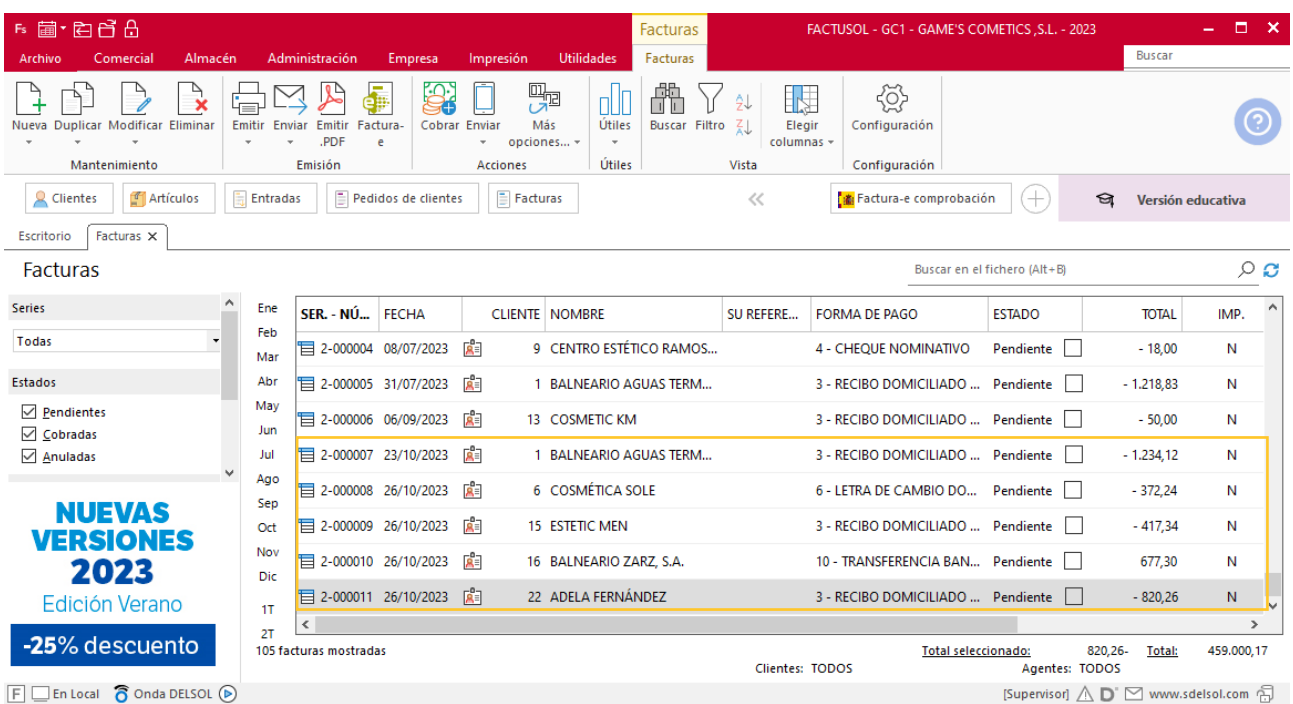

Realiza este proceso con los demás clientes. El fichero de facturas queda así.

# Tarea 13. Venta

**27/10. Recibimos pedidos realizados por nuestro comercial, que encontrarás en la carpeta Dpto. Ventas-Marketing / Mes 10 / Vtas. comercial / Pedidos 2.**

- **1. Prepara las facturas número 128, a Rosa López, y número 129 al nuevo cliente Lidia Cáceres.**
- **2. Emite recibos para que el Sr. Morales realice las gestiones de cobro.**
- **3. Elabora la ficha del nuevo cliente y actualiza la base de datos.**

#### **Creación de clientes**

**LIDIA CÁCERES NIF:** 65656565-L **Domicilio:** PL. DEL PINO 73– 05012 - ALFAJARIN **Teléfono:** 976787878 **Datos bancarios**: 0091 0124 00 2203310144 – CAJA ARAGON

Para dar de alta un cliente en **FACTUSOL** accede a la solapa **Empresa** > grupo **Ficheros**> icono **Clientes**.

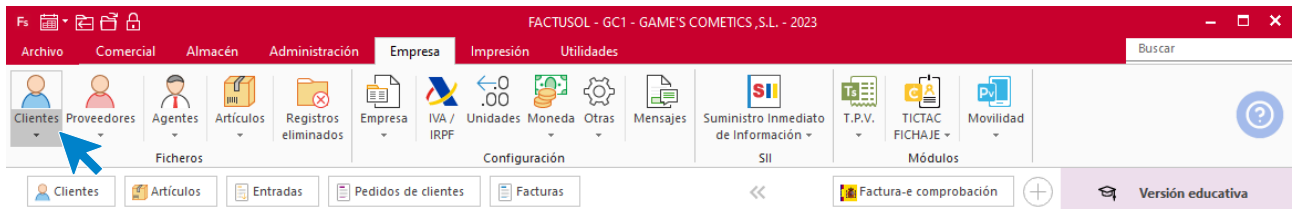

En la pantalla que te muestra **FACTUSOL**, pulsa sobre el icono nuevo.

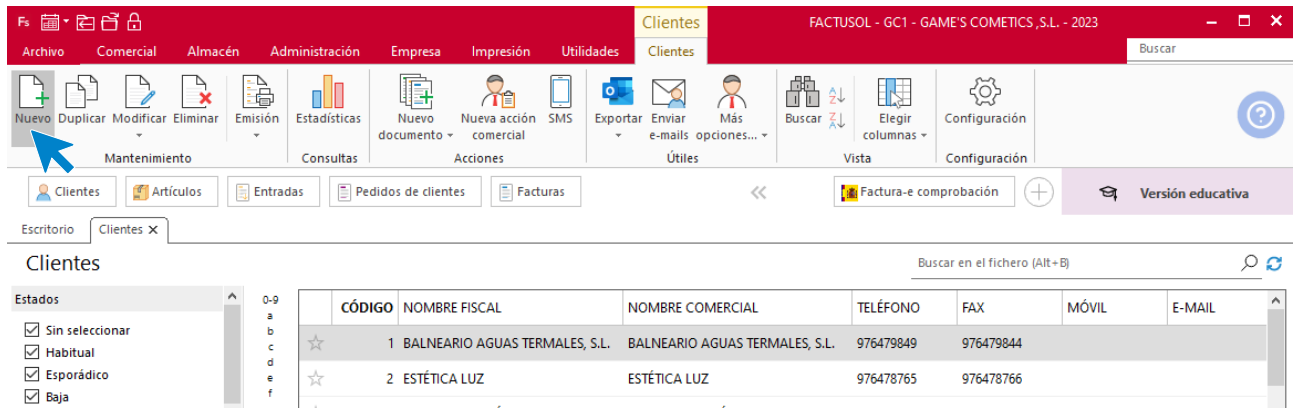

La ficha de clientes se divide en 5 iconos: **General**, **Comercial**, **Otros datos**, **Conceptos, Carpeta y Más**. En este supuesto todos los datos proporcionados se informan en el icono **General y Comercial**, no siendo necesario indicar dato alguno en el resto de iconos.

#### **ICONO GENERAL**

En este icono indicaremos los datos facilitados.

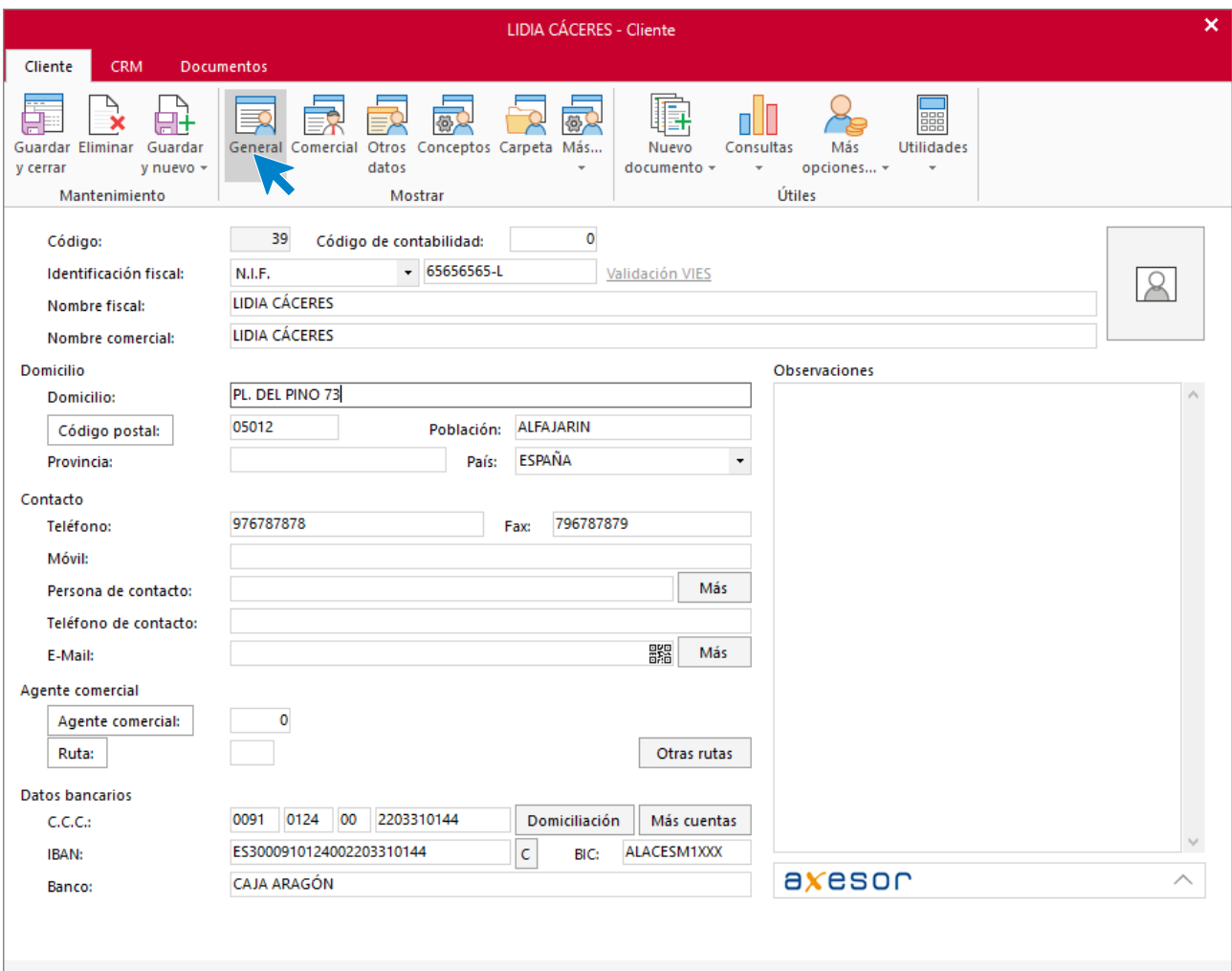

#### **ICONO COMERCIAL**

En este apartado, rellena los tipos de portes. Pulsa sobre el icono **Guardar y cerrar**.

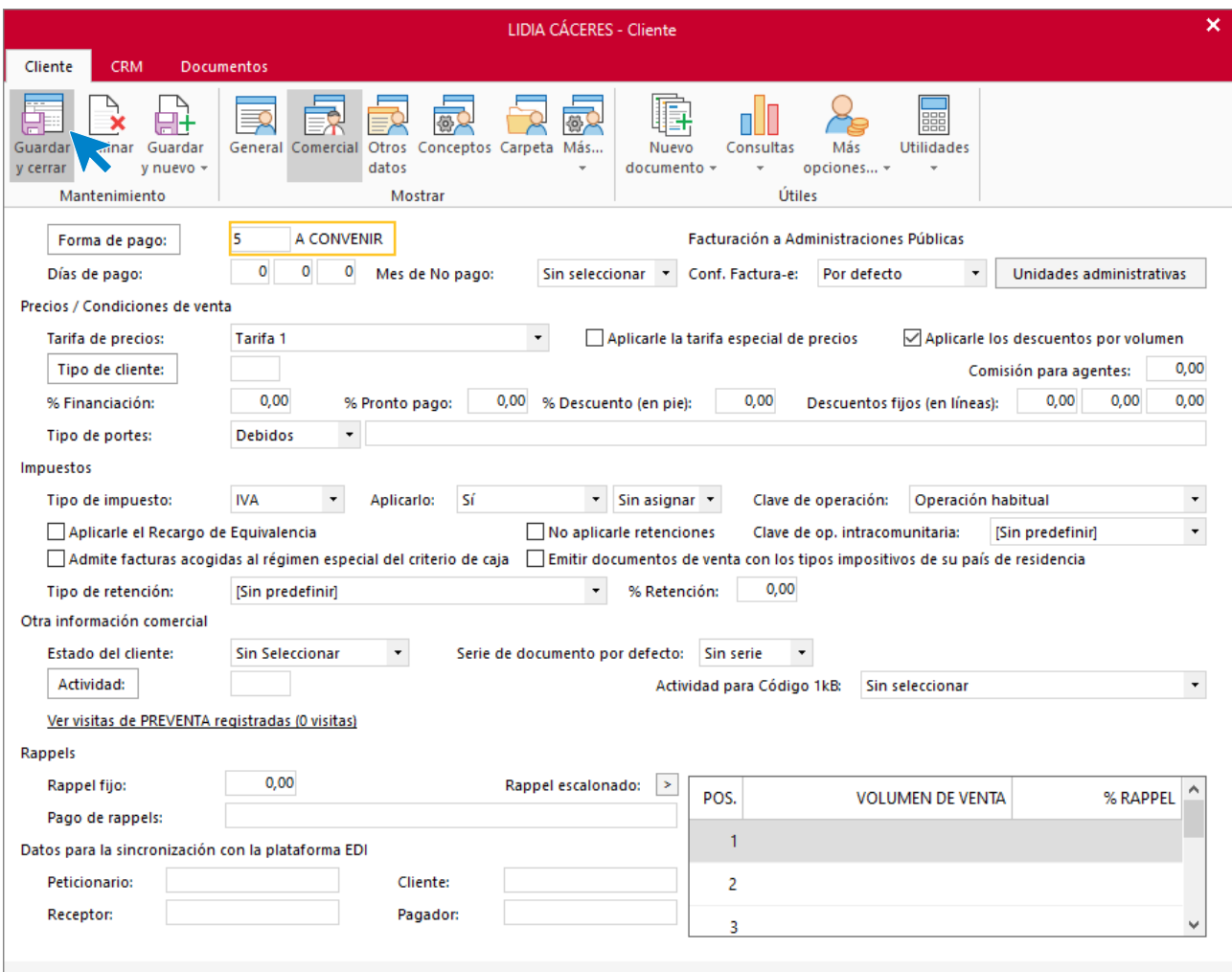

El fichero de clientes queda así.

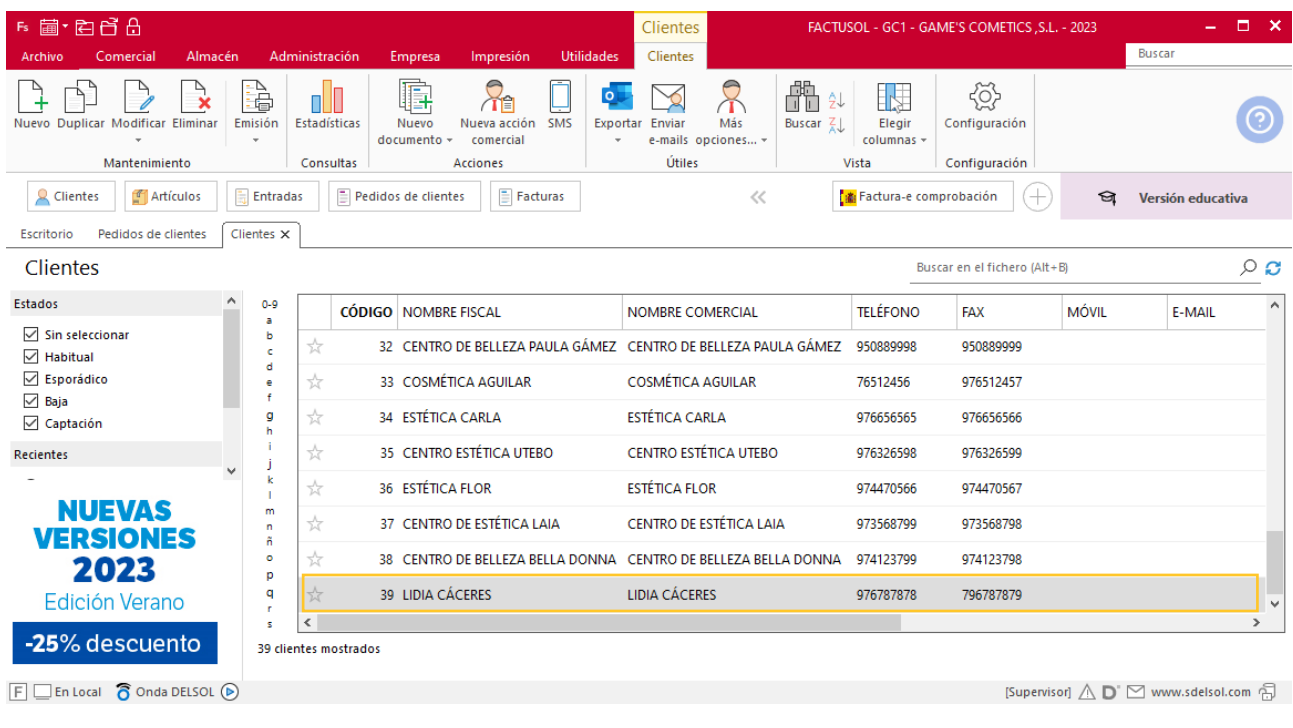

# **Creación de pedidos**

Para crear el nuevo pedido a clientes accede a la solapa **Comercial** > grupo **Ventas** > icono **Pedidos de Clientes**.

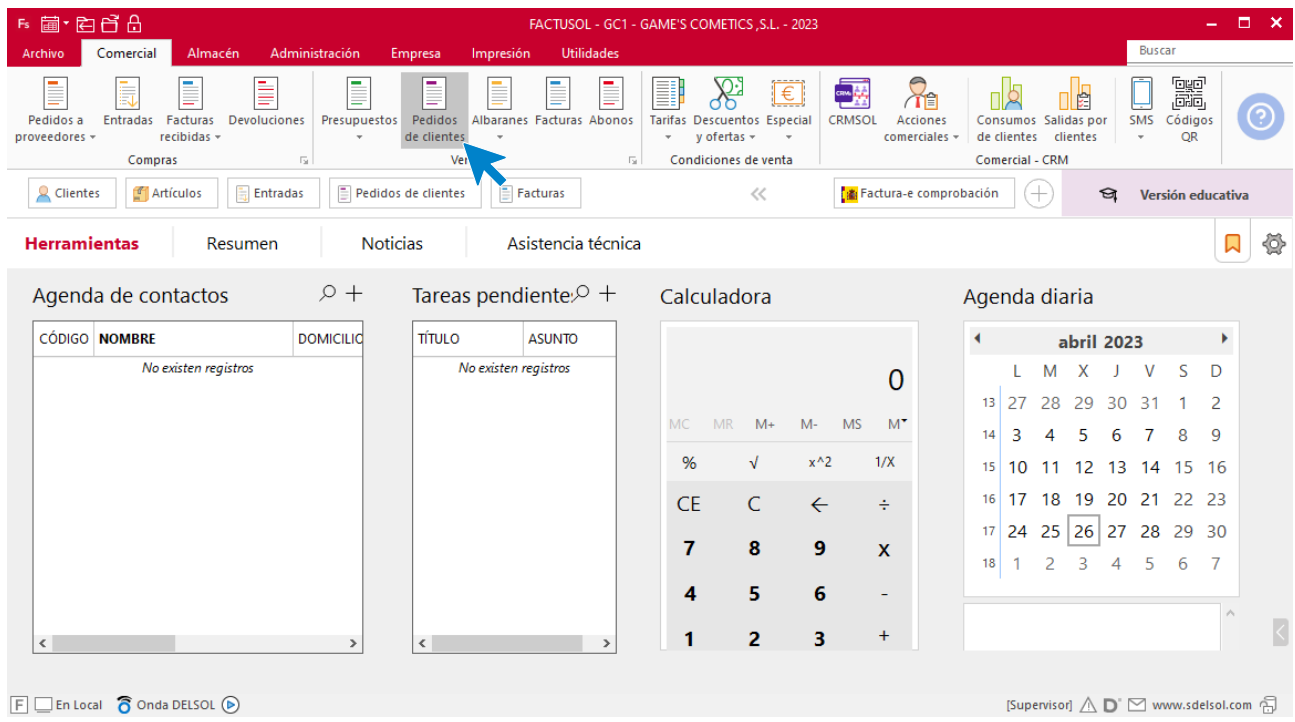

En la ventana que se muestra, pulsa el icono **Nuevo**.

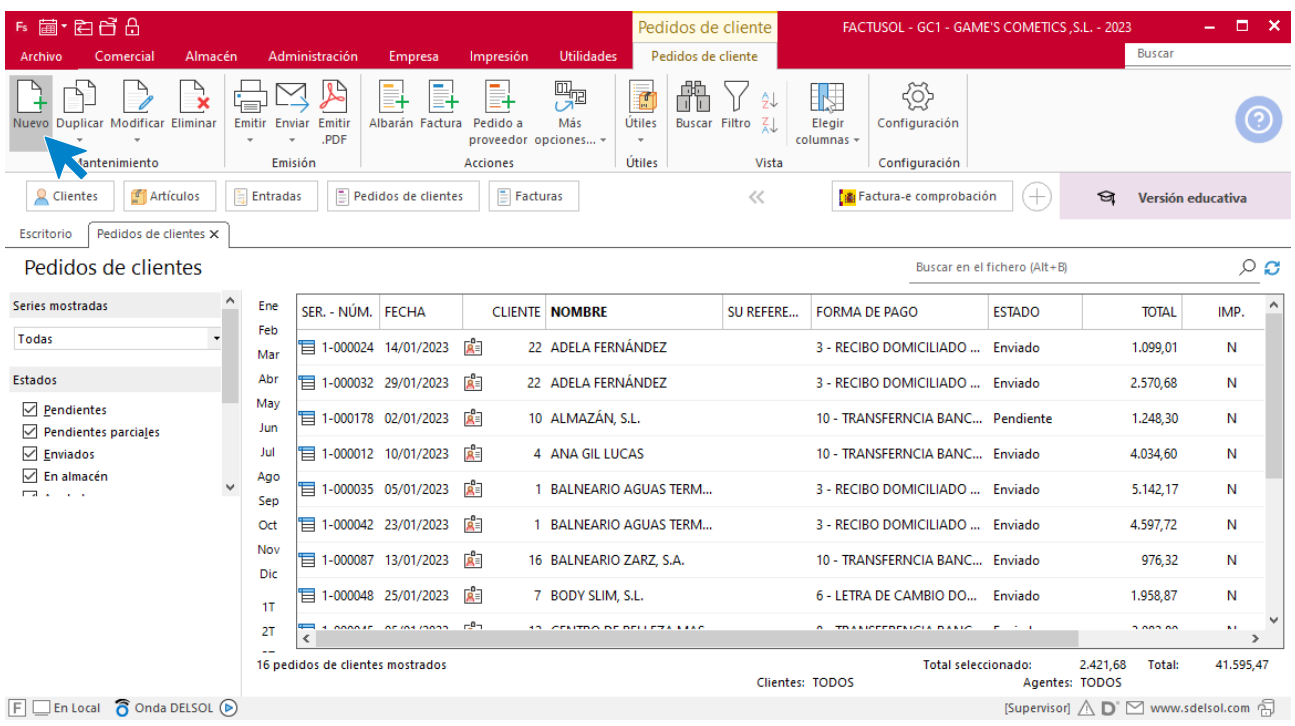

Para la creación del pedido, indica el número de pedido, la fecha, el cliente y los artículos que se van a solicitar.

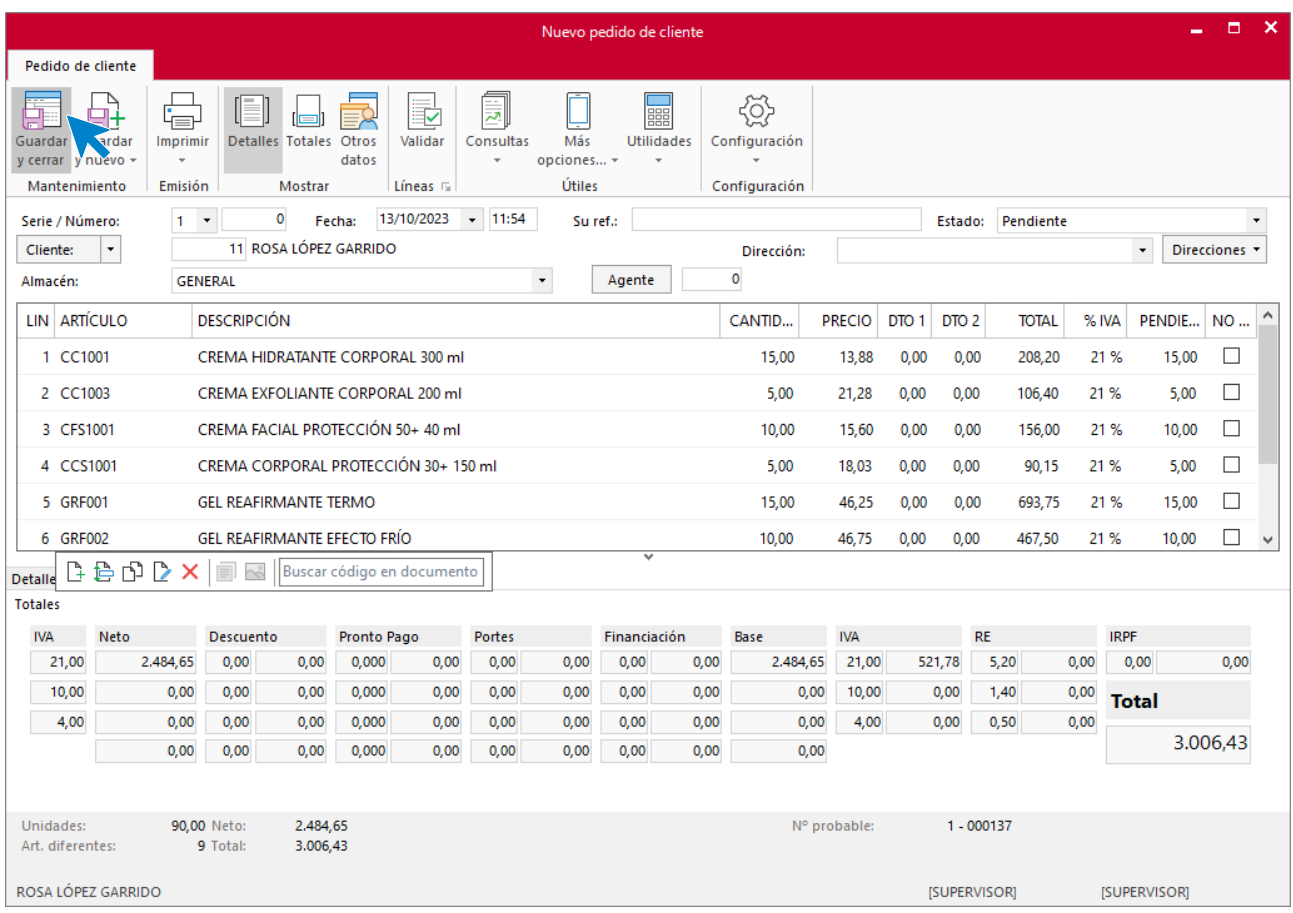

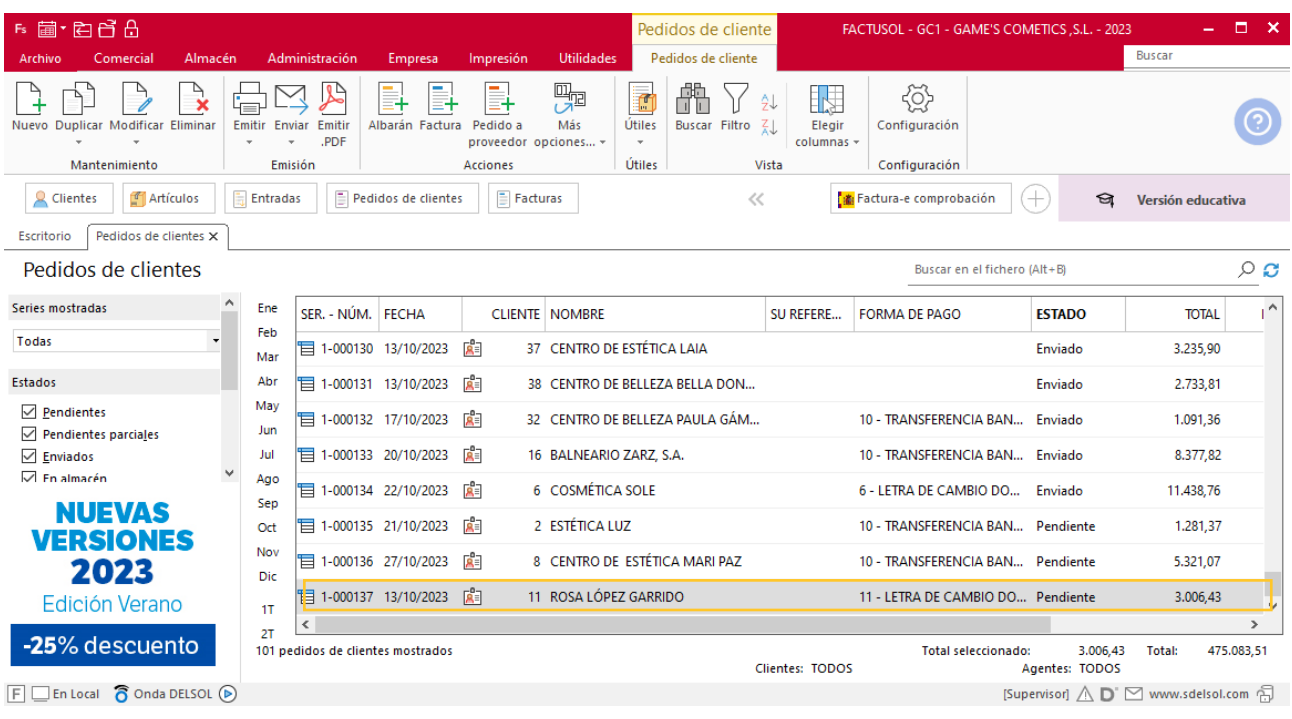

Pulsa el icono **Guardar y cerrar**. El fichero de pedidos de clientes queda así.

Realiza este proceso con el cliente Lidia Cáceres. El fichero de pedidos de clientes queda así.

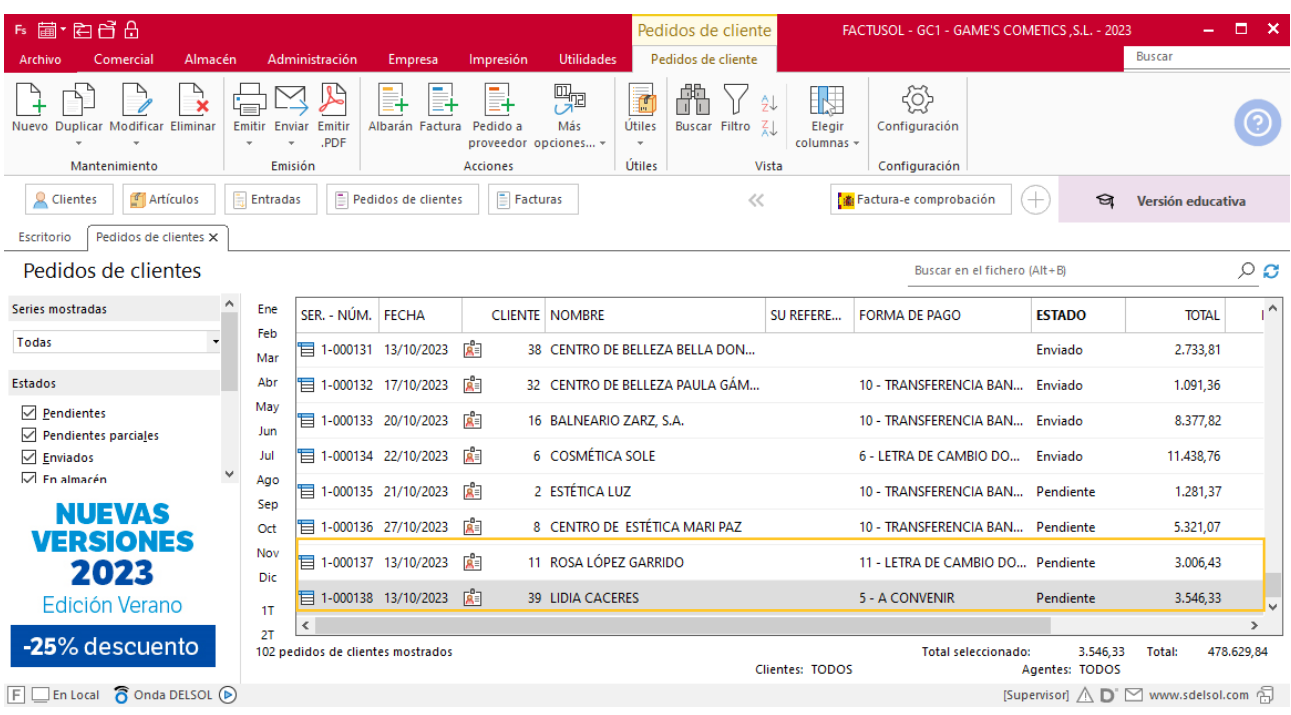

## **Creación de factura**

Para generar la factura desde el albarán, accede a la solapa **Comercial** > grupo **Ventas** > icono **Albaranes**.

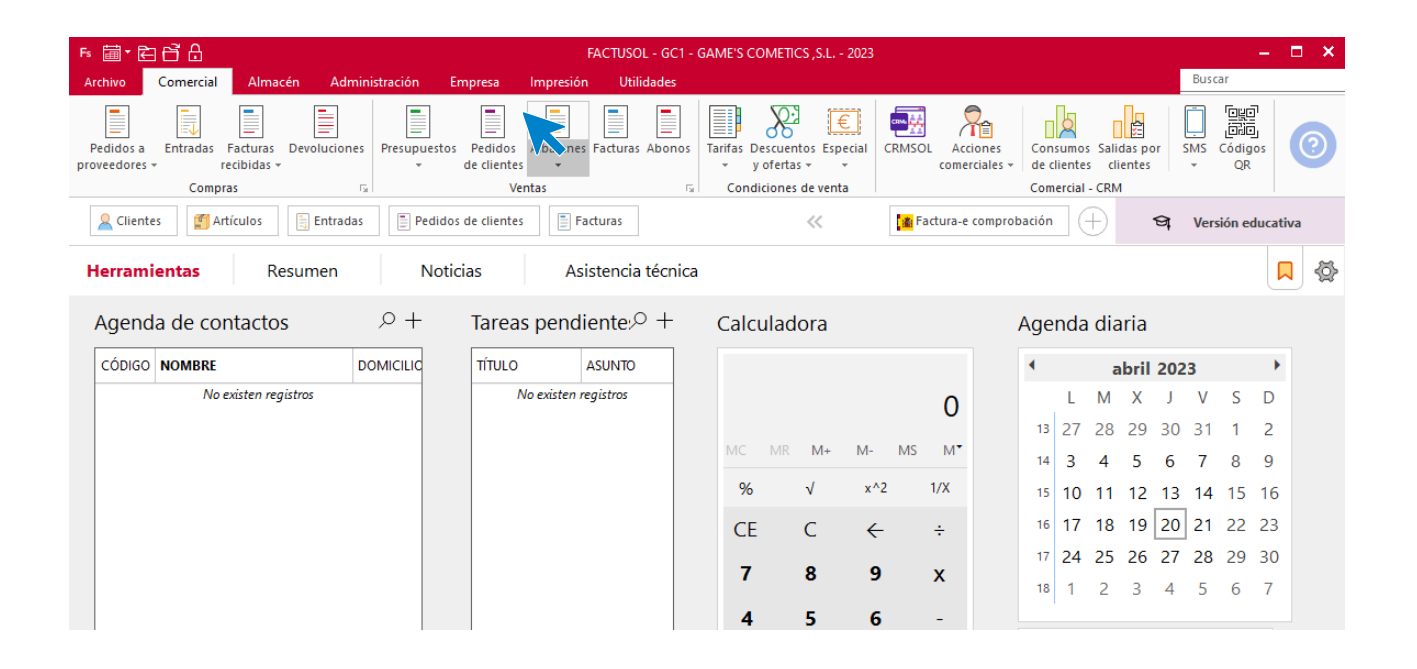

En esta pantalla, selecciona el albarán y pulsa el icono **Factura**.

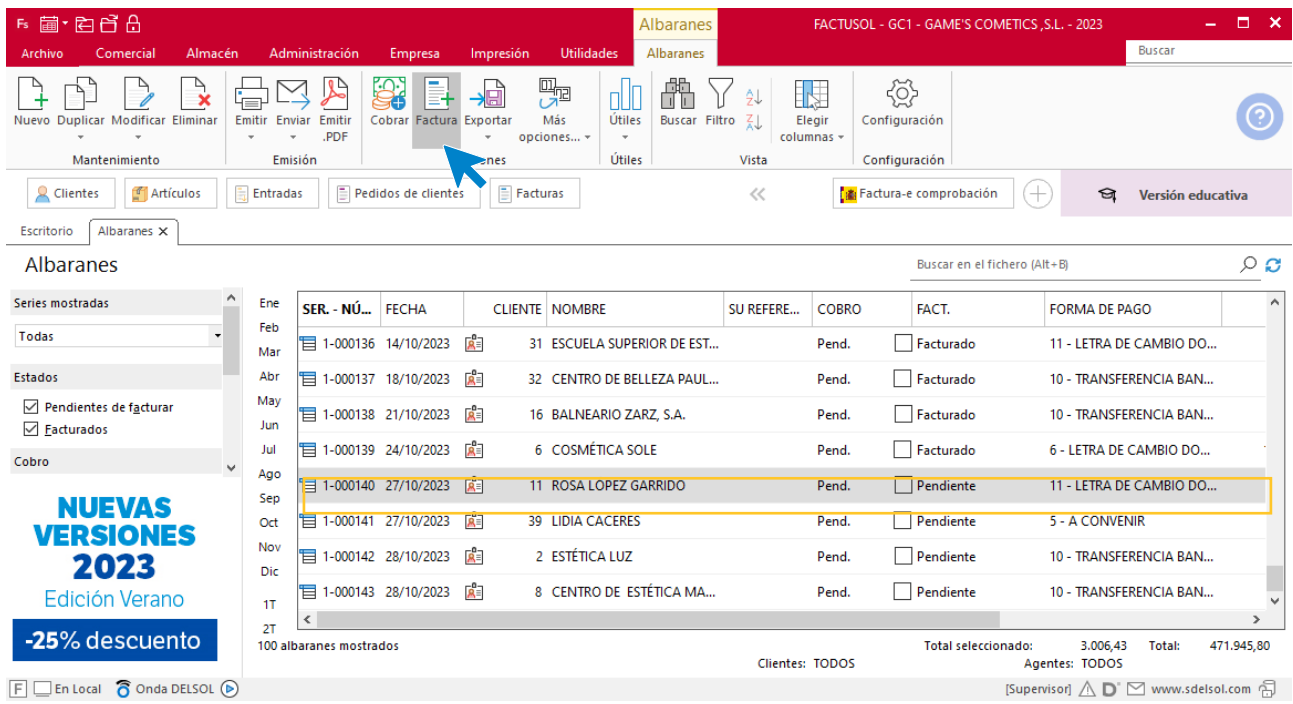

En la pantalla que se muestra comprueba que la fecha sea correcta e indica el número oficial de factura.

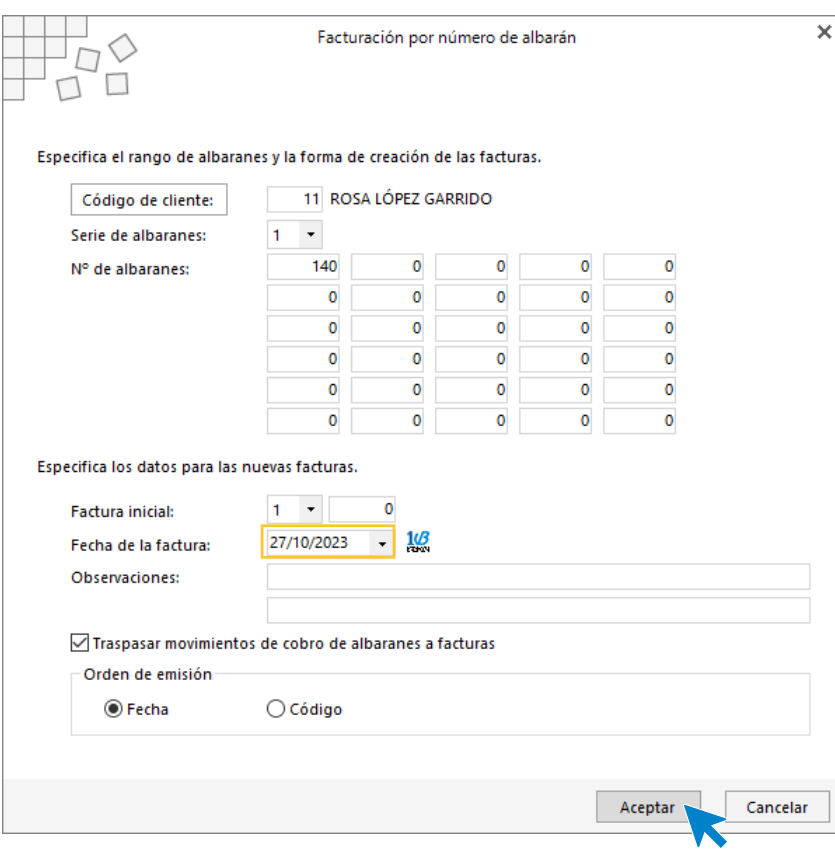

Pulsa el botón **Aceptar** y **FACTUSOL** generará la Factura emitida.

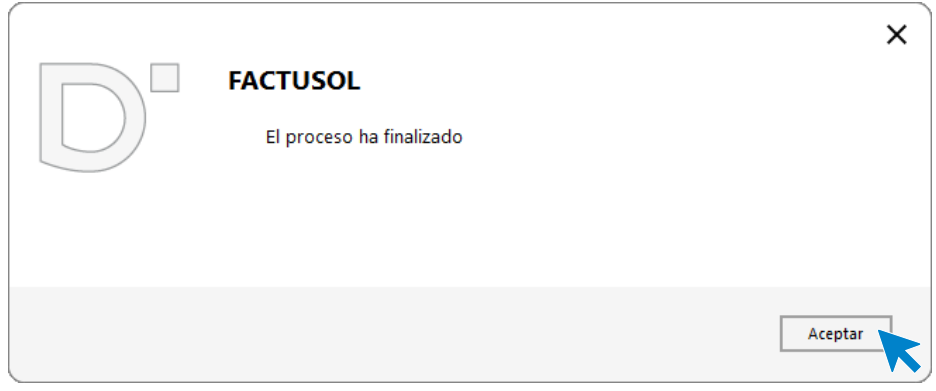

Para comprobar su correcta creación, accede a la solapa **Comercial** > grupo **Ventas** > icono **Facturas**.

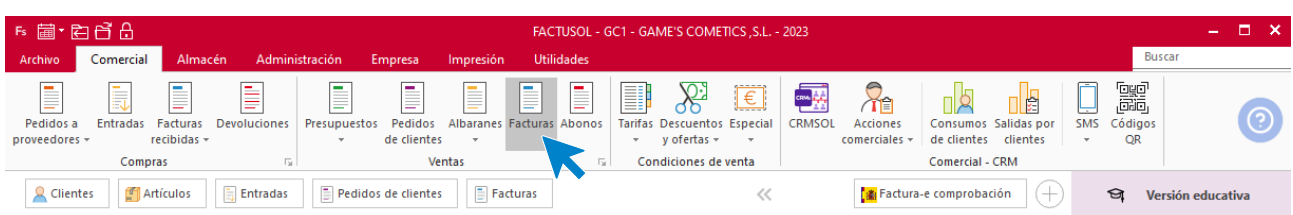

En el fichero de facturas comprobamos que sea ha creado de manera correcta. El fichero de facturas queda así:

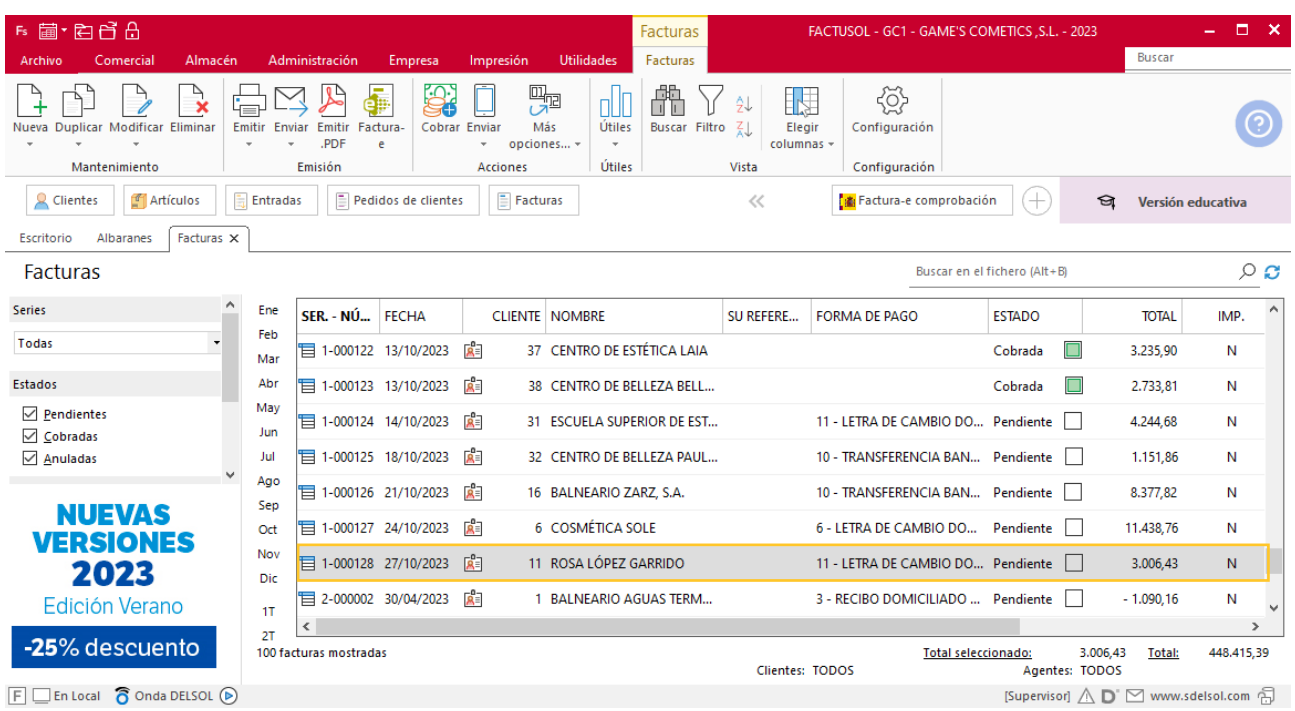

Realiza este proceso con el albarán de Lidia Cáceres, en la factura 129 añade los portes. Así queda el fichero de facturas.

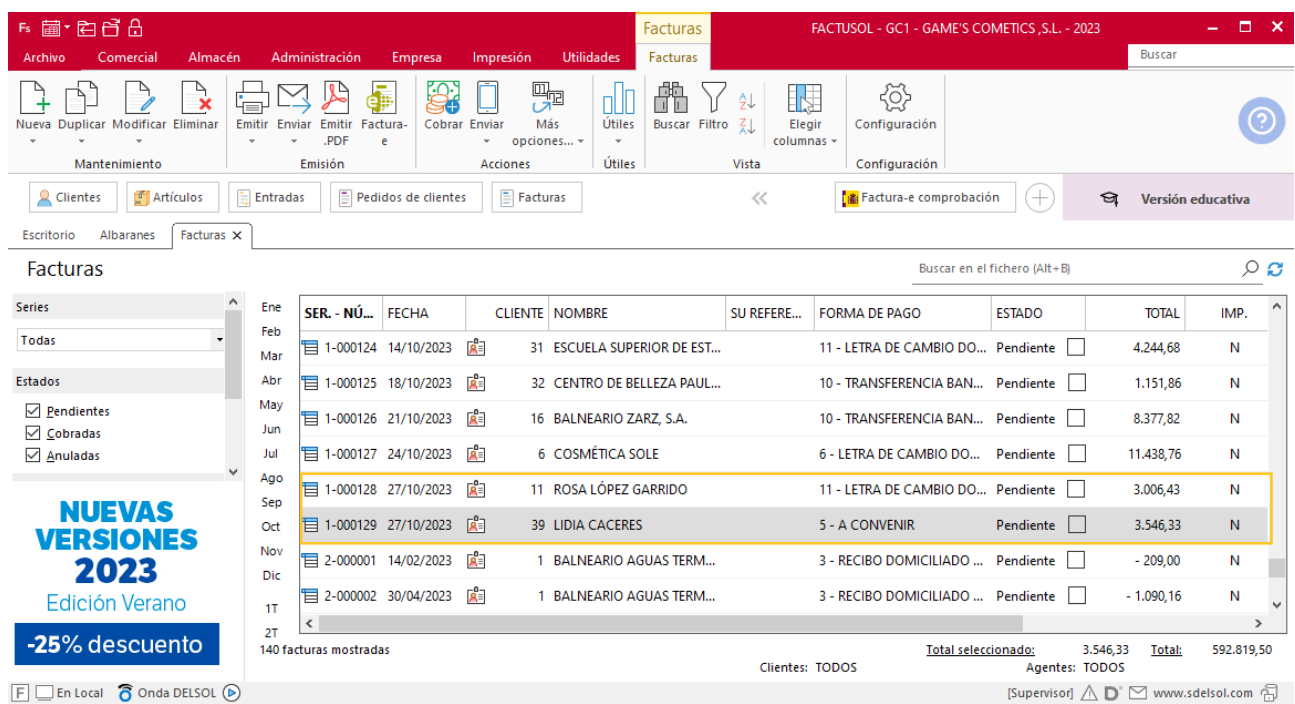

## **Creación de cobro**

Para generar el cobro de la factura desde la factura, accede a la solapa **Comercial** > grupo **Ventas** > icono **Facturas**.

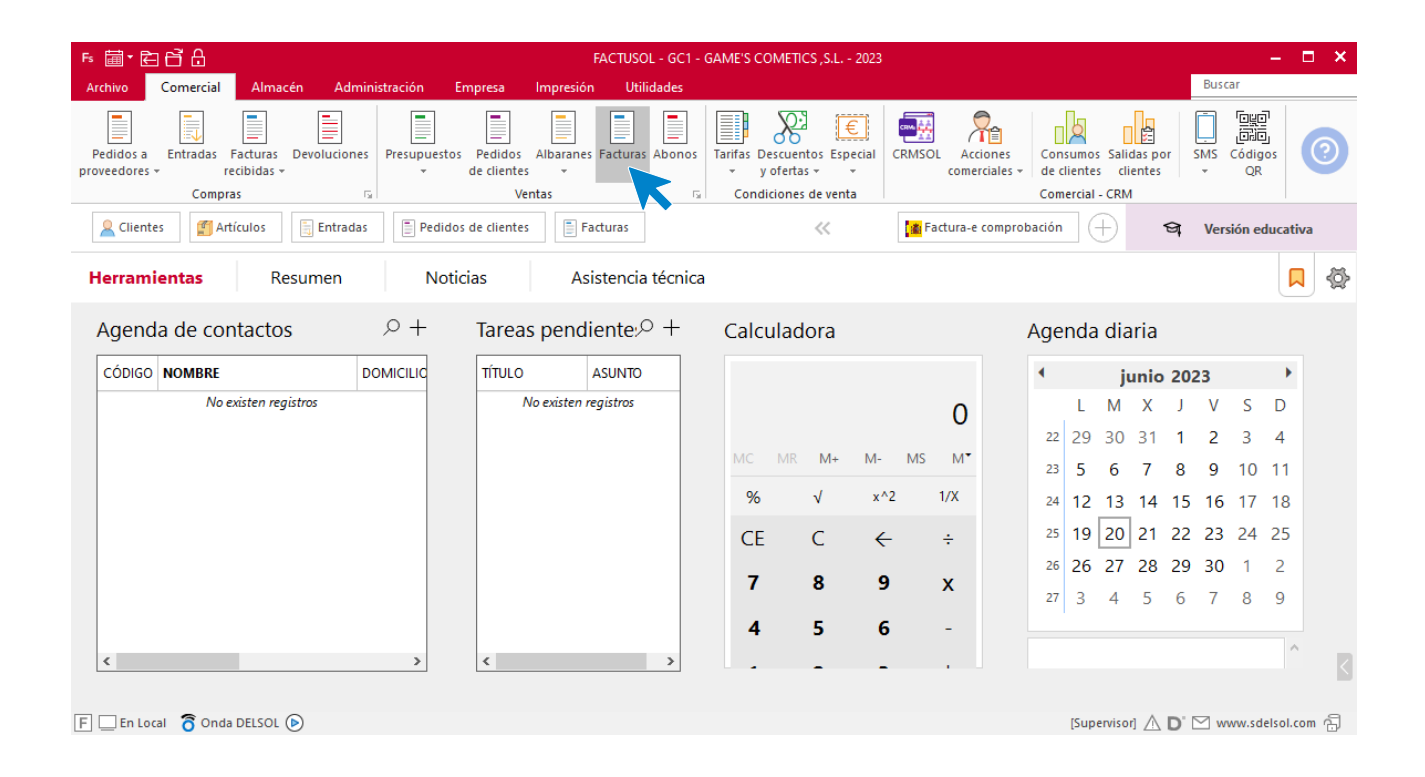

En esta pantalla, selecciona la factura y pulsa el icono **Cobrar**.

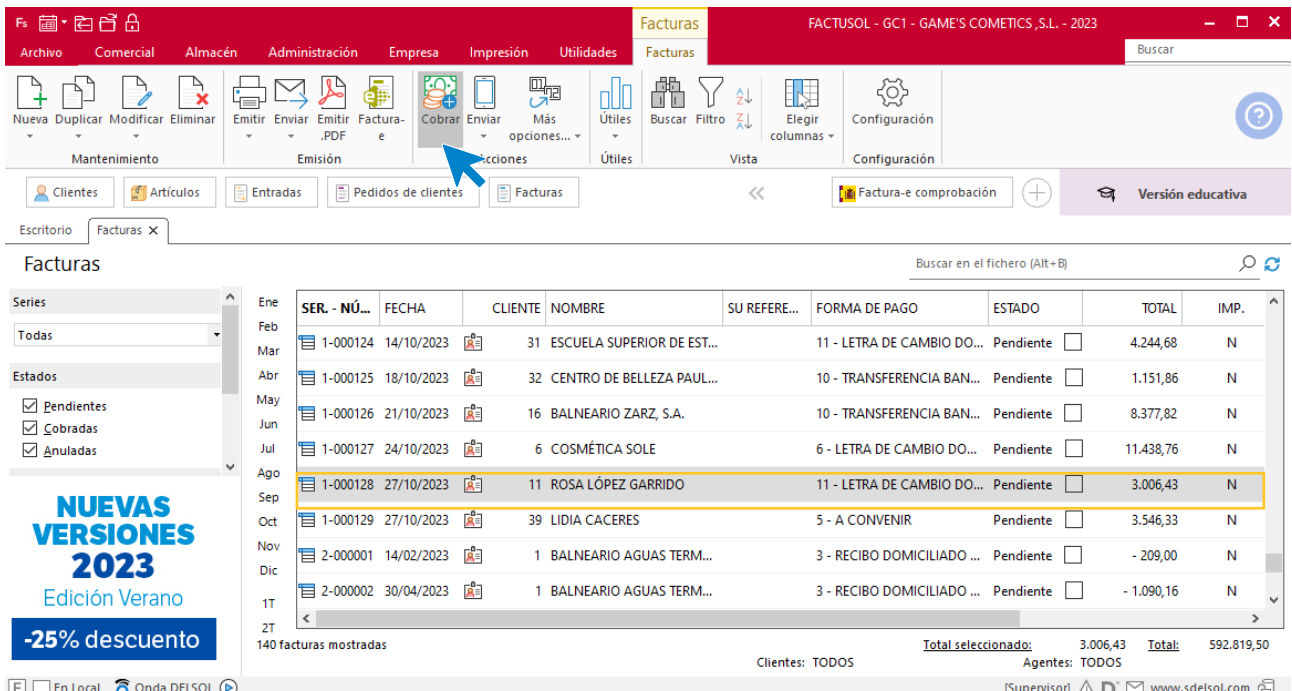

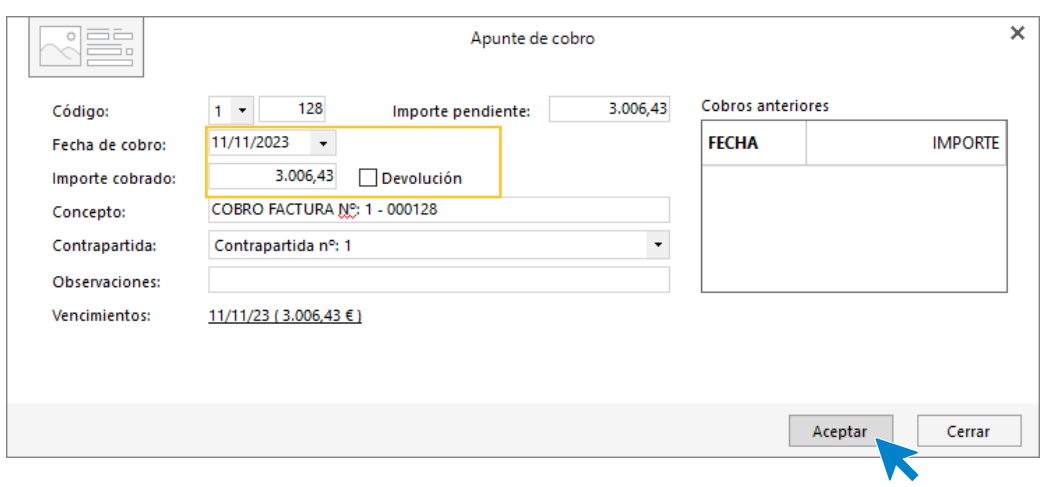

En la pantalla que se muestra añade la fecha de cobro, y el importe cobrado. Pulsa sobre el icono **Aceptar**

#### El fichero de facturas queda así.

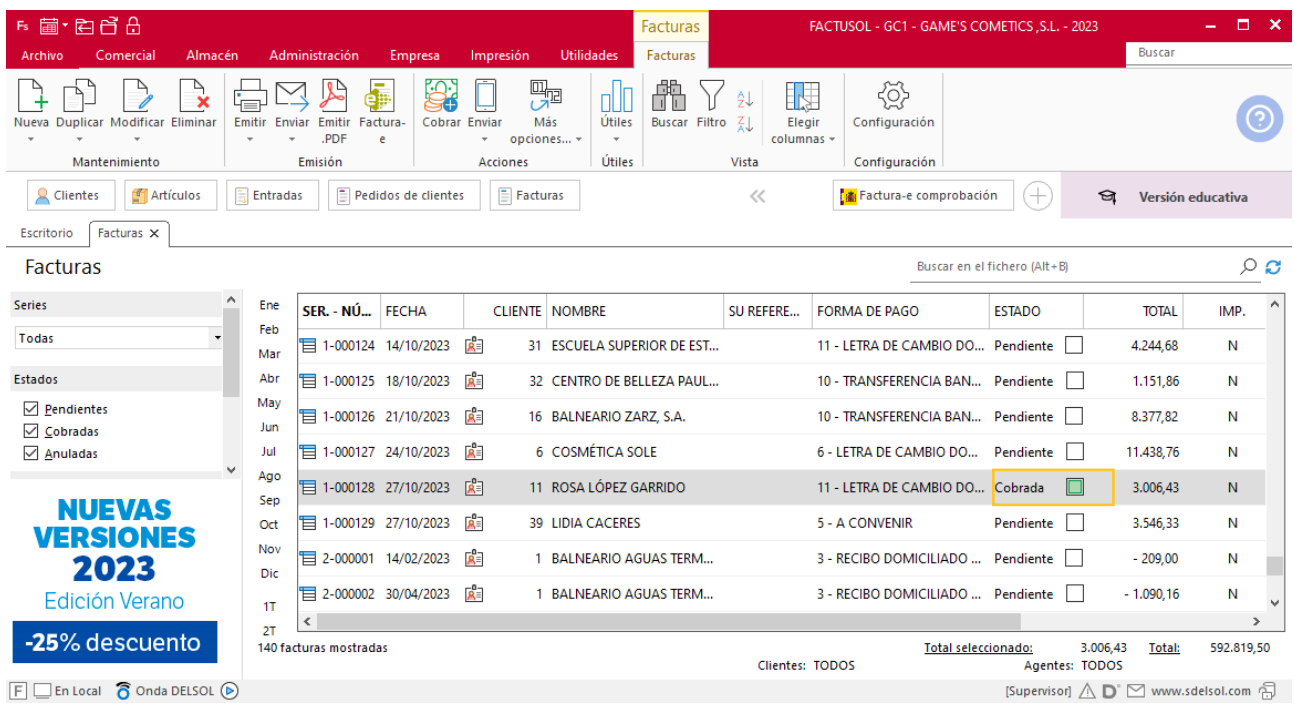

Realiza este proceso con la siguiente factura. El fichero de facturas queda así.

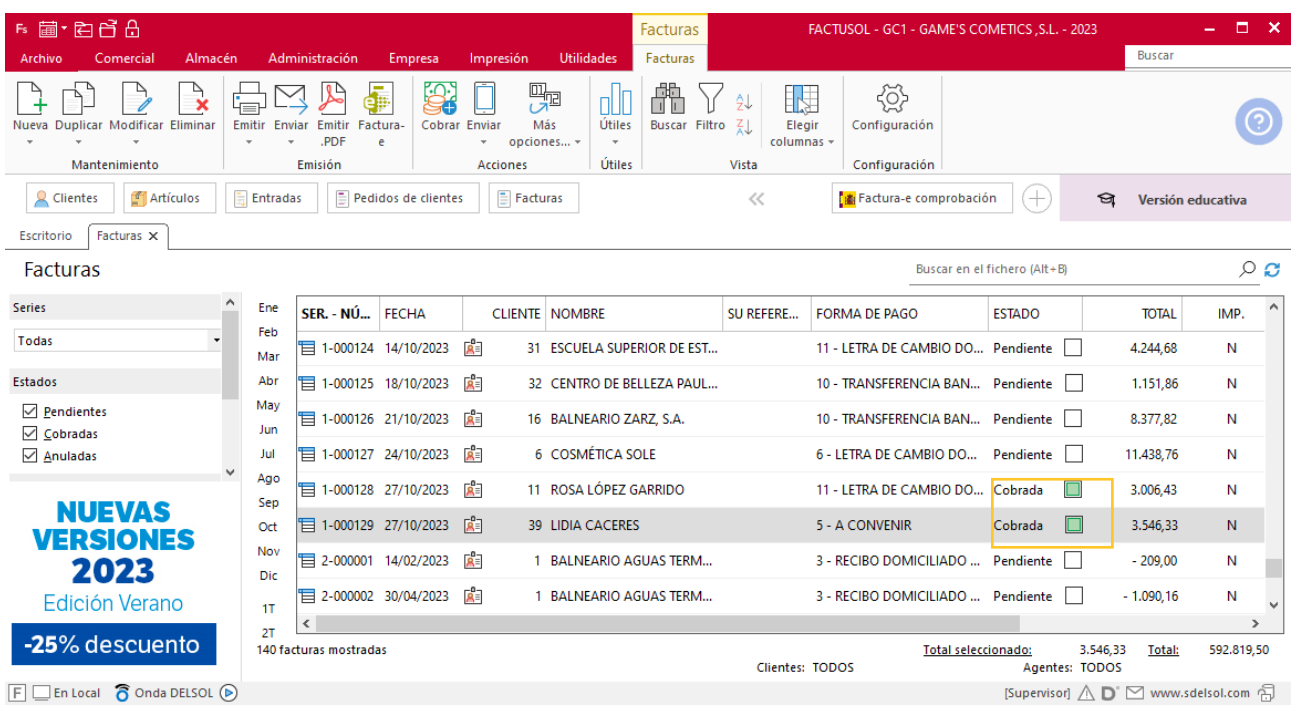

# Tarea 14. Emisión de factura / Nota interior

**31/10. Emite la factura número 132 a Balneario Aguas Termales, S. L., y envía nota interior al departamento contable-financiero con el efectivo correspondiente a n/fras. números 128 y 129.**

## **Creación de factura**

Para generar la factura desde el albarán, accede a la solapa **Comercial** > grupo **Ventas** > icono **Albaranes**.

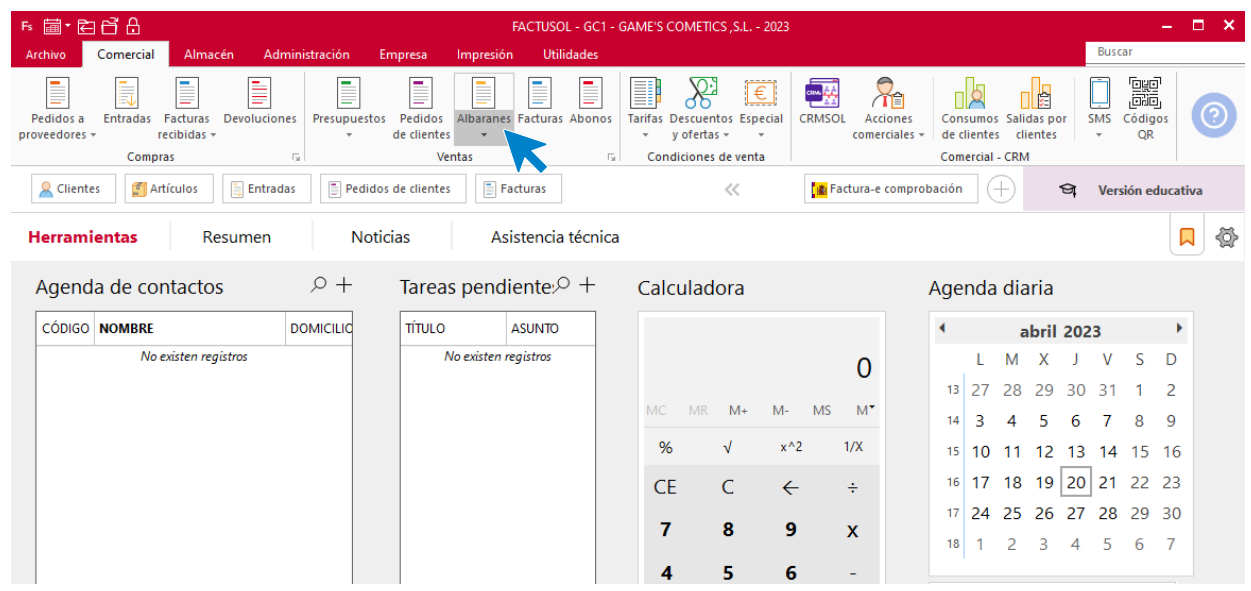

#### En esta pantalla, selecciona el albarán y pulsa el icono **Factura**.

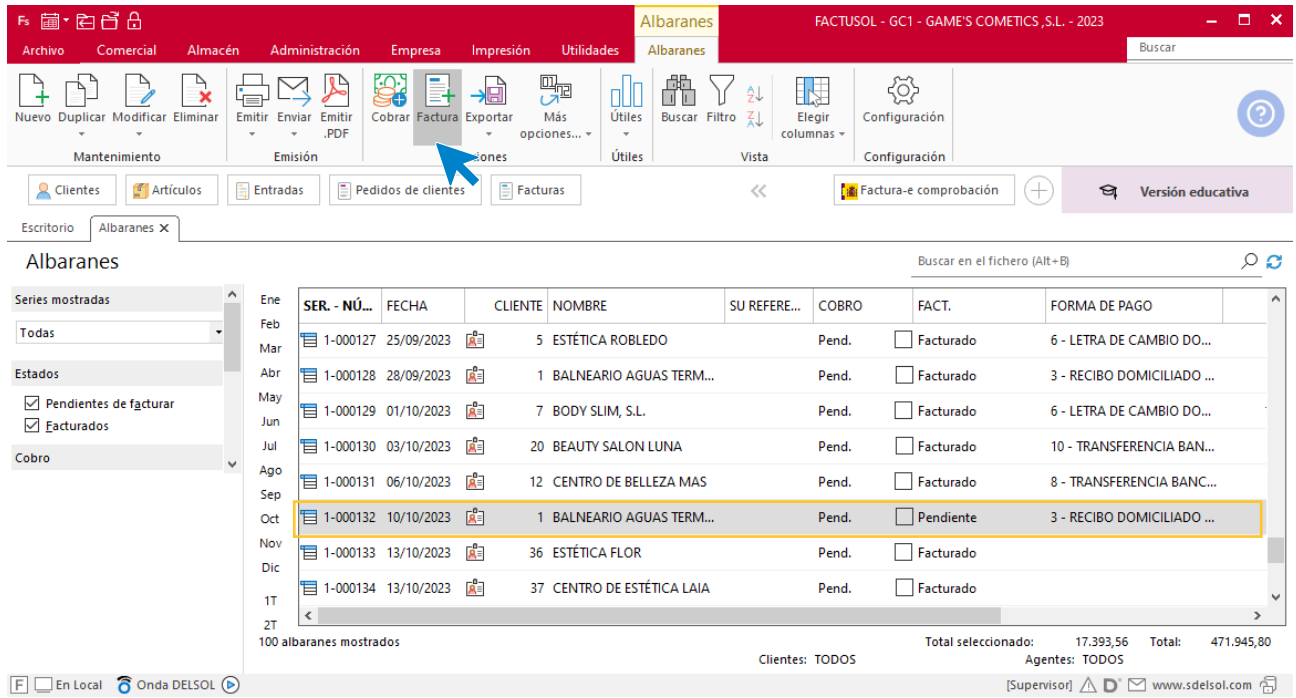

En la pantalla que se muestra comprueba que la fecha sea correcta e indica el número oficial de factura.

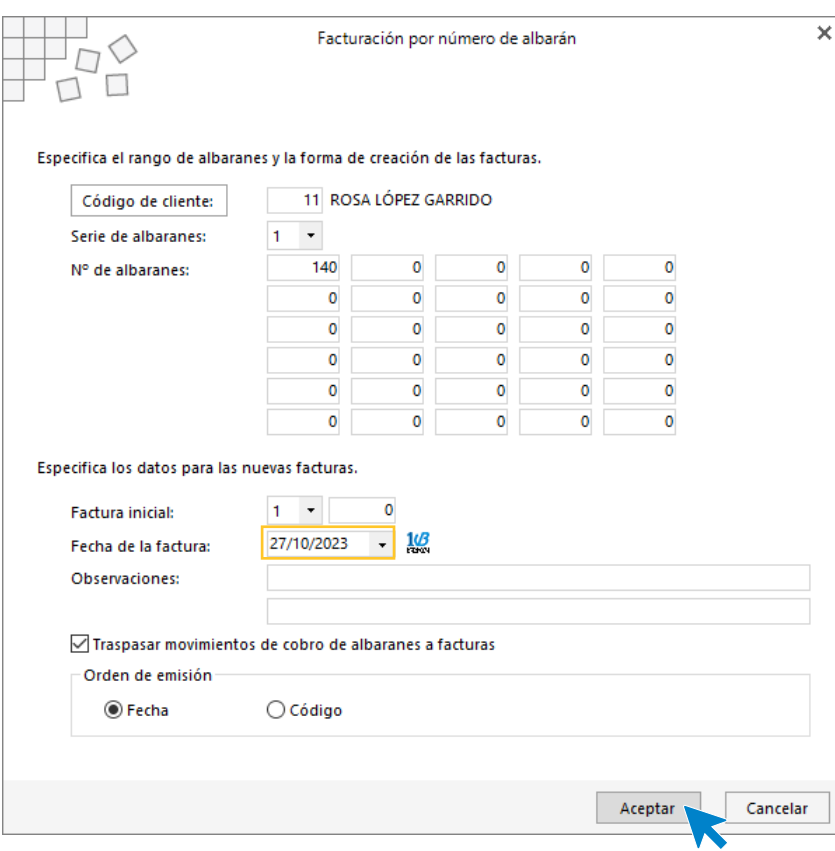

Pulsa el botón **Aceptar** y **FACTUSOL** generará la factura emitida.

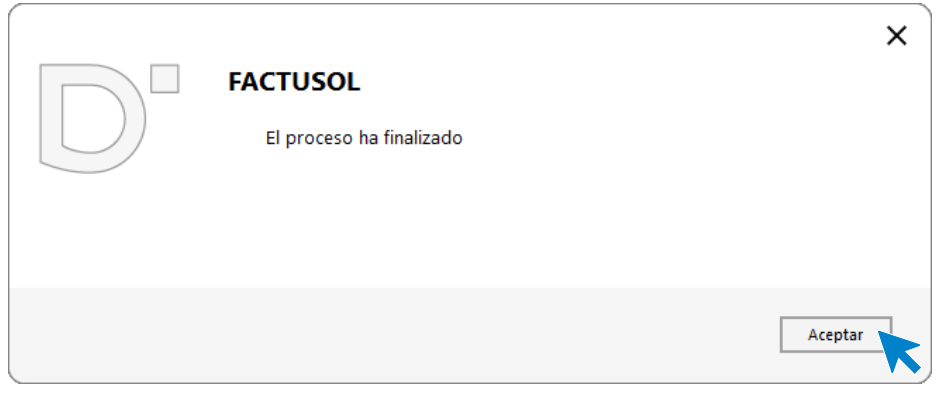

Para comprobar su correcta creación, accede a la solapa **Comercial** > grupo **Ventas** > icono **Facturas**.

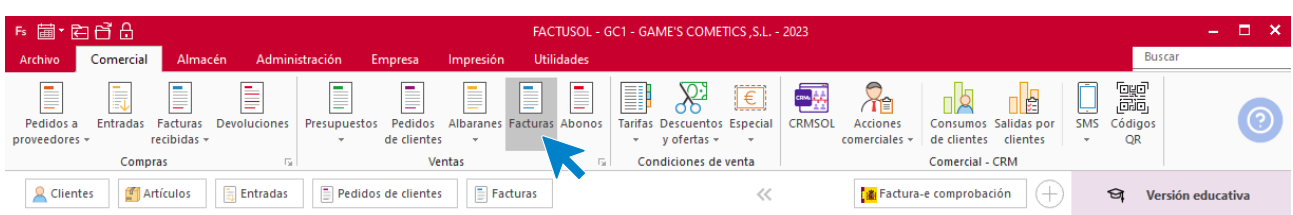

En el fichero de facturas comprobamos que sea ha creado de manera correcta. El fichero de facturas queda así:

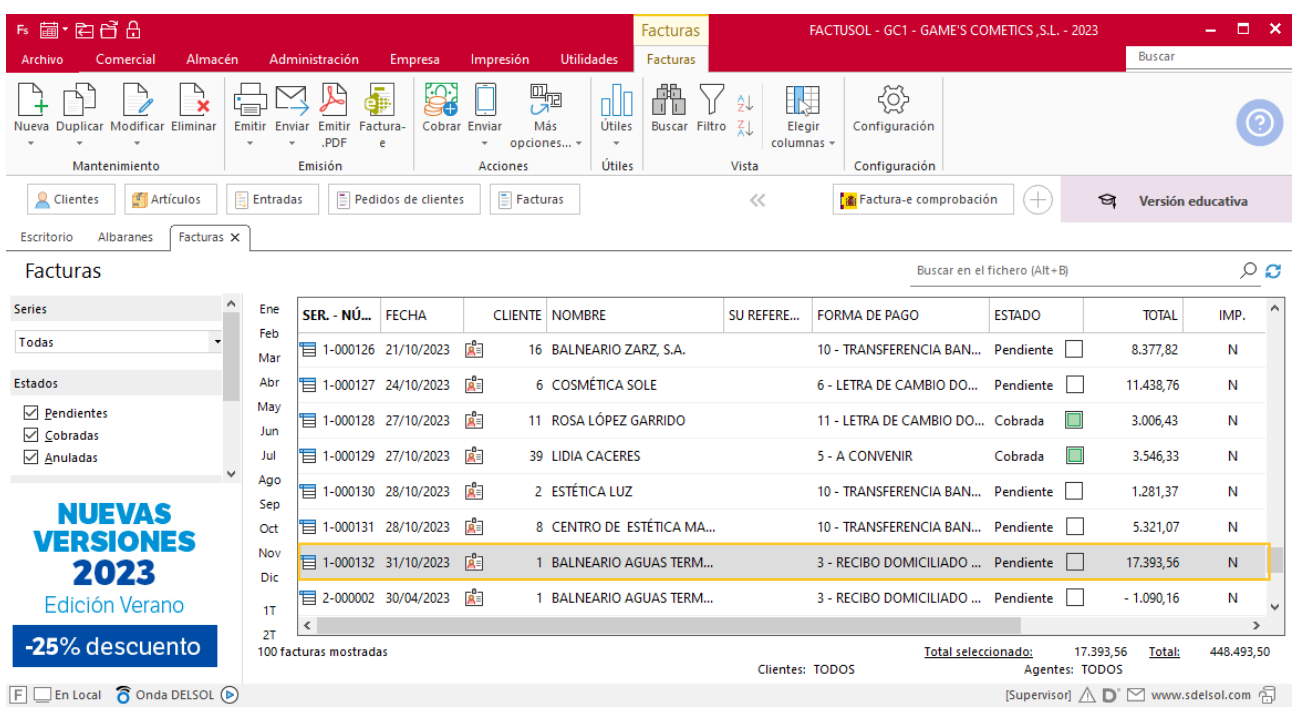

# MES 11: Departamento de ventas y marketing

# Tarea 1. Nota interior

**02/11. Envía nota interior al departamento de compras en la que solicites el pedido de las siguientes referencias del catálogo de RegalPubli, S.L.: 100 u. de las refs. 039 y 898, 20 u. de la ref. 203-Ag y 15 u. de la ref. SA-1902. Asimismo, indica el nombre de cada artículo.**

# Tarea 2. Actualización de base de datos y fichas de clientes

**1. Actualiza las fichas de los siguientes clientes: Cosmética Aguilar, Estética Carla, Pilar Suárez, Centro de Estética Utebo, Lidia Cáceres, Centro de Estética Laia, Centro de Belleza Bella Donna, con las nuevas condiciones de cobro: transferencia a la vista a nuestra entidad Iberiacaja.**

**2. Actualiza la base de datos de clientes.**

### **Actualización de cliente**

#### **Cosmética Aguilar**

**Forma de pago**: Transferencia bancaria a la vista.

Para actualizar la ficha de un cliente en **FACTUSOL** accede a la solapa **Empresa** > grupo **Ficheros**> icono **Clientes**.

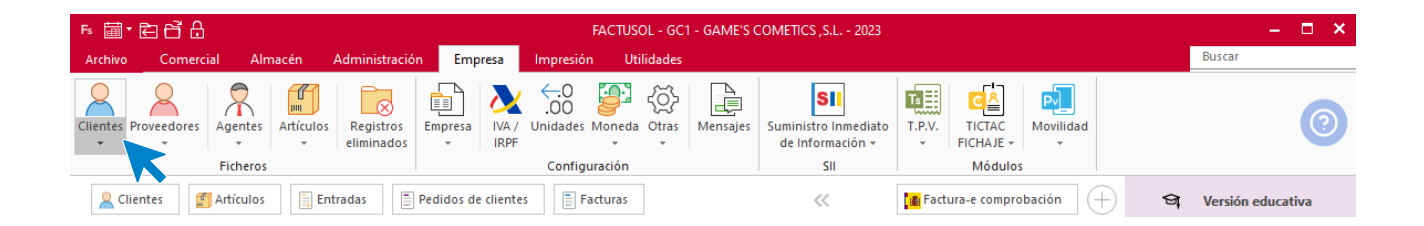

En la pantalla que te muestra **FACTUSOL**, pulsa sobre el cliente y cumplimenta los nuevos datos del cliente:

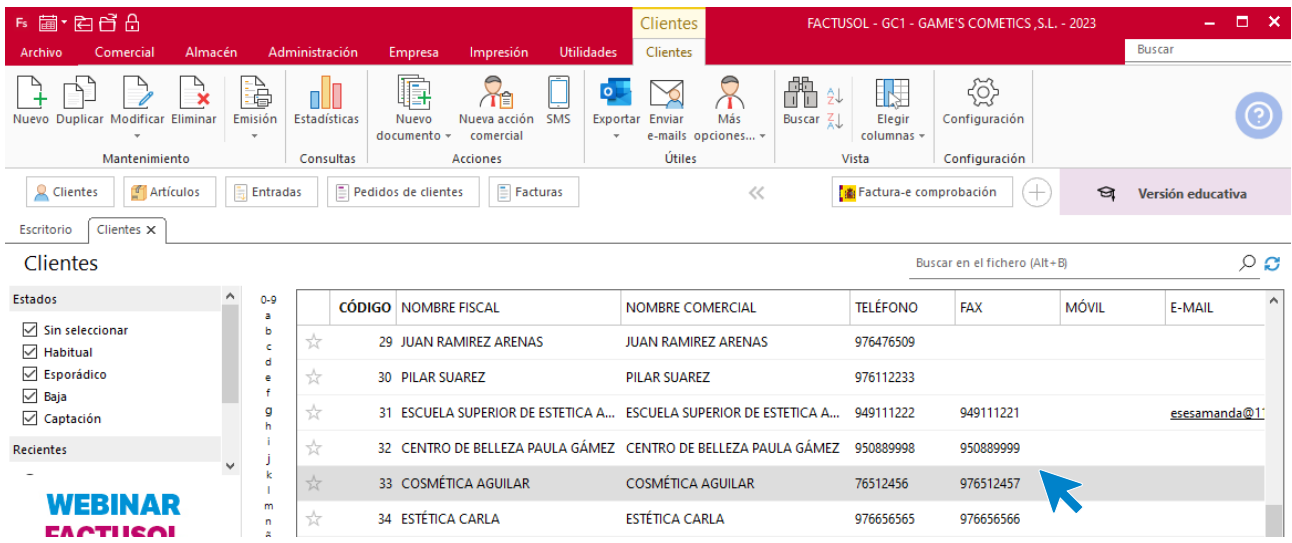

La ficha de clientes se divide en 5 iconos: **General**, **Comercial**, **Otros datos**, **Conceptos, Carpeta y Más**. En este supuesto todos los datos proporcionados se informan en el icono **Comercial**, no siendo necesario indicar dato alguno en el resto de iconos.

#### **ICONO COMERCIAL**

En este icono indicaremos la forma de pago. Pulsa sobre el icono forma de pago.

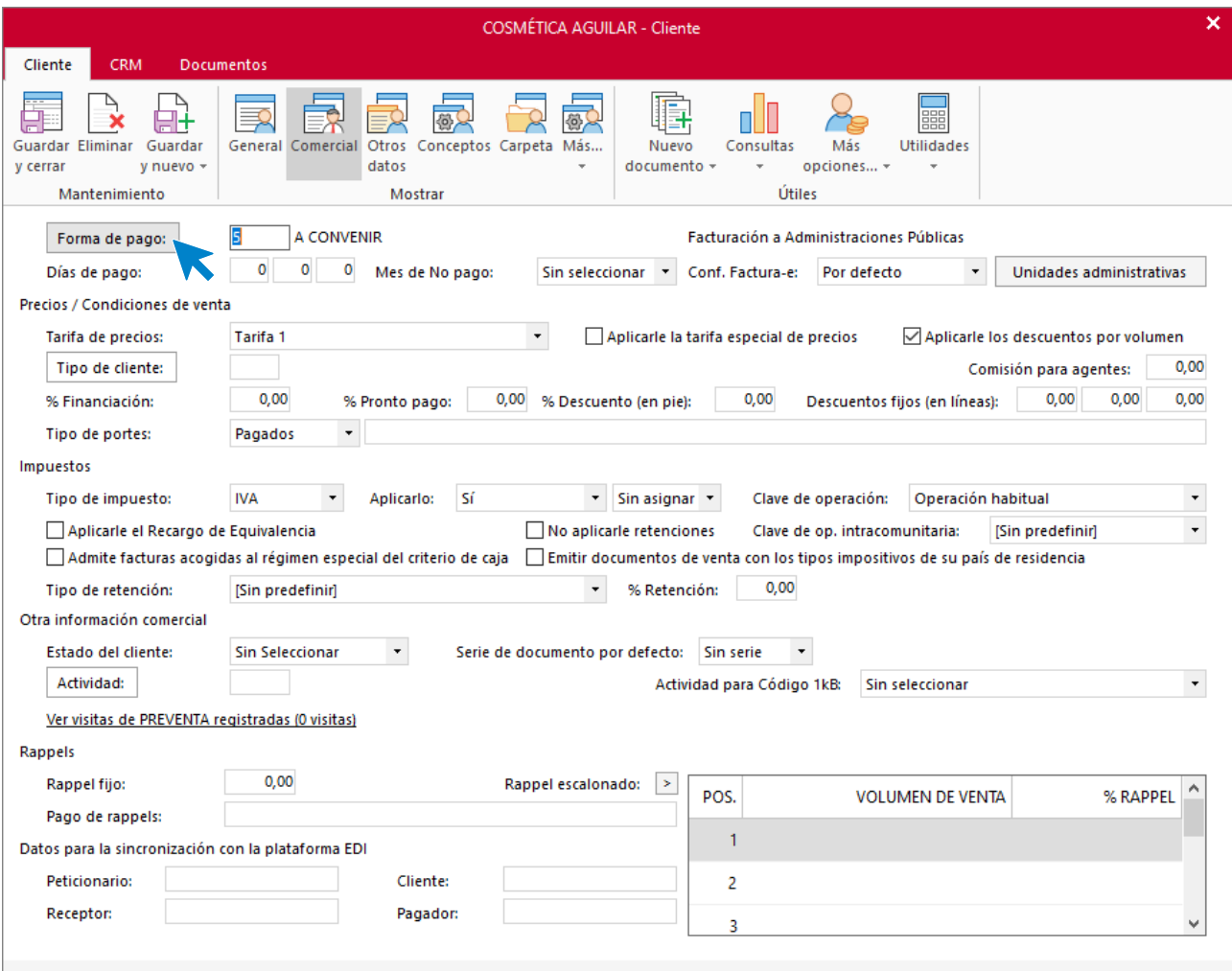

Selecciona la forma de pago correcta y pulsa sobre el icono **Aplicar selección.**

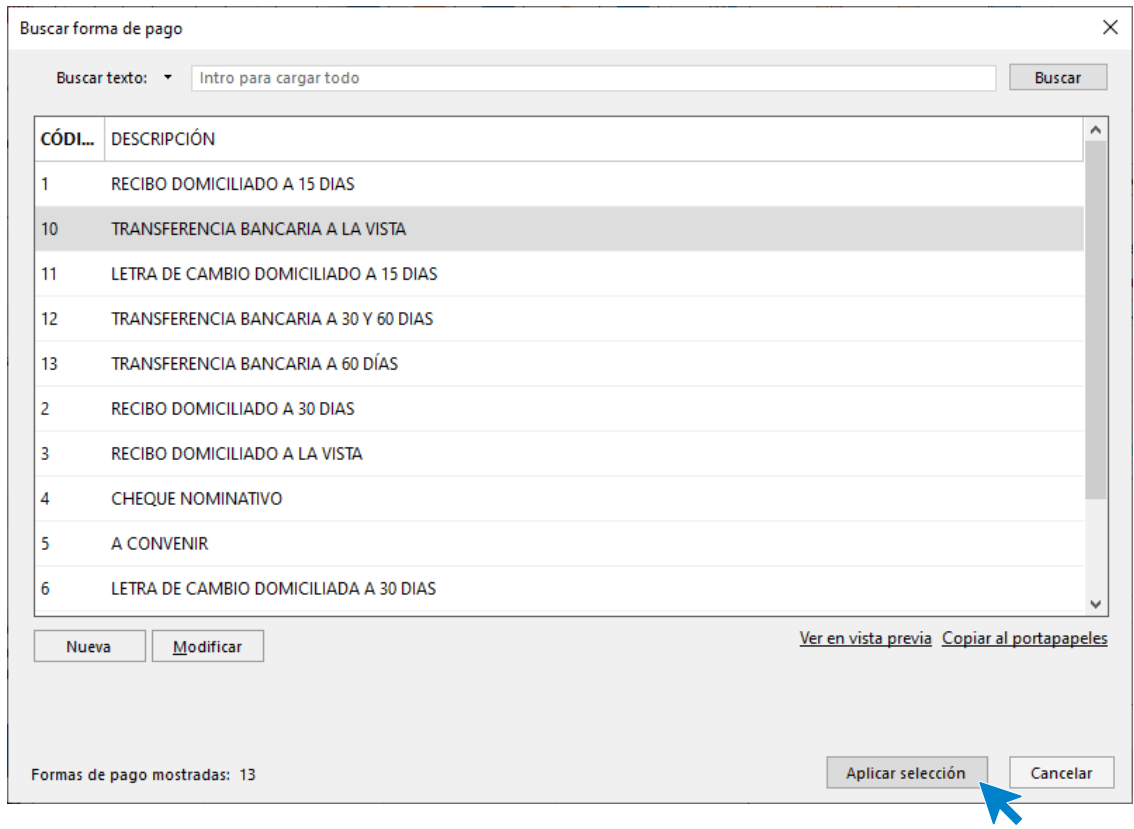

El apartado Comercial del cliente queda así. Pulsa sobre el icono **Guardar y cerrar**

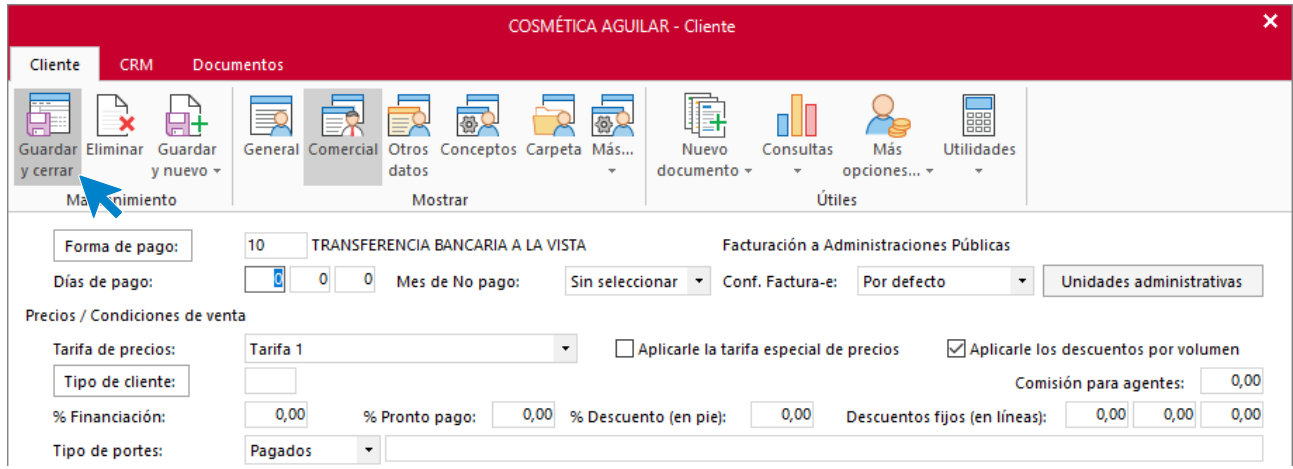

Realiza este proceso con los demás clientes.

# Tarea 3. Venta

**Recibimos de nuestros clientes los siguientes pedidos, que encontrarás en la carpeta Dpto. Ventas-Marketing / Mes 11 / Pedidos 1. Prepara las facturas número 133 a número 135, que enviamos a los correspondientes clientes.**

## **Creación de pedidos**

Para crear el nuevo pedido a clientes accede a la solapa **Comercial** > grupo **Ventas** > icono **Pedidos de Clientes**.

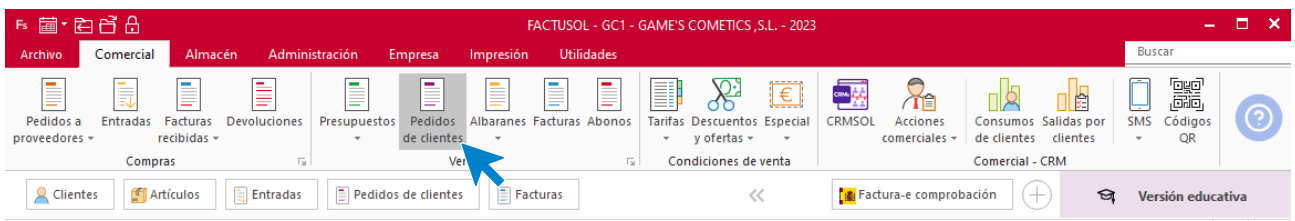

En la ventana que se muestra, pulsa el icono **Nuevo**.

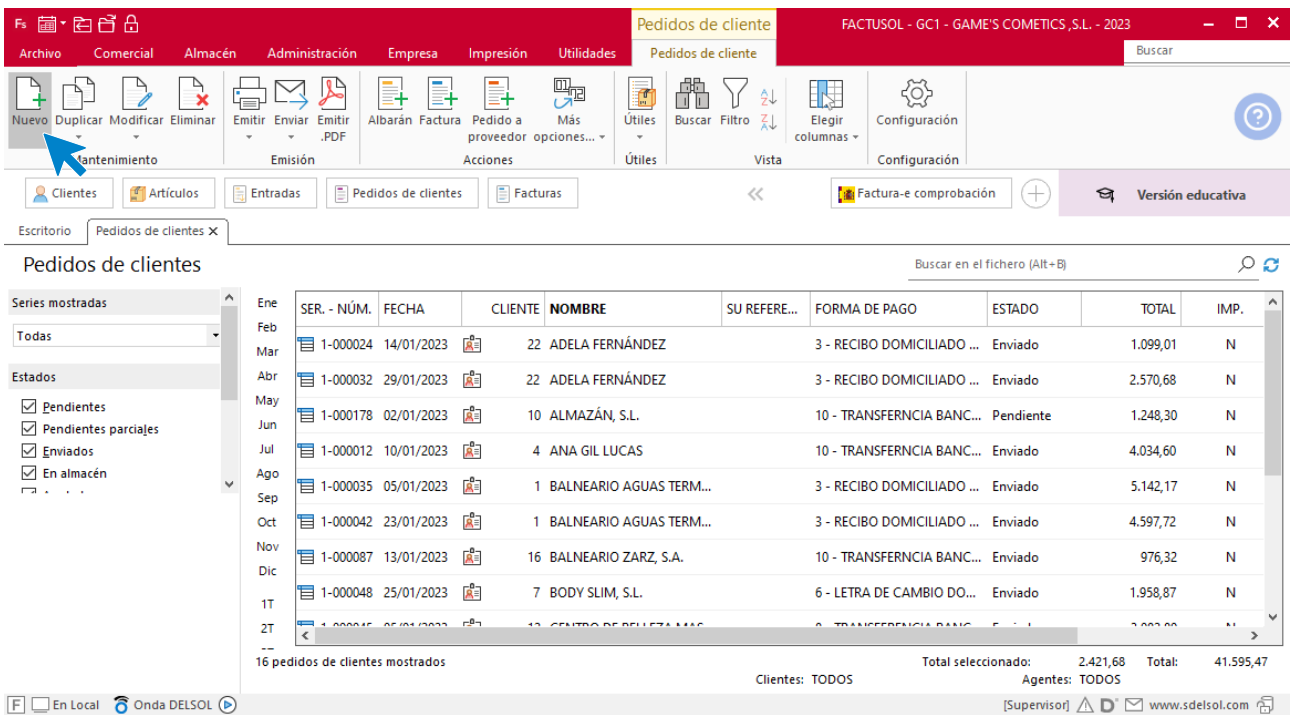

Para la creación del pedido, indica el número de pedido, la fecha, el cliente y los artículos que se van a solicitar.
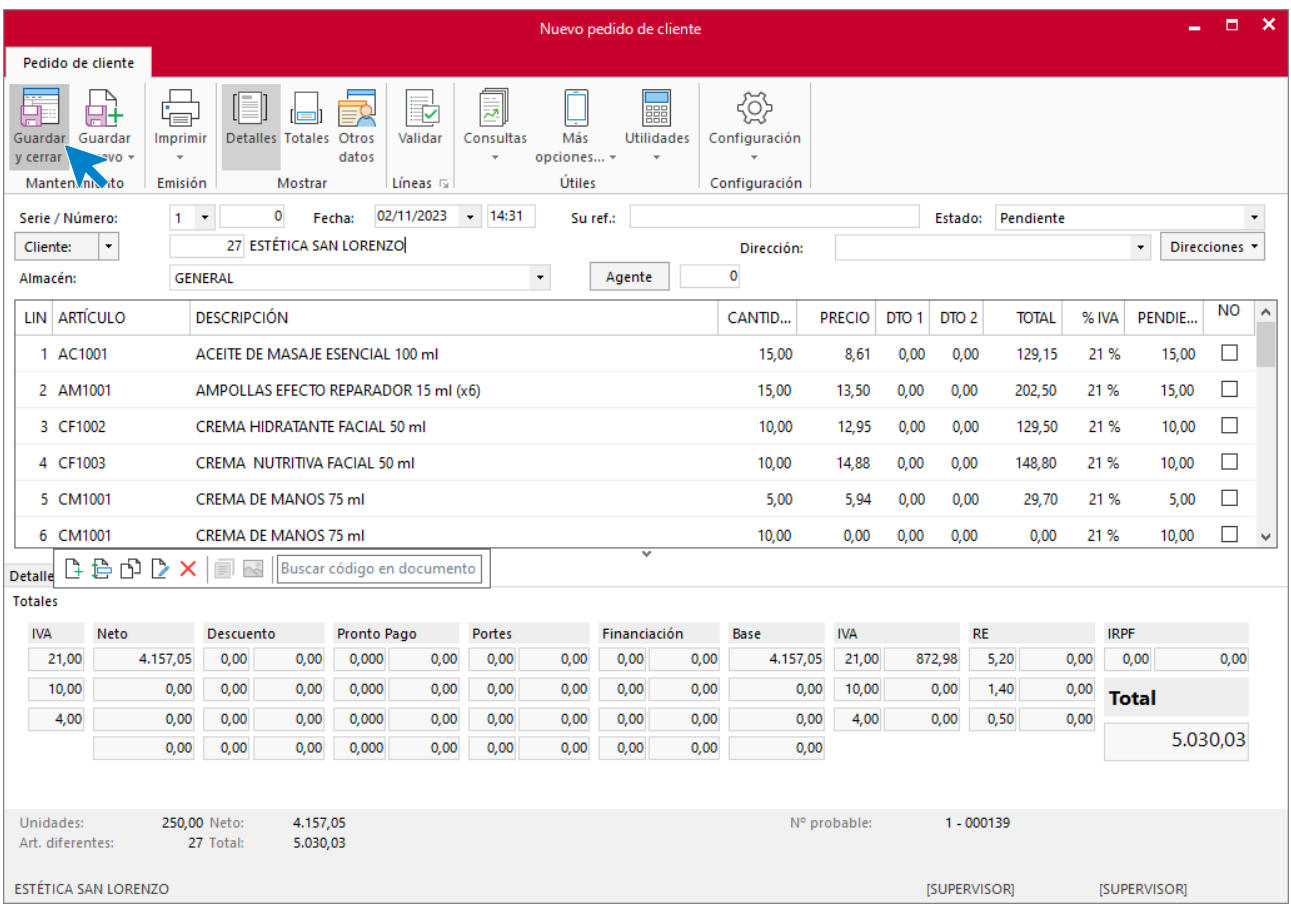

Pulsa el icono **Guardar y cerrar**. El fichero de pedidos de clientes queda así.

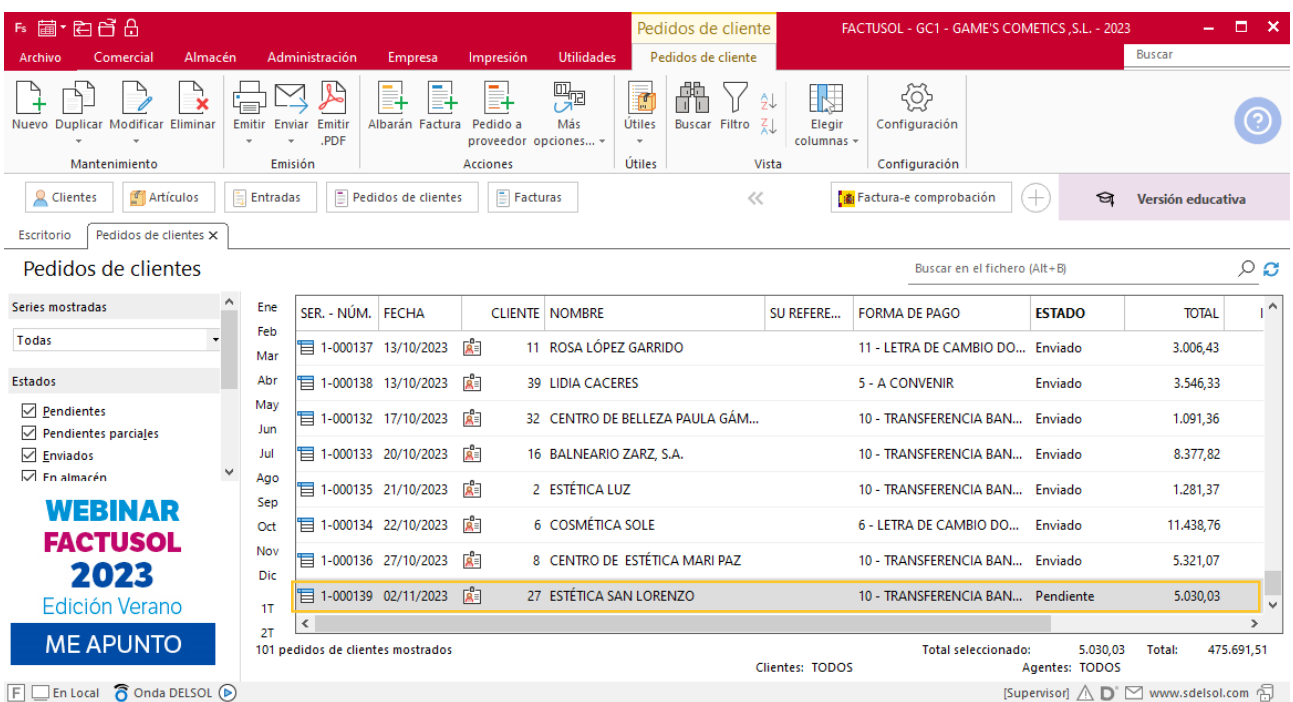

Realiza este proceso con los demás pedidos. El fichero de pedidos a clientes queda así:

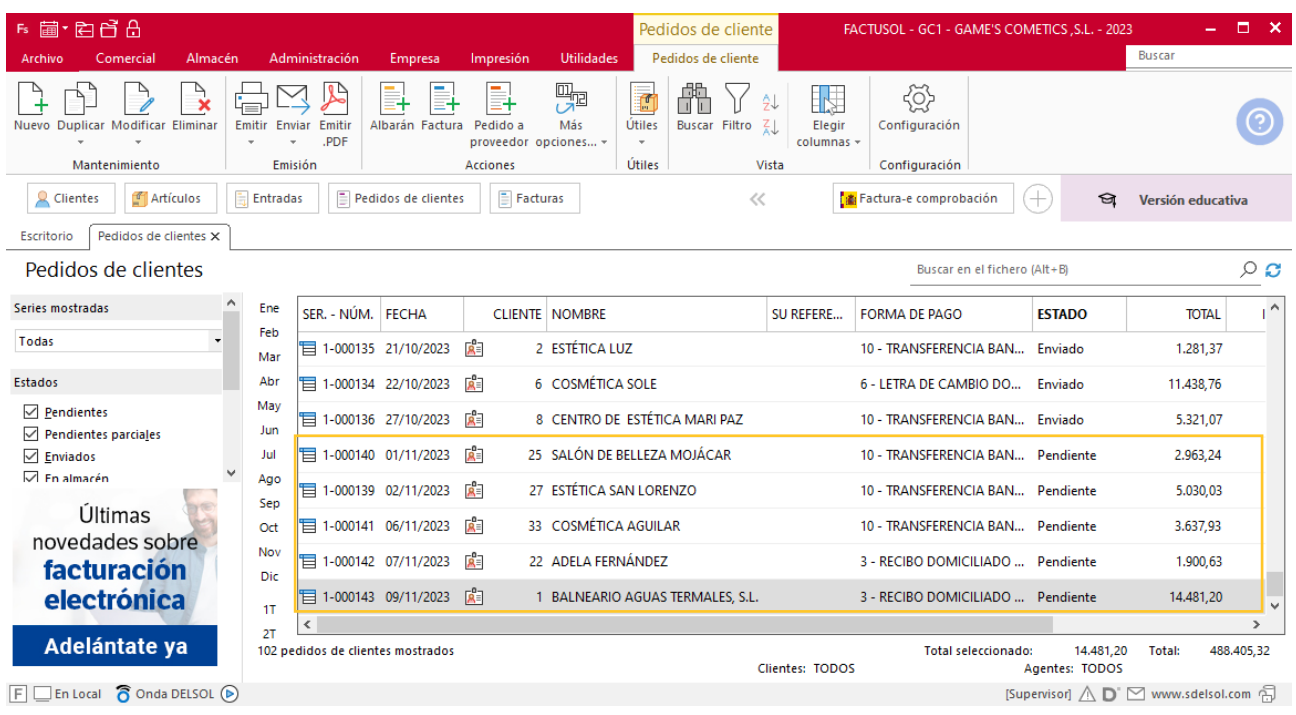

## **Creación de facturas**

Para generar la factura desde el albarán, accede a la solapa **Comercial** > grupo **Ventas** > icono **Albaranes**.

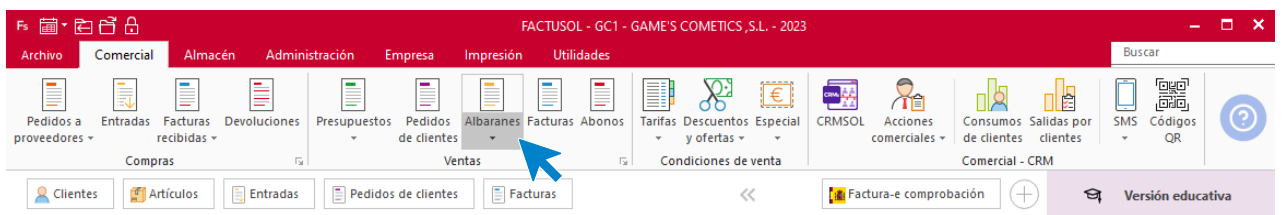

En esta pantalla, selecciona el albarán y pulsa el icono **Factura**.

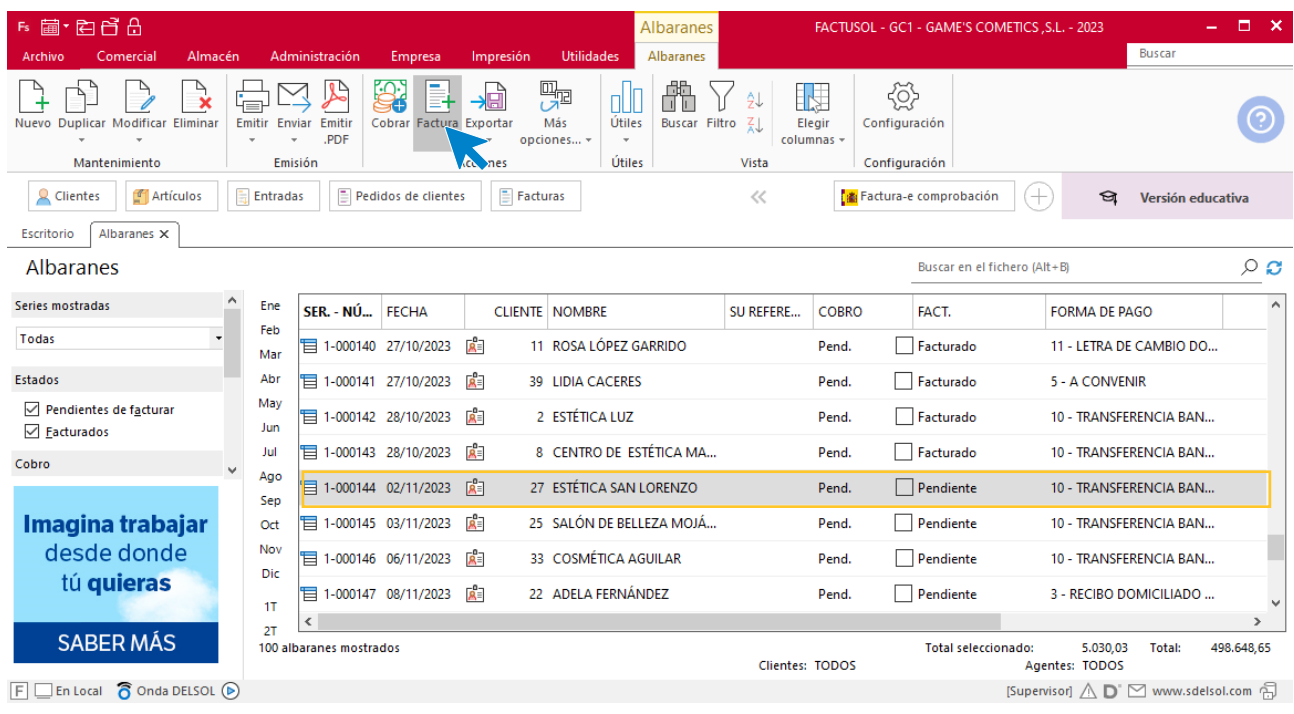

En la pantalla que se muestra comprueba que la fecha sea correcta e indica el número oficial de factura.

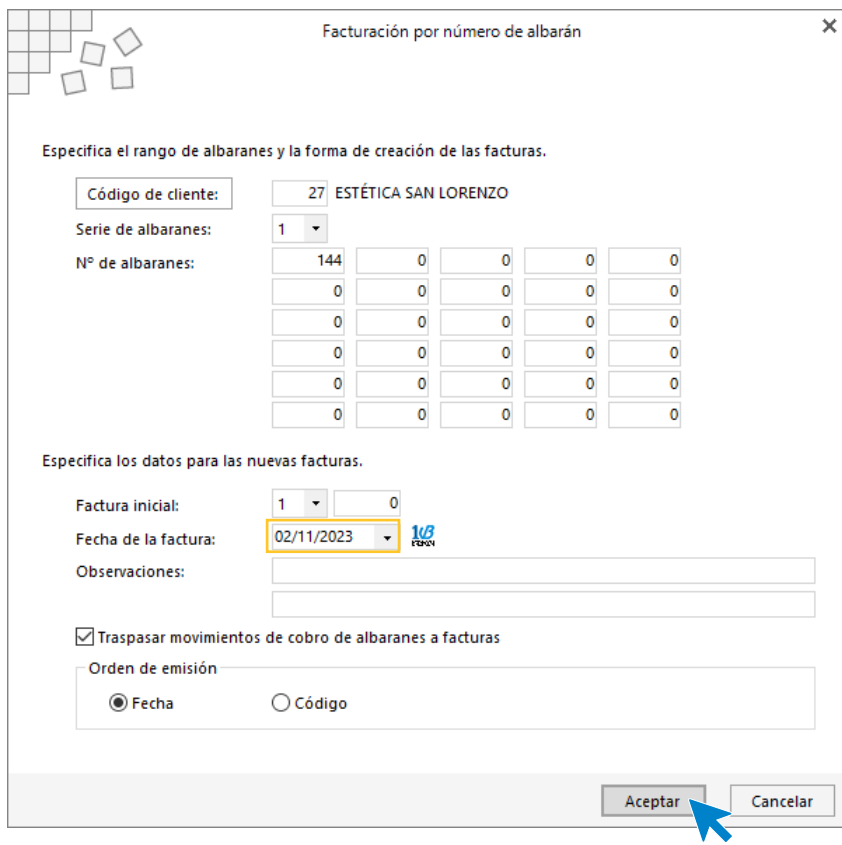

Pulsa el botón **Aceptar** y **FACTUSOL** generará la factura emitida.

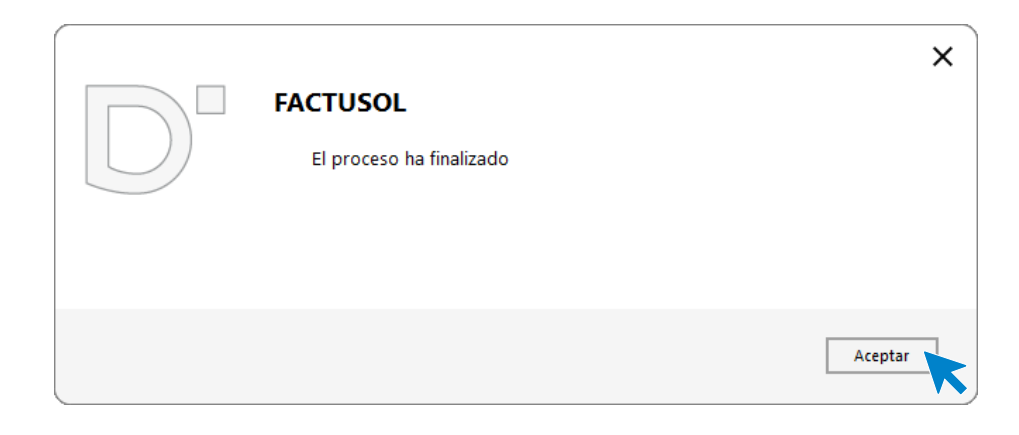

Para comprobar su correcta creación, accede a la solapa **Comercial** > grupo **Ventas** > icono **Facturas**.

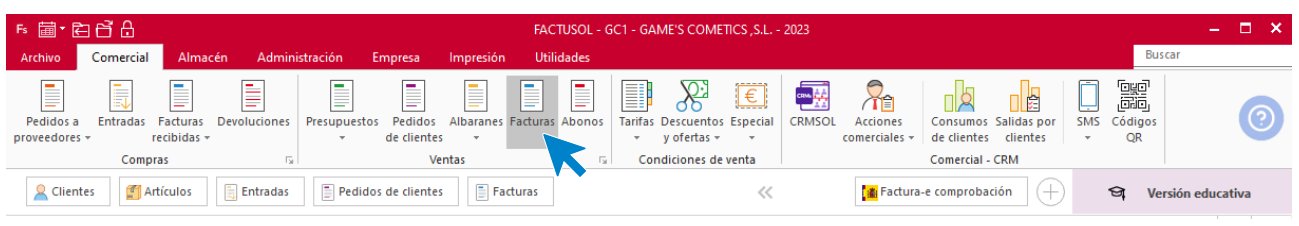

En el fichero de facturas comprobamos que sea ha creado de manera correcta. Añade los portes desde el icono **Totales.** El fichero de facturas queda así:

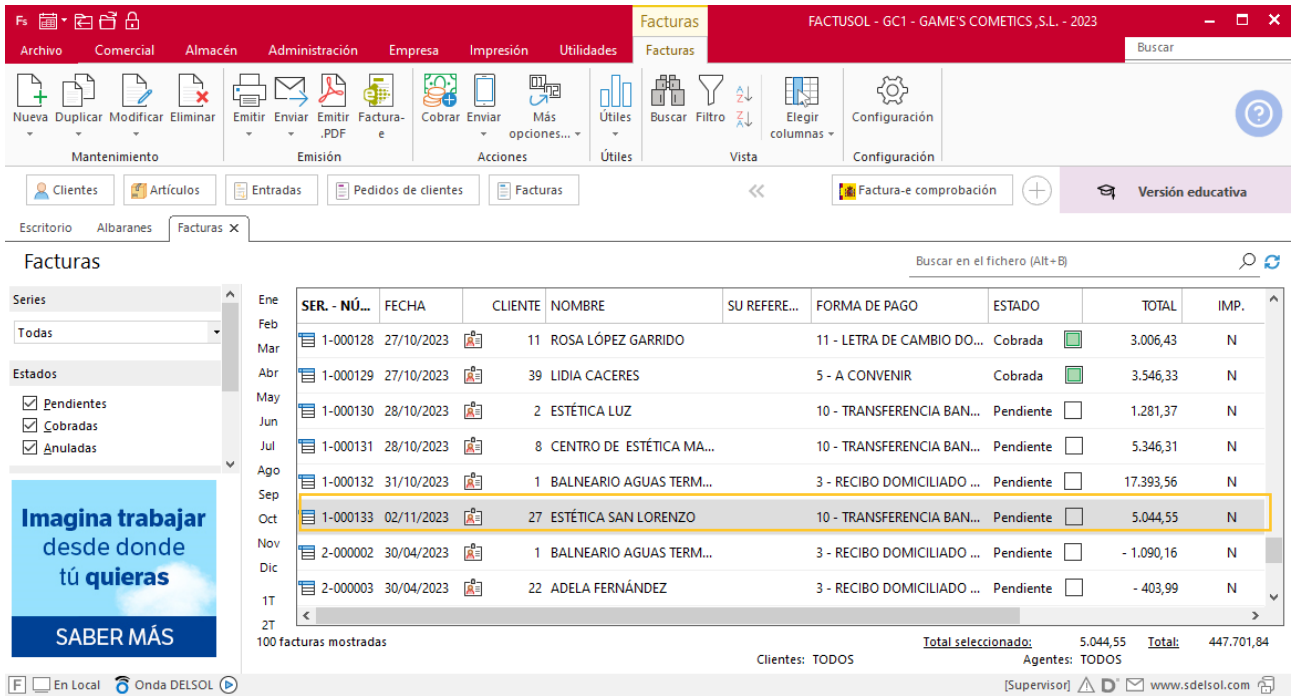

Realiza este proceso con los demás albaranes. Añade los portes a la factura 134. El fichero de facturas queda así:

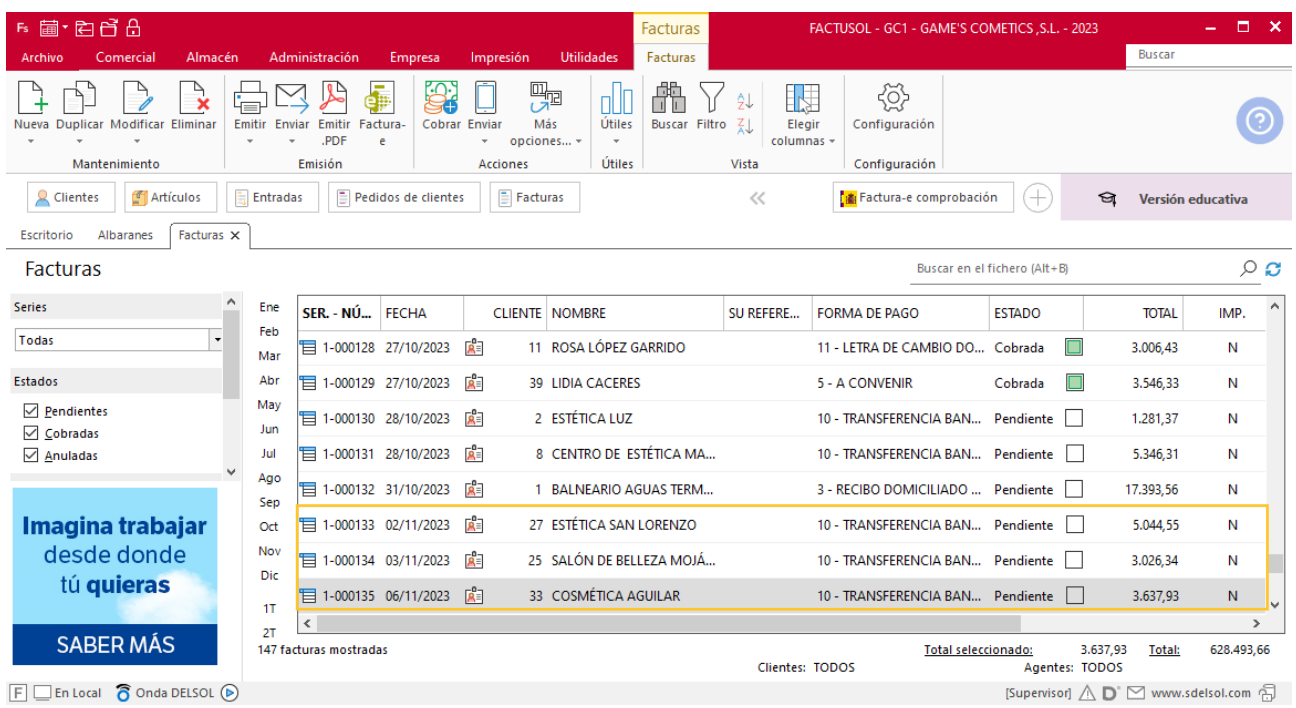

# Tarea 4. Correo electrónico

**03/11. Envía un correo electrónico a nuestro cliente Rosa López, en el que le comuniques que en las próximas operaciones se aplicarán las condiciones que tenía anteriormente.**

## Tarea 5. Nota de abono

**10/11. Recibimos una llamada telefónica de nuestro cliente Adela Fernández, en la que nos comunica que ha recibido dos unidades de cremas post-depilación en mal estado. Se acuerda la devolución de estos dos productos.**

**Realiza la correspondiente nota de abono y envía nota interior al departamento de compras para comunicar la incidencia.**

### **Creación factura rectificativa**

Para crear una factura rectificativa accede a la solapa **Comercial** > grupo **Ventas** > icono **Facturas.**

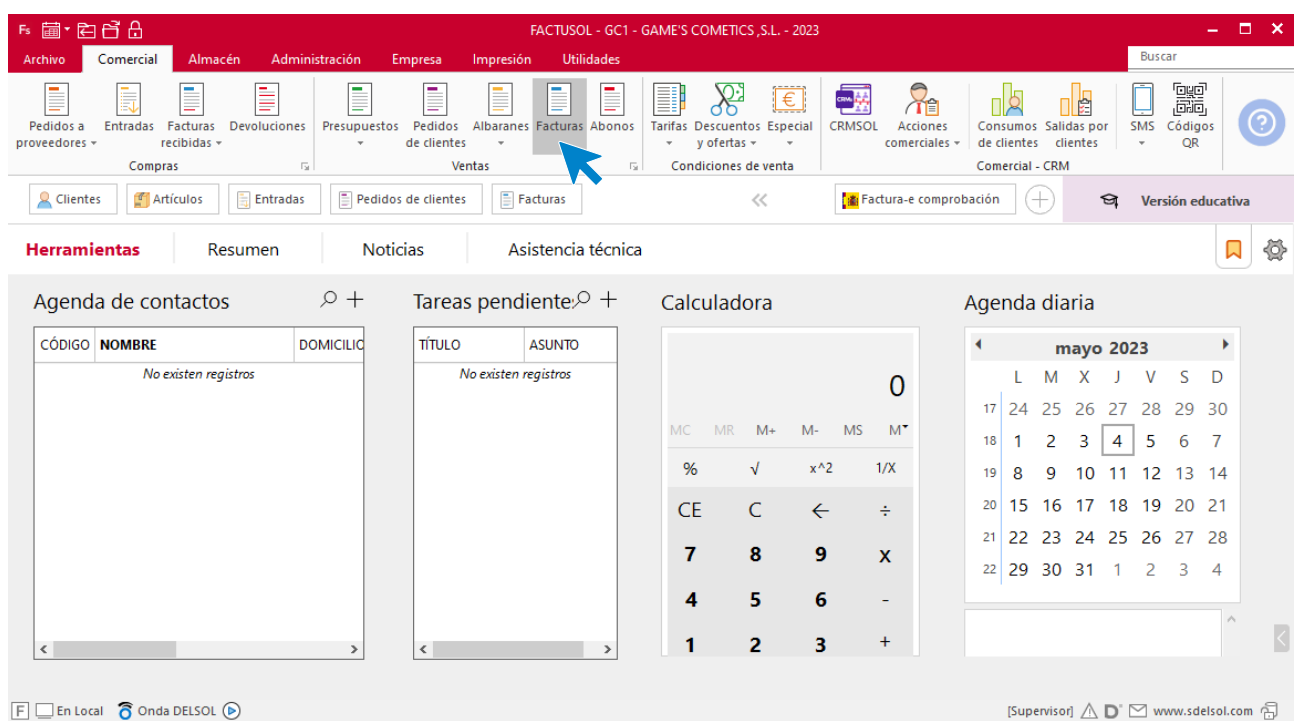

En la ventana que se muestra, pulsa el icono **Nueva**.

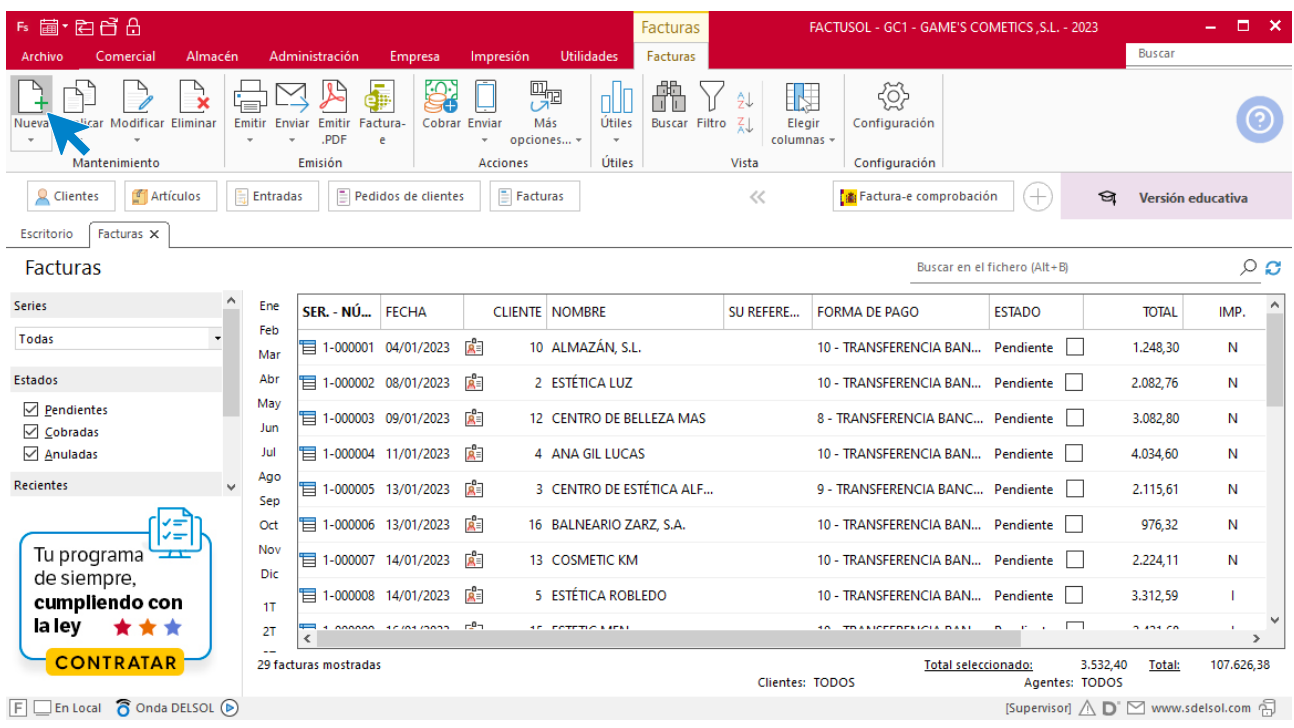

Para la creación de la factura rectificativa, indica el número del documento, la fecha, el cliente y los artículos que se van a abonar.

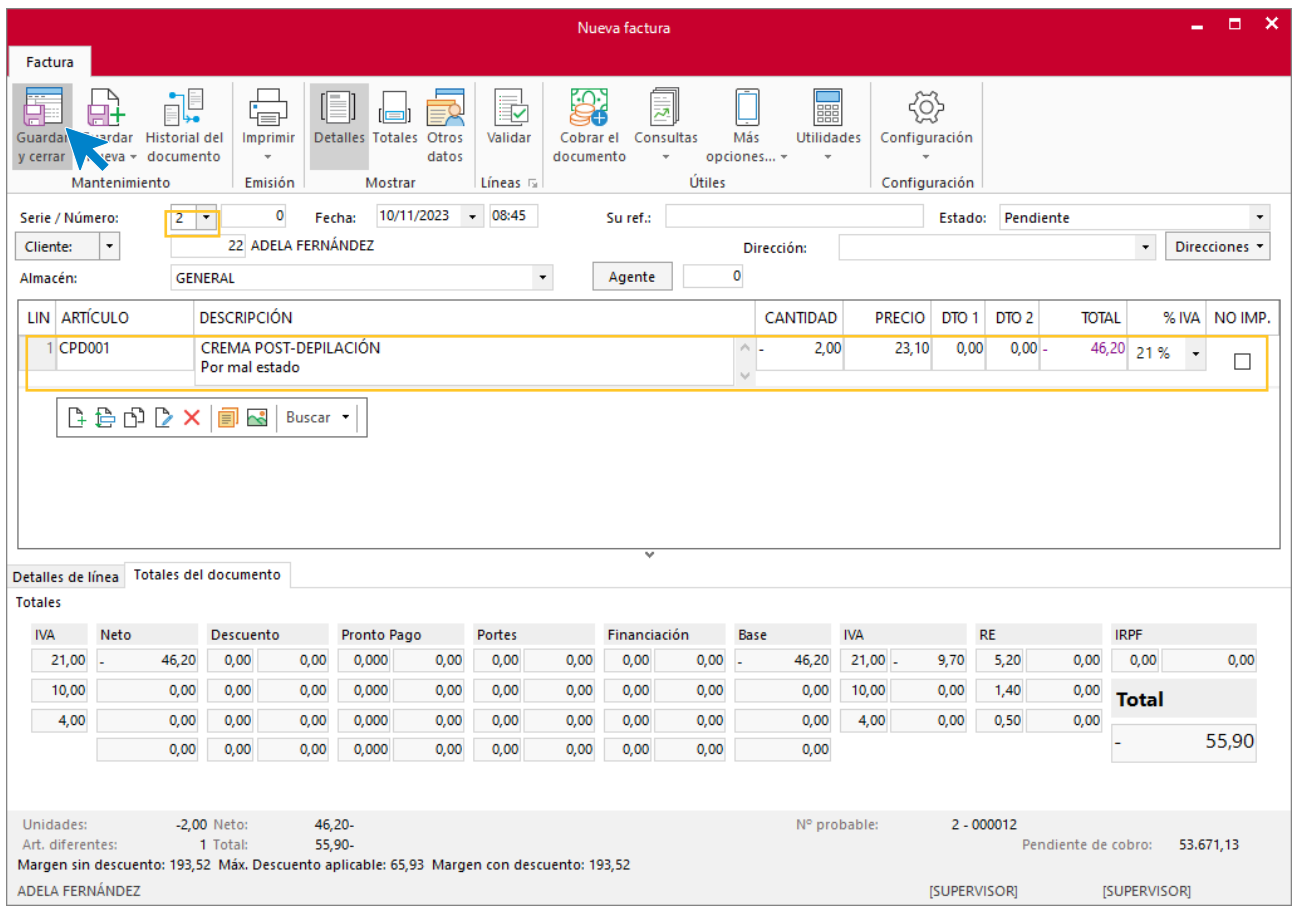

Utiliza otra serie diferente a la 1 para realizar el abono. Pulsa el icono **Guardar y cerrar.** El fichero de facturas queda así.

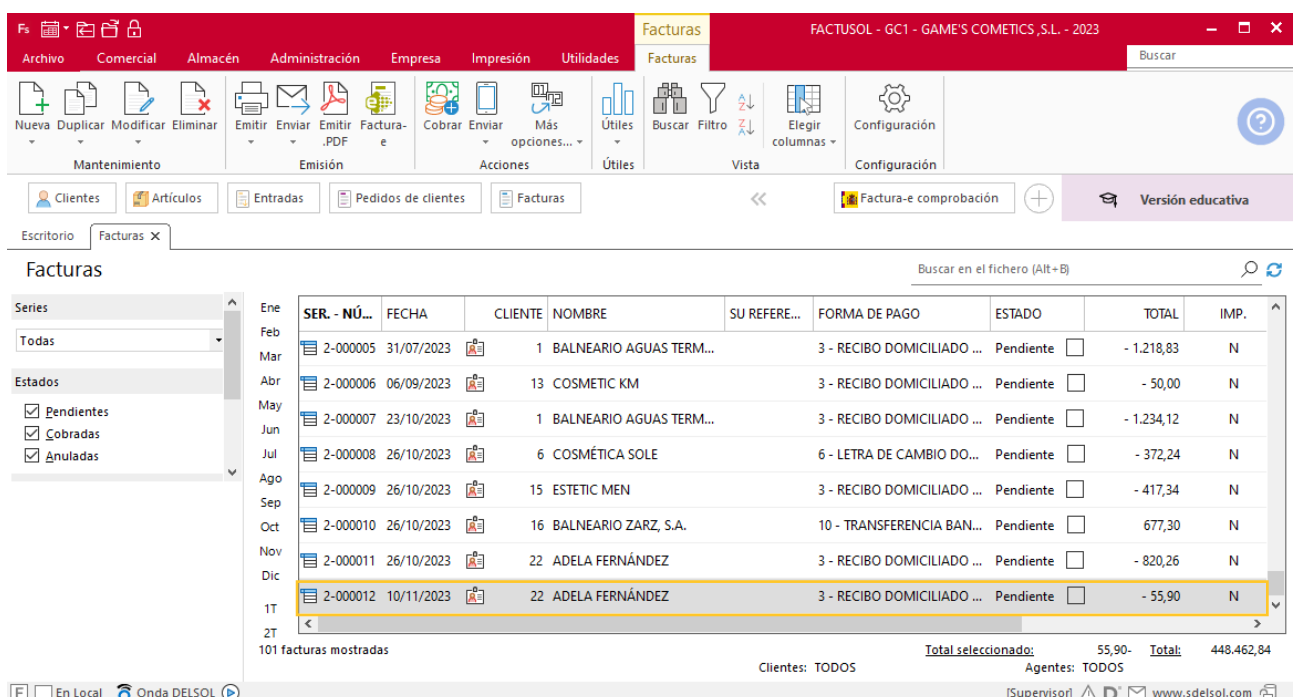

# Tarea 6. Venta

**11/11. Recibimos los pedidos realizados por nuestro comercial, que encontrarás en la carpeta Dpto. Ventas-Marketing / Mes 11 / Vtas. comercial / Pedidos 1.**

**1. Prepara las fras. números 136 a 138 a Rosa López, Centro de Belleza Gama, S.L. e Instituto de Belleza Lía, respectivamente, que haremos llegar a los clientes.**

**2. Emite el recibo para los dos nuevos clientes, que entregaremos al Sr. Morales para que realice las gestiones de cobro correspondientes.**

**3. Elabora la ficha de los nuevos clientes y actualiza la base de datos de clientes.**

### **Creación de clientes**

**INSTITUTO DE BELLEZA LÍA NIF:** 66558877-R **Domicilio:** Ctra. Madrid 8– 50172 - Alfajarín

**Teléfono:** 976890098

**Datos bancarios**: 8765 0654 23 2365412087 - CAJA GRAN HUESCA

Para dar de alta un cliente en **FACTUSOL** accede a la solapa **Empresa** > grupo **Ficheros**> icono **Clientes**.

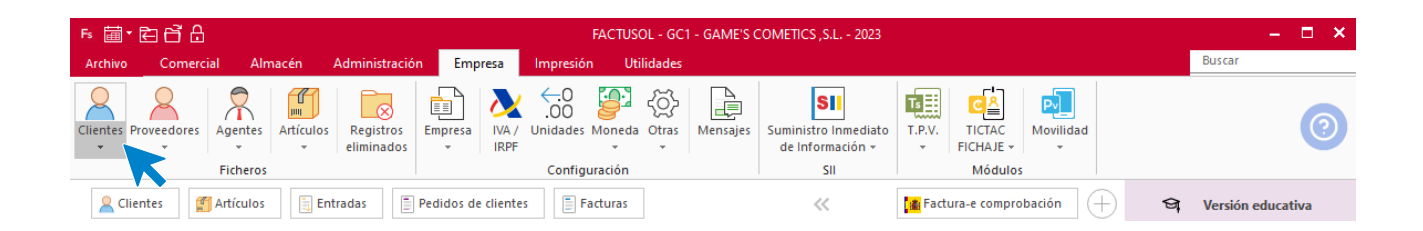

En la pantalla que te muestra **FACTUSOL**, pulsa sobre el icono nuevo.

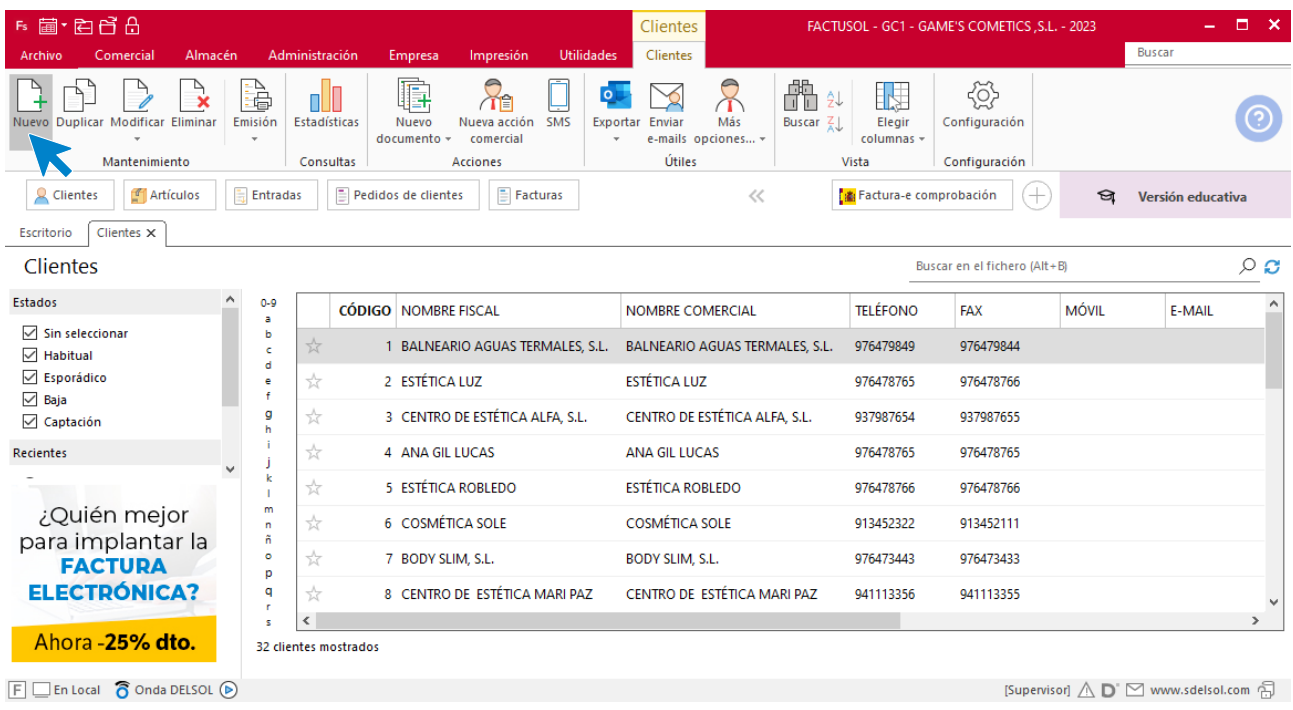

La ficha de clientes se divide en 5 iconos: **General**, **Comercial**, **Otros datos**, **Conceptos, Carpeta y Más**. En este supuesto todos los datos proporcionados se informan en el icono **General y Comercial**, no siendo necesario indicar dato alguno en el resto de iconos.

#### **ICONO GENERAL**

En este icono indicaremos los datos facilitados.

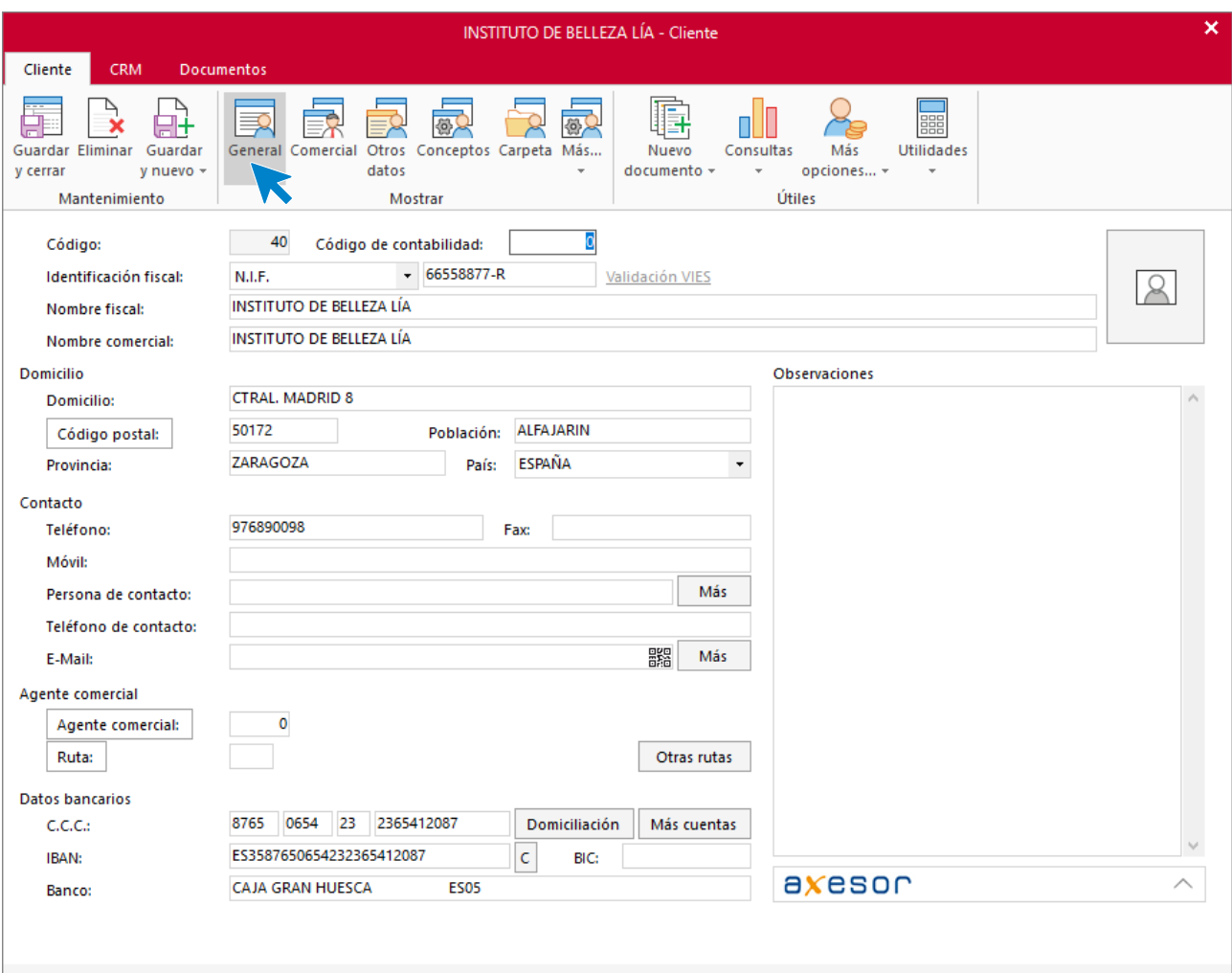

### **ICONO COMERCIAL**

En este apartado, rellena la forma de pago. Pulsa sobre el icono **Guardar y cerrar**.

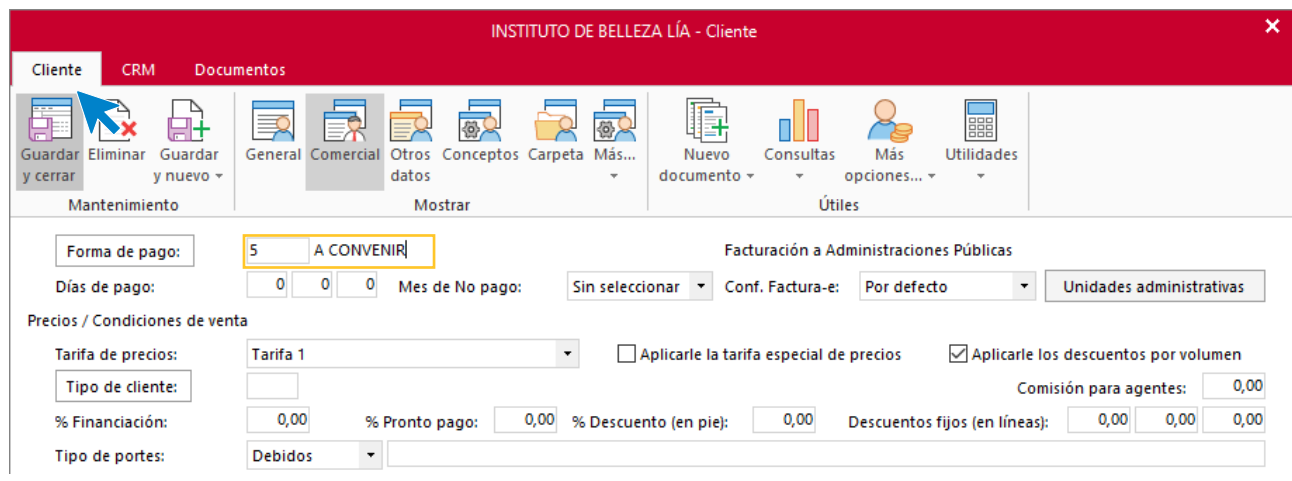

#### El fichero de clientes queda así.

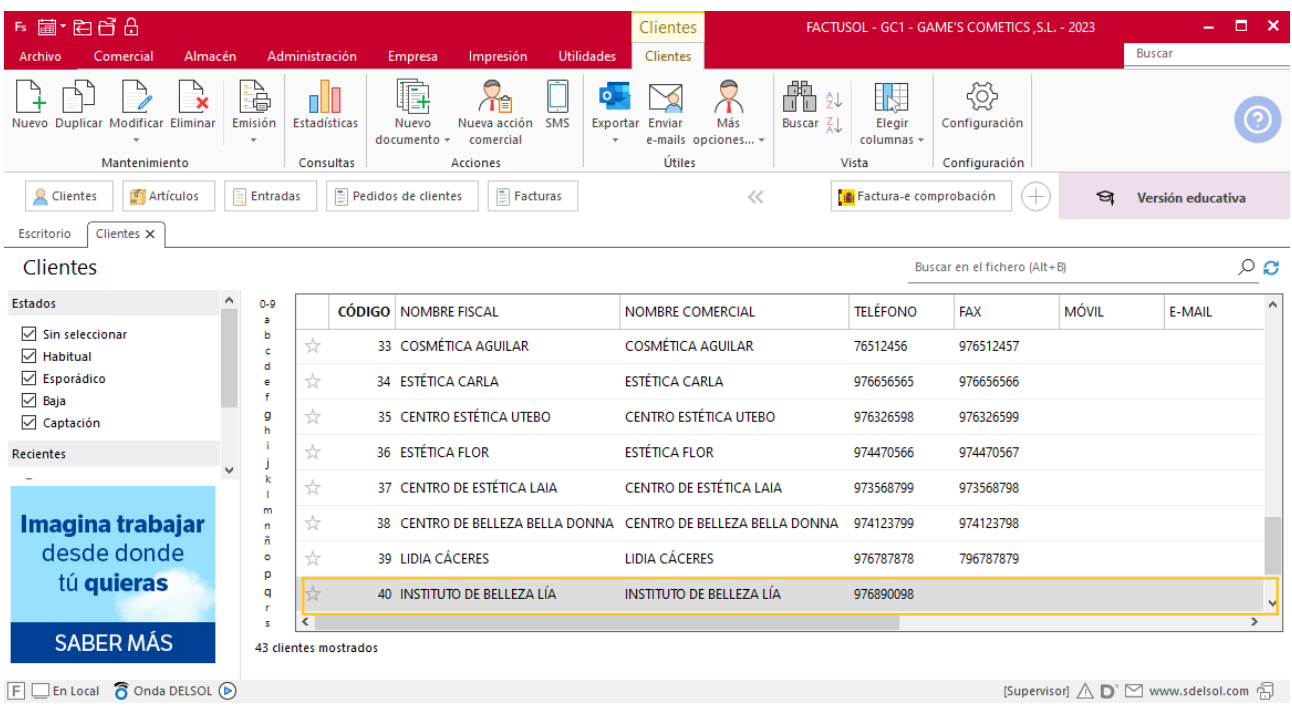

Realiza este proceso con los clientes CENTRO DE ESTÉTICA LAIA y CENTRO DE BELLEZA BELLA DONNA.

El fichero de clientes queda así:

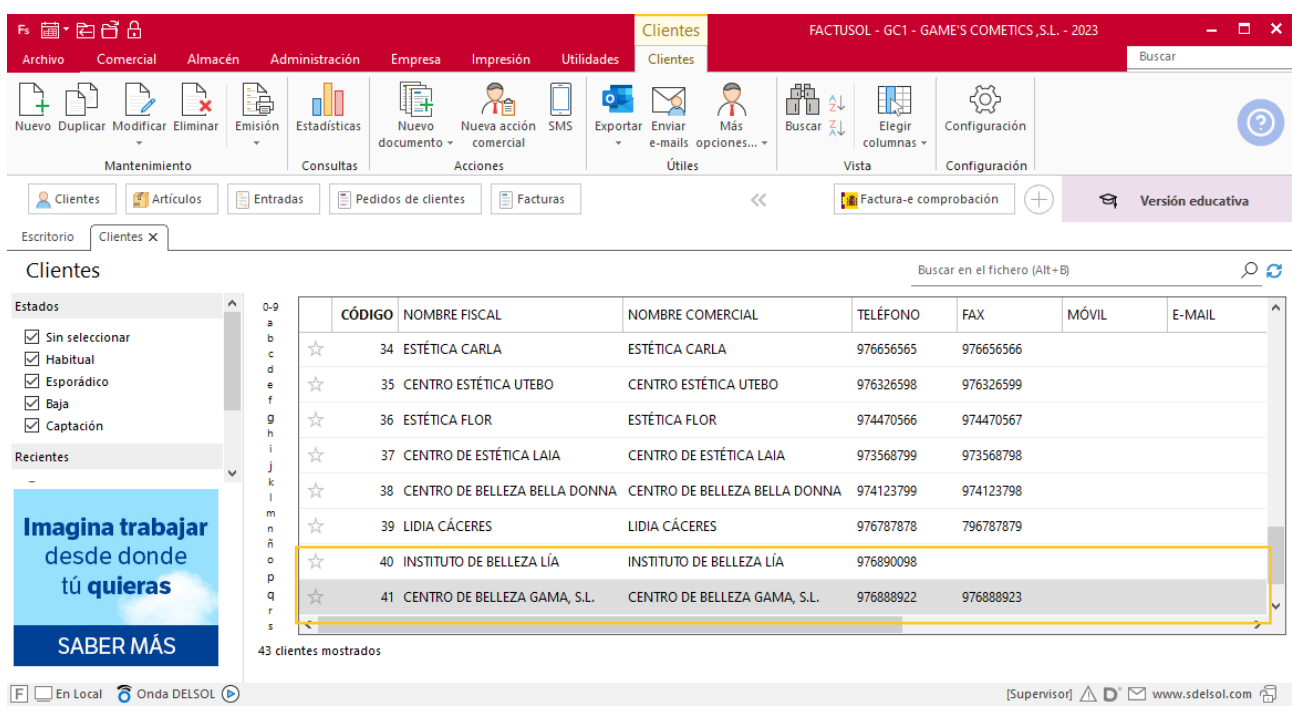

# **Creación de pedidos**

Para crear el nuevo pedido a clientes accede a la solapa **Comercial** > grupo **Ventas** > icono **Pedidos de Clientes**.

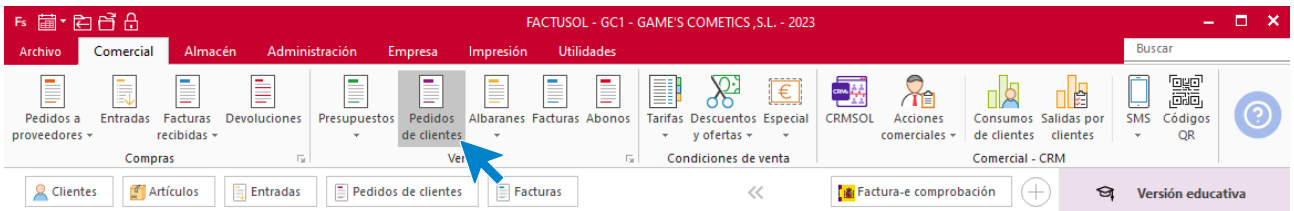

#### En la ventana que se muestra, pulsa el icono **Nuevo**.

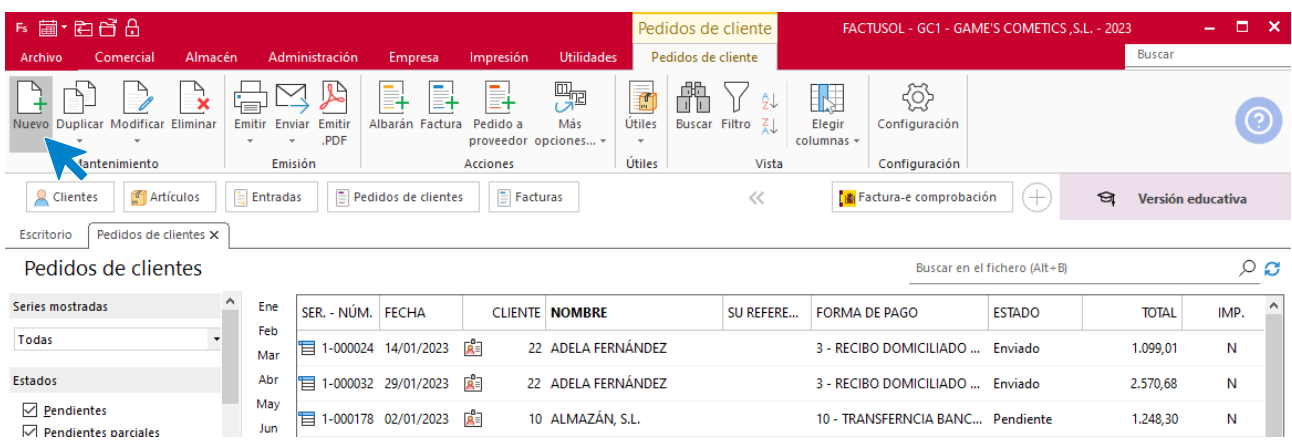

Para la creación del pedido, indica el número de pedido, la fecha, el cliente y los artículos que se van a solicitar.

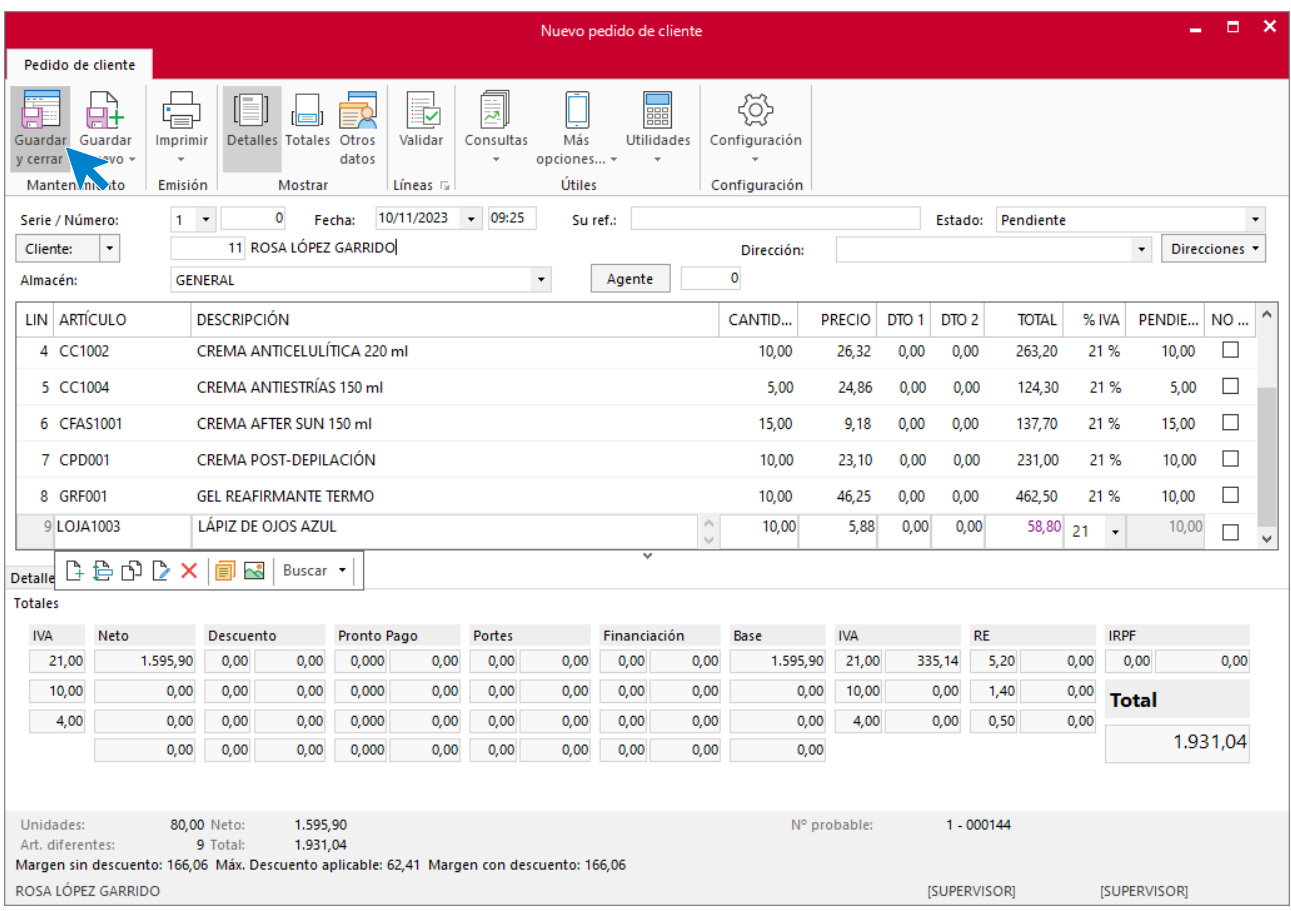

Pulsa el icono **Guardar y cerrar**. El fichero de pedidos de clientes queda así.

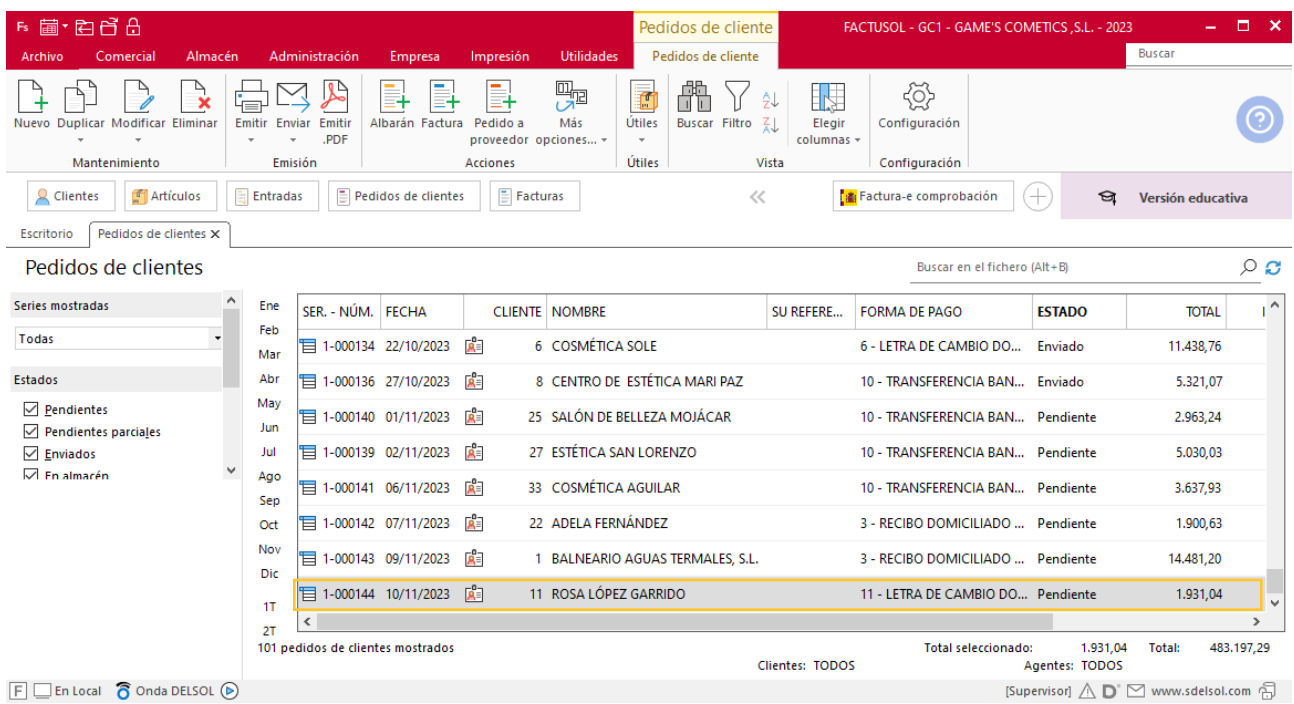

Realiza este proceso con los demás pedidos. El fichero de pedidos a clientes queda así:

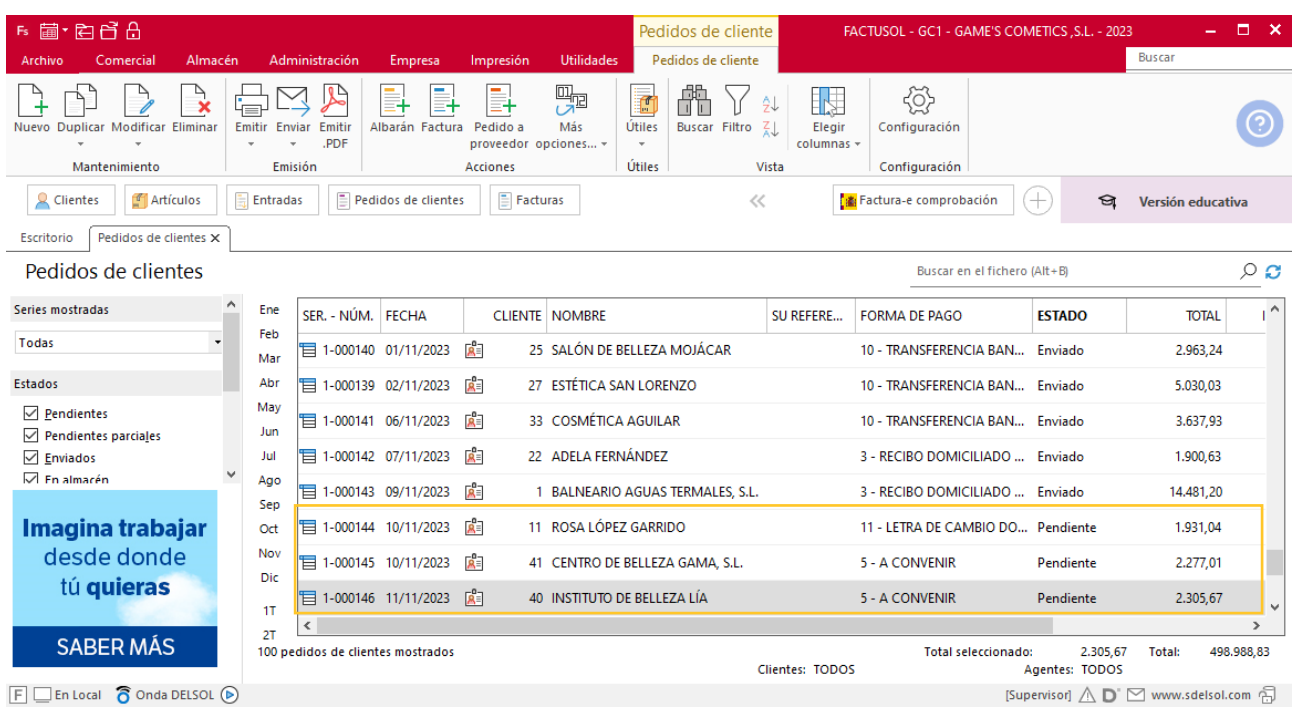

### **Creación de facturas**

Para generar la factura desde el albarán, accede a la solapa **Comercial** > grupo **Ventas** > icono **Albaranes**.

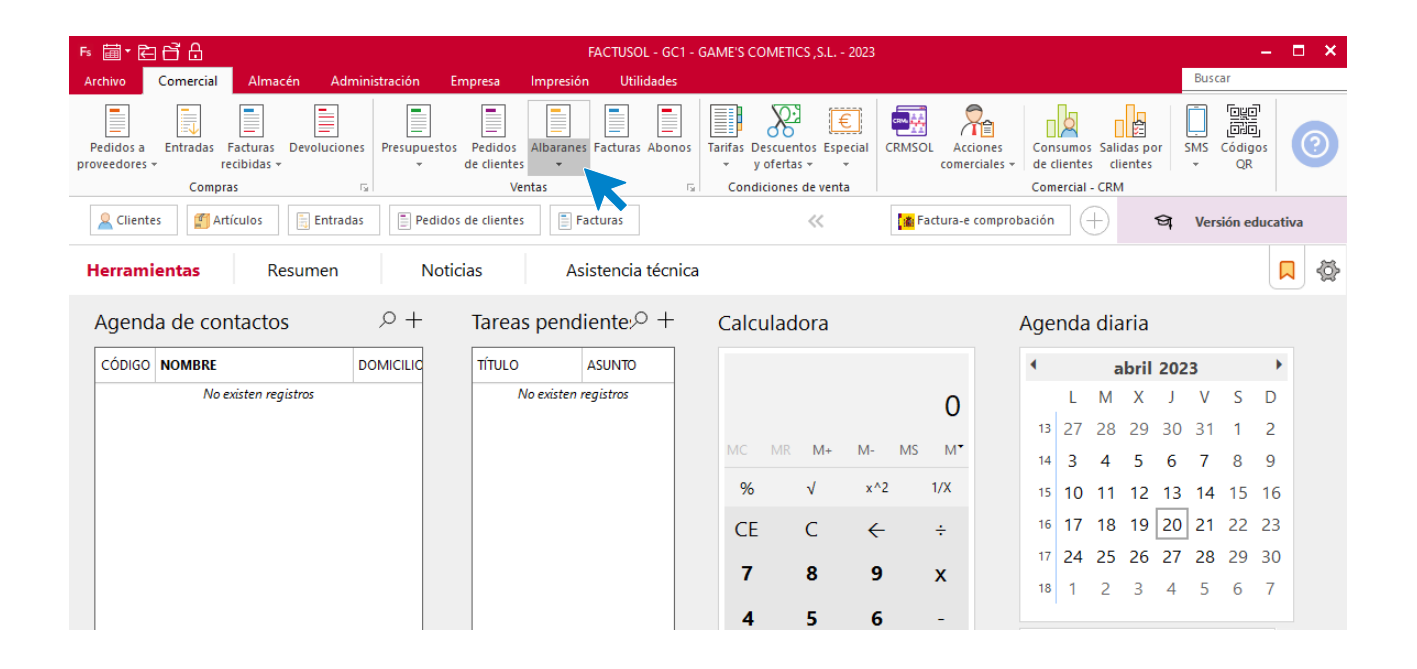

En esta pantalla, selecciona el albarán y pulsa el icono **Factura**.

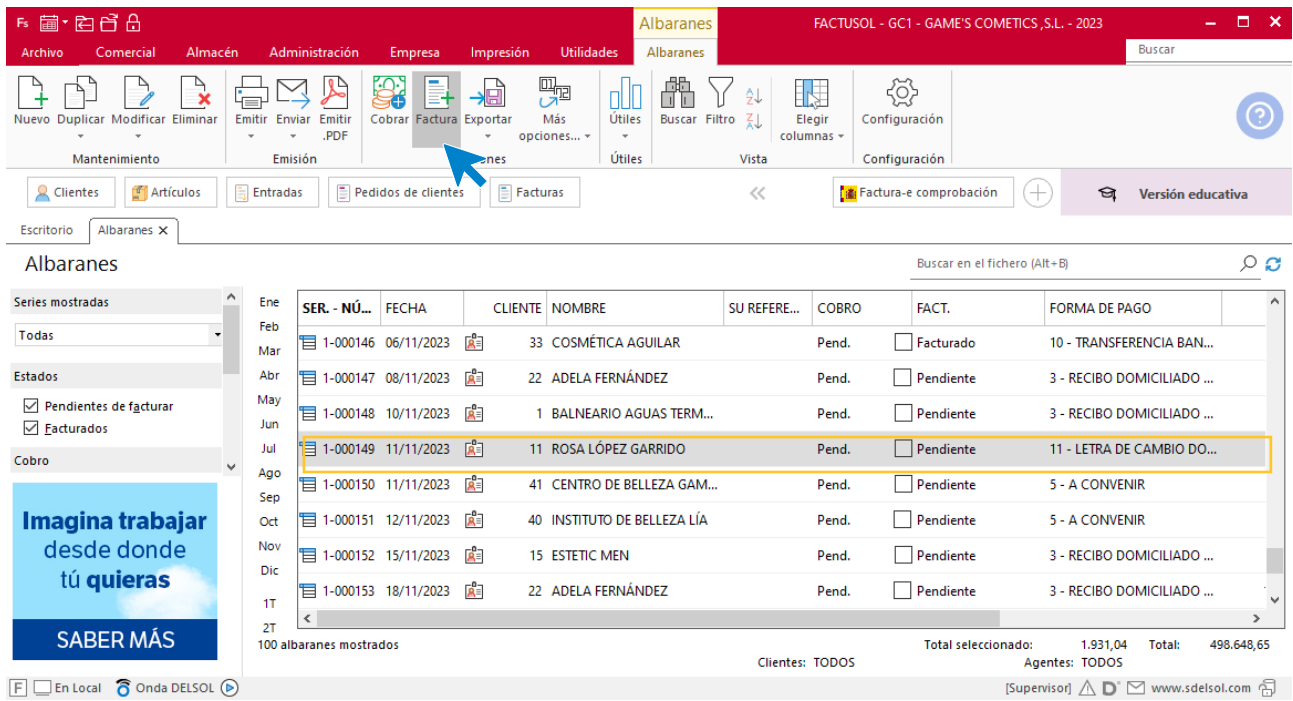

En la pantalla que se muestra comprueba que la fecha sea correcta e indica el número oficial de factura.

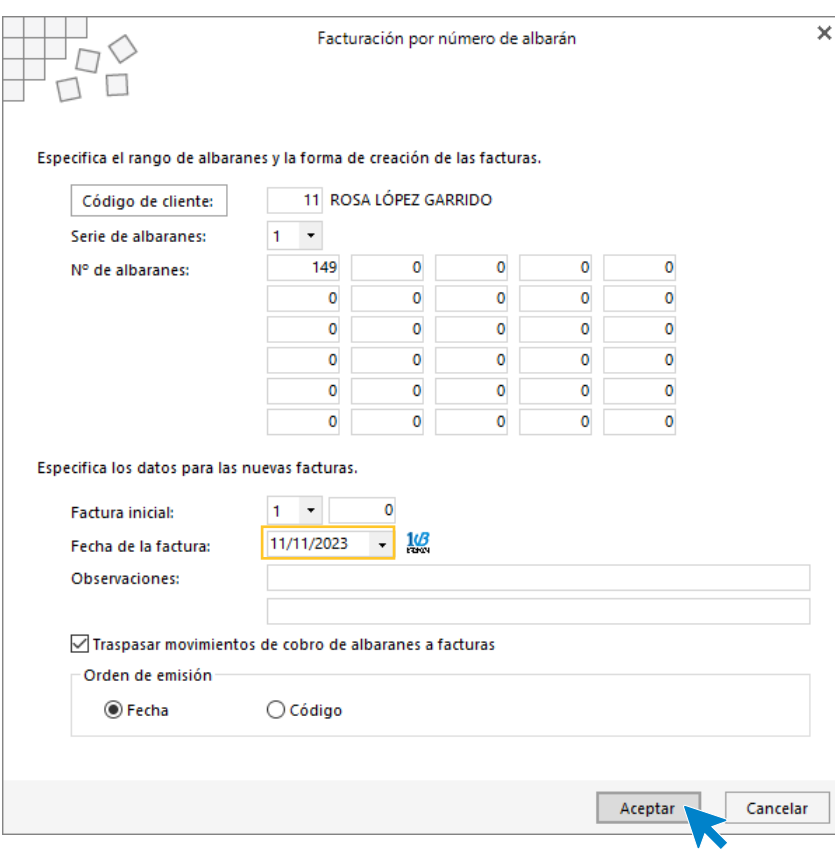

Pulsa el botón **Aceptar** y **FACTUSOL** generará la factura emitida.

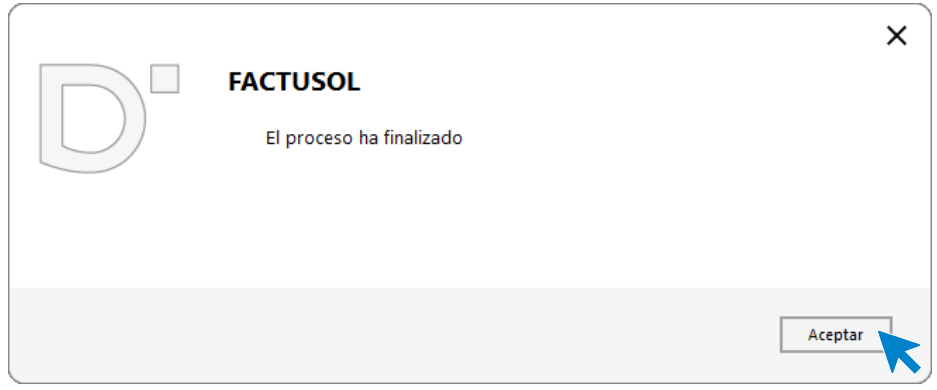

Para comprobar su correcta creación, accede a la solapa **Comercial** > grupo **Ventas** > icono **Facturas**.

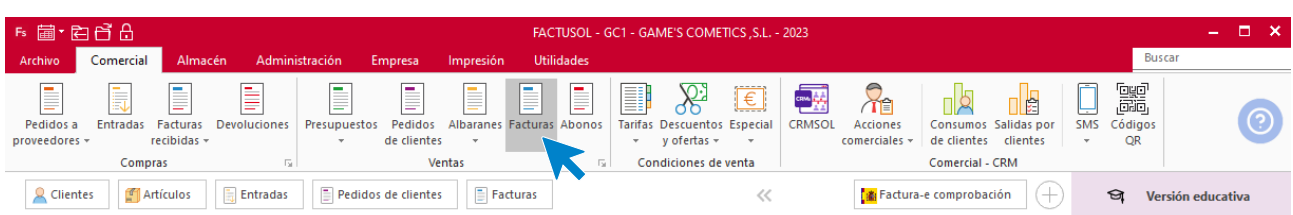

En el fichero de facturas comprobamos que sea ha creado de manera correcta. El fichero de facturas queda así:

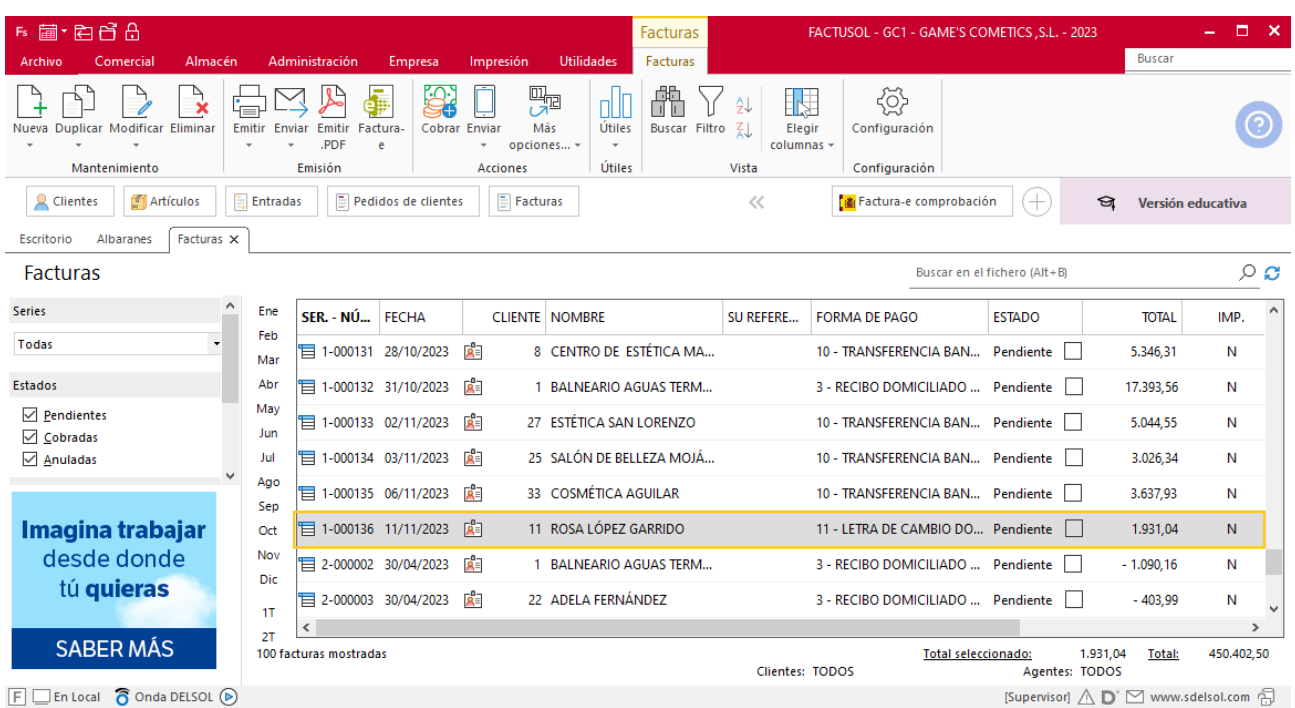

Realiza este proceso con los demás albaranes. Añade los portes a la factura 137 y 138. El fichero de facturas queda así:

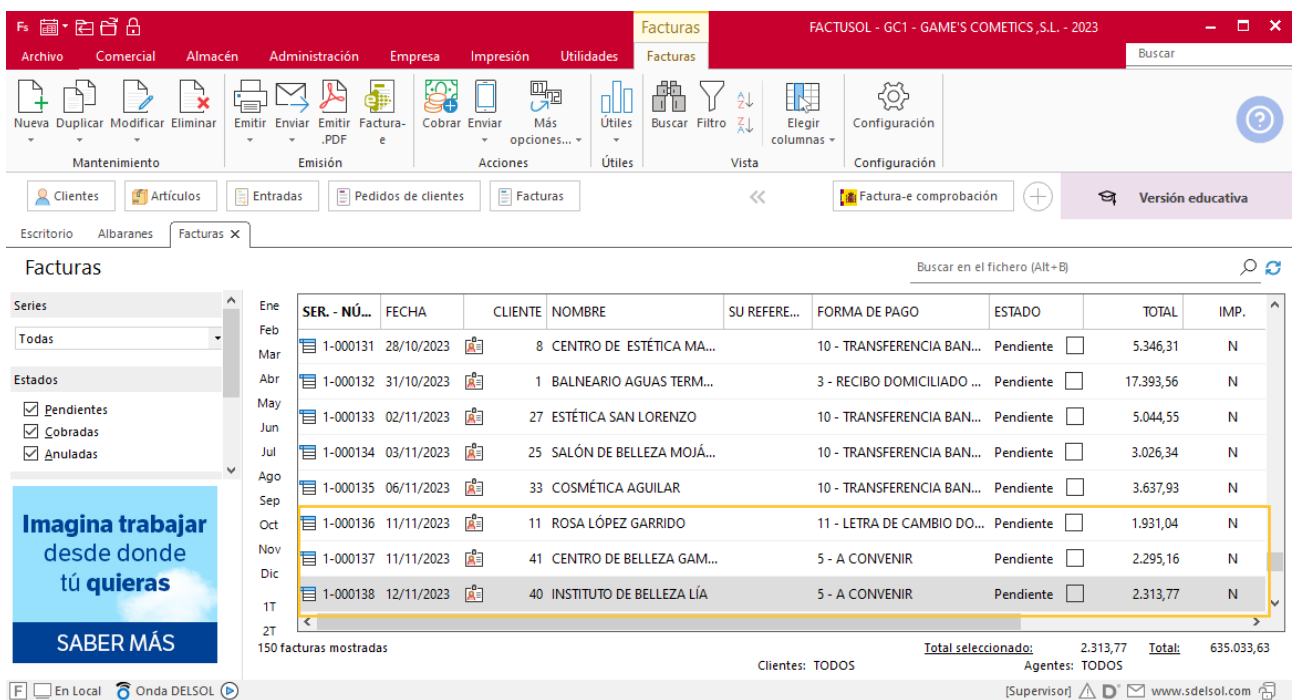

### **Creación de cobro**

Para generar el cobro de la factura desde la factura, accede a la solapa **Comercial** > grupo **Ventas** > icono **Facturas**.

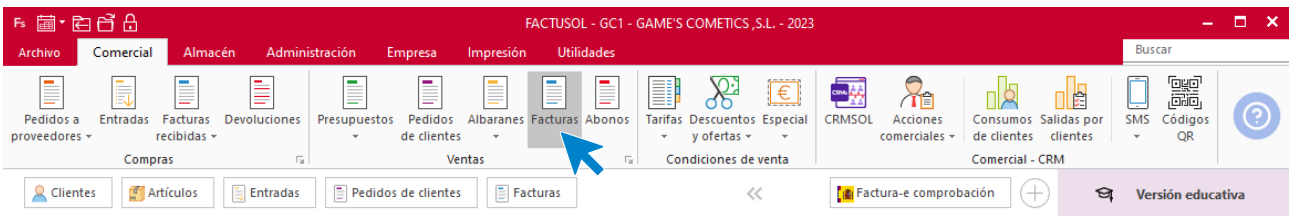

En esta pantalla, selecciona la factura y pulsa el icono **Cobrar**.

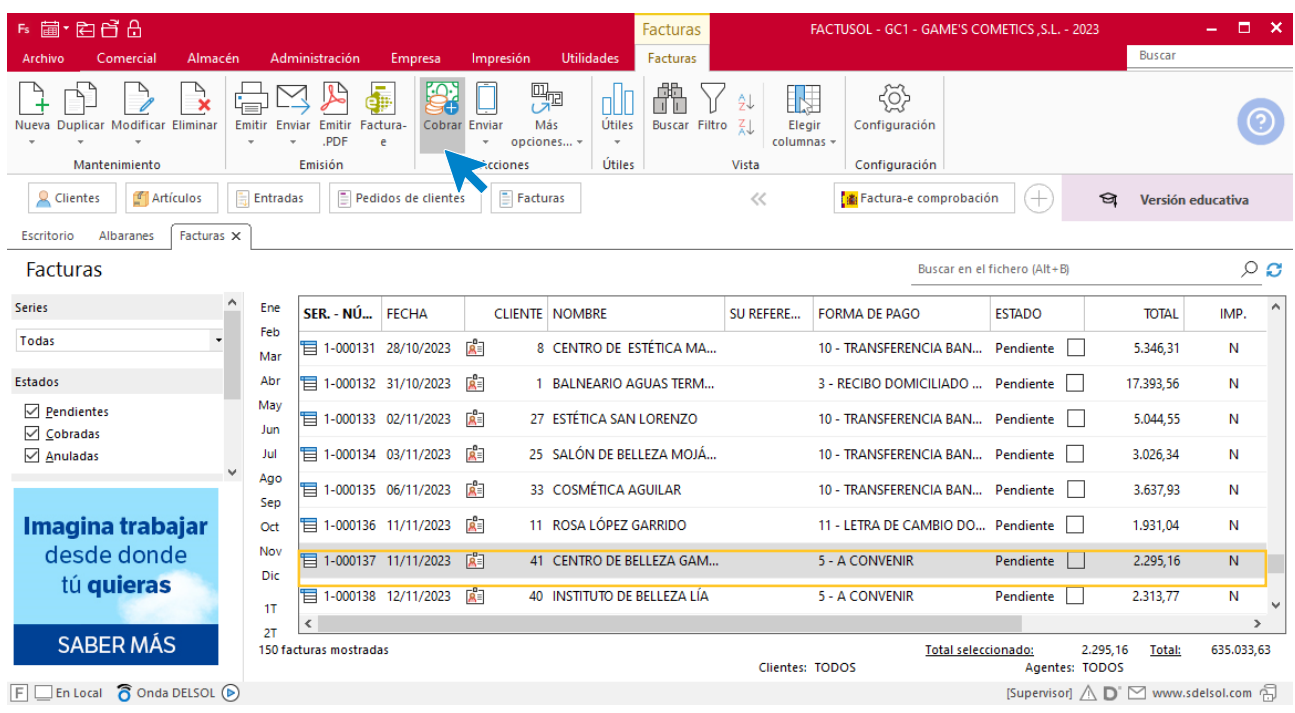

En la pantalla que se muestra añade la fecha de cobro, y el importe cobrado. Pulsa sobre el icono **Aceptar**

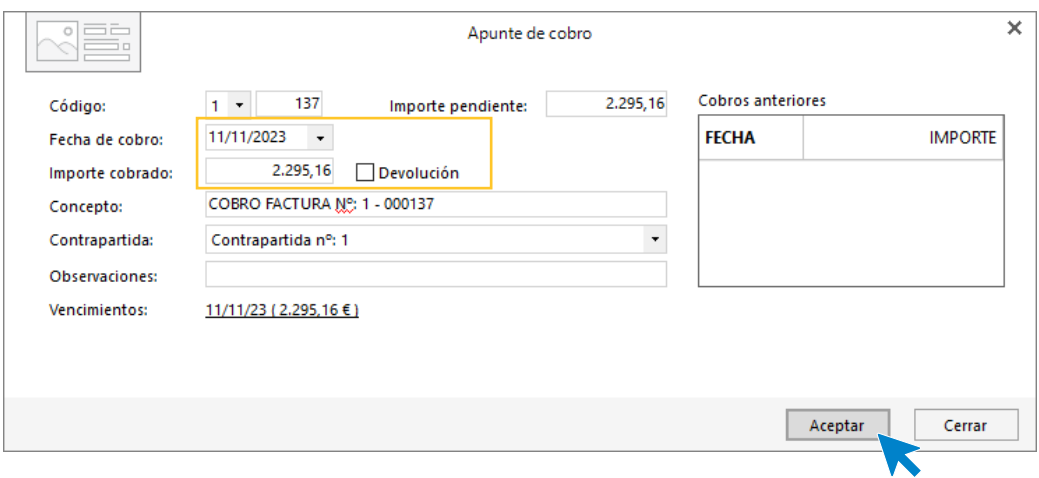

#### El fichero de facturas queda así.

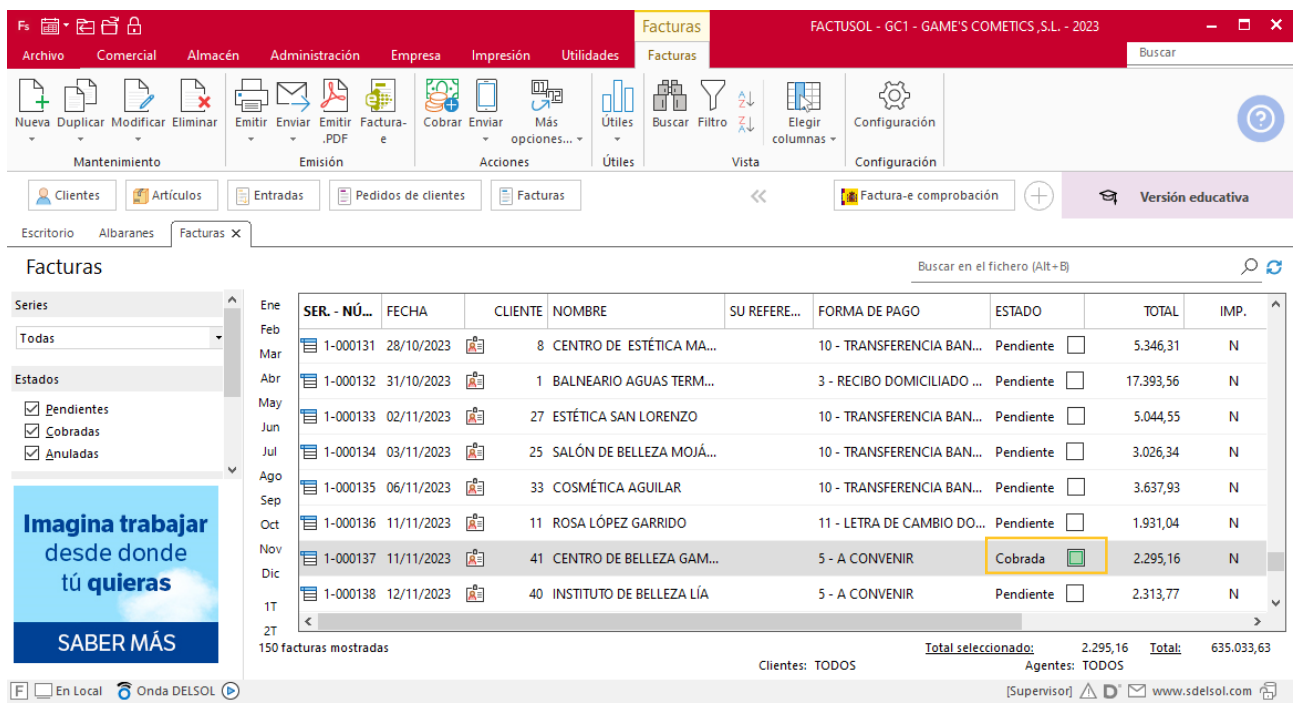

Realiza este proceso con la siguiente factura. El fichero de facturas queda así.

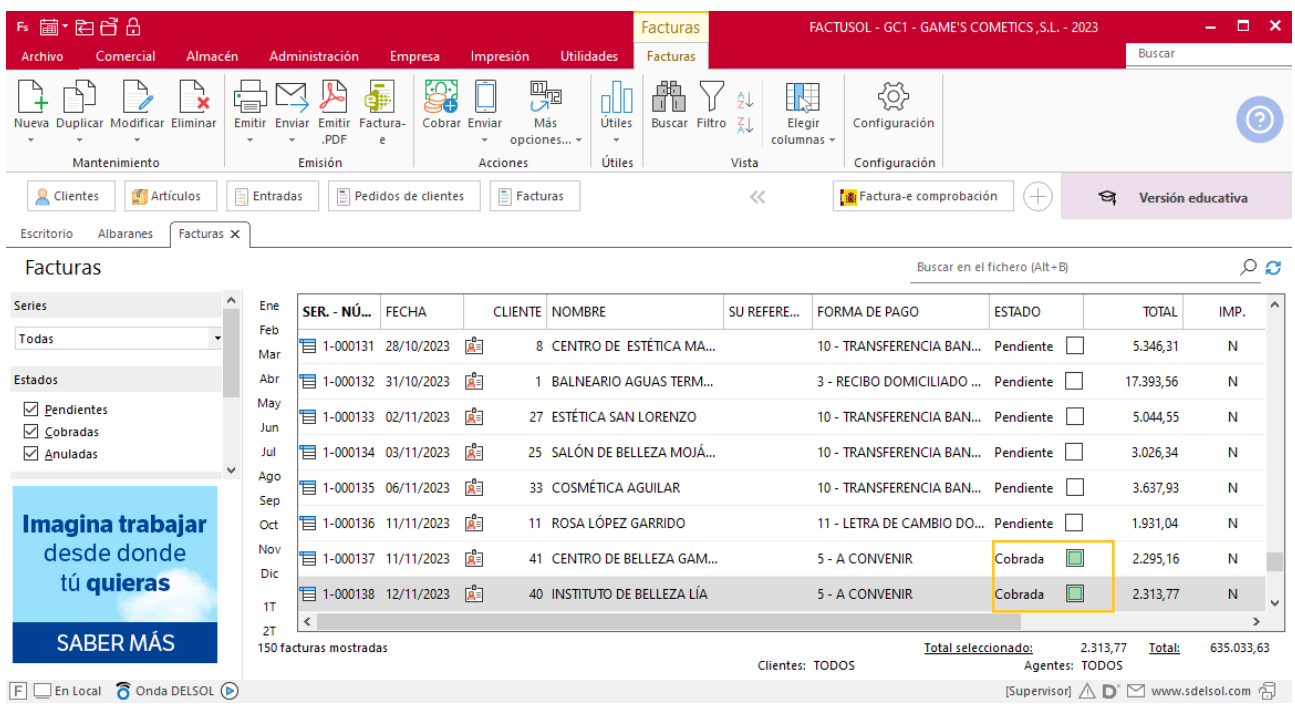

# Tarea 7. Nota interior

**15/11. Envía una nota interior al departamento de recursos humanos para que consideren la posibilidad de aceptar la colaboración de un alumno en prácticas (FCT) del ciclo formativo de grado medio de Gestión administrativa para el próximo año.**

## Tarea 8. Nota interior

**15/11. Nuestro comercial nos liquida los cobros que ha efectuado durante estos días correspondientes a n/fras. números 137 y 138. Envía una nota interior junto con el efectivo al departamento contable-financiero.**

# Tarea 9. Venta

**Recibimos de nuestros clientes los siguientes pedidos, que encontrarás en la carpeta Dpto. Ventas-Marketing / Mes 11 / Pedidos 2.**

**Prepara las facturas números 139 a 142 correspondientes, que enviamos a los clientes. 20/11. Al comprobar las existencias para enviar el pedido de Almazán, S.L., detectamos que solamente hay 5 unidades de la ref. CPD001. Envía una nota interior al departamento de compras para comunicar la incidencia y otra al departamento de almacén para que la reflejen en el albarán.**

### **Creación de pedidos**

Para crear el nuevo pedido a clientes accede a la solapa **Comercial** > grupo **Ventas** > icono **Pedidos de Clientes**.

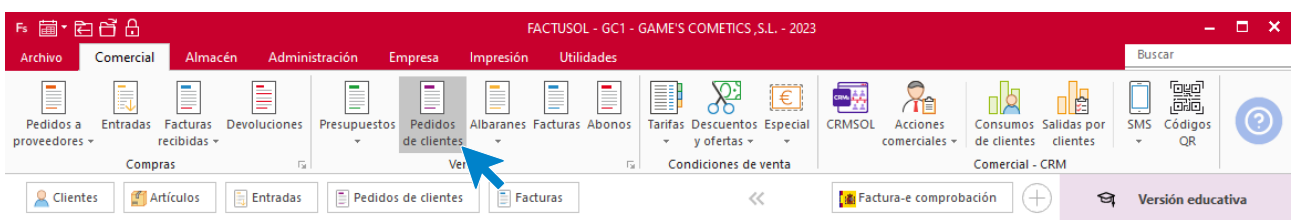

#### En la ventana que se muestra, pulsa el icono **Nuevo**.

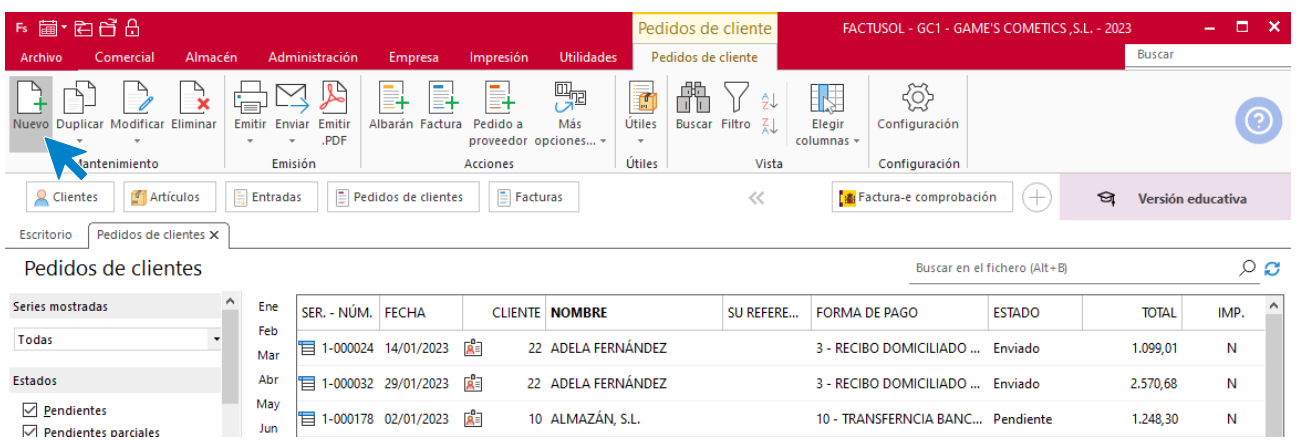

Para la creación del pedido, indica el número de pedido, la fecha, el cliente y los artículos que se van a solicitar.

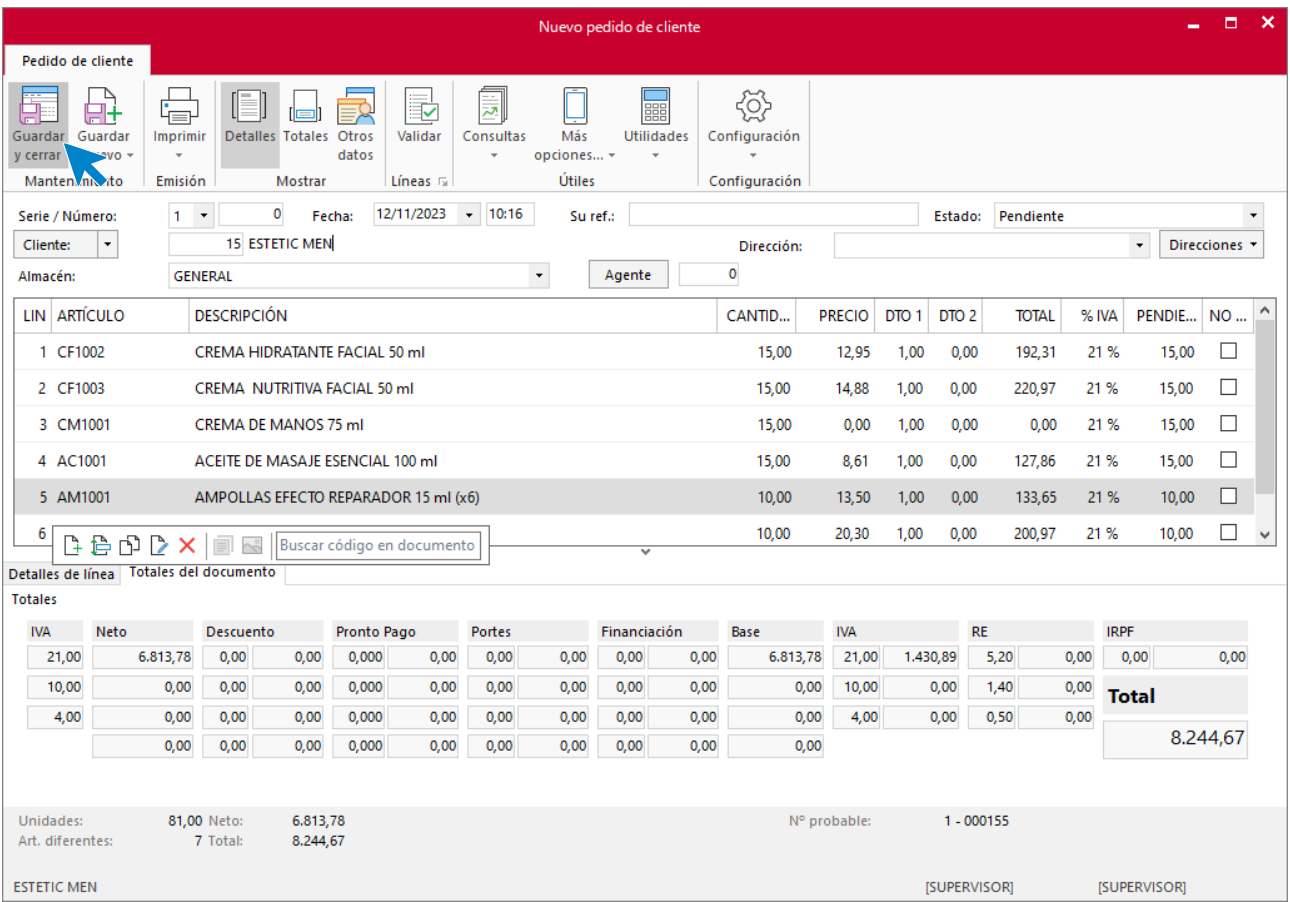

Pulsa el icono **Guardar y cerrar**. El fichero de pedidos de clientes queda así.

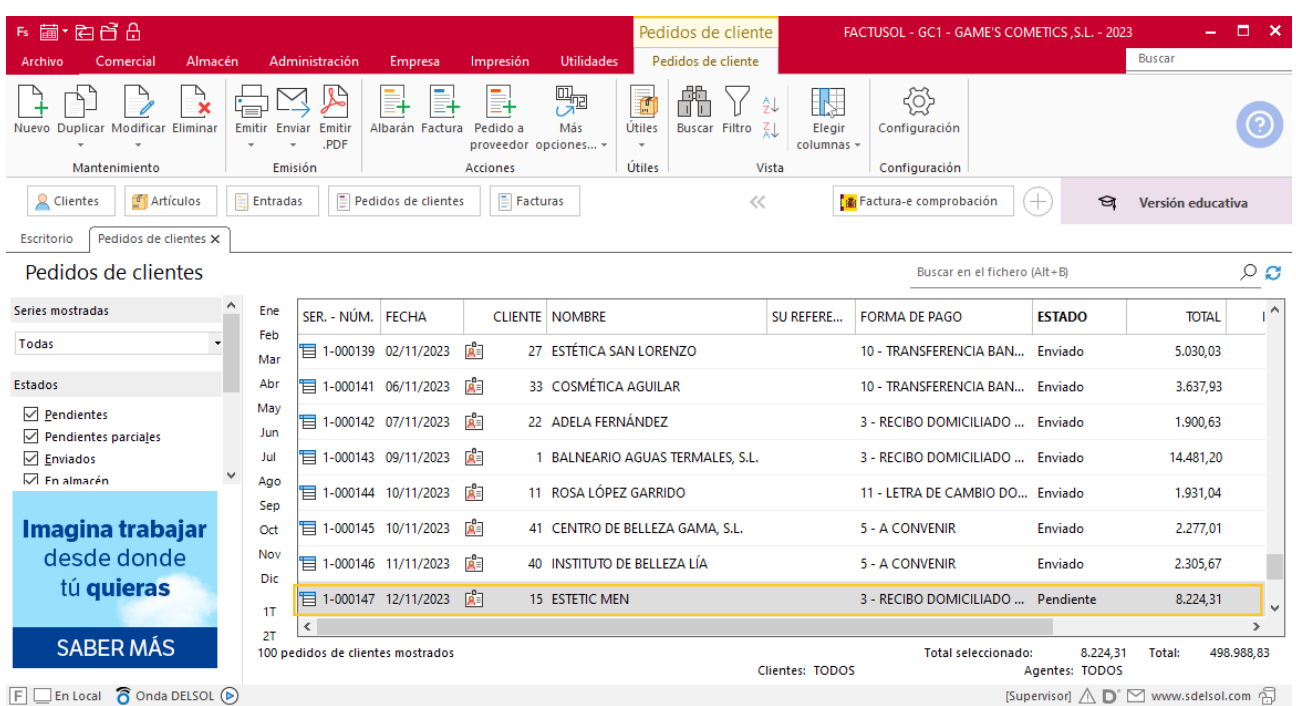

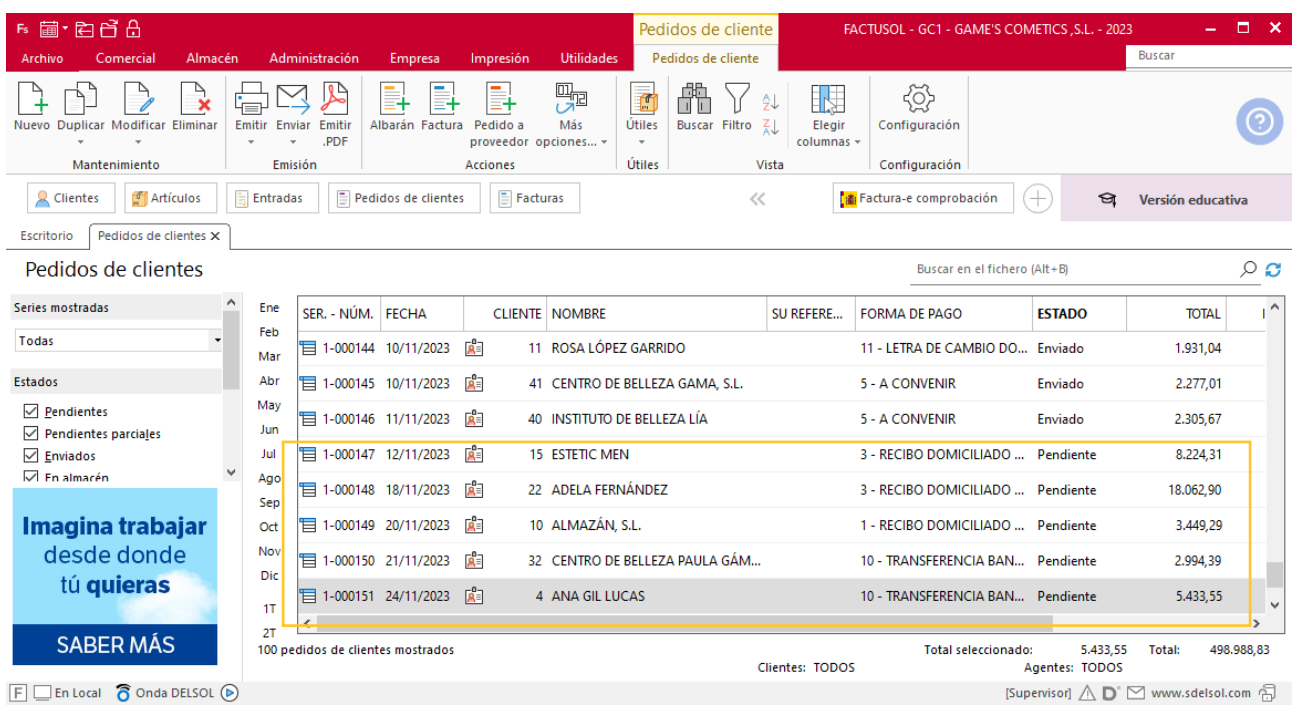

Realiza este proceso con los demás pedidos. El fichero de pedidos a clientes queda así:

## **Creación de factura**

Para generar la factura desde el albarán, accede a la solapa **Comercial** > grupo **Ventas** > icono **Albaranes**.

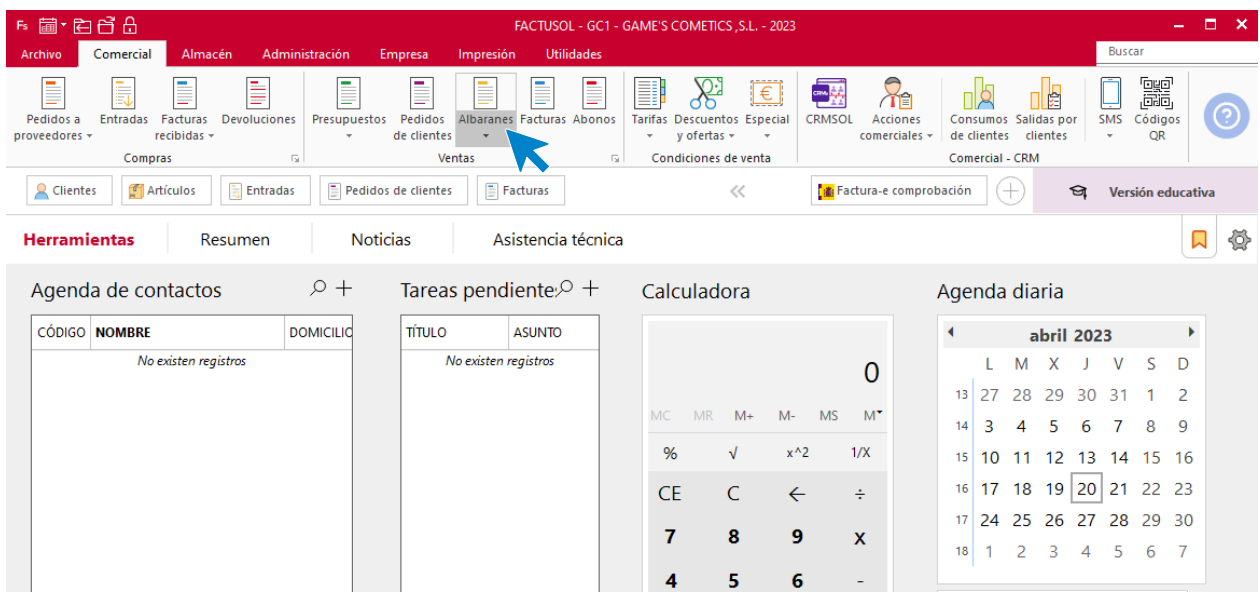

En esta pantalla, selecciona el albarán y pulsa el icono **Factura**.

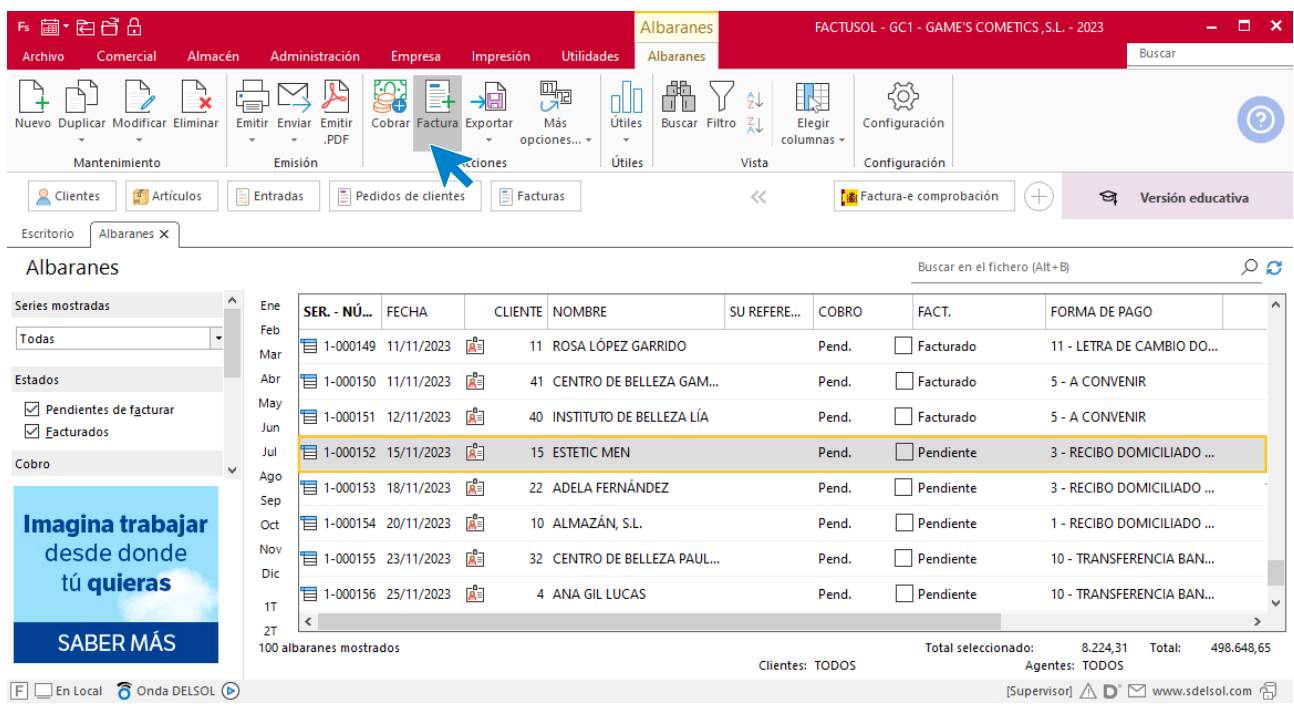

En la pantalla que se muestra comprueba que la fecha sea correcta e indica el número oficial de factura.

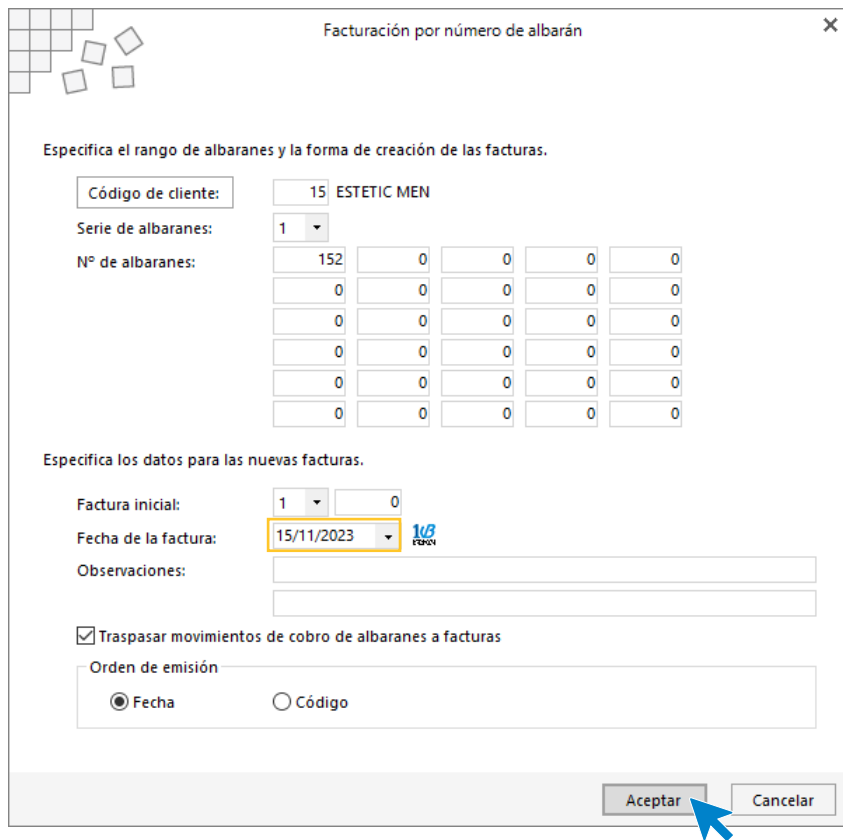

Pulsa el botón **Aceptar** y **FACTUSOL** generará la factura emitida.

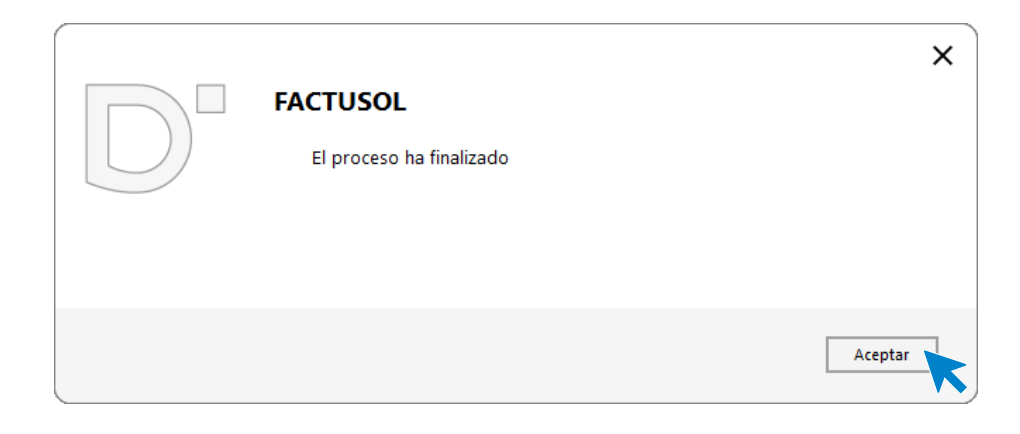

Para comprobar su correcta creación, accede a la solapa **Comercial** > grupo **Ventas** > icono **Facturas**.

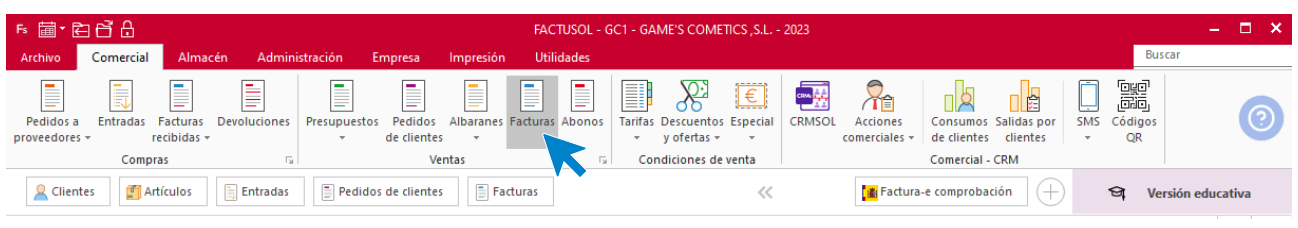

En el fichero de facturas comprobamos que sea ha creado de manera correcta. Añade los portes desde el icono **Totales**. El fichero de facturas queda así:

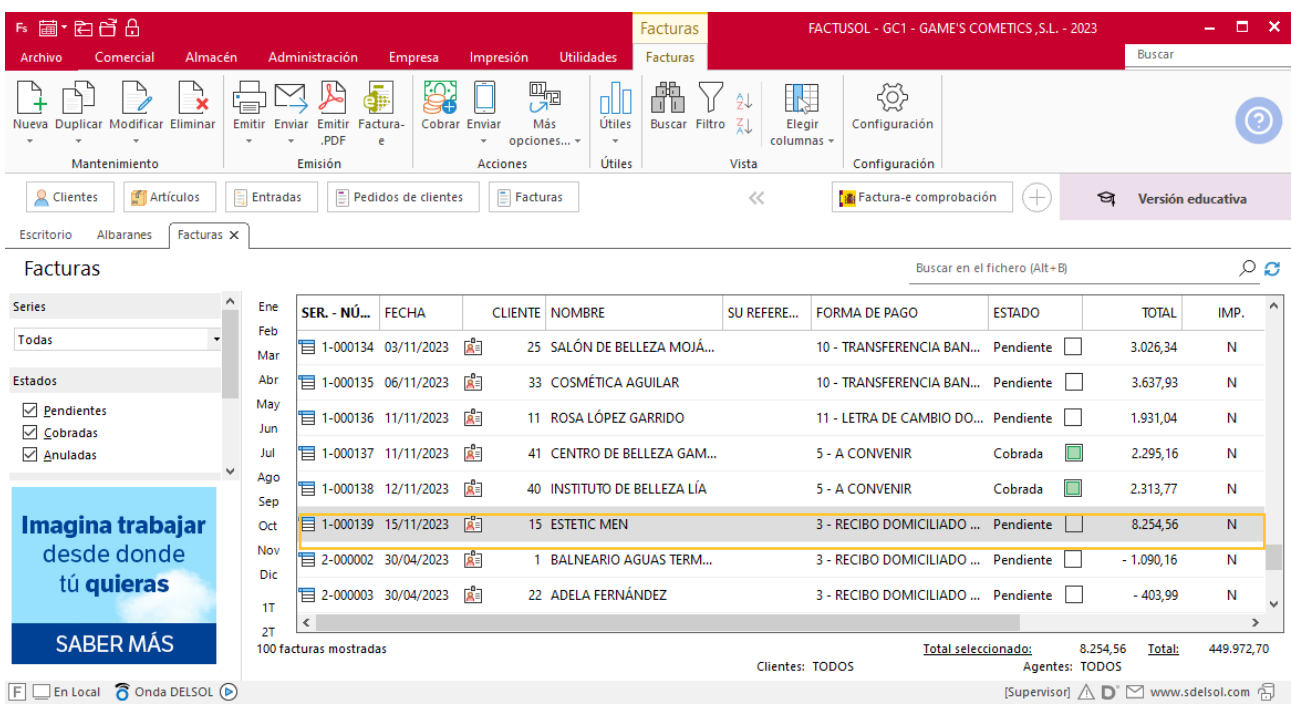

Realiza este proceso con los demás albaranes. Añade los portes a la factura 141. El fichero de facturas queda así:

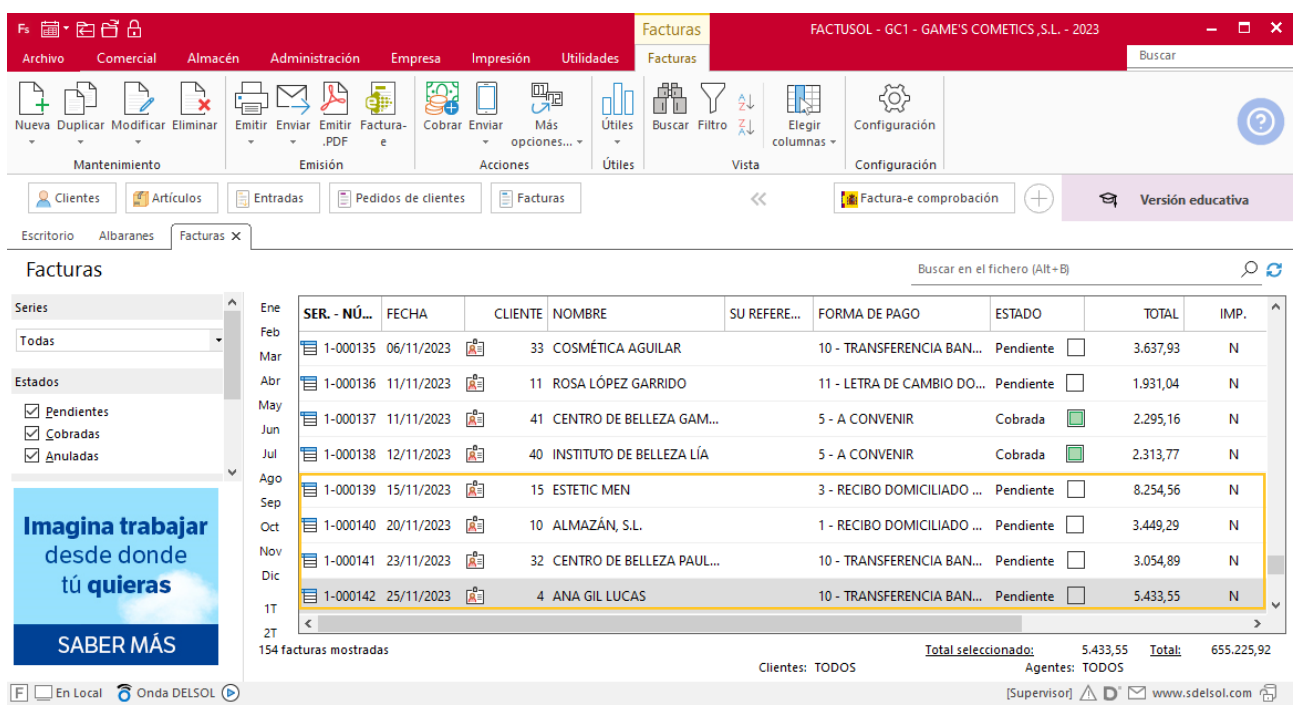

# Tarea 10. Cálculo de comisiones / Nota interior

**26/11. Calcula las comisiones que debemos abonar al Sr. Morales correspondientes a n/fras. números 128, 129, 135, 136, 137 y 138. Envía una copia al departamento de recursos humanos para que las tengan en cuenta al confeccionar la nómina de este mes.**

# Tarea 11. Venta

**27/11. Recibimos los pedidos realizados por nuestro comercial, que encontrarás en la carpeta Dpto. Ventas-Marketing / Mes 11 / Vtas. Comercial / Pedidos 2.**

**1. Prepara las fras. números 143 a 145 a Spa Center, Estética Flor y Hotel Plaza Mayor, respectivamente, que haremos llegar a los clientes.**

**2. Emite los recibos para Spa Center y Estética Flor, que entregaremos al Sr. Morales para que realice las gestiones de cobro correspondientes.**

**3. Nuestro comercial ha pactado con el cliente Hotel Plaza Mayor unas condiciones de cobro con L/ 30 d.f.f., que abonará en nuestra entidad Iberiacaja, a pesar de tratarse de un nuevo cliente. Emite el documento correspondiente.**

**4. Elabora las fichas de los nuevos clientes y actualiza la base de datos.**

### **Creación de clientes**

**SPA CENTER**

**NIF:** 35878587-G

**Domicilio:** C/ de las aguas 75– 31016 - Pamplona

**Teléfono:** 948226655

**Datos bancarios**: 5646 0230 22 5648971236- CAJA PAMPLONESA

Para dar de alta un cliente en **FACTUSOL** accede a la solapa **Empresa** > grupo **Ficheros**> icono **Clientes**.

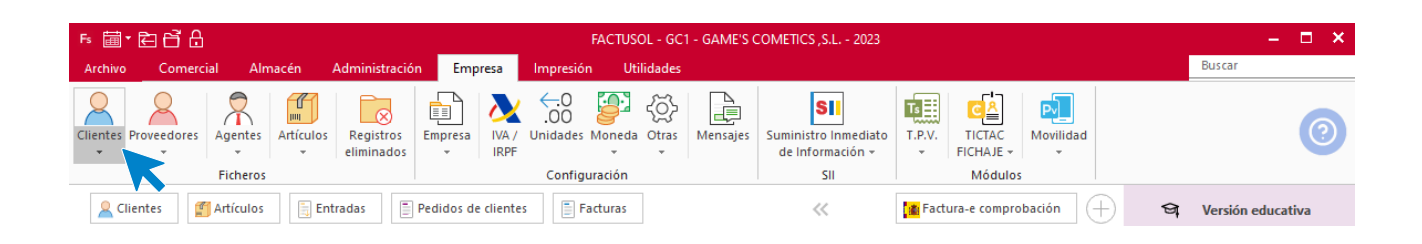

En la pantalla que te muestra **FACTUSOL**, pulsa sobre el icono nuevo.

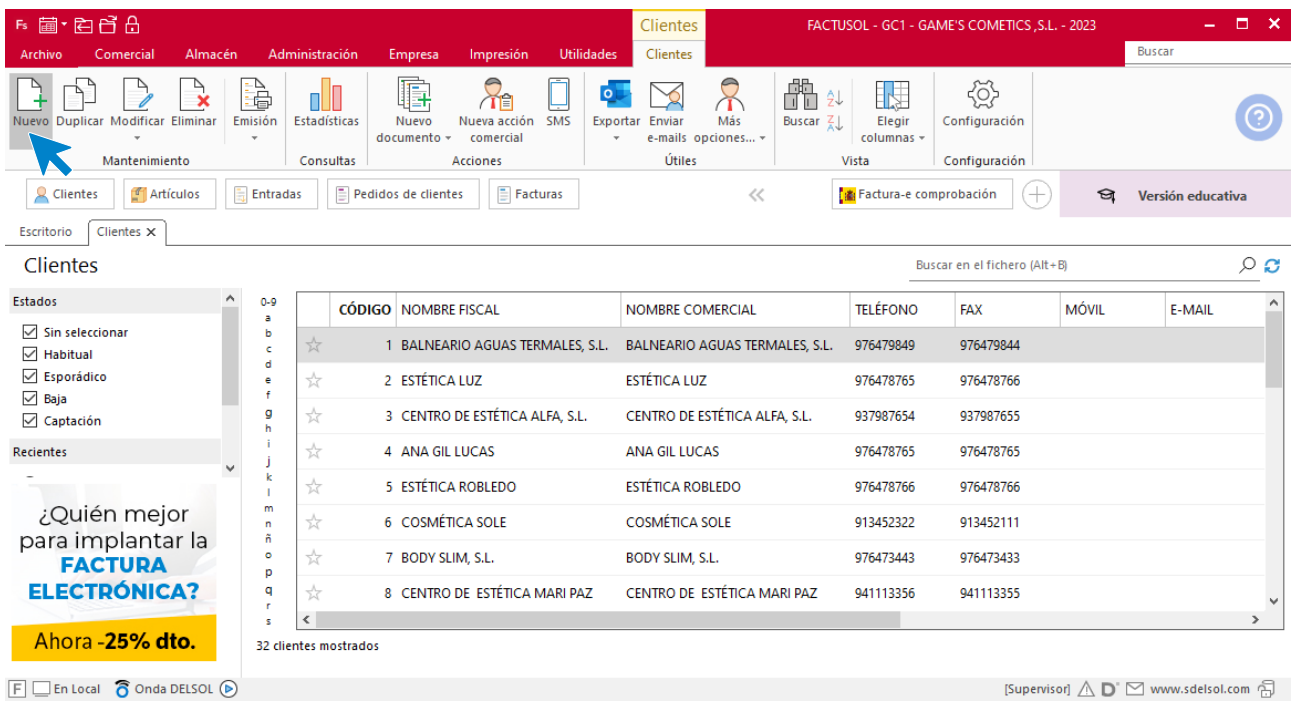

La ficha de clientes se divide en 5 iconos: **General**, **Comercial**, **Otros datos**, **Conceptos, Carpeta y Más**. En este supuesto todos los datos proporcionados se informan en el icono **General**, no siendo necesario indicar dato alguno en el resto de iconos.

#### **ICONO GENERAL**

En este icono indicaremos los datos facilitados.

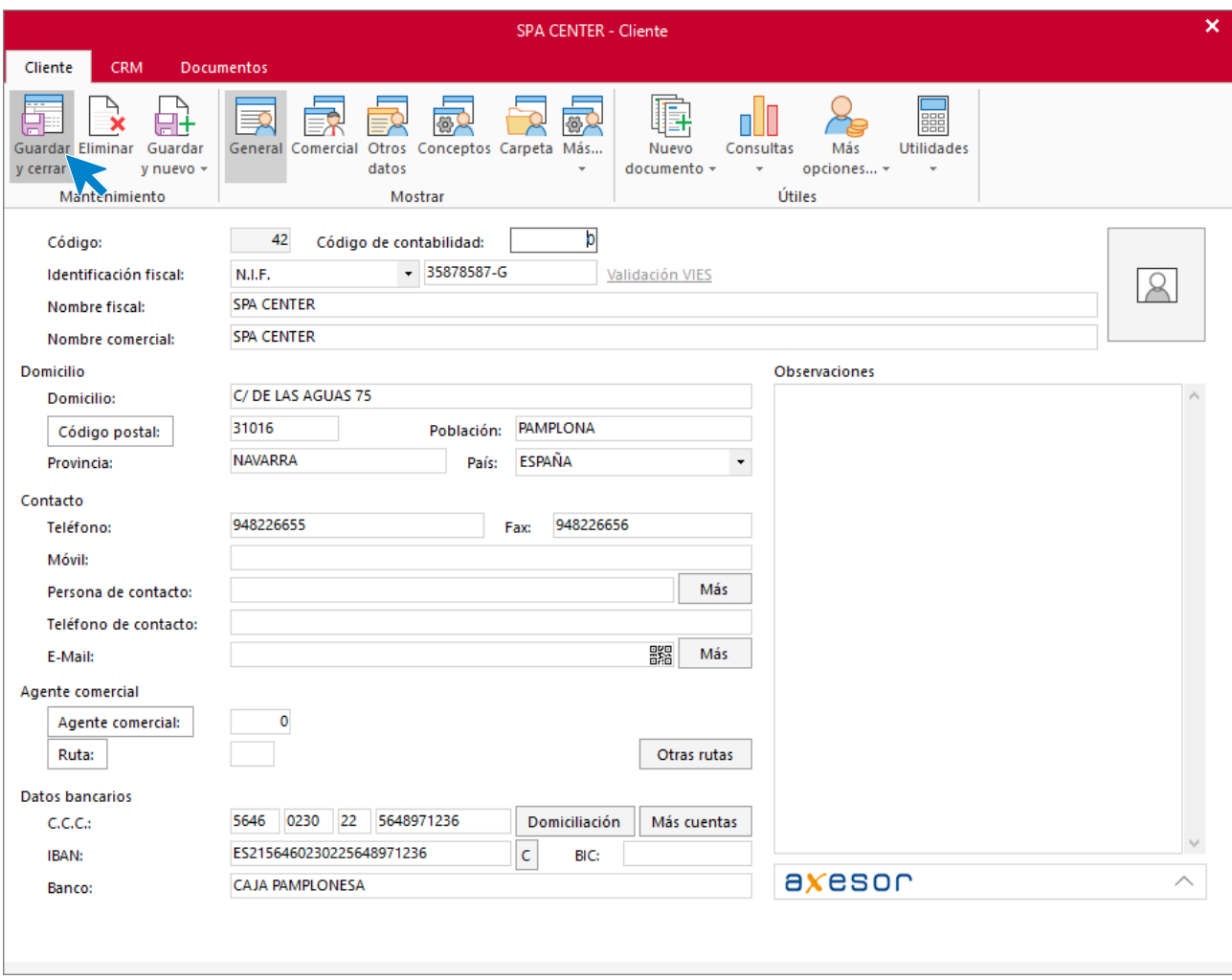

Pulsa sobre el icono **Guardar y cerrar**. El fichero de clientes queda así.

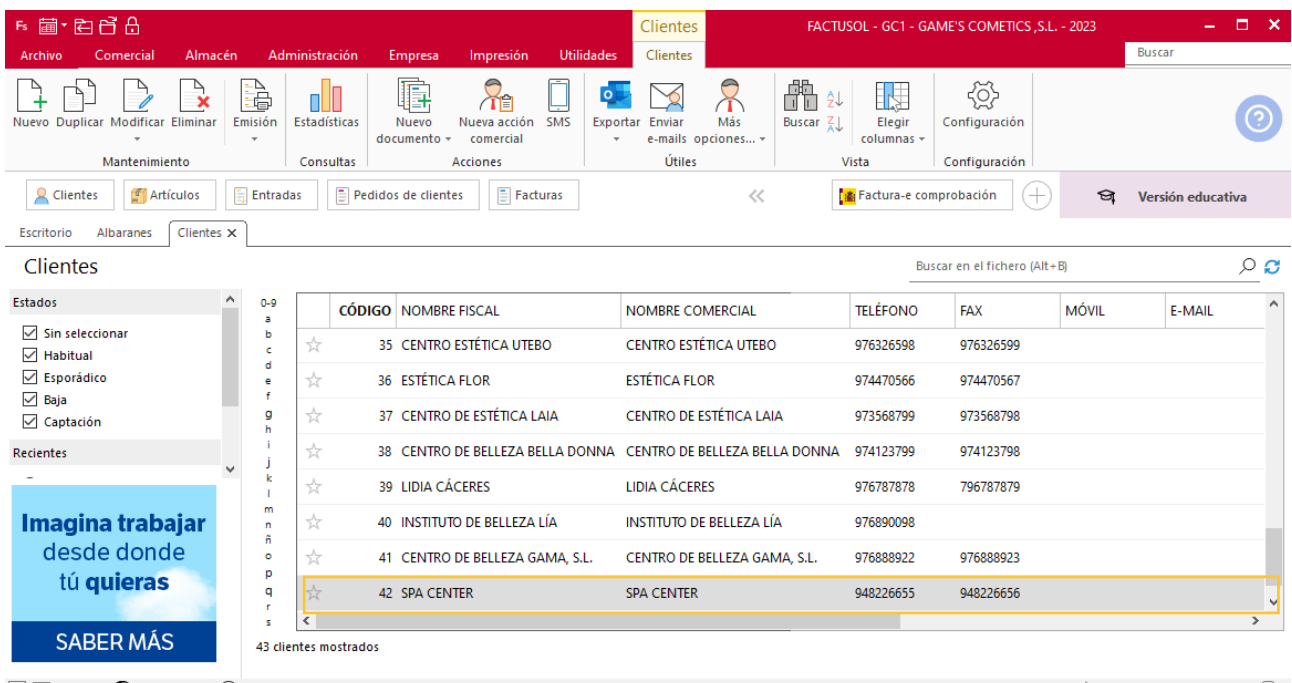

 $F \Box$  En Local  $\overline{\mathbf{S}}$  Onda DELSOL  $\odot$ 

[Supervisor]  $\triangle$  D  $\trianglerighteq$  www.sdelsol.com  $\bar\ominus$ 

Realiza este proceso con el cliente HOTEL PLAZA MAYOR. El fichero de clientes queda así:

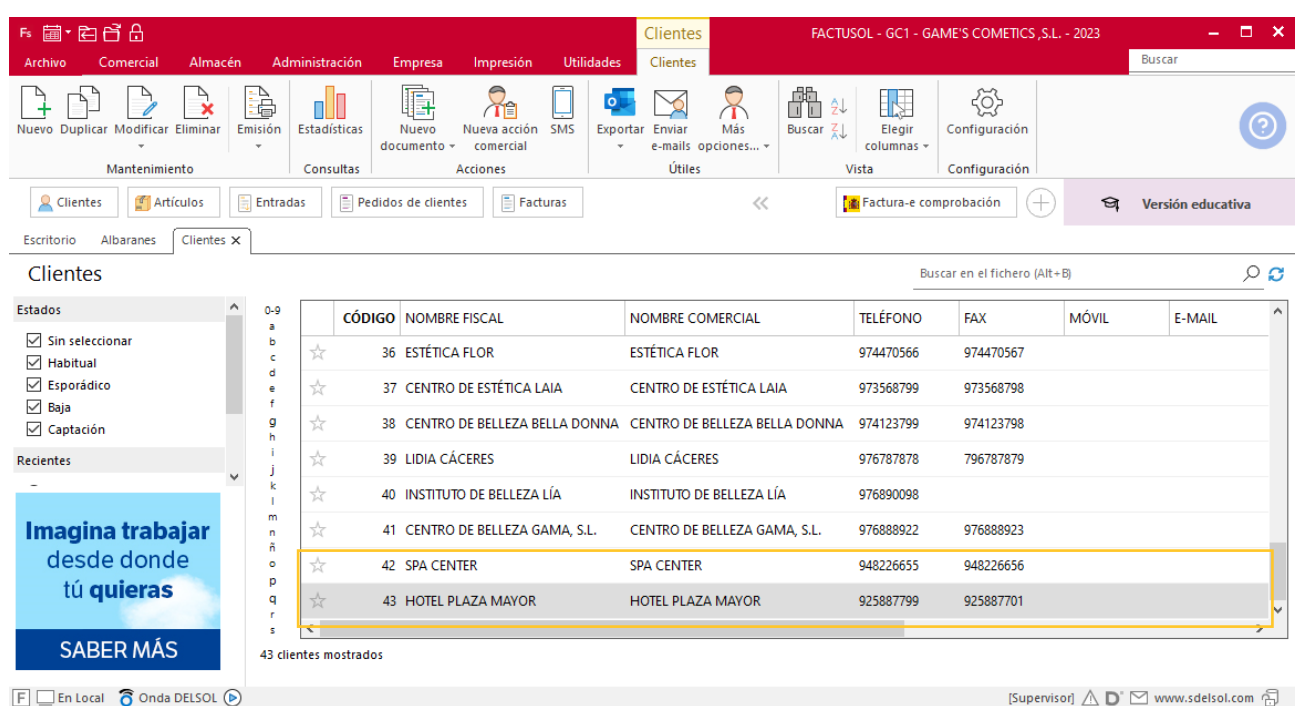

## **Creación de pedidos**

Para crear el nuevo pedido a clientes accede a la solapa **Comercial** > grupo **Ventas** > icono **Pedidos de Clientes**.

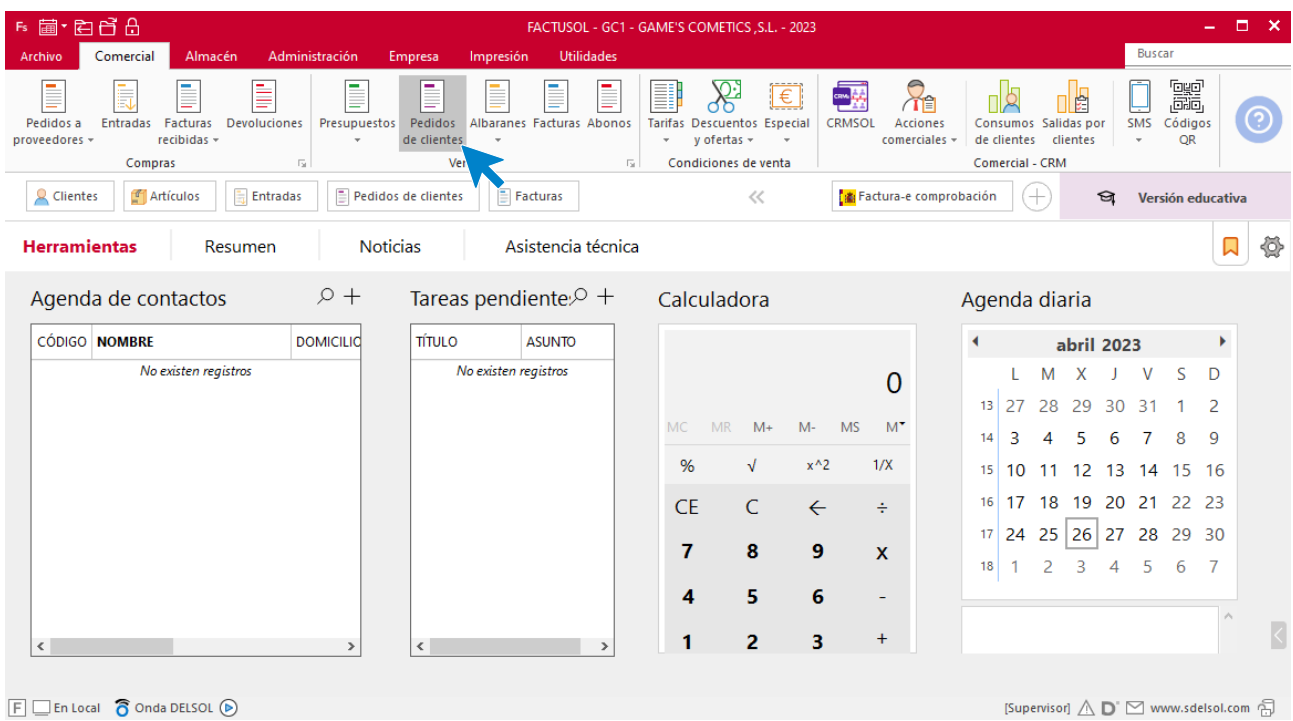

En la ventana que se muestra, pulsa el icono **Nuevo**.

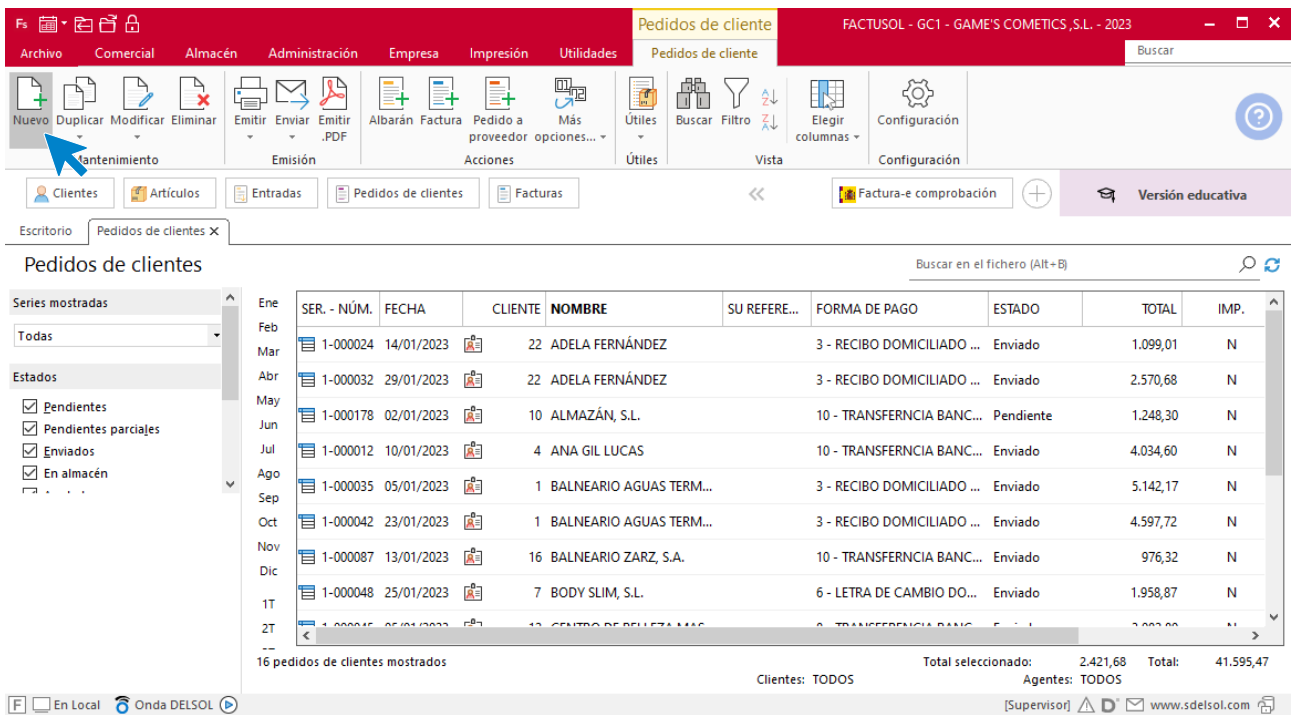

Para la creación del pedido, indica el número de pedido, la fecha, el cliente y los artículos que se van a solicitar.

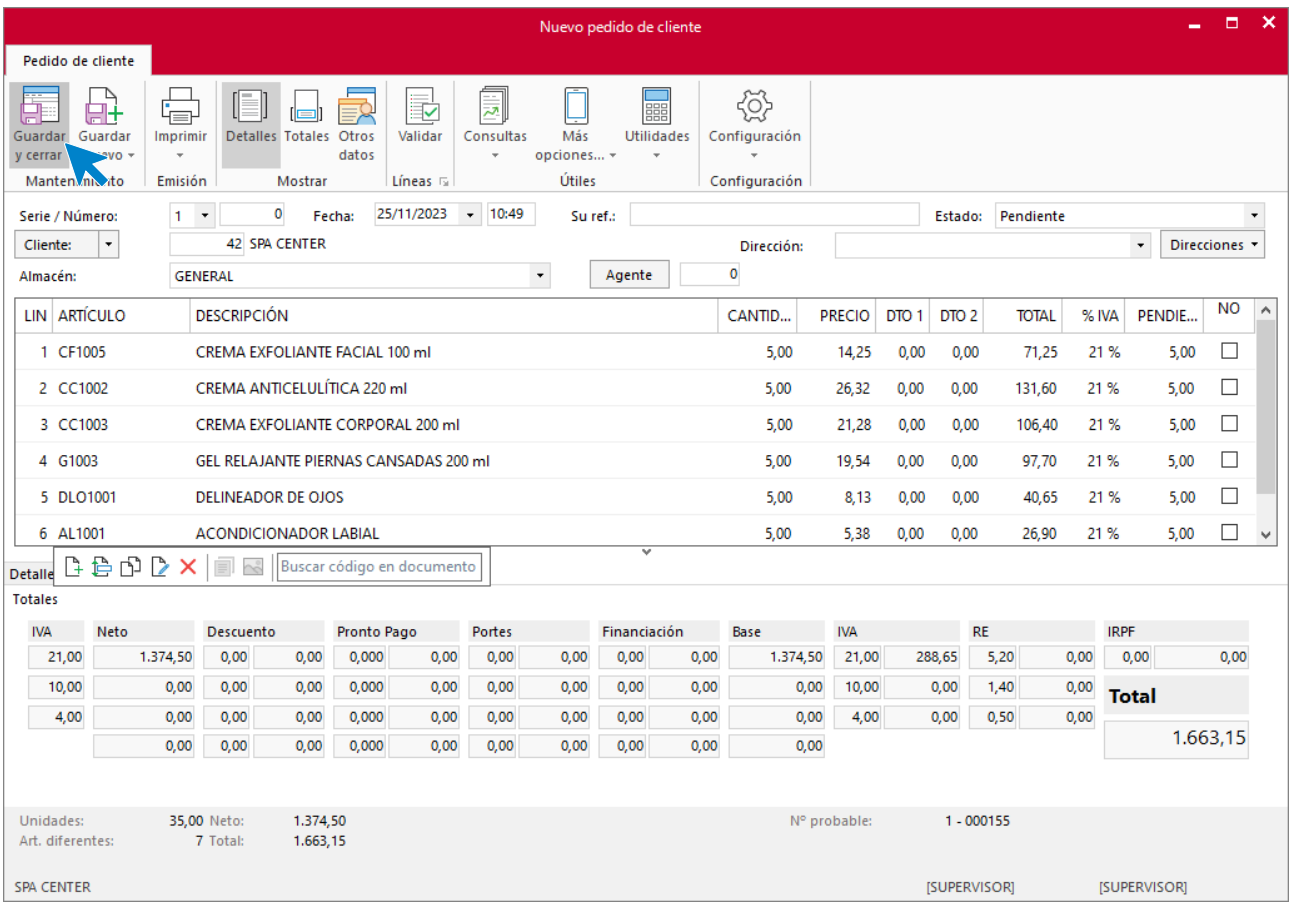

Pulsa el icono **Guardar y cerrar**. El fichero de pedidos de clientes queda así.

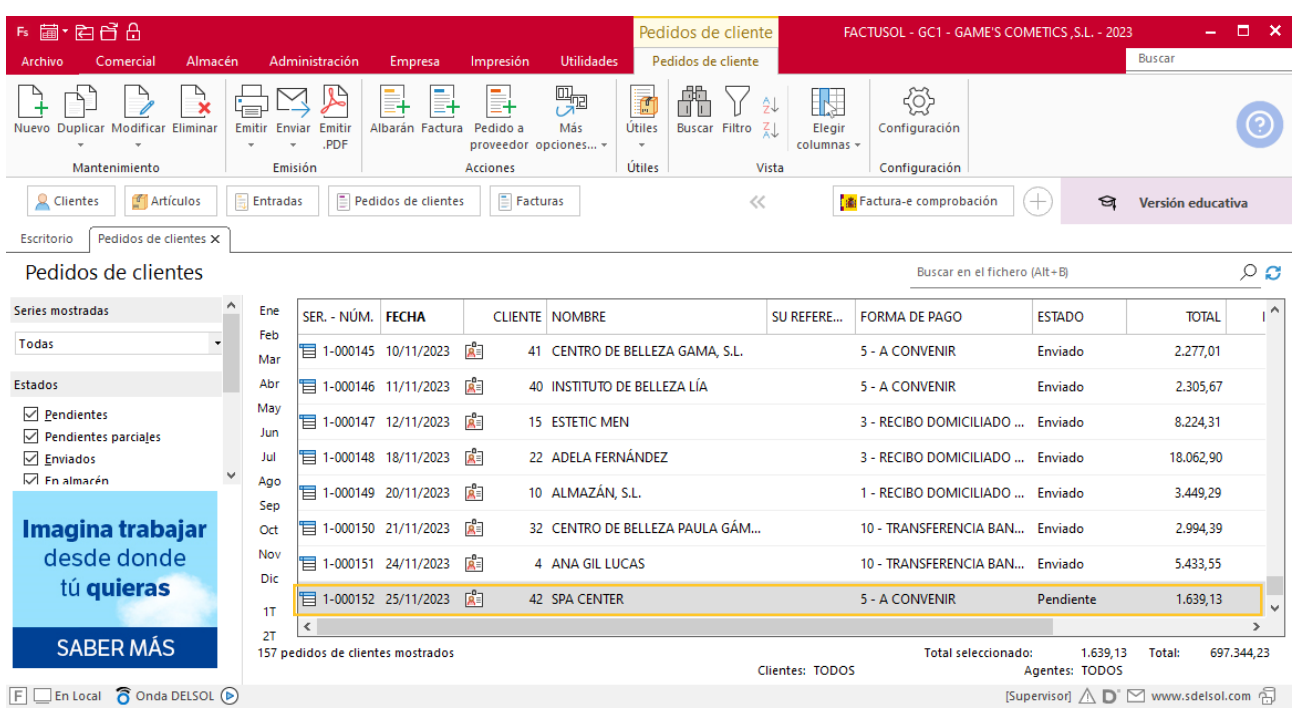

Realiza este proceso con los demás pedidos. El fichero de pedidos de clientes queda así.

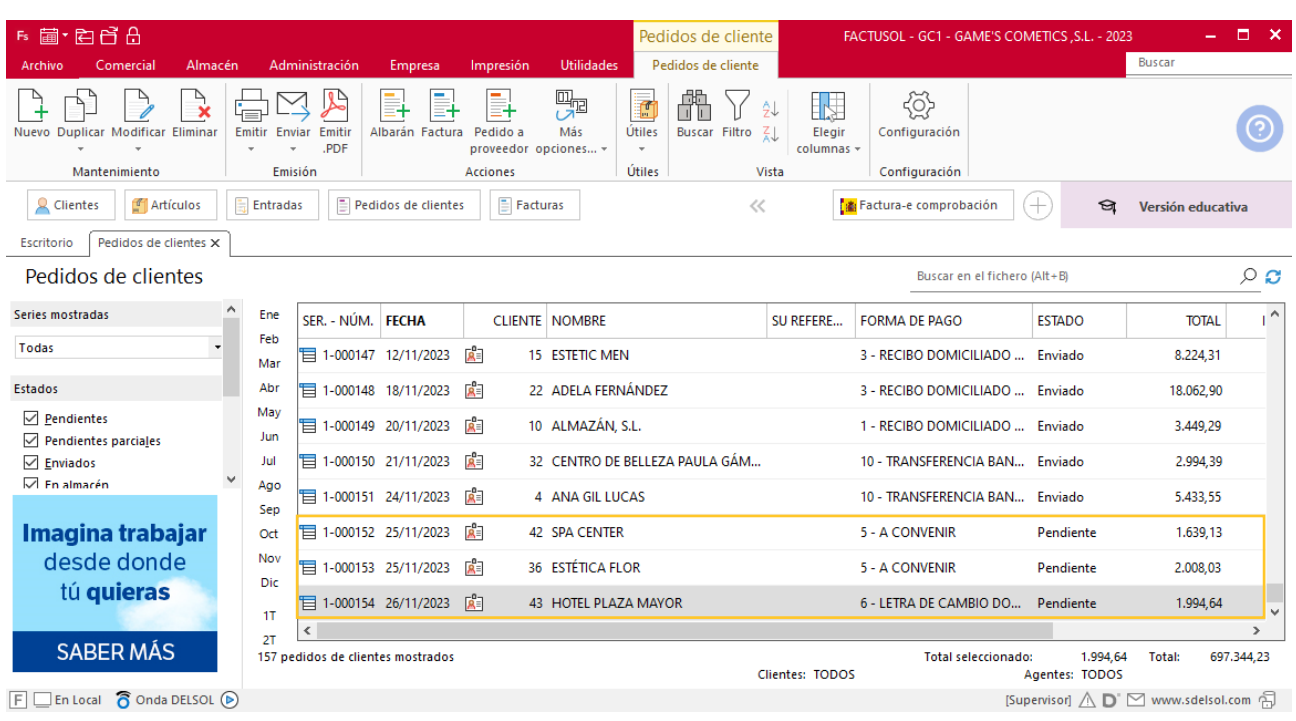

## **Creación de facturas**

Para generar la factura desde el albarán, accede a la solapa **Comercial** > grupo **Ventas** > icono **Albaranes**.

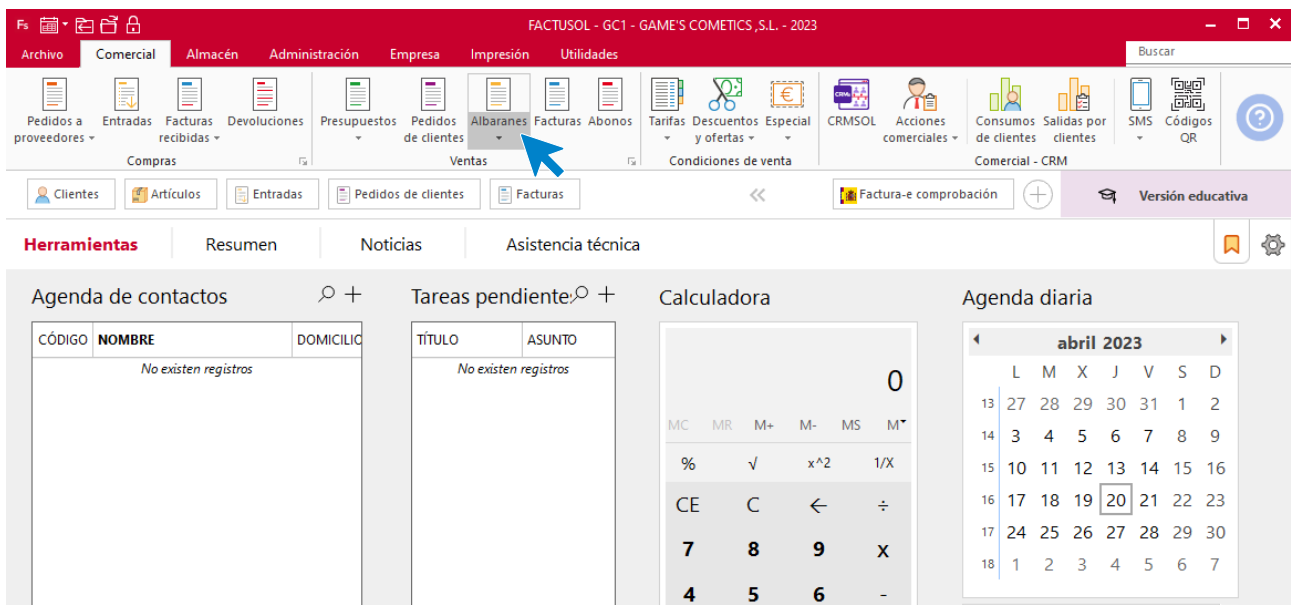

En esta pantalla, selecciona el albarán y pulsa el icono **Factura**.

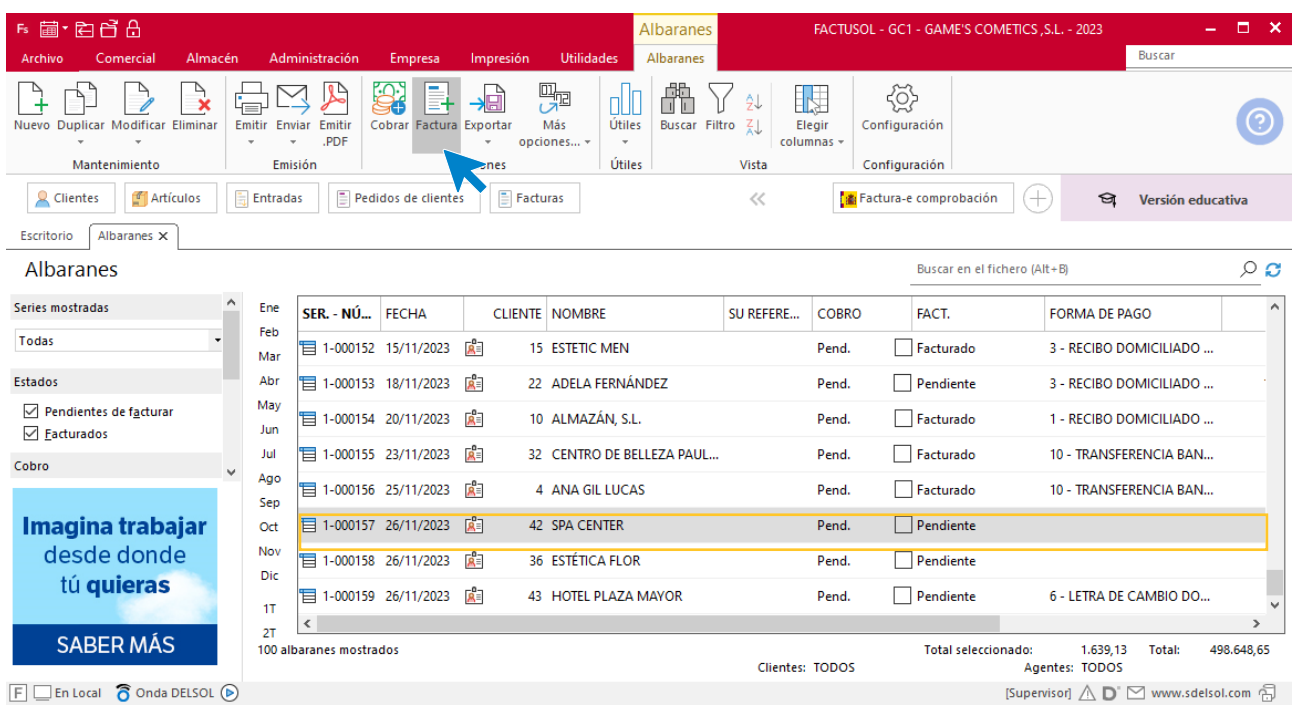

En la pantalla que se muestra comprueba que la fecha sea correcta e indica el número oficial de factura.

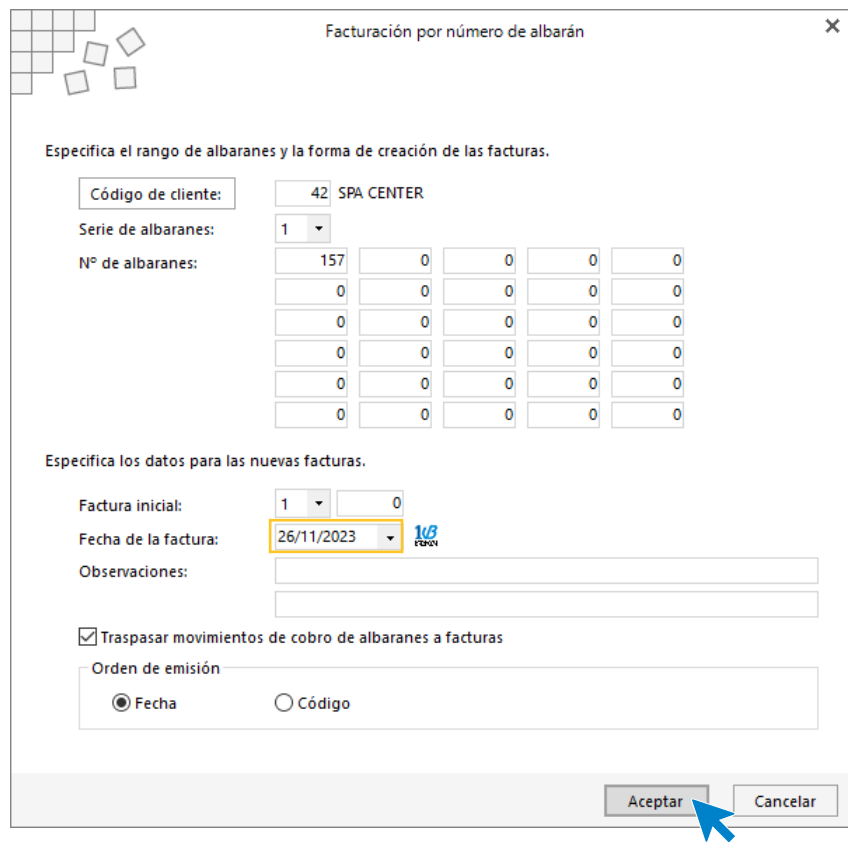

Pulsa el botón **Aceptar** y **FACTUSOL** generará la Factura emitida.

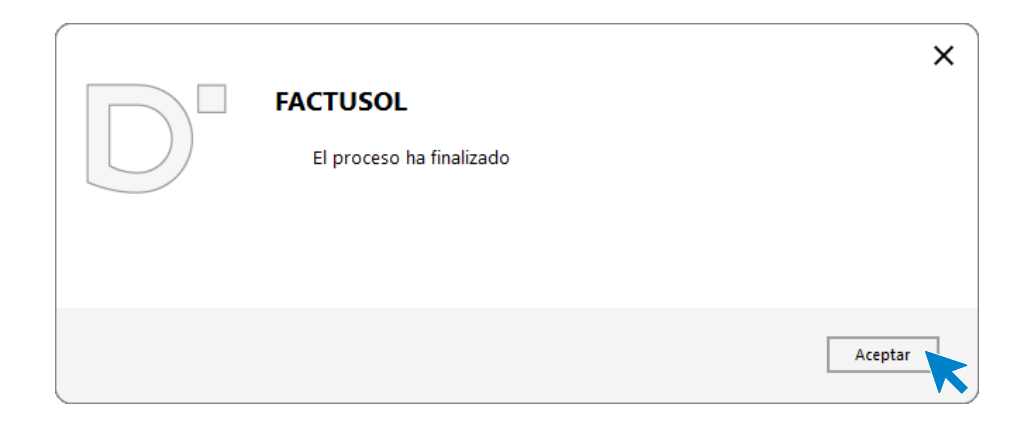

Para comprobar su correcta creación, accede a la solapa **Comercial** > grupo **Ventas** > icono **Facturas**.

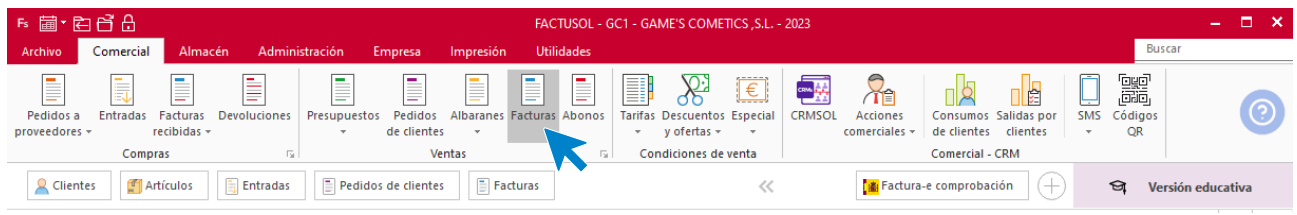

En el fichero de facturas comprobamos que sea ha creado de manera correcta. Añade los portes. El fichero de facturas queda así:

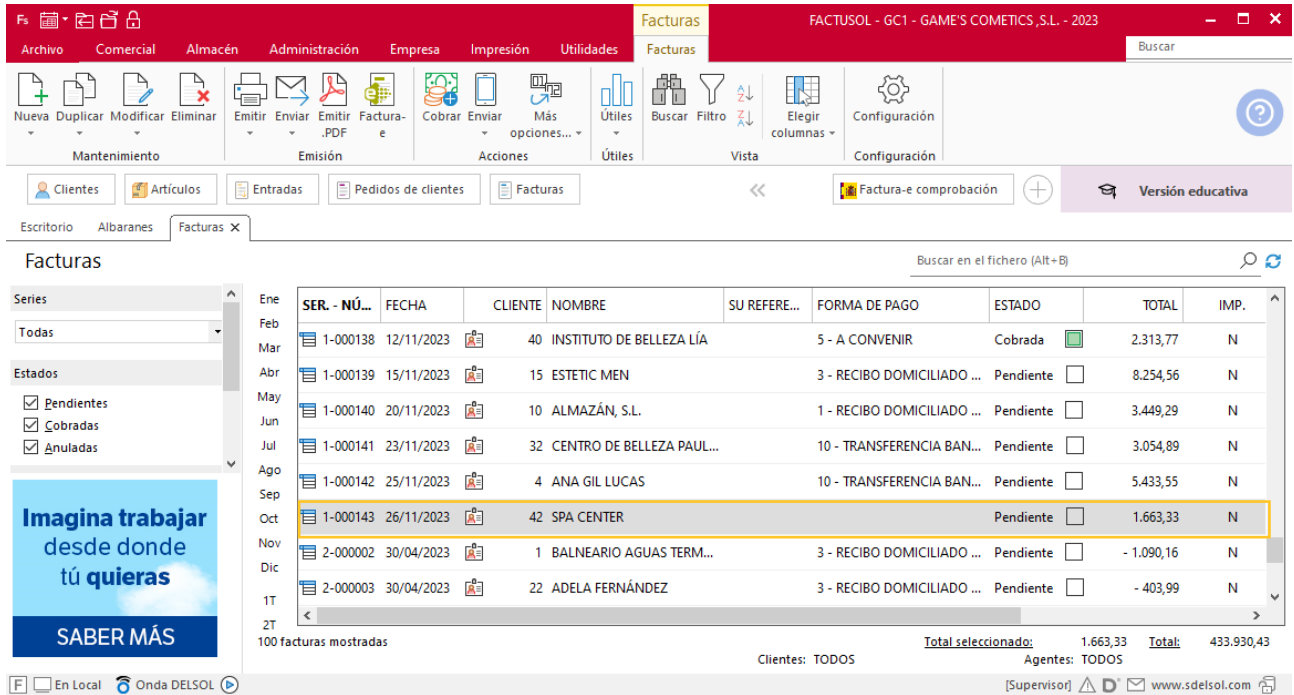

Realiza este proceso con los demás albaranes. Añade los portes en la factura 145. Así queda el fichero de facturas.
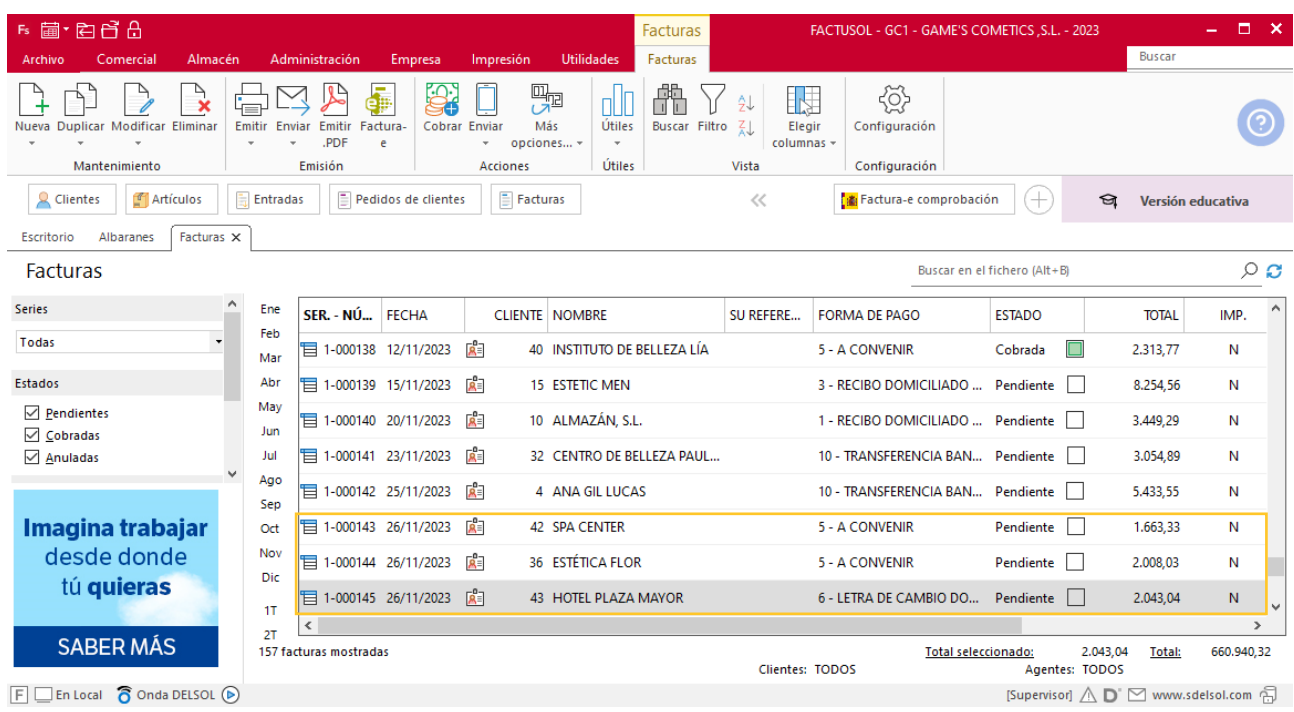

## **Creación de cobro**

Para generar el cobro de la factura desde la factura, accede a la solapa **Comercial** > grupo **Ventas** > icono **Facturas**.

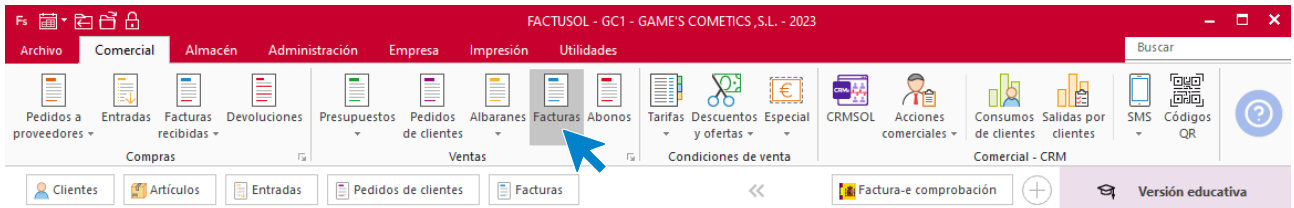

En esta pantalla, selecciona la factura y pulsa el icono **Cobrar**.

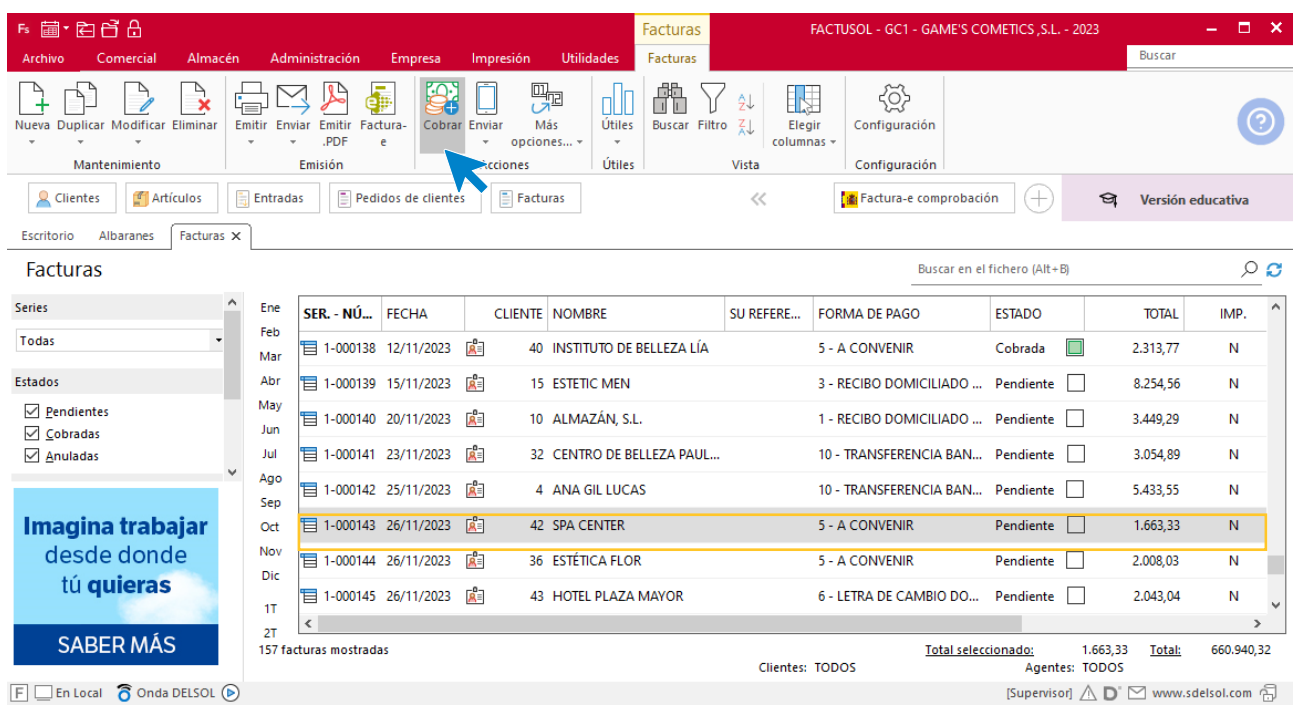

#### En la pantalla que se muestra añade la fecha de cobro, y el importe cobrado. Pulsa sobre el icono **Aceptar**

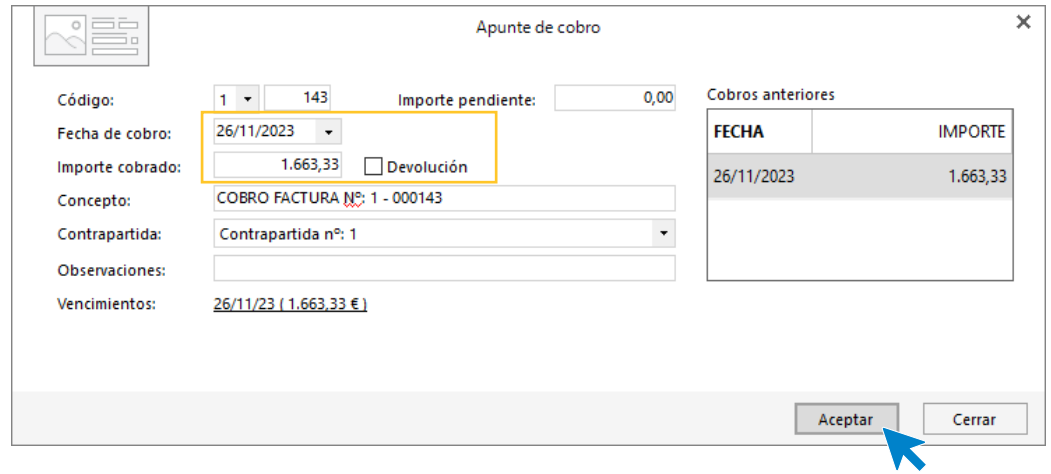

El fichero de facturas queda así.

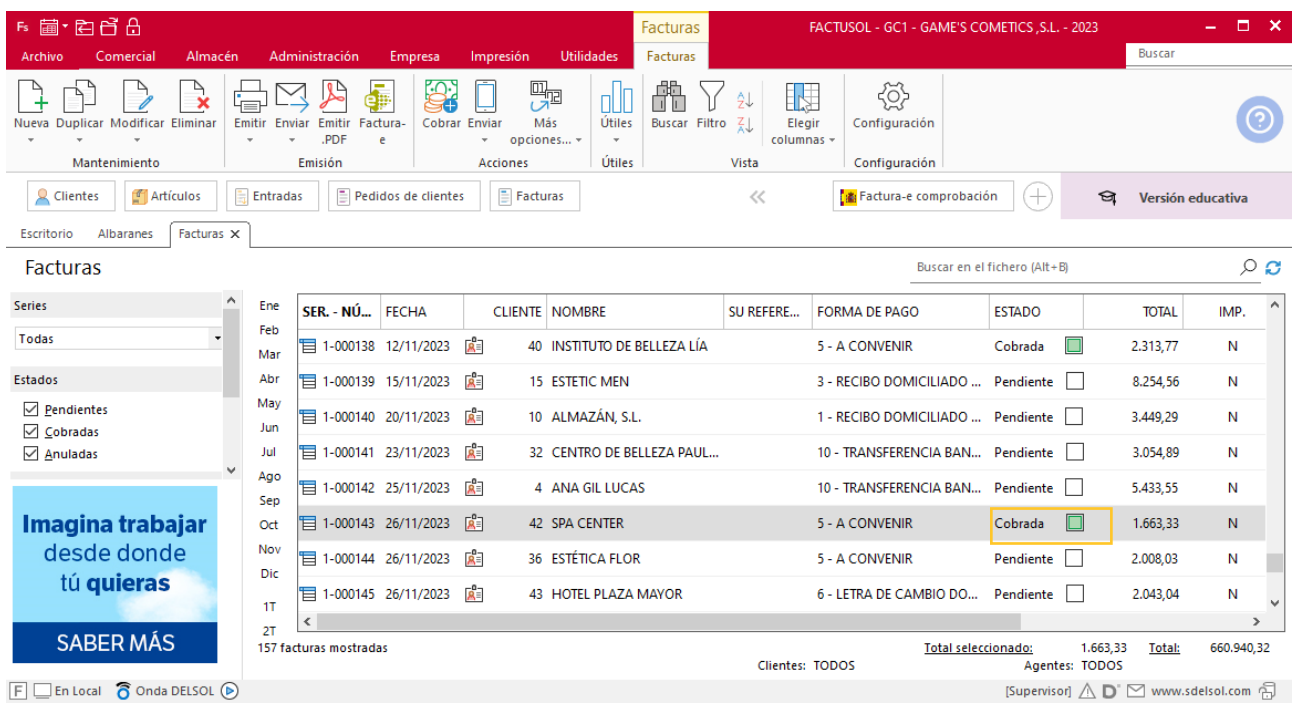

Realiza este proceso con la siguiente factura. El fichero de facturas queda así.

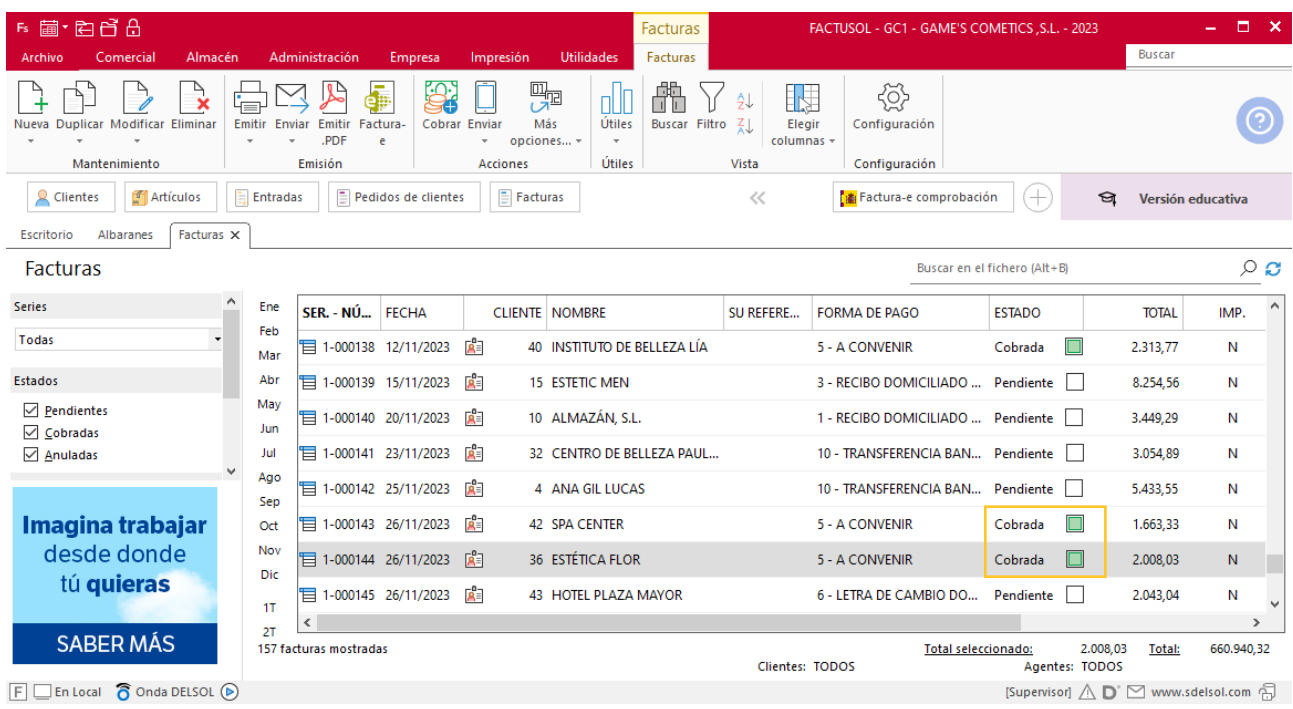

# Tarea 12. Correo electrónico / Actualización de base de datos

**28/11. Envía un correo electrónico a nuestro cliente Estética Flor en el que le comuniques las nuevas condiciones de cobro: recibo domiciliado 15 d.f.f.**

**Actualiza la ficha del cliente y la base de datos correspondiente.**

### **Actualización de cliente**

#### **Estética Flor**

**Forma de pago**: Recibo domiciliado 15 d.f.f.

Para actualizar la ficha de un cliente en **FACTUSOL** accede a la solapa **Empresa** > grupo **Ficheros**> icono **Clientes**.

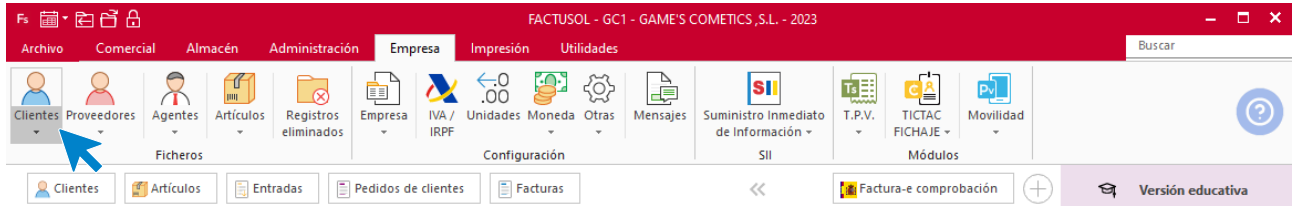

En la pantalla que te muestra **FACTUSOL**, pulsa sobre el cliente y cumplimenta los nuevos datos del cliente:

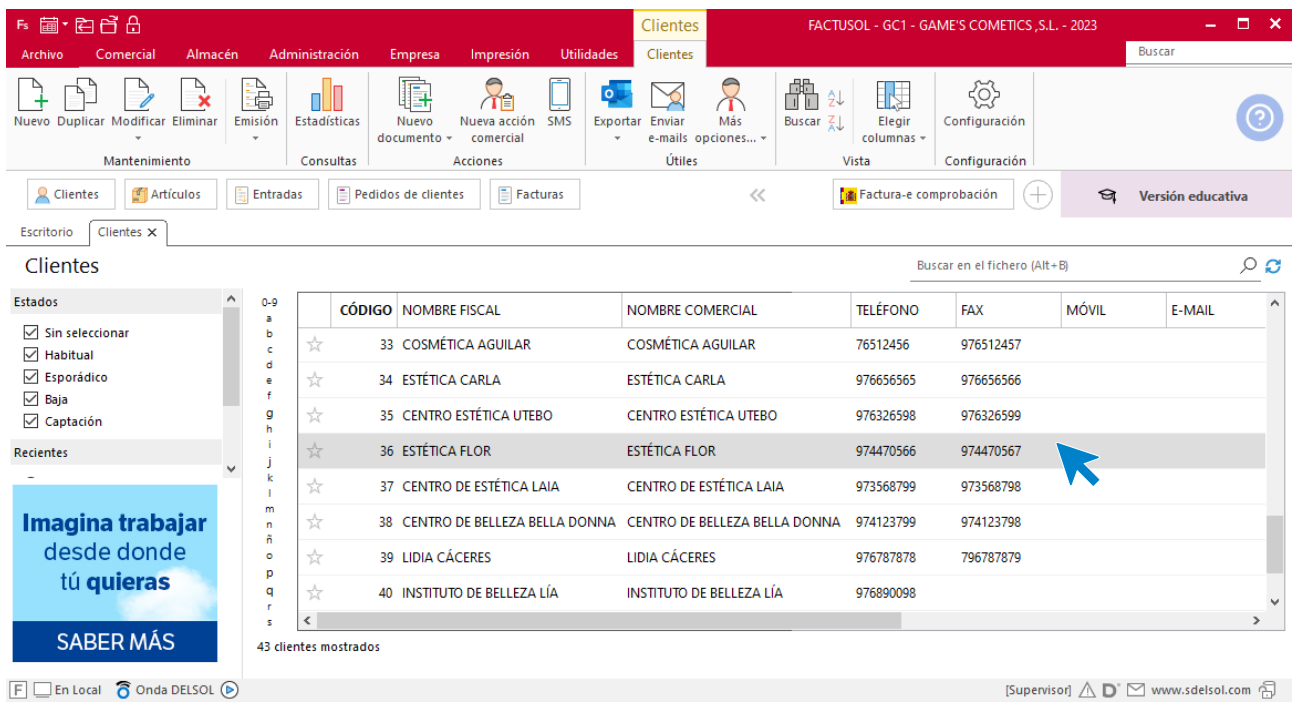

La ficha de clientes se divide en 5 iconos: **General**, **Comercial**, **Otros datos**, **Conceptos, Carpeta y Más**. En este supuesto todos los datos proporcionados se informan en el icono **Comercial**, no siendo necesario indicar dato alguno en el resto de iconos.

#### **ICONO COMERCIAL**

En este icono indicaremos la forma de pago. Pulsa sobre el icono forma de pago.

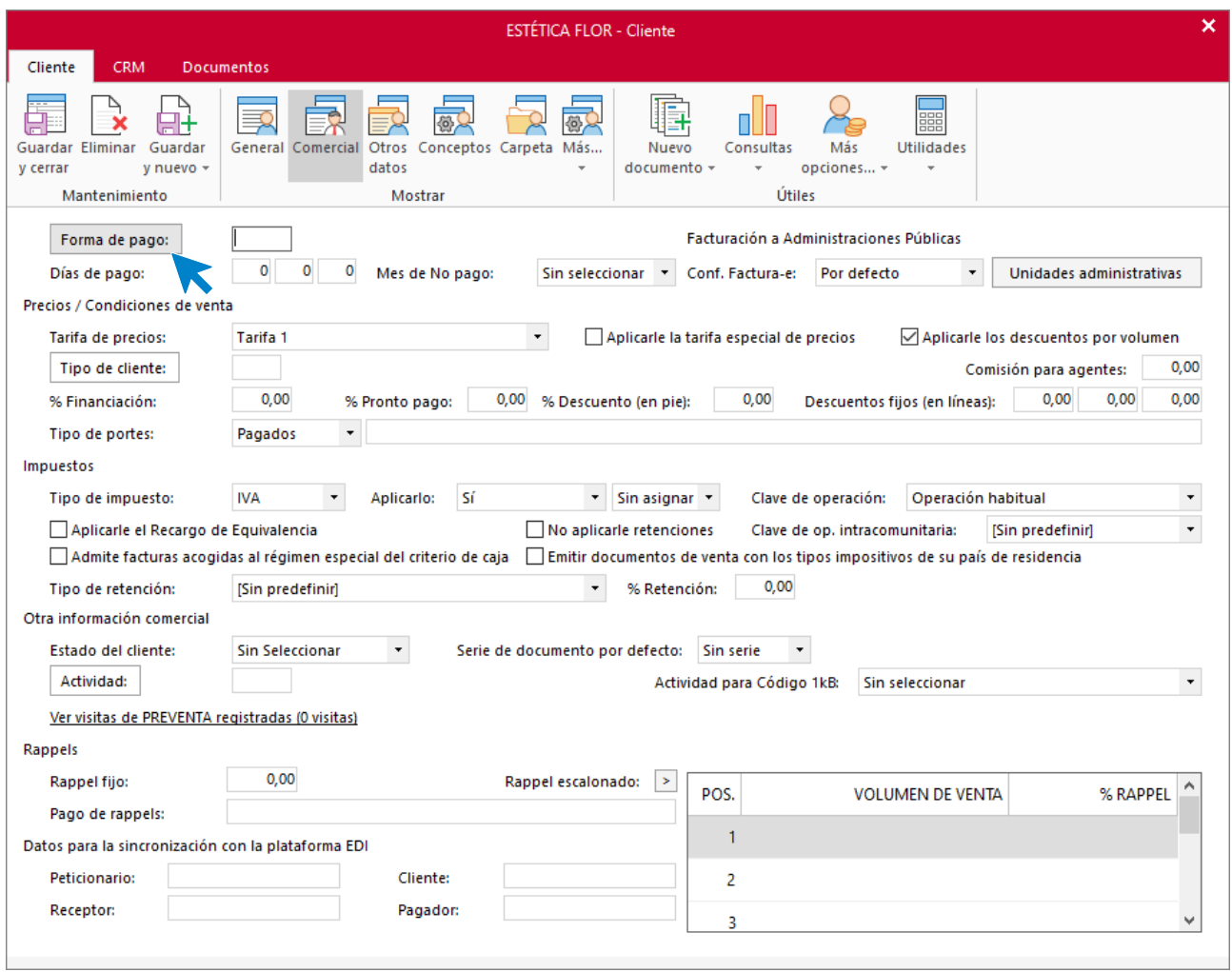

Selecciona la forma de pago correcta y pulsa sobre el icono **Aplicar selección.**

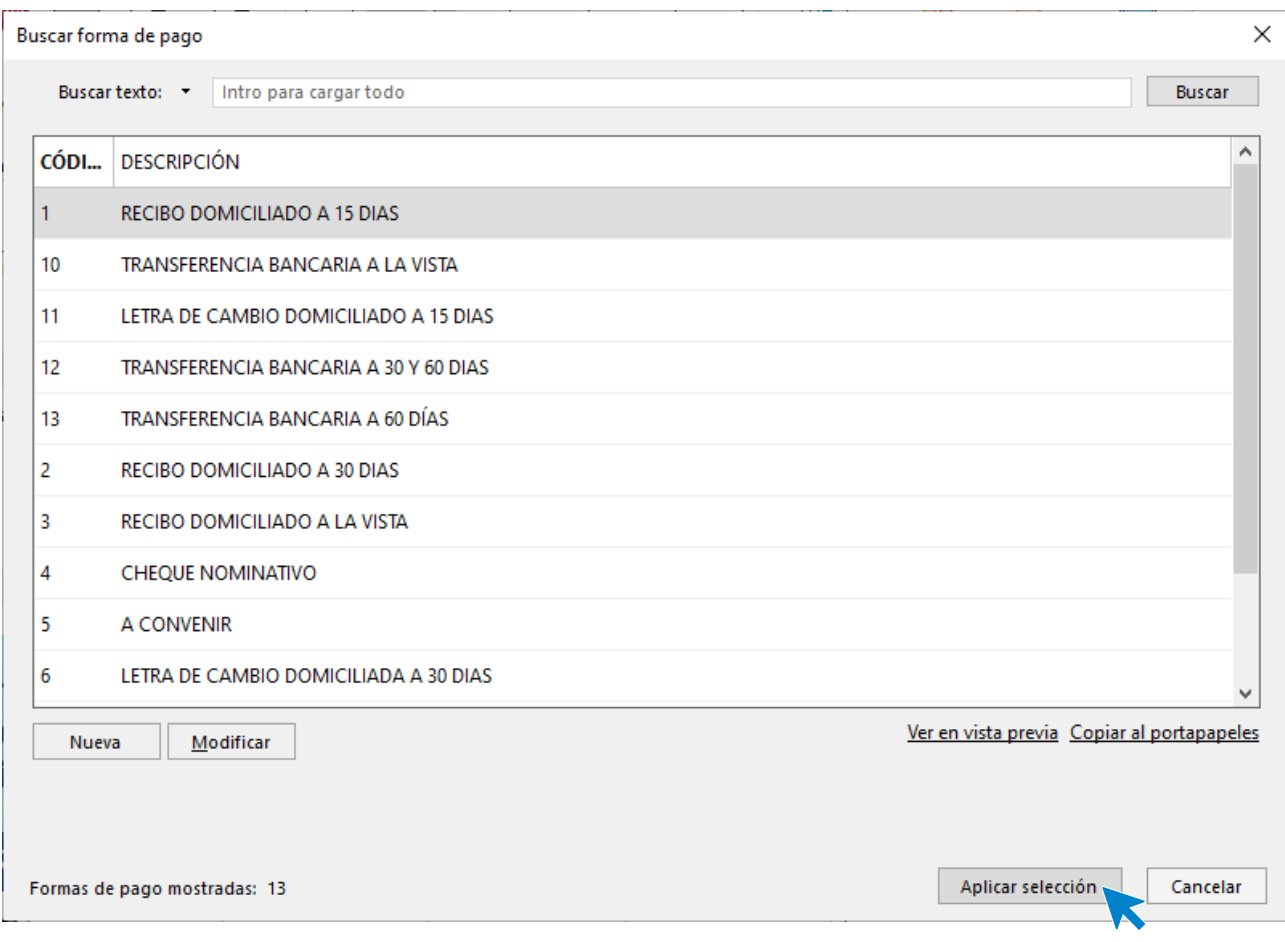

### El apartado Comercial del cliente queda así. Pulsa sobre el icono **Guardar y cerrar**

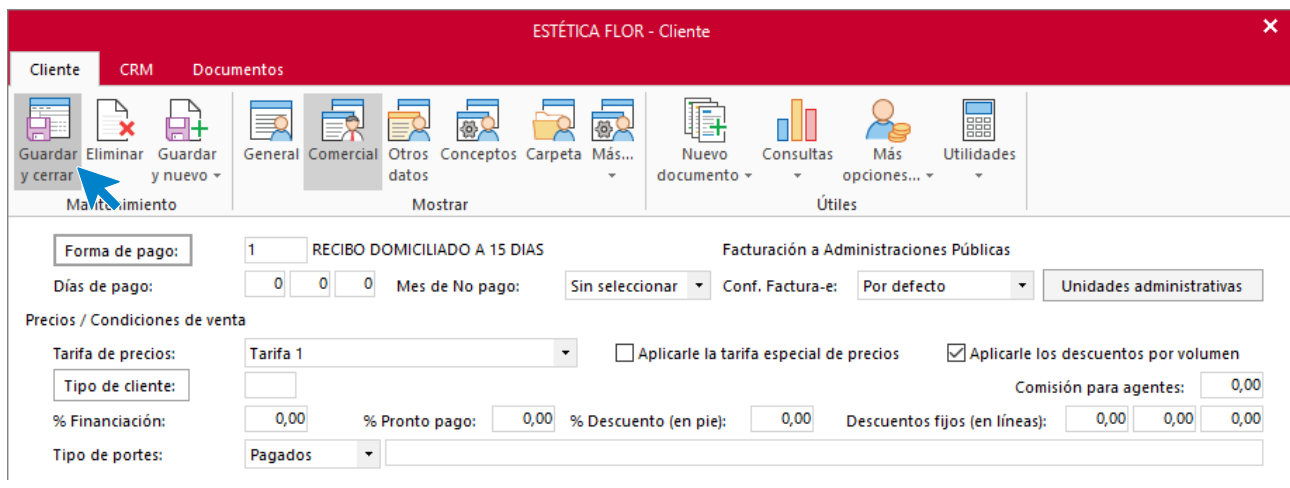

## Tarea 13. Carta

**Envía una carta a nuestro nuevo cliente en la que le facilites todos los datos que solicitan, y comunícale que al tratarse de la primera compra y ser fuera de plaza, se efectúa el pago por anticipado mediante transferencia bancaria.**

# Tarea 14. Emisión de factura

**30/11. Prepara las facturas números 146 y 147 a nuestros clientes Adela Fernández y Balneario Aguas Termales, S.L., respectivamente, correspondientes a sus pedidos del mes.**

## **Creación de factura**

Para generar la factura desde el albarán, accede a la solapa **Comercial** > grupo **Ventas** > icono **Albaranes**.

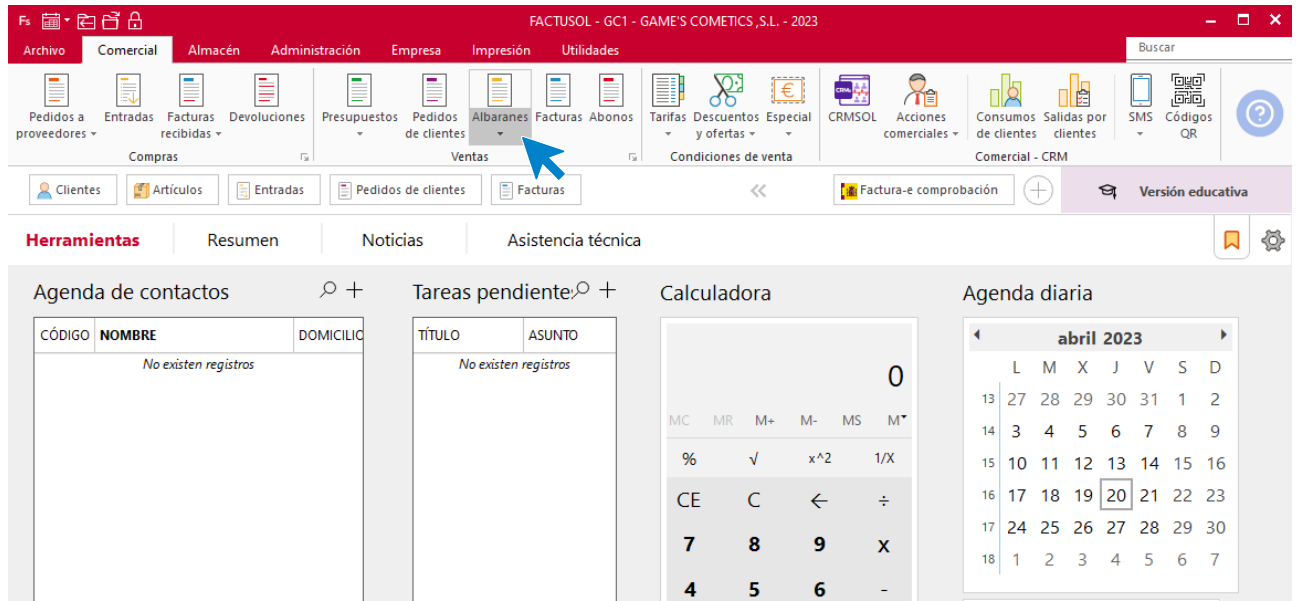

En esta pantalla, selecciona los albaranes y pulsa el icono **Factura**.

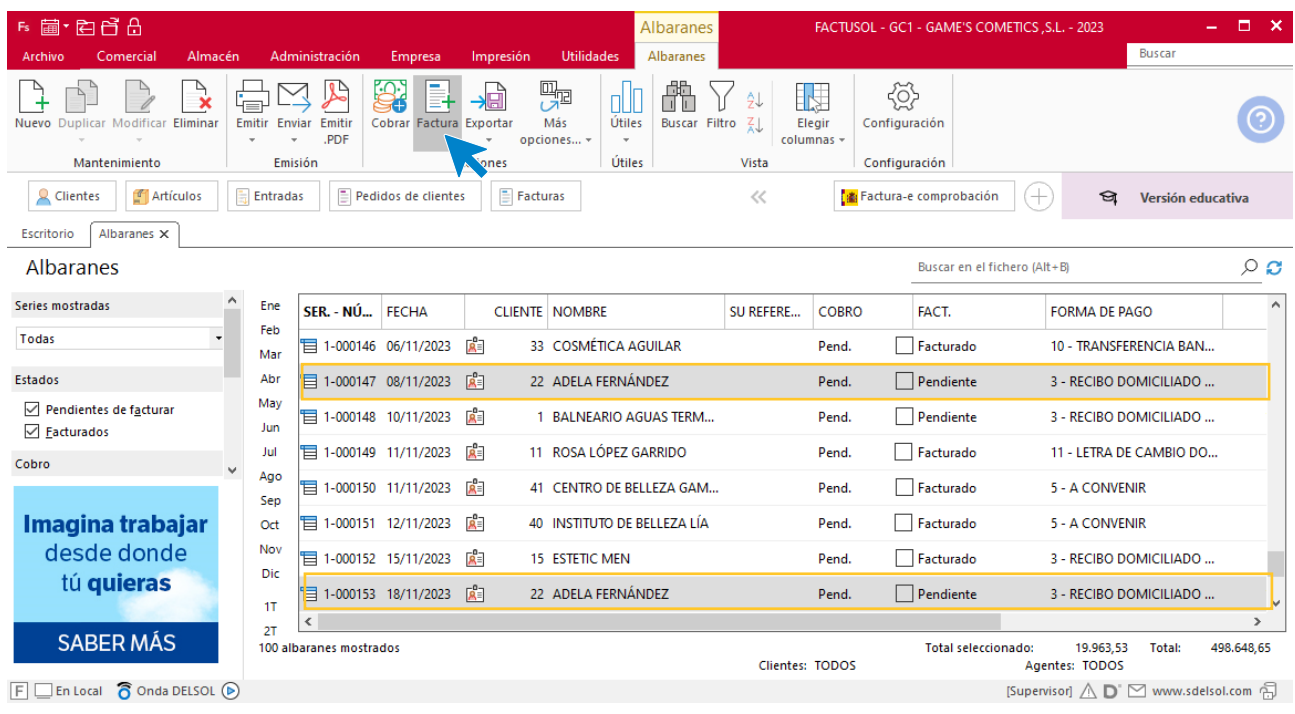

En la pantalla que se muestra comprueba que la fecha sea correcta e indica el número oficial de factura.

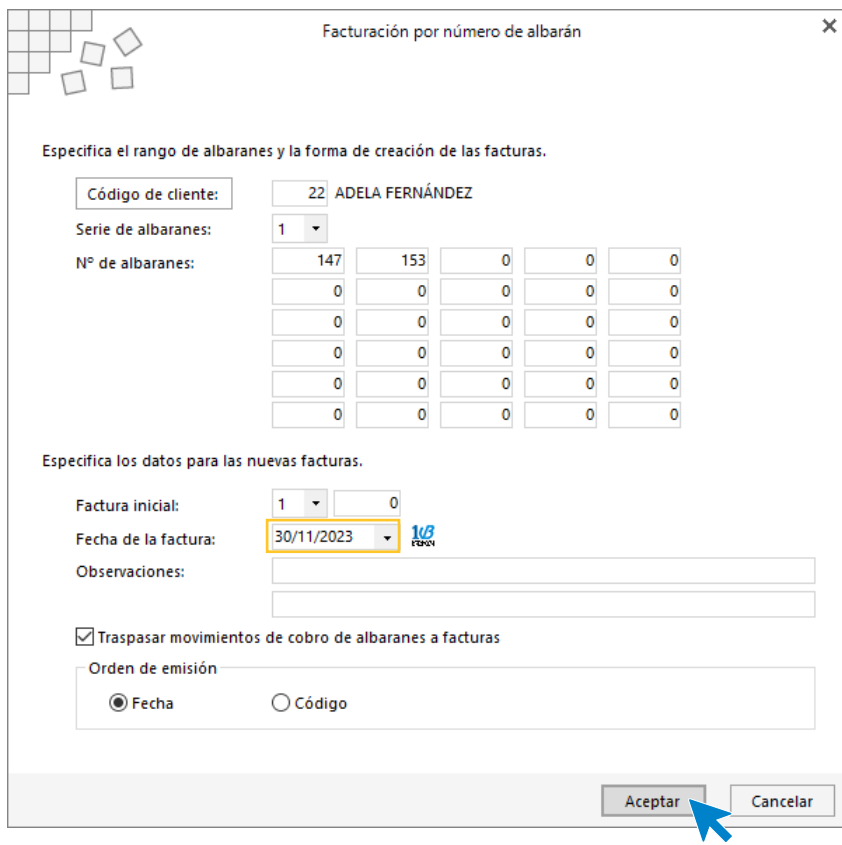

Pulsa el botón **Aceptar** y **FACTUSOL** generará la factura emitida.

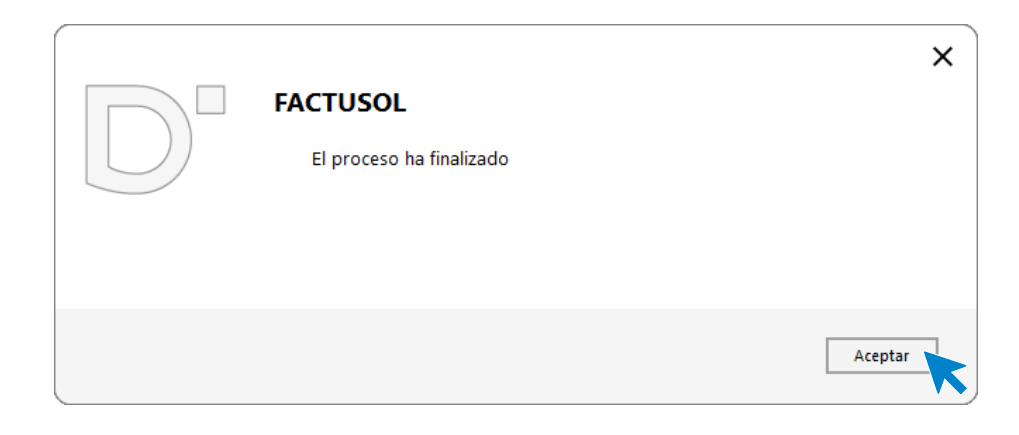

Para comprobar su correcta creación, accede a la solapa **Comercial** > grupo **Ventas** > icono **Facturas**.

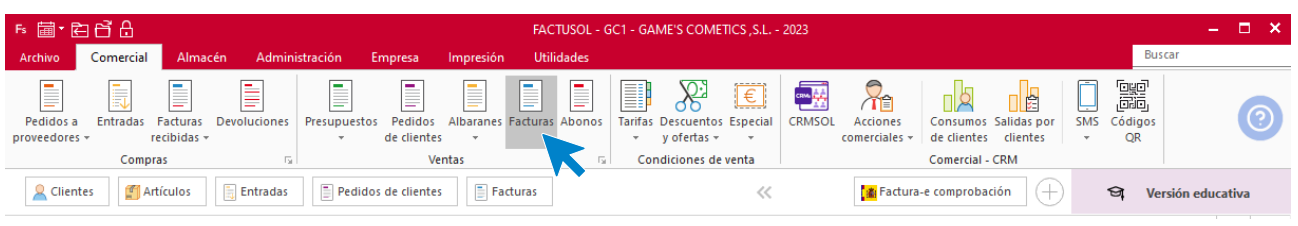

En el fichero de facturas comprobamos que sea ha creado de manera correcta. El fichero de facturas queda así:

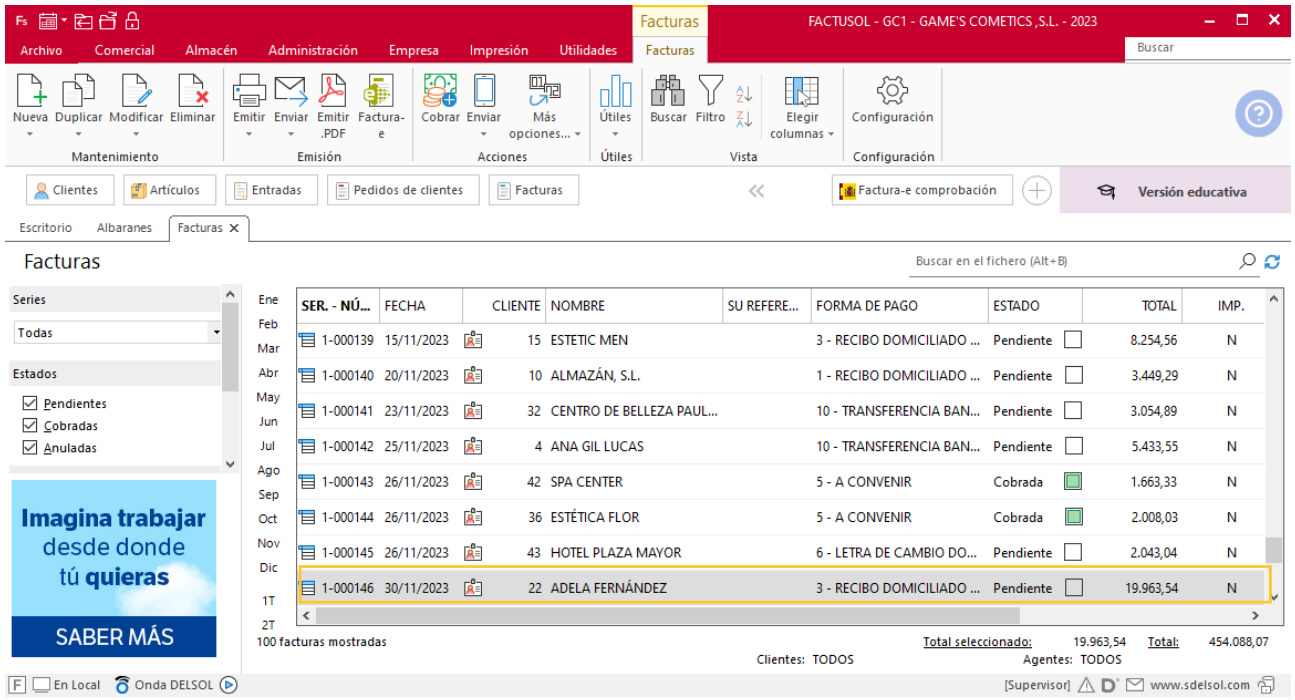

Realiza este proceso con el albarán del cliente Balneario Aguas Termales. El fichero de facturas queda así:

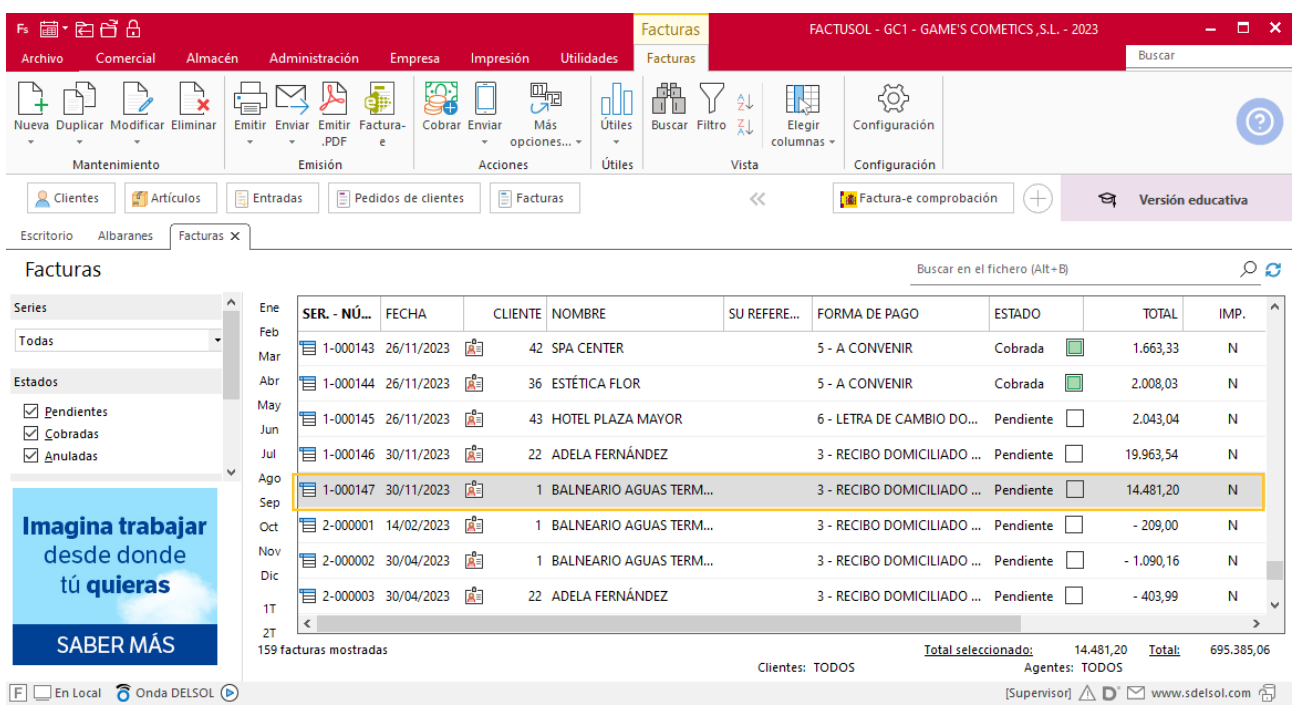

# Tarea 15. Nota interior

**30/11. Nuestro comercial nos liquida los cobros que ha efectuado durante estos días correspondientes a nuestras facturas número 143 y número 144. Envía una nota interior junto con el efectivo al departamento contable-financiero.**

## Tarea 16. Diseño de catálogo

**La sección de marketing desea dar una nueva imagen a nuestro catálogo, por lo que se decide elaborar uno específico de los productos de la gama de color. Realiza el diseño del nuevo catálogo con portada, referencias y fotografías.**

# MES 12: Departamento de ventas y marketing

## Tarea 1. Nota interior / Actualización de base de datos

**01/12. Nos confirman telefónicamente el pedido de Thermal Center, S.A., y nos facilitan su NIF A-24881720 y sus datos bancarios: Banco Madrid, IBAN: ES00 4333 4134 55 1034767829.**

**1. Comunica la realización de este pedido al departamento de compras para que elaboren la previsión correspondiente.**

**2. Emite la correspondiente factura proforma aplicando un 2% de descuento por pronto pago y envíala al cliente para que efectúe transferencia a nuestra entidad Iberiacaja, tal y como habíamos acordado.**

**3. Envía una nota interior al departamento contable-financiero para solicitar que, cuando se reciba la transferencia, nos lo notifiquen para tramitar el pedido.** 

### **Creación de clientes**

#### **THERMAL CENTER, S.A.**

**NIF:** 44556633L

**Domicilio:** Paseo de la Castellana 12 - 28011 - Madrid

**Forma de pago:** Transferencia bancaria

Para dar de alta un cliente en **FACTUSOL** accede a la solapa **Empresa** > grupo **Ficheros**> icono **Clientes**.

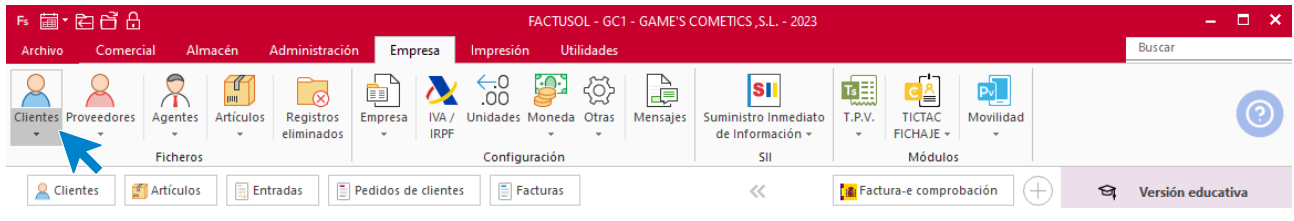

En la pantalla que te muestra **FACTUSOL**, pulsa sobre el icono nuevo.

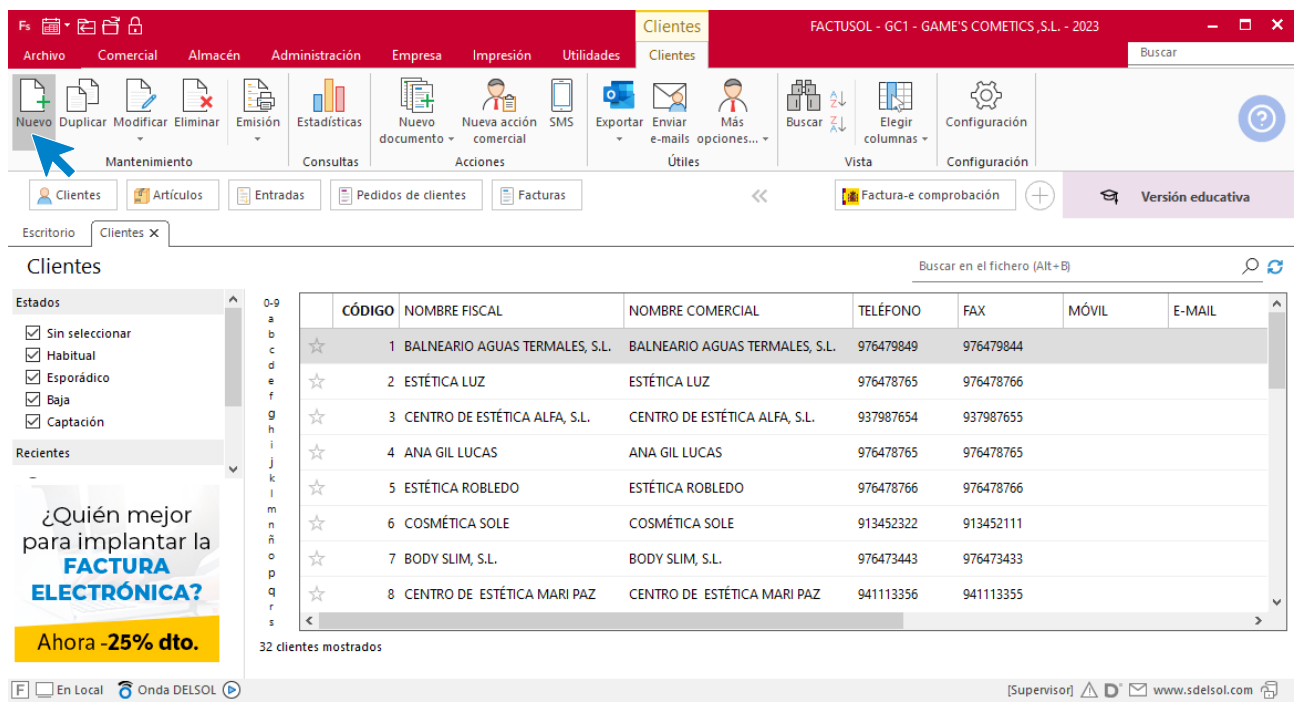

La ficha de clientes se divide en 5 iconos: **General**, **Comercial**, **Otros datos**, **Conceptos, Carpeta y Más**. En este supuesto todos los datos proporcionados se informan en el icono **General**, no siendo necesario indicar dato alguno en el resto de iconos.

#### **ICONO GENERAL**

En este icono indicaremos los datos facilitados.

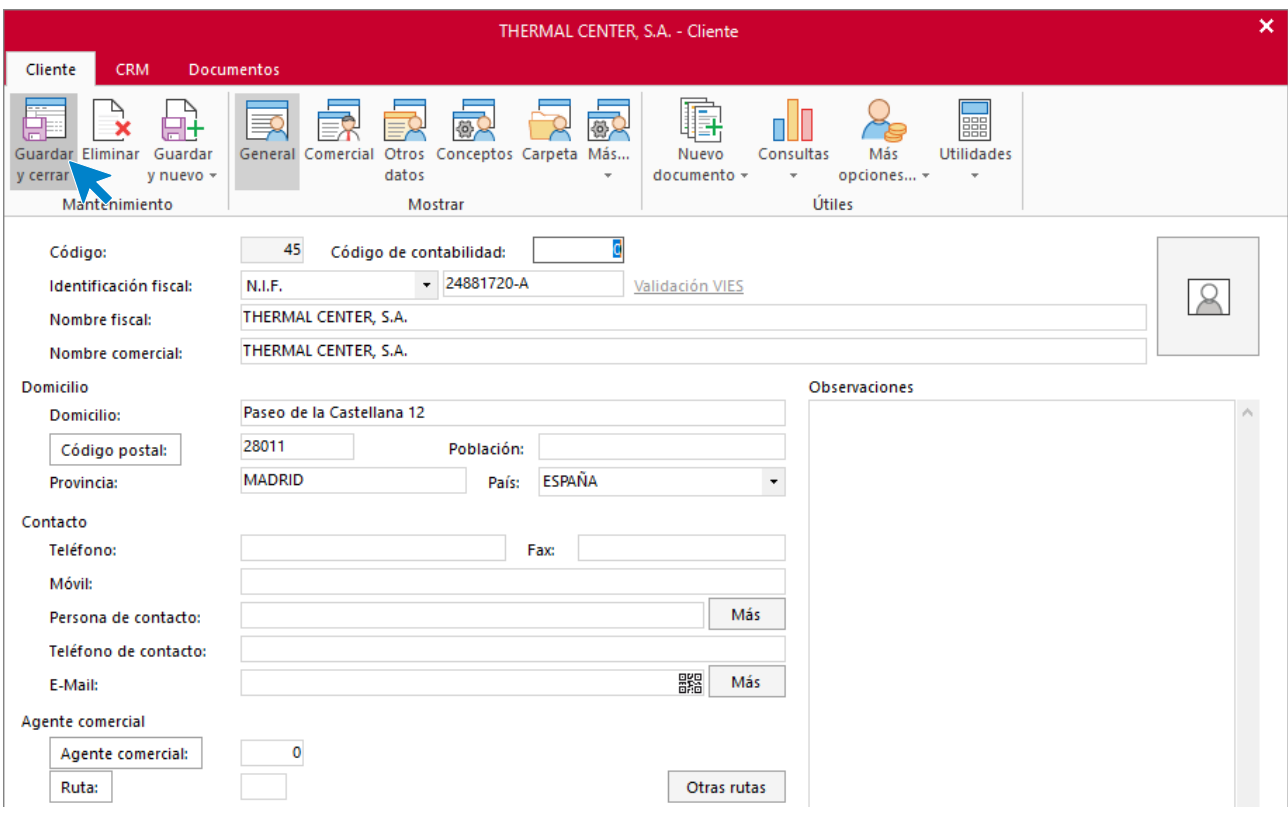

Pulsa sobre el icono **Guardar y cerrar**. El fichero de clientes queda así.

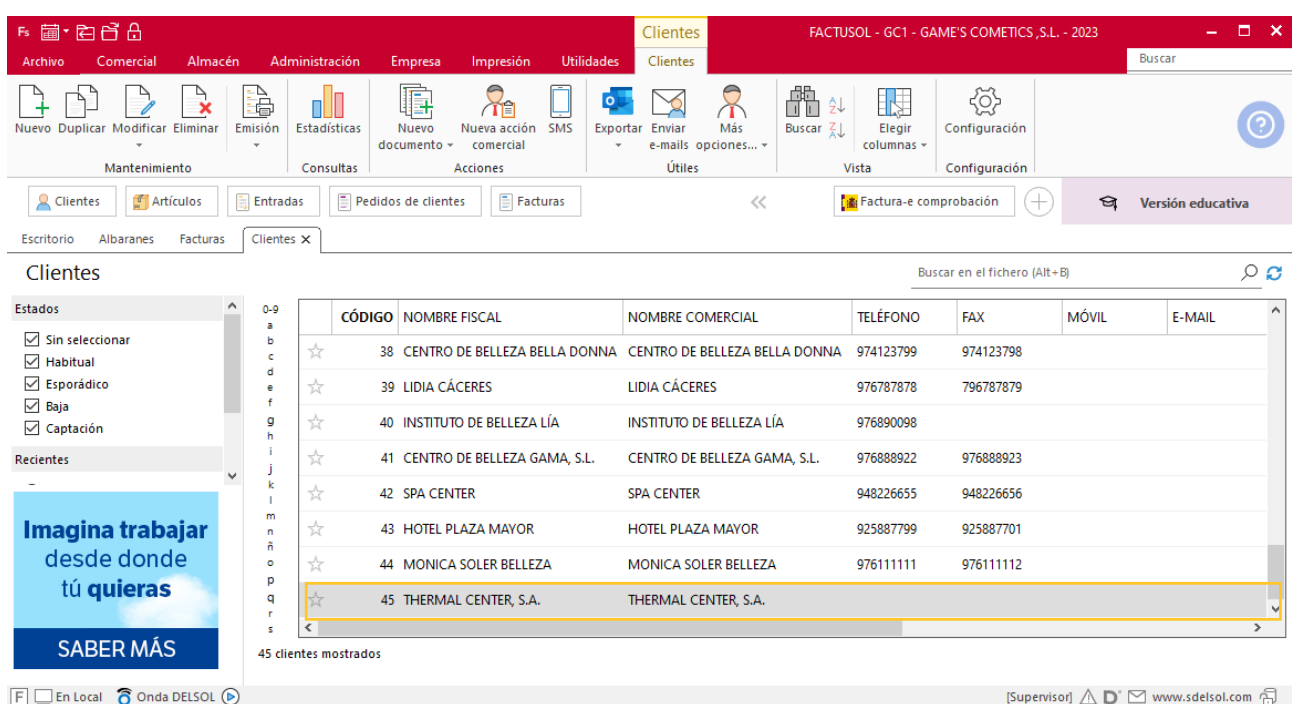

## **Creación de pedidos**

Para crear el nuevo pedido a clientes accede a la solapa **Comercial** > grupo **Ventas** > icono **Pedidos de Clientes**.

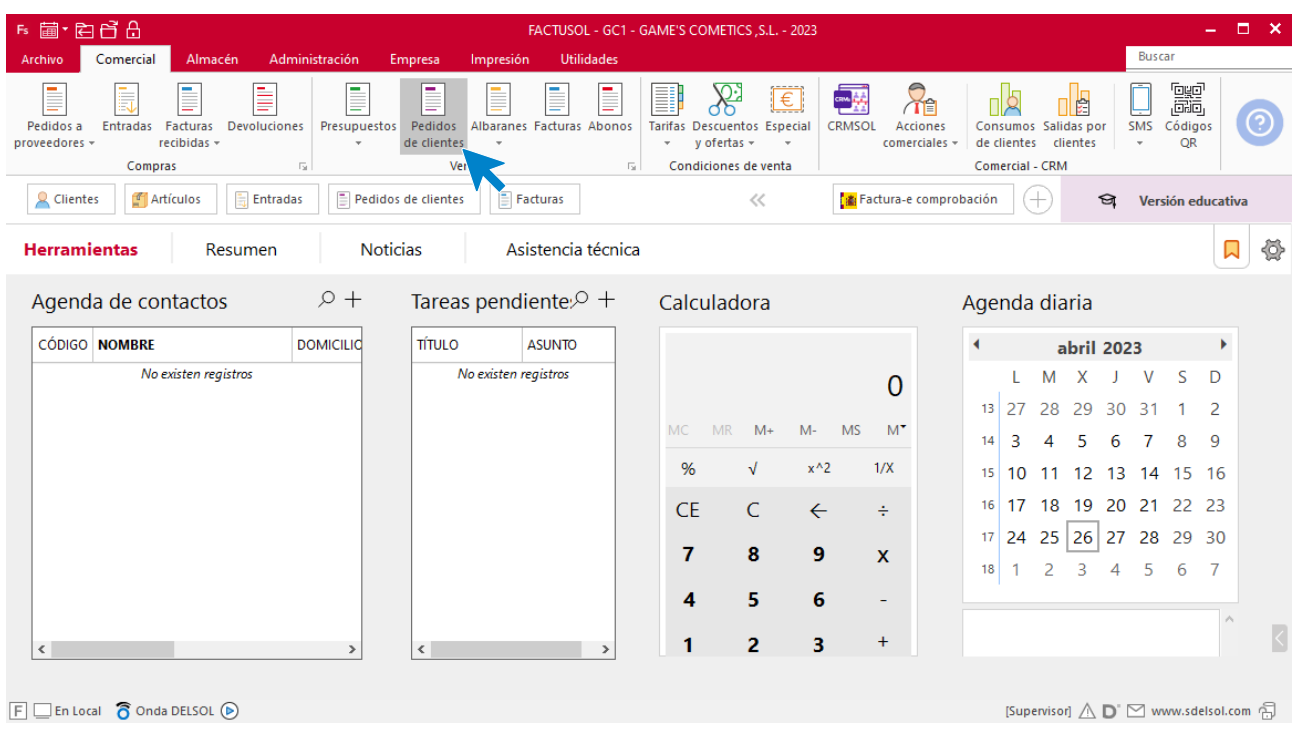

En la ventana que se muestra, pulsa el icono **Nuevo**.

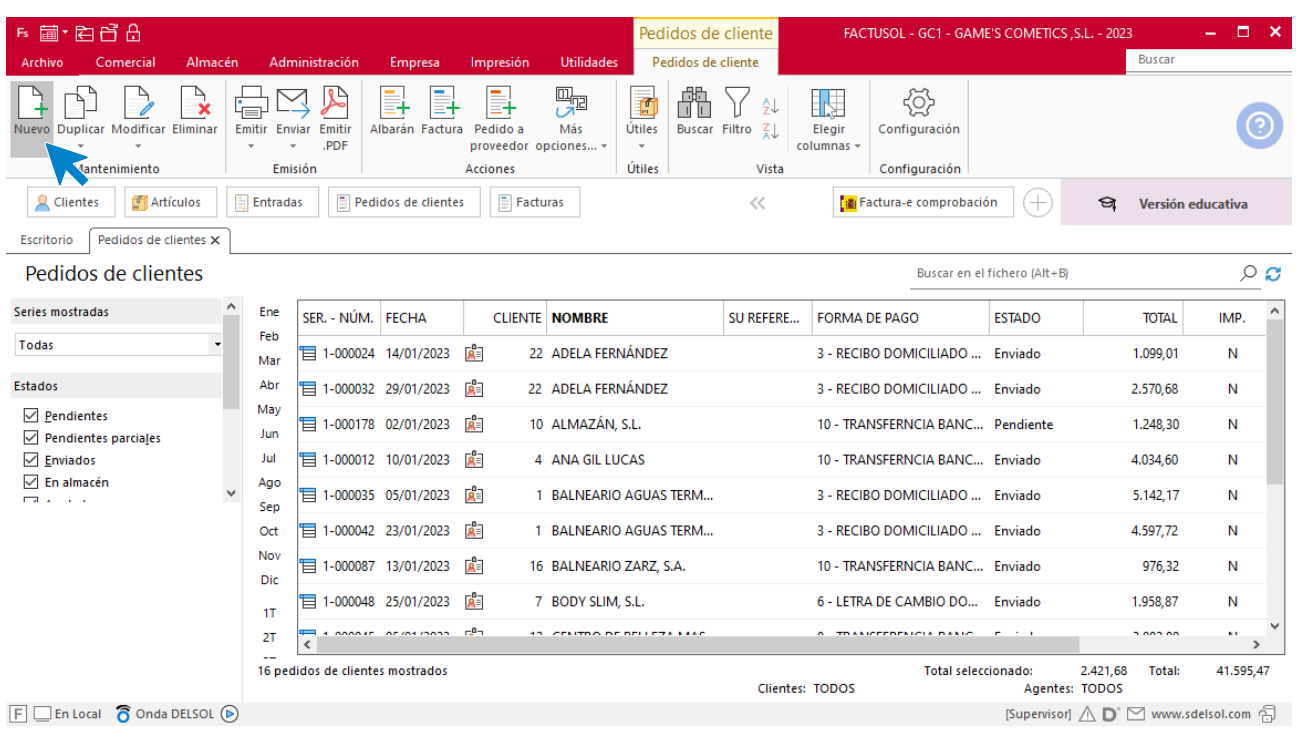

Para la creación del pedido, indica el número de pedido, la fecha, el cliente y los artículos que se van a solicitar.

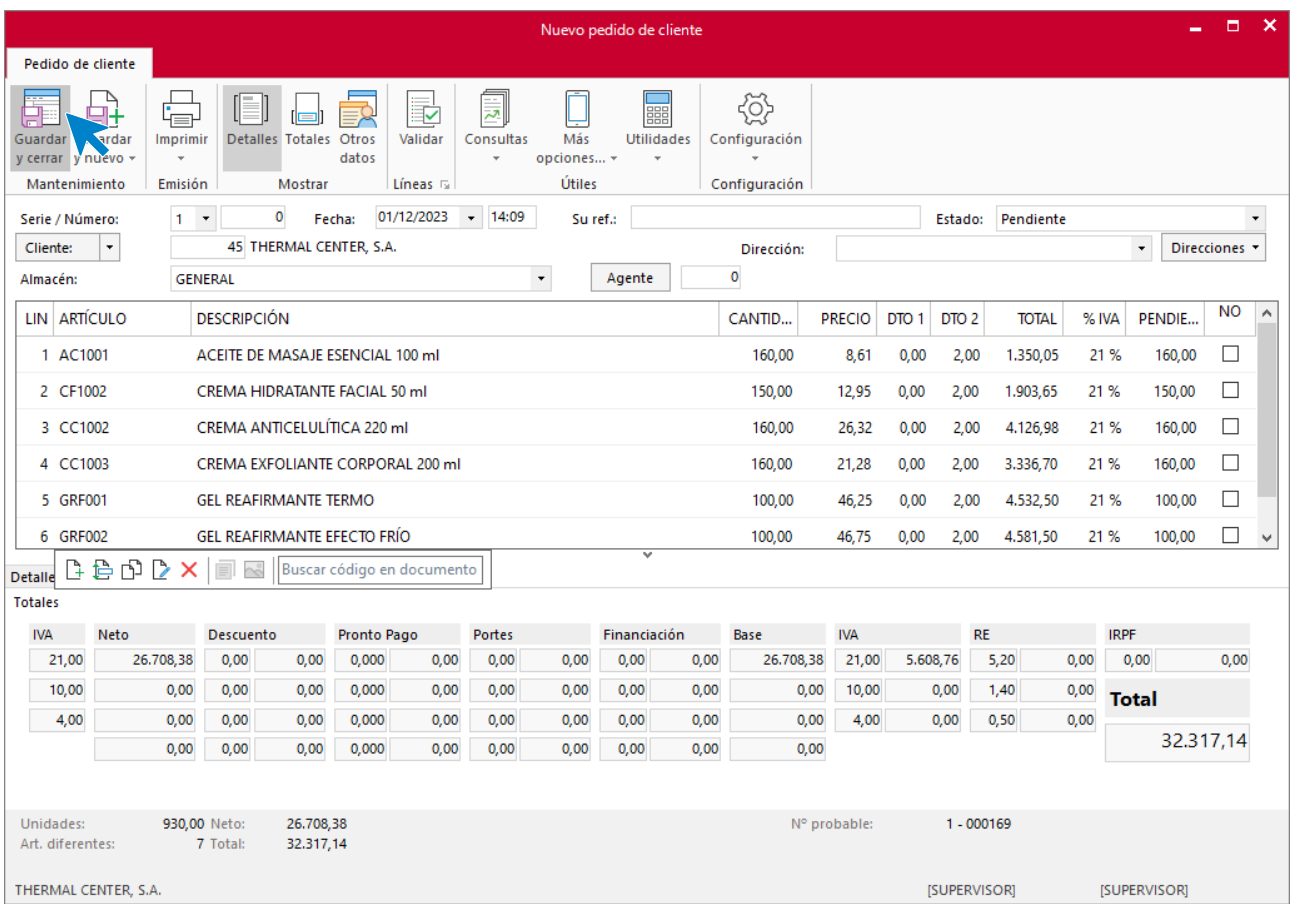

### Pulsa el icono **Guardar y cerrar**. El fichero de pedidos de clientes queda así.

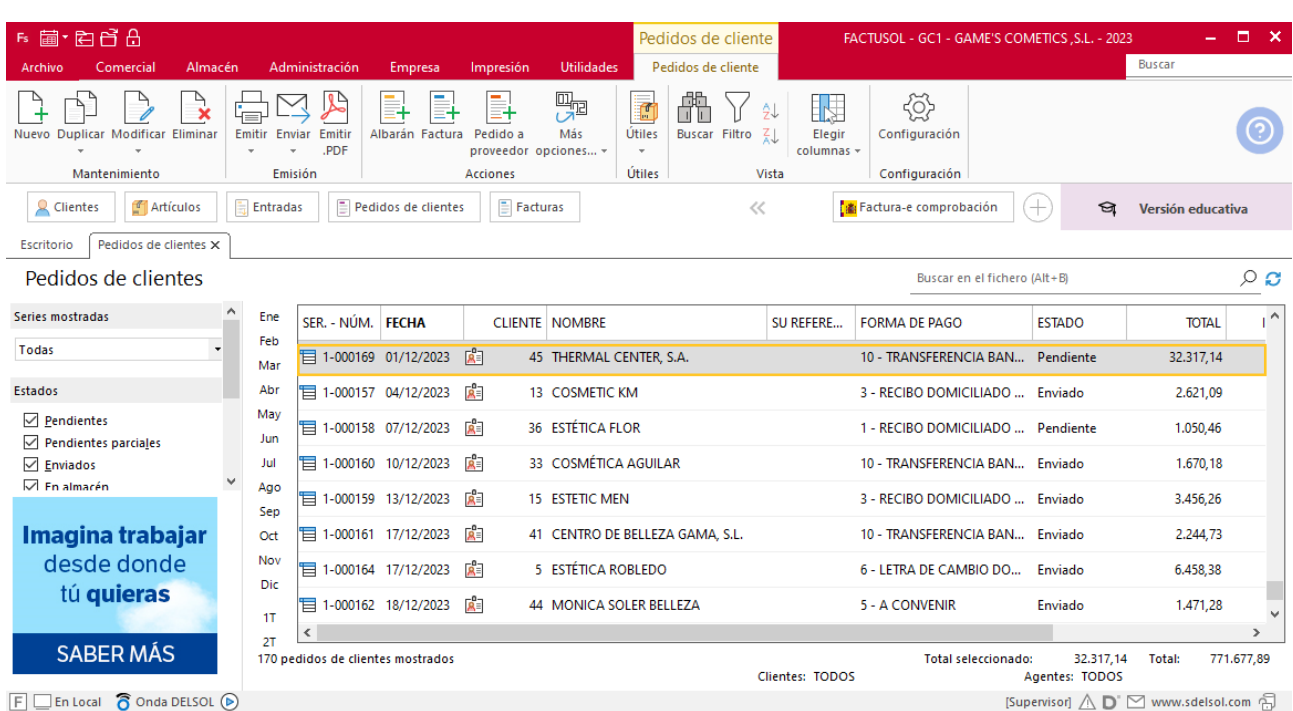

## Tarea 2. Venta

**Recibimos de nuestros clientes los siguientes pedidos, que encontrarás en la carpeta Dpto. Ventas-Marketing / Mes 12 / Pedidos 1.**

**Prepara las facturas números 148 a 153 correspondientes, que enviamos a los clientes.**

### **Creación de pedidos**

Para crear el nuevo pedido a clientes accede a la solapa **Comercial** > grupo **Ventas** > icono **Pedidos de Clientes**.

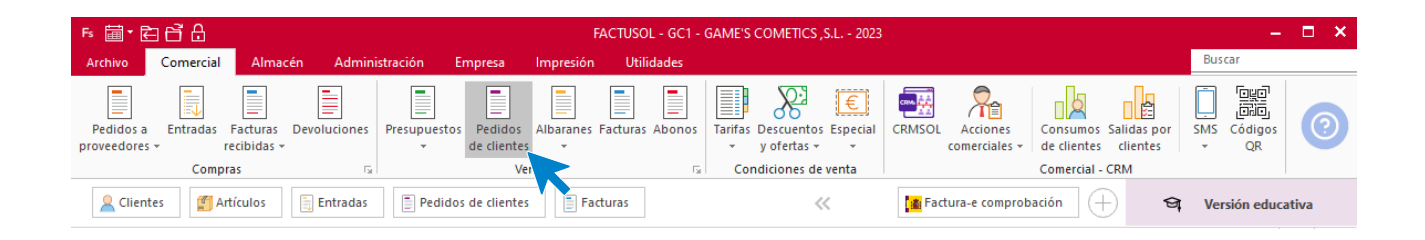

En la ventana que se muestra, pulsa el icono **Nuevo**.

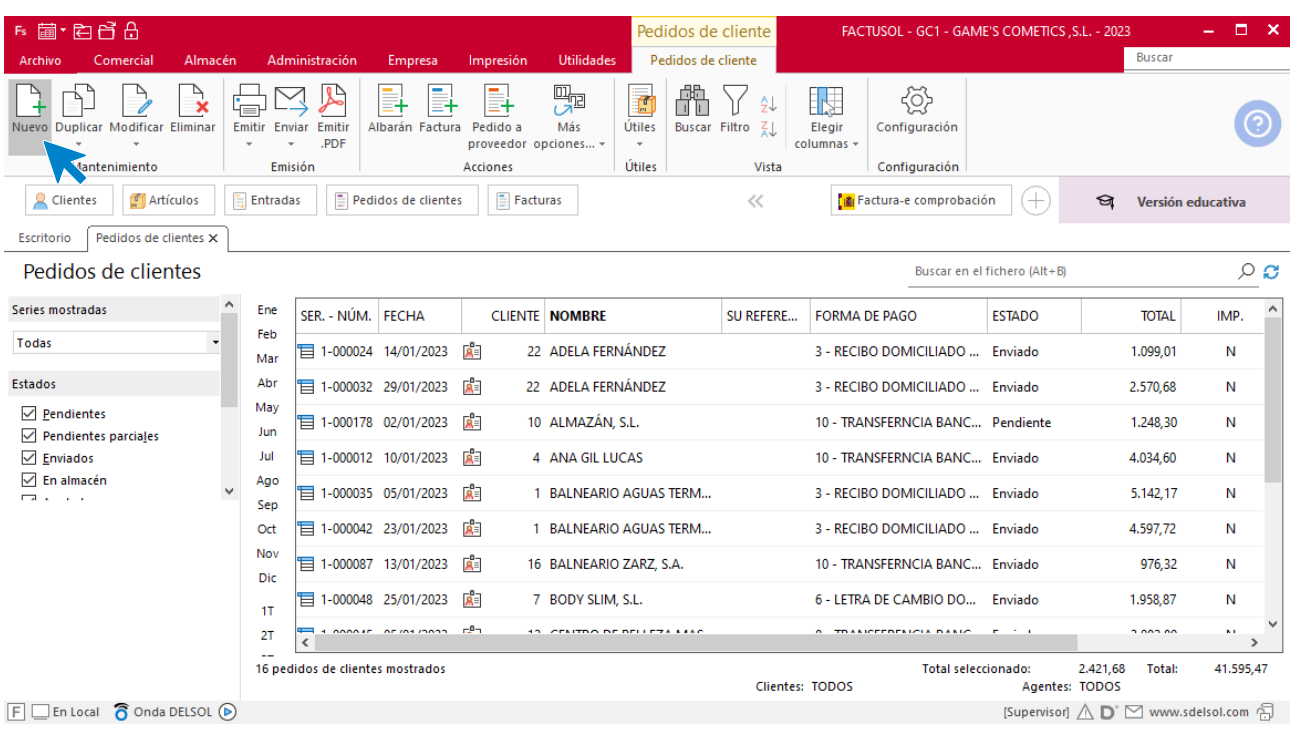

Para la creación del pedido, indica el número de pedido, la fecha, el cliente y los artículos que se van a solicitar.

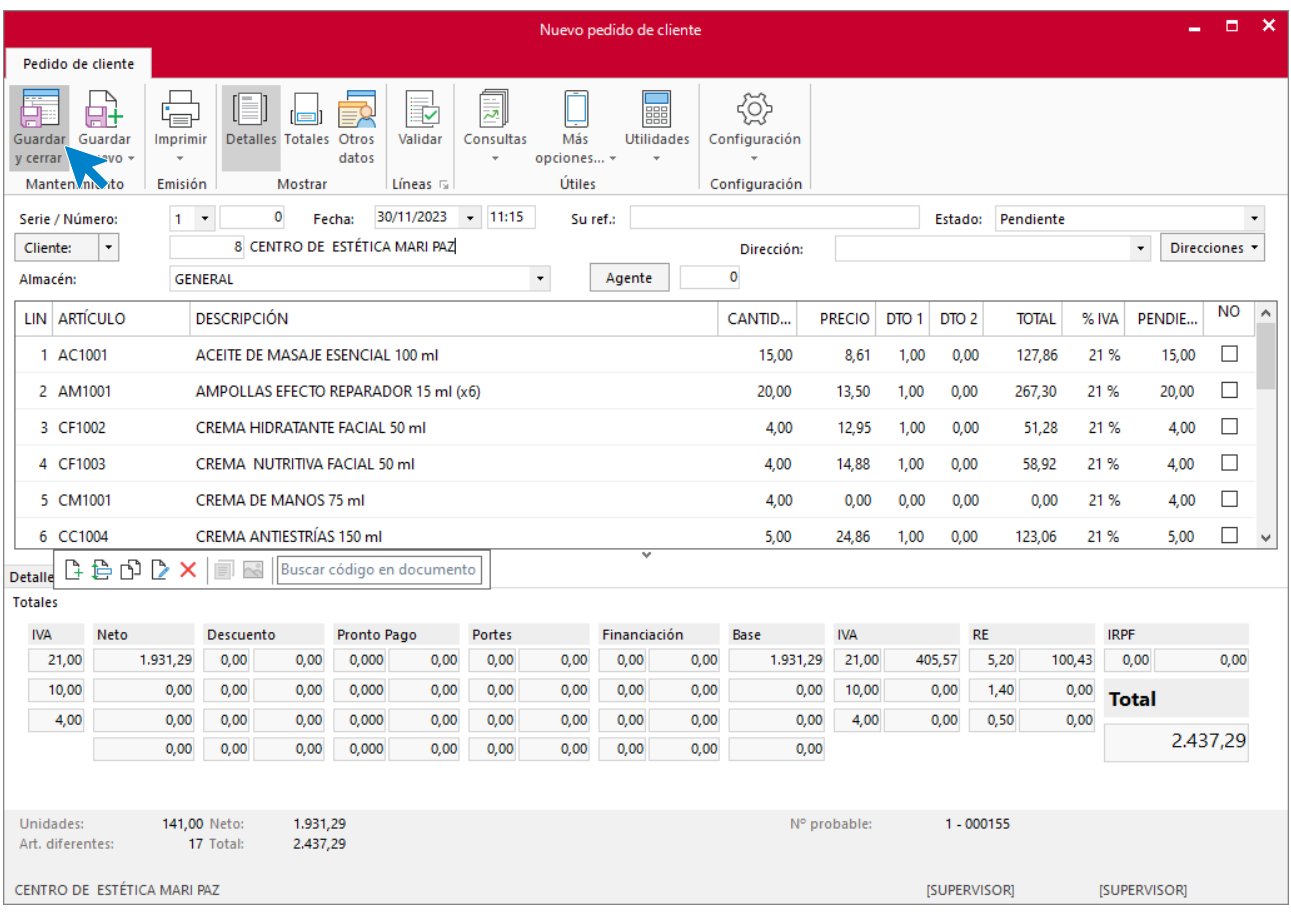

Pulsa el icono **Guardar y cerrar**. El fichero de pedidos de clientes queda así.

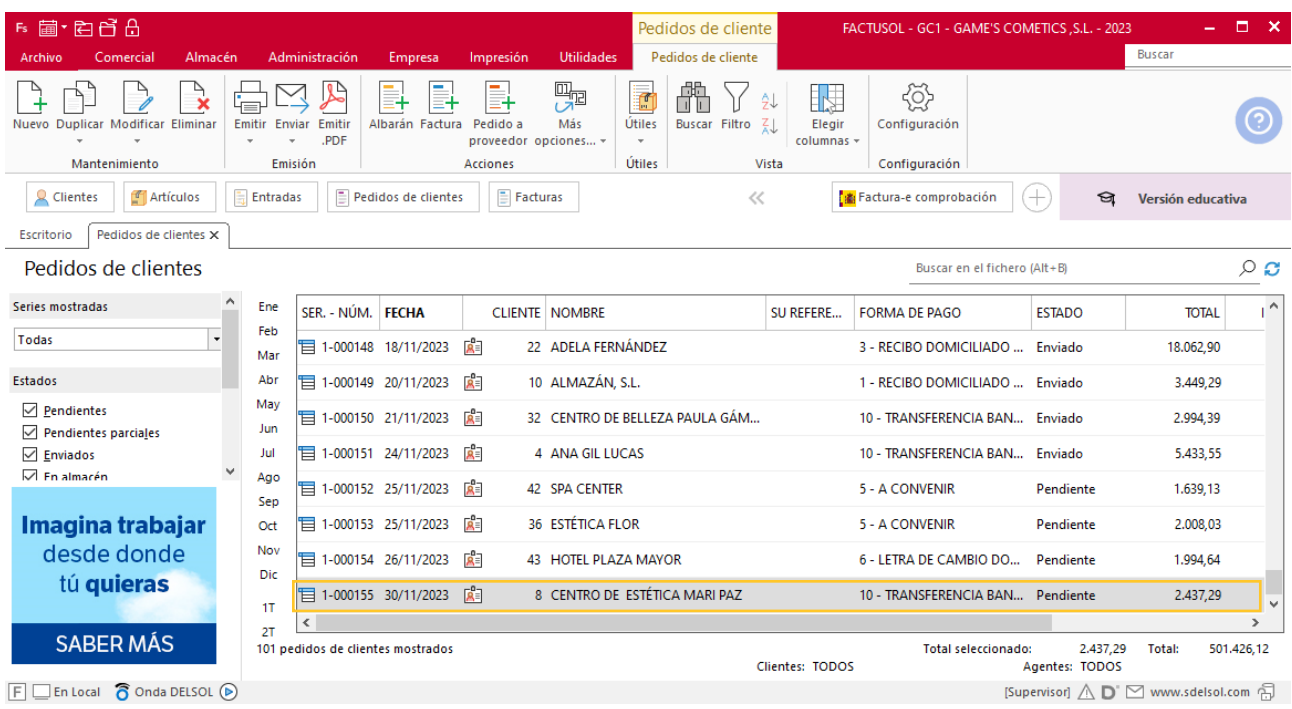

Realiza este proceso con los demás pedidos. El fichero de pedidos a clientes queda así:

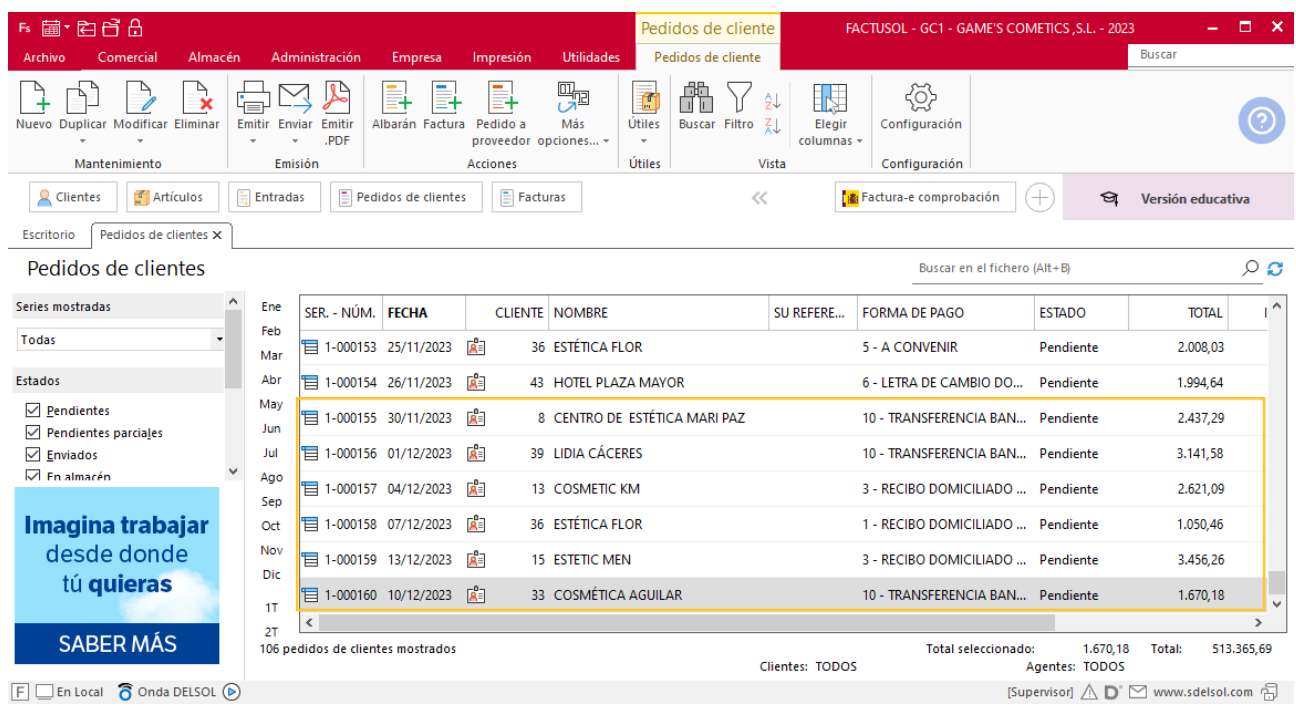

**Creación de facturas**

Para generar la factura desde el albarán, accede a la solapa **Comercial** > grupo **Ventas** > icono **Albaranes**.

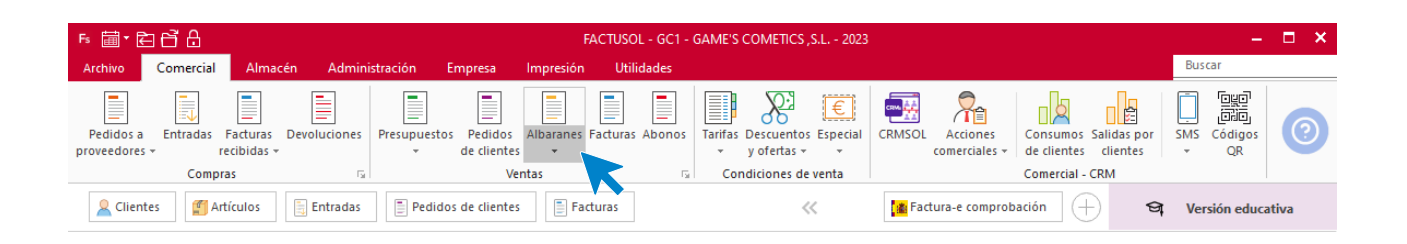

En esta pantalla, selecciona el albarán y pulsa el icono **Factura**.

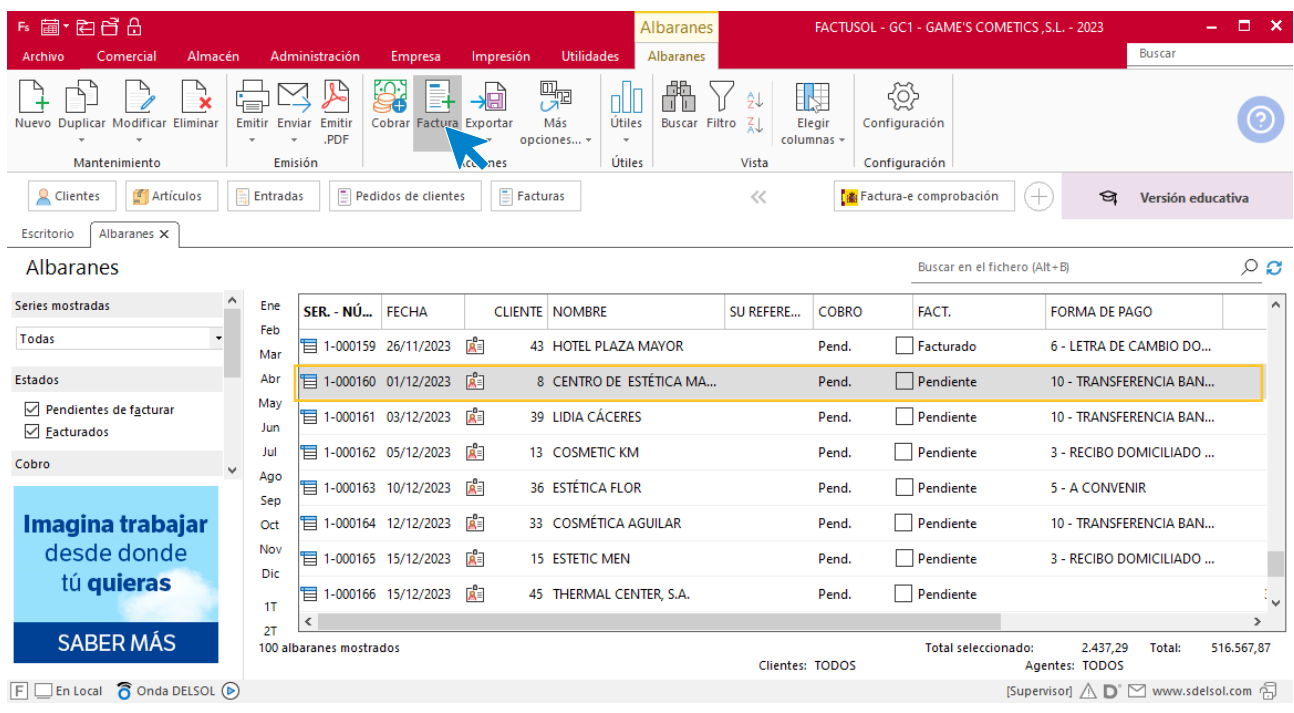

En la pantalla que se muestra comprueba que la fecha sea correcta e indica el número oficial de factura.

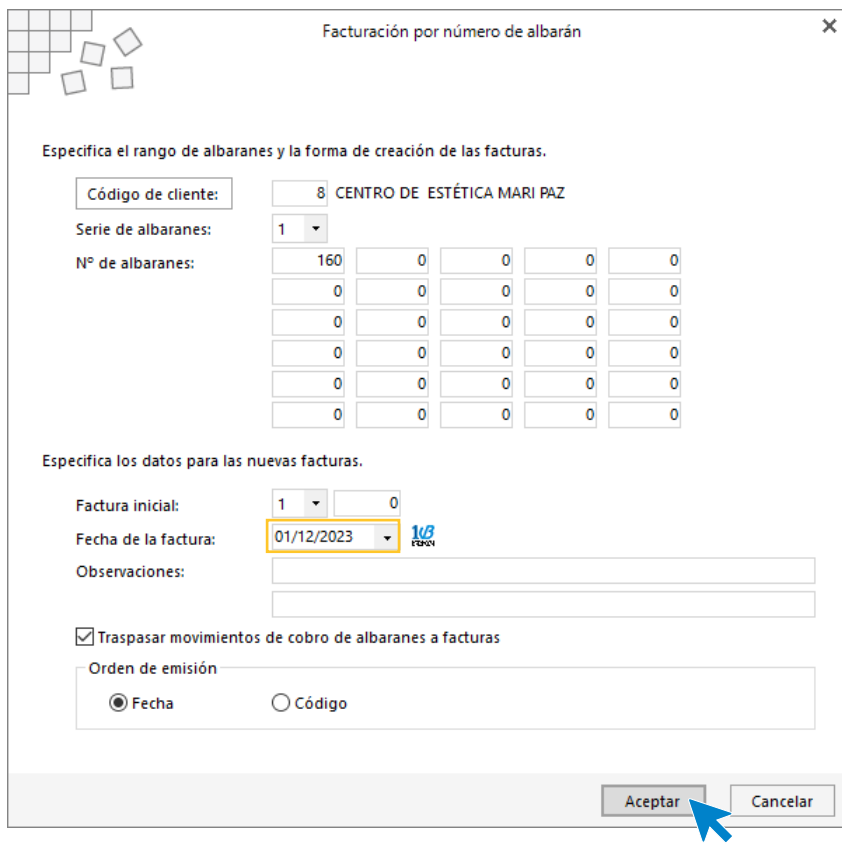

Pulsa el botón **Aceptar** y **FACTUSOL** generará la factura emitida.

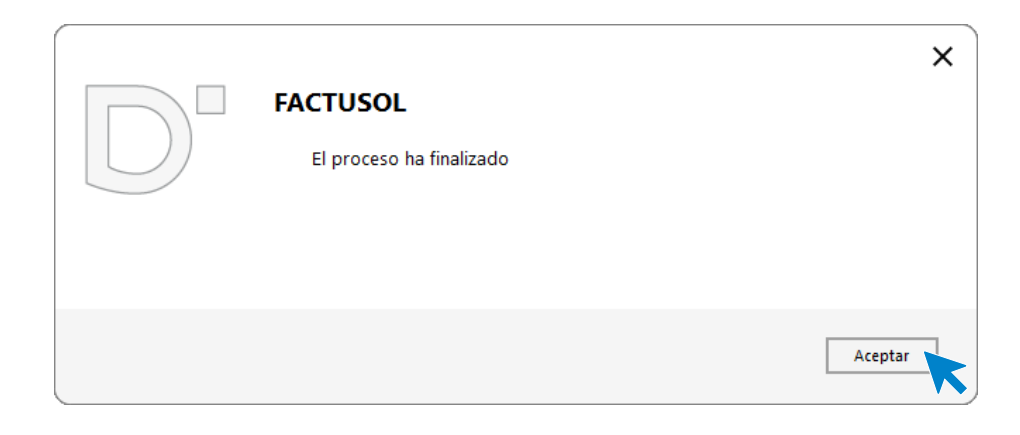

Para comprobar su correcta creación, accede a la solapa **Comercial** > grupo **Ventas** > icono **Facturas**.

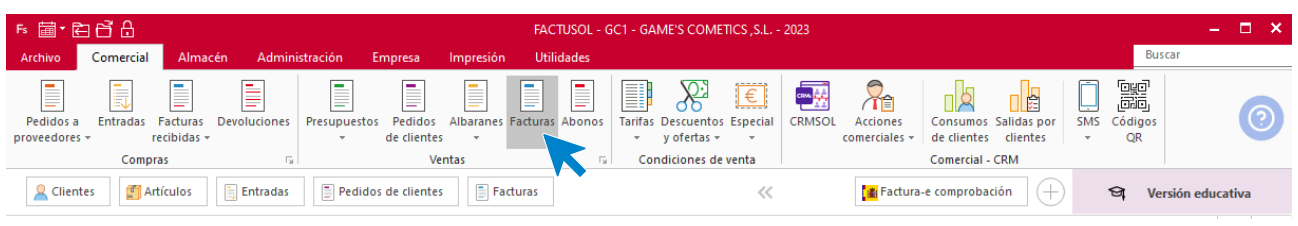

En el fichero de facturas comprobamos que sea ha creado de manera correcta. Añade los portes desde el icono **Totales.** El fichero de facturas queda así:

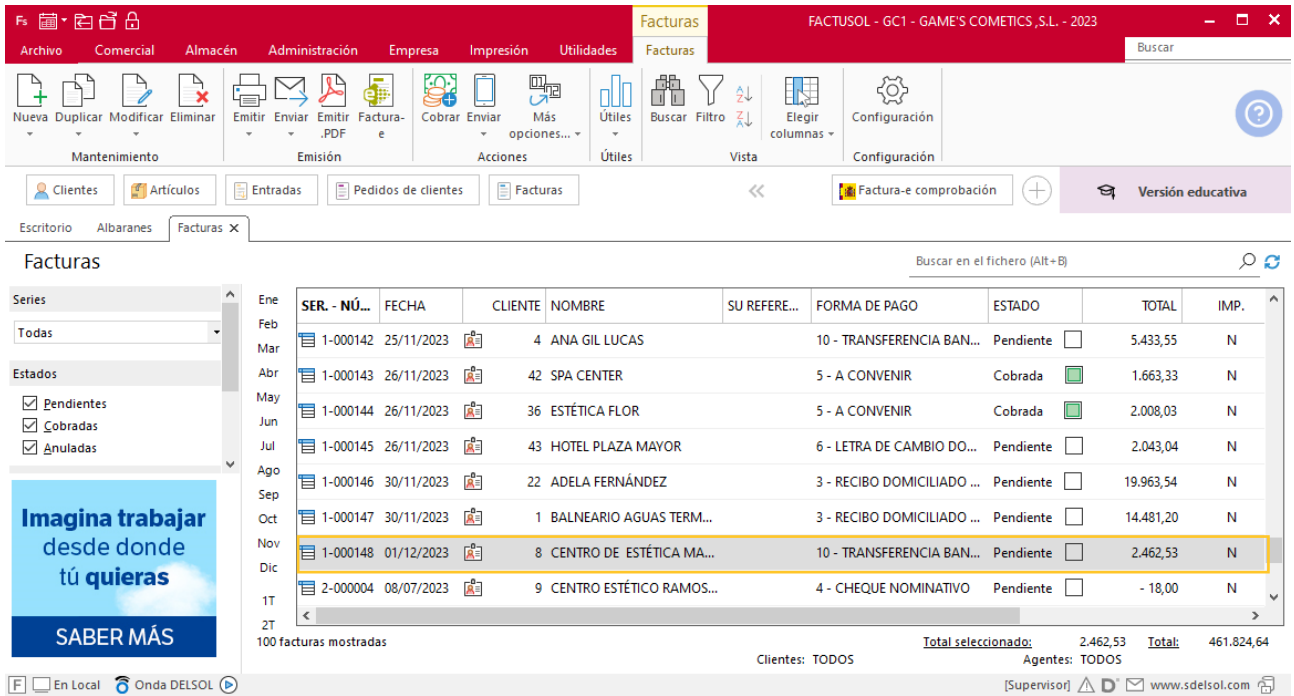

Realiza este proceso con los demás albaranes. Añade los portes a la factura 150 y 153. El fichero de facturas queda así:

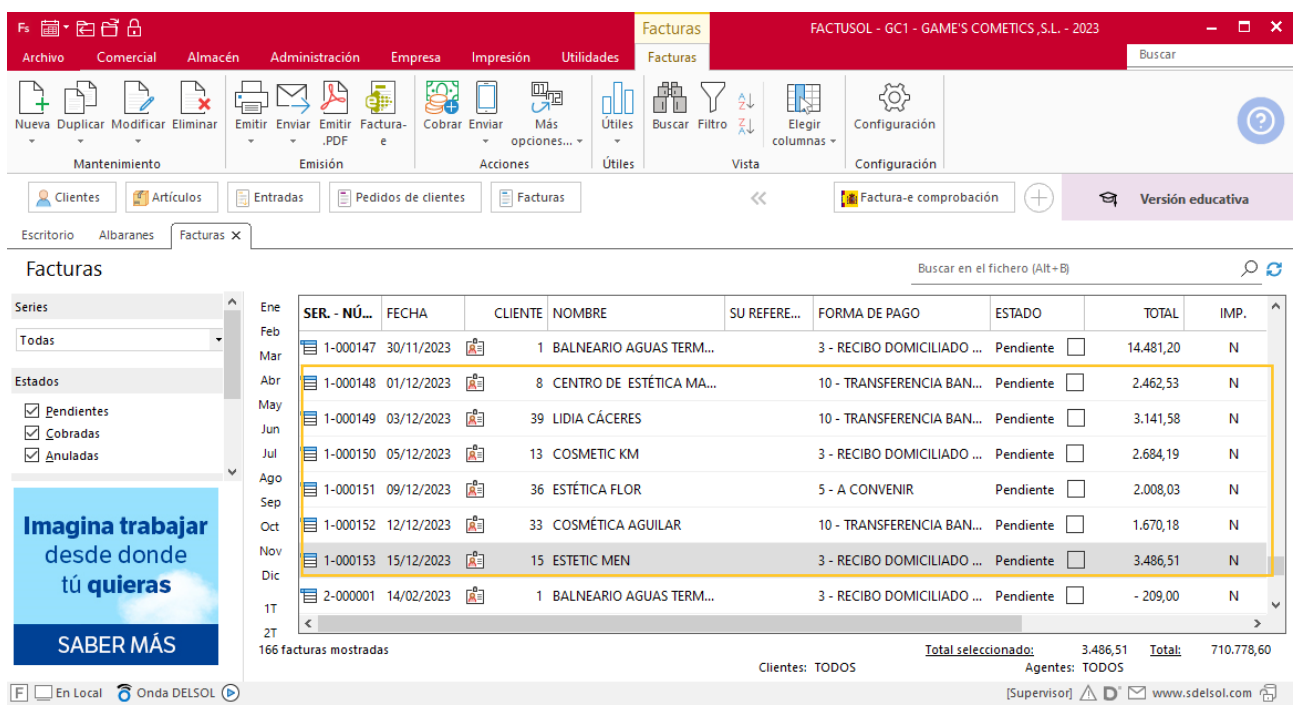

# Tarea 3. Actualización de fichas de clientes / Base de datos

**02/12. Negociamos las nuevas condiciones con los siguientes clientes: Lidia Cáceres y Estética Flor: L/ 30 d.f.f., portes pagados que nos abonarán en c/c de nuestra entidad Iberiacaja.**

**Actualiza las fichas de los clientes y la base de datos.**

### **Actualización de cliente**

**Lidia Cáceres Forma de pago**: L/30d.f.f. **Portes:** Pagados

Para actualizar la ficha de un cliente en **FACTUSOL** accede a la solapa **Empresa** > grupo **Ficheros**> icono **Clientes**.

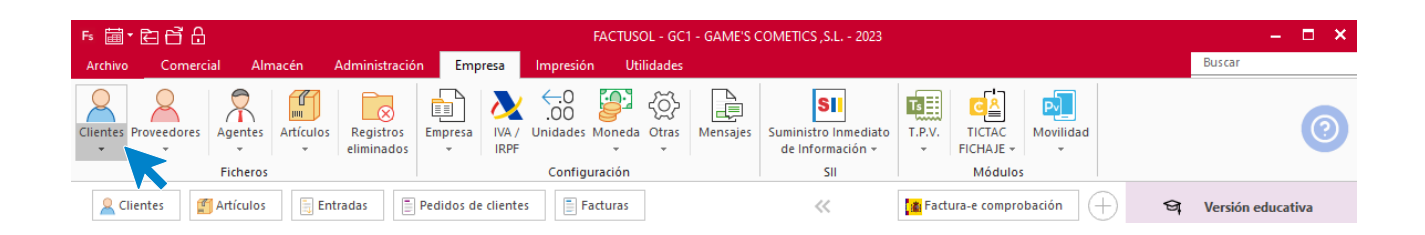

En la pantalla que te muestra **FACTUSOL**, pulsa sobre el cliente y cumplimenta los nuevos datos del cliente:

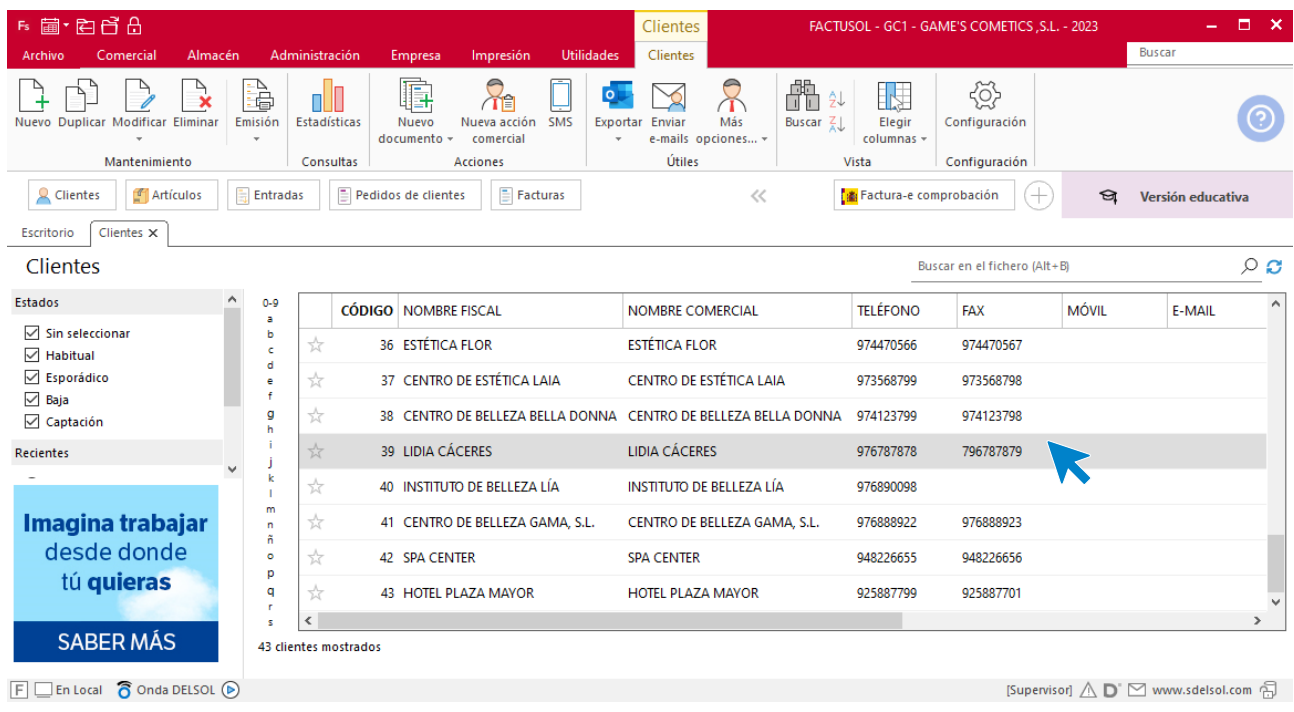

La ficha de clientes se divide en 5 iconos: **General**, **Comercial**, **Otros datos**, **Conceptos, Carpeta y Más**. En este supuesto todos los datos proporcionados se informan en el icono **Comercial**, no siendo necesario indicar dato alguno en el resto de iconos.

#### **ICONO COMERCIAL**

En este icono indicaremos la forma de pago y los portes. Pulsa sobre el icono forma de pago.

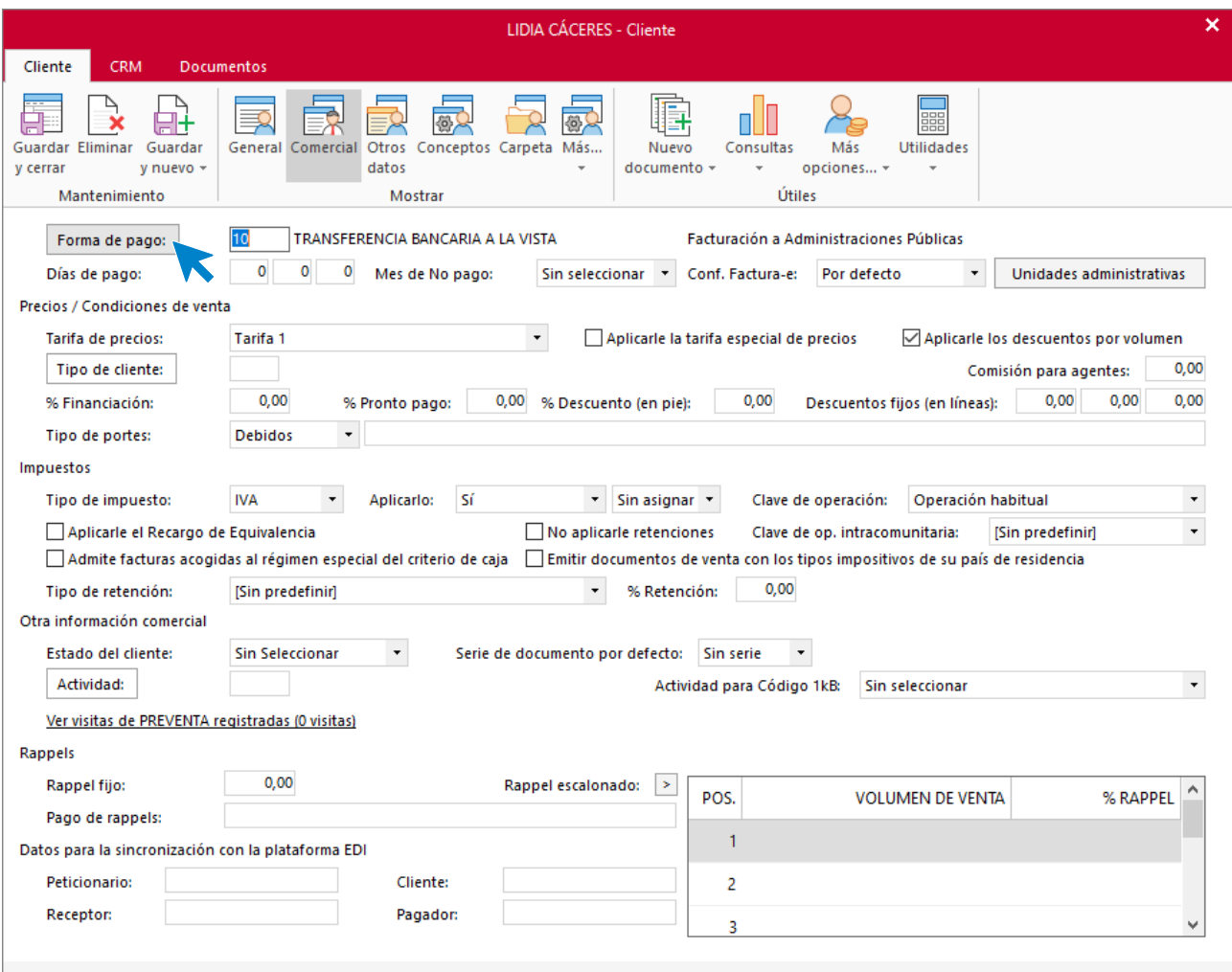

Selecciona la forma de pago correcta y pulsa sobre el icono **Aplicar selección.**

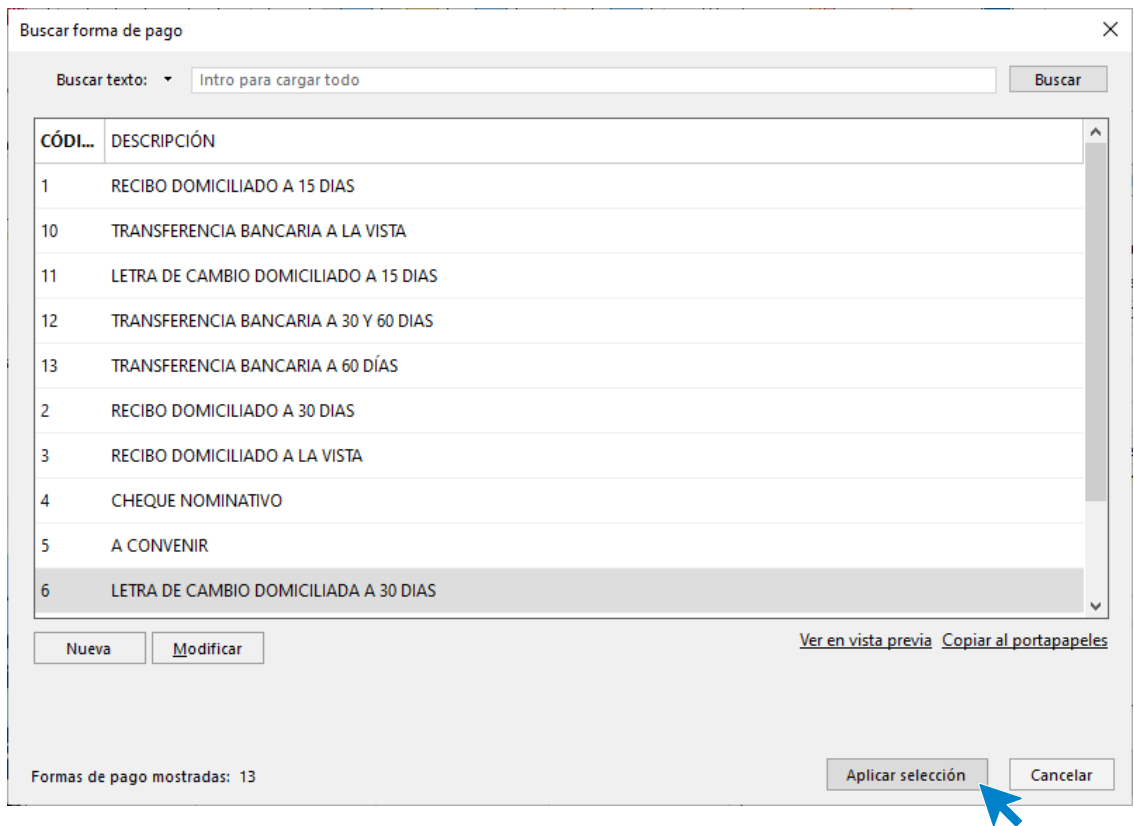

El apartado **Comercial** del cliente queda así. Pulsa sobre el icono **Guardar y cerrar**

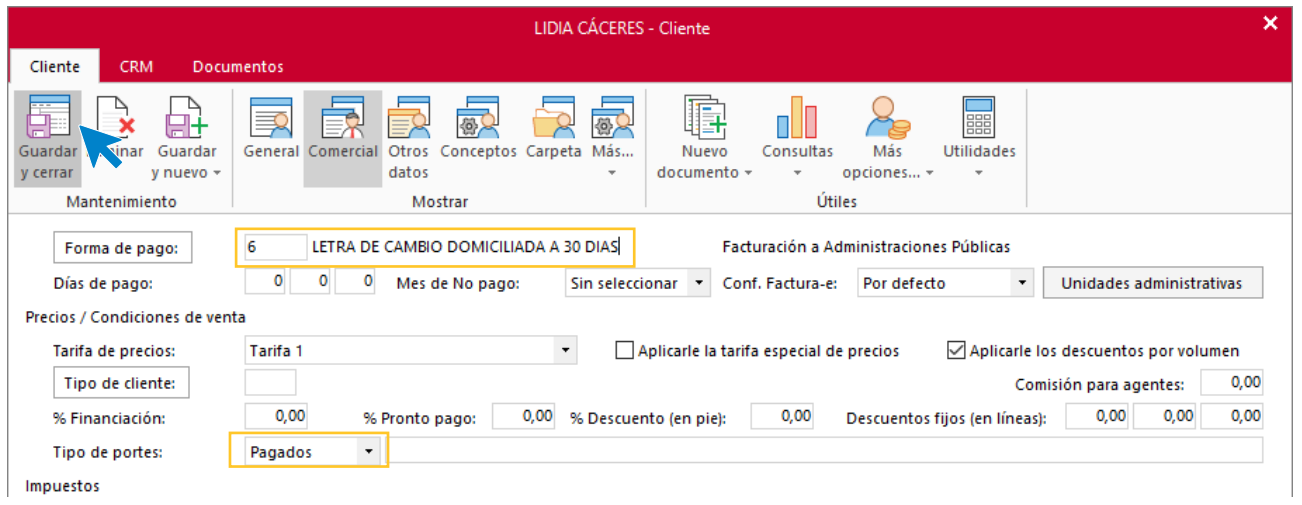

Realiza este mismo proceso con el cliente Estética Flor.

# Tarea 4. Factura de rectificación

**03/12. Recibimos una llamada telefónica de Ana Gil en la que nos comunica que, de su último pedido, ha recibido una crema exfoliante corporal y una crema anticelulítica cuyos envases estaban rotos y lo ha detectado en el momento de utilizarlas.**

**Emite la factura de rectificación correspondiente y envía copia al departamento contable-financiero.**

### **Creación factura rectificativa**

Para crear una factura rectificativa accede a la solapa **Comercial** > grupo **Ventas** > icono **Facturas.**

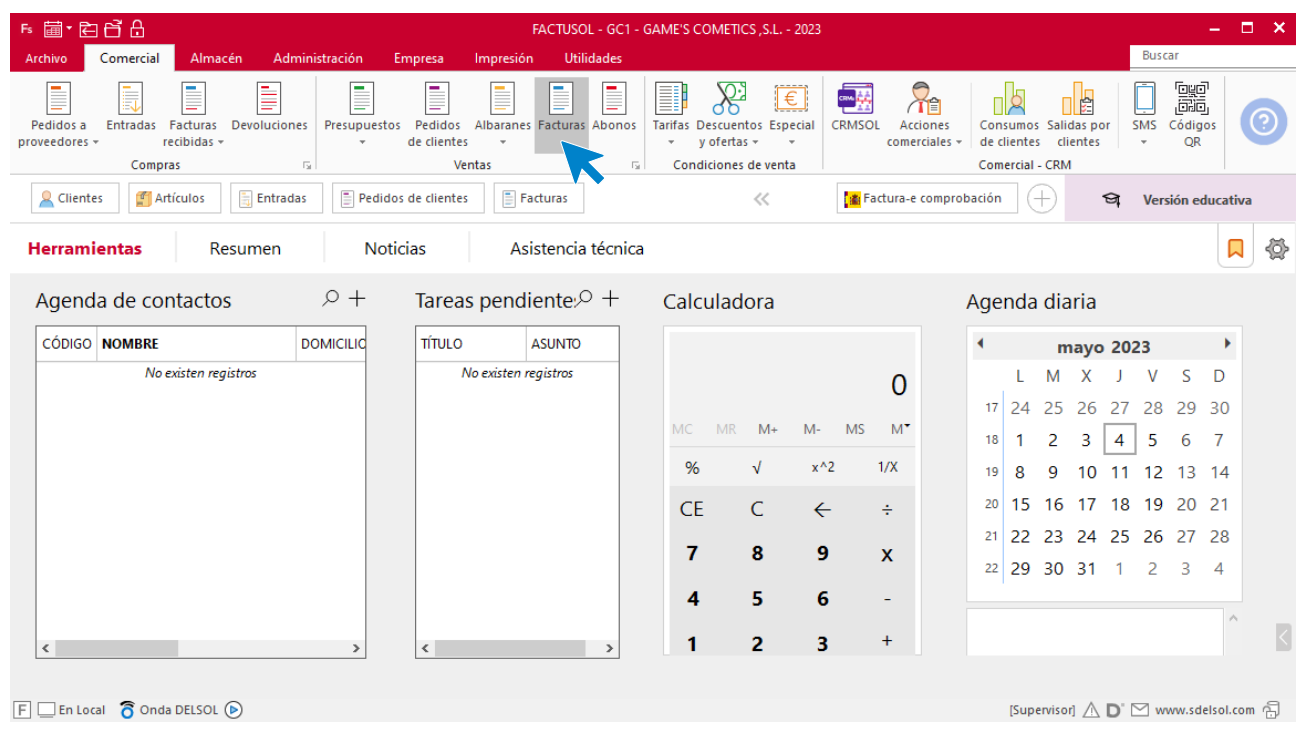

En la ventana que se muestra, pulsa el icono **Nueva**.

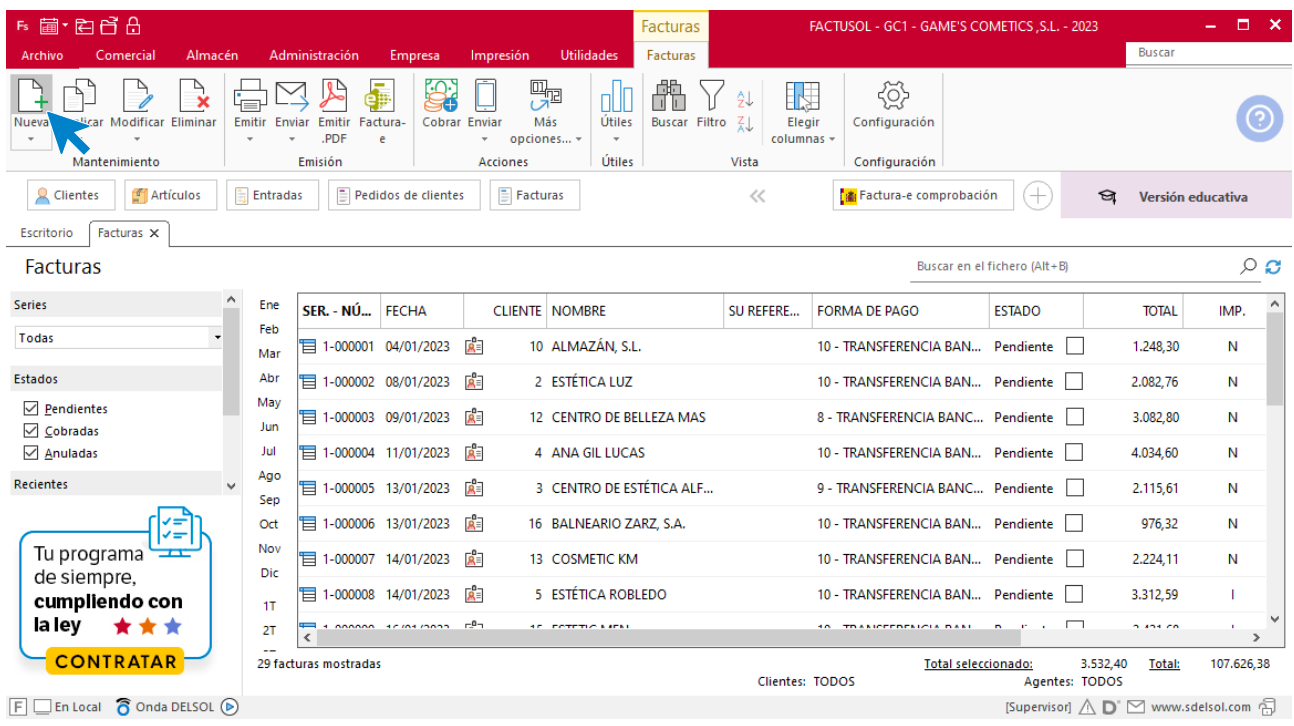

Para la creación de la factura rectificativa, indica el número del documento, la fecha, el cliente y los artículos que se van a abonar.

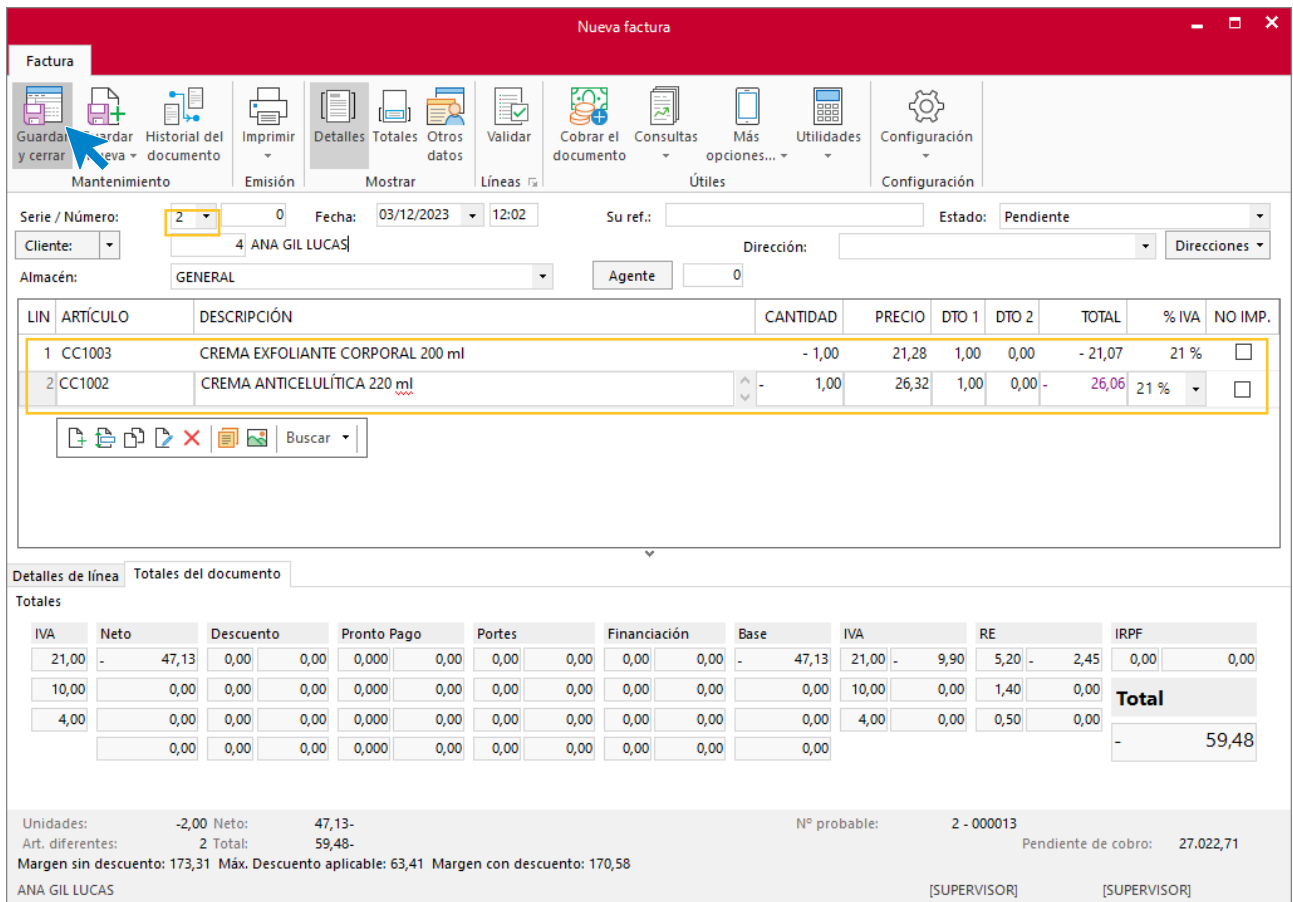

Utiliza otra serie diferente a la 1 para realizar el abono. Pulsa el icono **Guardar y cerrar.** El fichero de facturas queda así.

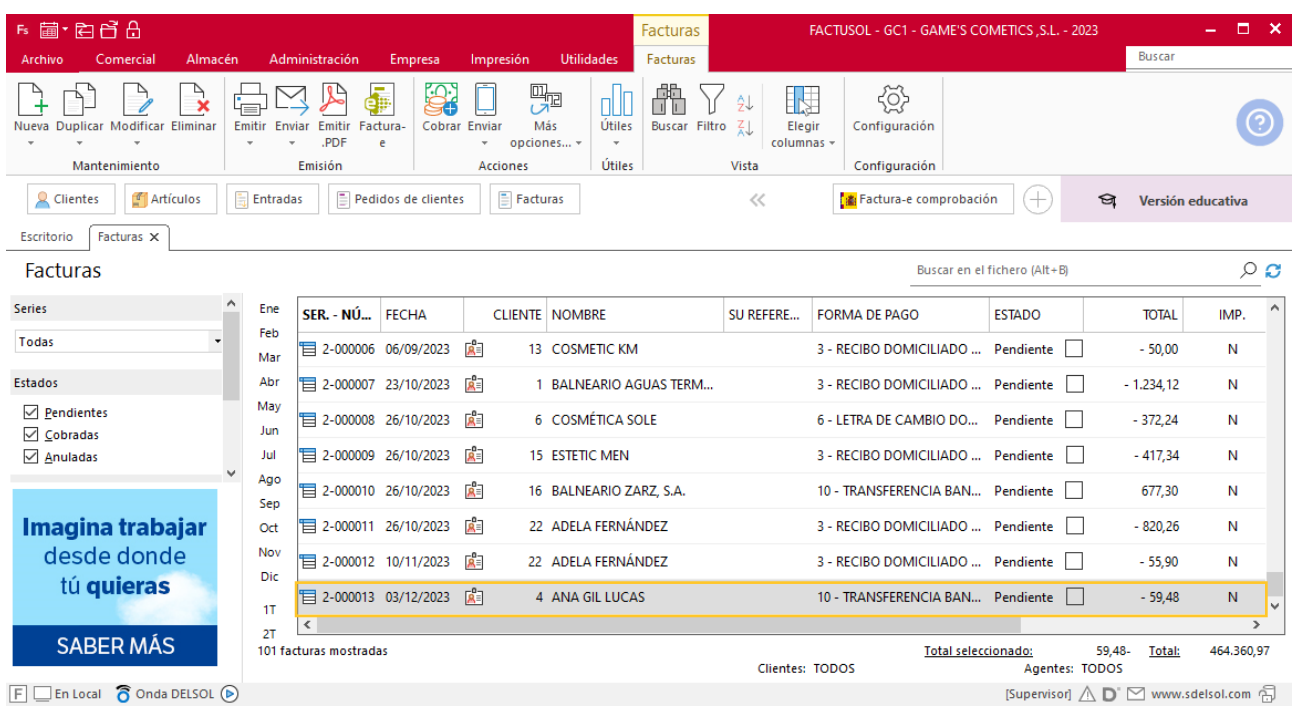

# Tarea 5. Cálculo de precios

**04/12. Recibimos del departamento de compras nota interior. Calcula los nuevos precios de las referencias, teniendo en cuenta que se mantiene el mismo margen comercial que el año anterior y los precios de aquellos productos que hemos ido incorporando.**

## Tarea 6. Correo electrónico

**05/12. Envía un mailing a nuestros clientes en el que les comuniques que la empresa permanecerá cerrada por vacaciones de Navidad desde el 24/12 hasta el 27/12, ambos inclusive.**

## Tarea 7. Correo electrónico

**09/12. Envía correo electrónico a nuestro comercial para que pase a recoger los nuevos catálogos y tarifas.**

# Tarea 8. Actualización de fichas de clientes / Base de datos

**09/12. Acordamos las nuevas condiciones comerciales con los siguientes clientes:**

- **- Centro de Belleza Gama, S.L.: transferencia bancaria a la vista a Iberiacaja portes debidos.**
- **- Instituto de Belleza Lía: transferencia bancaria a la vista a Banco Ideal, portes debidos.**
- **- Spa Center: recibo domiciliado en Iberiacaja a 15 d.f.f., portes pagados.**

### **Actualización de cliente**

**Centro de Belleza Gama, S.L.**

**Forma de pago**: Transferencia bancaria a la vista

**Portes:** Debidos

Para actualizar la ficha de un cliente en **FACTUSOL** accede a la solapa **Empresa** > grupo **Ficheros**> icono **Clientes**.

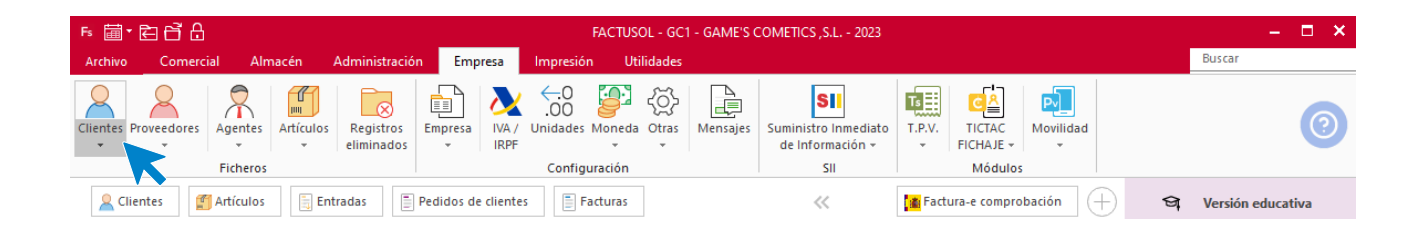

En la pantalla que te muestra **FACTUSOL**, pulsa sobre el cliente y cumplimenta los nuevos datos del cliente:

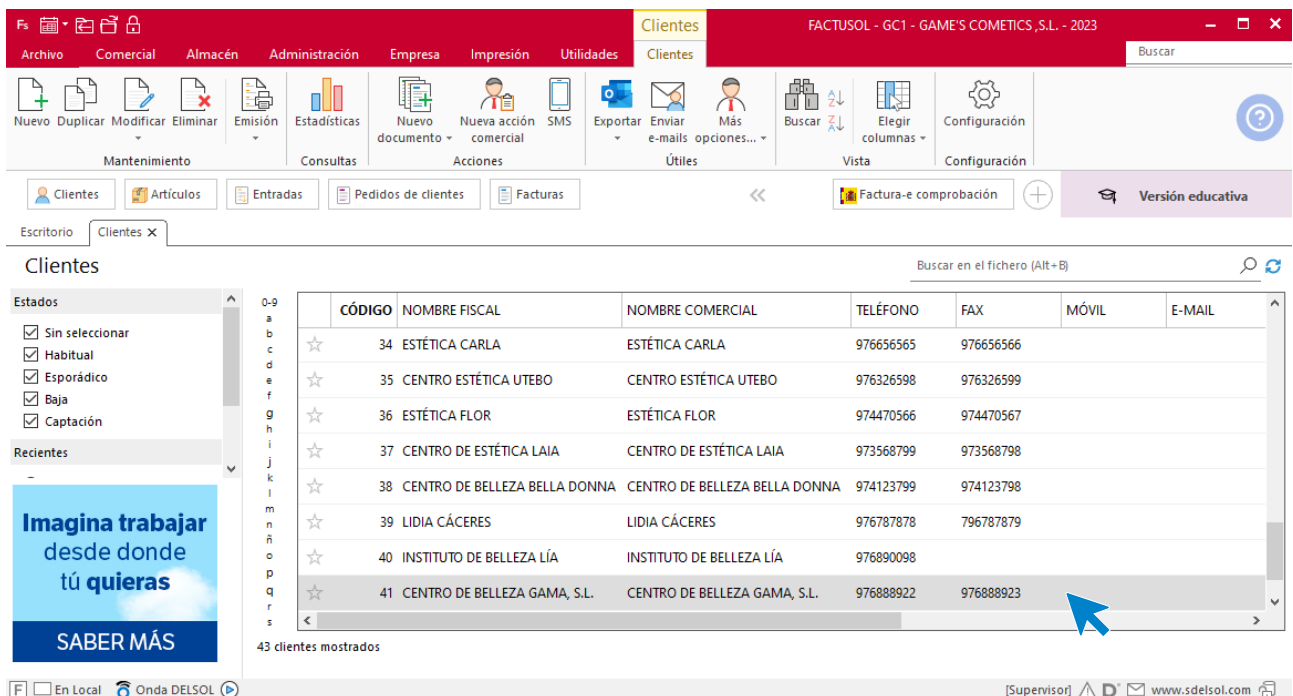

La ficha de clientes se divide en 5 iconos: **General**, **Comercial**, **Otros datos**, **Conceptos, Carpeta y Más**. En este supuesto todos los datos proporcionados se informan en el icono **Comercial**, no siendo necesario indicar dato alguno en el resto de iconos.

#### **ICONO COMERCIAL**

En este icono indicaremos la forma de pago y los portes. Pulsa sobre el icono forma de pago.

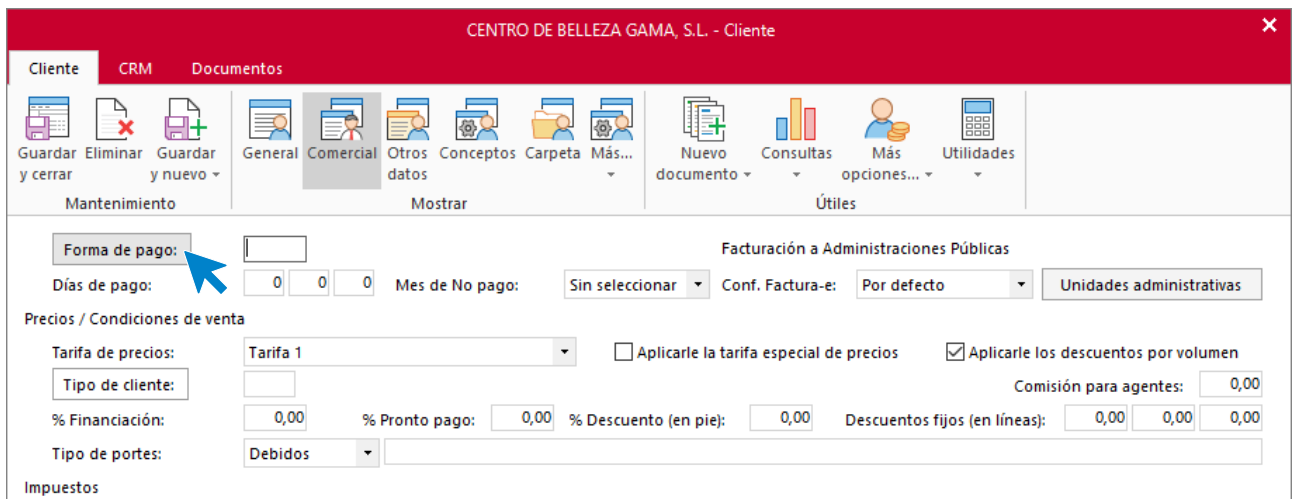

Selecciona la forma de pago correcta y pulsa sobre el icono **Aplicar selección.**

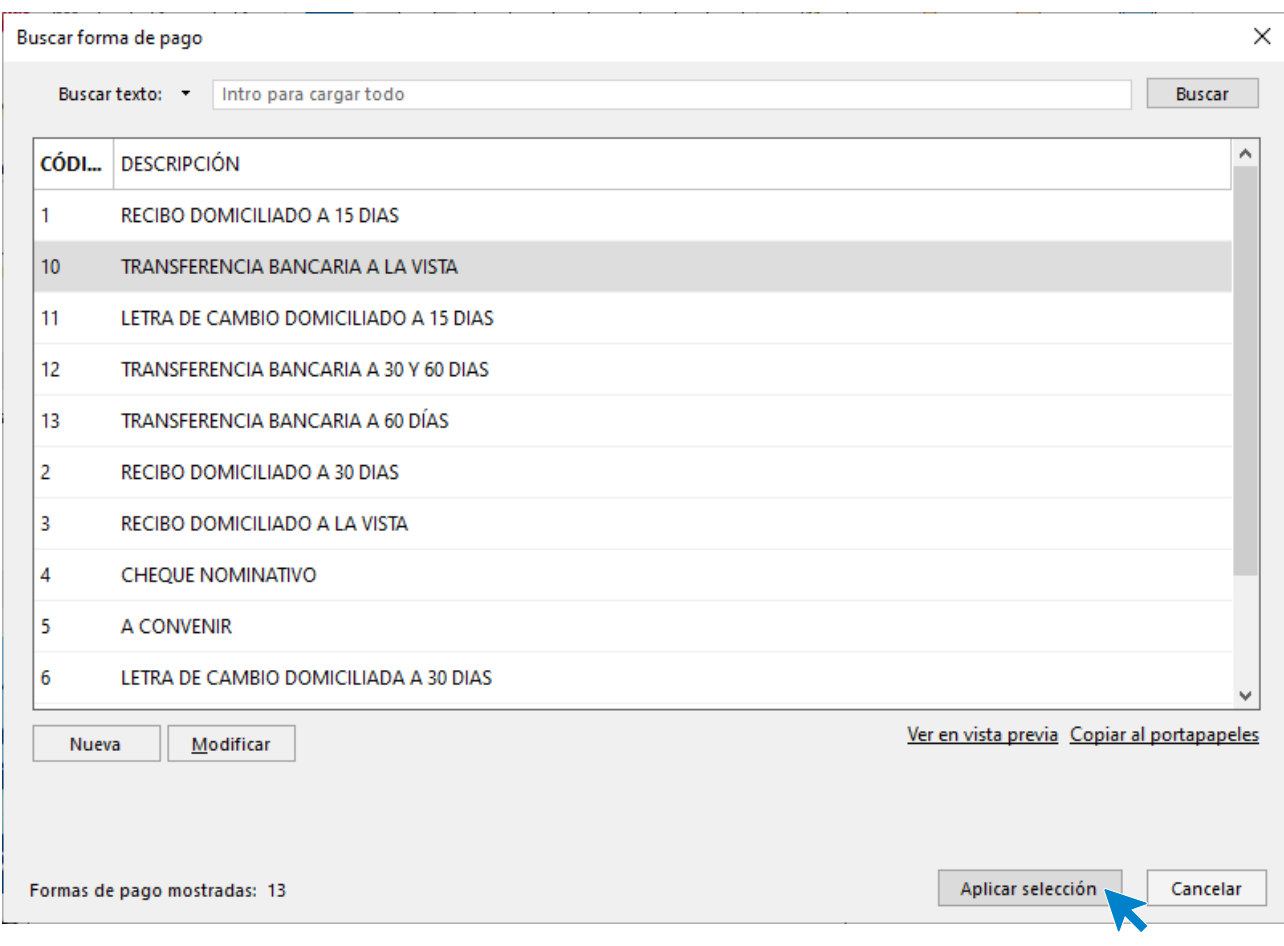

El apartado Comercial del cliente queda así. Pulsa sobre el icono **Guardar y cerrar**

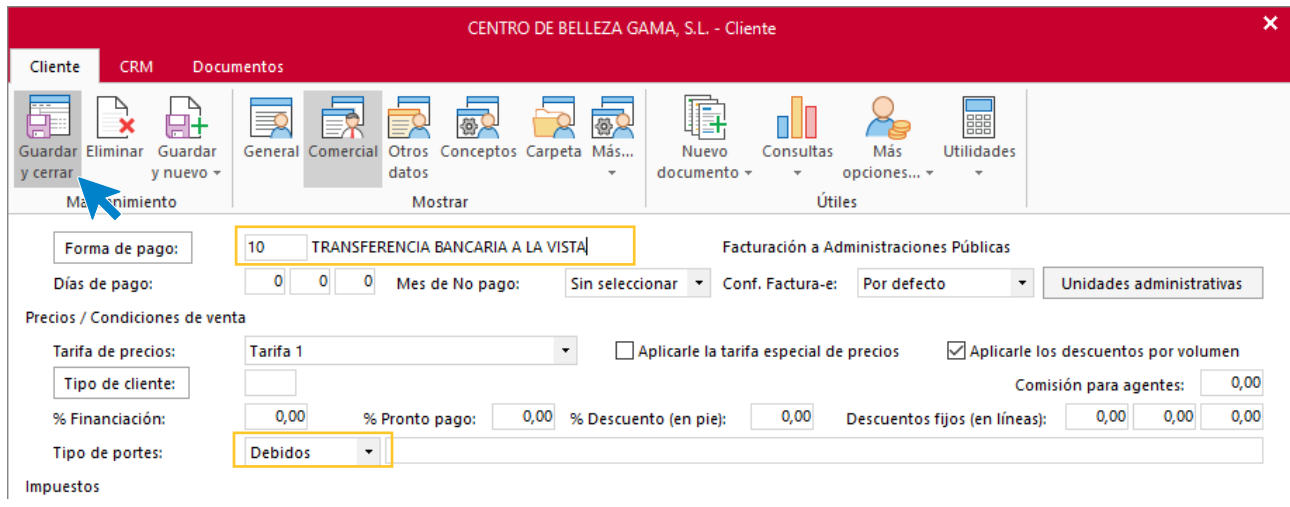

Realiza este proceso con los clientes Instituto Belleza Lía y Spa Center.

## Tarea 9. Carta

**11/12. Diseña y redacta una felicitación de Navidad para enviar a nuestros clientes por correo ordinario.**

## Tarea 10. Venta

- **5/12. Recibimos una nota interior del departamento contable-financiero.**
- **1. Envía una nota al departamento de almacén para que envíen el pedido.**
- **2. Emite la factura número 154.**

### **Creación de facturas**

Para generar la factura desde el albarán, accede a la solapa **Comercial** > grupo **Ventas** > icono **Albaranes**.

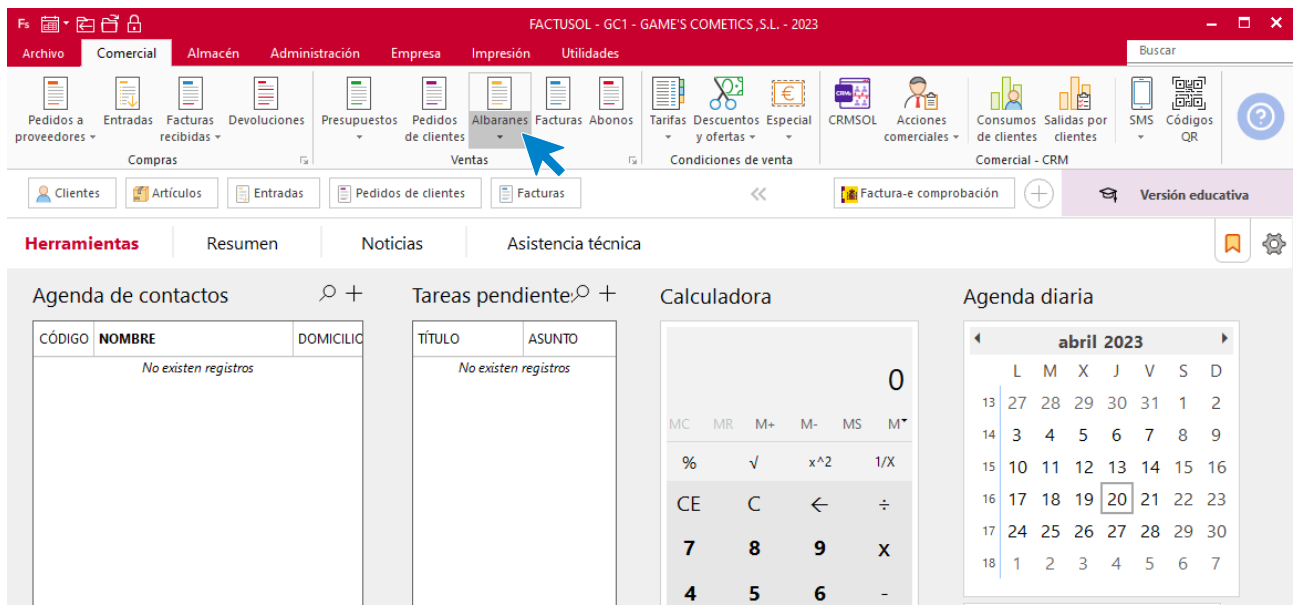

En esta pantalla, selecciona el albarán y pulsa el icono **Factura**.

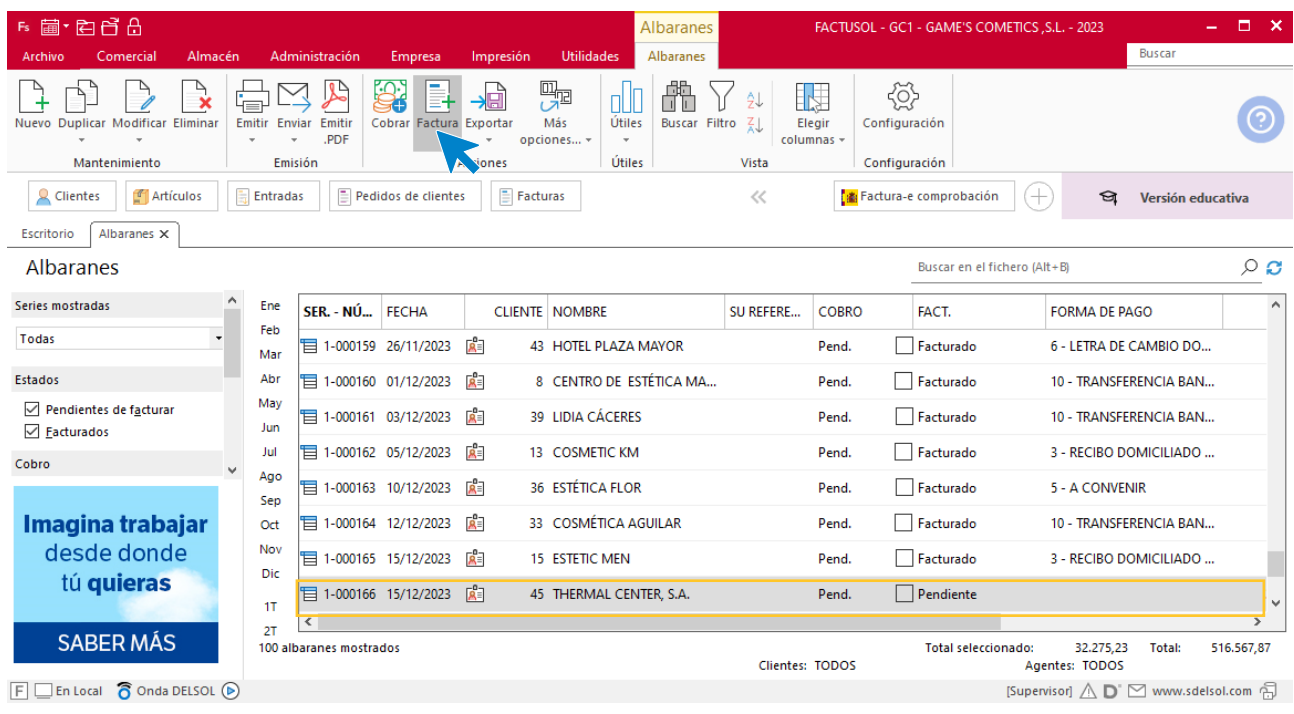

En la pantalla que se muestra comprueba que la fecha sea correcta e indica el número oficial de factura.

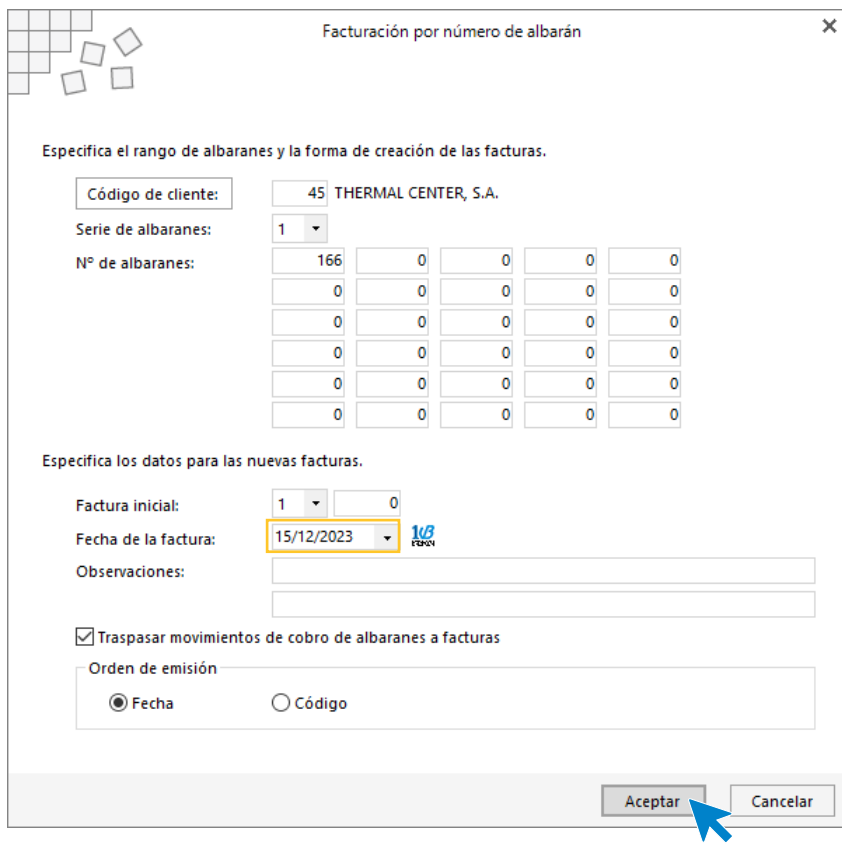

Pulsa el botón **Aceptar** y **FACTUSOL** generará la factura emitida.

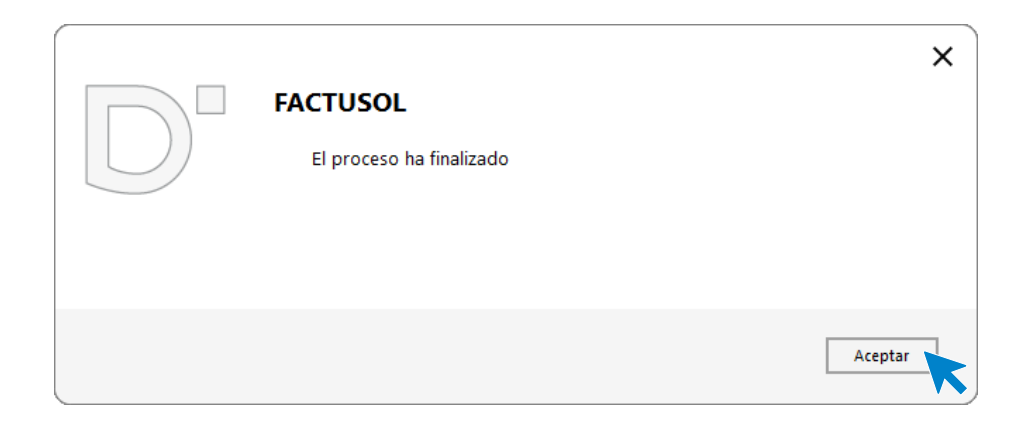

Para comprobar su correcta creación, accede a la solapa **Comercial** > grupo **Ventas** > icono **Facturas**.

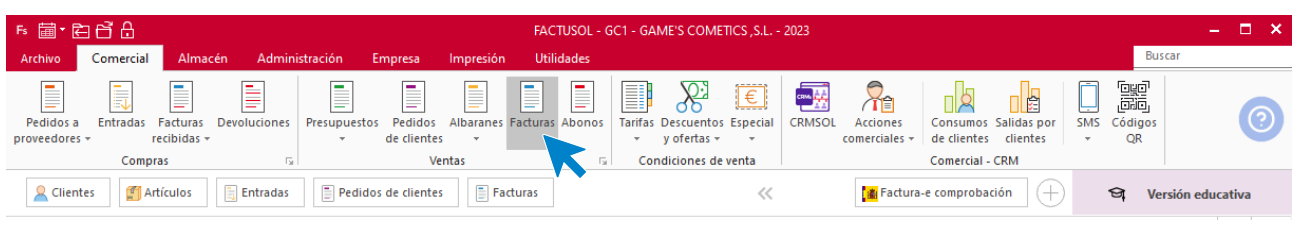

En el fichero de facturas comprobamos que sea ha creado de manera correcta. Añade los portes. El fichero de facturas queda así:

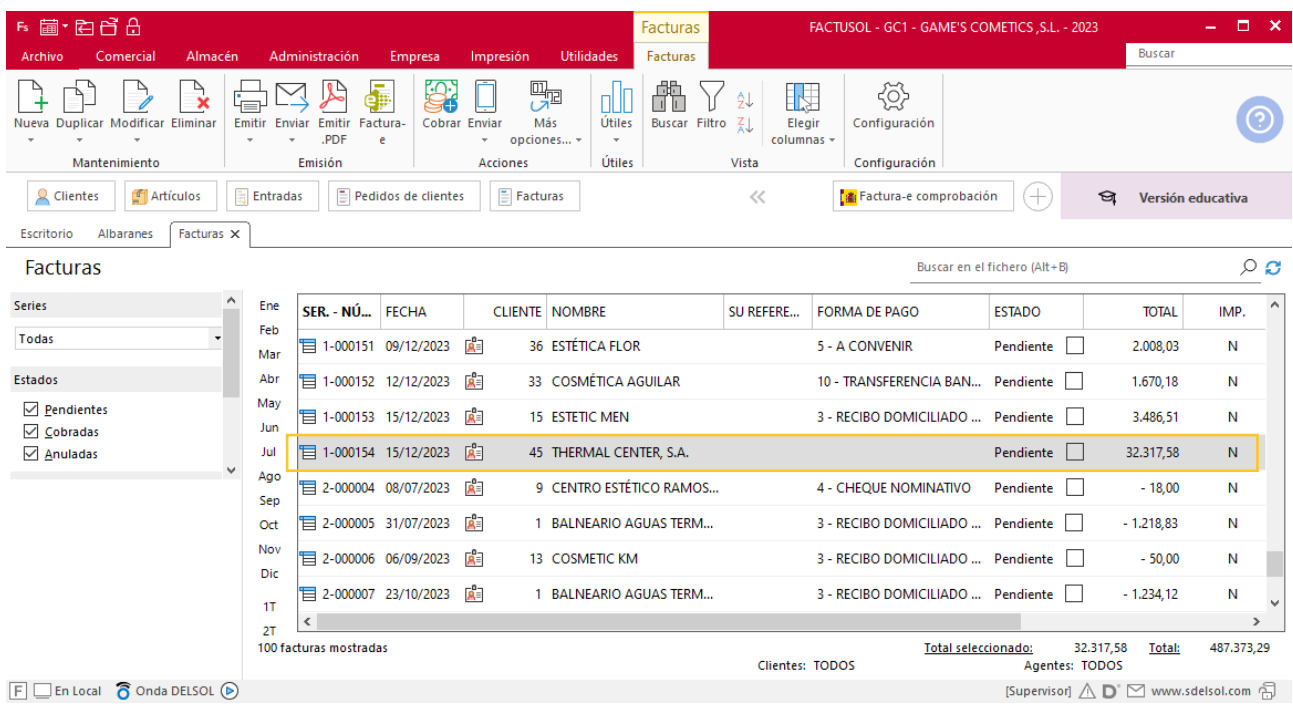

## Tarea 11. Venta

**19/12. Recibimos los pedidos realizados por nuestro comercial, que encontrarás en la carpeta Dpto. Ventas-Marketing / Mes 12 / Vtas. Comercial / Pedidos 1.**

**1. Prepara las facturas números 155 a 157, a Centro de Belleza Gama, S.L., Mónica Soler Belleza y Juan Ramírez, respectivamente, que haremos llegar a los clientes.**

**2. Emite el recibo de Mónica Soler Belleza, que entregaremos al Sr. Morales para que realice las gestiones de cobro correspondientes.**

**3. Elabora la ficha del nuevo cliente y actualiza la base de datos de clientes.**

### **Creación de clientes**

**Mónica Soler Belleza**

**NIF:** 44556633L

**Domicilio:** CTR. LOGROÑO 35– 50180 - UTEBO

**Teléfono:** 976111111

**Datos bancarios**: 0091 0326 55 0002365521 - CAJA ARAGÓN

Para dar de alta un cliente en **FACTUSOL** accede a la solapa **Empresa** > grupo **Ficheros**> icono **Clientes**.

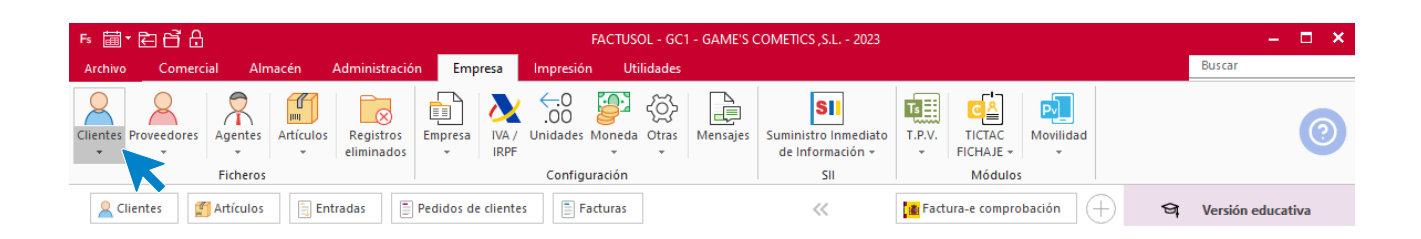

En la pantalla que te muestra **FACTUSOL**, pulsa sobre el icono nuevo.

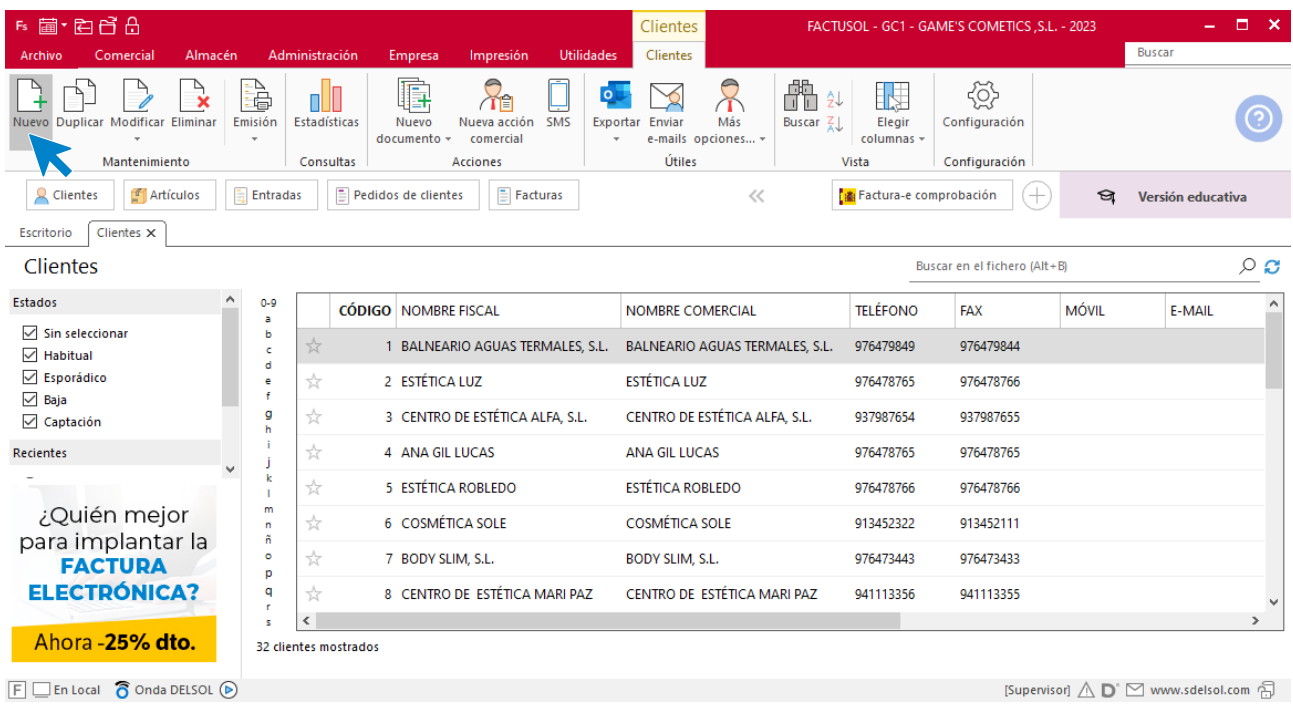

La ficha de clientes se divide en 5 iconos: **General**, **Comercial**, **Otros datos**, **Conceptos, Carpeta y Más**. En este supuesto todos los datos proporcionados se informan en el icono **General**, no siendo necesario indicar dato alguno en el resto de iconos.

#### **ICONO GENERAL**

En este icono indicaremos los datos facilitados.
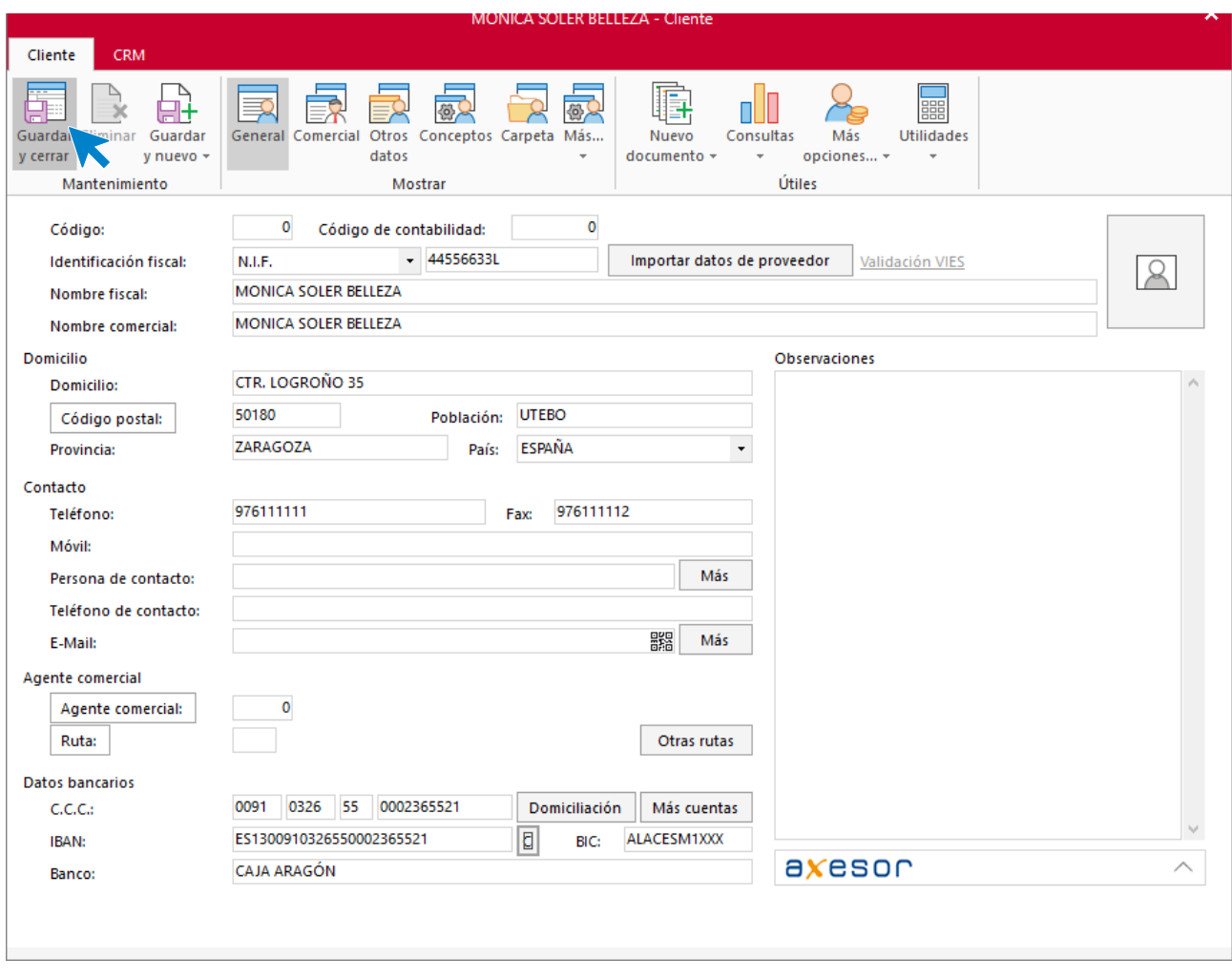

Pulsa sobre el icono **Guardar y cerrar**. El fichero de clientes queda así.

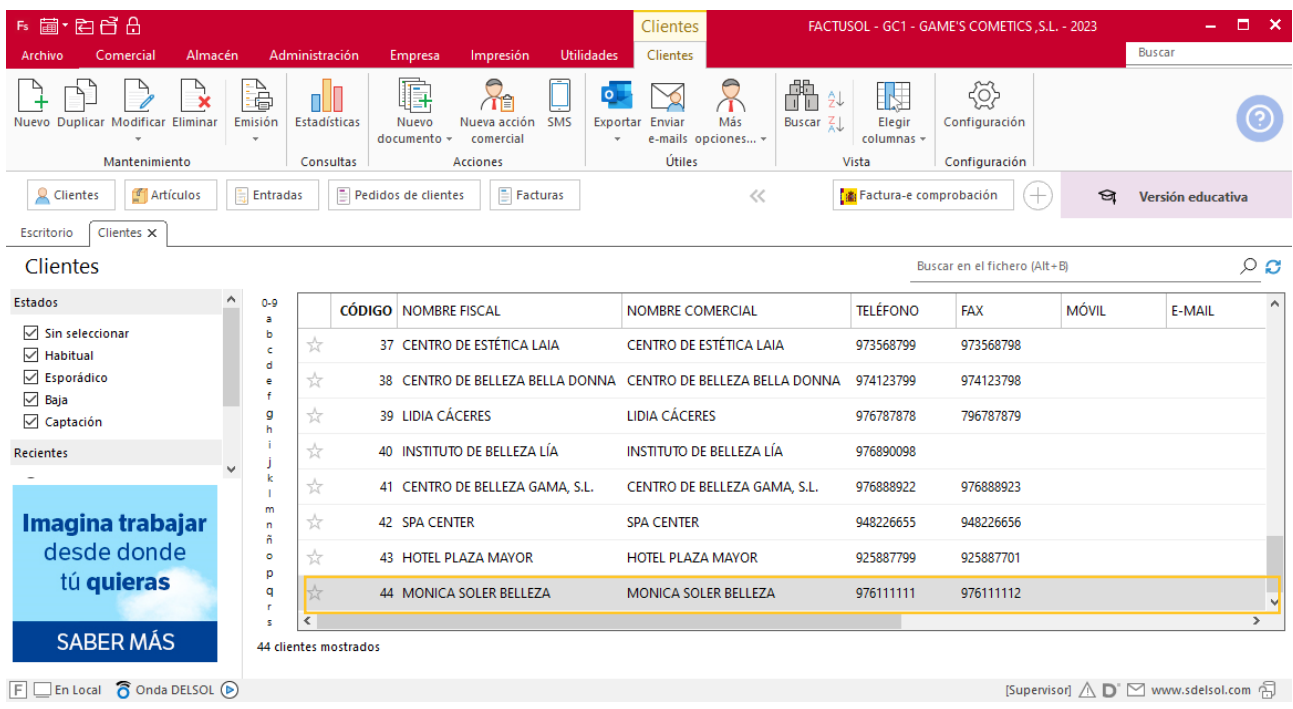

Realiza este proceso con el cliente HOTEL PLAZA MAYOR. El fichero de clientes queda así:

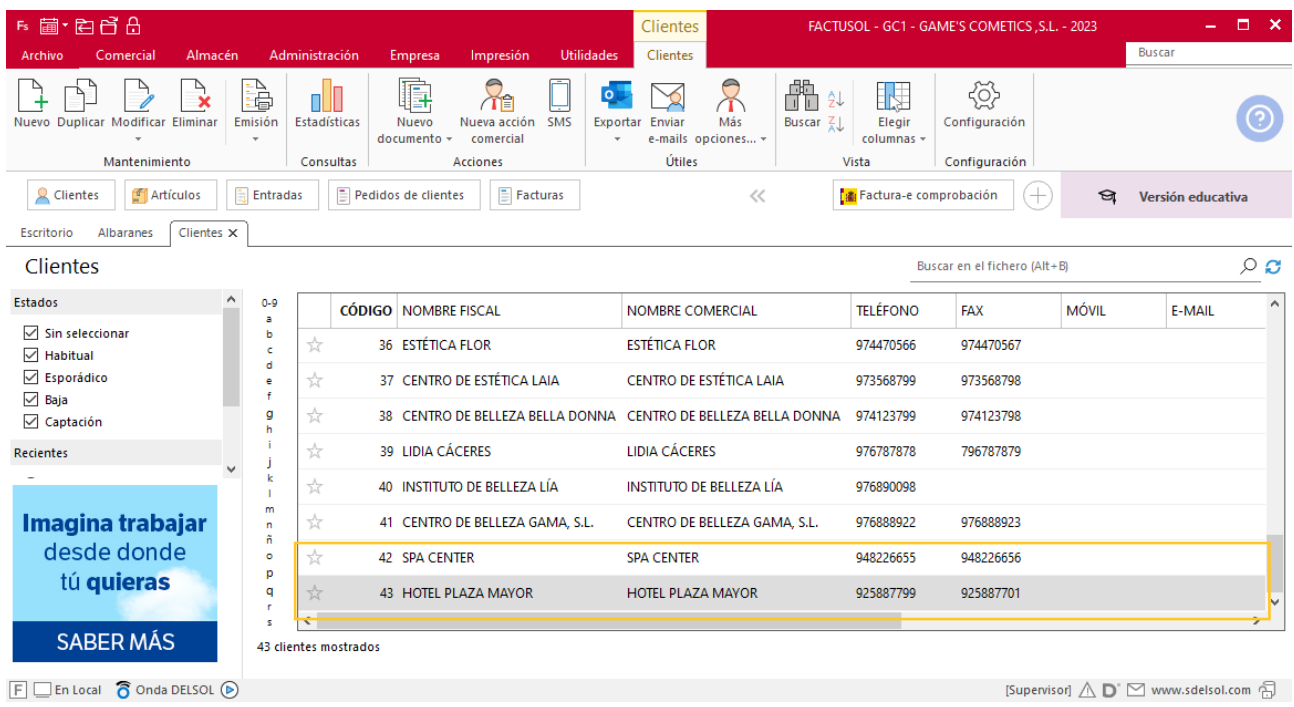

## **Creación de pedidos**

Para crear el nuevo pedido a clientes accede a la solapa **Comercial** > grupo **Ventas** > icono **Pedidos de Clientes**.

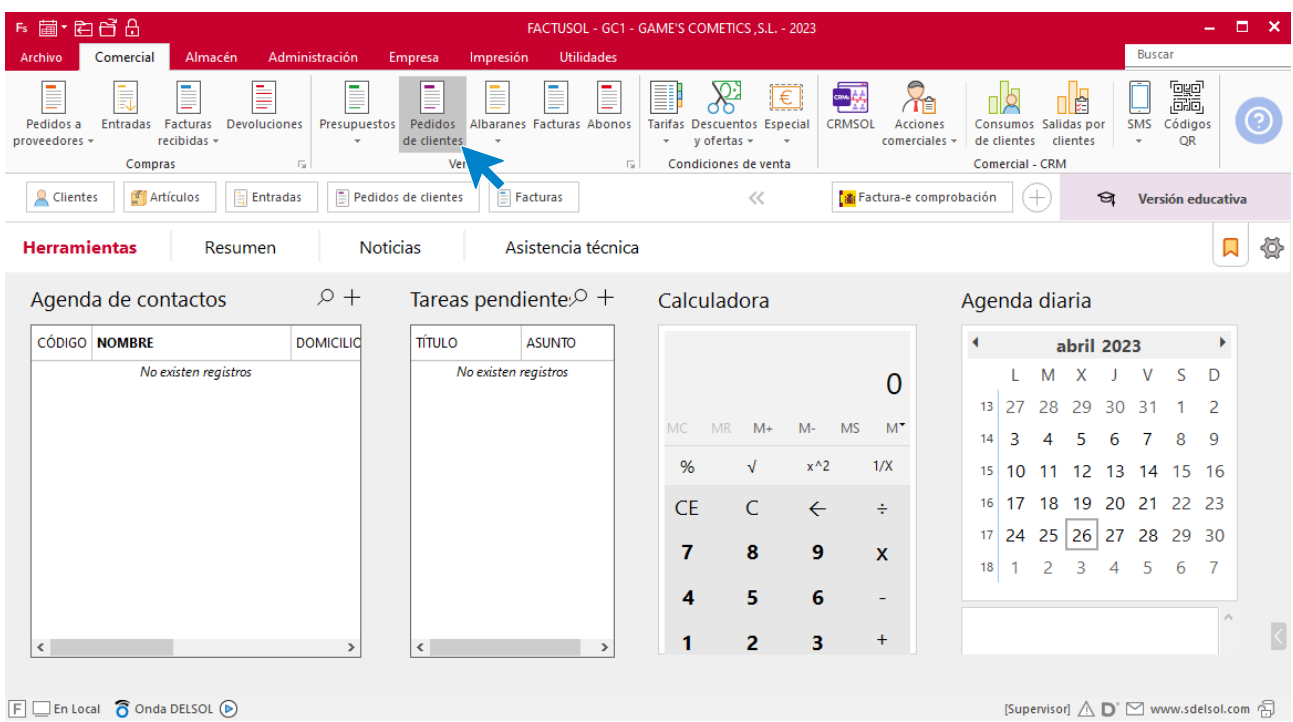

En la ventana que se muestra, pulsa el icono **Nuevo**.

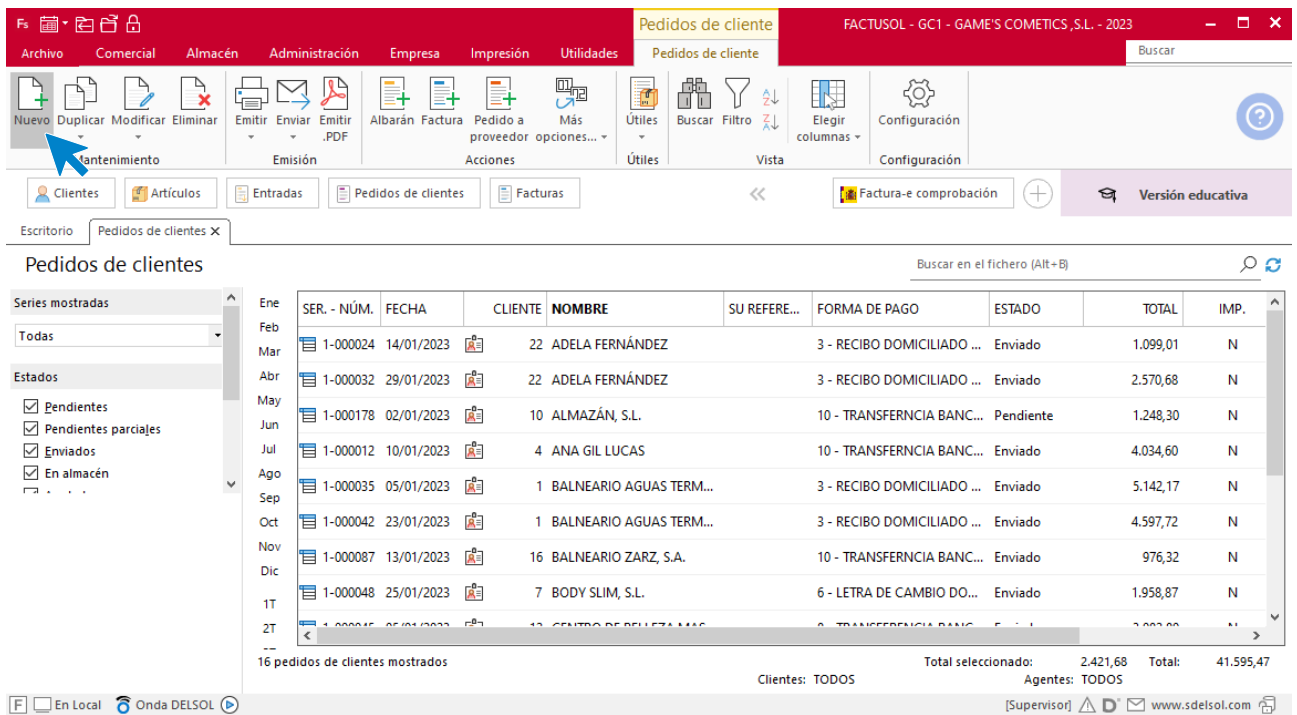

Para la creación del pedido, indica el número de pedido, la fecha, el cliente y los artículos que se van a solicitar.

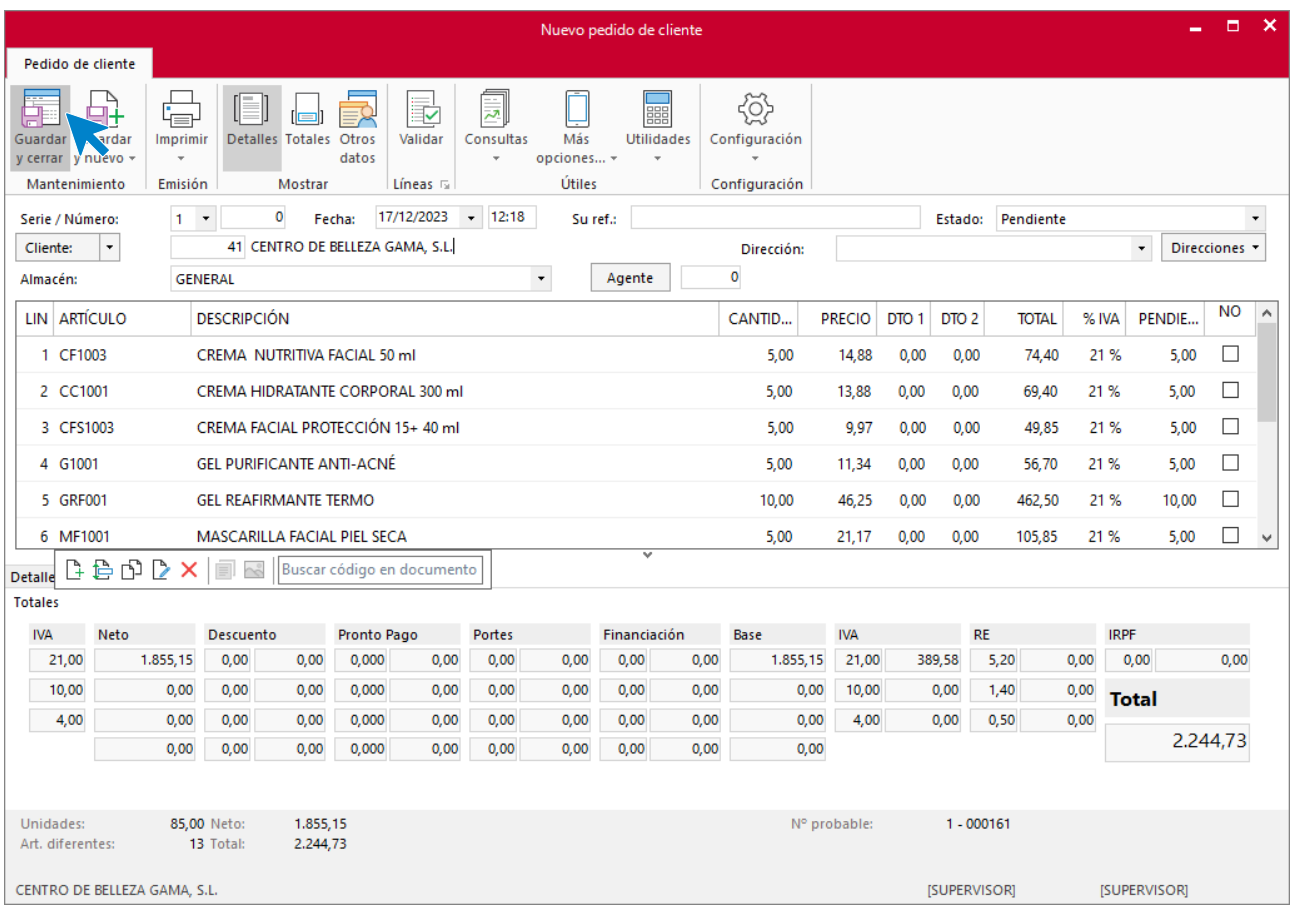

### Pulsa el icono **Guardar y cerrar**. El fichero de pedidos de clientes queda así.

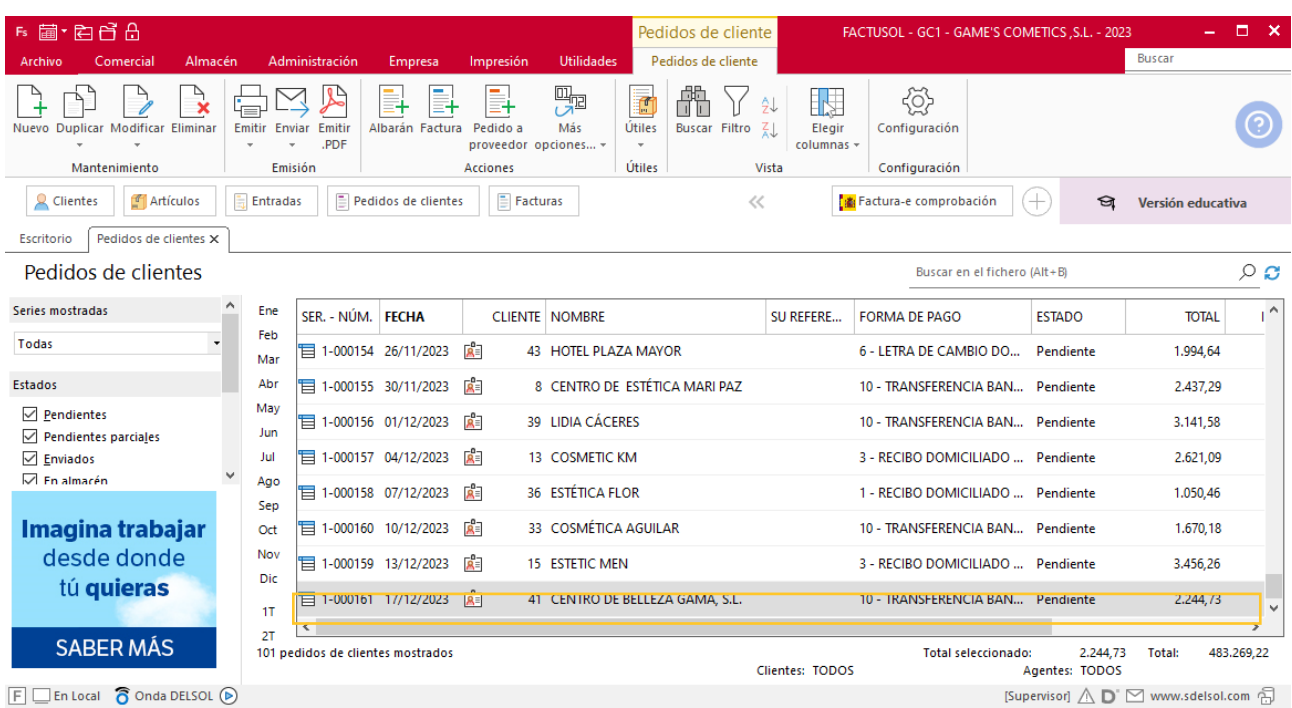

Realiza este proceso con los demás pedidos. El fichero de pedidos de clientes queda así.

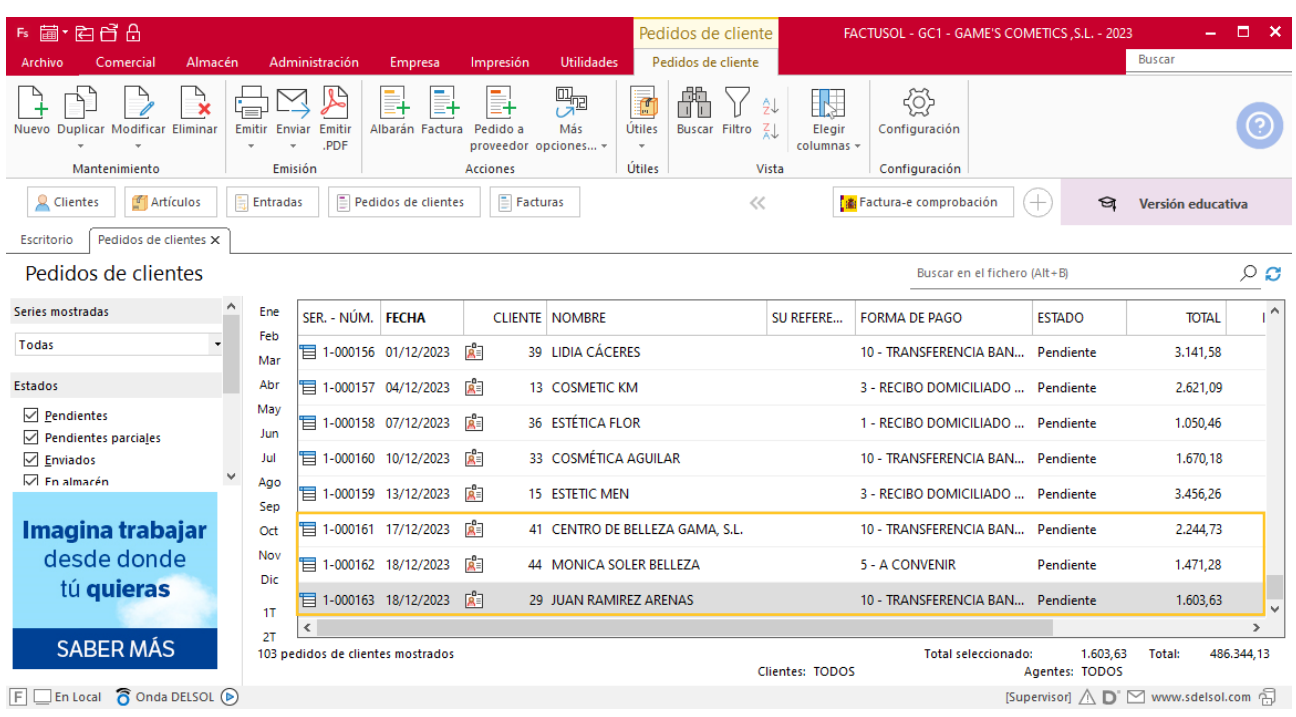

## **Creación de facturas**

Para generar la factura desde el albarán, accede a la solapa **Comercial** > grupo **Ventas** > icono **Albaranes**.

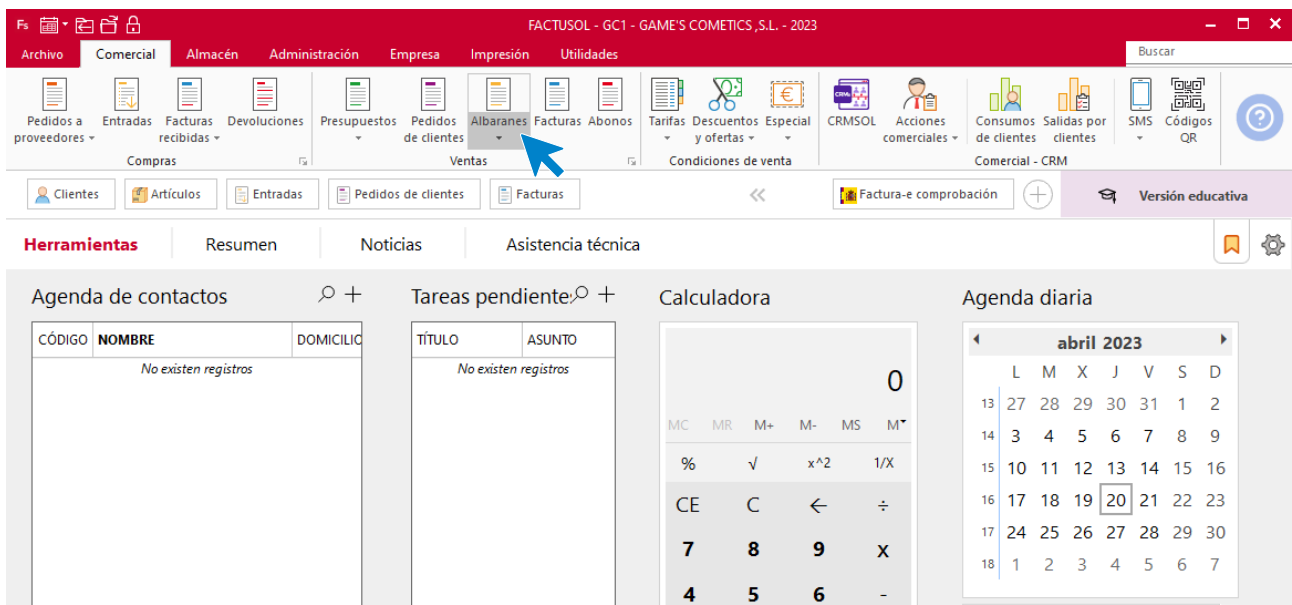

En esta pantalla, selecciona el albarán y pulsa el icono **Factura**.

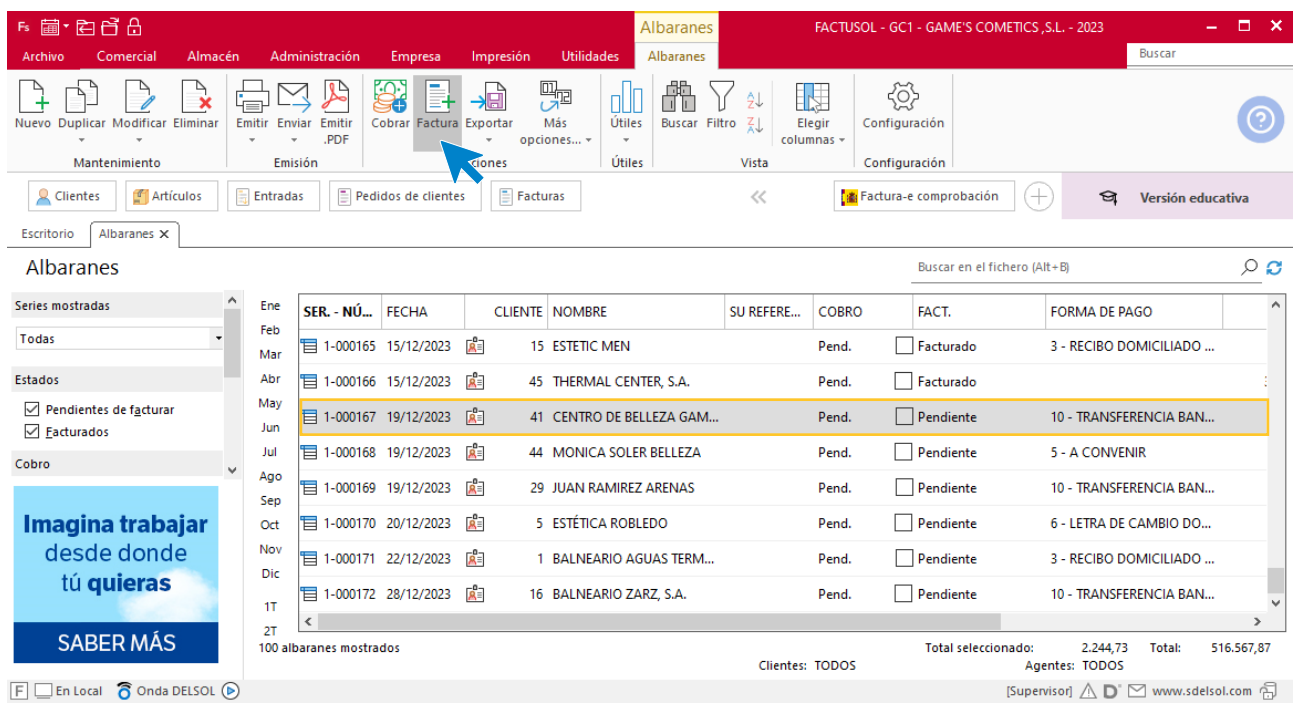

En la pantalla que se muestra comprueba que la fecha sea correcta e indica el número oficial de factura.

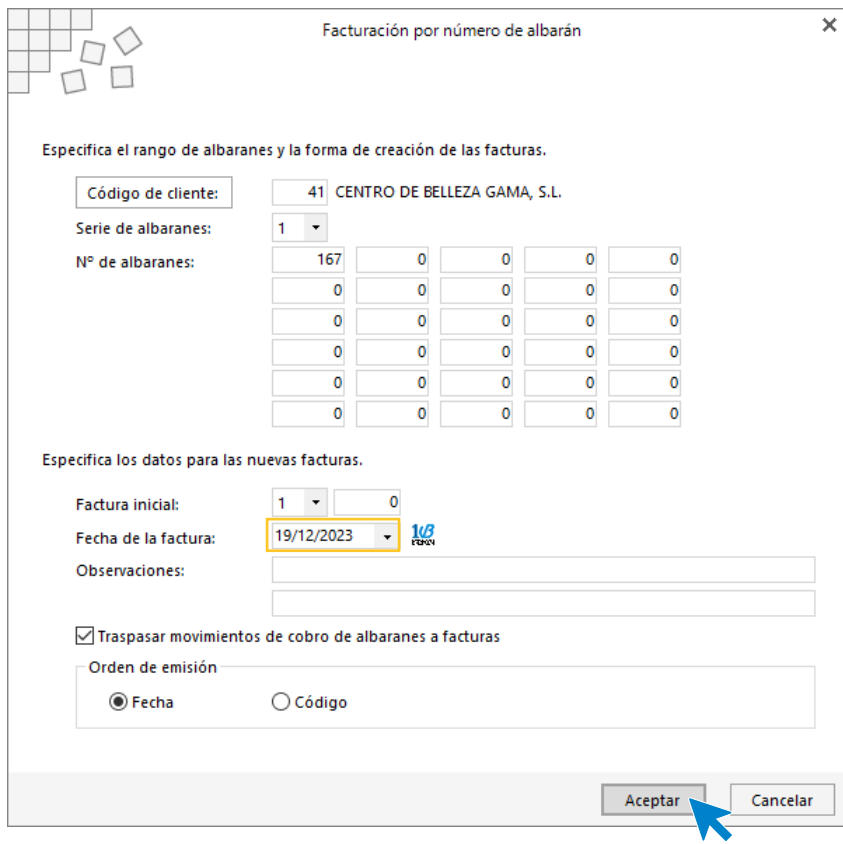

Pulsa el botón **Aceptar** y **FACTUSOL** generará la factura emitida.

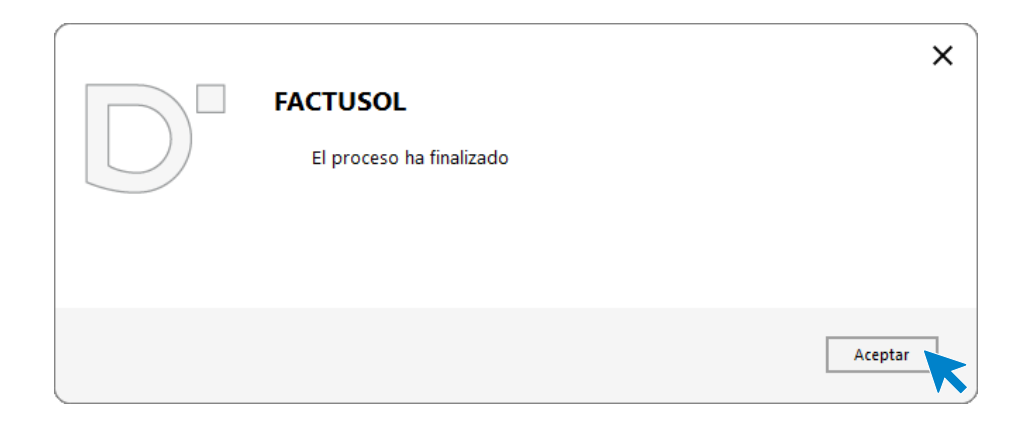

Para comprobar su correcta creación, accede a la solapa **Comercial** > grupo **Ventas** > icono **Facturas**.

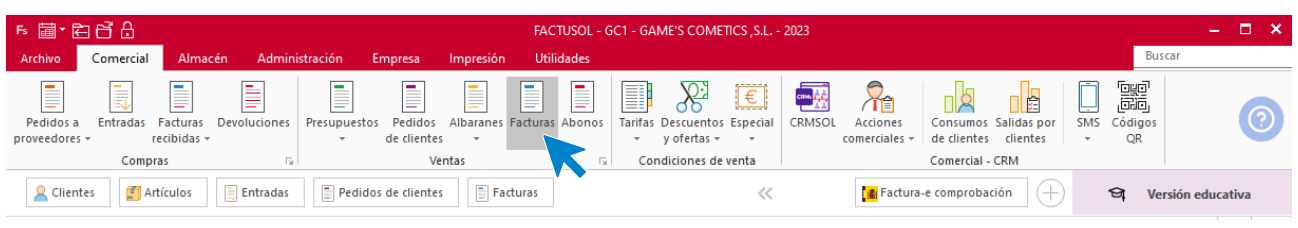

En el fichero de facturas comprobamos que sea ha creado de manera correcta. Añade los portes. El fichero de facturas queda así:

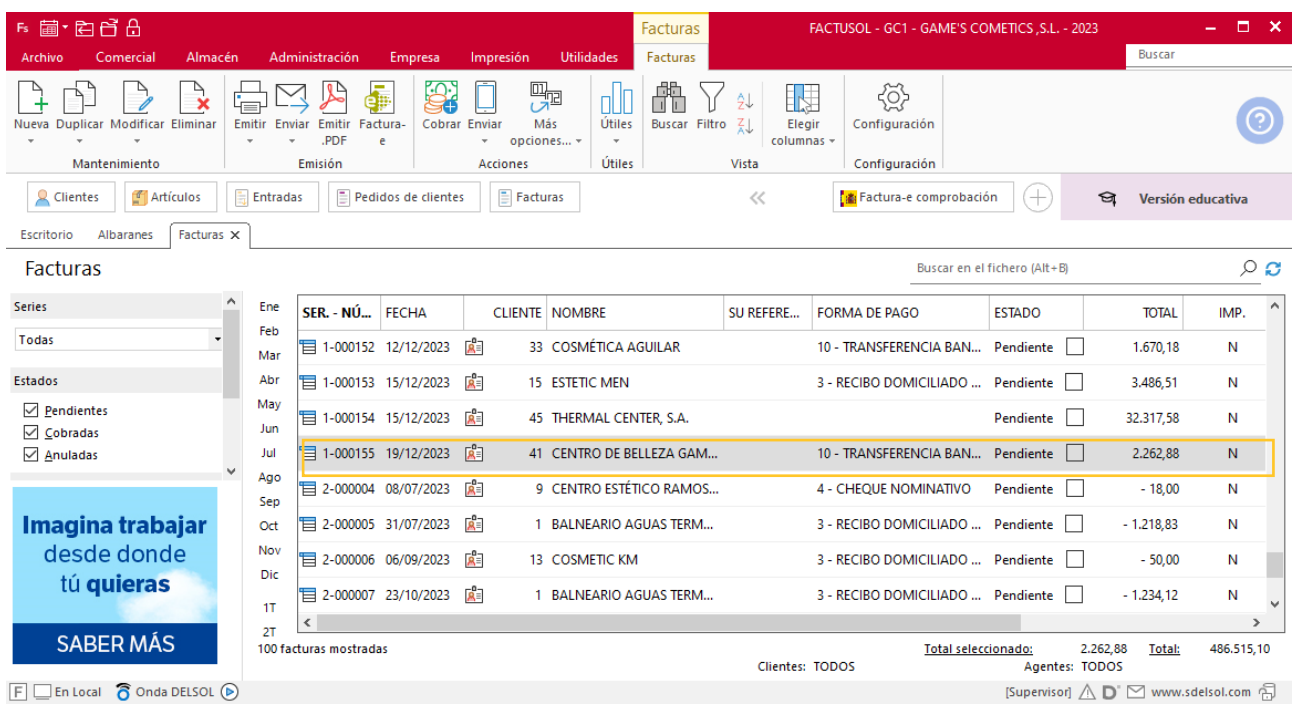

Realiza este proceso con los demás albaranes. Añade los portes en la factura 156. Así queda el fichero de facturas.

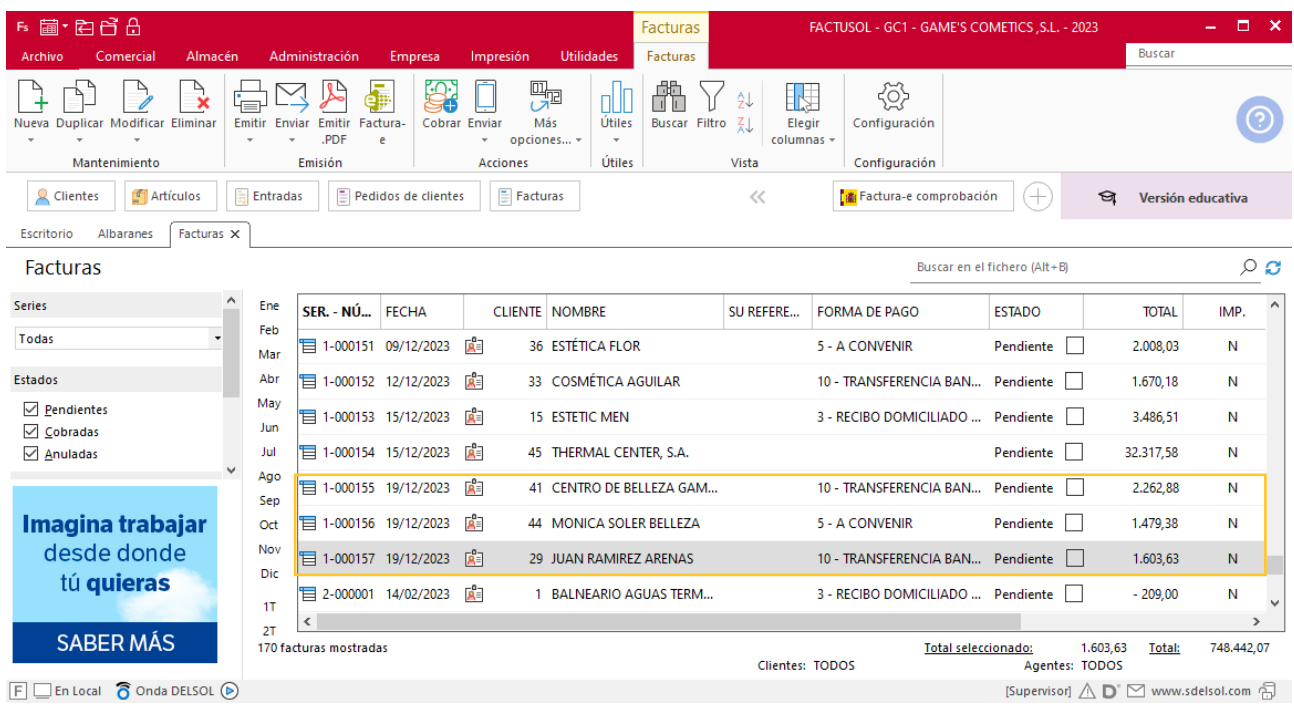

## **Creación de cobro**

Para generar el cobro de la factura desde la factura, accede a la solapa **Comercial** > grupo **Ventas** > icono **Facturas**.

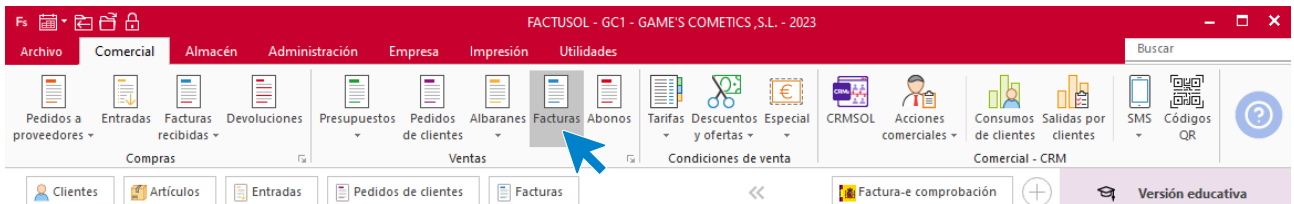

En esta pantalla, selecciona la factura y pulsa el icono **Cobrar**.

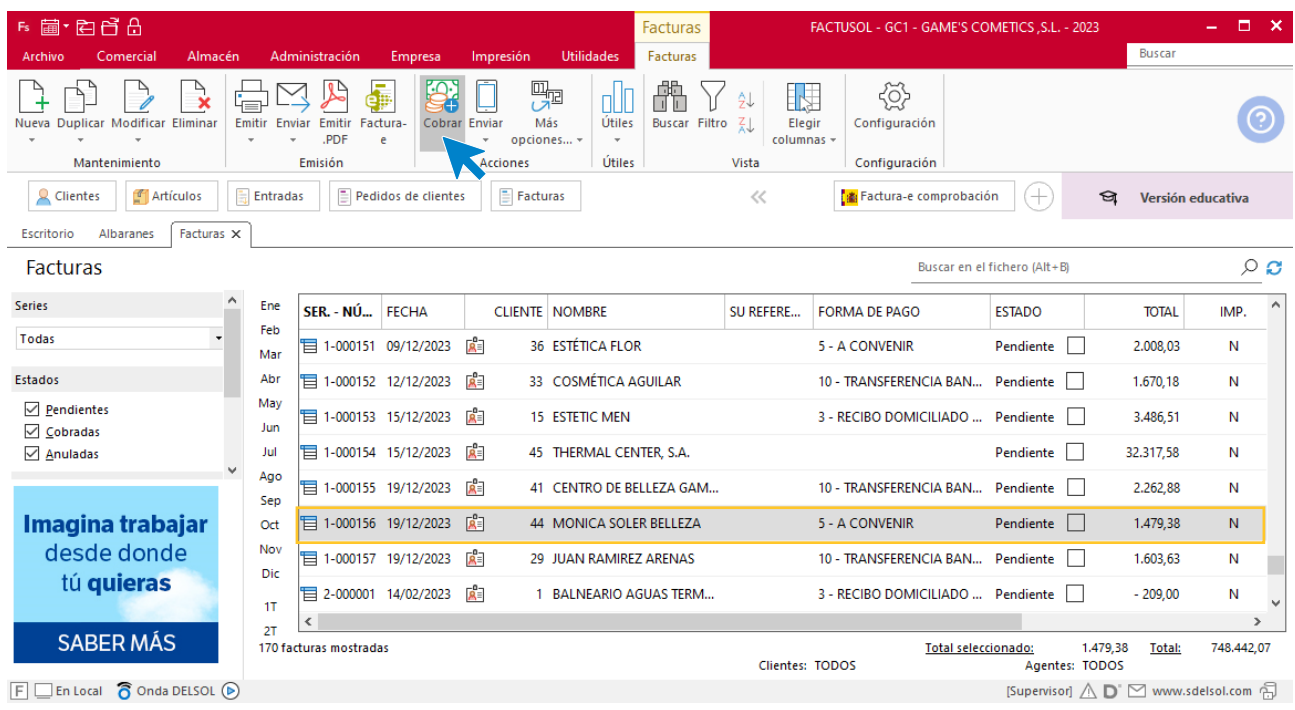

En la pantalla que se muestra añade la fecha de cobro, y el importe cobrado. Pulsa sobre el icono **Aceptar.**

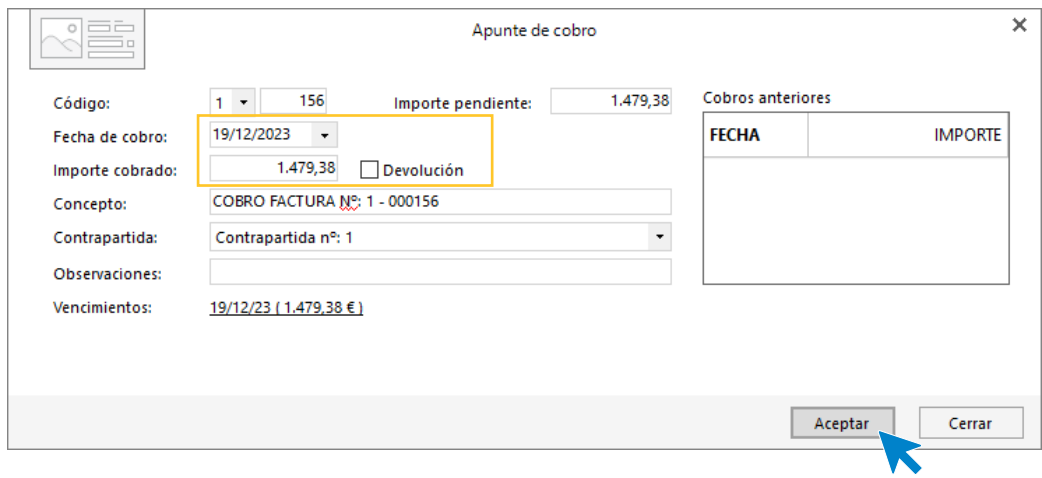

El fichero de facturas queda así.

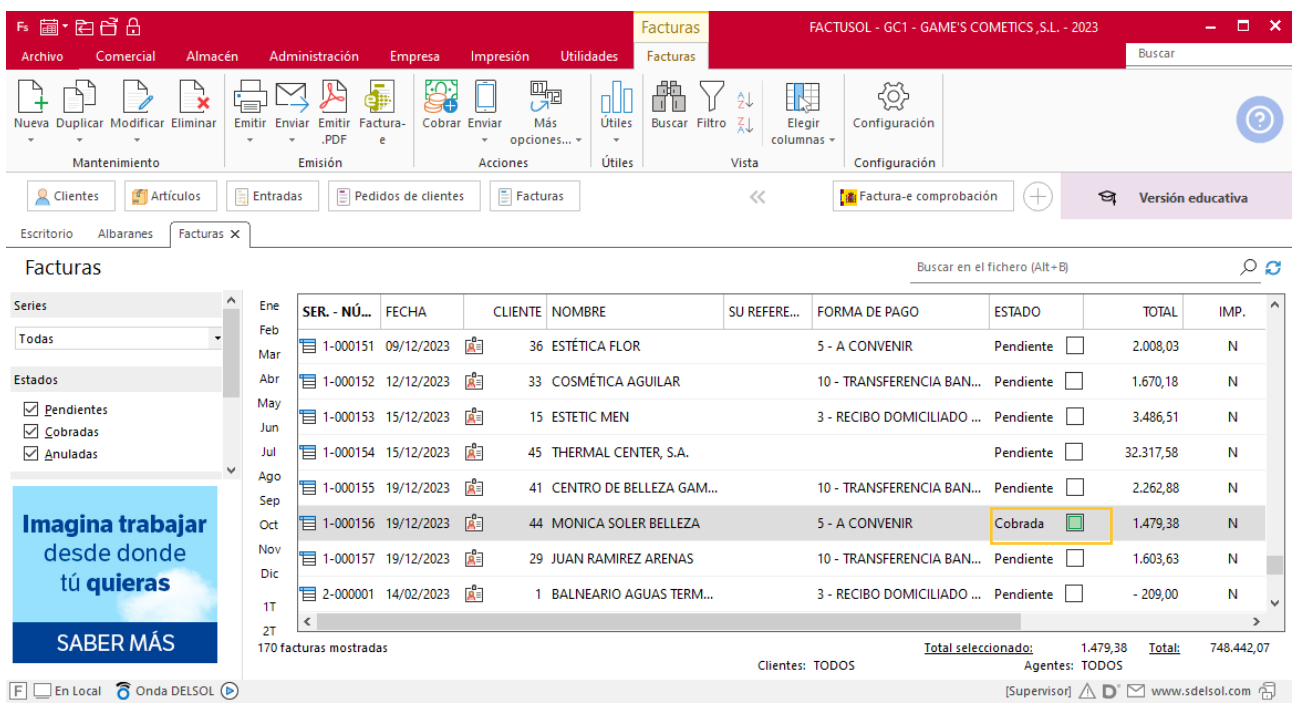

# Tarea 12. Informe / Nota interior

**20/12. Elabora un informe en el que se detallen los nuevos clientes que ha captado nuestro comercial en sus visitas.**

**Envía una nota interior al departamento de recursos humanos para adjuntar dicho informe y solicitar que le abonen un incentivo de 10 Ð por cada cliente en la nómina de este mes.**

# Tarea 13. Nota interior

**21/12. Nuestro comercial nos liquida el cobro correspondiente a n/fra. número 156. Envía una nota interior junto con el importe en efectivo al departamento contable-financiero.**

## Tarea 14. Venta

**Recibimos de nuestros clientes los siguientes pedidos, que encontrarás en la carpeta Dpto. Ventas-Marketing / Mes 12 / Pedidos 2. Prepara las facturas números 158 y 159 correspondientes, que enviamos a los clientes.**

## **Creación de pedidos**

Para crear el nuevo pedido a clientes accede a la solapa **Comercial** > grupo **Ventas** > icono **Pedidos de Clientes**.

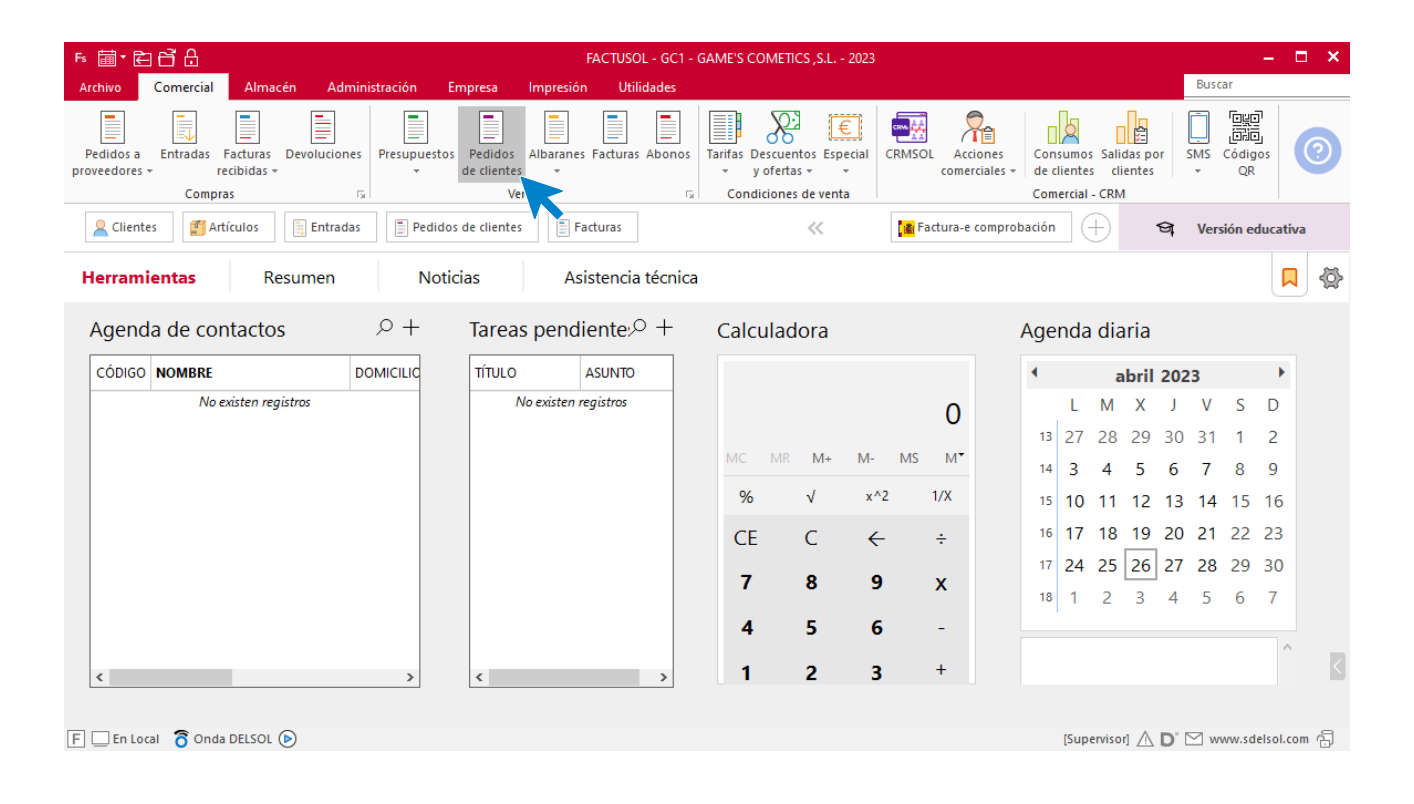

#### En la ventana que se muestra, pulsa el icono **Nuevo**.

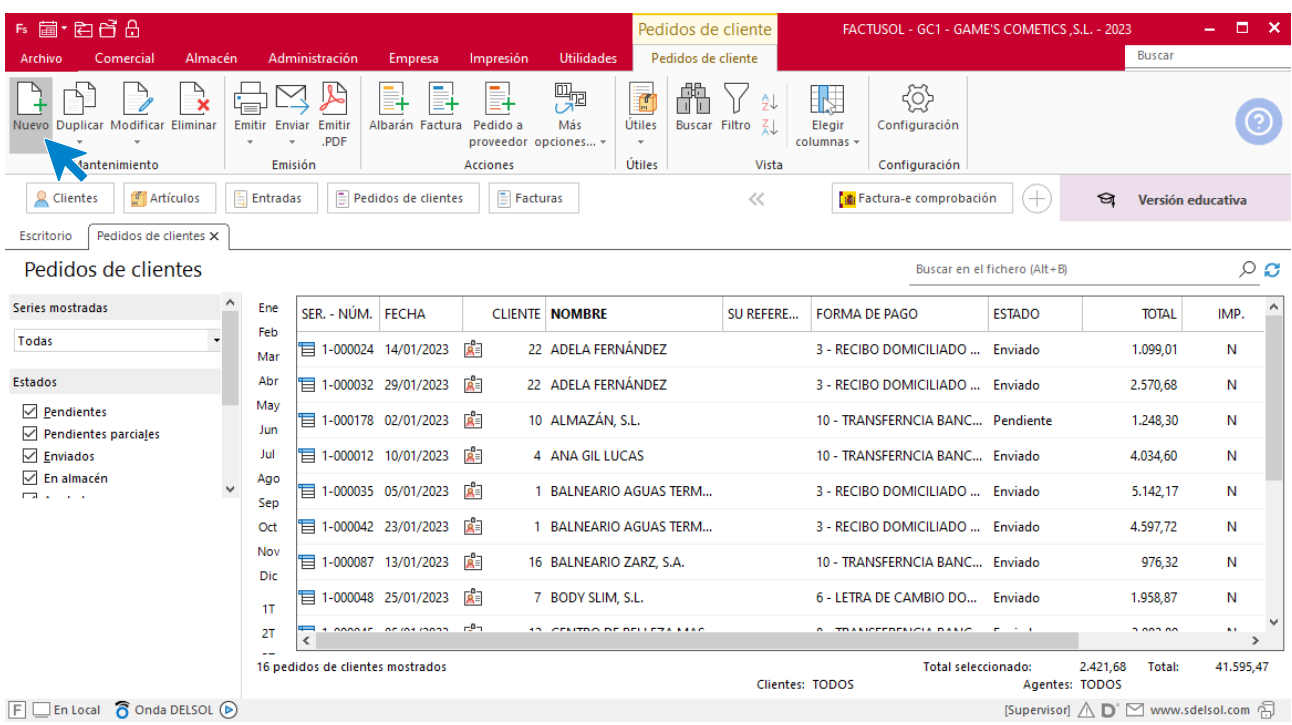

Tel: + 34 953 22 79 33 [sdelsol.com](http://www.sdelsol.com/)

Para la creación del pedido, indica el número de pedido, la fecha, el cliente y los artículos que se van a solicitar.

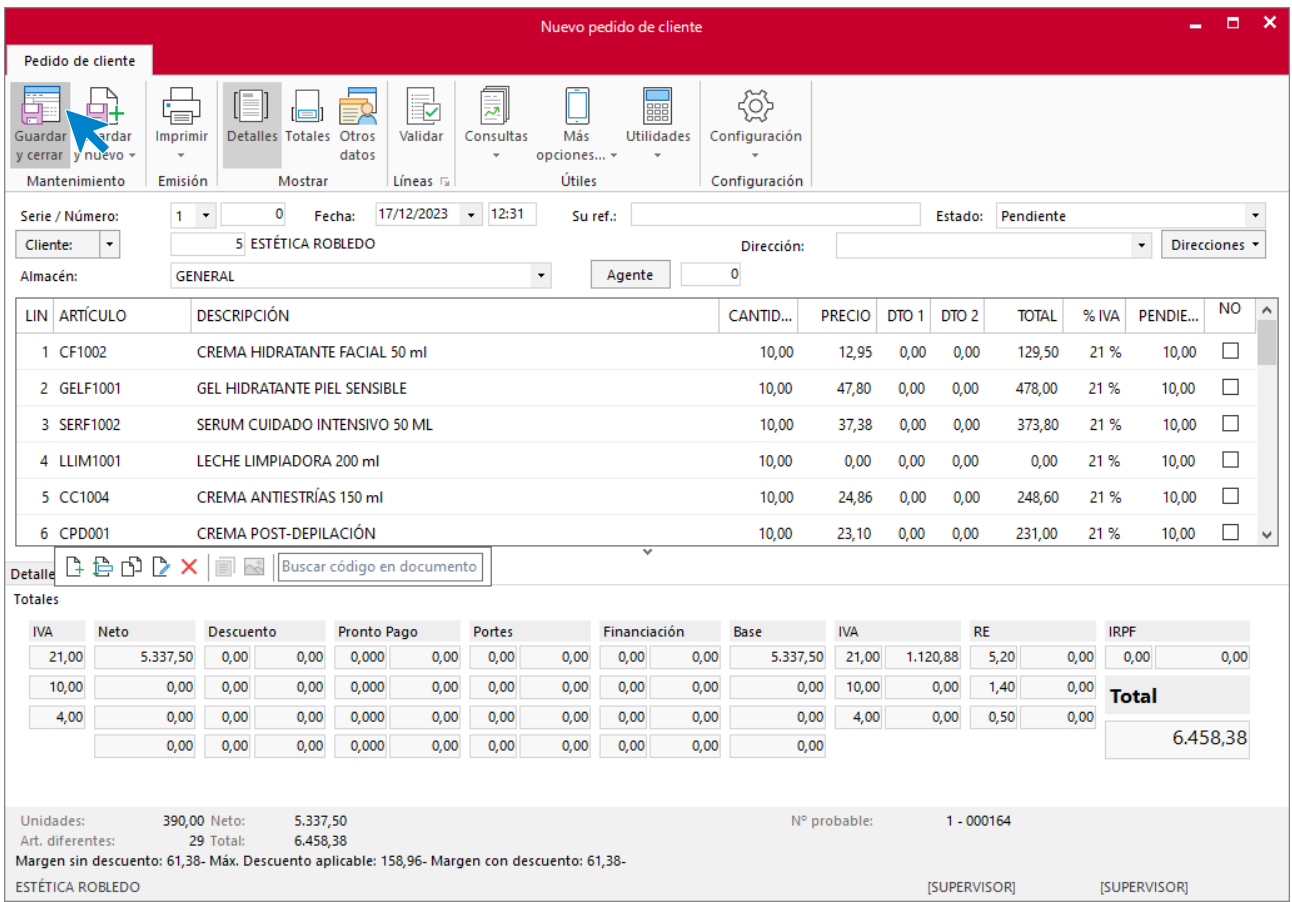

#### Pulsa el icono **Guardar y cerrar**. El fichero de pedidos de clientes queda así.

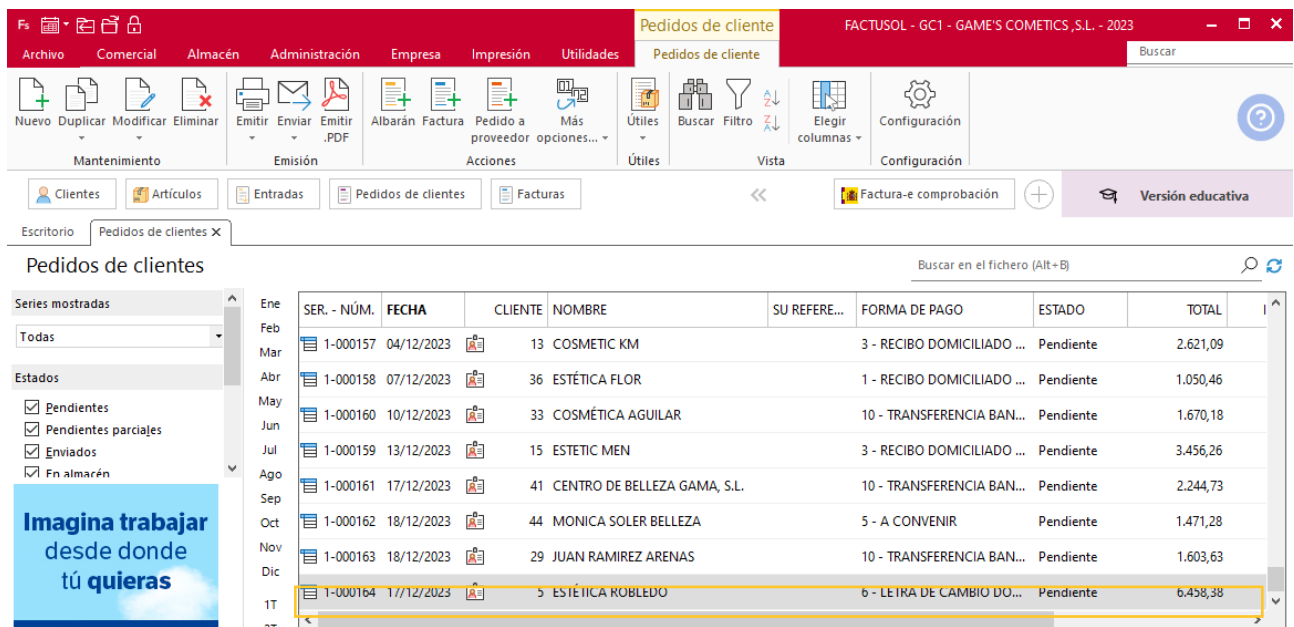

Realiza este proceso con los demás pedidos. El fichero de pedidos de clientes queda así.

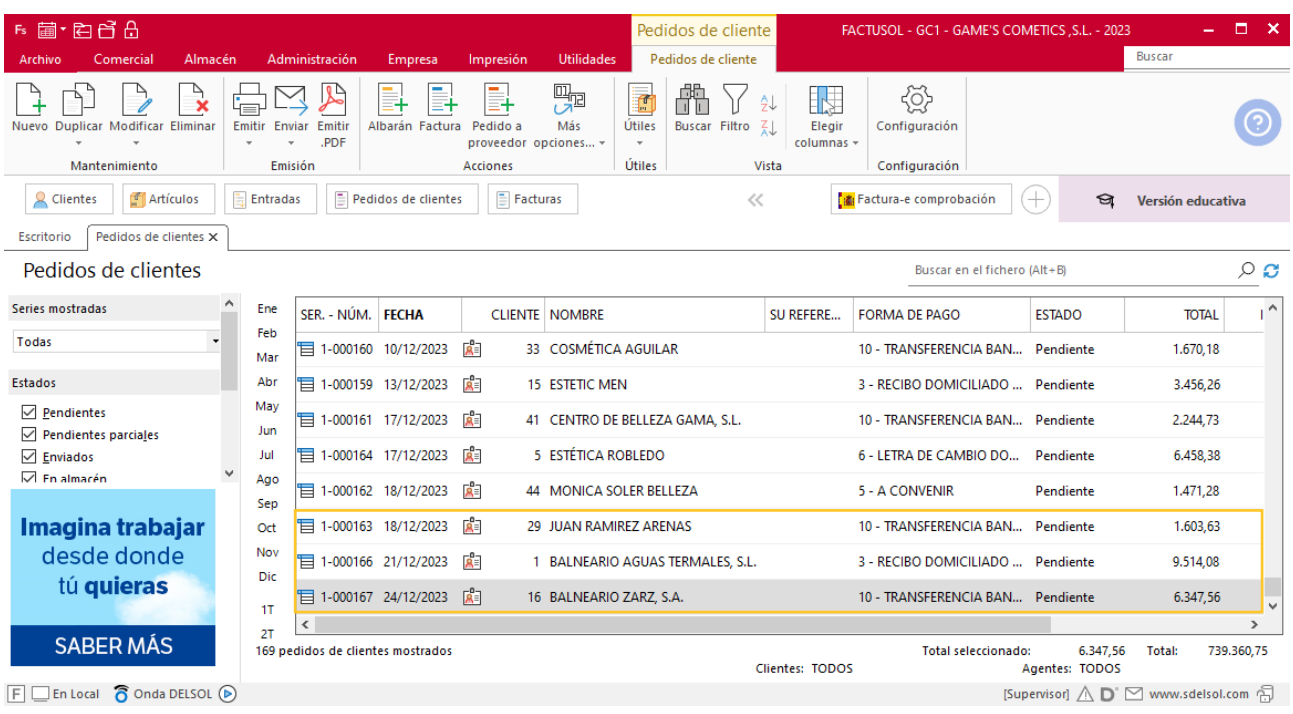

## **Creación de facturas**

Para generar la factura desde el albarán, accede a la solapa **Comercial** > grupo **Ventas** > icono **Albaranes**.

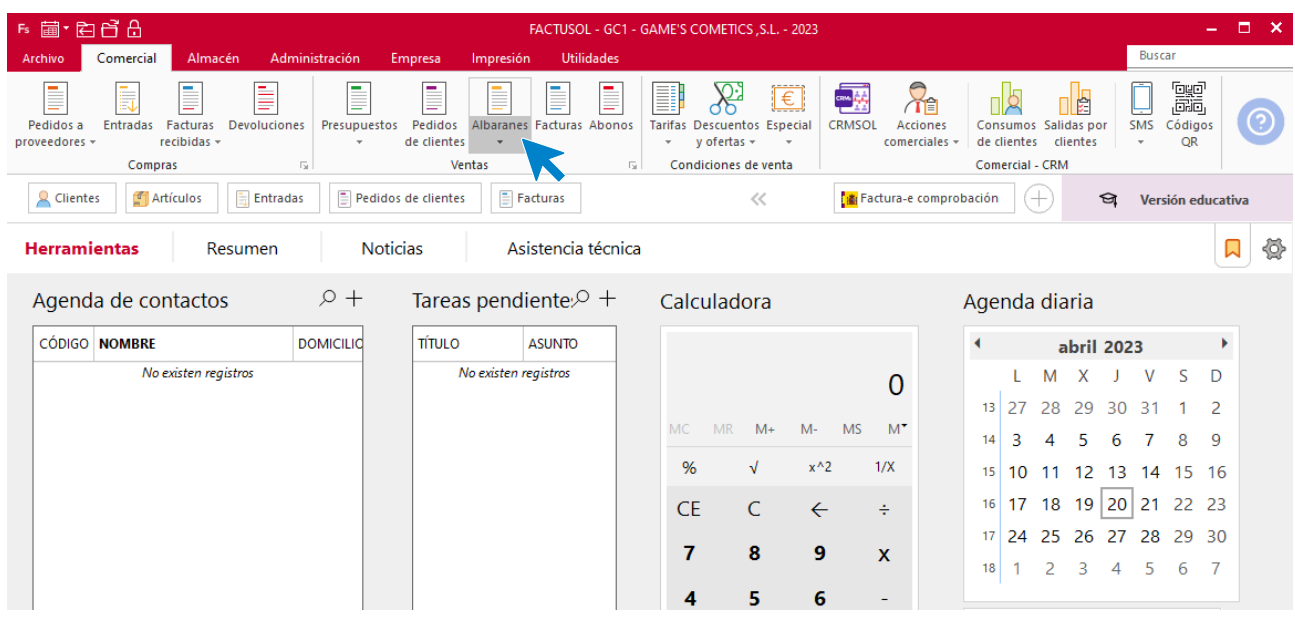

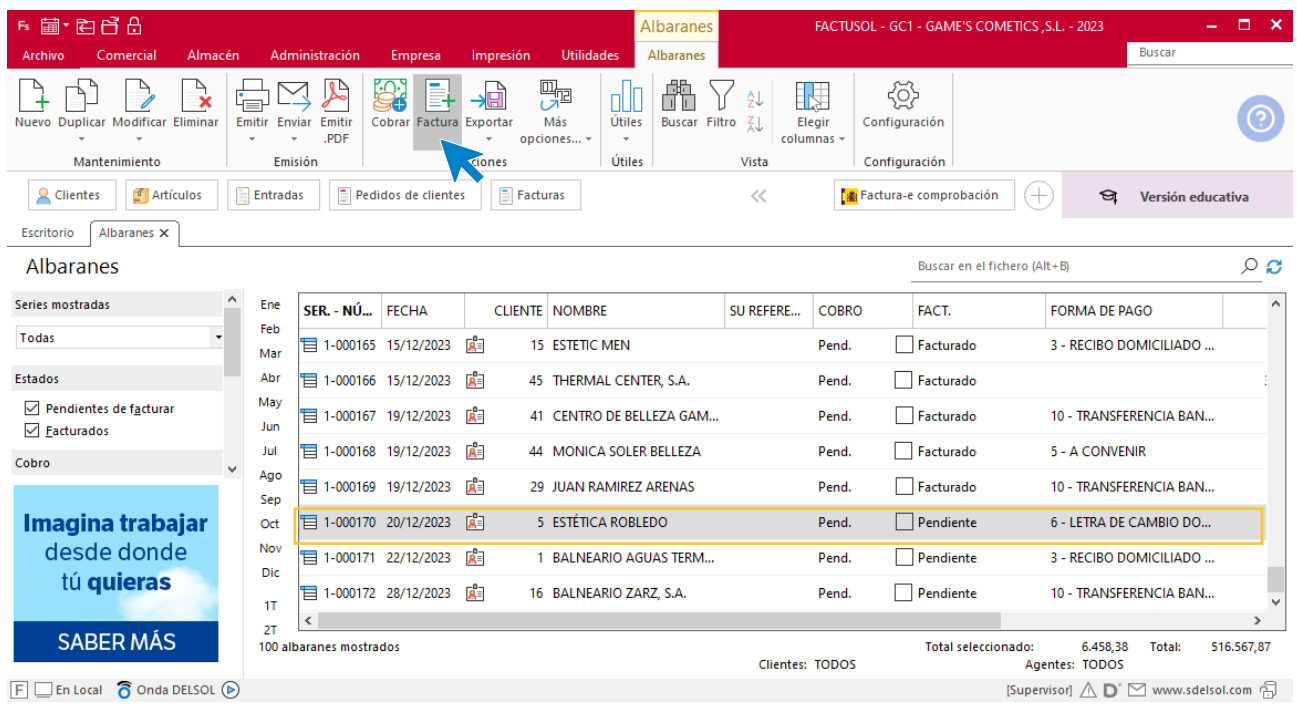

En esta pantalla, selecciona el albarán y pulsa el icono **Factura**.

En la pantalla que se muestra comprueba que la fecha sea correcta e indica el número oficial de factura.

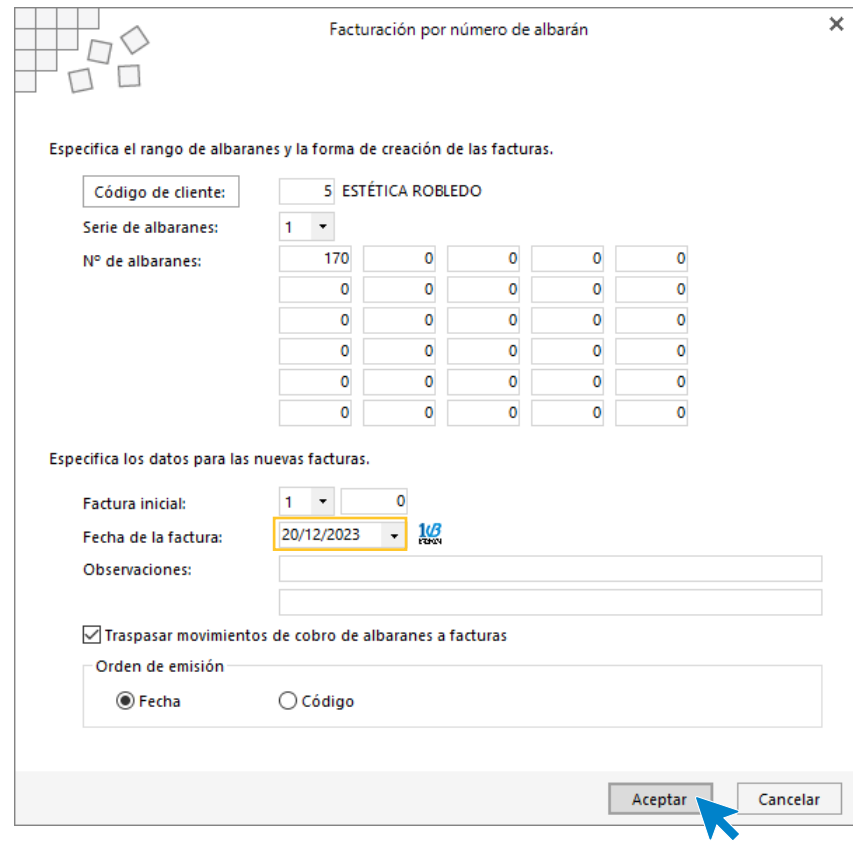

Pulsa el botón **Aceptar** y **FACTUSOL** generará la factura emitida.

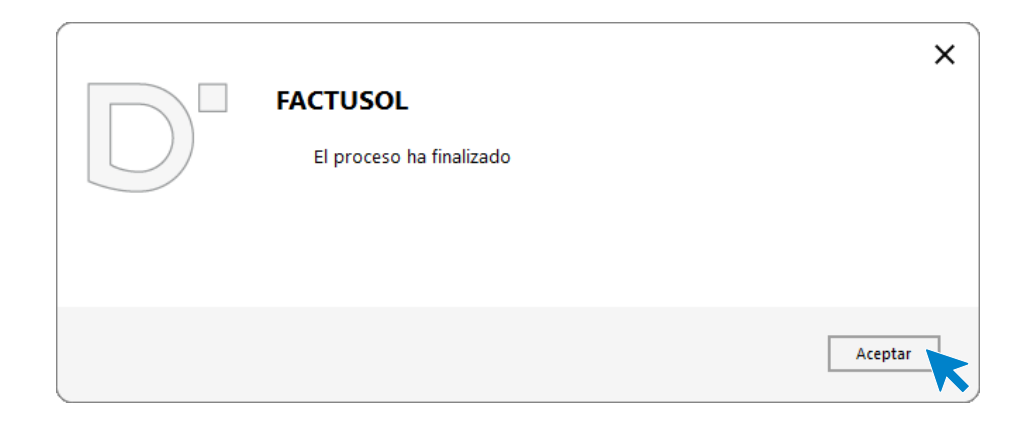

Para comprobar su correcta creación, accede a la solapa **Comercial** > grupo **Ventas** > icono **Facturas**.

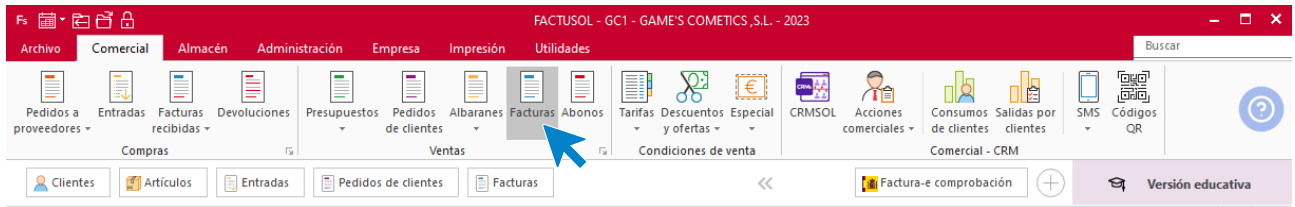

En el fichero de facturas comprobamos que sea ha creado de manera correcta. Añade los portes. El fichero de facturas queda así:

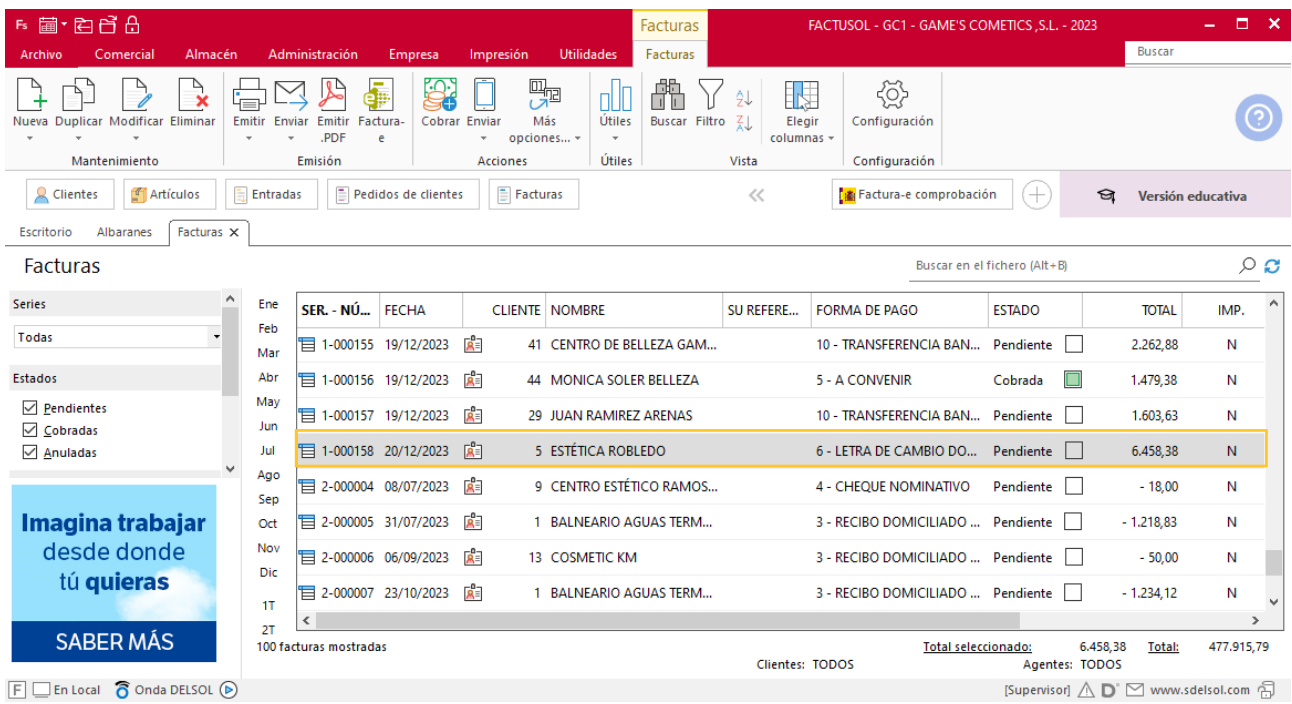

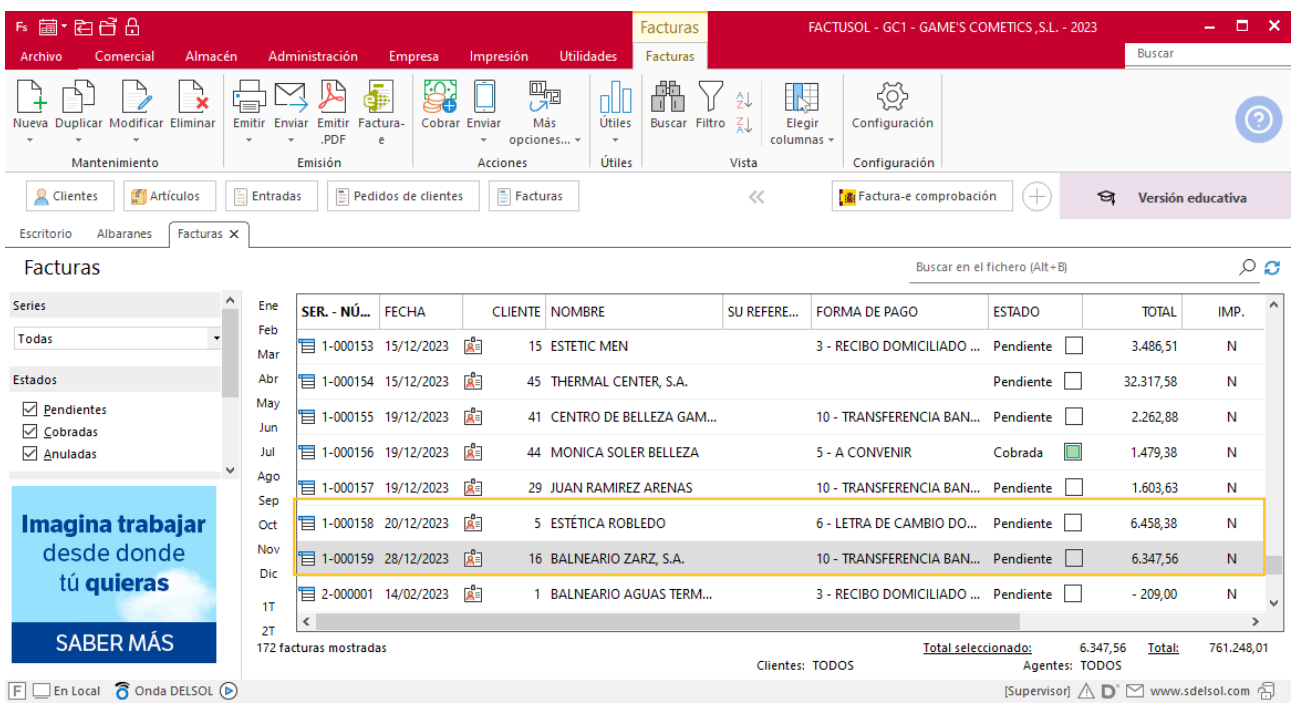

Realiza este proceso con los demás albaranes. Así queda el fichero de facturas.

# Tarea 15. Cálculo de comisiones / Nota interior

**28/12. Calcula las comisiones que debemos abonar al Sr. Morales correspondientes a n/fras. números 143, 144, 145, 149, 151, 152, 155, 156 y 157.**

# Tarea 16. Carta

**28/12. Redacta una carta para enviar por correo electrónico a nuestros clientes en la que les comuniques el cambio de tarifas para el próximo año.**

# Tarea 17. Emisión de factura

**31/12. Emite la factura número 160 a nuestro cliente Balneario Aguas Termales, S.L.**

## **Creación de facturas**

Para generar la factura desde el albarán, accede a la solapa **Comercial** > grupo **Ventas** > icono **Albaranes**.

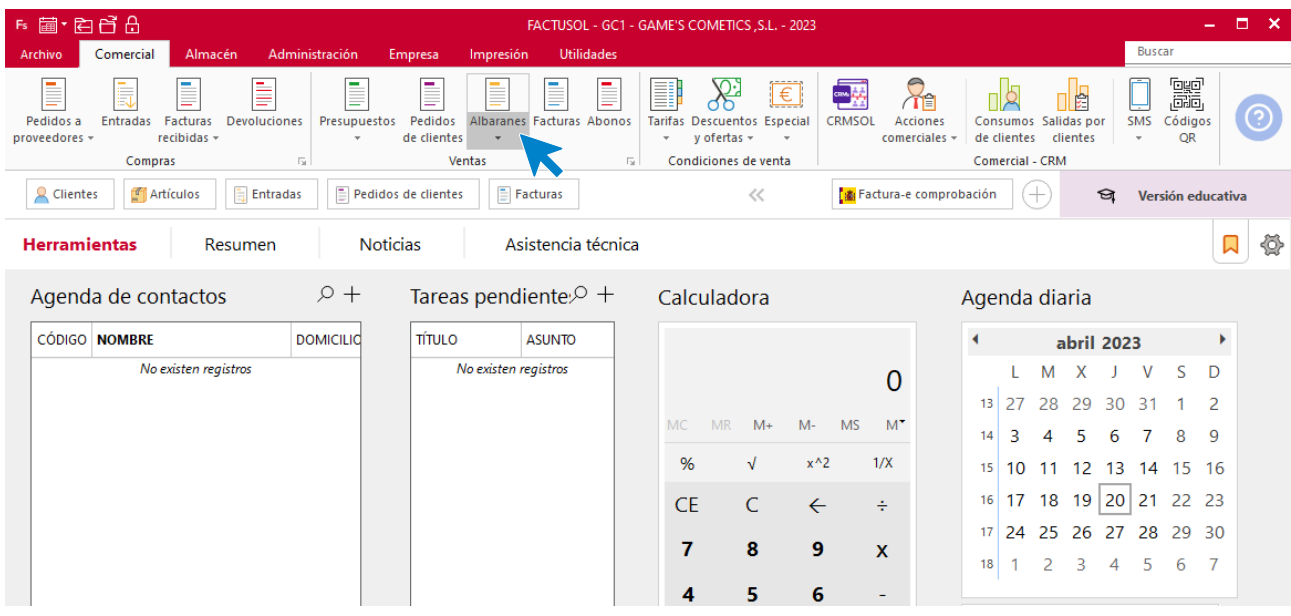

En esta pantalla, selecciona el albarán y pulsa el icono **Factura**.

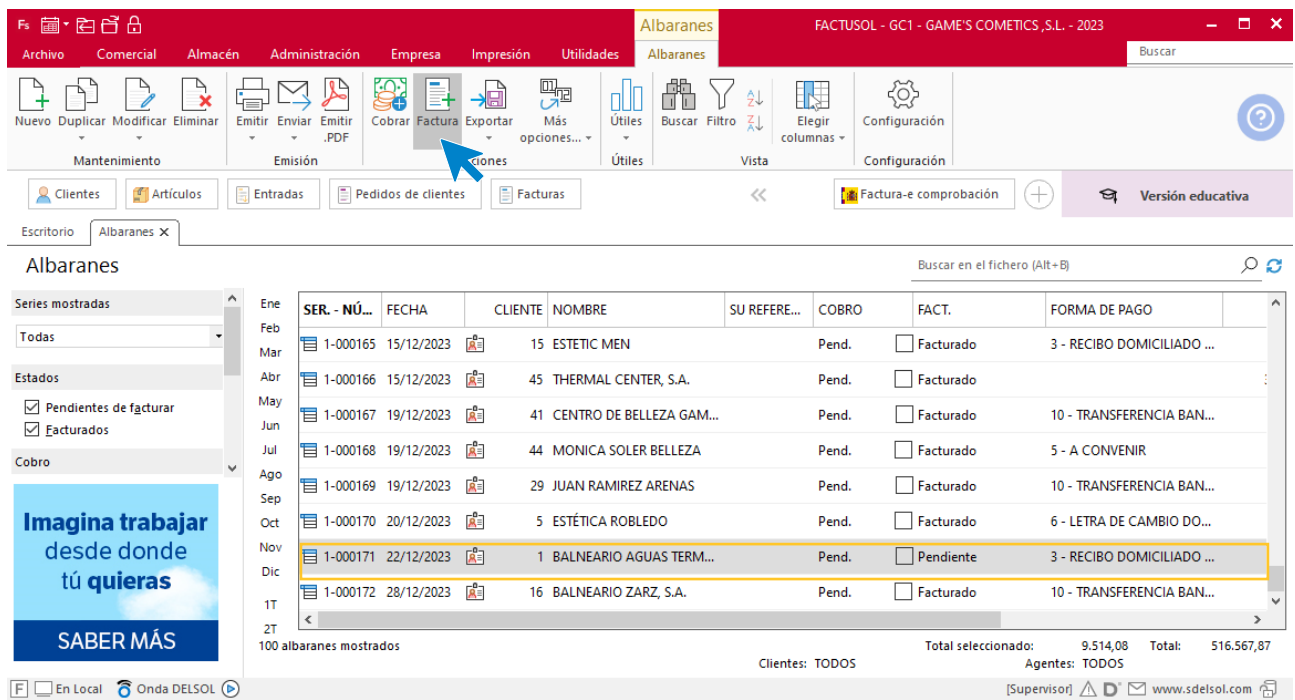

En la pantalla que se muestra comprueba que la fecha sea correcta e indica el número oficial de factura.

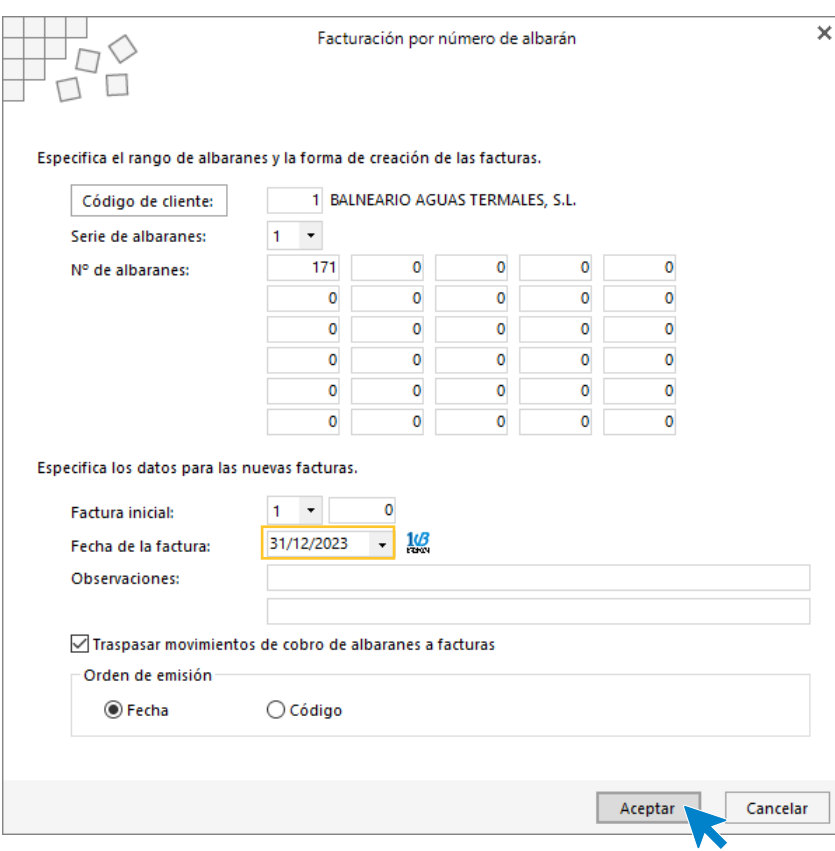

Pulsa el botón **Aceptar** y **FACTUSOL** generará la factura emitida.

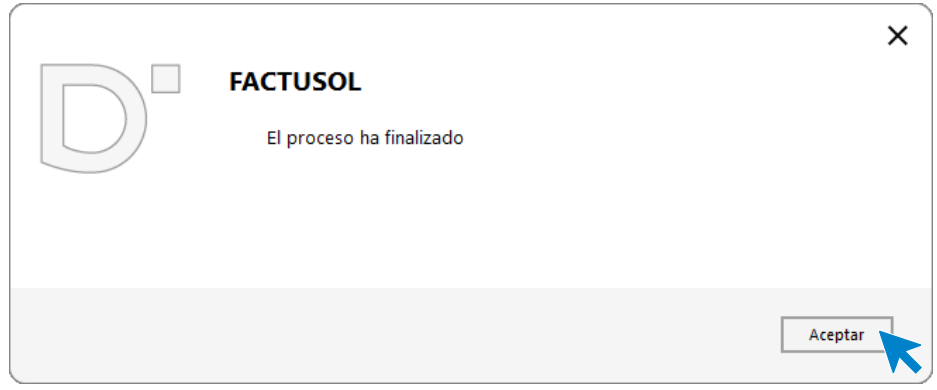

Para comprobar su correcta creación, accede a la solapa **Comercial** > grupo **Ventas** > icono **Facturas**.

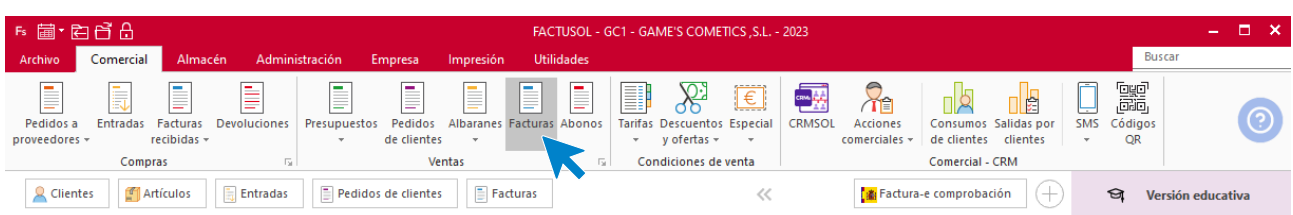

En el fichero de facturas comprobamos que sea ha creado de manera correcta. El fichero de facturas queda así:

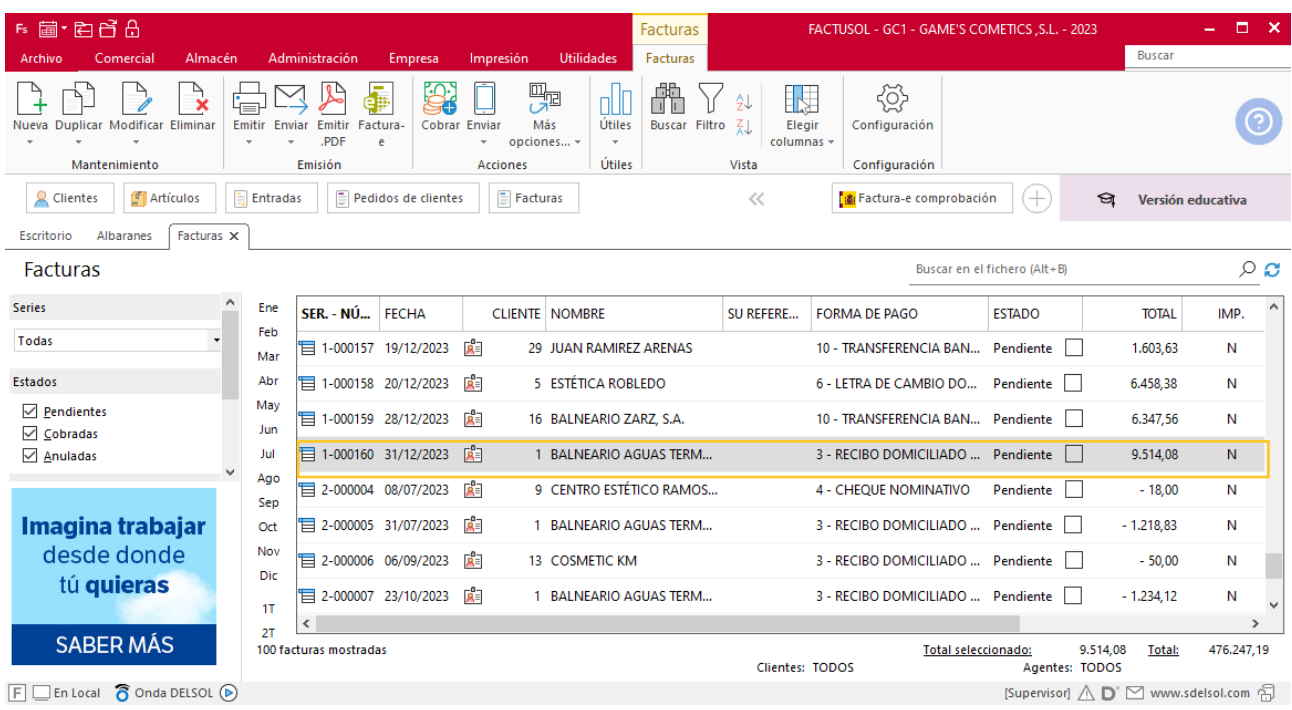

# Software<br>Del Søl